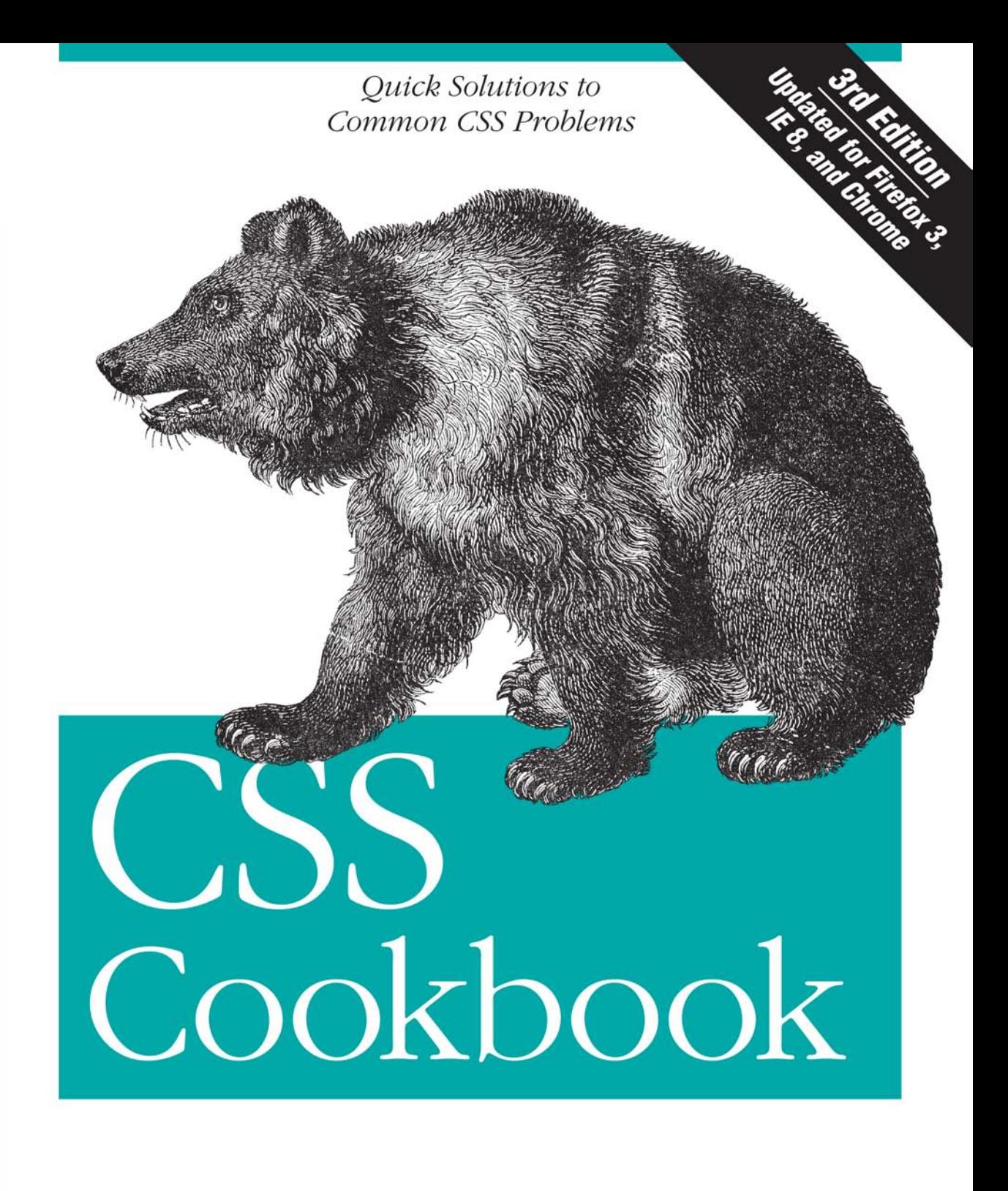

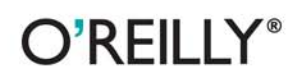

Christopher Schmitt Foreword by Dan Cederholm

### **CSS Cookbook**

Learn how to solve the real problems you face with CSS. This cookbook offers hundreds of practical examples for using CSS to format your web pages, and includes code samples you can use right away. You'll find exactly what you need, from the basics to complex hacks and workarounds.

Each recipe explains how to customize a solution to meet your needs, and each chapter features a sample design that showcases the topics discussed. You'll learn about the behavior of the latest browsers—including IE 8, Firefox 3, Safari 4, and Google Chrome and how you can resolve differences in the ways they display your web pages. Arranged in a convenient format for quick reference, this third edition is a valuable companion for anyone working with CSS.

- Learn the basics, including CSS rule structure
- Work with web typography and page layout
- Create effects for images and other page elements
- Learn techniques for configuring lists, forms, and tables
- Design effective web navigation and create custom links
- Get creative by combining CSS with JavaScript
- Learn useful troubleshooting techniques
- Explore features of HTML5 and CSS3

"Christopher's fantastic cookbook will give you solutions to pretty much all of the CSS problems you'll come up against in your day-to-day web design work, saving you bags of time and frustration. This guy is one of the industry's brightest minds-he really knows his stuff."

> - Chris Mills Opera Software

Christopher Schmitt has been working with the Web since 1993. He is the author of several books on web design and digital imaging, including earlier editions of CSS Cookbook. and is a co-lead of Adobe Task Force and member of the Education Task Force for the Web Standards Project.

O'REILLY® oreilly.com

**INTRODUCTORY INTERMEDIATE** 

**ADVANCED** 

Familiarity with HTML and web interfaces is recommended.

**US \$49.99 CAN \$62.99** ISBN: 978-0-596-15593-3

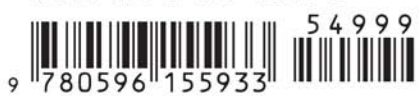

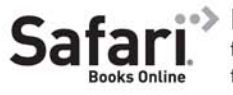

Free online edition for 45 days with purchase of this book. Details on last page.

#### **Praise for***CSS Cookbook***, Third Edition**

"There's a lot to know about Cascading Style Sheets, but sometimes you just want a quick answer to a specific problem. In *CSS Cookbook*, Christopher Schmitt delivers clear, expert solutions to the most important CSS design tasks while also promoting web standards, demonstrating current professional techniques, and providing useful information about the latest CSS standards."

— Dave McFarland, author of *JavaScript: The Missing Manual*

"Whether you're a seasoned web professional or creating your very first site, *CSS Cookbook* deserves a prominent place on your desk—it's a fantastic reference and an indispensable time-saver."

> — Dan Rubin, author of *Web Standards Creativity* and *Pro CSS Techniques*

"Using straightforward and approachable language, Christopher Schmitt's *CSS Cookbook* delves directly into the *how* of web design, offering designers practical, accessible tips for improving their work."

> — Ethan Marcotte, interactive design director at Happy Cog, and coauthor of *Designing with Web Standards* and *Handcrafted CSS*

# **CSS Cookbook**

**THIRD EDITION**

# **CSS Cookbook**

*Christopher Schmitt foreword by Dan Cederholm*

O'REILLY® Beijing · Cambridge · Farnham · Köln · Sebastopol · Taipei · Tokyo

#### **CSS Cookbook, Third Edition**

by Christopher Schmitt

Copyright © 2010 O'Reilly Media, Inc. All rights reserved. Printed in the United States of America.

Published by O'Reilly Media, Inc., 1005 Gravenstein Highway North, Sebastopol, CA 95472.

O'Reilly books may be purchased for educational, business, or sales promotional use. Online editions are also available for most titles (*[http://my.safaribooksonline.com](http://my.safaribooksonline.com/?portal=oreilly)*). For more information, contact our corporate/institutional sales department: (800) 998-9938 or *[corporate@oreilly.com](mailto:corporate@oreilly.com)*.

**Editor:** Simon St.Laurent **Production Editor:** Sumita Mukherji **Copyeditor:** Audrey Doyle **Proofreader:** Kiel Van Horn

**Indexer:** Seth Maislin **Cover Designer:** Karen Montgomery **Interior Designer:** David Futato **Illustrator:** Robert Romano

#### **Printing History:**

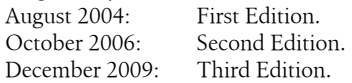

Nutshell Handbook, the Nutshell Handbook logo, and the O'Reilly logo are registered trademarks of O'Reilly Media, Inc. *CSS Cookbook*, the image of a grizzly bear, and related trade dress are trademarks of O'Reilly Media, Inc.

Many of the designations used by manufacturers and sellers to distinguish their products are claimed as trademarks. Where those designations appear in this book, and O'Reilly Media, Inc., was aware of a trademark claim, the designations have been printed in caps or initial caps.

While every precaution has been taken in the preparation of this book, the publisher and author assume no responsibility for errors or omissions, or for damages resulting from the use of the information contained herein.

ISBN: 978-0-596-15593-3  $[SB]$ 1260562909

# **Table of Contents**

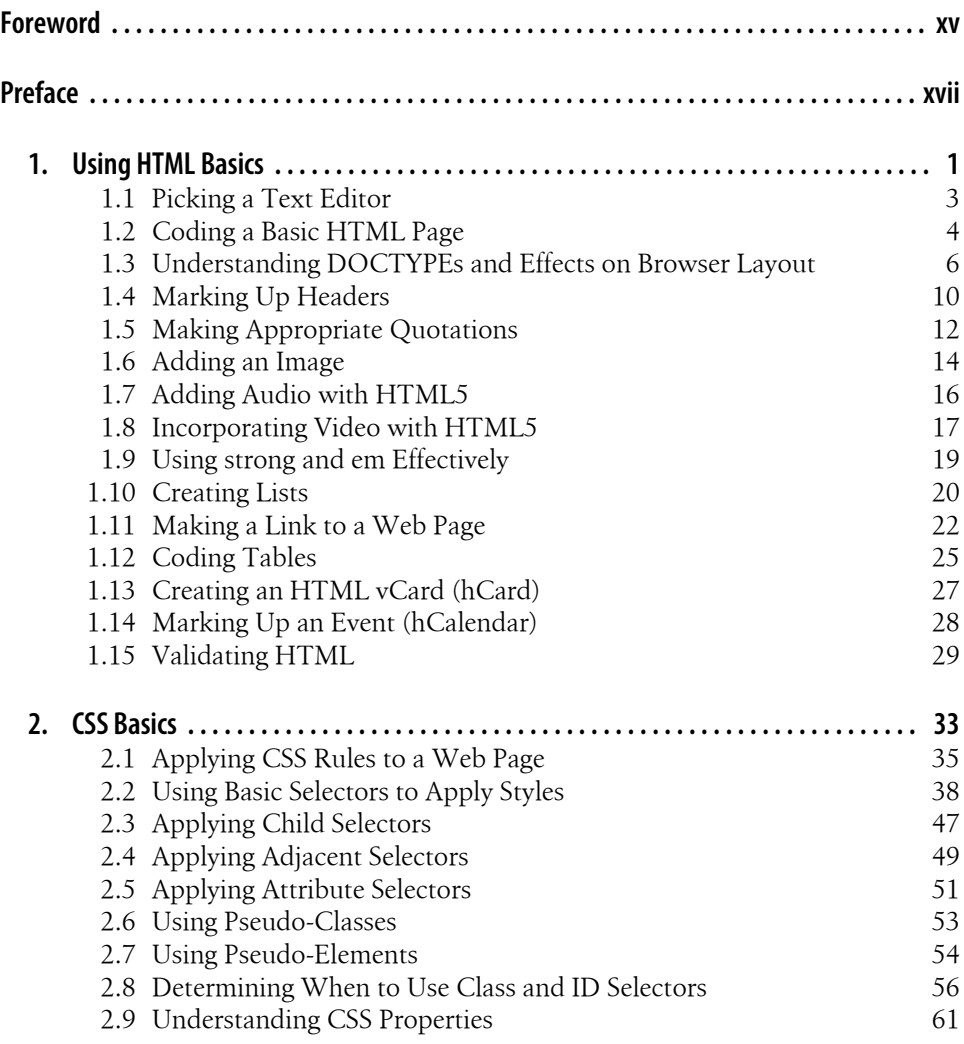

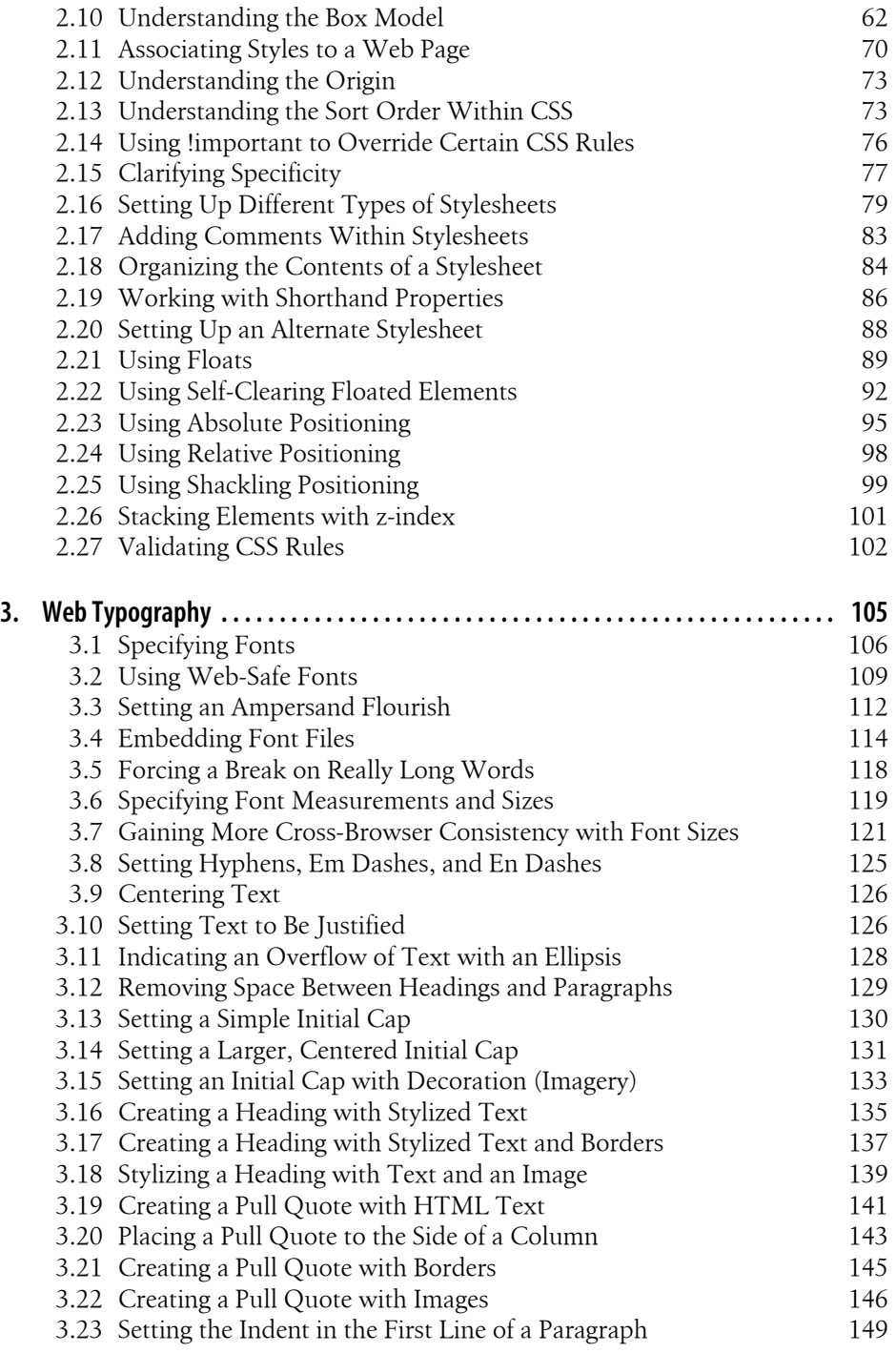

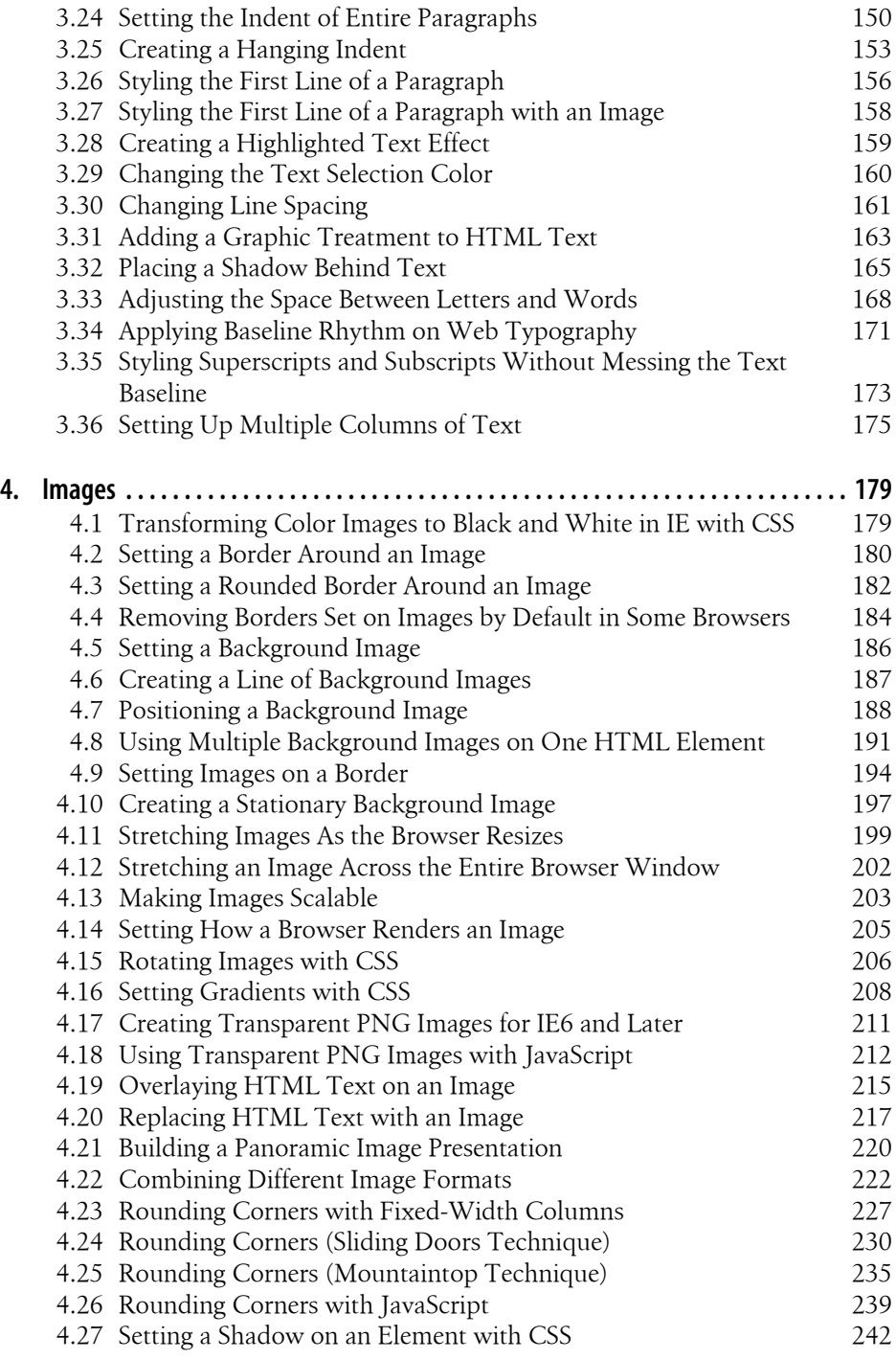

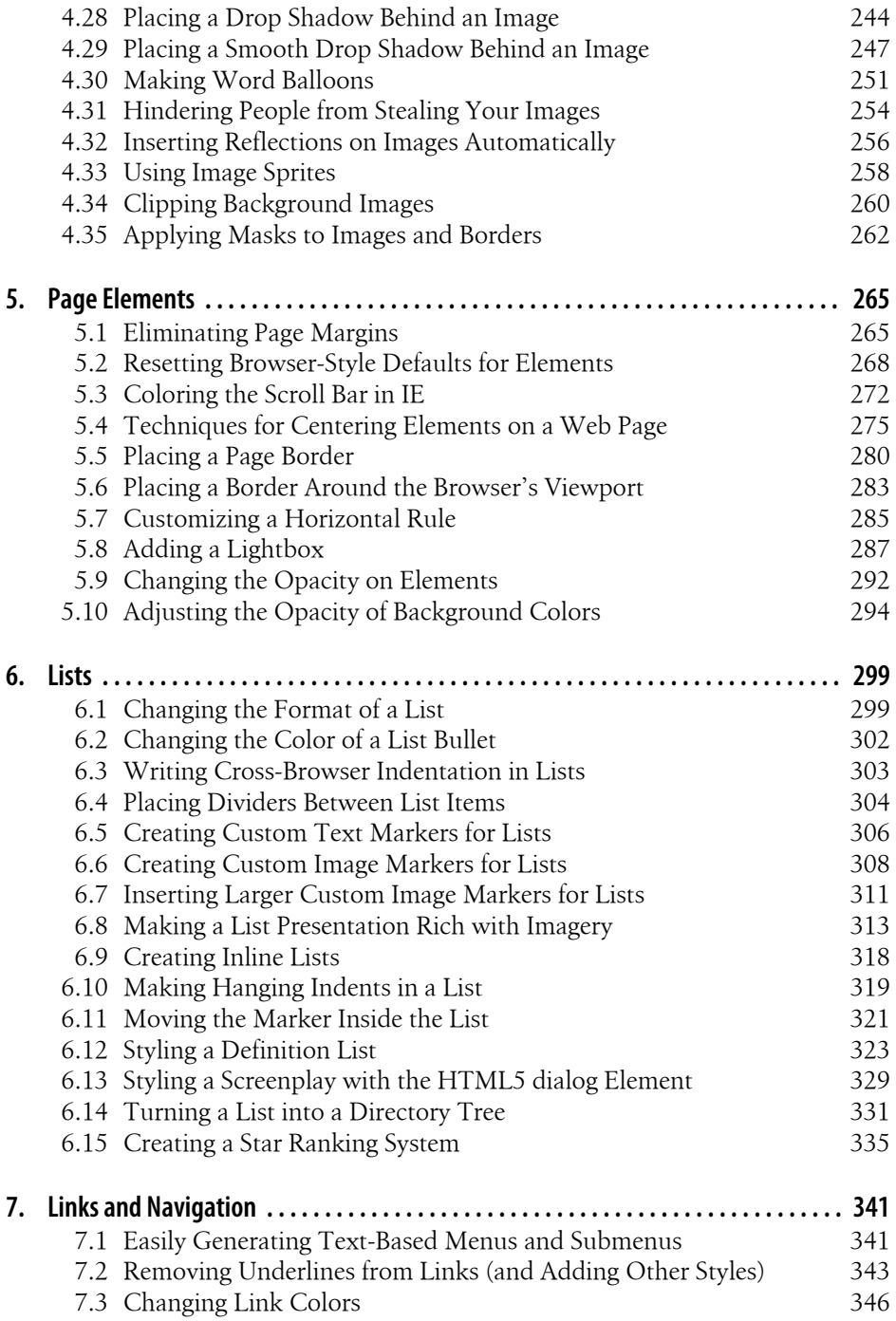

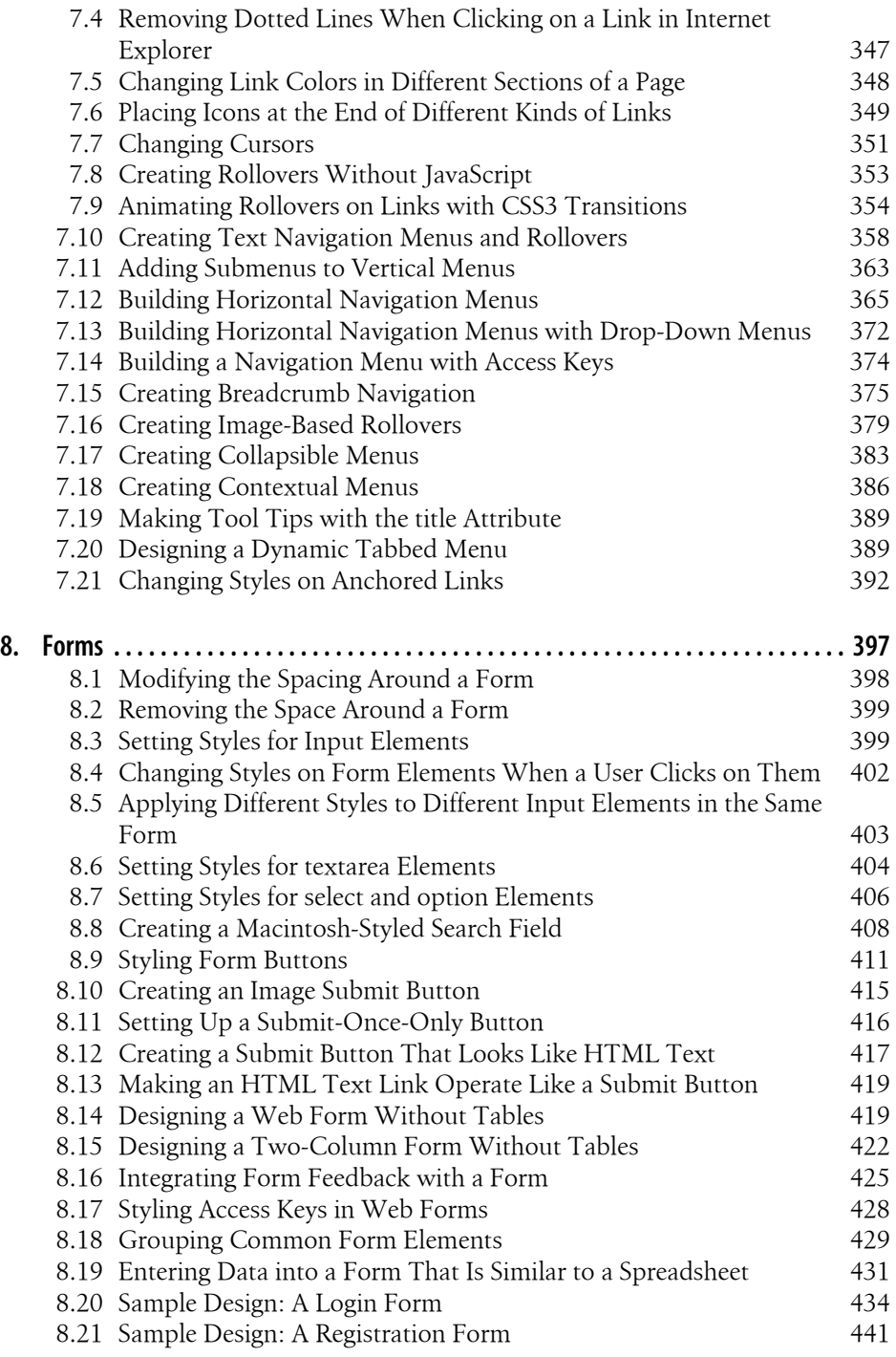

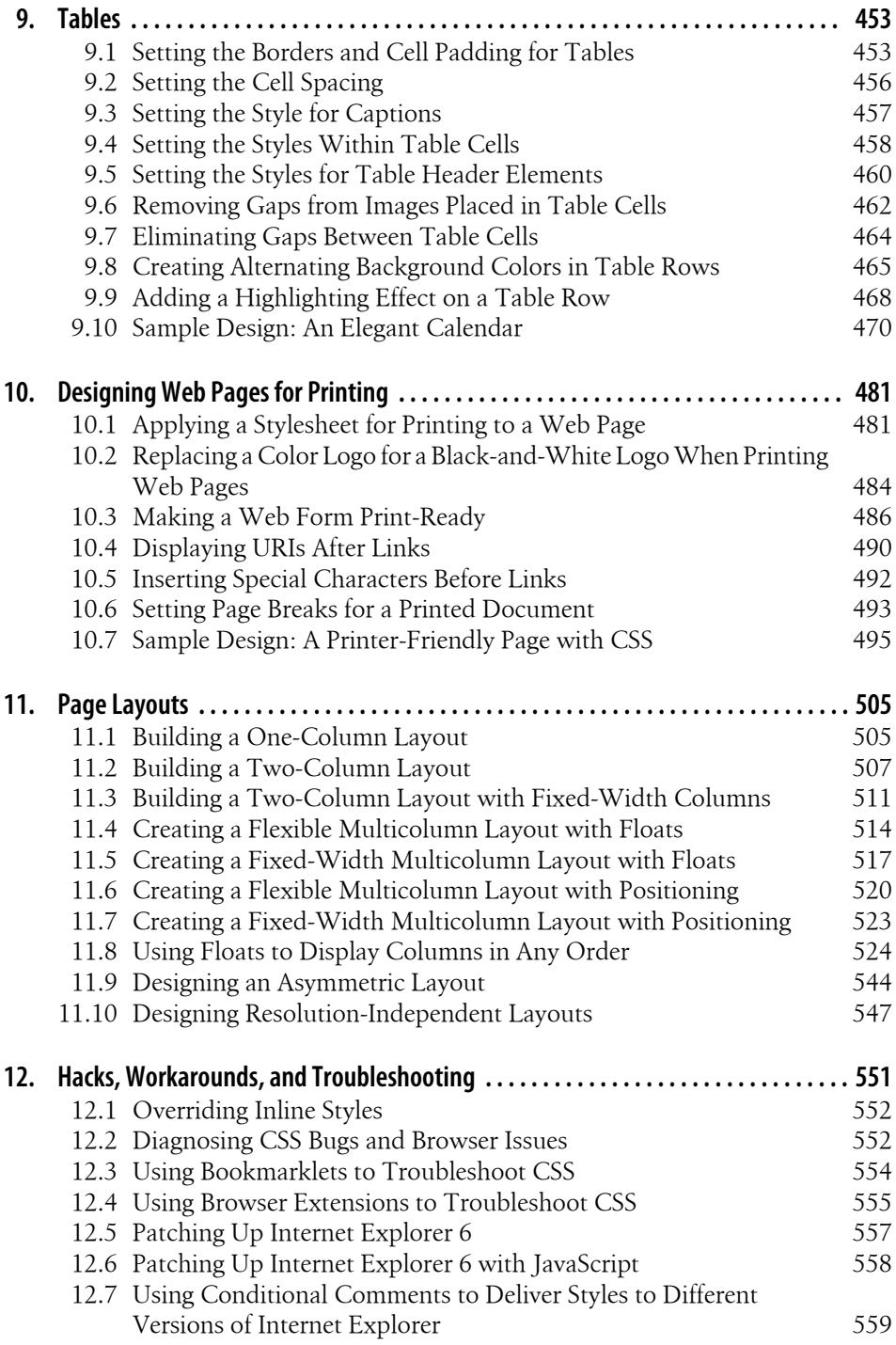

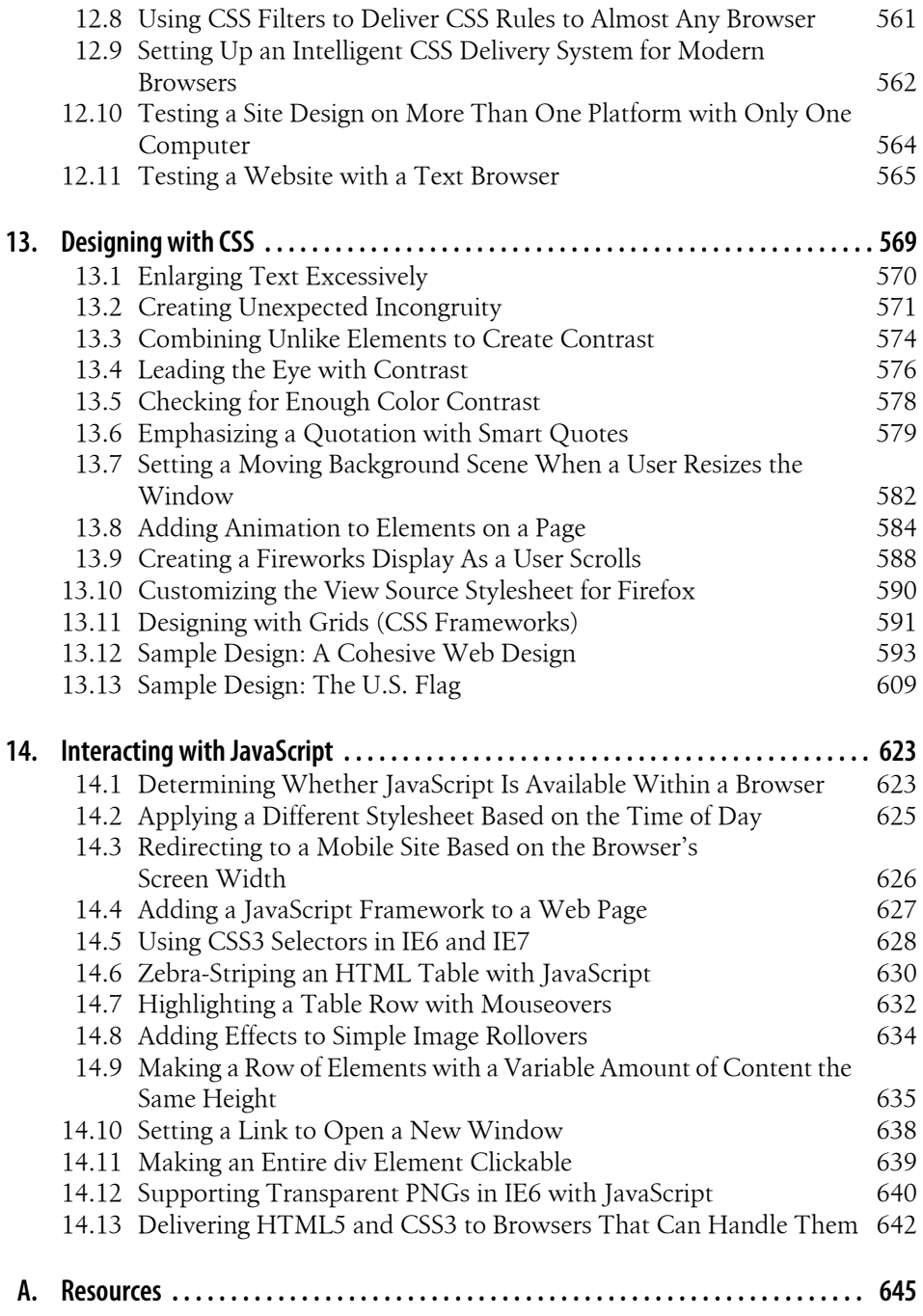

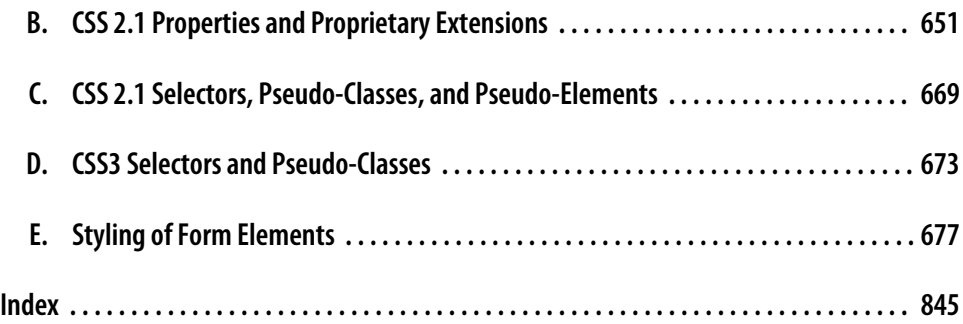

# **Foreword**

<span id="page-16-0"></span>Any great chef will tell you that the key to creating good food is using quality ingredients. Author Christopher Schmitt has just gone shopping for you. By compiling hundreds of CSS recipes into this single book, he's giving you a one-stop shop where you can pick up the ingredients to create stylish, flexible web pages.

When I was first learning the wonders of CSS, trial and error prevailed as my primary means for discovering its creative powers: "Hmm, I'd like to turn this list into a horizontal navigation bar," or "I need to stylize the components of a form using CSS for a client." Several hours (or days) would go by after plugging in various CSS rules, removing some, and experimenting with endless combinations. This hit-or-miss approach worked (at times), and although a curious person like me may even consider it "fun," it sure ate up a lot of time in the process.

I wish I'd had this book. Instead of stumbling upon the solution for styling every element of the page, I could have just thumbed through *CSS Cookbook*, grabbed the recipe, and started baking. The guesswork would've been eliminated, and I could have instead spent my time doing what I love to do best: creating.

The modular nature of this book makes it an indispensable reference for designers and developers of any caliber. Posed with problems from how best to handle typography, links, and navigation to even entire page layouts, Christopher clearly explains not only the styles necessary to complete the task, but also the caveats that may be attached for certain browsers. By additionally explaining the helpful workarounds to everyday CSS problems, he's arming you with the critical knowledge you need to be a successful CSS designer.

For example, a recent article told of a common usability problem: when posed with a Submit button at the end of a form, some users just can't shake their double-clicking habits. The button may get clicked twice, with the results of the form getting duplicated. What to do? A solution wasn't offered in the aforementioned article. However, unsurprisingly, there's a recipe in this very book that'll solve this little problem using CSS and a dash of JavaScript.

And that's the heart of this book's purpose: real problems and the goods that will deliver real results. You've heard about how CSS will simplify your life, making pages lighter and easier to maintain. Now it's time to start *using* it, and with this book, you'll have one less excuse not to.

So, my advice is to clear off a space on your desk because *CSS Cookbook* will take up permanent residency in the corner. Hopefully for you, that spot will be easily within arm's reach.

> —Dan Cederholm Founder, SimpleBits (*<http://www.simplebits.com>*) Salem, Massachusetts

# **Preface**

<span id="page-18-0"></span>Every book tells a story—even books on web design tips and techniques.

This book is about Cascading Style Sheets, or CSS as it's commonly abbreviated. CSS is a simple standardized syntax that gives designers extensive control over the presentation of their web pages and is an essential component of web design today.

Compared to 1990s-era development techniques, CSS gives web designers greater control over their designs so that they can spend less time editing and maintaining their websites. CSS also extends beyond traditional web design to designing and controlling the look of a web page when it is printed.

You don't need any special hardware or software to design web pages. The basic requirements are a computer, a modern browser such as Firefox, Safari, or Internet Explorer for Windows (to name a few), and your favorite web page editor. A web page editor can be anything from a simple text editor such as Notepad (for Windows) or TextEdit (for the Mac), to a full-fledged WYSIWYG tool such as Adobe Dreamweaver set in code view.

Now you know what the book is about. Let me tell you its story, its history.

Some would say web design officially began when Tim Berners-Lee, inventor of the World Wide Web, put together the first set of web pages. Others would say it began when the center tag came about due to Netscape's own extension of HTML.

Though it might seem ironic, I happen to believe that this new media really got started with books. The books that helped lead the way to the dot-com boom in the 1990s started with Lynda Weinman's first full-color book about web graphics, *Designing Web Graphics* (Pearson), which was published in January 1996, and then David Siegel's *Creating Killer Web Sites* (Hayden), published several months later that same year. These two books helped to kick off the web revolution as much as those who invented the technologies that made the Web possible.

However, the methods written in those books, although cutting edge for their time, are out of date in today's context. As I write these pages, it has been 13 years since those initial books were published; the same year Weinman's and Siegel's first books about web design came out describing how to use font tags, nested tables, and single-pixel GIFs was the same year CSS was first introduced.

CSS has come a long way since then. With more than 13 years of development put into it, it's only now—with the advent of Internet Explorer 8 for Windows reaching a large audience—that web designers, developers, and everyday users of browsers can use CSS2 to its intended potential.

In addition to IE8, other browsers are making their presence known, and are often ahead of Internet Explorer in supporting new features. Browsers such as Firefox, Safari, Chrome, and Opera are implementing the latest specifications of CSS3 and HTML5 as quickly as the World Wide Web Consortium (W3C) Working Groups' members are bandying them about.

If you are serious about building today's usable and cutting-edge websites, use CSS and *CSS Cookbook*, a collection of CSS-based solutions to common web design problems. Together they can help you create your own bit of web design history.

### **Audience**

This book is for web designers and developers struggling with the problems of designing with CSS. With this book, web builders can solve common problems associated with CSS-enabled web page designs.

*CSS Cookbook* is ideal for people who have wanted to use CSS for web projects but have shied away from learning a new technology. If you are this type of reader, use the solutions in the book one or a few at a time. Use it as a guidebook and come back to it when you are ready or need to learn another technique or trick.

Even if you consider yourself an expert in CSS, but not in basic design knowledge, this book is useful to have next to your computer. It covers elements of design from web typography to page layouts, and even includes a chapter on designing with CSS to get you motivated.

### **Assumptions This Book Makes**

This book makes several assumptions about you, dear reader.

One assumption is that you possess some web design or development experience either as a hobbyist, a student, or a professional.

Since *CSS Cookbook* is neither an introduction to CSS nor a book that goes into great detail on how CSS should work in browsers, people at the start of their web design or development education might find this book a bit more challenging than a general or complete book on the theory of CSS.

If you are looking for a book that delves into such topics about the CSS specification, you should look into *[CSS: The Definitive Guide](http://oreilly.com/catalog/9780596527334/)*, Third Edition, by Eric A. Meyer (O'Reilly), which serves as a solid complement to this book.

If you use a program such as Adobe Dreamweaver only in its WYSIWYG or design mode and rarely, if ever, touch the markup in code view, you might have trouble getting the most out of this book right away. To get an introduction to handcoding HTML, look into *[Learning Web Design](http://oreilly.com/catalog/9780596527525/)* by Jennifer Niederst Robbins (O'Reilly).

Although WYSIWYG tools allow for CSS-enabled designs, some of the tools have not caught up with some of the unorthodox approaches recommended in this book and might cause some trouble if you attempt to implement them by editing solely in WYSIWYG mode.

To benefit from this book, you must be able to edit HTML and CSS by hand. Some of the code in this book can be re-created using dialog-box-driven web page building applications, but you may run into some problems along the way trying to click tabs and enter CSS values into said tabs.

Another assumption is that web designers and developers practicing their craft with HTML table-based layouts, font tags, and single-pixel GIFs will find this book both helpful *and* frustrating.

Web designers who are practicing or are more familiar with these old production methods are going to find CSS challenging. The "browser hell" often associated with cross-browser development still exists, as browser vendors tended to interpret the CSS specification differently or didn't implement the CSS specification completely. This frustration is a natural part of the learning process. You should approach the process of learning how to design with CSS with patience and a good sense of humor.

The good news is that the major browser vendors seem to have solved the problem. The recent version releases of browsers appear to have implemented CSS correctly; however, attempting cross-browser support for the older or less-popular browsers may still be a challenging exercise.

Yet the benefits of CSS, including greater control over the look and feel of web pages and easier maintenance over multipage websites, outweigh the hardships associated with browser hell.

A handful of solutions within this book use JavaScript and the JavaScript framework, jQuery. This book assumes that you have a general knowledge of the scripting language as well as the ability to successfully include JavaScript code into a web document.

If this is a hurdle, I recommend that you download the code from the [O'Reilly](http://www.oreilly.com/catalog/9780596155933) [website](http://www.oreilly.com/catalog/9780596155933) to get a firsthand look at a working example. On the other hand, if you were looking for a solution-focused book that deals with recipes where CSS plays a minor

role compared to JavaScript, that book would be *[JavaScript & DHTML Cookbook](http://oreilly.com/catalog/9780596514082/)* by Danny Goodman (O'Reilly).

The final assumption is that you desire a resource that provides fast answers to common CSS-based web design problems. The solutions in this book, covering everything from web-based typography to multicolumn layouts, are geared for modern browsers with version numbers later than or equal to 5, with the exception of Safari and Chrome.

Whenever possible, I mention when a technique might cause problems in modern browsers. Although there is a chapter on hacks and workarounds to hide stylesheets from browsers with poor implementations of the complete CSS specification, this book makes no assurances that you are going to create pixel-perfect designs in every browser. Even with traditional web design methods from the 1990s, this has never been the case (see *<http://dowebsitesneedtolookexactlythesameineverybrowser.com/>* for more information).

### **Contents of This Book**

For me, the best use for a book such as this is to crack it open from time to time when trying to solve a particular problem, which I did with the first edition of the book to refresh my memory while writing this edition. To that end, this book will serve you well on or near your desk—always within reach to resolve a problem about CSS or web design. However, feel free to read the book from its first page to its last.

The following paragraphs review the contents of each chapter and the appendixes.

Chapter 1, *[Using HTML Basics](#page-26-0)*, goes over semantic markup solutions on content.

[Chapter 2,](#page-58-0) *CSS Basics*, discusses the general concepts of CSS as well as some techniques associated with best practices in development.

Chapter 3, *[Web Typography](#page-130-0)*, discusses how to use CSS to specify fonts in web pages, headings, pull quotes, and indents within paragraphs as well as other solutions.

[Chapter 4,](#page-204-0) *Images*, discusses CSS techniques directly associated with manipulating styles and properties related to web graphics.

Chapter 5, *[Page Elements](#page-290-0)*, covers a loose collection of items that don't necessarily fit in every chapter, but that all carry a theme of affecting the design of the overall page. Solutions in this chapter cover the topics of centering elements, setting a background image, placing a border on a page, and other techniques.

[Chapter 6,](#page-324-0) *Lists*, describes how to style basic list items in various ways. Solutions include cross-browser indentation, making hanging indents, inserting custom images for list markers, and more.

Chapter 7, *[Links and Navigation](#page-366-0)*, shows how to use CSS to control the presentation of a link and sets of links. Solutions range from the basic, such as removing an underline from links, to the more complex, such as creating a dynamic visual menu.

[Chapter 8,](#page-422-0) *Forms*, discusses how to work around the basic ways browsers render forms. You'll learn how to set styles to specific form elements, set a submit-once-only button, and style a login form, among other things.

[Chapter 9,](#page-478-0) *Tables*, shows how to style HTML tables. Although CSS can help you eliminate HTML table-based designs, sometimes you may need to style tabular data such as calendars and statistical data. This chapter includes solutions for setting cell padding, removing gaps in table cells with images, and styling a calendar.

Chapter 10, *[Designing Web Pages for Printing](#page-506-0)*, talks about how you can use CSS to engineer layouts. The solutions in this chapter include methods for designing onecolumn layouts as well as multicolumn layouts.

Chapter 11, *[Page Layouts](#page-530-0)*, provides information on how to set styles that are used when printing web pages. Solutions discuss how to add a separate print stylesheet to a web page, set styles for web forms, and insert URLs after links.

Chapter 12, *[Hacks, Workarounds, and Troubleshooting](#page-576-0)*, provides solutions that enable you to hide stylesheets that certain browsers cannot handle. Recipes include hiding stylesheets for browsers such as Netscape Navigator 4, Internet Explorer 5 for Windows, and others.

Chapter 13, *[Designing with CSS](#page-594-0)*, is an inspirational chapter. Focusing on the notion that CSS is merely a tool that implements design, this chapter covers topics such as playing with enlarging type sizes, working with contrast, and building a panoramic presentation.

Chapter 14, *[Interacting with JavaScript](#page-648-0)*, demonstrates how to use the JavaScript framework, jQuery, in conjunction with CSS for more advanced effects.

[Appendix A](#page-670-0) is a collection of links and websites you can access to learn more about CSS.

Appendix  $B$  is a listing of CSS 2.1 properties that can help you define the look and feel of, or, in some cases, the sound of HTML elements on a web page.

Appendix  $C$  is a listing of selectors, pseudo-classes, and pseudo-elements available within CSS 2.1.

[Appendix D](#page-698-0) is a listing of selectors and pseudo-classes available from the new CSS3 specification.

[Appendix E](#page-702-0) takes a look at how various modern browsers handle the display of form elements. The print book version contains an introduction to this appendix, as well as information on how you can access the full version. The [online version](http://oreilly.com/catalog/9780596155933/) of this appendix contains lookup tables that allow you to quickly check out which CSS properties are supported, as well as the entire form element review that contains screenshots of every test.

### **Conventions Used in This Book**

The following typographical conventions are used in this book:

*Italic*

Indicates new terms, URLs, email addresses, filenames, file extensions, pathnames, directories, and Unix utilities

Constant width

Indicates commands, options, switches, variables, attributes, keys, functions, types, classes, namespaces, methods, modules, properties, parameters, values, objects, events, event handlers, XML tags, HTML tags, macros, the contents of files, or the output from commands

#### **Constant width bold**

Shows commands or other text that should be typed literally by the user

#### *Constant width italic*

Shows text that should be replaced with user-supplied values

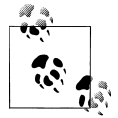

This icon signifies a tip, suggestion, or general note.

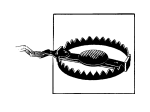

This icon indicates a warning or caution.

## **Using Code Examples**

This book is here to help you get your job done. In general, you may use the code in this book in your web pages and design. You do not need to contact us for permission unless you're reproducing a significant portion of the code. For example, writing a program that uses several chunks of code from this book does not require permission. Selling or distributing a CD-ROM of examples from O'Reilly books does require permission. Answering a question by citing this book and quoting example code does not require permission. Incorporating a significant amount of example code from this book into your product's documentation does require permission.

We appreciate, but do not require, attribution. An attribution usually includes the title, author, publisher, and ISBN. For example: "*CSS Cookbook*, Third Edition, by Christopher Schmitt. Copyright 2010 O'Reilly Media, Inc., 978-0-596-15593-3."

If you feel your use of code examples falls outside fair use or the permission given here, feel free to contact us at *[permissions@oreilly.com](mailto:permissions@oreilly.com)*.

### **We'd Like to Hear from You**

Please address comments and questions concerning this book to the publisher:

O'Reilly Media, Inc. 1005 Gravenstein Highway North Sebastopol, CA 95472 800-998-9938 (in the United States or Canada) 707-829-0515 (international or local) 707-829-0104 (fax)

We have a web page for this book, where we list errata, examples, and any additional information. You can access this page at:

```
http://www.oreilly.com/catalog/9780596155933
```
This book also has another website:

*<http://csscookbook.com>*

To comment or ask technical questions about this book, send email to:

*[bookquestions@oreilly.com](mailto:bookquestions@oreilly.com)*

For more information about our books, conferences, Resource Centers, and the O'Reilly Network, see our website at:

*<http://www.oreilly.com>*

### **Safari® Books Online**

**Safari** Books Online is an on-demand digital library that lets you easily search over 7,500 technology and creative reference books and videos to find the answers you need quickly.

With a subscription, you can read any page and watch any video from our library online. Read books on your cell phone and mobile devices. Access new titles before they are available for print, and get exclusive access to manuscripts in development and post feedback for the authors. Copy and paste code samples, organize your favorites, download chapters, bookmark key sections, create notes, print out pages, and benefit from tons of other time-saving features.

O'Reilly Media has uploaded this book to the Safari Books Online service. To have full digital access to this book and others on similar topics from O'Reilly and other publishers, sign up for free at *[http://my.safaribooksonline.com](http://my.safaribooksonline.com/?portal=oreilly)*.

### **Acknowledgments**

First, thanks to David Siegel and Lynda Weinman for their inspiration and support from the beginning of web design.

I wouldn't be writing any books for an industry I love so very much without the support and friendship of Molly Holzschlag.

I'd like to acknowledge my appreciation and respect for the following fellow web builders for pushing CSS-enabled web designs forward: Douglas Bowman, Tantek Çelik, Dan Cederholm, Mike Davidson, Ethan Marcotte, Eric A. Meyer, Mark Newhouse, Dave Shea, Nicole Sullivan, Stephanie Sullivan, and Jeffrey Zeldman.

Special thanks go to the technical editors, Opera Web Evangelist Bruce Lawson, Shelley Powers, and Edd Dumbill, as well as copyeditor Audrey Doyle, for their time, expertise, and patience.

Special thanks also go to Tatiana Diaz, my editor for the previous edition of this book.

Simon St.Laurent took over for Tatiana in the role of editor for this edition. His calm demeanor and ability to guide this book through the production process made the metallic bladelike swooshing sounds of deadlines bearable.

Thanks to my friends who know me as the web geek I truly am, and who are OK with me not mentioning them all by name.

Thanks to Jessica, who made me a chocolate cake with homemade chocolate icing and chocolate chips to celebrate my birthday and the release of the previous edition. I enjoyed it immensely, and my dentist appreciated the extra work. I'm not expecting another cake, but I did put you in my acknowledgments.

Thanks to my family for their love and appreciation. Your support through good times and bad has been a rock. As always, I'm looking forward to our next reunion.

Thanks to Ari Stiles for being OK with me taking time out to work on this book. I love you.

And to my dad, I dedicate this book once again. Thanks for being the best dad ever.

—Christopher Schmitt Fall 2009 *<http://christopherschmitt.com/> <http://twitter.com/teleject>*

# **CHAPTER 1 Using HTML Basics**

### <span id="page-26-0"></span>**1.0 Introduction**

Using CSS effectively requires using HTML effectively. To set you on the right path with HTML, this chapter runs through the basics of using HTML well. You'll explore basic but critical techniques for creating an HTML page, validating the markup to make sure it's free of any typos and errors, and taking advantage of new possibilities for adding video and audio with HTML5.

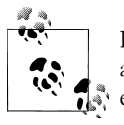

If you feel you're an old hand at this, feel free to skim the chapter. Even a review of the chapter should help you build some good habits that will ease your work.

#### **Structuring Documents**

To build a design for your web pages, first there must be content in a web document, usually a simple text file. That content within a text file needs to be tagged with what is called *HyperText Markup Language*, more commonly referred to as *HTML*. HTML provides *structure* to documents through the use of *elements*.

When you wrap these elements with tags, such as p for paragraphs and h2 for headings, throughout the content, the web page starts to form an inherent HTML document structure.

The browser then applies its own stylesheet to render what is known as the default rendering of the web page onto this document structure.

This default look and feel won't win any design awards. It's a starting point that allows the *presentation* or design to be associated through Cascading Style Sheets (CSS) and JavaScript more cleanly to provide appearance and movement to the web page.

#### **Semantic Markup**

This chapter is a primer on how to code semantic HTML. Semantic markup is the "radical" notion that we use the appropriate HTML element for its respective content.

For example, to denote a paragraph, we use the simple p tag at the beginning and end of the paragraph text:

**<p>**Lorem ipsum dolor sit amet, consectetuer adipiscing elit, sed diam nonummy nibh euismod tincidunt ut laoreet dolore magna aliquam erat volutpat.**</p>**

### **Avoiding Old-Tag Soup**

The semantic approach to HTML isn't common on the Web. Since various HTML elements look different when they appear in a browser, web designers occasionally brew often-strange concoctions of HTML elements into what is commonly referred to as *tag soup* to achieve the desired look and feel.

To gain control of this look and feel, designers might add presentational HTML tags to otherwise semantically marked-up content, like so:

**<p><font face="Georgia, Times, serif" size="+2">**Lorem ipsum dolor**</font> <font face="Arial, Helvetica, sans-serif" size="1">**sit amet, consectetuer adipiscing elit, sed diam <br /> **b**>nonummy</b> nibh euismod tincidunt ut laoreet dolore magna aliquam erat volutpat.**</font></p>**

Those additional HTML tags are there to control the look and feel of just *one* paragraph.

When you use traditional HTML coding, every single element in a site's HTML page would therefore need to be coded with additional elements to create the specific colors, fonts, alignment, and layout that a designer wants; such a process is extremely tedious and prone to errors.

Imagine you were designing a website that consisted of 20 pages, and you wanted to add certain design elements such as colors, fonts, sizing, and alignment to the site. Now imagine maintaining a 1,000-page website. How about a 1,000,000-page website?

A site's HTML documents quickly become bogged down with additional code that makes both the content and the code all but unmanageable.

### **HTML Is Document Structure**

So, it's important to get the document structure right as much as possible with HTML. Through the use of semantic, lean coding, web developers save time in terms of maintenance while also allowing the framework on which stylesheets can be applied.

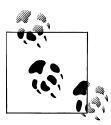

If you feel knowledgeable enough about HTML and HTML5 already, the information in this chapter might already be in your domain. If that's the case, you might want to skip through this chapter.

### <span id="page-28-0"></span>**1.1 Picking a Text Editor**

### **Problem**

You want to choose a text editor for marking up content with HTML.

### **Solution**

Numerous software applications are geared toward coding HTML. Some are free and some require payment.

Some basic text editors that come preinstalled with operating systems include:

- Notepad (Windows OS)
- TextEdit (Mac OS)
- gedit (Linux OS)

Here are some other free text editors that have more features:

- Notepad++ (Windows OS; *<http://notepad-plus.sourceforge.net/uk/site.htm>*)
- TextWrangler (Mac OS; *<http://www.barebones.com/products/TextWrangler/>*)
- jEdit (Windows OS, Mac OS, and Linux OS; *<http://www.jedit.org/>*)

For more professional-level, commercial integrated development environments (IDEs), try one of the following:

- Adobe Dreamweaver (Windows OS and Mac OS; *[http://www.adobe.com/products/](http://www.adobe.com/products/dreamweaver/) [dreamweaver/](http://www.adobe.com/products/dreamweaver/)*)
- Panic Software's Coda (Mac OS; *<http://www.panic.com/coda/>*)

#### **Discussion**

For editing HTML, some applications come bundled with common operating systems such as Mac OS X and Windows. They are TextEdit and Notepad, respectively.

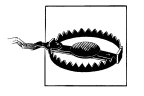

Do not use word processing programs for working with HTML. Although these programs are ideal for creating common documents that you need to print, they add extraneous formatting to your text that you don't want or need.

Before using TextEdit, go to File→Preferences and check "Plain text" as the format option. Otherwise, the text editor might strip out the HTML elements.

If you use Notepad, select Format→WordWrap. This option allows long lines to be wrapped within the application window, making it easier to edit.

<span id="page-29-0"></span>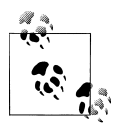

For both TextEdit and Notepad, make sure to save the HTML file with an *.html* file extension. Do not append an additional *.html* extension onto the file. For example, *example.txt.html* or *example.html.txt* only leads to heartbreak.

Even though these code editors—which are free and already installed in the operating system—do not offer many options, many web designers rely on them for working with HTML.

#### **More robust, still free**

Another text editing option that is also free is TextWrangler from Bare Bones Software. TextWrangler is not as full-featured as the company's flagship product, BBEdit, but it might suit your needs just the same. TextWrangler and BBEdit are Mac-only applications.

For Windows, there are options such as Notepad++ and TextPad (see *[http://www.text](http://www.textpad.com/) [pad.com/](http://www.textpad.com/)*).

If you use Unix, there are the vi/vim and Emacs editors. Another potential text editor is jEdit, which is also available for Mac and Windows.

#### **IDE solutions**

More full-featured products often cost more, but they provide a complete solution for dealing with almost every aspect of building websites. Popular products in this realm include Adobe Dreamweaver and Panic Software's Coda.

#### **See Also**

*<http://www.notepad.org/logo.htm>*, to get a "Made with Notepad" graphical banner to place on your web page

### **1.2 Coding a Basic HTML Page**

#### **Problem**

You want to create your first HTML page.

#### **Solution**

Start with basic content, such as the following:

My Basic Web Page Epsum factorial non deposit quid pro quo hic escorol. Next, add an html element around the entire document:

```
<html>
My Basic Web Page
Epsum factorial non deposit quid pro quo hic escorol.
</html>
```
Then place the head and body elements in the document, like so:

```
<html>
<head>
 </head>
<body>
My Basic Web Page
Epsum factorial non deposit quid pro quo hic escorol.
</body>
</html>
```
Insert a title element in the head element:

```
\lambdahtml\lambda <head>
   <title>CSS Cookbook</title>
  </head>
  <body>
My Basic Web Page
Sed quis custodiet ipsos custodes?
  </body>
</html>
```
The heading (h1) and paragraph (p) elements go inside the body element, and the page should render as shown in [Figure 1-1:](#page-31-0)

```
<html>
  <head>
   <title>CSS Cookbook</title>
  </head>
  <body>
   <h1>My Basic Web Page</h1>
   <p>Sed quis custodiet ipsos custodes?</p>
  </body>
</html>
```
#### **Discussion**

Every web page needs to have an HTML element wrapping the entire document. Within each HTML element are two required elements: head and body.

The head element contains the information about the document, often called meta information. The head element needs to have the title element within it. This text is usually set in the top portion of the browser window and is used when creating bookmarks. It's important to be concise and to avoid long descriptions when using the title tag.

<span id="page-31-0"></span>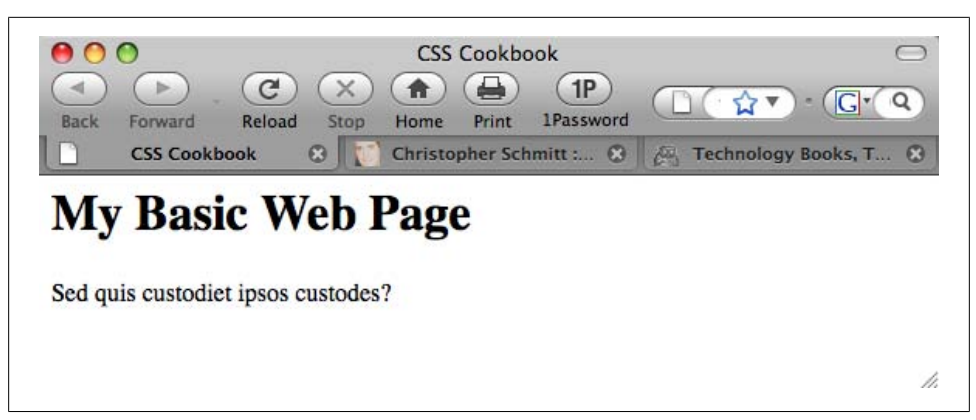

*Figure 1-1. The default rendering of a basic HTML web page*

If the title element contains no text, browsers will use either the filename or the first few words of the document instead.

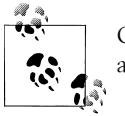

Only text is allowed within the title element. Other HTML elements aren't allowed.

The content of a web document is placed within the body element. If you need to edit or revise a web page, most of the time it is within this element.

For this example, the heading was set with an h1 element along with the standard p element for the paragraph.

#### **See Also**

[Recipe 1.1](#page-28-0) for choosing a text editor

### **1.3 Understanding DOCTYPEs and Effects on Browser Layout**

#### **Problem**

You want to make your web page standards compliant and valid.

#### **Solution**

HTML 4.01 has three document types: *Strict*, *Transitional*, and *Frameset*.

Both HTML5 and XHTML 1.1 have one document type, but XHTML 1.0, like HTML 4.01, has three.

Only *one* document type definition (DTD) appears in the HTML document. Use any one of the following DOCTYPEs that best fits your project needs.

HTML 4.01 Strict DTD:

<!DOCTYPE HTML PUBLIC "-//W3C//DTD HTML 4.01//EN" "http://www.w3.org/TR/html4/strict.dtd">

HTML 4.01 Transitional DTD:

<!DOCTYPE HTML PUBLIC "-//W3C//DTD HTML 4.01 Transitional//EN" "http://www.w3.org/TR/1999/REC-html401-19991224/loose.dtd">

HTML 4.01 Frameset DTD:

<!DOCTYPE HTML PUBLIC "-//W3C//DTD HTML 4.01 Frameset//EN" " http://www.w3.org/TR/1999/REC-html401-19991224/frameset.dtd">

HTML5 DTD:

<!DOCTYPE html>

XHTML 1.0 Strict DTD:

<!DOCTYPE html PUBLIC "-//W3C//DTD XHTML 1.0 Strict//EN" "http://www.w3.org/TR/xhtml1/DTD/xhtml1-strict.dtd">

XHTML 1.0 Transitional DTD:

<!DOCTYPE html PUBLIC "-//W3C//DTD XHTML 1.0 Transitional//EN" "http://www.w3.org/TR/xhtml1/DTD/xhtml1-transitional.dtd">

XHTML 1.0 Frameset DTD:

<!DOCTYPE html PUBLIC "-//W3C//DTD XHTML 1.0 Frameset//EN" "http://www.w3.org/TR/xhtml1/DTD/xhtml1-frameset.dtd">

XHTML 1.1 DTD:

<!DOCTYPE html PUBLIC "-//W3C//DTD XHTML 1.1//EN" "http://www.w3.org/TR/xhtml11/DTD/xhtml11.dtd">

Here's a basic page with the HTML5 DTD and the required head, body, and html elements:

```
<!DOCTYPE html>
<html>
  <head>
  <title>CSS Cookbook</title>
  </head>
 <body>
  <h1>My Basic Web Page</h1>
   <p>Epsum factorial non deposit quid pro quo hic escorol.</p>
 </body>
</html>
```
#### **Discussion**

A DOCTYPE, short for *document type definition*, defines an HTML or XHTML document's building blocks and tells the browsers and validators which version of HTML or XHTML your document uses.

The DOCTYPE declaration must appear at the beginning of every web page document, before the html element, to ensure that your markup and CSS are standards compliant and that browsers handle the pages based on the appropriate DTDs.

#### **Quirks mode**

XHTML requires a valid DOCTYPE at the top of the document; otherwise, the pages won't validate and the browsers will fall back into what is known as *quirks mode*.

Quirks mode occurs when a browser treats a web page as "buggy." As a result, such pages are treated as though they were written in invalid markup, and therefore will be improperly rendered in modern browsers even if the XHTML and CSS are coded perfectly.

A web page that is without a DOCTYPE, with an older DOCTYPE, or with a typoriddled DOCTYPE triggers quirks mode. So, when coding pages, make sure to check that the DOCTYPE is both added to the page and typed correctly to ensure that browsers do not render pages in quirks mode.

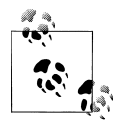

If a web page has an HTML5 DOCTYPE, modern browsers will trigger standards mode, even though the actual markup isn't coded with HTML5 elements. Internet Explorer for Windows 6 and 7 ignores HTML5 features.

Figures [1-2](#page-34-0) and [1-3](#page-34-0) show how a table contained within a div with a width of 100% goes into quirks mode in Internet Explorer 6, and how the page should look in standards mode.

#### **Why not use the latest DOCTYPE?**

Using newer DOCTYPEs such as HTML5 is an option. However, it's not the only option. Unlike software application releases, newer DOCTYPEs don't make older DOCTYPEs moot.

For example, you would be hard-pressed to install, much less run, Photoshop 4 on today's computers. However, you can still use HTML4 syntax and DOCTYPEs without fear of browsers *not* rendering your content.

<span id="page-34-0"></span>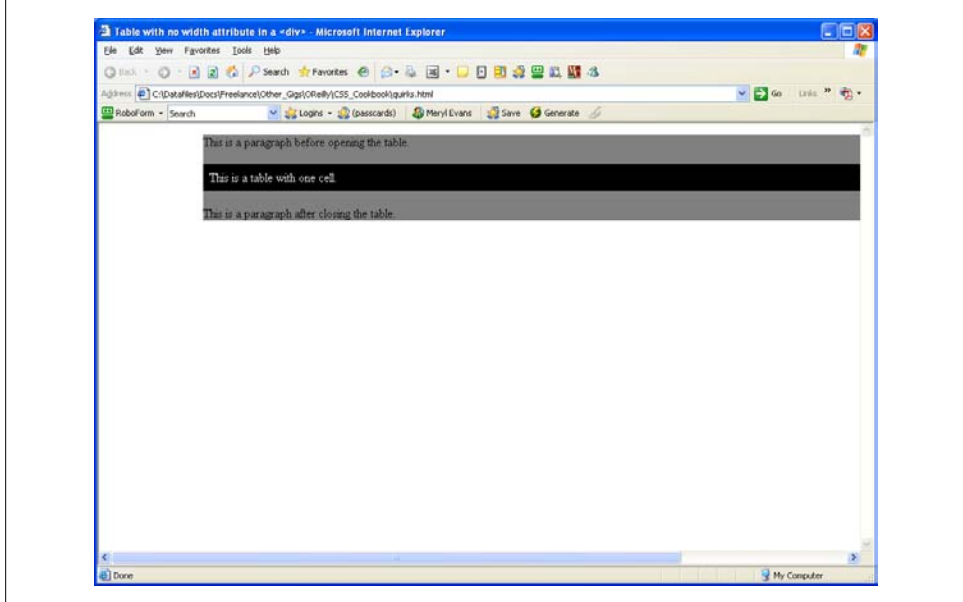

*Figure 1-2. Table width in Internet Explorer 6 in quirks mode with no DOCTYPE included*

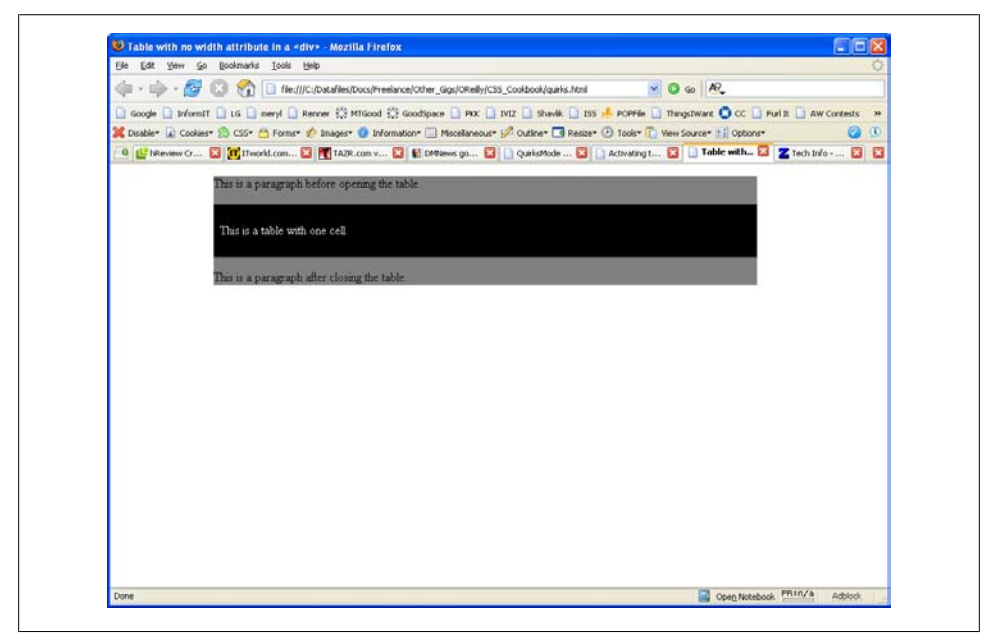

*Figure 1-3. Table width in Firefox 1.5 in standards mode with HTML 4.01 Strict DOCTYPE*

#### <span id="page-35-0"></span>**The smallest web page ever**

The Solution provides an example of a relatively short HTML5 page. However, an even shorter *and* valid example can be made:

<!DOCTYPE html> <title>Small HTML5</title> <p>Hello world</p

These three HTML elements validate for HTML5 by checking out the page at *[http://](http://validator.w3.org/check?uri=http%3A%2F%2Fjsbin.com%2Fowata&ss=1) [validator.w3.org/check?uri=http%3A%2F%2Fjsbin.com%2Fowata&ss=1](http://validator.w3.org/check?uri=http%3A%2F%2Fjsbin.com%2Fowata&ss=1)*.

#### **See Also**

HTML5 specification for DTD at *[http://dev.w3.org/html5/spec/Overview.html#the-doc](http://dev.w3.org/html5/spec/Overview.html#the-doctype) [type](http://dev.w3.org/html5/spec/Overview.html#the-doctype)*; HTML 4.01 specification for DTD at *[http://www.w3.org/TR/html401/intro/](http://www.w3.org/TR/html401/intro/sgmltut.html#h-3.3) [sgmltut.html#h-3.3](http://www.w3.org/TR/html401/intro/sgmltut.html#h-3.3)*; W3C validators at *<http://www.w3.org/QA/Tools/#validators>*; DOCTYPEs article from A List Apart at *<http://www.alistapart.com/articles/doctype/>*; Article from QuirksMode at *[http://www.quirksmode.org/index.html?/css/quirksmode](http://www.quirksmode.org/index.html?/css/quirksmode.html) [.html](http://www.quirksmode.org/index.html?/css/quirksmode.html)*; Mozilla's information on quirks mode, which explains the differences between the rendering modes and how it handles quirks mode, at *[https://developer.mozilla.org/](https://developer.mozilla.org/en/Mozilla) [en/Mozilla's\\_Quirks\\_Mode](https://developer.mozilla.org/en/Mozilla)*; Opera's DOCTYPE page at *[http://www.opera.com/docs/](http://www.opera.com/docs/specs/doctype/) [specs/doctype/](http://www.opera.com/docs/specs/doctype/)*

### **1.4 Marking Up Headers**

#### **Problem**

You want to differentiate the importance of headings within the same document.

#### **Solution**

Use one of the six available headings, h1 through h6, as shown in [Figure 1-4](#page-36-0):

```
<!DOCTYPE html PUBLIC "-//W3C//DTD XHTML 1.0 Transitional//EN"
"http://www.w3.org/TR/xhtml1/DTD/xhtml1-transitional.dtd">
\lambdahtml\lambda <head>
  <title>CSS Cookbook</title>
  </head>
  <body>
   <h1>My Basic Web Page</h1>
   <p>Epsum factorial non deposit quid pro quo hic escorol.</p>
   <h2>Secondary Heading</h2>
   <p>Feles mala! cur cista non uteris? stramentum novum in ea posui.</p>
   <h3>Tertiary Heading</h3>
   <p>Por scientie, musica, sport etc., li tot Europa usa li sam
   vocabularium.</p>
```
```
 <h4>Quaternary Heading</h4>
 <p>Lex clavatoris designati rescindenda est.</p>
```

```
 <h5>Quinary Heading</h5>
 <p>Ire fortiter quo nemo ante iit.</p>
```
#### **<h6>Senary Heading</h6>**

<p>Interdum feror cupidine partium magnarum europe vincendarum.</p>

 </body> </html>

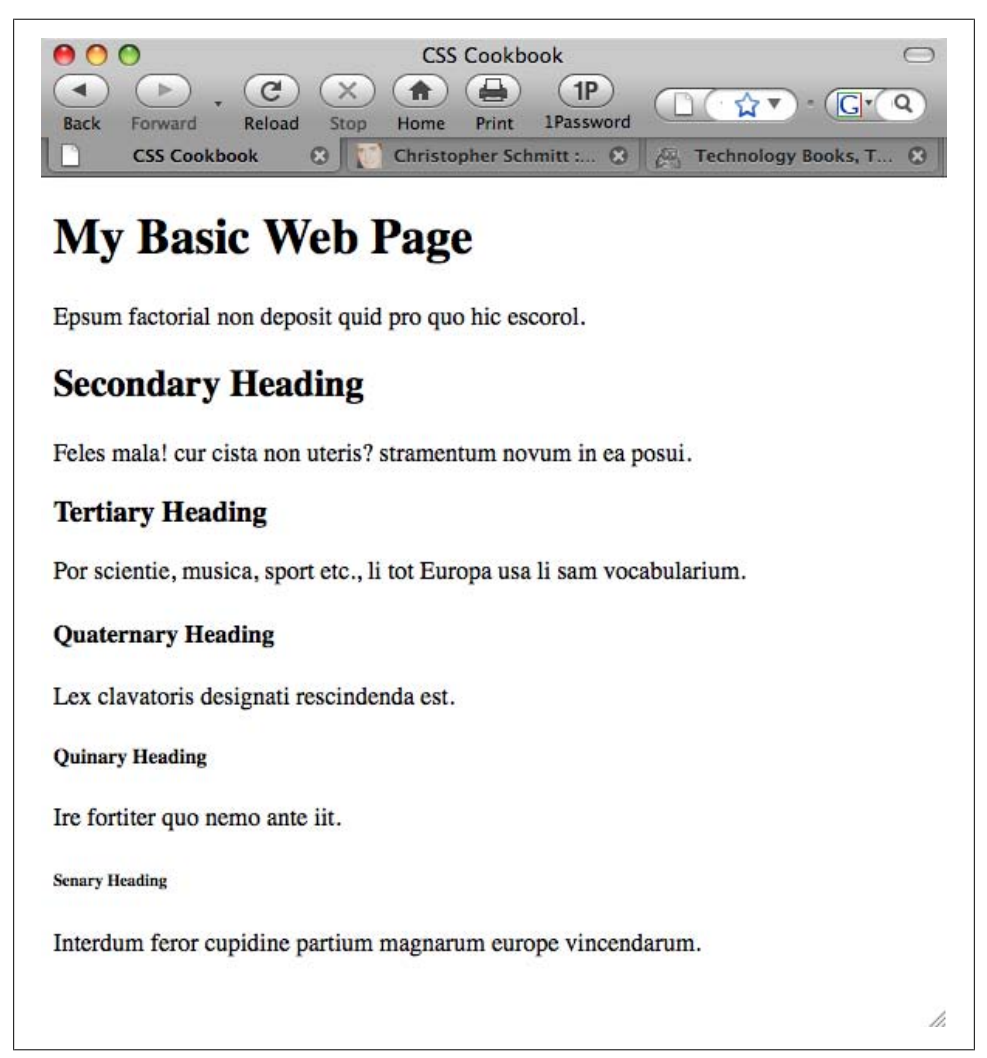

*Figure 1-4. The default rendering of six heading levels*

You can choose from among six different levels of headings when marking up titles for a document.

When marking up content, be sure to use the headings in order. For example, if you use the h2 element, the header underneath it should be wrapped in the h3 element (not h4 or h5). The title of the page should not be wrapped in the h2 element (use the h1 element). In short, don't skip header tags!

It's not important to use *all* of the headers when creating a document. However, be sure not to overuse the h1 element, as that might lower your search engine ranking. Use the h<sub>1</sub> element once for the unique title of your blog post or page; then use h<sub>2</sub> and h<sub>3</sub> for the other portions of the document.

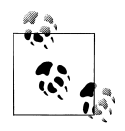

If you need to use h4, h5, and h6 elements in your document, break up the content into separate pages or investigate the document structure. A document requiring six different heading levels might be so loaded down with content that it will fail to hold an average person's attention span.

Also, if you are concerned about the look of the headings, do not worry. Through the power of CSS, the design of the headings (along with the rest of the page) can be modified.

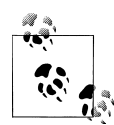

Using headers appropriately in a document benefits people using screen readers. For a demonstration, see the video at *[http://www.youtube.com/](http://www.youtube.com/watch?v=AmUPhEVWu_E) Watch?v=AmUPhEVWu\_E.* 

## **See Also**

[Chapter 3](#page-130-0) for modifying headers and other common type treatments

# **1.5 Making Appropriate Quotations**

### **Problem**

You want to cite quotations with HTML, as shown in [Figure 1-5](#page-38-0).

## **Solution**

Use the blockquote element when quoting a large amount of text:

```
<blockquote cite="http://www.example.com/">
 <p>Si fallatis officium, quaestor infitias eat se quicquam scire de factis
```
<span id="page-38-0"></span>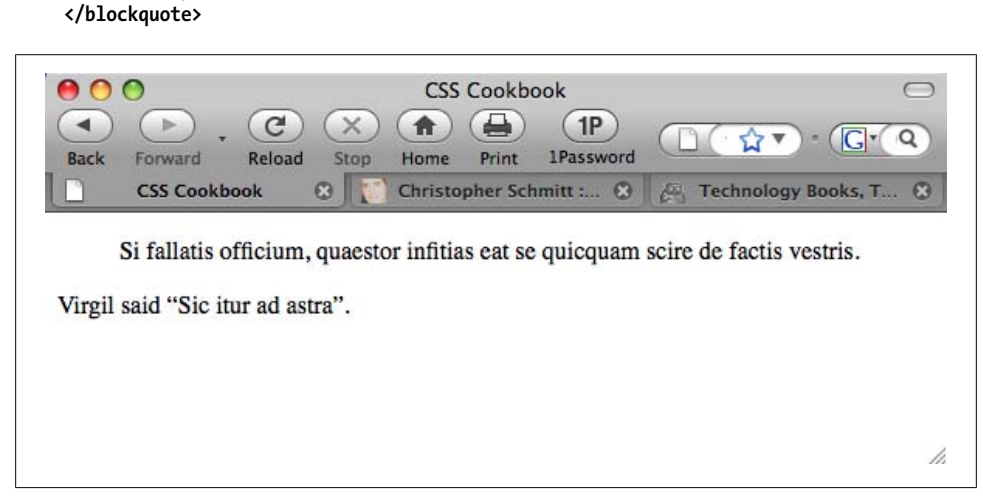

*Figure 1-5. The default rendering of quotations*

For citing phrases, use the q element:

<p>Virgil said **<q>**Sic itur ad astra**</q>.**</p>

### **Discussion**

vestris.</p>

The blockquote element is a *block-level* element. This means that text tagged with a blockquote element separates itself from the rest of the text by forcing a line break above and below itself.

The q element is an *inline element*, which does not force a line break. Inline elements are useful for quoting small portions of text within a paragraph element.

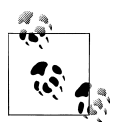

The q element is typically rendered with quotation marks around the text it envelops. However, these quotation marks do not appear in Internet Explorer for Windows.

The cite attribute is optional for both the blockquote and q elements. The value of a cite attribute is a URI where the source of the quote originated.

### **See Also**

[Chapter 3](#page-130-0) for other common type treatments

# <span id="page-39-0"></span>**1.6 Adding an Image**

### **Problem**

You want to add an image to a web page, as shown in Figure 1-6.

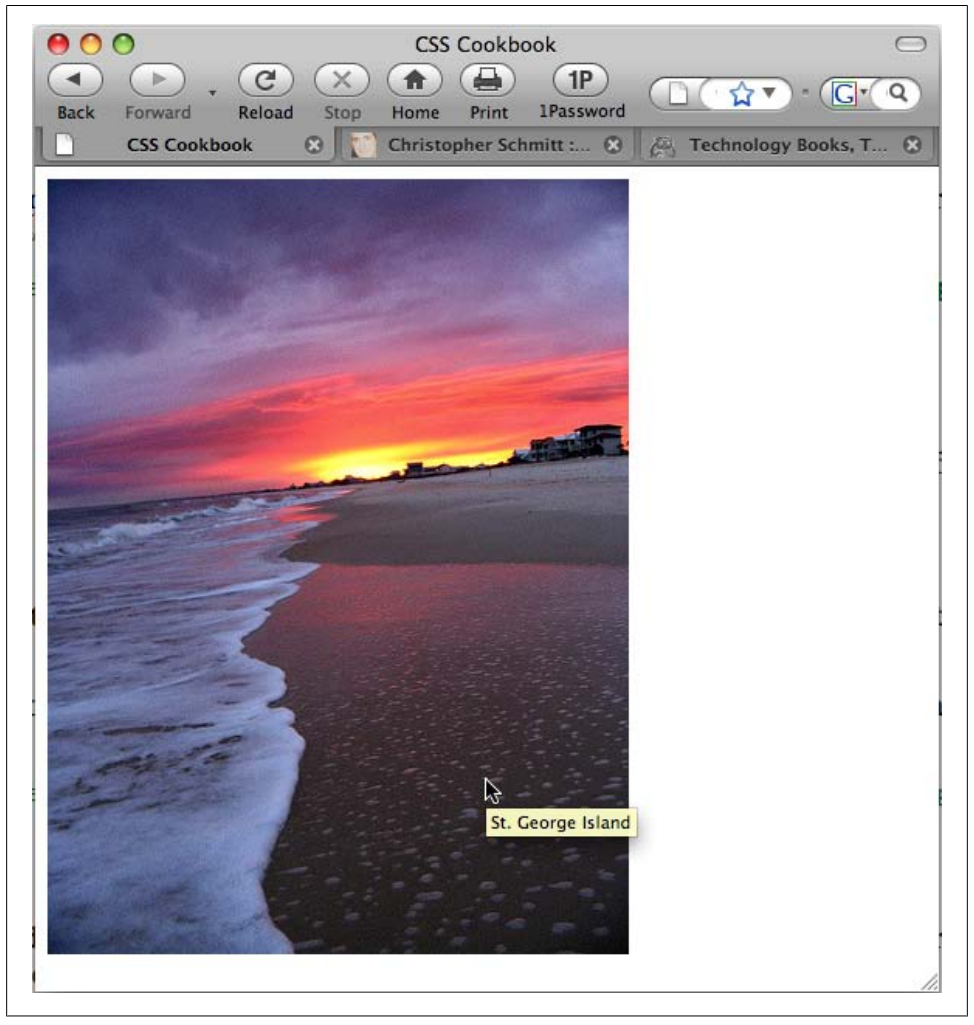

*Figure 1-6. An image placed within a document*

### **Solution**

Use the img element to specify the location of the image file:

```
<img src="saint-george-island.jpg" />
```
Add an alt attribute within the img element to provide alternative text in case images are turned off or people are surfing with an assistive technology such as a screen reader:

```
<img src="saint-george-island.jpg" alt="St. George Island beach at sunset
with an approaching storm" />
```
### **Discussion**

The img element does not address content within the web document itself. It merely defines the location of its placement within the document and specifies its location relative to the HTML document.

### **Additional tips**

Even though a picture is worth a thousand words, the value of the alt attribute should be a relatively short description.

As shown in [Figure 1-6,](#page-39-0) some browsers display text next to a cursor, called a tool tip, within the **title** attribute of an image:

```
<img src="saint-george-island.jpg" alt="St. George Island beach at sunset
with an approaching storm" title="St. George Island beach" />
```
### **File formats**

Common image formats supported by browsers include GIF and JPEG. Both formats have their own pros and cons in terms of which types of images are best for each.

Based on the *compression scheme*, which is the method with which an image's file size is reduced, GIFs are better at areas of flat color and fewer gradients, and JPEGs are good for photos and subtle color changes.

All browsers support the PNG file format; however, alpha transparency is only now supported in Internet Explorer 8 for Windows. Alpha transparency allows for opacity or levels of transparency within an image, unlike the GIF format, which can assign only one color to be transparent. If an older version of IE renders a PNG image with alpha transparency, the transparent portions usually turn into blocks of solid white.

### **Character case sensitivity**

When specifying an image file within HTML, make sure the filename does not contain spaces and the lower- and uppercase characters match. Although your computer OS might be OK with a difference in cases, chances are the web server hosting your web files will not, and may keep images from appearing in the browser.

### **See Also**

[Chapter 4](#page-204-0) for designing web pages with images

# **1.7 Adding Audio with HTML5**

### **Problem**

You want to add audio to a web page with HTML5.

## **Solution**

Use the audio element to specify an audio file, as shown in Figure 1-7:

```
<!DOCTYPE html>
<html lang="en">
  <head>
   <meta charset="utf-8">
   <title>CSS Cookbook</title>
  </head>
  <body>
   <h1>Audio Example</h1>
    <audio src="html5audio.ogg" autoplay controls>
     <a href="html5test.ogg">Download audio</a>
    </audio>
  </body>
</html>
```
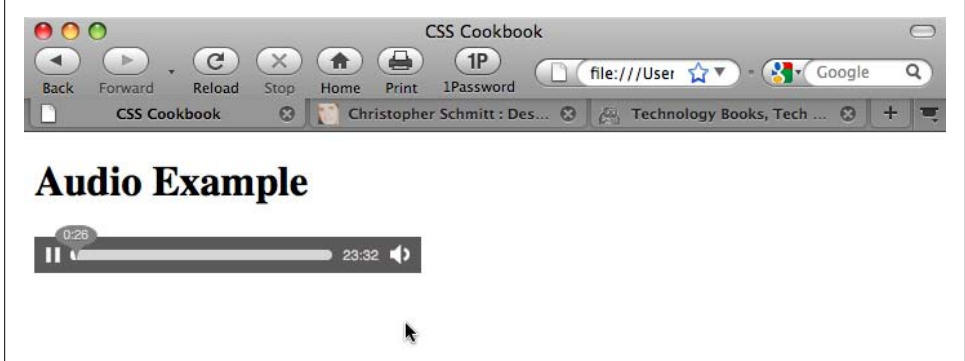

*Figure 1-7. Audio added to a web page*

## **Discussion**

The audio element has five attributes associated with it: src, autobuffer, autoplay, loop, and controls. If you don't have the controls attribute, the audio player disappears.

#### **Audio compatibility**

At the time of this writing, no one audio file type plays across all the browsers that support the HTML5 audio element, as shown in Table 1-1.

*Table 1-1. Audio file format support in HTML5*

|            | Firefox 3.5 | Safari 4 Chrome 3 beta | Opera 10 |
|------------|-------------|------------------------|----------|
| Ogg Vorbis | Y           |                        |          |
| MP3        |             |                        |          |
| WAV        |             |                        |          |

To create a cross-browser solution, use the audio element along with the source element that cites both OGG and MP3 files. Then include Flash Player embed and object code afterward:

```
<audio controls autobuffer>
  <source src="html5audio.ogg" />
  <source src="html5audio.mp3" />
  <!-- include Adobe Flash player EMBED and OBJECT code here -->
</audio>
```
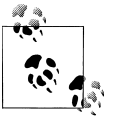

If you do insert audio, setting the file to autoplay is not recommended, as it interferes with the experience for web surfers using screen readers.

### **See Also**

Recipe 1.8 for adding video to web pages

## **1.8 Incorporating Video with HTML5**

### **Problem**

You want to add video to HTML5.

### **Solution**

Use the HTML5 video element, as shown in [Figure 1-8:](#page-43-0)

```
<!DOCTYPE html>
<html lang="en">
 <head>
   <meta charset="utf-8">
  <title>CSS Cookbook</title>
  </head>
  <body>
   <h1>Video Example</h1>
```

```
 <video src="html5video.ogg" width="320" height="240"
controls poster="html5video.jpg">
     <a href="html5video.ogg">Download movie</a>
  </video>
  </body>
</html>
```
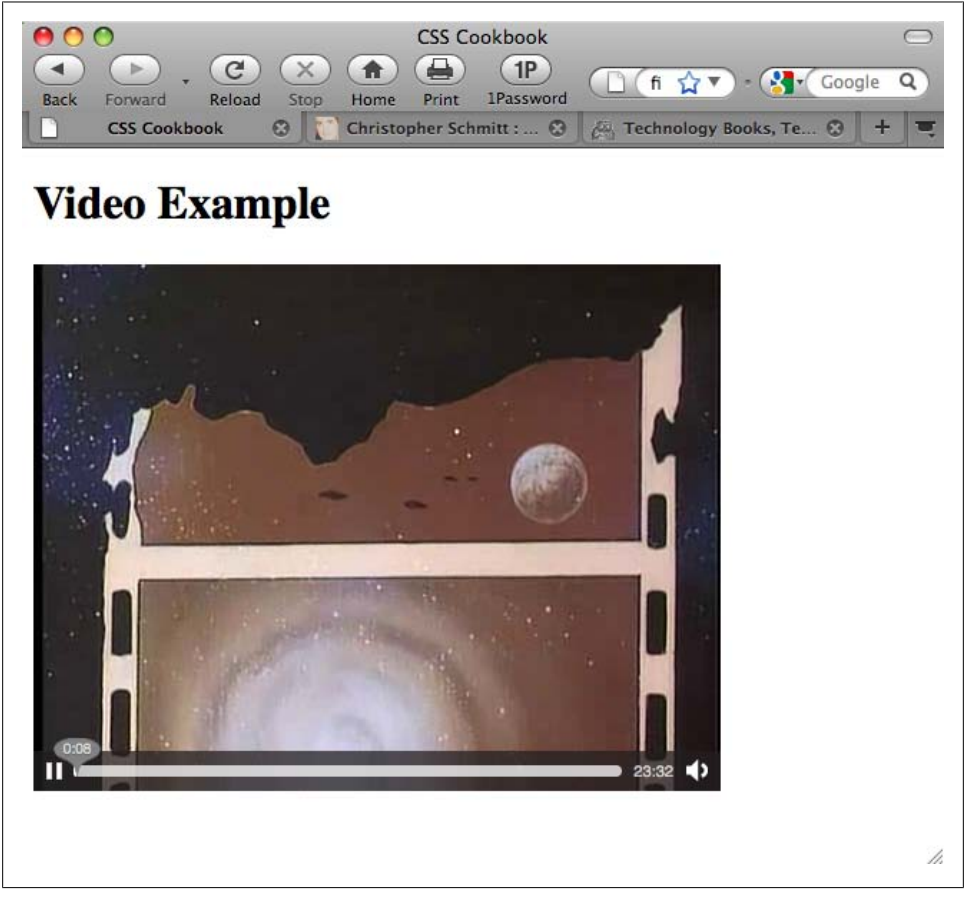

*Figure 1-8. Video added to a web page*

You do not have to specify the width and height of the video element. If you do not set the video element with its respective attributes, the movie will play to the default values of the video file itself.

A video file might have its own *poster*, which is a static image that represents the video as a whole, similar to a thumbnail. However, you can override this poster by using the poster attribute. The poster image can be any file type the browser supports (e.g., GIF, JPEG, or PNG).

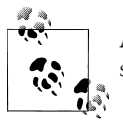

Although the controls attribute is optional, for the sake of usability I suggest using it so as not to offend your site's visitors.

You can place alternative text in between the video tags, including a link to download the video file, for browsers that do not recognize the video element. This method allows website visitors a method to view the content with third-party solutions other than browsers.

At the time of this writing, Safari 3.1 and later, Firefox 3.5 and later, Opera 10 beta, and Chrome 3 beta support the video element.

### **See Also**

*<http://www.videolan.org/>* for information on the export tools in the VLC software application, which you can use to convert common video files to OGG format (supported by Firefox and Opera)

# **1.9 Using strong and em Effectively**

### **Problem**

You want to emphasize certain words or phrases in a paragraph, as shown in Figure 1-9.

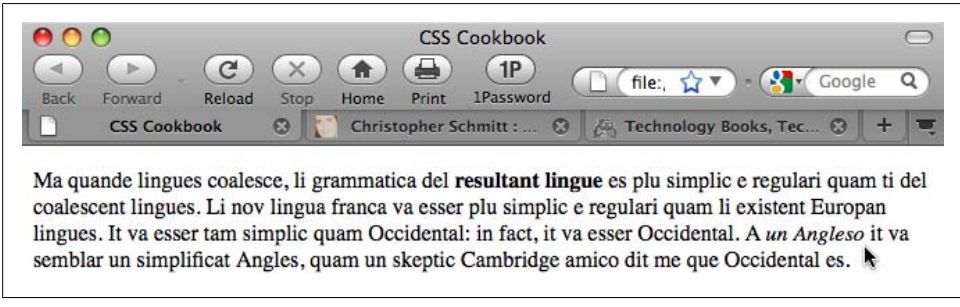

*Figure 1-9. The default rendering of highlighted text*

## **Solution**

Use the strong and em elements to denote emphasis within a document:

```
<p>Ma quande lingues coalesce, li grammatica del <strong>resultant lingue</strong>
es plu simplic e regulari quam ti del coalescent lingues. Li nov lingua franca
va esser plu simplic e regulari quam li existent Europan lingues. It va esser
tam simplic quam Occidental: in fact, it va esser Occidental. A <em>un
Angleso</em> it va semblar un simplificat Angles, quam un skeptic Cambridge amico
dit me que Occidental es.</p>
```
The strong element's default rendering is to make text bold, while the em element sets text in italics.

You would use em to draw attention to or contrast one or more words from the rest of a sentence. For example:

- *Darth Vader* translates loosely as *Dark Father* in Dutch.
- There are, not 57, but *50* states in the United States of America.
- If you join him, he will *complete* your training.

Strong is an alternative element to em to bring attention to words or phrases.

Although the use of em and strong helps to break up the monotony of text, be sure to use these elements sparingly as well as consistently so that you do not overuse or abuse their importance.

### **See Also**

[Chapter 3](#page-130-0) for other common type treatments

# **1.10 Creating Lists**

## **Problem**

You want to create a list of items within a web page, as shown in Figure 1-10.

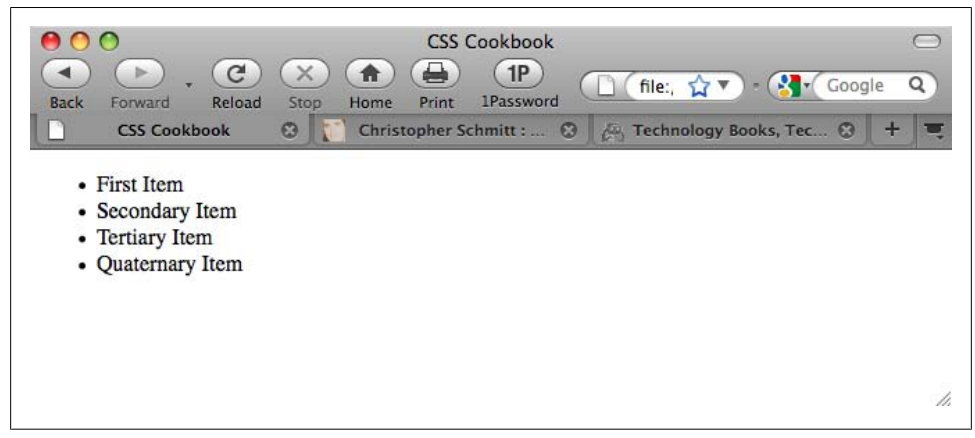

*Figure 1-10. The default rendering of an unordered list*

### **Solution**

Use the ul element to wrap around a list of phrases:

```
<ul>
 First Item
 Secondary Item
 Tertiary Item
 Quaternary Item
</ul>
```
Then use the li element to wrap around each item within the list:

```
<ul>
<li>First Item</li>
<li>Secondary Item</li>
<li>Tertiary Item</li>
<li>Quaternary Item</li>
\langle/ul>
```
## **Discussion**

There are three types of lists in HTML: *unordered*, *ordered*, and *definition* lists.

Marking up unordered lists and ordered lists is fairly straightforward. Use two elements, ul and li, to mark up a series of items for an unordered list, which typically results in a circle appended to the left side of each list item.

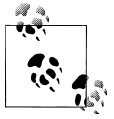

An unordered list is typically used to create the base of a navigation menu.

Ordered lists, which use an ol element instead of a ul element, have a numeral in sequential order prepended to the list.

As shown in [Figure 1-11](#page-47-0), definition lists, which are used to define terms, work a little bit differently from unordered and ordered lists. Each item is broken down into two parts: the term (dt) and the definition (dd).

```
<dl>
<dt>First Term</dt>
<dd>Seriatim</dd>
<dt>Secondary Term</dt>
<dd>Sequentia</dd>
<dt>Tertiary Term<dt>
<dd>Sequens mirabitur aetas</dd>
</dl>
```
<span id="page-47-0"></span>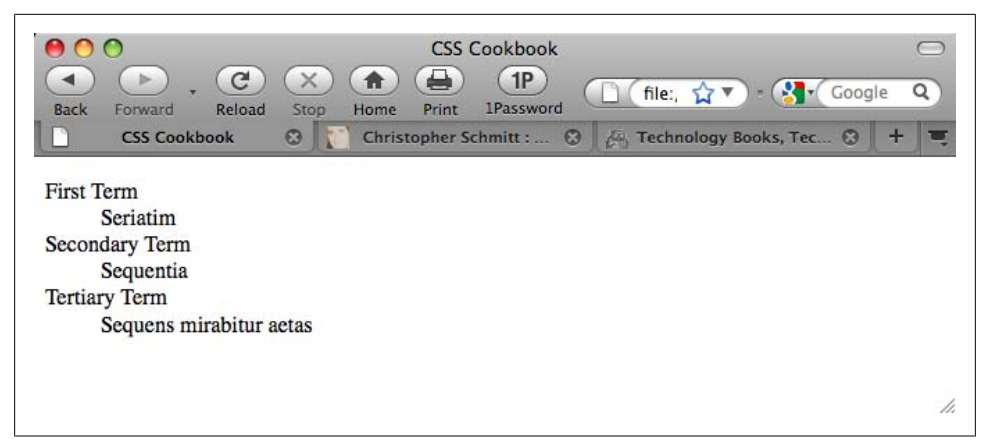

*Figure 1-11. The default rendering of a definition list*

### **See Also**

[Chapter 6](#page-324-0) on lists and [Chapter 7](#page-366-0) on links and navigation

# **1.11 Making a Link to a Web Page**

### **Problem**

You want to link to another web page.

## **Solution**

Using the anchor link:

```
<p>This book's <a href="http://www.csscookbook.com/">Web site</a> contains
links to download more materials.</p>
```
to link to another page in the same website, link to its file:

<p>Check out the <a href="**about.html**">About page</a> for more information.</p>

### **Discussion**

Along with the img element (see [Recipe 1.6\)](#page-39-0), some browsers display a tool tip if a title attribute and value are present within the anchor link, as shown in [Figure 1-12](#page-48-0):

```
<p>This book's <a href="http://www.csscookbook.com/" title="Link to the book
site">Web site</a> contains links to download more material.</p>
```
<span id="page-48-0"></span>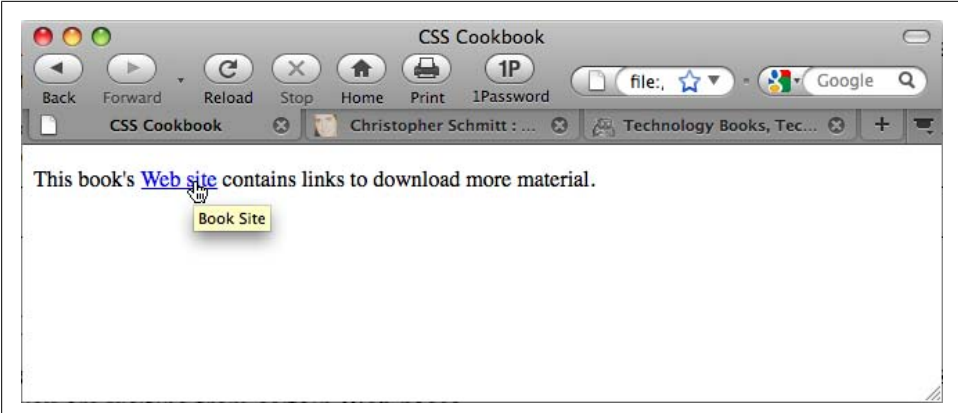

*Figure 1-12. A tool tip displayed over a link*

#### **Linking to another web page on the same site**

When you are creating links within the same site, use *relative links* instead of anchor links. Relative links are addresses that are valid only if you are visiting from certain web pages.

For example, suppose you have a website composed of four pages within the same *root folder*, the main directory that contains the website files, as shown in Figure 1-13:

- *httpdocs/*
	- —*index.html*
	- —*aboutus.html*
	- —*contactus.html*
	- —*services.html*

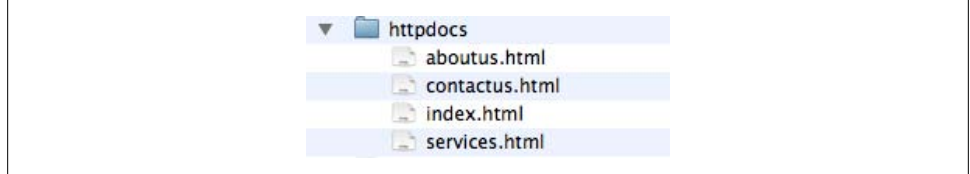

*Figure 1-13. Sample directory structure*

Including everything that is needed to point a web browser to a location in a link means that you created an *absolute link*, which looks like this:

```
<a href="http://www.csscookbook.com/services.html">Services Page</a>
```
If you want to create a link from the index page to another page on the same website, use a *relative link*. A relative link is a little bit leaner than an absolute link and, as in this example, can cite just the filename itself within the href attribute:

```
<a href="services.html">Services Page</a>
```
Relative links contain neither the full *http://* protocol nor the domain name.

When a browser navigates to a relative link, it uses the domain name of the page it is currently viewing to assemble the link to where it should go next.

### **Moving up folders**

Just as your personal computer probably contains numerous folders holding numerous files for a project, websites are also composed of folder sets and files. To link from one document to another document within the same website, use relative links.

For example, say you have a main technical specs page within a *specs* folder, which itself is in a *widget* folder. The organization of the files on the server might look something like this:

- *products/*
	- —*widget/* —*specs/* —*specs.html*

To provide a link to the main widget page from the technical specs page, use ../ to tell the browser to go up to the parent directory:

```
<a href="../widget.html">Widget Page</a>
```
If you want to go up *two* parent directories and link to the main products page from the technical specs page, you would format the link like so:

```
<a href="../../products.html">Product Page</a>
```
### **Using the root relative link**

The process for using relative links to move between the folders of a large website can sometimes be tricky, if not convoluted. Another type of link to use in such a case is a *root relative* link.

Here is how you would use a root relative link to code the link from the technical specs page to the main product page in the preceding example:

```
<a href="/products/products.html">Product Page</a>
```
The forward slash signifies the protocol and domain name of the URI, a sort of shorthand for links.

#### **Linking to certain elements within a web page**

You can also link to certain elements within an HTML document by creating anchors. You can create an anchor by assigning an id attribute to an HTML element:

```
<h2 id="hireme">Hire Me</h2>
```
Then, *link* to that anchor by prefacing the id name with a hash symbol (#):

```
<a href="#hireme">Hire Me</a>
```
When clicked, the browser navigates to the part of the document that has the corresponding id name.

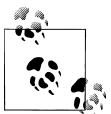

If a document is *not* longer than the browser's viewport or window, there won't be any noticeable change that the browser has skipped to an anchored link.

Designers use anchors to create a table of contents at the top of a web page that lets you quickly navigate to other parts of the document. This approach is particularly useful on web pages with a large amount of content to help users avoid excessive scrolling.

### **See Also**

[Chapter 7](#page-366-0) on links and navigation

# **1.12 Coding Tables**

### **Problem**

You want to create a simple HTML table, as shown in Figure 1-14.

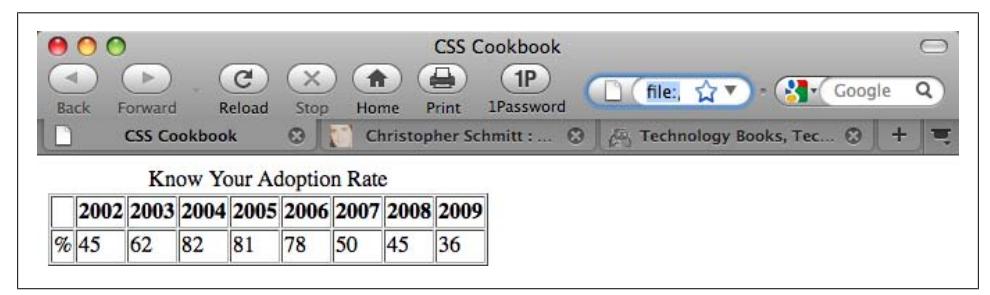

*Figure 1-14. The default rendering of a basic HTML table*

## **Solution**

Use specific elements related to marking up tabular data:

```
<table border="1" cellspacing="1" cellpadding="1">
   <caption>
     Know Your IE6 Adoption Rate
   </caption>
   <tr>
     <th> </th>
     <th>2002</th>
     <th>2003</th>
     <th>2004</th>
     <th>2005</th>
     <th>2006</th>
     <th>2007</th>
     <th>2008</th>
     <th>2009</th>
   </tr>
   <tr>
     <td>%</td>
     <td>45</td>
     <td>62</td>
     <td>82</td>
     <td>81</td>
     <td>78</td>
     <td>50</td>
     <td>45</td>
     <td>36</td>
   </tr>
</table>
```
## **Discussion**

First, add a table tag at the beginning and end of the tabular data. The table tag defines the table as a whole.

The optional caption element is for the summary of the tabular data and appears immediately after the opening table element.

Then, if your table has a header, add the thead tag to one or more rows as the table header. Use the tbody tag to wrap the table body so that it is distinct from the table header.

Next, add tr table row tags to mark off each table row. This element wraps groups of individual table cells. First you define a row, and then you add the enclosed cells.

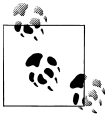

No tag exists for a table column. Only through building successive table rows do columns emerge.

<span id="page-52-0"></span>After that, use the th tag for each cell you want to designate as a table header cell, which includes years and percentages in the Solution. You should enclose the specific cell content in the tag. By default, browsers make the text in header cells boldface.

Use the td tag to mark out individual cells in a table. Like the th tag, the td tag wraps specific cell content.

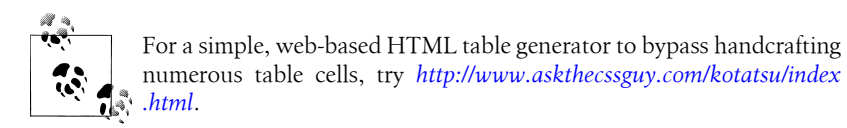

### **See Also**

[Chapter 9](#page-478-0) on tables

# **1.13 Creating an HTML vCard (hCard)**

### **Problem**

You want to include in a web page contact information such as that found on a business card, as shown in Figure 1-15.

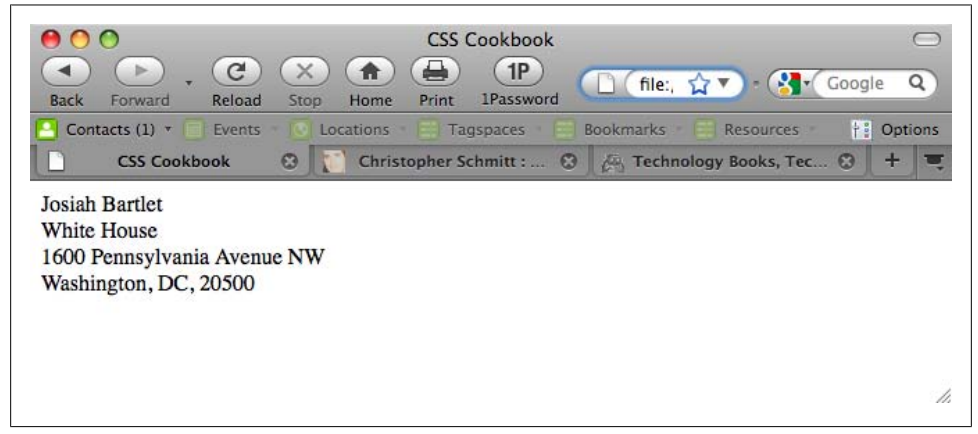

*Figure 1-15. The default rendering of an hCard*

## **Solution**

Use class attributes with specific attributes listed in the hCard microformat specification (see *<http://microformats.org/wiki/hcard>*):

```
<div class="vcard">
  <span class="fn n">Josiah Bartlet</span>
```

```
 <div class="org">White House</div>
  <div class="adr">
     <div class="street-address">1600 Pennsylvania Avenue NW</div>
     <span class="locality">Washington</span>,
     <span class="region">DC</span>,
     <span class="postal-code">20500</span>
  </div>
</div>
```
The hCard microformat gives you a way to represent contact information, including people, organizations, and places, using XHTML class attributes. It is one of many standards detailed in the Microformats Project (see *<http://microformats.org/>*), the aim of which is to provide standards for coding machine-readable information into web pages using semantic HTML. Similar to a design pattern, an hCard standardizes the way in which information is represented, which allows third-party software to glean the information and put it to all kinds of good uses.

To save time and avoid typos, use the hCard Creator (see *[http://microformats.org/code/](http://microformats.org/code/hcard/creator) [hcard/creator](http://microformats.org/code/hcard/creator)*) to generate the HTML syntax.

#### **Extending hCards**

The H2VX web service (see *<http://http://h2vx.com/vcf/>*), which is available to use on the site and as a favelet, crawls the markup within a web page looking for hCard data from a web address. If it finds an hCard or hCards, it prompts the site visitor to download the data as a vCard.

The site visitor can then import the vCard into his favorite address book application, such as Outlook (Windows) or Address Book (Mac OS X).

Operator (see *<https://addons.mozilla.org/en-US/firefox/addon/4106>*) is a Firefox add-on that detects microformatted text on a web page and then provides you with options to do various things with the data, depending on the type of microformat used.

A similar plug-in is available for Safari at *<http://zappatic.net/safarimicroformats/>*.

## **See Also**

The hCard validator at *<http://en.hcard.geekhood.net/>*; Recipe 1.14 for using HTML to mark up an event

# **1.14 Marking Up an Event (hCalendar)**

## **Problem**

You want to use HTML to mark up an event.

## **Solution**

Use class and title attributes with specific attributes listed in the hCard microformat specification (see *<http://microformats.org/wiki/hcalendar>*):

```
<div class="vevent" id="hcalendar-The-CSS-Summit">
 <a class="url" href="http://csssummit.com/">
  <abbr class="dtstart" title="2009-07-18T09:00-04:0000">July 18,
2009 9</abbr>
  - <abbr class="dtend" title="2009-07-18T18:00-04:00">6pm</abbr>
  : <span class="summary">The CSS Summit</span>
 at <span class="location">Online Conference</span></a>
</div>
```
## **Discussion**

Based on the iCalendar file format used to exchange event data, the hCard microformat uses standardized HTML to encode event time and place information into a web document.

Each separate event is designated with the vevent class. This specifies the content as an hCalendar entry.

The beginning time of the event, dtstart and summary, is *required* for every hCalendar event, whereas the end-time dtend and location properties are optional.

An hCalendar cheat sheet, available at *[http://microformats.org/wiki/hcalendar-cheat](http://microformats.org/wiki/hcalendar-cheatsheet) [sheet](http://microformats.org/wiki/hcalendar-cheatsheet)*, provides a list of optional properties.

## **See Also**

The hCalendar Creator (*<http://microformats.org/code/hcalendar/creator>*) and the Conference Schedule Creator (*<http://dmitry.baranovskiy.com/work/csc/>*) to easily create your own hCalendar; [Recipe 1.13](#page-52-0) for including contact information in a web page

# **1.15 Validating HTML**

### **Problem**

You want to make sure the HTML on your web page is properly coded.

### **Solution**

Use the W3C validator (see *<http://validator.w3.org/>*) to input the URI of a web document to test its HTML validity, as shown in [Figure 1-16.](#page-55-0)

Alternatively, you can enter code for testing by uploading a CSS file or by entering the CSS rules.

<span id="page-55-0"></span>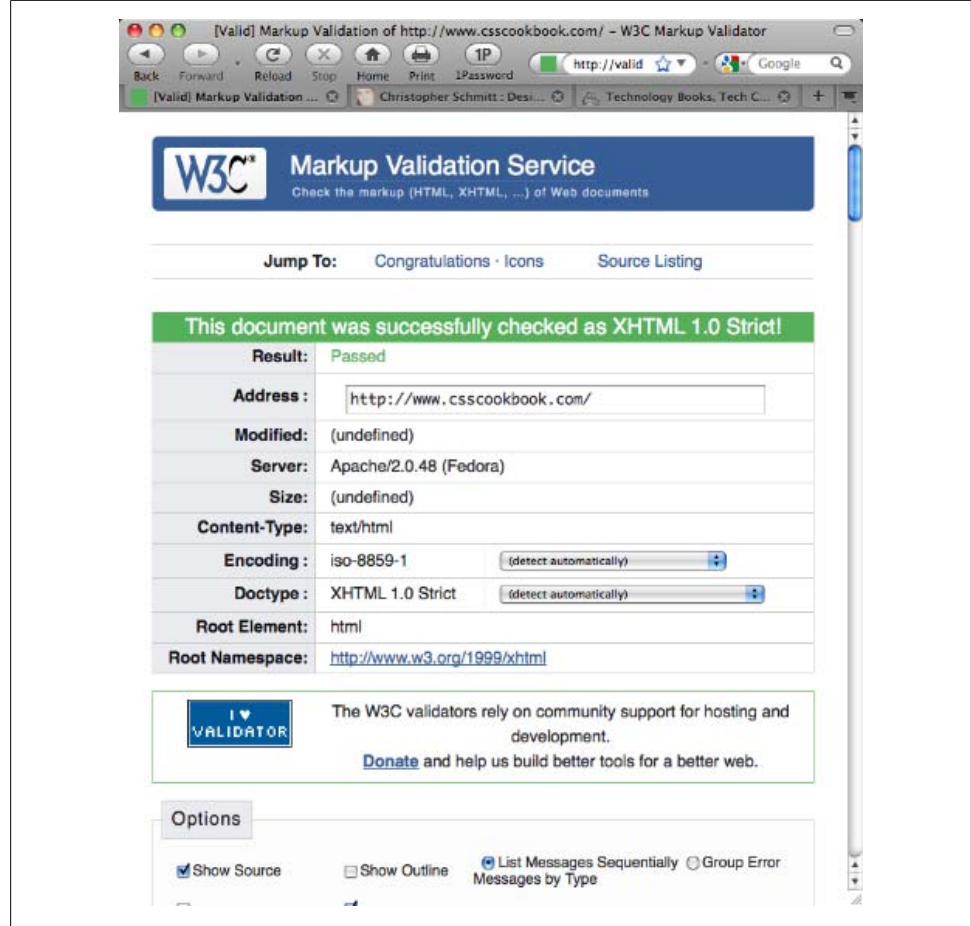

*Figure 1-16. Validating a web page*

The W3C hosts a robust HTML checker on its website. However, sometimes the output can be hard to understand. When validating, make sure to select More Options→Verbose Output.

This feedback option provides more background information regarding errors within your code, giving you a better chance at troubleshooting problems.

#### **Creating an HTML validator bookmarklet**

Take any page you visit on the Web directly to the W3C's HTML validator through a bookmarklet. A *bookmarklet* is a tiny piece of JavaScript tucked away in the Address portion of a bookmark.

Create a new bookmark, name it "HTML Validator," and then replace whatever is in the address field with this line:

```
javascript:void(document.location='http://validator.w3.org/check?
charset=%28detect+automatically%29&doctype=Inline&ss=1&group=0&
verbose=1&uri='+escape(document.location))
```
When visiting another site, clicking on the bookmarklet takes the page currently loaded in the browser and runs it through the CSS validator.

### **See Also**

[Recipe 2.27](#page-127-0) for validating CSS rules

# **CHAPTER 2 CSS Basics**

# **2.0 Introduction**

Cascading Style Sheets (CSS) provide a simple way to style the content on your web pages. CSS may look complicated to first-time users, but this chapter shows how easy it is to use CSS.

Here's an exercise with the traditional "Hello, world!" example. First, open a text editor or a favorite web page editor tool and enter the following:

```
<!DOCTYPE html PUBLIC "-//W3C//DTD XHTML 1.0 Transitional//EN"
"http://www.w3.org/TR/xhtml1/DTD/xhtml1-transitional.dtd">
\frac{1}{\text{th}} <head>
  <title>CSS Cookbook</title>
  <head>
  <body>
  <p>Hello, world!</p>
  </body>
</html>
```
Save the file and view it in your web browser. There is nothing special about this line, as shown in Figure 2-1.

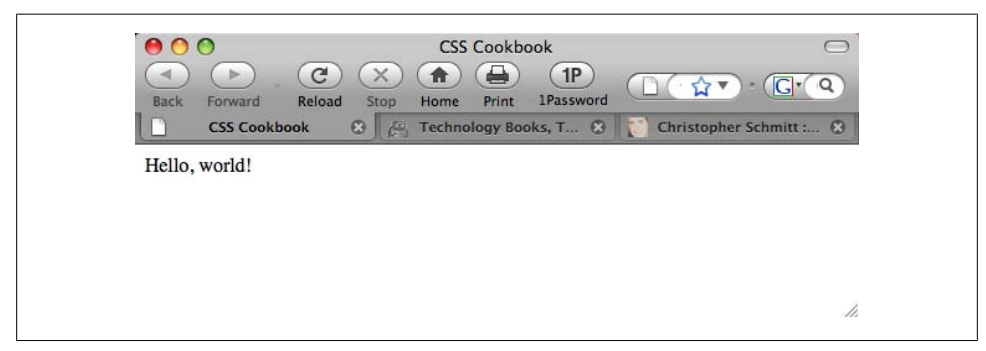

*Figure 2-1. The default rendering of HTML text without CSS*

To change the style of the HTML text to sans serif, add the following CSS, as shown in Figure 2-2:

```
<p style="font-family: sans-serif;">Hello, world!</p>
```
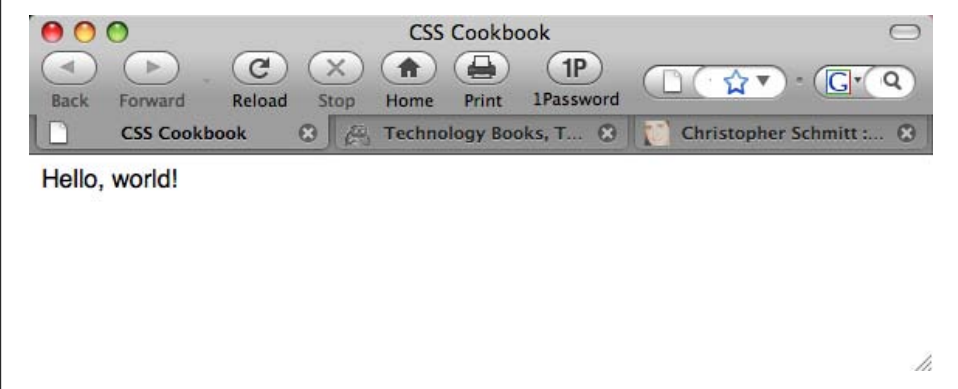

*Figure 2-2. The font, changed to sans serif through CSS*

To keep the default font but change the font size to 150%, use the following code, as shown in Figure 2-3:

```
<p style="font-size: 150%">Hello, world!</p>
```
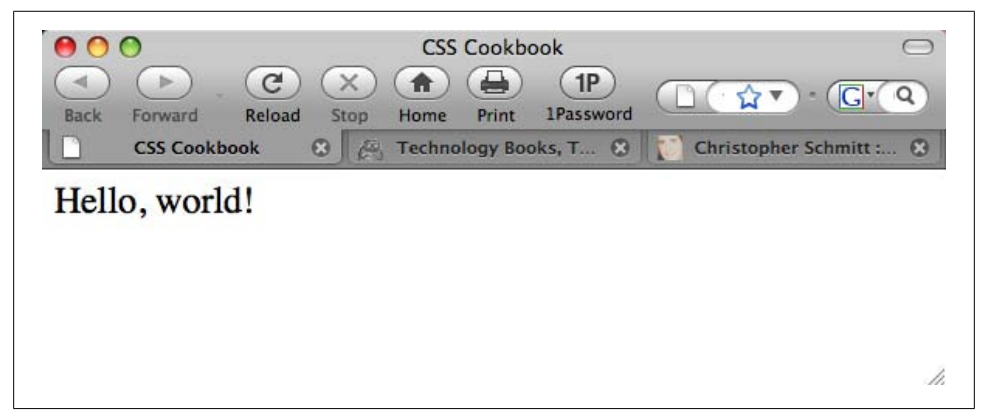

*Figure 2-3. Increasing the size of the text*

In this chapter, you'll learn about selectors and properties, organizing stylesheets, and positioning. These general recipes will prepare you for fancier recipes in upcoming chapters.

# **2.1 Applying CSS Rules to a Web Page**

## **Problem**

You want to use CSS rules to dictate the design of your web page.

## **Solution**

Start with a blank page in Notepad, your favorite text processor, or HTML development software such as Adobe Dreamweaver or Microsoft Expression.

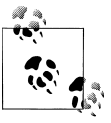

If you use a basic text editor, make sure the preferences are set to save as Plain Text (and not Rich Text).

Then add the following HTML between the body tags, and save the file as *cookbook.html*:

```
<html>
 <head>
  <title>CSS Cookbook</title>
  </head>
 <body>
  <h1>Title of Page</h1>
   <p>This is a sample paragraph with a
<a href="http://csscookbook.com">link</a>.</p>
 </body>
</html>
```
Now add the following code changes (shown in boldface) to redefine the style for links, bulleted lists, and headers, as shown in [Figure 2-4](#page-61-0):

```
<html>
  <head>
  <title>CSS Cookbook</title>
   <style type="text/css">
   <!--
  body {
    font-family: verdana, arial, sans-serif;
   }
  h1 {
    font-size: 120%;
   }
  a {
    text-decoration: none;
   }
   p {
    font-size: 90%;
   }
   -->
   </style>
```

```
 </head>
  <body>
   <h1>Title of Page</h1>
   <p>This is a sample paragraph with a
<a href="http://csscookbook.com">link</a>.</p>
  </body>
</html>
```
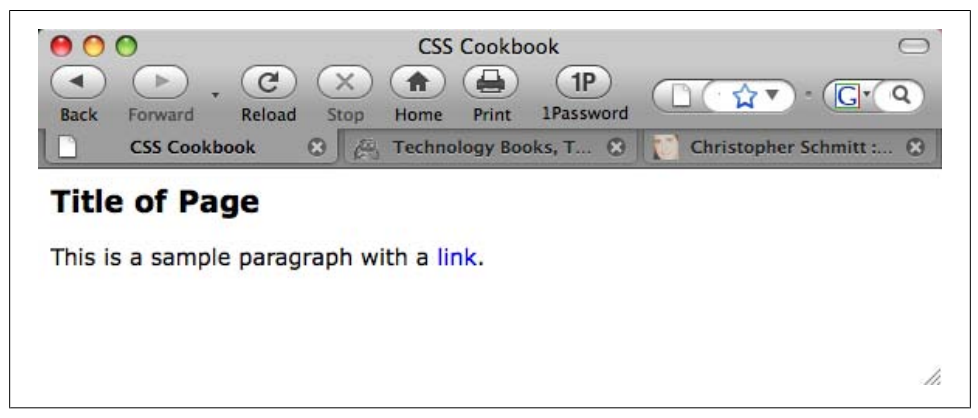

*Figure 2-4. Content rendered differently after adding CSS*

CSS contains rules with two parts: selectors and properties.

A *selector* identifies what portion of your web page gets styled. Within a selector are one or more properties and their values.

The *property* tells the browser what to change, and the *value* lets the browser know what that change should be.

For instance, in the following declaration block example, the selector tells the browser to style the content marked up with h1 elements in the web page to 120% of the default size:

```
h1 \{ font-size: 120%;
}
```
Table 2-1 shows a breakdown of the selectors, properties, and values in the Solution. The "Result" column explains what happens when you apply the property and value to the selector.

*Table 2-1. Breakdown of selectors, properties, and values in the Solution*

| <b>Selector</b> | <b>Property</b> | Value | Result                              |
|-----------------|-----------------|-------|-------------------------------------|
| h1              | font-size       | 120%  | Text size larger than default size  |
|                 | font-size       | 90%   | Text size smaller than default size |

The standard for writing CSS syntax includes the selector, which is normally the tag you want to style, followed by properties and values enclosed within curly braces:

```
selector { property: value; }
```
However, most designers use the following format to improve readability:

```
selector {
 property: value;
}
```
The addition of whitespace and line breaks helps make the CSS more readable. Both are valid approaches to writing CSS. Use whatever method is more comfortable for you.

Also, CSS allows selectors to take on more than one property at a time, to create more complex visual presentations. To assign multiple properties within a selector, use a semicolon to separate the properties, as shown in the following code. Note the use of the semicolon following the last property in the list, though there are no other properties following it. This ensures that we can quickly add new items, without the potential of adding errors by forgetting the separator:

```
selector {
 property: value;
 property: value, value, value;
 property: value value value value;
}
selector, selector {
 property: value;
}
```
### **Wrapping the CSS rules**

For internal stylesheets (see [Recipe 2.11](#page-95-0)), the CSS rules are wrapped within the HTML style element:

```
<style type="text/css">
  \sqrt{1} - -
   -->
</style>
```
The style element informs the browser that the content inside the element comprises formatted CSS rules and that the browser should be prepared to process the content. The HTML comment is there to shield older browsers that do not know how to render CSS rules appropriately. For most modern browsers, the HTML comment is no longer needed.

## **See Also**

[Recipe 2.2](#page-63-0) for more information about CSS selectors; Appendixes [C](#page-694-0) and [D](#page-698-0) for lists of selectors

# <span id="page-63-0"></span>**2.2 Using Basic Selectors to Apply Styles**

## **Problem**

You want to use basic selectors to associate styles to a web page.

## **Solution**

Use different kinds of selectors to target different portions of web pages to style, as shown in [Figure 2-5](#page-64-0):

```
<html>
  <head>
   <title>CSS Cookbook</title>
   <style type="text/css">
   <!--
   * {
    font-family: verdana, arial, sans-serif;
   }
   h1 {
    font-size: 120%;
   }
   #navigation {
    border: 1px solid black;
    padding: 40px;
   }
   li a {
    text-decoration: none;
   }
   p {
    font-size: 90%;
   }
   -->
   </style>
  </head>
  <body>
   <h1>Title of Page</h1>
   <p>This is a sample paragraph with a
<a href="http://csscookbook.com">link</a>. Lorem ipsum dolor sit amet,
consectetuer adipiscing elit, sed diam nonummy nibh euismod tincidunt ut
laoreet dolore magna <em class="warning">aliquam erat volutpat</em>. Ut
wisi enim ad minim veniam, quis nostrud exerci tation ullamcorper suscipit
lobortis nisl ut aliquip ex ea commodo consequat.<p>
    <ul id="navigation">
     <li><a href="http://csscookbook.com">Apples</a></li>
     <li><a href="http://csscookbook.com">Bananas</a></li>
     <li><a href="http://csscookbook.com">Cherries</a></li>
   \langle/ul>
  </body>
</html>
```
<span id="page-64-0"></span>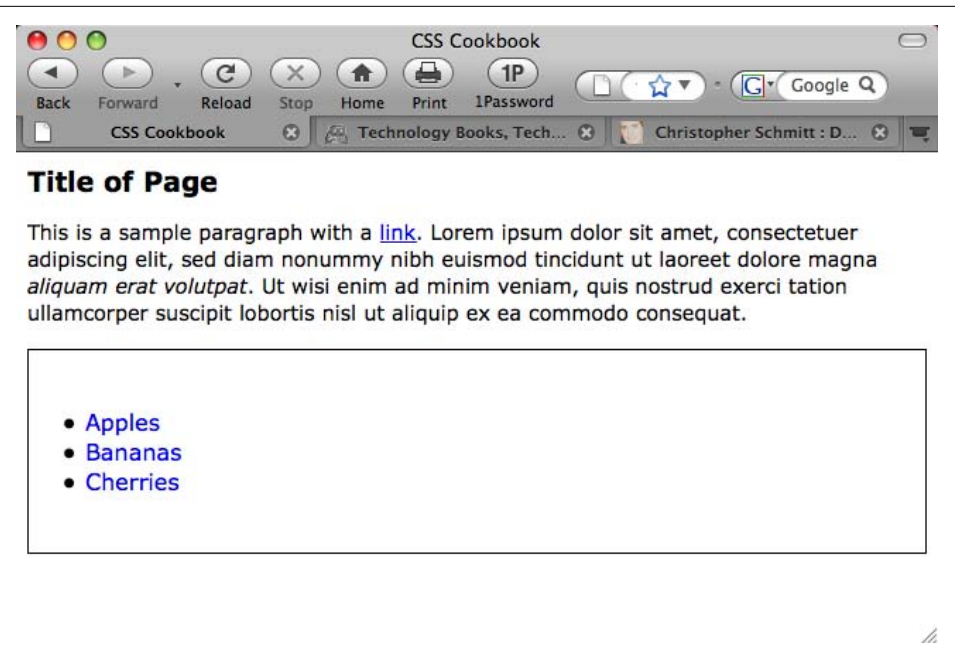

*Figure 2-5. Web page with CSS styles*

CSS allows for many, and sometimes ingenious, ways to pinpoint which parts of a web page should be styled.

To better understand how to pick out portions of a web page using selectors, a developer needs to recognize that content marked up with HTML creates a structure.

Although the elements used in the HTML in the Solution might look like a jumbled order, as shown in [Figure 2-6,](#page-65-0) they do follow a certain structure.

This structure might be invisible to the visitor visiting the web page, but it's a crucial part of the rendering process a browser goes through.

When a browser pulls a web page from the server and begins to display the page, the elements of the page are placed in a structure that the browser software assembles.

Although this process of placing the elements in an organizational structure is more programming oriented, a good visual representation would be to view the structure much like an organizational chart at a company.

Based on the HTML used in the Solution, the organizational chart would look like [Figure 2-7](#page-65-0).

<span id="page-65-0"></span>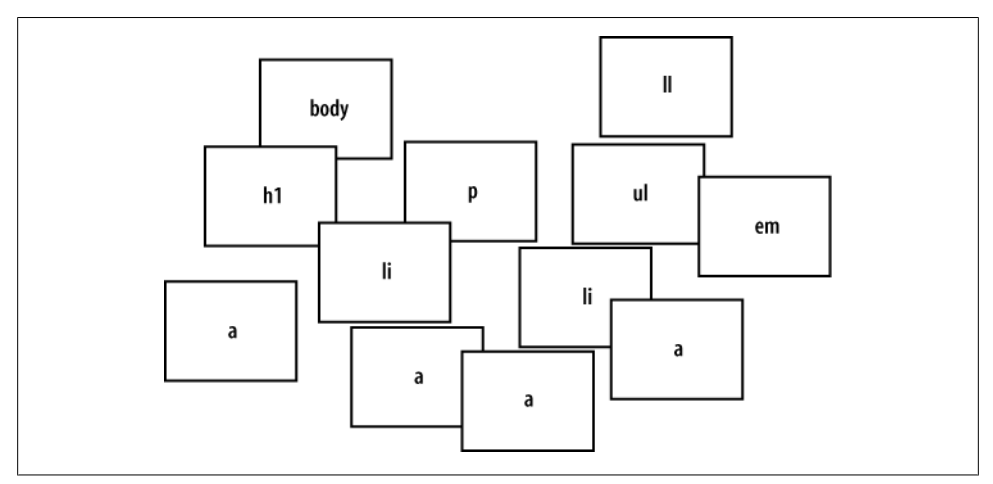

*Figure 2-6. Elements used in the Solution*

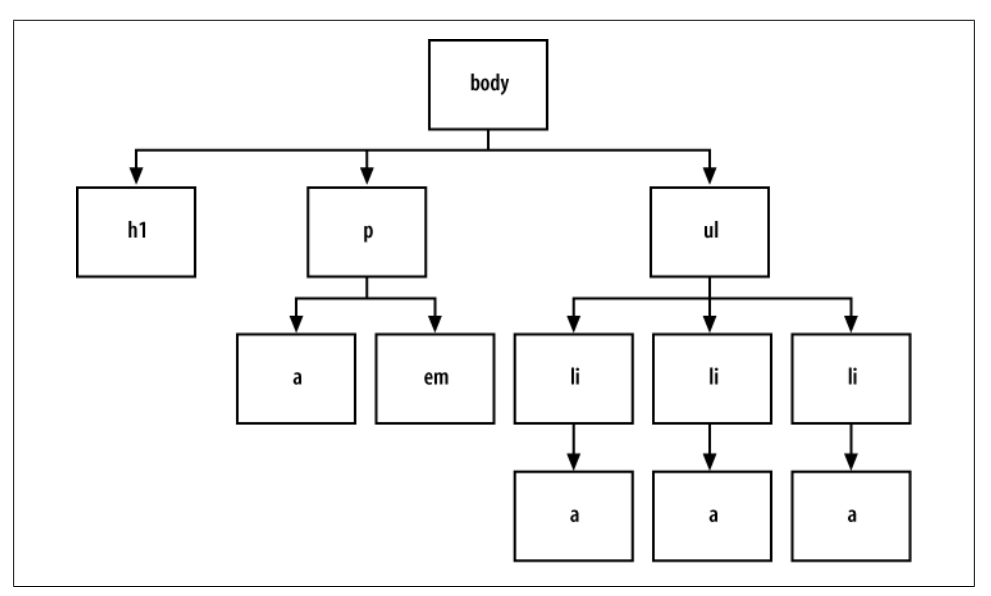

*Figure 2-7. Elements used in the web page arranged in a structure*

#### **Type selectors**

*Type selectors* are selectors that name the element or HTML tag to style. The following rules apply font styles to the h1 and p elements within a web page, as shown in [Fig](#page-66-0)[ure 2-8:](#page-66-0)

```
h1 \{ font-size: 120%;
}
p {
 color: blue;
}
```
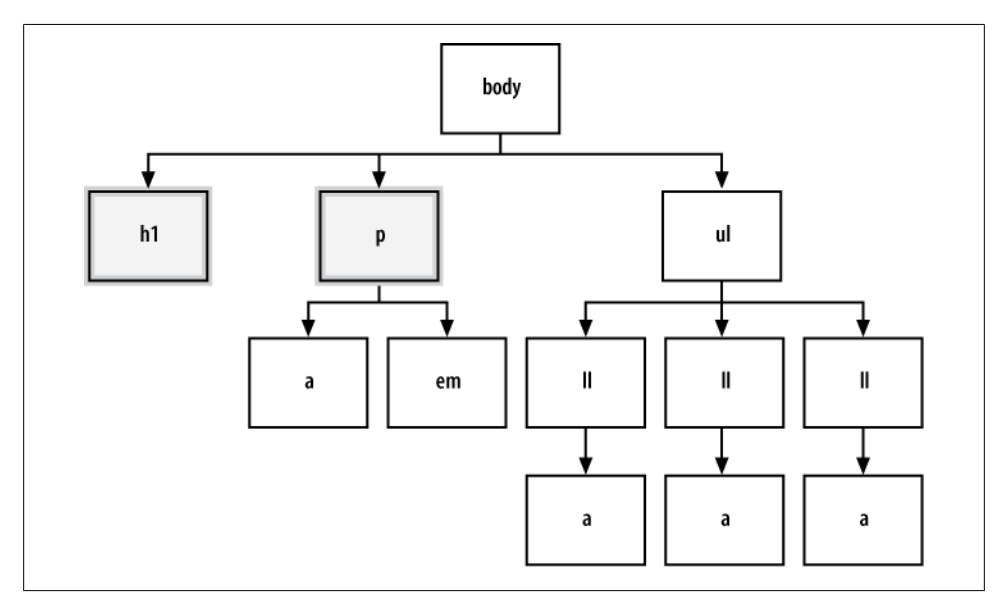

*Figure 2-8. The elements selected from the CSS rules*

#### **Class selectors**

When you want to apply the same CSS rule on different elements, you can use a *class selector*.

For example, you can use class selectors to identify warnings with boldface text in a paragraph as well as a list item.

First, create a warning class selector preceded by a period (.), which is also known as a full stop:

```
<html>
  <head>
   <title>CSS Cookbook</title>
   <style type="text/css">
  \left\{ 1 - \right\} * {
    font-family: verdana, arial, sans-serif;
   }
   body {
   }
   h1 {
    font-size: 120%;
```

```
 }
   #navigation {
   border: 1px solid black;
   padding: 40px;
   }
  li a {
   text-decoration: none;
   }
  p {
   font-size: 90%;
   }
   .warning {
   font-weight: bold;
   }
   -->
   </style>
  </head>
 <body>
  <h1>Title of Page</h1>
   <p>This is a sample paragraph with a
<a href="http://csscookbook.com">link</a>. Lorem ipsum dolor sit amet,
consectetuer adipiscing elit, sed diam nonummy nibh euismod tincidunt
ut laoreet dolore magna <em class="warning">aliquam erat volutpat</em>.
Ut wisi enim ad minim veniam, quis nostrud exerci tation ullamcorper suscipit
lobortis nisl ut aliquip ex ea commodo consequat.<p>
    <ul id="navigation">
     <li><a href="http://csscookbook.com">Apples</a></li>
     <li><a href="http://csscookbook.com">Bananas</a></li>
     <li><a href="http://csscookbook.com">Cherries</a></li>
   \langle/ul>
 </body>
</html>
```
Then add the class attribute to a link and a list item to style those elements, as shown in [Figure 2-9:](#page-68-0)

```
<html>
  <head>
   <title>CSS Cookbook</title>
   <style type="text/css">
  \langle! --
   * {
    font-family: verdana, arial, sans-serif;
   }
h1 \{ font-size: 120%;
   }
   #navigation {
    border: 1px solid black;
    padding: 40px;
   }
   li a {
    text-decoration: none;
   }
   p {
    font-size: 90%;
```

```
 }
   .warning {
   font-weight: bold;
   }
   -->
   </style>
  </head>
  <body>
  <h1>Title of Page</h1>
   <p>This is a sample paragraph with a
<a href="http://csscookbook.com" class="warning">link</a>. Lorem ipsum dolor
sit amet, consectetuer adipiscing elit, sed diam nonummy nibh euismod tincidunt
ut laoreet dolore magna <em class="warning">aliquam erat volutpat</em>. Ut wisi
enim ad minim veniam, quis nostrud exerci tation ullamcorper suscipit lobortis
nisl ut aliquip ex ea commodo consequat.<p>
    <ul id="navigation">
     <li class="warning"><a href="http://csscookbook.com">Apples</a></li>
     <li><a href="http://csscookbook.com">Bananas</a></li>
     <li><a href="http://csscookbook.com">Cherries</a></li>
   \langle/ul>
 </body>
</html>
```
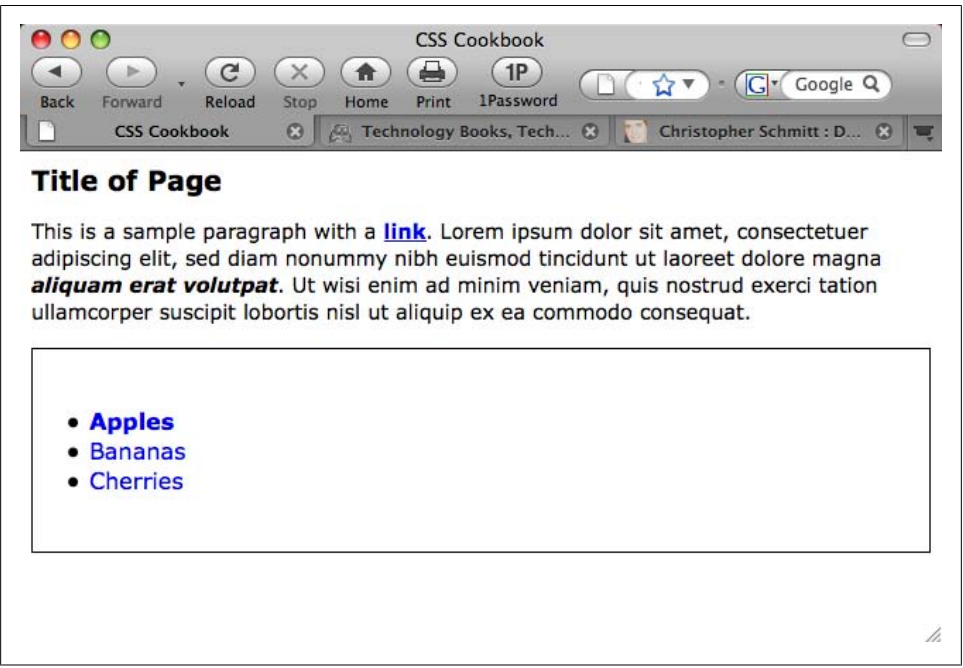

*Figure 2-9. The CSS class selectors modifying the look of the web page*

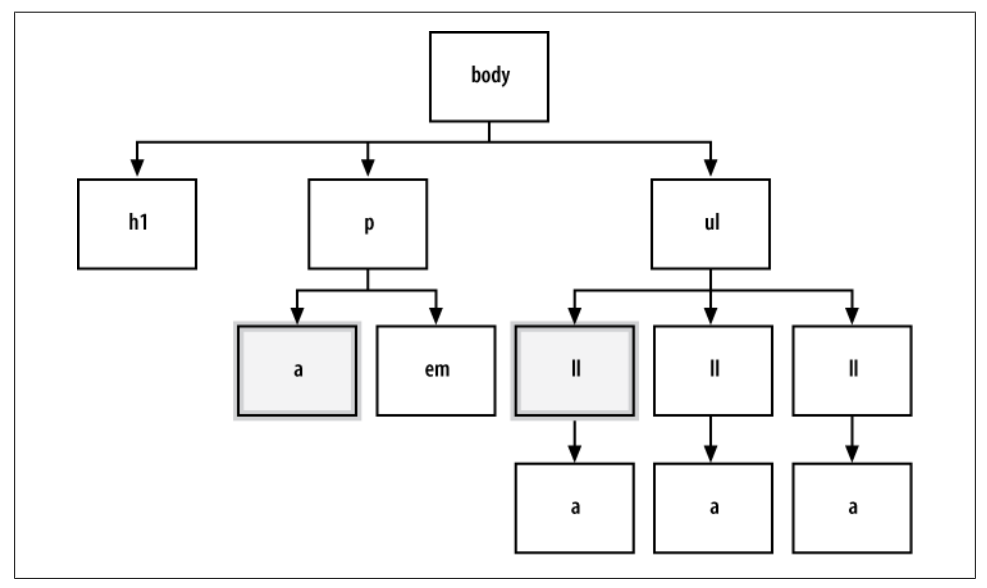

Figure 2-10 shows which portions of the document are selected with this class selector.

*Figure 2-10. The styled elements within the page structure*

#### **ID selectors**

*ID selectors* resemble class selectors except they appear once in the HTML document. An ID selector can appear multiple times in a CSS document, but the element an ID selector refers to appears only once in an HTML document.

Often, ID selectors appear in a div to mark major divisions within a document, but you can use them elsewhere.

To create an ID selector, use the hash symbol (#), followed immediately by a label or name:

```
#navigation {
   border: 1px solid black;
 padding: 40px;
 }
```
Then add an id attribute with a value of navigation, as shown in [Figure 2-11](#page-70-0):

```
<ul id="navigation">
 <li class="warning"><a href="http://csscookbook.com">Apples</a></li>
 <li><a href="http://csscookbook.com">Bananas</a></li>
 <li><a href="http://csscookbook.com">Cherries</a></li>
</ul>
```
<span id="page-70-0"></span>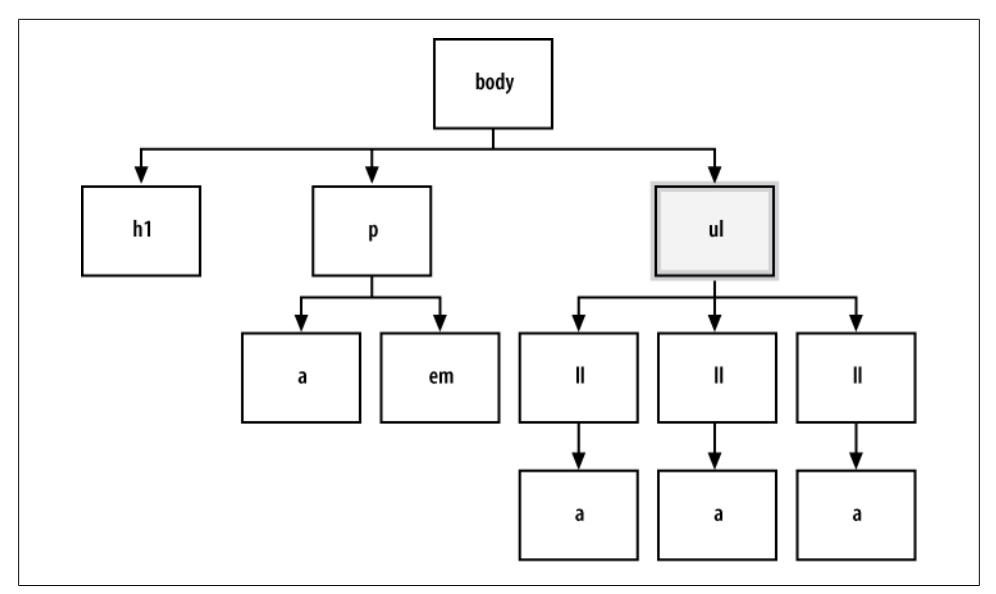

*Figure 2-11. An unordered list element, styled*

#### **Descendant selectors**

*Descendant selectors* allow for more granular control in picking parts of a web page than type and class selectors. Descendant selectors typically have two elements, with the second element being a descendant of the first:

```
li a {
 text-decoration: none;
}
```
The following code adds the HTML in which a appears within li, as shown in [Fig](#page-71-0)[ure 2-12](#page-71-0):

```
<ul id="navigation">
 <li class="warning"><a href="http://csscookbook.com">Apples</a></li>
 <li><a href="http://csscookbook.com">Bananas</a></li>
 <li><a href="http://csscookbook.com">Cherries</a></li>
</ul>
```
In this example, every time there is a link or a element within a list item or li element, this CSS rule is applied.

#### **Universal selectors**

The *universal selector* is represented with an asterisk (\*) and is applied to all elements, as shown in [Figure 2-13.](#page-71-0)

In the following code, every element containing HTML text would be styled with Verdana, Arial, or some other sans serif font:

```
* {
 font-family: Verdana, Arial, sans-serif;
}
```
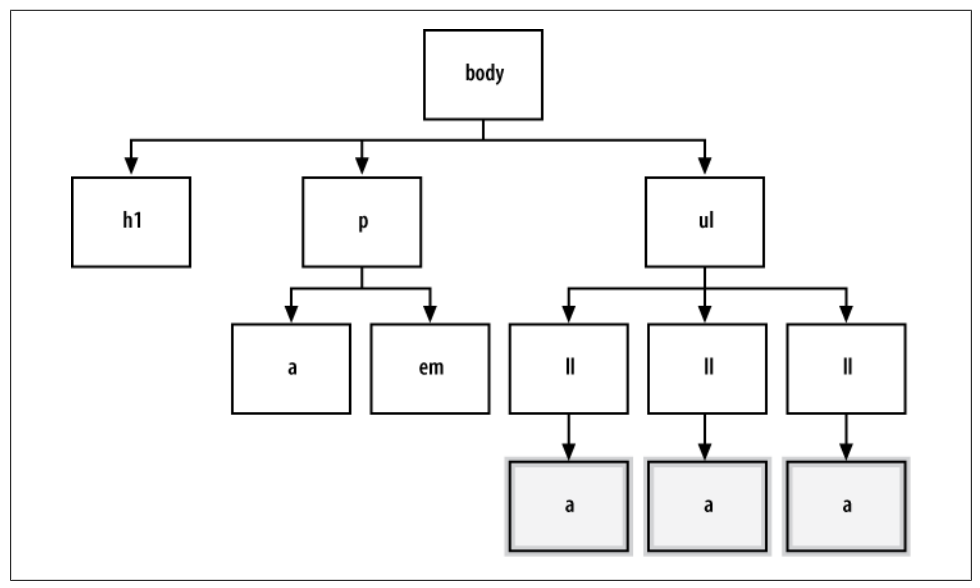

*Figure 2-12. The links within the list items selected*

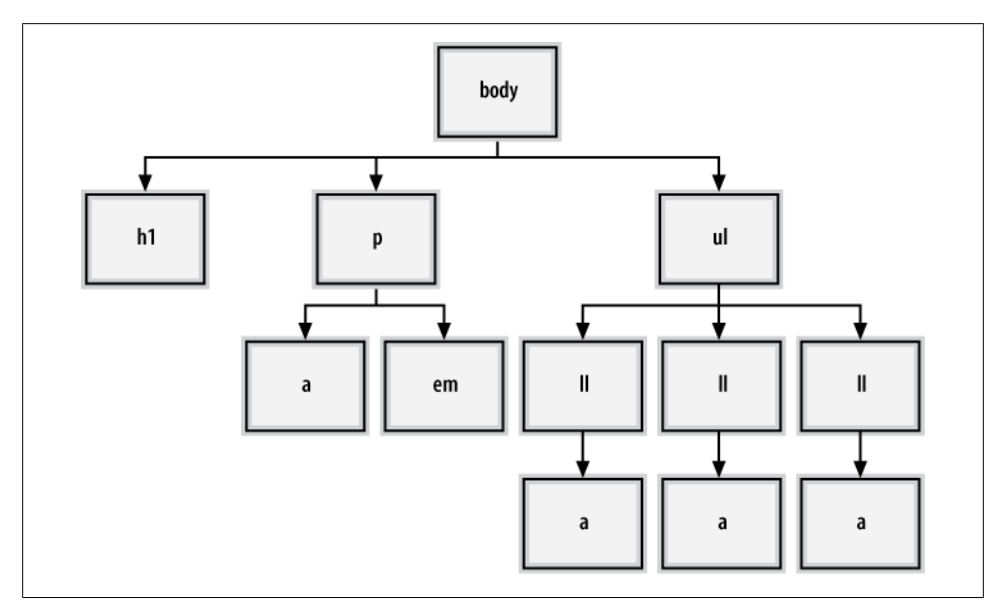

*Figure 2-13. Every element styled with the universal selector*
### **See Also**

The CSS 2.1 specification for selectors at *<http://www.w3.org/TR/CSS21/selector.html>*; Selectutorial, a tutorial of CSS selectors, at *<http://css.maxdesign.com.au/selectutorial/>*; the browser selector support guide from Westciv at *[http://westciv.com/style\\_master/](http://westciv.com/style_master/academy/browser_support/selectors.html) [academy/browser\\_support/selectors.html](http://westciv.com/style_master/academy/browser_support/selectors.html)*; [Chapter 3](#page-130-0) for more on web typography; [Ap](#page-694-0)[pendix C](#page-694-0) for a list of selectors

# **2.3 Applying Child Selectors**

## **Problem**

You want to style descendant selectors, but only child elements that are one level from their parent element.

## **Solution**

Use a child selector, which you signify by a right-angled bracket often set between two type selectors, as shown in the following code:

```
strong {
 text-decoration: underline;
}
div > strong {
text-decoration: none;
}
```
## **Discussion**

With a child selector, an element is styled if it is the *direct* descendant of its parent element.

Only the strong element that isn't contained within another element, the div element in this case, is not underlined, as shown in [Figure 2-14:](#page-73-0)

```
Nothing happens to this part of the sentence because this
<strong>strong</strong> isn't the direct child of div.
<div>
However, this <strong>strong</strong> is the child of div.
Therefore, it receives the style dictated in the CSS rule.
</div>
```
To see which elements are affected by this CSS rule in an organizational chart, take a look at [Figure 2-15](#page-73-0).

As shown in Figures [2-14](#page-73-0) and [2-15](#page-73-0), the first strong element was not underlined because it was placed within the div element.

<span id="page-73-0"></span>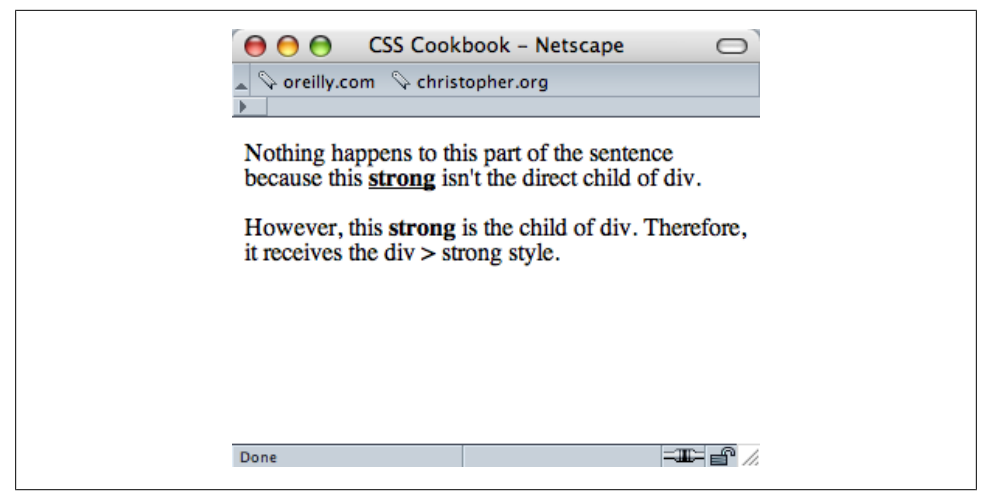

*Figure 2-14. The effect of the child selector rule*

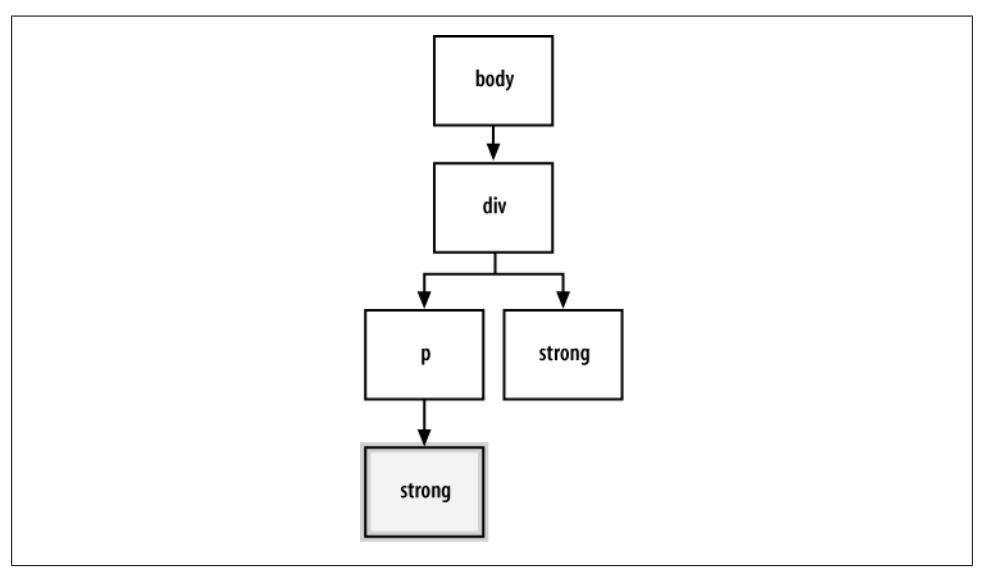

*Figure 2-15. The child selector highlighted in the markup structure*

If the direct parent-to-child relationship is not present, the style won't hold. This is an easy but powerful difference between a child selector and a descendant selector.

Child selectors are not supported in Internet Explorer 6 and earlier.

### **See Also**

The CSS 2.1 specification for child selectors at *[http://www.w3.org/TR/CSS2/selector](http://www.w3.org/TR/CSS2/selector.html#child-selectors) [.html#child-selectors](http://www.w3.org/TR/CSS2/selector.html#child-selectors)*

## **2.4 Applying Adjacent Selectors**

### **Problem**

You want to assign styles to an element when it's next to another, specific element.

## **Solution**

Use an adjacent sibling, which is formed by a plus sign between two selectors, as shown in the following code:

```
li + li {
  font-size: 200%;
}
```
## **Discussion**

Adjacent siblings describe the relationship between two elements that are placed side by side within the flow of a web page's markup.

[Figure 2-16](#page-75-0) shows the effect of this adjacent sibling rule. Notice that only the second and third list items are styled, since the second and third list items are placed side by side. The first item is not styled because it does not meet the requirements of having a list item come before it.

To see which elements are affected by this CSS rule showcasing adjacent sibling selectors in an organizational chart, take a look at [Figure 2-17](#page-75-0).

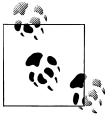

Adjacent selectors are not supported in Internet Explorer 6 and earlier.

## **See Also**

The CSS 2.1 specification for adjacent selectors at *[http://www.w3.org/TR/CSS2/selector](http://www.w3.org/TR/CSS2/selector.html#adjacent-selectors) [.html#adjacent-selectors](http://www.w3.org/TR/CSS2/selector.html#adjacent-selectors)*

<span id="page-75-0"></span>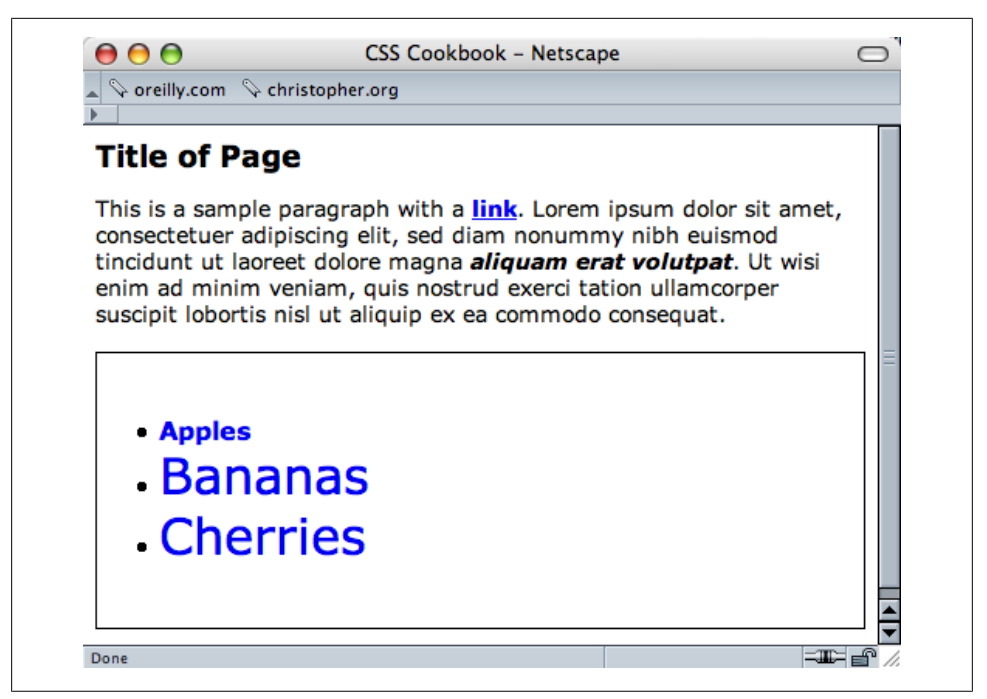

*Figure 2-16. Adjacent sibling selectors, which affect the ordered list because it appears after the unordered list*

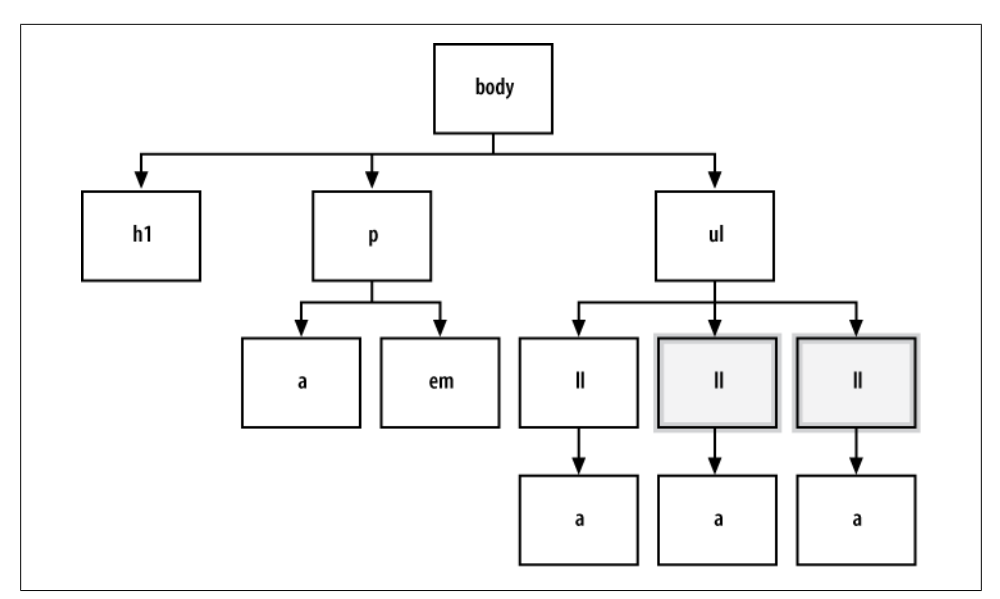

*Figure 2-17. Showing which elements are being styled*

## **2.5 Applying Attribute Selectors**

## **Problem**

You want to use style elements based on preexisting attributes of HTML elements, rather than adding an additional class attribute.

## **Solution**

CSS2 attribute selectors have the following four main options for finding an element:

```
[attribute]
```
Searches for matches based on the attribute. For example:

a[href] { text-decoration: none; }

As a result of the preceding code, whenever the href attribute appears within an a element in the HTML, the link won't have an underline.

#### [attribute=val]

Searches for matches based on the value. For example:

```
a[href="csscookbook.com"] {
 text-decoration: none;
}
```
As a result of the preceding code, whenever a link that points to csscookbook.com appears in the HTML, the link won't have an underline.

```
[attribute~=val]
```
Searches for matches that contain the space-separated attribute somewhere in the value. For example:

```
a[title~="tv hd digital"] {
 text-decoration: none;
}
```
As a result of the preceding code, whenever the word *digital* appears in the title attribute of an anchor element, the link won't have an underline.

```
[attribute|=val]
```
Searches for matches that contain the attribute with a hyphen. For example:

```
a[title|="anti"] {
 color: red;
}
```
As a result of the preceding code, whenever the word *anti* appears in the title attribute of an anchor element, the link is colored red.

#### **Discussion**

Although CSS2 selectors enjoy support in major browsers (except for Internet Explorer 6 and earlier), the following new additions to attribute selectors in the CSS3 specification, called *substring matching attribute selectors*, are just beginning to be adopted:

```
[attribute^=val]
```
Searches for matches where the attribute's value begins with val. For example:

```
a[href^="mailto:"] {
 padding-right: 15px;
 background: url(icon-email.png) no-repeat right;
}
```
As a result of the preceding code, whenever a link contains mailto:, an email icon is assigned at the end of that link.

```
[attribute$=val]
```
Searches for matches where the attribute's value ends with val. For example:

```
a[href$='.rss'], a[href$='.atom'] {
   padding-right: 15px;
   background: url(icon-rss.png) no-repeat right;
}
```
As a result of the preceding code, whenever a link contains a reference to a syndication feed, an RSS icon is inserted at the end of the link.

```
[attribute*=val]
```
Searches for matches where the attribute value is anywhere within val. For example:

```
a[href *="username"] {
   padding-right: 15px;
   background: url(icons-star.png) no-repeat right;
}
```
As a result of the preceding code, whenever a specific username appears in a link on a social media site, a star icon is added to the right of the link.

## **See Also**

The CSS2 specification for attribute selectors at *[http://www.w3.org/TR/CSS2/selector](http://www.w3.org/TR/CSS2/selector.html#attribute-selectors) [.html#attribute-selectors](http://www.w3.org/TR/CSS2/selector.html#attribute-selectors)*; the CSS3 specification for attribute selectors at *[http://www](http://www.w3.org/TR/css3-selectors/#attribute-selectors) [.w3.org/TR/css3-selectors/#attribute-selectors](http://www.w3.org/TR/css3-selectors/#attribute-selectors)*; the Opera Developer Community article on CSS3 selectors at *<http://dev.opera.com/articles/view/css-3-attribute-selectors/>*

## **2.6 Using Pseudo-Classes**

## **Problem**

You want to add styles to items that are not (typically) based on elements' names, attributes, or content.

## **Solution**

Create a pseudo-class. Here is an example of a pseudo-class that creates a common rollover effect on HTML links:

```
a:link {
  color: blue;
a:visited {
 color: purple;
}
a:hover {
 color: red;
}
a:active {
 color: gray;
}
```
## **Discussion**

In this use of a pseudo-class, a basic link appears in blue. As soon as the mouse pointer hovers over the link, the link changes to red. While the link is being clicked, the link appears gray. When returning to the page with the link after visiting, the link appears purple.

Three other CSS2 pseudo-classes include :first-child (which selects the first child element), :focus (see [Recipe 7.4](#page-372-0)), and :lang(n).

#### **CSS3 pseudo-classes**

The CSS3 specification introduces a new slate of pseudo-classes. Although Internet Explorer does not support these new selectors, browser support is growing for them, as shown in Table 2-2.

| Selector  | <b>Firefox 2</b> | Firefox 3.5 | Opera 9 | Opera 10 | Safari 3.1 | Safari 4 | Chrome |
|-----------|------------------|-------------|---------|----------|------------|----------|--------|
| :target   |                  |             | ٧       | γ        | ٧          |          |        |
| :enabled  | γ                | Υ           | Υ       | Υ        | γ          |          |        |
| :disabled | ٧                | γ           | γ       | Υ        | γ          | ٧        |        |
| :checked  | ٧                | γ           | γ       | Υ        | γ          |          |        |
| :default  |                  | γ           | ٧       |          |            |          |        |

*Table 2-2. Browser support for CSS3 pseudo-classes*

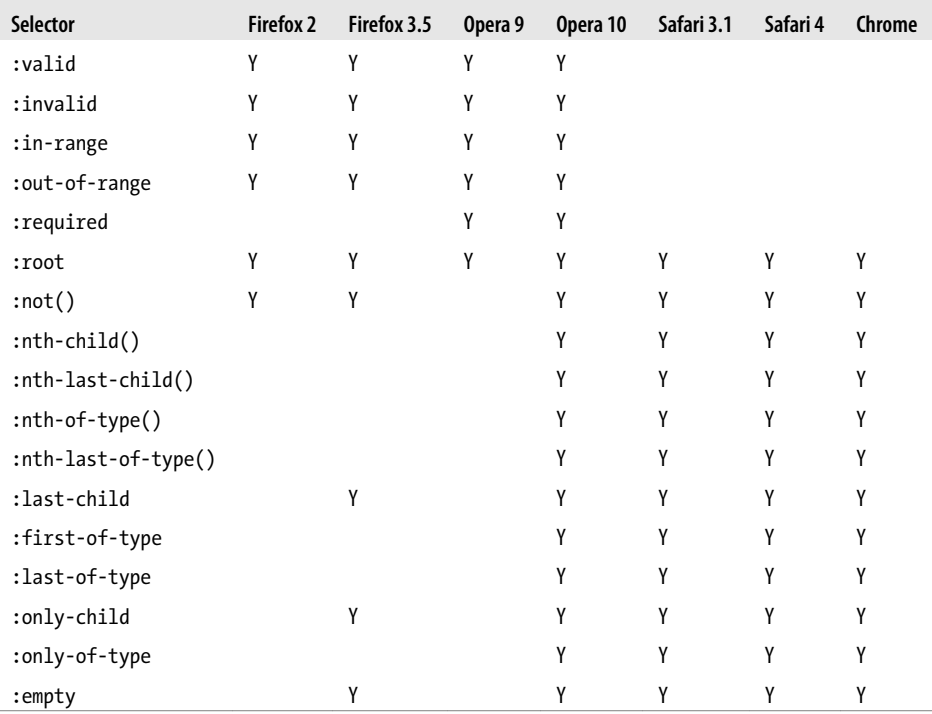

### **See Also**

The CSS2 specification for pseudo-classes at *[http://www.w3.org/TR/CSS2/selector.html](http://www.w3.org/TR/CSS2/selector.html#pseudo-class-selectors) [#pseudo-class-selectors](http://www.w3.org/TR/CSS2/selector.html#pseudo-class-selectors)*; the CSS3 specification for pseudo-classes at *[http://www.w3](http://www.w3.org/TR/css3-selectors/#pseudo-classes) [.org/TR/css3-selectors/#pseudo-classes](http://www.w3.org/TR/css3-selectors/#pseudo-classes)*

## **2.7 Using Pseudo-Elements**

#### **Problem**

You want to style certain aspects of an element without introducing new markup such as a span element.

### **Solution**

Use a pseudo-element. You can see an example of the ::first-letter pseudo-element in [Figure 2-18](#page-80-0):

```
p::first-letter {
 font-size: 200%;
 font-weight: bold;
}
```
<span id="page-80-0"></span>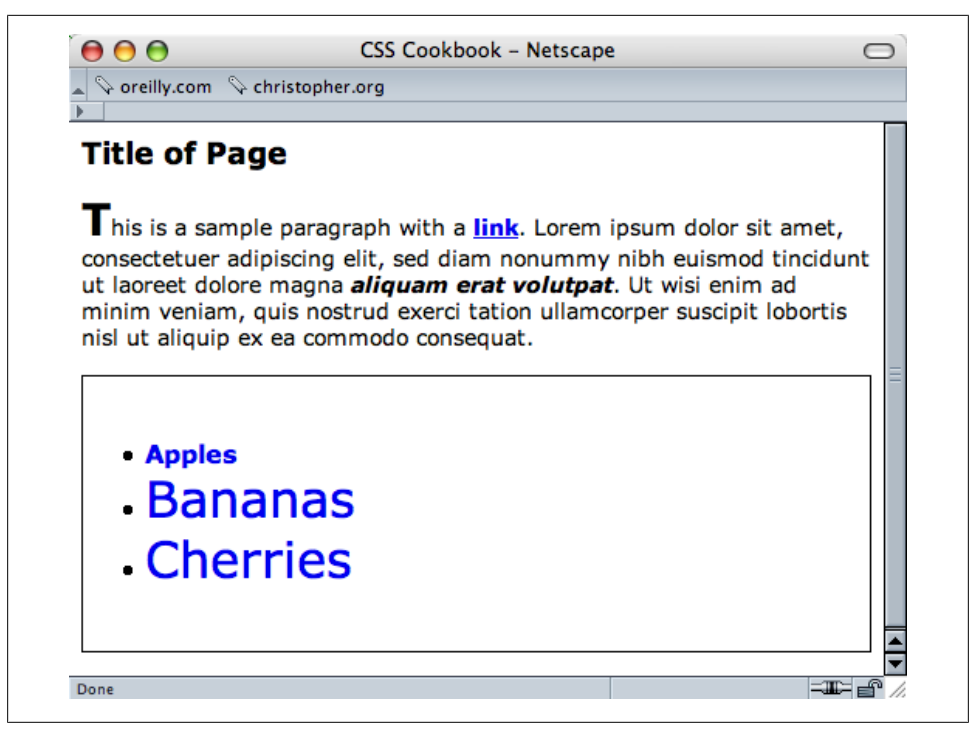

*Figure 2-18. The first letter, styled*

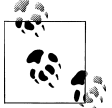

A double-colon identifier was added in CSS3, but to add support for Internet Explorer 8, you need to recopy the CSS rules with the original sively single colon for cross-browser support.

Or you can use :: first-line (as shown in [Figure 2-19\)](#page-81-0) to style the entire first line. If the first line isn't a complete sentence or includes the start of a second sentence, ::first-line still impacts only the first line:

```
p::first-line {
 font-size: 200%;
 font-weight: bold;
}
```
#### **Discussion**

With most selectors, a developer makes use of elements and their arrangement within a web document to style a document.

However, sometimes developers can style an item that's not marked up by elements through the use of pseudo-elements. CSS2 pseudo-elements consist of ::first-letter, ::first-line, ::before, and ::after.

<span id="page-81-0"></span>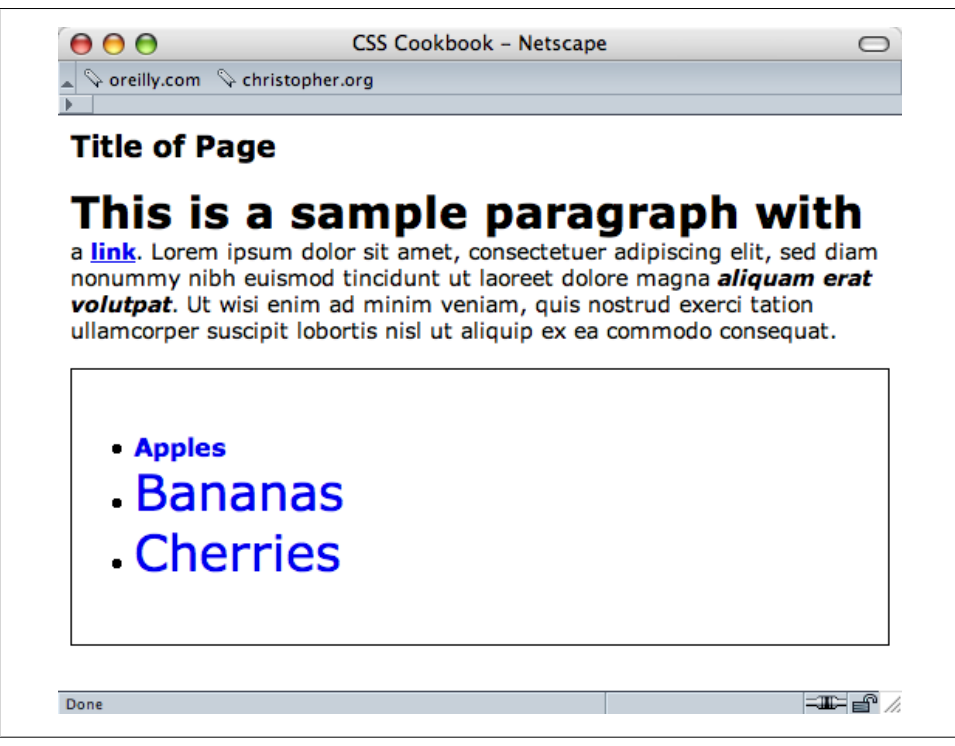

*Figure 2-19. The first line, styled*

### **See Also**

The CSS 2.1 specification for pseudo-elements at *[http://www.w3.org/TR/CSS2/selector](http://www.w3.org/TR/CSS2/selector.html#pseudo-element-selectors) [.html#pseudo-element-selectors](http://www.w3.org/TR/CSS2/selector.html#pseudo-element-selectors)*; the CSS3 specification for pseudo-elements at *[http://](http://www.w3.org/TR/css3-selectors/#pseudo-elements) [www.w3.org/TR/css3-selectors/#pseudo-elements](http://www.w3.org/TR/css3-selectors/#pseudo-elements)*

## **2.8 Determining When to Use Class and ID Selectors**

#### **Problem**

You want to determine the best use for class and ID selectors.

#### **Solution**

Use class selectors when you need to apply a style multiple times within a document, and ID selectors for one-time-only appearances within a document.

In the following stylesheet, #banner and #content are ID selectors and .title and .content are class selectors:

```
body {
 margin: 0;
  font-family: Verdana, Arial, Helvetica, sans-serif;
  font-size: .75em;
 padding: 0;
}
#banner {
 margin-top: 0;
  margin-bottom: 0;
  background-color: #900;
 border-bottom: solid 1px #000;
  padding: 5px 5px 5px 10px;
  line-height: 75%;
 color: #fff;
}
#sub_banner {
 background-color: #ccc;
 border-bottom: solid 1px #999;
  font-size: .8em;
  font-style: italic;
 padding: 3px 0 3px 10px;
}
#content {
 position: absolute;
 margin-left: 18%;
 width: 40%;
  top: 100px;
 padding: 5px;
}
#nav1 {
 position: absolute;
 width: 30%;
 left: 60%;
 top: 100px;
 padding: 5px;
}
#nav2 {
 position: absolute;
 padding: 5px 5px 5px 10px;
 top: 100px;
 width: 15%;
}
#footer {
  text-align: center;
 padding-top: 7em;
}
.warning {
 font-weight: bold;
 color: red;
}
.title {
 font-size: 120%;
}
.content {
 font-family: Verdana, Arial, sans-serif;
```

```
 margin-left: 20px;
  margin-right: 20px;
}
.footer {
  font-size: 75%;
}
```
Here are the ID and class selectors in the HTML code:

```
<!DOCTYPE html PUBLIC "-//W3C//DTD XHTML 1.0 Transitional//EN"
"http://www.w3.org/TR/xhtml1/DTD/xhtml1-transitional.dtd">
<html>
 <head>
  <title>CSS Cookbook</title>
  <link href="1-2.css" rel="stylesheet" type="text/css" />
 </head>
 <body>
 <div id="header">
  <h1>CSS Collection</h1>
  <h2>Showcase of CSS Web Sites</h2>
 </div>
 <div id="content">
  <h3>Content Page Title</h3>
  <p class="title">Content Item Title</p>
  <p class="content">Content goes here.</p>
 </div>
 <div id="navigation">
  <h3>List Stuff</h3>
  <a href="http://csscookbook.com/">Submit a site</a><br />
  <a href="http://csscookbook.com/">CSS resources</a><br />
  <a href="http://csscookbook.com/">RSS</a><br />
  <h3>CSS Cookbook Stuff</h3>
  <a href="http://csscookbook.com/">Home</a><br />
  <a href="http://csscookbook.com/">About</a><br />
  <a href="http://csscookbook.com/">Blog</a><br />
  <a href="http://csscookbook.com/">Services</a><br />
 </div>
 <div id="blipverts">
  <h3>Ads go here.</h3>
 </div>
 <div id="siteinfo">
   <p class="footer">Copyright 2006</p>
  </div>
</body>
</html>
```
#### **Discussion**

ID selectors identify unique attributes that have one instance in the document tree, whereas class selectors can be used frequently throughout the web page. Remember that ID selectors use a hash symbol (#) and class selectors begin with a period (.).

Typically, web developers will use ID selectors to mark off unique sections of a web page. In the Solution, notice that the page is divided into the following sections:

- Header
- Content
- Navigation
- Blipverts
- Siteinfo

By assigning these sections their own ID selector, designers are able to apply customized styles to those areas of the page, while keeping those same styles away from the other sections. This is accomplished through the combination of descendant selectors and ID selectors.

In the following example, the different h3 elements get different CSS rules:

```
#content h3 {
  font-size: 2em;
  font-weight: bold;
}
#navigation h3 {
 font-size: 0.8em;
 font-weight: normal;
 text-decoration: underline;
}
```
#### **HTML5 divisions**

Although still a Working Draft at this stage, the HTML5 specification at the time of this writing creates new elements that replace common division in an HTML document with the div element. Some of these new HTML5 elements are:

- header
- nav
- section
- article
- aside
- footer

Instead of writing divisions in the HTML like so:

```
<div id="header">
  ...
</div>
<div id="content">
  ...
</div>
<div id="navigation">
  ...
```

```
</div>
<div id="blipverts">
  ...
</div>
<div id="siteinfo">
  ...
</div>
```
you write them within the HTML5 document as follows, resulting in cleaner markup:

```
<header>
  ...
</header>
<section>
  ...
</section>
<nav>
  ...
</nav>
<aside>
  ...
</aside>
<footer>
  ...
</footer>
```
You can start using HTML5 now, but there are a few caveats.

First you need to use the new DOCTYPE for HTML5, which is easy to memorize in comparison to XHTML's DOCTYPE:

<!DOCTYPE html>

Then you need to use JavaScript to get Internet Explorer to treat the new elements like block-level elements:

```
<script type="text/javascript">
document.createElement("header");
document.createElement("section");
document.createElement("nav");
document.createElement("aside");
document.createElement("footer");
</script>
```
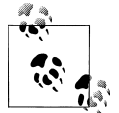

Although you might rely on JavaScript to enforce a block-level element in Internet Explorer, some web designers have decided to take one step  $\ddot{\bullet}$  back: they still use div elements, but set the values of the id attributes to those of HTML5 elements.

Through this technique, they are preparing themselves for when HTML5 has gained wider acceptance in browsers. At that time, they can do a simple search and replace through their code to convert a page to HTML5 elements.

Also, when styling the elements be sure to set the elements as block level:

```
header, section, nav, aside, footer {
 display: block;
}
```
## **See Also**

A clickable list of HTML5 elements at *<http://simon.html5.org/html5-elements>*; the CSS 2.1 specification for ID selectors at *[http://www.w3.org/TR/CSS21/selector.html#id-se](http://www.w3.org/TR/CSS21/selector.html#id-selectors) [lectors](http://www.w3.org/TR/CSS21/selector.html#id-selectors)*; the CSS 2.1 specification for class selectors at *[http://www.w3.org/TR/CSS21/](http://www.w3.org/TR/CSS21/selector.html#class-html) [selector.html#class-html](http://www.w3.org/TR/CSS21/selector.html#class-html)*

# **2.9 Understanding CSS Properties**

### **Problem**

You want to learn more about CSS properties.

## **Solution**

Recipes in this chapter cook up popular properties such as color, font-family, fontsize, and text-decoration. Properties fall between the brackets and their values immediately follow, as shown in the following generic example:

```
selector {
 property: value;
}
```
A real-world example might look like this:

```
li {
 list-style-type: circle;
}
```
Anytime li appears in the document, the bullet appears as a circle rather than as a traditional bullet.

## **Discussion**

Selectors identify what should be styled, whereas properties identify how the selectors should be modified.

For example, the color property means the element's color will change, but it doesn't indicate *what* color it will change to. That's the job for value. [Table 2-3](#page-87-0) showcases a few more properties and values, and what they do.

| Property     | Value                                                                                         | <b>Result</b>                         |
|--------------|-----------------------------------------------------------------------------------------------|---------------------------------------|
| font-weight  | bold                                                                                          | Adds bold to text                     |
| border-color | Color name or color hexadecimal HTML value (e.g., #000000 for<br>black and #ffffff for white) | Adds color to a border                |
| border-style | solid                                                                                         | Adds a solid line                     |
|              | dotted                                                                                        | Adds a dotted line                    |
|              | dashed                                                                                        | Adds a dashed line                    |
|              | double                                                                                        | Adds two lines                        |
| text-align   | left                                                                                          | Aligns text to the left               |
|              | center                                                                                        | Aligns text in the center             |
|              | right                                                                                         | Aligns text to the right              |
|              | justify                                                                                       | Fully expands text from left to right |

<span id="page-87-0"></span>*Table 2-3. A short list of CSS properties*

Learning a new language, even one not as complex as CSS, can be daunting if you cannot grasp what effects or features are available. If you are new to CSS, take some time and code as many properties listed in [Appendix B](#page-676-0) as you can. The more familiar you are with CSS properties, the easier it will be to code web pages.

#### **See Also**

The W3C full property table at *<http://www.w3.org/TR/CSS21/propidx.html>*; the HTML Dog CSS Properties at *<http://www.htmldog.com/reference/cssproperties/>*; a detailed look at the border property in [Recipe 4.4;](#page-209-0) the complete listing of CSS properties in [Appen](#page-676-0)[dix B](#page-676-0)

## **2.10 Understanding the Box Model**

#### **Problem**

You want to better understand the box model and how margins, borders, and padding work around content.

#### **Solution**

Every block-level element, such as a p or div element, contains a top, right, bottom, and left edge. These sides of a block element are composed of three layers surrounding the content, as shown in [Figure 2-20](#page-88-0).

<span id="page-88-0"></span>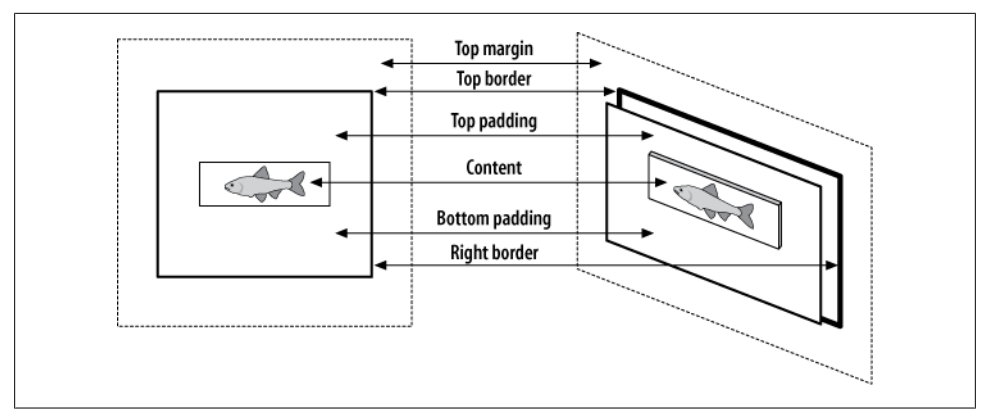

*Figure 2-20. Box model viewed straight on and off to the side*

Therefore, each block element contains four sections:

*Content*

Actual content such as text, images, Java applets, and other objects. The content area is in the middle of the box.

*Padding*

Surrounds the content area.

*Border*

The next-outer layer that surrounds the padding and makes up the box border.

*Margin*

The transparent box that begins at the edge of the border and expands beyond.

The default *margin* value is 0, which lines up with the edge of the *border*. A border with a value of 0 lines up with the *padding* edge.

Obviously, a padding value of 0 lies flush against the content. Values above 0 expand the boxes.

## **Discussion**

For a mental image of the box model, picture a cardboard box on the floor.

Looking down at the box you see its four sides: top, right, bottom, and left. The box can be as big or as small as you want because you can modify the size of the box through the height and width properties:

```
div {
height: 150px;
width: 150px;
}
```
Add books into the box until you fill the box with books:

```
<div>
 <li>Moby Dick</li>
 <li>The Red Badge of Courage</li>
 <li>The Catcher in the Rye</li>
</div>
```
To help see the edges of the box, place a thin border around the box, as shown in Figure 2-21:

```
div {
border: thin solid #000000;
 height: 150px;
 width: 150px;
}
```
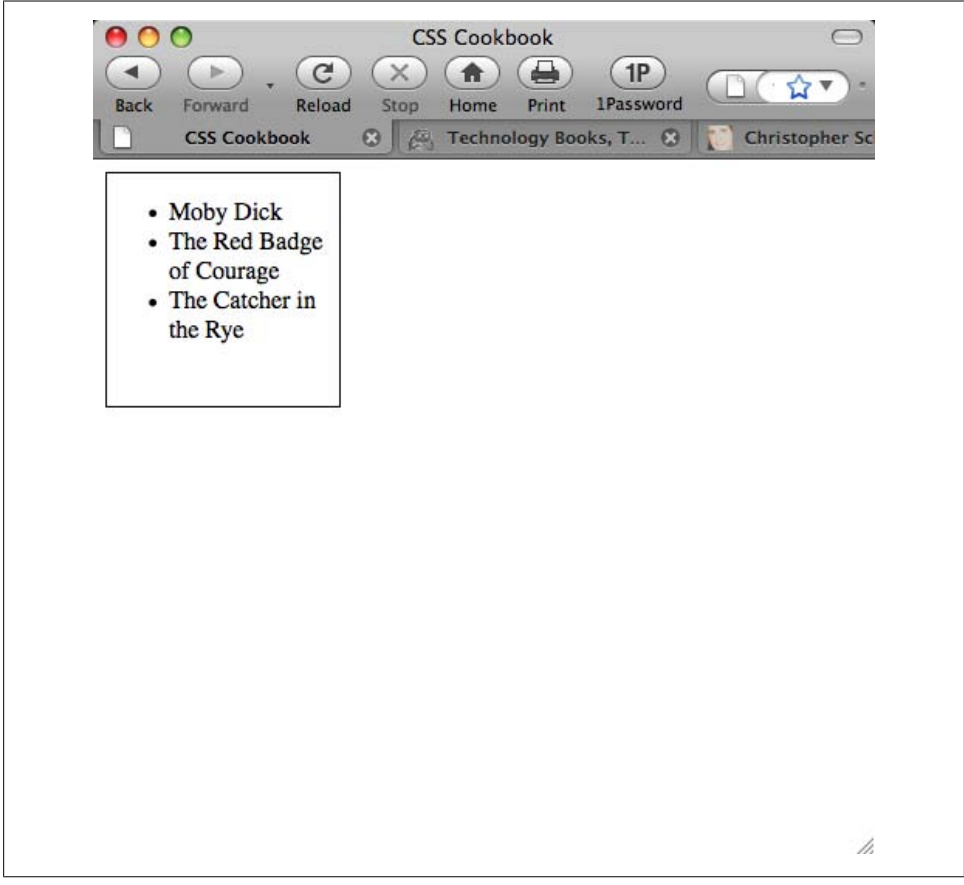

*Figure 2-21. A border placed around the content*

The books overlap or sit next to each other, and that's not good for books, especially since in this example they're collector's items.

So, add *padding* between the books and the box with the padding property for a little breathing room and protection. As you use more padding, you also reduce the number of books you can place into the box. Some padding has been added to the example shown in Figure 2-22:

```
div {
  border: thin solid #000000;
  height: 150px;
 width: 150px;
padding: 10px;
}
```
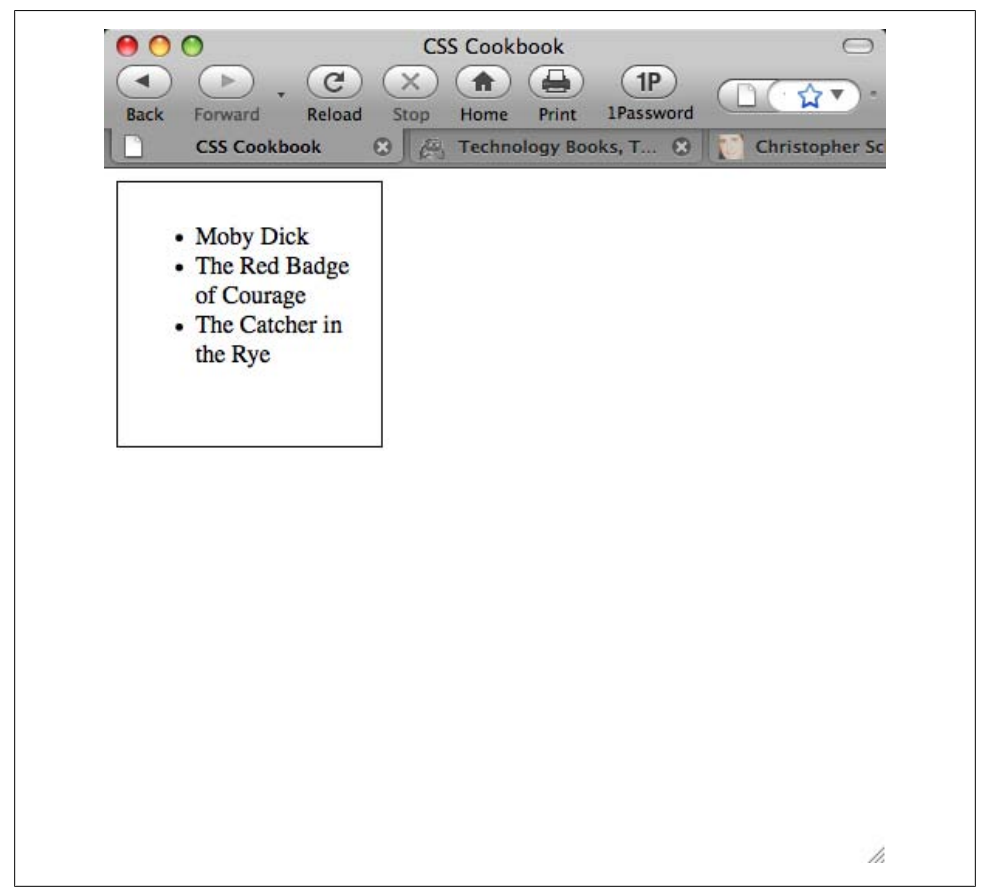

*Figure 2-22. Padding added*

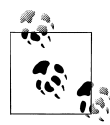

Adding padding changes the overall size of the box, despite it being set to a width and height of 150 pixels. With the addition of the padding on all sides of the box, the new width is 170 pixels (a padding of 10 pixels is placed on both the right and left sides). Also, the height is now 170 pixels.

You need another box to hold the books that didn't fit in the first box. So, create another box, and enter the rest of the books. Put the new box next to the original below it, as shown in Figure 2-23:

```
<div>
 <li>Moby Dick</li>
 <li>The Red Badge of Courage<li>
 <li>The Catcher in the Rye</li>
</div>
<div>
<li>The Red Queen</li>
<li>The Awakening</li>
<li>The Scarlet Letter</li>
</div>
```
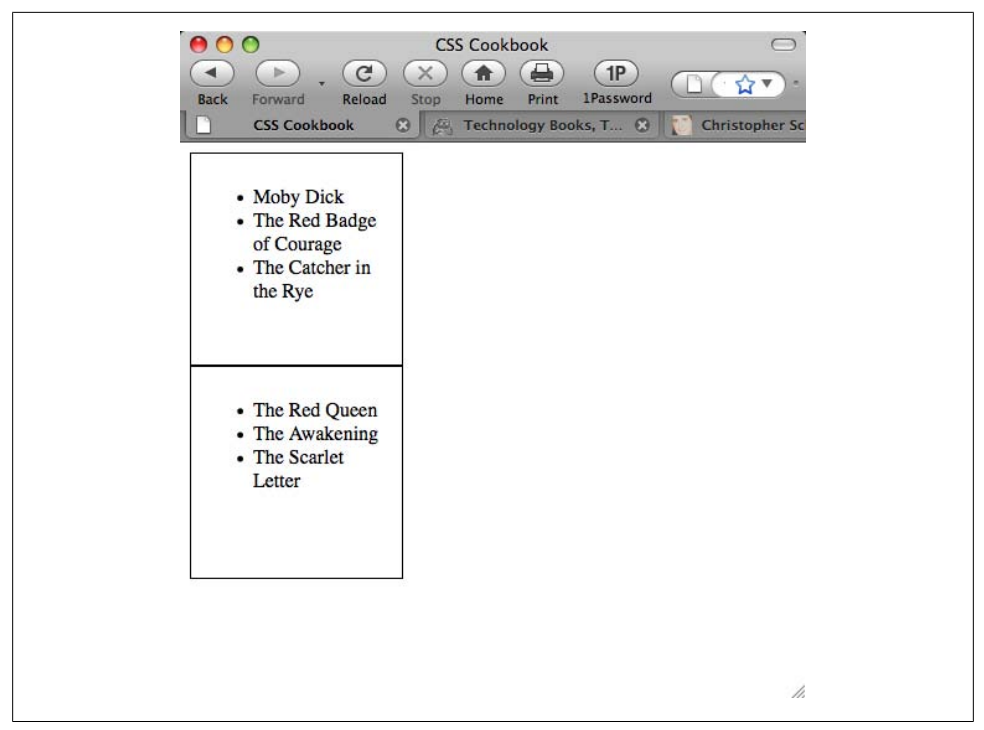

*Figure 2-23. An additional listing of books added*

However, you want to space out the boxes so that they aren't on top of each other. So, modify the space between the boxes by using the margin property, as shown in Figure 2-24:

```
div {
  border: thin solid #000000;
 height: 150px;
 width: 150px;
 padding: 10px;
margin: 25px;
}
```
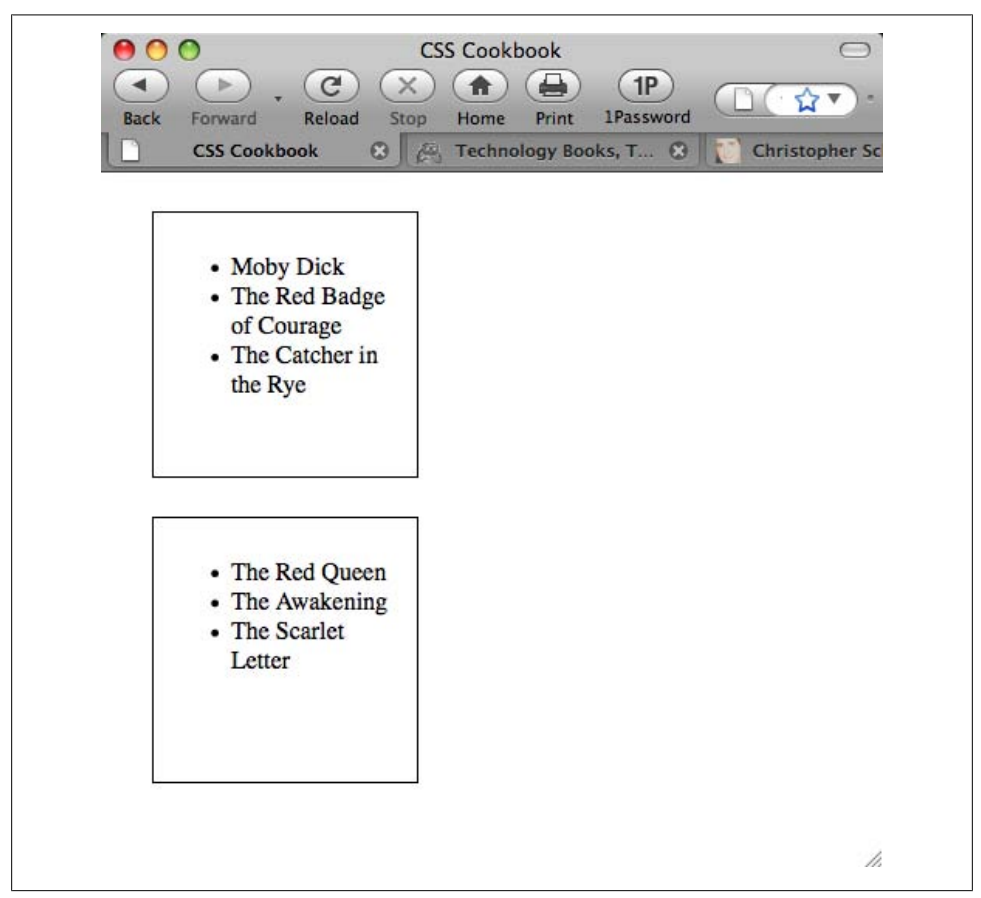

*Figure 2-24. Adding a margin to the block-level elements*

To help you distinguish the two boxes, modify the border property. Like the margin and padding, the border can be as thick or thin as you like. In Figure 2-25, the border was increased to 5 pixels:

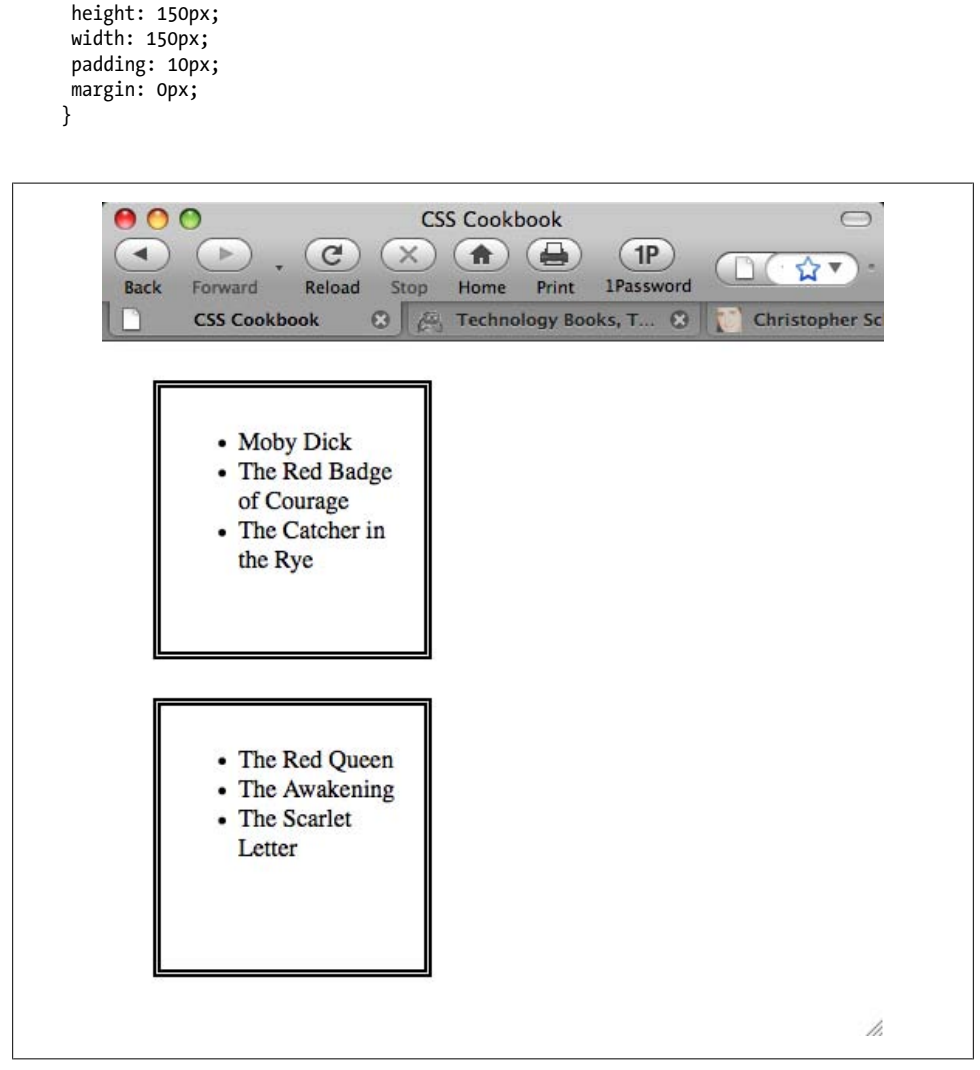

*Figure 2-25. Border increased to 5 pixels*

At this point, you've modified the box model fairly consistently across two elements. You've adjusted the margin, padding, and borders around each side. However, you can also modify specific edges of the box model.

div {

**border: 5px double #000000;**

For example, if you want to adjust the right side of the div element, but keep the same values for the other sides, the code could look something like the following (see Figure 2-26):

```
div {
 border: 5px solid #000000;
 height: 150px;
 width: 150px;
 padding: 10px;
 margin: 0px;
border-right: 1px solid #000000;
padding-right: 1px;
margin-right: 1px;
}
```
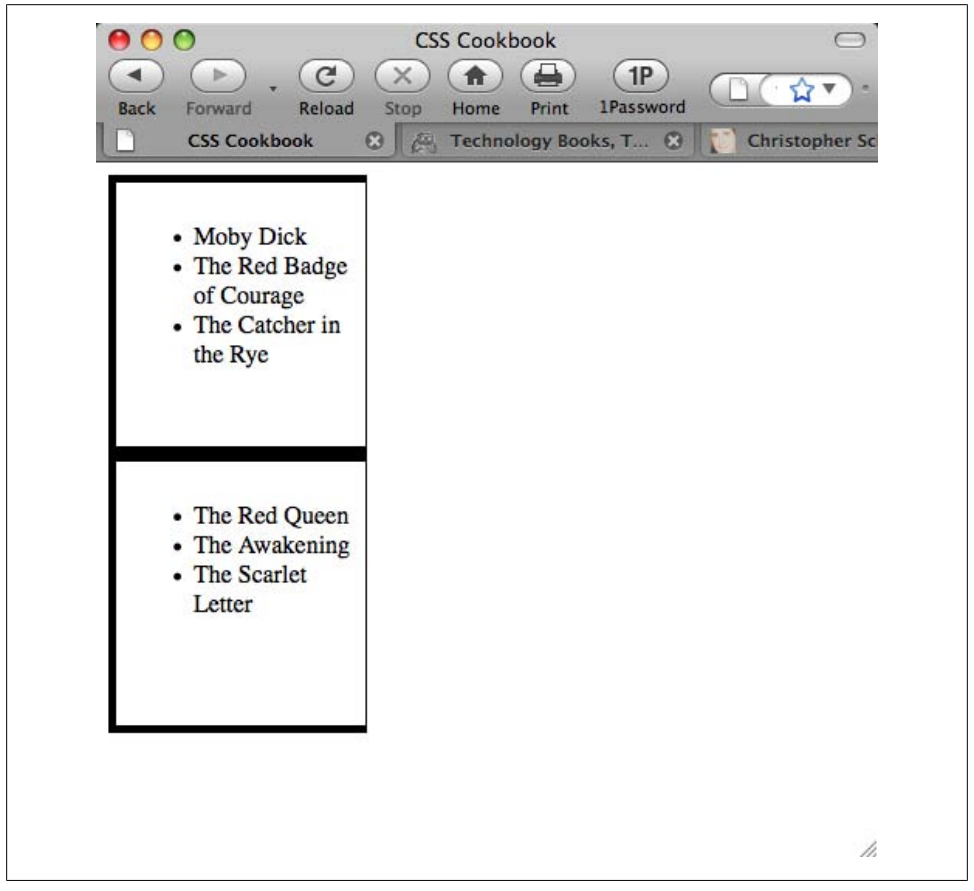

*Figure 2-26. Adjustments to the right side of the box*

You could also modify the other sides specifically as well. For example, using the margin property, the code might look like the following:

```
div {
  margin-top: 1px;
 margin-right: 1px;
 margin-bottom: 1px;
 margin-left: 1px;
}
```
By adjusting the sides and different properties of the box model, developers are able to better format the presentation of their web pages.

## **See Also**

The CSS 2.1 box model at *<http://www.w3.org/TR/CSS21/box.html>*; the Brain Jar box model at *<http://www.brainjar.com/css/positioning/default.asp>*; the interactive CSS Box Model demo at *[http://www.redmelon.net/tstme/box\\_model/](http://www.redmelon.net/tstme/box_model/)*

# **2.11 Associating Styles to a Web Page**

## **Problem**

You want to know about the different ways to add styles to a web page.

## **Solution**

You can apply styles in three ways: externally, internally, and inline. An internal stylesheet appears near the top of the HTML document, within the head:

```
<style type="text/css">
\langle!--
#header {
 width: 100%;
 height: 100px;
 font-size: 150%
}
#content {
 font-family: Verdana, Arial, sans-serif;
 margin-left: 20px;
 margin-right: 20px
}
.title {
 font-size: 120%
}
-->
</style>
```
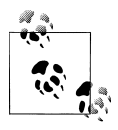

Note the use of HTML comments immediately after the style element. Those are placed there to prevent the CSS content from showing up in the web page layout or being rendered by the browser in some unwanted fashion.

External stylesheets are stored in a separate file, which gets associated with the HTML file through linking. The following code is saved in its own file:

```
/* CSS Document */
h1 \{ font-size: 150%;
}
h2 \{ font-size: 120%;
}
p {
  font-family: Verdana, Arial, Helvetica, sans-serif;
}
```
Notice that the style element is not present in the external stylesheet.

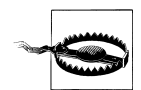

In the web page, add the following line between the head tags to link to the external stylesheet that contains the preceding styles:

```
<link href="screen.css" rel="stylesheet" type="text/css" media="screen" />
```
Inline styles work similarly to font in that they appear with the markup they affect:

```
<h1 style="font-family: verdana, arial, sans-serif;
font-size: 150%; color: blue;">Page Title</h1>
```
<p style="font-family: sans-serif; font-size: 90%;">Hello, world!</p>

#### **Discussion**

The three different types of stylesheets are:

*External*

All web pages link to the external stylesheet that contains nothing but CSS styles. If you want to change the font color on all pages linked to this stylesheet, just update the external stylesheet. Link to the stylesheet with the link tag.

*Internal*

A unique web page might have its own stylesheet so that styles affect only that page and not all web pages. Define internal styles within the style tags.

*Inline*

Inline styles work similarly to font with the style information applied to a specific tag within a web page. Designers rarely apply inline styles and do so when they know there is only one occurrence of a specific style.

External and internal stylesheets save time in terms of website maintenance compared to inline styles. Skipping the use of font for every text item needing styling keeps the file slim and trim.

For example, say you inherit a web page where all the text is blue and you use font to control the size of the text. You receive orders to change the text to black, so you search for every instance of  $\langle p \rangle$  to change the color value from blue to black, as in the following:

```
<p><font size="2" color="blue">Text goes here</font></p>
```
To change all p elements from blue to black in an *external* stylesheet requires two steps: open the CSS file and change the color:

```
p {
 color: black;
}
```
In an *internal* stylesheet, you can change the text from blue to black by searching for the style at the top of the page and replacing blue with black:

```
<style type="text/css">
1 - -p {
 color: black;
}
-->
</style>
```
#### **When to use inline styles**

With inline styles, changing the color takes as much time as fixing the original file with the font tag:

<p style="font-color: blue">Test goes here.</p>

Why would anyone want to use inline styles, considering it's time-consuming to make changes? It's rare, but you may have content that appears once in the whole website but that needs a special style. Rather than cluttering the external stylesheet with the style for one item, you'd use inline styles.

#### **When to use internal stylesheets**

As for internal and external stylesheets, most sites use external stylesheets. However, when writing the CSS code for a web page design, it's best to start out with an internal stylesheet. When you reach the point where the design is complete or starts to get a little unwieldy, move the stylesheet to a separate file. Then make edits to the external stylesheet as needed.

<span id="page-98-0"></span>Also, you may have a special page that's not related to the website or that uses a special style. In this case, an internal stylesheet could be easier to use as opposed to adding more clutter to the external stylesheet.

## **See Also**

The "Style Sheets" section in the HTML 4.01 specification at *[http://www.w3.org/TR/](http://www.w3.org/TR/html401/present/styles.html) [html401/present/styles.html](http://www.w3.org/TR/html401/present/styles.html)*; W3Schools' "CSS: How to Insert a Style Sheet" at *[http://](http://www.w3schools.com/css/css_howto.asp) [www.w3schools.com/css/css\\_howto.asp](http://www.w3schools.com/css/css_howto.asp)*

# **2.12 Understanding the Origin**

### **Problem**

You want to know how many ways a CSS rule can be associated to a document.

## **Solution**

You can apply styles to a document in the following ways:

- Via the browser's or user agent's own internal stylesheet
- Via the user's stylesheet (if the user has created one)
- Via your (the author's) stylesheet, which can be one of the following:
	- Inline stylesheet
	- Embedded stylesheet
		- Imported stylesheet
	- Linked or external stylesheet

### **Discussion**

The higher up the list the CSS rules appear, the more prominence they have over other CSS rules that originate elsewhere. Understanding this list is helpful when troubleshooting potential problems in web designs.

## **See Also**

Recipe 2.13 for information on sort order within CSS; [Chapter 11](#page-530-0) for hacks, workarounds, and troubleshooting tips

# **2.13 Understanding the Sort Order Within CSS**

## **Problem**

You want to know how a browser handles the application of CSS rules.

### **Solution**

The basic rule of thumb is "any CSS rule that is closest to the content wins" over any other CSS rule.

### **Discussion**

With so many ways CSS can be associated to a web document (see [Recipe 2.12\)](#page-98-0), there needs to be a way for the browser to handle potential conflicts if the same or a similar rule appears from two different sources.

Follow this guideline when trying to determine how to resolve conflicts within your CSS rules:

- The user's own styles take priority over browser styles.
- The author's (your) styles take priority over user styles.
- Embedded styles take priority over linked or imported styles.
- Inline styles take priority over embedded, linked, or imported styles.

For example, say we have a series of paragraphs, all set to a sans serif font, as shown in Figure 2-27:

```
p {
 font-family: "Gill Sans", Trebuchet, Calibri, sans-serif;
}
```
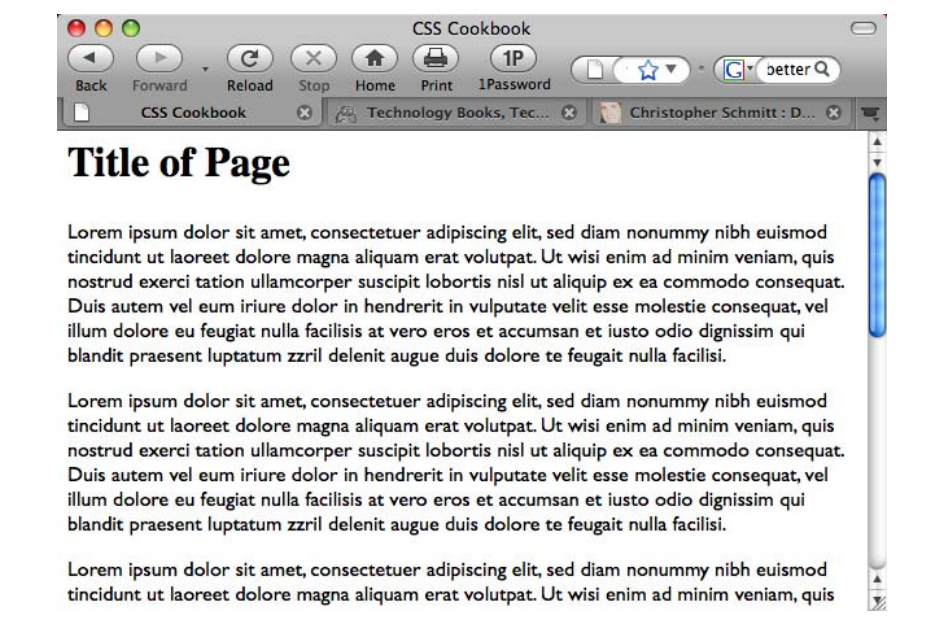

*Figure 2-27. Paragraphs set to a sans serif typeface*

But when we bring in another rule to style the paragraphs with a serif font and place this new rule before the previous rule, as shown in the following code, the paragraphs remain unchanged:

```
p {
font-family: Garamond, "Hoefler Text", "Times New Roman", Times, serif;
}
p {
 font-family: "Gill Sans", Trebuchet, Calibri, sans-serif;
}
```
Only when we place the serif font rule for the paragraphs after the sans serif font rule does the change in the browser take place, as shown in Figure 2-28:

```
p {
 font-family: "Gill Sans", Trebuchet, Calibri, sans-serif;
}
p {
font-family: Garamond, "Hoefler Text", "Times New Roman", Times, serif;
}
```
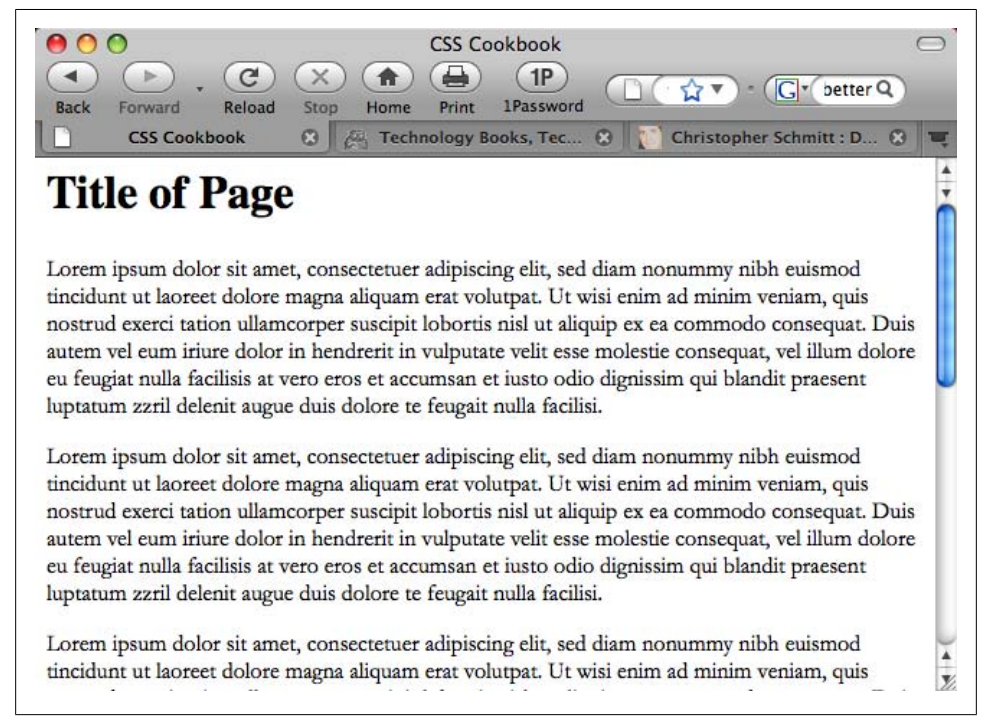

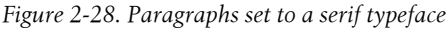

Again, this occurrence follows the rule of thumb that "any CSS rule that is closest to the content wins."

However, there is an exception to this rule—and that's where specificity [\(Rec](#page-102-0)[ipe 2.15\)](#page-102-0) comes into play.

## **See Also**

[Recipe 2.12](#page-98-0) for information on how many ways a CSS rule can be associated to a document; [Recipe 2.15](#page-102-0) for information on how to clarify specificity

# **2.14 Using !important to Override Certain CSS Rules**

## **Problem**

You want to make certain CSS rules more important than others.

## **Solution**

Use the !important declaration to override another CSS rule:

```
p {
  font-size: 12px !important;
}
```
## **Discussion**

The !important rule consists of an exclamation point (!) followed immediately by the word *important*.

In some browsers, a user can have a stylesheet set up for browsing the Web that enables him to set font sizes or other CSS properties to his liking.

However, as a designer of a web document, you might want to make sure your designs render in the manner you planned. The !important rule gives you (very) little insurance that your designs remain intact.

#### **The user controls his experience**

The nature of the Web means that designs are never precise or "pixel-perfect" from one display to another. Therefore, the !important declaration doesn't ensure that your own styles are what you expect to show up on the user's browser. The user has ultimate control of how a page is viewed on his browser.

Also, although you as the web designer write the !important CSS rules, the user also can write these rules in his own stylesheet.

In the CSS2 specification, !important rules that the user may wish to write override any !important rules the designer writes.

### <span id="page-102-0"></span>**See Also**

The CSS 2.1 specification on !important rules at *[http://www.w3.org/TR/CSS21/cascade](http://www.w3.org/TR/CSS21/cascade.html#important-rules) [.html#important-rules](http://www.w3.org/TR/CSS21/cascade.html#important-rules)*

# **2.15 Clarifying Specificity**

## **Problem**

You want to understand how potential conflicts within CSS are resolved, if origin and sorting order for a CSS rule are the same.

## **Solution**

Each CSS rule carries information that lets the browser (and us) know its weight or specificity.

Consider the following three CSS rules:

```
#header p.big {
 font-family: Impact, Haettenschweiler, "Arial Narrow Bold", sans-serif;
}
p.big {
  font-family: Futura, "Century Gothic", AppleGothic, sans-serif;
}
p {
  font-family: "Gill Sans", Trebuchet, Calibri, sans-serif;
}
```
The higher the specificity a CSS rule possesses, the greater the chance that the CSS rule will win out over another rule. However, when viewed in the browser, the first CSS rule (with the Impact font) wins out, as shown in [Figure 2-29.](#page-103-0)

To determine why the first rule wins, determine the CSS rule's specificity. Follow Table 2-4 when trying to determine a CSS rule's specificity.

*Table 2-4. A guide for determining specificity*

| Selector example | Inline style | <b>Number of ID selectors</b> | Number of class selectors | Number of elements |
|------------------|--------------|-------------------------------|---------------------------|--------------------|
|                  |              |                               |                           |                    |
| p.big            |              |                               |                           |                    |
| #header p.big 0  |              |                               |                           |                    |

According to Table 2-4:

- The p selector has a specificity value of  $0,0,0,1$ .
- The  $p \cdot big \text{ selector has a specificity value of } 0,0,1,1 \text{ because of the class selector.}$

<span id="page-103-0"></span>• The #header  $p.big$  selector has a specificity value of  $0,1,1,1$  because of the class and ID selectors.

In these examples, the last selector has a greater specificity, and therefore wins in a conflict.

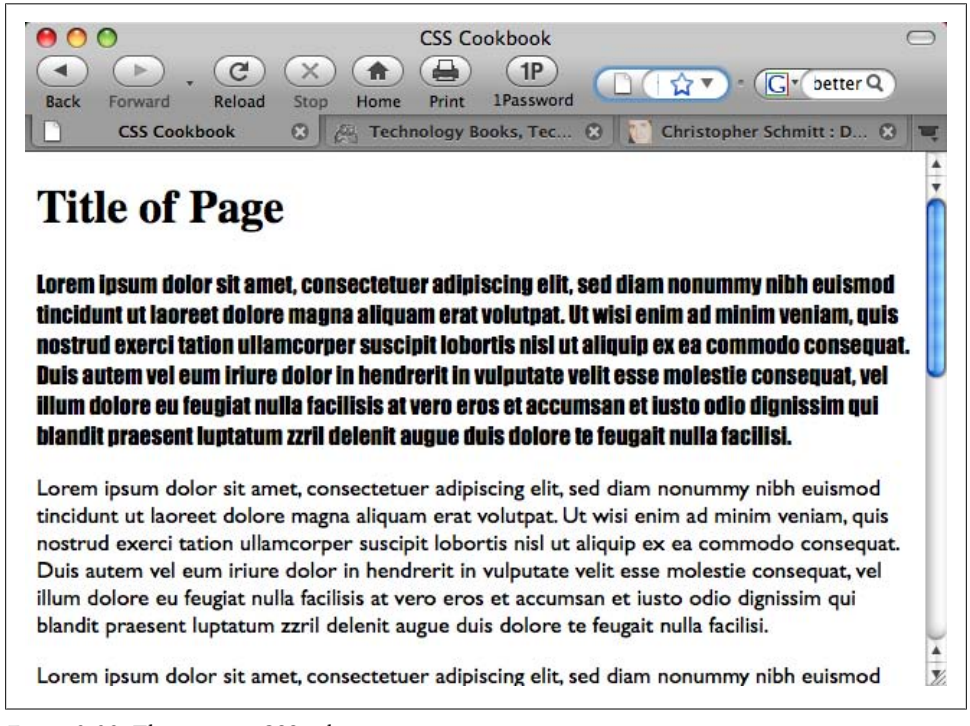

*Figure 2-29. The winning CSS rule*

#### **Discussion**

The origin and sorting order of CSS help a browser to determine which rules win out over others (and the !important declaration allows certain rules to override others). When those methods of determining which CSS rules should win fail, there is a conflict. CSS has in place a way to deal with those conflicts: the specificity of the CSS rule itself.

The higher the specificity of a CSS rule, the greater the likelihood that the CSS wins.

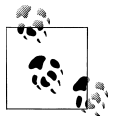

The universal selector carries a specificity of 0,0,0,0. Inherited values do not have specificity.

Several CSS specificity calculators are available online to help you determine the specificity of rules. One such calculator is available at *[http://www.suzyit.com/tools/specific](http://www.suzyit.com/tools/specificity.php) [ity.php](http://www.suzyit.com/tools/specificity.php)*.

## **See Also**

Eric Meyer's post on specificity at *<http://meyerweb.com/eric/css/link-specificity.html>*; Molly Holzschlag's post about CSS2 and CSS 2.1 specificity at *[http://www.molly.com/](http://www.molly.com/2005/10/06/css2-and-css21-specificity-clarified/) [2005/10/06/css2-and-css21-specificity-clarified/](http://www.molly.com/2005/10/06/css2-and-css21-specificity-clarified/)*

# **2.16 Setting Up Different Types of Stylesheets**

## **Problem**

You want to provide stylesheets for different media types such as aural, print, and handheld.

## **Solution**

Create separate external stylesheets for the different media and name them by their media, such as *print.css*, *screen.css*, and *handheld.css*. Then use the link element with the media type in the web page to link to these styles. Another option is to use the @media rule.

Here's *print.css*:

```
body {
 font: 10pt Times, Georgia, serif;
 line-height: 120%;
}
```
Here's a new file called *screen.css*:

```
body {
 font: 12px verdana, arial, sans-serif;
 line-height: 120%;
}
```
And finally, here's another file called *projection.css*:

```
body {
  font: 14px;
 line-height: 120%;
}
```
Now link to the three files from the web page, with the following lines within the head section. Each link has a different media type:

```
<link rel="stylesheet" type="text/css" href="/css/print.css" media="print" />
<link rel="stylesheet" type="text/css" href="/css/screen.css" media="screen" />
<link rel="stylesheet" type="text/css" href="/css/projection.css"
media="projection" />
```
You could use the @media rule instead to specify the different media rules within the same stylesheet:

```
<style type="text/css">
\langle! --
@media print {
 body {
  font: 10pt Times, Georgia, serif;
  }
}
@media screen {
 body {
   font: 12pt Verdana, Arial, sans-serif;
  }
}
@media projection {
 body {
   font-size: 14pt;
  }
}
@media screen, print, projection {
 body {
  line-height: 120%;
  }
}
-->
</style>
```
### **Discussion**

When creating styles for printing, add them to *print.css* and only these styles will be applied during printing. This ensures that the page prints without wasting space or ink by printing images. Only devices supporting the specific media type will see their related media CSS styles. The media stylesheets don't affect the appearance of other media or the web page itself.

The @media rule allows you to put all the media in one stylesheet.

[Figure 2-30](#page-106-0) shows how the web page looks in its original screen format. Users don't need to print the side items, so copy the *screen.css* stylesheet and save it as a new one called *print.css*. Rather than starting from scratch, modify *screen.css* to optimize the web page for printing. The following items in *screen.css* have been changed in *print.css*:

```
#sub_banner {
  background-color: #ccc;
  border-bottom: solid 1px #999;
  font-size:.8em;
  font-style: italic;
 padding: 3px 0 3px 5px;
}
#nav1 {
```

```
 position: absolute;
  width: 30%;
  left: 60%;
  top: 100px;
 padding: 5px 5px px 5px 0;
}
#nav2 {
 position: absolute;
 width: 15%;
 left: 1%;
  top: 100px;
 padding: 5px 5px px 5px 0;
}
h1 \{ text-align: left;
  color: #fff;
  font-size: 1.2em;
 text-align: left;
  margin-bottom: 5px;
 margin-top: 5px;
}
.entry {
 padding-bottom: 20px;
  padding: 5px;
  border: solid 1px #999;
  background-color: #fcfcfc;
 margin-bottom: 25px;
}
```
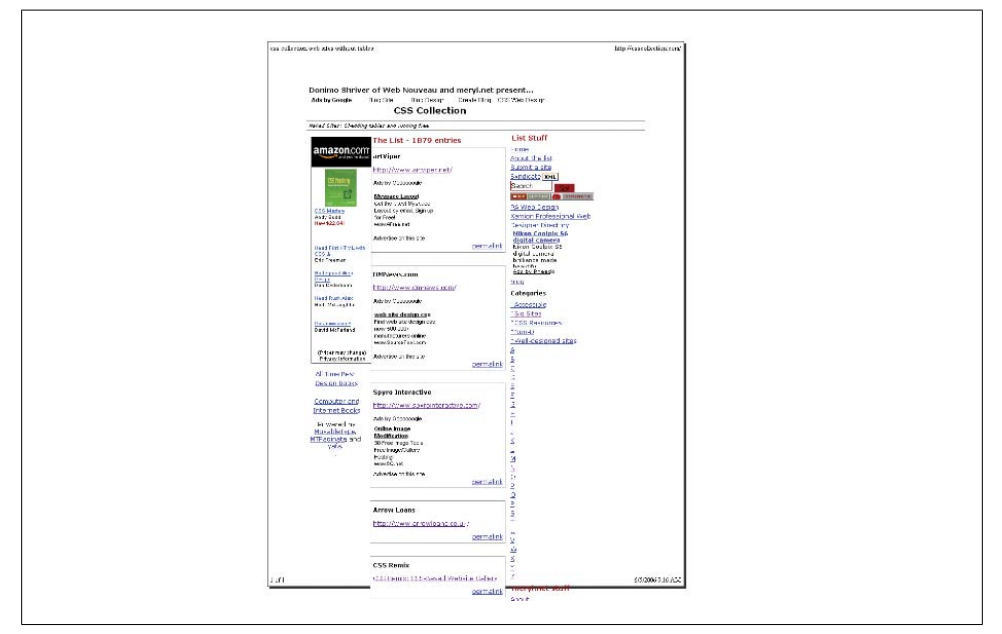

*Figure 2-30. How the page would look if printed without print.css*

Figure 2-31 shows how the page looks with *print.css*:

```
#sub_banner {
 display: none;
}
#nav1 {
  display: none;
}
\frac{1}{2} may 2 {
 display: none;
}
h1 \{ display: none;
}
.entry {
 padding: 5px;
}
```
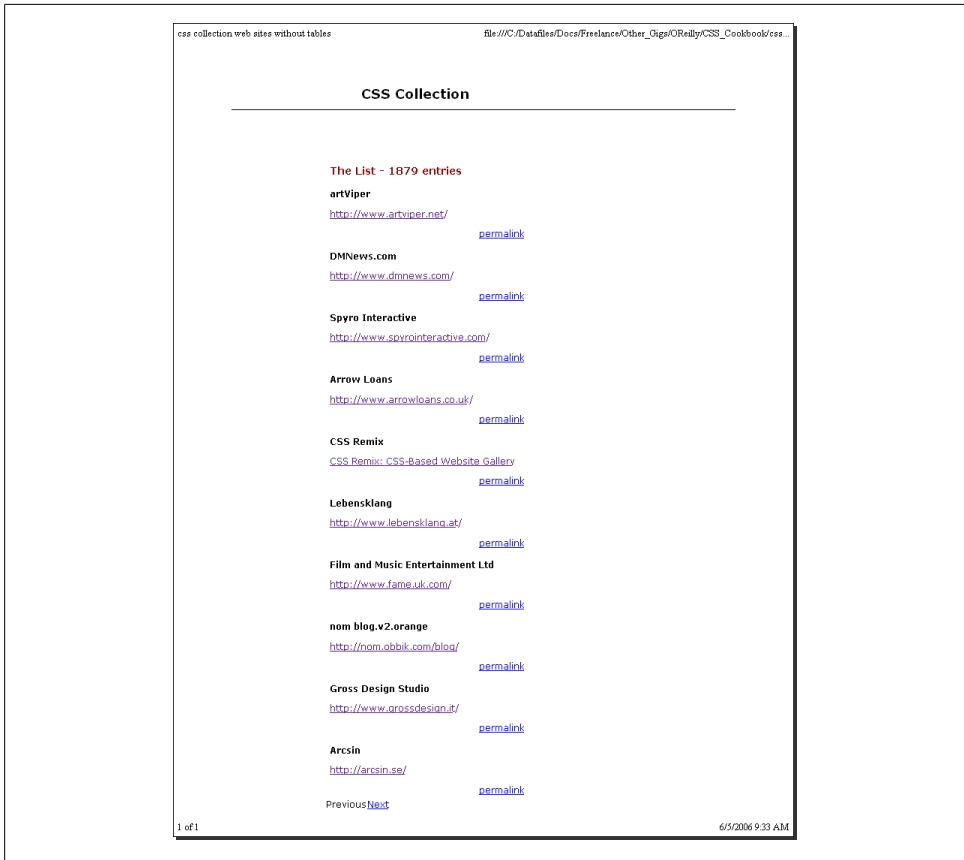

*Figure 2-31. Creating print.css and adding a link to the stylesheet results in a printer-friendly web page*
This takes out the sub banner with the tagline and hides the two navigation columns. The h1 element wasn't necessary to have, and removing it saved space at the top. The entries have a light gray box, a big waste of ink, so they've been simplified to show padding only between entries.

Remember to add the link element in the HTML page:

```
<link rel="stylesheet" type="text/css" href="/css/print.css" media="print" />
<link rel="stylesheet" type="text/css" href="/css/screen.css" media="screen" />
```
That's all there is to it. CSS simplifies many things, including design for different media. Table 2-5 lists the current media types that appear in the CSS 2.1 specification.

*Table 2-5. List of media types*

| Media type | <b>Devices</b>                                                                                                  |
|------------|----------------------------------------------------------------------------------------------------|
| all        | Used for all devices                                                                                            |
| aural      | Used for speech and sound synthesizers                                                                          |
| braille    | Used for Braille tactile feedback devices                                                                       |
| embossed   | Used for Braille printers                                                                                       |
| handheld   | Used for handheld or small devices such as PDAs and smartphones                                                 |
| print      | Used for printers and print previews                                                                            |
| projection | Used for projected presentations                                                                                |
| screen     | Used for color monitors                                                                                         |
| tty        | Used for fixed-pitch character grids such as teletypes, terminals, and portable devices with limited characters |
| tv         | Used for television and WebTV                                                                                   |

### **See Also**

[Chapter 10](#page-506-0) for setting up styles for printing; the section "Media types" of the CSS 2.1 specification at *<http://www.w3.org/TR/CSS21/media.html>*; A List Apart's "ALA's New Print Styles" at *<http://www.alistapart.com/articles/alaprintstyles>*; A List Apart's "Pocket-Sized Design: Taking Your Website to the Small Screen" at *[http://www.alistapart.com/](http://www.alistapart.com/articles/pocket) [articles/pocket](http://www.alistapart.com/articles/pocket)*

# **2.17 Adding Comments Within Stylesheets**

#### **Problem**

You want to organize and keep track of the CSS with comments.

### **Solution**

Add /\* and \*/ anywhere in the styles to show the start and end of a comment:

```
/* This is a comment */
a {
 text-decoration: none;
}
/* This is also a comment */
h1, h2 {
font-size: 100%; /* This is also a comment, too */
 color: #666666;
}
```
You might look at old code and not remember why you took certain steps with the code. Comments can explain and organize code so that you can better understand it if you review it at a later time. Comments also help those who didn't create the original code to understand its purpose. Browsers ignore content that appears between /\* and \*/.

As you break your code into sections, comments come in handy in terms of identifying each section, such as the header, footer, primary navigation, subnavigation, and so on. Comments provide a great way to test your web pages. If you're not sure whether a style works or how it affects the page, add a comment around the style to turn it off:

```
/*
a {
 text-decoration: none;
}
*/
```
In the preceding code, the comments around text-decoration ensure that the text decoration (including underlining) will not take effect. Unless there are other styles for a, the underline appears under links until the comment is removed.

## **See Also**

The CSS 2.1 specification on comments at *[http://www.w3.org/TR/CSS21/syndata.html](http://www.w3.org/TR/CSS21/syndata.html#comments) [#comments](http://www.w3.org/TR/CSS21/syndata.html#comments)*

# **2.18 Organizing the Contents of a Stylesheet**

## **Problem**

You want to know how to effectively organize contents within a stylesheet for easier management.

## **Solution**

You can manage CSS by grouping the common visual elements of a web page together. The following list suggests the order of items grouped in a stylesheet:

- 1. Elements (h1 through h6, p, a, list, links, images)
- 2. Typography
- 3. Page layout (header, content, navigation, global navigation, subnavigation, sidebar, footer)
- 4. Form tags (form, fieldset, label, legend)
- 5. Content (post, events, news)

Here are the comments from three stylesheets, with each one organizing the CSS differently:

```
/* Typography & Colors
             ------------------------------------ */
[css code ]
/* Structure
------------------------------------ */
[css code ]
/* Headers
           ------------------------------------ */
[css code ]
/* Images
------------------------------------ */
[css code ]
/* Lists
------------------------------------ */
[css code ]
/* Form Elements
------------------------------------ */
[css code ]
/* Comments
           ------------------------------------ */
[css code ]
/* Sidebar
------------------------------------ */
[css code ]
/* Common Elements
------------------------------------ */
[css code ]
```
## **Discussion**

What works for one person may not work for another. The setup in the Solution is a recommendation based on a combination of experience and best practices that should work well for small to medium-size websites.

For different projects and your own personal preference, you might find a way that works better for you. Visit your favorite websites and review their stylesheets to study how they're organized.

## **See Also**

Doug Bowman's "CSS Organization Tip 1: Flags," a method for finding rules in your CSS files, at *<http://www.stopdesign.com/log/2005/05/03/css-tip-flags.html>*

# **2.19 Working with Shorthand Properties**

## **Problem**

You want to use shorthand properties in stylesheets.

# **Solution**

Begin with a properly marked up section:

```
<h3>Shorthand Property</h3>
<p>Combine properties with shorthand and save time, typing, and a
few bytes. Your stylesheets will also be easier to read.</p>
```
Then use just one instance of the font property instead of using font-style, fontsize, and font-family:

```
h3 \{ font: italic 18pt verdana, arial, sans-serif;
}
p {
 border: 2pt solid black;
}
```
## **Discussion**

You can toss several CSS properties in favor of shorthand properties.

The border property is a shorthand property that combines three properties into one. The border property can cover the values from the following properties:

- border-color
- border-width
- border-style

The font property is a shorthand property that combines five properties into one. The font property can cover the values from the following properties:

- font-style
- font-size/line-height
- font-family
- font-weight
- font-variant

Enter the values just as you would with any other property, except for font-family and font-size/line height. With font-family, enter the fonts in the priority you wish them to have and use a comma between each.

If you use both font-size and line-height, separate their values with a forward slash:

```
h3 \{ font: italic 18pt/20pt verdana, arial, sans-serif
}
```
For a rundown of the shorthand properties available to web developers, see Table 2-6.

| Property      | <b>Values</b>         | <b>Example</b>             |
|---------------|-----------------------|----------------------------|
| background    | background-color      | background: url(book.gif)  |
|               | background-image      | #999 no-repeat top;        |
|               | background-repeat     |                            |
|               | background-attachment |                            |
|               | background-position   |                            |
| border        | border-width          | border: thin solid #000;   |
| border-left   | border-style          |                            |
| border-right  | border-color          |                            |
| border-top    |                       |                            |
| border-bottom |                       |                            |
| font          | font-style            | font: 14px italic Verdana, |
|               | font-variant          | Arial, sans-serif;         |
|               | font-weight           |                            |
|               | font-size/line-height |                            |
|               | font-family           |                            |
|               | caption               |                            |
|               | icon                  |                            |
|               | menu                  |                            |
|               | message-box           |                            |
|               | small-caption         |                            |
|               | status-bar            |                            |
|               |                       |                            |

*Table 2-6. Shorthand properties*

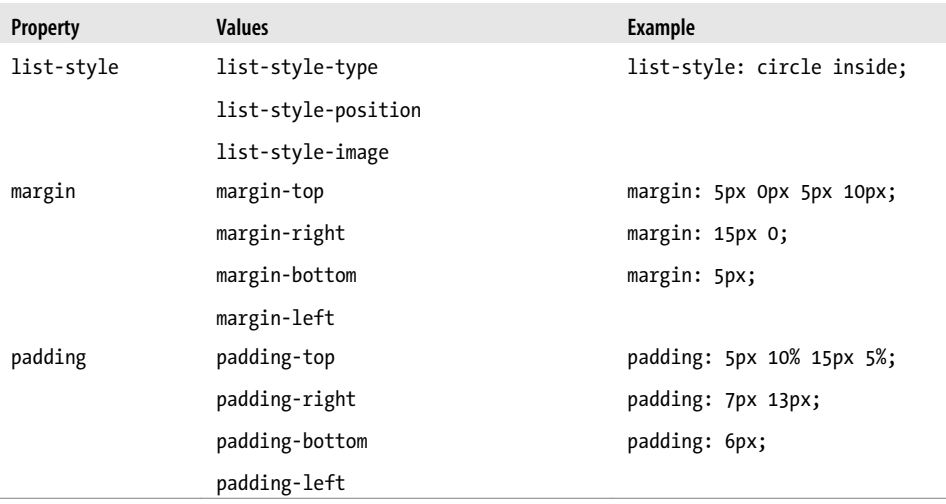

#### **See Also**

The CSS 2.1 specification for border shorthand properties at *[http://www.w3.org/TR/](http://www.w3.org/TR/CSS21/box.html#border-shorthand-properties) [CSS21/box.html#border-shorthand-properties](http://www.w3.org/TR/CSS21/box.html#border-shorthand-properties)* and font shorthand properties at *[http://](http://www.w3.org/TR/CSS21/about.html#shorthand) [www.w3.org/TR/CSS21/about.html#shorthand](http://www.w3.org/TR/CSS21/about.html#shorthand)*; [Appendix B](#page-676-0) for a full list of CSS properties

# **2.20 Setting Up an Alternate Stylesheet**

#### **Problem**

You want to provide other style options for users who might want larger text or a different color scheme.

## **Solution**

Use the link element with a title and link it to the alternate stylesheets. The title lets the user see what options are available when viewing the list of available styles. In Firefox, select View→Page Styles to see the list.

```
<link href="default.css" rel="stylesheet" title="default styles"
type="text/css" media="screen" />
<link href="green.css" rel="stylesheet" title="green style"
type="text/css" media="screen" />
<link href="blue.css" rel="stylesheet" title="blue style"
type="text/css" media="screen" />
```
Unfortunately, this doesn't work in Internet Explorer 6.0 or Safari.

<span id="page-114-0"></span>Alternate stylesheets work similarly to the media type stylesheets in [Recipe 2.16.](#page-104-0) But instead of creating styles for media, you're providing users with multiple choices of styles for the screen. Furthermore, this technique doesn't require use of JavaScript. Some users have disabled JavaScript, which would affect a stylesheet switcher.

All you have to do is make a copy of your default stylesheet and rename it. Make the changes to the stylesheet and add the link element with a title, as shown in Figure 2-32.

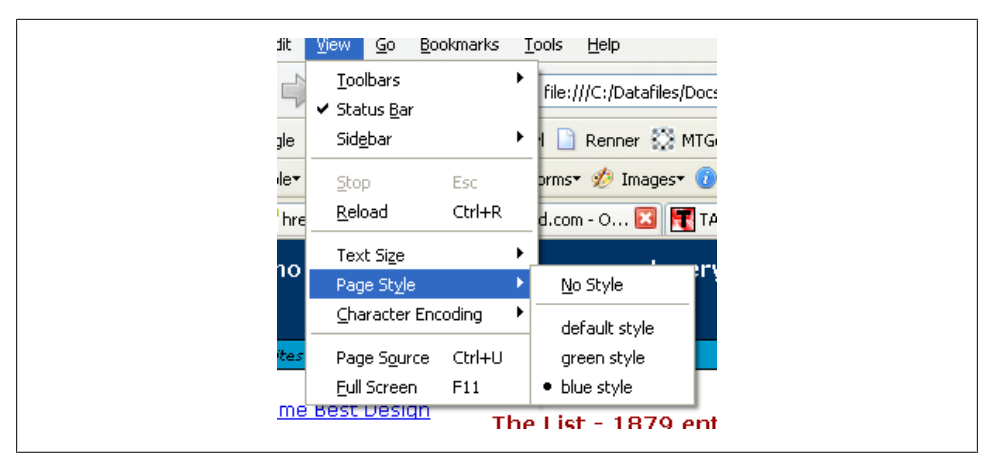

*Figure 2-32. Switching stylesheets within the browser options*

### **See Also**

A List Apart's article "Invasion of the Body Switchers" by Andy Clarke and James Edwards, which shows how to create a JavaScript style switcher, at *[http://www.alista](http://www.alistapart.com/articles/bodyswitchers) [part.com/articles/bodyswitchers](http://www.alistapart.com/articles/bodyswitchers)*; the Amit Ghaste CSS Style Switcher tutorial at *[http://](http://ghaste.com/pubs/styleswitcher.html) [ghaste.com/pubs/styleswitcher.html](http://ghaste.com/pubs/styleswitcher.html)*

# **2.21 Using Floats**

#### **Problem**

You want to place an image on the left or right side, with text wrapping around the image instead of appearing above or below the image, as shown in [Figure 2-33](#page-115-0).

<span id="page-115-0"></span>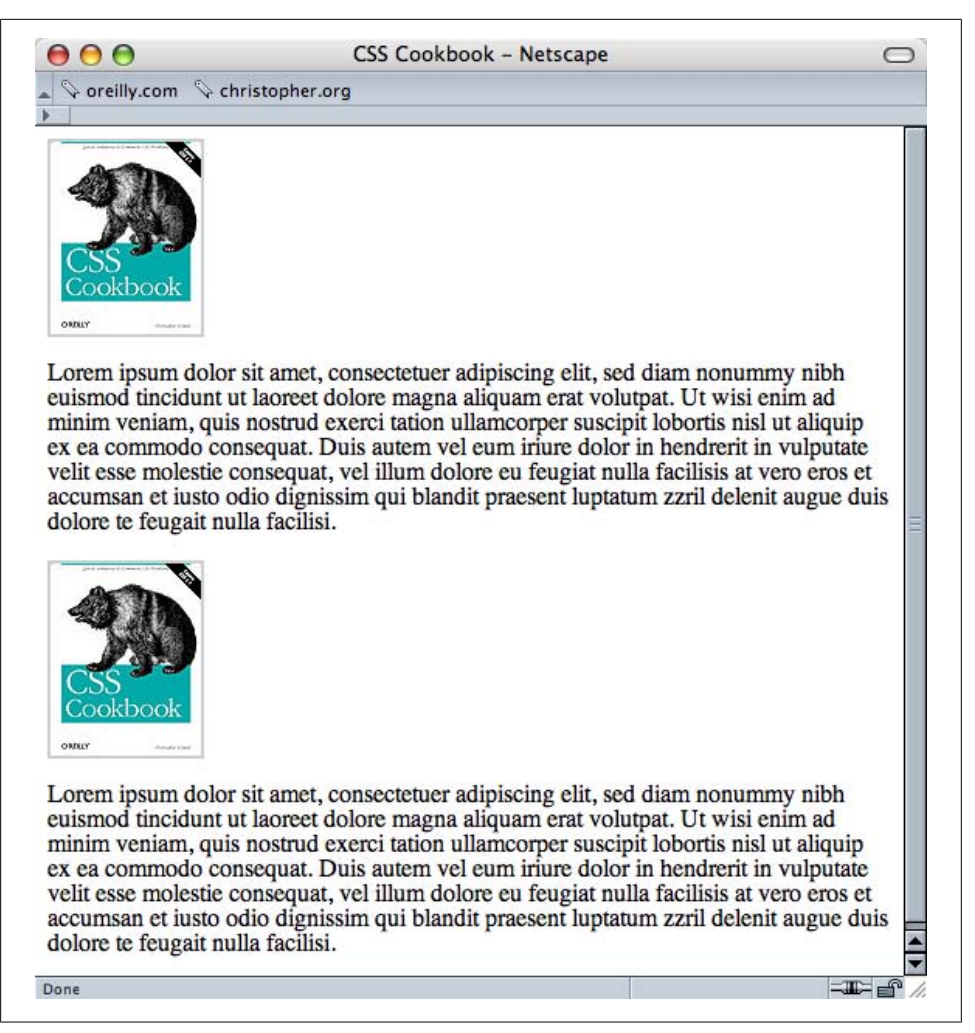

*Figure 2-33. Images not wrapping around the text by default*

#### **Solution**

First create class selectors for the image:

```
.leftFloat {
 float: left
}
.rightFloat {
 float: right
}
```
<span id="page-116-0"></span>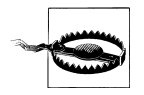

Using class names that describe the presentation, as I did in this Solution, is not recommended. This is for demonstration purposes only.

Then add the class selector to the markup (see Figure 2-34):

<img src="csscookbook.gif" class="leftFloat" alt="cover" /> <p>This is the book cover for the <em>CSS Cookbook</em>.</p> <img src="csscookbook.gif" class="rightFloat" alt="cover" /> <p>This is the book cover for the <em>CSS Cookbook</em>.</p>

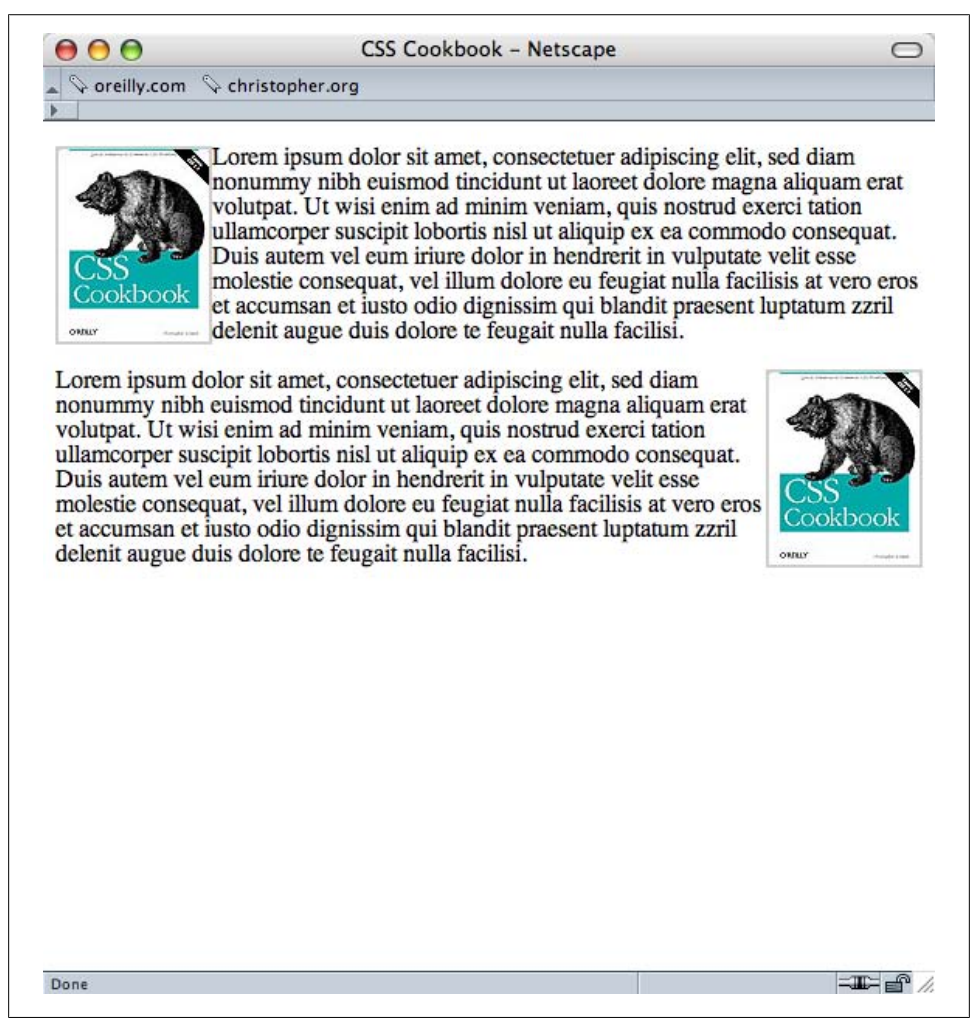

*Figure 2-34. Text wrapping around the images, thanks to float*

Before standards compliance was recommended, designers used the align attribute with the img element to move images to the side with text wrapping. The W3C deprecated align and now recommends using float instead.

You can use floats with elements other than images to shift an item left or right from its original placement.

In [Figure 2-34](#page-116-0), the second image overlaps the paragraph referencing the first image. This looks confusing and needs to be fixed. To work around that, use clear:

```
p {
 clear: left;
}
```
The clear property tells the paragraph to appear after the end of the image flow. At the second img, the clear property pushes the image down to the first line after the previous line ends. Instead of lining up with the second p element, the image waits for a new line before showing up.

## **See Also**

The W3C 2.1 specification on floats at *[http://www.w3.org/TR/CSS21/visuren.html](http://www.w3.org/TR/CSS21/visuren.html#floats) [#floats](http://www.w3.org/TR/CSS21/visuren.html#floats)*; [Chapter 8](#page-422-0), which provides recipes for using float with page columns; Eric Meyer's CSS/edge, which covers floats, at *<http://meyerweb.com/eric/css/edge/>*

# **2.22 Using Self-Clearing Floated Elements**

## **Problem**

You want to stop a floated element from overlapping other content, but without any reliance on other HTML elements.

## **Solution**

First, examine a situation where a float is overlapping part of a layout, as shown in [Figure 2-35](#page-118-0):

```
<div>
  <img src="schmitt-csscookbook.jpg" alt="cover" />
  <p>Lorem ipsum dolor sit amet, consectetuer adipiscing elit,
     sed diam nonummy nibh euismod tincidunt ut laoreet dolore
     magna aliquam erat volutpat...
\langle/p>
</div>
```
Then set up the CSS rules for the sample:

```
div {
 border: 1px solid black;
```

```
 padding: 25px;
}
img {
  border-right: 1px solid #999;
  border-bottom: 1px solid #999;
  float: left;
 padding: 1px;
}
p {
 float: right;
 width: 87%;
}
```
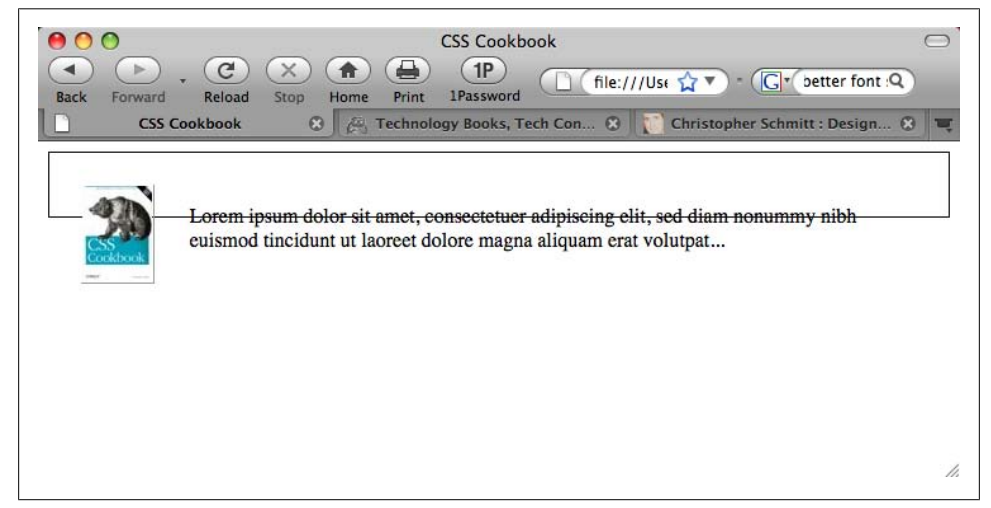

*Figure 2-35. The image and paragraph overlapping the border*

To force the border of the div element to encapsulate the floated elements, use the selfclearing float technique.

First, set up the CSS rules:

```
.clearfix:after {
  content: ".";
  display: block;
 height: 0;
  clear: both;
  visibility: hidden;
}
/* CSS rule for IE6 */
* html .clearfix {
 height: 1%;
}
/* CSS rule for IE7 */
*:first-child+html .clearfix {
 min-height: 1px;
}
```
Then add a class selector to the parent div element with the value of clearfix, as shown in Figure 2-36:

```
<div class="clearfix">
 <img src="schmitt-csscookbook.jpg" alt="cover" />
 <p>Lorem ipsum dolor sit amet, consectetuer adipiscing elit,
     sed diam nonummy nibh euismod tincidunt ut laoreet dolore
     magna aliquam erat volutpat...
\langle/p>
</div>
```
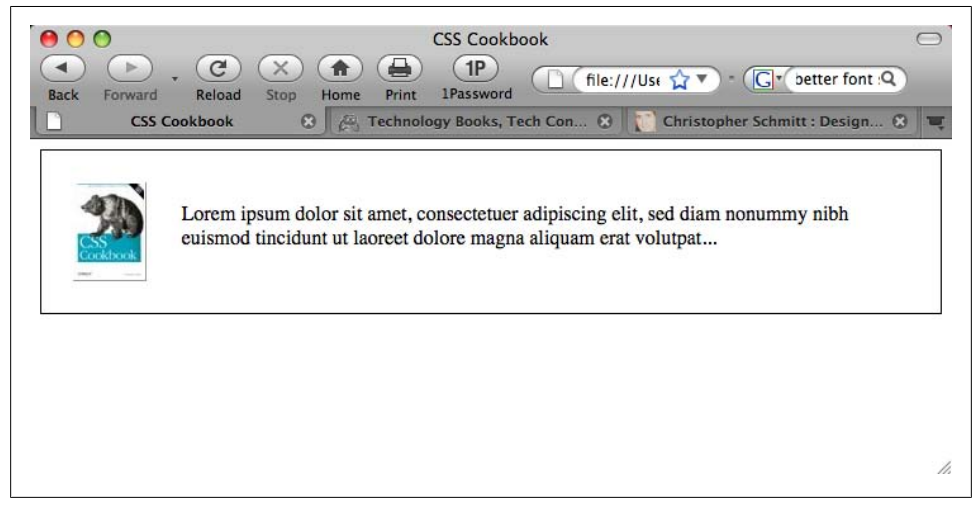

*Figure 2-36. The floated elements, now cleared*

#### **Discussion**

The clearing method discussed in [Recipe 2.21](#page-114-0) relies on the presence of an additional element coming right after a floated element.

Another method that web developers use is to place a div or br element after a floated element in the markup, and then set that element's clear property:

```
<div>
  <img src="schmitt-csscookbook.jpg" alt="cover" />
  <p>Lorem ipsum dolor sit amet, consectetuer adipiscing elit,
     sed diam nonummy nibh euismod tincidunt ut laoreet dolore
     magna aliquam erat volutpat...
 \langle/p>
  <div style="clear: both;"></div>
</div>
```
When many hands are often touching a web document or documents, it's impractical to make sure that a wedge like this is going to be consistently used by everyone.

#### **Self-clearing floats**

The self-clearing float technique, originally published by Position is Everything (see *<http://positioniseverything.net/easyclearing.html>*), showed a way to clear floated elements without the additional markup.

However, Internet Explorer 7 and earlier can't execute auto-generated content through :after pseudo-elements.

To get around the limitations of the browser, two CSS rules are needed—one for IE7 and another for IE6—to trick the respective browsers into clearing the floated elements.

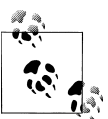

You can tuck away these CSS rules using conditional comments so that only IE browsers see them.

#### **Using overflow**

Another method for clearing floats is to use an uncommon CSS property, overflow:

```
div {
 border: 1px solid black;
  padding: 25px;
 overflow: hidden;
 zoom: 1
}
```
The overflow property makes sure the element clears all the floats that are inside it. (The zoom property is for IE6, if you need it. If not, you can get rid of it.)

#### **See Also**

[Recipe 2.21](#page-114-0) for information on using floats; *[http://www.sitepoint.com/blogs/2005/02/](http://www.sitepoint.com/blogs/2005/02/26/simple-clearing-of-floats/) [26/simple-clearing-of-floats/](http://www.sitepoint.com/blogs/2005/02/26/simple-clearing-of-floats/)* for other ways to clear a float

## **2.23 Using Absolute Positioning**

#### **Problem**

You want to position an element based on the window rather than its default position.

#### **Solution**

Use the position property with the absolute value in the stylesheet. Also use bottom, left, or both bottom and left to indicate where to position an element:

```
.absolute {
 position: absolute;
 bottom: 50px;
```

```
 left: 100px;
}
```
The absolute value places the content *out of the natural flow of the page layout* and puts it exactly where the CSS properties tell it to go within the current box or window. The sample code used in the Solution tells the browser to position the element with the absolute class exactly 40 pixels down from the top and 20 pixels over from the left edge of the window.

Let's look at the natural flow of an image and a paragraph, as shown in Figure 2-37.

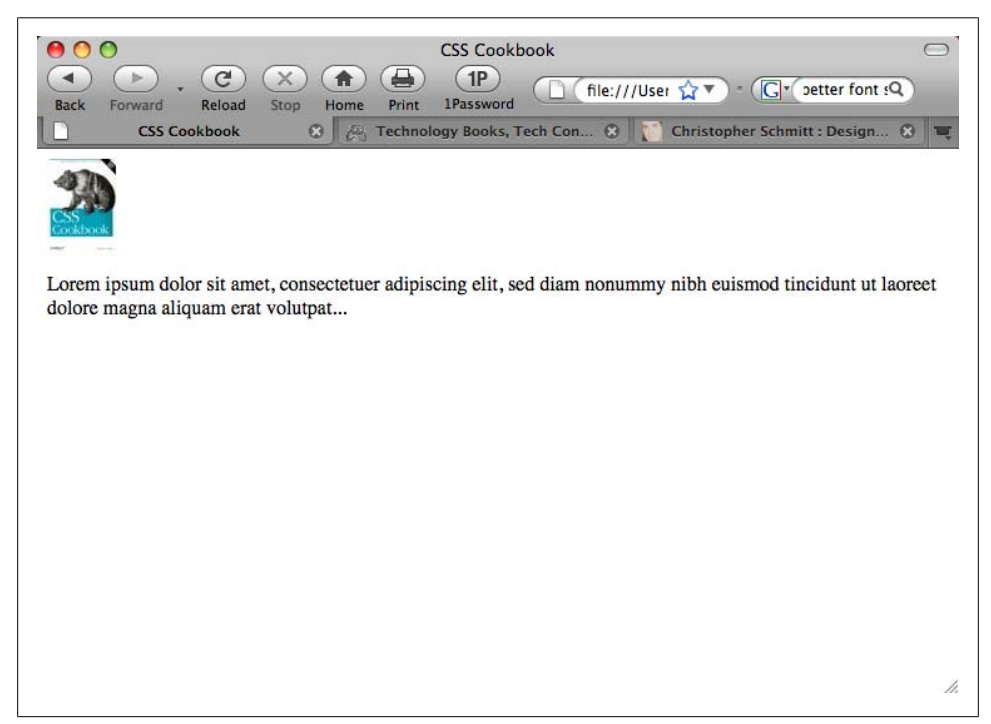

*Figure 2-37. Default rendering of the content*

Apply the absolute positioning to the div that encompasses the content by adding the class attribute and the absolute value, as shown in [Figure 2-38](#page-122-0):

```
<div class="absolute">
 <img src="csscookbook.gif" alt="cover" />
<p>Lorem ipsum dolor sit amet, consectetuer adipiscing elit,
sed diam nonummy nibh euismod tincidunt ut laoreet dolore
magna aliquam erat volutpat...
\langle/p>
</div>
```
<span id="page-122-0"></span>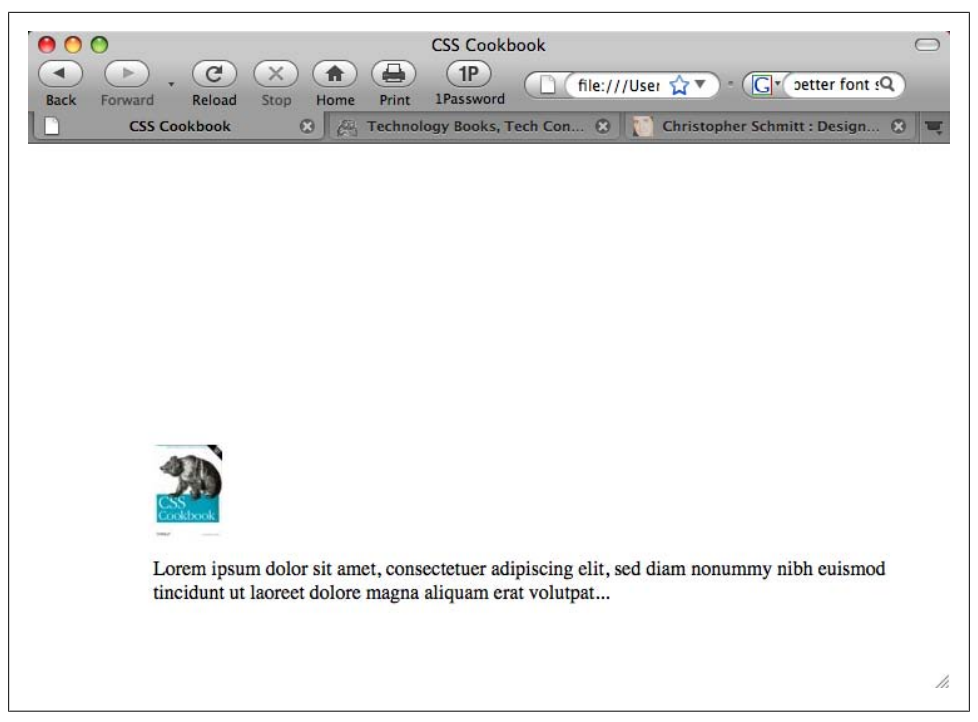

*Figure 2-38. Absolute positioning, which places an element based on its location within a window*

You can also use the right and bottom properties to change the absolute position. Bottom represents the bottom of the window, no matter how big or small you make the window.

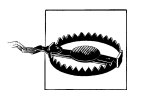

Here we used absolute positioning of elements to shift a block of content around to demonstrate how it works. However, you need to be careful when doing absolute positioning because absolutely positioned elements will remain in place even as flexible web page layouts change due to flexible browser and/or text resizes.

#### **See Also**

The W3C 2.1 specification on absolute positioning at *[http://www.w3.org/TR/CSS21/](http://www.w3.org/TR/CSS21/visuren.html#absolute-positioning) [visuren.html#absolute-positioning](http://www.w3.org/TR/CSS21/visuren.html#absolute-positioning)*; W3Schools' tutorial on positioning at *[http://www](http://www.w3schools.com/css/css_positioning.asp) [.w3schools.com/css/css\\_positioning.asp](http://www.w3schools.com/css/css_positioning.asp)*

# **2.24 Using Relative Positioning**

## **Problem**

You want to place content based on its position in the document. In other words, the element's position is modified relative to its natural position as rendered by the browser.

## **Solution**

Use the position property with the relative value in the stylesheet. Also add top, left, or both top and left to indicate where to position the element.

Using the following CSS rule on the image, the image was able to move over the paragraph content, as shown in Figure 2-39:

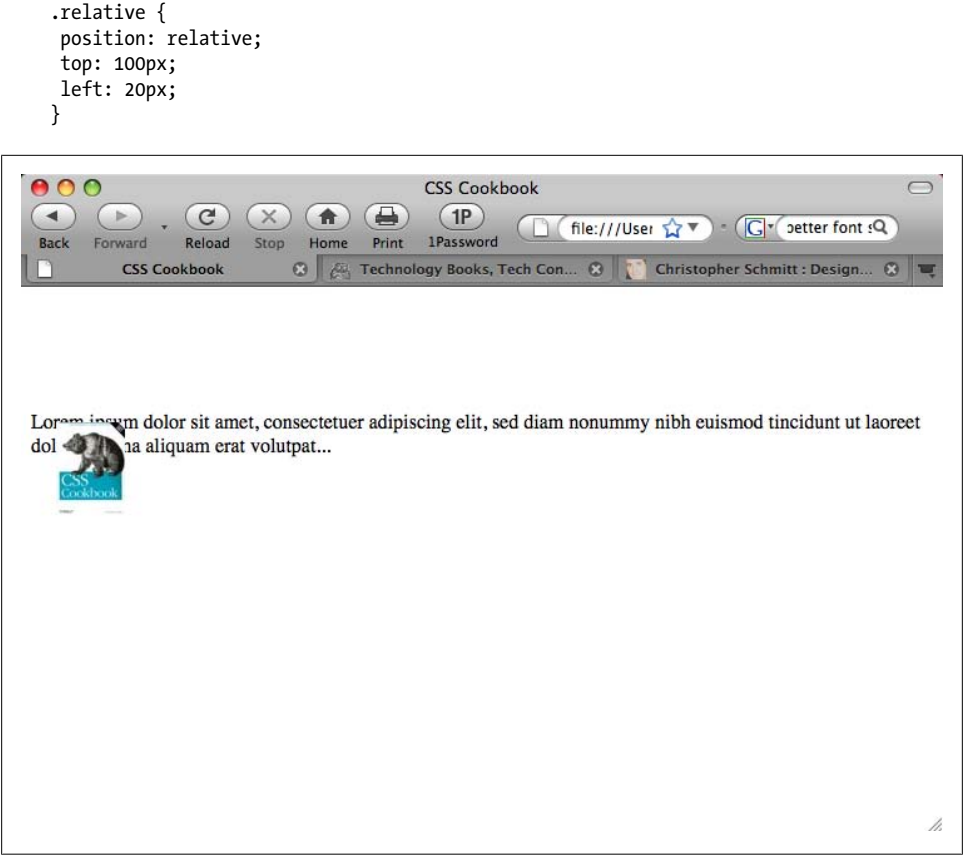

*Figure 2-39. Relative positioning, which places an element based on its location within the document's natural flow*

Unlike absolute positioning, the sample code doesn't start at the top and left edges of the window. Instead, it begins where p would be if left alone.

The code tells the browser to position the paragraph 100 pixels down from the top and 20 pixels over from the left edge of the original paragraph's position instead of the edge.

With absolute positioning, the content is placed exactly where the properties state it should go from the edges in the current box.

## **See Also**

The W3C 2.1 specification on relative positioning at *[http://www.w3.org/TR/CSS21/](http://www.w3.org/TR/CSS21/visuren.html#relative-positioning) [visuren.html#relative-positioning](http://www.w3.org/TR/CSS21/visuren.html#relative-positioning)*; W3Schools' tutorial on positioning at *[http://www](http://www.w3schools.com/css/css_positioning.asp) [.w3schools.com/css/css\\_positioning.asp](http://www.w3schools.com/css/css_positioning.asp)*

# **2.25 Using Shackling Positioning**

### **Problem**

You want to move an element within the constraints of another element's dimensions. For example, you want to place the image of the book cover within the confines of the shaded box and not the upper-lefthand corner of the browser's viewport, as shown in Figure 2-40.

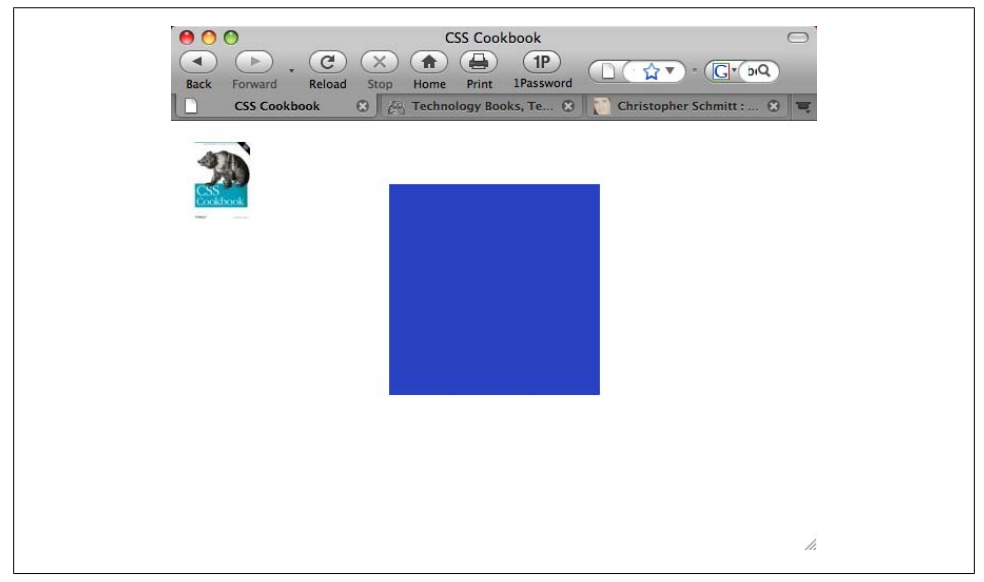

*Figure 2-40. An image positioned absolutely to the upper-left corner of the browser's viewport*

## **Solution**

First set the position property to a value of relative for the parent element:

```
#content {
 position: relative;
  width: 200px;
  height: 200px;
  margin: 10% auto;
 background: #2942c4;
}
```
Then set the child element to be positioned absolutely using the offset properties top, right, bottom, and left, to move the element within the confines of the parent element, as shown in Figure 2-41:

```
#positioned {
 position: absolute;
top: 20px;
left: 20px;
}
```
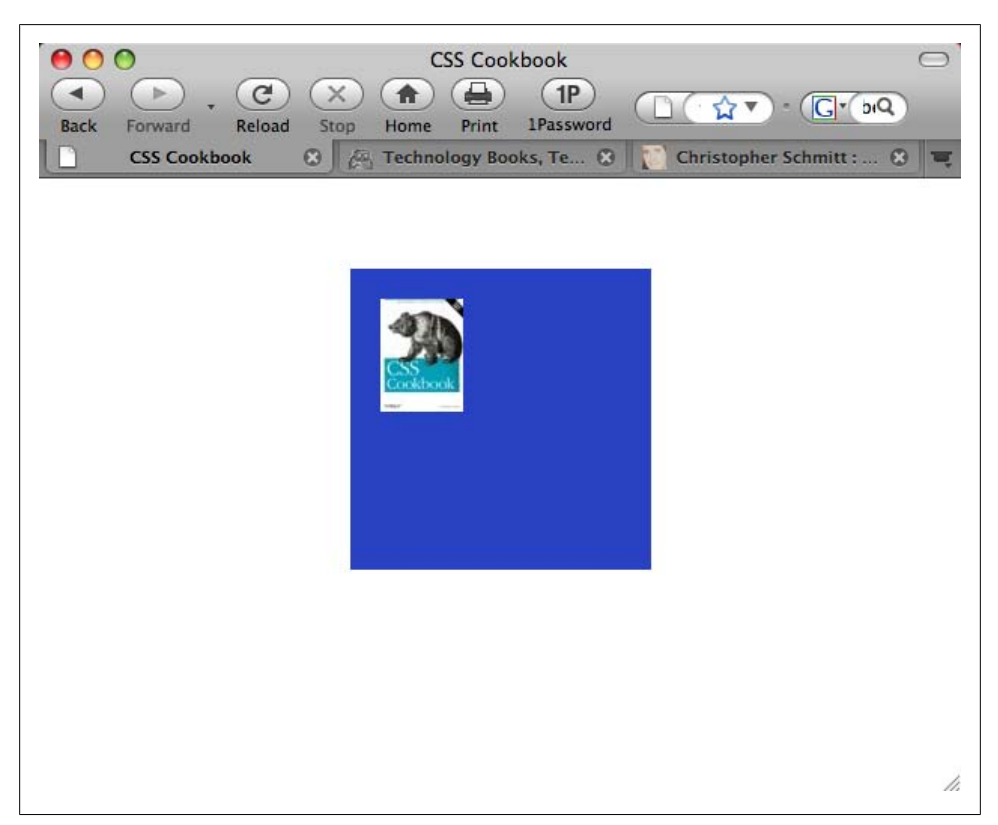

*Figure 2-41. The image now shackled to the dimensions of its immediate parent element*

When an element is absolutely positioned, it's taken out of the normal flow and positioned according to its containing element. In most cases, this is going to be the base, or root element, in the web document. That's typically going to be the html element.

However, the context of that containing element can change.

If a parent element is also positioned, the absolutely positioned element doesn't get affixed to the root element (typically the upper-left corner of the viewport, if no offset properties are set). This effect is called *changing the context of the parent element*. I call it *shackling* because it's shorter and I have a life to live.

### **See Also**

Doug Bowman's article, "Making the absolute, relative," at *[http://stopdesign.com/ar](http://stopdesign.com/archive/2003/09/03/absolute.html) [chive/2003/09/03/absolute.html](http://stopdesign.com/archive/2003/09/03/absolute.html)*

# **2.26 Stacking Elements with z-index**

#### **Problem**

You have a positioned element overlapping another element, blocking it from view.

### **Solution**

Use the z-index property in conjunction with a position property set to absolute, relative, or fixed:

```
div.image {
position: relative;
z-index: 20;
 width: 13px;
 height: 14px;
 background-image: url(star.gif);
 background-repeat: no-repeat;
}
```
## **Discussion**

Digital images are composed of layers. The layer on top hides whatever is on the layers below it. This analogy also holds true for the z-index property. An element with a higher z-index value overlaps an element with a lower z-index value.

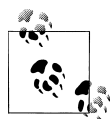

The z-index property works when the element is positioned with a value of absolute, relative, or fixed. Without the appropriate position property, z-index is not applied.

When you're using more than one element with the z-index property, try to use values factored by 10 (e.g., 10, 20, 30) instead of 1, 2, 3, and so on. This approach allows you to fit in other, unplanned elements in the stacking order without having to reset their values.

## **See Also**

The CSS2 specification for the z-index property at *[http://www.w3.org/TR/CSS2/visuren](http://www.w3.org/TR/CSS2/visuren.html#z-index) [.html#z-index](http://www.w3.org/TR/CSS2/visuren.html#z-index)*

# **2.27 Validating CSS Rules**

### **Problem**

You want to make sure your CSS rules aren't maligned with typos.

## **Solution**

Go to *<http://jigsaw.w3.org/css-validator/>*, as shown in [Figure 2-42](#page-128-0), and enter the URI of the page to be validated.

You can enter code for testing via two additional methods: by uploading a CSS file or by entering the CSS rules.

## **Discussion**

Validating CSS is different from validating HTML in that you don't declare what kind of DOCTYPE is being used.

Although numerous tools on the market have built-in validators (e.g., Adobe Dreamweaver), the W3C CSS Validator is the one that is usually up-to-date and provides better feedback, especially with the CSS3 specification.

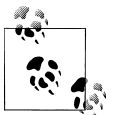

If CSS3 rules are being used in the stylesheet, be sure to select "CSS level 3" from the profile select menu. As of this writing, CSS rules are checked  $\mathbb{R}^3$  against only the CSS 2.1 specification by default.

#### **Creating a CSS validator bookmarklet**

Take any page you visit on the Web directly to the W3C's CSS Validator through a bookmarklet. A *bookmarklet* is a tiny piece of JavaScript tucked away in the Address portion of a bookmark.

<span id="page-128-0"></span>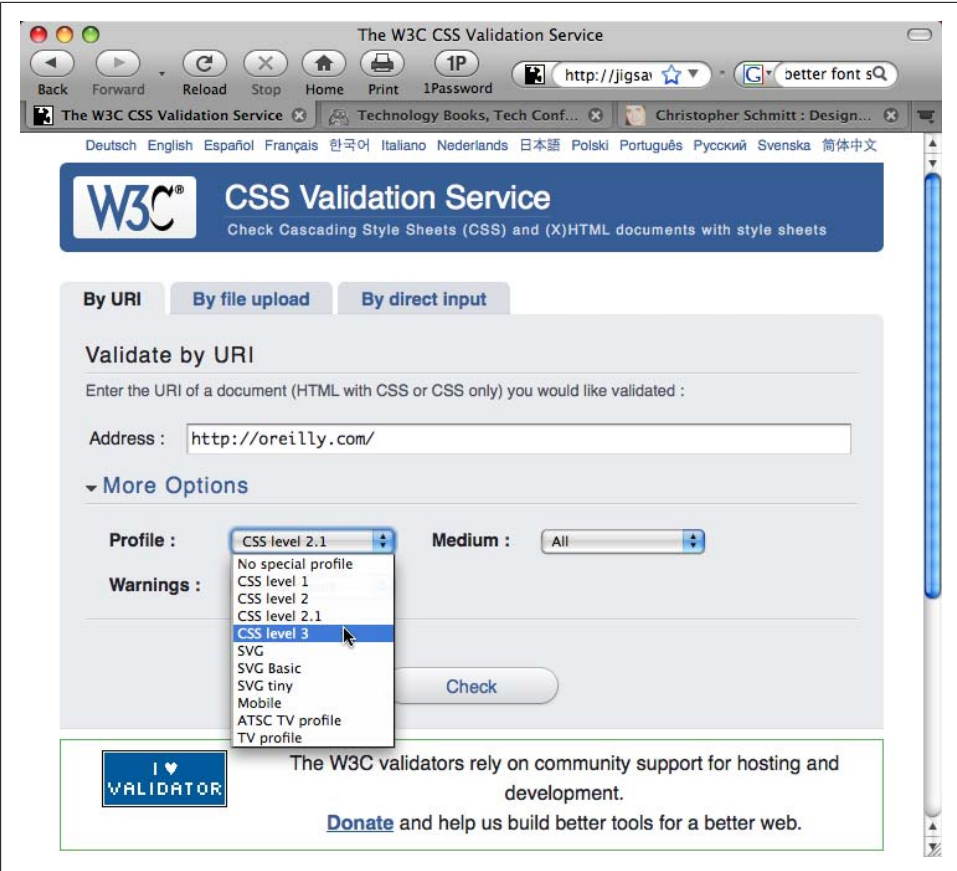

*Figure 2-42. Entering a web address for CSS validation*

Create a new bookmark, name it "CSS Validator," and then replace whatever is in the address field with this line:

```
javascript:void(document.location='http://jigsaw.w3.org/css-
validator/validator?profile=css21&usermedium=all&warning=1&lang=en&uri=
'+escape(document.location))
```
When you visit another site, clicking on the bookmarklet runs the page currently loaded in the browser through the CSS Validator.

#### **See Also**

A Firefox extension for passing a currently viewed page to the W3C CSS Validator into a new browser tab, available at *<https://addons.mozilla.org/en-US/firefox/addon/2289>*

# **CHAPTER 3 Web Typography**

## **3.0 Introduction**

Before CSS, web developers used font tags to set the color, size, and style of text on different parts of a web page:

**<font face="Verdana, Arial, sans-serif" size="+1" color="blue">** Hello, World! **</font>**

Although this method was effective for changing the appearance of type, the technique was limiting.

Using multiple font tags across many, many pages resulted in time-consuming updates, inflated the overall file size of the web document, and increased the likelihood that errors would occur in the markup. CSS helps to eliminate these design and maintenance problems.

First set content within a p element:

**<p>**Hello, World!**</p>**

Then set styles in the head of the document to dictate the look of the paragraph:

```
<style type="text/css" media="all">
p {
  color: blue;
  font-size: small;
  font-family: Verdana, Arial, sans-serif;
 }
</style>
```
Through this technique, the paragraph's structure and its visual presentation are separated. Because of this separation, the process of editing and maintaining a website's design, including typography, is simplified immensely. You can modify the style in a stylesheet without having to make changes at the content level.

In addition, web developers get more editing capabilities over previous techniques, as well as control over typography. Besides setting the color, style, and size of fonts, this chapter also covers techniques for setting initial caps, creating visually compelling pull quotes, modifying leading, and more.

# **3.1 Specifying Fonts**

### **Problem**

You want to set the typeface of text on a web page.

## **Solution**

```
Use the font-family property:
    body {
     font-family: Georgia, Times, "Times New Roman", serif;
    }
```
## **Discussion**

You can specify the fonts you want the browser to render on a web page by writing a comma-delimited list for the value of the font-family property. If the browser can't find the first font on the list, it tries to find the next font, and so on, until it finds a font.

If the font name contains spaces, enclose the name with single or double quotation marks.

At the end of the list of font choices, you should insert a generic font family. CSS offers five font family values to choose from, as shown in Table 3-1.

| <b>Generic font family values</b> | Font examples                                                     |
|-----------------------------------|-------------------------------------------------------------------|
| serif                             | Georgia, Times, "Times New Roman", Garamond, "Century Schoolbook" |
| sans-serif                        | Verdana, Arial, Helvetica, Trebuchet, Tahoma                      |
| monospace                         | Courier, "MS Courier New", Prestige                               |
| cursive                           | "Lucida Handwriting", "Zapf-Chancery"                             |
| fantasy                           | Comic Sans, Whimsy, Critter, Cottonwood                           |

*Table 3-1. Font family values and examples*

All web browsers contain a list of fonts that fall into the five families shown in Table 3-1. If a font is neither chosen via a CSS rule nor available on the user's computer, the browser uses a font from one of these font families.

#### **Problem finding fonts**

The most problematic generic font value is fantasy because this value is a catchall for any font that doesn't fall into the other four categories. Designers rarely use this font because they can't know what symbols will be displayed!

Another problematic generic value is cursive because some systems can't display a cursive font. If a browser can't use a cursive font, it uses another default font in its place. Because text marked as cursive may not actually be displayed in a cursive font, designers often avoid this generic font value as well.

If you want to use an unusual font that might not be installed on most people's machines, the rule of thumb is to set the last value for the font-family property to serif, sans-serif, or monospace. This approach maintains at least some legibility for the user viewing the web document.

#### **Inheriting fonts throughout a web page**

You don't have to set the same properties for every tag you use. A child element *inherits*, or has the same property values of, its parent element if the CSS specification that defines a given property can be inherited. For example, if you set the font-family property to show a serif font in a paragraph that contains an em element as a child, the text in the em element is also set in a serif font:

```
<p style="font-family: serif;">The water fountain
with the broken sign on it is <em>indeed</em> broken.</p>
```
Inheritance doesn't occur under *two* circumstances.

One is built into the CSS specification and concerns elements that can generate a box. Elements such as h2 and p are referred to as *block-level elements* and can have other properties such as margins, borders, padding, and backgrounds, as shown in Figure 3-1.

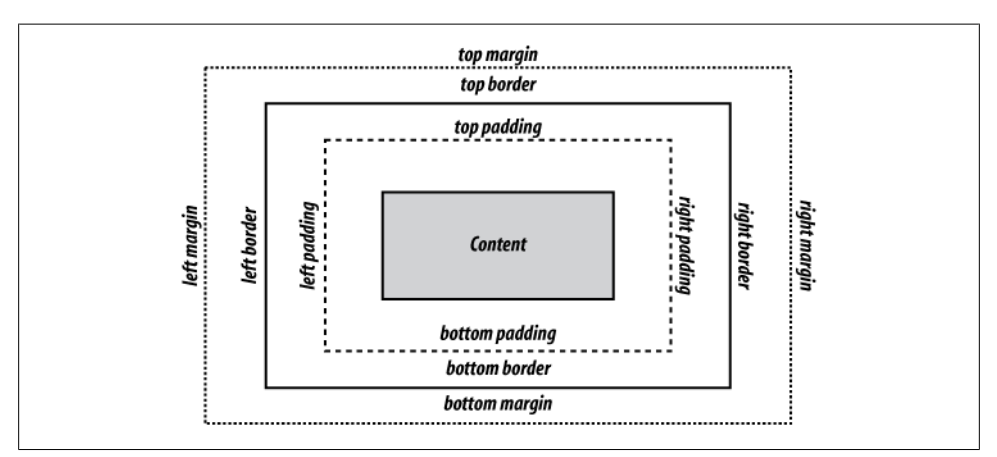

*Figure 3-1. The box model for a block-level element*

Because these properties aren't passed to child block-level elements, you don't have to write additional rules to counter the visual effects that would occur if they were passed. For example, if you applied a margin of 15% to a body element, that rule would be applied to every h2 and p element that is a child of that body element. If these properties were inherited, the page would look like that shown in Figure 3-2.

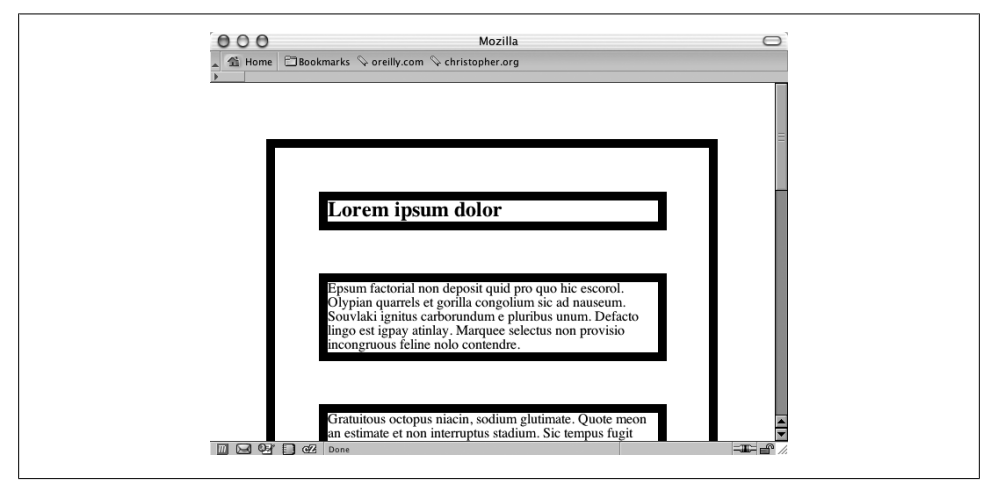

*Figure 3-2. Hypothetical mock-up of margins and border properties being inherited*

Because certain properties are defined to be inheritable and others aren't, the page actually looks like that shown in Figure 3-3 in a modern CSS-compliant browser.

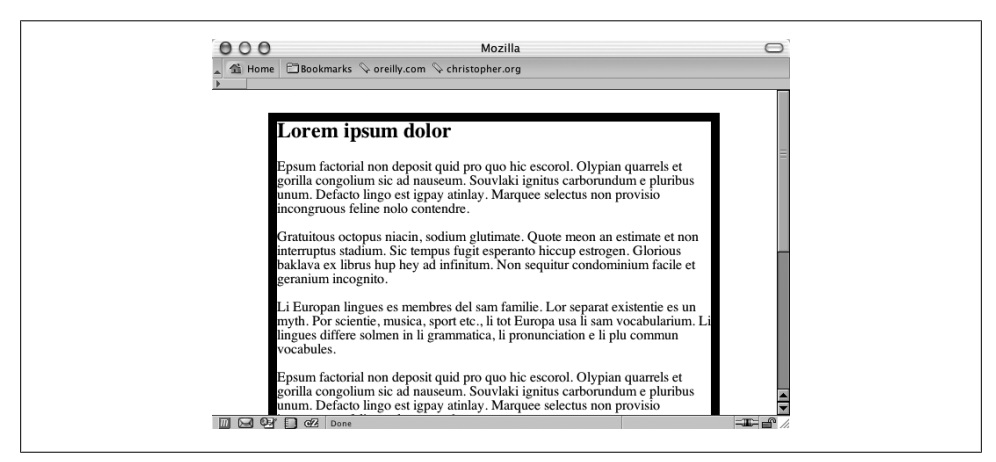

*Figure 3-3. How the page looks when block-level elements don't inherit certain properties*

The other circumstance under which inheritance doesn't work is, of course, if your browser doesn't follow the CSS specification. Thankfully, this hasn't happened in any recent browser releases, as the most notable example of this came from the old Netscape Navigator 4 browser.

## **See Also**

The CSS 2.1 specification for inheritance at *[http://www.w3.org/TR/CSS21/cascade.html](http://www.w3.org/TR/CSS21/cascade.html#inheritance) [#inheritance](http://www.w3.org/TR/CSS21/cascade.html#inheritance)*; the CSS 2.1 specification for font-family values at *[http://www.w3.org/](http://www.w3.org/TR/CSS21/fonts.html#propdef-font-family) [TR/CSS21/fonts.html#propdef-font-family](http://www.w3.org/TR/CSS21/fonts.html#propdef-font-family)*; more about CSS and Netscape 4 issues at *<http://www.mako4css.com/cssfont.htm>*

# **3.2 Using Web-Safe Fonts**

### **Problem**

You want to specify fonts that are on most of your site visitors' machines.

### **Solution**

Use what are commonly referred as *web-safe fonts*, which are type files that are preinstalled on Macintosh and Windows operating systems.

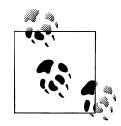

If you use Linux, you can install Microsoft TrueType fonts by installing the *msttcorefonts* package. For more information, see *[http://embraceu](http://embraceubuntu.com/2005/09/09/installing-microsoft-fonts/) [buntu.com/2005/09/09/installing-microsoft-fonts/](http://embraceubuntu.com/2005/09/09/installing-microsoft-fonts/)*.

Here are examples of sans serif web-safe font stacks:

```
font-family: Verdana, Geneva, sans-serif;
font-family: Arial, Helvetica, sans-serif;
font-family: Tahoma, Geneva, sans-serif;
font-family: "Trebuchet MS", Area, Helvetica, sans-serif;
font-family: "Lucida Sans Unicode", "Lucida Grande", sans-serif;
```
Here are examples of serif web-safe font stacks:

```
font-family: Georgia, "Times New Roman", Times, serif;
font-family: "Palatino Linotype", "Book Antigua", Palatino, serif;
font-family: "MS Serif", New York, serif;
```
The following are monospace web-safe font stacks:

font-family: "Courier New", Courier, monospace; font-family: "Lucida Console", Monaco, monospace;

This is a cursive web-safe font stack:

```
font-family: "Comic Sans MS", cursive;
```
<span id="page-135-0"></span>You can find approximately 13 fonts on both Windows and Macintosh operating systems, as shown in Table 3-2.

*Table 3-2. Cross-platform fonts*

| <b>Windows/Mac OS font</b> | <b>Font family</b> | <b>Example</b>                                                         |
|----------------------------|--------------------|------------------------------------------------------------------------|
| Arial                      | Sans serif         | ABCDEFGHIJKLMNOPQRSTUVWXYZ<br>abcdefghijklmnopgrstuvwxyz<br>0123456789 |
| <b>Arial Black</b>         | Sans serif         | ABCDEFGHIJKLMNOPQRSTUVWXYZ<br>abcdefghijklmnopqrstuvwxyz<br>0123456789 |
| <b>Comic Sans MS</b>       | Cursive            | ABCDEFGHIJKLMNOPQRSTUVWXYZ<br>abcdefghijklmnopqrstuvwxyz<br>0123456789 |
| <b>Courier New</b>         | Monospace          | ABCDEFGHIJKLMNOPQRSTUVWXYZ<br>abcdefghijklmnopqrstuvwxyz<br>0123456789 |
| Georgia                    | Serif              | ABCDEFGHIJKLMNOPQRSTUVWXYZ<br>abcdefghijklmnopqrstuvwxyz<br>0123456789 |
| <b>Helvetica</b>           | Sans serif         | ABCDEFGHIJKLMNOPORSTUVWXYZ<br>abcdefghijklmnopqrstuvwxyz<br>0123456789 |
| Impact                     | Sans serif         | ABCDEFGHIJKLMNOPORSTUVWXYZ<br>abcdefghijkimnopqrstuvwxyz<br>0123456789 |
| Tahoma                     | Sans serif         | ABCDEFGHIJKLMNOPQRSTUVWXYZ<br>abcdefghijklmnopgrstuvwxyz<br>0123456789 |
| <b>Times</b>               | Serif              | ABCDEFGHIJKLMNOPQRSTUVWXYZ<br>abcdefghijklmnopqrstuvwxyz<br>0123456789 |
| <b>Times New Roman</b>     | Serif              | ABCDEFGHIJKLMNOPQRSTUVWXYZ<br>abcdefghijklmnopqrstuvwxyz<br>0123456789 |
| <b>Trebuchet MS</b>        | Sans serif         | ABCDEFGHIJKLMNOPQRSTUVWXYZ<br>abcdefghijklmnopqrstuvwxyz<br>0123456789 |
| Verdana                    | Sans serif         | ABCDEFGHIJKLMNOPQRSTUVWXYZ<br>abcdefghijklmnopgrstuvwxyz<br>0123456789 |

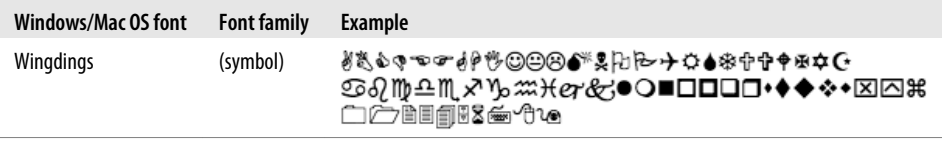

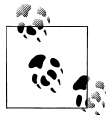

Courier, Helvetica, and Times are installed on most X11 Unix/Linux systems. The other fonts listed as web safe for both Windows and Mac  $\mathcal{O}$ S X in [Table 3-2](#page-135-0) do not commonly appear.

#### **Extending web-safe font listings**

The popular productivity software applications Microsoft Office and Apple iWork install additional font files. Assuming a large number of computer users have one of these software applications installed on their machines (depending on the operating system), it is possible to extend the web-safe font list.

Web designer Jason Cranford Teague did just that. Researching the font listings for the software applications, he composed a directory listing extended web-safe fonts sortable by font name, weight, OS, or rank (the likelihood it's installed on a user's machine), as shown in Figure 3-4. To view the list, see *<http://tr.im/xGGi>*.

| 00<br>$\mathbf{C}^i$<br>Reload<br>Stop<br>Forward<br>Back<br>$\omega$<br>Web-safe Fonts   Web Typogra | ₩<br>1P<br>含<br>1Password<br>Home<br>Print | Web-safe Fonts   Web Typography   Speaking In Styles<br>$\circ$ | http://www.speaking-in-styles.com/w x v - x Coogle<br>Q<br>Christopher Schmitt : Designer, @ A Technology Books, Tech Confer @<br>$+$ |
|----------------------------------------------------------------------------------------------------|--------------------------------------------|-----------------------------------------------------------------|----------------------------------------------------------------------------------------------------|
|                                                                                                    | <b>b</b> -safe H                           |                                                                 | Introduction   TBD   Back to Speaking In Styles --                                                                                    |
| <b>Font Name</b>                                                                                      | <b>Weight and Style</b>                    | <b>OS</b> Rank                                                  | <b>Sample</b>                                                                                                    |
| <b>Academy Engraved LET</b>                                                                           |                                            | 3-Likely                                                        | ABCDEFGHIJKLMNOPORSTUVWXYZ<br>abcdefghijklmnopgrstuvwxyz<br>0123456789                                                                |
| <b>Agency FB</b>                                                                                      | bold                                       | 4-Less Likely                                                   | ABCOEFGHIJKLMNOPORSTUVWXYZ<br>abcdefghijklmnopqrstuvwxyz<br>0123456789                                                                |
| Algerian                                                                                              |                                            | 4-Less Likely                                                   | <b>ABCDEFGHIJKLMNOPORSTUVWXYZ</b><br><b>ABCDEFGHLJKLMNOPORSTUVWXYZ</b><br>0123456789                                                  |
| American Typewriter                                                                                   | bold                                       | 2-Almost Certain                                                | ABCDEFGHIJKLMNOPQRSTUVWXYZ<br>abcdefghijklmnopqrstuvwxyz<br>0123456789                                                                |
| Andale Mono                                                                                           |                                            | 1-Certain                                                       | ABCDEFGHIJKLMNOPQRSTUVWXYZ<br>abcdefghijklmnopgrstuvwxyz<br>0123456789                                                                |
|                                                                                                    |                                            |                                                                 | ABCDEFGHIJKLMNOPQRSTUVWXYZ                                                                                                    |

*Figure 3-4. Directory of extended web-safe fonts*

#### **More robust stacking**

Although simply stating the web fonts we know are on people's machines is a good solution for cross-platform development, the font-family property allows web designers to select fonts beyond just the basics. So, don't limit web page designs to a handful of typefaces.

For example, Gill Sans is an excellent sans serif font; however, it's not commonly installed on computers. To create a font stack that takes into account a desire to have Gill Sans in the web page design, but provide alternatives, use this CSS code:

```
p {
 font-family: "Gill Sans", Trebuchet, Calibri, sans-serif;
}
```
Design Strategist Nathan Ford explores this approach and offers more potential font stacks in his blog post "Better CSS Font Stacks" (see *[http://unitinteractive.com/blog/](http://unitinteractive.com/blog/2008/06/26/better-css-font-stacks/) [2008/06/26/better-css-font-stacks/](http://unitinteractive.com/blog/2008/06/26/better-css-font-stacks/)*).

#### **See Also**

The Web Safe Fonts Preview at *[http://www.fonttester.com/web\\_safe\\_fonts.html](http://www.fonttester.com/web_safe_fonts.html)*

# **3.3 Setting an Ampersand Flourish**

### **Problem**

You want a stylish ampersand for a heading instead of the default web-safe font ampersand.

## **Solution**

First apply a span element around the ampersand within the heading:

```
<h1>The Lorem Ipsum <span class="amp">&</span> Dolor</h1>
```
Then set the font stack for the class selector to include fonts with stylish ampersand characters, as shown in [Figure 3-5:](#page-138-0)

```
span.amp {
font-family: "Goudy Old Style", "Palatino", "Book Antiqua", serif;
 font-style: italic;
 font-weight: normal;
}
```
## **Discussion**

To type an ampersand within the text of a web page, use its HTML entity name,  $\&=$ HTML entities are coded variations of special characters, such as the less-than (<) or greater-than (>) signs, to keep the browser from rendering the characters like markup.

<span id="page-138-0"></span>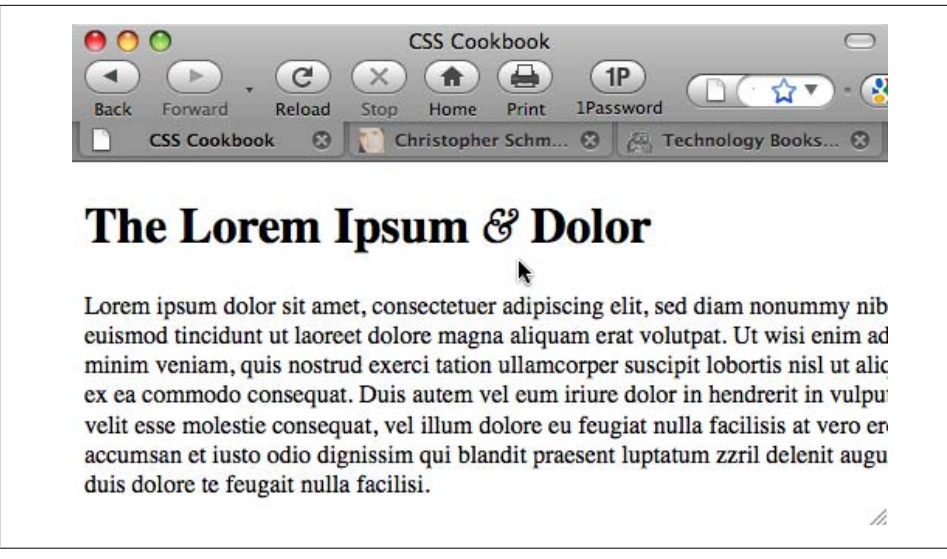

*Figure 3-5. The ampersand style changes to a more distinguished look*

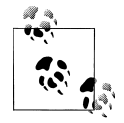

To add a less-than and greater-than sign in the text of a web document, use &1t; and >, respectively.

#### **Styling ampersands**

Typographer Robert Bringhurst suggests in his book, *The Elements of Typographic Style* (Hartley and Marks), to use the best possible ampersand available when working with text. He also states that often the italic versions of typefaces contain better ampersand forms than the normal or roman counterpart.

Web designer Dan Cederholm approached this tenet for web design and even researched ampersands in various typefaces found on both Windows and Macintosh operating systems (see *<http://simplebits.com/notebook/2008/08/14/ampersands.html>*), as shown in [Figure 3-6.](#page-139-0)

#### **See Also**

*<http://htmlhelp.com/reference/html40/entities/latin1.html>* for a listing of HTML entities; Richard Rutter's *The Elements of Typographic Style Applied to the Web* at *[http://webty](http://webtypography.net/) [pography.net/](http://webtypography.net/)*

<span id="page-139-0"></span>

| $\Omega$<br>∍<br>$\mathbf{G}$<br>b.<br>Reload<br>Forward<br><b>Back</b><br><b>6</b> SimpleBits ~ Use the Best Avail <sup>3</sup> | ⇔<br>$\times$<br>含<br>Stop<br>Home<br>Print | 1P<br><b>1Password</b> | SimpleBits ~ Use the Best Available Ampersand<br>$\bullet$ | Christopher Schmitt : Designer, @ 2 Technology Books, Tech Confer @ | http://simplebits.com/noti by the view of the bown css teQ<br>$+$ | ष्                                                             |
|----------------------------------------------------------------------------------------------------|---------------------------------------------|------------------------|------------------------------------------------------------|---------------------------------------------------------------------|-------------------------------------------------------------------|----------------------------------------------------------------|
|                                                                                                    | <b>ANDALUS</b>                              | 85181                  | QUINE SANS                                                 | COURIER NEW                                                         |                                                                   | $\begin{array}{c}\n\bullet \\ \bullet \\ \bullet\n\end{array}$ |
|                                                                                                    | FRANK RUEHL                                 | FRANKLIK GOTHIC MEDIUM | SEORSIA                                                    | IHPACT                                                              |                                                                   |                                                                |
|                                                                                                    | &<br>JASHINEUPO                             | &<br>KODCHIANGUPC      | LILYUPO                                                    | LUCIDA CONSOLE                                                      |                                                                   |                                                                |
|                                                                                                    | HIOROZOFT SANS SERIE                        | PALATING LINOTYPE      | TAKONA                                                     | TINES NEW ROMAN                                                     |                                                                   |                                                                |
|                                                                                                    | TREBUCHET HS                                | SYND01                 | SYLFAEN                                                    | VERDANA                                                             |                                                                   |                                                                |
|                                                                                                    | Windows Webs                                |                        |                                                            |                                                                     |                                                                   | $\frac{1}{7}$                                                  |

*Figure 3-6. A directory of fonts with stylized fonts*

# **3.4 Embedding Font Files**

### **Problem**

You want to use a font file in your web page, as shown [Figure 3-7](#page-140-0), with the Museo typeface.

### **Solution**

Use the @font-face rule to assign a font-family name:

```
@font-face {
 font-family: "Museo 300";
}
```
Then associate the font file and file type:

```
@font-face {
 font-family: "Museo 300";
 font-style: normal;
 font-weight: normal;
```

```
src: url("fonts/Museo300-Regular.otf") format("opentype");
}
```
Next, place the embedded font's font-family value at the start of the font stack:

```
h2 {
 font-family: "Museo 300", Verdana, Geneva, sans-serif;
 font-weight: normal;
}
```
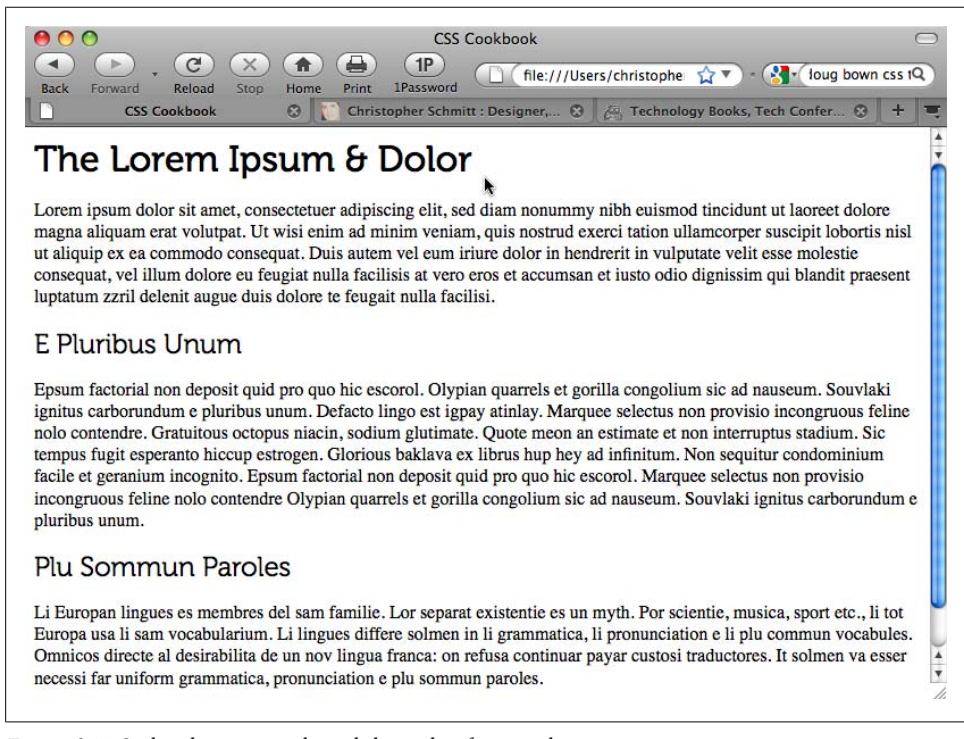

*Figure 3-7. Stylized ampersand cited through a font stack*

### **Discussion**

The specification for font embedding has been part of the CSS2 specification since 1998. Internet Explorer for Windows has supported @font-face since version 4, but the IE browser supports only the Embedded OpenType Font format (*.eot*), which contains Digital Rights Management (DRM) code.

Other open file types for font embedding are supported in Safari 3.1 and later, Opera 10 and later, and Firefox 3.5 and later for the OpenType Face (*.otf*) and TrueType Format (*.ttf*), as shown in [Table 3-3](#page-141-0).

<span id="page-141-0"></span>*Table 3-3. Browser file type support*

|                              | .ttf | .ntf | .eot |
|------------------------------|------|------|------|
| Safari 3.1 and later         | γ    |      |      |
| Opera 10 and later           | γ    |      |      |
| <b>Firefox 3.5 and later</b> | γ    |      |      |
| <b>IE4 and later</b>         |      |      | γ    |

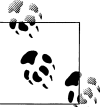

There is a new file format, Web Open Font Format (WOFF), that shows some promise. Support is included in Firefox 3.6. For more information, see *<http://hacks.mozilla.org/2009/10/woff/>*.

#### **Creating cross-browser embedding**

To convert a font file to an *.eot* file for cross-browser support, Microsoft provides an application called Web Embedding Fonts Tool, or WEFT (see *[http://www.microsoft](http://www.microsoft.com/typography/WEFT.mspx) [.com/typography/WEFT.mspx](http://www.microsoft.com/typography/WEFT.mspx)*). However, although the tool works, it has not been updated in some time. Be sure to read the tutorial closely.

To code for cross-browser font embedding, the @font-face rule allows for referencing multiple files:

```
@font-face {
 font-family: "Fontin Sans";
  src: url("fonts/font-file.otf")format("opentype"),
   url("fonts/font-file.eot") format("embedded-opentype");
}
```
This method also allows for linking to alternative locations in case one web server goes down:

```
@font-face {
 font-family: "Museo 300";
 font-style: normal;
  font-weight: normal;
  src: url("http://example.com/fonts/font-file.otf")format("opentype"),
   url("http://example.com/fonts/font-file.eot") format("embedded-opentype"),
   url("http://csscookbook.com/fonts/font-file.otf")format("opentype"),
   url("http://csscookbook.com/fonts/font-file.eot")
format("embedded-opentype");
}
```
#### **The problem with embedded fonts**

As of this writing, a number of vendors that sell fonts do not license their files for embedding in web pages. If they do sell a license for the font, the cost is relatively prohibitive. (Embedding fonts is different from making an image with type set in it and placing that image on a web page. That is still legal to do, if you bought the fonts you are using to create the images in the first place.)

Although the *.eot* format was supposed to allow typographers to help control their digital rights with work, embedding type has not taken off yet.

The typographers' concerns are based on the fact that copying fonts from the embedding technique is relatively easy and takes away from their livelihood, which are true and valid points—especially since this is the type of behavior the Recording Industry Association of America (RIAA) has been battling since Napster, and photographers have been battling since the Mosaic browser introduced the img element.

Some typographers are finding a way to sell fonts and still allow their fonts to be available for embedding. For example, typographer Jos Buiveng, whose font is used in the Solution, releases a few fonts in a font family for free (see *[http://www.josbuivenga.demon](http://www.josbuivenga.demon.nl/) nll*). To obtain the additional weights to complete the set, you pay a small fee. Some other typographers, such as Fonthead Design (see *<http://fonthead.com/>*), allow for embedding simply as part of the typical license when buying their fonts.

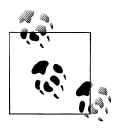

For a list of free fonts available for embedding, see *[http://www.fontsquir](http://www.fontsquirrel.com/) [rel.com/](http://www.fontsquirrel.com/)*.

#### **Third-party workaround**

A number of third-party solutions allow font embedding to occur without people stealing the files. Web designer Richard Rutter proposed such a solution in July 2008 (see *<http://clagnut.com/blog/2166/>*):

[D]esigners do not necessarily have to upload the font file to their own web server. They can link to a font file on another server. And this is where the real opportunity lies.

When you embed a Google map on your web page, you don't download a bunch of map images from Google and stick them on your server, you link to Google which then serves up the maps to registered domains. The same approach can be applied to fonts. Font foundries could license their fonts for embedding and serve those fonts only to registered websites, using their own hosted system or via a trusted third party.

New services such as Typekit (see *[http://blog.typekit.com/2009/07/21/serving-and-pro](http://blog.typekit.com/2009/07/21/serving-and-protecting-fonts-on-the-web/) [tecting-fonts-on-the-web/](http://blog.typekit.com/2009/07/21/serving-and-protecting-fonts-on-the-web/)*) and Fontdeck (see *<http://fontdeck.com/>*) aim to do just that. For a small recurring fee you can have a professionally crafted typeface on your website that appeases the type vendors as well as makes font embedding easy to do.

#### **Other techniques**

Other alternatives to placing different typefaces into web page designs include Flash and images.

sIFR 3 is the name for a type workaround that uses Flash and JavaScript to include fonts without embedding. For more information, see *[http://wiki.novemberborn.net/](http://wiki.novemberborn.net/sifr3/How+to+use) [sifr3/How+to+use](http://wiki.novemberborn.net/sifr3/How+to+use)*.

Another solution is to set custom fonts in pages, to replace HTML text with images. For more information, see [Recipe 4.20](#page-242-0).

## **See Also**

The @font-face rule in the CSS specification at *[http://www.w3.org/TR/2008/REC-CSS2](http://www.w3.org/TR/2008/REC-CSS2-20080411/fonts.html#font-descriptions) [-20080411/fonts.html#font-descriptions](http://www.w3.org/TR/2008/REC-CSS2-20080411/fonts.html#font-descriptions)*; Paul Irish's "Bulletproof @font-face syntax" blog post at *<http://tr.im/Gxhf>*

# **3.5 Forcing a Break on Really Long Words**

## **Problem**

You want to force a word break on a long word (or a long string of characters).

# **Solution**

Use the word-wrap property with a value of break-word, as shown in Figure 3-8:

```
p {
  border: 1px solid black;
 width: 150px;
 padding: 12px;
}
p.break {
word-wrap: break-word;
}
```
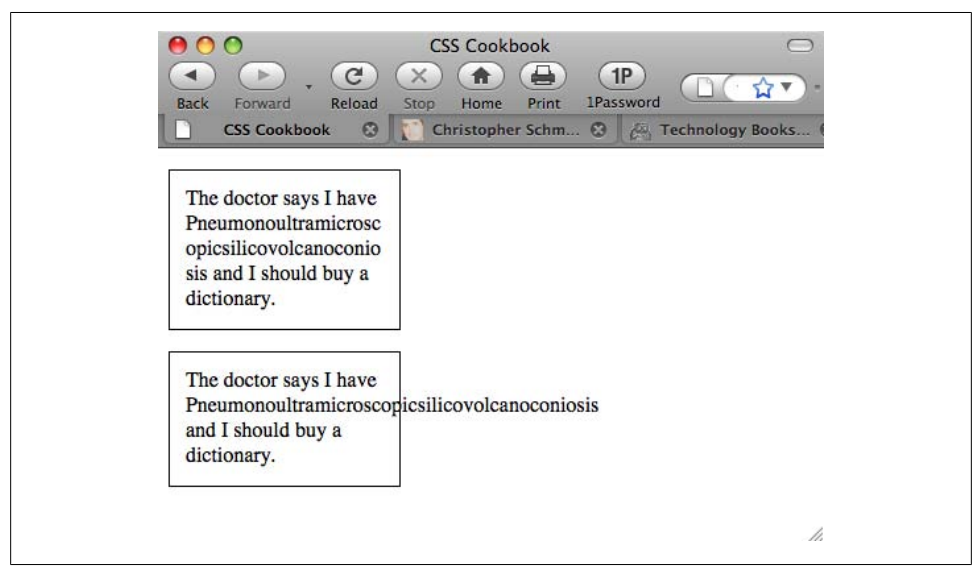

*Figure 3-8. The longest word in the dictionary, split and wrapped within a border*
Appearing in the CSS3 specification, the word-wrap property was first used in Internet Explorer. Safari and Firefox 3.5 have since adopted it.

The default value of word-wrap is default, which would allow the normal behavior of a long word to break the confines of the box.

### **See Also**

The CSS3 specification for word-wrap at *<http://www.w3.org/TR/css3-text/#word-wrap>*; [Recipe 3.11](#page-153-0) for clipping long passages of text

# **3.6 Specifying Font Measurements and Sizes**

### **Problem**

You want to set the size of type used on a web page.

### **Solution**

Set the values of fonts using the font-size property:

```
p {
 font-size: 0.9em;
}
```
### **Discussion**

The font-size property can take on different values and several units. In the Solution, I used em units. Other units are also available, such as percentages.

Setting the size of the font with percentages causes the browser to calculate the size of the font based on the size of the parent element. For example, if the font size for the body is set to 12 pixels and the font size for the p element is set to 125%, the font size for the text in paragraphs is 15 pixels.

You can use percentages, length units, and font-size keywords to set type size.

#### **Length units**

Length units fall into two categories: absolute and relative. Absolute length units include the following:

- Inches (in)
- Centimeters (cm)
- Millimeters (mm)
- Points (pt)
- Picas (pc)

A point, in terms of the CSS specification, is equal to 1/72 of an inch, and a pica is equal to 12 points.

A negative length value such as −25cm for the font-size property is not allowed.

#### **Relative units**

*Relative units* set the length of a property based on the value of another length property. Relative length units include the following:

- Em
- X-height (ex)
- Pixels (px)

*Em units* refer to the default font size set in the preference of the user's browser, and *x-height* (ex) refers to the height of the lowercase letter *x* in the font.

A *pixel* is the smallest dot that can be made on a computer screen.

#### **Setting the size of fonts to 0 or a negative value**

The CSS specification doesn't dictate how browser vendors should treat text when the font-size property is set to a value of 0. Therefore, different browsers interpret the value unpredictably.

For example, such text isn't visible in the Firefox or Mozilla browser. In Internet Explorer for Macintosh and Safari, the text isn't hidden, but rather is displayed at the default value of the font size. The Opera browser displays the text at a smaller but still legible size. And Safari 4 for Macintosh sets the type size to a small, illegible, but still visible line of text that appears to be equal to the size of 0.1 em, as shown in [Figure 3-9](#page-146-0).

If you want to make text invisible, use the visibility or display CSS property instead of setting the size of fonts to zero:

```
p {
 display: none;
}
```
A negative value for length, such as −25cm, for the font-size property isn't allowed.

### **See Also**

The CSS 2.1 specification for font-size at *[http://www.w3.org/TR/CSS21/fonts.html](http://www.w3.org/TR/CSS21/fonts.html#font-size-props) [#font-size-props](http://www.w3.org/TR/CSS21/fonts.html#font-size-props)*

<span id="page-146-0"></span>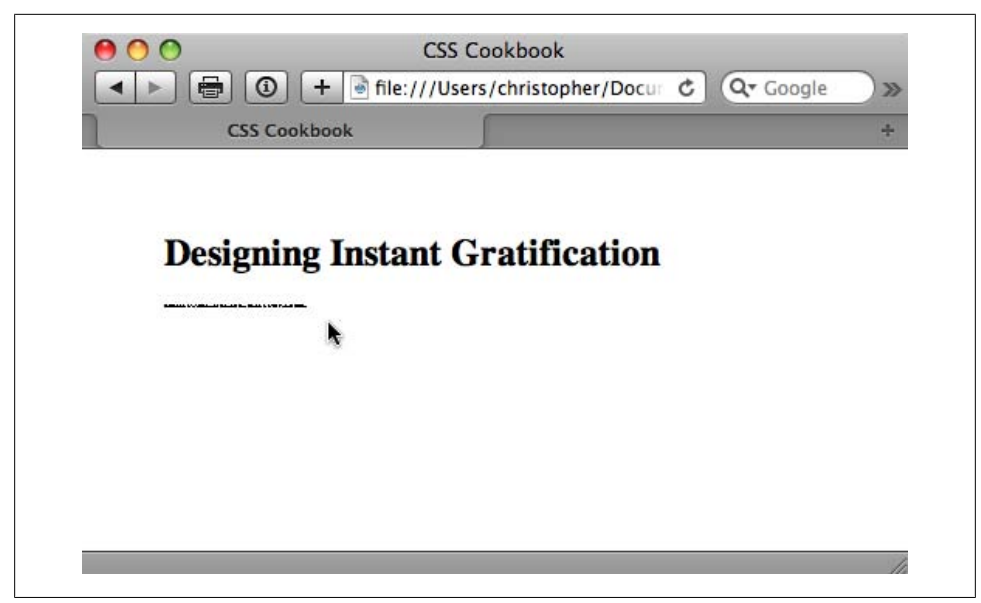

*Figure 3-9. Safari 4 for Macintosh showing illegible type when the font size is set to zero*

# **3.7 Gaining More Cross-Browser Consistency with Font Sizes**

### **Problem**

You want the size of type to be consistent across different browsers and operating systems.

### **Solution**

Set the font-size in the body element to 62.5%:

```
body {
font-size: 62.5%;
}
```
Then set the font-size in the inherited form and table elements to 1em for Internet Explorer for Windows:

```
input, select, th, td {
font-size: 1em;
}
```
Now the font sizes in your document will be equivalent to 10 pixels for each 1 em unit. For example, if you add the body declaration in the first part of the Solution, this rule sets the font size for a paragraph to 19 pixels:

```
p {
 font-size: 1.9em /* displays text as 19 pixels */
}
```
Because browser displays vary due to different operating systems and video settings, setting type in a *fixed* (or *absolute*) value doesn't make much sense. In fact, it's best to avoid absolute measurements for web documents, unless you're styling documents for fixed output. For example, when you create a stylesheet to print a web document, absolute length units are preferred. For more on creating stylesheets for printing, see [Chapter 11](#page-530-0).

#### **Using pixels**

Although pixels appear to consistently control the size of typography in a web document across most platforms and browsers, it's not a good idea to use pixels when designing for web typography.

The main issue in regard to setting type size in pixels isn't one of accurate sizing, but of accessibility. People with poor vision might want to resize the type to better read the document.

However, if you use pixels to set the type on your web page, people using Internet Explorer 7 will be unable to resize the type. Because Internet Explorer for Windows is the most commonly used browser on the planet, the use of pixels to set type size becomes a problem for most users who need to resize the type in their browsers.

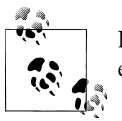

Internet Explorer 8 and all other browsers have zooming features that expand fonts (even those set in pixels) and images.

If you do require an absolute size measurement, you should use pixels rather than points, even though print designers are more accustomed to point measurements. The reason is that Macintosh and Windows operating systems render point sizes differently, but pixel size typically stays the same.

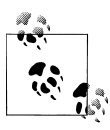

Even though pixels are technically a relative unit, designers refer to pixels as absolute units. A pixel is relative in terms of its actual physical size, but it is absolute in terms of its size ratio on a web page, which is what is important to a designer.

If accessibility is a concern, switch to em units. In the Solution, we set the text in the paragraph to 0.9 em units. This value is equivalent to setting the font size to 90% of the default font size set in the browser's preference.

However, the use of em units raises another concern. This time the problem pertains to usability. Although you might be able to resize the type in a web page, if you set a

font to a size that is smaller than the default text size of the browser (e.g., to 0.7 em), Internet Explorer for Windows will display small, almost illegible lines of text, as shown in Figure 3-10. So, the lesson here is be careful with relative sizes, as it is easy to make text illegible.

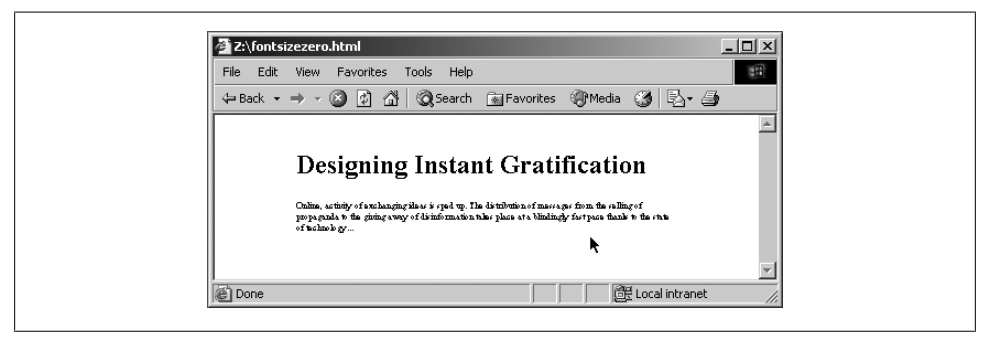

*Figure 3-10. Almost illegible type set with em units*

#### **Using font keywords**

This brings up the possibility of another solution: the use of font-size keywords. The CSS 2.1 specification has seven font keywords for absolute sizes that you can use to set type size (see [Figure 3-11\)](#page-149-0): xx-small, x-small, small, medium, large, x-large, and xx-large.

There are two other font-size keywords for relative measurements: larger and smaller. If a child element is set to larger, the browser can interpret the parent's fontsize value of small and increase the text inside the child element to medium.

Font-size keywords provide two benefits: they make it easy to enlarge or reduce the size of the text in most browsers, and the font sizes in browsers never go smaller than 9 pixels, ensuring that the text is legible. If you do set text to a small size, use a sans serif font such as Verdana to increase the chances for legibility.

#### **Using em units to control type**

Although using font keywords allows for general control over the size of the typography, designers typically want more choices than the several that keywords provide. The Solution offered in this recipe, developed by Richard Rutter (*[http://www.clagnut](http://www.clagnut.com/) [.com/](http://www.clagnut.com/)*), delivers this kind of control.

Browsers set the default value of 16 pixels for web typography, which is equal to the medium keyword. By setting the font-size in the body element to 62.5%, the default value of 16 pixels reduces to 10 pixels:

```
(16 pixels)62.5% = 10 pixels
```
<span id="page-149-0"></span>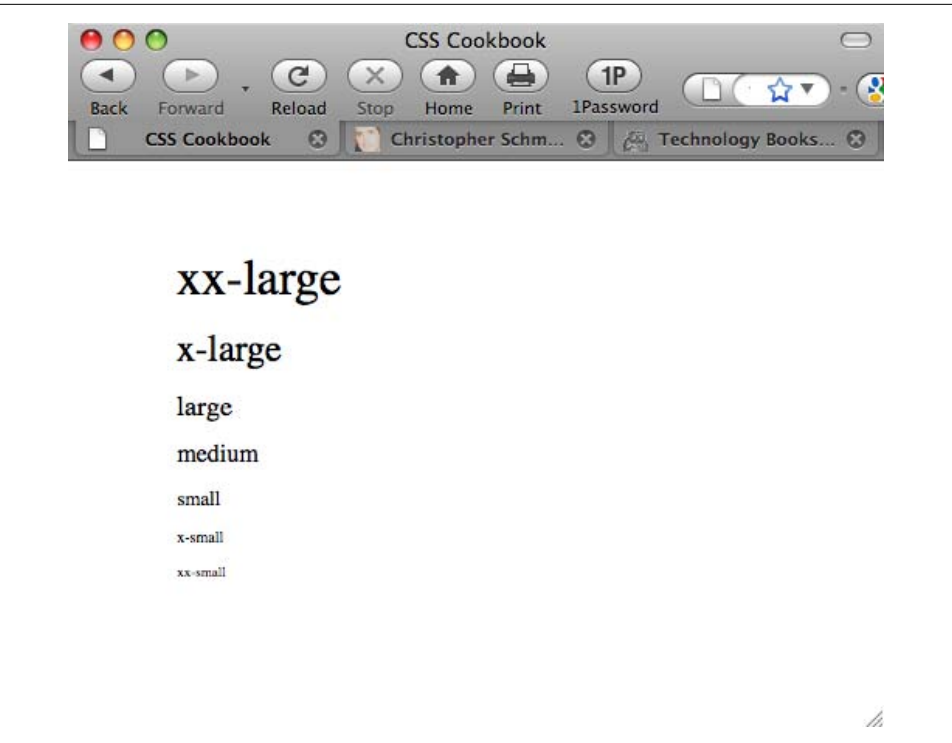

*Figure 3-11. The font-size keywords on display*

As we discussed earlier, an em unit is the default font size of the user's browser. With the manipulation of the default font size on the body element, 1 em unit is now set to 10 pixels:

 $1em = 10px$ 

This Solution then allows the web developer pixel-size control over her fonts without the browser limitations manifested in the use of pixels as a value.

For example, if a web developer wants to set the size of a heading to 24 pixels and the text in a paragraph to 15 pixels, the rule sets based on this Solution would look like the following:

```
body {
 font-size: 62.5%;
}
input, select, th, td {
font-size: 1em;
}
h2 {
font-size: 2.4em;
}
p {
```

```
font-size: 1.5em;
}
```
### **See Also**

The original article by Richard Rutter detailing the Solution at *[http://www.clagnut.com/](http://www.clagnut.com/blog/348/) [blog/348/](http://www.clagnut.com/blog/348/)*; the article "CSS Design: Size Matters," written by Todd Fahrner (an invited member to the W3C CSS Working Group), available at *[http://www.alistapart.com/ar](http://www.alistapart.com/articles/sizematters/) [ticles/sizematters/](http://www.alistapart.com/articles/sizematters/)*; the CSS 2.1 specification at *[http://www.w3.org/TR/CSS21/cascade](http://www.w3.org/TR/CSS21/cascade.html#q1) [.html#q1](http://www.w3.org/TR/CSS21/cascade.html#q1)* for more on how a browser determines values; the CSS2 specification for length units at *<http://www.w3.org/TR/REC-CSS2/syndata.html#length-units>*; the "Font Size" section in Chapter 5 of *[CSS: The Definitive Guide](http://oreilly.com/catalog/9780596527334/)* by Eric A. Meyer (O'Reilly)

# **3.8 Setting Hyphens, Em Dashes, and En Dashes**

### **Problem**

You want to use em and/or en dashes instead of a hyphen, as shown in Figure 3-12.

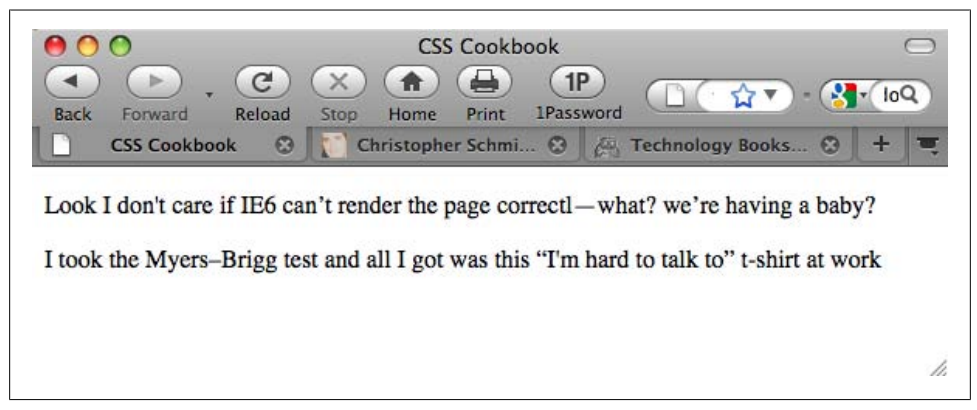

*Figure 3-12. Using em and en dashes*

### **Solution**

Use the em dash with the decimal representation  $—$ :

<p>Look I don't care if IE6 can&#8217;t render the page correctl—what? we're having a baby?</p>

For the en dash, use the decimal representation  $\frac{1}{2}$  = 8211;

```
<p>I took the Myers&#8211; Brigg test and all I got was this
% 8#8220; I'm hard to talk to 8#8221; t-shirt at work</p>
```
A common way to represent em and en dashes is through their HTML entities, &em; and &en;, respectively. However, for improved cross-browser and cross-platform support, it's better to use the decimal values instead.

### **See Also**

A breakdown of em and en dashes at *<http://www.alistapart.com/articles/emen/>*

# **3.9 Centering Text**

### **Problem**

You want to center text within a paragraph or a heading.

### **Solution**

Use the text-align property with the value set to center:

```
h3 \{text-align: center;
}
p {
text-align: center;
}
```
## **Discussion**

The center value for the text-align property is designed to control the alignment of inline content within a block element.

## **See Also**

The CSS 2.1 specification for text-align at *[http://www.w3.org/TR/CSS21/text.html](http://www.w3.org/TR/CSS21/text.html#alignment-prop) [#alignment-prop](http://www.w3.org/TR/CSS21/text.html#alignment-prop)*; [Recipe 4.3](#page-207-0) for centering various items in a web page

# **3.10 Setting Text to Be Justified**

### **Problem**

You want to align text to be justified on both the left and right sides, as shown in [Figure 3-13](#page-152-0).

<span id="page-152-0"></span>

| <b>CSS Cookbook</b><br>800<br>$\mathcal{C}$<br>1P<br>Ħ<br>file:///Use $\sqrt{2}$ $\sqrt{2}$ - $\sqrt{2}$ r loug bown cQ<br><b>1Password</b><br><b>Back</b><br>Forward<br>Reload<br>Stop<br>Home<br>Print<br>Christopher Schmitt: Des ©<br><b>CSS Cookbook</b><br>Technology Books, Tech  ©<br>$\boldsymbol{\Omega}$                                                                                                    |  |
|----------------------------------------------------------------------------------------------------|--|
| Lorem ipsum dolor sit amet, consectetuer adipiscing elit. Morbi commodo, ipsum sed<br>pharetra gravida, orci magna rhoncus neque, id pulvinar odio lorem non turpis. Nullam sit<br>amet enim. Suspendisse id velit vitae ligula volutpat condimentum. Aliquam erat volutpat.<br>Sed quis velit. Nulla facilisi. Nulla libero. Vivamus pharetra posuere sapien. Nam<br>consectetuer. Sed aliquam, nunc eget euismod ullamcorper, lectus nunc ullamcorper orci,<br>fermentum bibendum enim nibh eget ipsum. Donec porttitor ligula eu dolor. Maecenas vitae<br>nulla consequat libero cursus venenatis. Nam magna enim, accumsan eu, blandit sed, blandit<br>a, eros.                                                                                                    |  |
| Quisque facilisis erat a dui. Nam malesuada ornare dolor. Cras gravida, diam sit amet<br>rhoncus ornare, erat elit consectetuer erat, id egestas pede nibh eget odio. Proin tincidunt,<br>velit vel porta elementum, magna diam molestie sapien, non aliquet massa pede eu diam.<br>Aliquam iaculis. Fusce et ipsum et nulla tristique facilisis. Donec eget sem sit amet ligula<br>viverra gravida. Etiam vehicula urna vel turpis. Suspendisse sagittis ante a urna. Morbi a est<br>quis orci consequat rutrum. Nullam egestas feugiat felis. Integer adipiscing semper ligula.<br>Nunc molestie, nisl sit amet cursus convallis, sapien lectus pretium metus, vitae pretium enim<br>wisi id lectus. Donec vestibulum. Etiam vel nibh. Nulla facilisi. Mauris pharetra. Donec<br>augue. |  |

*Figure 3-13. A paragraph justified on both sides*

#### **Solution**

Use the text-align property:

```
P {
 width: 600px;
text-align: justify;
}
```
#### **Discussion**

How well does web-based text justification work? According to the CSS 2.1 specification, it depends on the algorithms developed by the engineers who made the browser being used to view the web page. Because there isn't an agreed-upon algorithm for justifying text, the look of the text varies from browser to browser, even though the browser vendor technically supports justification.

Browser support for the property is good in Internet Explorer, Safari, Firefox, Chrome, and Opera. In those browsers, justified text looks pleasing to the eye. In other browsers, justified text may look bad; for example, it might have a lot of whitespace between words.

<span id="page-153-0"></span>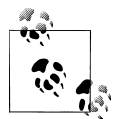

Justified text is difficult for dyslexics to read. For more information on designing for dyslexia, see *[http://www.thepickards.co.uk/index.php/](http://www.thepickards.co.uk/index.php/200512/designing-for-dyslexia/) [200512/designing-for-dyslexia/](http://www.thepickards.co.uk/index.php/200512/designing-for-dyslexia/)*.

### **See Also**

The CSS 2.1 specification for text-align at *[http://www.w3.org/TR/REC-CSS2/text.html](http://www.w3.org/TR/REC-CSS2/text.html#alignment-prop) [#alignment-prop](http://www.w3.org/TR/REC-CSS2/text.html#alignment-prop)*

## **3.11 Indicating an Overflow of Text with an Ellipsis**

#### **Problem**

You want to keep from expanding beyond the desired boundaries of a parent element, as shown in Figure 3-14.

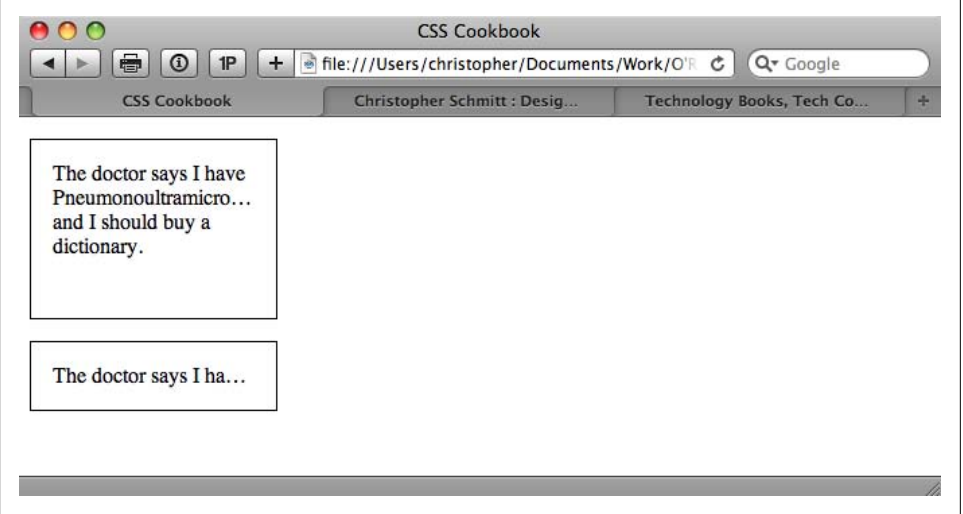

*Figure 3-14. Additional text marked with an ellipsis*

### **Solution**

Use the text-overflow property (along with Opera's proprietary -o-text-overflow property):

```
p {
 border: 1px solid black;
 width: 150px;
 height: 100px;
  padding: 12px;
```

```
 border: 1px solid black;
 overflow: hidden;
 padding: 1em;
text-overflow: ellipsis;
-o-text-overflow: ellipsis;
}
p.nowrap {
 white-space: nowrap;
 height: auto;
}
```
Currently, Safari and Opera support text-overflow for the clipping text and substituting ellipsis (...).

### **See Also**

The CSS3 specification for text-overflow at *[http://www.w3.org/TR/2003/CR-css3-text](http://www.w3.org/TR/2003/CR-css3-text-20030514/#text-overflow) [-20030514/#text-overflow](http://www.w3.org/TR/2003/CR-css3-text-20030514/#text-overflow)*

# **3.12 Removing Space Between Headings and Paragraphs**

### **Problem**

You want to reduce the space between a heading and a paragraph.

### **Solution**

Set the margin and padding for both the heading and paragraph to 0:

```
h2 + p {
margin-top: 0;
padding-top: 0;
}
h2 \{ margin-bottom: 0;
 padding-bottom: 0;
}
p {
 margin: 1em 0 0 0;
 padding: 0;
}
```
### **Discussion**

By using an attribute selector, you are setting the margin and padding between a paragraph and a heading to 0.

<span id="page-155-0"></span>Browsers have their own internal stylesheets that dictate the default values for HTML elements. These styles include predetermined values for margin and padding of elements for headings and paragraphs.

These default values make it easy for people to read nonstyled documents, but are often undesired by web developers.

### **See Also**

The CSS 2.1 specification's default stylesheet for HTML4 at *[http://www.w3.org/TR/](http://www.w3.org/TR/CSS21/sample.html) [CSS21/sample.html](http://www.w3.org/TR/CSS21/sample.html)*

# **3.13 Setting a Simple Initial Cap**

### **Problem**

You want a paragraph to begin with an initial cap.

### **Solution**

Mark up the paragraph of content with a p element:

```
<p>Online, activity of exchanging ideas is sped up. The
distribution of messages from the selling of propaganda to the
giving away of disinformation takes place at a blindingly fast
pace thanks to the state of technology …\langle p \rangle
```
Use the :first-letter pseudo-element to stylize the first letter of the paragraph, as shown in Figure 3-15:

```
p:first-letter {
  font-size: 1.2em;
 background-color: black;
  color: white;
}
```
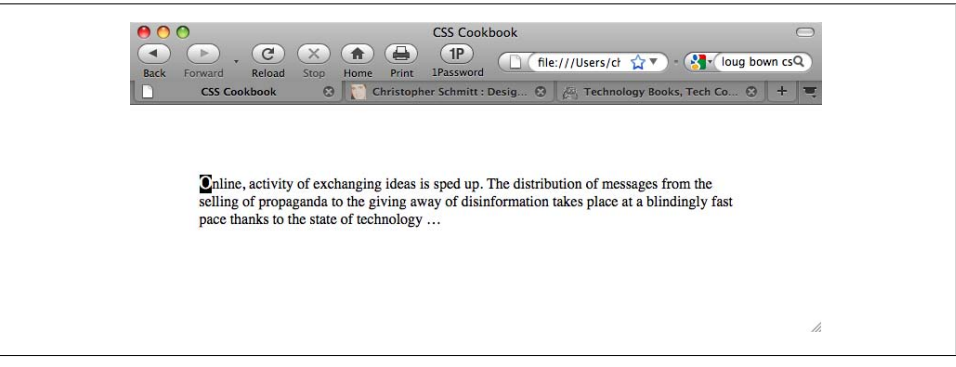

*Figure 3-15. A simple initial cap*

The CSS specification offers an easy way to stylize the first letter in a paragraph as a traditional initial or drop cap: use the :first-letter pseudo-element.

:first-letter has gained support in modern browsers, but another solution is needed to support older versions of Internet Explorer.

Wrap a span element with a class attribute around the first letter of the first sentence of the first paragraph:

```
<p><span class="initcap">O</span>nline, activity of exchanging ideas is sped
up. The distribution of messages from the selling of propaganda
to the giving away of disinformation takes place at a blindingly
fast pace thanks to the state of technology …\langle p \rangle
```
Then set the style for the initial cap:

```
p .initcap {
  font-size: 1.2em;
 background-color: black;
 color: white;
}
```
Initial caps, also known as *versals*, traditionally are enlarged in print to anything from a few points to three lines of text.

### **See Also**

The CSS 2.1 specification for :first-letter at *[http://www.w3.org/TR/CSS21/selector](http://www.w3.org/TR/CSS21/selector.html#x52) [.html#x52](http://www.w3.org/TR/CSS21/selector.html#x52)*

# **3.14 Setting a Larger, Centered Initial Cap**

### **Problem**

You want to place a large initial cap in the center of a paragraph.

### **Solution**

Create the decoration that sets the text indent for the paragraph (see [Figure 3-16](#page-157-0)):

```
p {
 text-indent: 37%;
 line-height: 1em;
}
p:first-letter {
font-size: 6em;
line-height: 0.6em;
font-weight: bold;
}
```
<span id="page-157-0"></span>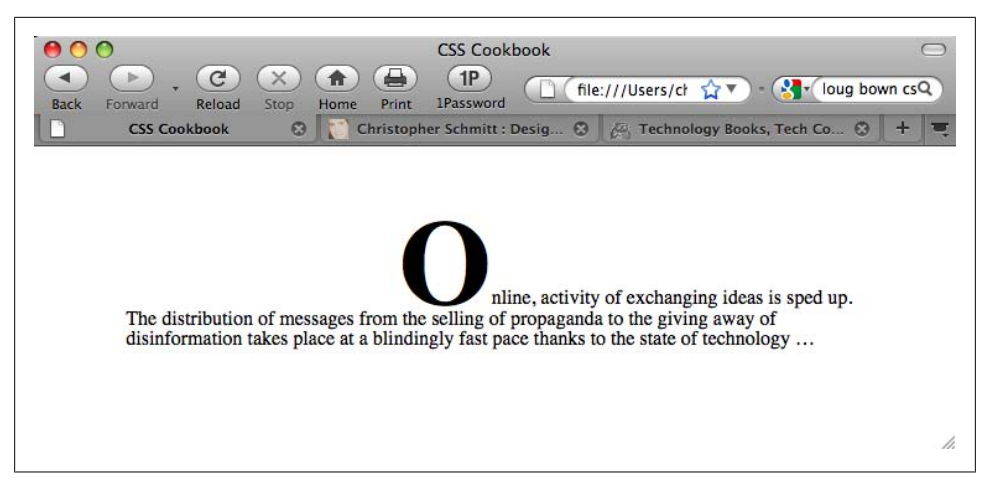

*Figure 3-16. A larger, centered initial cap*

This Solution works due to interaction through the use of the text-indent property. The text-indent property moves the first line toward the middle of the paragraph.

The value is set to 37%, which is a little bit more than one-third the distance from the left side of the paragraph, as shown in Figure 3-17, but not enough to "center" the initial cap.

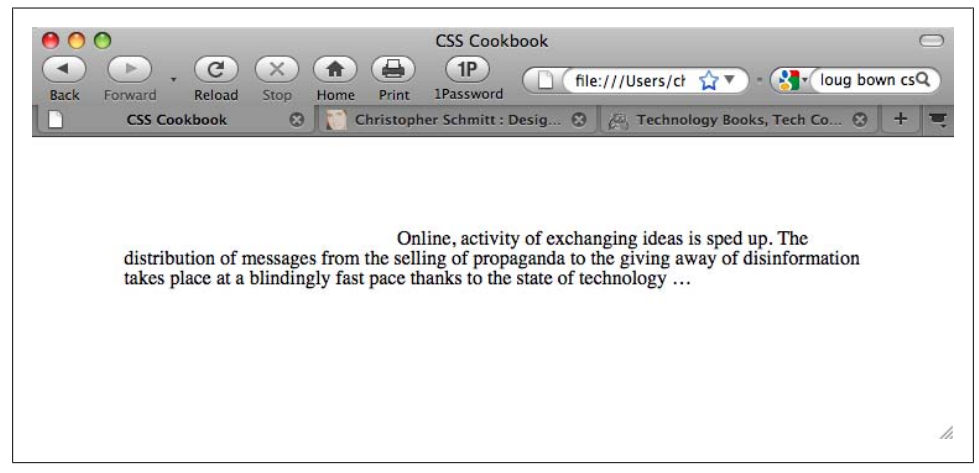

*Figure 3-17. The indented text*

Note that this recipe for centering the initial cap works, technically, when the character's width is equal to 26% of the paragraph's width. In other words, if the letter for the initial cap or the width of the paragraph is different for your own work, adjustments to the values in the CSS rules are necessary to move the initial cap to the center.

### **See Also**

[Recipe 3.30](#page-186-0) for adjusting leading with line height; the CSS 2.1 specification for textindent at *<http://www.w3.org/TR/CSS21/text.html#propdef-text-indent>*

# **3.15 Setting an Initial Cap with Decoration (Imagery)**

### **Problem**

You want to use an image for an initial cap.

### **Solution**

Wrap a span element around the first letter of the first sentence of the first paragraph:

```
<p><span class="initcap">O</span>nline, activity of exchanging
ideas is sped up. The distribution of messages from the selling of
propaganda to the giving away of disinformation takes place at a
blindingly fast pace thanks to the state of technology…\langle p \rangle
```
Set the contents inside the span to be hidden:

```
span.initcap {
display: none;
}
```
Then set an image to be used as the initial cap in the background of the paragraph (see [Figure 3-18](#page-159-0)):

```
p {
 line-height: 1em;
 background-image: url(initcap-o.gif);
 background-repeat: no-repeat;
 text-indent: 35px;
 padding-top: 45px;
\overline{ }
```
### **Discussion**

The first step of this Solution is to create an image for use as the initial cap. Once you have created the image, make a note of its width and height. In this example, the image of the letter measures  $55 \times 58$  pixels (see [Figure 3-19\)](#page-159-0).

<span id="page-159-0"></span>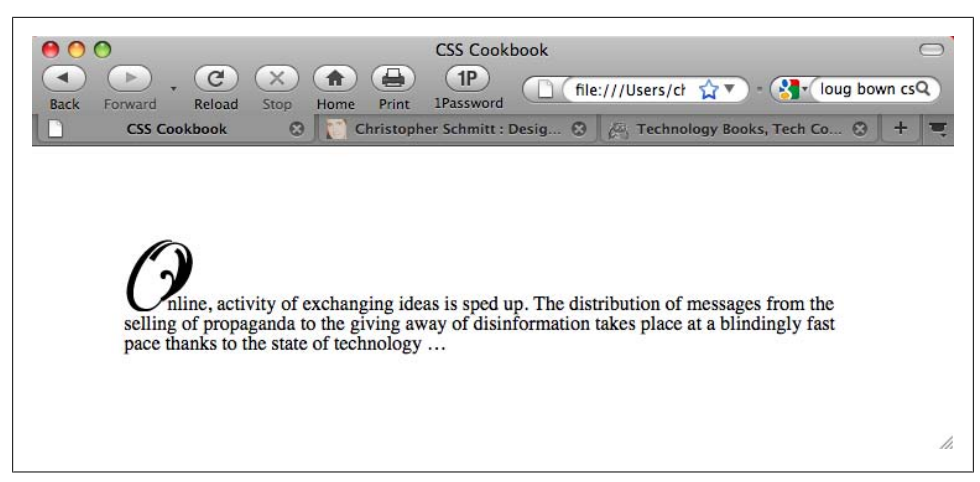

*Figure 3-18. An image used as an initial cap*

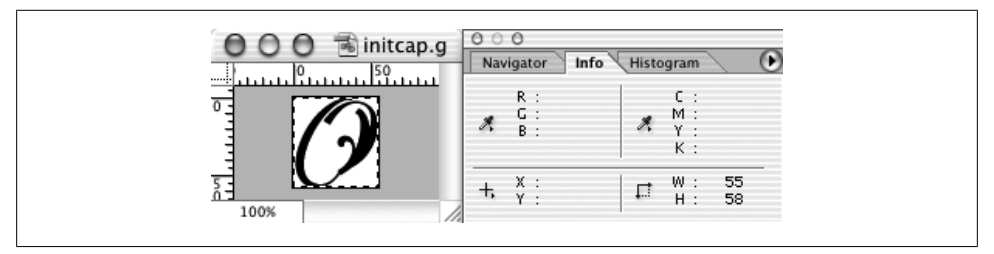

*Figure 3-19. The image of the initial cap*

Next, hide the first letter of the HTML text by setting the display property to none. Then put the image in the background of the paragraph, making sure that the image doesn't repeat by setting the value of background-repeat to no-repeat:

```
background-image: url(initcap-o.gif);
background-repeat: no-repeat;
```
With the measurements already known, set the width of the image as the value for text-indent and the height of the image as the padding for the top of the paragraph (see [Figure 3-20](#page-160-0)):

text-indent: 55px; padding-top: 58px;

Then change the text-indent and padding-top values so that the initial cap appears to rest on the baseline, as was shown in Figure 3-18.

<span id="page-160-0"></span>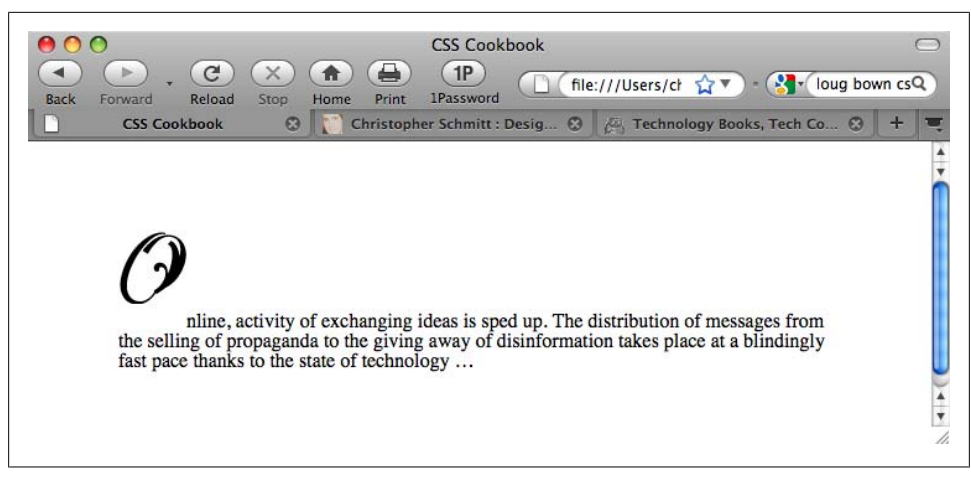

*Figure 3-20. Adjusting the space for the initial cap*

#### **Allow for accessibility**

Note that users with images turned off aren't able to see the initial cap, especially since the Solution doesn't allow for an alt attribute for the image. If you want to use an image but still have an alt attribute show when a user turns off images, use an image to replace the HTML character:

<p>**<img src="initcap-o.gif" alt="O" />**nline, activity of exchanging ideas is sped up. The distribution of messages from the selling of propaganda to the giving away of disinformation takes place at a blindingly fast pace thanks to the state of technology&hellip:</p>

Note that although the alt attribute is displayed in this Solution, the ability to kern the space between the initial cap and the HTML text is lost. The HTML text begins exactly at the right side of the image and can't be moved closer to the letter being displayed in the graphic itself.

### **See Also**

[Recipe 3.13](#page-155-0) for setting a simple initial cap

## **3.16 Creating a Heading with Stylized Text**

#### **Problem**

You want to use CSS properties to design a heading that is different from the default. For example, you want to put the heading in [Figure 3-21](#page-161-0) into italics, as shown in [Figure 3-22](#page-161-0).

<span id="page-161-0"></span>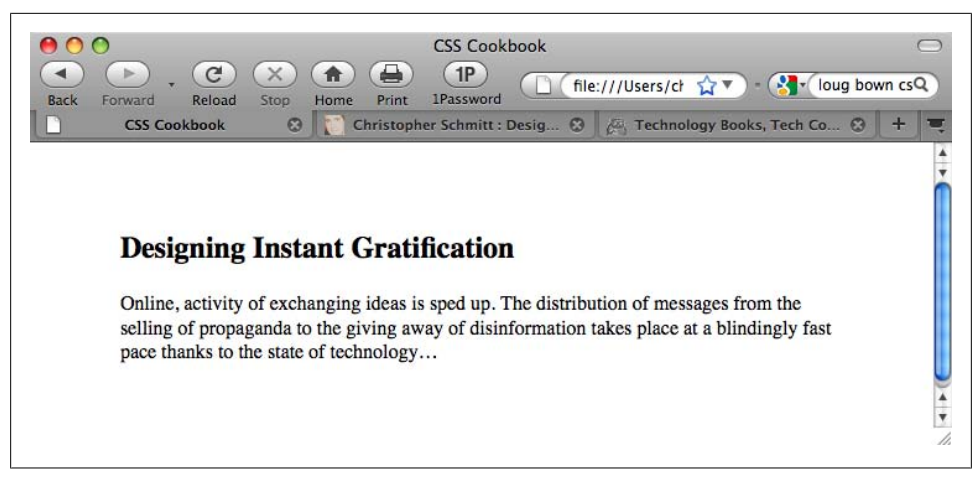

*Figure 3-21. The default rendering of a heading*

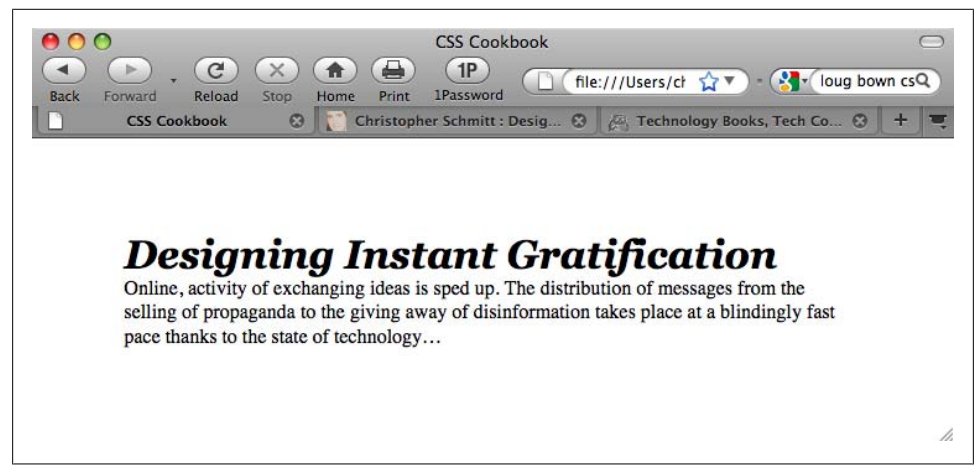

*Figure 3-22. The stylized text of a heading*

#### **Solution**

First, properly mark up the heading:

<h2>Designing Instant Gratification</h2> <p>Online, activity of exchanging ideas is sped up. The distribution of messages from the selling of propaganda to the giving away of disinformation takes place at a blindingly fast pace thanks to the state of technology… $\langle p \rangle$ 

Then, use the font shorthand property to easily change the style of the heading:

 $h2 \{$ **font**: bold italic 2em Georgia, Times, "Times New Roman", serif; margin: 0;

```
 padding: 0;
}
p {
  margin: 0;
 padding: 0;
}
```
A *shorthand property* combines several properties into one. The font property is just one of these timesavers. One font property can represent the following values:

- font-style
- font-variant
- font-weight
- font-size/line-height
- font-family

The first three values can be placed in any order; the others need to be in the order shown.

When you want to include the line-height value, put a forward slash between the font-size value and the line-height value:

```
p {
 font: 1em/1.5em Verdana, Arial, sans-serif;
}
```
When setting the style headings, remember that browsers have their own default values for padding and margins of paragraphs and heading tags. These default values are generally based on mathematics, not aesthetics, so don't hesitate to adjust them to further enhance the look of your web document.

## **See Also**

The CSS 2.1 specification for the font shorthand property at *[http://www.w3.org/TR/](http://www.w3.org/TR/CSS21/fonts.html#propdef-font) [CSS21/fonts.html#propdef-font](http://www.w3.org/TR/CSS21/fonts.html#propdef-font)*

# **3.17 Creating a Heading with Stylized Text and Borders**

### **Problem**

You want to stylize the borders on the top and bottom of a heading, as shown in [Figure 3-23](#page-163-0).

<span id="page-163-0"></span>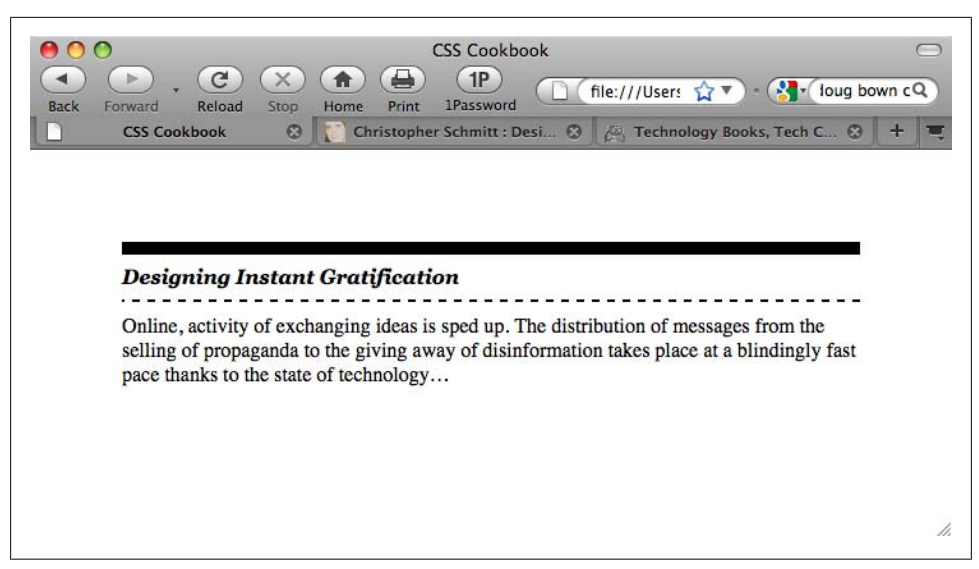

*Figure 3-23. A heading stylized with borders*

#### **Solution**

Use the border-top and border-bottom properties when setting the style for the heading:

```
h2 \{ font: bold italic 2em Georgia, Times, "Times New Roman", serif;
border-bottom: 2px dashed black;
border-top: 10px solid black;
 margin: 0;
 padding: 0.5em 0 0.5em 0;
 font-size: 1em;
}
p {
 margin: 0;
 padding: 10px 0 0 0;
}
```
#### **Discussion**

In addition to top and bottom borders, a block-level element also can have a border on the left and right sides via the border-left and border-right properties, respectively. The border-top, border-bottom, border-left, and border-right properties are shorthand properties that enable developers to set the width, style, and color of each side of a border.

Without the two shorthand border declarations in the Solution, the CSS rule for the heading would be expanded by four extra declarations:

```
h2 \{ font: bold italic 2em Georgia, Times, "Times New Roman", serif;
border-bottom-width: 2px;
border-bottom-style: dashed;
border-bottom-color: black;
border-top-width: 10px;
border-top-style: solid;
border-top-color: black;
 margin: 0;
 padding: 0.5em 0 0.5em 0;
 font-size: 1em;
}
```
Also available is a shorthand property for the top, bottom, left, and right shorthand properties: border. The border property sets the same style for the width, style, and color of the border on each side of an element:

 $h2 \{$ **border: 3px dotted #33333;** }

When setting the borders, make sure to adjust the padding to put enough whitespace between the borders and the text of the heading. This aids in readability. Without enough whitespace on a heading element, the text of the heading can appear cramped.

### **See Also**

[Recipe 5.5](#page-305-0) for more information on styles of borders and the shorthand border property

# **3.18 Stylizing a Heading with Text and an Image**

### **Problem**

You want to place a repeating image at the bottom of a heading, like the grass in [Figure 3-24](#page-165-0).

## **Solution**

Use the background-image, background-repeat, and background-position properties:

```
h2 \{ font: bold italic 2em Georgia, Times, "Times New Roman", serif;
background-image: url(tall_grass.jpg);
background-repeat: repeat-x;
background-position: bottom;
 border-bottom: 10px solid #666;
 margin: 10px 0 0 0;
 padding: 0.5em 0 60px 0;
}
```
<span id="page-165-0"></span>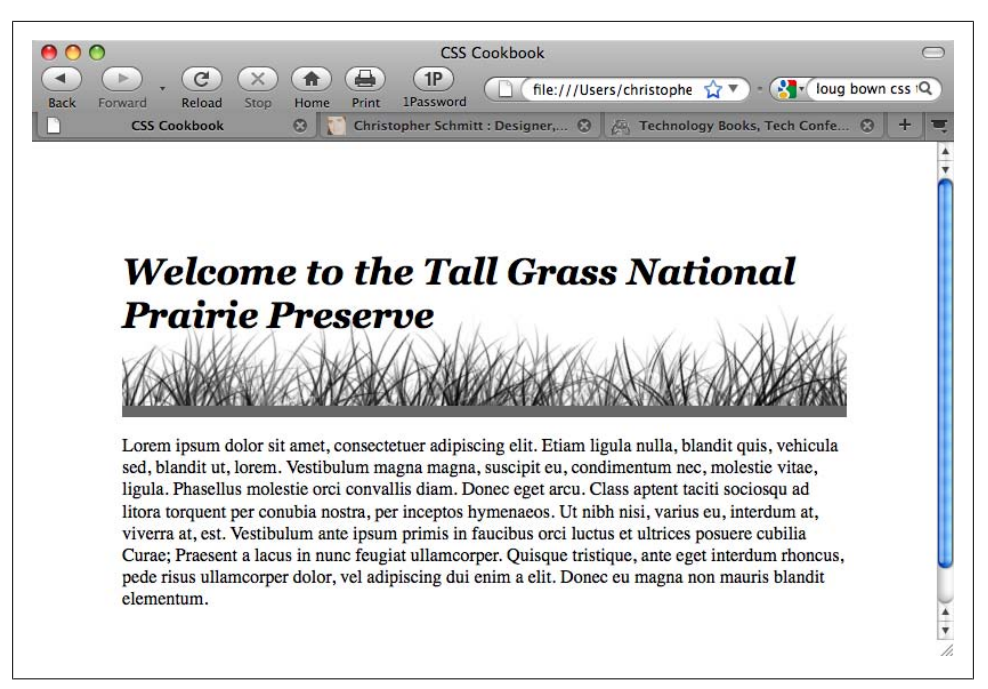

*Figure 3-24. A background image used with a heading*

Make a note of the height of the image used for the background. In this example, the height of the image is 100 pixels (see Figure 3-25).

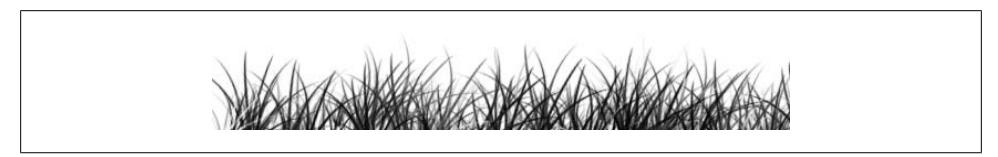

*Figure 3-25. An image of tall grass*

Set the background-repeat property to a value of repeat-x, which will cause the image to repeat horizontally:

```
background-image: url(tall_grass.jpg);
background-repeat: repeat-x;
```
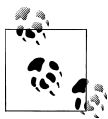

The image's location for the value of url() is relative to its position to the stylesheet and *not* the HTML document.

Next, set the background-position property to bottom:

background-position: bottom;

background-position: bottom;

The background-position property can take up to two values corresponding to the horizontal and vertical axes. Values for background-position can be a length unit (such as pixels), a percentage, or a keyword. To position an element on the x-axis, use the keyword value left, center, or right. For the y-axis, use the keyword value top, center, or bottom.

When the location of the other axis isn't present, the image is placed in the center of that axis, as shown in Figure 3-26:

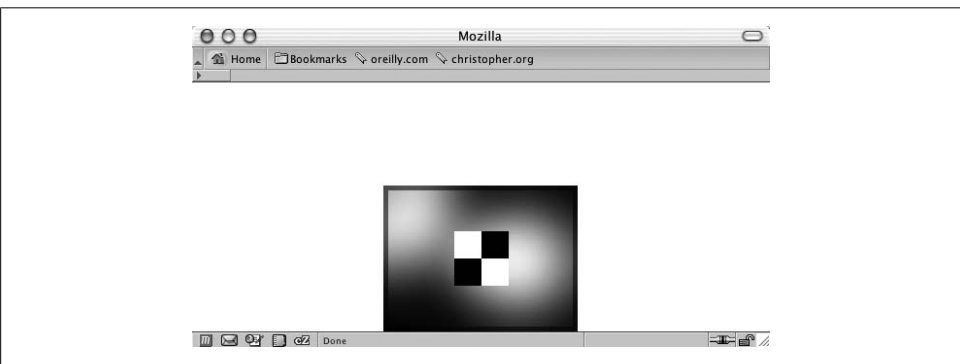

*Figure 3-26. The image aligned on the bottom of the y-axis and in the middle of the x-axis*

So, in this Solution, the image is placed at the bottom of the y-axis but repeats along the x-axis.

### **See Also**

[Recipe 4.5](#page-211-0) for setting a background image in an entire web page

# **3.19 Creating a Pull Quote with HTML Text**

### **Problem**

You want to stylize the text for a pull quote so that it is different from the default. Undifferentiated quotes aren't obviously from another writer, whereas stylized quotes are (see [Figure 3-27\)](#page-167-0).

<span id="page-167-0"></span>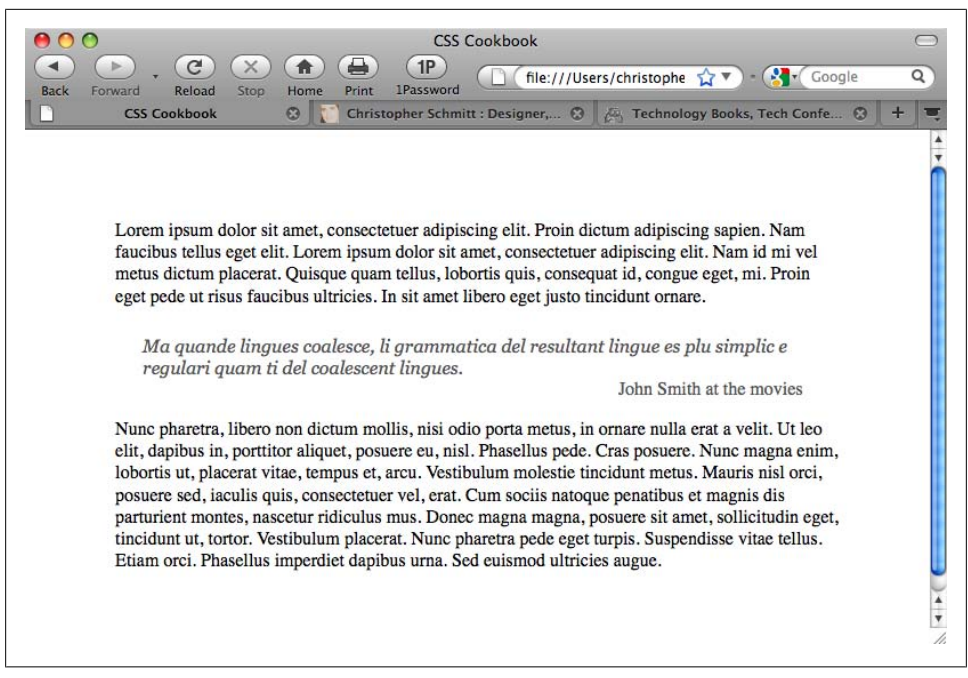

*Figure 3-27. A stylized pull quote*

#### **Solution**

Use the blockquote element to indicate the pull quote semantically in the markup:

```
<blockquote>
 <p>Ma quande lingues coalesce, li grammatica del resultant
 lingue es plu simplic e regulari quam ti del coalescent
lingues.</p>
 <div class="source">John Smith at the movies</div>
</blockquote>
```
With CSS, apply the margin, padding, and color values to the blockquote element:

```
blockquote {
 margin: 0;
 padding: 0;
 color: #555;
}
```
Next, set the style for the p and div elements nested in the blockquote element:

```
blockquote p {
 font: italic 1em Georgia, Times, "Times New Roman", serif;
  font-size: 1em;
 margin: 1.5em 2em 0 1.5em;
 padding: 0;
}
blockquote .source {
```

```
 text-align: right;
  font-style: normal;
 margin-right: 2em;
}
```
A pull quote is used in design to grab a reader's attention so that he will stick around and read more. One easy way to create a pull quote is to change the color of a portion of the main text.

Improve on this by adding contrast: change the pull quote's generic font family so that it is different from that of the main text. For example, if the main text of a web document is set in sans serif, set the pull quote text to a serif font.

### **See Also**

Recipes [3.21](#page-170-0) and [3.22](#page-171-0) for more information on designing pull quotes with CSS

# **3.20 Placing a Pull Quote to the Side of a Column**

### **Problem**

You want to place a pull quote to the side of a main passage of text.

### **Solution**

Apply padding to the left side of the text:

```
#content {
 padding-left: 200px;
}
```
Then use the float property to let the content wrap around the pull quote:

```
blockquote {
  padding: 0;
 margin: 0;
 float: left;
  width: 180px;
 text-align: right;
  color: #666;
}
```
Next, set a negative margin value to pull the pull quote in the padding area on the left side of the text, as shown in [Figure 3-28](#page-169-0):

```
blockquote {
  padding: 0;
  margin: 0;
  float: left;
  width: 180px;
```

```
margin-left: −200px;
 text-align: right;
 color: #666;
}
```
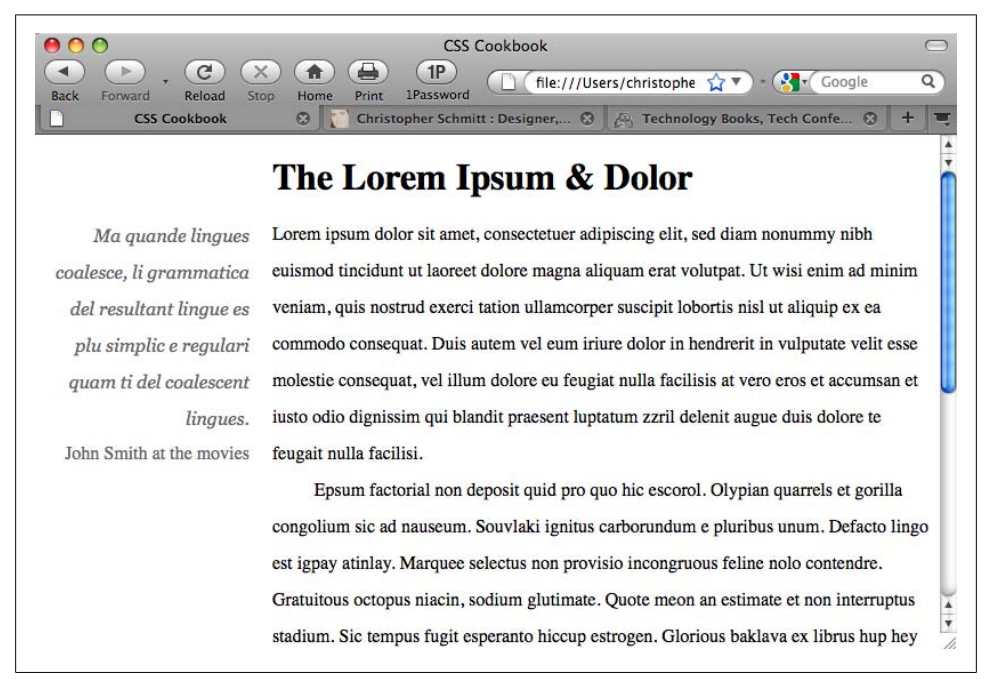

*Figure 3-28. A pull quote to the left of a column*

Setting the pull quote to the left side of the text is a two-step process.

First, set enough room for the pull quote through the use of padding on the element that contains the entire passage. Then set a negative value for the blockquote on a floated pull quote to pull it out of the passage of text completely.

This technique is not limited to pull quotes, but is also useful for placing photos to the left of text to reinforce the content.

### **See Also**

[Chapter 10](#page-506-0) for more ways to flow text in a web page

## <span id="page-170-0"></span>**3.21 Creating a Pull Quote with Borders**

#### **Problem**

You want to stylize a pull quote with borders on the top and bottom, as in Figure 3-29.

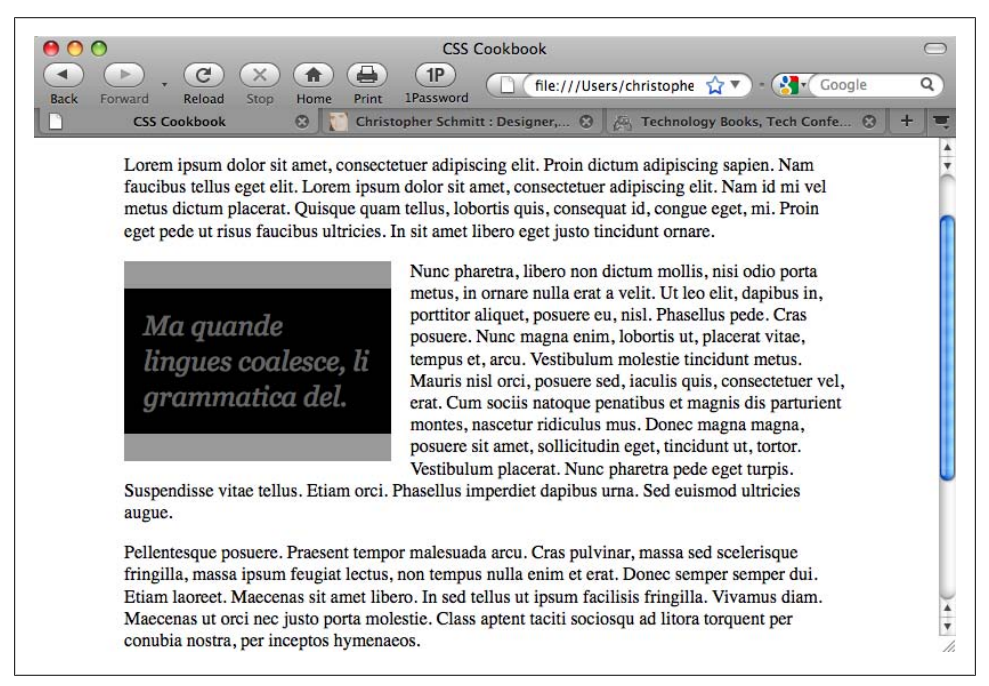

*Figure 3-29. A stylized pull quote using borders*

#### **Solution**

To put borders on the left and right instead of the top and bottom, use the borderleft and border-right properties:

```
border-left: 1em solid #999;
border-right: 1em solid #999;
```
Use the blockquote element to mark up the pull quote content:

```
<blockquote>
<p>&laquo; Ma quande lingues coalesce, li
grammatica del.»</p>
</blockquote>
```
Next, set the CSS rules for the border and text within the pull quote:

```
blockquote {
  float: left;
  width: 200px;
```

```
 margin: 0 0.7em 0 0;
 padding: 0.7em;
color: #666;
background-color: black;
font-family: Georgia, Times, "Times New Roman", serif;
font-size: 1.5em;
font-style: italic;
border-top: 1em solid #999;
border-bottom: 1em solid #999;
}
blockquote p {
 margin: 0;
 padding: 0;
 text-align: left;
 line-height: 1.3em;
}
```
Set the float property as well as the width property for the blockquote element. These two CSS properties allow the main content to wrap around the pull quote:

float: left; width: 200px;

Contrast the pull quote with the surrounding text by changing the quote's foreground and background colors:

color: #666; background-color: black;

Use the border-top and border-bottom properties to match the color of the text in the pull quote:

border-top: 1em solid #999; border-bottom: 1em solid #999;

### **See Also**

[Chapter 7](#page-366-0) for several page-layout techniques that take advantage of the float property; [Recipe 3.17](#page-162-0) for styling headings with borders; Recipes [13.3](#page-599-0) and [13.4](#page-601-0) for more on designing with contrast

## **3.22 Creating a Pull Quote with Images**

#### **Problem**

You want to stylize a pull quote with images on either side, such as the curly braces in [Figure 3-30](#page-172-0).

<span id="page-172-0"></span> $\overline{\mathbf{O}}$ **CSS Cookbook**  $\blacktriangleleft$  $\,$  $\epsilon$  $(x)$  $\left( \frac{1}{10} \right)$  $\bigoplus$  $(1P)$ file:///Users/christophe  $\left( 2 \right)$   $\sqrt{\frac{2}{\pi}}$  Google  $\overline{\mathsf{Q}}$ Rack Ennward Peload  $rac{1}{2}$ Home **Drint** 1Password CSS Cookbool  $\mathcal{L}$ Christopher Schmitt : Designer...  $\circ$   $\sim$ Technology Books, Tech Confe... Lorem ipsum dolor sit amet, consectetuer adipiscing elit. Proin dictum adipiscing sapien. Nam faucibus tellus eget elit. Lorem ipsum dolor sit amet, consectetuer adipiscing elit. Nam id mi vel metus dictum placerat. Quisque quam tellus, lobortis quis, consequat id, congue eget, mi. Proin eget pede ut risus faucibus ultricies. In sit amet libero eget justo tincidunt ornare. Nunc pharetra, libero non dictum mollis, nisi odio porta metus,  $Ma$ quande in ornare nulla erat a velit. Ut leo elit, dapibus in, porttitor lingues coalesce. aliquet, posuere eu, nisl. Phasellus pede, Cras posuere, Nunc magna enim, lobortis ut, placerat vitae, tempus et, arcu. <sub>li</sub> arammatica Vestibulum molestie tincidunt metus. Mauris nisl orci, posuere resultant  $del$ sed, jaculis quis, consectetuer vel, erat. Cum sociis natoque lingue es plu penatibus et magnis dis parturient montes, nascetur ridiculus mus. Donec magna magna, posuere sit amet, sollicitudin eget, simplic tincidunt ut, tortor. Vestibulum placerat. Nunc pharetra pede eget regulari guam ti turpis. Suspendisse vitae tellus. Etiam orci. Phasellus imperdiet dapibus urna. Sed euismod ultricies augue. Pellentesque posuere. Praesent tempor malesuada arcu. Cras pulvinar, massa sed scelerisque fringilla, massa ipsum feugiat lectus, non tempus nulla enim et erat. Donec semper semper dui. Etiam laoreet. Maecenas sit amet libero. In sed tellus ut ipsum facilisis fringilla. Vivamus diam. Maecenas ut orci nec justo porta molestie. Class aptent taciti sociosqu ad litora torquent per conubia nostra, per inceptos hymenaeos.  $\sim$   $\sim$  $\sim$ 

*Figure 3-30. A pull quote with images*

#### **Solution**

Use the blockquote element to mark up the pull quote content:

```
<blockquote>
 <p>Ma quande lingues coalesce, li grammatica del resultant
lingue es plu simplic e regulari quam ti.</p>
</blockquote>
```
Then set the style for the pull quote, placing one image in the background of the blockquote element and another in the background of the p element:

```
blockquote {
 background-image: url(bracket_left.gif);
 background-repeat: no-repeat;
  float: left;
  width: 175px;
  margin: 0 0.7em 0 0;
  padding: 10px 0 0 27px;
  font-family: Georgia, Times, "Times New Roman", serif;
  font-size: 1.2em;
  font-style: italic;
  color: black;
}
blockquote p {
  margin: 0;
  padding: 0 22px 10px 0;
  width:150px;
```

```
 text-align: justify;
 line-height: 1.3em;
background-image: url(bracket_right.gif);
background-repeat: no-repeat;
background-position: bottom right;
}
```
For this Solution, the images for the pull quote come in a pair, with one at the upperleft corner and the other at the bottom-right corner. Through CSS, you can assign only one background image per block-level element.

The workaround is to give these images the proper placement; put one image in the background of the blockquote element and the other in the p element that is a child of the blockquote element:

```
blockquote {
background-image: url(bracket_left.gif);
background-repeat: no-repeat;
 float: left;
 width: 175px;
}
blockquote p {
background-image: url(bracket_right.gif);
background-repeat: no-repeat;
background-position: bottom right;
}
```
Then adjust the padding, margin, and width of the blockquote and p elements so that you have an unobstructed view of the images:

```
blockquote {
 background-image: url(bracket_left.gif);
 background-repeat: no-repeat;
 float: left;
 width: 175px;
margin: 0 0.7em 0 0;
padding: 10px 0 0 27px;
}
blockquote p {
margin: 0;
padding: 0 22px 10px 0;
width: 150px;
 background-image: url(bracket_right.gif);
 background-repeat: no-repeat;
 background-position: bottom right;
}
```
A benefit of this Solution is that if the text is resized, as shown in [Figure 3-31](#page-174-0), the images (braces) reposition themselves.

<span id="page-174-0"></span>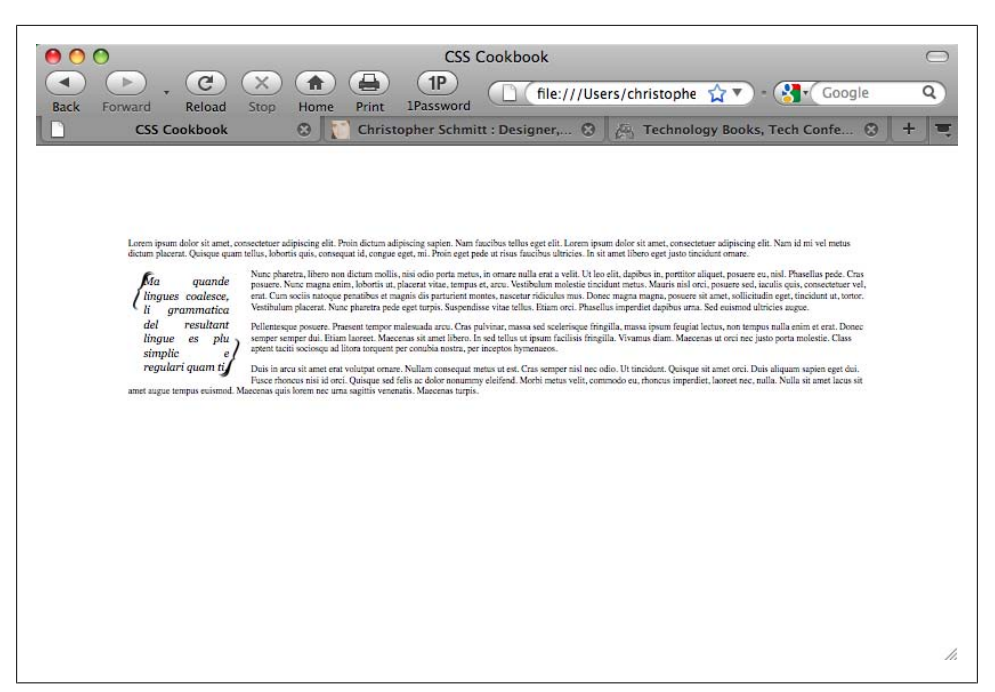

*Figure 3-31. The background images staying in the corners as the text is resized*

### **See Also**

[Recipe 7.20](#page-414-0)

# **3.23 Setting the Indent in the First Line of a Paragraph**

### **Problem**

You want to place an indent in the first line of each paragraph, as shown in [Figure 3-32](#page-175-0).

### **Solution**

Use the text-indent property to create the indent:

```
p {
 text-indent: 2.5em;
  margin: 0 0 0.5em 0;
 padding: 0;
}
```
<span id="page-175-0"></span>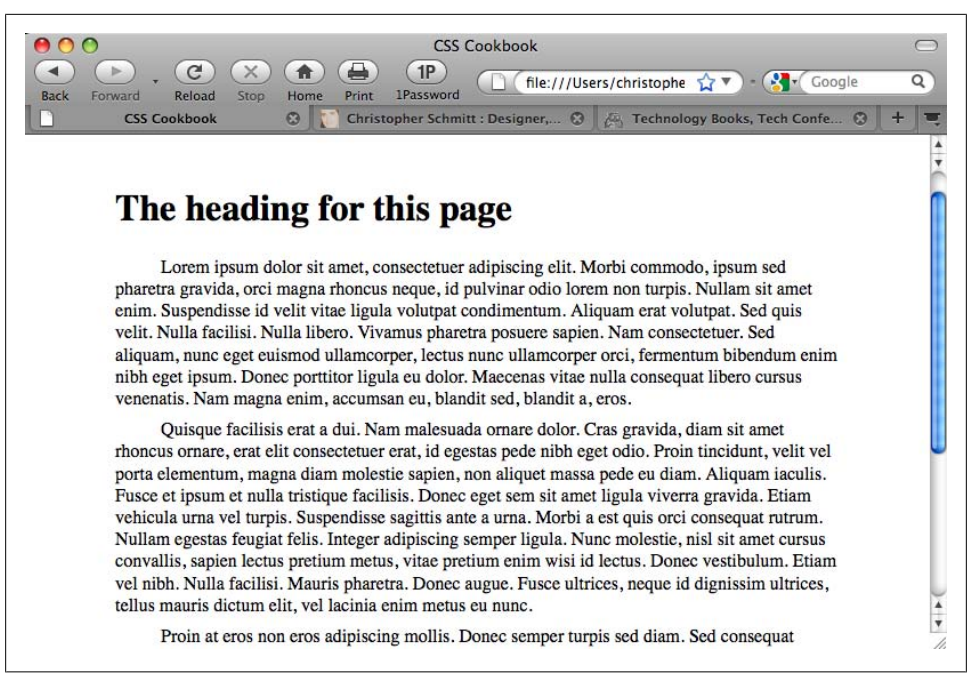

*Figure 3-32. Paragraphs with first lines indented*

The text-indent property can take absolute and relative length units as well as percentages. If you use percentages, the percentage refers to the element's width and not the total width of the page. In other words, if the indent is set to 35% of a paragraph that is set to a width of 200 pixels, the width of the indent is 70 pixels.

### **See Also**

The CSS 2.1 specification for text-indent at *[http://www.w3.org/TR/CSS21/text.html](http://www.w3.org/TR/CSS21/text.html#propdef-text-indent) [#propdef-text-indent](http://www.w3.org/TR/CSS21/text.html#propdef-text-indent)*

## **3.24 Setting the Indent of Entire Paragraphs**

### **Problem**

You want to indent entire paragraphs, as shown in [Figure 3-33](#page-176-0).

<span id="page-176-0"></span>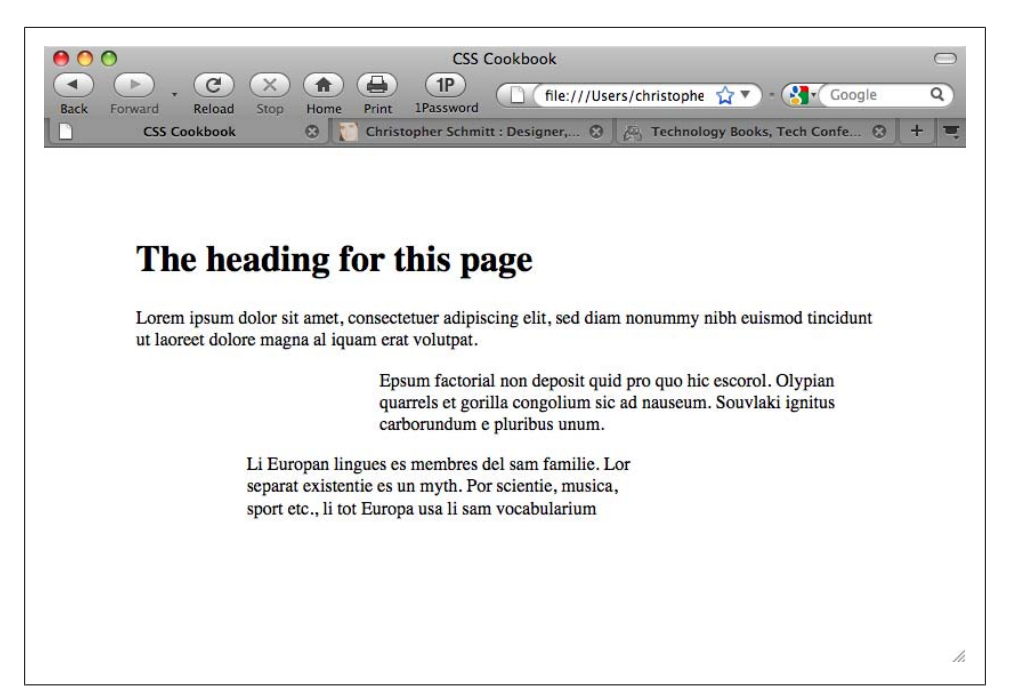

*Figure 3-33. Indented paragraphs*

#### **Solution**

To achieve the desired effect, use class selectors:

```
p.normal {
  padding: 0;
  margin-left: 0;
  margin-right: 0;
}
p.large {
  margin-left: 33%;
  margin-right: 5%;
}
p.medium {
 margin-left: 15%;
  margin-right: 33%;
}
```
Then place the appropriate attribute in the markup:

```
<p class="normal">Lorem ipsum dolor sit amet, consectetuer
adipiscing elit, sed diam nonummy nibh euismod tincidunt ut
laoreet dolore magna al iquam erat volutpat.</p>
<p class="large">Epsum factorial non deposit quid pro quo hic
escorol. Olypian quarrels et gorilla congolium sic ad nauseum.
Souvlaki ignitus carborundum e pluribus unum.</p>
<p class="medium ">Li Europan lingues es membres del sam
```

```
familie. Lor separat existentie es un myth. Por scientie, musica,
sport etc., li tot Europa usa li sam vocabularium</p>
```
Class selectors pick any HTML element that uses the class attribute. The difference between class and type selectors is that type selectors pick out every instance of the HTML element. In the following two CSS rules, the first selector is a type selector that signifies that all content marked as h2 be displayed as red, and the second selector is a class selector that sets the padding of an element to 33%:

```
h2 f color: red;
}
.largeIndent {
   padding-left: 33%;
}
```
Combining both type and class selectors on one element provides greater specificity over the styling of elements. In the following markup, the third element is set to red and also has padding on the left set to 33%:

```
<h2>This is red.</h2>
<h3 class="largeIndent">This has a rather large indent.</h3>
<h2 class="largeIndent">This is both red and indented.</h2>
```
An alternative solution to class selectors is to apply the indent using margins and then use adjacent sibling selectors to apply the style to the paragraphs:

```
p, p+p+p+p {
  padding: 0;
 margin-left: 0;
 margin-right: 0;
}
p+p, p+p+p+p+p {
 margin-left: 33%;
 margin-right: 5%;
}
p+p+p, p+p+p+p+p+p {
 margin-left: 15%;
 margin-right: 33%;
}
```
This method takes advantage of the adjacent sibling selectors, which are represented by two or more regular selectors separated by plus sign(s). For example, the  $h2+p$ selector stylizes the paragraph *immediately following* an h2 element.

For this recipe, we want to stylize certain paragraphs in the order in which they appear on-screen. For example, p+p selects the paragraph element that follows another paragraph. However, when there are more than two paragraphs, the third paragraph (as well as others after the third paragraph) is rendered in the same style as the second paragraph. This occurs because the third paragraph is immediately followed by a paragraph.

To separate the styles from the second and third paragraphs, set up another CSS rule for the third paragraph that selects three paragraphs that follow each other:

```
p+p+p {
  margin-left: 15%;
 margin-right: 33%;
}
```
Then, build off of these CSS rules by *grouping* the selectors. Instead of writing two CSS rules to stylize the third and sixth paragraphs, separate the selectors by a comma and a space:

```
p+p+p, p+p+p+p+p+p {
 margin-left: 15%;
 margin-right: 33%;
}
```
The main problem with adjacent sibling selectors is that they aren't supported by all versions of Internet Explorer for Windows. Therefore, these users will not see the paragraphs indented. Adjacent sibling selectors are supported in Safari, Firefox, Chrome, and Opera. Internet Explorer 8 has almost complete support.

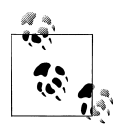

Instead of using attribute selectors, another way to approach this Solution is to use the :nth-child() selector to pinpoint which paragraphs will be applied. However, attribute selectors enjoy more browser support than :nth-child() at the time of this writing.

### **See Also**

The CSS 2.1 specification for class selectors at *[http://www.w3.org/TR/CSS21/selector](http://www.w3.org/TR/CSS21/selector.html#class-html) [.html#class-html](http://www.w3.org/TR/CSS21/selector.html#class-html)*; the CSS 2.1 specification for adjacent sibling selectors at *[http://www](http://www.w3.org/TR/CSS21/selector.html#adjacent-selectors) [.w3.org/TR/CSS21/selector.html#adjacent-selectors](http://www.w3.org/TR/CSS21/selector.html#adjacent-selectors)*

# **3.25 Creating a Hanging Indent**

### **Problem**

You want to create a hanging indent.

### **Solution**

Use a negative value for the text-indent property:

```
p.hanging {
  text-indent: −5em;
}
```
The typographic treatment of a hanging indent is already commonplace in most browsers in definition lists. With this simple code, a series of hanging indents (see Figure 3-34) is created without breaking a proverbial sweat:

```
<dl>
  <dt>Hanging Indent</dt>
  <dd>A common typographic effect where the first line of a paragraph is aligned
with the left margin while the proceeding lines are indented. The technique
creates the visual effect where the first line is left hanging over other lines
of text.</dd>
\langle/dl\rangle
```
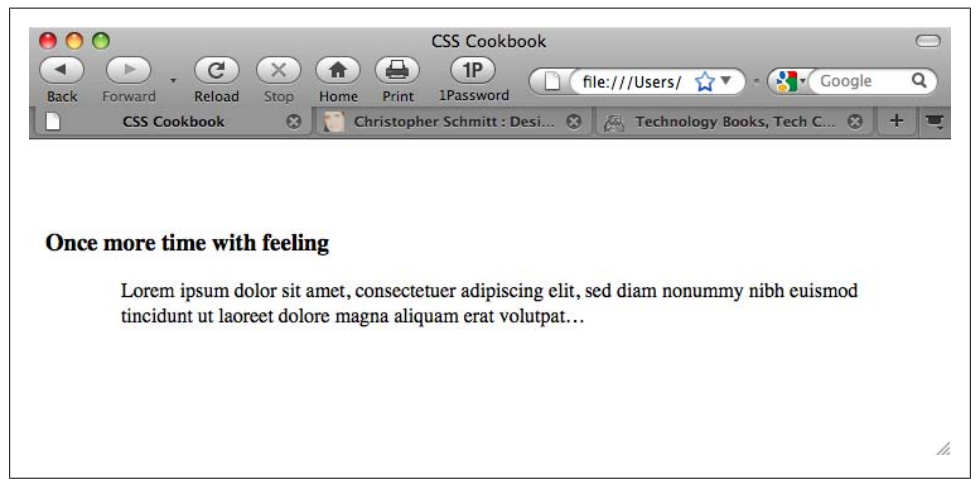

*Figure 3-34. Definition lists that render hanging indents by default*

When you want a hanging indent on just a paragraph (not a list), use of the definition list markup will not suffice. The straightforward approach shown in the Solution involves the use of the text-indent property in CSS.

#### **Hanging indents safely**

Before putting the text-indent property into a stylesheet, make sure the code is implemented the right way. For example, if you put just the text-indent property into a CSS rule along with some basic font styling properties, that hanging indent could cause a legibility issue.

In [Figure 3-35,](#page-180-0) notice that the hanging indent extends to the left of the viewport. Readers might be able to determine the words being cropped off through the context of the rest of the paragraph; however, that's simply an unneeded burden to place on them.
To work around this situation, apply a value equal to the indent to the left margin of the paragraph. The hanging indent then extends over the area already made clear by the margin, ensuring that the text in the hanging indent remains visible:

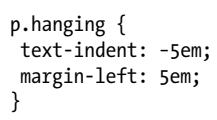

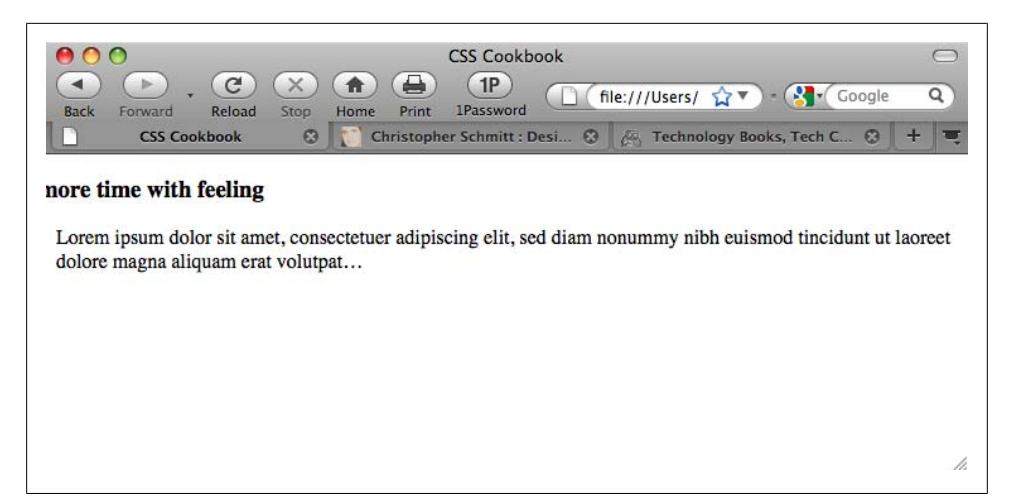

*Figure 3-35. The hanging indent, exiting stage left*

#### **The paired hanging indent**

In addition to having just the first line indent, moving a heading to the left as well results in a paired hanging indent:

```
#content p.hanging {
 text-indent: −60px;
  margin: 0 0 0 60px;
 padding: 0;
}
#content h3 {
text-indent: −60px;
  margin: 0 0 0 60px;
 padding: 0;
}
```
The HTML markup for this effect follows:

```
<div id="content">
 <h3>One more time with feeling</h3>
 <p class="hanging">
Lorem ipsum dolor sit amet, consectetuer adipiscing elit, sed diam nonummy nibh
euismod tincidunt ut laoreet dolore magna aliquam erat volutpat…</p>
</div>
```
Or with some slight adjustment, have only the heading become the hanging indent:

```
#content p {
 margin: 0;
 padding: 0 0 0 60px;
}
#content h3 {
text-indent: −60px;
 margin: 0 0 0 60px;
 padding: 0;
}
```
The refined HTML markup follows:

```
<div id="content">
 <h3>One more time with feeling</h3>
  <p>Lorem ipsum dolor sit amet, consectetuer adipiscing elit, sed diam nonummy
nibh euismod tincidunt ut laoreet dolore magna aliquam erat
volutpat…</p>
</div>
```
## **See Also**

The CSS 2.1 specification for text-indent at *[http://www.w3.org/TR/CSS21/text.html](http://www.w3.org/TR/CSS21/text.html#propdef-text-indent) [#propdef-text-indent](http://www.w3.org/TR/CSS21/text.html#propdef-text-indent)*

# **3.26 Styling the First Line of a Paragraph**

## **Problem**

You want to set the first line of a paragraph in boldface, as in [Figure 3-36.](#page-182-0)

## **Solution**

Use the :first-line pseudo-element to set the style of the first line:

```
p:first-line {
 font-weight: bold;
}
```
## **Discussion**

Just like a class selector, a *pseudo-element* enables you to manipulate the style of parts of a web document. Unlike a class selector, however, resizing a browser window or changing the size of the font can change the area marked by a pseudo-element. In this Solution, the amount of text in the first line can change if the browser is resized, as shown in [Figure 3-37.](#page-182-0)

<span id="page-182-0"></span>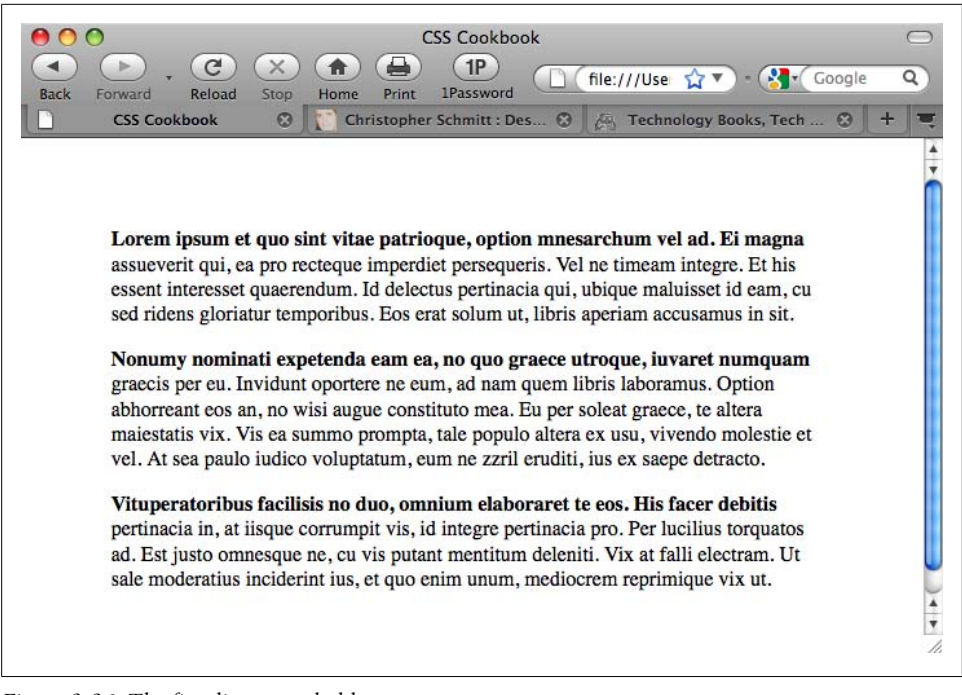

*Figure 3-36. The first line set to bold*

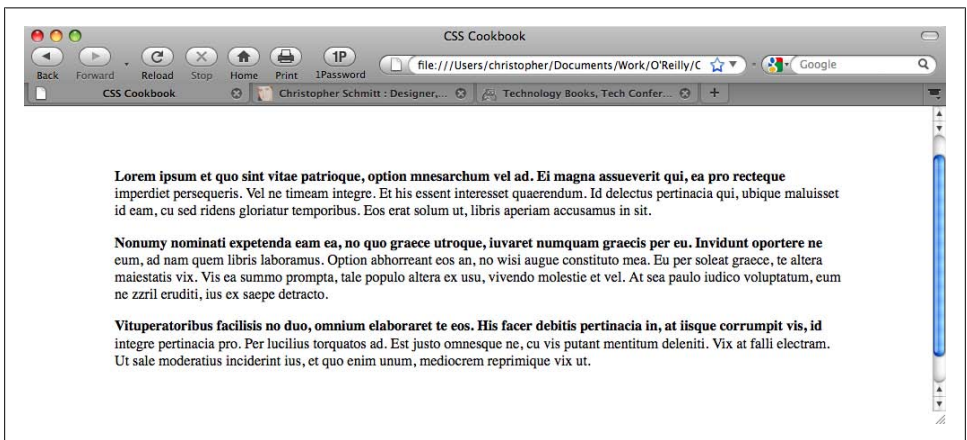

*Figure 3-37. The amount of text changing when the browser is resized*

#### **See Also**

The CSS 2.1 specification for :first-line at *[http://www.w3.org/TR/CSS21/selector](http://www.w3.org/TR/CSS21/selector.html#first-line-pseudo) [.html#first-line-pseudo](http://www.w3.org/TR/CSS21/selector.html#first-line-pseudo)*

# **3.27 Styling the First Line of a Paragraph with an Image**

#### **Problem**

You want to stylize the first line of a paragraph and include an image, as shown in Figure 3-38.

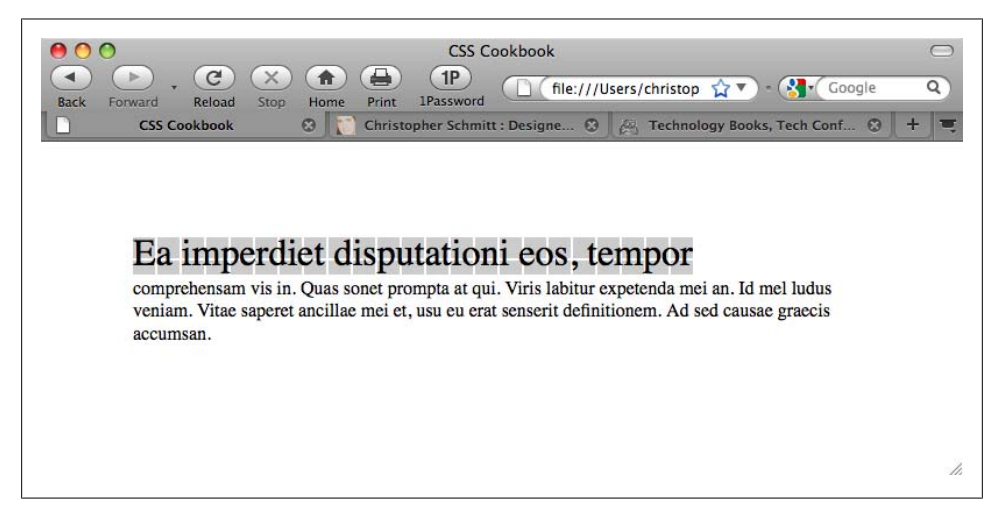

*Figure 3-38. The first line with a background image*

#### **Solution**

Use the background-image property within the :first-line pseudo-element:

```
p:first-line {
 font-size: 2em;
 background-image: url(background.gif);
}
```
#### **Discussion**

With the :first-line pseudo-element, you can apply styles only to the first line of text of an element, and not the width of the element itself.

In addition to the background-image property, the :first-line pseudo-element also supports the following properties, allowing for greater design control:

- font
- color
- background
- word-spacing
- letter-spacing
- text-decoration
- vertical-align
- text-transform
- text-shadow
- line-height
- clear

## **See Also**

The CSS 2.1 specification for :first-line at *[http://www.w3.org/TR/CSS21/selector](http://www.w3.org/TR/CSS21/selector.html#first-line-pseudo) [.html#first-line-pseudo](http://www.w3.org/TR/CSS21/selector.html#first-line-pseudo)*

# **3.28 Creating a Highlighted Text Effect**

#### **Problem**

You want to highlight a portion of the text in a paragraph, as in Figure 3-39.

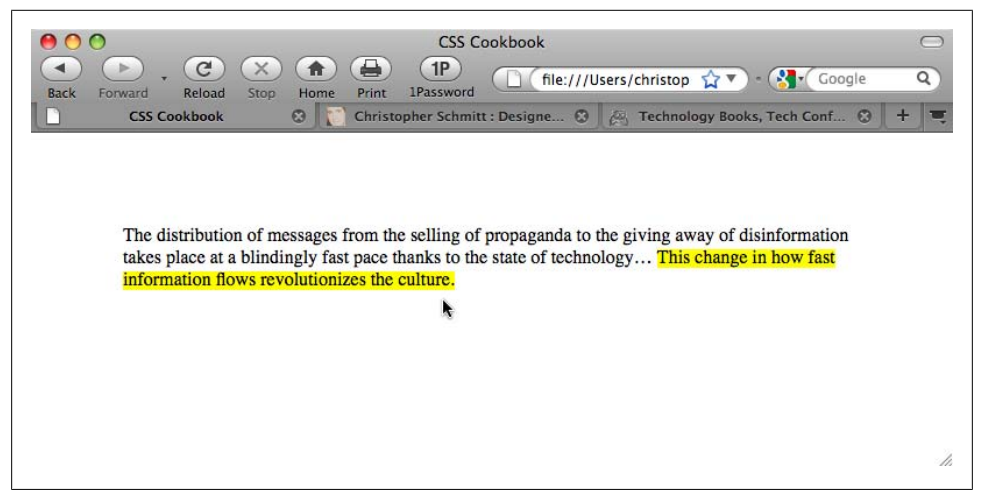

*Figure 3-39. Highlighted text*

#### **Solution**

Use the strong element to mark up the portions of text you want to highlight:

```
<p>The distribution of messages from the selling of propaganda
to the giving away of disinformation takes place at a blindingly
fast pace thanks to the state of technology… <strong>This
change in how fast information flows revolutionizes the
culture.</strong></p>
```
Then set the CSS rule to set the highlighted text through the background-color property:

```
strong {
 font-weight: normal;
 background-color: yellow;
}
```
## **Discussion**

Although the strong element is used in this Solution, you also can use the em element instead of the strong element to mark highlighted text. The HTML 4.01 specification states that you should use em for marking *emphasized* text, and use strong to indicate "stronger emphasis."

Once the text has been marked, set the highlighter color with the background-color property. Because some browsers apply a bold weight to text marked as strong, set the font-weight to normal. When using the em element, be sure to set the font-style to normal as this keeps browsers from setting the type in italic, as shown in the following code listing:

```
em {
 font-style: normal;
 background-color: #ff00ff;
}
```
## **See Also**

The HTML specification for strong and em at *[http://www.w3.org/TR/html401/struct/](http://www.w3.org/TR/html401/struct/text.html#edef-STRONG) [text.html#edef-STRONG](http://www.w3.org/TR/html401/struct/text.html#edef-STRONG)*

# **3.29 Changing the Text Selection Color**

## **Problem**

You want to set the color of highlighted text when it is selected, as shown in [Figure 3-40](#page-186-0).

# **Solution**

Use the ::selection pseudo-element to set both the color and the background color of text:

```
::selection {
 color: #90c;
 background: #cf0;
}
```
## **Discussion**

At the time of this writing, the only browser supporting the ::selection pseudoelement is Safari. However, Firefox has its own proprietary CSS selector.

<span id="page-186-0"></span>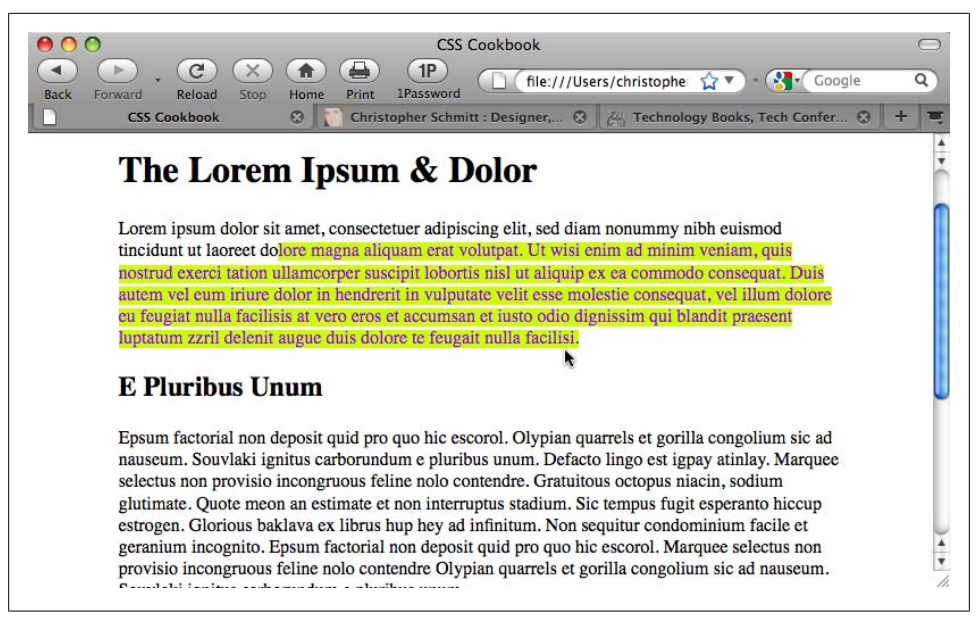

*Figure 3-40. Color set when selecting a passage of text with the mouse*

To include support for Firefox in conjunction with Safari, duplicate the ::selection CSS rule for the ::-moz-selection property:

```
::selection {
  color: #90c;
  background: #cf0;
}
::-moz-selection {
 color: #90c;
background: #cf0;
}
```
#### **See Also**

The CSS3 specification for UI element fragments at *[http://www.w3.org/TR/2001/CR](http://www.w3.org/TR/2001/CR-css3-selectors-20011113/#UIfragments) [-css3-selectors-20011113/#UIfragments](http://www.w3.org/TR/2001/CR-css3-selectors-20011113/#UIfragments)*

# **3.30 Changing Line Spacing**

#### **Problem**

You want to leave more or less space between lines. [Figure 3-41](#page-187-0) shows the browser default, and [Figure 3-42](#page-187-0) shows paragraphs with more space between lines.

<span id="page-187-0"></span>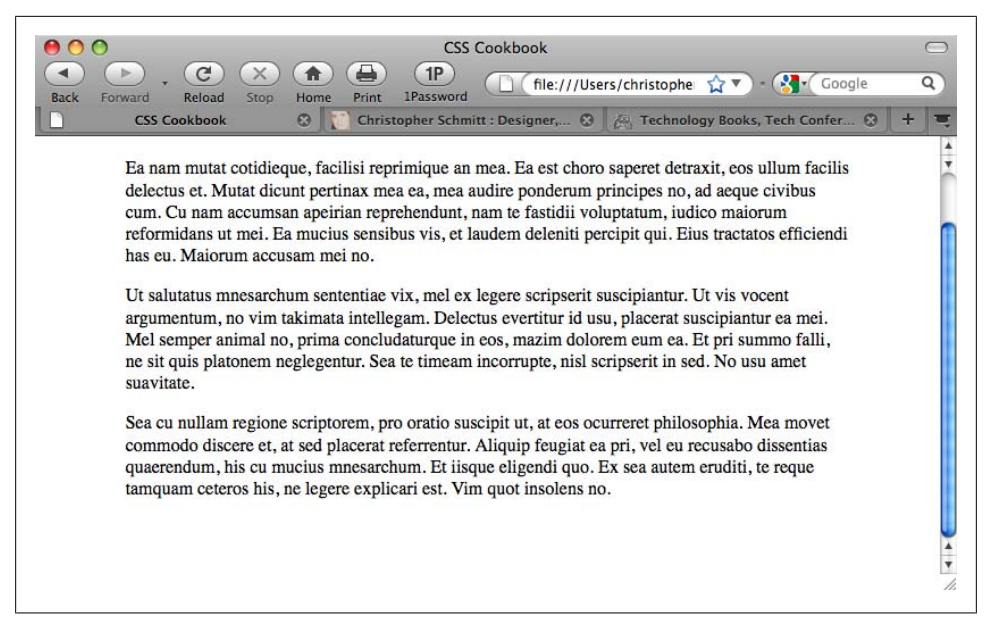

*Figure 3-41. The default leading of a paragraph*

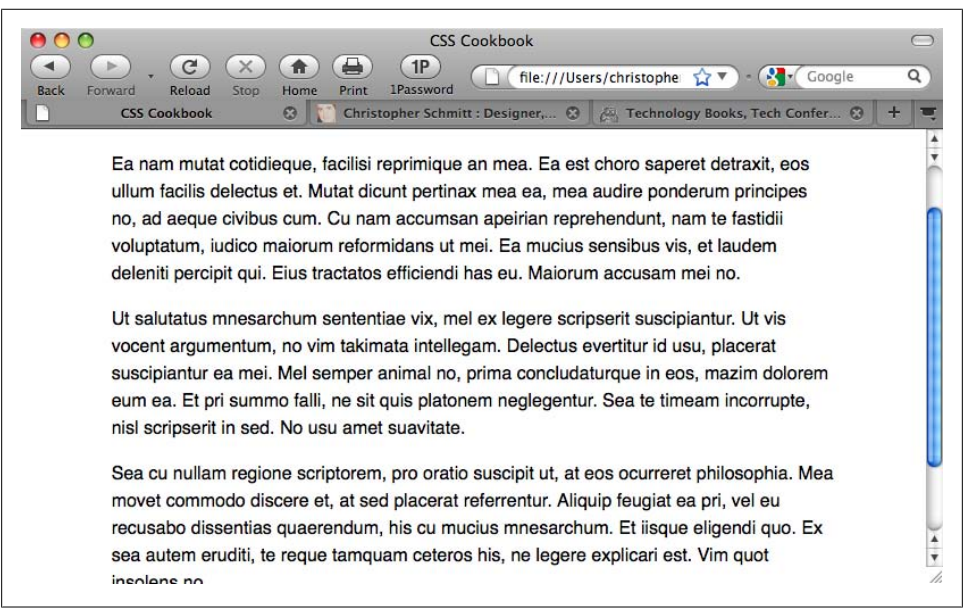

*Figure 3-42. Increased leading between the lines of text*

## **Solution**

Use the line-height property:

```
p {
line-height: 1.5em;
}
```
## **Discussion**

As the line-height value increases, the distance between the lines of text grows. As the value decreases, the distance between the lines of text shrinks, and eventually the lines overlap each other. Designers notice a similarity to line height and *leading*.

A line-height value can be a number and a unit such as points, just a number, or a number and a percent symbol. If the line-height value is just a number, that value is used as a percentage or a scale unit for the element itself as well as for child elements. Negative values aren't allowed for line-height.

The following example effectively sets the font-size to 12 pixels and the line-height to 14.4 pixels  $[(10px * 1.2) * 1.2px = 14.4px]$ :

```
body {
 font-size: 10px;
}
p {
 font-size: 1.2em;
 line-height: 1.2;
}
```
You also can set the line-height property with the shorthand font property when paired with a font-size value. The following line transforms any text in a p element to have a font size of 1 em, to have a line-height of 1.5 em, and to display in a sans serif typeface:

```
p {
 font: 1em/1.5em sans-serif;
}
```
# **See Also**

The CSS 2.1 specification for line-height at *[http://www.w3.org/TR/CSS21/visudet.html](http://www.w3.org/TR/CSS21/visudet.html#propdef-line-height) [#propdef-line-height](http://www.w3.org/TR/CSS21/visudet.html#propdef-line-height)*; [Recipe 3.15](#page-158-0) for more information on the font property

# **3.31 Adding a Graphic Treatment to HTML Text**

## **Problem**

You want to apply a repeating graphic treatment on top of HTML text—for example, worn edges or stripes—as shown in [Figure 3-43](#page-189-0).

<span id="page-189-0"></span>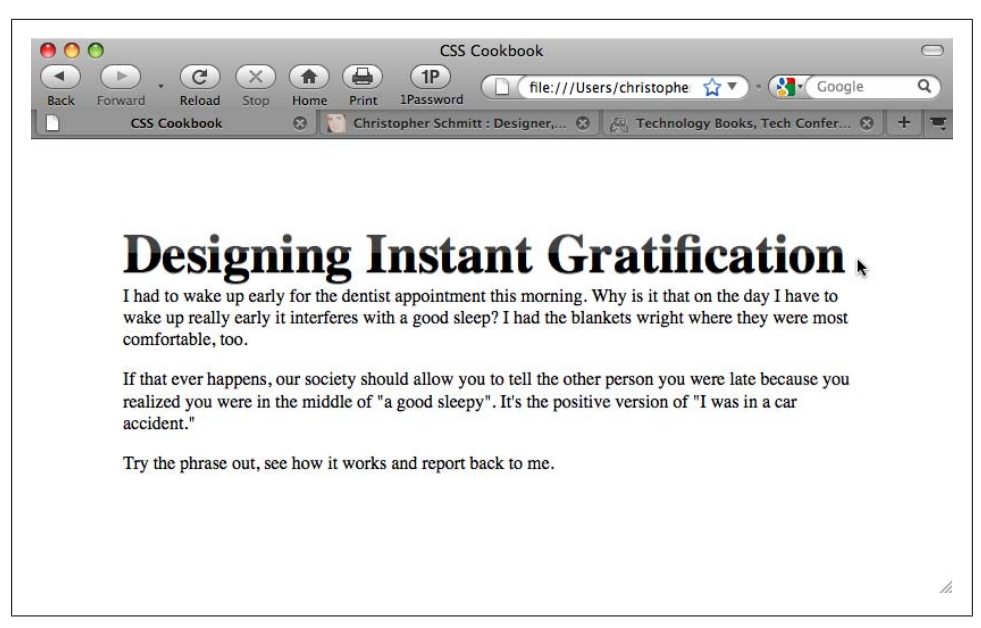

*Figure 3-43. A PNG image repeating over the top half of the HTML text to create a glassy appearance*

#### **Solution**

Place a span element after the opening tag of a heading element, but before the HTML text:

```
<h2><span></span>Designing Instant Gratification</h2>
```
Next, use a version of the Gilder/Levin image replacement technique (*[http://www.mez](http://www.mezzoblue.com/tests/revised-image-replacement/#gilderlevin) [zoblue.com/tests/revised-image-replacement/#gilderlevin](http://www.mezzoblue.com/tests/revised-image-replacement/#gilderlevin)*) to place a PNG file with a seamless pattern over the HTML text:

```
h2 {
  font:3em/1em Times, serif;
  font-weight: bold;
  margin:0;
  position: relative;
  overflow: hidden;
  float: left;
  text-shadow: 0 1px 0 rgba(153,153,153,.8);
}
h2 span {
  position: absolute;
 width: 100%;
 height: 5em;
  background: url(title-glass.png);
}
p {
  clear: left;
}
```
The text within the heading element is set to float to the left. This technique is designed to allow the background image, placed in the span element, to be placed over the HTML text through absolute positioning.

Normally, when floating an element the heading would move to the left and the content would wrap on the right side. However, the clear property placed on the paragraph stops this from happening.

The height property is set to 5 em and the overflow property is set to a value of hidden to keep the background image from spilling out of the heading element and onto the other portions of the web document, as in the preceding paragraph.

### **See Also**

*<http://www.mezzoblue.com/tests/revised-image-replacement/#gilderlevin>* for additional information on the Gilder/Levin image replacement technique

# **3.32 Placing a Shadow Behind Text**

## **Problem**

You want to place a shadow behind the text in a heading, as shown in Figure 3-44.

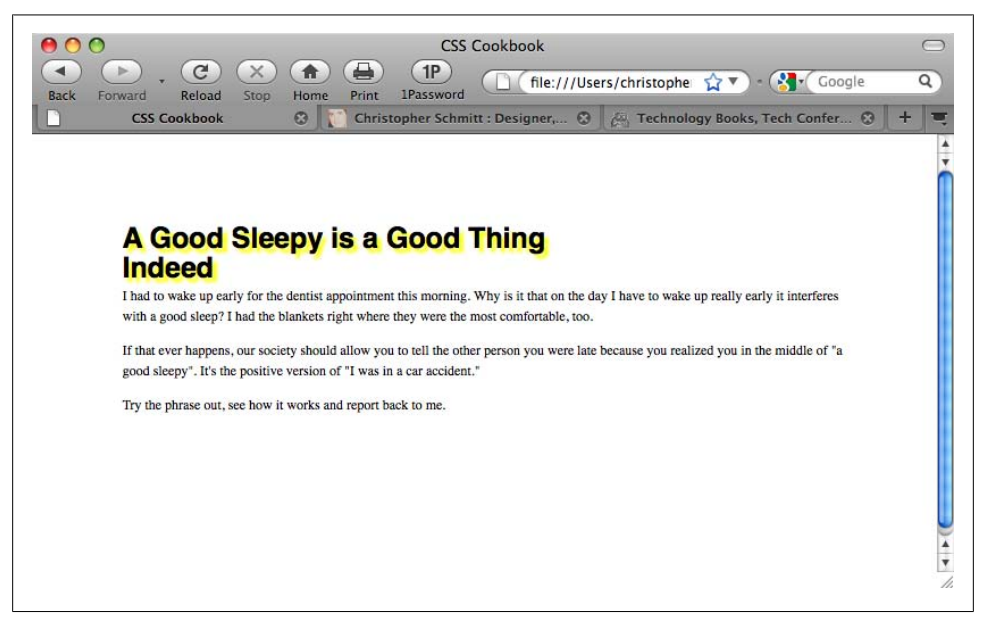

*Figure 3-44. Instant drop shadows on HTML text*

## **Solution**

Use the text-shadow property to set the color and placement of the shadow:

```
h1 \{ font-size: 2.5em;
 font-family: Myriad, Helvetica, Arial, sans-serif;
 width: 66.6%;
text-shadow: yellow .15em .15em .15em;
 margin: 0 0 0.1em 0;
}
```
### **Discussion**

The first value of the text-shadow property sets the color. The first length unit value, .15em, moves the shadow on the x-axis relative to the position of the HTML text. The next value moves the shadow on the y-axis. The last value is the blur radius of the shadow. The larger the value the more disperse the shadow.

#### **Setting the opacity of the shadow**

By setting the color of the shadow using RGBA, you can set the color to a level of opacity. This would allow the shadow color to blend better into the background:

```
body {
 Background-color: #000;
}
h1 \{ font-size: 2.5em;
 font-family: Myriad, Helvetica, Arial, sans-serif;
 width: 66.6%;
text-shadow: rgba(205, 205, 0, .7) .15em .15em .15em;
 margin: 0 0 0.1em 0;
}
```
#### **Creating a bevel look**

By setting the distance of the shadow to one pixel off to the left along with 60% opacity, you can accomplish a simple bevel effect with the text-shadow property, as shown in [Figure 3-45](#page-192-0):

```
body {
 background-color: #999;
}
h1 \{text-shadow: 0 1px 0 rgba(255,255,255,.6);
}
```
<span id="page-192-0"></span>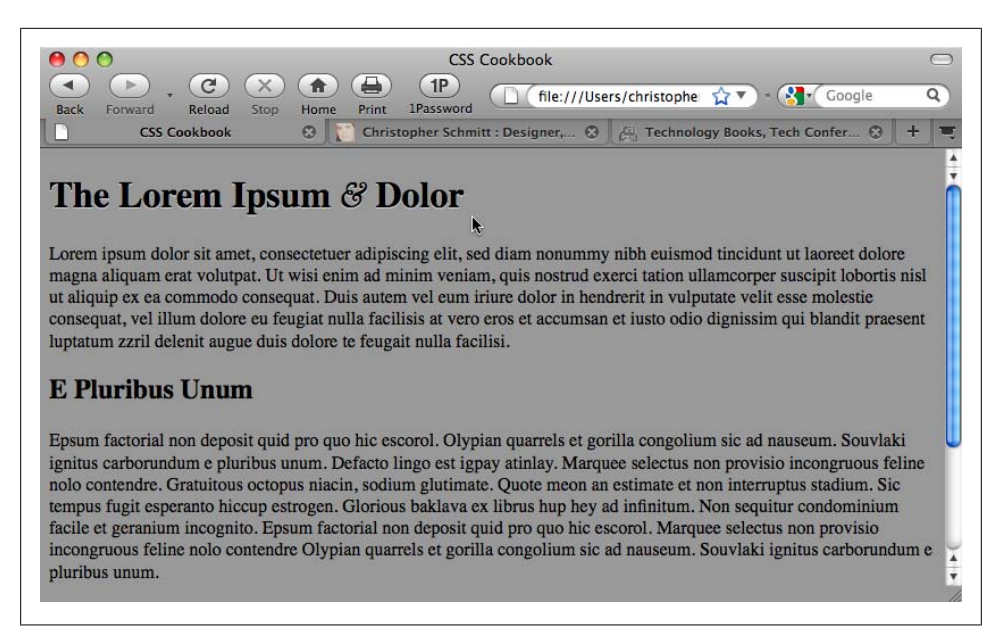

*Figure 3-45. Bevel look with a text-shadow*

#### **Add a red flame to the top of text**

The text-shadow property can take more than one value (with each value separated by a comma). This technique can allow you to create interesting effects (depending on your point of view), such as a red flame on top of a heading, as shown in [Figure 3-46:](#page-193-0)

```
h1 \{ color: red;
 text-shadow: rgba(0, 0, 0, .9) 0px 0px 1px,
  rgba(255, 255, 51, .9) 0px −5px 5px,
  rgba(255, 204, 51, .7) 2px −10px 7px,
  rgba(255, 153, 0, .6) −2px −15px 10px;
}
```
#### **Known support**

The only known browsers that support the text-shadow property are Firefox 3.5 and later, Opera 9.5 and later, and Safari.

#### **Text shadow for Internet Explorer**

To set a text shadow for Internet Explorer 6 and later, use the proprietary filter property:

```
h2 \{filter:shadow(color=#999999,direction=270, strength=1);
}
```
<span id="page-193-0"></span>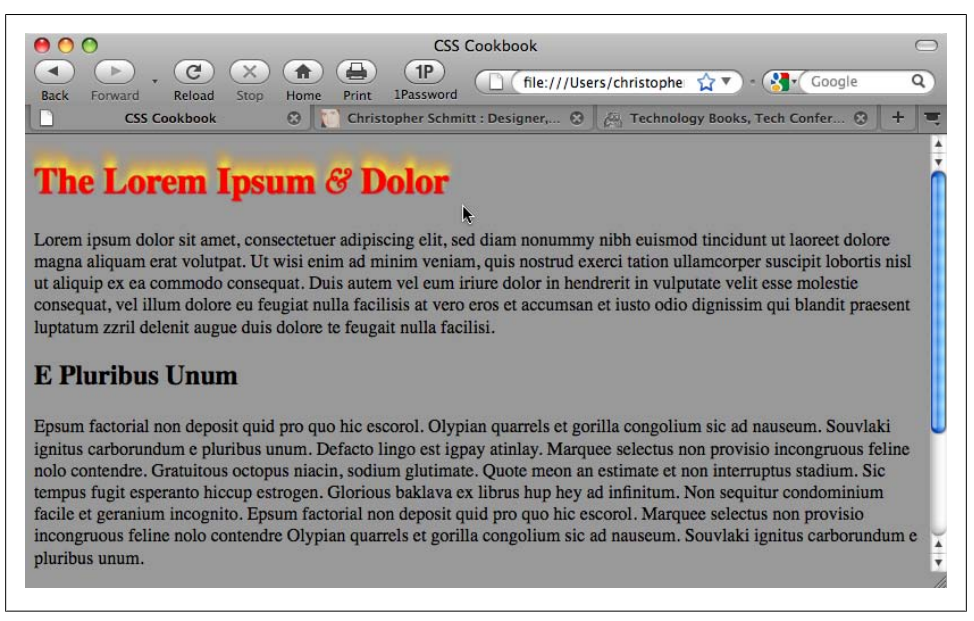

*Figure 3-46. Adding a red flame to text*

In the preceding code, the color property is set with a hexadecimal value, direction is a value between 0 and 360, and strength is the length of the shadow set in pixels.

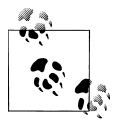

In IE8, Microsoft is transitioning filter and other properties to use CSS vendor extensions. See *[http://blogs.msdn.com/ie/archive/2008/09/08/mi](http://blogs.msdn.com/ie/archive/2008/09/08/microsoft-css-vendor-extensions.aspx) [crosoft-css-vendor-extensions.aspx](http://blogs.msdn.com/ie/archive/2008/09/08/microsoft-css-vendor-extensions.aspx)* for more information.

#### **See Also**

The CSS 2.1 specification for text-shadow at *[http://www.w3.org/TR/REC-CSS2/text](http://www.w3.org/TR/REC-CSS2/text.html#text-shadow-props) [.html#text-shadow-props](http://www.w3.org/TR/REC-CSS2/text.html#text-shadow-props)*

## **3.33 Adjusting the Space Between Letters and Words**

#### **Problem**

You want to adjust the space between letters and words within HTML text.

#### **Solution**

To adjust the space between letters, use the letter-spacing property, as shown in [Figure 3-47](#page-194-0):

```
h2 \{ font: bold italic 2em "Helvetica Nue", serif;
  margin: 0;
  padding: 0;
 letter-spacing: −0.1em;
}
```
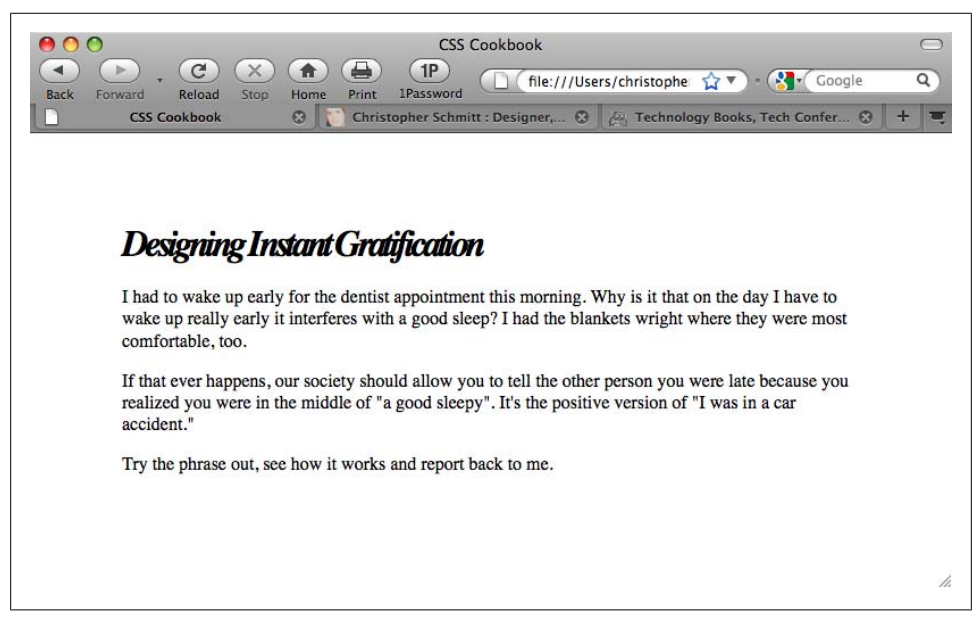

*Figure 3-47. The styled letter spacing of the text in the heading*

To adjust the space between words, use the word-spacing property, as shown in [Fig](#page-195-0)[ure 3-48](#page-195-0):

```
h2 \{ font: bold italic 2em "Helvetica Nue", serif;
 margin: 0;
 padding: 0;
word-spacing: 0.33em;
}
```
#### **Discussion**

One of the main strengths of CSS is how the technology handles web typography. Web designers and developers no longer have to use a puzzling array of nested fonts, b elements, and single-pixel GIF tricks to create compelling text treatments. An effect such as adjusting the space between two letters or separating whole words within a paragraph is exactly something that CSS can render with ease.

<span id="page-195-0"></span>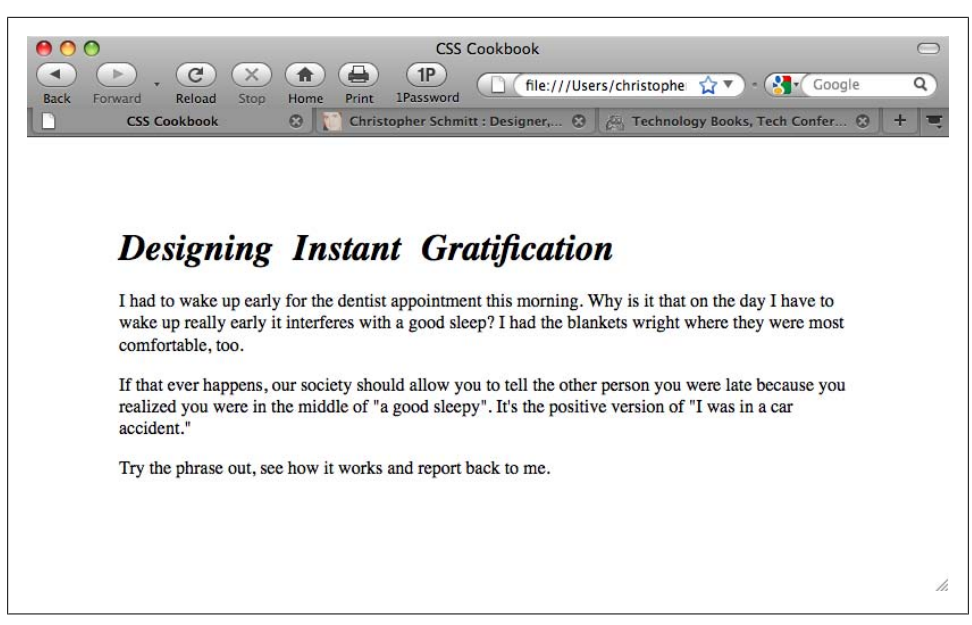

*Figure 3-48. Words in the heading spaced farther apart*

#### **Kerning and tracking**

Adjusting the space between letters to create a better aesthetic is an old tradition in graphic design. Two terms describe how the change in space is adjusted: *kerning* and *tracking*.

*Kerning* is a design term used to describe the process of changing the space between a pair of letters to create a better visual effect. An example of kerning is adjusting just the space between an uppercase letter *T* and a lowercase letter *i*. *Tracking* is defined as involving more than a pair of letters to the point of adjusting the space between letters to large amounts of text.

The word-spacing property is supported in Firefox, Internet Explorer 6 for Windows and later, Opera 3.5 and later, and Safari.

#### **Best practices**

A best practice is to set the values of letter-spacing and word-spacing in relative unit sizes instead of absolute length units. Since users can redefine the font sizes of their browsers, a fixed width value of 5 points originally intended for a font size of 12 pixels will still be 5 points, even if the user resizes the text to a larger value. In other words, the 5-point spacing between letters is barely going to be noticeable when the font size is set to 72 pixels or larger. With relative units such as em, however, a value of 1.5em for the letter-spacing property scales along with the resizing of the text.

Also, it's best to employ text effects so that the text being styled is still legible. If communication is important to you or your client, a subtle effect is better than creating esoteric text elements. As the text becomes illegible, you might annoy the very same people you are trying to reach.

#### **See Also**

The CSS 2.1 specification for letter-spacing at *[http://www.w3.org/TR/CSS2/text.html](http://www.w3.org/TR/CSS2/text.html#propdef-letter-spacing) [#propdef-letter-spacing](http://www.w3.org/TR/CSS2/text.html#propdef-letter-spacing)* and for word-spacing at *[http://www.w3.org/TR/CSS2/text.html](http://www.w3.org/TR/CSS2/text.html#propdef-word-spacing) [#propdef-word-spacing](http://www.w3.org/TR/CSS2/text.html#propdef-word-spacing)*; *[http://desktoppub.about.com/cs/typespacing/a/kerningtracking](http://desktoppub.about.com/cs/typespacing/a/kerningtracking.htm) [.htm](http://desktoppub.about.com/cs/typespacing/a/kerningtracking.htm)* for more on kerning and tracking

# **3.34 Applying Baseline Rhythm on Web Typography**

#### **Problem**

You want to set two columns of text on the same baseline, as shown in Figure 3-49.

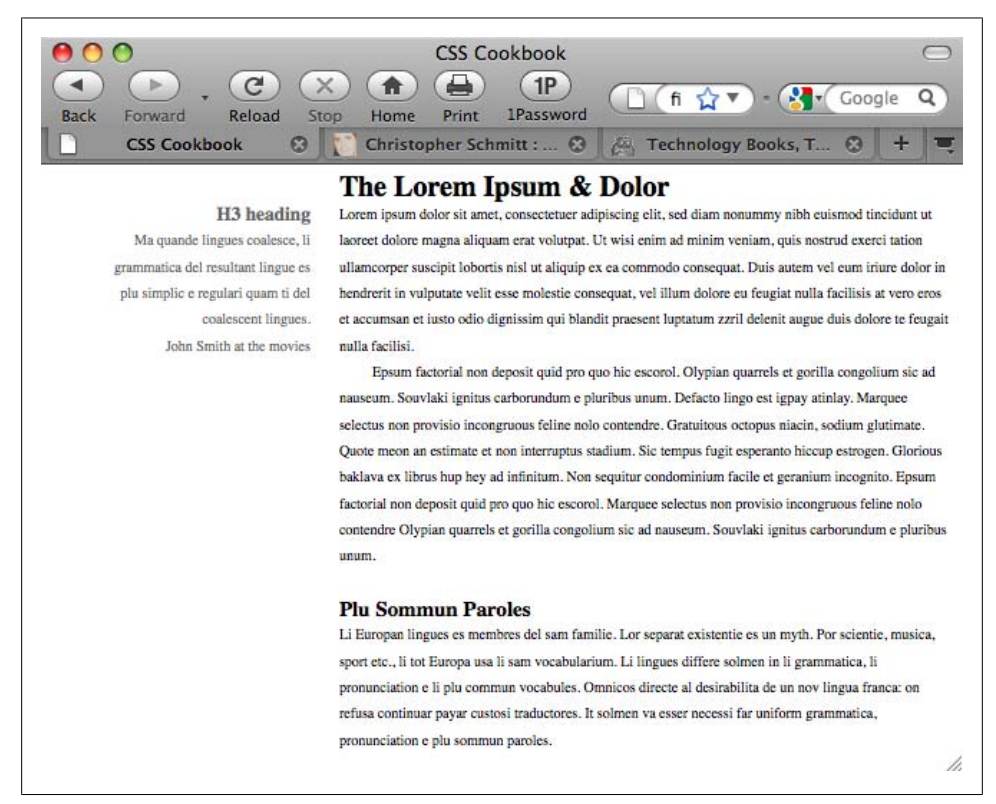

*Figure 3-49. Column text lined up on the same baseline (with lines added for emphasis)*

## **Solution**

As stated in [Recipe 3.6](#page-144-0), set the font-size on the body selector to 62.5%:

```
body {
 font-size: 62.5%
}
```
Next, set the line-height (or leading), as discussed in [Recipe 3.30:](#page-186-0)

```
body {
  font-size: 62.5%;
line-height: 1.83em;
}
```
Determine the line-height of the other type-related HTML elements using the following formula:

```
(body line-height / font-size of the HTML element) = HTML element's line-
height in em units
```
For the h2 element with a font-size of 1.5em, the quotient is 1.2em:

(1.83em / 1.5em ) = **1.2em**

Update the CSS rules to include this new line-height value for the h2 element:

```
body {
 font-size: 62.5%;
 line-height: 1.83em;
}
h2 {
 margin: 0;
 font-size: 1.5em;
 line-height: 1.2em;
}
```
To ensure that the margins of the h2 element stay in tune with the line-height property, apply the same value:

```
body {
 font-size: 62.5%;
 line-height: 1.83em;
}
h2 \{ margin: 0;
 font-size: 1.5em;
  line-height: 1.2em;
 margin-bottom: 1.2em;
}
```
Do the same calculation and setup for the rest of the type-related elements.

Although the effect of lining up text in two or more columns along the same baseline parlays a sense of professional craftsmanship often lacking in most web pages, its requirement for detail-oriented calculations could make even the most patient web designer a little frustrated, especially if that designer or her client requests changes in the font-size value. That seemingly simple request results in a new set of calculations.

To help with that approach, web designer Geoffrey Grosenbach created a Baseline Rhythm Calculator (see *<http://topfunky.com/baseline-rhythm-calculator/>*) to alleviate people's suffering.

## **See Also**

Richard Rutter's article on vertical rhythm at *[http://24ways.org/2006/compose-to-a-ver](http://24ways.org/2006/compose-to-a-vertical-rhythm) [tical-rhythm](http://24ways.org/2006/compose-to-a-vertical-rhythm)*

## **3.35 Styling Superscripts and Subscripts Without Messing the Text Baseline**

#### **Problem**

You want to add superscripts and subscripts without adjusting the baseline of the text, as shown in [Figure 3-50.](#page-199-0)

## **Solution**

Use the HTML elements sup and sub to set superscripts and subscripts, respectively:

```
<p>Lorem ipsum dolor sit amet, consectetuer adipiscing elit
<sup><a href="#footnote1">1</a></sup>, sed diam nonummy nibh euismod tincidunt
ut laoreet dolore magna aliquam erat volutpat. Ut wisi enim ad minim
veniam<sup><a href="#footnote2">2</a></sup>, quis nostrud exerci tation
ullamcorper suscipit lobortis nisl ut aliquip ex ea commodo consequat.
Duis autem vel eum iriure dolor in hendrerit in vulputate velit esse molestie
consequat, vel illum dolore eu feugiat nulla facilisis at vero eros et accumsan
et H<sub>2</sub>0 iusto odio dignissim qui blandit praesent luptatum zzril
delenit augue duis dolore te feugait nulla facilisi.<p>
```
Then adjust the alignment of the text within the sup and sub elements:

```
sup, sub {
 vertical-align: baseline;
  position: relative;
  top: −0.4em;
}
sub {
 top: 0.4em;
}
```
<span id="page-199-0"></span>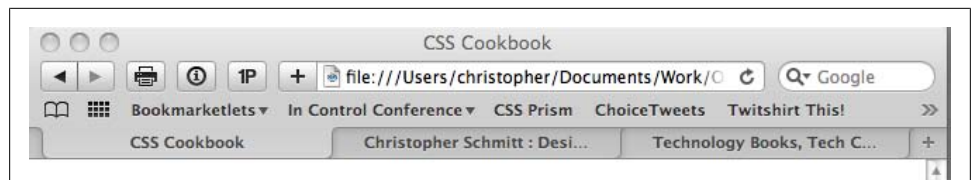

## The Lorem Ipsum & Dolor

Ma guande lingues coalesce, li grammatica del resultant lingue es plu simplic e regulari quam ti del coalescent lingues.

John Smith at the movies

Lorem ipsum dolor sit amet, consectetuer adipiscing  $\text{elit}^{\perp}$ , sed diam nonummy nibh euismod tincidunt ut laoreet dolore magna aliquam erat volutpat. Ut wisi enim ad minim veniam<sup>2</sup>, quis nostrud exerci tation ullamcorper suscipit lobortis nisl ut aliquip ex ea commodo consequat. Duis autem vel eum iriure dolor in hendrerit in vulputate velit esse molestie consequat, vel illum dolore eu feugiat nulla facilisis at vero eros et accumsan et  $H<sub>2</sub>0$  iusto odio dignissim qui blandit praesent luptatum zzril delenit augue duis dolore te

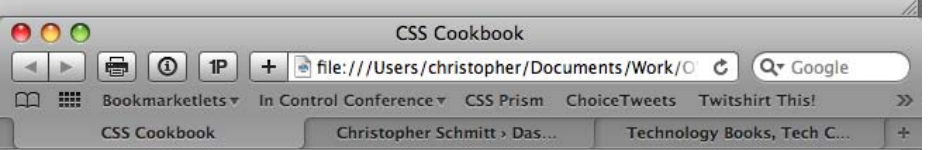

## The Lorem Ipsum & Dolor

Ma quande lingues coalesce, li grammatica del resultant lingue es plu simplic e regulari quam ti del coalescent lingues. John Smith at the movies

Lorem ipsum dolor sit amet, consectetuer adipiscing elit<sup>1</sup>, sed diam nonummy nibh euismod tincidunt ut laoreet dolore magna aliquam erat volutpat. Ut wisi enim ad minim veniam<sup>2</sup>, quis nostrud exerci tation ullamcorper suscipit lobortis nisl ut aliquip ex ea commodo consequat. Duis autem vel eum iriure dolor in hendrerit in vulputate velit esse molestie consequat, vel illum dolore eu feugiat nulla facilisis at vero eros et accumsan et  $H<sub>2</sub>0$  iusto odio dignissim qui blandit praesent luptatum zzril delenit augue duis dolore te

Ä

*Figure 3-50. The baseline shifting in the Safari browser with the addition of superscripts and subscripts*

The Solution works by snapping the text within the sup and sub elements to the baseline just like the rest of the text. Then you can position the text off of the baseline through the use of relative positioning (see [Recipe 2.24\)](#page-123-0) to re-create the desired appearance of superscript and subscript.

## **See Also**

*[http://paularmstrongdesigns.com/weblog/stop-superscripts-from-breaking-line-heights](http://paularmstrongdesigns.com/weblog/stop-superscripts-from-breaking-line-heights-once-and-for-all) [-once-and-for-all](http://paularmstrongdesigns.com/weblog/stop-superscripts-from-breaking-line-heights-once-and-for-all)* for web designer Paul Armstrong's blog post about this technique

# **3.36 Setting Up Multiple Columns of Text**

## **Problem**

You want to set a long passage of text into multiple columns, as shown in Figure 3-51.

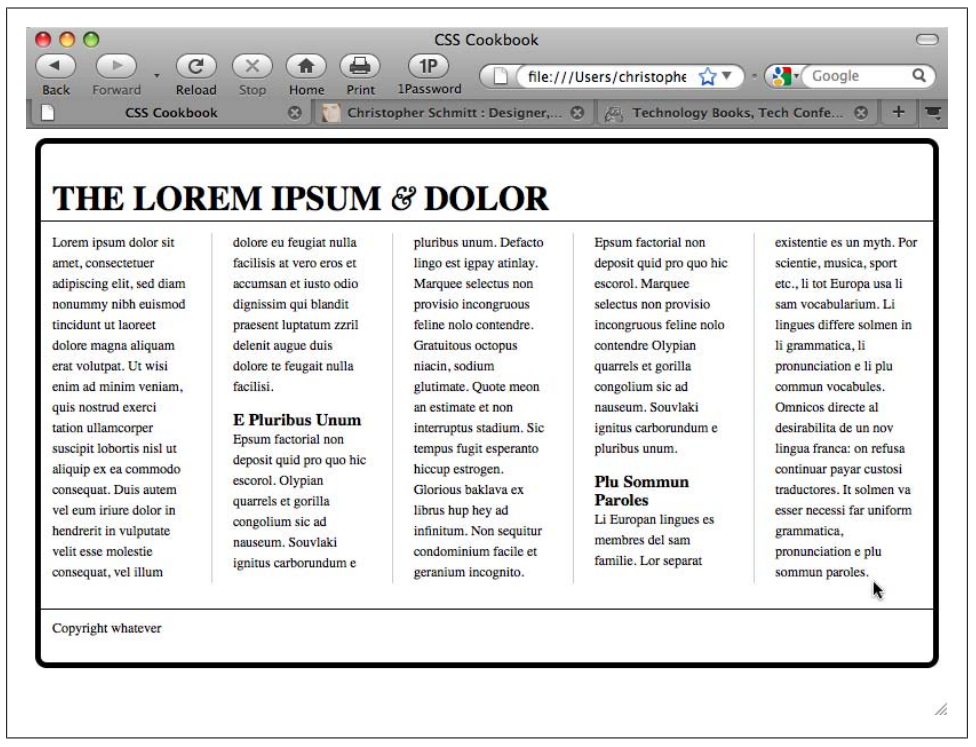

*Figure 3-51. Words in the heading spaced farther apart*

### **Solution**

Wrap a div element around the content passage to set it in columns:

```
<div id="column">
  \langle p \rangle...\langle p \rangle\langle h2\rangle...\langle h2\rangle\langle p \rangle...\langle p \rangle\langle h2\rangle...\langle h2\rangle <p>...<p>
</div>
```
Use proprietary column-gap and column-width tags:

```
#column {
-moz-column-gap: 3em;
-moz-column-width: 11em;
-webkit-column-gap: 3em;
-webkit-column-width: 11em;
 padding: 10px;
}
```
Then set line rules using the proprietary -column-rule properties:

```
#column {
  -moz-column-gap: 3em;
  -moz-column-width: 11em;
 -moz-column-rule: 1px solid #ccc;
  -webkit-column-gap: 3em;
  -webkit-column-width: 11em;
 -webkit-column-rule: 1px solid #ccc;
 padding: 10px;
}<sup>'</sup>
```
## **Discussion**

The use of the column properties saves web designers time as setting columns of text is a laborious process.

To achieve the column effect for a design, web designers would need to count the number of words for each column to make sure each column had an equal number of words; set each equal number of words with their own div element; and individually position or float those div elements into place.

#### **Known issues**

The CSS3 column properties make the process of setting columns easy and automatic for web designers. The main problem is that they are supported only through proprietary CSS extensions in Firefox and Safari.

A JavaScript solution through a jQuery plug-in provides an alternative that avoids the use of proprietary CSS properties (see *[http://welcome.totheinter.net/2008/07/22/multi](http://welcome.totheinter.net/2008/07/22/multi-column-layout-with-css-and-jquery/) [-column-layout-with-css-and-jquery/](http://welcome.totheinter.net/2008/07/22/multi-column-layout-with-css-and-jquery/)*).

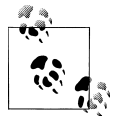

For techniques on how to set up column layouts, see [Chapter 10](#page-506-0).

#### **See Also**

The Peter-Paul Koch test column properties at *[http://www.quirksmode.org/css/multicol](http://www.quirksmode.org/css/multicolumn.html) [umn.html](http://www.quirksmode.org/css/multicolumn.html)*

# **CHAPTER 4 Images**

# **4.0 Introduction**

When Marc Andreessen's first browser allowed for the inline display of images back in the early 1990s, it helped to kick-start a visually engaging aspect of surfing the Web. Shared documents no longer were just text-laden academic papers, allowing designers the initial foothold to begin the field of web design.

Since those early days, designers have been using GIFs, JPEGs, and PNGs to enhance websites beyond the placement of one or two images on a web page.

In this chapter, we'll discuss many recipes regarding CSS interactions with images. Recipes include dealing with borders, manipulating background images, rounding corners on boxes, replacing HTML text with images, and much more.

## **4.1 Transforming Color Images to Black and White in IE with CSS**

#### **Problem**

You want to convert color images in a web page to grayscale versions in Internet Explorer.

## **Solution**

Use the proprietary filter CSS property to automatically convert images to grayscale:

```
img {
filter: gray;
}
```
<span id="page-205-0"></span>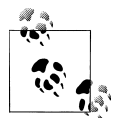

In IE8, Microsoft is transitioning filter and other properties to use CSS vendor extensions. For more information, see *[http://blogs.msdn.com/ie/](http://blogs.msdn.com/ie/archive/2008/09/08/microsoft-css-vendor-extensions.aspx) [archive/2008/09/08/microsoft-css-vendor-extensions.aspx](http://blogs.msdn.com/ie/archive/2008/09/08/microsoft-css-vendor-extensions.aspx)*.

## **Discussion**

Although not the most useful CSS property, filter does have its uses.

One example is to set images to gray for print stylesheets (see [Chapter 11](#page-530-0)). This approach saves your user money, as color inks are more expensive than black ink.

Another example is to craft custom stylesheets for older versions of Internet Explorer with conditional comments (see [Recipe 12.7\)](#page-584-0), setting all the imagery to be black and white. This approach is what web designer Andy Clarke did with his site redesign (see *<http://stuffandnonsense.co.uk/blog/about/hello/>*).

## **See Also**

MSDN documentation on the grayscale filter property at *[http://msdn.microsoft.com/](http://msdn.microsoft.com/en-us/library/ms533003(VS.85).aspx) [en-us/library/ms533003\(VS.85\).aspx](http://msdn.microsoft.com/en-us/library/ms533003(VS.85).aspx)*

# **4.2 Setting a Border Around an Image**

## **Problem**

You want to place a border around an image.

## **Solution**

Use the border property on the img element, as shown in [Figure 4-1](#page-206-0):

```
img {
 width: 300px;
 border: 2px solid #666;
 background: #fff;
 padding: 2px;
}
```
## **Discussion**

If you make an image a link, you can create a more complex presentation with the border property.

Using the :hover pseudo-class, you can change the style of the border when a user rolls his mouse cursor over the image, as shown on the right side of [Figure 4-1](#page-206-0):

img { width: 300px;  **border: 2px solid #666;**

```
 background: #fff;
 padding: 2px;
}
a:hover img {
border-style: solid;
background: #999;
}
```
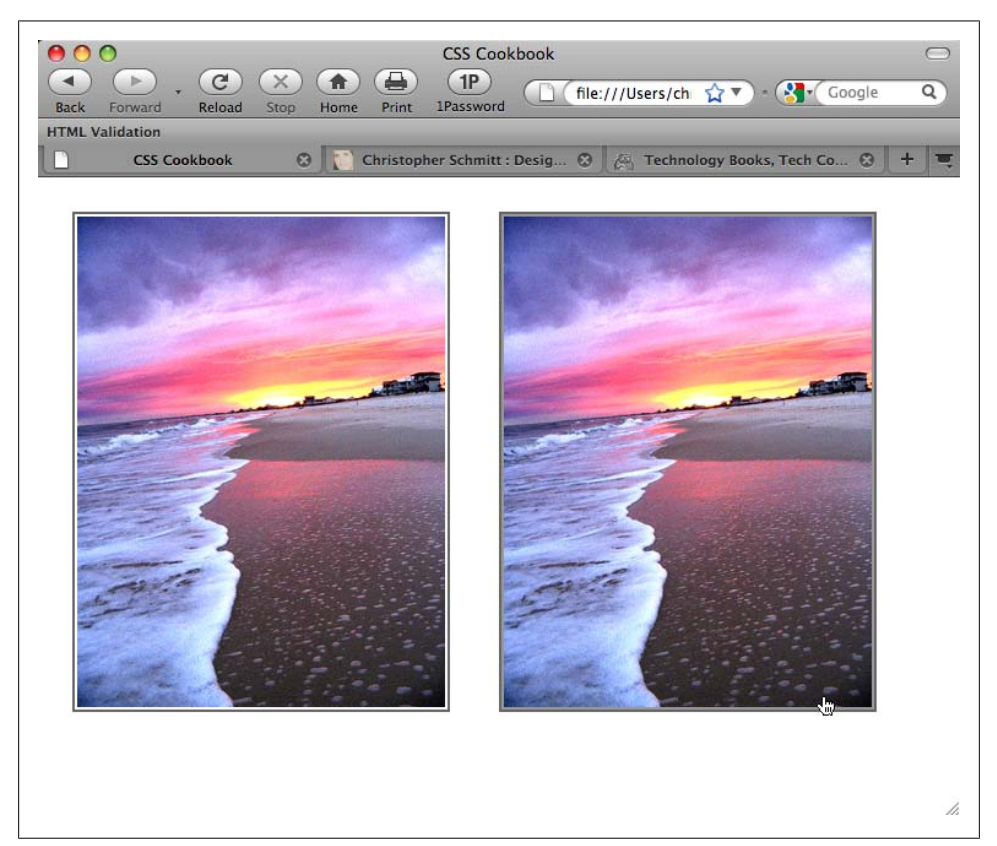

*Figure 4-1. A border placed around an image*

Although the border acts like a frame around the image, you can change the border style and color when a user rolls his mouse cursor over the image. The padding of 2px set in the img declaration block allows for color changes inside this frame as well. So, a simple move of rolling over an image creates a rich visual with only two declaration blocks.

#### **See Also**

[Recipe 4.4](#page-209-0) for removing borders from images

# <span id="page-207-0"></span>**4.3 Setting a Rounded Border Around an Image**

## **Problem**

You want to round the right-angle corners of an image border.

## **Solution**

Set the border value and then use the CSS3 border-radius property along with its browser-specific border-radius properties, as shown in the right side of Figure 4-2:

```
div{
 background-image: url(beach.jpg);
 width: 375px;
 height: 500px;
 border: 8px solid #666;
 border-radius: 40px;
-moz-border-radius: 40px;
 -webkit-border-radius: 40px;
}
```
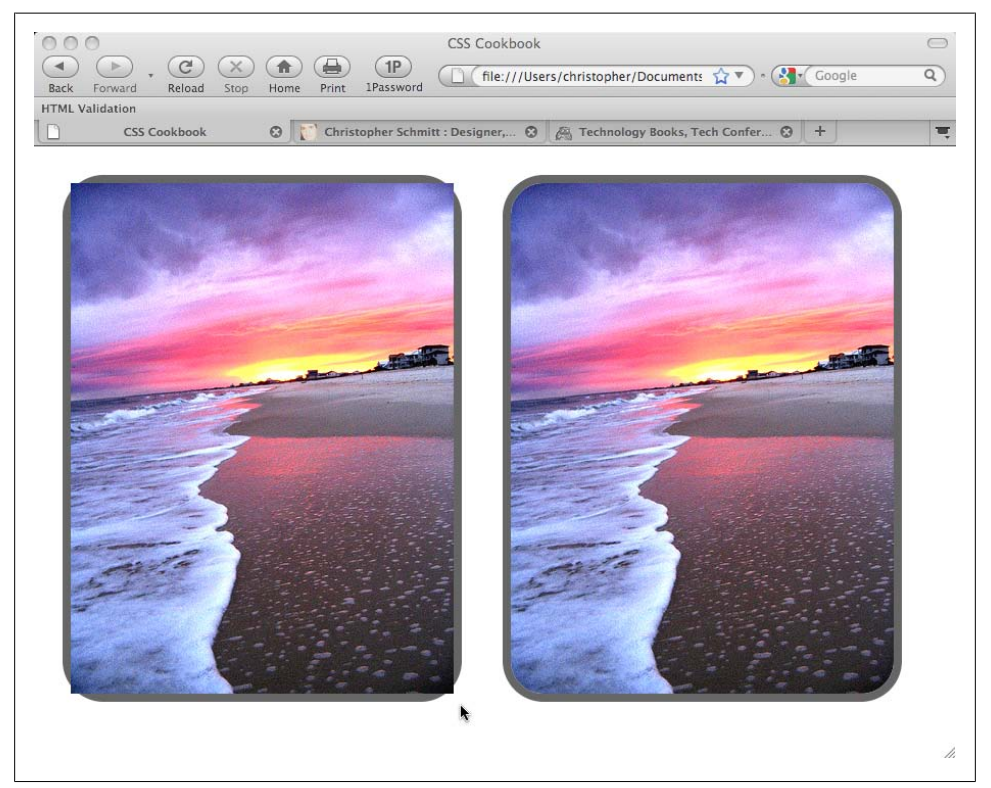

*Figure 4-2. Rounded borders on the right side*

The radius is half the distance of a circle's diameter and is used to set the amount of curvature on the corner. The higher the value for the radius, the more rounded the corner will be.

At the time of this writing, the border-radius property isn't supported as is; however, the proprietary properties in both Firefox and Safari replicate the effect. The main drawback (other than cross-browser support) is that the names of the border properties are not consistent, as shown in Table 4-1.

*Table 4-1. Rounded corner property equivalents*

| CSS <sub>3</sub>               | Firefox                            | WebKit                                 |
|--------------------------------|------------------------------------|----------------------------------------|
| border-radius                  | -moz-border-radius                 | -webkit-border-radius                  |
| border-top-left-radius         | -moz-border-radius-topleft         | -webkit-border-<br>top-left-radius     |
| border-top-right-radius        | -moz-border-<br>radius-topright    | -webkit-border-<br>top-right-radius    |
| horder-<br>bottom-right-radius | -moz-border-<br>radius-bottomright | -webkit-border-<br>bottom-right-radius |
| horder-<br>bottom-left-radius  | -moz-border-<br>radius-bottomleft  | -webkit-border-<br>bottom-left-radius  |

#### **Specifying corners**

Rounded corners are also rendered on individual corners, not just all four corners. To set the rounded effect on only one or a few corners, specify each rounded corner individually in the CSS rule.

For example, the following CSS rule defines that all corners be rounded except for the top-right corner:

```
div#roundbkgd {
 background-image: url(beach.jpg);
 width: 375px;
 height: 500px;
 border: 8px solid #666;
 /* top-left corner */
border-top-left-radius: 40px;
-moz-border-radius-topleft: 40px;
-webkit-border-top-left-radius: 40px;
/* bottom-right corner */
border-bottom-right-radius: 40px;
-moz-border-radius-bottomright: 40px;
-webkit-border-bottom-right-radius: 40px;
/* bottom-left corner */
```

```
border-bottom-left-radius: 40px;
-moz-border-radius-bottomleft: 40px;
-webkit-border-bottom-left-radius: 40px;
}
```
#### **Known issues**

If the image is inline, or placed within the HTML and not as a background image, the rounded borders are shown behind the image instead of clipping the image, as shown on the left side of [Figure 4-2:](#page-207-0)

```
img {
  width: 375px;
  height: 500px;
  border: 8px solid #666;
  background: #fff;
  display:block;
  border-radius: 40px;
 -moz-border-radius: 40px;
 -webkit-border-radius: 40px;
}
```
To work around this problem, keep the value of the border-radius property relatively small (no more than four or five pixels) or set the image within the background of an element (see [Recipe 4.5\)](#page-211-0).

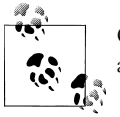

Opera is scheduled to support border-radius for the next major release after Opera 10.

#### **See Also**

The CSS3 specification for border-radius at *[http://www.w3.org/TR/2005/WD-css3](http://www.w3.org/TR/2005/WD-css3-background-20050216/#the-border-radius) [-background-20050216/#the-border-radius](http://www.w3.org/TR/2005/WD-css3-background-20050216/#the-border-radius)*

## **4.4 Removing Borders Set on Images by Default in Some Browsers**

#### **Problem**

You want to remove borders on images that are clickable, as shown in [Figure 4-3.](#page-210-0)

#### **Solution**

Set the border for images to 0:

```
a img {
 border: 0;
}
```
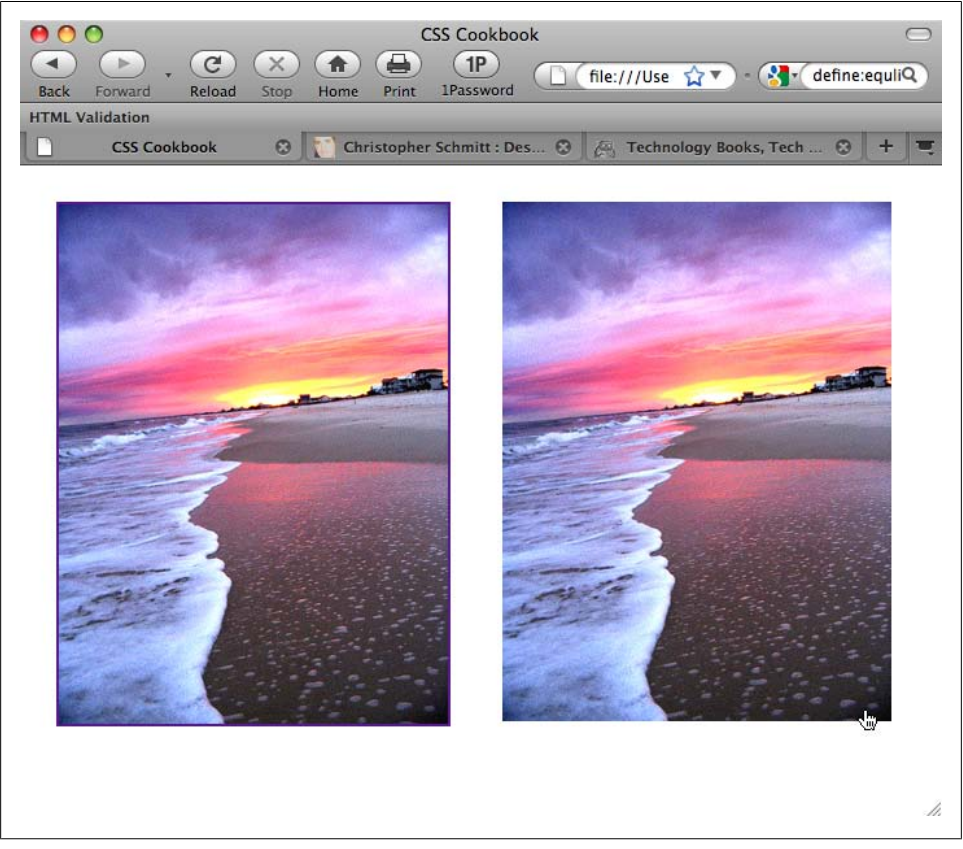

*Figure 4-3. An image with a border and one without*

Before CSS, web developers would set the border of images through the border attribute of the img element:

```
<a href="http://csscookbook.com">
  <img src="beach.jpg" border="0" alt="beach" />
\langle/a>
```
#### **See Also**

[Recipe 4.2](#page-205-0) for applying a border to an image

# <span id="page-211-0"></span>**4.5 Setting a Background Image**

## **Problem**

You want a background image that does not repeat.

## **Solution**

Use the background-image and background-repeat properties to control the display of an image (see Figure 4-4):

```
body {
 background-image: url(bkgd.jpg);
background-repeat: no-repeat;
}
```
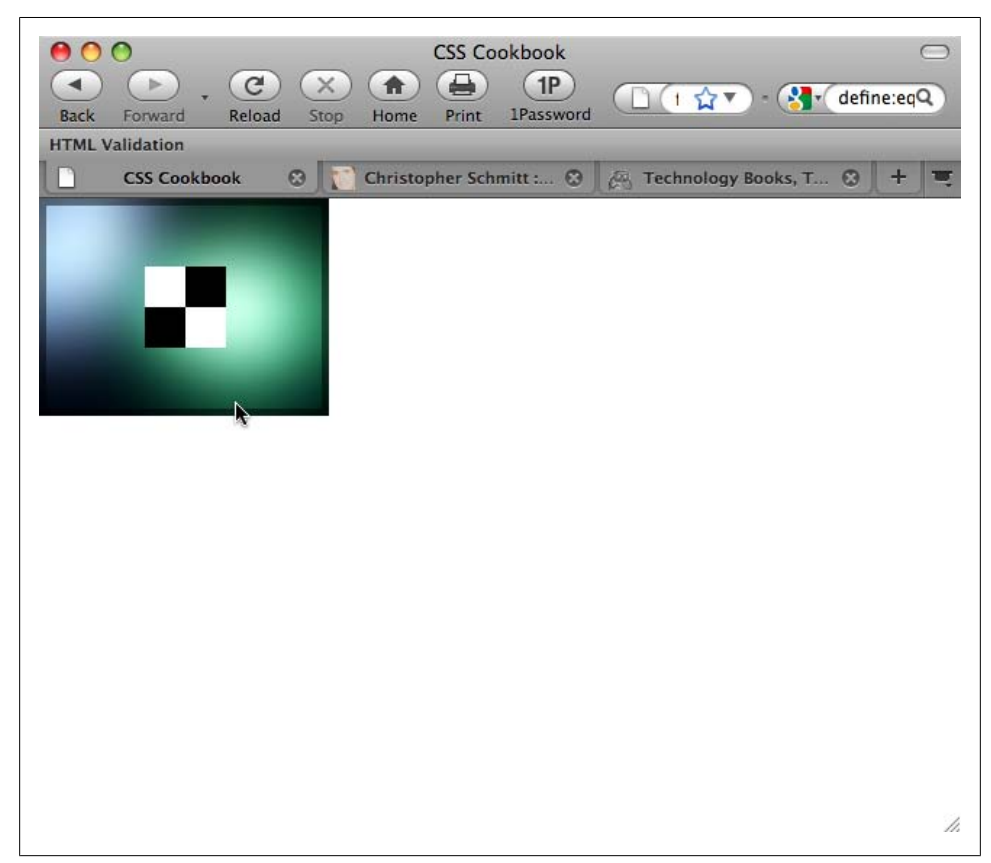

*Figure 4-4. The background image displayed once in the upper-left corner*

You can place text and other inline images over a background image to create a sense of depth on a web page. Also, you can provide a framing device for the web page by tiling a background image along the sides of a web browser.

## **See Also**

Recipe 4.6 for repeating background images in a line either horizontally or vertically

# **4.6 Creating a Line of Background Images**

## **Problem**

You want a series of background images to repeat vertically or horizontally.

## **Solution**

To tile the background images horizontally or along the x-axis, use the following CSS rule (see Figure 4-5):

```
body {
 background-image: url(bkgd.jpg);
 background-repeat: repeat-x;
}
```
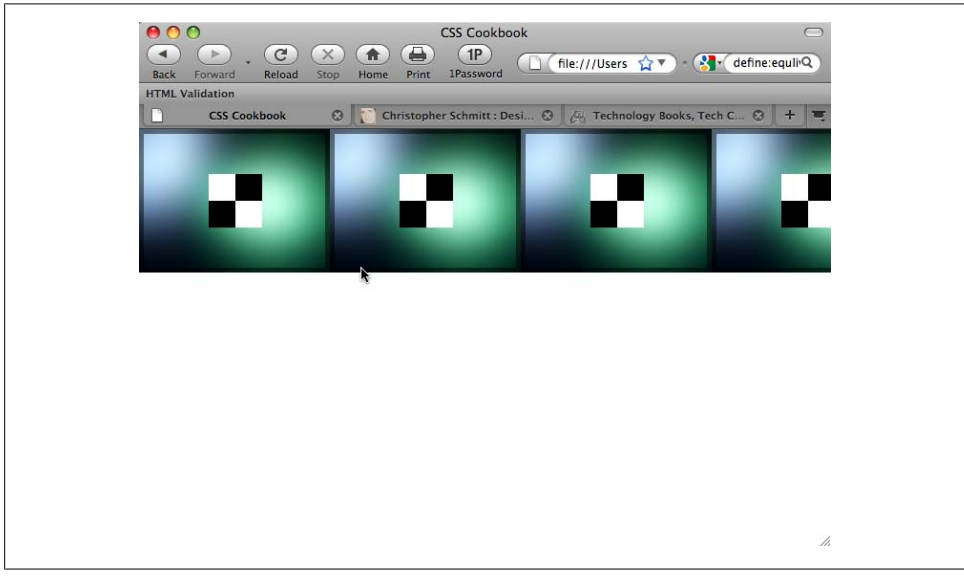

*Figure 4-5. The background image tiled horizontally*

To have the background image repeat along the vertical axis, use the repeat-y value for the background-repeat property.

#### **See Also**

Recipe 4.7 for placing a background image at a specific location in a web page

# **4.7 Positioning a Background Image**

## **Problem**

You want to position a background image in a web page.

## **Solution**

Use the background-position property to set the location of the background image. To place an image that starts 75 pixels to the right and 150 pixels below the upper-left corner of the viewport (see [Figure 4-6](#page-214-0)), use the following CSS rule:

```
html {
 height: 100%;
}
body {
 background-image: url(bkgd.jpg);
 background-repeat: no-repeat;
 background-position: 75px 150px;
}
```
## **Discussion**

The background-position property contains two values separated by a space. The first value of the pair sets the origin point along the y-axis, and the second value sets the point on the x-axis. If only one value is given, that value is used for the horizontal position and the vertical position is set to 50%.

The Solution used pixel units to determine the placement of the background image; however, you also can use percentages. A value of 50% for background-position means the browser places the image in the dead center of the viewport, as shown in [Fig](#page-215-0)[ure 4-7](#page-215-0); the values 0% and 100% place the image in the upper-left and lower-right corners, respectively.

<span id="page-214-0"></span>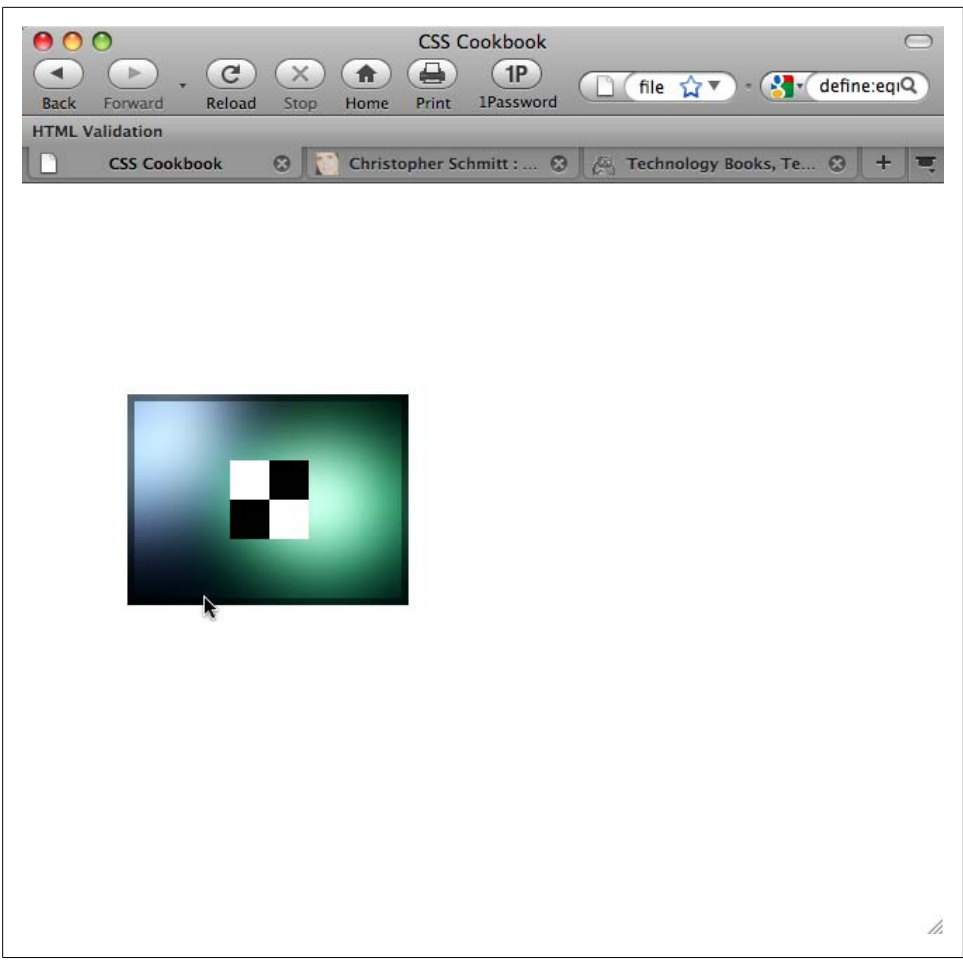

*Figure 4-6. The background, placed precisely 75 pixels from the right and 150 pixels from the upperleft corner of the browser's viewport*

Along with percentages, you can use the values top, center, and bottom for the y-axis and left, center, and right for the x-axis. Using combinations of these values, you can place the background image at eight points around the edges of the viewport (in the corners and in between), as well as in the middle of the viewport. For example, to recreate the value of 50% in [Figure 4-7](#page-215-0), you can use this CSS rule instead:

```
body {
 background-image: url(bkgd.jpg);
 background-repeat: no-repeat;
 background-position: center;
}
```
<span id="page-215-0"></span>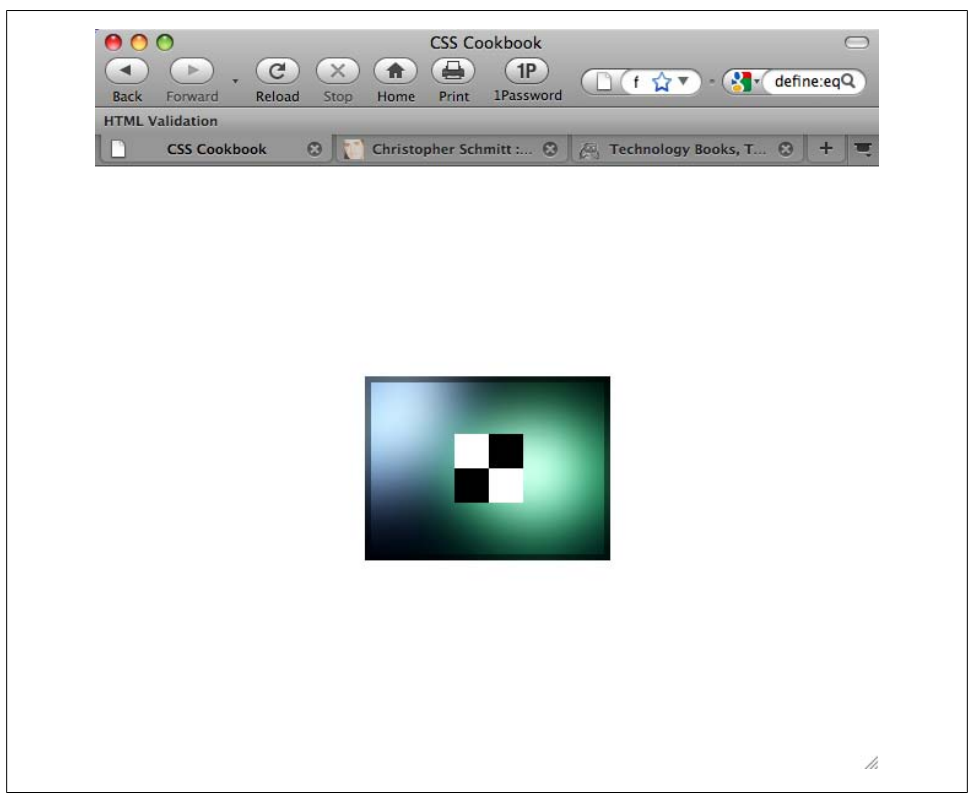

*Figure 4-7. The background image centered in the browser window*

To place a background image in the lower-right corner, as shown in [Figure 4-8](#page-216-0), you can use the following CSS rule:

```
body {
 background-image: url(bkgd.jpg);
 background-repeat: no-repeat;
 background-position: bottom right;
}
```
You also can use the background-position and background-repeat properties for background images that tile but aren't chained to the sides of the viewport.

#### **See Also**

[Recipe 4.10](#page-222-0) for setting an image so that it doesn't scroll; the CSS 2.1 specification for background-position at *[http://www.w3.org/TR/CSS21/colors.html](http://www.w3.org/TR/CSS21/colors.html#propdef-background-position) [#propdef-background-position](http://www.w3.org/TR/CSS21/colors.html#propdef-background-position)*
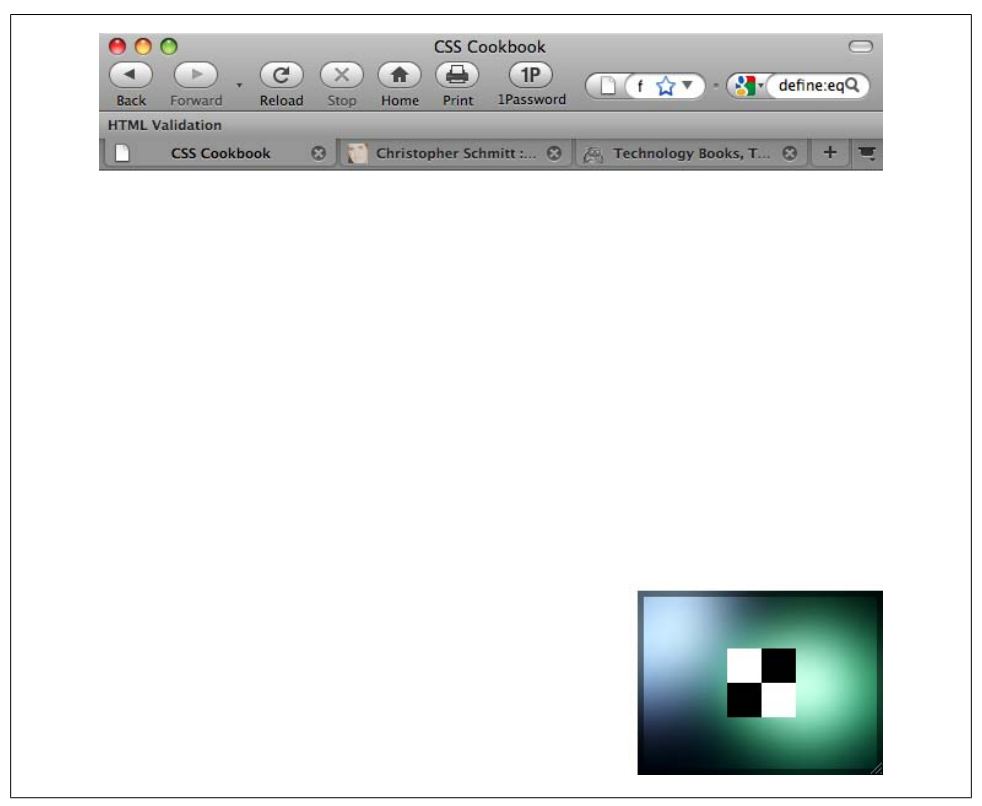

*Figure 4-8. The background image placed in the lower-right corner*

# **4.8 Using Multiple Background Images on One HTML Element**

#### **Problem**

You want to place more than one background image within one HTML element.

### **Solution**

In CSS3, the shorthand background property can accept multiple sets of background image information as long as commas separate them, as shown in [Figure 4-9:](#page-217-0)

```
h2 \{ border: 1px solid #666;
 border-radius: 20px;
  -moz-border-radius: 20px;
  -webkit-border-radius: 20px;
 background: white;
 padding-top: 72px;
  text-align: center;
 background: url(mail.gif) top center no-repeat,
```

```
 url(printer.gif) 40% 24px no-repeat,
  url(gift.gif) 60% 24px no-repeat,
  url(content-bkgd.png) 50% 50% repeat-x,
  url(heading-sub-bkgd.png) 3em 3em repeat-x,
  url(plane.gif) center no-repeat;
 font-family: "Gill Sans", Trebuchet, Calibri, sans-serif;
 color: #666;
}
```
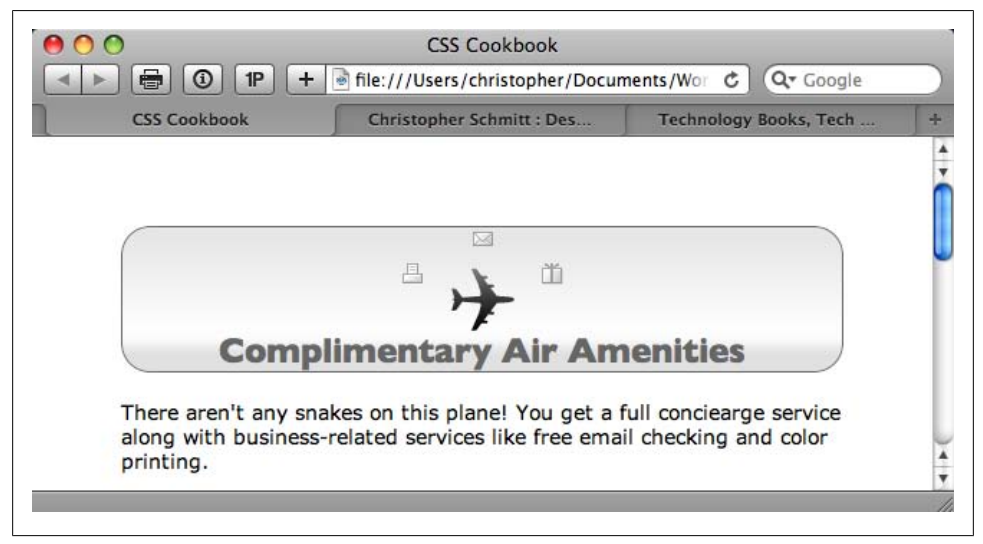

*Figure 4-9. Individual icons placed as background images in the heading*

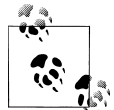

For a discussion of the technique to position images in the background of HTML elements, see [Recipe 4.7](#page-213-0).

#### **Discussion**

As of this writing, Safari for Macintosh has implemented the CSS3 specification for layering multiple background images in one element.

#### **Shorthand properties**

Like most shorthand properties, you can split the shorthand code for multiple backgrounds into separate CSS declaration blocks:

```
h2 \{ border: 1px solid #666;
  border-radius: 20px;
  -moz-border-radius: 20px;
  -webkit-border-radius: 20px;
```

```
 background: white;
  padding-top: 72px;
  text-align: center;
  background-image: url(mail.gif),
  url(printer.gif),
   url(gift.gif),
  url(content-bkgd.png),
   url(heading-sub-bkgd.png),
  url(plane.gif);
 background-position: top center,
  40% 24px,
  60% 24px,
  50% 50%,
  3em 3em,
  center;
background-repeat: no-repeat,
  no-repeat,
  no-repeat,
  repeat-x,
  repeat-x,
  no-repeat;
 font-family: "Gill Sans", Trebuchet, Calibri, sans-serif;
}
```
If all the backgrounds in the CSS rule are the same value, you can place one norepeat value in the code and apply it to all the background images:

```
h2 \{ padding-top: 72px; /* enough padding for the images */
  text-align: center;
 background: url(plane.gif), url(mail.gif), url(printer.gif), url(gift.gif);
 background-position: center, top center, 40% 24px, 60% 24px;
 background-repeat: no-repeat;
}
```
You can apply this reduction of similar values to all CSS background-related properties, making sure that you want the background images to share the same value.

#### **Not ready for everyday use**

For the time being, introducing new elements and applying background images to these new elements is the only way to achieve the technique of multiple images across all modern browsers. For more information and examples of these techniques, see Recipes [4.14](#page-230-0) and [4.15](#page-231-0).

#### **See Also**

The CSS3 specification for layering multiple images at *[http://www.w3.org/TR/2005/](http://www.w3.org/TR/2005/WD-css3-background-20050216/#layering) [WD-css3-background-20050216/#layering](http://www.w3.org/TR/2005/WD-css3-background-20050216/#layering)*

## **4.9 Setting Images on a Border**

### **Problem**

You want to place an image on a border of an HTML element.

## **Solution**

First, create an image that contains the frame of the image. Wrap the content with div elements and a unique id attribute value:

```
<div id="section">
 <h2>Images on Borders</h2>
 <p>Epsum factorial non deposit quid pro quo hic escorol. Olypian quarrels et
 gorilla congolium sic ad nauseum. Souvlaki ignitus carborundum
 e pluribus unum..</p>
</div><!-- /#section -->
```
Then use the CSS3 border-image property to place the image along the border width of the element, as shown in [Figure 4-10](#page-220-0):

```
#section {
 margin-right: 40px;
 color: #000;
 font-family: Verdana, Geneva, Tahoma, sans-serif;
 width: 100px;
  text-align: center;
 border-style: solid;
 border-color: #930;
 border-width: 26px 39px 37px 43px;
 border-image: url(frame.png) 26 39 37 43 stretch stretch;
 -webkit-border-image: url(frame.png) 26 39 37 43 stretch stretch;
-moz-border-image: url(frame.png) 26 39 37 43 stretch round;
}
```
## **Discussion**

The border-image property is a new CSS3 property that Firefox 3.1 and later and Safari 4 and later support as of this writing.

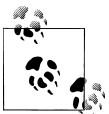

When the text is resized with the Solution, the border image scales and contains the text.

<span id="page-220-0"></span>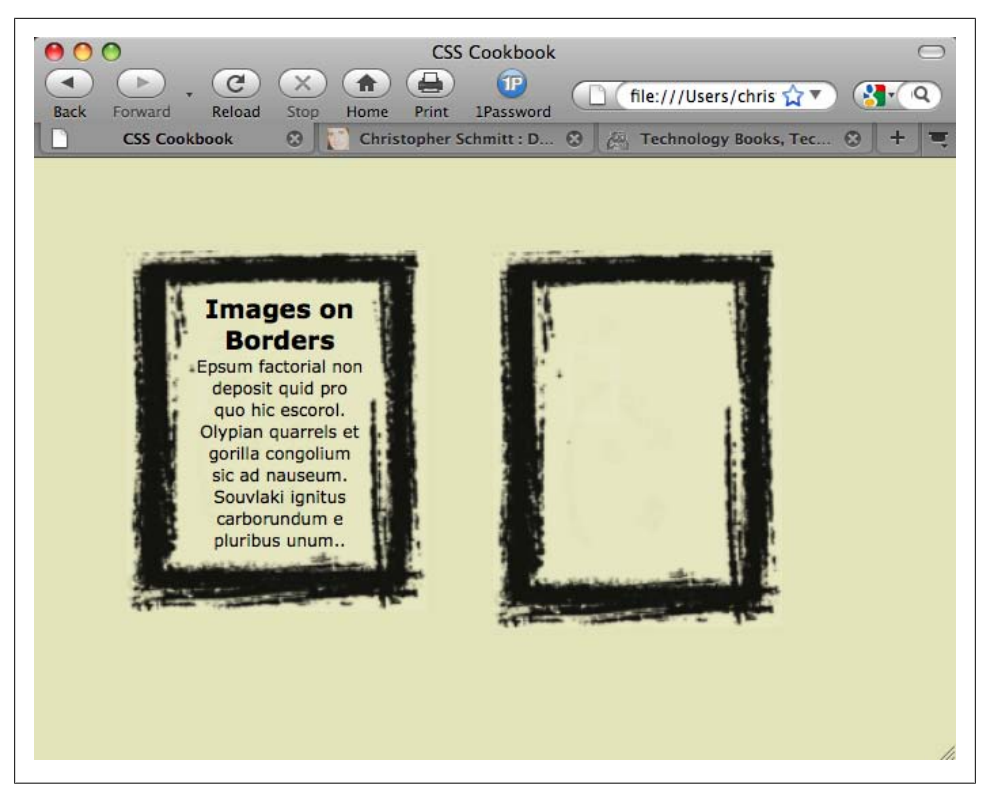

*Figure 4-10. One image used to frame content*

Not only does the border-image property allow you to frame content with one image that can scale, but it also provides a way to create image-rich buttons for web forms, as shown in [Figure 4-11.](#page-221-0)

For example, first use HTML to create a simple button:

```
<form action="/" method="get">
 <button>Submit</button>
</form>
```
Then use the border-image property to set a visually interesting button, as shown in [Figure 4-11](#page-221-0), that is better than the default rendering:

```
button {
 background: none;
 width: 250px;
 padding: 10px 0 10px 0;
 border-style: solid;
 border-color: #666;
 border-width: 0 17px 0 17px;
 border-image: url(bkgd-button.png) 0 17 0 17 stretch stretch;
  -webkit-border-image: url(bkgd-button.png) 0 17 0 17 stretch stretch;
  -moz-border-image: url(bkgd-button.png) 0 17 0 15 stretch stretch;
```

```
 color: white;
 font-family: "Gill Sans", Trebuchet, Calibri, sans-serif;
 font-weight: bold;
 text-transform: uppercase;
 text-shadow: 0px 0px 5px rgba(0,0,0,.8);
}
```
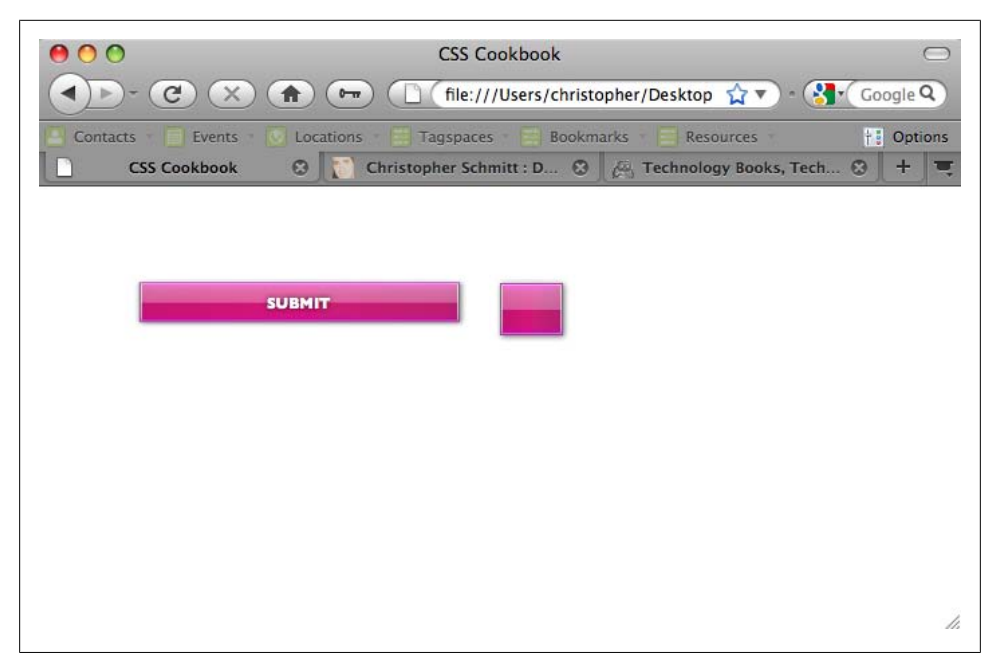

*Figure 4-11. One image used to create a button effect*

When setting an image on a border, first set the widths of the border:

border-width: 0 17px 0 17px;

Then bring in the image through the url() function with the background-image property:

```
border-width: 0 17px 0 17px;
border-image: url(bkgd-button.png);
```
The next four values should match the values of the **border-width** property for the top, right, bottom, and left sides of the HTML element:

border-width: 0 17px 0 17px; border-image: url(bkgd-button.png); border-image: url(bkgd-button.png) **0 17 0 17;**

The values of 0 for border-image instruct the browser to cover the entire top and bottom borders with the border image. The values of 17 indicate that 17 pixels of the border image on the right and left sides should be used.

Set the next two values to stretch so that the background image expands across the distance of the sides to create a seamless fit:

border-width: 0 17px 0 17px; border-image: url(bkgd-button.png); border-image: url(bkgd-button.png) 0 17 0 17 **stretch stretch;**

Other values besides stretch are repeat (which tiles the image) and round (which also tiles, but makes the tiling of the image fit nicely between the edges).

## **See Also**

The CSS3 specification for border-image at *[http://www.w3.org/TR/css3-background/](http://www.w3.org/TR/css3-background/#the-border-image) [#the-border-image](http://www.w3.org/TR/css3-background/#the-border-image)*

# **4.10 Creating a Stationary Background Image**

## **Problem**

You want a background image to remain in the browser window, even as the user scrolls down a web page.

## **Solution**

Use the background-attachment property set with a fixed value, like so:

```
body {
 background-image: url(bkgd.jpg);
 background-repeat: no-repeat;
 background-attachment: fixed;
}
```
## **Discussion**

By using this technique, you are locking down the background image. Therefore, even if a visitor scrolls, the image remains where you placed it originally. Another acceptable value for background-attachment is scroll, which is the default value. So, even if you don't specify scroll, the background image moves up with the rest of the document as the visitor scrolls down.

For example, imagine you want to post on your web page a photo of a recent trip, and you want the photo positioned on the left side of the page and your text on the right. As the reader scrolls down to read more about the trip, the photo from the trip stays in place, as shown in [Figure 4-12.](#page-223-0)

<span id="page-223-0"></span>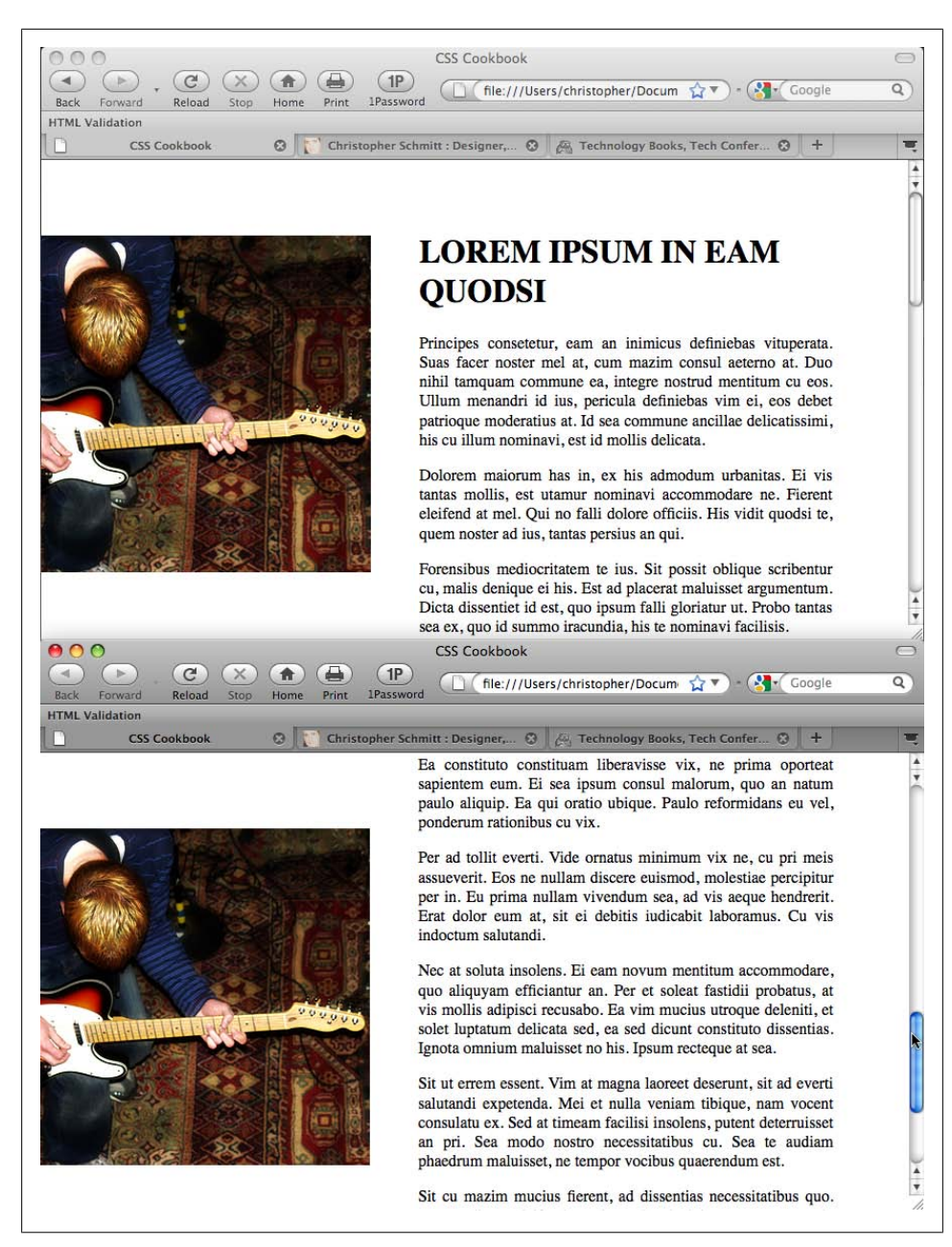

*Figure 4-12. The photo staying in place as the visitor scrolls*

<span id="page-224-0"></span>Here's the code:

```
body {
 background-image: url(bkgd2.jpg);
 background-repeat: no-repeat;
 background-attachment: fixed;
 background-position: −125px 75px;
 margin: 75px 75px 0 375px;
}
h1, h2, h3 {
 padding-top: 0;
 margin-top: 0;
 text-transform: uppercase;
}
p {
 text-align: justify;
}
```
To take this further, you can lock down the image on block-level elements other than body. For example, try the heading elements when designing a review for a movie or concert. The following CSS rule can create an interesting surfing experience:

```
h1, h2, h3 {
  font-size: 200%;
  background-image: url(bkgd2.jpg);
  background-repeat: no-repeat;
  background-attachment: fixed;
  background-position: center;
  padding: 1.5em;
  text-align: center;
  color: white;
}
```
Because of the padding and light color on the headings, there is enough room to see the background image "through" the elements as well as to read the headlines. As the visitor scrolls the web page reading the review, she will see the rest of the image, as shown in [Figure 4-13.](#page-225-0)

### **See Also**

[Recipe 4.5](#page-211-0) to position a background image; the CSS 2.1 specification for backgroundattachment at *[http://www.w3.org/TR/CSS21/colors.html#propdef-background-attach](http://www.w3.org/TR/CSS21/colors.html#propdef-background-attachment) [ment](http://www.w3.org/TR/CSS21/colors.html#propdef-background-attachment)*

# **4.11 Stretching Images As the Browser Resizes**

### **Problem**

You want the background image to stretch as the browser resizes.

<span id="page-225-0"></span>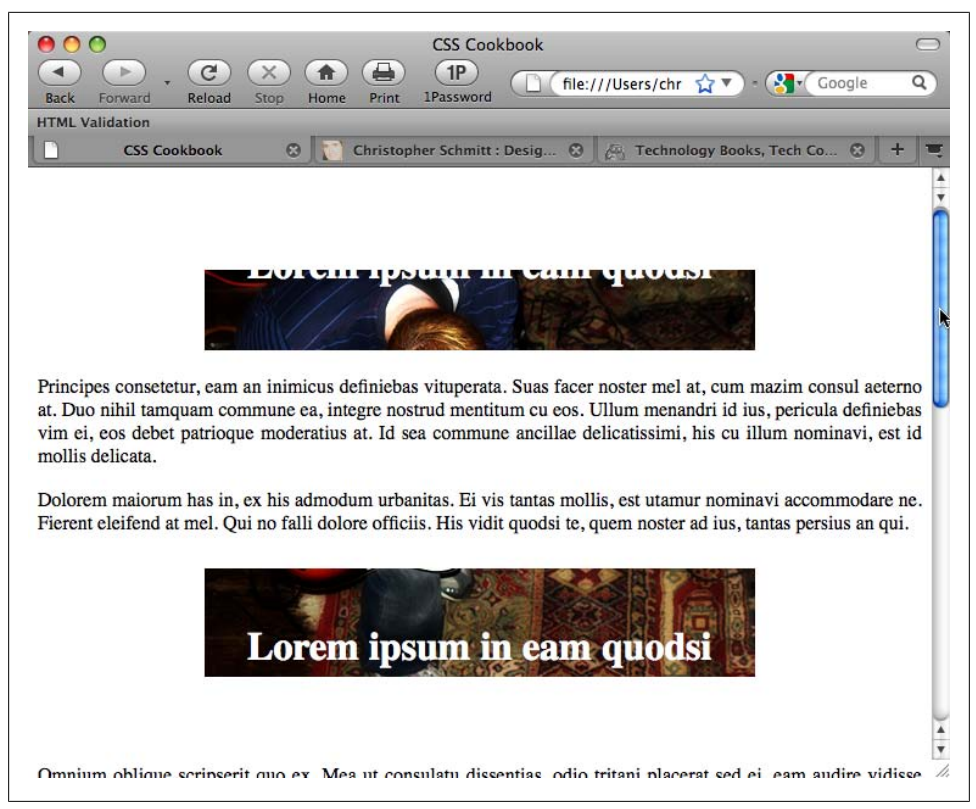

*Figure 4-13. The photo coming through the headings instead of the body element*

#### **Solution**

Use the background-size property along with related browser-vendor-specific properties, as shown in [Figure 4-14:](#page-226-0)

```
body {
background-image: url(button redstar.gif);
 background-size: 25% auto;
 -o-background-size: 25% auto;
 -webkit-background-size: 25% auto;
 -khtml-background-size: 25% auto;
 background-repeat: repeat-x;
 margin-top: 30%;
}
```
#### **Discussion**

When setting the background-size property, the browser stretches the image according to its values. The first value sets the width and the second value sets the height.

<span id="page-226-0"></span>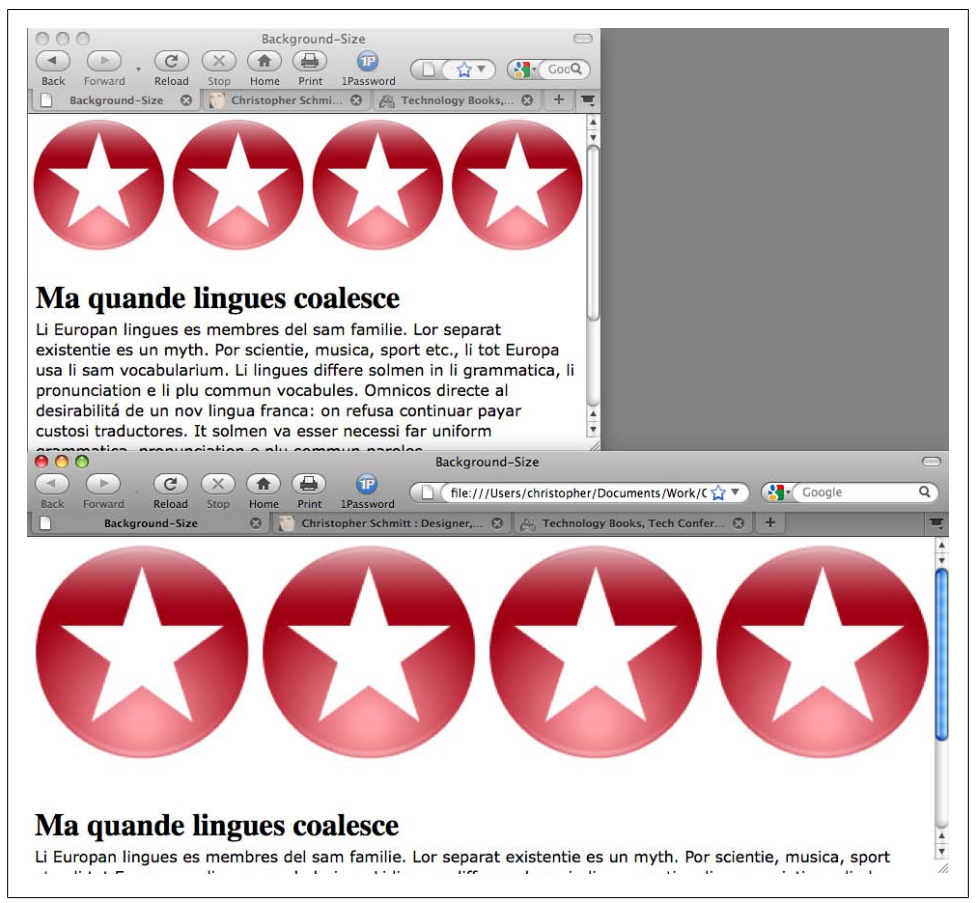

*Figure 4-14. Four images placed equally at the top of the viewport, even when resized*

In the Solution, setting a value of 25% instructs the browser to tile out the background image four times along the width of the browser's viewport. Since the backgroundrepeat property is set to repeat along the x-axis, only four images are tiling out in the background.

The value of auto for height means the aspect ratio of the image is preserved.

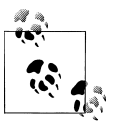

Firefox 3.6 supports the background-size property.

#### **See Also**

The CSS3 specification on background-size at *[http://www.w3.org/TR/css3-background/](http://www.w3.org/TR/css3-background/#the-background-size) [#the-background-size](http://www.w3.org/TR/css3-background/#the-background-size)*

# **4.12 Stretching an Image Across the Entire Browser Window**

### **Problem**

You want to expand an image across the entire browser window.

## **Solution**

For a cross-browser solution, use HTML frames.

First create a *full-bleed.html* file and place an image in the body element:

```
<img id="stretch" src="green_car.jpg" alt="photo of green car" />
```
Use CSS to remove the margins and padding in the body as well as expand the width and height of the image:

```
body {
  margin: 0;
  padding: 0;
}
#stretch {
  position: absolute;
  width: 100%;
  height: 100%;
}
```
### **Discussion**

This Solution works best in most browsers tested by leveraging the ability to remove the image from the normal flow of the document and then resetting the width and height to 100%.

To overlay content on top of the image, use the absolute position property and set the new content to a high z-index value (or at least higher than the stretched image).

#### **Using background-size**

The most ideal and direct method of creating a full-bleed image effect is to use the background-size property (see [Recipe 4.11](#page-224-0)) to stretch a background image to the entire width and height of a browser viewport in Safari:

```
body {
 background-image: url(green_car.jpg);
 -webkit-background-size: 100% 100%;
 -o-background-size: 100% 100%;
}
```
However, if the browser is made smaller, the image starts to shrink to maintain its aspect ratio and tiles out copies of the image underneath it.

#### **Using an iframe**

Another method is to use an iframe HTML element to somehow replicate the HTML frameset:

```
<iframe width="100%" height="100%" src="full-bleed.html" border="0"
noborder="noborder" frameborder="0" padding="0" spacing="0"
scrolling="no"></iframe>
```
However, the stretching of the image within the *full-bleed.html* file does not extend all the way down in some browsers, such as Opera and Safari.

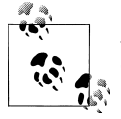

Another step is to use HTML framesets. However, for accessibility concerns it's best to avoid those if at all possible.

### **See Also**

[Recipe 2.23](#page-120-0) for more information on positioning elements absolutely

# **4.13 Making Images Scalable**

## **Problem**

You want images to resize as the browser window resizes.

## **Solution**

Define the width of images to percentages, as shown in [Figure 4-15:](#page-229-0)

```
img {
 border: 1px solid #cecece;
 width: 60%;
 float: left;
 margin-right: .7em;
 margin-bottom: .5em;
}
```
Modern browsers will scale the height of the images in relative proportion to the width. So, defining both the width and the height is not necessary.

#### Download at WoweBook.com

<span id="page-229-0"></span>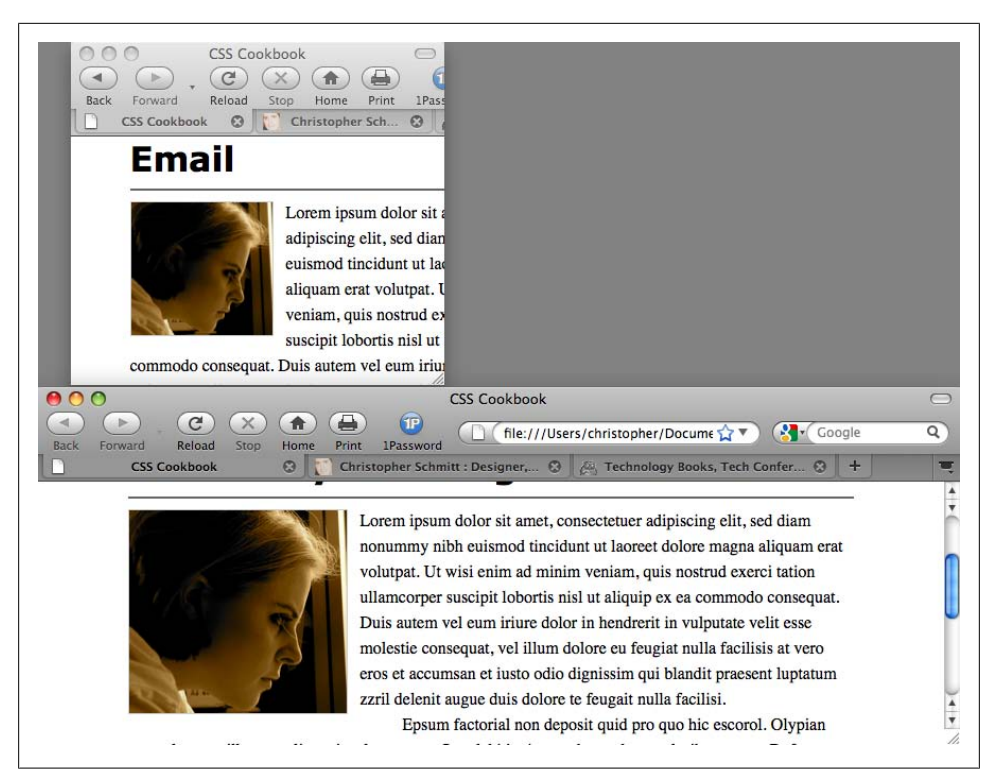

*Figure 4-15. The image scaled down, and the image at a larger size since the browser window is larger*

#### **Discussion**

When building fluid or flexible layouts, you set the HTML text in columns to expand and retract as the browser resizes. However, images with dimensions that are commonly set in pixels retain their size.

To make sure all the page elements are resized in proportion to each other in flexible layouts, developers may set the width and height to percentages.

#### **Keeping images from expanding**

When images are set to percentage-based dimensions, browsers might stretch the images beyond the point where the images retain their integrity. For example, compression artifacts that are nearly invisible in a JPEG or GIF image become apparent when they are expanded.

To keep the images from expanding beyond a defined width, use the max-width property with length units:

```
img {
 border: 1px solid #cecece;
 width: 60%;
```

```
 max-width: 300px;
 float: left;
 margin-right: .7em;
 margin-bottom: .5em;
}
```
### **See Also**

[Chapter 9](#page-478-0) for more on flexible layouts

# **4.14 Setting How a Browser Renders an Image**

### **Problem**

You want to set the browser to render images as shown in Figure 4-16.

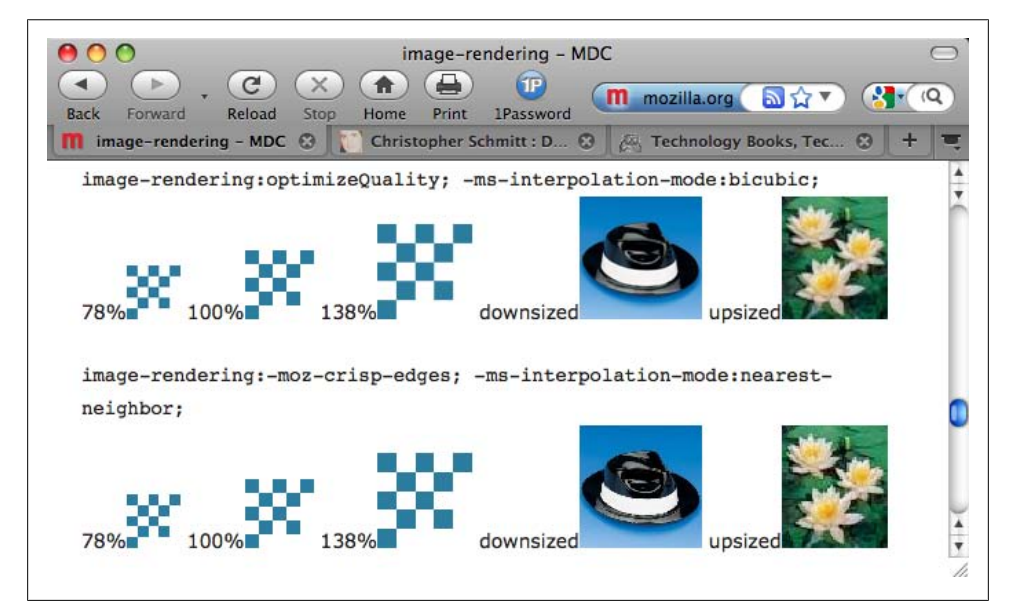

*Figure 4-16. Mozilla Development Center demonstrations of image rendering preferences*

## **Solution**

Use the image-rendering property along with the Microsoft proprietary property, -ms-interpolation-mode:

```
#content img[src$=".gif"] {
 image-rendering: -moz-crisp-edges;
-ms-interpolation-mode: nearest-neighbor;
}
```
### <span id="page-231-0"></span>**Discussion**

The image-rendering property was originally a Scalable Vector Graphics (SVG) property; however, it has been ported to work on HTML elements. The property instructs the browser on how to render images that are resized.

The CSS rule listed in the Solution displays images with hard edges or high contrast. Use the following CSS rules for smoother rendering:

```
#content img[src$=".gif"] {
 image-rendering: optimizeQuality;
 -ms-interpolation-mode: bicubic;
}
```
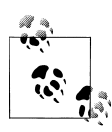

For Firefox browsers, the image-rendering property applies to inline and background images as well as HTML5 video and canvas elements.

#### **Smoothing images for Internet Explorer**

Web designer Ethan Marcotte created another solution for resizing images for Internet Explorer that uses JavaScript to use Microsoft's filter property (see *[http://unstoppa](http://unstoppablerobotninja.com/entry/fluid-images/) [blerobotninja.com/entry/fluid-images/](http://unstoppablerobotninja.com/entry/fluid-images/)*). An easy-to-use jQuery plug-in that extends the solution is available at *[http://thinkdrastic.net/journal/wp-content/uploads/2009/05/im](http://thinkdrastic.net/journal/wp-content/uploads/2009/05/imgresizer.htm) [gresizer.htm](http://thinkdrastic.net/journal/wp-content/uploads/2009/05/imgresizer.htm)*.

### **See Also**

SVG attribute details for image-rendering at *[http://www.zvon.org/xxl/svgReference/Out](http://www.zvon.org/xxl/svgReference/Output/attr_image-rendering.html) [put/attr\\_image-rendering.html](http://www.zvon.org/xxl/svgReference/Output/attr_image-rendering.html)*; the MSDN entry for -ms-interpolation-mode at *[http://](http://msdn.microsoft.com/en-us/library/ms530822(VS.85,loband).aspx) [msdn.microsoft.com/en-us/library/ms530822\(VS.85,loband\).aspx](http://msdn.microsoft.com/en-us/library/ms530822(VS.85,loband).aspx)*; the Mozilla Developer Center description for image-rendering at *[https://developer.mozilla.org/en/CSS/im](https://developer.mozilla.org/en/CSS/image-rendering) [age-rendering](https://developer.mozilla.org/en/CSS/image-rendering)*

# **4.15 Rotating Images with CSS**

#### **Problem**

You want to rotate images.

### **Solution**

First set the img element to display as a block-level element:

```
img {
  display: block;
  float: left;
```
 margin: 20px; }

Then use a set of proprietary CSS properties for Safari, Firefox, and Internet Explorer browsers to rotate the images 270 degrees, as shown in Figure 4-17:

```
img+img {
  -webkit-transform: rotate(270deg);
 -moz-transform: rotate(270deg);
filter: progid:DXImageTransform.Microsoft.BasicImage(rotation=3);
}
```
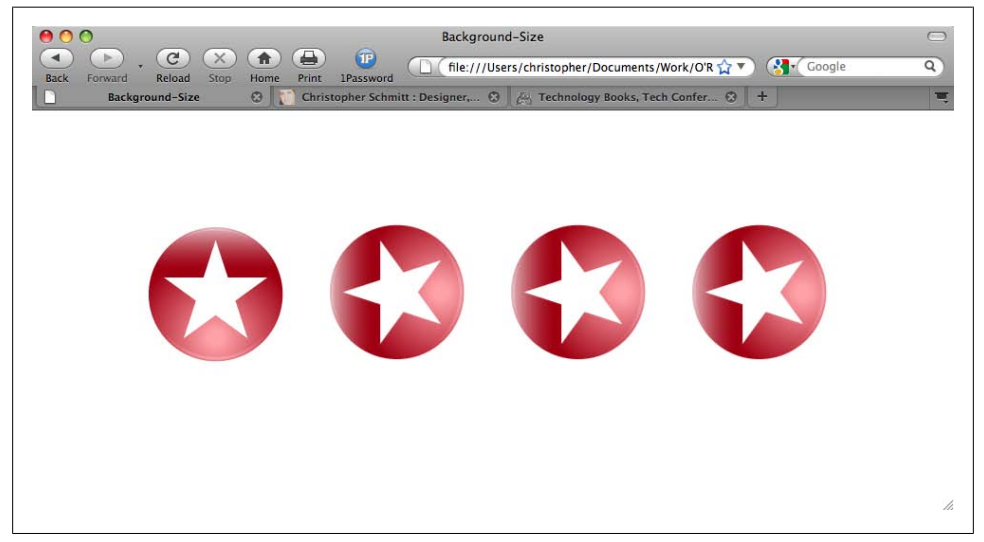

*Figure 4-17. The first image rendered by default, but the rest of the images are rotated*

#### **Discussion**

Web designers rotate block-level elements through the use of proprietary CSS properties, but only in 90-degree increments.

Although the Safari and Firefox proprietary transform properties allow for a fine degree of rotating of elements (e.g., 78 degrees), Microsoft's BasicImage filter property can rotate in only four stops, as shown in Table 4-2.

| Degree rotation | <b>BasicImage filter value</b> |
|-----------------|--------------------------------|
|                 | 0                              |
| 90              |                                |
| 180             |                                |
| 270             |                                |
|                 |                                |

*Table 4-2. Simple conversion table for cross-browser rotation*

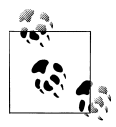

The Safari and Firefox transform properties also allow the benefit of skewing the rendering of block-level elements. However, at the time of this writing, the effect is not available in Internet Explorer 8. For more information on this effect, refer to the ["See Also"](#page-231-0) section of the previous recipe.

#### **See Also**

The MSDN article on the rotation filter at *[http://msdn.microsoft.com/en-us/library/](http://msdn.microsoft.com/en-us/library/ms532918(VS.85,loband).aspx) [ms532918\(VS.85,loband\).aspx](http://msdn.microsoft.com/en-us/library/ms532918(VS.85,loband).aspx)*; the Mozilla Developer Center article on -moz-transform at *<https://developer.mozilla.org/en/CSS/-moz-transform>*; the Surfin' Safari blog post about -webkit-transform at *<http://webkit.org/blog/130/css-transforms/>*

# **4.16 Setting Gradients with CSS**

#### **Problem**

You want to create background gradients with CSS.

#### **Solution**

Use proprietary CSS properties to set gradients in the background of elements, as shown in [Figure 4-18](#page-234-0):

```
div.building {
 border: 1px solid #666;
 float: left;
 width: 300px;
 height: 300px;
 margin: 20px;
 background-image: -webkit-gradient(radial,center center,900,center
bottom,0,from(#0cf),to(white));
background-image: -moz-radial-gradient(center,900px,center
bottom,0,from(#0cf),to(white));
 background-repeat: no-repeat;
}
```
#### **Discussion**

As of this writing, CSS-enabled gradients are in Safari 4 and later and Firefox 3.6 and later through the use of their respective vendor-based properties.

#### **Setting gradients in Safari**

In Safari, cite -webkit-gradient(); after the background or background-image property:

```
background-image: -webkit-gradient();
```
<span id="page-234-0"></span>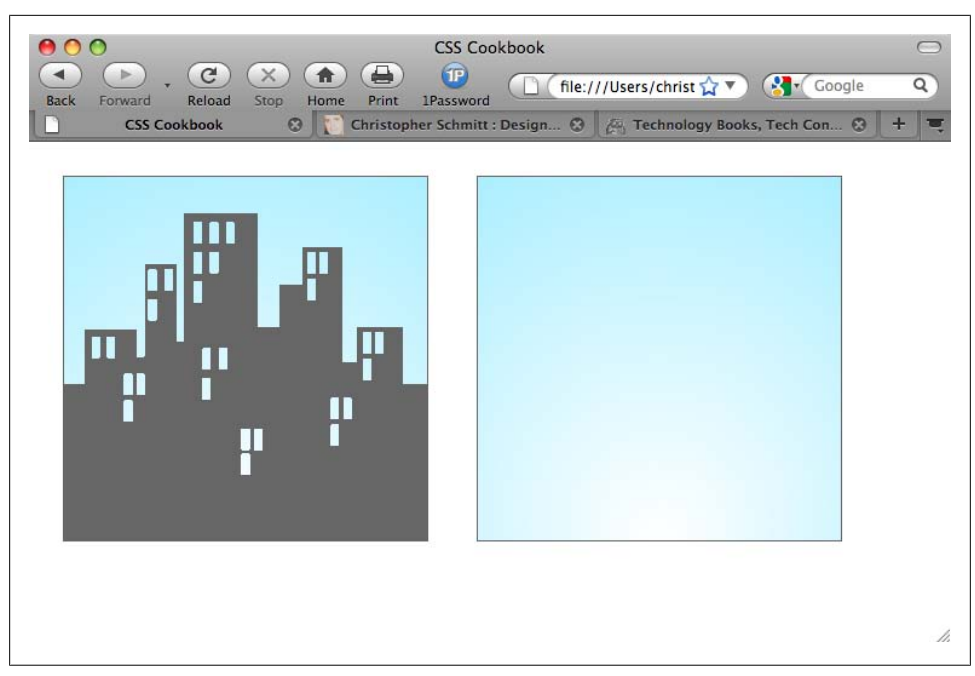

*Figure 4-18. Radial gradients set in the background of an element*

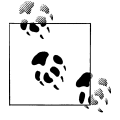

When developing a web page design with a CSS-enabled gradient, I recommend using background-image over the background shorthand property so as not to lock out other background-related properties, such as those that set the background-color value of the element.

Next, state which kind of gradient you want to set, *radial* or *linear*:

```
background-image: -webkit-gradient(linear);
```
Then use background-position to set the starting point of the gradient along the value of the radius:

background-image: -webkit-gradient(radial,**center center,900**);

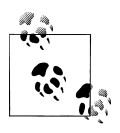

Typically, a shorthand value for background-position in this instance would be only an instance of the center value. However, the Safari browser does not understand that within the confines of the CSS gradient property. So, do not use shorthand properties for positioning gradients.

Think of the radius as a stopping point in the radial gradient. When a browser renders a gradient and gets to that specific point cited in the radius, the color gradation stops and the color remains solid.

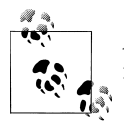

As of this writing, the radius does not accept unit values, and any numerical value is accepted as meaning pixel units.

After the starting point has been defined, set the ending point:

background-image: -webkit-gradient(radial,center center,900,**center bottom,0**);

With the starting and stopping points in place, set the corresponding colors:

```
background-image: -webkit-gradient(radial,center
center,900,center bottom,0,from(#0cf),to(white));
```
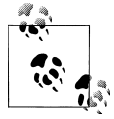

You can apply CSS gradients within Safari not only to background images of block-level elements, but also to list bullets, generated content, and border images.

#### **Setting gradients in Firefox**

Whereas Safari sets the type of gradient within its own proprietary property, Firefox has properties for both types of gradients: -moz-radial-gradient() and -moz-radiallinear().

Unlike the Safari gradient, you can use background-position shorthand values and unit values when setting the starting and stopping points of gradients.

#### **Transparency with gradients**

Another interesting aspect of Firefox's implementation of CSS gradients concerns transparency. If you don't set a background color on an element, you can set the background color (or colors) for a gradient to be transparent by specifying the color with RGBA:

```
background-image: -moz-linear-gradient(left top, left bottom,
from(rgba(153,51,0,.3)), to(#6b3703), color-stop(0.5, #903000));
```
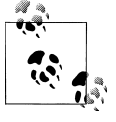

Since this Solution uses CSS properties that are available in only some of the more recent browsers, a workaround is to create gradients in a digital imaging program and set them through the background of images  $(see Recine 4.5)$ .

#### **See Also**

The Surfin' Safari blog post "Introducing CSS Gradients" at *[http://webkit.org/blog/175/](http://webkit.org/blog/175/introducing-css-gradients/) [introducing-css-gradients/](http://webkit.org/blog/175/introducing-css-gradients/)*; the Mozilla Developer Center article on Firefox gradient properties at *<https://developer.mozilla.org/en/CSS/-moz-linear-gradient>*

# **4.17 Creating Transparent PNG Images for IE6 and Later**

### **Problem**

You want to create backward-compatible PNG images with transparency for Internet Explorer 6 without JavaScript.

## **Solution**

Use the Adobe Fireworks digital imaging application to make blended PNG8 images.

For an image with transparency, such as a drop shadow, set the image type to PNG8, dither to 100%, and transparency to alpha transparency, as shown in Figure 4-19.

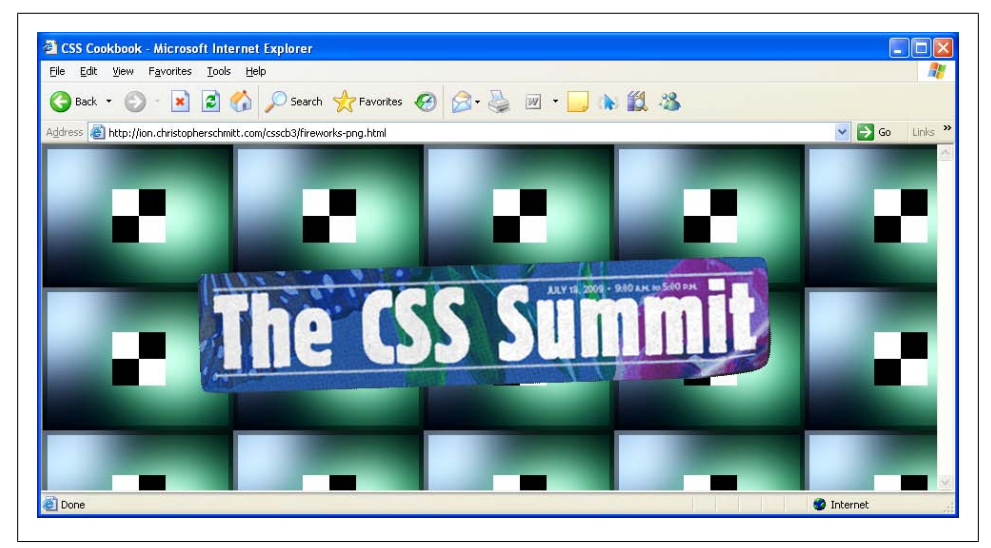

*Figure 4-19. Retaining image integrity, even though the alpha transparency of the gradient is clipped*

## **Discussion**

The PNG24 file format's alpha transparency doesn't work in IE6, often showing transparency as a white block, as seen in [Figure 4-20.](#page-237-0) Adobe Fireworks exports PNG8 with its semitransparency intact and visible in Internet Explorer 7 and later.

Currently, Adobe Fireworks is the only commercial application that provides this type of blended PNG8 export functionality.

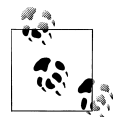

Other applications that perform this type of special export include pngquant (see *<http://www.libpng.org/pub/png/apps/pngquant.html>*) and pngnq (see *<http://pngnq.sourceforge.net/index.html>*).

<span id="page-237-0"></span>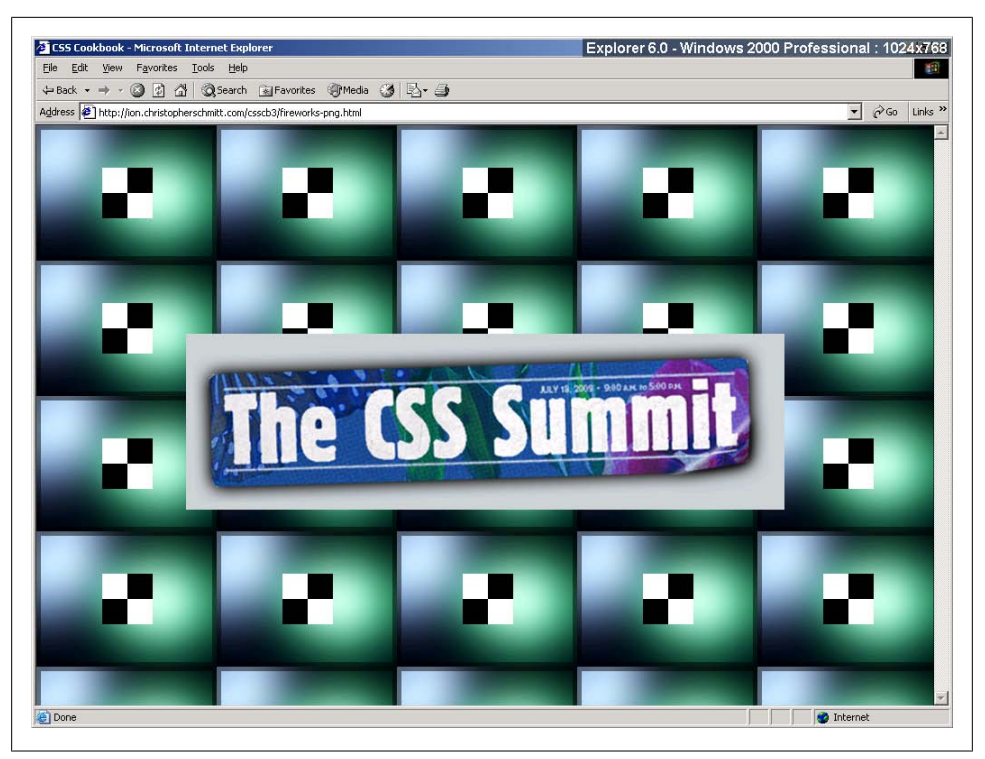

*Figure 4-20. The alpha transparency portion of the gradient missing*

#### **See Also**

The SitePoint article "PNG8—The Clear Winner" at *[http://www.sitepoint.com/blogs/](http://www.sitepoint.com/blogs/2007/09/18/png8-the-clear-winner/) [2007/09/18/png8-the-clear-winner/](http://www.sitepoint.com/blogs/2007/09/18/png8-the-clear-winner/)*

# **4.18 Using Transparent PNG Images with JavaScript**

#### **Problem**

You want to use multiple PNGs with alpha transparency.

#### **Solution**

Use Drew McLellan's updated Sleight script for triggering alpha transparency in Internet Explorer versions 5.5 through 6.

Either write the code in a separate JavaScript file or download the code from McLellan's website at *<http://allinthehead.com/code/samples/bgsleight.js>*:

```
if (navigator.platform == "Win32" &&
 navigator.appName == "Microsoft Internet Explorer" &&
```

```
 window.attachEvent) {
  window.attachEvent("onload", fnLoadPngs);
}
function fnLoadPngs() {
var rslt = navigator.appVersion.match(/MSIE (\dagger + \dagger)(, '');
var itsAllGood = (rslt != null && Number(rslt[1]) >= 5.5);
for (var i = document.all.length - 1, obj = null;(obj = document.al1[i]); i--) {
   if (itsAllGood &&
obj.currentStyle.backgroundImage.match(/\.png/i) != null) {
  this.fnFixPng(obj);
  obj.attachEvent("onpropertychange",
 this.fnPropertyChanged);
  }
 }
}
function fnPropertyChanged() {
 if (window.event.propertyName == "style.backgroundImage") {
  var el = window.event.srcElement;
  if (!el.currentStyle.backgroundImage.match(/x\.gif/i)) {
     var bg = el.currentStyle.backgroundImage;
   var src = bg.substring(5,bg.length-2);
    el.filters.item(0).src = src;
   el.style.backgroundImage = "url(x.get)"; }
 }
}
function fnFixPng(obj) {
 var bg = obj.currentStyle.backgroundImage;
var src = bg.substring(5,bg.length-2);
 obj.style.filter =
"progid:DXImageTransform.Microsoft.AlphaImageLoader(src='"
 + src + "', sizingMethod='scale')";
obj.style.backgroundImage = "url(x.git)":}
```
Attach the JavaScript file to the web page by placing the following code in between the head elements:

```
<script src="/_assets/js/bgsleight.js" type="text/javascript"></script>
```
Be sure to upload the single-pixel transparent GIF (listed as x.gif in the script) to the web server and update the file location reference in the script for your needs.

#### **Discussion**

Support for alpha transparency in modern browsers is almost commonplace. Browsers that include native support for PNGs include Chrome, Opera, Safari, and Internet Explorer for Windows 7. However, this list does not include Internet Explorer for Windows 6.

To work around this, Aaron Boodman created a piece of JavaScript that uses Microsoft's proprietary filter property to activate Internet Explorer for Windows versions 5.5 through 6 support for inline PNGs with alpha transparency, without interfering with the other browsers that support PNGs natively.

Drew McLellan built off of Boodman's work and modified the JavaScript used in the Solution to make the script work not only for inline images, but also for background images (see *<http://allinthehead.com/retro/69/sleight-of-hand>*).

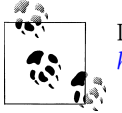

If you use jQuery, a plug-in based on this solution is readily available at *<http://jquery.andreaseberhard.de/pngFix/>*.

#### **How the script works**

As a page is loaded, McLellan's JavaScript is executed. The script goes through the HTML markup looking for img elements that point to images with the png extension.

Once it finds such img code, the script dynamically rewrites the HTML on the fly. The first part of the revision is to replace the PNG image with a single-pixel GIF that is transparent.

Next, the PNG file is set in Internet Explorer's filter property to trigger the alpha transparency in that browser. Since this is the only way this can be done, the PNG gets set in the background.

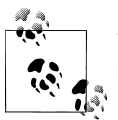

To deliver proprietary CSS properties to only Internet Explorer, use conditional comments (see [Recipe 12.7](#page-584-0)).

Thus, the PNG is shown in the background behind the transparent GIF.

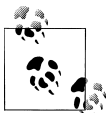

PNG24 images, those with full alpha transparency, tend to have rather large file sizes. To help with that issue, an optimizer called Pngcrush (see *<http://pmt.sourceforge.net/pngcrush/>*) is available that you can execute from the MS-DOS window or Unix command line. PNGThing, a small, easy-to-use Mac application based on this code, is available at *<http://mac.softpedia.com/get/Graphics/PNGThing.shtml>*.

#### **See Also**

The original posting of the Sleight script at *<http://www.youngpup.net/2001/sleight>*; more information about Microsoft's filter property at *[http://msdn.microsoft.com/en-us/li](http://msdn.microsoft.com/en-us/library/ms532967(VS.85,classic).aspx) [brary/ms532967\(VS.85,classic\).aspx](http://msdn.microsoft.com/en-us/library/ms532967(VS.85,classic).aspx)*

# **4.19 Overlaying HTML Text on an Image**

### **Problem**

You want to position HTML text over an image.

## **Solution**

Set the image within the background and then position and style the HTML text accordingly.

First, wrap the text around a div element with an id attribute:

```
<div id="frame">
  <div id="banner">
   <h1>White House Confidential <br /><span>
Classified Lawn Care Secrets</span></h1>
  </div><!-- end #banner -->
 \langle p \rangle...\langle p \rangle</div>
```
Insert the image through the background-image property, making sure to set the width and height:

```
#banner {
 width: 550px;
height: 561px;
  overflow: hidden;
  background-image: url(whitehouse.jpg);
  background-position: 0;
  background-repeat: no-repeat;
 position: relative
}
```
Then adjust the type to the desired style, as shown in [Figure 4-21:](#page-241-0)

```
h1 \{ margin: 0;
  padding: 0;
  font-family: Verdana, Arial, sans-serif;
  margin-top: 325px;
  margin-left: 25px;
  position: absolute;
  bottom: 0;
  color: white;
  text-shadow: 0 1px 0 #666;
  text-align: center;
  border-left: 2px solid #666;
  border-right: 2px solid #666;
  border-top: 2px solid #666;
  /* room around text */
  padding-left: 25px;
  /* bring in the translucent background image */
```

```
 background-image: url(white-banner.png);
  background-position: bottom;
 background-repeat: no-repeat;
}
h<sub>1</sub> span {
 font-size: .8em;
}
```
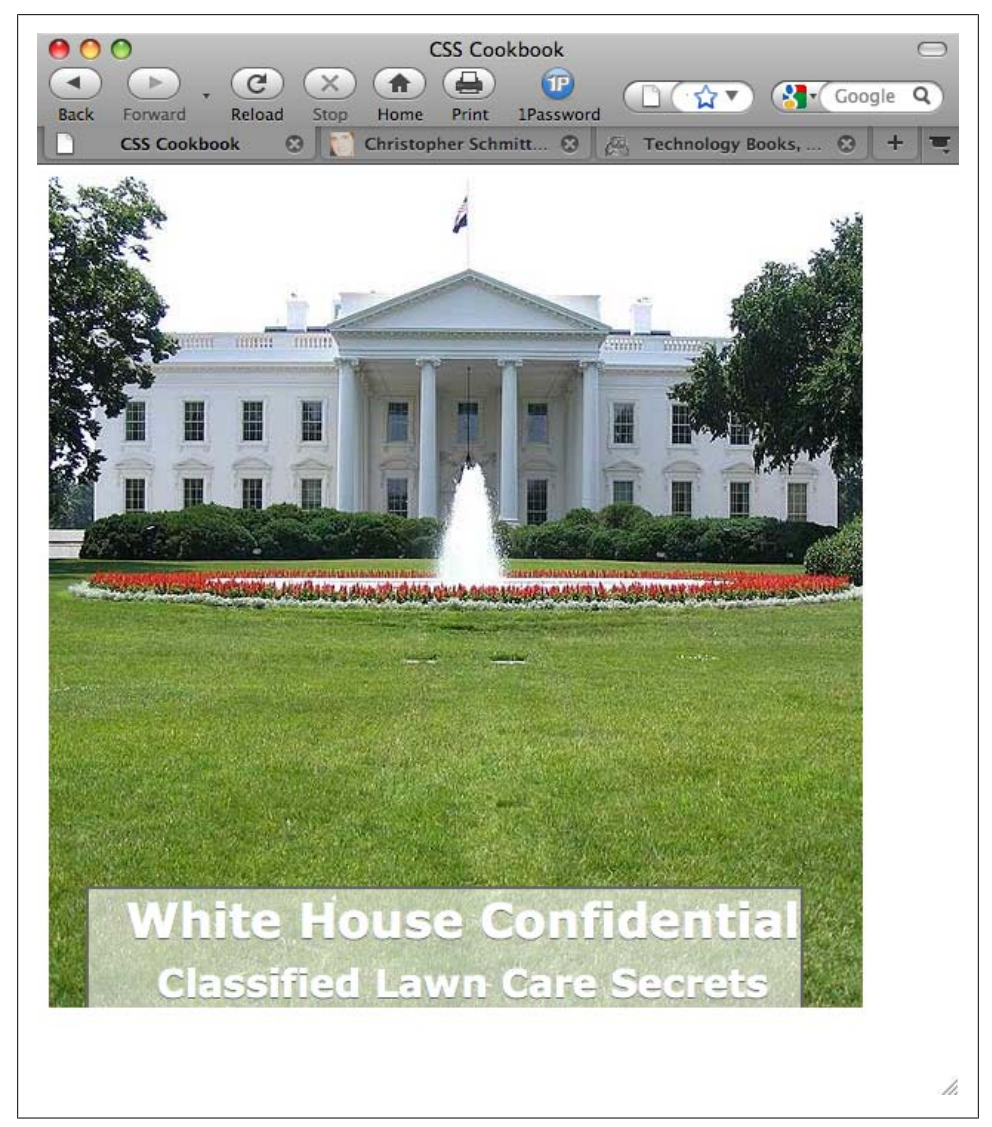

*Figure 4-21. The photo coming through the headings instead of the body element*

#### **Discussion**

Instead of bringing in an image and having it be inline or part of the content of a web page when its purpose is strictly decorative, use the background-image property to display the image. This method makes the page more accessible, but still maintains the intended visual.

## **See Also**

Recipe 4.20 for replacing HTML text with an image

# **4.20 Replacing HTML Text with an Image**

## **Problem**

You want to replace HTML text, such as a heading, with an image that contains visually rich imagery or typography.

## **Solution**

Use the Gilder/Levin image replacement technique.

First, introduce a span element before the HTML text:

```
\langleh1>
  <span></span>
  Replacement Text Is Here
\langle/h1>
```
Then set the width and height for the replacement image on the h1 selector as well as setting the positioning of the element to relative:

```
h1 \{ width: 216px;
 height: 72px;
 position: relative:
}
```
Next, set the positioning of the span element to absolute and adjust the width and height of the span inside the h1 element; the span element now overlaps the HTML text. The last step is to bring in the replacement image through the background property, as shown in [Figure 4-22:](#page-243-0)

```
h<sub>1</sub> span {
 background: url(replacementimage.jpg) no-repeat;
  position: absolute;
 width: 100%;
 height: 100%;
}
```
<span id="page-243-0"></span>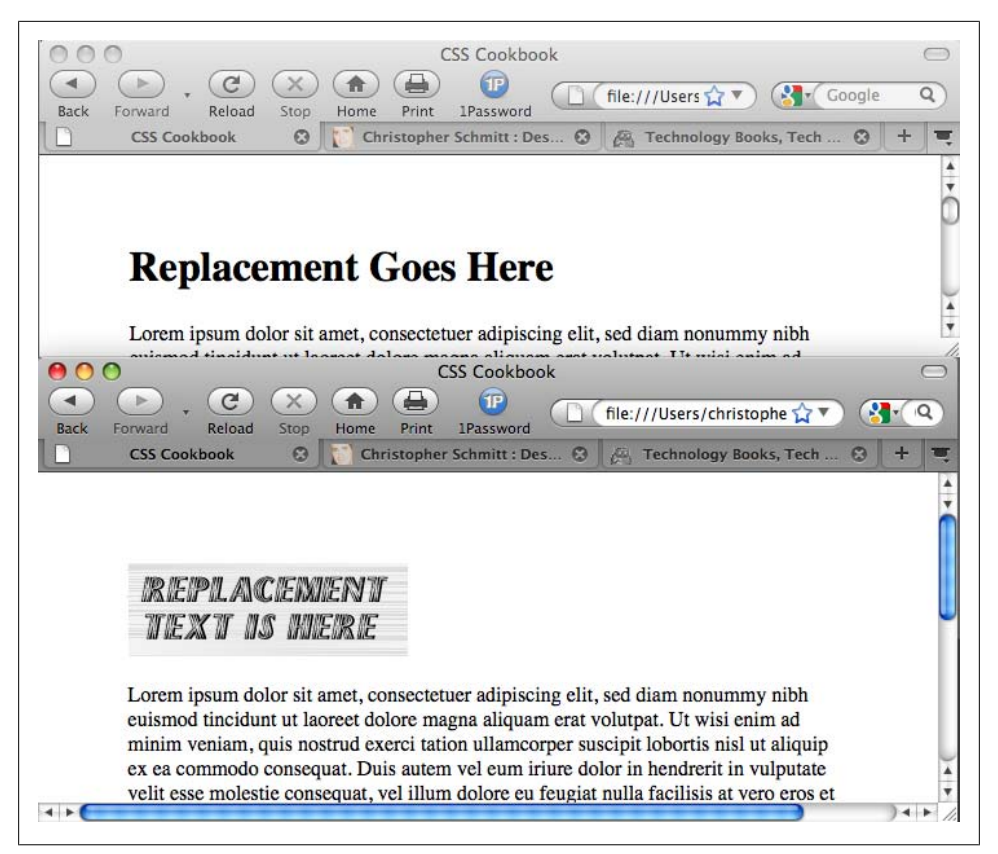

*Figure 4-22. The HTML text replaced by a graphic*

#### **Discussion**

There are several image replacement techniques in web development, and all seem to have their own benefits and drawbacks.

#### **Fahrner Image Replacement method**

Todd Fahrner is one of the people credited with the original concept of an image replacement technique.

The markup for the Fahrner Image Replacement (FIR) technique also introduces a nonsemantic span element, except that the span element is wrapped around the content:

```
<sub>h1</sub></sub>
  <span>
   Replacement Text Is Here
  </span>
\langle/h1>
```
Then the CSS rules bring in the replacement image through the selector for the h1 element while hiding the text:

```
h1 \{ background: url(replacementimage.jpg) no-repeat;
 width: 216px;
 height: 72px;
}
h1 span {
 display: none;
}
```
**Problem with the FIR method.** Its easy implementation made the FIR technique quite popular in web development. However, screen readers used by people with disabilities would often skip reading the HTML text because the span element set the text to be hidden from view. Thus, important text would be lost to those members of a site's audience.

#### **Phark image replacement method**

Both the FIR and the Gilder/Levin image replacement methods use a nonsemantic span tag to achieve their results. Another image replacement technique, created by Mike Rundle from Phark.net, removes the need for the span tag.

First, adjust the HTML by removing the span tag:

 $ch15$  Replacement Text Is Here  $\langle$ /h1>

For the CSS rules, use a negative value for the text-indent property instead of using the display property to hide the text:

```
h1 \{ text-indent: −9000em;
 background: url(replacementimage.jpg) no-repeat;
 width: 216px;
 height: 72px;
}
```
Problem with the Phark method. Like the other methods, the Phark image replacement method works very well. Its main drawback is that the HTML text does not appear if a site visitor has turned off images from being viewed in his browser.

#### **CSS3 approach to image replacement**

The CSS3 specification provides an easy method for image replacement, if browsers were to implement it. For example, to replace text within an h1 element, all you would require is one declaration block:

```
h1 \{ content: url(logo.gif);
}
```
The specification also makes no limits on what kinds of multimedia can be supported with the content property. In theory, a web developer could place a QuickTime movie instead of an animated GIF:

```
h1 \{ content: url(logo.mov);
}
```
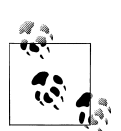

At the time of this writing, support for this part of the CSS3 specification is not provided in modern browsers.

## **See Also**

Information on inserting content with CSS3 at *[http://www.w3.org/TR/css3-content/#in](http://www.w3.org/TR/css3-content/#inserting3) [serting3](http://www.w3.org/TR/css3-content/#inserting3)* and *<http://my.opera.com/ODIN/blog/css-3-image-replacement>*

# **4.21 Building a Panoramic Image Presentation**

### **Problem**

You want the width of an image to increase or decrease as a user resizes his browser window, as shown in [Figure 4-23](#page-246-0).

## **Solution**

Place an image element that refers to a panoramic image into the background of a blocklevel element:

```
<h1>Visit France City!</h1>
 <div><img src="frenchtown.jpg" alt=" " /></div>
<h2>The quaint and charming little destination in France</h2>
```
Position the image element in the upper-right corner of the block-level element and then hide the image by setting the display to none:

```
div {
 background-image: url(frenchtown.jpg);
 background-repeat: no-repeat;
 background-position: top right;
height: 300px;
 border: 1px solid black;
 max-width: 714px;
}
div img {
 display: none;
}
```
<span id="page-246-0"></span>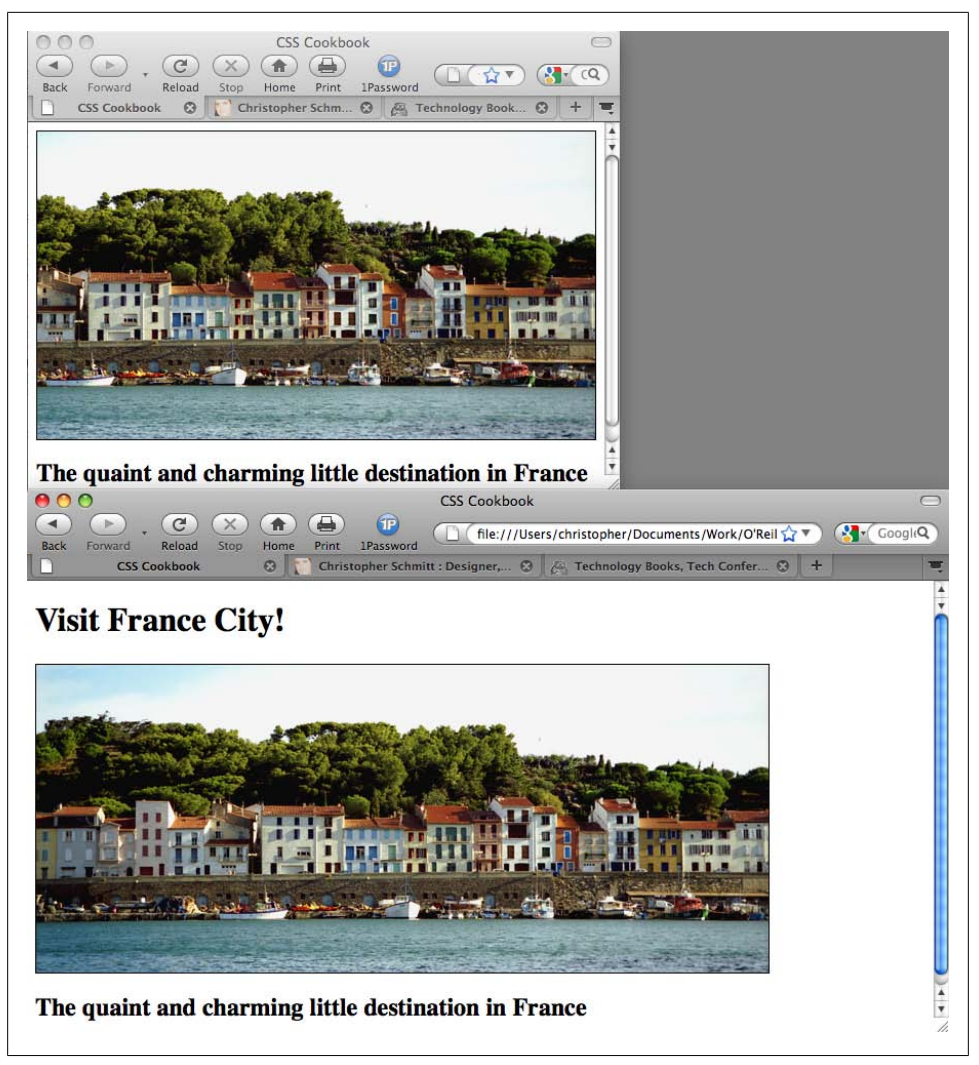

*Figure 4-23. Revealing more of the panoramic image as the browser window increases in size*

When the image is placed as a background image, it will be resized based on the size of the browser window.

#### **Discussion**

To create a panoramic presentation, you need a wide photograph. You then need to position the image element in the upper-right corner of the block-level element so that the image will grow or shrink depending on the size of the browser window. The use of the max-width property constrains the width of the div element from expanding beyond the width of the image itself.

<span id="page-247-0"></span>In this Solution, the same image is used in both the HTML and the CSS. The rationale behind this approach is to make sure the image (or content) displays, even if the user agent rendering the page doesn't understand CSS.

### **See Also**

The CSS 2.1 specification for max-width at *[http://www.w3.org/TR/CSS21/visudet.html](http://www.w3.org/TR/CSS21/visudet.html#propdef-max-width) [#propdef-max-width](http://www.w3.org/TR/CSS21/visudet.html#propdef-max-width)*

# **4.22 Combining Different Image Formats**

### **Problem**

You want to combine two different image formats into one presentation. For example, you want to combine GIF and JPEG images into one graphical presentation, as shown in Figure 4-24.

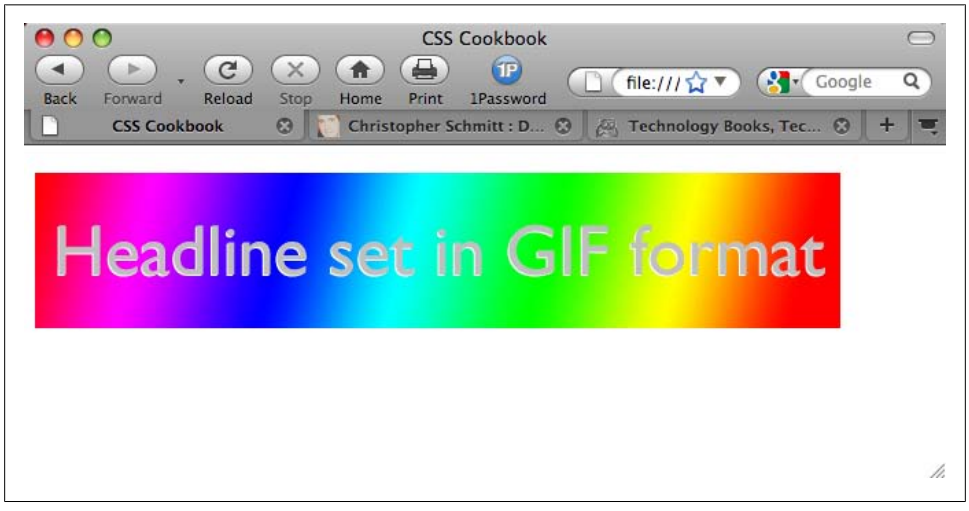

*Figure 4-24. Two different image formats combined into one*

#### **Solution**

Place an image inside a block-level element, such as a div or h2:

<h2><img src="headline\_text.gif" alt="Headline image set in GIF format" /></h2>

Using an image-editing program, separate the elements of the image into separate file formats (see [Figure 4-25](#page-248-0)).

<span id="page-248-0"></span>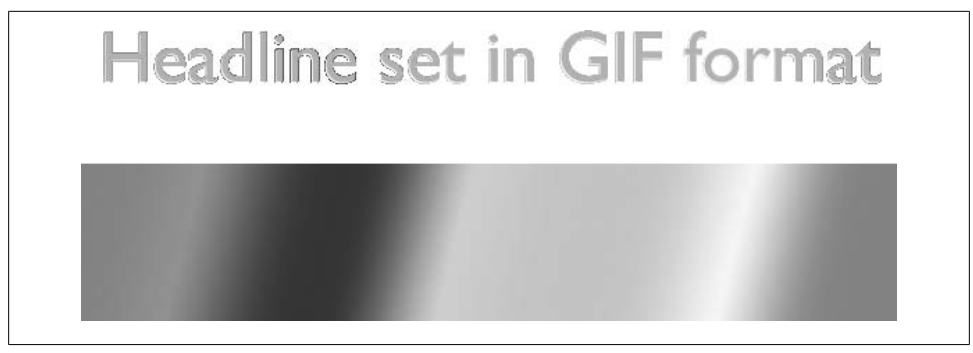

*Figure 4-25. Two images that will be used to create one image*

Name one of the images the same as the image referred to in the src attribute for the img element. Place the other image in the background of the block-level element to merge both images into one presentation:

```
h2 {
  background-image: url(headline_bkgd.jpg);
  background-repeat: none;
  width: 587px;
 height: 113px;
}
```
#### **Discussion**

The two prevailing image formats on the Web are GIF and JPEG (and PNGs making a strong triad). Both compress images in different ways. Typically, images with flat areas of color compress better in the GIF format, whereas JPEG images are better for photos or images that contain fine color gradations.

In the example shown in Figures [4-24](#page-247-0) and 4-25, the file size of the two separate images added together is actually less than the file size of the final, combined image. This occurs because part of the image would work against the compression scheme of one file format. If you saved the presentation as one GIF, the photographic portions of the image would create an inflated file size. And if you saved the image as a JPEG, the areas of flat color would inflate the size. By splitting up the images into different formats that leverage their respective compression schemes, you reduce file sizes overall.

Although the method in this Solution uses background properties in CSS, you can accomplish the same effect by positioning block elements that contain inline images. For example, in [Figure 4-26](#page-249-0) you can see that the line art of the boat was overlaid on the photograph of the two children.

<span id="page-249-0"></span>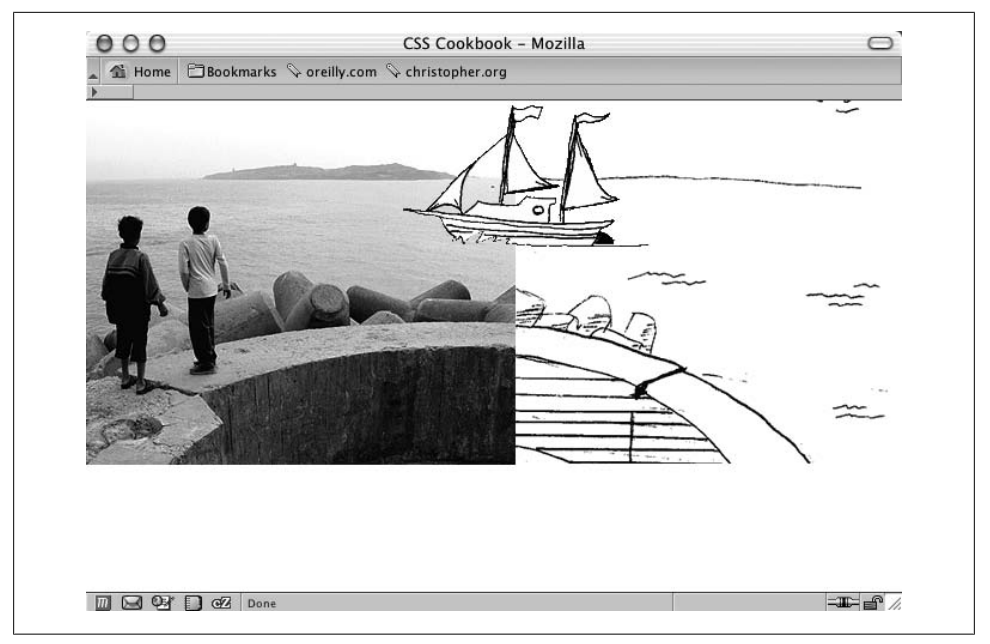

*Figure 4-26. Intricate combination of different image formats*

To make this method work, wrap the image elements in block-level div elements, as shown in the following HTML code:

```
<!DOCTYPE html PUBLIC "-//W3C//DTD XHTML 1.0 Transitional//EN"
     "http://www.w3.org/TR/xhtml1/DTD/xhtml1-transitional.dtd">
<html xmlns="http://www.w3.org/1999/xhtml">
 <head>
   <title>CSS Cookbook</title>
 </head>
 <body>
   <img src="kids.jpg" width="360" height="304" alt="kids
playing" />
   <div id="boat"><img src="boat.gif" width="207" height="123"
   alt="boat" /></div>
   <div id="water"><img src="landscape.gif" width="315"
height="323"
   alt="landscape" /></div>
 </body>
</html>
```
Then, through CSS, set the position of the elements to absolute. By setting the position to absolute, you take the elements out of the normal flow of the web page, and instead you assign values to the left, top, and z-index properties to determine their new placements:

#boat { position:absolute; width:207px;

```
 height:123px;
 z-index:2;
 left: 264px;
 top: 0;
}
#water {
 position:absolute;
 width:315px;
 height:323px;
 z-index:1;
 left: 359px;
 top: −20px;
}
```
The left and top properties indicate the placement of the images within their nearest positioned ancestor element or the initial containing block. In this case, it's the initial containing block to the div elements. Furthermore, the body element's margin has a value of 0, meaning that the origin point is in the upper-left corner of the browser's viewport.

body { margin: 0; }

Even though this method works, if the web document is later modified, exact positioning becomes a design liability. For example, adding a simple headline above the images in the HTML results in the anomaly shown in Figure 4-27:

```
<h2>Kids Welcome New Boat!</h2>
 <img src="kids.jpg" width="360" height="304" alt="kids
playing" />
  <div id="boat"><img src="boat.gif" width="207" height="123"
    alt="boat" /></div>
 <div id="water"><img src="landscape.gif" width="315" height="323"
alt="landscape" /></div>
```
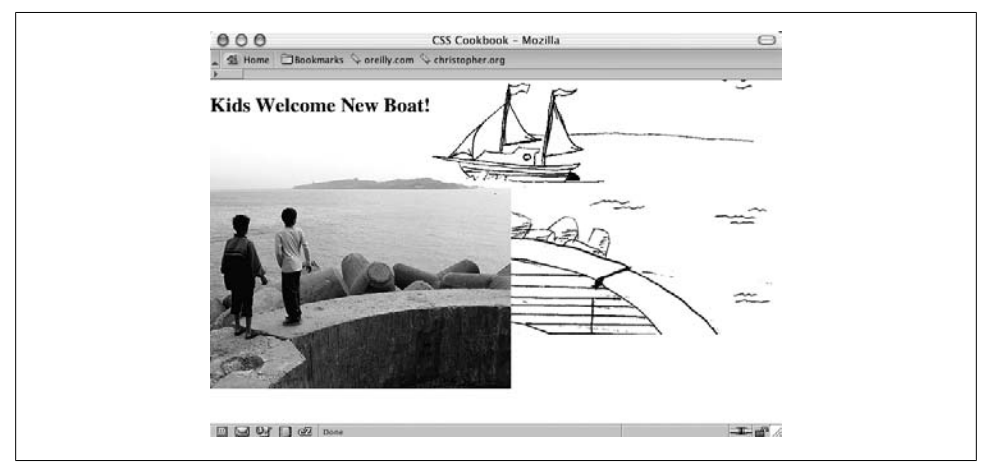

*Figure 4-27. Presentation breaks with addition of heading*

Because the image of the children has not been positioned with absolute, it moves down the flow of the document. The other image stays in place because it has been positioned within the initial containing block and is still in the same place it was before the headline was added.

By using the background-positioning method within block-level elements, you can create a self-contained module. Then, when content is added to and removed from the web page, the presentation remains whole, as seen in [Figure 4-28](#page-252-0) and shown in the following code:

```
<!DOCTYPE html PUBLIC "-//W3C//DTD XHTML 1.0 Transitional//EN"
     "http://www.w3.org/TR/xhtml1/DTD/xhtml1-transitional.dtd">
<html xmlns="http://www.w3.org/1999/xhtml">
  <head>
  <title>CSS Cookbook</title>
<style type="text/css">
body {
  margin: 5% 10% 0 10%;
}
#content {
 background-image: url(landscape.gif);
  background-repeat: no-repeat;
  background-position: bottom right;
  height: 400px;
 width: 674px;
}
h2 \{ margin: 0;
  padding: 0;
  background-image: url(kids.jpg);
  background-repeat: no-repeat;
  background-position: bottom left;
  height: 400px;
 width: 600px;
}
#boat {
  background-image: url(boat.gif);
  background-repeat: no-repeat;
  display: block;
  width: 207px;
  height: 123px;
  margin-left: 250px;
  margin-top: 75px;
}
</style>
  </head>
  <body>
   <div id="content">
    <h2>Kids Welcome New Boat!
     <span id="boat">
    \langle/span>
   \langle/h2>
   </div>
```
</body> </html>

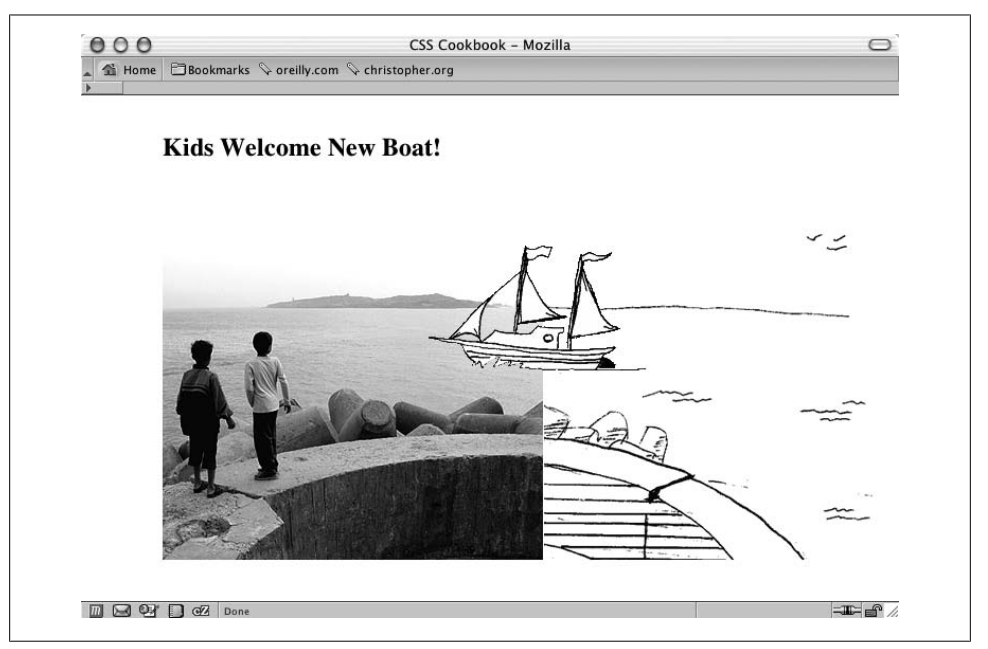

*Figure 4-28. A different approach to combining images*

#### **See Also**

[Recipe 13.2](#page-596-0) for creating unexpected incongruity between two elements; [Recipe 13.3](#page-599-0) for combining unlike elements

## **4.23 Rounding Corners with Fixed-Width Columns**

### **Problem**

You want to create rounded corners on fixed-width columns.

### **Solution**

Create two background images, with one image containing the top corners and the other image containing the bottom corners, as shown in [Figure 4-29](#page-253-0).

Wrap a div element around the content that's within the column:

```
<div id="box">
\langle h2 \rangleI Met a Girl I'd Like to Know Better
  </h2>
```
<span id="page-253-0"></span> <p>Lorem ipsum dolor sit amet, consectetuer adipiscing elit, sed diam nonummy nibh euismod tincidunt ut laoreet dolore magna aliquam erat volutpat. Ut wisi enim ad minim veniam.</p> **</div>**

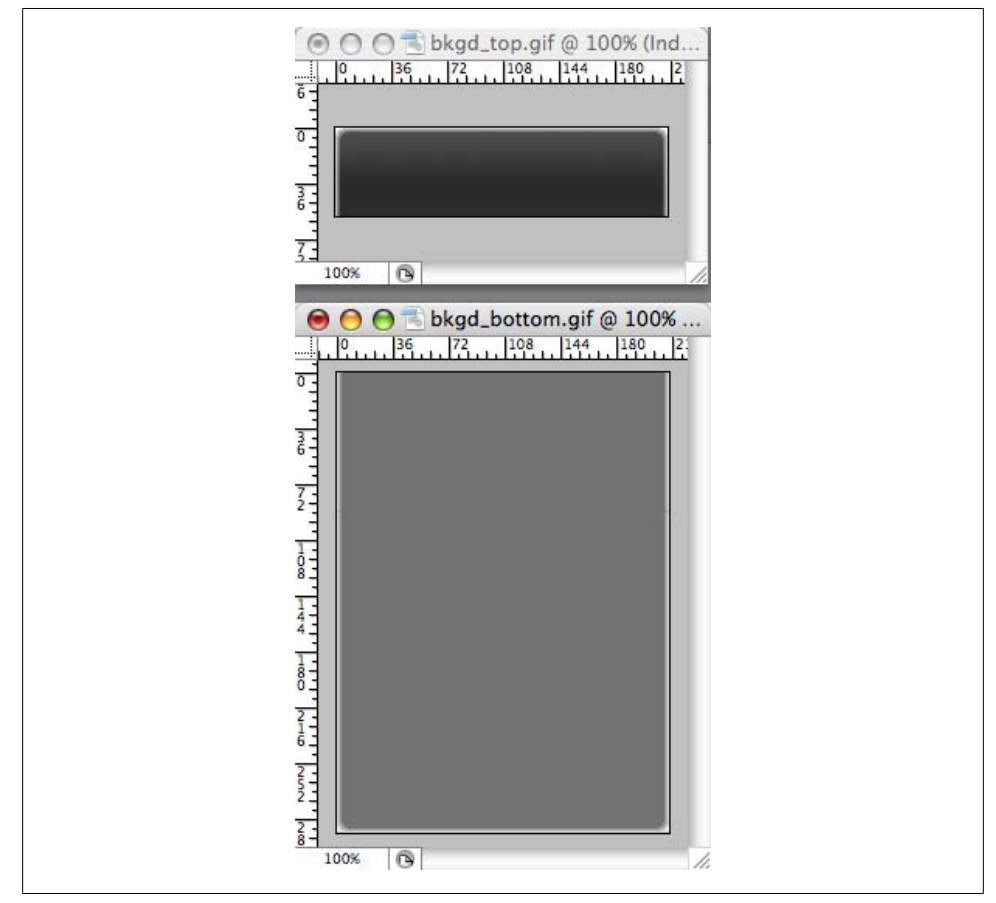

*Figure 4-29. One image for the top corners and another for the bottom corners*

Place the bottom background image in the div element:

```
#box {
 width: 214px;
 background-image: url(bkgd_bottom.gif);
background-position: bottom;
background-repeat: no-repeat;
}
```
Then place the top background image in the h2 element, as shown in [Figure 4-30:](#page-254-0)

 $h2 \{$  **background-image: url(bkgd\_top.gif); backgroung-position: left top;**

```
background-repeat: no-repeat;
 padding: 7px 7px 3px 7px;
 margin: 0;
 border-bottom: 1px solid #999;
 font-size: 1.3em;
 font-weight: normal;
 color: #eee;
}
```
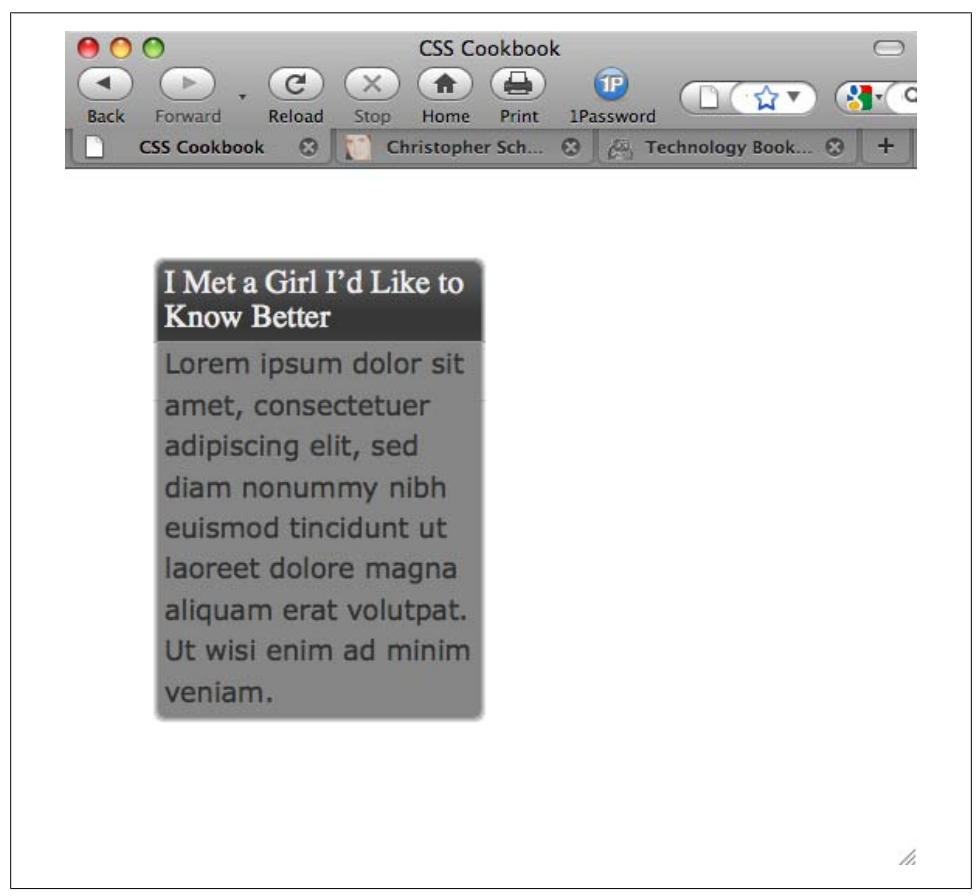

*Figure 4-30. A background image placed at the bottom of the column*

### **Discussion**

To compensate for different text sizes, make the background images extend for longer than just the space specified in the design. For example, the images used in this Solution are 600 pixels tall; however, it's not unheard of to have graphics that are more than 1,000 pixels tall to ensure that a page's design maintains its integrity with extreme font sizing.

#### <span id="page-255-0"></span>**Flexible widths**

By fixing the width of the column to a length unit such as pixels, it's possible to place an image containing two corners in one image. With column widths that change when the user resizes the browser, however, the fixed-width solution falls apart.

## **See Also**

Recipes [2.15](#page-102-0), [2.16](#page-104-0), and [2.17](#page-108-0) for rounding corners with flexible widths

# **4.24 Rounding Corners (Sliding Doors Technique)**

### **Problem**

You want to round corners in columns that have flexible widths.

### **Solution**

Use the Sliding Doors technique that was made popular by web designer Douglas Bowman.

Create the design of the rounded corners, as shown in Figure 4-31.

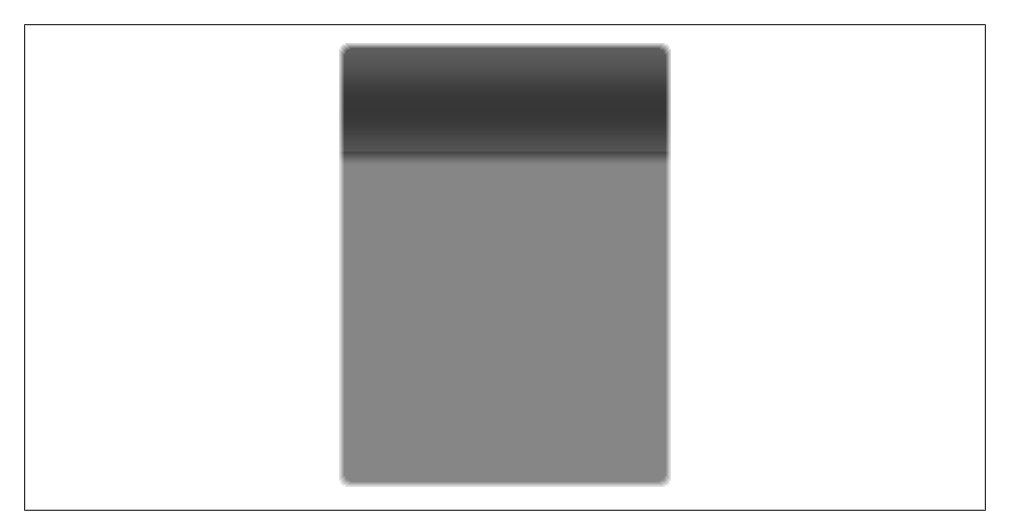

*Figure 4-31. The basic design for the column*

Then create separate graphics for the four corners, as shown in [Figure 4-32.](#page-256-0)

Wrap the content that is in the column with additional div elements:

```
<div id="box">
  <div id="innerhead">
  <sub>h2</sub></sub>
```

```
I Met a Girl I'd Like to Know Better
  </h2>
 </div>
<div id="content">
  <div id="innercontent">
   <p>Lorem ipsum dolor sit amet, consectetuer adipiscing elit, sed
diam nonummy nibh euismod tincidunt ut laoreet dolore magna aliquam
erat volutpat. Ut wisi enim ad minim veniam.</p>
  </div>
</div>
</div>
```
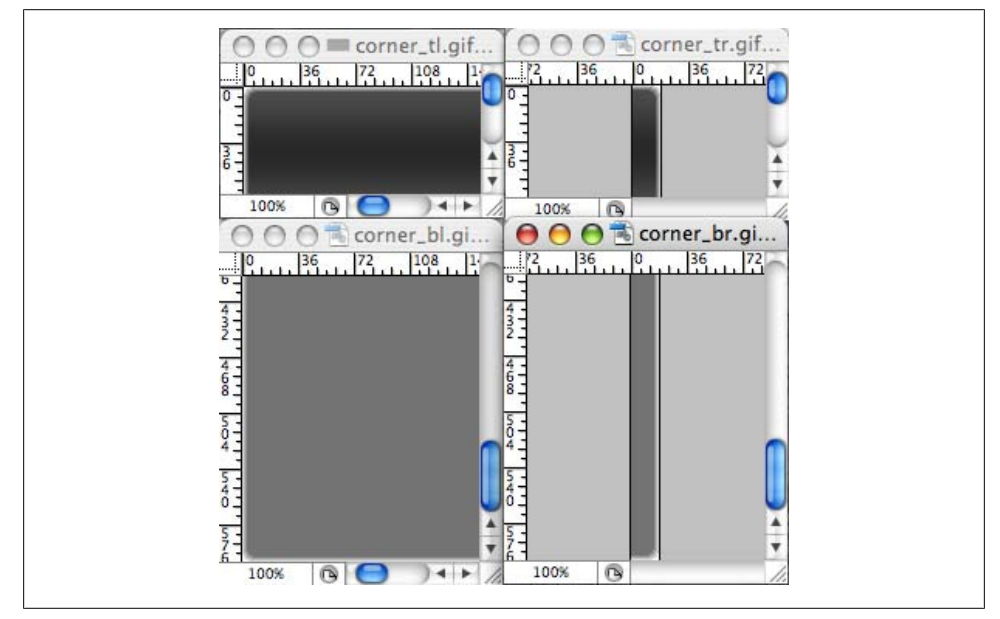

*Figure 4-32. The column design split up into four graphics*

Then place the background images through CSS, as shown in [Figure 4-33](#page-257-0). The top-left corner goes in the innerhead id selector, the top-right corner slides into the preexisting h2 element, the content id selector gets the bottom-left selector, and the innercontent id selector houses the bottom-right graphic:

```
#innerhead {
 background-image: url(corner_tl.gif);
background-position: top left;
background-repeat: no-repeat;
}
h2 \{ background-image: url(corner_tr.gif);
background-position: top right;
 background-repeat: no-repeat;
 margin: 0;
 padding: 7px;
```

```
 border-bottom: 1px solid #999;
 font-size: 1.3em;
 font-weight: normal;
 color: #eee;
}
#content {
 background-image: url(corner_bl.gif);
background-position: bottom left;
 background-repeat: no-repeat;
}
#innercontent {
 background-image: url(corner_br.gif);
background-position: bottom right;
 background-repeat: no-repeat;
}
```
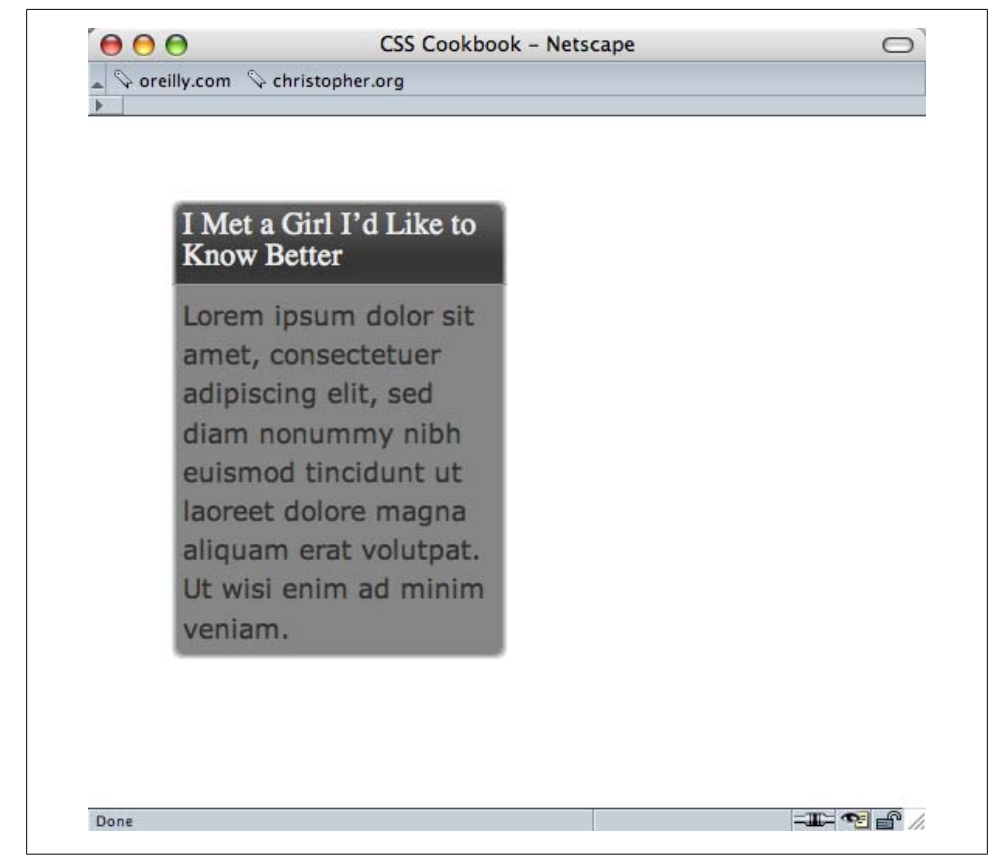

*Figure 4-33. Rounded corners appearing on the column*

## **Discussion**

The div and h2 elements act as hooks to add background images to all four corners of the column. As the browser resizes, the background images stay in their respective corners, as shown in Figure 4-34.

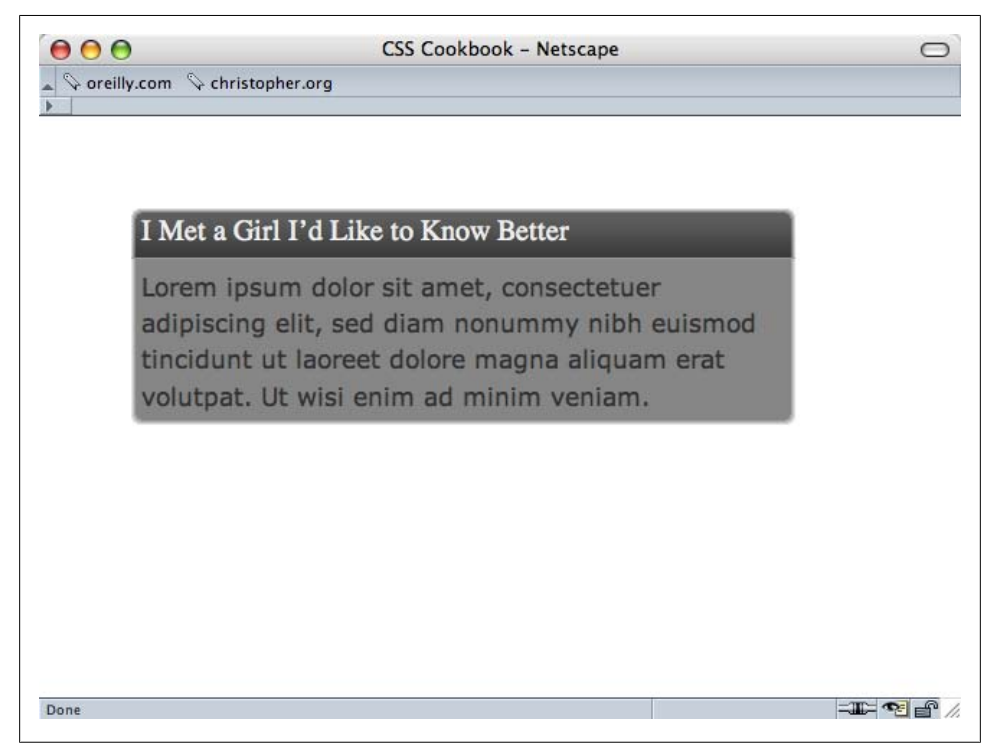

*Figure 4-34. Rounded corners maintained, even though the column expands*

To make sure the design integrity is maintained as the column expands, further digital image editing is required. Manipulate one side, either the left or the right, and expand the two graphics both vertically and horizontally. For example, the bottom-right and bottom-left graphics (see Figures [4-35](#page-259-0) and [4-36\)](#page-259-0) were expanded for this Solution.

<span id="page-259-0"></span>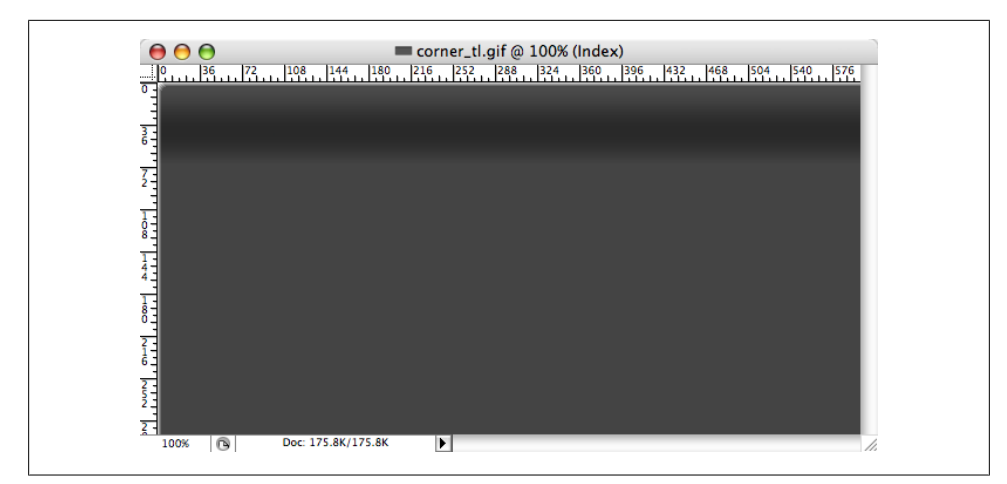

*Figure 4-35. The bottom-right graphic, which is 600 pixels wide and more than 250 pixels tall*

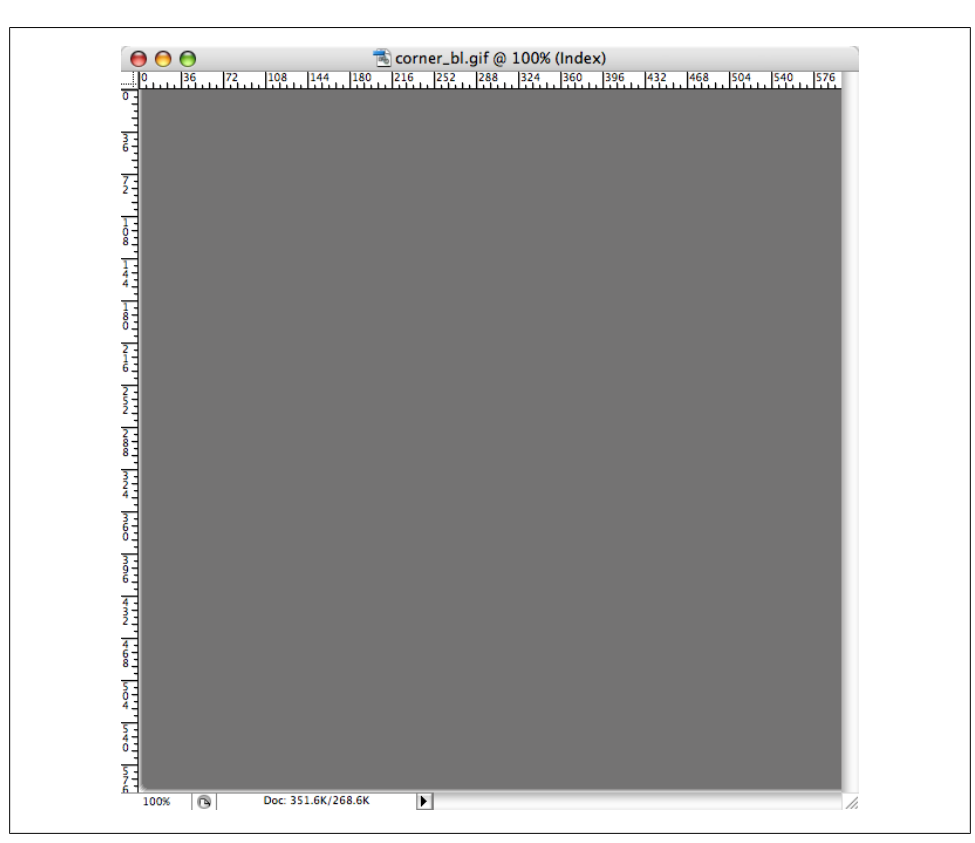

*Figure 4-36. The bottom-left graphic, which is 600 pixels wide and 600 pixels tall*

## **See Also**

[Recipe 2.16](#page-104-0) for a simple solution to rounding corners of a column

# **4.25 Rounding Corners (Mountaintop Technique)**

## **Problem**

You want to create one set of graphics for rounded graphics while being able to display many background colors within the column.

## **Solution**

Use the Mountaintop technique that was popularized by web designer Dan Cederholm.

Create a small graphic that will act as the basis for the rounded corners, as shown in Figure 4-37.

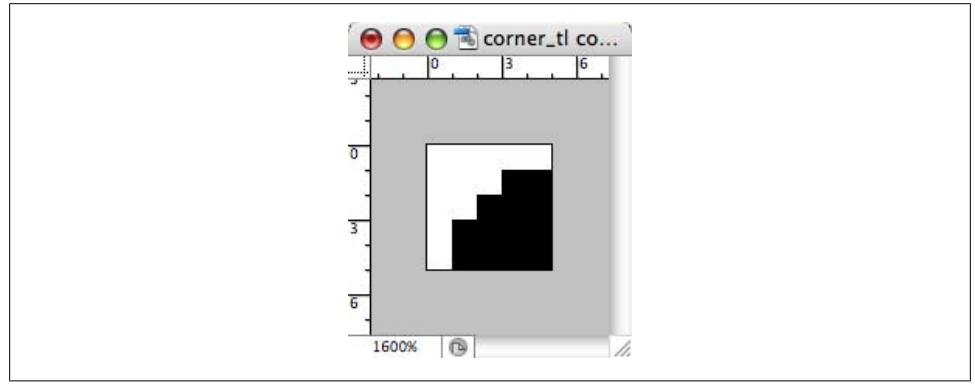

*Figure 4-37. The top-left corner graphic*

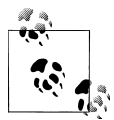

The black color in Figure 4-37 will be set to transparent when the image is exported as a GIF.

Export the image as a GIF with the filename *corner\_tl.gif*.

Then rotate the image 90 degrees (see [Figure 4-38\)](#page-261-0) and export it as a GIF image, naming it *corner\_tr.gif*. Repeat the last two steps to create the bottom corners, *corner\_br.gif* and *corner\_bl.gif*.

<span id="page-261-0"></span>

| <b>Undo Fill Layer</b><br>Step Forward<br><b>Step Backward</b>                                                          | #Z<br><b>介出乙</b><br><b>N#7</b>                                                         |                                                                                                  |
|----------------------------------------------------------------------------------------------------|----------------------------------------------------------------------------------------|--------------------------------------------------------------------------------------------------|
| Fade                                                                                                    | <b>介出F</b>                                                                             | corner_tr.ait.                                                                                   |
| Cut<br>Copy<br>Copy Merged<br>Paste<br>Paste Into<br>Clear<br>Check Spelling<br>Find and Replace Text<br>Fill<br>Stroke | <b>XX</b><br><b>HC</b><br><b>介出C</b><br><b>HRV</b><br><b>介出V</b><br>$f$ F <sub>5</sub> | 36<br>36<br>72.<br>0% (Index)<br>$360$ $396$ $432$ $46$<br>24<br>tl co<br> 6                     |
| <b>Free Transform</b><br><b>Transform</b>                                                                               | $\#T$<br>Þ                                                                             | Again<br><b>OHT</b>                                                                              |
| Define Brush Preset<br>Define Pattern<br>Define Custom Shape<br>Purge<br>Adobe PDF Presets<br>Preset Manager            | Þ.                                                                                     | Scale<br>Rotate<br>Skew<br><b>Distort</b><br>Perspective<br>Warp                                 |
| Color Settings<br>Assign Profile<br>Convert to Profile                                                                  | <b>QHK</b>                                                                             | Rotate 180°<br>Rotate 90° CW<br>Rotate 90° CCW<br><b>Flip Horizontal</b><br><b>Flip Vertical</b> |
| Keyboard Shortcuts                                                                                                    | <b>TOHK</b>                                                                            |                                                                                                  |

*Figure 4-38. Rotating the image 90 degrees*

Add additional div elements around the column content:

```
<div id="box">
 <div id="head_outer">
  <div id="head_inner">
  <h2>
   I Met a Girl I'd Like to Know Better
   </h2>
  </div>
 </div>
 <p>Lorem ipsum dolor sit amet, consectetuer adipiscing elit, sed diam
nonummy nibh euismod tincidunt ut laoreet dolore magna aliquam erat
```
volutpat. Ut wisi enim ad minim veniam.</p> </div>

Then place the four corner graphics within the id and p selectors, as shown in Figure 4-39:

```
div#box {
 width: 55%;
 background-color: #999999;
 background-image: url(corner_bl.gif);
background-repeat: no-repeat;
background-position: bottom left;
}
#head outer {
 background-image: url(corner_tl.gif);
background-repeat: no-repeat;
}
#head_inner {
 background-image: url(corner_tr.gif);
 background-repeat: no-repeat;
background-position: top right;
}
div p {
 margin: 0;
 padding: 7px;
  font-family: Verdana, Arial, Helvetica, sans-serif;
 font-size: 1.1em;
 background-image: url(corner_br.gif);
background-position: bottom right;
background-repeat: no-repeat;
 color: #333333;
 font-size: .8em;
 line-height: 1.5;
}
```
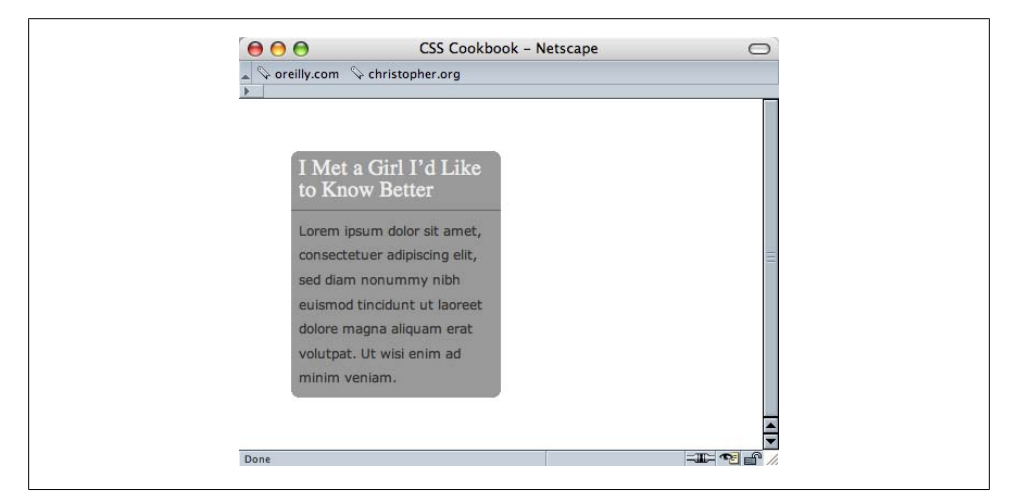

*Figure 4-39. Mountaintop corner example*

## **Discussion**

The beauty of the Mountaintop technique rests in its simplicity. Four small graphics made with low file sizes thanks to the GIF compression algorithm are placed in the background of four block-level elements.

Also, there is no need to expand a couple of images to make sure the design integrity is maintained as the column resizes, as you do with the Solution for [Recipe 3.22.](#page-171-0)

Plus, the Mountaintop technique allows you to quickly change the column's background color without revising the corner graphics, as shown in Figure 4-40. However, you will need to change the corner graphics if the background color of the web page or column's parent element changes.

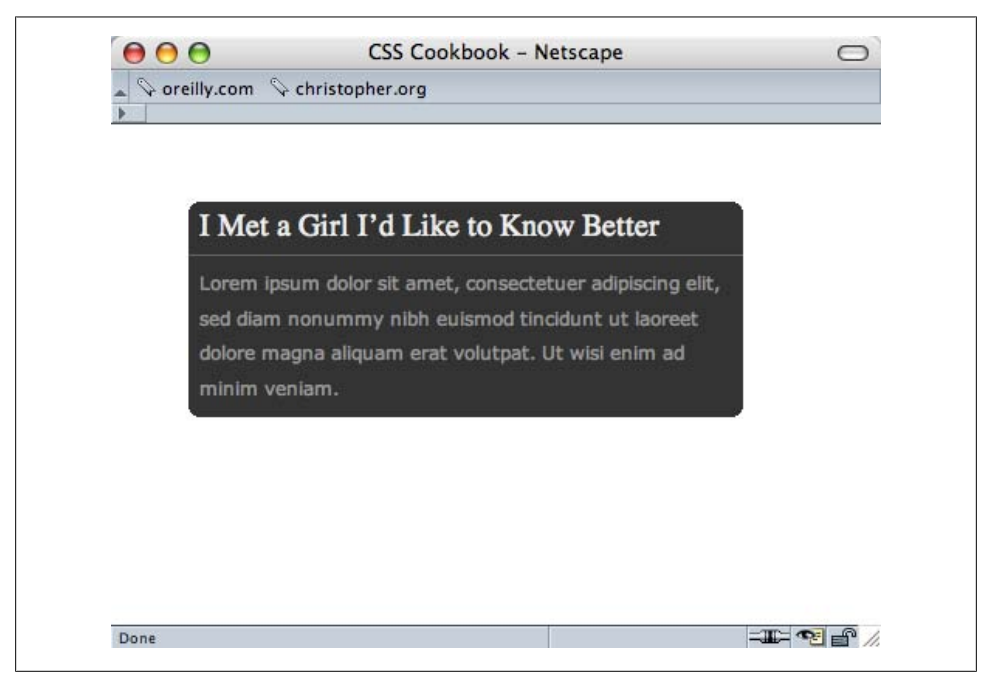

*Figure 4-40. Maintaining integrity in the column even though the color has changed and the column has been resized*

### **See Also**

[Recipe 4.24](#page-255-0) for automatically adding corners on columns without custom-made images

# **4.26 Rounding Corners with JavaScript**

## **Problem**

You want to include rounded corners on elements without the hassle of introducing new markup or images manually.

## **Solution**

Use the Nifty Corners Cube code by Alessandro Fulciniti.

First download the components of the Nifty Corners Cube solution, which include one CSS and one JavaScript file, from *<http://www.html.it/articoli/niftycube/index.html>*.

Upload both the JavaScript and CSS files associated with the Nifty Corners Cube solution. Then link the JavaScript to the web page by using the src attribute in the script element:

```
<script type="text/javascript" src="/_assets/js/niftycube.js"></script>
```
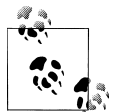

You won't link directly to the CSS file, as the JavaScript file does that.

Next, modify the markup that will have rounded corners by giving it a unique value in the id attribute:

```
<div id="box">
<h2>Marquee selectus</h2>
<p>...<p>
</div>
```
Then make a separate JavaScript call to the browser indicating which element gets the rounded corners, and define the size of the rounded corners, as shown in [Figure 4-41](#page-265-0):

```
<script type="text/javascript" src="niftycube.js"></script>
<script type="text/javascript">
window.onload=function() {
  Nifty("div#box","big");
}
</script>
```
## **Discussion**

Since it's almost a completely worry-free method for creating rounded corners, the Nifty Corners Cube solution has been called more of a tool than a technique.

<span id="page-265-0"></span>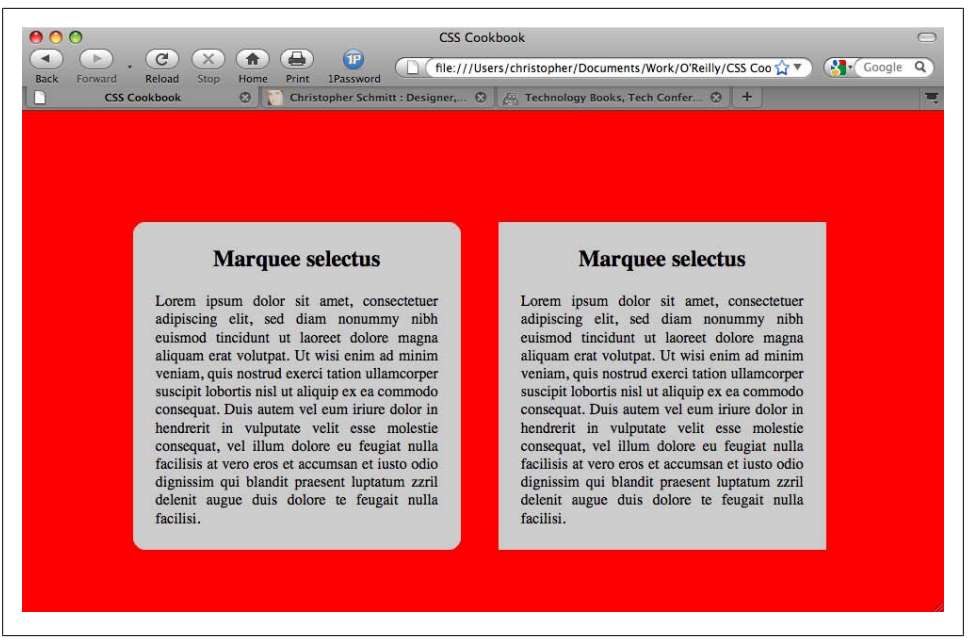

*Figure 4-41. The rounded corners (left) and the default rendering (right)*

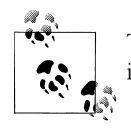

This Solution is based on JavaScript. If the user does not have JavaScript in his browser or it is turned off, the rounded corners do not appear.

#### **Different colors**

Colors are detected automatically. The JavaScript automatically changes the colors to match the background color within the element as well as its parent element (usually the body of the web page). This means a developer only has to worry about setting which element gets the curves and the size.

#### **Different sizes**

Four keyword sizes are written into the Nifty Corners Cube JavaScript: none, small, normal (default), and big. small is equal to the value of 2 pixels, normal is 5 pixels, and big is 10 pixels.

For example, to adjust the corners so that they are small, the JavaScript call would look like this:

```
<script type="text/javascript">
 window.onload=function() {
  Nifty("div#box","small");
}
</script>
```
#### **Different elements**

Nifty Corners Cube accepts numerous selectors, making it easier to dictate which elements should receive rounded corners, as shown in Table 4-3.

| Selector              | <b>Example</b>        |
|-----------------------|-----------------------|
| Type                  | "div"                 |
|                       | "h3"                  |
| id                    | "div#box"             |
|                       | "h3#main"             |
| class                 | "div.box"             |
|                       | "h3.box"              |
| Descendant with id    | "div#box h3"          |
|                       | "h3#main div"         |
| Descendant with class | "div.box h3"          |
|                       | "h3.main div"         |
| Grouping              | "div, h3"             |
|                       | "div, h3.main div, p" |

*Table 4-3. Selectors understood by Nifty Corners Cube JavaScript*

For example, to apply rounded corners to multiple elements, the JavaScript function might look like the following:

```
<script type="text/javascript">
 window.onload=function() {
  Nifty("div, h3.main div, p","small");
}
</script>
```
#### **Specific corners**

The Nifty Corners Cube solution also makes allowances that developers might *not* want to apply rounded edges to all the corners. Table 4-4 lists the keywords that allow developers to single out which corner or corners to round.

*Table 4-4. Keywords understood by Nifty Corners Cube JavaScript*

| Keyword | <b>Meaning</b>       |
|---------|----------------------|
| tl      | Top-left corner      |
| tr      | Top-right corner     |
| bl      | Bottom-left corner   |
| br      | Bottom-right corner  |
| top     | <b>Upper corners</b> |

<span id="page-267-0"></span>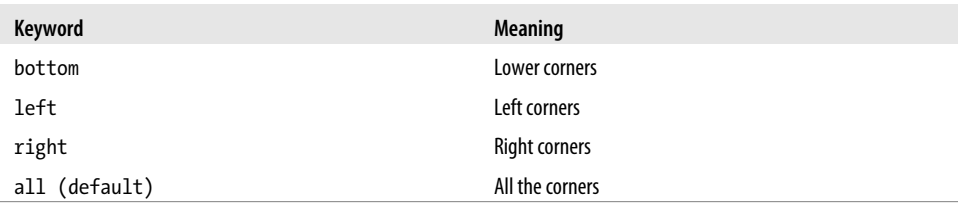

For example, to apply rounded corners to the top corners of multiple elements within a web page, the JavaScript function might look like the following:

```
<script type="text/javascript">
 window.onload=function() {
  Nifty("div, h3.main div, p","small top");
}
</script>
```
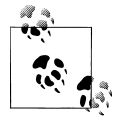

Variations of this Solution for the numerous JavaScript frameworks are available today. You can find one such solution for jQuery at *[http://www](http://www.malsup.com/jquery/corner/) [.malsup.com/jquery/corner/](http://www.malsup.com/jquery/corner/)*.

## **See Also**

*<http://www.html.it/articoli/niftycube/index.html>* for more information about Nifty Corners Cube

# **4.27 Setting a Shadow on an Element with CSS**

## **Problem**

You want to place a box shadow on an element with CSS.

## **Solution**

Use the box-shadow property with proprietary browser vendor CSS properties, as shown in [Figure 4-42](#page-268-0):

```
#header {
 min-width: 250px;
 text-shadow: 0 −1px 0 rgba(0,0,0,.8);
 box-shadow: 3px 3px 19px rgba(0,0,0,.8);
 -webkit-box-shadow: 3px 3px 19px rgba(0,0,0,.8);
 -moz-box-shadow: 3px 3px 19px rgba(0,0,0,.8);
 background-image: -webkit-gradient(linear, left top, left bottom, from(#930),
  to(#6b3703), color-stop(0.5, #903000));
  background-image: -moz-linear-gradient(left top, left bottom,
  from(rgba(153,51,0,.3)), to(#6b3703), color-stop(0.5, #903000));
 margin: 7px;
```
<span id="page-268-0"></span>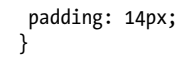

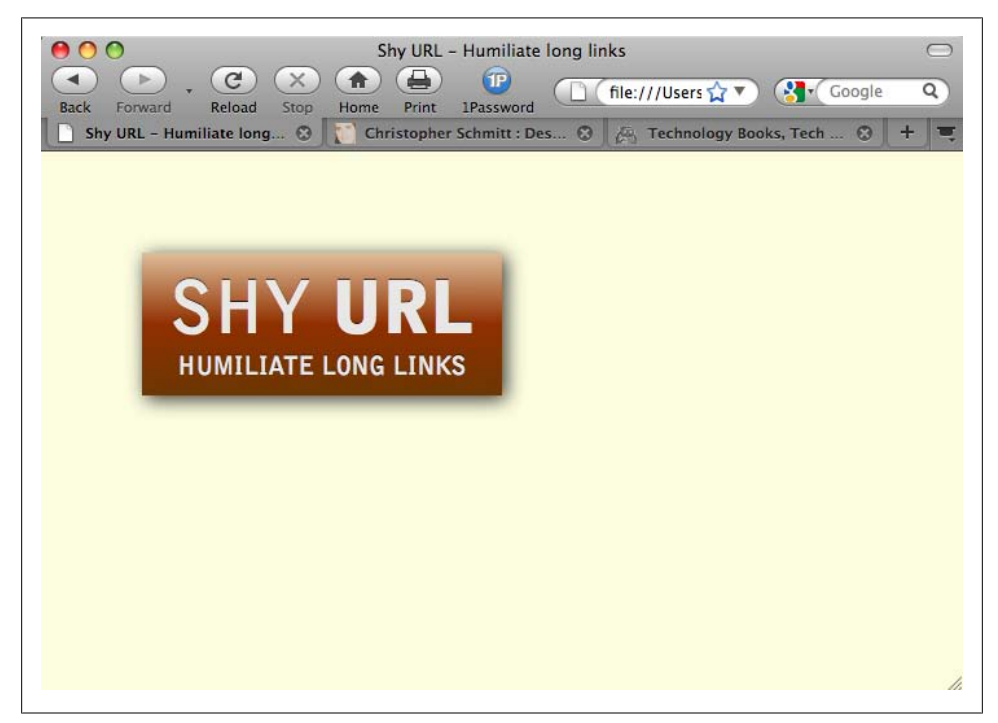

*Figure 4-42. An element with a box shadow*

#### **Discussion**

Box shadows work in a similar way to text shadows (see [Recipe 3.32\)](#page-190-0).

The first value represents the distance on the x-axis, and the second value is the value for the y-axis. A positive value means the shadow is placed down and to the right, respectively. Negative values place the shadow up and to the left.

The third value defines the radius or glow of the shadow.

The fourth value sets the color of the shadow. In the Solution, the color is set with RGBA, allowing for opacity. This approach to color (although not supported by all browsers) allows for a smoother transition to the tiling background.

#### **See Also**

[Recipe 4.28](#page-269-0) for a cross-browser method for placing an image; the CSS3 specification for box-shadow at *<http://www.w3.org/TR/css3-background/#the-box-shadow>*

# <span id="page-269-0"></span>**4.28 Placing a Drop Shadow Behind an Image**

## **Problem**

You want to place a drop shadow behind an image, as shown in Figure 4-43.

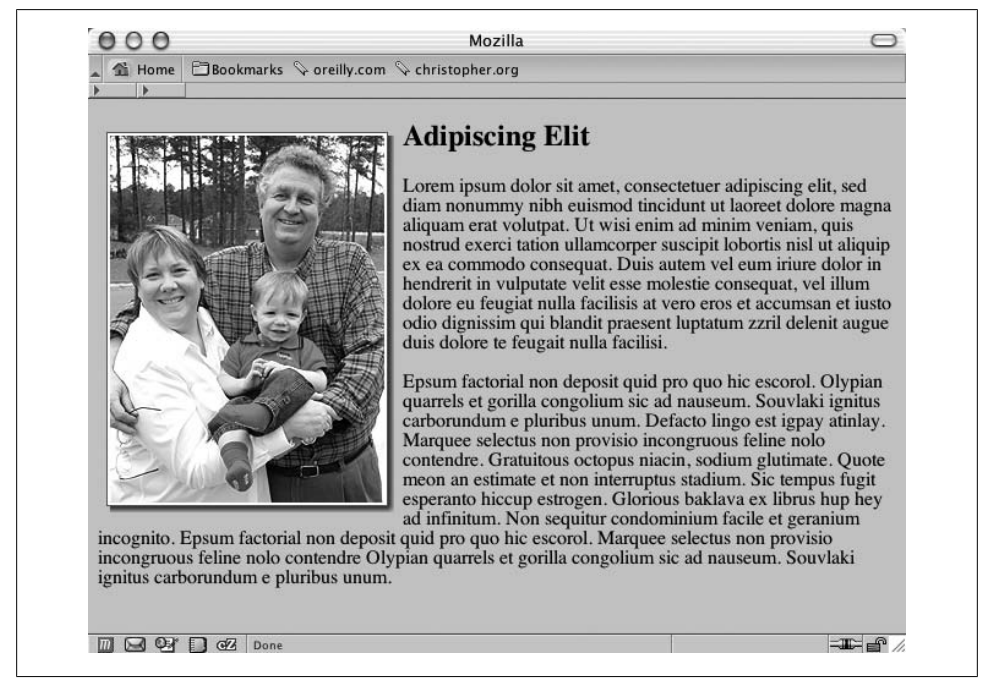

*Figure 4-43. A drop shadow placed behind an image*

### **Solution**

Place the image element (as shown in [Figure 4-44\)](#page-270-0) inside a div element with the class attribute set to imgholder:

```
<div class="imgholder">
 <img src="dadsaranick2.jpg" alt="Photo of Dad, Sara, Nick" />
 </div>
```
Set the image alignment of the div element to the left so that the text wraps around the image. Next, set the background image of the drop shadow in two background properties. In the first background property, use an image with an alpha transparency such as PNG:

```
div.imgholder {
 float:left;
 background: url(dropshadow.png) no-repeat bottom
  right !important;
```

```
 background: url(dropshadow.gif) no-repeat bottom right;
margin: 10px 7px 0 10px !important;
 margin: 10px 0 0 5px;
}
```
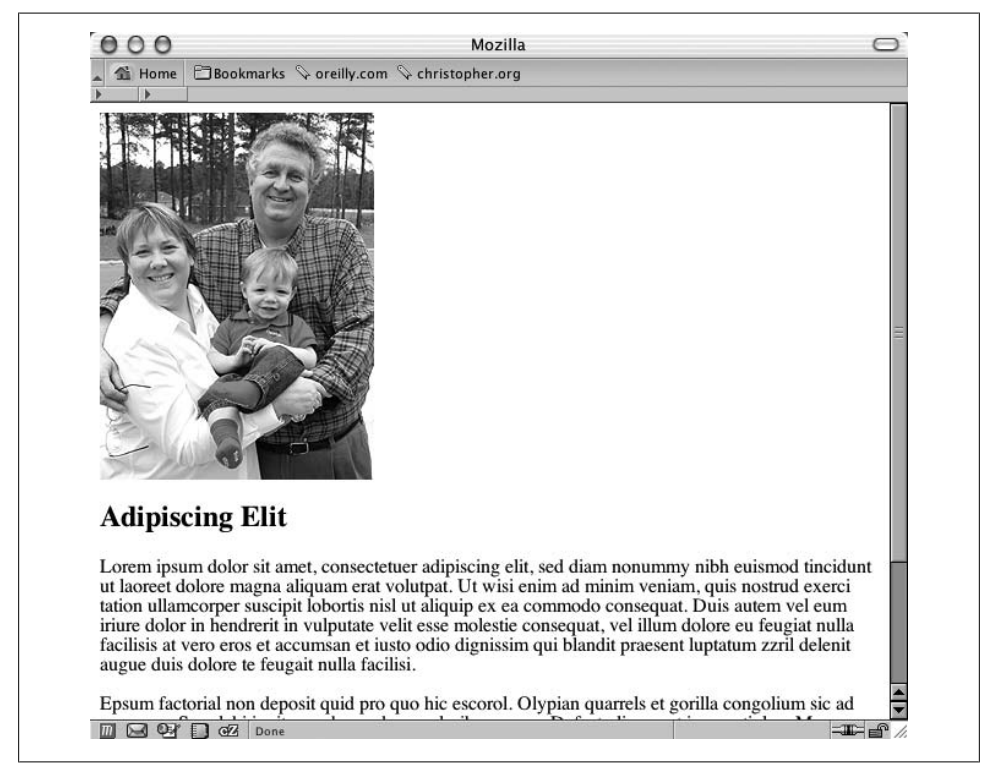

*Figure 4-44. The default rendering of the image*

As for the image itself, set the margin-right and margin-bottom properties to define how much of the drop shadow image shows through. Also set a border property as well as padding to create a more dramatic effect:

```
div.imgholder img {
  display: block;
  position: relative;
  background-color: #fff;
  border: 1px solid #666;
  margin: −3px 5px 5px −3px;
 padding: 2px;
}
```
#### **Discussion**

The first step is to create a drop shadow image in an image-editing program such as Adobe Photoshop. It's best to create a background image of  $600 \times 600$  pixels or larger,

as shown in Figure 4-45. With the image that large, this technique can accommodate almost any image used in a web page.

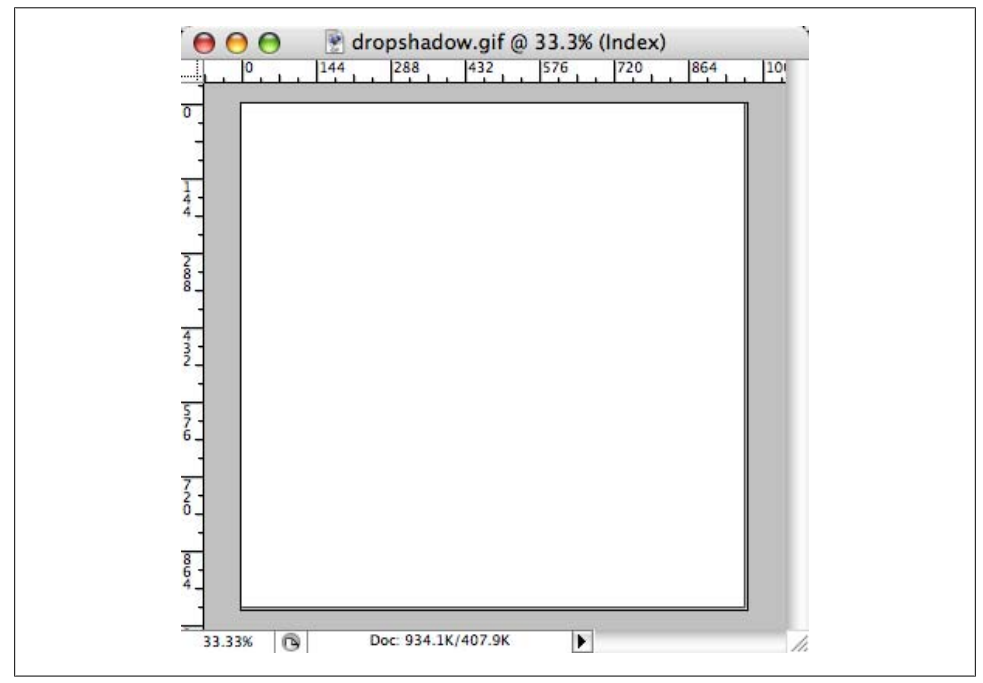

*Figure 4-45. The drop shadow on the right and bottom sides*

The first image background property uses the !important rule to display the PNG file as the drop shadow. By using the PNG file, you can change the background color or image of the web document without affecting the drop shadow. For the other browsers that don't support this rule, such as Internet Explorer for Windows, go to the next background property and use the GIF image as the drop shadow instead.

The margin-left and margin-bottom properties in the image element control how far away the drop shadow image appears from the image. If your drop shadow distance on the right or left side is more than 5 pixels (as is the one used in this Solution), change the value accordingly.

### **See Also**

[Recipe 4.29](#page-272-0) for creating smooth drop shadows behind an image

# <span id="page-272-0"></span>**4.29 Placing a Smooth Drop Shadow Behind an Image**

## **Problem**

You want to have soft edges for an image's drop shadow.

## **Solution**

Adding another nonsemantic div wrapper around another background image allows for the creation of soft edges on drop shadows.

First, create a new image in Adobe Photoshop that will act as a mask to soften the drop shadow image. Using the same dimensions as the drop shadow, delete the entire image content in the file, leaving only a transparent background.

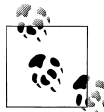

If you don't have access to Photoshop, try an online version at *[https://](https://www.photoshop.com/) [www.photoshop.com/](https://www.photoshop.com/)*, or download a free digital imaging application such as GIMP (see *<http://www.gimp.org/>*).

Then, using the gradient tool, pick the gradient option that creates a fade from Background Color to Transparent, as shown in Figure 4-46.

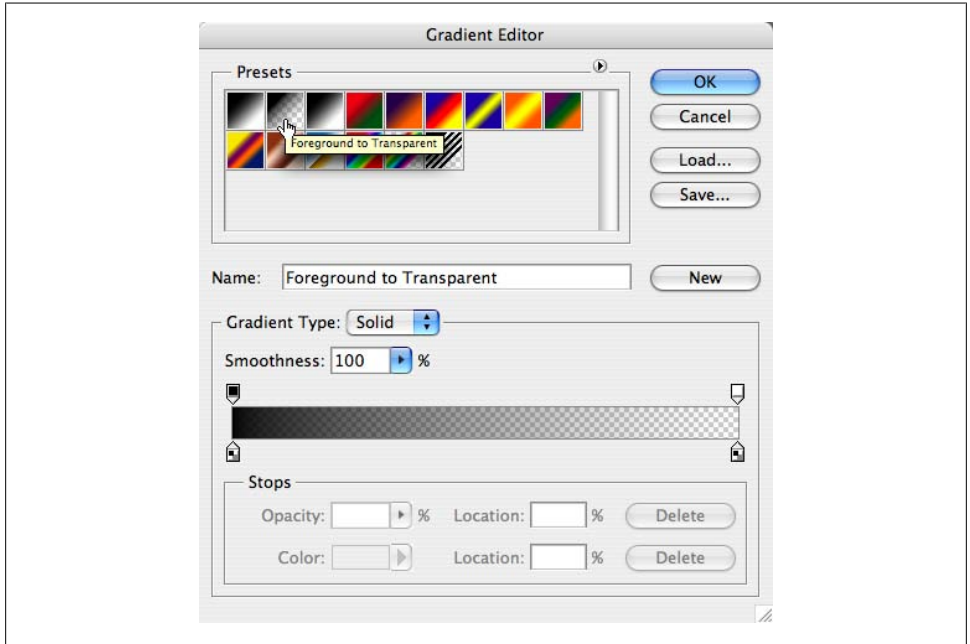

*Figure 4-46. Selecting the right gradient fade*

Making sure that the background color in the Toolbar matches the background color used in the website, create a 6-pixel fade from the left edge of the canvas toward the right side of the image.

Then repeat the creation of the fade, but this time create the fade from the top of the canvas to the bottom.

Next, save the image as a PNG-24 image with transparency, as shown in Figure 4-47.

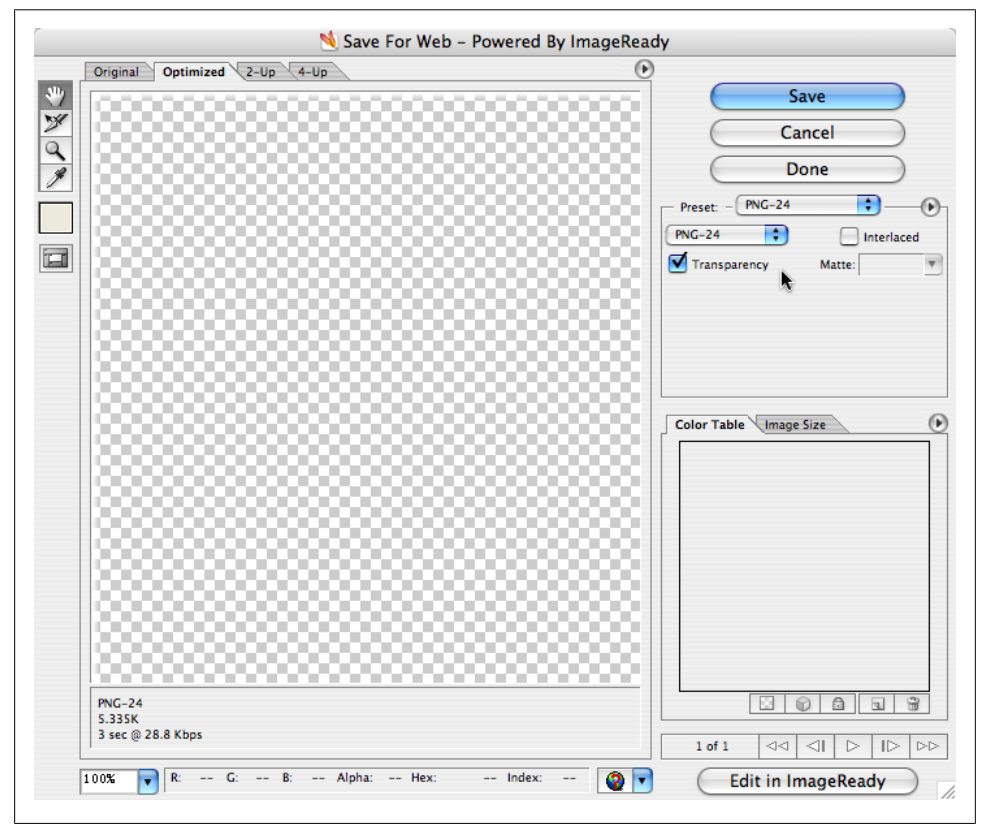

*Figure 4-47. Saving the image as a PNG with alpha transparency*

With the images set up, adjust the HTML to include a new div wrapper:

```
<div class="imgholder">
 <div>
  <img src="dadsaranick2.jpg" alt="Photo of Dad, Sara, Nick" />
 </div>
</div>
```
Adjusting the first CSS image wrapper, float the image to the left, apply the drop shadow, and set some spacing between the image and the HTML content:

```
div.imgholder {
 float: left;
 background: url(dropshadow.gif) no-repeat bottom right;
 margin: 0 7px 7px 0;
}
```
Next, bring in the mask that will soften the drop shadow background as well as make room to display both the drop shadow and the mask, as shown in Figure 4-48:

```
div.imgholder div {
  background: url(shadowmask.png) no-repeat;
 padding: 0 6px 6px 0;
}<sup>'</sup>
```
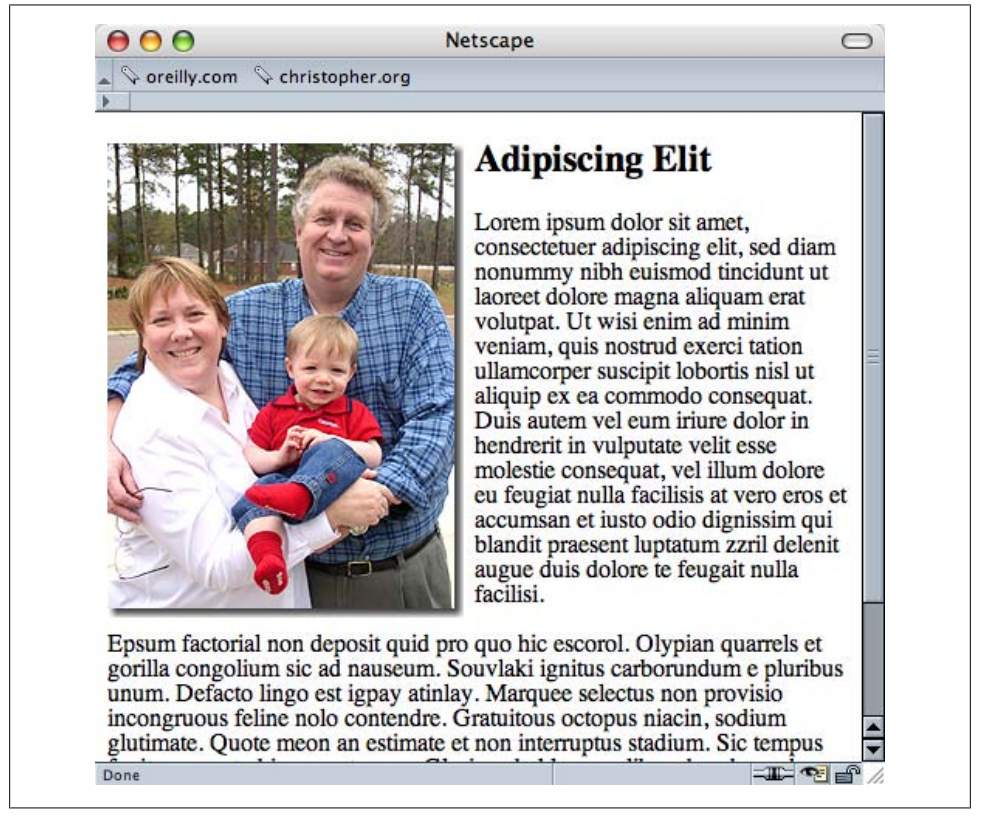

*Figure 4-48. The smooth edges now on the drop shadows*

Finally, add some padding and a border to the image, as shown in [Figure 4-49](#page-275-0):

```
div.imgholder img {
     display: block;
     position: relative;
     background-color: #fff;
     border: 1px solid #666;
```
}

<span id="page-275-0"></span>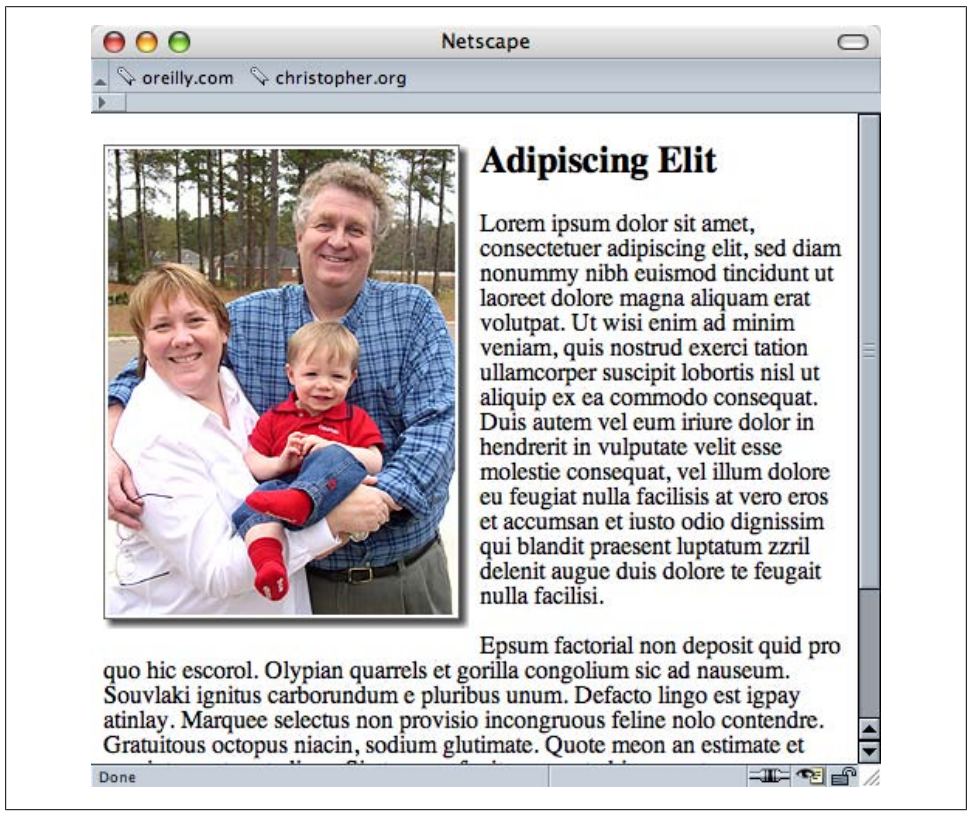

*Figure 4-49. The image with a drop shadow, styled a bit more*

#### **Discussion**

The hard part of this Solution is creating a PNG with alpha transparency that works with the drop shadow and matches the background of the website.

Since Internet Explorer for Windows versions 5.5 through 6 do not natively support PNGs with alpha transparency, use the Solution from [Recipe 4.18.](#page-237-0)

#### **See Also**

[Recipe 4.27](#page-267-0) for creating a simple drop shadow on an image

## **4.30 Making Word Balloons**

## **Problem**

You want to create a word-balloon effect, as shown in Figure 4-50.

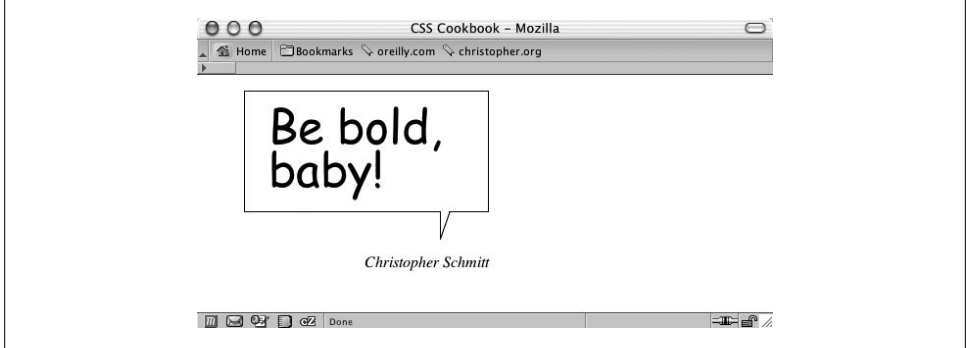

*Figure 4-50. A word balloon*

## **Solution**

Mark up the content for a word balloon, and include both the text to appear in the word balloon as well as the name of the person cited as the source (see Figure 4-51):

```
<blockquote>
  <p>
   <span>
    Be bold, baby!
   </span>
 \langle/p>
  <cite>
  Christopher Schmitt
  </cite>
</blockquote>
```
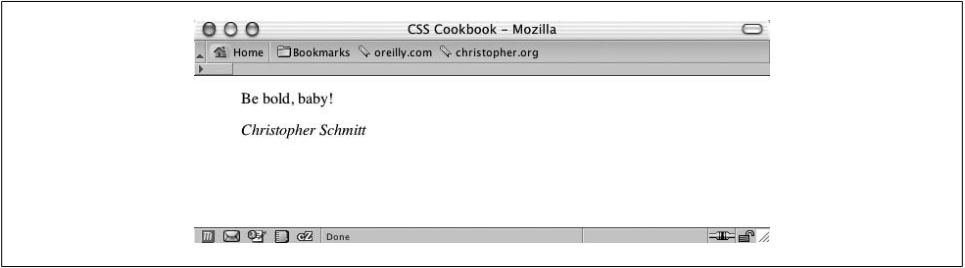

*Figure 4-51. Structured content for a word balloon*

Form the word balloon using the CSS border and background properties. Then align the cited text so that it falls underneath the balloon tail image:

```
blockquote {
 width: 250px;
}
blockquote p {
 background: url(balloontip.gif);
 background-repeat: no-repeat;
 background-position: bottom;
 padding-bottom: 28px;
}
blockquote p span {
 display: block;
 padding: 0.25em 0.25em 0.5em 0.5em;
 border: 1pt solid black;
 border-bottom-width: 0;
 font-size: 3em;
 font-family: "Comic Sans MS", Verdana, Helvetica, sans-serif;
 line-height: 0.9em;
}
cite {
 text-align: right;
 display: block;
 width: 250px;
}
```
### **Discussion**

To create a word balloon you need at least one image, which includes a balloon tail and one border of the balloon (see Figure 4-52). The image is available for download at this book's site, *<http://csscookbook.com/>*. You create the other three sides of the word balloon by setting the border in the span tag.

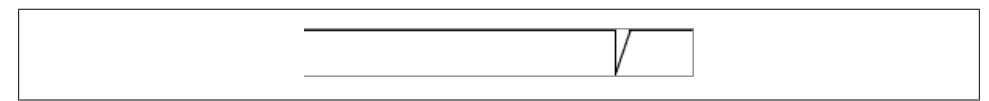

*Figure 4-52. The word balloon tail*

For a comic book look and feel, be sure to set the font family to Comic Sans MS, a free font from Microsoft, or use a font-embedding technique as shown in [Recipe 3.4](#page-139-0) for another font:

font-family: "Comic Sans MS", Verdana, Helvetica, sans-serif;

If you have a computer running the Windows OS, the Comic Sans MS font might be installed on your computer already. Although this is a common font, some users might not have it installed on their systems. If that is the case, the browser will look for the next font, in the order listed in the value, until it finds a font available to render the page.

You can create a more whimsical presentation using the word-balloon technique by adjusting the markup and CSS slightly. First, place a span element with a class attribute set to no around the name in the cite element:

```
<blockquote>
  <p>
   <span>
    Be bold, baby!
   </span>
 \langle/p>
  <cite>
   <span class="no">
    Christopher Schmitt
   </span>
 </cite>
</blockquote>
```
Next, in CSS, add the following rule, which keeps the text from being displayed in the browser:

```
.no {
 display: none;
}
```
Place a photograph in the cite element through the background-position property to finish the effect (see [Figure 4-53\)](#page-279-0):

```
cite {
  margin: 0;
  padding: 0;
  background-image: url(baby.jpg);
  background-position: 0 0;
  height: 386px;
  text-align: right;
  display: block;
 width: 250px;
}
```
## **See Also**

Background information about Comic Sans MS at *[http://www.microsoft.com/typogra](http://www.microsoft.com/typography/web/fonts/comicsns/default.htm) [phy/web/fonts/comicsns/default.htm](http://www.microsoft.com/typography/web/fonts/comicsns/default.htm)*; propaganda on why not to use Comic Sans MS at *<http://www.bancomicsans.com>*

<span id="page-279-0"></span>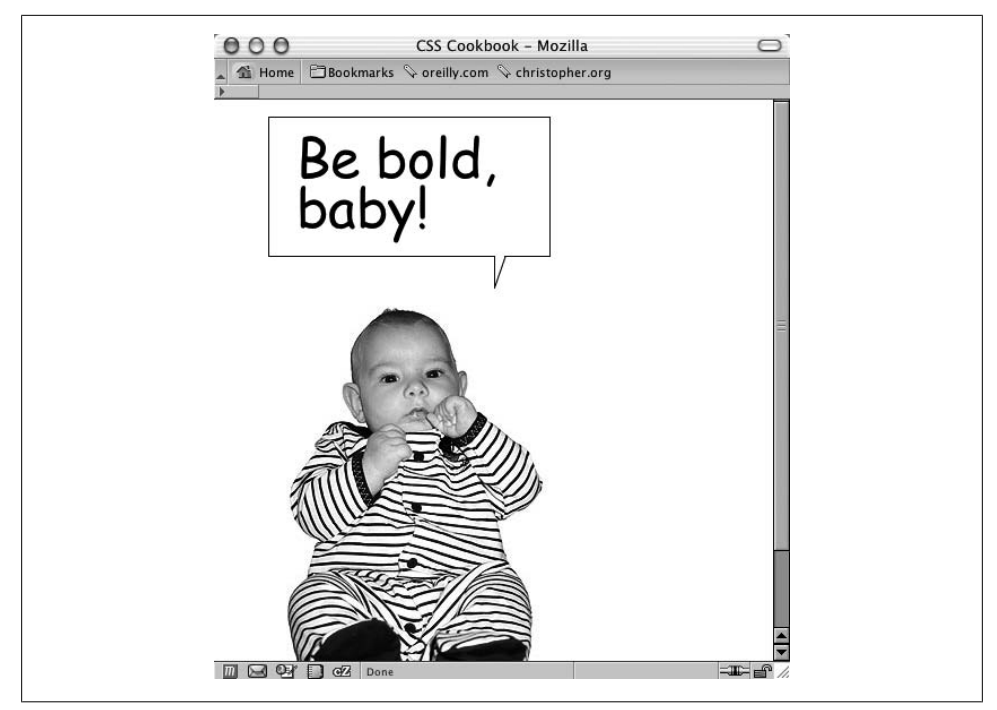

*Figure 4-53. Word balloon coming from an image*

## **4.31 Hindering People from Stealing Your Images**

### **Problem**

You want to make it difficult for people to copy your images from your web page.

### **Solution**

Using a single-pixel transparent GIF as a place marker, wrap a div element around the img tag:

```
<div class="slide">
 <img src="singlepixel.gif" alt="" />
</div>
```
Then bring the image into the web page by using the background-image property, making sure to set the width and height of the image in both the div and img elements:

```
div.slide {
 width: 500px;
  height: 468px;
  background-image: url(face.jpg);
  background-repeat: no-repeat;
```

```
}
.slide img {
 width: 500px;
 height: 468px;
}
```
## **Discussion**

Having the single-pixel GIF as a placeholder is not necessary for the intended to be displayed; in fact, you could do away with the img element altogether and still have the source image be displayed:

```
<div class="slide">
</div>
```
The purpose of the transparent image is to be used as a feint. The users will think they are downloading the image they desire, when in fact they are downloading an innocuous image.

#### **Microsoft's Image Toolbar**

In Internet Explorer 6 for Windows, Microsoft started to include a feature called the Image Toolbar.

With this feature, a visitor to your site can easily email, download, or print your image with merely a click of the mouse. To keep the Image Toolbar from appearing on your web pages, add the following meta tags in between the head elements:

```
<meta http-equiv="imagetoolbar" content="no" />
<meta http-equiv="imagetoolbar" content="false" / >
```
It's a bit of a pain for developers to add code to their web page to keep someone else's product from stealing your images, but there is not much a developer can do, as Microsoft produces the most popular browser.

#### **No images are safe**

Even with the Solution and Image Toolbar workaround implemented in your web page, no image is safe from being copied from your website to a user's computer.

First, images are automatically stored by the visitor's browser and kept in a temporary folder for quick reloading of web pages. These cached images are routinely deleted after a fixed amount of time or whenever a user clears his browser's cache.

However, the browser often renames these images automatically and most visitors don't even know where the cached files are located on their computer.

The most direct route a user can take is to simply take a screen capture of his desktop with your image displayed on a browser. The user could then import the screenshot into his favorite digital imaging software application and crop the image.

<span id="page-281-0"></span>So, these hindering methods might block out some visitors, but they are not solutions that will work all the time.

## **See Also**

More information on the Image Toolbar at *[http://www.microsoft.com/windows/ie/ie6/](http://www.microsoft.com/windows/ie/ie6/using/howto/customizing/imgtoolbar.mspx#EXE) [using/howto/customizing/imgtoolbar.mspx#EXE](http://www.microsoft.com/windows/ie/ie6/using/howto/customizing/imgtoolbar.mspx#EXE)*; a JavaScript-powered technique to hinder people from stealing images at *[http://javascript.internet.com/page-details/no](http://javascript.internet.com/page-details/no-right-click.html) [-right-click.html](http://javascript.internet.com/page-details/no-right-click.html)*

# **4.32 Inserting Reflections on Images Automatically**

## **Problem**

You want to place a reflection of a header graphic automatically.

## **Solution**

Download the JavaScript that powers the effect from *[http://cow.neondragon.net/stuff/](http://cow.neondragon.net/stuff/reflection/) [reflection/](http://cow.neondragon.net/stuff/reflection/)*.

After uploading it to the web server, link the JavaScript file into the web page between the head element:

```
<script type="text/javascript" src="scripts/reflection.js">
</script>
```
Insert into the web page the image to which you want to apply the reflection, as shown in Figure 4-54:

<img src="christinaleaf.png" alt="christina m. huggins" />

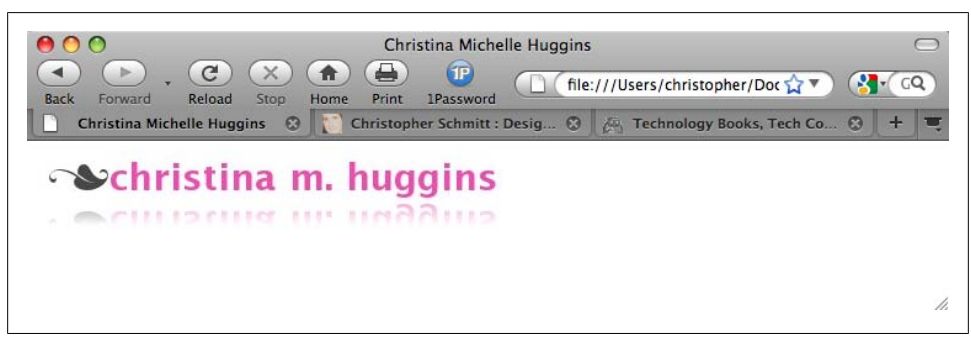

*Figure 4-54. A reflection of the header graphic*

To activate the reflection as shown in [Figure 4-54](#page-281-0), insert a class attribute with a value of reflect:

```
<img src="christinaleaf.png" alt="christina m. huggins" class="reflect" />
```
### **Discussion**

As a page is rendered in the site visitor's browser, the JavaScript reflection goes through the image elements of your web page looking for class attributes with the reflect value. Then the script uses the source of the image you want to reflect and creates a new image.

If the script finds any image elements that meet those criteria, the script copies the image, flips it, and then applies the default value of 50% for both the opacity and the height to this new reflected image.

#### **Customization features**

The reflection script allows you to customize the height and the opacity of the reflection.

To adjust the height of the reflection, add a new value, rheight*XX*, to the image's class attribute where *XX* is the percentage of the image's height that should be duplicated in the reflection:

```
<img src="christinaleaf.png" alt="christina m. huggins"
class="reflect rheight99" />
```
As the percentage value increases, the size of the reflection increases. For example, the value of rheight99 means that 99% of the original image's height will be used in the reflection.

To adjust the opacity of the reflection, add a new value, ropacity*XX*, to the image's class attribute where *XX* is the percentage of the transparency of the reflected image:

```
<img src="christinaleaf.png" alt="christina m. huggins"
class="reflect ropacity33" />
```
As the opacity value decreases, the reflection becomes less visible. For example, the value of ropacity33 means that 33% of the original image's height will be used in the reflection.

You can use both the height and the opacity features at the same time to create subtler effects:

```
 <img src="christinaleaf.png" alt="christina m. huggins"
class="reflect rheight99 ropacity33" />
```
#### **Known browser issues**

Internet Explorer for Windows 5.5 and later, Firefox 1.5 and later, Chrome, Opera 9 and later, and Safari support the reflection script. Animated images in browsers do not work with the reflection script, except for Internet Explorer for Windows. Also, scaled images appear distorted in Internet Explorer for Windows.

## **See Also**

The blog post announcing the reflection effect at *[http://cow.neondragon.net/stuff/reflec](http://cow.neondragon.net/stuff/reflection/) [tion/](http://cow.neondragon.net/stuff/reflection/)*

# **4.33 Using Image Sprites**

## **Problem**

You want to save on bandwidth by placing all or most of your icons onto one image.

## **Solution**

Place the most often used images into one master image, making sure there is plenty of space around each image.

Create enough space for each icon's own space as well as set the background image and keep it from repeating.

For this example, one icon is placed next to a heading:

```
h2 \{ margin: 0;
 font-family: Verdana, Arial, Helvetica, sans-serif;
 padding: 0 0 0 24px;
 font-weight: normal;
 background-image: url(sprite-source.gif);
background-repeat: no-repeat;
}
```
Using id selectors, bring in each icon to the appropriate heading by using the back ground-position property, as shown in [Figure 4-55:](#page-284-0)

```
h2#warning {
 background-position: −16px −15px;
}
h2#questions {
 background-position: −16px −51px;
}
h2#comment {
 background-position: −16px −87px;
}
h2#document {
 background-position: −16px −123px;
}
h2#print {
 background-position: −16px −159px;
}
h2#search {
 background-position: −16px −195px;
}
```
<span id="page-284-0"></span>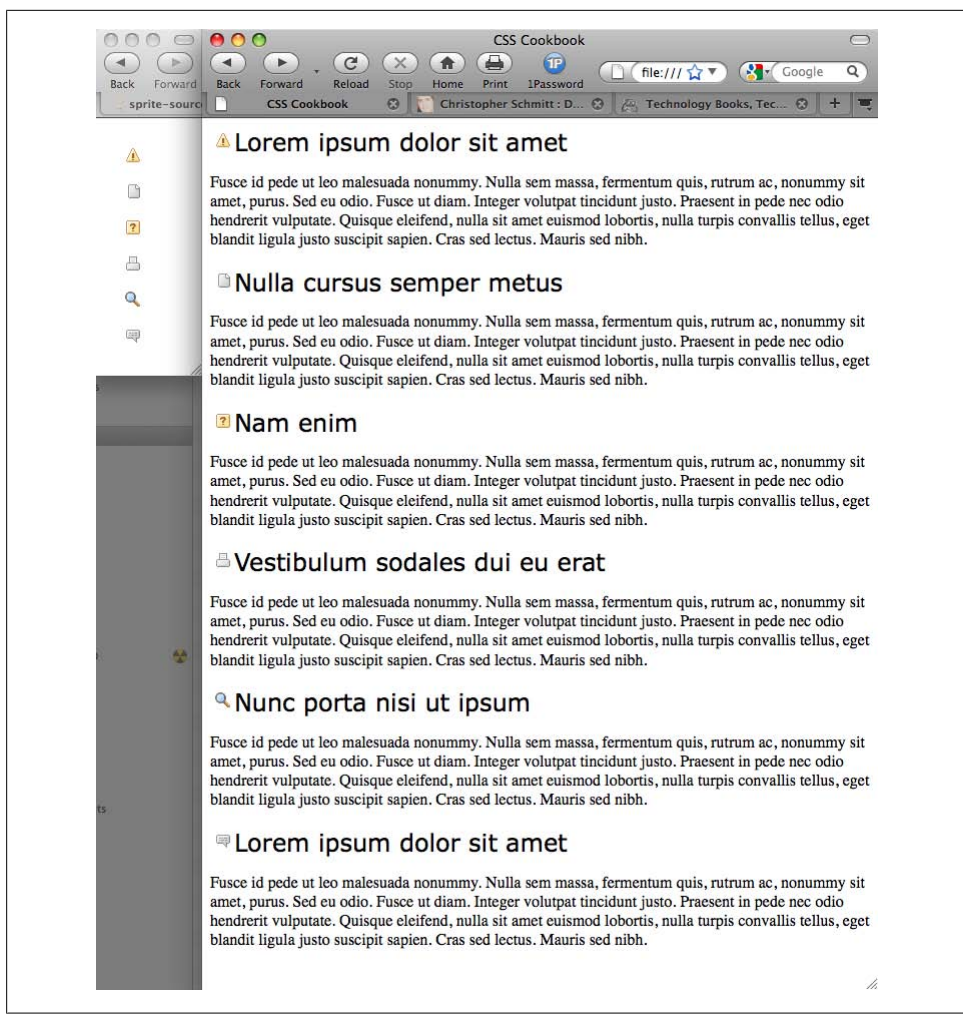

*Figure 4-55. The icons displayed from one single image*

#### **Discussion**

In much the same way developers use the same image over and over again to make use of a browser's ability to cache an image, using sprites helps to push that idea a bit further. By placing the separate graphic elements onto one image, web developers can reduce the number of server calls to their machines from a browser. This solution would be more apt for sites receiving medium to large amounts of traffic.

### **See Also**

The "CSS Sprites" article at *<http://www.alistapart.com/articles/sprites>*

# **4.34 Clipping Background Images**

## **Problem**

You want to use only a portion of a background image in an HTML element.

## **Solution**

Use the proprietary Firefox CSS value -mox-image-rect to isolate part of a background image, as shown in [Figure 4-56](#page-286-0):

```
div {
 background-image: -moz-image-rect(url(bkgd.jpg), 0, 100, 100%, 0);
background-repeat: no-repeat;
 width: 200px;
 height: 200px;
 border:1px solid #666;
 float: left;
 margin-right: 20px;
}
div + div {
 background-image: -moz-image-rect(url(bkgd.jpg), 0, 100, 100%, 0);
background-repeat: repeat;
}
```
## **Discussion**

Similar to background clipping through Firefox, -moz-image-rect requires two sets of information. The first is what image is clipped:

```
background-image: -moz-image-rect(url(bkgd.jpg));
```
Next, using pixels or percentages, dictate what portion of the image is visible through a series of four comma-separated values.

These values represent the same sides of an image as the margin or padding shorthand property—top, right, bottom, and left:

```
background-image: -moz-image-rect(url(bkgd.jpg), 0, 100, 100%, 0);
```
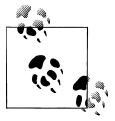

I did not use px after the integer, even though the browser understands this to be in pixels. Using px is not allowed and keeps the image from displaying. This might change in future releases of the browser, but it is something to look out for when implementing this feature.

The ability to clip background images is only in Firefox nightly builds at the time of this writing. The next major release of the browser after Firefox 3.5 should include support for this feature.

<span id="page-286-0"></span>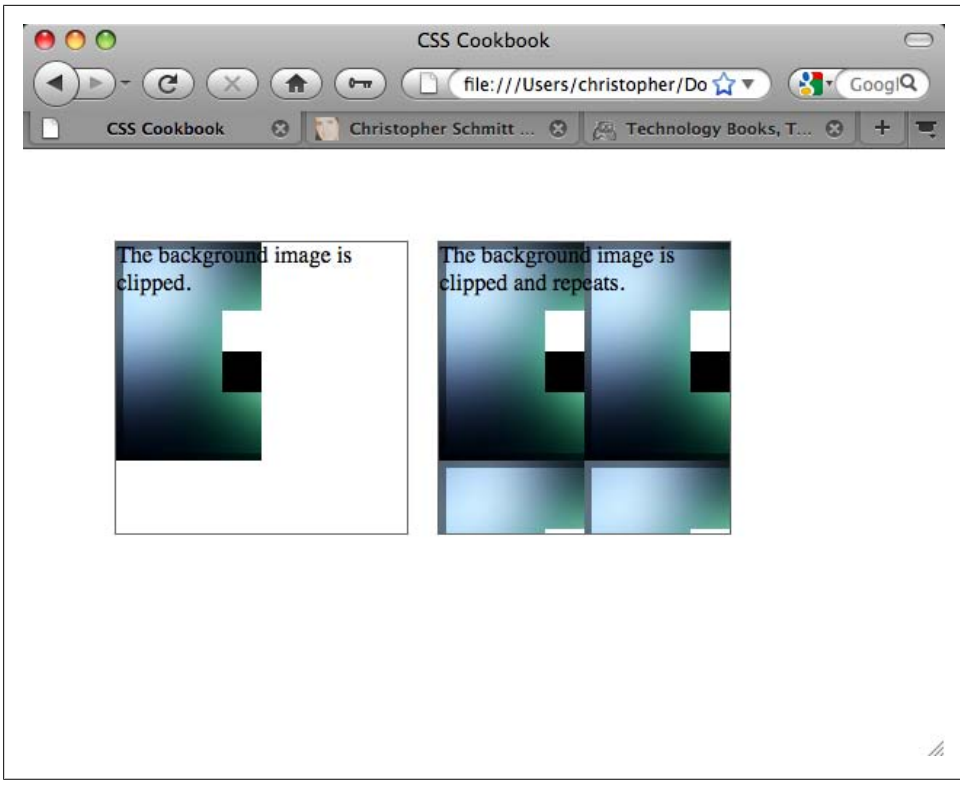

*Figure 4-56. Background image clipped*

To have a background image show in other browsers that do not support background clipping, include the background-image property with standard CSS values in the CSS rule. Other browsers ignore the Firefox background clipping:

```
div {
 background-image: url(bkgd.jpg);
 background-image: -moz-image-rect(url(bkgd.jpg), 0, 1, 100%, 0);
 background-repeat: no-repeat;
 width: 200px;
 height: 200px;
 border:1px solid #666;
 float: left;
 margin-right: 20px;
}
```
### **See Also**

The CSS3.info blog post about Firefox 3.6 support of background clipping at *[http://](http://www.css3.info/firefox-3-6-adds-background-clipping/) [www.css3.info/firefox-3-6-adds-background-clipping/](http://www.css3.info/firefox-3-6-adds-background-clipping/)*

# **4.35 Applying Masks to Images and Borders**

## **Problem**

You want to apply a mask to an image and its borders.

## **Solution**

First, create a PNG image with alpha transparency, as shown in Figure 4-57.

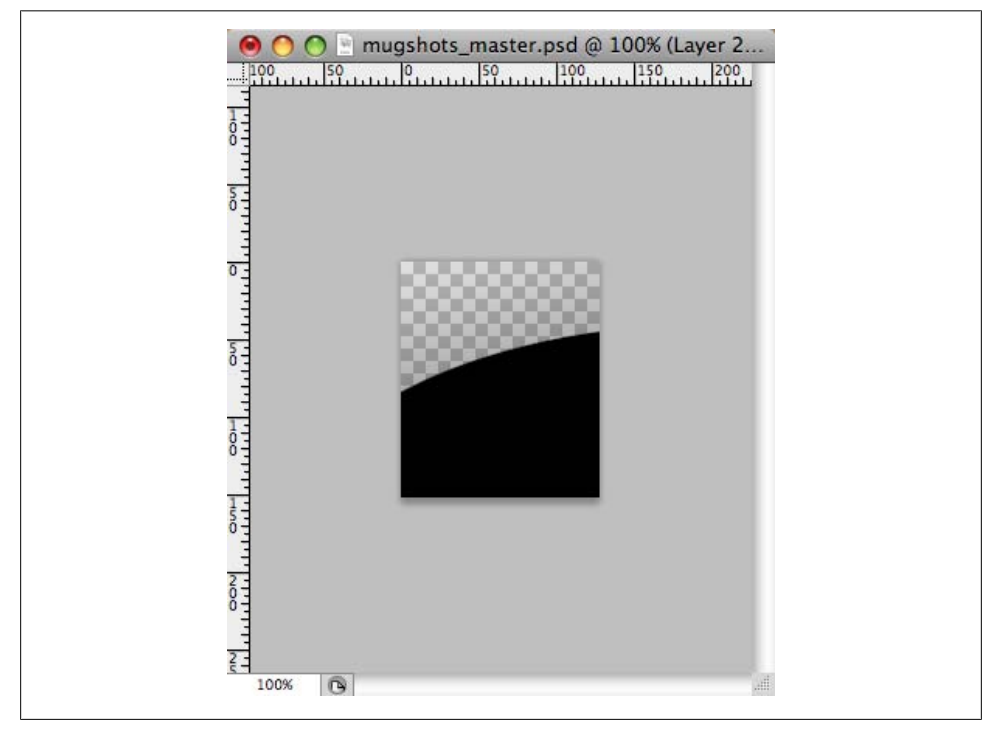

*Figure 4-57. An image with alpha transparency created in Photoshop*

Then apply the mask through a CSS rule, as shown in [Figure 4-58](#page-288-0):

```
img {
  display: block;
  float: left;
  margin-right:20px;
  border: 10px solid #ccc;
  padding: 2px;
  background-color: #666;
  -webkit-mask-box-image: url(mask.png);
}
```
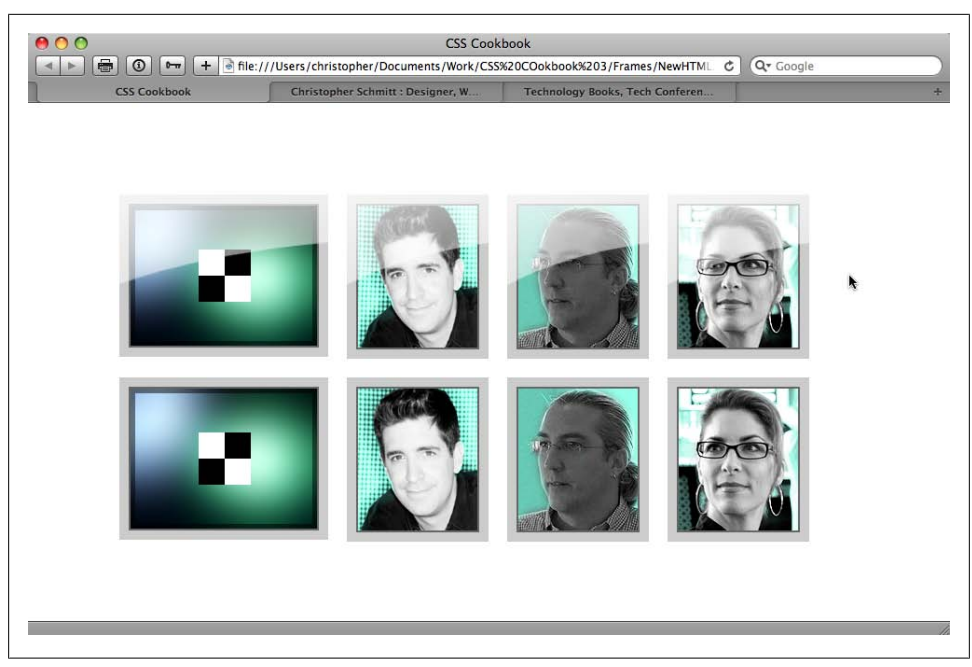

*Figure 4-58. The mask applied to the top row of images and borders*

When creating a mask, every part of the image that is transparent becomes the mask or the part that hides a portion of the background image. This approach is somewhat hard to understand, since typically, alpha transparency is, well, transparent.

In addition to PNG images, you can also use SVG images as masks as well as gradients (see [Recipe 4.16](#page-233-0)), as shown in [Figure 4-59:](#page-289-0)

```
img {
 display: block;
 float: left;
 margin-right:20px;
 border: 10px solid #ccc;
 padding: 2px;
 background-color: #666;
  -webkit-mask-box-image: -webkit-gradient(linear, left bottom, left top,
from(rgba(0,0,0,1)), to(rgba(0,0,0,0)));
}
```
As of this writing, the only browser that supports CSS masking is Safari.

## **See Also**

The Surfin' Safari blog post on CSS masks at *<http://webkit.org/blog/181/css-masks/>*

<span id="page-289-0"></span>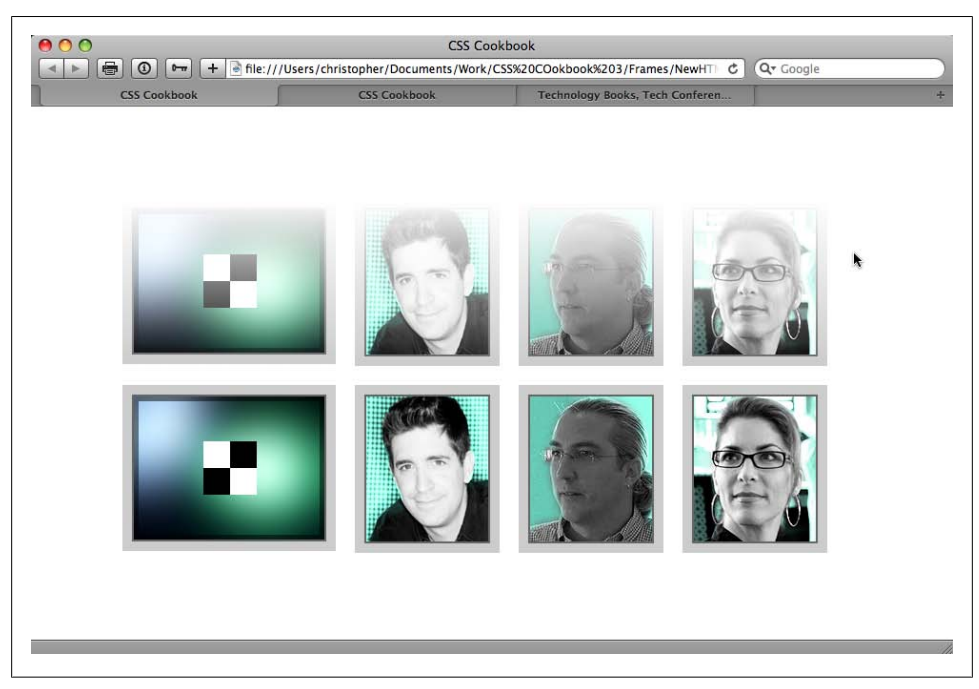

*Figure 4-59. Combining gradients and masking*

# **CHAPTER 5 Page Elements**

# **5.0 Introduction**

From the most obvious design choices, such as selecting the appropriate typography and imagery, to those that are often overlooked, such as adjusting leading and color schemes, every decision affects how a message in a website is conveyed to visitors.

This chapter covers page elements that help to frame a web page like a frame for a painting. *Page elements* are items that affect the appearance of a web page, but aren't necessarily thought of as comprising a web page's design. For example, the appearance of the scroll bar is a page element.

By manipulating elements such as the margins and borders surrounding the contents of a web page, developers effectively frame the content of the page without actually styling the content.

Such simple changes can affect the page's overall design in a profound way, or they can add a subtle detail that completes the design.

# **5.1 Eliminating Page Margins**

### **Problem**

You want to get rid of the whitespace around the edges of a web page and between the browser chrome and the contents of the page, as shown in [Figure 5-1](#page-291-0).

### **Solution**

Set the value of the margin and padding properties for the html and body elements to 0:

```
html, body {
 margin: 0;
 padding: 0;
}
```
<span id="page-291-0"></span>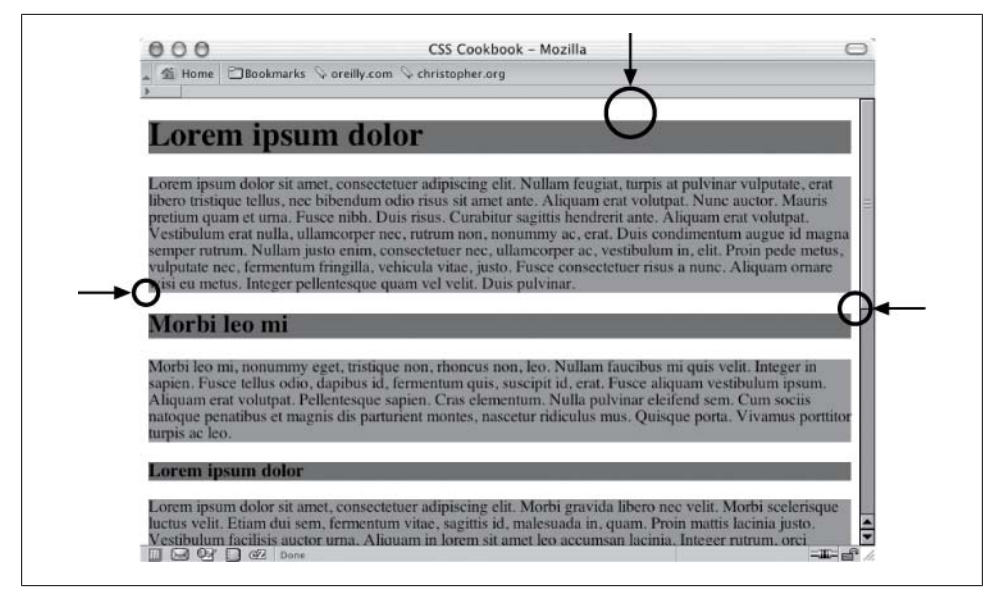

*Figure 5-1. Page margins visible as the whitespace around the edges of a web page*

Setting the margin and padding properties of the body element to 0 helps create a fullbleed effect—in other words, it eliminates the whitespace around a web page (the units are unnecessary when specifying zero).

However, depending on the content of the web page, the margin and padding properties might not be all you need to change to get a full-bleed effect. Default properties on other elements can have unexpected side effects when attempting to change the page margin.

For example, if h1 is the body element's first child element, some unintended whitespace will appear above the headline and below the top of the browser's viewport. [Fig](#page-292-0)[ure 5-2](#page-292-0) shows this undesired effect; the background color of the headings and paragraphs is gray so that you can more clearly see the effect.

To ensure the full-bleed effect in this situation, you should set the margin and padding of the offending element (in this case, h1, h2, h3) to 0 as well as the body. This sets all the sides of the element's padding to 0. If that setup isn't possible (e.g., you need to have a value at the bottom padding or margin), set the margin-top and padding-top values to 0 to maintain the full-bleed effect:

```
html, body {
  margin: 0;
  padding: 0;
  position: absolute;
  top: 0;
  left: 0;
}
h1, h2, h3 {
  margin-top: 0;
  padding-top: 0;
 background-color: #666;
}
p {
 background-color: #999;
}
```
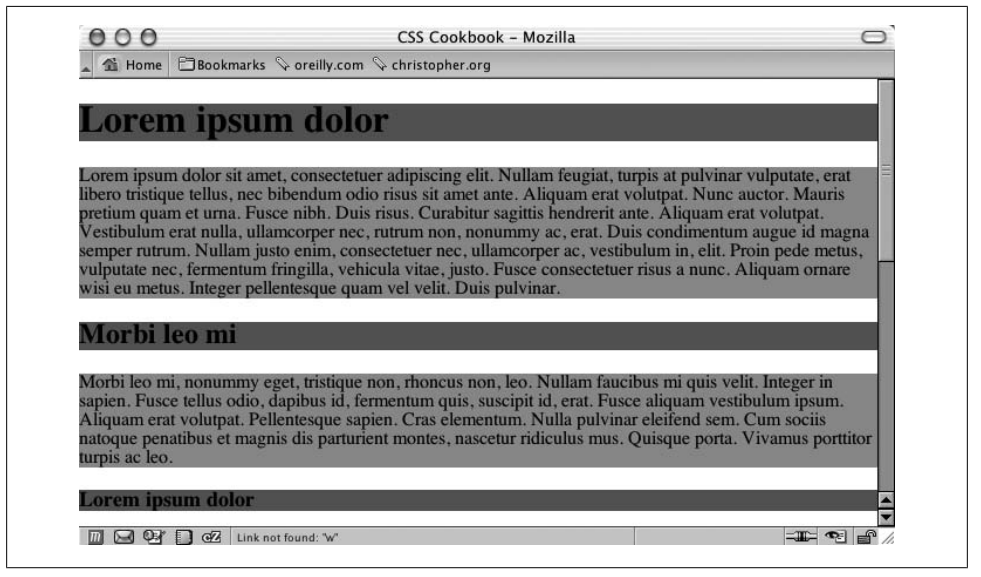

*Figure 5-2. Whitespace above the heading and below the top of the browser's viewport*

As you can see in [Figure 5-3](#page-293-0), this accomplishes the full-bleed effect. Notice how the gray background color of the first heading now touches the top of the browser's viewport.

### **See Also**

[Recipe 11.1](#page-530-0) for writing one-column layouts by setting the margin and padding properties to a value other than 0

<span id="page-293-0"></span>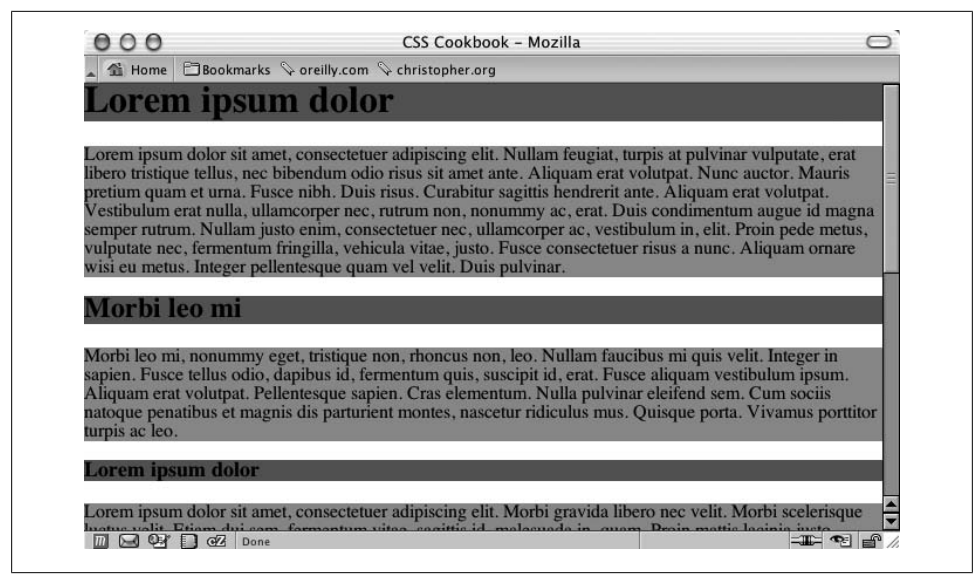

*Figure 5-3. Whitespace removed above the heading*

# **5.2 Resetting Browser-Style Defaults for Elements**

### **Problem**

You want to keep browsers from setting values for elements within web pages.

### **Solution**

Use a separate stylesheet that sets all or most of the common HTML elements used in a web document to a value of 0 or that eliminates any auto-generated content, such as the stylesheet created by the Yahoo! Developer Network (see *[http://developer.yahoo](http://developer.yahoo.com/) [.com/](http://developer.yahoo.com/)*), called YUI Reset CSS:

```
/*
Copyright (c) 2009, Yahoo! Inc. All rights reserved.
Code licensed under the BSD License:
http://developer.yahoo.net/yui/license.txt
version: 2.7.0
*/
html{color:#000;background:#FFF;}body,div,dl,dt,dd,ul,ol,li,h1,h2,h3,h4,h5,h6,
pre,code,form,fieldset,legend,input,button,textarea,p,blockquote,th,
td{margin:0;padding:0;}table{border-collapse:collapse;border-
spacing:0;}fieldset,img{border:0;}address,caption,cite,code,dfn,em,strong,th,
var,optgroup{font-style:inherit;font-weight:inherit;}del,
ins{text-decoration:none;}li{list-style:none;}caption,th{text-align:left;}
h1,h2,h3,h4,h5,h6{font-size:100%;font-
weight:normal;}q:before,q:after{content:'';}abbr,acronym{border:0;font-
```

```
variant:normal;}sup{vertical-align:baseline;}sub{vertical-
align:baseline; } legend{color:#000; } input, button, textarea, select, optgroup,
option{font-family:inherit;font-size:inherit;font-style:inherit;font-
weight:inherit;}input,button,textarea,select{*font-size:100%;}
```
To apply this reset, apply the code via the link element before the rest of the styles in the web document:

```
<link rel="stylesheet" type="text/css"
href="http://yui.yahooapis.com/2.7.0/build/reset/reset-min.css">
<link rel="stylesheet" type="text/css" href="mywebsitestylesheet.css">
```
### **Discussion**

Browsers take different approaches to how they render elements on a page, from the size of h1 headings (see Figure 5-4) to whether they should use margin or padding to indent an ordered list (see [Recipe 6.3](#page-328-0)).

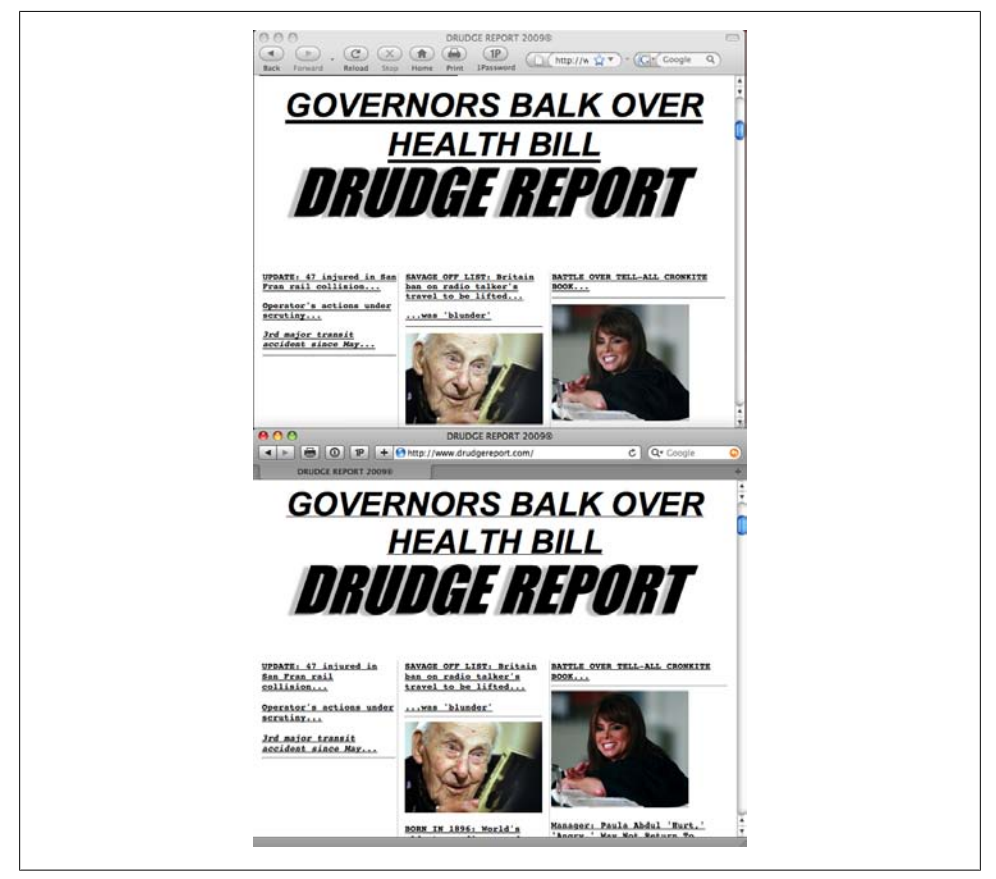

*Figure 5-4. Main heading with subtle differences*

The goal with a stylesheet that removes the default values of elements (see Figure 5-5) is to help clear some of the hurdles associated with cross-browser web development.

#### **Main Content** Lorem ipsum dolor sit amet, consectetuer adipiscing elit. Praesent aliquam, justo convallis luctus rutrum, erat nulla fermentum diam, at nonummy quam ante ac quam. Maecenas urna purus, fermentum id, molestie in, commodo porttitor, felis. Nam blandit quam ut lacus. Quisque ornare risus quis ligula. Phasellus tristique purus a augue condimentum

adipiscing. Aenean sagittis. Etiam leo pede, rhoncus venenatis, tristique in, supported at, odio. Donce et ipsum et sapien vehicula nonummy. Suspendisse<br>potenti. Fusce varius uma id quam. Sed neque mi, varius eget, tincidunt nec, suscipit id, libero. In eget purus. Vestibulum ut nisl. Donec eu mi sed turpis Susceptival, integer turplis arcu, pellentesque eget, cursus et, fermentum ut,<br>sapien. Fusce metus mi, eleifend sollicitudin, molestie id, varius et, nibh. Donec nec libero.

#### **H2** level heading

Lorem ipsum dolor sit amet, consectetuer adipiscing elit. Praesent aliquam, justo convallis luctus rutrum, erat nulla fermentum diam, at nonummy quam ante ac quam. Maecenas urna purus, fermentum id, molestie in, commodo porttitor, felis. Nam blandit quam ut lacus. Quisque ornare risus quis ligula. Phasellus tristique purus a augue condimentum adipiscing. Aenean sagittis. Etiam leo pede, rhoncus venenatis, tristique in, vulputate at, odio.

*Figure 5-5. Default rendering of HTML text*

## sidebar1 Content

The background color on this div will only show for the length of the content. If you'd like a dividing line instead, place a border on<br>the right side of the #mainContent div if the #mainContent div will always contain more. content than the #sidebar1 div.

Donec eu mi sed turpis feugiat feugiat. Integer turpis arcu, pellentesque eget, cursus et, fermentum ut, sapien.

Since most of the HTML elements are "reset" (as shown in Figure 5-6), the web designer needs to do more work to customize the look of a web page rather than relying on the browser to handle the styling.

#### **Main Content**

Lorem ipsum dolor sit amet, consectetuer adipiscing elit. Praesent aliquam, justo convallis luctus rutrum, erat nulla fermentum diam, at nonummy quam ante ac quam. Maecenas urna purus, fermentum id, molestie in, commodo porttitor, felis. Nam blandit quam ut lacus. Quisque ornare risus quis liquia. Phasellus tristique purus a augue condimentum adipiscing. Aenean sagittis. Etiam leo pede, rhoncus venenatis, tristique in, vulputate at, odio. Donec et ipsum et sapien vehicula nonummy. Suspendisse potenti. Fusce varius urna id quam. Sed neque mi, varius eget, tincidunt nec, suscipit id, libero. In eget purus. Vestibulum ut nisl. Donec eu mi sed turpis feugiat feugiat. Integer turpis arcu, pellentesque eget, cursus et, fermentum ut, sapien. Fusce metus mi, eleifend sollicitudin, molestie id, varius et, nibh. Donec nec libero. **H2 level heading** Lorem ipsum dolor sit amet, consectetuer adipiscing elit.

Praesent aliquam, justo convallis luctus rutrum, erat nulla fermentum diam, at nonummy quam ante ac quam. Maecenas urna purus, fermentum id, molestie in, commodo porttitor, felis. Nam blandit quam ut lacus. Quisque ornare risus quis ligula. Phasellus tristique purus a augue condimentum adipiscing. Aenean sagittis. Etiam leo pede, rhoncus venenatis, tristique in, vulputate at, odio.

#### sidebar1 Content

The background color on this div will only show for the length of the content. If you'd like a dividing line instead, place a border on the right side of the #mainContent div if the #mainContent div will always contain more content than the #sidebar1 div. Donec eu mi sed turpis feugiat feugiat. Integer turpis arcu, pellentesque eget, cursus et, fermentum ut. sapien.

*Figure 5-6. CSS reset applied*

#### **Extending CSS reset**

Eric Meyer, author of *[CSS: The Definitive Guide](http://oreilly.com/catalog/9780596527334/)* (O'Reilly), created his own version of CSS reset after reviewing the original Yahoo! files (see *[http://meyerweb.com/eric/](http://meyerweb.com/eric/thoughts/2007/04/12/reset-styles/) [thoughts/2007/04/12/reset-styles/](http://meyerweb.com/eric/thoughts/2007/04/12/reset-styles/)*):

```
/* v1.0 | 20080212 */
html, body, div, span, applet, object, iframe,
h1, h2, h3, h4, h5, h6, p, blockquote, pre,
a, abbr, acronym, address, big, cite, code,
del, dfn, em, font, img, ins, kbd, q, s, samp,
small, strike, strong, sub, sup, tt, var,
b, u, i, center,
dl, dt, dd, ol, ul, li,
fieldset, form, label, legend,
table, caption, tbody, tfoot, thead, tr, th, td {
    margin: 0;
    padding: 0;
    border: 0;
     outline: 0;
     font-size: 100%;
     vertical-align: baseline;
    background: transparent;
}
body {
    line-height: 1;
}
ol, ul {
    list-style: none;
}
blockquote, q {
     quotes: none;
}
blockquote:before, blockquote:after,
q:before, q:after {
    content: '';
     content: none;
}
/* remember to define focus styles! */
:focus {
     outline: 0;
}
/* remember to highlight inserts somehow! */
ins {
     text-decoration: none;
}
del {
     text-decoration: line-through;
}
/* tables still need 'cellspacing="0"' in the markup */
table {
```

```
 border-collapse: collapse;
     border-spacing: 0;
}
```
In Meyer's reset stylesheet, he creates a starting point for the size of the fonts by setting the value for font-size to 100% and line-height to 1 (or 100%) in the body general selector.

The background of most of the elements is set to transparent, whereas YUI Reset CSS sets the background value to white (#fff) for the html element.

The quote property is set to none for the blockquote and q elements, which is used for setting the kind of quotation marks for, well, quotations and nested quotations. This is absent from the YUI Reset CSS file.

Also absent from the YUI Reset CSS file are rules for :focus, which dictates how an element renders when activated by the user (such as clicking within a form element's input text box).

So, which one should you use? Try both and determine which one is right for you.

A better solution would be to create your *own* CSS reset.

Between the Yahoo! Developer Network and Eric Meyer's reset stylesheet, there are enough differences in their honest approaches to solve the problem that a right solution isn't a matter of picking the latest version or the one with the most compact code. Craft your own CSS reset tool based on how you work and what you need to do the best job you can.

# **See Also**

YUI Reset CSS at *<http://developer.yahoo.com/yui/reset/>*; Eric Meyer's blog post titled "Reset Reloaded" at *<http://meyerweb.com/eric/thoughts/2007/05/01/reset-reloaded/>*

# **5.3 Coloring the Scroll Bar in IE**

## **Problem**

You want to adjust the color of the scroll bar on a browser's viewport, or the window on the Internet Explorer browser.

# **Solution**

Use the properties that manipulate scroll bar colors in browsers:

```
body,html {
 scrollbar-face-color: #99ccff;
  scrollbar-shadow-color: #ccccff;
  scrollbar-highlight-color: #ccccff;
 scrollbar-3dlight-color: #99ccff;
  scrollbar-darkshadow-color: #ccccff;
```

```
 scrollbar-track-color: #ccccff;
 scrollbar-arrow-color: #000033;
}
```
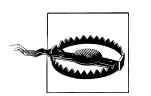

Because these properties aren't part of the W3C recommendations for CSS, browser vendors don't have to put in support for these properties. This Solution works only on the KDE Konqueror browser and on Internet Explorer. Other browsers will simply skip over the rules. However, these rules won't be validated by services such as *[http://jigsaw.w3](http://jigsaw.w3.org/css-validator/#validate_by_uri) [.org/css-validator/#validate\\_by\\_uri](http://jigsaw.w3.org/css-validator/#validate_by_uri)*.

### **Discussion**

Although you might think of a scroll bar as a simple tool, it's actually composed of several widgets that create a controllable 3D object. Figure 5-7 spotlights the different properties of a scroll bar. As you can see, to create a truly different color scheme for a scroll bar, you must alter the value of seven properties.

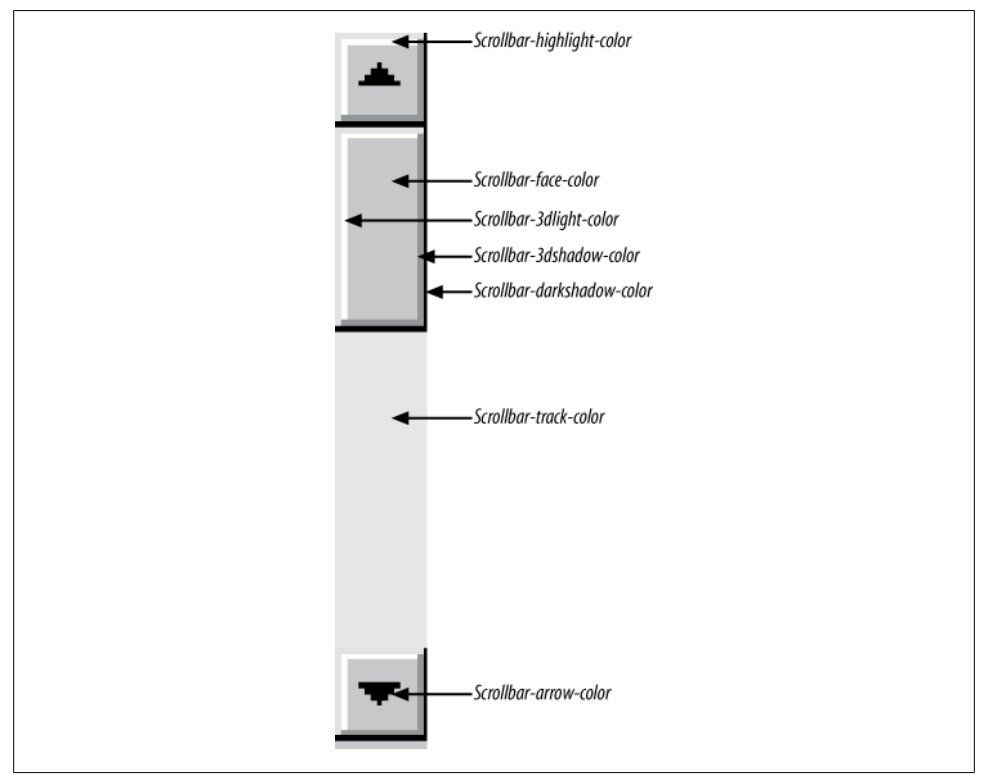

*Figure 5-7. The parts of a scroll bar that can be affected by proprietary CSS for Internet Explorer for Windows*

In addition to adjusting the scroll bar of the browser viewport, you also can adjust the colors of the scroll bar in the textarea for a web form, framesets, iframes, and generally anything with a scroll bar:

```
.highlight {
  scrollbar-face-color: #99ccff;
  scrollbar-shadow-color: #ccccff;
  scrollbar-highlight-color: #ccccff;
  scrollbar-3dlight-color: #99ccff;
  scrollbar-darkshadow-color: #ccccff;
 scrollbar-track-color: #ccccff;
 scrollbar-arrow-color: #000033;
}
<form>
 <textarea class="highlight"></textarea>
</form>
```
#### **Dealing with quirks mode**

When rendering a page that doesn't contain a valid DOCTYPE, versions of IE before IE8 experience what is known as *quirks* mode (see [Recipe 1.3](#page-31-0)) and look for the scroll bar properties in the body selector.

When the page contains a valid DOCTYPE in older versions of IE, IE8 is in standards mode and it obeys the html selector.

So, just in case the web document's DOCTYPE might change, it's best to ensure that the body and html selectors are grouped and applied in one CSS rule:

```
html .highlight, body .highlight {
 scrollbar-face-color: #99ccff;
  scrollbar-shadow-color: #ccccff;
  scrollbar-highlight-color: #ccccff;
  scrollbar-3dlight-color: #99ccff;
  scrollbar-darkshadow-color: #ccccff;
 scrollbar-track-color: #ccccff;
 scrollbar-arrow-color: #000033;
}
```
#### **Color scroll bars in IE8**

For Internet Explorer 8, Microsoft converted its proprietary CSS properties as vendor extensions with the -ms- prefix.

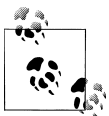

IE8 allows for masking the browser as Internet Explorer 7, keeping its own unique blend of rendering issues alive. When using the Emulate IE7 mode, the original set of proprietary scroll bar properties are understood by the browser.

So, to ensure cross-browser support within IE versions, make sure you include both sets of properties:

```
.highlight {
 scrollbar-face-color: #99ccff;
 scrollbar-shadow-color: #ccccff;
 scrollbar-highlight-color: #ccccff;
 scrollbar-3dlight-color: #99ccff;
 scrollbar-darkshadow-color: #ccccff;
 scrollbar-track-color: #ccccff;
 scrollbar-arrow-color: #000033;
-ms-scrollbar-face-color: #99ccff;
-ms-scrollbar-shadow-color: #ccccff;
-ms-scrollbar-highlight-color: #ccccff;
-ms-scrollbar-3dlight-color: #99ccff;
-ms-scrollbar-darkshadow-color: #ccccff;
-ms-scrollbar-track-color: #ccccff;
-ms-scrollbar-arrow-color: #000033;
}
```
Use conditional comments (see [Recipe 12.7\)](#page-584-0) to pinpoint CSS rules to a specific version of IE.

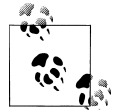

The Safari browser also has proprietary CSS rules for colorizing a scroll bar. For more information, see *[http://webkit.org/blog/363/styling-scroll](http://webkit.org/blog/363/styling-scrollbars/) [bars/](http://webkit.org/blog/363/styling-scrollbars/)*.

# **See Also**

Internet Explorer-specific Functionality at *[http://msdn.microsoft.com/en-us/library/](http://msdn.microsoft.com/en-us/library/cc304082(VS.85,loband).aspx#ie_specific) [cc304082\(VS.85,loband\).aspx#ie\\_specific](http://msdn.microsoft.com/en-us/library/cc304082(VS.85,loband).aspx#ie_specific)*; the "IE Colour scrollbar maker" at *[http://](http://www.sean.co.uk/a/webdesign/color_scrollbar_maker_ie.shtm) [www.sean.co.uk/a/webdesign/color\\_scrollbar\\_maker\\_ie.shtm](http://www.sean.co.uk/a/webdesign/color_scrollbar_maker_ie.shtm)*

# **5.4 Techniques for Centering Elements on a Web Page**

### **Problem**

You want to center parts of a web page, as in [Figure 5-8.](#page-301-0)

## **Solution**

To center text in a block-level element, use the text-align property:

```
h1, h2, h3 {
text-align: center;
}
```
<span id="page-301-0"></span>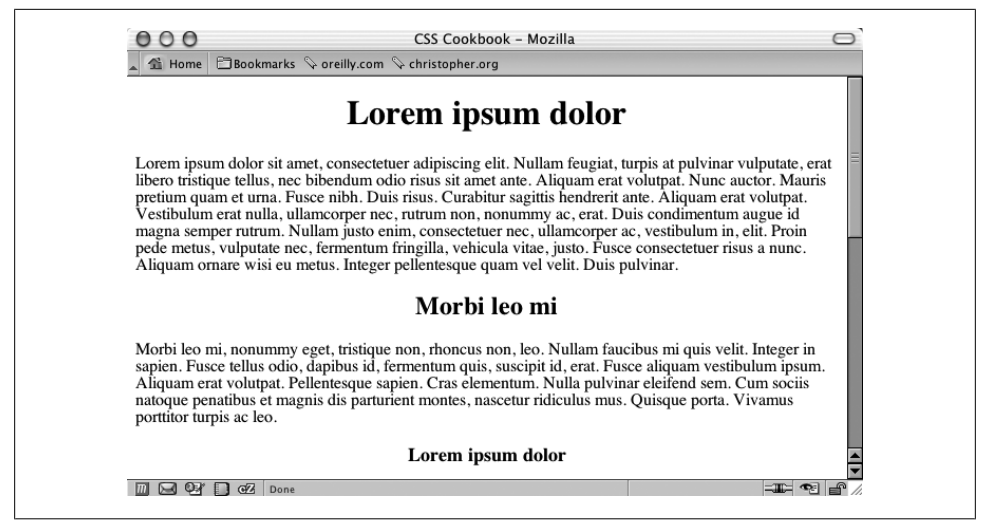

*Figure 5-8. The headline text centered*

By using text-align, you can center text inside block-level elements. However, in this example, the heading takes up the entire width of the body element, and if you don't apply a background color to the element, you probably won't even notice this is happening. The gray background color in Figure 5-9 shows the actual width of the centered elements.

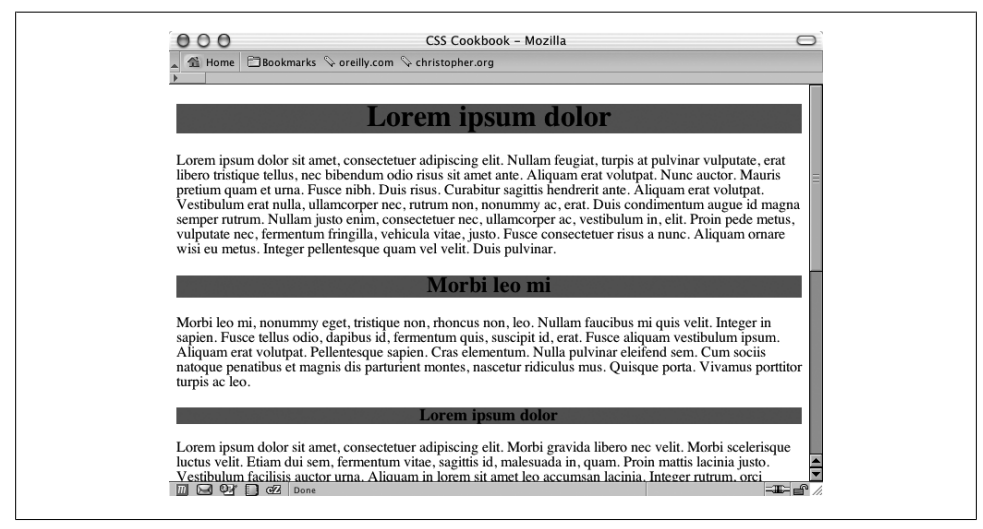

*Figure 5-9. The actual width of the elements shown by the gray background color*

An alternative approach is to use margins to center text within its container:

```
h<sub>1</sub>, h<sub>2</sub>, h<sub>3</sub> \{ margin-left: auto;
  margin-right: auto;
  width: 300px;
}
```
When you set the margin-left and margin-right properties to auto (along with a value for the width property), you center the element inside its parent element.

#### **Tables**

To center a table, set a class attribute with a value:

```
<div class="center">
  <table>
  2 + r <td>This is the first cell</td>
   <td>This is the second cell</td>
  \langle/tr>
   <tr>
    <td>This is the third cell, it's under the first cell</td>
   <td>This is the fourth cell, it's under the second cell.</td>
  \langle/tr>
  </table>
</div>
```
Then write the following CSS rule:

```
.center {
 width: 50%;
  margin-left: auto;
 margin-right: auto;
}
```
#### **Images**

If you want to center an image, wrap a div element around the img element first. This technique is required because an img element, like em and strong, is inline. It rests in the flow of the web page instead of marking off space like the p or blockquote blocklevel elements do. The markup looks like this:

```
<div class="flagicon"><img src="flag.gif" alt="Flag" width="160"
height="60" /></div>
```
And the CSS rule looks like this:

```
.flagicon {
 text-align: center;
}
```
To center elements with fixed widths, such as images, first set the value of the parent's padding-left property to 50%.

Then determine half of the width of the element you are centering and set it as a negative value in the margin-left property. That prevents the element's left side from resting on the 50% line caused by its padding and makes it slide into the middle of the page.

The markup for an image in a web page using this technique looks something like this:

```
<img src="wolf.jpg" width="256" height="192" alt="Photo of wolf.">
```
The CSS rule to produce the result shown in Figure 5-10 looks like this:

```
body {
 padding-left: 50%;
}
img {
/* equal to the negative of half its width */ margin-left: −138px;
}
```
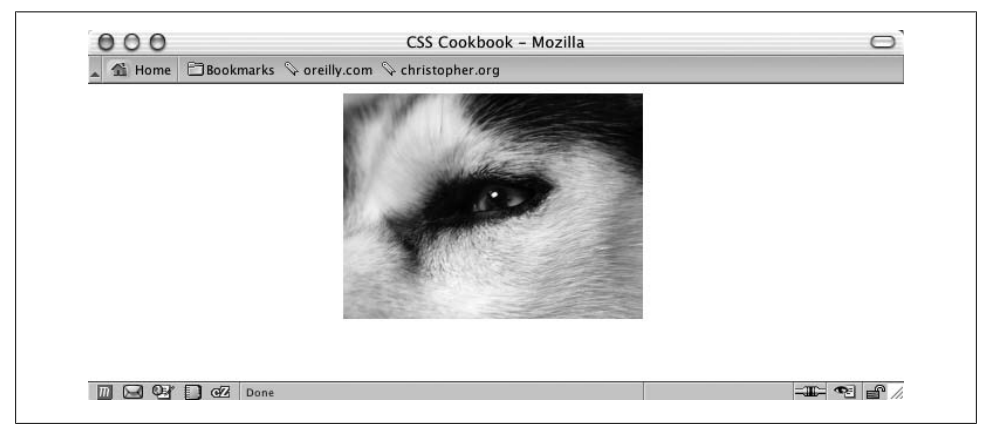

*Figure 5-10. The image centered without the deprecated center element*

#### **Vertical centering**

With the element centered horizontally, you can take this technique one step further and center the image (or any other element) vertically as well.

The difference with this method is that it uses the position property to make this work. The markup is the same as that used for the image element in the previous example, but this time the CSS rule is for just one selector (see [Figure 5-11](#page-304-0)):

```
img {
 position: absolute;
 top: 50%;
 left: 50%;
 margin-top: −96px;
 margin-left: −138px;
 height: 192px;
 width: 256px;
}
```
<span id="page-304-0"></span>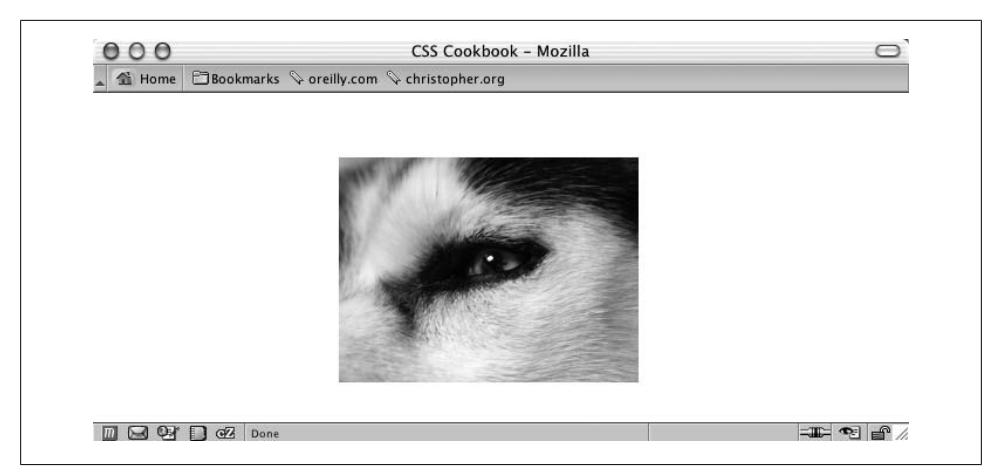

*Figure 5-11. The image centered horizontally and vertically on the web page*

With absolute positioning (see [Recipe 2.23](#page-120-0)), you take the element out of the normal flow of the document and place it wherever you want.

If you want to center both text and an image (or other images) instead of just one image, enclose all of the content with a div element:

```
<div id="centerFrame">
 <p>Epsum factorial non deposit quid pro quo hic escorol. Olypian
quarrels et gorilla congolium sic ad nauseum. Souvlaki ignitus
carborundum e pluribus unum. Defacto lingo est igpay atinlay.</p>
 <img src="wolf.jpg" width="256" height="192" alt="Photo of
wolf." />
</div>
```
Then in the CSS rule, remove the height property and adjust the negative value of the top margin to compensate for the additional elements on the page:

```
#centerFrame {
 position: absolute;
 top: 50%;
 left: 50%;
/* adjust negative value until content is centered */ margin-top: −150px;
 margin-left: −138px;
 width: 256px;
}
```
Keep the amount of content that you want centered short. This Solution is going to only roughly center the text and the images because the text will render at different heights on different computers.

If you have numerous images and large amounts of HTML text, users with low resolutions will have to scroll the page to see your centered content.

## **See Also**

[Chapter 10](#page-506-0) for information on multicolumn layouts, which deal with the position of elements in a web page

# **5.5 Placing a Page Border**

## **Problem**

You want to place a visual frame or border around a web page, as shown in Figure 5-12.

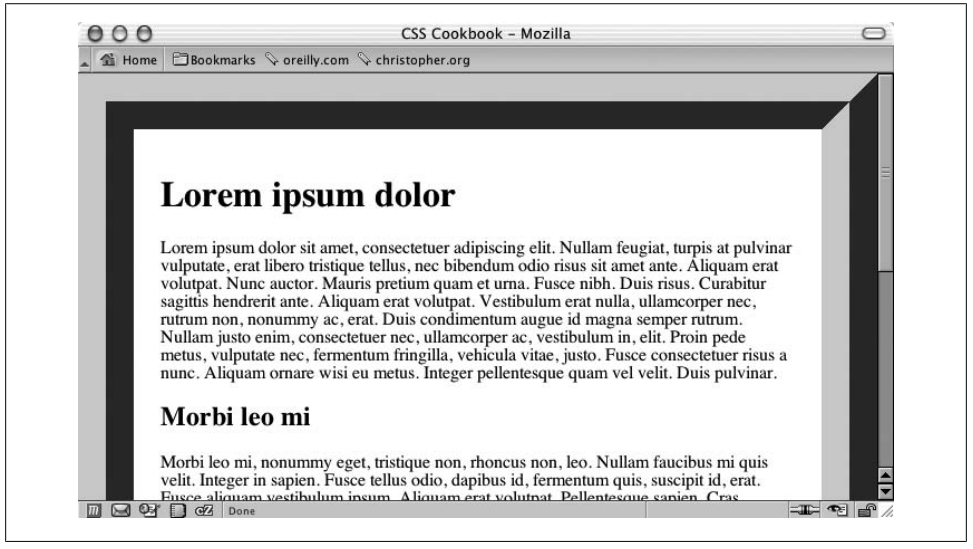

*Figure 5-12. A framed web page*

## **Solution**

Use the border property on the body element:

```
body {
  margin: 0;
  padding: 1.5em;
border: 50px #666 ridge;
}
```
The border property is a shorthand property, in that it enables you to set the width, color, and style of the border around an element in one step instead of three.

If you didn't use this shorthand property in the preceding Solution, you would have to replace the line that reads border: 50px #666 ridge; with the following three lines:

border-width: 50px; border-color: #666; border-style: ridge;

You can create a framing effect with other styles as well, such as dotted, dashed, solid, double, groove, inset, and outset (see Figure 5-13).

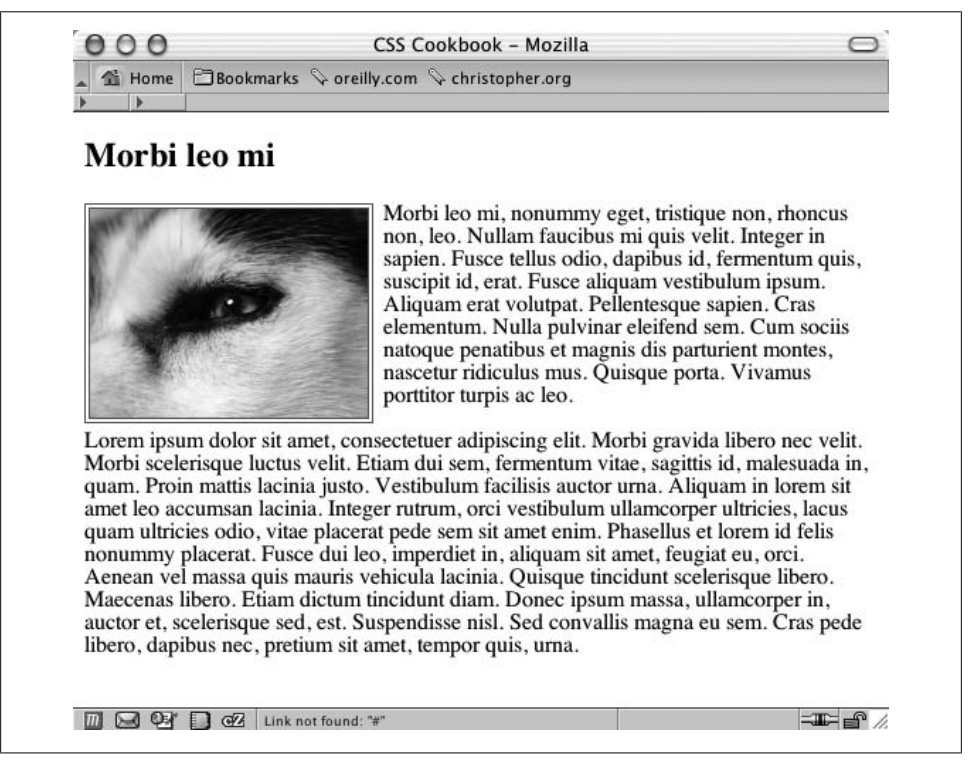

*Figure 5-13. The available border styles in CSS*

Note that the groove style is the inverse of the shades of shadow as seen in the Solution, which uses the ridge value.

The only browser incompatibilities to worry about are that in Internet Explorer for Windows the dotted style appears as aliased circles, whereas in Firefox, Opera, and Safari the dotted style appears as blocks.

#### **Borders on images**

You also can place a stylized border on images (see [Recipe 4.2\)](#page-205-0). Instead of having a default solid line, try experimenting in your designs with grooved or double borders, as shown in Figure 5-14:

```
img.left {
 float: left;
 margin-right: 7px;
 margin-bottom: 3px;
 border: 4px double #666;
}
```
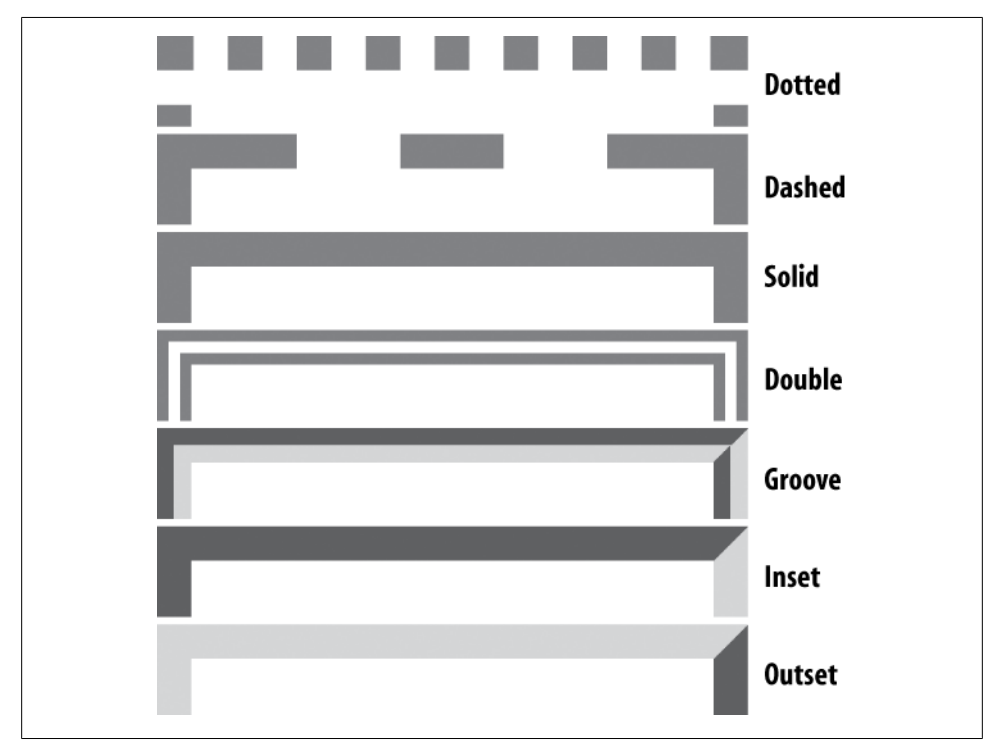

*Figure 5-14. A double border around an image*

### **See Also**

[Recipe 3.21](#page-170-0) for creating pull quotes with different border styles

# **5.6 Placing a Border Around the Browser's Viewport**

## **Problem**

You want to place a border around the viewport of the browser.

# **Solution**

First set up a series of eight div elements that are placed beneath the content of the web page, but right before the closing body element:

```
<div id="top"></div>
<div id="topright"></div>
<div id="right"></div>
<div id="bottomright"></div>
<div id="bottom"></div>
<div id="bottomleft"></div>
<div id="left"></div>
<div id="topleft"></div>
```
Set the corners of the frame to have the same width and height and set the position to fixed:

```
#topleft, #topright, #bottomleft, #bottomright {
 height: 24px;
 width: 24px;
 position: fixed;
 display: block;
 z-index: 20;
}
```
Set the borders to a fixed position. Also, set the top and bottom sides to a height of 24 pixels and the left and right sides to a width of 24 pixels:

```
#top, #bottom {
 height: 24px;
  position: fixed;
  left: 0;
  right: 0;
  display: block;
  background-color: #ccff00;
  z-index: 30
}
#left, #right {
 width: 24px;
 position: fixed;
  top: 0;
  bottom: 0;
  display: block;
 background-color: #ccff00;
  z-index: 50;
}
```
Then assign each part to its respective corner and side of the viewport:

```
#top {
 top: 0;
}
#bottom {
 bottom: 0;
}
#left {
 left: 0;
}
#right {
 right: 0;
}
#topleft {
 top: 0;
 left: 0;
}
#topright {
 top: 0;
 right: 0;
}
  #bottomleft {
 bottom: 0;
 left: 0;
}
  #bottomright {
 bottom: 0;
 right: 0;
}
```
## **Discussion**

A character of this recipe's approach is that the border expands to the height of the content within the body element. To have a border or framing device that is visible around the entire viewport at all times, no matter the length of content, use fixed positioning (see [Recipe 4.10\)](#page-222-0).

Instead of using background colors for the bars, another technique similar to this one is to use PNGs (or even CSS gradients with opacity as in [Recipe 4.16](#page-233-0)) to set a fade effect. As the user scrolls the browser, the text fades out along the edges of the browser's viewport.

## **See Also**

The CSS2 specification for fixed positioning at *[http://www.w3.org/TR/CSS2/visuren](http://www.w3.org/TR/CSS2/visuren.html#fixed-positioning) [.html#fixed-positioning](http://www.w3.org/TR/CSS2/visuren.html#fixed-positioning)*

# **5.7 Customizing a Horizontal Rule**

## **Problem**

You want to change the look of a horizontal rule from the solid line in Figure 5-15 to something more interesting, such as the graphic in [Figure 5-16](#page-311-0).

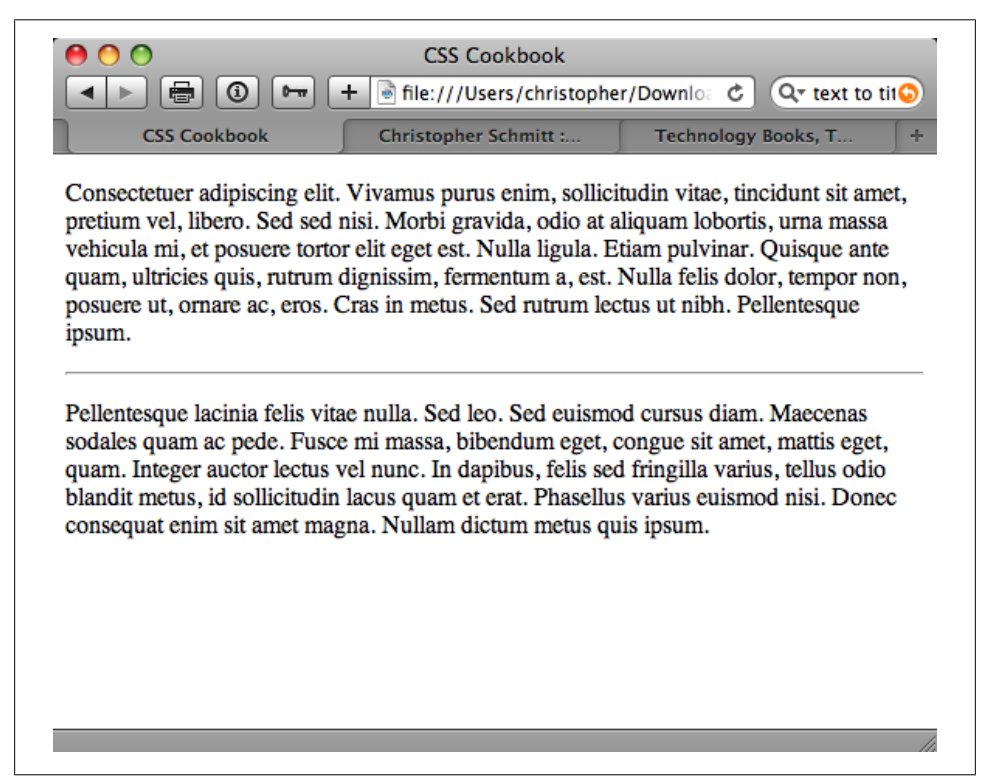

*Figure 5-15. The default rendering of a horizontal rule*

## **Solution**

Use a mixture of CSS properties on the hr element to obtain the desired effect:

```
<style type="text/css">
hr {
  border: 0;
  height: 43px;
  background-image: url(hr.gif);
  background-position: 50% 0;
  background-repeat: no-repeat;
  margin: .66em 0;
}
</style>
```

```
<!--[if lt IE 8]>
<style type="text/css">
hr {
  display: list-item;
  list-style: url(hr.gif) inside;
  filter: alpha(opacity=0);
  width: 0;
}
</style>
```
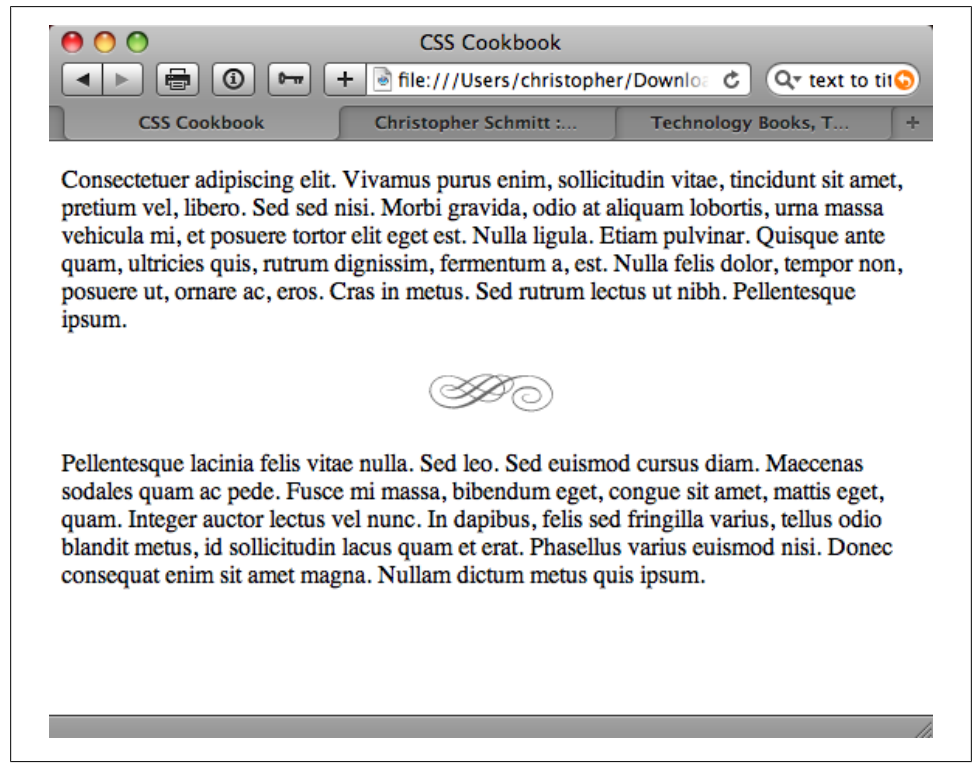

*Figure 5-16. A stylized horizontal rule*

Before HTML 4.0, you could manipulate the presentation of horizontal rules through a set of four attributes: align, width, size, and noshade. Since HTML is intended to mark up content and not the look of the content, those values are no longer a part of the HTML specification. (Browser vendors may support the values, but your mileage will vary.) With CSS rules controlling the presentation, you have far greater control over the appearance of horizontal rules.

To create a cross-browser styling of horizontal rules, set the border to zero and then bring in an image through the background property. Adjust the margins above and below to taste.

For cross-browser support for older IE browsers, use conditional comments to deliver an alternative method of bringing in the background image:

```
<!--[if lt IE 8]>
<style type="text/css">
hr {
 display: list-item;
 list-style: url(hr.gif) inside;
 filter: alpha(opacity=0);
 width: 0;
}
</style>
<![endif]-->
```
Since older versions of IE cannot insert a background image through the hr element, set the display property to list-item. This allows an image to be brought in through the list-style property.

To remove the border of the hr element set the opacity to zero using Microsoft's CSS filter.

### **See Also**

The HTML 4.01 specification for hr elements at *[http://www.w3.org/TR/html401/](http://www.w3.org/TR/html401/present/graphics.html#edef-HR) [present/graphics.html#edef-HR](http://www.w3.org/TR/html401/present/graphics.html#edef-HR)*; an overview of styling an hr element at *[http://www.so](http://www.sovavsiti.cz/css/hr.html) [vavsiti.cz/css/hr.html](http://www.sovavsiti.cz/css/hr.html)*

# **5.8 Adding a Lightbox**

# **Problem**

You want to overlay images on top of a current web page (as shown in [Figure 5-17\)](#page-313-0) without popping a new browser window.

# **Solution**

Download the source code for the lightbox effect from *[http://www.huddletogether.com/](http://www.huddletogether.com/projects/lightbox2/#download) [projects/lightbox2/#download](http://www.huddletogether.com/projects/lightbox2/#download)*.

Along with the Prototype JavaScript Framework Scriptaculous Effects JavaScript libraries, include specialized JavaScript for overlaying images:

```
<title>Mr. McCool's Homepage</title>
<!-- Structure for Lightbox effect -->
<script type="text/javascript" src="prototype.js"></script>
<script type="text/javascript" src="scriptaculous.js?load=effects"></script>
```
#### <span id="page-313-0"></span>**<!-- Script for Lightbox --> <script type="text/javascript" src="lightbox.js"></script>**

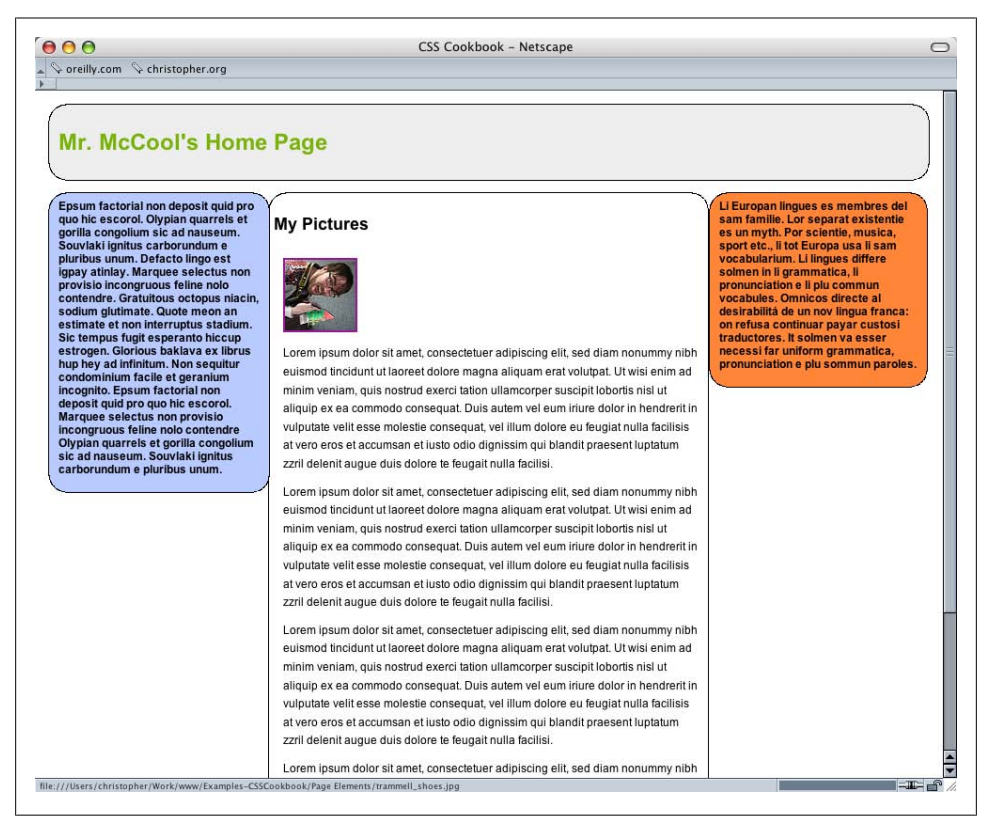

*Figure 5-17. The default page*

Next, link to the stylesheet that renders the look and feel of the overlay effect:

```
<title>Mr. McCool's Homepage</title>
<script type="text/javascript" src="prototype.js"></script>
<script type="text/javascript" src="scriptaculous.js?load=effects"></script>
<script type="text/javascript" src="lightbox.js"></script>
<link rel="stylesheet" href="lightbox.css" type="text/css" media="screen" />
```
Within the web page content, include a link to an image, making sure to include a rel attribute with a value of lightbox. A common link example would be to wrap a link around a thumbnail image:

```
<a href="trammell_shoes.jpg" rel="lightbox" title="Trammell shows off
his happy shoes."><img src="trammell_shoes_tn.jpg" alt="Mark Trammel
is happy with his shoes." /></a>
```
Clicking on link activates the lightbox effect, as shown in [Figure 5-18.](#page-314-0)

<span id="page-314-0"></span>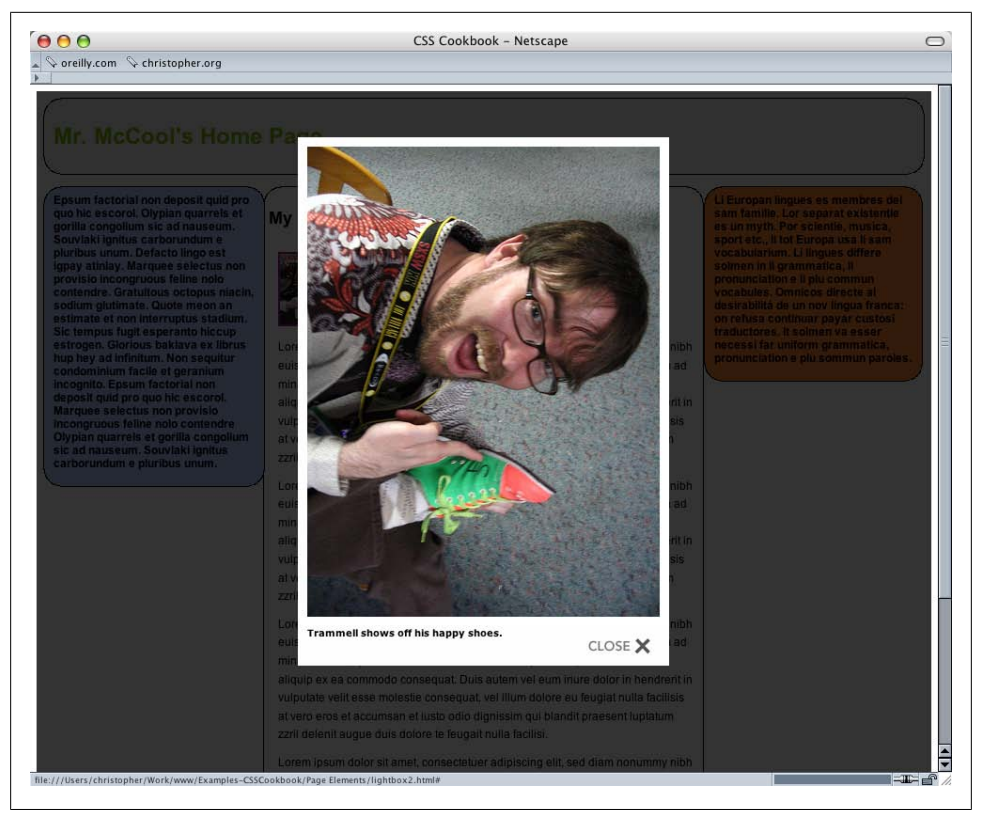

*Figure 5-18. The lightbox appearing on top of the page*

The lightbox effect is built on two core pieces: the Prototype JavaScript Framework and Scriptaculous.

Prototype creates a more object-oriented framework, allowing developers to quickly build web-based applications based on JavaScript. For more information about Prototype, see its official website, *<http://www.prototypejs.org/>*.

Scriptaculous is a collection of JavaScript libraries. When used in conjunction with Prototype, Scriptaculous allows developers to build dynamic, Asynchronous JavaScript and XML (Ajax) interactions. For more information on Scriptaculous, see *[http://script](http://script.aculo.us/) [.aculo.us/](http://script.aculo.us/)*.

With the JavaScript foundations in place, web developer Lokesh Dhakar (see *[http://](http://www.lokeshdhakar.com/projects/lightbox2/) [www.lokeshdhakar.com/projects/lightbox2/](http://www.lokeshdhakar.com/projects/lightbox2/)*) developed a clever image viewer that displays a full-size image without having to leave the web page that displays the thumbnails.

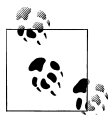

Other JavaScript libraries and gallery plug-ins are also available. For example, check out jQuery (see [Chapter 14](#page-648-0)) and the galleria image gallery (see *<http://code.google.com/p/galleria/>*).

#### **Setting up the files**

When you download and link the JavaScript files and stylesheet to a web page, make sure the files are properly linked. For example, if you place the JavaScript and stylesheet in separate folder locations, make sure the code reflects their locations:

```
<script type="text/javascript" src="/_assets/js/prototype.js"></script>
<script type="text/javascript" src="/_assets/js/scriptaculous.js?load=effects">
</script>
<script type="text/javascript" src="/_assets/js/lightbox.js"></script>
<link rel="stylesheet" href="/_assets/css/lightbox.css"
type="text/css" media="screen" />
```
In the lightbox JavaScript file, also make sure the locations of the images are correct. If you need to edit the locations of the images, look toward the top of the JavaScript file for the following lines to modify:

```
var fileLoadingImage = "/_assets/img/loading.gif";
var fileBottomNavCloseImage = "/_assets/img/closelabel.gif";
```
The stylesheet for the lightbox utilizes the background image property three times. Make sure those images referenced in the properties are also set to the correct locations:

```
#prevLink, #nextLink {
 width: 49%;
 height: 100%;
/* Trick IE into showing hover */ background: transparent url(/_assets/img/blank.gif) no-repeat;
 display: block;
}
#prevLink:hover, #prevLink:visited:hover {
 background: url(/_assets/img/prevlabel.gif) left 15% no-repeat;
}
#nextLink:hover, #nextLink:visited:hover {
 background: url(/_assets/img/nextlabel.gif) right 15% no-repeat;
}
```
#### **Making a slideshow**

In addition to showcasing one image at a time, you can set up the lightbox to display a slideshow, as shown in [Figure 5-19](#page-316-0).

To achieve this effect, modify the value of the rel element by using right-angle brackets after lightbox and inserting a gallery name. In the code example, I used the gallery name austin because I took the pictures in Austin, Texas:

```
<ul>
  <li><a href="trammell_shoes.jpg" rel="lightbox[austin]"
title="Trammell shows off his happy shoes."><img src="trammell shoes tn.jpg"
```

```
alt="Mark Trammel is happy with his shoes." /></a></li>
 <li><a href="molly_andy.jpg" rel="lightbox[austin]" title="Molly and
Andy pose for a shot."><img src="molly andy tn.jpg" alt="Molly and Andy
pose for a shot." \frac{\sqrt{3}}{2} <li><a href="msjen.jpg" rel="lightbox[austin]" title="Ms. Jen at
breakfast."><img src="msjen tn.jpg" alt="Ms. Jen at breakfast." /></a></li>
\langle/ul>
```
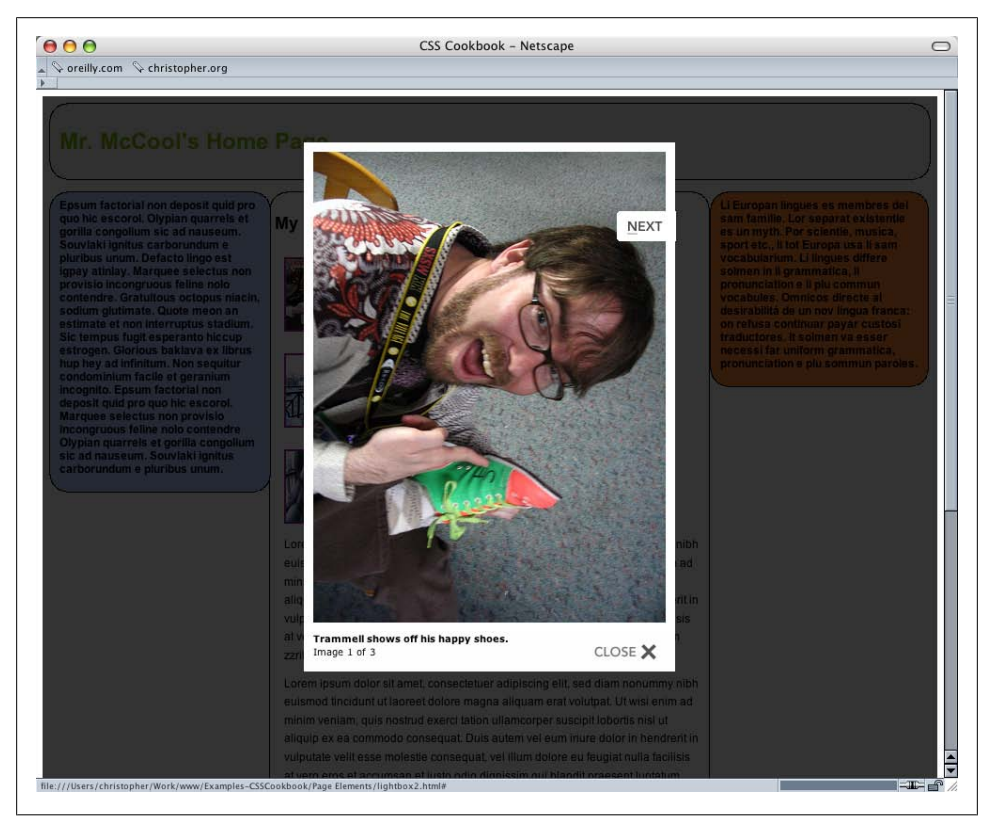

*Figure 5-19. The lightbox displaying a slideshow of images*

The gallery name needs to be the same for related images to be put into the same slideshow presentation.

#### **Known browser issues**

Since the lightbox effect is built on the Prototype Framework, the lightbox effect's support in browsers is based on how many browsers Prototype supports. As of this writing, the following browsers support Prototype:

- Microsoft Internet Explorer for Windows 6 and later
- Firefox 1.0 and later
- <span id="page-317-0"></span>• Safari 1.2 and later
- Opera 9.25 and later
- Chrome

The lightbox effect degrades gracefully. If a visitor's browser does not support the lightbox effect, the browser will follow the value of the href attribute:

<a href="**trammell\_shoes.jpg**" rel="lightbox" title="Trammell shows off his happy shoes."><img src="trammell\_shoes\_tn.jpg" alt="Mark Trammel is happy with his shoes." /></a>

In this example, the browser pulls up the file *trammell\_shoes.jpg*.

# **See Also**

The article "Learn 3 Excellent JavaScript Libraries at Once" at *[http://net.tutsplus.com/](http://net.tutsplus.com/tutorials/javascript-ajax/learn-3-excellent-javascript-libraries-at-once/) [tutorials/javascript-ajax/learn-3-excellent-javascript-libraries-at-once/](http://net.tutsplus.com/tutorials/javascript-ajax/learn-3-excellent-javascript-libraries-at-once/)*

# **5.9 Changing the Opacity on Elements**

## **Problem**

You want to change the opacity or transparency of an element.

# **Solution**

There is an opacity property within CSS that's fairly straightforward to implement (as shown in [Figure 5-20\)](#page-318-0):

```
#number4 {
 opacity: .4; /* .4 = 40% transparency */filter: alpha(opacity=40); /* 40 = 40% transparency */}
```
# **Discussion**

The value of .4 for the opacity property means the element is 40% opaque. A value of 0 means the element is invisible, whereas a value of 1 means there is no transparency.

The proprietary property for Internet Explorer, filter, needs to be set with a value that's equal to the percentage of the transparency. The value of opacity for an alpha filter ranges between 0 and 100. A value of 0 means the element is invisible and a value of 100 means there is no transparency.

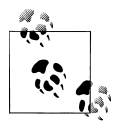

Opacity changes everything contained in the block-level element, whereas setting the opacity with RGBA (see [Recipe 5.10](#page-319-0)) changes the opacity of the element itself.

<span id="page-318-0"></span>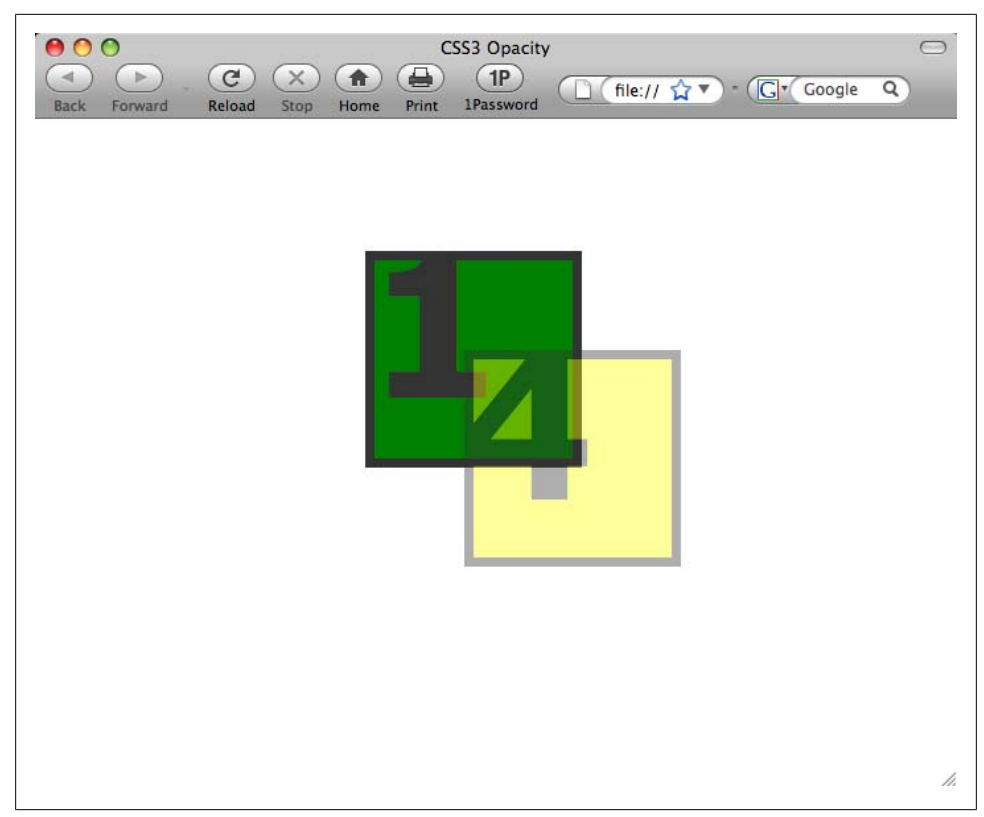

*Figure 5-20. Implementing transparency on the number 4 and the box*

#### **Browser support**

The opacity filter is currently supported in Firefox 1.5 and later, Opera 9 and later, Safari 1.2 and later, and Chrome.

Internet Explorer for Windows 5.5 and later requires the use of its own alpha filter for the effect to be cross-browser compatible.

Since the filter property is proprietary, the CSS rule is invalid and the stylesheet it rests in will not validate. A "workaround" is to move IE-specific style rules and apply those rules to only Internet Explorer with conditional comments.

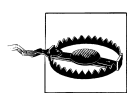

A drawback to using the opacity filter is that the value is inherited. If a parent element is set to be 10% transparent, the child elements' transparency is also going to be 10%. Watch out for legibility issues within the web page.

## <span id="page-319-0"></span>**See Also**

The CSS3 specification for the opacity property at *[http://www.w3.org/TR/css3-color/](http://www.w3.org/TR/css3-color/#transparency) [#transparency](http://www.w3.org/TR/css3-color/#transparency)*; Recipe 5.10 for setting the opacity of an element's background color; [Recipe 4.14](#page-230-0) for setting the browser to render images

# **5.10 Adjusting the Opacity of Background Colors**

# **Problem**

You want to set the opacity of an element's background color.

# **Solution**

Set the transparency of an element's background color using the RGBA value, as shown in Figure 5-21:

```
#number4 {
 background-color: rgba(255, 255, 0, .4);
}
```
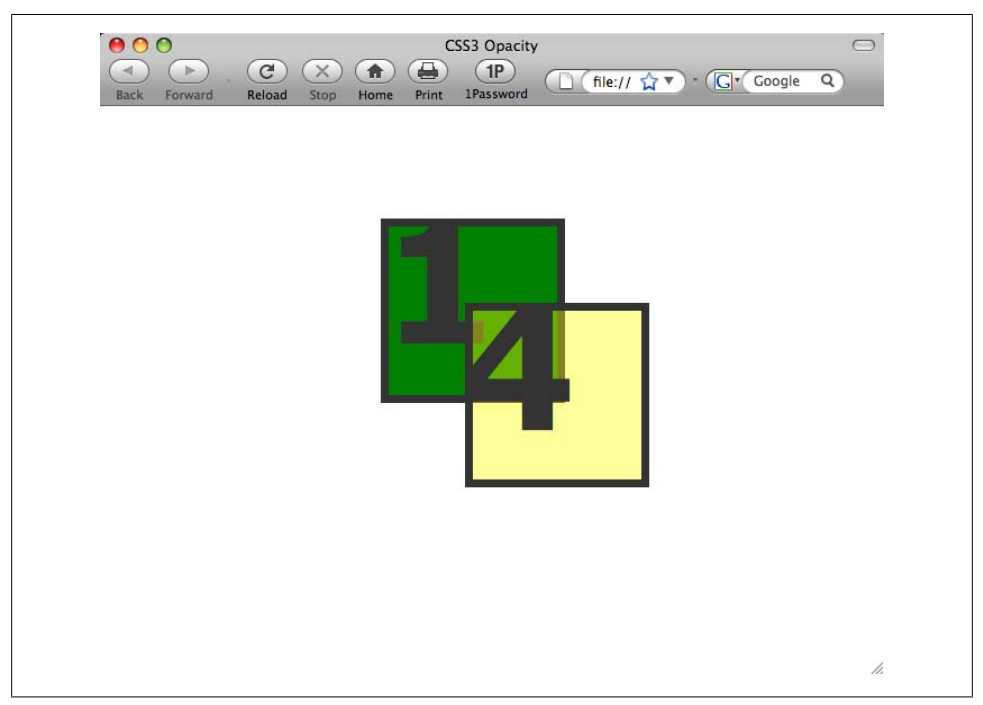

*Figure 5-21. A transparent background color*

Firefox 3 and later, Opera 10 and later, and Safari support RGBA for setting the background color along with a transparent value. When working in cross-browser development, set the background-color property first with traditional color coding (RGB, hexadecimal, etc.), and then use another background-color property beneath it with a value set in RGBA:

```
#number4 {
 background-color: rgb(255, 255, 0);
 background-color: rgba(255, 255, 0, .4);
}
```
This allows browsers such as Internet Explorer and Firefox 2 to at least render the background color, while Firefox 3, Opera 10 and later, and Safari users see the transparency. Another tactic is to not use color values, but instead use a small, tiled PNG image processed through a digital imaging program such as Adobe Photoshop or Adobe Fireworks set through the background-image property. For more information on this technique, see [Recipe 4.5.](#page-211-0)

#### **Supporting Internet Explorer**

Through the use of the gradient filter property available in Internet Explorer 5.5 and later, it's possible to create transparency on a background color.

The first step is to convert the RGB value of the color to hexadecimal. In this example, rgb(255,255,0) converts to #FFFF00.

Next, convert the alpha transparency value to a hexadecimal string (see Table 5-1). In this example, the value is 66.

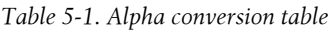

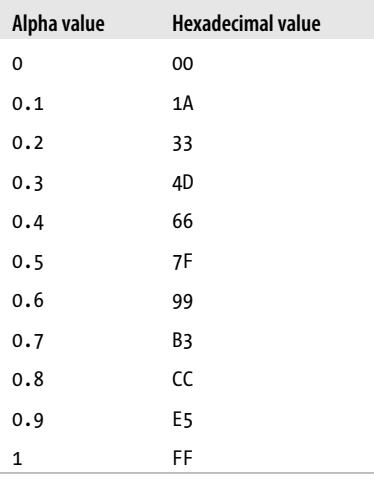

Then assemble the hexadecimal value for transparency and color together in one string, starting with the transparency: #66FFFF00.

Create a separate CSS rule for the element, setting the color of the background to a value of transparent:

```
#number4 {
   background-color: transparent;
}
```
Then, using the filter gradient property use the transparency and color hexadecimal string:

```
#number4 {
 background-color: transparent;
filter:progid:DXImageTransform.Microsoft.gradient(startColorstr=#66FFFF00,
endColorstr=#66FFFF00);
}
```
Since this is a gradient, you could assign a color change from one value to another. However, you have found a new use for this proprietary filter. With both the starting and ending colors remaining the same along with the transparency value, a crossbrowser transparent color is achieved.

Next, add the zoom property set to a value of 1 to instruct IE to render the effect or to show that the element "hasLayout" (as shown in [Figure 5-22](#page-322-0)):

```
#number4 {
 background-color: transparent;
 filter:progid:DXImageTransform.Microsoft.gradient(startColorstr=#66FFFF00,
 endColorstr=#66FFFF00);
zoom: 1;
}
```
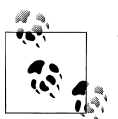

The concept of hasLayout is unique to versions of Internet Explorer 7 and earlier. Some elements behave differently depending on whether they have "layout."

To fix these issues, the property is triggered through some CSS selectors, one of them being the zoom property. The use of zoom to enact has Layout is unique to IE and is promptly ignored by other browsers. For some CSS solutions, you will find zoom set to a value of 1 only to get previous versions of IE to render elements so that they have "layout."

For more information on hasLayout, see *[http://msdn.microsoft.com/en](http://msdn.microsoft.com/en-us/library/bb250481(VS.85,loband).aspx) [-us/library/bb250481\(VS.85,loband\).aspx](http://msdn.microsoft.com/en-us/library/bb250481(VS.85,loband).aspx)*.

With this being a CSS rule using a proprietary rule, we can wrap the code with a conditional comment so that only IE browsers process it:

```
<!--[if IE]>
<style type="text/css">
#number4 {
 background-color: transparent;
 filter:progid:DXImageTransform.Microsoft.gradient(startColorstr=#66FFFF00,
 endColorstr=#66FFFF00);
 zoom: 1;
}
</style>
<![endif]-->
```
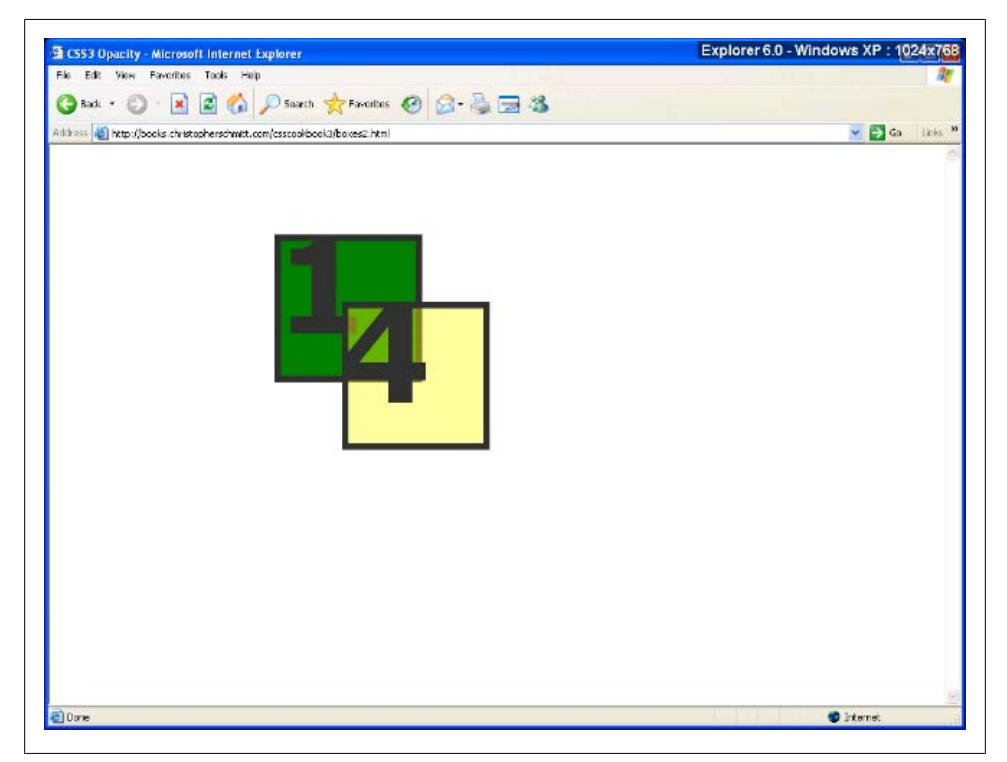

*Figure 5-22. Background transparency in IE6*

### **See Also**

MSDN's specification on the gradient filter at *[http://msdn.microsoft.com/en-us/library/](http://msdn.microsoft.com/en-us/library/ms532997(VS.85).aspx) [ms532997\(VS.85\).aspx](http://msdn.microsoft.com/en-us/library/ms532997(VS.85).aspx)*; the online RGB-color-to-hexadecimal-string converter at *[http:](http://www.javascripter.net/faq/rgbtohex.htm) [//www.javascripter.net/faq/rgbtohex.htm](http://www.javascripter.net/faq/rgbtohex.htm)*; [Recipe 4.14](#page-230-0) for setting the browser to render images; [Recipe 5.9](#page-317-0) for changing the opacity or transparency of an element
# **CHAPTER 6 Lists**

# **6.0 Introduction**

From a wife handing her husband a grocery list as he steps out the door to a music channel presenting its top 100 worst songs of all time, lists help people stay focused and organized.

In web design, it's the same case.

HTML lists facilitate the presentation of organized content to your site's visitors by grouping key elements together. Also, HTML lists are appealing in part because of the way they appear on the page.

List items are typically indented and keyed off by a marker, usually by a filled circle for an unordered list or numbers for an ordered list (see [Figure 6-1](#page-325-0)).

With a few lines of HTML, a web coder can create a bulleted list on a web page without opening an image editor. With CSS, you can create even more visually compelling lists.

With a few simple CSS rules, however, web developers can tailor the presentation of that same list to complement the design of a web page instead of relying on the stodgy browsers' default styling.

This chapter illustrates how to change the numbering of list items, use your own image for a list marker, create a hanging indent that doesn't use a list marker, and more.

# **6.1 Changing the Format of a List**

#### **Problem**

You want to change the default list style—for example, to change the bullet or numbering, as shown in [Figure 6-2.](#page-325-0)

<span id="page-325-0"></span>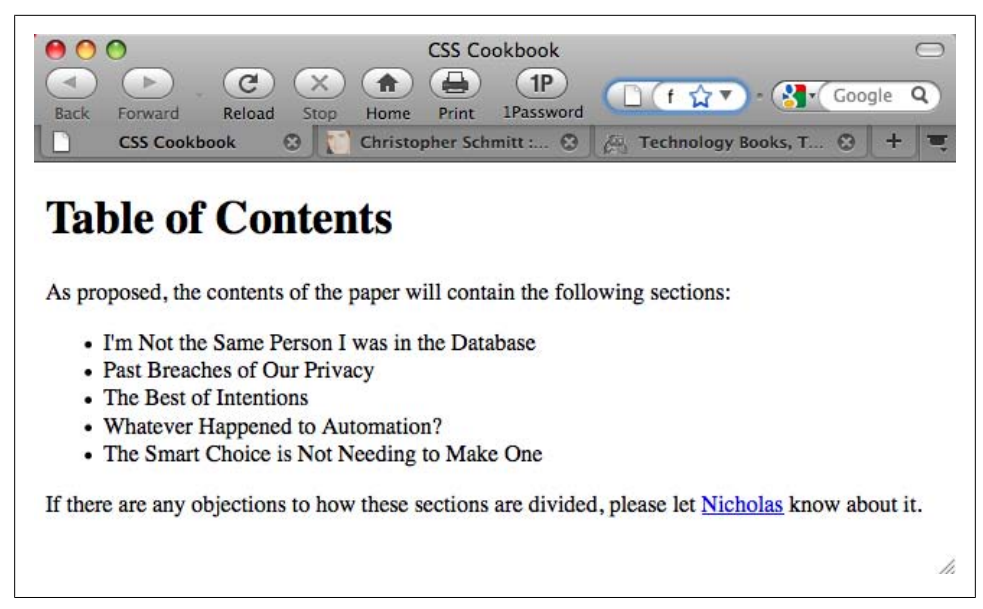

*Figure 6-1. The default rendering of a list*

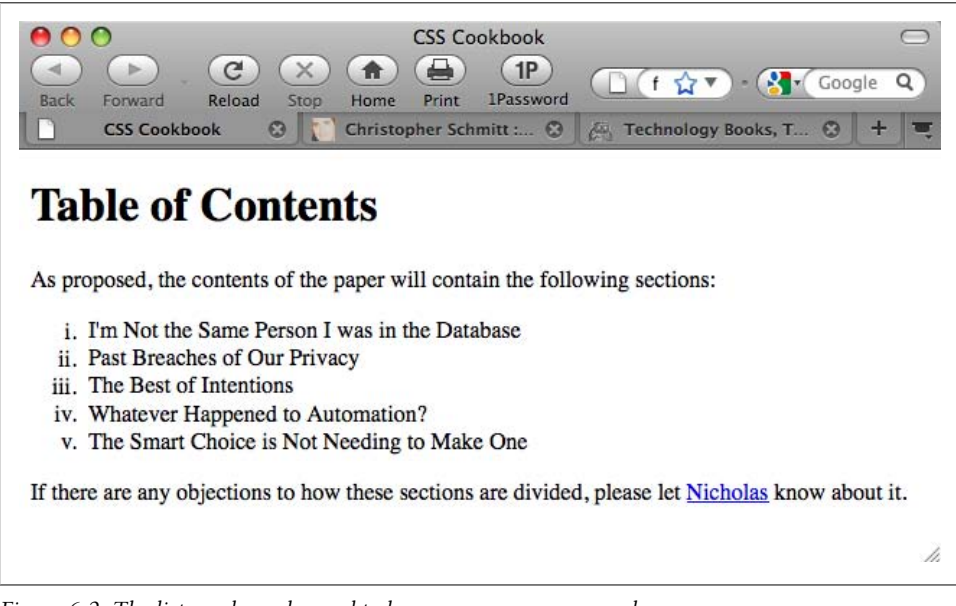

*Figure 6-2. The list markers changed to lowercase roman numerals*

### **Solution**

Use the list-style-type property to change the bullet or type of counter:

```
li {
list-style-type: lower-roman;
}
```
## **Discussion**

The CSS 2.1 specification offers several styles for numbering a list, as shown in Table 6-1. Browsers typically vary the bullet style from one level of nesting to the next. To stop lists from presenting this traditional system of setting the list marker, change the value of list-style-type for each child list.

| Style/value          | <b>Description</b>                                                                                                    | <b>Browser support</b>      |
|----------------------|----------------------------------------------------------------------------------------------------|-----------------------------|
| square               | Usually a filled-in square, although the exact representation isn't<br>defined                                                                                                    | All major browsers          |
| disc                 | Usually a filled-in circle, although the exact representation isn't<br>defined                                                                                                    | All major browsers          |
| circle               | Usually an unfilled circle, although the exact representation isn't<br>defined                                                                                                    | All major browsers          |
| decimal              | Starts with 1 and continues with 2, 3, 4, etc.                                                                                                    | All major browsers          |
| decimal-leading-zero | Starts with 01 and continues with 02, 03, 04, etc.; the number of<br>leading zeros may equal the number of digits used in a list; for<br>example, 0001 might be used for a 5,876-item list | All major browsers          |
| lower-roman          | Starts with lowercase roman numerals                                                                                                    | All major browsers          |
| upper-roman          | Starts with uppercase roman numerals                                                                                                    | All major browsers          |
| lower-alpha          | <b>Starts with lowercase ASCII letters</b>                                                                                                    | All major browsers          |
| upper-alpha          | Starts with uppercase ASCII letters                                                                                                    | All major browsers          |
| lower-latin          | <b>Starts with lowercase ASCII letters</b>                                                                                                    | All major browsers          |
| upper-latin          | Starts with uppercase ASCII letters                                                                                                    | All major browsers          |
| lower-greek          | Starts with classical Greek letters, starting with alpha and then<br>beta, gamma, etc.                                                                                                    | Safari, Firefox, IE8, Opera |
| hebrew               | Starts counting with traditional Hebrew                                                                                                    | Safari, Firefox             |
| hiragana             | Starts counting with the Japanese hiragana system                                                                                                    | Firefox                     |
| katakana             | Starts counting with the Japanese traditional katakana system                                                                                                    | Firefox, Safari, Chrome     |
| hiragana-iroha       | Starts counting with the Japanese hiragana-iroha system                                                                                                    | Firefox, Safari, Chrome     |
| none                 | No marker is displayed                                                                                                    | All major browsers          |

*Table 6-1. Bullet styles*

#### **See Also**

[Recipe 6.9](#page-343-0) for using custom images for list markers; Chapter 12, "Lists and Generated Content," in *[CSS: The Definitive Guide](http://oreilly.com/catalog/9780596527334/)* by Eric A. Meyer (O'Reilly)

# **6.2 Changing the Color of a List Bullet**

## **Problem**

You want to change the color of a list's bullet without adding a graphic.

# **Solution**

First, insert a set of span tags around the text within the list items:

```
<ul>
 <li><span>I'm Not the Same Person I was in the Database</span></li>
 <li><span>Past Breaches of Our Privacy</span></li>
 <li>The Best of Intentions</li>
 <li>Whatever Happened to Automation?</li>
 <li>The Smart Choice is Not Needing to Make One</li>
</ul>
```
Set the color of the list through a general type selector:

```
ul {
 color: #F00;
}
```
Then use a descendant selector to set the color of the text within the list item's span element, as shown in [Figure 6-3](#page-328-0):

```
ul span {
 color: black;
}
```
# **Discussion**

When you set the color for the bullet that is appended to a list item through the color property, the text within the list item also inherits color, as seen in the bottom list items in [Figure 6-3](#page-328-0).

To stop the inheritance, you must insert a span element with its own color property.

# **See Also**

[Recipe 6.6](#page-333-0) for inserting a custom image marker to look into an alternative solution, which avoids extraneous span elements to achieve the same effect

<span id="page-328-0"></span>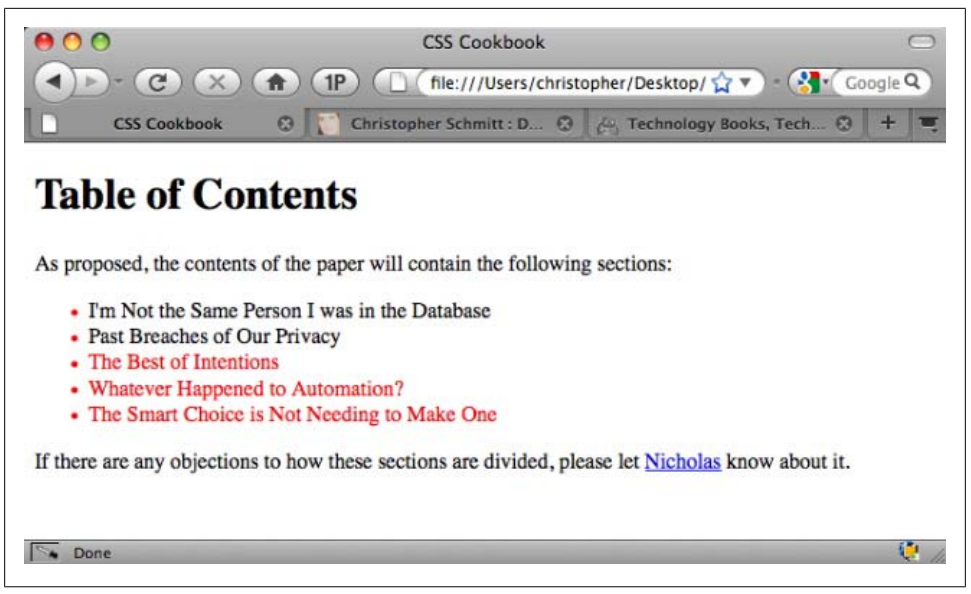

*Figure 6-3. Bullets now highlighted, but only the first two list items reset to a different color*

# **6.3 Writing Cross-Browser Indentation in Lists**

### **Problem**

Different browsers use different methods to indent lists. You want to specify left margins for your list that will render on all browsers.

## **Solution**

Set both the margin-left and padding-left properties for the ul element:

```
ul {
margin-left: 40px;
padding-left: 0px;
}
```
### **Discussion**

Different browsers use different methods to pad or indent a list.

Firefox, Chrome, and Safari browsers indent a list on the *padding*, whereas Internet Explorer and Opera pad a list through the *margin*.

To gain cross-browser effectiveness, you need to set the values for *both* the left margins and the padding for the list. Keep the amount of the indentation in one of the properties. Splitting the amount into two different properties results in inconsistent presentation across the browsers.

#### **Missing markers**

If you set the margin and padding to zero while the list is contained by only the body element, the browser renders the markers outside the viewport, making them invisible to the user. To work around that problem, set the left margin or left padding of the ul to at least 1 em.

# **See Also**

[Recipe 6.11](#page-346-0) for creating hanging indents; the CSS 2.1 specification for padding at *[http:](http://www.w3.org/TR/CSS21/box.html#propdef-padding) [//www.w3.org/TR/CSS21/box.html#propdef-padding](http://www.w3.org/TR/CSS21/box.html#propdef-padding)*; the CSS 2.1 specification for margin at *<http://www.w3.org/TR/CSS21/box.html#propdef-margin>*

# **6.4 Placing Dividers Between List Items**

## **Problem**

You want to create list dividers between list items.

# **Solution**

Use the border property to create a visual divider:

```
li {
border-top: 1px solid black;
 padding: .3em 0;
}
```
Then apply a border to the bottom of the ul element to create the bottom border, as shown in [Figure 6-4](#page-330-0):

```
ul {
  margin-left: 40px;
  padding-left: 0px;
 border-bottom: 1px solid black;
 list-style: none;
 width: 36%;
}
```
## **Discussion**

With the box model, padding is inside the border and margin. By setting the length on the padding, you make the border on the bottom of the unordered list encompass both the empty space to the left of the list items and the length of the list.

<span id="page-330-0"></span>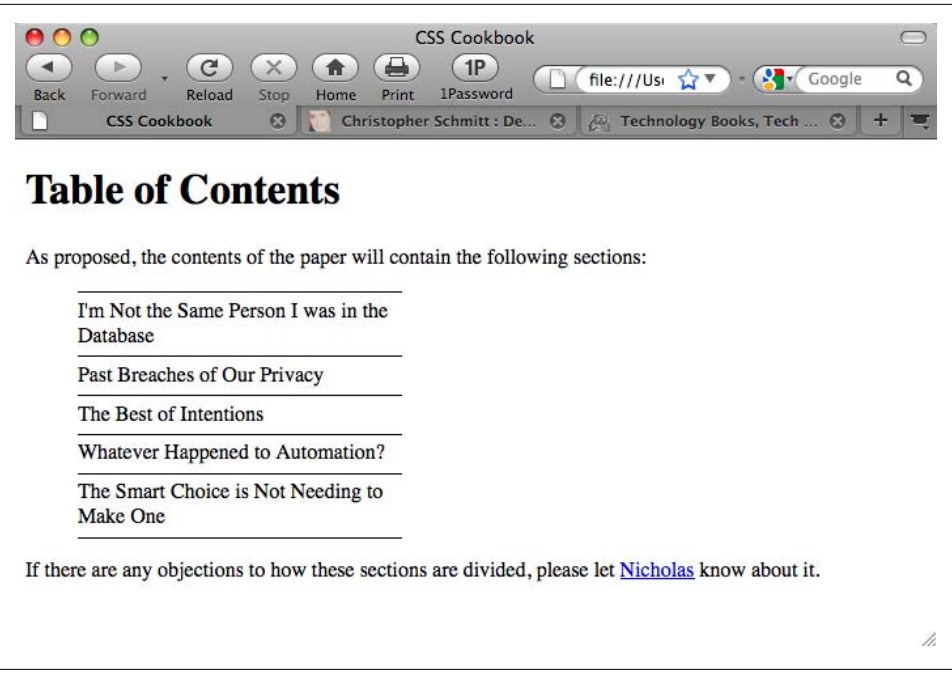

*Figure 6-4. Dividers placed between list items*

To ensure consistency for the length of the dividers, apply a value only to the marginleft property of the unordered list. Otherwise, the length of the border on both the list items and the unordered list will be inconsistent.

For example, if the list items are indented through the padding-left property, the bot-tom border is longer than the border for the individual list items, as shown in [Figure 6-5](#page-331-0):

```
li {
 border-top: 1px solid black;
 padding: .3em 0;
}
ul {
margin-left: 0px;
padding-left: 40px;
 border-bottom: 1px solid black;
 list-style: none;
 width: 36%;
}
```
#### **See Also**

[Recipe 5.2](#page-293-0) for creating cross-browser indents for lists

<span id="page-331-0"></span>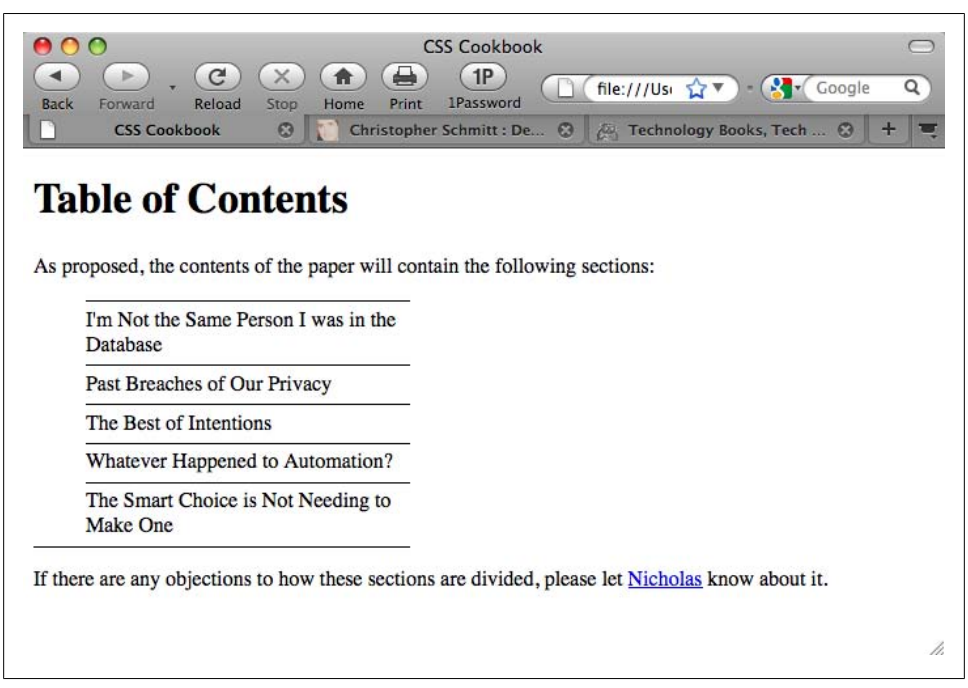

*Figure 6-5. The bottom divider, which is longer than the other dividers*

# **6.5 Creating Custom Text Markers for Lists**

#### **Problem**

You want to use a custom text marker in a list.

#### **Solution**

Indent the first line of text and insert the custom text, along with the right-angle quotes acting as pointers, through auto-generated content (see [Figure 6-6](#page-332-0)):

```
ul {
  list-style: none;
  margin: 0;
  padding: 0 0 0 1em;
  text-indent: −1em;
}
li {
 width: 33%;
  padding: 0;
  margin: 0 0 0.25em 0;
}
li:before {
```

```
 content: "\00BB \0020";
}
```

| <b>CSS Cookbook</b><br>$\Omega$<br>∩<br>C<br>1P<br><b>1Password</b><br>Reload<br>Stop<br>Home<br>Forward<br>Print<br>Back<br>Christopher Schmitt :<br><b>CSS Cookbook</b><br>$\odot$<br>$\boldsymbol{\omega}$ | $\mathbf{R}$<br>file:/ $27$<br>Google<br>Q<br>×<br>Technology Books, Tec © |
|----------------------------------------------------------------------------------------------------|----------------------------------------------------------------------------|
| <b>Table of Contents</b>                                                                                                    |                                                                            |
| As proposed, the contents of the paper will contain the following sections:                                                                                                    |                                                                            |
| » I'm Not the Same Person I was<br>in the Database                                                                                                    |                                                                            |
| » Past Breaches of Our Privacy                                                                                                    |                                                                            |
| » The Best of Intentions                                                                                                    |                                                                            |
| » Whatever Happened to<br>Automation?                                                                                                    |                                                                            |
| » The Smart Choice is Not<br>Needing to Make One                                                                                                    |                                                                            |
| If there are any objections to how these sections are divided, please let Nicholas know about it.                                                                                                    |                                                                            |
|                                                                                                    |                                                                            |
|                                                                                                    | 11.                                                                        |
|                                                                                                    |                                                                            |

*Figure 6-6. Text marker for a list*

#### **Discussion**

Setting the list-style property to a value of none turns off the list marker usually associated with a list. Typically, a marker is appended to the left of each list item.

Instead of appending the marker to the list item, the custom text marker will be placed inline with the content of the item. Because the text marker is inside the list item, you need to push the marker out of the list item box. Indenting the first line of the marker with a negative value creates this push.

The negative value for the text-indent property moves the first line to the left, whereas a positive value moves the indent to the right:

```
ul {
 list-style: none;
 margin: 0;
 padding: 0 0 0 1em;
 text-indent: −1em;
}
```
<span id="page-333-0"></span>The :before pseudo-element generates the text marker. You can easily insert the content of simple keyboard characters, like so:

```
li:before {
 content: ">> ";
}
```
However, for embedding special characters, the CSS 2.1 specification calls for Unicode (ISO 10646) values. So, you need to write out the character in its *escaped Unicode hexadecimal equivalent* and not the usual HTML4 entities such as & **raquo;** (see *[http://](http://www.alanwood.net/demos/ansi.html) [www.alanwood.net/demos/ansi.html](http://www.alanwood.net/demos/ansi.html)*).

You escape values in CSS by inserting a backslash before each Unicode hexadecimal value:

```
li:before {
 content: "\00BB \0020";
}
```
At the time of this writing, this solution worked in Firefox, Safari, Chrome, and Opera browsers because they can handle the creation of auto-generated content. Unfortunately, this list omits versions of Internet Explorer for Windows earlier than IE8 as they cannot handle auto-generated content.

To create a cross-browser effect, don't use auto-generated content. Instead, insert the text marker manually before the list item:

```
\langle u| <li>&#187; I'm not the Same Person I was in the Database</li>
  <li>&#187; Past Breaches of Our Privacy</li>
 <li>&#187; The Best of Intentions</li>
 <li>&#187; Whatever Happened to Automation?</li>
 \langleli>» The Smart Choice is Not Needing to Make One\langle/li>
\langle/ul>
```
The main drawback with this approach is that you have two markers for every list item (the browser-generated list marker and the manually inserted text marker) if CSS is turned off in the browser and the user sees only the content. Although this isn't a *critical* problem, it adds an unneeded design element to the web page.

# **See Also**

The CSS 2.1 specification for escaping characters at *[http://www.w3.org/TR/REC-CSS2/](http://www.w3.org/TR/REC-CSS2/syndata.html#escaped-characters) [syndata.html#escaped-characters](http://www.w3.org/TR/REC-CSS2/syndata.html#escaped-characters)*

# **6.6 Creating Custom Image Markers for Lists**

## **Problem**

You want to use your own graphic for a list marker. For example, [Figure 6-7](#page-334-0) uses a diamond image.

<span id="page-334-0"></span>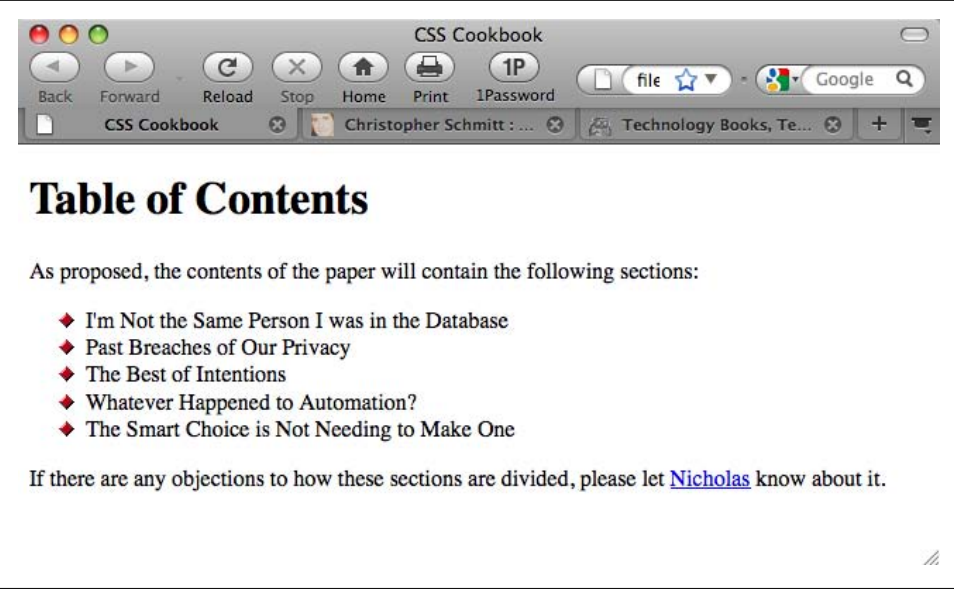

*Figure 6-7. Custom-made image markers for a list*

#### **Solution**

Use the list-style-image property to use a graphic for a bullet marker:

```
li {
 list-style-type: disc;
list-style-image: url(bullet.gif);
}
```
#### **Discussion**

Set the location of the image you want to use as a marker as the value of the list-styleimage property. You can't control the size of the image used as a list marker through CSS, so the image you specify should already be at the size you want to use.

Images that are too large might interfere with the legibility of the list item or the marker might not be displayed entirely in the viewport, as shown in [Figure 6-8](#page-335-0). When creating custom bullets, make sure they are of the appropriate size to complement the design of your web page.

#### **Stopping inheritance**

The value for the image marker is *inherited*, meaning that nested lists pick up the image as the marker, as does the parent.

<span id="page-335-0"></span>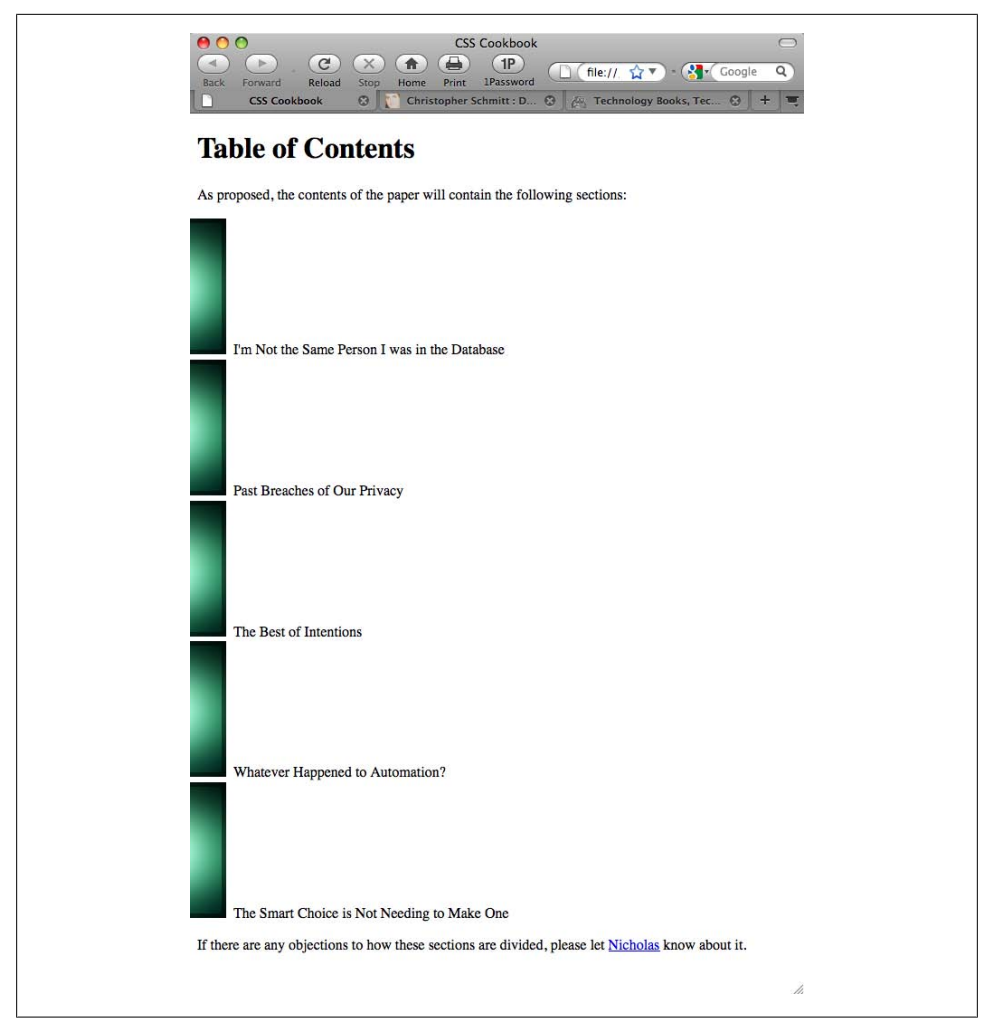

*Figure 6-8. A large image used for a marker, which isn't fully displayed*

To stop this inheritance, a value of none needs to be set for the child lists:

```
ul {
 list-style-type: disc;
 list-style-image: url(bullet.gif);
}
ul ul {list-style-image: none;}
```
Always include the list-style-type property to provide a fallback should the image not be usable. In the Solution, the list marker disc is used if the image, *bullet.gif*, can't be displayed.

### **See Also**

[Recipe 6.5](#page-331-0) for creating custom text markers; the CSS 2.1 specification for list-imagetype at *<http://www.w3.org/TR/CSS21/generate.html#propdef-list-style-image>*

# **6.7 Inserting Larger Custom Image Markers for Lists**

### **Problem**

You want to use a large custom graphic for a list marker without running into constraints by using the list-style-image property.

### **Solution**

First, remove the default list marker through the list-style property, as shown in Figure 6-9:

```
ul {
  margin-left: 40px;
  padding-left: 0px;
list-style: none;
}
```
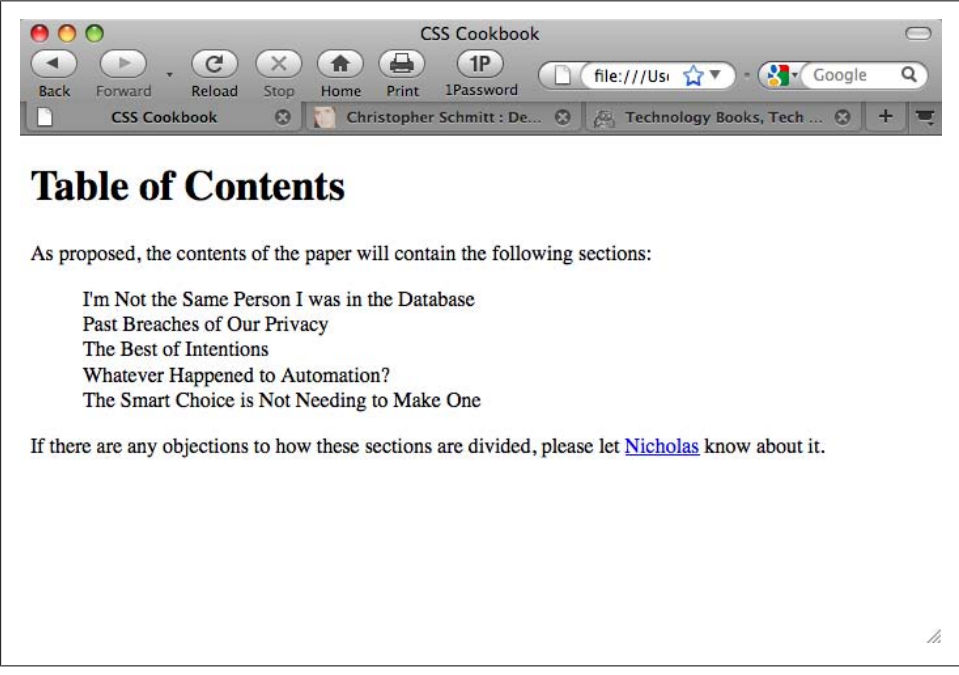

*Figure 6-9. Default list markers removed*

Apply enough padding on the right side of the list item to allow the new image marker to be placed, as shown in Figure 6-10:

```
ul {
  margin-left: 40px;
  padding-left: 0px;
 list-style: none;
}
li {
 padding: .3em 0 1em 40px;
 font: 1.1em/1.2 Verdana, Arial, Verdana, sans-serif;
}
```
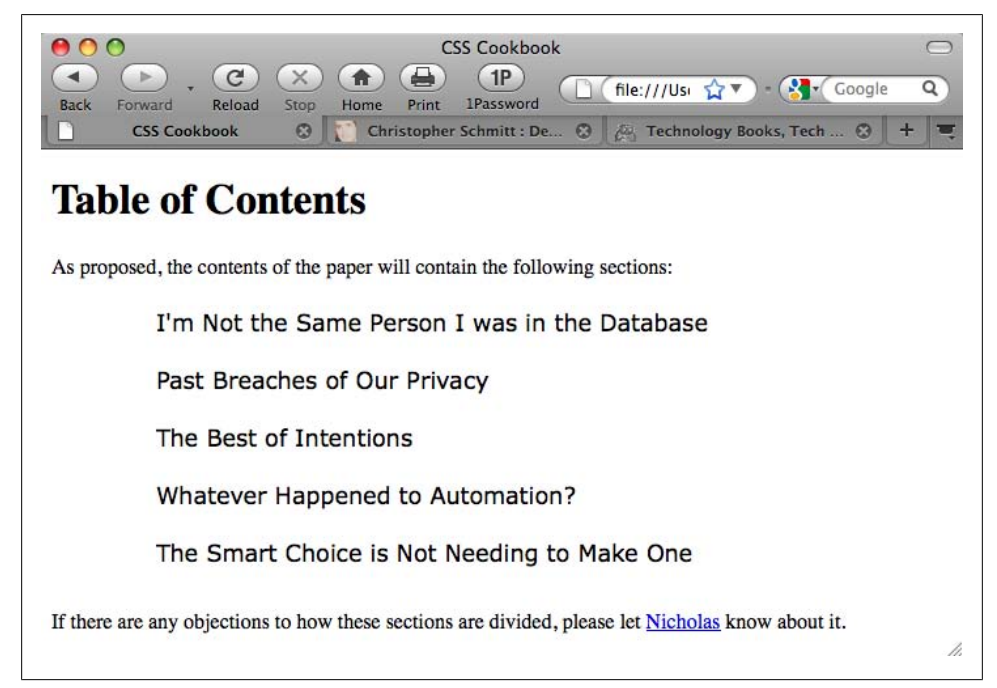

*Figure 6-10. Extra padding placed on the left side of the list*

Then insert the new custom marker through the background property, as shown in [Figure 6-11](#page-338-0):

```
ul {
 margin-left: 40px;
 padding-left: 0px;
 list-style: none;
}
li {
 padding: .3em 0 1em 40px;
 font: 1.1em/1.2 Verdana, Arial, Verdana, sans-serif;
background: url(search_32.gif) no-repeat;
}
```
<span id="page-338-0"></span>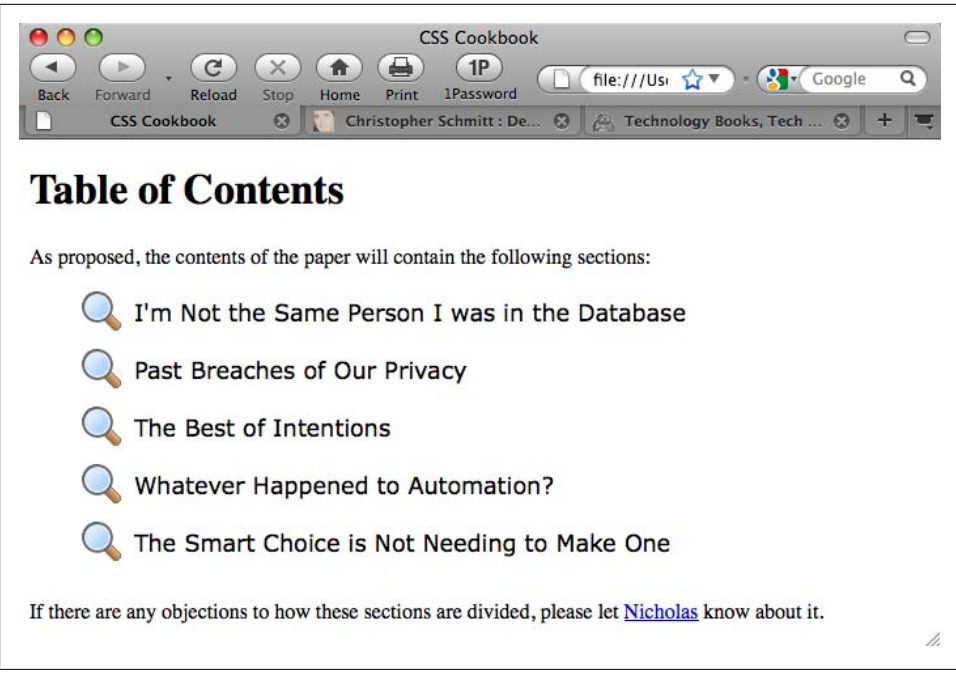

*Figure 6-11. A large image used for the markers*

#### **Discussion**

Using the background property to enhance the presentation of a list allows for greater flexibility than using the list-style-image property. With this technique, you can use a custom list marker of any size as long as enough padding is set on the left of the list item.

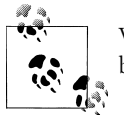

When using a transparent image, setting the background color might be required.

## **See Also**

[Recipe 5.7](#page-310-0) for more a complex version of this Solution

# **6.8 Making a List Presentation Rich with Imagery**

### **Problem**

You want to add attention to a list by complementing it with rich imagery.

### **Solution**

Integrate the background images for both the ul and li elements.

First, create a background image for the unordered list set and an image for the list marker, as shown in Figure 6-12.

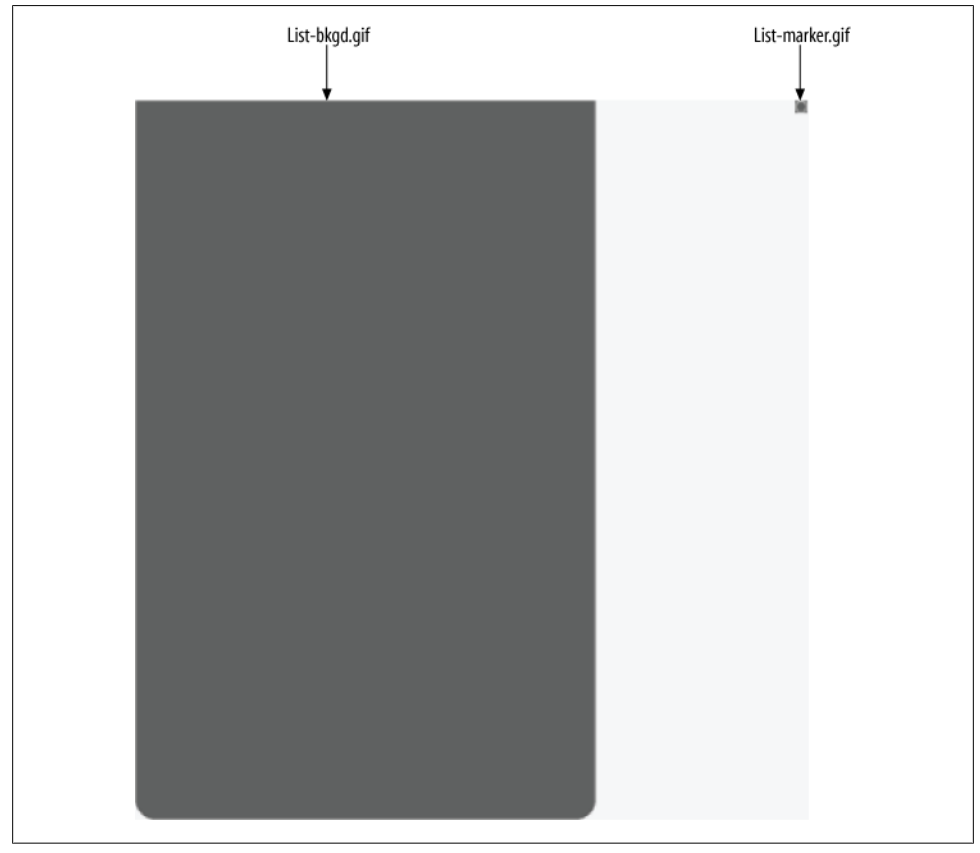

*Figure 6-12. The two images used for our custom list presentation*

Next, set up the unordered list element to bring in the background image. Also, include the width property, setting it to the same width as the background image, as shown in [Figure 6-13](#page-340-0):

```
ul {
     background: url(list-bkgd.gif) bottom;
     width: 298px;
     list-style: none;
     padding: 0 0 12px;
     margin: 0;
}
```
<span id="page-340-0"></span>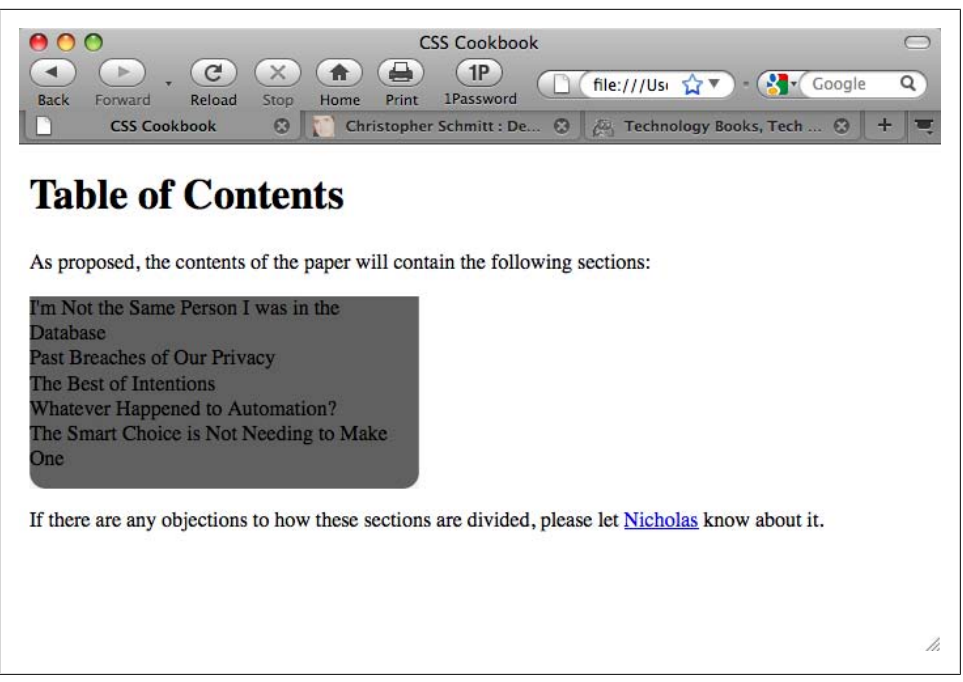

*Figure 6-13. Background image for the entire list, set*

Next, include the list marker through the list item. Also, place borders at the bottom to act as dividers between the list items, as shown in [Figure 6-14](#page-341-0):

```
ul {
     background: url(list-bkgd.gif) bottom;
     width: 298px;
     list-style: none;
     padding: 0 0 12px;
     margin: 0;
}
li {
     color: #eee;
     font-family: Verdana, Arial, Verdana, sans-serif;
     padding: 7px 7px 7px 20px;
     border-bottom: 1px solid #888;
     background: url(list-marker.gif) no-repeat 5px .8em;
}
```
#### **Discussion**

A number of different techniques come together to achieve this Solution.

The first part of the Solution deals with placing a background image into the ul element. Since the image has a set width and height, make sure to set the width through CSS.

<span id="page-341-0"></span>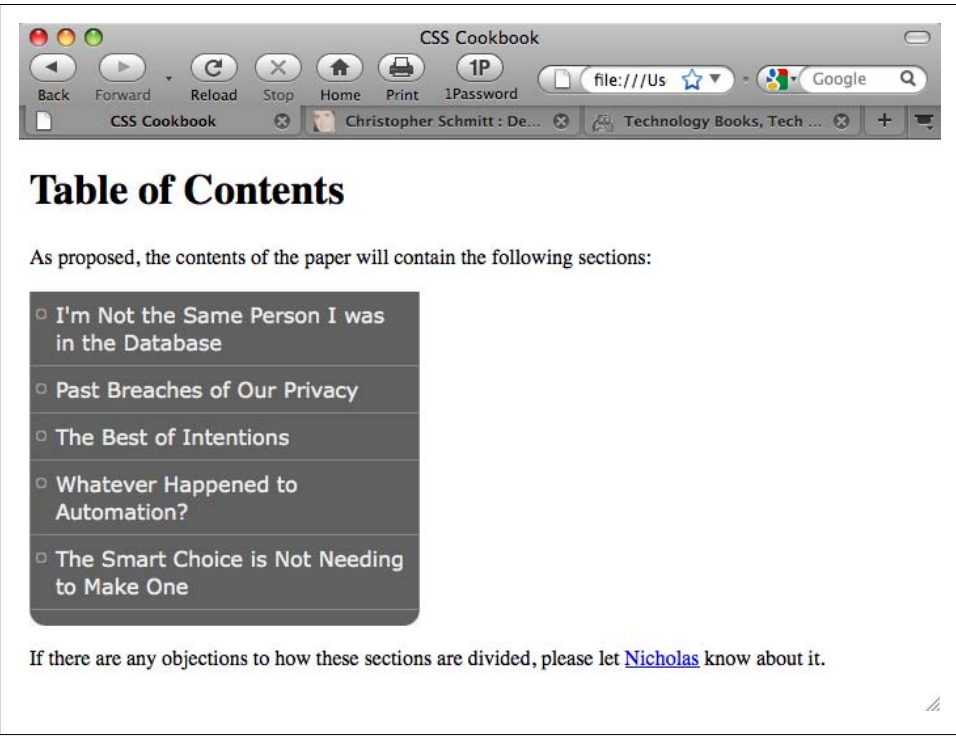

*Figure 6-14. Completing the presentation with the styled list items*

Regarding the height, many issues keep web developers from setting that property. A user might increase the size of the default text, making the text larger. Also, the style for the list may be used for lists with a high or a low number of items.

To compensate for almost any situation, the background image needs to have a large height.

In this Solution, the background image is set to 465 pixels, which is more than enough space for normal viewing of a handful of items. However, in case someone's browser has set the fonts to a large size, the design solution is still intact, as shown in [Figure 6-15](#page-342-0).

Since the background image has curved edges on the bottom, a padding of 12 pixels was applied to the bottom so that the list items would not cover it up.

Also, the positioning of the background image was set to bottom. This allowed the background image to always display the curves even if the text size expands or the number of list items increases.

Next, the list items involve a couple of techniques. First, dividers are placed between the list items. Unlike in [Recipe 5.3,](#page-297-0) a divider isn't needed on the bottom of the ul element.

<span id="page-342-0"></span>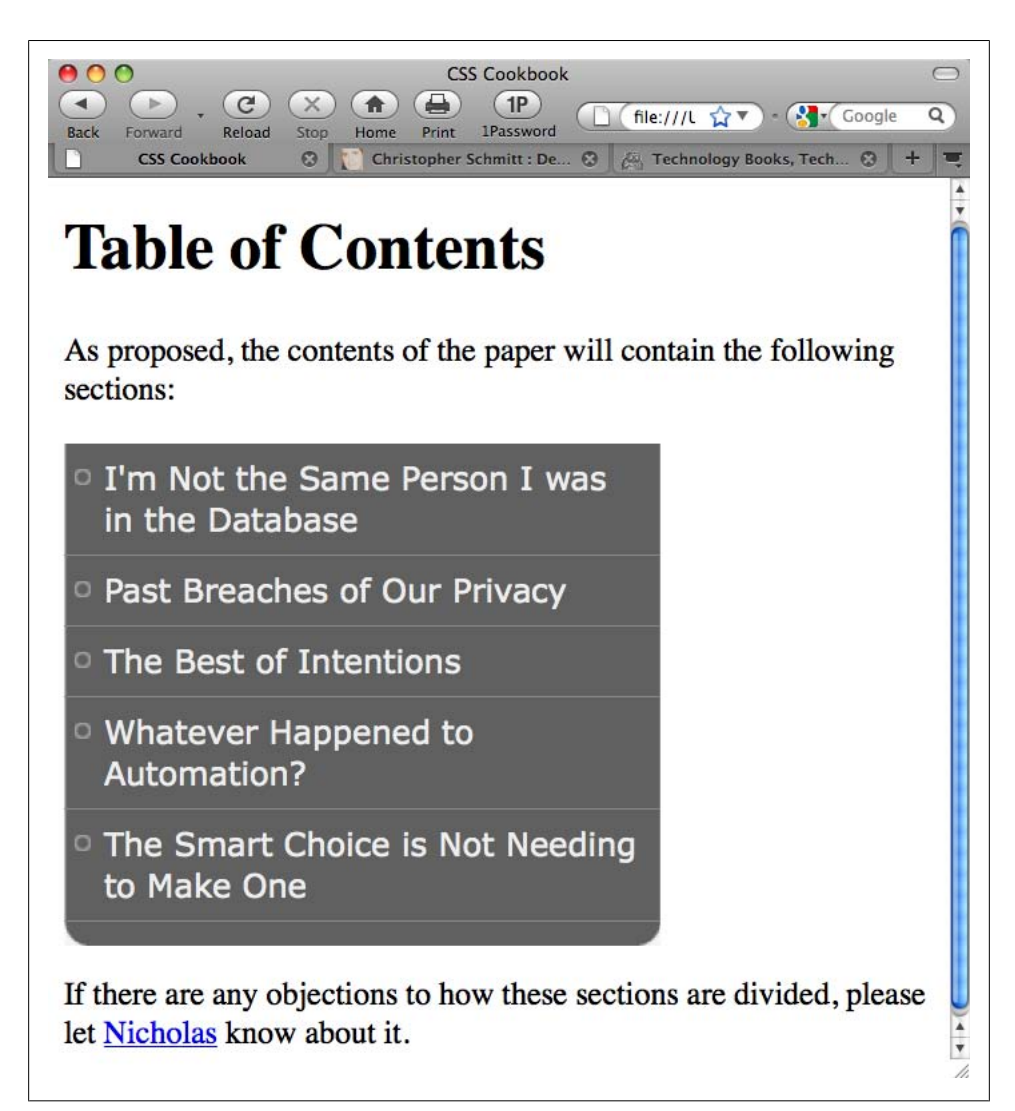

*Figure 6-15. A design that remains intact, even as the text size increases*

Second, the list markers are inserted using the technique from [Recipe 4.5.](#page-211-0)

#### **See Also**

[Chapter 7](#page-366-0) for ways to translate this text into a working navigation menu

# <span id="page-343-0"></span>**6.9 Creating Inline Lists**

#### **Problem**

You want list items to be displayed within a paragraph, as in Figure 6-16, in which the boldface, comma-separated list was generated from an HTML ul list.

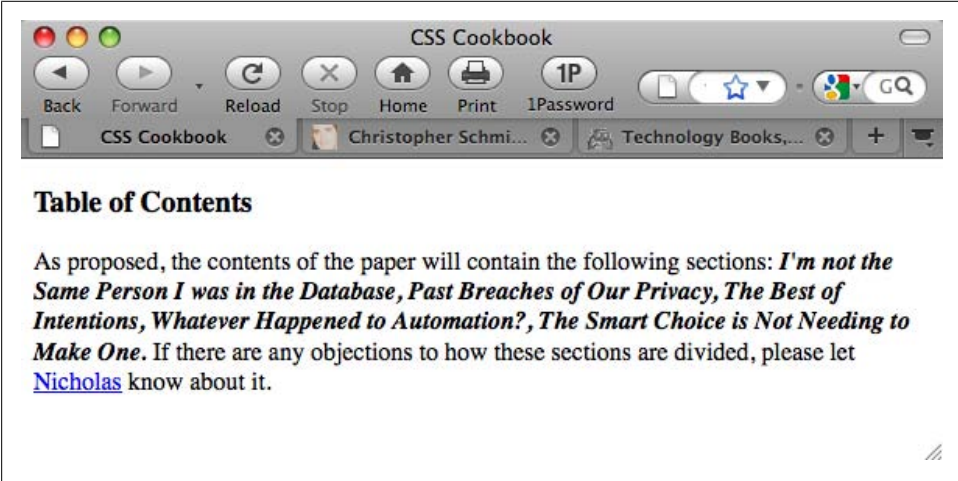

*Figure 6-16. The list formatted to appear inside a paragraph*

#### **Solution**

Set the paragraphs before (and, if needed, after) the list:

```
\langleh3>
 Table of Contents
</h3>
<p>
 As proposed, the contents of the paper will contain the
following sections:
\langle/p>
\langle u1 \rangle <li>I'm not the Same Person I was in the Database</li>
  <li>Past Breaches of Our Privacy</li>
  <li>The Best of Intentions</li>
  <li>Whatever Happened to Automation?</li>
  <li class="last">The Smart Choice is Not Needing to Make One</li>
\langle/ul>
\langle p \rangle If there are any objections to how these sections are divided,
please let <a href="mailto:nick@example.com">Nicholas</a> know about
it.
\langle/p>
```
Through CSS, set the paragraphs to display as inline elements and then use auto-generated content to show the commas between items and the period at the end of the list:

```
ul, li {
  display: inline;
  margin: 0;
  padding: 0;
  font-weight: bold;
  font-style: italic;
}
li:after {
 content: ", ";
}
li.last:after {
 content: ".";
}
p {
 display: inline;
}
```
### **Discussion**

Through this method, you retain the structure of lists and paragraphs, but you stretch the capability of CSS to present the list inside a paragraph. However, you hide the obvious visual appearance of a list in favor of having the contents placed inside a paragraph.

The critical part of this Solution is setting the display property to inline on the list items and paragraphs. By using the inline value, you are placing the elements on the same line instead of separating them with whitespace above and below each element.

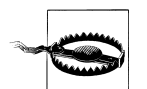

Internet Explorer for Windows 7 and earlier does not support generated content.

# **See Also**

The CSS 2.1 specification for display at *[http://www.w3.org/TR/CSS21/visuren.html](http://www.w3.org/TR/CSS21/visuren.html#propdef-display) [#propdef-display](http://www.w3.org/TR/CSS21/visuren.html#propdef-display)*

# **6.10 Making Hanging Indents in a List**

### **Problem**

You want the first line of a list item to begin farther to the left than the rest of the list, thereby creating a hanging indent, as in [Figure 6-17](#page-345-0).

<span id="page-345-0"></span>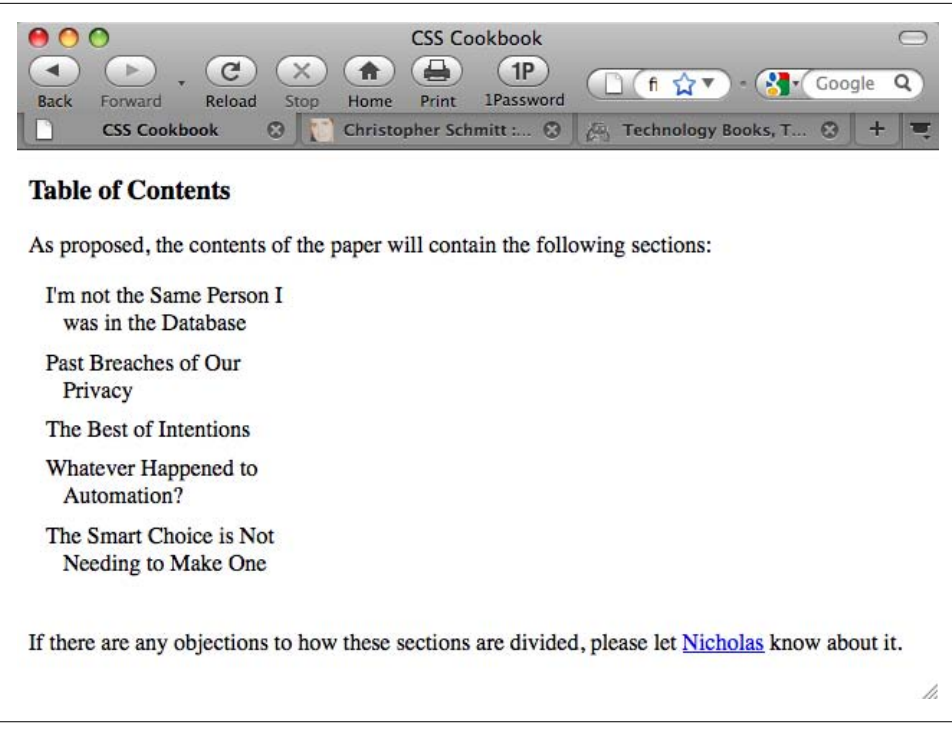

*Figure 6-17. Hanging indents on a list*

#### **Solution**

Use a negative value for the text-indent property:

```
ul {
 width: 30%;
 padding: 0 0 0.75em 0;
 margin: 0;
 list-style: none;
}
li {
text-indent: −0.75em;
 margin: 0.33em 0.5em 0.5em 1.5em;
}
```
#### **Discussion**

Although list markers (numeric, image, or text) help to call attention to the actual list, sometimes you might not want to add those kinds of design elements to a list. Instead of relying on markers to carry off the list design, use a hanging indent.

<span id="page-346-0"></span>In this Solution, you indent the list by three-quarters of an em unit, creating a visible but subtle hanging indent effect. You can push this design technique from subtle to the foreground by reducing the text-indent value further, or by increasing the font size of the text in the list item.

## **See Also**

[Recipe 3.24](#page-175-0) for setting indents in paragraphs; the CSS 2.1 specification for textindent at *<http://www.w3.org/TR/CSS21/text.html#propdef-text-indent>*

# **6.11 Moving the Marker Inside the List**

### **Problem**

You want the list marker to be pulled inside the border of the list items, as in Figure 6-18. This creates an effect in which the text wraps around the marker.

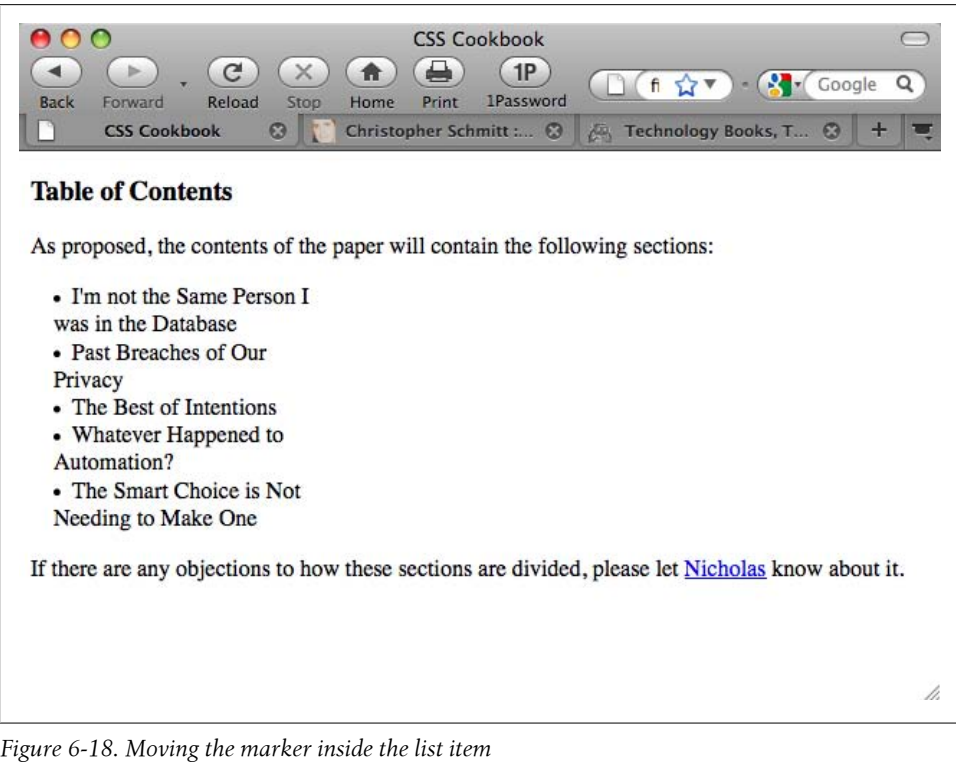

### **Solution**

Use the list-style-position property and set the value to inside:

```
li {
 list-style-position: inside;
  width: 33%;
  padding: 0;
 margin: 0;
}
ul {
 margin: 0;
 padding: 0 0 0 1em;
}
```
### **Discussion**

Normally the list marker stands outside the text and the result is a very distinctive list. Some designs, however, might require the marker to appear as part of the text. A designer might choose to keep the marker inside, for example, to eliminate the need to have enough whitespace on the left side.

Also, replacing the list marker with your own custom marker can visually enhance this recipe. For example, Figure 6-19 shows arrows rather than the default bullet.

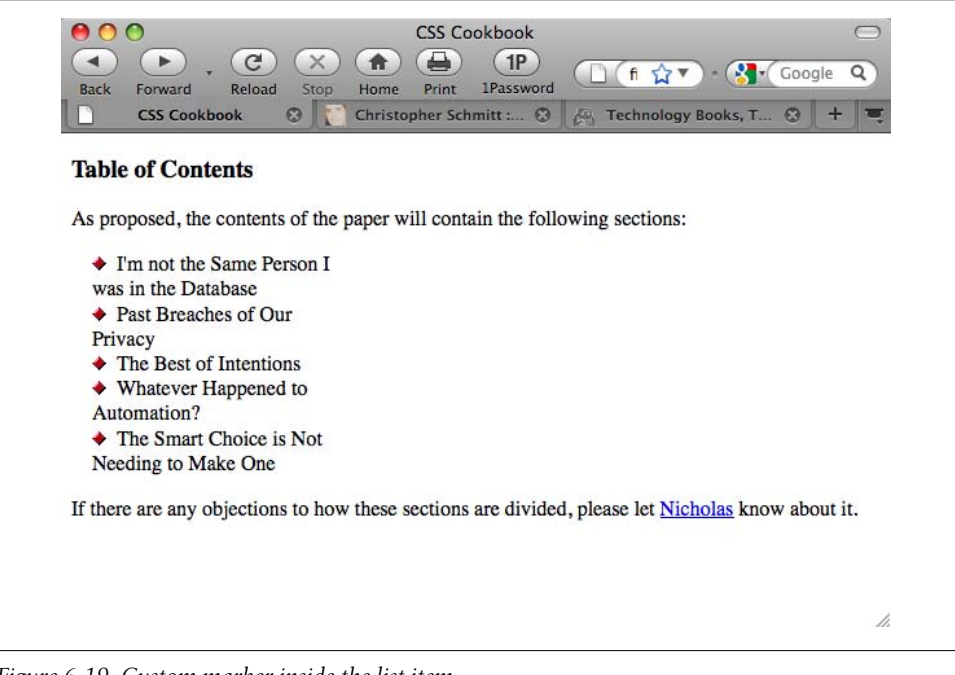

*Figure 6-19. Custom marker inside the list item*

#### **See Also**

The CSS 2.1 specification for list-style-position at *[http://www.w3.org/TR/CSS21/](http://www.w3.org/TR/CSS21/generate.html#propdef-list-style-position) [generate.html#propdef-list-style-position](http://www.w3.org/TR/CSS21/generate.html#propdef-list-style-position)*

# **6.12 Styling a Definition List**

#### **Problem**

You want to line up definitions with terms from a standard definition list.

### **Solution**

Create a valid definition list through HTML, as shown in Figure 6-20:

```
<dl>
 <dt>CSS</dt>
 <dd>Cascading Style Sheets</dd>
 <dt>HTML</dt>
 <dd>HyperText Markup Language</dd>
 <dd>How To Meet Ladies</dd>
 <dd>Epsum factorial non deposit quid pro quo hic escorol. Olypian quarrels et
 gorilla congolium sic ad nauseum. Souvlaki ignitus carborundum e pluribus
 unum. Defacto lingo est igpay atinlay. Marquee selectus non provisio
 incongruous feline nolo contendre.</dd>
\langle/dl>
```
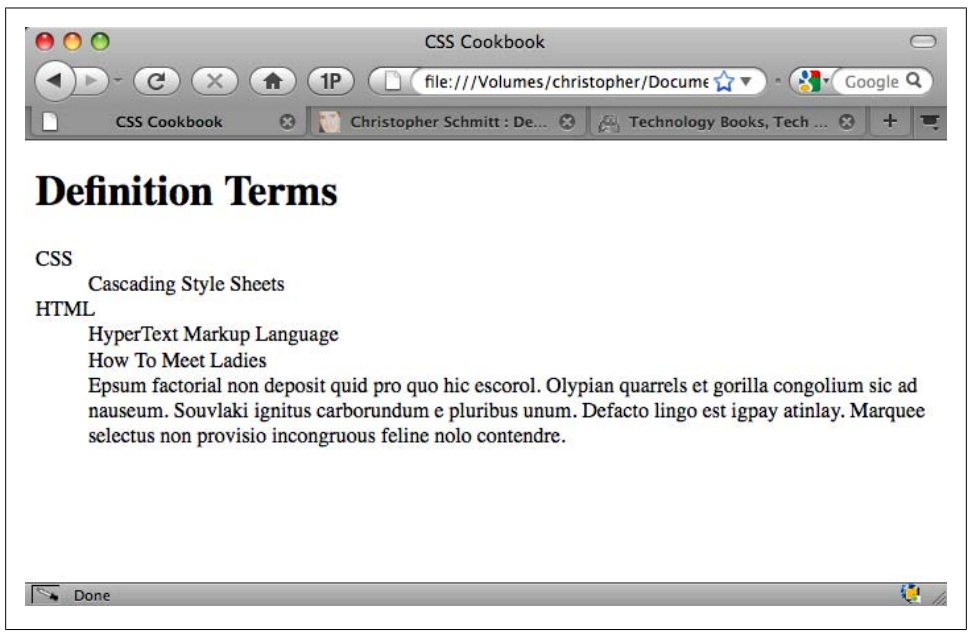

*Figure 6-20. Default rendering of the definition list*

Then create a margin on the left side of the entire definition list:

```
dl {
 margin-left: 5em;
}
```
Apply a width to the definition terms to be less than the value given to the left margin, as shown in Figure 6-21:

```
dt {
 width: 4em;
}
```
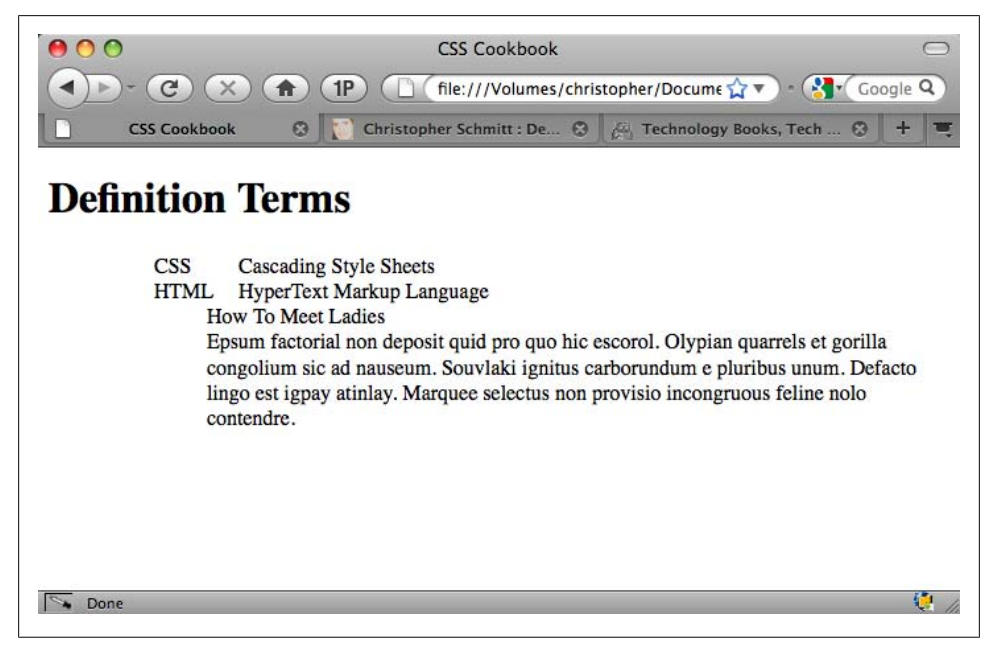

*Figure 6-21. The definition term's width set to 4 em*

Next, float and clear the definition term while also using a negative value on the left side of the definition term to bring the term to the left of its definition, as shown in [Figure 6-22](#page-350-0):

```
dt {
 width: 4em;
 float: left;
 clear: left;
 margin:0 0 1em −5em;
  font-weight: bold;
}
```
<span id="page-350-0"></span>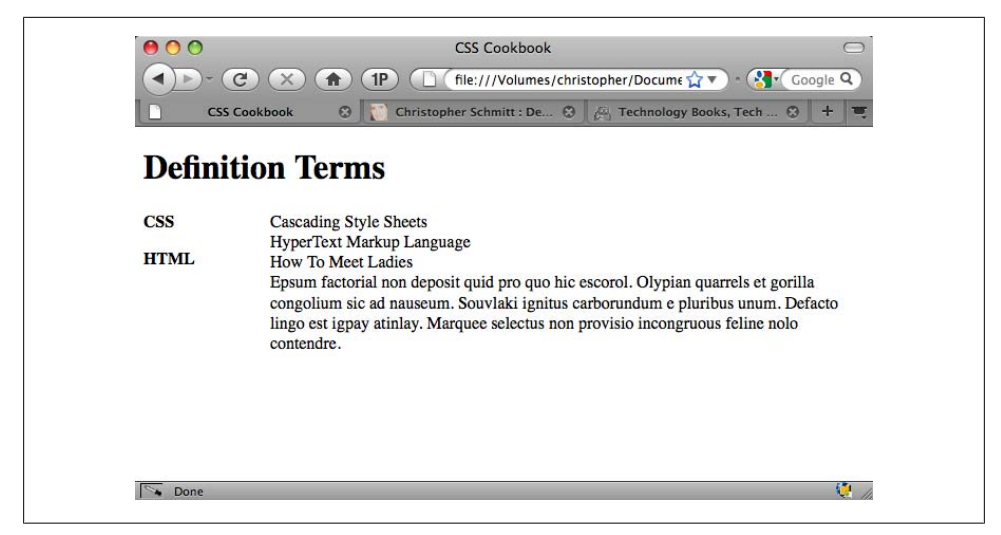

*Figure 6-22. Moving the term to the left side of the definitions*

For the definitions, set their floats to the left as well and set their widths to be 100%, as shown in Figure 6-23:

```
dd {
 float: left;
 width: 100%;
}
```
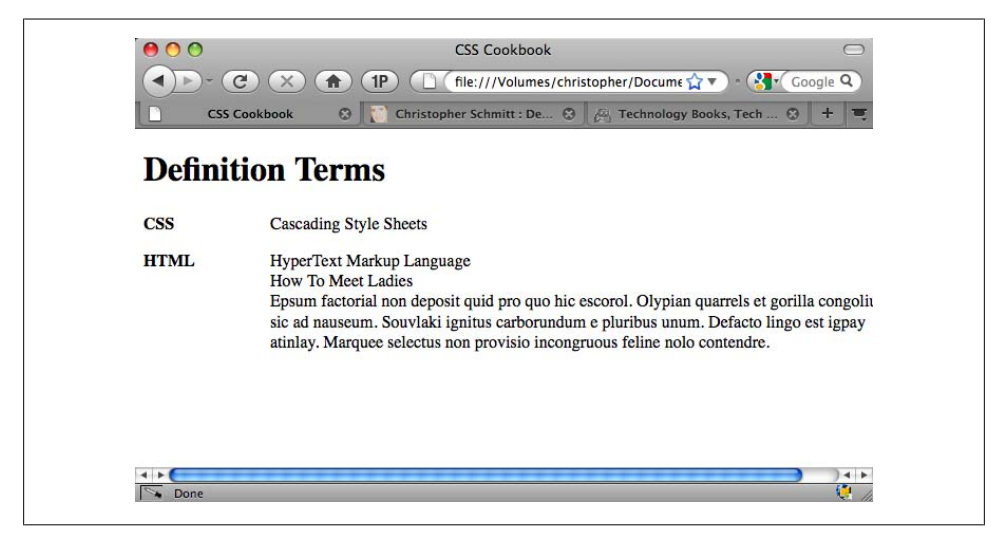

*Figure 6-23. Adjusting the definitions' width*

Then adjust the margin and padding to reinforce the visual distinction between the definitions, as shown in Figure 6-24:

```
dd {
 float:left;
 width:100%;
padding: .2em 0 0 0;
margin: 0 0 1em 0;
}
```
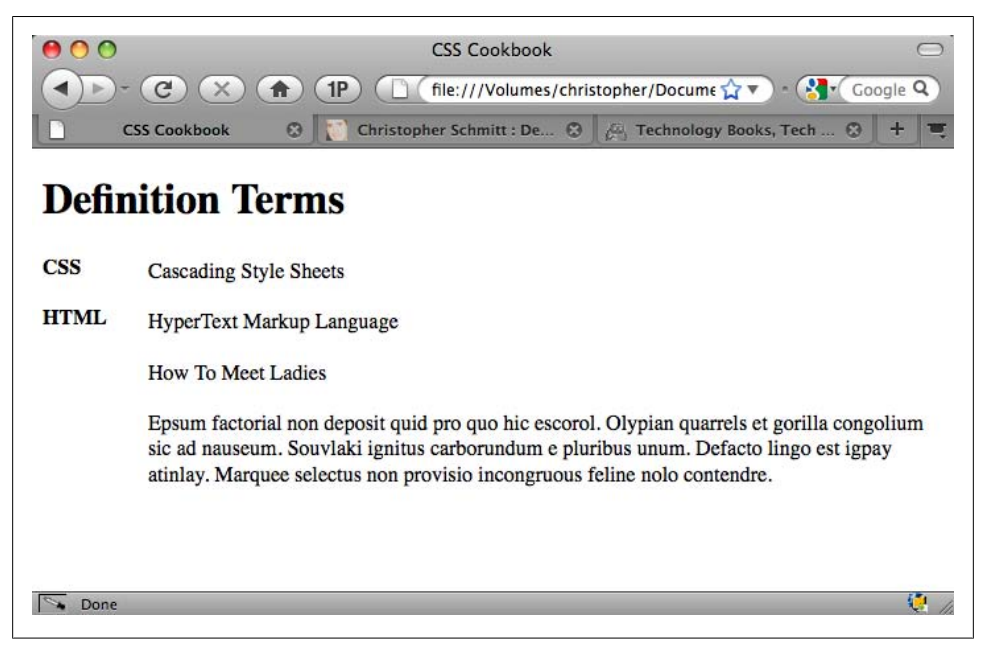

*Figure 6-24. Adjusting the padding and margins of the definitions*

After that, style elements to taste for better visual rendering, as shown in [Figure 6-25](#page-352-0):

```
dt {
 width: 4em;
  float: left;
  clear: left;
  margin:0 0 1em −5em;
  font-weight: bold;
 border-top: 1px solid #000;
 padding: .2em 0 0 0;
}
dd {
  float: left;
  width: 100%;
  padding: .2em 0 0 0;
  margin: 0 0 1em 0;
color: #333;
}
```

```
dt+dd {
border-top: 1px solid #000;
}
```
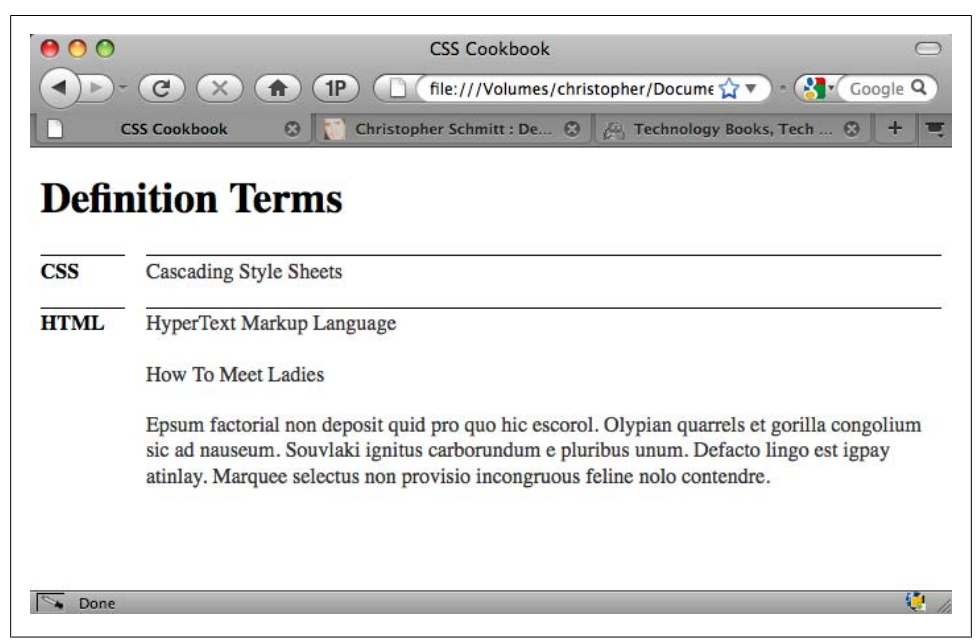

*Figure 6-25. Polishing the look of the definition list*

#### **Discussion**

Placing a term next to its definition is a fairly common solution. By applying a margin to the definition list as a whole on its left side, you can make the terms slide into the open area. After that, using floats (along with judicious use of padding) finalizes the manipulation.

#### **Using generated content**

To indicate that there are definitions after a term, use the :after pseudo-element on the definition term:

```
dt:after {
 content: ":";
}
```
Since terms may have more than one definition, it's possible to assign numbers to each definition. The CSS specification has a counter-mechanism that is suited for this purpose.

First, use the counter-reset property on the dt element:

```
dt {
 counter-reset: item;
}
```
The counter-reset property either creates or resets a counter. As the dt elements are rendered and the CSS is associated with the element, the counter is initiated and then subsequently reset with each rendering of this element in the document.

The next step is to tell the browser to output the number before each definition through the counters() function:

```
dd:before {
 content: counters(item, "") ". " ;
}
```
Within the counters() function, two parameters are passed: the counter to be used and then a string. The string is used to separate subsections. Examples of separators within a counter include the period within [Recipe 1.8](#page-42-0) and the hyphen in [Recipe 6.11.](#page-346-0) In this Solution, there aren't any subsections, so the string is empty.

To insert a period after the number and a space, quotation marks are used after the counters() function.

With the counter output in place in the document, the next step is to tick the counter each time there is a new definition. This is done through the counter-increment property, which accepts the value of the counter name given to the counter-reset property:

```
dd:before {
 content: counters(item, "") ". " ;
counter-increment:item;
}
```
[Figure 6-26](#page-354-0) shows the final result.

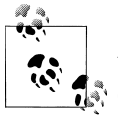

Generated content is not supported in versions of Internet Explorer for Windows earlier than IE8. All other modern browsers do support generated content.

## **See Also**

Robert O'Rourke's original work on getting the definition list to look like a table at *<http://www.sanchothefat.com/dev/layouts/definition-lists-ugly.html>*, after being inspired by Bruce Lawson's CSS Challenge at *<http://www.brucelawson.co.uk/2009/css-challenge/>*

<span id="page-354-0"></span>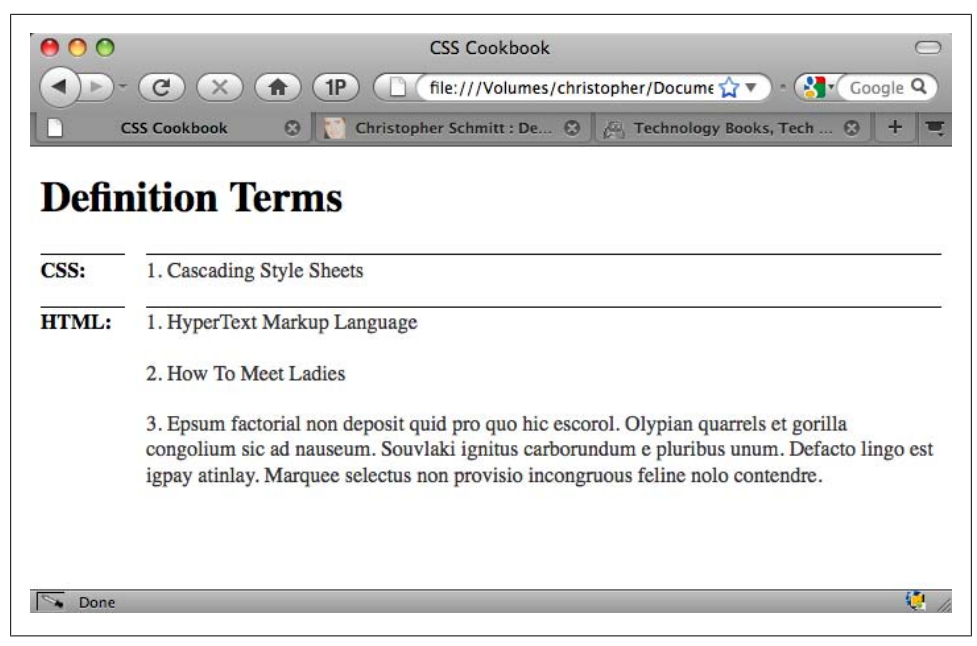

*Figure 6-26. Using generated content in the definition list*

# **6.13 Styling a Screenplay with the HTML5 dialog Element**

#### **Problem**

You want to stylize a screenplay.

#### **Solution**

Mark up the content of the screenplay with the HTML5 dialog element:

```
<div id="screenplay">
<h3>Cut to</h3>
<p>Int. Kitchen - Continuous</p>
<dialog>
<dt>Beth</dt>
<dd> I told you the one about Salma Hayek?</dd>
</dialog>
<p>Beth walks closer to John.</p>
<p>The innocuous baby monitor gets <strong>louder</strong>.</p>
<dialog>
<dt>Beth</dt>
```

```
<dd>Nursing a hungry baby in some destitute African village?</dd>
<dt>John</dt>
<dd><span class="how">(gasps)</span>No.</dd>
<dt>Beth</dt>
<dd>This actually happened, but the commentator, I forget who, ended the piece with 
      "your move, Jolie"</dd>
</dialog>
</div><!-- /#screenplay -->
```
Then apply style rules to adjust the formatting of the content to look like a screenplay:

```
body {
  font-size: 62.5%;
  font-family: "Courier New", Courier, monospace;
  margin: 0 auto;
 width: 612px;
}
#screenplay {
 padding: 0 10.9em;
}
#screenplay h3 + p {
 text-transform: uppercase;
}
#screenplay h3 {
 text-transform: uppercase;
  text-align: right;
 background: white;
}
#screenplay h3:after {
 content: ":";
}
dialog {
font-size: 1.2em;
}
dt {
text-transform: uppercase;
text-align: center;
margin-top: 1.6em;
}
dd {
margin-left: 7.2em;
}
span.how {
 display: block;
  text-align: center;
 margin-right: 7.2em;
 padding-right: 5em;
}
#screenplay strong {
 text-transform: uppercase;
}
```
#### **Discussion**

The HTML5 specification brings in a new element, dialog, specifically for indicating conversation. The format the markup uses is the same as dt and dd elements, but it replaces the dl element with dialog.

### **See Also**

The HTML5 specification for dialog at *[http://www.w3.org/TR/2008/WD-html5](http://www.w3.org/TR/2008/WD-html5-20080122/#the-dialog) [-20080122/#the-dialog](http://www.w3.org/TR/2008/WD-html5-20080122/#the-dialog)*

# **6.14 Turning a List into a Directory Tree**

## **Problem**

You want to re-create a directory tree structure from a list.

# **Solution**

First, set up a series of nested ordered lists to serve as the basis for the directory tree structure:

```
<ul class="itinerary">
  <li>Morning Sessions
   <ul>
    <li>Troubleshooting IE6</li>
    <li>Object Oriented CSS</li>
    <li>Fluid Typography</li>
    <li>Tomorrow's CSS3 Today</li>
   </ul>
 \langle/li>
  <li>Afternoon Sessions
  \sqrt{u} <li>Web Form Elements</li>
    <li>Flexible Layouts</li>
    <li>Coding Layouts</li>
   <li>Future CSS & amp; Markup</li>
   </ul>
 \langle/li>
</ul>
```
Create three sets of small graphics: a vertical pipe or trunk; a branch; and an end branch graphic, as shown in [Figure 6-27.](#page-357-0)

<span id="page-357-0"></span>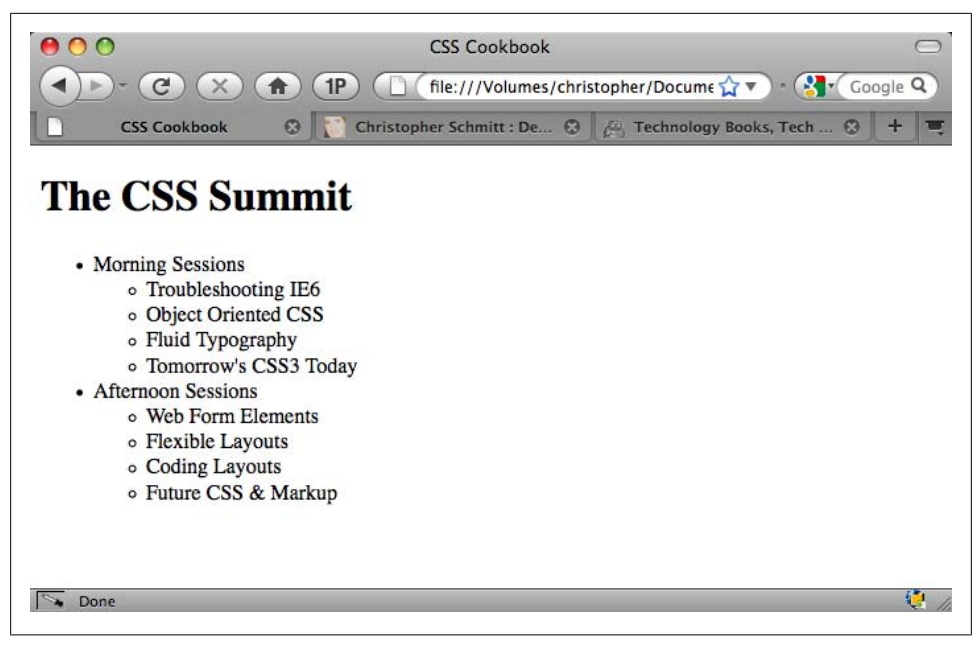

*Figure 6-27. Default rendering of the unordered lists*

Apply the vertical pipe graphic to the sides of the unordered lists, as shown in [Fig](#page-358-0)[ure 6-28](#page-358-0):

```
.itinerary, .itinerary ul {
 list-style-type: none;
 background-image: url(pipe.gif);
 background-repeat: repeat-y;
 margin: 0;
 padding: 0;
}
.itinerary ul {
 margin-left: 12px;
}
```
Apply a branch graphic at each list item:

```
.itinerary li {
     margin: 0;
     padding: 0 12px 0 28px;
     background-image: url(branch.gif);
     background-repeat: no-repeat;
     line-height: 1.5;
}
```
<span id="page-358-0"></span>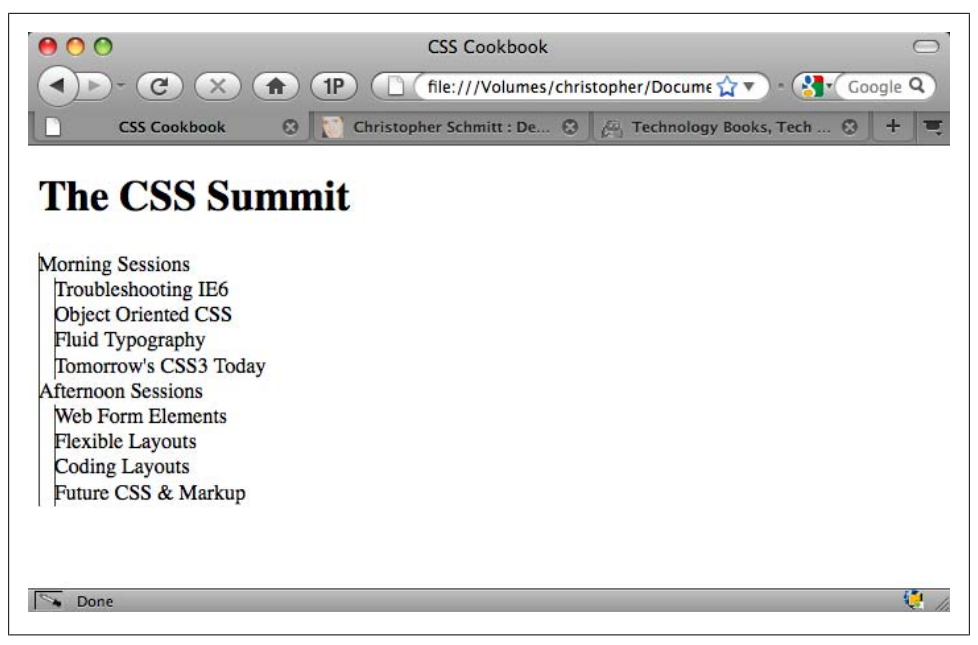

*Figure 6-28. The vertical lines set*

Then hardcode the last list item in each unordered list with a class attribute in the HTML:

```
<ul class="itinerary">
  <li>Morning Sessions
   <ul>
    <li>Troubleshooting IE6</li>
   <li>Object Oriented CSS</li>
    <li>Fluid Typography</li>
    <li class="branchend">Tomorrow's CSS3 Today</li>
  \langle/ul>
 \langle/li>
  <li class="branchend">Afternoon Sessions
   <ul>
   <li>Web Form Elements</li>
    <li>Flexible Layouts</li>
    <li>Coding Layouts</li>
   <li class="branchend">Future CSS & amp; Markup</li>
   </ul>
\langle/li>
\langle/ul>
```
Now apply a class selector to bring in the end branch graphic, as shown in Figure 6-29:

```
.itinerary li.branchend {
/* matches background color of */
/* parent element or page */ background-color: #fff;
 background-image: url(branchend.gif);
}
```

| 000                        | <b>CSS Cookbook</b> |                                                                                   |
|----------------------------|---------------------|-----------------------------------------------------------------------------------|
|                            | 1Р                  | file:///Volumes/christopher/Docume TV V<br>$\bullet$ $\bullet$ $\bullet$ Google Q |
| <b>CSS Cookbook</b>        |                     | Christopher Schmitt : De @   @ Technology Books, Tech  @                          |
|                            |                     |                                                                                   |
| <b>The CSS Summit</b>      |                     |                                                                                   |
|                            |                     |                                                                                   |
| <b>Morning Sessions</b>    |                     |                                                                                   |
| Troubleshooting IE6        |                     |                                                                                   |
| <b>Object Oriented CSS</b> |                     |                                                                                   |
| Fluid Typography           |                     |                                                                                   |
| Tomorrow's CSS3 Today      |                     |                                                                                   |
| <b>Afternoon Sessions</b>  |                     |                                                                                   |
| Web Form Elements          |                     |                                                                                   |
| <b>Flexible Layouts</b>    |                     |                                                                                   |
| <b>Coding Layouts</b>      |                     |                                                                                   |
| Future CSS & Markup        |                     |                                                                                   |
|                            |                     |                                                                                   |
| Done                       |                     |                                                                                   |

*Figure 6-29. Applying the end branches*

#### **Discussion**

The technique for this Solution builds off [Recipe 6.8](#page-338-0), which uses icons placed in the background of the list item. This Solution calls for three different small images to be placed at certain areas in the ordered lists to pull off the effect.

#### **Using CSS3**

To place the end branch of the directory tree, we had to include a class attribute in the markup for the Solution to work.
In CSS3, the :last-of-type pseudo-class can replace the need for that class attribute:

```
.itinerary li:last-of-type {
/* matches background color of */
/* parent element or page */
 background-color: #fff;
 background-image: url(branchend.gif);
}
```
At the time of this writing, the :last-of-type pseudo-class is supported in Safari 3 and later and Opera9.5 and later.

For a listing of CSS3 selectors, see [Appendix D](#page-698-0).

# **See Also**

Michal Wojciechowski's "Turning Lists into Trees" at *[http://odyniec.net/articles/turn](http://odyniec.net/articles/turning-lists-into-trees/) [ing-lists-into-trees/](http://odyniec.net/articles/turning-lists-into-trees/)*

# **6.15 Creating a Star Ranking System**

# **Problem**

You want to display a star rating system that allows users to visually pick their own ratings.

# **Solution**

The first step is to set up the HTML to include an unordered list with five options, as shown in [Figure 6-30:](#page-361-0)

```
<div class="product" id="prod345781">
<h1>CSS Cookbook</h1>
<p>Submit your review:</p>
 <ul class="rating">
  <li class="one"><a href="#">1 Star</a></li>
  <li class="two"><a href="#">2 Stars</a></li>
  <li class="three"><a href="#">3 Stars</a></li>
  <li class="four"><a href="#">4 Stars</a></li>
  <li class="five"><a href="#">5 Stars</a></li>
\langle/ul>
</div>
```
Next, create an image containing every combination of star ratings, along with an active hover state, as shown in [Figure 6-31.](#page-361-0) (You may want to make each star a square shape, as it makes coding the CSS a little bit easier.)

<span id="page-361-0"></span>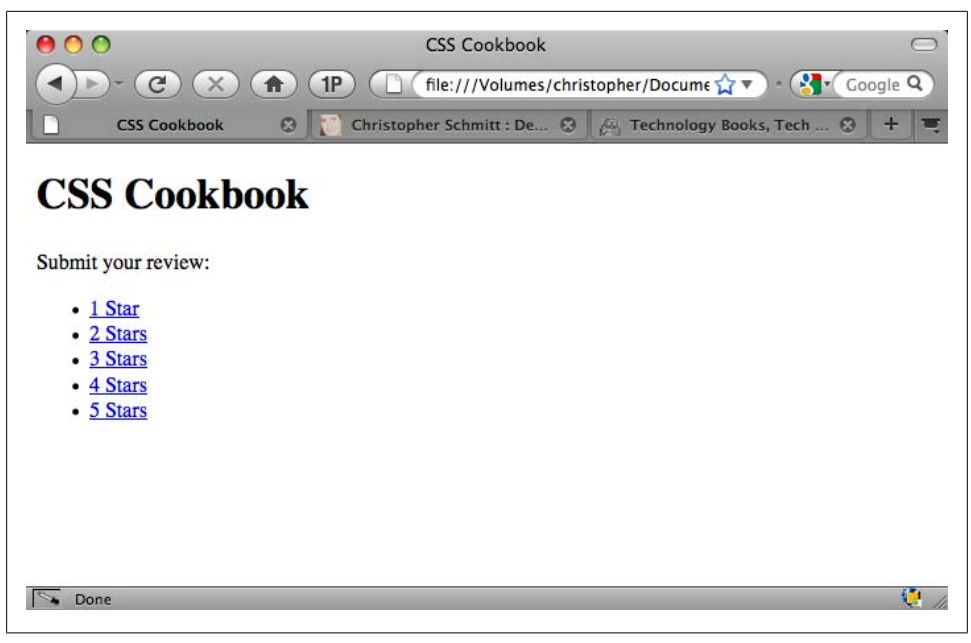

*Figure 6-30. Default rendering of the star ranking HTML*

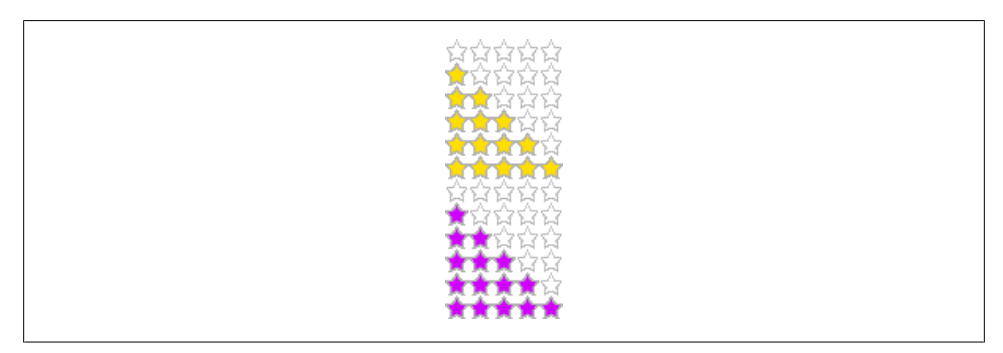

*Figure 6-31. Every combination of star rankings in one image*

With the star image set, use CSS rules to restrict the width and height of the unordered list and bring in the star matrix:

.rating { margin: 0; padding: 0; list-style: none; clear: both; width: 75px; height: 15px; background-image: url(stars.gif); background-repeat: no-repeat;

```
 position: relative;
}
```
Next, float each list item (for IE6 support) while removing its text using a negative value with the text-indent property:

```
.rating li {
text-indent: −9999em;
 float: left; /* for IE6 */
}
```
The next step is to absolutely position each list item's link in a row within the 75 px boundary of the unordered list set previously:

```
.rating li a {
 position: absolute;
  top: 0;
  left: 0;
  z-index: 20;
 height: 15px;
 width: 15px;
 display: block;
}
.rating .one a {
 left: 0;
}
.rating .two a {
 left: 15px;
}
.rating .three a {
 left: 30px;
}
.rating .four a {
 left: 45px;
}
.rating .five a {
 left: 60px;
}
```
With the blocks in place, you can apply the default rating to the product through CSS. For example, a 2 out of 5 star review would need a simple background-position declaration block, as shown in [Figure 6-32](#page-363-0):

```
#prod345781 .rating {
/* background-position: 0 0px; 0 out of 5 */ /* background-position: 0 −15px; 1 out of 5 */
    background-position: 0 −30px; /* 2 out of 5 */
 /* background-position: 0 −45px; 3 out of 5 */
 /* background-position: 0 −60px; 4 out of 5 */
 /* background-position: 0 −75px; 1 out of 5 */
}
```
<span id="page-363-0"></span>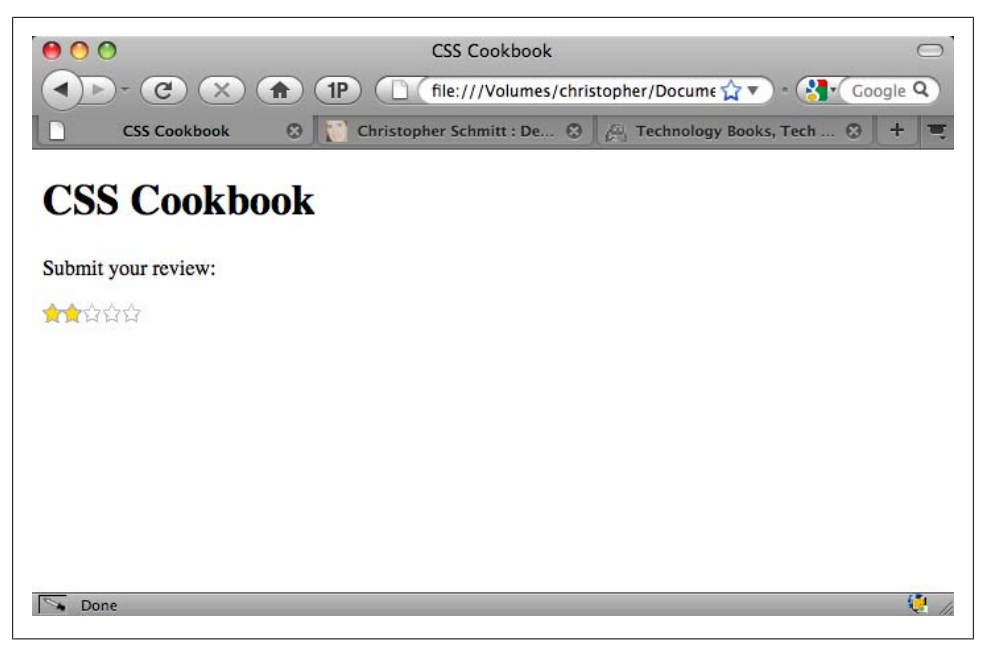

*Figure 6-32. A two-star rating*

To add the user feedback portion of the star ranking system, set each list item's link to expand to fit the entire 75-pixel width and reinsert the star image as the background image:

```
#prod345781 .rating li a:hover {
z-index: 10:
 width: 75px;
 height: 15px;
 overflow: hidden;
 left: 0;
 background-image: url(stars.gif);
 background-repeat: no-repeat;
}
```
Then write specific rules that move the background image so that the second set of color stars appears. How far the background image moves upward depends on which star ranking the user is mousing over, as shown in [Figure 6-33:](#page-364-0)

```
#prod345781 .rating .one a:hover {
 background-position: 0 −105px; /* 1 out of 5 */
}
#prod345781 .rating .two a:hover {
 background-position: 0 −120px; /* 2 out of 5 */
}
#prod345781 .rating .three a:hover {
 background-position: 0 −135px; /* 3 out of 5 */
}
#prod345781 .rating .four a:hover {
```

```
 background-position: 0 −150px; /* 4 out of 5 */
}
#prod345781 .rating .five a:hover {
 background-position: 0 −165px; /* 5 out of 5 */
}
```
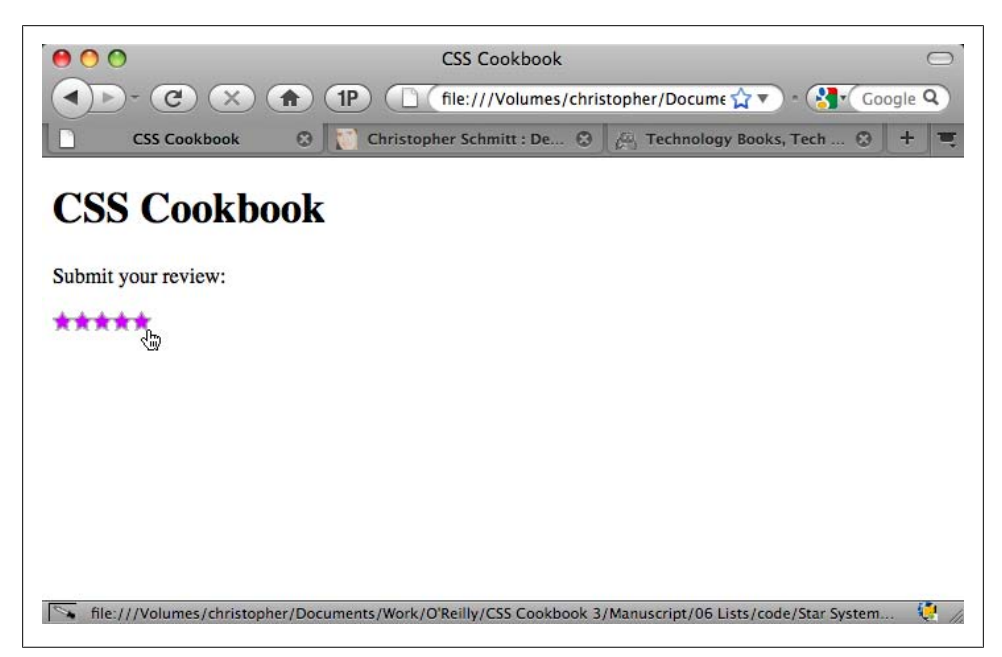

*Figure 6-33. Hovering over the stars, which shows the user's personal rating of a product or service*

### **Discussion**

This Solution relies on several techniques.

The first crucial technique is the use of a *CSS sprite*, an image with several icons placed within the same image (see [Recipe 4.33](#page-283-0) for more information). Using the background image of the unordered list itself, the initial star rating is set through background positioning of the star image.

The next technique is to change the positioning technique, called *shackling* (see [Rec](#page-124-0)[ipe 2.25](#page-124-0)). By absolutely positioning each link within the unordered list side by side, the user is able to click on how many stars to assign the product or service.

Finally, the last technique reuses the CSS sprite image. As the user selects which star rating to give the product or service, the width of the link changes to fill the entire width of all the stars. This allows the background image to come in and appear over the unordered list's own background image.

Even though these two elements are using the same background image, the link is placed higher or above the li property's background. Therefore, the link's background image is visible while the li property's background is not.

Setting the background-position value to a higher negative value moves the different set of star colors into position.

# **See Also**

Paul O'Brien's in-depth article about this star matrix technique at *[http://www.search](http://www.search-this.com/2007/05/23/css-the-star-matrix-pre-loaded/) [-this.com/2007/05/23/css-the-star-matrix-pre-loaded/](http://www.search-this.com/2007/05/23/css-the-star-matrix-pre-loaded/)*

# **CHAPTER 7 Links and Navigation**

# **7.0 Introduction**

Without links, the point of the Web would be lost.

Links let you follow a trail of information from one web page to another and from one idea to another, regardless of where the site's server is located in the world.

In 1996, web usability expert Jakob Nielsen listed the use of nonstandard link colors as one of the top 10 mistakes in web design (see *[http://www.useit.com/alertbox/9605](http://www.useit.com/alertbox/9605.html) [.html](http://www.useit.com/alertbox/9605.html)*). However, his advice to use blue for the link color for pages that the user hasn't visited and purple or red to represent previously visited pages came from consistency concerns, not aesthetics.

Thankfully, he has updated his thoughts on link colors for the new millennium (see *<http://www.useit.com/alertbox/link-list-color.html>*). Links, being an essential part of the World Wide Web, can be both consistent *and* visually pleasing.

This chapter shows how to improve aesthetics by changing link styles. You'll learn everything, from how to remove the underline from links to how to change cursors, create rollovers without the need for JavaScript, create a horizontal tab menu, and much more.

# **7.1 Easily Generating Text-Based Menus and Submenus**

### **Problem**

You want to quickly generate the markup for a navigation list along with premade styles.

### **Solution**

Go to Accessify's menu builder, List-O-Matic (see *[http://accessify.com/tools-and-wiz](http://accessify.com/tools-and-wizards/developer-tools/list-o-matic/) [ards/developer-tools/list-o-matic/](http://accessify.com/tools-and-wizards/developer-tools/list-o-matic/)*).

Fill out labels for navigation menus, link addresses, and the optional title attributes, as shown in Figure 7-1.

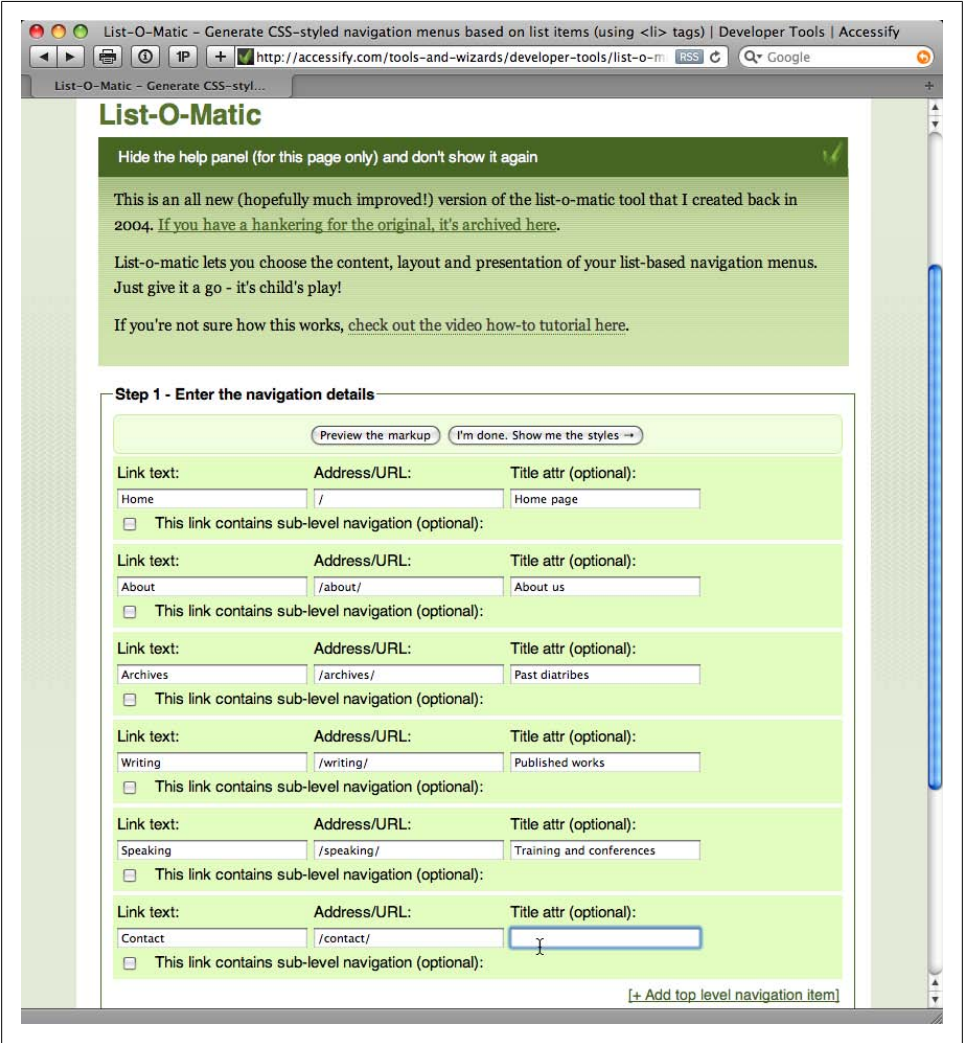

*Figure 7-1. Online web application for generating accessible menus with unordered lists*

Next, pick the style of navigation menu, as shown in Figure 7-2.

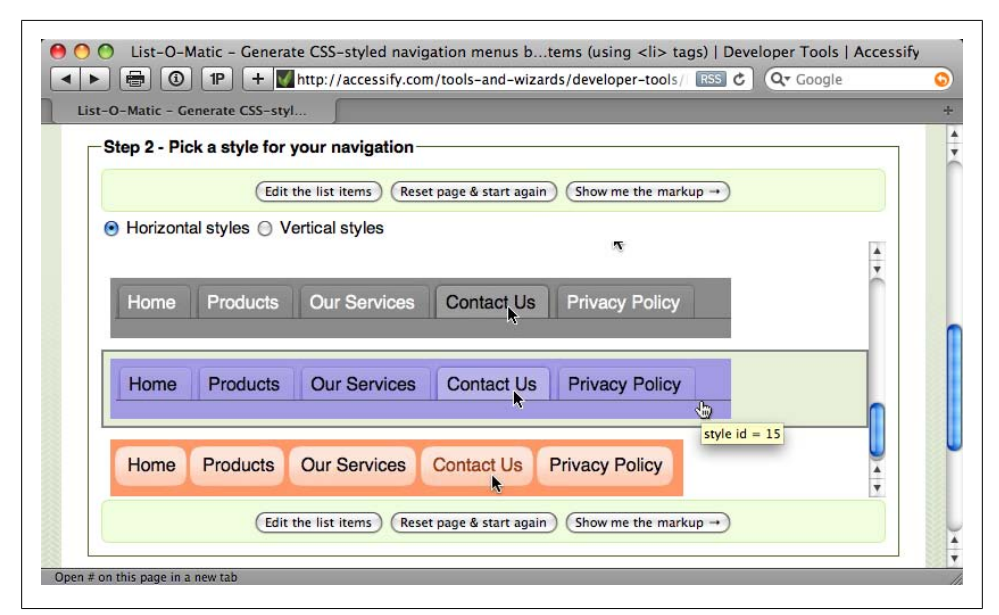

*Figure 7-2. Examples of the menu designs*

Click "Show me the markup" to get the markup and CSS rules that can be added directly to your web page.

### **Discussion**

Utilizing both unordered lists and links (see [Recipe 1.10\)](#page-45-0), Accessify's List-O-Matic handles the heavy lifting of coding and styling a navigation menu. To fit a style within your site, be sure to customize the CSS rules to your site's design.

# **See Also**

A video tutorial on how to use List-O-Matic, with a voiceover by someone with a British accent, at *<http://accessify.com/screencasts/list-o-matic/>*

# **7.2 Removing Underlines from Links (and Adding Other Styles)**

### **Problem**

You want to remove the default underlining of links, as shown in [Figure 7-3.](#page-369-0)

<span id="page-369-0"></span>

| <b>CSS Cookbook</b><br>1P<br>C<br>$24 -$<br>GoogleQ<br><b>1Password</b><br>Reload<br>Forward<br>Print<br><b>Back</b><br>Stop<br>Home<br><b>HTML Validation</b>                                                                                                    |
|----------------------------------------------------------------------------------------------------|
| Technology Books,<br>Christopher Schmitt ©<br><b>CSS Cookbook</b><br>$\odot$                                                                                                    |
| Site navigation:                                                                                                    |
| $\bullet$ Home<br>• About<br>• Archives<br>• Writing<br>o Releasing CSS<br>o CSS Cookbook<br>• Speaking<br>• Contact                                                                                                    |
| Lorem ipsum dolor sit amet, consectetuer adipiscing elit. Vivamus vitae ligula ut metus<br>interdum accumsan. Vivamus commodo. Etiam eros massa, hendrerit hendrerit, ultricies                                                                                                    |
| facilisis, porttitor eget, magna. Fusce lacus ligula, dapibus sed, mattis id, tristique non, arcu.<br>Vivamus feugiat. Etiam erat pede, posuere placerat, porttitor vitae, sollicitudin ut, tellus. Nunc<br>volutpat velit blandit enim. Nulla luctus. In viverra nibh ac massa. Curabitur vel tellus a velit<br>feugiat tristique. Mauris ultricies cursus diam. Nullam scelerisque blandit pede. Maecenas<br>tellus velit, pellentesque placerat, tincidunt nec, tempus at, tellus. Quisque sapien. Nullam<br>eget ante at mi consequat mattis. Nunc accumsan tincidunt ipsum. Sed adipiscing tincidunt<br>lorem. Mauris arcu. Vestibulum laoreet augue. |

*Figure 7-3. Links without underlines*

### **Solution**

Use the text-decoration property with the pseudo-class selector for unvisited and visited links:

```
a:link, a:visited {
 text-decoration: none;
}
```
### **Discussion**

Use the :link and :visited pseudo-classes to apply styles to links within a web document. The :link pseudo-class applies to links that the user has not visited. The :visited pseudo-class corresponds to links that the user has visited.

The text-decoration property can take up to five settings, shown in [Table 7-1](#page-370-0).

<span id="page-370-0"></span>*Table 7-1. Text-decoration settings*

| Text-decoration value | Result                                          |
|-----------------------|-------------------------------------------------|
| underline             | A line is placed beneath the text               |
| overline              | A line is placed above the text                 |
| hlink                 | The text flashes                                |
| line-through          | A line is placed through the middle of the text |
| none                  | No effect is associated with the text           |

These text-decoration properties are often used to enhance the presentation of a web page. Instead of having all the links in a document underlined, designers set textdecoration to none along with changing the link's background color, text color, or both:

```
a:link, a:visited {
 text-decoration: none;
background-color: red;
color: white;
}
```
To complement the design for site visitors who might have color blindness and therefore might not be able to determine a link color from the default color of regular HTML text, designers also set the weight of the font to bold:

```
a:link, a:visited {
font-weight: bold;
 text-decoration: none;
 color: red;
}
```
The value of line-through might be an interesting element you can add to a page design to indicate that a link has already been visited by a user, similar to an item scratched off a to-do list, as shown in [Figure 7-4](#page-371-0):

```
 a:link {
  font-weight: bold;
  text-decoration: none;
  color: red;
}
a:visited {
 font-weight: bold;
text-decoration: line-through;
 color: black;
}
```
## **See Also**

The CSS 2.1 specification for text-decoration at *[http://www.w3.org/TR/CSS21/text](http://www.w3.org/TR/CSS21/text.html#propdef-text-decoration) [.html#propdef-text-decoration](http://www.w3.org/TR/CSS21/text.html#propdef-text-decoration)*; Jakob Nielsen's updated "Design Guidelines for Visualizing Links" at *<http://www.useit.com/alertbox/20040510.html>*

<span id="page-371-0"></span>

| <b>CSS Cookbook</b><br>1P<br>GoogleQ<br><b>1Password</b><br>Reload<br>Forward<br>Stop<br>Home<br>Print<br><b>Back</b><br><b>HTML Validation</b>                                                                                                    |
|----------------------------------------------------------------------------------------------------|
| <b>CSS Cookbook</b>                                                                                                    |
| Technology Books,<br>Christopher Schmitt <sup>@</sup><br>$\odot$                                                                                                    |
| <b>Site navigation:</b><br>• Home<br>• About<br>• Archives<br>• Writing<br>o Releasing CSS<br><b>CSS Cookbook</b>                                                                                                    |
| 《₩<br>• Speaking                                                                                                    |
| • Contact                                                                                                    |
| Lorem ipsum dolor sit amet, consectetuer adipiscing elit. Vivamus vitae ligula ut metus<br>interdum accumsan. Vivamus commodo. Etiam eros massa, hendrerit hendrerit, ultricies<br>facilisis, porttitor eget, magna. Fusce lacus ligula, dapibus sed, mattis id, tristique non, arcu.<br>Vivamus feugiat. Etiam erat pede, posuere placerat, porttitor vitae, sollicitudin ut, tellus. Nunc<br>volutpat velit blandit enim. Nulla luctus. In viverra nibh ac massa. Curabitur vel tellus a velit<br>feugiat tristique. Mauris ultricies cursus diam. Nullam scelerisque blandit pede. Maecenas<br>tellus velit, pellentesque placerat, tincidunt nec, tempus at, tellus. Quisque sapien. Nullam<br>eget ante at mi consequat mattis. Nunc accumsan tincidunt ipsum. Sed adipiscing tincidunt<br>lorem. Mauris arcu. Vestibulum laoreet augue. |
|                                                                                                    |

*Figure 7-4. Visited link crossed out*

# **7.3 Changing Link Colors**

# **Problem**

You want to create different styes for links: one style for navigation and another style for links within the main text.

# **Solution**

Use the :link, :visited, :hover, and :active pseudo-classes, in that order:

```
body {
 color: #9ff;
}
a:link {
 color: #3cf;
}
a:visited {
 color: #cecece;
```

```
}
a:hover {
 color: #366;
}
a:active {
 color: #399;
}
```
## **Discussion**

The hyperlink pseudo-classes are equal in terms of priority within the cascade; you avoid this conflict by listing the selectors in the following order: :link, :visited, :hover, and :active. The mnemonic device commonly used to remember the order is "LoVe/HAte."

A visited or an unvisited link can enter the hover and active states at the same time. Since hyperlink pseudo-classes have the same ranking, the one listed last is what the user sees, and that's why :hover won't work in some cases. When :hover appears before :active or :visited, the :active or :visited selector hides the hover state based on the cascading rules.

# **See Also**

The CSS 2.1 specification for the dynamic pseudo-classes :hover, :active, and :focus at *<http://www.w3.org/TR/CSS21/selector.html#dynamic-pseudo-classes>*; Eric Meyer's Q&A on link specificity at *[http://www.meyerweb.com/eric/css/link-specif](http://www.meyerweb.com/eric/css/link-specificity.html) [icity.html](http://www.meyerweb.com/eric/css/link-specificity.html)*

# **7.4 Removing Dotted Lines When Clicking on a Link in Internet Explorer**

# **Problem**

You want to remove the dotted lines that appear when you click on links in Internet Explorer.

# **Solution**

Set the outline property to none for links:

```
a {
 outline: none;
}
```
### <span id="page-373-0"></span>**Discussion**

The outline property is not a part of the box model like margin, border, and padding are. Even though the border is taken into account when adding up the width of an element, the outline is not.

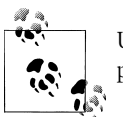

Unlike for borders, the sides of an outline do not have specific CSS properties. For example, there is not an outline-top property.

The dotted outlines common in Internet Explorer for Windows aid in accessibility, allowing site visitors to know where they clicked or what is clickable on a page. However, there might be a few times when an outline of a link would compromise the visual style of a design.

To provide some feedback for site visitors (even if outline is set to none or not), it's recommended to set the :focus pseudo-class when styling links along with setting the rollover effects:

```
a:hover, a:active, a:focus {
 color: #399;
}
```
The use of :focus occurs when an element, such as an input element, is activated by the user's keyboard or other input.

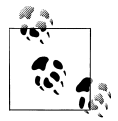

Internet Explorer requires a valid DOCTYPE (see [Recipe 1.3\)](#page-31-0) for the outline property to be applied.

# **See Also**

The CSS2 specification for outline at *[http://www.w3.org/TR/CSS2/ui.html#dynamic](http://www.w3.org/TR/CSS2/ui.html#dynamic-outlines) [-outlines](http://www.w3.org/TR/CSS2/ui.html#dynamic-outlines)*

# **7.5 Changing Link Colors in Different Sections of a Page**

# **Problem**

You want to apply different links to the main text and the navigation.

## **Solution**

First, wrap sections of the page with div elements and different attribute values:

```
<div id="nav">
 [...]
</div><!-- /#nav -->
<div id="content">
 [...]
</div><!-- /#content -->
```
Then use descendant selectors with ID selectors along with the LV/HA method discussed in [Recipe 7.3](#page-371-0) to isolate different link styles to different areas of a web page:

```
/* navigation link design */
#nav a:link {
 color: blue;
}
#nav a:visited {
 color: purple;
}
/* content link design */
#content a:link {
 color: white;
}
#content a:visited {
 color: yellow;
}
```
# **Discussion**

The use of the ID selector to identify sections of a web page opens the door for applying different styles to the same elements. Rely on the same selectors to create links with different styles by section. For more on the ID selector, see [Recipe 2.2](#page-63-0). Applying LV/HA mnemonic order to links also ensures that your links operate as expected.

# **See Also**

W3Schools' tutorial on CSS pseudo-classes at *[http://www.w3schools.com/css/css\\_pseu](http://www.w3schools.com/css/css_pseudo_classes.asp) [do\\_classes.asp](http://www.w3schools.com/css/css_pseudo_classes.asp)*

# **7.6 Placing Icons at the End of Different Kinds of Links**

# **Problem**

You want a way to display icons at the end of an inline link, as shown in [Figure 7-5](#page-375-0).

<span id="page-375-0"></span>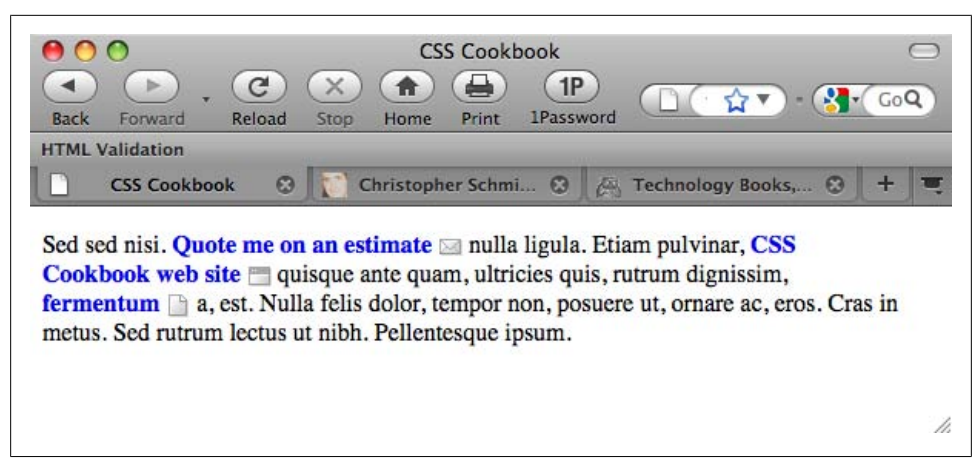

*Figure 7-5. Icons placed at the end of links*

### **Solution**

Set up links within a document:

```
<p>Sed sed nisi. <a href="mailto:orders@csscookbook.com">Quote me on
an estimate</a> nulla ligula. Etiam pulvinar,
<a href="http://www.csscookbook.com/">CSS Cookbook web site</a> quisque
ante quam, ultricies quis, rutrum dignissim, <a href="sample-chapter.pdf">
fermentum</a> a, est. Nulla felis dolor, tempor non, posuere ut, ornare ac,
eros. Cras in metus. Sed rutrum lectus ut nibh. Pellentesque ipsum.</p>
```
Then use attribute selectors (see [Recipe 2.5](#page-76-0)):

```
a {
 text-decoration: none;
 font-weight: bold;
}
a[href^="mailto:"] {
padding-right: 20px;
background: url(mail.gif) no-repeat right;
}
a[href^="http://"] {
padding-right: 20px;
background: url(website.gif) no-repeat right;
}
a[href$="pdf"] {
padding-right: 20px;
background: url(document.gif) no-repeat right;
}
```
### **Discussion**

Using attribute selectors is another method that doesn't require the additional markup of placing an img element in the content.

[Recipe 2.5](#page-76-0) discusses many ways in which you can use attribute selectors to place icons (or text) in front of or before links (as well as other elements).

Since the Solution uses content generation, it's not suitable for IE7 or earlier browsers. IE8 supports content generation.

# **See Also**

Dave Shea's presentation on adding an icon with a background image in an inline link at *<http://www.mezzoblue.com/presentations/2006/sxsw/css/q1.html>*; an explanation as to why this fails in IE at *<http://www.brunildo.org/test/InlineBlockLayout.html>*

# **7.7 Changing Cursors**

## **Problem**

You want to change the cursor when the mouse pointer rolls over a link, as shown in Figure 7-6.

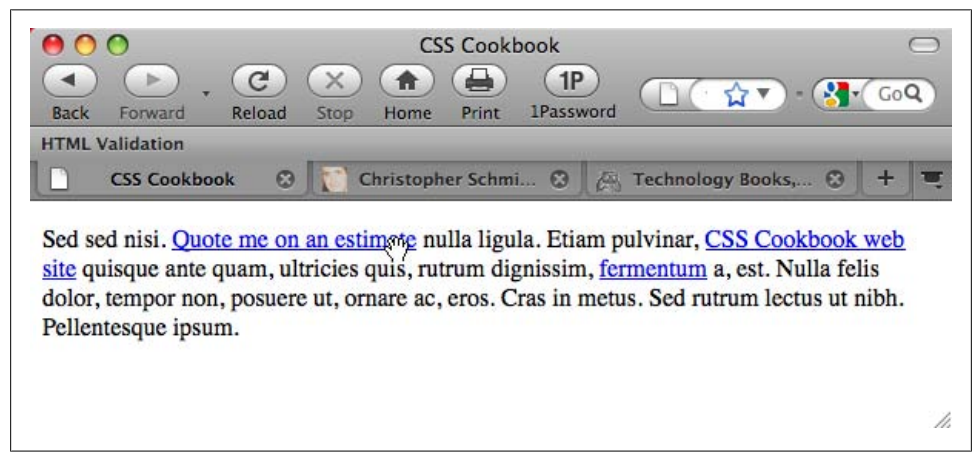

*Figure 7-6. The cursor changing to a hand*

## **Solution**

Use the cursor property to change the cursor:

```
a:link, a:visited {
 cursor: move;
}
```
### **Discussion**

The cursor property can take multiple values, as listed in [Table 7-2.](#page-377-0) However, support for these values varies from browser to browser. Opera 7 and later and Internet Explorer <span id="page-377-0"></span>for Windows 5.5 and later both support the cursor property. Although Firefox supports most values, the browser doesn't support uri. Also, in Firefox, child elements do not inherit the cursor property from parent elements.

| Value                                                                                                   | <b>Description</b>                                                                                                    | Sample |
|----------------------------------------------------------------------------------------------------|----------------------------------------------------------------------------------------------------|--------|
| auto                                                                                                    | Cursor changes to an image that is determined by the browser                                                                                                    | k      |
| crosshair                                                                                               | Cursor changes to two perpendicular lines intersecting in the middle; this is similar to an<br>enlarged plus sign                                                                                              | $^+$   |
| default                                                                                                 | Platform-dependent cursor that in most browsers is rendered as an arrow; browser vendors<br>or computer operating systems may dictate a different cursor style                                                 | k      |
| pointer                                                                                                 | Used to illustrate that the mouse pointer is over a link; sometimes rendered as a hand with<br>an extended index finger; browser vendors or computer operating systems may dictate a<br>different cursor style | ₩      |
| move                                                                                                    | Illustrates that an element can be moved; sometimes rendered as a crosshair with arrow-<br>heads on the tips or a five-fingered hand                                                                           | ₩      |
| e-resize,<br>ne-resize,<br>nw-resize.<br>n-resize,<br>se-resize,<br>sw-resize,<br>s-resize,<br>w-resize | An arrow illustrating the direction in which a side can be moved; for example,<br>se-resize indicates a southeast direction                                                                                    | x      |
| text                                                                                                    | Illustrates that text can be selected; sometimes rendered like an I-beam commonly used<br>in word processing programs                                                                                          | Ţ      |
| wait                                                                                                    | Illustrates that the computer is busy; sometimes rendered as an hourglass                                                                                                    | Θ      |
| progress                                                                                                | Illustrates that the computer is busy, but the user still can interact with the browser                                                                                                    | ь,     |
| help                                                                                                    | Illustrates that information or help is available, often at the destination of the link; some-<br>times rendered as a question mark or an arrow with a question mark                                           | Ą,     |
| <uri></uri>                                                                                             | Cursor can be swapped with an externally defined cursor such as an image, Windows cursor<br>file, SVG cursor, etc.                                                                                             | N/A    |

*Table 7-2. Cursor property values*

The code to include a custom cursor is similar to that used to set a background image on an element:

```
a.help:link, a.help:visited{
 cursor: url(bewildered.gif);
}
```
While employing different cursors, most users will find changes to their routine surfing habits to vary from being a whimsical annoyance to being an extreme aggravation, depending on how excessive your implementation is. Therefore, change the cursor a user is accustomed to seeing at your own risk.

## **See Also**

The CSS 2.1 specification for cursor at *[http://www.w3.org/TR/CSS21/ui.html#propdef](http://www.w3.org/TR/CSS21/ui.html#propdef-cursor) [-cursor](http://www.w3.org/TR/CSS21/ui.html#propdef-cursor)*; examples of the various cursors in action at *[http://www.zimmertech.com/tuto](http://www.zimmertech.com/tutorials/css/20/changing-cursors-tutorial.php) [rials/css/20/changing-cursors-tutorial.php](http://www.zimmertech.com/tutorials/css/20/changing-cursors-tutorial.php)*

# **7.8 Creating Rollovers Without JavaScript**

# **Problem**

You want to create a simple rollover effect without using JavaScript to swap images.

# **Solution**

Use the :hover and :active pseudo-classes to create the rollover:

```
a:link {
  color: #777;
 text-decoration: none;
}
a:visited {
 color: #333;
 text-decoration: none;
}
a:link:hover, a:visited:hover {
 color: #777;
 background-color: #ccc;
}
a:link:active, a:visited:active {
 color: #ccc;
 background-color: #ccc;
}
```
# **Discussion**

The :hover pseudo-class mimics the common JavaScript event onmouseover. Instead of executing a function in JavaScript, when a user rolls over a link with :hover, a different set of styles is applied to the link.

With the selectors having the same specificity, selectors written out of order may stop one of the other styles from appearing. Avoid this common problem with LV/HA (see [Recipe 7.5](#page-373-0)).

Although :hover and :active can be applied to any element, they are commonly used on links.

#### **Known issues**

In the Solution, the two pseudo-classes make sure the rollover effects occur only on anchor links. Without :hover and :active, modern browsers could legally apply the rollover effects on any anchor elements, as shown in this code and in Figure 7-7:

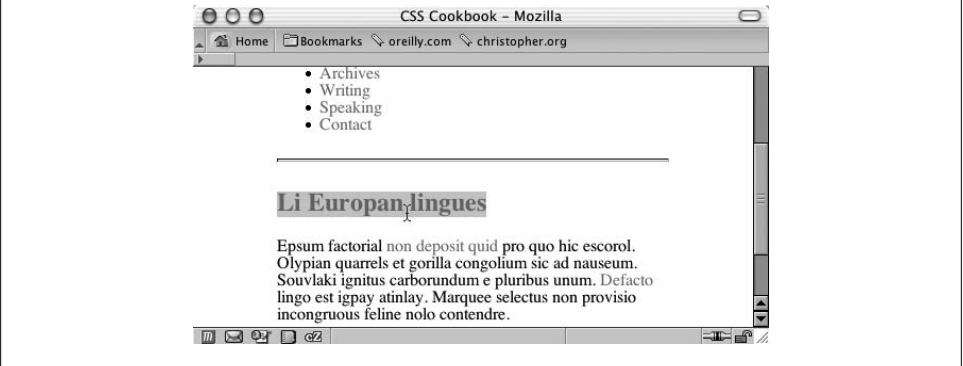

<h2><a name="europan">Li Europan lingues</a></h2>

*Figure 7-7. An unwanted rollover effect on a heading*

However, it's recommended that instead of using name attributes within links, use id attributes for linking within a document:

```
<h2 id="europan">Li Europan lingues</h2>
```
#### **See Also**

The CSS 2.1 specification for :active and :hover at *[http://www.w3.org/TR/CSS21/se](http://www.w3.org/TR/CSS21/selector.html#x36) [lector.html#x36](http://www.w3.org/TR/CSS21/selector.html#x36)*; an explanation about links and specificity at *[http://www.meyerweb](http://www.meyerweb.com/eric/css/link-specificity.html) [.com/eric/css/link-specificity.html](http://www.meyerweb.com/eric/css/link-specificity.html)*

# **7.9 Animating Rollovers on Links with CSS3 Transitions**

### **Problem**

You want to adjust the time a rollover effect takes on a link.

### **Solution**

Use CSS3 transition properties to set an animation on the rollover effects, as shown in [Figure 7-8:](#page-380-0)

```
#navsite a {
 -webkit-transition-timing-function: linear;
 -webkit-transition-duration: .66s;
 -webkit-transition-property: background-color;
```

```
}
a:link {
  color: #777;
  text-decoration: none;
}
a:visited {
 color: #333;
  text-decoration: none;
}
a:link:hover, a:visited:hover {
  color: #777;
 background-color: #ccc;
}
a:link:active, a:visited:active {
  color: #ccc;
  background-color: #ccc;
}
```
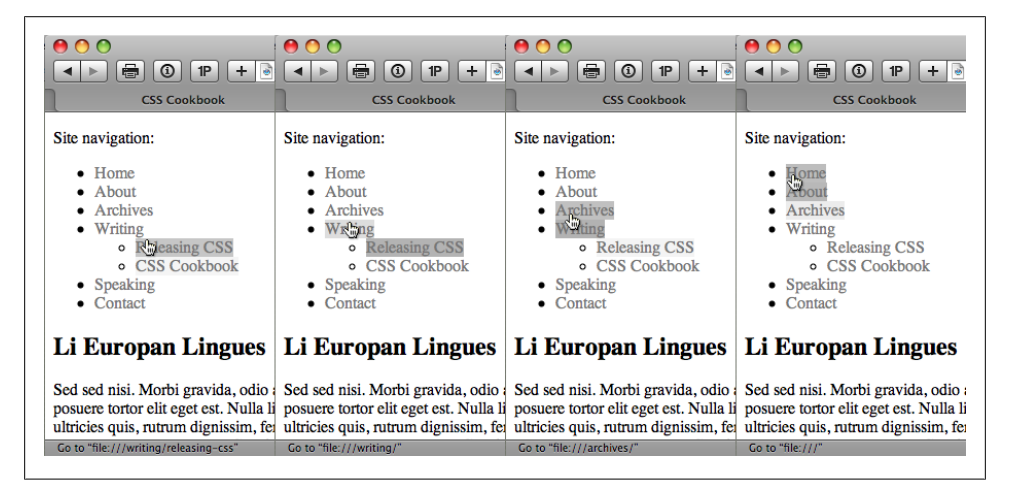

*Figure 7-8. The background color fading out as the cursor glides over links*

### **Discussion**

The transition property is a new addition to the CSS specification introduced by Apple's Safari browser developers, and as of this writing it is supported only by the Safari browser. Use of the transition property within Safari requires the browser proprietary extension of -webkit- for the effect to work.

#### **Timing function**

The transitioning-timing-function function states the type of animation the effect is going to take. In the Solution, the value is set to linear, which means each frame of the animation length takes the same amount of time.

Other values for transitioning-timing-function include ease, ease-in, ease-out, and cubic-bezier(x1, y1, x2, y2).

The first two values of cubic-bezier represent the transition on a curve, as shown in Figure 7-9. Values for y1 and y2 represent the start and end of the transition and are always equal to the values of 0.0 and 1.0, respectively. The speed with which the transition takes hold is represented by the values  $x_1$  and  $x_2$ . The greater the value for  $x_1$  and x2, the slower the transition occurs.

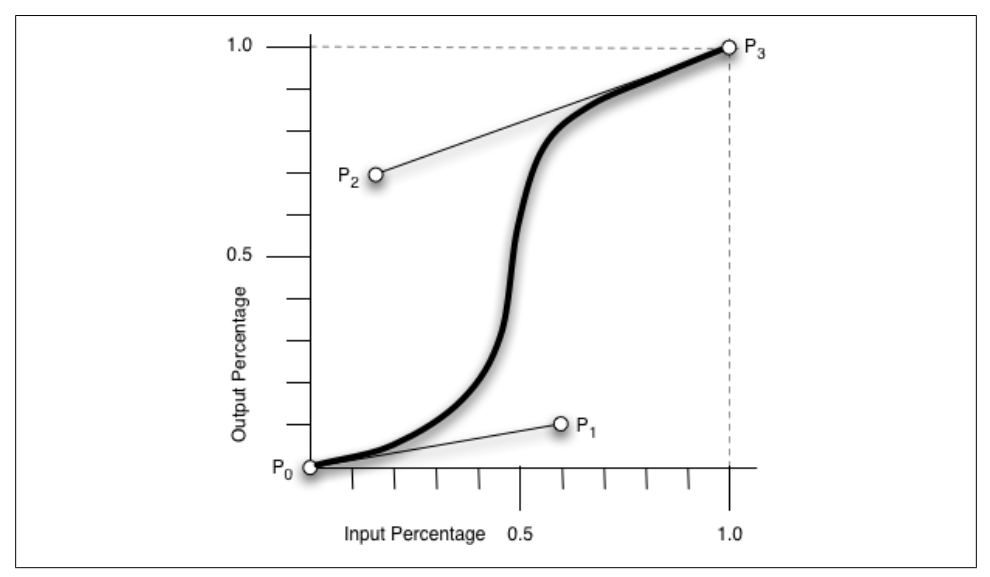

*Figure 7-9. A mathematical representation of transitions (source, W3C: [http://www.w3.org/TR/css3](http://www.w3.org/TR/css3-transitions/#transition-timing-function_tag) [-transitions/#transition-timing-function\\_tag\)](http://www.w3.org/TR/css3-transitions/#transition-timing-function_tag)*

A value of ease-in starts the transition at a slow speed and then speeds up. This value is equivalent to cubic-bezier(0.42, 0, 1.0, 1).

The ease-out value starts the transition at a fast speed and then slows down. This value is equivalent to cubic-bezier(0.42, 0, 1.0, 1).

The ease value is equivalent to cubic-bezier(0.25, 0.1, 0.25, 1.0).

#### **Duration and delay**

The transition-duration property's default value is 0. Any negative value is treated as though it's zero. Units the value may take include, but are not limited to, s for seconds and ms for milliseconds.

The transition-delay property sets the amount of time before a transition starts.

#### **Transition property**

The transition-property property defines which CSS visual property the transition is applied to. In this Solution, the transition is applied to the background color.

#### **Shorthand property**

You can write the properties of the transition effect in one value for the transition property. For example, you can shorten the transition properties in the Solution as follows:

```
#navsite a {
 -webkit-transition: background-color .66s linear;
}
```
#### **Extending transitions to other properties**

Web designer Faruk Ateş's personal site (see *<http://farukat.es/>*), as shown in [Fig](#page-383-0)[ure 7-10,](#page-383-0) uses the transition property to change the color of the element, as well as the color, width, box shadow, text shadow, *and* opacity:

```
#web20 li a {
 background: transparent url(icons.png) 100% 0 no-repeat;
 border: none;
 color: #848484;
 display: block;
 font-size: 11px;
 font-weight: normal;
 height: 63px;
 left: −19px;
 line-height: 18px;
 margin: 3px 0;
 padding-left: 19px;
 position: relative;
 text-decoration: none;
 width: 220px;
 text-shadow: rgba(0,0,0, 0) 1px 1px 2px;
  -moz-box-shadow: rgba(0,0,0, 0) 2px 2px 2px;
  -webkit-box-shadow: rgba(0,0,0, 0) 2px 2px 2px;
  -moz-border-radius-topright: 31px;
  -moz-border-radius-bottomright: 31px;
  -webkit-border-top-right-radius: 31px;
  -webkit-border-bottom-right-radius: 31px;
 -webkit-transition: background-color .25s ease,
   color .5s ease,
   width .2s ease-out,
    -webkit-box-shadow .25s ease,
   text-shadow .2s ease,
   opacity .2s ease;
}
```
### **See Also**

The Surfin' Safari blog post introducing transitions at *[http://webkit.org/blog/138/css](http://webkit.org/blog/138/css-animation/) [-animation/](http://webkit.org/blog/138/css-animation/)*; the CSS3 specification for transitions at *[http://www.w3.org/TR/css3-tran](http://www.w3.org/TR/css3-transitions/#transitions-) [sitions/#transitions-](http://www.w3.org/TR/css3-transitions/#transitions-)*

<span id="page-383-0"></span>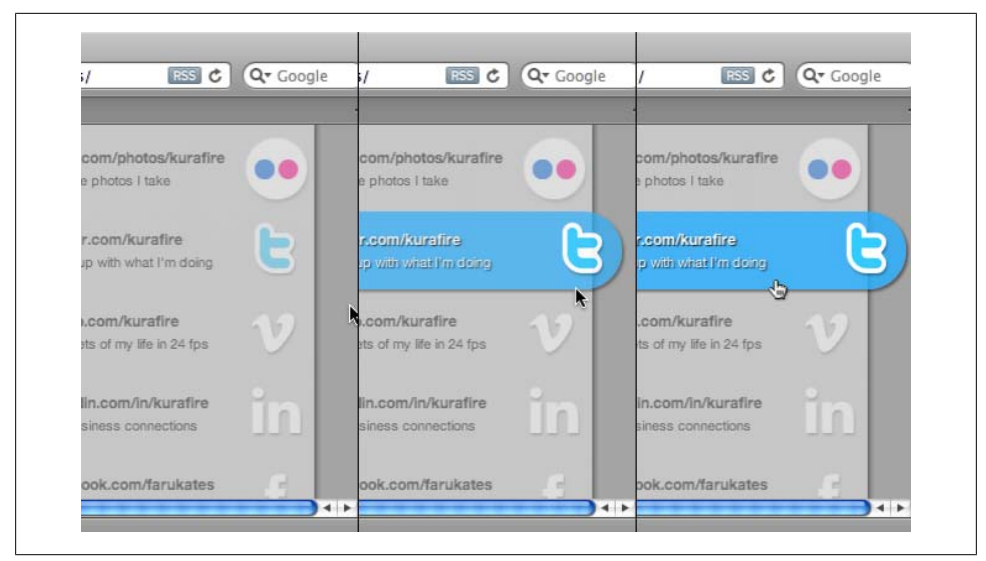

*Figure 7-10. A complex CSS-enabled rollover effect*

# **7.10 Creating Text Navigation Menus and Rollovers**

## **Problem**

You have a list of links, but you want to build an elegant menu, as shown in Figure 7-11.

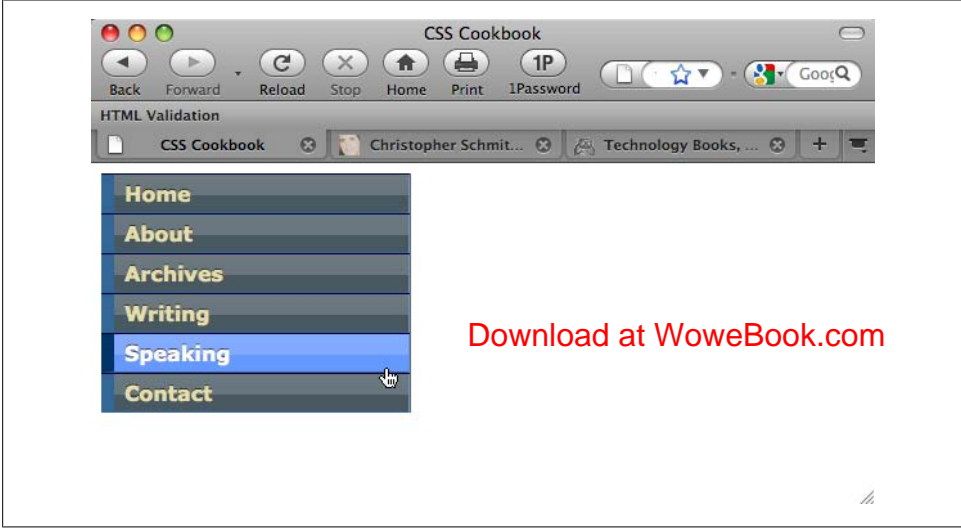

*Figure 7-11. A set of stylized links*

### **Solution**

First, mark up the list of links in an unordered list so that they wrap around a div element with an id attribute:

```
<div id="navsite">
 <p>Site navigation:</p>
 <ul>
  <li><a href="/">Home</a></li>
  <li><a href="/about/">About</a></li>
  <li><a href="/archives/">Archives</a></li>
  <li><a href="/writing/">Writing</a></li>
 <li><a href="/speaking/">Speaking</a></li>
 <li><a href="/contact/">Contact</a></li>
 </ul>
</div>
```
Next, use the border property on the anchor elements to create the bulk of the design:

```
#navsite p {
 display: none;
}
a {
 text-shadow: 0 −1px 0px rgba(0,0,0,.8);
}
#navsite {
 font-family: Verdana, Helvetica, Arial, sans-serif;
 font-size: 1em;
 font-weight: bold;
border-right: 1px solid #666;
 padding: 0;
 margin-bottom: 1em;
 color: #333;
 width: 15em;
}
#navsite ul {
 list-style: none;
 margin: 0;
 padding: 0;
}
#navsite ul li {
 margin: 0;
border-top: 1px solid #003;
}
#navsite ul li a:link, #navsite ul li a:visited {
 display: block;
 padding: 4px 4px 4px 0.5em;
border-left: 10px solid #369;
border-right: 1px solid #69c;
border-bottom: 1px solid #369;
 color: #E5DEAC;
  text-decoration: none;
 background-color: #495961;
 background-image: url(title-glass.png);
 background-position: 50%;
 background-repeat: repeat-x;
```

```
}
html>body #navsite ul li a {
 width: auto;
}
#navsite ul li a:hover {
 border-left: 10px solid #036;
 border-right: 1px solid #69c;
 border-bottom: 1px solid #369;
 background-color: #69f;
 color: #fff;
}
```
### **Discussion**

A menu makes it easier for visitors to navigate your site. To help the user find the navigation menu, stylize the menu links so that they stand out from the regular text. Do this by using the id selector when writing the CSS rules. As the Solution shows, successfully creating the menu requires some browser bug workarounds as well as straightforward CSS design implementation.

#### **Setting up the list**

In the division marked with the div, a line of text labels the set of links as navigational links:

```
<p>Site navigation:</p>
```
If the user's browser doesn't have CSS support, the line of text is visible. To hide the text from CSS-enabled browsers, set display to none:

```
#navsite p {
 display: none;
}
```
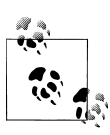

I prefer to mark the division of the web document and label the navigation. You might prefer or recommend another method. Some web developers choose to forego the use of the div element wrapper and p element as a label and simply apply the id value on the ul element. Then they adjust the CSS rules on the unordered list.

The next step is to stylize the div element that encapsulates the set of menu links. In this CSS rule, styles are set for the links to inherit properties set on the div element. Also, set the values of the width, border-right, padding, and margin-bottom properties to keep the menu from bunching up:

```
#navsite {
 font-family: Verdana, Helvetica, Arial, sans-serif;
 font-size: 1em;
 font-weight: bold;
 border-right: 1px solid #666;
 padding: 0;
```

```
 margin-bottom: 1em;
 color: #333;
 width: 15em;
}
```
The next CSS rule eliminates any potential problems with the indentation of lists (see [Recipe 4.2](#page-205-0)) by setting the margin and padding to 0 as well as by eliminating any list markers:

```
#navsite ul {
 list-style: none;
 margin: 0;
 padding: 0;
}
```
In the following rule you're making sure margins aren't applied to each list item. This CSS rule also places a 1-pixel border at the top of the list item. This design element helps to reinforce the separation of the list items:

```
#navsite ul li {
 margin: 0;
 border-top: 1px solid #003;
}
```
#### **Styling the links**

The next rule sets the styles for the links. By default, links are inline elements. The links need to be rendered as block-level elements so that the entire part of the "link design" becomes clickable, and not just the text. Setting the display property to block accomplishes this transformation.

Use the following declarations to stylize the appearance of the borders, text color, text decoration, and width:

```
#navsite ul li a:link, #navsite ul li a:visited {
 display: block;
 padding: 4px 4px 4px 0.5em;
 border-left: 10px solid #369;
 border-right: 1px solid #69c;
 border-bottom: 1px solid #369;
 color: #E5DEAC;
 text-decoration: none;
 background-color: #495961;
 background-image: url(title-glass.png);
 background-position: 50%;
 background-repeat: repeat-x;
}
```
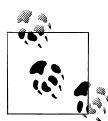

The final declaration for the links sets the width at 100%. This rule was set to make sure Internet Explorer for Windows makes the entire area clickable. The drawback with this rule is that it causes problems in older browsers such as IE Mac and Netscape Navigator (which you may have to support). To work around this problem, use the child selector (which IE7 can't process) to reset the width of the link:

```
html>body #navsite ul li a {
 width: auto;
}
```
The last CSS rule states the styles for the rollover effect of the links:

```
#navsite ul li a:hover {
 border-left: 10px solid #036;
 border-right: 1px solid #69c;
 border-bottom: 1px solid #369;
 background-color: #69f;
 color: #fff;
}
```
#### **Unordered lists for navigation**

An unordered list is a perfect way to structure a menu of links both in theory and in practical application. On the one hand, a set of links *is* a set of unordered items. And using unordered lists for navigation creates a solid structure for your web document based on both logic and semantically correct markup.

On the other hand, with the links set in an unordered list, it's easier to style the links into a menu presentation than it is to style a series of div elements:

```
<div id="navsite">
 <p>Site navigation:</p>
<div><a href="/">Home</a></div>
<div><a href="/about/">About</a></div>
<div><a href="/archives/">Archives</a></div>
<div><a href="/writing/">Writing</a></div>
<div><a href="/speaking/">Speaking</a></div>
<div><a href="/contact/">Contact</a></div>
</div>
```
## **See Also**

The article "CSS Design: Taming Lists" by Mark Newhouse at *[http://www.alistapart](http://www.alistapart.com/articles/taminglists/) [.com/articles/taminglists/](http://www.alistapart.com/articles/taminglists/)*; the article/tutorial "Semantics, HTML, XHTML, and Structure" by Shirley E. Kaiser at *[http://brainstormsandraves.com/articles/semantics/struc](http://brainstormsandraves.com/articles/semantics/structure/) [ture/](http://brainstormsandraves.com/articles/semantics/structure/)*

# <span id="page-388-0"></span>**7.11 Adding Submenus to Vertical Menus**

# **Problem**

You want to add an additional menu below the main set of navigation links, as shown in Figure 7-12.

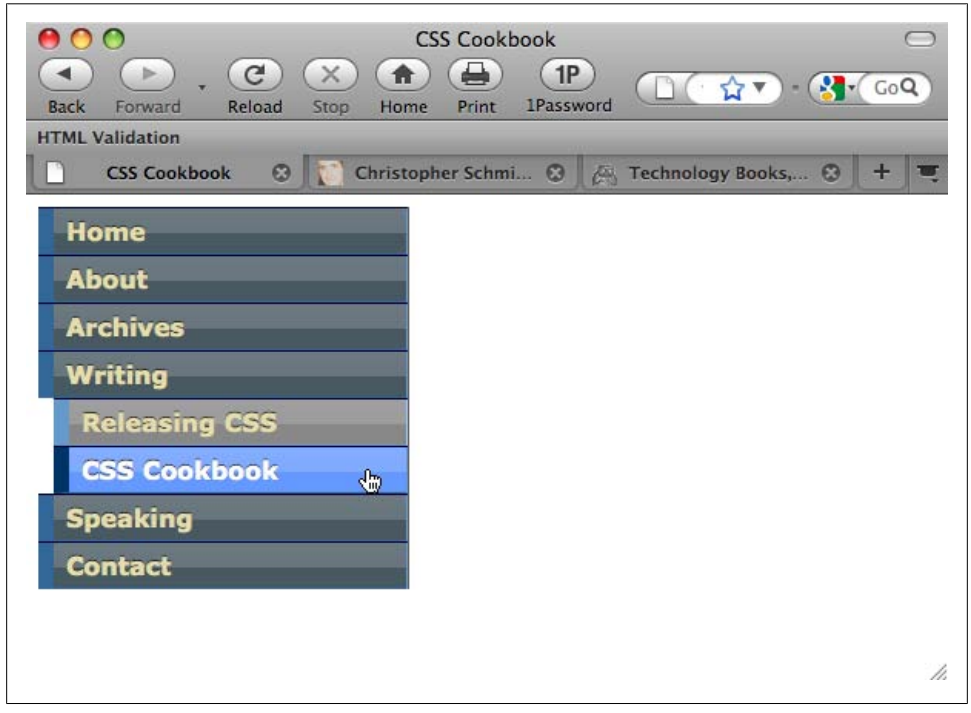

*Figure 7-12. A submenu added to the vertical menu*

## **Solution**

Expand the main navigation menu to include a nested unordered list within the appropriate list item. In the following example, two publications were placed within the Writing list item:

```
<div id="navsite">
 <p>Site navigation:</p>
 <ul>
  <li><a href="/">Home</a></li>
  <li><a href="/about/">About</a></li>
  <li><a href="/archives/">Archives</a></li>
  <li><a href="/writing/">Writing</a>
   <ul>
     <li><a href="/writing/releasing-css">Releasing CSS</a></li>
     <li><a href="/writing/css-cookbook">CSS Cookbook</a></li>
```

```
 </ul>
  \langle/li>
   <li><a href="/speaking/">Speaking</a></li>
   <li><a href="/contact/">Contact</a></li>
  </ul>
</div>
```
Apply an amount of margin to the left side of the nested unordered list through a descendant selector:

```
#navsite ul ul {
 background-color: white;
 margin-left: 10px;
}
```
Then style the links and rollover effects, as shown earlier in [Figure 7-12:](#page-388-0)

```
#navsite ul ul li a:link, #navsite ul ul li a:visited {
 border-left: 10px solid #69c;
 border-right: 1px solid #9cF;
 border-bottom: 1px solid #69c;
 background-color: #888;
}
#navsite ul li a:hover, #navsite ul ul li a:hover {
 border-left: 10px solid #036;
 border-right: 1px solid #69c;
 border-bottom: 1px solid #369;
 background-color: #69f;
 color: #fff;
}
```
### **Discussion**

Using descendant selectors (see [Recipe 2.2\)](#page-63-0) allows you to pinpoint styles to nested links. By indenting the list on the margin, you make the links appear to be tucked under their parent link.

#### **Limiting styles**

The main drawback to using descendant selectors for this Solution is that if there are multiple nested lists (e.g., a list within a list within yet another list), the descendant selectors are also applied to the third nested list. So, the same look and feel is applied even as you apply more nested lists.

One way to solve this problem is to use a child selector to limit the styles from styling multiple nested lists:

```
#navsite ul li > ul li a:link, #navsite ul li > ul li a:visited {
 border-left: 10px solid #69c;
 border-right: 1px solid #9cF;
 border-bottom: 1px solid #69c;
 background-color: #888;
}
#navsite ul li a:hover, #navsite ul li > ul li a:hover {
 border-left: 10px solid #036;
 border-right: 1px solid #69c;
 border-bottom: 1px solid #369;
 background-color: #69f;
 color: #fff;
}
```
### **See Also**

The Listamatic website for numerous examples and code of navigation menus at *[http:](http://css.maxdesign.com.au/listamatic/) [//css.maxdesign.com.au/listamatic/](http://css.maxdesign.com.au/listamatic/)*

# **7.12 Building Horizontal Navigation Menus**

## **Problem**

You want to create a horizontal navigation menu out of an unordered set of links; Figure 7-13 shows the default.

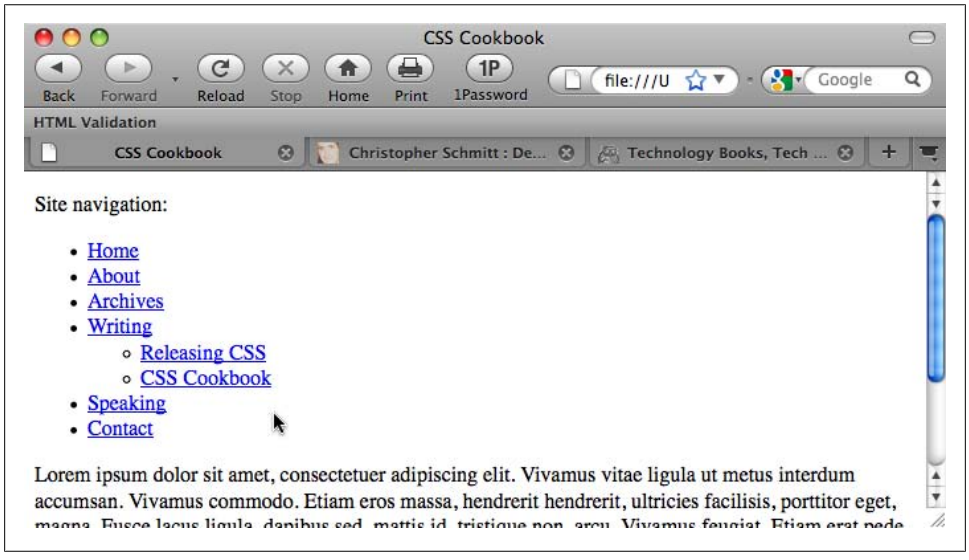

*Figure 7-13. The default appearance of the links*

### **Solution**

First, create a properly constructed set of unordered links:

```
 <div id="navsite" class="clearfix">
  <p>Site navigation:</p>
 \frac{1}{2} <li><a href="/">Home</a></li>
   <li><a href="/about/">About</a></li>
   <li><a href="/archives/">Archives</a></li>
  <li><a href="/writing/">Writing</a></li>
   <li><a href="/speaking/" id="current">Speaking</a></li>
   <li><a href="/contact/">Contact</a></li>
 \langle/ul>
</div>
```
Then set the CSS rules for the navigation structure, making sure to adjust the list items to float, as shown in [Figure 7-14](#page-392-0):

```
#navsite p {
 display: none;
}
#navsite ul {
    width: 100%;
     float: left;
 padding: 0;
 margin-left: 0;
 border-bottom: 1px solid #778;
 font: bold 12px Verdana, sans-serif;
}
#navsite ul li {
list-style: none;
margin: 0;
float: left;
}
#navsite ul li a {
 padding: 12px 0.5em;
 margin-left: 3px;
 border: 1px solid #778;
 border-bottom: none;
 background-color: #666;
  text-decoration: none;
 background-image: url(title-glass.png);
 background-position: 50%;
 background-repeat: repeat-x;
 display: block;
 width: 7em;
}
#navsite ul li a:link {
 color: white;
}
#navsite ul li a:visited {
 color: #667;
}
#navsite ul li a:link:hover, #navsite ul li a:visited:hover {
 color: #000;
```

```
 background-color: #aae;
 border-color: #227;
}
#navsite ul li a#current {
 background-color: white;
 border-bottom: 1px solid white;
color: #448;
margin-bottom: −1px;
}
#navsite ul li a#current:hover {
 background-image: url(title-glass.png);
 background-position: 50%;
 background-repeat: repeat-x;
}
.clearfix:after {
 content: ".";
 display: block;
 height: 0;
 clear: both;
 visibility: hidden;
}
/* for IE6 */* html .clearfix {
 height: 1%;
}
/* for IE7 */*:first-child+html .clearfix {
 min-height: 1px;
}
```
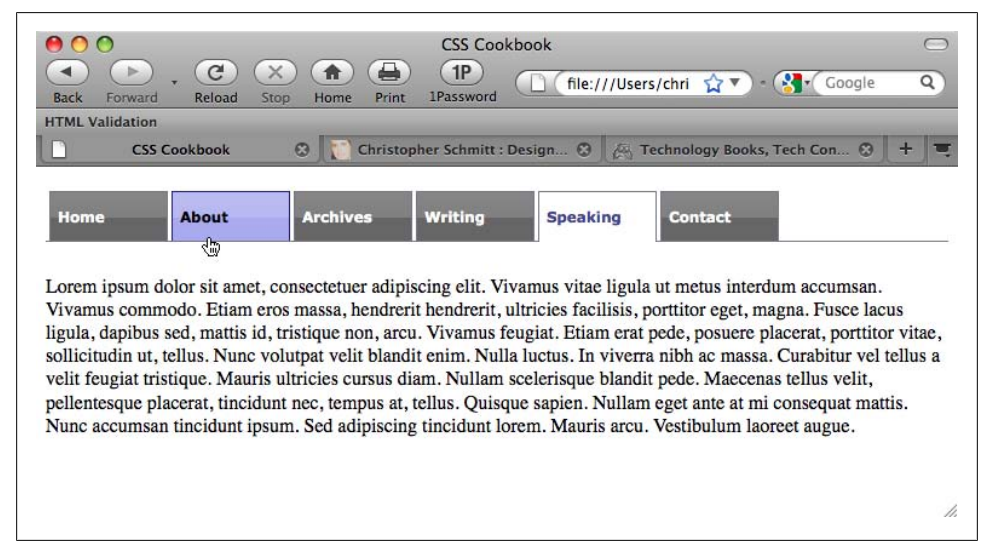

*Figure 7-14. The tab-based navigation*

### **Discussion**

The first part of the Solution hides the heading. This is done because the visual representation of the tab navigation design is enough to inform users that these are navigation links:

```
#navsite p {
 display: none;
}
```
The next rule defines the padding and margin for the box that is created by the unordered list element, ul. The line that stretches across the bottom of the folder tabs is drawn by the border-bottom property (see Figure 7-15):

```
#navsite ul {
 width: 100%;
 float: left;
 padding: 0;
 margin-left: 0;
 border-bottom: 1px solid #778;
 font: bold 12px Verdana, sans-serif;
}
```
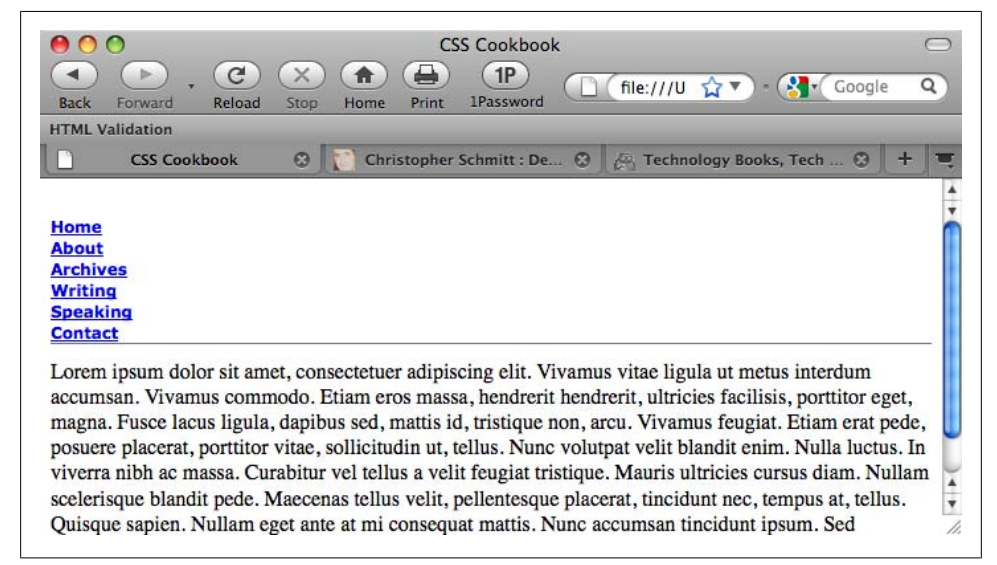

*Figure 7-15. The line the navigation tabs rest upon*

The declaration that makes this horizontal navigation work with the unordered list is float for the list items:

```
#navsite ul li {
 list-style: none;
 margin: 0;
float: left;
}
```
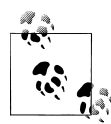

Another method for building horizontal menus is to use the inline property. Although both approaches do obtain a horizontal appearance, by setting a list item to float, you still retain the block-level properties of the element, allowing you to set properties such as margin and width for consistent menu tags. If you don't want consistent tab widths, or if you prefer the spacing between the menu labels to be consistent, the inline property is an acceptable alternative with the padding-left or padding-right property.

Instead of stacking the list items on top of each other by default, the browser now lays out the list items as it would text, images, and other inline elements (see Figure 7-16).

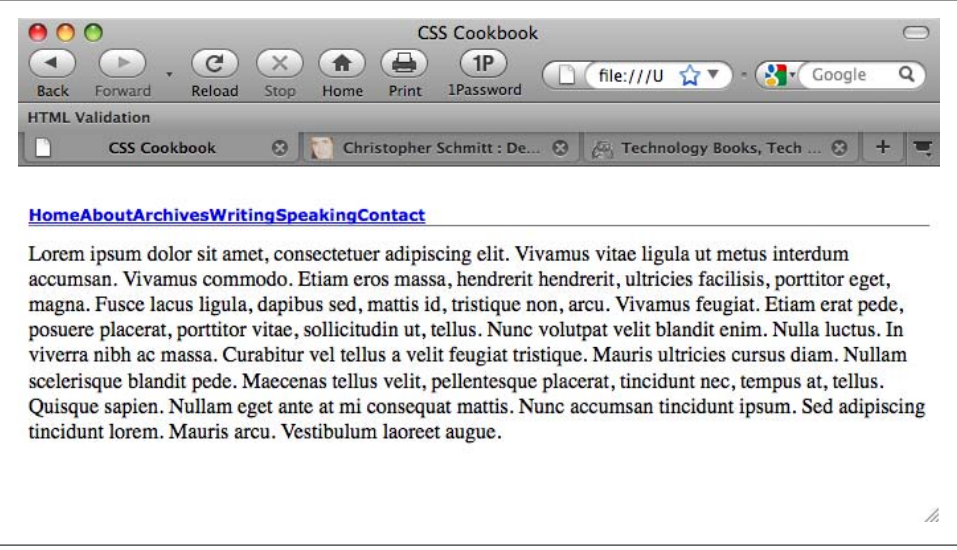

*Figure 7-16. The list spread out horizontally*

To create the look of the folder tab, use the border property in the following CSS rule:

```
#navsite ul li a {
 padding: 12px 0.5em;
 margin-left: 3px;
border: 1px solid #778;
border-bottom: none;
 background-color: #666;
 text-decoration: none;
 background-image: url(title-glass.png);
 background-position: 50%;
 background-repeat: repeat-x;
 display: block;
 width: 7em;
}
```
The first border property is a shorthand property that dictates a solid, 1-pixel border around the link. However, immediately following the border property is the borderbottom property, which tells the browser not to display a border beneath the link.

The value of the border-bottom property is displayed over the border shorthand property (as shown in Figure 7-17). This overwriting occurs because the border-bottom declaration overrides the values in the border declaration because of the order in which they are declared.

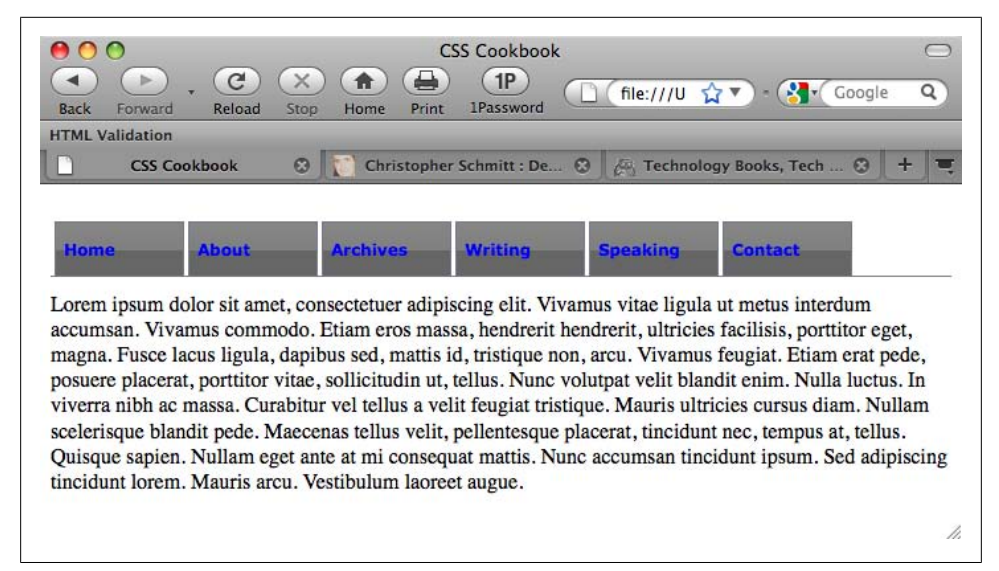

*Figure 7-17. Visible tabs*

After you've created the look of the border tab, set the color of the text links and rollover states:

```
#navsite ul li a:link {
 color: white;
}
#navsite ul li a:visited {
 color: #667;
}
#navsite ul li a:link:hover, #navsite ul li a:visited:hover {
 color: #000;
 background-color: #aae;
 border-color: #227;
}
```
The final CSS rule defines how the "current" link appears. This style is applied to the link that represents the page being viewed by the user (see [Figure 7-18\)](#page-396-0):

```
#navsite ul li a#current {
 background: white;
```
```
 border-bottom: 1px solid white;
}
```

| Rack<br>Forward        | Reload              | Stop<br>Print<br>Home                                   | <b>CSS Cookbook</b><br>1P<br><b>1Password</b> | file:///U       | Google                                                                                                    | Q |
|------------------------|---------------------|---------------------------------------------------------|-----------------------------------------------|-----------------|----------------------------------------------------------------------------------------------------|---|
| <b>HTML Validation</b> |                     |                                                         |                                               |                 |                                                                                                    |   |
|                        | <b>CSS Cookbook</b> |                                                         | Christopher Schmitt : De @                    |                 | Technology Books, Tech  @                                                                                                    |   |
| Home                   | <b>About</b>        | <b>Archives</b>                                         | <b>Writing</b>                                | <b>Speaking</b> | Contact                                                                                                    |   |
|                        |                     | tincidunt lorem. Mauris arcu. Vestibulum laoreet augue. |                                               |                 | Lorem ipsum dolor sit amet, consectetuer adipiscing elit. Vivamus vitae ligula ut metus interdum<br>accumsan. Vivamus commodo. Etiam eros massa, hendrerit hendrerit, ultricies facilisis, porttitor eget,<br>magna. Fusce lacus ligula, dapibus sed, mattis id, tristique non, arcu. Vivamus feugiat. Etiam erat pede,<br>posuere placerat, porttitor vitae, sollicitudin ut, tellus. Nunc volutpat velit blandit enim. Nulla luctus. In<br>viverra nibh ac massa. Curabitur vel tellus a velit feugiat tristique. Mauris ultricies cursus diam. Nullam<br>scelerisque blandit pede. Maecenas tellus velit, pellentesque placerat, tincidunt nec, tempus at, tellus.<br>Quisque sapien. Nullam eget ante at mi consequat mattis. Nunc accumsan tincidunt ipsum. Sed adipiscing |   |

*Figure 7-18. The look of the current link*

Next, add a self-clearing float (see [Recipe 2.22\)](#page-117-0) to the entire navigation menu on the div element. This makes sure that any text or content in the rest of the page doesn't wrap around the menu navigation:

```
.clearfix:after {
 content: ".";
 display: block;
 height: 0;
 clear: both;
 visibility: hidden;
}
/* for IF6 */* html .clearfix {
 height: 1%;
}
/* for IE7 */*:first-child+html .clearfix {
 min-height: 1px;
}
```
### **See Also**

The original tab menu bar (as well as other navigation styles) at *[http://css.maxdesign](http://css.maxdesign.com.au/listamatic/horizontal05.htm) [.com.au/listamatic/horizontal05.htm](http://css.maxdesign.com.au/listamatic/horizontal05.htm)*

## **7.13 Building Horizontal Navigation Menus with Drop-Down Menus**

### **Problem**

You want to add a drop-down menu to a horizontal navigation menu, as shown in Figure 7-19.

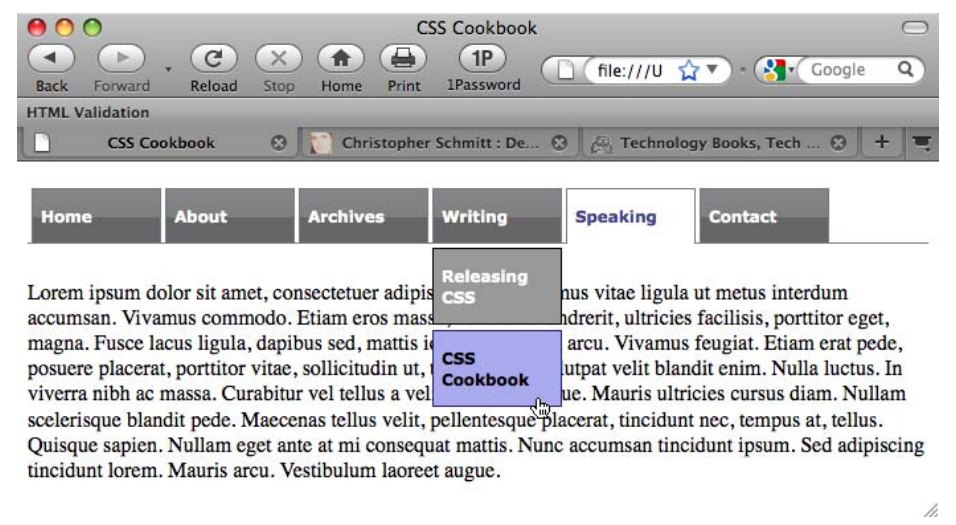

*Figure 7-19. The look of the current link*

### **Solution**

As in [Recipe 7.11](#page-388-0), expand the main navigation menu to include a nested unordered list within the appropriate list item:

```
<div id="navsite">
  <p>Site navigation:</p>
  <ul>
   <li><a href="/">Home</a></li>
   <li><a href="/about/">About</a></li>
   <li><a href="/archives/">Archives</a></li>
   <li><a href="/writing/">Writing</a>
    <ul>
     <li><a href="/writing/releasing-css">Releasing CSS</a></li>
     <li><a href="/writing/css-cookbook">CSS Cookbook</a></li>
   </ul>
  \langle/li>
 <li><a href="/speaking/">Speaking</a></li>
 <li><a href="/contact/">Contact</a></li>
```
 $\langle$ /ul> </div>

Then, using descendant selectors to pinpoint styles to the nested unordered list, set a very low negative value for the position of the drop-down menu options:

```
#navsite ul li ul {
 position: absolute;
 width: 7em;
left: −999em;
 float: none;
 border-bottom: none;
}
```
Use the :hover pseudo-class to bring them back:

```
#navsite ul li:hover ul {
left: auto;
}
#navsite ul li ul li a {
 background: #999;
 border: 1px solid black;
 margin-top: 4px;
}
```
### **Discussion**

This Solution works well in modern browsers. However, for cross-browser support you can use an additional piece of JavaScript and modified CSS, called Son of Suckerfish Dropdowns (see *<http://htmldog.com/articles/suckerfish/dropdowns/>*).

An easy method for converting Son of Suckerfish Dropdowns to simple jQuery functions is available at *<http://nederdev.com/articles/suckerfish-meets-jquery>*.

#### **Drop-down menus over Flash**

If you have a drop-down menu appearing over Flash in a web document, sometimes the drop-down menu may not appear or may become hidden behind the Flash movie. To work around this behavior, try setting the wmode parameter to transparent to allow the drop-down menu to appear:

```
<object classid="clsid:D27CDB6E-AE6D-11cf-96B8-444553540000"
codebase="http://download.macromedia.com/" width="190" height="290">
  <param name="movie" value="flash/file.swf">
  <param name="quality" value="high">
<param name="wmode" value="transparent">
 <embed src="flash/file.swf" width="190" height="290" quality="high"
pluginspage="http://www.macromedia.com/go/getflashplayer"
type="application/x-shockwave-flash" wmode="transparent"></embed>
</object>
```
### **See Also**

The Listamatic website for numerous examples and code of navigation menus at *[http:](http://css.maxdesign.com.au/listamatic/) [//css.maxdesign.com.au/listamatic/](http://css.maxdesign.com.au/listamatic/)*

# **7.14 Building a Navigation Menu with Access Keys**

### **Problem**

You want to create a navigation menu with access keys.

## **Solution**

Create a set of unordered links with accesskey within the anchor elements:

```
<div id="navsite">
 \overline{\left(11\right)} <li><a href="/" accesskey="h">Home</a></li>
   <li><a href="/about/" accesskey="b">About</a></li>
 <li><a href="/archives/" accesskey="a">Archives</a></li>
 <li><a href="/writing/" accesskey="w">Writing</a></li>
 <li><a href="/speaking/" accesskey="s">Speaking</a></li>
   <li><a href="/contact/" accesskey="c">Contact</a></li>
 \langle/ul>
</div>
```
Next, add span elements around the letters you want to identify as access keys:

```
<div id="navsite">
 \overline{\left(11\right)} <li><a href="/" accesskey="h"><span class="akey">H</span>ome</a></li>
   <li><a href="/about/" accesskey="b">A<span class="akey">b</span>out</a></li>
 <li><a href="/archives/" accesskey="a"><span class="akey">A</span>rchives</a></li>
 <li><a href="/writing/" accesskey="w"><span class="akey">W</span>riting</a></li>
 <li><a href="/speaking/" accesskey="s"><span class="akey">S</span>peaking</a></li>
   <li><a href="/contact/" accesskey="c"><span class="akey">C</span>ontact</a></li>
 \langle/ul>
</div>
```
Then, style the access keys through a class selector, as shown in [Figure 7-20](#page-400-0):

```
.akey {
 text-decoration: underline;
}
```
## **Discussion**

Access keys allow site visitors to navigate a website easily without the use of a mouse. In the Solution, access keys were assigned to the navigation elements. Once the user presses a key, he will navigate to the page specified in the link.

<span id="page-400-0"></span>

| Christopher Schmitt: De @<br>Technology Books, Tech  ©<br><b>Archives</b><br><b>Speaking</b><br><b>Writing</b><br><b>Contact</b><br><b>Home</b><br><b>About</b><br>रोज़<br>Lorem ipsum dolor sit amet, consectetuer adipiscing elit. Vivamus vitae ligula ut metus interdum<br>accumsan. Vivamus commodo. Etiam eros massa, hendrerit hendrerit, ultricies facilisis, porttitor eget,<br>magna. Fusce lacus ligula, dapibus sed, mattis id, tristique non, arcu. Vivamus feugiat. Etiam erat pede,<br>posuere placerat, porttitor vitae, sollicitudin ut, tellus. Nunc volutpat velit blandit enim. Nulla luctus. In<br>viverra nibh ac massa. Curabitur vel tellus a velit feugiat tristique. Mauris ultricies cursus diam. Nullam<br>scelerisque blandit pede. Maecenas tellus velit, pellentesque placerat, tincidunt nec, tempus at, tellus.<br>Quisque sapien. Nullam eget ante at mi consequat mattis. Nunc accumsan tincidunt ipsum. Sed adipiscing | <b>Back</b> | 800<br>Forward<br><b>HTML Validation</b><br><b>CSS Cookbook</b> | ≃<br>Reload<br>Stop<br>$\odot$ | Home | <b>CSS Cookbook</b><br>1P<br><b>1Password</b><br>Print | file:///U 17 ▼ | Google | Q |
|----------------------------------------------------------------------------------------------------|-------------|-----------------------------------------------------------------|--------------------------------|------|--------------------------------------------------------|----------------|--------|---|
| tincidunt lorem. Mauris arcu. Vestibulum laoreet augue.                                                                                                    |             |                                                                 |                                |      |                                                        |                |        |   |

*Figure 7-20. The look of the current link*

If access keys are used consistently, a site visitor may use the same set of access keys to navigate, to create a cohesive user experience.

#### **Known browser issues**

Access keys are supposed to work in IE4 and later, Firefox, Safari, Chrome, and Opera 7 and later.

One of the obstacles of access keys is that there isn't a standard set of keys associated with each link—for example, would using the letter *h* be better for "Home Page" (as done in this example), or would the letter *m* be better to represent "Main Page"?

### **See Also**

The HTML4 specification for access keys at *[http://www.w3.org/TR/html4/interact/](http://www.w3.org/TR/html4/interact/forms.html#h-17.11.2) [forms.html#h-17.11.2](http://www.w3.org/TR/html4/interact/forms.html#h-17.11.2)*; the article "Accesskeys: Unlocking Hidden Navigation" by Stuart Robertson at *<http://alistapart.com/articles/accesskeys/>*

# **7.15 Creating Breadcrumb Navigation**

### **Problem**

You want to use a nested list, as shown in [Figure 7-21,](#page-401-0) to create a line of breadcrumb navigation, which is a set of links that lead back to the home page (see [Figure 7-22](#page-401-0)).

<span id="page-401-0"></span>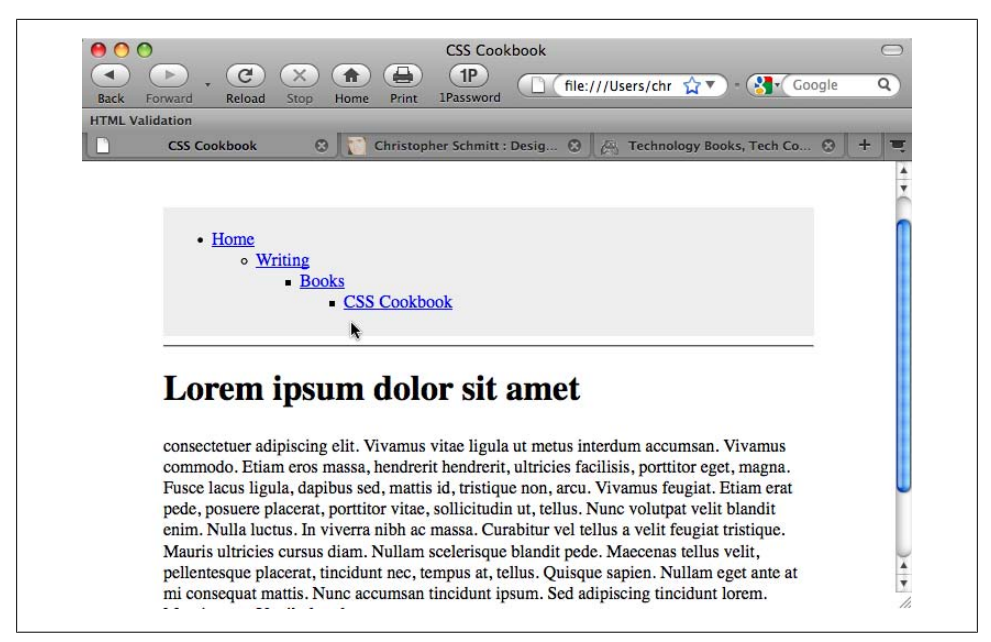

*Figure 7-21. The default rendering of the nested list*

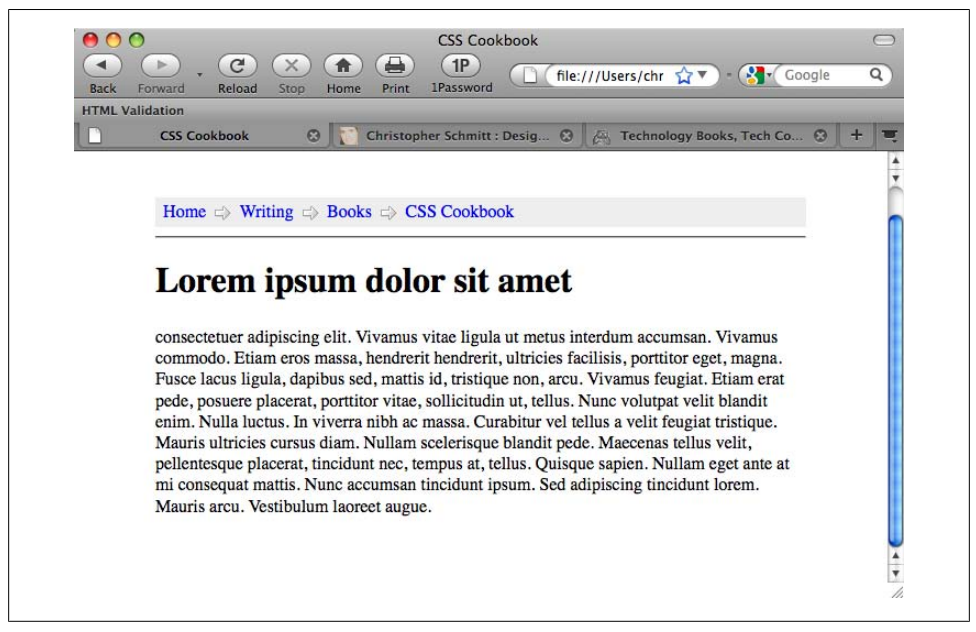

*Figure 7-22. The breadcrumb trail*

### **Solution**

The first step is to create a properly constructed set of nested, unordered links that represent the page's location in the site:

```
<div id="crumbs">
 <h3>Location:</h3>
<ul>
  <li><a href="/">Home</a>
   <ul>
    <li><a href="/writing/">Writing</a>
     <ul>
       <li><a href="/writing/books/">Books</a>
        <ul>
         <li><a href="/writing/books/">CSS Cookbook</a></li>
       \langle/ul>
     \langle/li>
    \langle/ul>
    </li>
  \langle/ul>
\langle/li\rangle\langle/ul>
</div>
```
Now set the display property of both the ul and the li of the lists:

```
#crumbs {
 background-color: #eee;
 padding: 4px;
}
#crumbs h3 {
 display: none;
}
#crumbs ul {
 display: inline;
 padding-left: 0;
 margin-left: 0;
}
#crumbs ul li {
 display: inline;
}
#crumbs ul li a:link {
 padding: .2em;
}
```
Within each nested list, place a small background image of an arrow to the left of the link:

```
#crumbs ul ul li{
 background-image: url(arrow_r.gif);
 background-repeat: no-repeat;
 background-position: left;
 padding-left: 20px;
}
```
### **Discussion**

Based on the fairy tale *Hansel and Gretel*, a *breadcrumb trail* is used to help people find their way home. On the Web, the breadcrumb trail illustrates a path to the page the user is viewing (as shown in Figure 7-23).

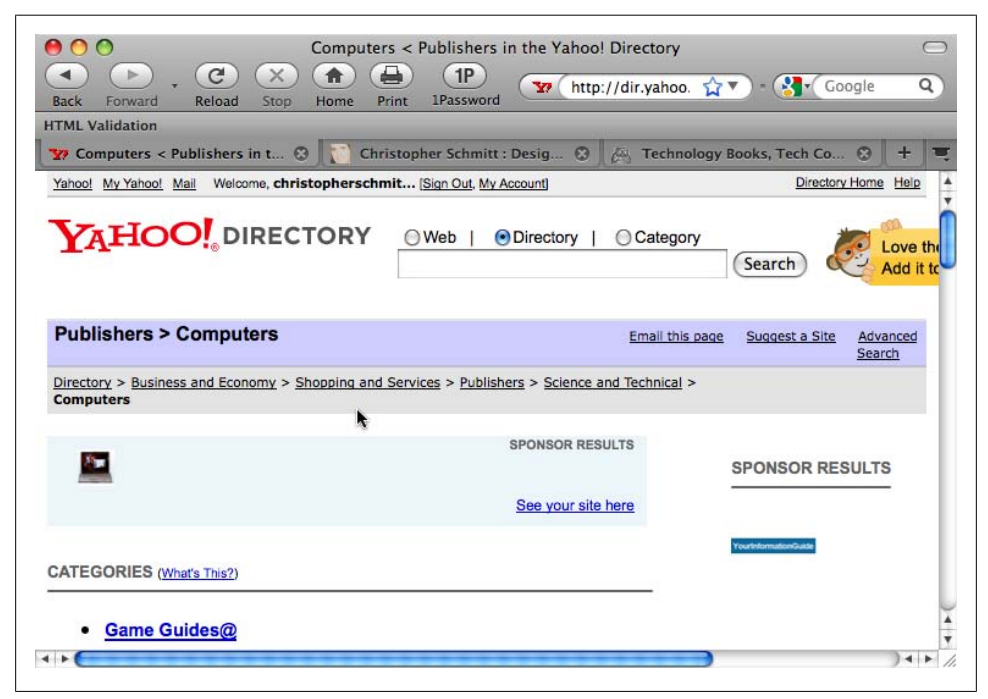

*Figure 7-23. An example of a breadcrumb trail*

The Solution could drop the background-image property if more browsers supported the :before pseudo-element. The Solution would then incorporate another CSS rule, like so:

```
#crumbs ul ul li:before {
 content: url(arrow.gif);
}
```
As of this writing, all the major browsers support the :before pseudo-element, except for IE7 and earlier versions.

### **See Also**

An annotated version of *Hansel and Gretel* at *[http://www.surlalunefairytales.com/han](http://www.surlalunefairytales.com/hanselgretel/index.html) [selgretel/index.html](http://www.surlalunefairytales.com/hanselgretel/index.html)*; a research paper on the effectiveness of breadcrumb navigation at *<http://psychology.wichita.edu/surl/usabilitynews/52/breadcrumb.htm>*

# **7.16 Creating Image-Based Rollovers**

## **Problem**

You want image-based rollovers to replace text links.

## **Solution**

First, wrap the text inside the anchor element in a span:

```
<a href="/" id="linkhome">
<span>Homepage</span>
</a>
```
Next, instead of JavaScript, use the background-image property within the :hover and :active pseudo-class selectors to swap the images (see [Figure 7-24](#page-405-0)):

```
a span {
  display: none;
}
a:link {
 display: block;
  width: 100px;
 height: 50px;
  background-image: url(submit.png);
  background-repeat: no-repeat;
 background-position: top left;
}
a:link:hover {
  display: block;
  width: 100px;
  height: 50px;
  background-image: url(submit-roll.png);
  background-repeat: no-repeat;
 background-position: top left;
}
a:link:active {
  display: block;
 width: 100px;
  height: 50px;
  background-image: url(submit-on.png);
  background-repeat: no-repeat;
  background-position: top left;
}
```
## **Discussion**

Replacing text with an image has five benefits. First, it separates the text from the presentation. The image that contains more elaborately formatted type is part of the presentation, and therefore is controlled by a style, while the content in the markup remains pure text. The second benefit is that an image heading can be modified across

<span id="page-405-0"></span>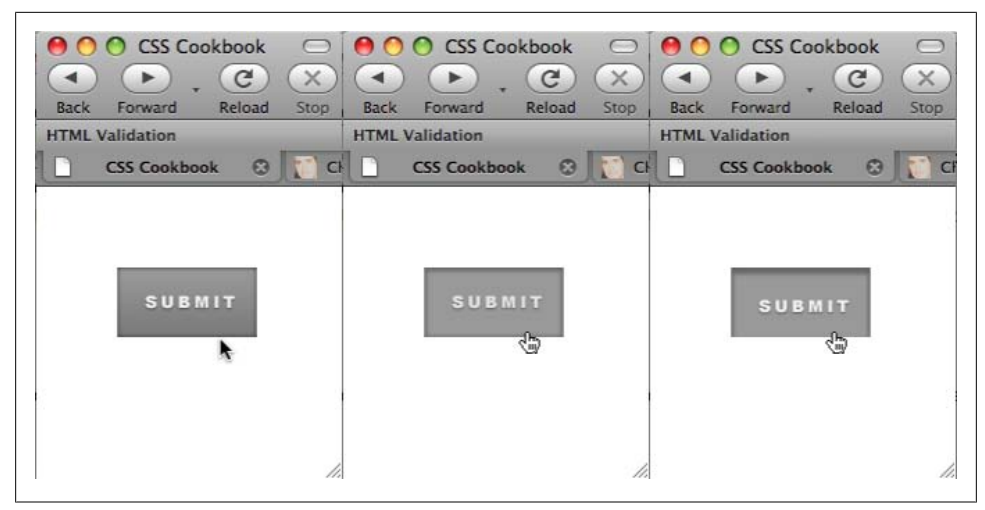

*Figure 7-24. The link with default, rollover, and active states*

a whole site by one change of the stylesheet. The third benefit is that this method works for alternative styles and stylesheet switching.

With a span element inside an element, it is possible to hide HTML text and let a design element, such as a rollover image, show as a background image. The fourth benefit of this Solution is that if a user doesn't have CSS enabled in his browser, the default HTML text will display instead, sparing the user from having to download unneeded images. The fifth benefit is that the Solution is cleaner and simpler than one that involves JavaScript.

You also can use this technique for page elements that don't require a rollover—for example, inserting an image to replace heading text to ensure that a specific font that isn't commonly found on people's computers is displayed as an image. To do so, first set up the markup (see Figure 7-25):

```
<h2 id="headworld"><span>Hello, World!</span></h2>
```
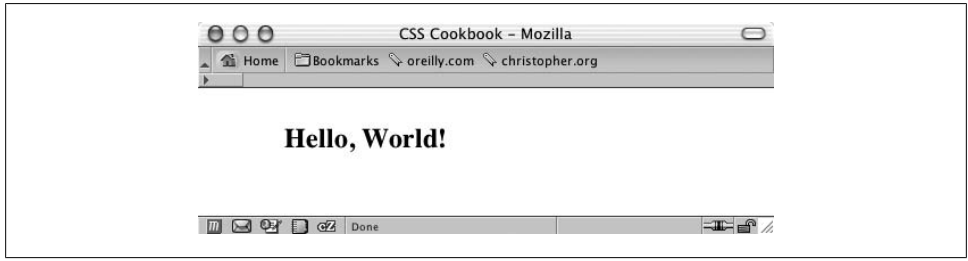

*Figure 7-25. Default rendering of the heading*

Then set the following CSS rules to insert the image (see Figure 7-26):

```
h2#headworld span {
 display: none;
}
h2#headworld {
 width: 395px;
 height: 95px;
 background-image: url(heading.gif);
 background-repeat: no-repeat;
 background-position: top left;
}
```
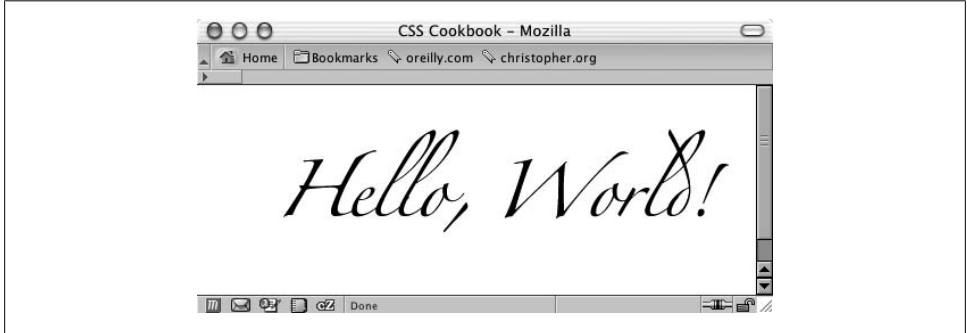

*Figure 7-26. Replacing the text with an image*

Many people refer to this method as the Fahrner Image Replacement (FIR) method, named after Todd Fahrner (see [Recipe 4.20\)](#page-242-0).

A drawback to this Solution concerns *screen readers*, which are programs that make computers accessible to blind or severely vision-impaired people. Certain screen readers won't read elements set to display: none. For more information, read the article "Facts and Opinion About Fahrner Image Replacement" at *[http://www.alistapart.com/](http://www.alistapart.com/articles/fir/) [articles/fir/](http://www.alistapart.com/articles/fir/)*.

#### **Leahy-Langridge image replacement**

An alternative to this solution is the Leahy-Langridge Image Replacement (LIR) method. Developed independently by Seamus Leahy and Stuart Langridge, the LIR method pushes the text out of view. A benefit of using this technique is that an extra span element isn't required to hide the text. For example, the HTML for a heading is basic:

```
 <h2 id="headworld">Hello, World!</h2>
```
The image for the heading comes through the background because the CSS rule sets the padding to the exact height of the image header. So, the height property is set to 0:

```
h2#headworld {
/* The width of the image */ width: 395px;
 /* The height of the image is the first padding value */
```

```
 padding: 95px 0 0 0;
 overflow: hidden;
 background-image: url("heading.gif");
 background-repeat: no-repeat;
 voice-family: "\"}\"";
 voice-family:inherit;
 height /**/: 95px;
 height: 0px !important;
}
```
The last four lines of the CSS rule are needed to work around IE7 and its previous versions' poor box model support (see [Recipe 2.10\)](#page-87-0). Therefore, the older versions of IE get a height value of 95 pixels, while the other browsers receive zero pixels.

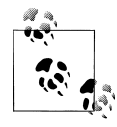

Another method is to use conditional comments to deliver specific values for IE browsers. For more information, see [Recipe 12.7](#page-584-0).

#### **Pixy method**

Another method for creating an image-based rollover is performed by the backgroundposition property. Known as the Pixy method (also referred to as *CSS sprites* as written in [Recipe 4.32\)](#page-281-0), the technique involves attaching all three rollover states into one image and then moving the position of the image with the background-position property, as shown in [Figure 7-27:](#page-408-0)

```
a span {
 display: none;
}
a:link, a:visited {
 display: block;
 width: 125px;
 height: 30px;
 background-image: url(btn_omni.gif);
 background-repeat: no-repeat;
 background-position: 0 0;
}
a:link:hover, a:visited:hover {
 display: block;
 width: 125px;
 height: 30px;
 background-image: url(btn_omni.gif);
 background-repeat: no-repeat;
 /* move the image 30 pixels up */ background-position: 0 −30px;
}
a:link:active, a:visited:active {
 display: block;
 width: 125px;
 height: 30px;
 background-image: url(btn_omni.gif);
 background-repeat: no-repeat;
```

```
/* move the image 60 pixels up */ background-position: 0 −60px;
}
```
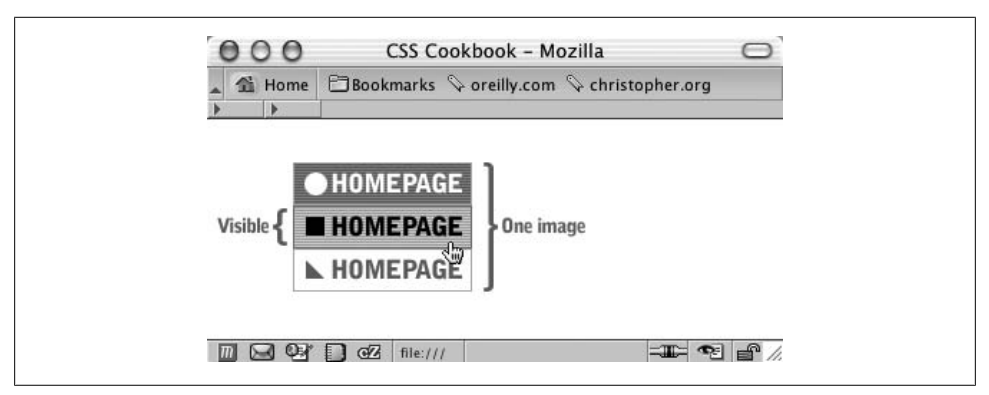

*Figure 7-27. Showing a portion of the rollover image*

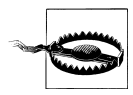

The drawback of almost all current image replacement techniques is that users see nothing if images are turned off, are disabled, or simply don't load while the CSS is still supported. It is important to research and use the method that's best for your situation. Avoid replacing images in important titles. For more information about image replacement methods, see [Recipe 4.20](#page-242-0).

### **See Also**

[Recipe 4.20](#page-242-0) for replacing HTML text with visually rich imagery or typography; another demonstration of the LIR technique by Seamus Leahy at *[http://www.moronicbajebus](http://www.moronicbajebus.com/playground/cssplay/image-replacement/) [.com/playground/cssplay/image-replacement/](http://www.moronicbajebus.com/playground/cssplay/image-replacement/)*; an explanation on how to create faster CSS-enabled rollovers without having to preload images at *[http://wellstyled.com/css-no](http://wellstyled.com/css-nopreload-rollovers.html) [preload-rollovers.html](http://wellstyled.com/css-nopreload-rollovers.html)*; a rundown of the FIR technique at *[http://www.stopdesign.com/](http://www.stopdesign.com/also/articles/replace_text/) [also/articles/replace\\_text/](http://www.stopdesign.com/also/articles/replace_text/)*

## **7.17 Creating Collapsible Menus**

### **Problem**

You want to hide a set of links and give the user a way to reveal those links when needed. For example, rather than two bulleted lists of links, hide one (as shown in [Figure 7-28\)](#page-409-0) and let the user reveal it by clicking on a plus sign (+) icon (as shown in [Figure 7-29](#page-409-0)).

<span id="page-409-0"></span>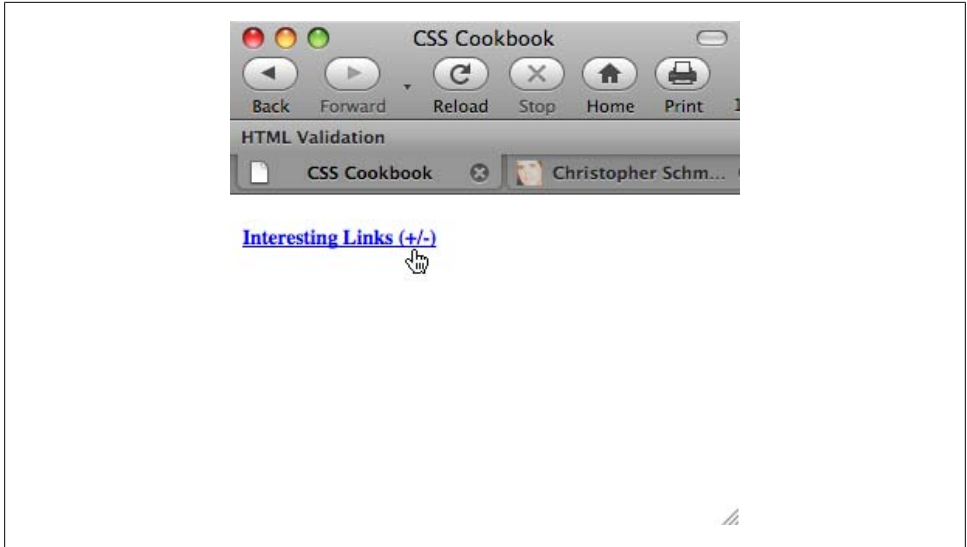

*Figure 7-28. Preventing the second set of links from displaying*

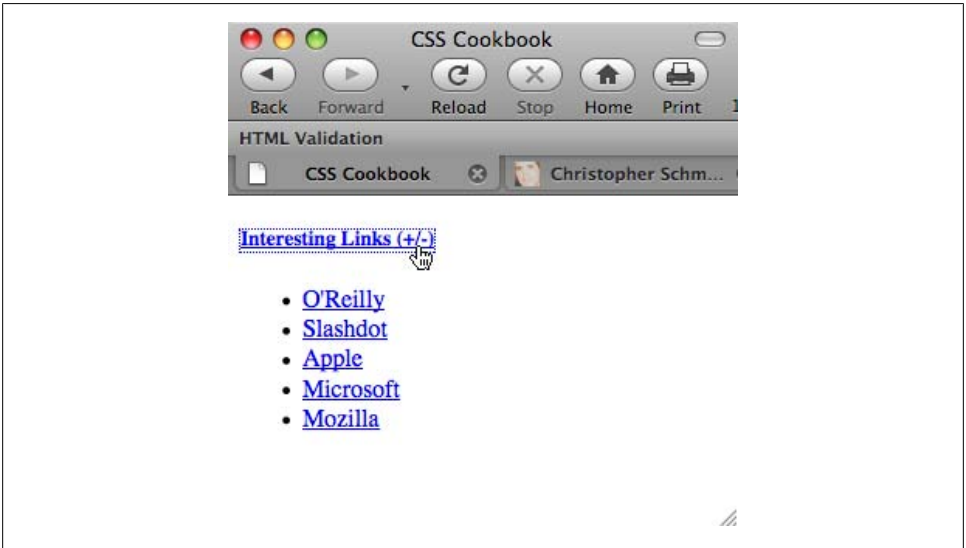

*Figure 7-29. The links displayed when the link on the heading is clicked*

### **Solution**

First, set up the HTML links to be collapsible with an id attribute in the ul element:

```
<h5>Interesting Links (+/-)</h5>
<ul id="menulink">
 <li><a href="http://www.oreilly.com/">O'Reilly</a></li>
```

```
 <li><a href="http://www.slashdot.org/">Slashdot</a></li>
 <li><a href="http://www.apple.com/">Apple</a></li>
 <li><a href="http://www.microsoft.com/">Microsoft</a></li>
 <li><a href="http://www.mozilla.org/">Mozilla</a></li>
</ul>
```
Then create a CSS rule to prevent the second set of links from displaying when the page is first loaded:

#menulink { display: none; }

Now add the following JavaScript function that toggles the list of links by swapping the value of display from block to none, or vice versa:

```
function kadabra(zap) {
  if (document.getElementById) {
   var abra = document.getElementById(zap).style;
  if (abra.display == \text{``block''}) {
    abra.display = "none";
    } else {
    abra.display = "block";
   }
   return false;
   } else {
  return true;
  }
}
```
Insert an anchor element with a JavaScript onclick event around the heading. When a user clicks the link, the click triggers the JavaScript function.

```
<h5><a href="#" onclick="return kadabra('menulink');">
Interesting Links (+/-)</a></h5>
```
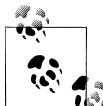

JavaScript frames such as jQuery (see [Chapter 14](#page-648-0)) can re-create this Solution without inserting JavaScript-related events into HTML elements (a technique called *unobtrusive JavaScript*).

### **Discussion**

The JavaScript in this function uses getElementbyId to toggle the display of the list of menu links. You can scale this technique to show multiple menus or portions of a web document without adding additional lines of JavaScript.

```
<p>Are you sure you want to know the truth? If so,
follow <a href="#" onclick="return kadabra('spoiler'); ">this
link.</a></p>
<p id="spoiler">Darth Vadar was Luke's father!</p>
```
Note that this technique works in Netscape Navigator 6 and later, Opera 7.5 and later, Internet Explorer for Windows 5 and later, and Safari.

### **See Also**

*<https://developer.mozilla.org/en/DOM/document.getElementById>* for information on getElementbyId

## **7.18 Creating Contextual Menus**

### **Problem**

You have a navigation menu, created with [Recipe 7.10,](#page-383-0) and you want to highlight the current page's location on the menu, as shown in Figure 7-30.

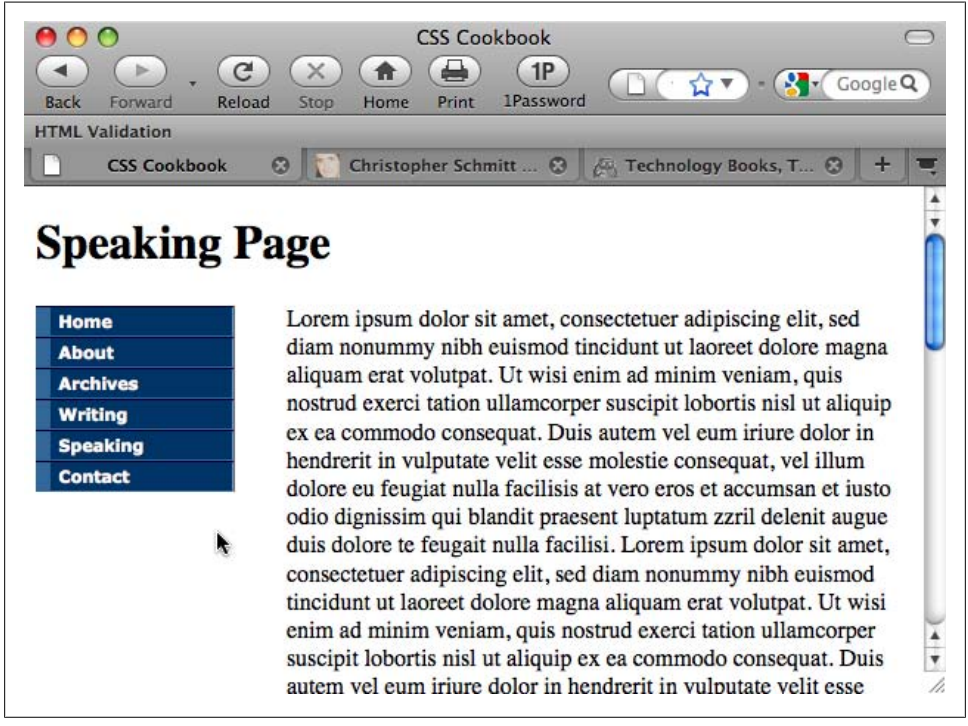

*Figure 7-30. The navigation set of links*

### **Solution**

Place an id attribute in the body element of the web document:

<body id="pagespk">

Also, place id attributes in the anchor elements for each link in the menu:

```
<div id="navsite">
  <h5>Site navigation:</h5>
  <ul>
   <li><a href="/" id="linkhom">Home</a></li>
   <li><a href="/about/" id="linkabt">About</a></li>
    <li><a href="/archives/" id="linkarh">Archives</a></li>
   <li><a href="/writing/" id="linkwri">Writing</a></li>
   <li><a href="/speaking/" id="linkspk">Speaking</a></li>
   <li><a href="/contact/" id="linkcnt">Contact</a></li>
 \langle/ul>
</div>
```
With CSS, place two id selectors into one descendant selector to finish the menu (see Figure 7-31):

```
#pagespk a#linkspk {
 border-left: 10px solid #f33;
 border-right: 1px solid #f66;
 border-bottom: 1px solid #f33;
 background-color: #fcc;
 color: #333;
}
```
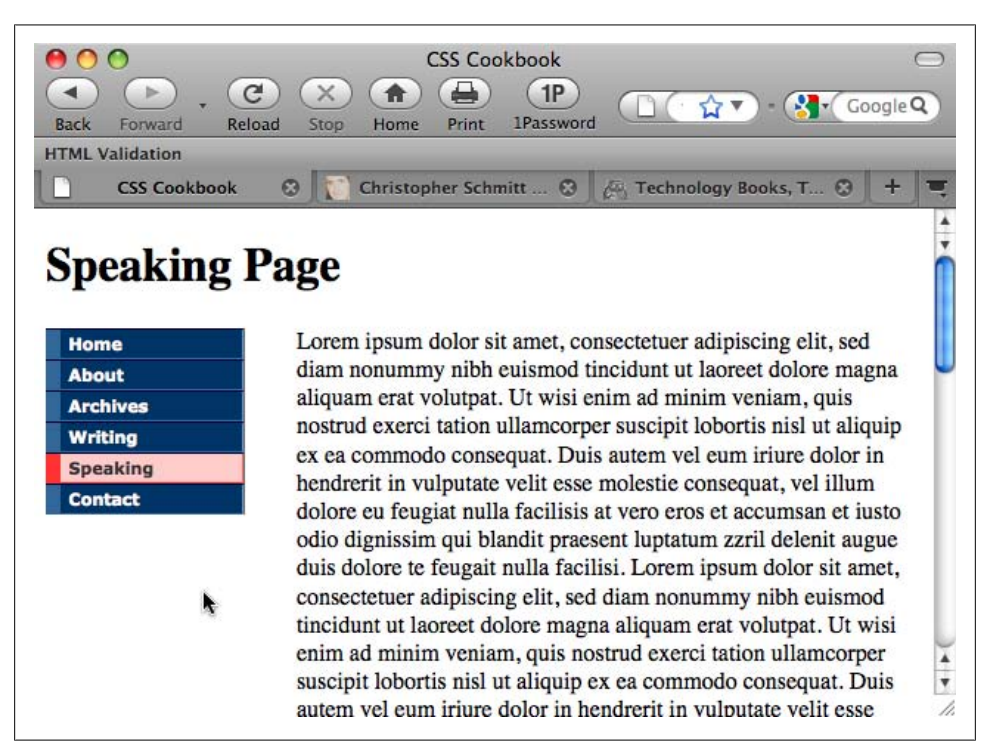

*Figure 7-31. The current link, which is different from the rest of the links*

### **Discussion**

If you have a small site, you can show a link in a set of navigation links representing the current page by stripping out the anchor link for that page:

```
<div id="navsite">
 <h5>Site navigation:</h5>
 <ul>
  <li><a href="/"Home</a></li>
  <li><a href="/about/">About</a></li>
  <li><a href="/archives/">Archives</a></li>
  <li><a href="/writing/" >Writing</a></li>
  <li>Speaking</li>
  <li><a href="/contact/" >Contact</a></li>
 </ul>
</div>
```
For larger sites that might contain secondary menus, stripping out the link tags on each page increases production and maintenance time. By marking up the links appropriately, you can call the links from a server-side include, and then you can edit the CSS rules that control the style of the navigation links as needed.

To expand the one CSS rule to include all the links in the navigation menu, group the descendant selectors by a comma and at least one space:

```
#pagehom a#linkhom:link,
#pageabt a#linkabt:link,
#pagearh a#linkarh:link,
#pagewri a#linkwri:link,
#pagespk a#linkspk:link,
#pagecnt a#linkcnt:link {
 border-left: 10px solid #f33;
 border-right: 1px solid #f66;
 border-bottom: 1px solid #f33;
 background-color: #fcc;
 color: #333;
}
```
In each web document, make sure to put the appropriate id attribute in the body element. For example, for the home or main page of the site, the body element is <body id="pagehom">.

### **See Also**

The CSS 2.1 specification on descendant selectors at *[http://www.w3.org/TR/CSS21/](http://www.w3.org/TR/CSS21/selector.html#descendant-selectors) [selector.html#descendant-selectors](http://www.w3.org/TR/CSS21/selector.html#descendant-selectors)*

# **7.19 Making Tool Tips with the title Attribute**

## **Problem**

You want tool tips to appear on a hovered link.

## **Solution**

Use the title attribute within the link tag to create a tool tip, as shown in Figure 7-32: <a href="http://www.google.com/" **title="Search the Web"**>...</a>

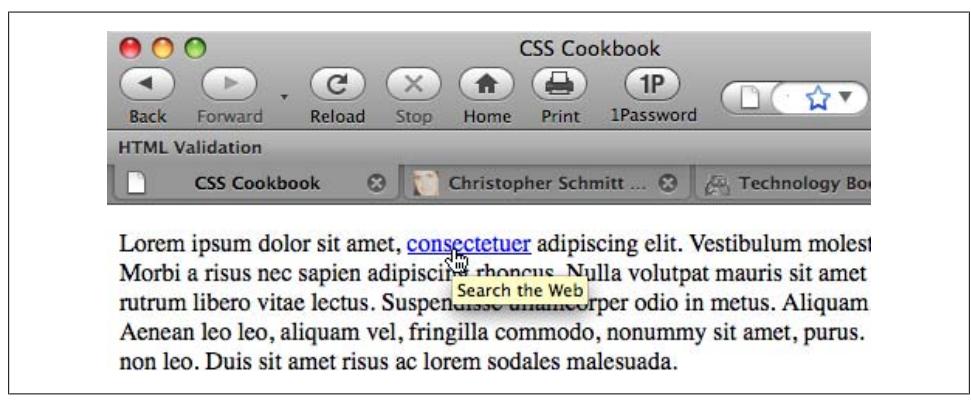

*Figure 7-32. The value of the title attribute displayed as a tool tip*

## **Discussion**

You can apply a tool tip to almost any element within a web page to enhance accessibility. Try using the tool tip technique on table cells and form input elements.

## **See Also**

The HTML 4.1 specification for the title attribute at *[http://www.w3.org/TR/html4/](http://www.w3.org/TR/html4/struct/global.html#h-7.4.3) [struct/global.html#h-7.4.3](http://www.w3.org/TR/html4/struct/global.html#h-7.4.3)*

# **7.20 Designing a Dynamic Tabbed Menu**

## **Problem**

You want to build a curved tab navigation menu that works even when text is resized; [Figure 7-33](#page-415-0) shows the default.

<span id="page-415-0"></span>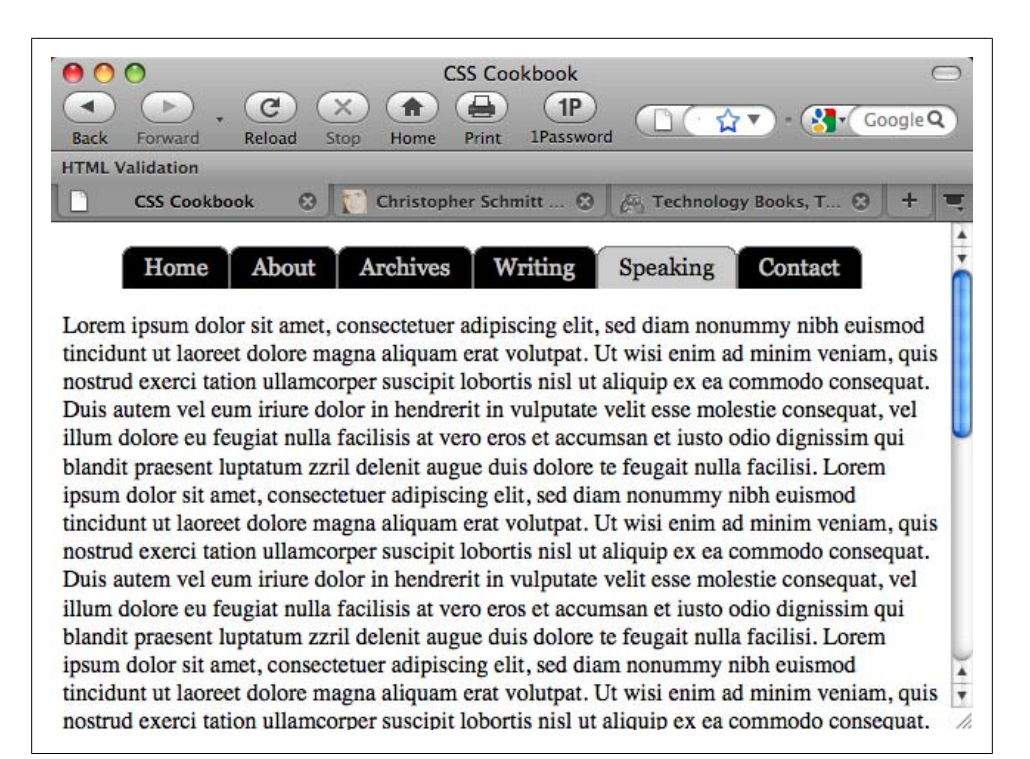

*Figure 7-33. Dynamic folder tab navigation*

### **Solution**

First, write the markup for the navigation menu:

```
<div id="header">
  <h2>Personal Site dot-com</h2>
  <h5>Site navigation:</h5>
  <ul>
   <li><a href="/">Home</a></li>
   <li><a href="/about/">About</a></li>
   <li><a href="/archives/">Archives</a></li>
   <li><a href="/writing/">Writing</a></li>
   <li id="current"><a href="/speaking/">Speaking</a></li>
   <li><a href="/contact/">Contact</a></li>
 \langle/ul>
</div>
```
Then create two folder tab images: one tab for anchor links and another tab to represent the current page viewed by the user. Split the folder tab image into two images, as shown in [Figure 7-34.](#page-416-0)

<span id="page-416-0"></span>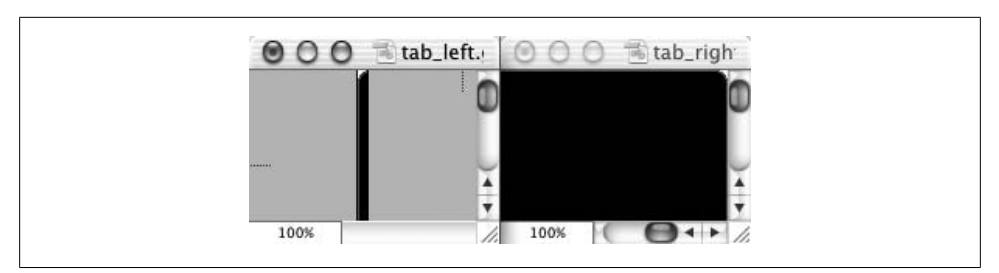

*Figure 7-34. The folder tab image split in two; note the curves in the upper corners of the images*

Then place the right side of the folder tab in the background of the list item:

```
#header li {
 float:left;
 background-image: url(tab_right.gif);
 background-repeat: no-repeat;
 background-position: right top;
 margin:0;
 padding: 0;
}
```
Place the left side of the folder tab in the background of the anchor element:

```
#header a {
 display: block;
 background-image: url("tab_left.gif");
 background-repeat: no-repeat;
 background-position: left top;
 padding: 5px 15px;
 color: #ccc;
 text-decoration: none;
 font-family: Georgia, Times, "Times New Roman", serif;
}
```
Assign a custom folder tab to represent the current web document being viewed:

```
#header #current {
background-image:url("tab_right_current.gif");
}
#header #current a {
 background-image:url("tab_left_current.gif");
 color: black;
}
```
Place the image with a line measuring 1 pixel high at the bottom of the grouping.

### **Discussion**

Keeping the text in the navigation links aids in three areas of web development: accessibility, design, and maintenance. For example, users with poor eyesight can adjust the size of the text and tabs without breaking the design.

Because users can resize the text to very large settings, the background images that comprise the folder tabs need to be large as well; otherwise, the folder tabs will break. In this Solution, the folder tab images have a height of 450 pixels.

Web developers prefer this method because it lets them easily maintain the list of links. To change a navigation label or correct a typo, developers can simply edit the HTML text without having to return to a digital imaging program to create folder tab images.

Another benefit of this method is that the folder tabs can be designed in a more aesthetically pleasing way. [Recipe 7.12](#page-390-0) demonstrates how to create a navigation setup with folder tabs using the border property. This look creates a boxy or squared edge to the folder tabs. With this current recipe, however, web developers can curve the tabs and introduce color blending for improved aesthetics.

## **See Also**

[Recipe 3.22](#page-171-0), which uses a similar rubber band technique to create pull quotes with images; the article "Sliding Doors of CSS, Part II" at *[http://www.alistapart.com/articles/](http://www.alistapart.com/articles/slidingdoors2/) [slidingdoors2/](http://www.alistapart.com/articles/slidingdoors2/)*, which expands on this folder tab navigation concept

# **7.21 Changing Styles on Anchored Links**

## **Problem**

You want to change the style of elements within a web page when a user clicks on a link.

## **Solution**

First, set up the markup with normal anchored links within the document. For this Solution, the anchored links (technically referred to as *fragment identifiers*) are placed within an image map:

```
<img src="target_header.jpg" alt="Header" border="0" usemap="#Map" />
<map name="Map" id="Map">
  <area shape="circle" coords="115,136,72" href="#mark" />
  <area shape="circle" coords="244,145,55" href="#jessica" />
 <area shape="circle" coords="340,88,58" href="#trueman" />
 <area shape="circle" coords="480,287,79" href="#katrina" />
</map>
<div class="bios">
  <dl id="katrina">
  <dt>Katrina</dt>
  <dd>...</dd>
 \langle/dl>
  <dl id="jessica">
  <dt>Jessica</dt>
  <dd>...</dd>
  </dl>
  <dl id="trueman">
   <dt>Trueman</dt>
```

```
 <dd>...</dd>
\langle/dl>
 <dl id="mark">
   <dt>Mark</dt>
   <dd>...</dd>
\langle/dl>
\langle/div><!-- end /#bios -->
```
Then set up CSS rules for the default styles for the web page (as shown in Figure 7-35):

```
.bios dt {
  font-weight: bold;
}
.bios dd {
 margin: 0;
 padding: 0;
}
```
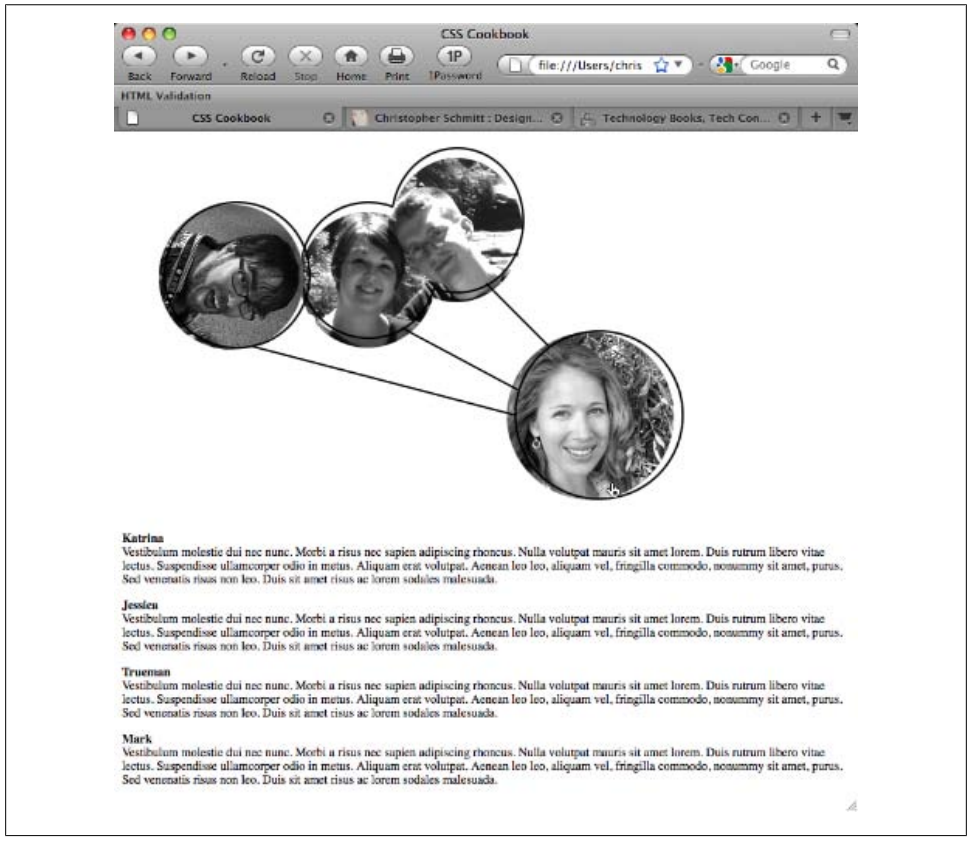

*Figure 7-35. The default rendering of the web page*

Then use the :target pseudo-class to define the look of the elements when the user clicks on the anchored link, as shown in Figure 7-36:

```
.bios dl:target {
 background-color: #999999;
 border: 1px solid black;
 padding: 1em;
 font-weight: bold;
 line-height: 1.5;
}
.bios dl:target dt {
 font-style: italic;
 color: white;
 font-size: 1.5em;
 background-color: #cccccc;
 margin-right: 20px;
}
.bios dl:target dd {
 margin-right: 20px;
 background-color: #cccccc;
padding: 0 1em 1em 1em;
}
```
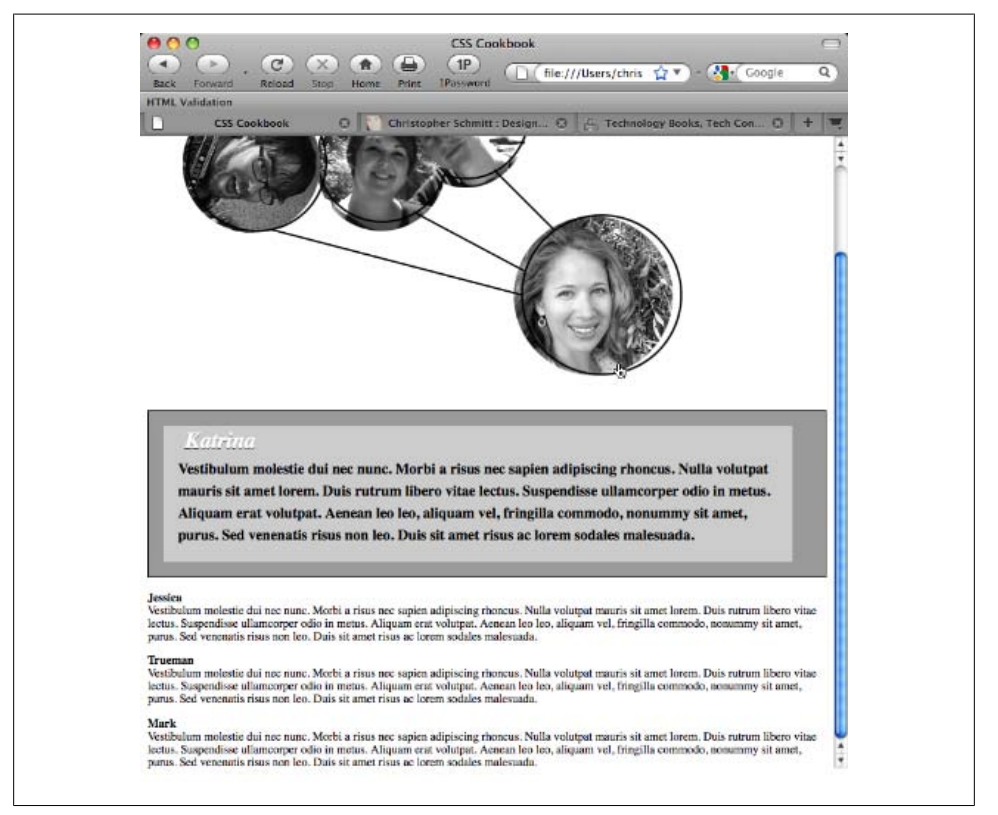

*Figure 7-36. The Katrina portion of the page with its changed style*

To return the targeted element(s) back to the default style when the user clicks on another anchored link, use the :not pseudo-class, as shown in Figure 7-37:

```
.bios dl:not(:target) {
 border: none;
 padding: 0;
 font-size: .8em;
}
```
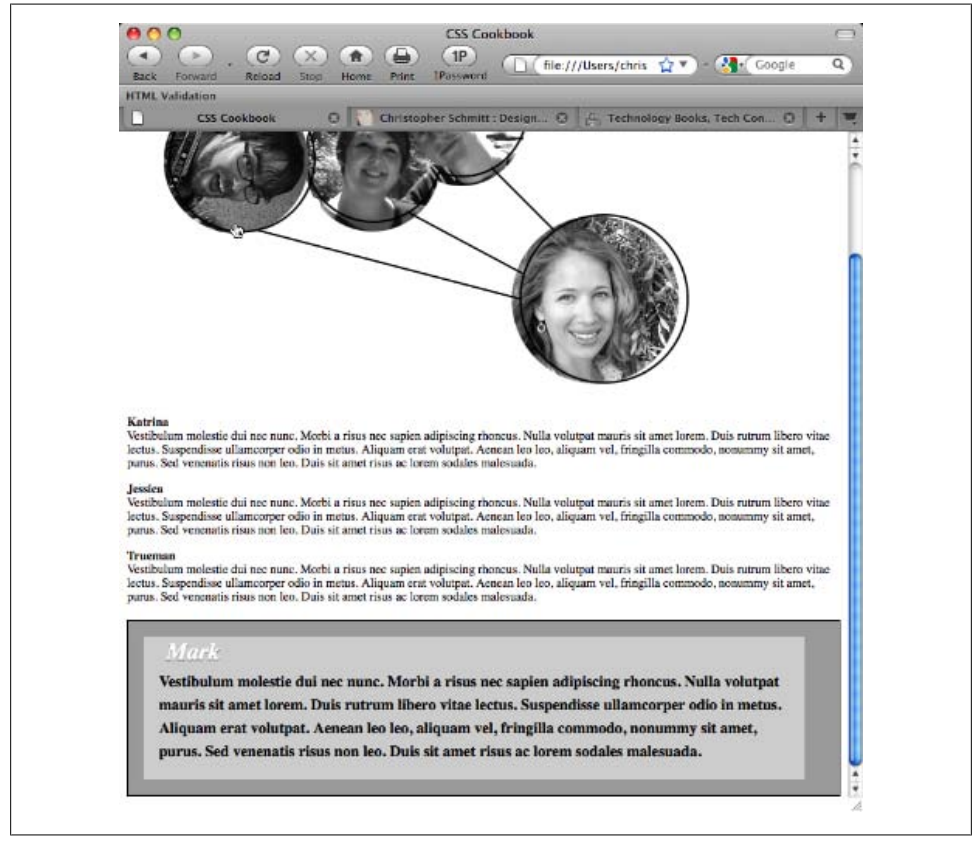

*Figure 7-37. The Katrina portion, reverted to its default value when another link was activated*

### **Discussion**

The :target and :not pseudo-classes are a part of the CSS3 specification and thus aren't well known to most web designers. However, the selectors can perform a great deal of heavy lifting.

#### **Pure CSS collapsible menus**

By working with these selectors, you could replace the JavaScript-based solution with a few extra CSS rules. First, update the markup to add the anchor link:

```
<sub>h5</sub></sub>
<a href="#menulink">Interesting Links</a>
</h5>
<ul id="menulink">
 <li><a href="http://www.ora.com/">O'Reilly</a></li>
 <li><a href="http://www.slashdot.org/">Slashdot</a></li>
 <li><a href="http://www.apple.com/">Apple</a></li>
 <li><a href="http://www.microsoft.com/">Microsoft</a></li>
  <li><a href="http://www.mozilla.org/">Mozilla</a></li>
</ul>
```
Then set up the following CSS rules:

```
/* default rendering */
ul#menulink {
display: none;
}
/* when 'targeted' */
ul:target {
display: block;
}
/* revert back to default rendering */
ul:not(:target) {
display: none;
}
```
#### **Known browser issues**

Currently, the :target and :not pseudo-classes are supported in Firefox, Safari, Chrome, Opera, and Internet Explorer 7 for Windows.

### **See Also**

The CSS3 specification for :target at *[http://www.w3.org/TR/css3-selectors/#target](http://www.w3.org/TR/css3-selectors/#target-pseudo) [-pseudo](http://www.w3.org/TR/css3-selectors/#target-pseudo)*

# **CHAPTER 8 Forms**

## **8.0 Introduction**

Without HTML forms, we wouldn't be able to log in to web-based email accounts, order books with one click, or trade stocks online. Although forms make the Web go around, they are ugly due to the generic way in which browsers display them.

The default rendering of online forms usually includes beveled input and textarea fields, as well as boring-looking buttons. Such a look and feel might be acceptable if you are making a form for use on a small intranet or on a small website, but it is unacceptable if you want to project a professional image.

Even Google, lauded for its minimalism, has resorted to changing its highly praised search form to use WebKit's proprietary CSS properties to create more realistic form controls.

Fortunately, with a few CSS rules you can create forms that stand out from the pack. This chapter helps you get straight into the techniques for creating higher-quality forms.

You will learn the settings for HTML user input elements such as buttons, text areas, and fields. You will also learn how to set up a submit-once-only button to keep site visitors from mistakenly sending several processes to the server. At the end of the chapter are two sample designs: a simple login form without tables and a long registration form with tables.

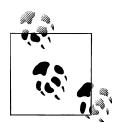

[Appendix D](#page-698-0) serves as an excellent resource that complements this chapter. In addition, see *<http://webformelements.com/>* for a visual compendium detailing the effect of a majority of the visual CSS properties on form elements in 10 of today's modern browsers.

## **8.1 Modifying the Spacing Around a Form**

### **Problem**

You want to modify the space around a form.

### **Solution**

Set the margin to zero while adjusting the padding values of the form element, as shown in Figure 8-1:

```
form {
margin: 0;
padding: 1em 0;
 border: 1px dotted red; /* set in order to see padding effect */
}
```
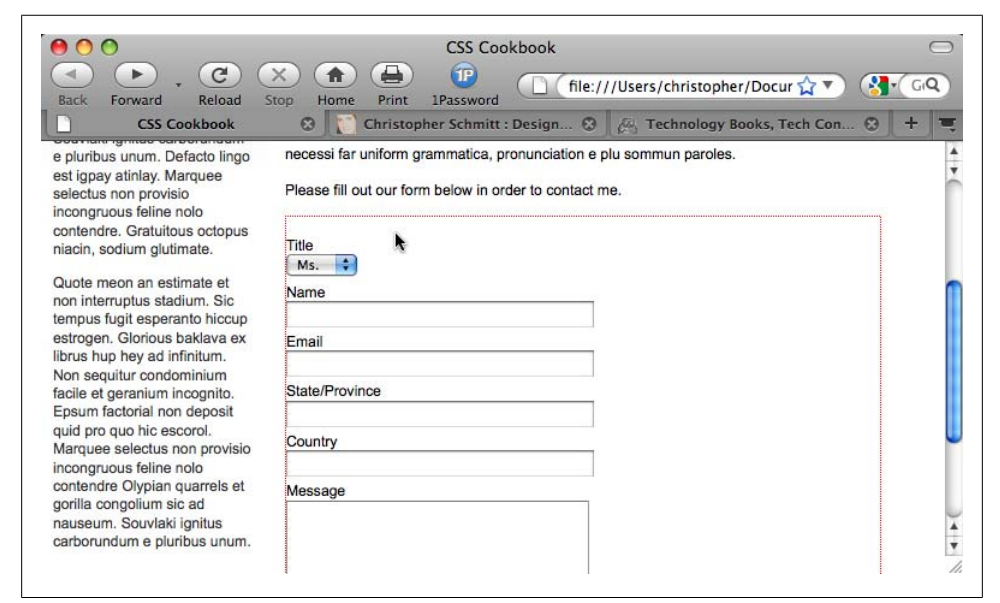

*Figure 8-1. Padding applied under the form's border*

### **Discussion**

When positioning forms into a web page design, developers find that they will need to modify the space between the form and other page elements in the design. Typically, the most common modification is to adjust the padding at the top and bottom of the form.

### <span id="page-424-0"></span>**See Also**

[Recipe 6.2](#page-327-0) for styling input elements

# **8.2 Removing the Space Around a Form**

### **Problem**

You want to remove the space around a small form.

## **Solution**

Set the form element to display as an inline element instead of a block-level element:

```
form {
 display: inline;
 padding: 0
}
```
## **Discussion**

By default, the form element is a block-level element, which means that it forces a line break above and below itself. To remove that spacing, change the default property to inline.

## **See Also**

[Recipe 1.5](#page-37-0) for a discussion of block-level and inline-level elements

# **8.3 Setting Styles for Input Elements**

# **Problem**

You want to change the appearance of the background color of input elements. Such effects can take you from Figure [8-2](#page-425-0) to [8-3.](#page-426-0)

# **Solution**

Use a class selector to design the input elements of the form:

```
<h2>Simple Quiz</h2>
 <form action="simplequiz.php" method="post">
  <p>
  Are you
    <input type="radio" value="male" name="sex"
class="radioinput" />
  Male or
    <input type="radio" value="female" name="sex"
class="radioinput" />
```

```
 Female?
 \langle/p>
<p>
What pizza toppings do you like? <input type="checkbox" name=""
value="l" class="checkbxinput"> Pepperoni <input type="checkbox"
name="" value="mushrooms" class="checkbxinput"> Mushrooms <input
type="checkbox" name="" value="pineapple" class="checkbxinput">
 Pineapple
\langle/p>
  <label for="question1">Who is buried in Grant's tomb?</label>
  <input type="text" name="question1" id="question1"
class="textinput"
value="Type answer here" /><br />
  <label for="question2">In what country is the Great Wall of
China Located?</label>
  <input type="text" name="question2" id="question2"
class="textinput"
value="Type answer here" /><br />
 <label for="password">What is your password?</label>
  <input type="password" name="password" id="password"
class="pwordinput"
value="" /\timesbr /\times <input name="reset" type="reset" id="reset" value="Reset" />
  <input type="submit" name="Submit" value="Submit"
class="buttonSubmit" />
</form>
```
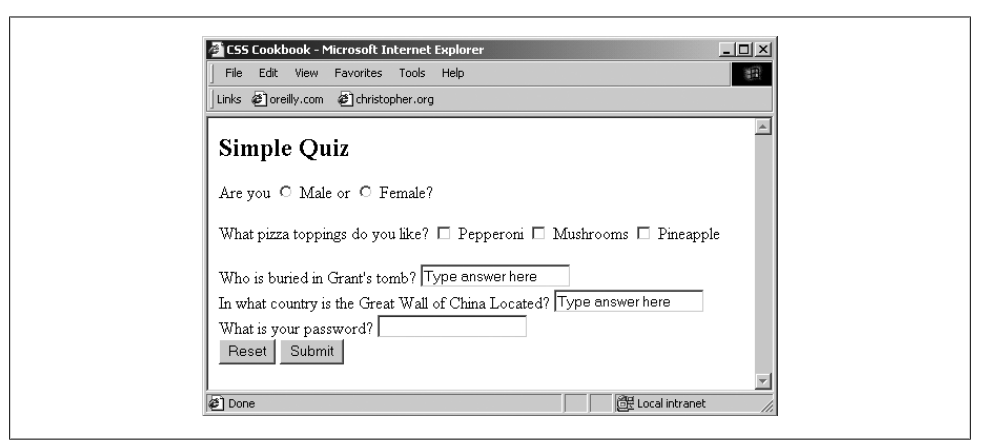

*Figure 8-2. The form without styles*

Then apply CSS rules to change the presentation of the input elements:

```
.textinput {
 margin-bottom: 1.5em;
 width: 50%;
 color: #666;
 background-color: #ccc;
}
.pwordinput {
```

```
 color: white;
 background-color: white;
}
.radioinput {
 color: green;
 background-color: #ccc;
}
.checkbxinput {
 color: green;
 background-color: green;
}
```
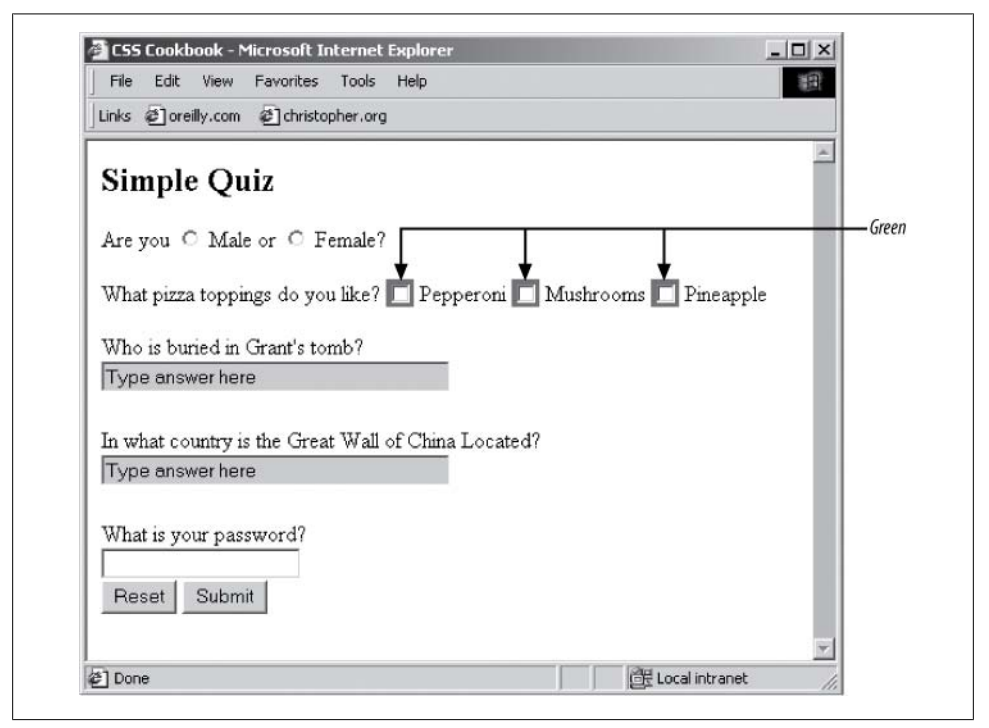

*Figure 8-3. Styles applied to the input fields*

### **Discussion**

As of this writing, Opera, IE, Safari, Chrome, and Firefox do not support the color property for radio buttons or checkboxes (see *<http://tr.im/colorradiobutton>* and *[http://](http://tr.im/colorcheckboxes) [tr.im/colorcheckboxes](http://tr.im/colorcheckboxes)*).

IE and Opera support background color for radio buttons and checkboxes. However, IE wraps the background color around the window whereas Opera sets the background color within the form controls (see *<http://tr.im/bkgdcolorradiobuttons>* and *[http://tr.im/](http://tr.im/bkgdcolorcheckboxes) [bkgdcolorcheckboxes](http://tr.im/bkgdcolorcheckboxes)*).

#### **Using attribute selectors**

Rather than using class selectors as illustrated in the Solution, another way to stylize different kinds of input fields is through attribute selectors.

With attribute selectors, you remove class attributes from the HTML and use only the following CSS rules:

```
input[type="text"] {
 margin-bottom: 1.5em;
 width: 50%;
 color: #666;
 background-color: #ccc;
}
input[type="password"] {
 color: white;
 background-color: white;
}
```
The main drawback to this approach is that IE6 and earlier versions do not support attribute selectors. However, IE7 and later versions do support attribute selectors.

Attribute selectors currently work in Firefox, Chrome, Safari, and Opera. If you want to ensure cross-browser support, you need to use class selectors to determine styles for different form controls.

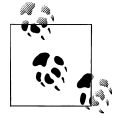

To review whether a browser styles an input form element, and to see how it does it, visit *[http://www.flickr.com/photos/teleject/sets/](http://www.flickr.com/photos/teleject/sets/72157615099024461/) [72157615099024461/](http://www.flickr.com/photos/teleject/sets/72157615099024461/)*.

### **See Also**

The CSS 2.1 specification for dynamic pseudo-classes at *[http://www.w3.org/TR/CSS21/](http://www.w3.org/TR/CSS21/selector.html#x33) [selector.html#x33](http://www.w3.org/TR/CSS21/selector.html#x33)*; the CSS 2.1 specification for attribute selectors at *[http://www.w3](http://www.w3.org/TR/CSS21/selector.html#attribute-selectors) [.org/TR/CSS21/selector.html#attribute-selectors](http://www.w3.org/TR/CSS21/selector.html#attribute-selectors)*

## **8.4 Changing Styles on Form Elements When a User Clicks on Them**

### **Problem**

You want to change the background color of a form element when a user clicks on it.

### **Solution**

Use the :focus pseudo-class to trigger a change in which CSS rules get applied to the form's element, as shown in [Figure 8-4](#page-428-0):

```
.textinput:focus {
 background-color: yellow;
}
```
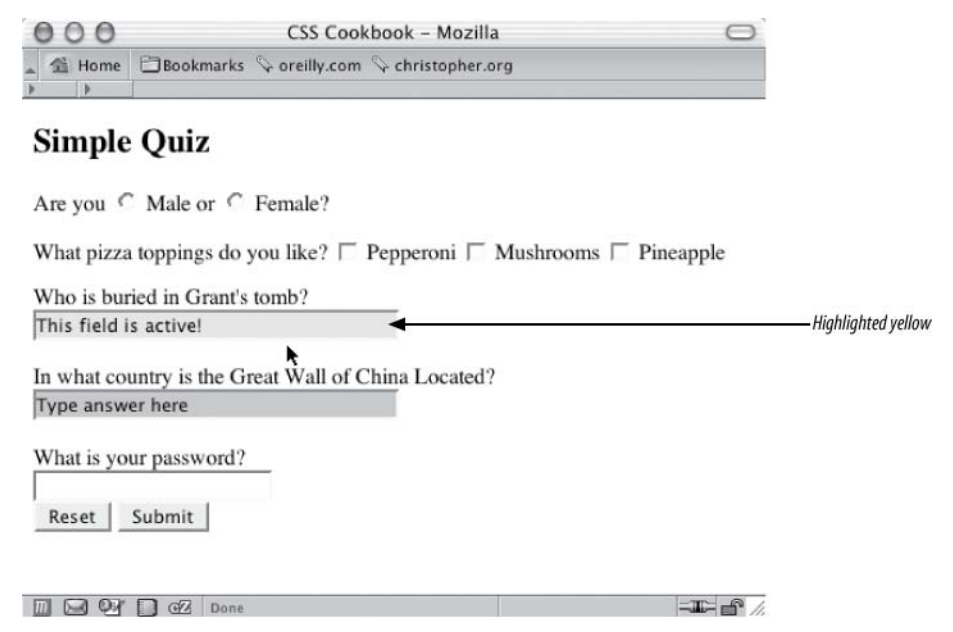

*Figure 8-4. Using :focus to light up an input field*

#### **Discussion**

Using the :focus pseudo-class is an easy way to add a bit of usability or user feedback to a form. Changing styles in this way lets the user know where she is in a form and what she is working on, without confusing her.

### **See Also**

[Recipe 2.6](#page-78-0) for a discussion about other pseudo-classes

## **8.5 Applying Different Styles to Different Input Elements in the Same Form**

### **Problem**

You want to style multiple input elements in the same form differently.

### **Solution**

Use two or more different class selectors to apply different styles.

First, apply class attributes with different values to the input elements:

```
<label for="fmname">Name</label>
<input type="text" name="fmname" class="fmname" />
<label for="fmemail">Email</label>
<input type="text" name="fmemail" class="fmemail" />
```
Then set up the styles for each class attribute in the input elements:

```
.fmname {
  text-align: left;
}
.fmemail {
 text-align: center;
}
```
### **Discussion**

Most browsers support the use of class selectors to apply multiple styles to common elements on a page.

#### **Using attribute selectors**

Another method of assigning different styles to common elements is available through browsers that understand the CSS3 specification for attribute selectors, as discussed in [Recipe 8.3](#page-424-0). For this Solution, the code for using attribute selectors (after removing the class attributes and their respective values from the HTML) follows:

```
input[name="fmname"] {
  text-align: left;
}
input[name="fmemail"] {
 text-align: center;
}
```
### **See Also**

[Recipe 8.5](#page-428-0) for styling different form buttons in the same form

# **8.6 Setting Styles for textarea Elements**

### **Problem**

You want to set styles for textarea elements in a web form to change the text's color, size, weight, and other properties, as shown in [Figure 8-5](#page-430-0).

<span id="page-430-0"></span>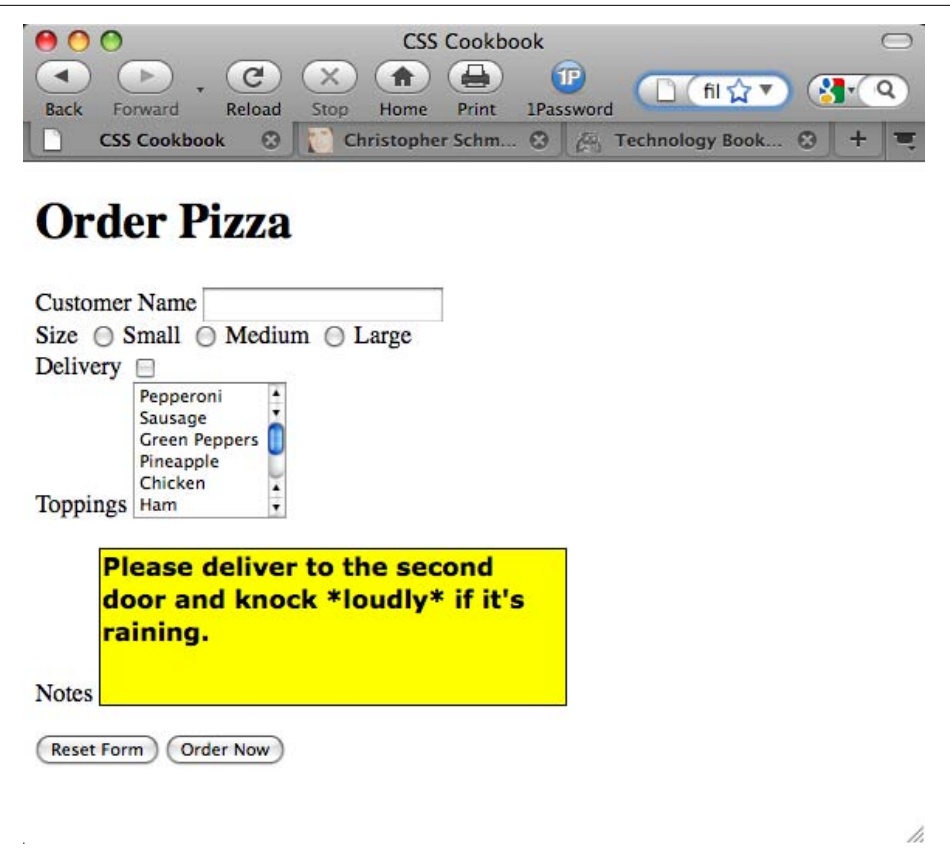

*Figure 8-5. A textarea element with styles applied*

### **Solution**

Use a type selector to associate styles with textarea elements:

```
textarea {
 width: 300px;
 height: 100px;
 background-color: yellow;
 font-size: 1em;
 font-weight: bold;
 font-family: Verdana, Arial, Helvetica, sans-serif;
 border: 1px solid black;
}
```
### **Discussion**

Associating styles to textarea elements is fairly straightforward through the use of a type selector:

```
textarea {
 background-color: blue;
}
```
By adding the :focus pseudo-class, you can change the style of the active textarea field:

```
textarea:focus {
 background-color: green;
}
```
So, as a user fills out a form, the textarea field that he is currently filling out will change color.

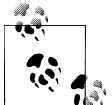

To review whether a browser styles a textarea form element, and to see how it does it, visit *[http://www.flickr.com/photos/teleject/sets/](http://www.flickr.com/photos/teleject/sets/72157615099816279/) [72157615099816279/](http://www.flickr.com/photos/teleject/sets/72157615099816279/)*.

## **See Also**

The CSS 2.1 specification for dynamic pseudo-classes at *[http://www.w3.org/TR/CSS21/](http://www.w3.org/TR/CSS21/selector.html#x33) [selector.html#x33](http://www.w3.org/TR/CSS21/selector.html#x33)*; the CSS 2.1 specification for attribute selectors at *[http://www.w3](http://www.w3.org/TR/CSS21/selector.html#attribute-selectors) [.org/TR/CSS21/selector.html#attribute-selectors](http://www.w3.org/TR/CSS21/selector.html#attribute-selectors)*

# **8.7 Setting Styles for select and option Elements**

### **Problem**

You want to alter the look of list menus in a form by changing the color and font, as shown in [Figure 8-6](#page-432-0).

## **Solution**

Use a type selector to associate styles with select elements:

```
select {
  color: white;
  background-color: blue;
  font-size: 0.9em;
}
option {
 padding: 4px;
}<sup>'</sup>
```
## **Discussion**

Unlike input form elements, there is only one type of select element, so associating styles to that element is straightforward and can be done through a type selector. Styling the option element is just as easy.
<span id="page-432-0"></span>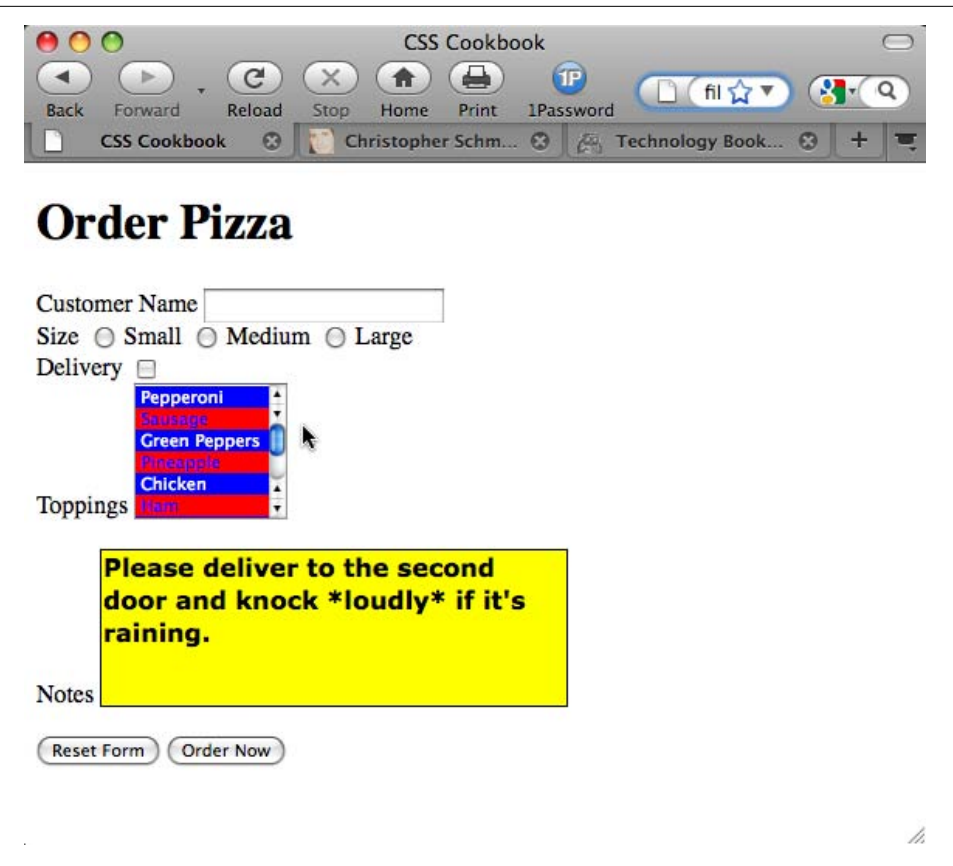

*Figure 8-6. The select and option elements with styles applied*

To stylize alternating options in a select list, first include the class attribute in the option element:

```
<select name="Topping_ID" size="6" multiple>
 <option value="1">Pepperoni</option>
 <option value="2" class="even">Sausage</option>
 <option value="3">Green Peppers</option>
 <option value="4" class="even">Pineapple</option>
<option value="5">Chicken</option>
 <option value="6" class="even">Ham</option>
 <option value="7">Olives</option>
 <option value="8" class="even">Onions</option>
 <option value="9">Red Peppers</option>
</select>
```
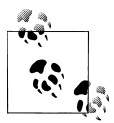

If you are using XHTML, you need to set the multiple attribute as its own value as well: <select name="Topping\_ID" size="6" multiple="multiple">

Then set up the CSS rules for the two sets of option elements, making sure the option elements with an even value (as noted by the even class selector) look different from the others. For example, option elements with an even selector have a background color of red, whereas the "regular" option elements have a background color of blue (as shown earlier in [Figure 8-6](#page-432-0)):

```
select {
 font-size: 0.9em;
}
option {
  color: white;
 background-color: blue;
}
option.even {
color: blue;
 background-color: red;
}
```
Instead of using a class selector, you can use the :nth-child(odd) selector to style alternating option elements. However, at the time of this writing some of the popular browsers do not support this selector.

To review whether a browser styles a select element, and to see how it does it, visit *[http://www.flickr.com/photos/teleject/sets/](http://www.flickr.com/photos/teleject/sets/72157615222275442/) [72157615222275442/](http://www.flickr.com/photos/teleject/sets/72157615222275442/)* and *[http://www.flickr.com/photos/teleject/sets/](http://www.flickr.com/photos/teleject/sets/72157615152109523/) [72157615152109523/](http://www.flickr.com/photos/teleject/sets/72157615152109523/)*.

### **See Also**

[Recipe 8.3](#page-424-0) for information on how to change the color and size of input element text

# **8.8 Creating a Macintosh-Styled Search Field**

### **Problem**

You want to style a search field for the Safari browser.

### **Solution**

Use proprietary HTML extensions that are available only to the Safari browser.

Place one input element in between the div element. Then set the value for the type attribute to search, as shown in Figure 8-7:

```
<form method="get" action="/search.php">
<div>
<label for="q">Search</label>
<input type="search" placeholder="keywords"
autosave="com.domain.search" results="7" name="q" />
</div>
</form>
```
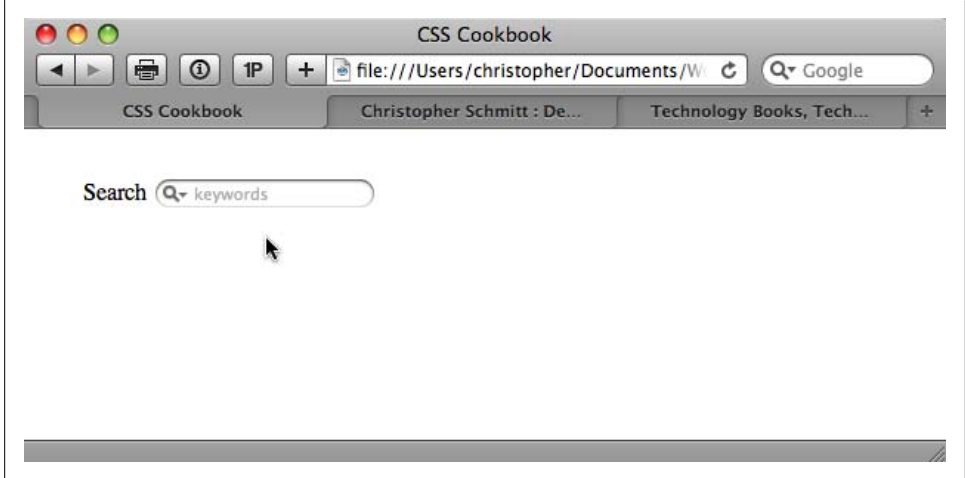

*Figure 8-7. The Safari search field*

#### **Discussion**

The Safari browser developers from Apple created an extension to HTML forms to allow for a more robust user interface. A browser other than Safari will render the input field like a regular text input form field that is still usable as a typical search bar.

#### **Search field attributes**

The placeholder attribute allows web developers to set the text residing in the search field. This text appears in the same way as text set for the value attribute in a text input field, as shown in [Figure 8-8](#page-435-0):

```
<label for="fmwebsite">Web Site:</label>
<input type="text" name="fmwebsite" value="http://" />
```
The difference between the placeholder attribute and the standard value attribute is that users have to manually delete the text placed in the form field.

<span id="page-435-0"></span>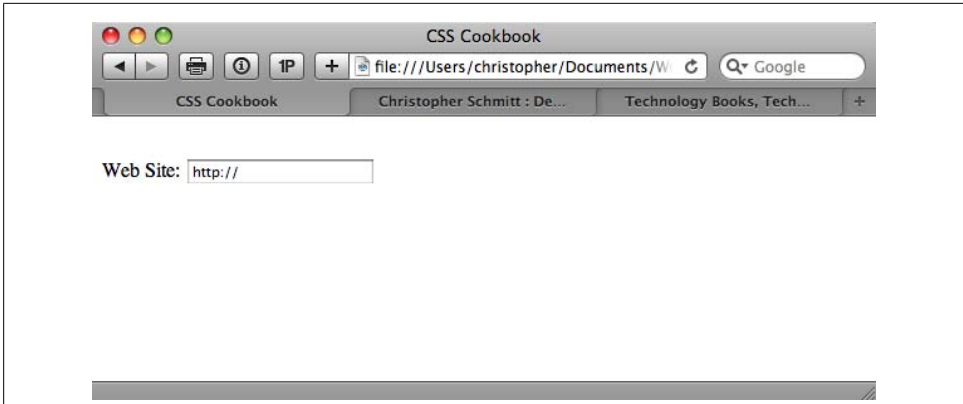

*Figure 8-8. The input field in the Safari browser*

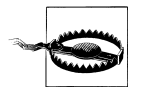

It is not recommended that you place both a value and a placeholder attribute in the same search field. This technique results in the text for the value overriding the placeholder value for Safari users. Safari users will have to manually delete the text supplied through the value attribute, and thus will not get the intended functionality allowed in the placeholder attribute.

The autosave attribute is a marker that allows past searches to be stored on the user's local machine. The user will be able to click on the magnifying glass icon and see past searches.

The results attribute accepts a numerical value. This numerical value represents the number of searches that will be stored on the user's local computer, as shown in Figure 8-9.

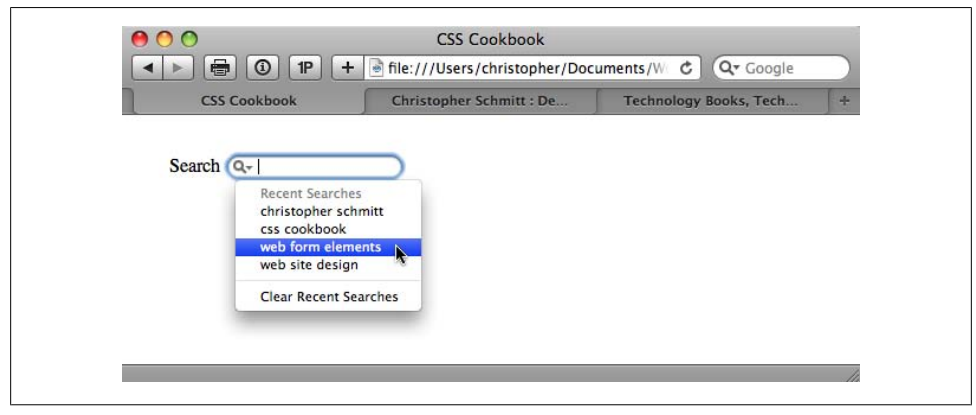

*Figure 8-9. Saved searches appearing below the search field*

The saved searches can appear to be placed from one site to another. For example, if one site uses the same value for autosave as another site, the same saved searches will appear on both sites' search fields. This technique could be used on a set of different domains that are in a common network. The user has access to his search history, thus resulting in a better user experience.

#### **Best practices**

Since the search field does not require an input button, you should use the search field in a form that has only one input field. Forms with only one input form element will accept the pressing of an Enter or Return key as form submission. The addition of input elements means the browser may need a Submit button that must be activated to process the form.

### **See Also**

The Surfin' Safari blog about the search field extension at *[http://weblogs.mozillazine](http://weblogs.mozillazine.org/hyatt/archives/2004_07.html#005890) [.org/hyatt/archives/2004\\_07.html#005890](http://weblogs.mozillazine.org/hyatt/archives/2004_07.html#005890)*; [Recipe 6.7](#page-336-0) for a technique on how to add icons by padding elements with the background-image property

# **8.9 Styling Form Buttons**

### **Problem**

You want to stylize the color, padding, borders, and rollover effects for Submit and Reset buttons on a form.The top of [Figure 8-10](#page-437-0) shows a form without styles applied to the buttons, and the bottom of [Figure 8-10](#page-437-0) shows the form with stylized buttons.

### **Solution**

First use a class selector to design the buttons:

```
<form action="simplequiz.php" method="post">
  <label for="question">Who is president of the U.S.?
</label>
  <input type="text" name="question" id="textfield"
value="Type answer here" /><br/>br />
 <input name="reset" type="reset" value="Reset"
 class="buttonReset" />
  <input type="submit" name="Submit" value="Submit"
class="buttonSubmit" />
</form>
```
<span id="page-437-0"></span>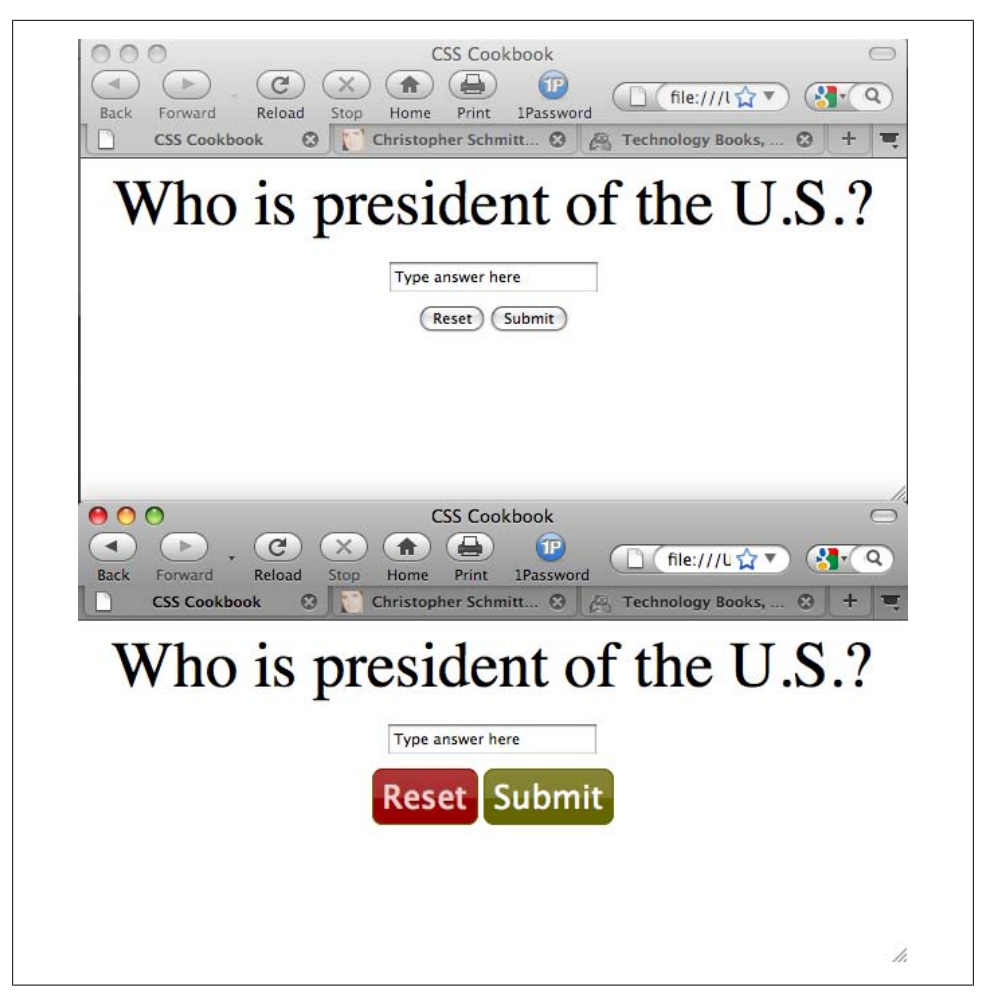

*Figure 8-10. The form buttons without styles applied (top) and with styles applied (bottom)*

Then use CSS to stylize the buttons:

```
.buttonReset {
 color: #fcc;
 background-color: #900;
 font-size: 1.5em;
 border: 1px solid #660;
 padding: 4px;
 background-image: url(title-glass.png);
 background-repeat: repeat-x;
 background-position: 50%;
 text-shadow: 0 −1px 0 #666;
 -moz-border-radius: 8px;
 -webkit-border-radius: 8px;
 border-top: 1px solid #900;
```

```
}
.buttonSubmit {
 color: white;
 background-color: #660;
 font-size: 1.5em;
 border: 1px solid #660;
 padding: 4px;
  background-image: url(title-glass.png);
 background-repeat: repeat-x;
 background-position: 50%;
  -moz-border-radius: 8px;
  -webkit-border-radius: 8px;
 border-top: 1px solid #660;
}
```
#### **Discussion**

You also can stylize buttons using the rollover state. To create rollovers for buttons, use a JavaScript function:

```
<script language="JavaScript" type="text/javascript">
function classChange(styleChange,item) {
 item.className = styleChange;
}
</script>
```
Next, add two additional CSS rules, one for the rollover state for the Reset button and another for the Submit button:

```
.buttonResetRoll {
 color: white;
 background-color: #c00;
 font-size: 1.5em;
 border: 1px solid #660;
 padding: 4px;
}
.buttonSubmitRoll {
 color: white;
 background-color: #cc0;
 font-size: 1.5em;
 border: 1px solid #660;
 padding: 4px;
}
```
After the function is in place and the extra CSS rules are set up, place the events in the button markup so that you can toggle between the off and on states of the form buttons (see [Figure 8-11](#page-439-0)):

```
<form action="simplequiz.php" method="post">
  <label for="question">Who is president of the U.S.?</label>
  <input type="text" name="question" id="textfield"
value="Type answer here" /><br />
 <input name="reset" type="reset" id="reset" value="Reset"
class="buttonReset"
onMouseOver="classChange('buttonResetRoll',this)"
```

```
onMouseOut="classChange('buttonReset',this)" />
 <input type="submit" name="Submit" value="Submit"
class="buttonSubmit"
onMouseOver="classChange('buttonSubmitRoll',this)"
onMouseOut="classChange('buttonSubmit',this)" />
</form>
```
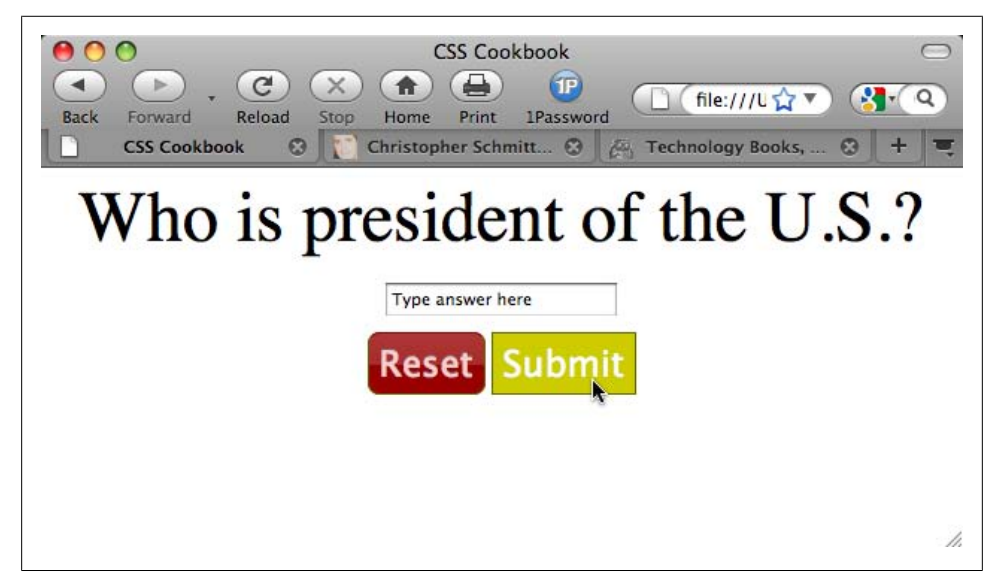

*Figure 8-11. A rollover state created through CSS and JavaScript*

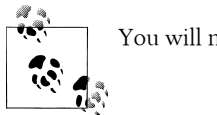

You will need to use class selectors to set button styles for IE6 users.

Using attribute selectors to write CSS rules for the form buttons doesn't require the extra markup in the HTML element that comes from using class selectors. For example, the attribute selector syntax for the buttons using only CSS would look something like this:

```
input[type="reset"] {
  color: #fcc;
  background-color: #900;
  font-size: 1.5em;
  border: 1px solid #660;
  padding: 4px;
}
input[type="submit"] {
  color: white;
  background-color: #660;
  font-size: 1.5em;
  border: 1px solid #660;
```

```
 padding: 4px;
}
```
You also can use the width property to determine the horizontal size of the button.

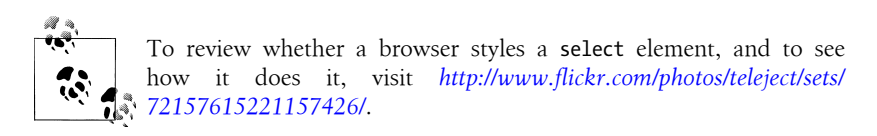

#### **See Also**

[Recipe 6.9](#page-343-0) for more tips on mimicking an image button with CSS; the CSS 2.1 specification for attribute selectors at *[http://www.w3.org/tr/css21/selector.html#attribute-se](http://www.w3.org/tr/css21/selector.html#attribute-selectors) [lectors](http://www.w3.org/tr/css21/selector.html#attribute-selectors)*

# **8.10 Creating an Image Submit Button**

### **Problem**

You want to create a custom Submit button with an image file, as shown in Figure 8-12.

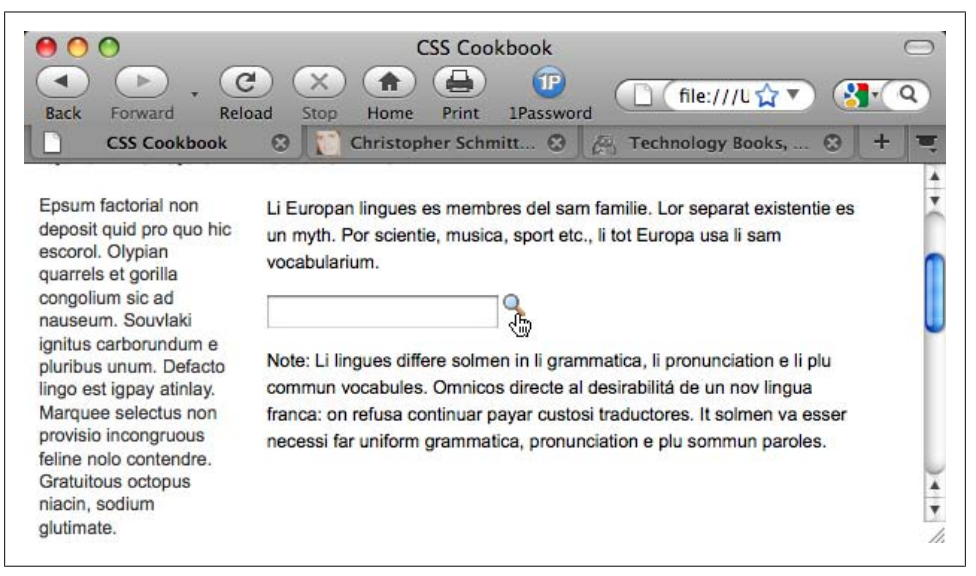

*Figure 8-12. A rollover state created through CSS and JavaScript*

#### **Solution**

Use the input element with the type attribute set to image:

```
<input type="image" name="submit" src="submit.gif" />
```
### **Discussion**

Although inserting an image as a Submit button utilizes HTML, once you have placed the Submit button image in a web page you can modify it through CSS properties such as border and margin.

## **See Also**

```
The HTML specification for input at http://www.w3.org/TR/html4/interact/forms.html
#h-17.4
```
# **8.11 Setting Up a Submit-Once-Only Button**

## **Problem**

You want to keep people from clicking the Submit button more than once.

### **Solution**

First create a class for keeping the button from being displayed:

```
.buttonSubmitHide {
 display: none;
}
```
Then use the following JavaScript programmed to switch styles by class selectors:

```
<script language="JavaScript" type="text/javascript">
function classChange(styleChange,item) {
 item.className = styleChange;
}
</script>
```
Now trigger the function by using an onsubmit event to remove the Submit button from the web document:

```
<h2>Order Confirmation</h2>
<form action="login.php" method="post"
onsubmit="classChange('buttonSubmitHide',submit);
return true;">
 <div align="center">
   <p>Are you sure you want to purchase 12 cans of soda over the
Web?</p>
   <label for="uname">Final Price:</label>
   <input type="text" name="uname" id="uname" value="$7.95" />
\frac{1}{2}(includes tax, s+h extra) <br/>br />
```

```
 <input type="submit" name="submit" value="submit"
class="buttonSubmit" />
 </div>
</form>
```
#### **Discussion**

The JavaScript function in the Solution triggers a change in which a style is applied to the element. You must use the form's onsubmit event to execute the function so that the form's action will still be executed. If the function were triggered with an onclick event on the Submit button, some browsers would execute only the class-changing function. Then, because the button is no longer visible, the user would not be able to trigger the form.

### **See Also**

*[JavaScript & DHTML Cookbook](http://oreilly.com/catalog/9780596514082/)* by Danny Goodman (O'Reilly) for more recipes that combine JavaScript and CSS

# **8.12 Creating a Submit Button That Looks Like HTML Text**

### **Problem**

You want to make a Submit button look like plain HTML text.

### **Solution**

Use several CSS formatting properties to make a form's Submit button look like HTML text.

First, insert a class attribute and value:

```
<input type="submit" name="submit" value="send &raquo;" class="submit" />
```
Then apply CSS properties to strip away the Submit button borders and background color, as shown at the top of [Figure 8-13](#page-443-0):

```
.submit {
 border: none;
 background-color: #fff;
 padding: 0;
 margin: 0;
 width: 5em;
}
```
Now add the :hover pseudo-class to create the standard rollover effect, as shown at the bottom of [Figure 8-13](#page-443-0):

```
.submit:hover {
 text-decoration: underline;
}
```
<span id="page-443-0"></span>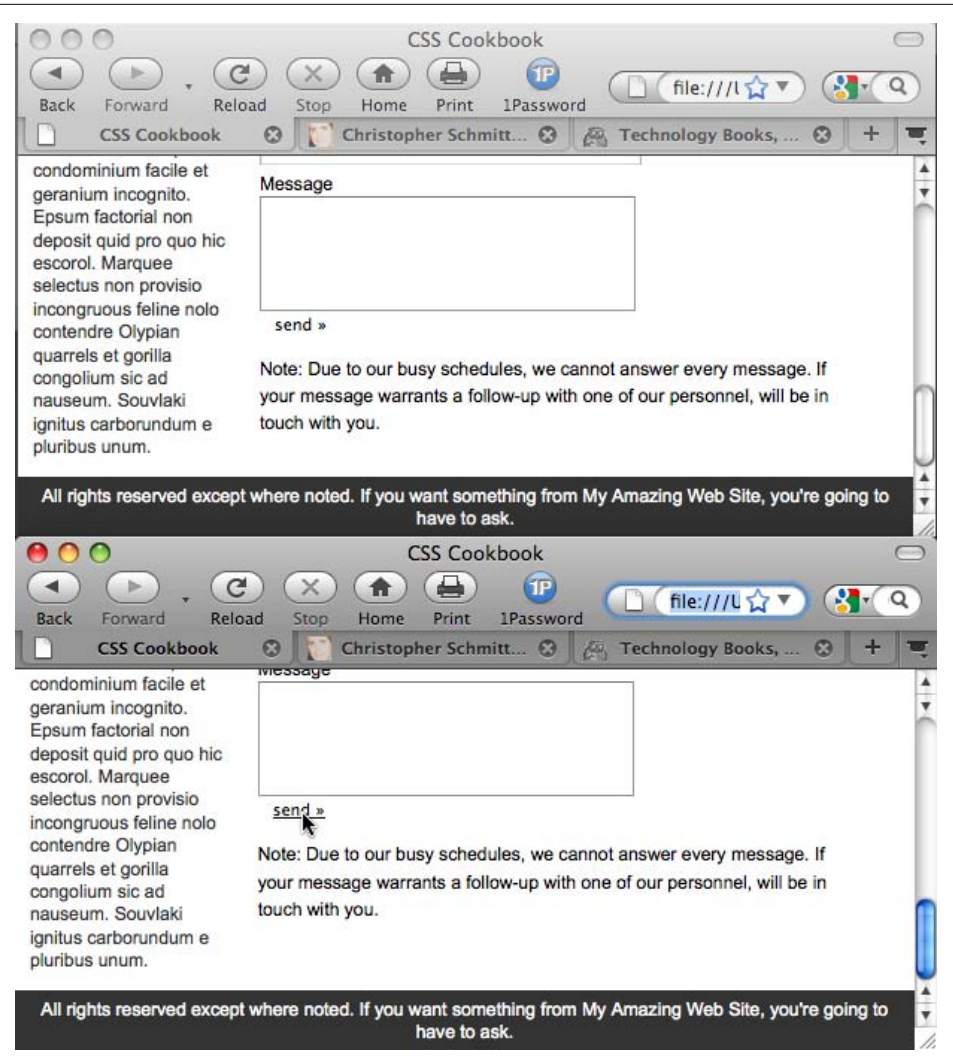

*Figure 8-13. A Submit button that looks like HTML text*

#### **Discussion**

A Submit button that looks like HTML text is perfect for designers who feel that a generic-looking Submit button may not fit in their designs, yet they do not want to use an image for a button.

In addition, bringing in the design element of a Submit button can sometimes be counterproductive in terms of user experience. By stripping down a Submit button so that it appears as text, you may be able to put users' fears about submitting information across the Internet to rest.

#### **Browser support**

This recipe works in browsers that allow modifications to Submit buttons. Modern browsers that support this recipe include Chrome, Safari, Firefox, IE8, and Opera.

## **See Also**

Recipe 8.13 for making actual HTML text operate like a Submit button

# **8.13 Making an HTML Text Link Operate Like a Submit Button**

### **Problem**

You want to make an HTML text link execute a form.

## **Solution**

Use JavaScript to trigger the form:

```
<form name="msgform" method="get" action="results.php">
<label for="fmmsg">Message</label>
<textarea name="fmmsg" accesskey="m" id="fmmsg" rows="5" cols="14"></textarea>
<a href="javascript:document.msgform.submit();">Submit</a>
</form>
```
### **Discussion**

Whereas [Recipe 8.10](#page-440-0) showed how to disguise a Submit button to look like HTML text, this recipe showcases how to make a text link work as a Submit button. The main downside to this approach is that the user needs to have JavaScript for it to work. Browsers without JavaScript or those that have JavaScript turned off will not be able to use the form.

## **See Also**

[Recipe 8.12](#page-442-0) for creating a Submit button that looks like an HTML text link

# **8.14 Designing a Web Form Without Tables**

## **Problem**

You want to include form fields and labels on rows without using an HTML table, thereby ensuring a pure CSS-enabled layout without using any markup for presentation.

### **Solution**

First use labels in conjunction with the form fields in the markup (see the top of [Fig](#page-446-0)[ure 8-14](#page-446-0)):

```
<form action="login.php" method="post">
  <label for="uname">Username</label>
  <input type="text" name="uname" id="uname" value="" /><br />
  <label for="pname">Password</label>
  <input type="text" name="pname" id="pname" value="" /><br />
  <label for="recall">Remember you?</label>
 <input type="checkbox" name="recall" id="recall"
class="checkbox" /><br />
  <input type="submit" name="Submit" value="Submit"
class="buttonSubmit" />
</form>
```
Then set the display and label properties for the label elements to block, float the label elements to the left, and justify the text on the right (see the bottom of [Fig](#page-446-0)ure  $8-14$ ):

```
input {
  display: block;
 width: 175px;
 float: left;
 margin-bottom: 10px;
}
label {
 display: block;
  text-align: right;
  float: left;
 width: 75px;
 padding-right: 20px;
}
.checkbox {
 width: 1em;
}
br {
 clear: left;
}
.buttonSubmit {
 width: 75px;
 margin-left: 95px;
}
```
### **Discussion**

The input and label elements are set to display: block, which displays them as blocklevel elements. This makes it possible to set the widths for the text in the labels. Instead of resting on top of the input element, the labels are floated to the left. And because all labels have the same width, the look is uniform throughout the form.

<span id="page-446-0"></span>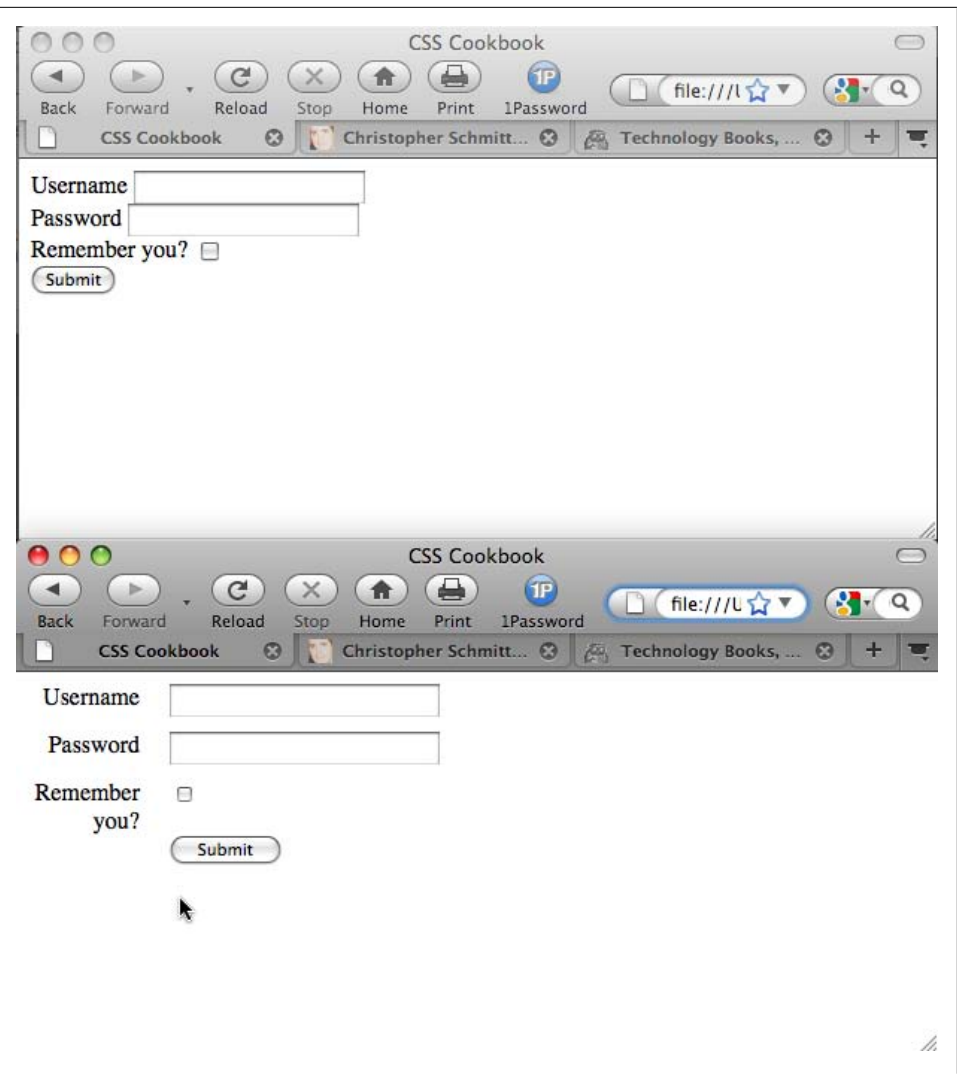

*Figure 8-14. The design of the form without styles (top) and laid out with styles (bottom)*

The br tag creates a break between the label and form element sets, and clears the float from previous elements. This prevents the other elements (those that appear after the input field matched to the label) from floating as well.

#### **See Also**

The HTML 4.1 specification for label at *[http://www.w3.org/TR/html401/interact/forms](http://www.w3.org/TR/html401/interact/forms.html#edef-LABEL) [.html#edef-LABEL](http://www.w3.org/TR/html401/interact/forms.html#edef-LABEL)*; the CSS 2.1 specification for float at *[http://www.w3.org/TR/](http://www.w3.org/TR/CSS21/visuren.html#propdef-float)* *[CSS21/visuren.html#propdef-float](http://www.w3.org/TR/CSS21/visuren.html#propdef-float)*; the CSS 2.1 specification for clear at *[http://www.w3](http://www.w3.org/tr/css21/visuren.html#propdef-clear) [.org/tr/css21/visuren.html#propdef-clear](http://www.w3.org/tr/css21/visuren.html#propdef-clear)*

## **8.15 Designing a Two-Column Form Without Tables**

#### **Problem**

You want to transform a one-column form (as shown in Figure 8-15) to two columns.

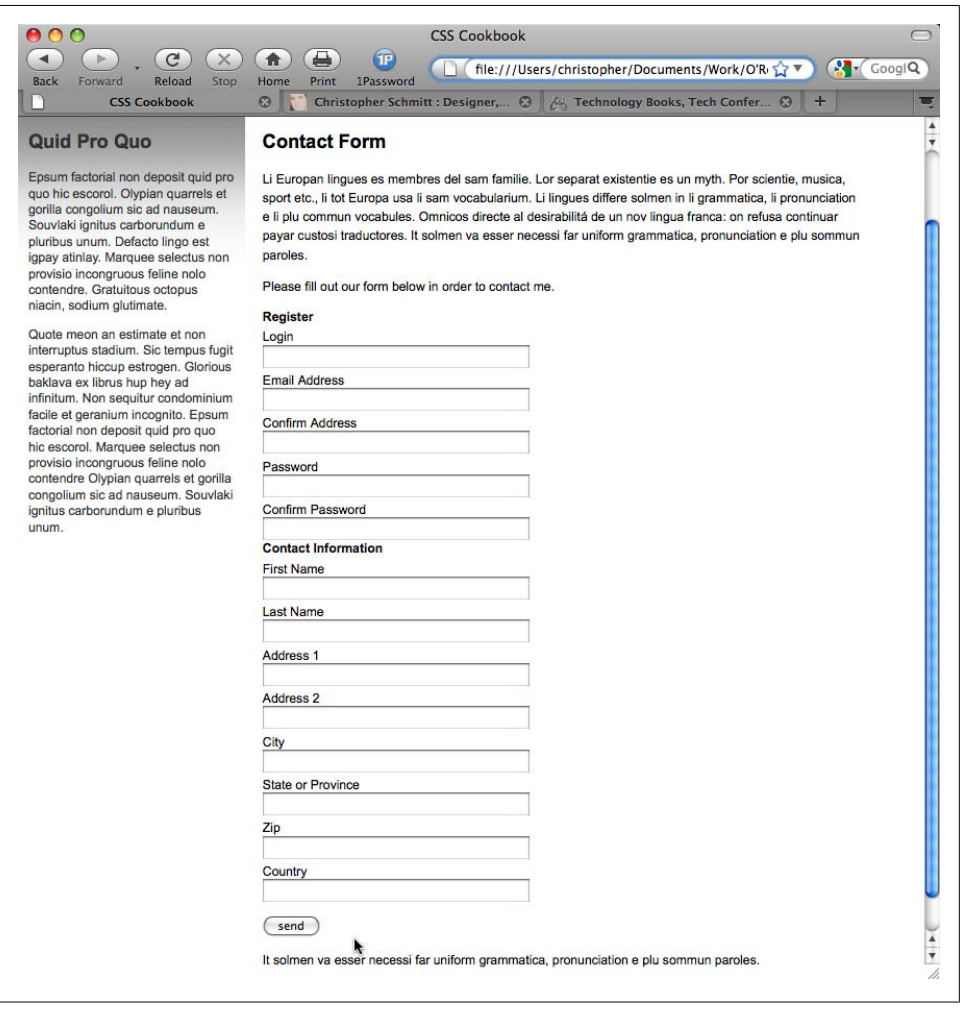

*Figure 8-15. The form in one column*

#### **Solution**

First, mark out the areas of the form into two different sections using div elements:

```
<form id="regform" name="regform" method="post" action="/regform.php">
<div id="register">
  <h4>Register</h4>
  <label for="fmlogin">Login</label>
  <input type="text" name="fmlogin" id="fmlogin" />
  <label for="fmemail">Email Address</label>
  <input type="text" name="fmemail" id="fmemail" />
  <label for="fmemail2">Confirm Address</label>
  <input type="text" name="fmemail2" id="fmemail2" />
  <label for="fmpswd">Password</label>
  <input type="password" name="fmpswd" id="fmpswd" />
  <label for="fmpswd2">Confirm Password</label>
  <input type="password" name="fmpswd2" id="fmpswd2" />
</div>
<div id="contactinfo">
  <h4>Contact Information</h4>
  <label for="fmfname">First Name</label>
  <input type="text" name="fmfname" id="fmfname" />
  <label for="fmlname">Last Name</label>
  <input type="text" name="fmlname" id="fmlname" />
  <label for="fmaddy1">Address 1</label>
  <input type="text" name="fmaddy1" id="fmaddy1" />
  <label for="fmaddy2">Address 2</label>
  <input type="text" name="fmaddy2" id="fmaddy2" />
  <label for="fmcity">City</label>
  <input type="text" name="fmcity" id="fmcity" />
  <label for="fmstate">State or Province</label>
  <input type="text" name="fmstate" id="fmstate" />
  <label for="fmzip">Zip</label>
  <input type="text" name="fmzip" id="fmzip" size="5" />
  <label for="fmcountry">Country</label>
  <input type="text" name="fmcountry" id="fmcountry" />
  <input type="submit" name="submit" value="send" class="submit" />
</div>
</form>
```
Then set the display property of the input and label elements to block:

```
label {
 margin-top: .33em;
display: block;
}
input {
display: block;
 width: 250px;
}
```
Create the second form column by setting the first div element, register, to float left, as shown in [Figure 8-16:](#page-449-0)

```
#register {
 float: left;
}
```
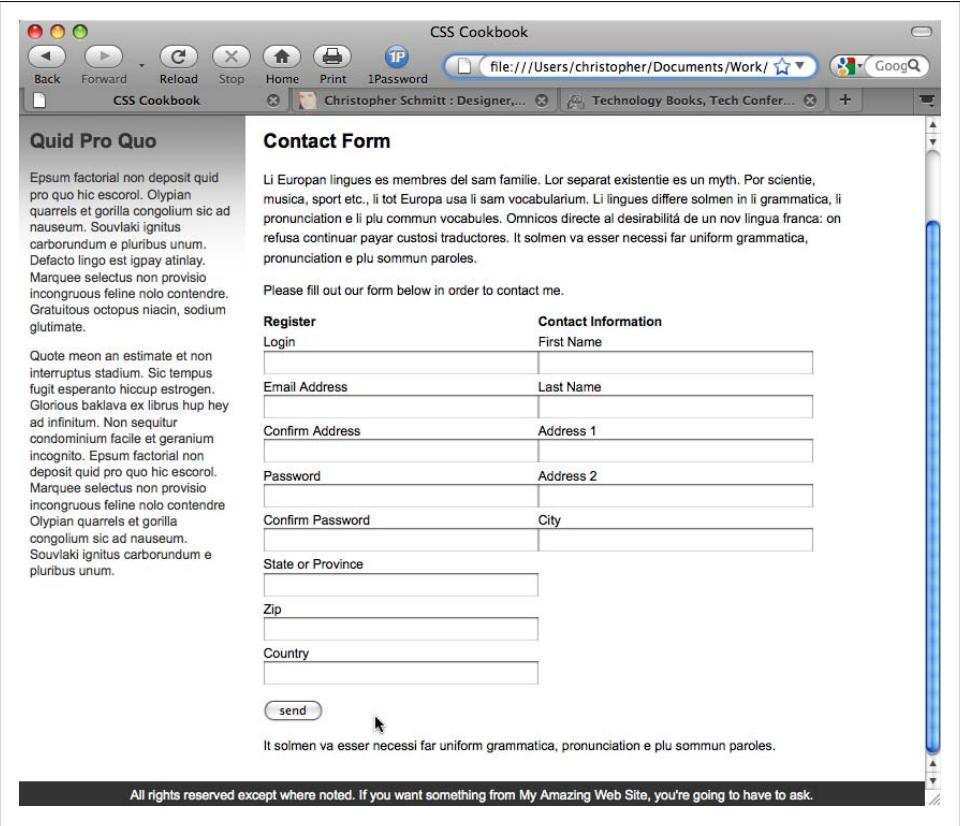

*Figure 8-16. Form elements starting to form two columns*

Next, apply enough padding on the left side of the second column to put some space between the two columns, as shown in [Figure 8-17:](#page-450-0)

```
#register {
 float: left;
}
#contactinfo {
 padding-left: 275px;
}
```
#### **Discussion**

Using the float property allows designers to quickly build a two-column form. The main limitation of this approach occurs if the right column is longer than the left

<span id="page-450-0"></span>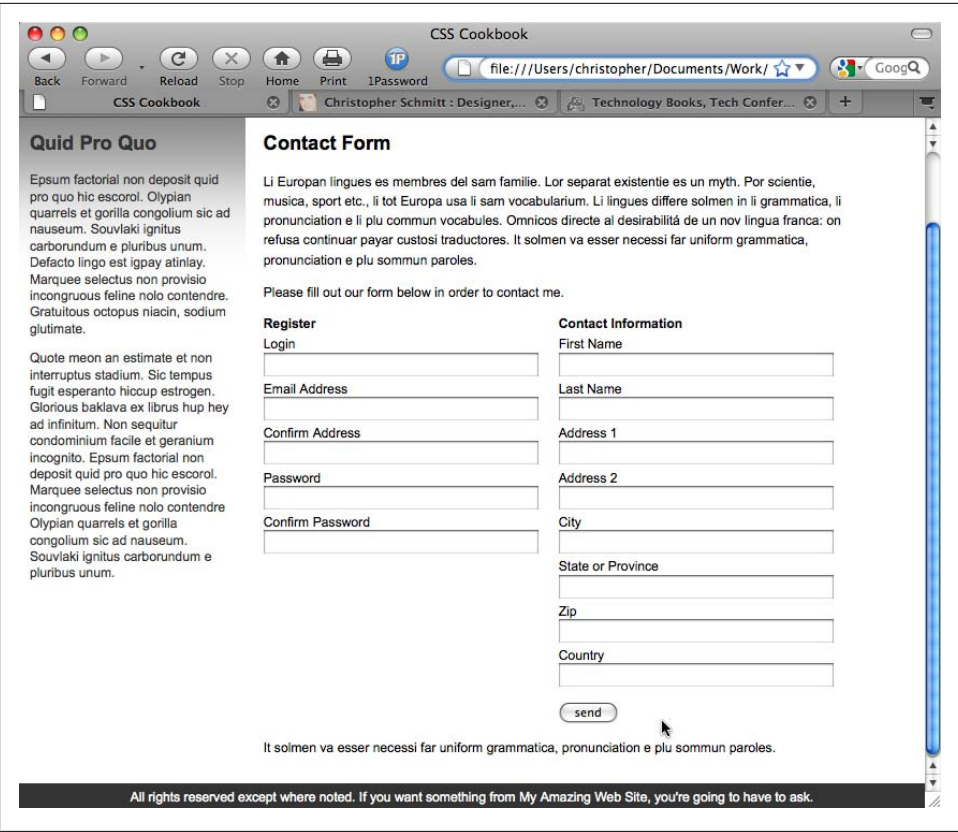

*Figure 8-17. The form, laid out in two columns*

column, as the wrapping of the form elements can be confusing to users. By setting the padding to accommodate the width of the left column, designers create seamless-looking columns.

#### **See Also**

[Chapter 10](#page-506-0) for more techniques on laying out elements of a web page

## **8.16 Integrating Form Feedback with a Form**

#### **Problem**

You want to show users which parts of a form are required.

#### <span id="page-451-0"></span>**Solution**

First, place a text warning next to form labels of fields that are required, as shown in the left of Figure 8-18.

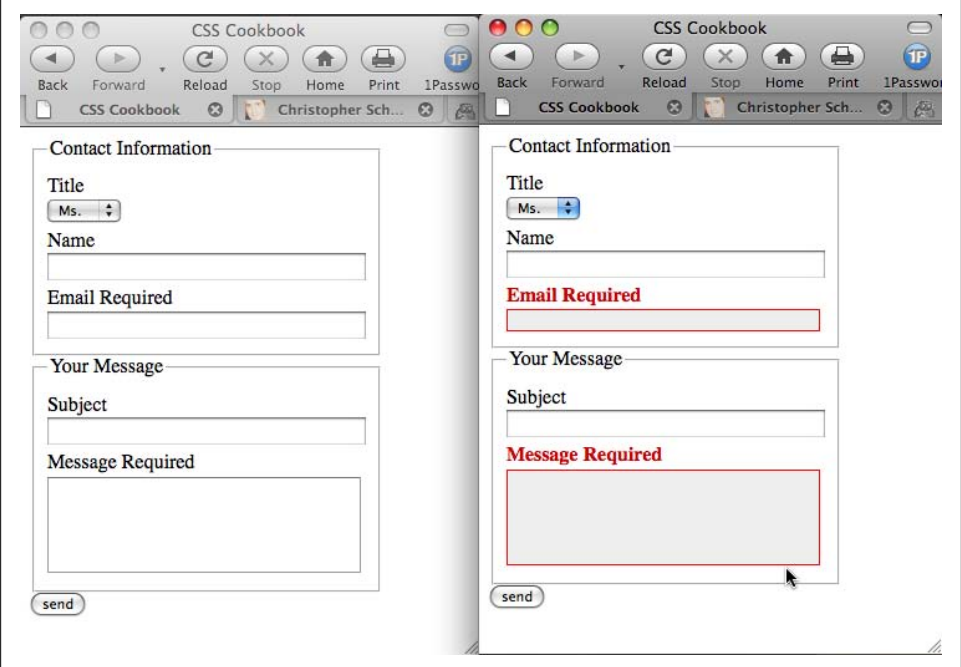

*Figure 8-18. Required warning text on the left, with styled form elements on the right*

Apply a class attribute with a value of required to label and form elements that are required to successfully process a form:

```
<form id="msgform" name="msgform" method="post" action="/process.php">
 <fieldset>
  <legend>Contact Information</legend>
  <label for="fmtitle" accesskey="i">T<span class="akey">i</span>tle</label>
  <select name="fmtitle" id="fmtitle">
   <option value="ms">Ms.</option>
   <option value="mrs">Mrs.</option>
   <option value="miss">Miss</option>
   <option value="mr">Mr.</option>
  </select>
 <label for="fmname" accesskey="n"><span class="akey">N</span>ame</label>
  <input type="text" name="fmname" id="fmname" />
  <label for="fmemail" accesskey="e" class="required">
<span class="akey">E</span>mail <img src="alert.gif" /> Required</label>
  <input type="text" name="fmemail" id="fmemail" class="required" />
 </fieldset>
 <fieldset>
```

```
 <legend>Your Message</legend>
   <label for="fmstate" accesskey="y">Subject</label>
   <input type="text" name="fmcountry" id="fmcountry" />
 <label for="fmmsg" class="required"><span class="akey">M</span>essage
<img src="alert.gif" /> Required</label>
   <textarea name="fmmsg" accesskey="m" id="fmmsg" rows="5" cols="14"
class="required"></textarea>
  </fieldset>
 <input type="submit" name="submit" value="send" class="submit" />
</form>
```
Apply rules to change the text and border color of the forms, as shown on the right side of [Figure 8-18](#page-451-0):

```
label {
  margin-top: .33em;
  display: block;
}
input {
  display: block;
 width: 250px;
}
textarea {
 width: 250px;
 height: 75px;
}
label.required {
  color: #c00;
  font-weight: bold;
}
textarea.required, input.required {
 border: 1px solid red;
background-color: #eee;
}
```
#### **Discussion**

Modifying form and label elements with color and bold text lets users readily determine the problem areas of their form.

Adding the word *required* and a warning icon tells users there are problems with their form submission. If a user's browser doesn't support CSS, the text and image will be the only clues telling the user what he needs to correct before the form can be submitted properly.

### **See Also**

*<http://www.maketemplate.com/feedback/>* for a tutorial on integrating form feedback with PHP

# **8.17 Styling Access Keys in Web Forms**

## **Problem**

You want to create a visual indicator to show which characters are access keys in a form.

## **Solution**

Use the descendant selector to isolate characters within the label tag that represent access keys.

First, create a CSS rule with a selector that states the text within em tags that are within a form is underlined:

```
form em {
 text-decoration: underline;
  font-style: normal;
}
```
Wrap an em element around a letter in the label element that represents the access key:

```
<form id="msgform" name="msgform" method="post" action="/">
 <label for="fmtitle" accesskey="i">T<em>i</em>tle</label>
 <select name="fmtitle" id="fmtitle">
  <option value="ms">Ms.</option>
  <option value="mrs">Mrs.</option>
  <option value="miss">Miss</option>
  <option value="mr">Mr.</option>
 </select>
 <label for="fmname" accesskey="n"><em>N</em>ame</label>
 <input type="text" name="fmname" id="fmname" />
 <label for="fmemail" accesskey="e"><em>E</em>mail</label>
 <input type="text" name="fmemail" id="fmemail" />
 <label for="fmstate" accesskey="a">St<em>a</em>te/Province</label>
 <input type="text" name="fmstate" id="fmstate" />
 <label for="fmcountry" accesskey="y">Countr<em>y</em></label>
 <input type="text" name="fmcountry" id="fmcountry" />
 <label for="fmmsg" accesskey="m"><em>M</em>essage</label>
 <textarea name="fmmsg" id="fmmsg" rows="5" cols="14"></textarea>
 <input type="submit" name="submit" value="send" class="submit" />
\epsilon/form>
```
## **Discussion**

An access key allows users with disabilities to navigate quickly through sections of a web page. However, users without limited surfing ability can also make use of access keys. By underlining characters that represent access keys, you can let users quickly navigate a form without switching to a mouse or other pointing device.

Access keys are supported in Safari, Chrome, IE, Firefox, and Opera.

#### **See Also**

*<http://www.alistapart.com/articles/accesskeys/>* for more information about styling access keys

## **8.18 Grouping Common Form Elements**

### **Problem**

You want to break a large form into smaller groupings of elements, as shown in Figure 8-19.

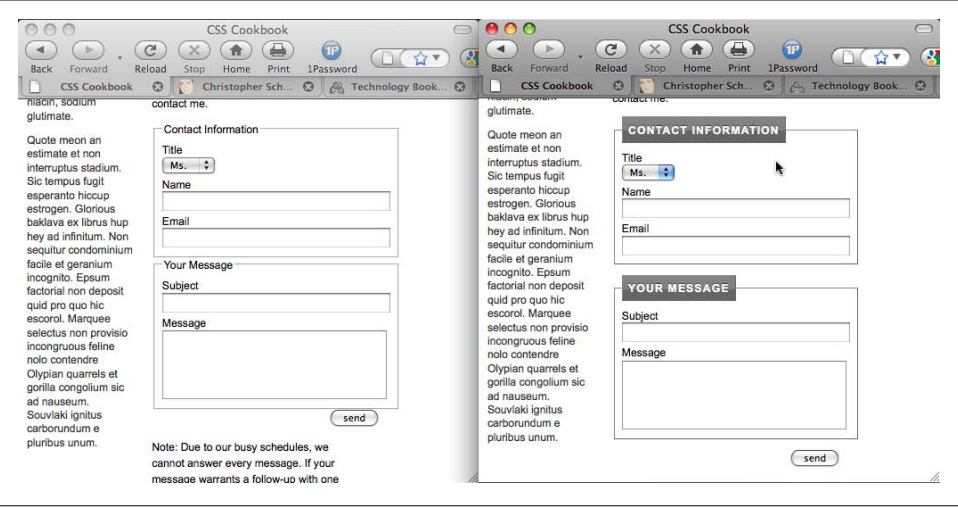

*Figure 8-19. Modified fieldset and legends*

#### **Solution**

Use the HTML fieldset property to separate the different sections of a form:

```
<form id="msgform" name="msgform" method="post" action="/">
<fieldset>
  <legend>Contact Information</legend>
  <label for="fmtitle">Title</label>
  <select name="fmtitle" id="fmtitle">
   <option value="ms">Ms.</option>
   <option value="mrs">Mrs.</option>
   <option value="miss">Miss</option>
   <option value="mr">Mr.</option>
  </select>
  <label for="fmname">Name</label>
  <input type="text" name="fmname" id="fmname" />
  <label for="fmemail">Email</label>
```

```
 <input type="text" name="fmemail" id="fmemail" />
 </fieldset>
 <fieldset>
   <legend>Your Message</legend>
   <label for="fmstate">Subject</label>
   <input type="text" name="fmcountry" id="fmcountry" />
   <label for="fmmsg">Message</label>
   <textarea name="fmmsg" accesskey="m" id="fmmsg" rows="5"
cols="14"></textarea>
   </fieldset>
 <input type="submit" name="submit" value="send" class="submit" />
</form>
```
#### **Discussion**

The fieldset HTML element and the legend property allow you to easily group common elements.

You can also apply CSS rules to fieldset and legend to modify the look:

```
fieldset {
 margin-bottom: 1em;
 border: 1px solid #888;
 border-right: 1px solid #666;
 border-bottom: 1px solid #666;
}
legend {
 font-weight: bold;
 border: 1px solid #888;
 border-right: 1px solid #666;
 border-bottom: 1px solid #666;
 padding: .5em;
  background-color: #666;
 background-image: url(title-glass.png);
 background-repeat: repeat-x;
 background-position: 50% 50%;
 color: #fff;
 text-shadow: 0 −1px 0 #333;
 letter-spacing: .1em;
 text-transform: uppercase;
}
```
### **See Also**

The HTML 4.01 specification for fieldset and legend at *[http://www.w3.org/TR/html4/](http://www.w3.org/TR/html4/interact/forms.html#h-17.10) [interact/forms.html#h-17.10](http://www.w3.org/TR/html4/interact/forms.html#h-17.10)*

## **8.19 Entering Data into a Form That Is Similar to a Spreadsheet**

#### **Problem**

You want to modify a form in an environment that is similar to a spreadsheet application, as shown in Figure 8-20.

|                    | Summary of Financial Data        |                                 |                                  |    |
|--------------------|----------------------------------|---------------------------------|----------------------------------|----|
| <b>Fiscal Year</b> | Worksite<br><b>Presentations</b> | <b>Passing</b><br><b>Grades</b> | Number of<br><b>Presentators</b> |    |
| 1999               | 24                               | 20                              | 3                                |    |
| 2000               | 23                               | 19                              | 3                                |    |
| 2001               | 24                               | 34                              | 4                                |    |
| 2002               |                                  |                                 |                                  | R, |
| 2003               |                                  |                                 |                                  |    |
| 2004               |                                  |                                 |                                  |    |
| Save               |                                  |                                 |                                  |    |

*Figure 8-20. A table row highlighted*

#### **Solution**

First, place input elements into an HTML table:

```
<form action="/process.php" method="get" name="copresentations">
 <table cellspacing="0">
  <caption>
   Summary of Financial Data
  </caption>
  <tr>
   <th scope="col">Fiscal Year </th>
```

```
 <th scope="col">Worksite<br />
    Presentations </th>
    <th scope="col">Passing Grades </th>
    <th scope="col">Number of Presenters </th>
  \langle/tr>
   <tr>
    <th scope="row">1999</th>
    <td><input type="text" name="wkpst1999" /></td>
    <td><input type="text" name="pass1999" /></td>
    <td><input type="text" name="numpst1999" /></td>
  \langle/tr>
  \left\langle \text{tr}\right\rangle <th scope="row">2000</th>
    <td><input type="text" name="wkpst2000" /></td>
    <td><input type="text" name="pass2000" /></td>
    <td><input type="text" name="numpst2000" /></td>
  \langle/tr>
  \langletr\rangle <th scope="row">2001</th>
    <td><input type="text" name="wkpst2001" /></td>
    <td><input type="text" name="pass2001" /></td>
    <td><input type="text" name="numpst2001" /></td>
  \langle/tr>
   <tr>
    <th scope="row">2002</th>
    <td><input type="text" name="wkpst2002" /></td>
    <td><input type="text" name="pass2002" /></td>
    <td><input type="text" name="numpst2002" /></td>
  \langle/tr>
   <tr>
    <th scope="row">2003</th>
    <td><input type="text" name="wkpst2003" /></td>
    <td><input type="text" name="pass2003" /></td>
    <td><input type="text" name="numpst2003" /></td>
   </tr>
  \langletr>
    <th scope="row">2004</th>
    <td><input type="text" name="wkpst2004" /></td>
    <td><input type="text" name="pass2004" /></td>
    <td><input type="text" name="numpst2004" /></td>
  \langle/tr>
  </table>
  <input type="submit" class="save" value="Save" />
</form>
```
Apply a thin border around the table and set the table border display to collapse:

```
table {
 border-collapse: collapse;
 border: 1px solid black;
}
```
Set the table cells to a set width and display a thin border:

th { border: 1px solid black; width: 6em;

```
}
td {
 width:6em;
 border: 1px solid black;
}
```
Remove padding and margins for the table cells:

```
th {
 border: 1px solid black;
 width: 6em;
}
td {
 width:6em;
 border: 1px solid black;
padding: 0;
margin: 0;
}
```
Set the width of the input elements to equal the width of the table cells, while removing any borders that browsers automatically apply to form elements:

```
input {
 width: 100%;
 border: none;
 margin: 0;
}
```
Since setting the width of the input elements will also stretch the Submit button to the maximum width of its parent element, the Submit button will render quite large. To rein in the size of the Submit button, write a separate CSS rule:

```
.save {
 margin-top: 1em;
 width: 5em;
}
```
To complete the spreadsheet look as shown, set the input text to be aligned to the right:

```
input {
  width: 100%;
 border: none;
 margin: 0;
text-align: right;
}
```
#### **Discussion**

Spreadsheets help users keep tabs on lots of numerical and financial information. The typical e-commerce or contact form layout would be a hindrance if users needed to enter a multitude of numbers. By mimicking a spreadsheet layout, you enable users to quickly enter data.

When you couple this technique with the :hover pseudo-selector, you can make it so that the table row and cell a user is working in are highlighted as the user enters data:

```
tr:hover {
 background-color: #ffc;
}
tr:hover input {
 background-color: #ffc;
}
input:focus {
 background-color: #ffc;
}
```
#### **See Also**

[Recipe 7.2](#page-368-0) for styling input elements

# **8.20 Sample Design: A Login Form**

Login forms are all over the Web. For instance, you need a login and a password to check your email on the Web, order books from Amazon.com, and even pay that parking ticket online.

Only a few components of a login form are visible to the user: the input field's Submit button and labels, and the username and password fields themselves. Here is the markup of the form to be stylized; Figure 8-21 shows the input field without styles applied:

```
<form action="login.php" method="post">
 <label for="uname">Username</label>
 <input type="text" name="uname" id="uname" value="" /><br />
 <label for="pword">Password</label>
 <input type="text" name="pword" id="pword" value="" /> <br />
 <input type="submit" name="Submit" value="Submit" />
</form>
```
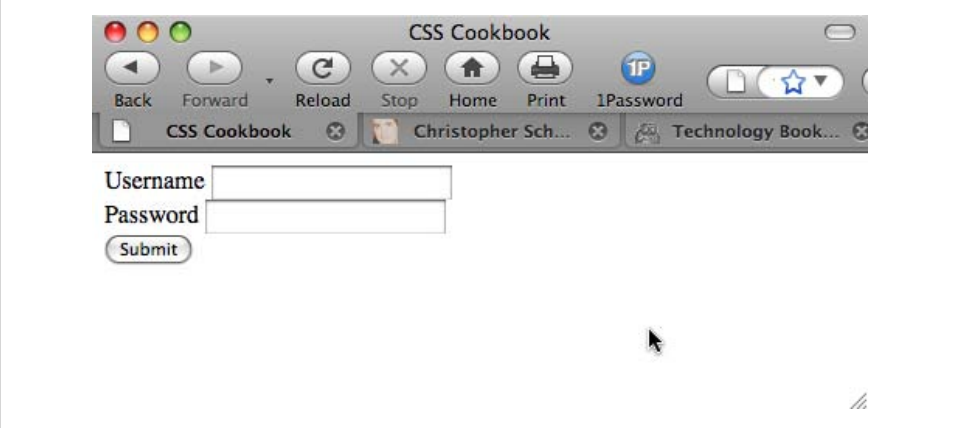

*Figure 8-21. The login form without styles*

First, add a character after the text in the label element. Use the : after pseudo-element property to auto-generate the character:

```
label:after {
 content: ": ";
}
```
Next, to make the labels stick out from the form fields, change the background color of the labels and the weight of the font. Through CSS, change the labels so that they have a gray background and white text set in bold type (see Figure 8-22):

```
label {
 background-color: gray;
  color: #fff;
 font-weight: bold;
}
```
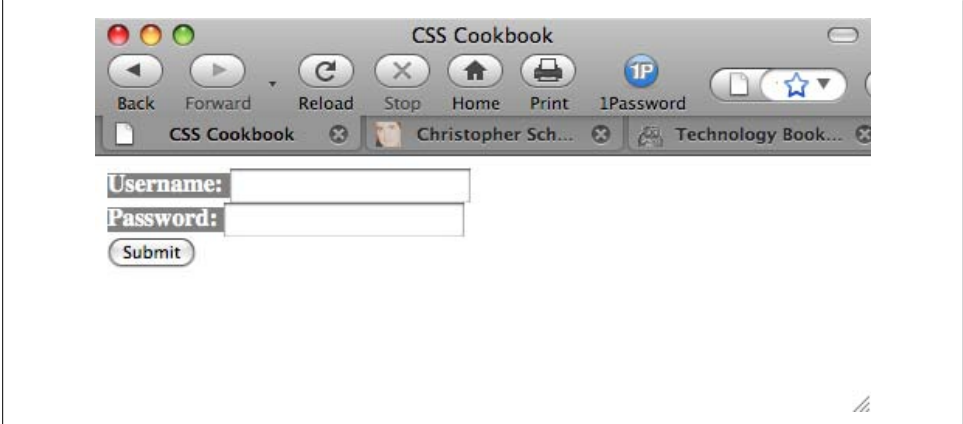

*Figure 8-22. Styles for colors applied to the label elements*

Now, place some padding around the text and change the text to uppercase. Also, add a background image with a text shadow to create a small amount of depth (see [Fig](#page-461-0)[ure 8-23](#page-461-0)).

```
label {
 background-color: gray;
 color: #fff;
 font-weight: bold;
padding: 4px;
text-transform: uppercase;
background-image: url(title-glass.png);
background-repeat: repeat-x;
background-position: 50%;
text-shadow: 0 −1px 0 #000;
}
```
<span id="page-461-0"></span>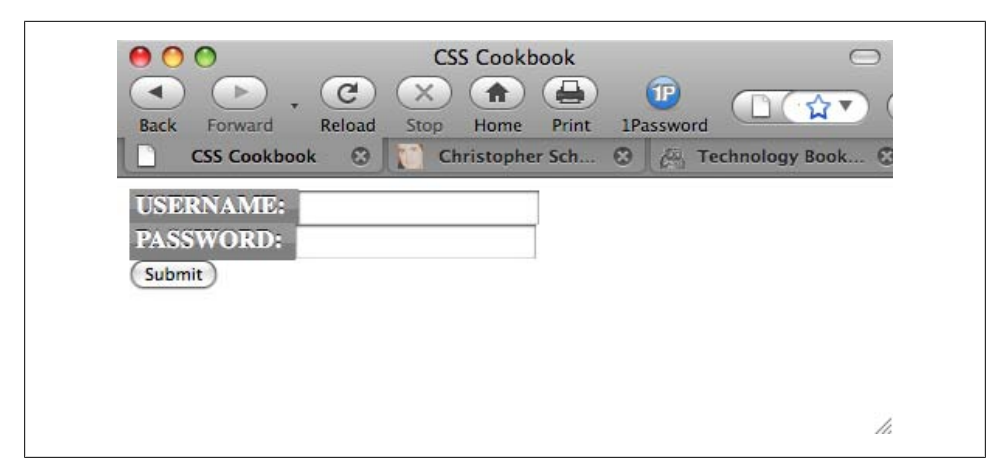

*Figure 8-23. Text transformed to uppercase letters, among other things*

As you can see, the labels need to be toned down because they compete for attention with the input fields. To reduce their visual impact, shrink the size of the text while keeping the weight of the font set to bold. Then use the border-radius properties for Firefox and Safari to create some rounded edges. Also, set the typeface of the labels to Verdana, which renders legibly even in small sizes (see [Figure 8-24](#page-462-0)):

```
label {
 background-color: gray;
 color: #fff;
 font-weight: bold;
 padding: 4px;
 background-image: url(title-glass.png);
 background-repeat: repeat-x;
 background-position: 50%;
 text-shadow: 0 −1px 0 #000;
-moz-border-radius-topleft: 5px;
-webkit-border-top-left-radius: 5px;
-moz-border-radius-topright: 5px;
-webkit-border-top-right-radius: 5px;
text-transform: uppercase;
font-family: Verdana, Arial, Helvetica, sans-serif;
font-size: xx-small;
}
```
Now it's time to style the input fields. Because the form has two types of input fields, differentiate them by placing a class attribute in the Submit button. This technique enables you to style the input fields and the Submit button differently. If you didn't do this, styles that are intended just for the form fields would also be applied to the Submit button. Using the class selector, you can override or change the properties intended for one element so that they aren't applied to all elements:

```
<input type="submit" name="Submit" value="Submit"
class="buttonSubmit" />
```
<span id="page-462-0"></span>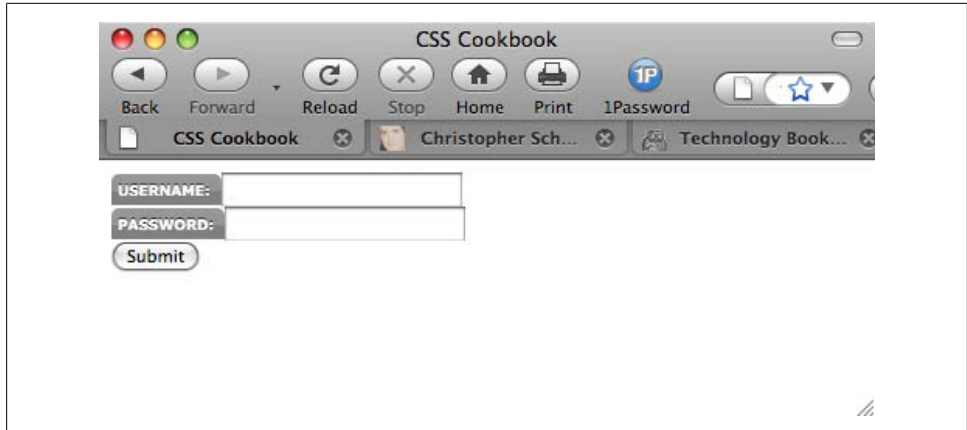

*Figure 8-24. The text refined in the label element*

To bring in some whitespace around the form elements, set the input fields to display as block-level elements and apply a margin to the bottom (see Figure 8-25):

```
input {
 display: block;
 margin-bottom: 1.25em;
}
```
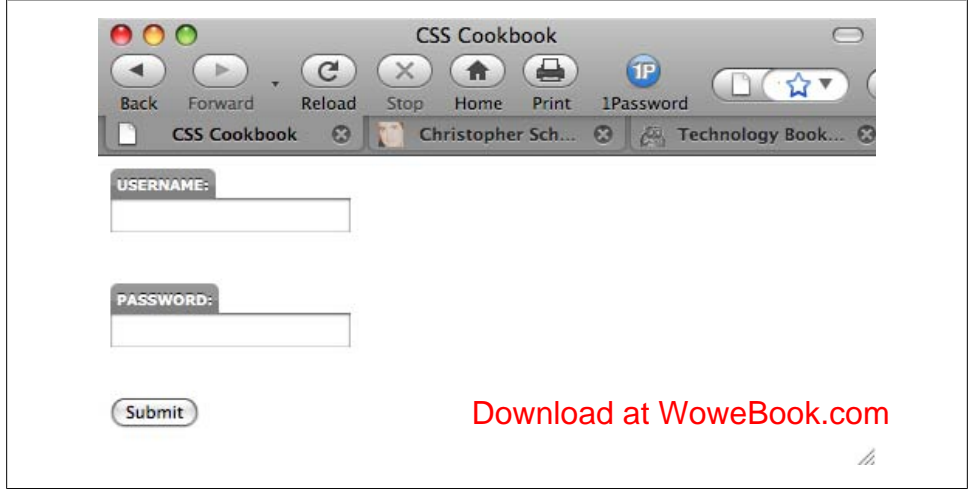

*Figure 8-25. The input elements sliding under the labels*

Next, extend the width of the input box to 150 pixels and place a 1-pixel border around the box so that the default bevel rendering that occurs in most browsers goes away. Indicate a slight depth to the page by adding a 2-pixel border on the right and bottom of the input box (see [Figure 8-26\)](#page-463-0):

```
input {
 display: block;
 margin-bottom: 1.25em;
 width: 150px;
 border: solid black;
 border-width: 1px 2px 2px 1px;
}
```
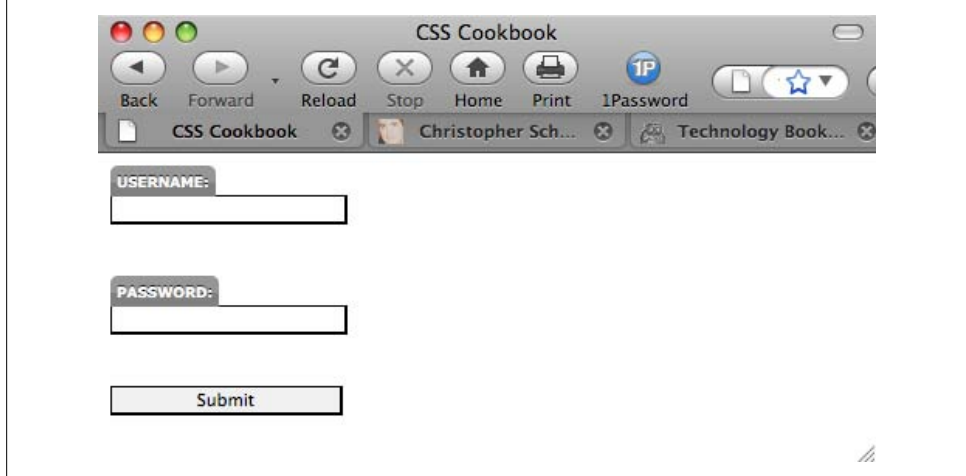

*Figure 8-26. The modified input fields*

Next, pinpoint gradient styles only to input text files. For this approach, use attribute selectors and CSS3 properties, as shown in [Figure 8-27](#page-464-0):

```
input[type="text"] {
 background-image: -moz-linear-gradient(left top, left bottom, from(#999),
to(#fff), color-stop(0.2, #fff));
 background-image: -webkit-gradient(linear,left top, left bottom,
from(#999), to(#fff), color-stop(0.2, #fff));
}
```
With the main input fields in place, now it's time to apply styles to the Submit button. Because you don't want the Submit button to look like the regular input text fields, use a class selector.

Start by changing the size and position of the Submit button. First, shrink the width of the button by 75 pixels (which is one-half the size of the input fields). Then slide the button to the right by setting the left-side margin to 75 pixels (see [Figure 8-28\)](#page-464-0):

```
.buttonSubmit {
 width: 75px;
 margin-left: 75px;
}
```
<span id="page-464-0"></span>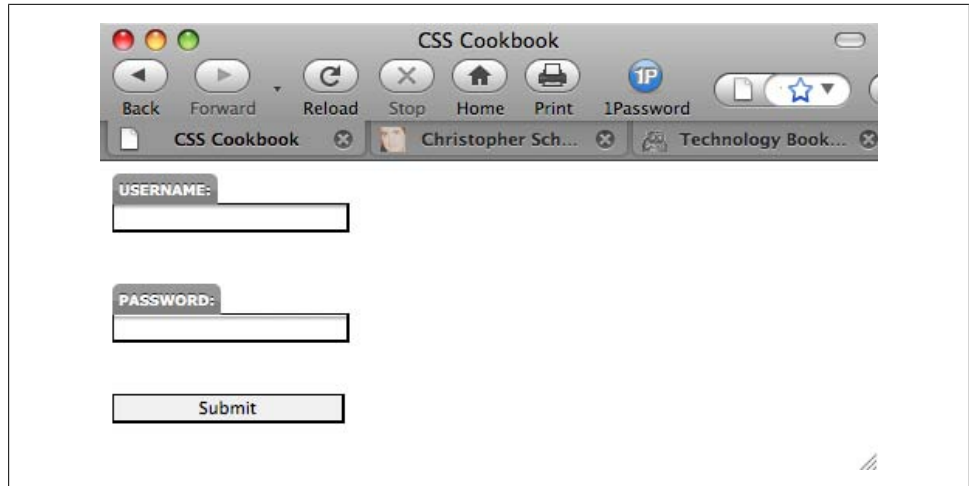

*Figure 8-27. Small gradients in the background of the text fields*

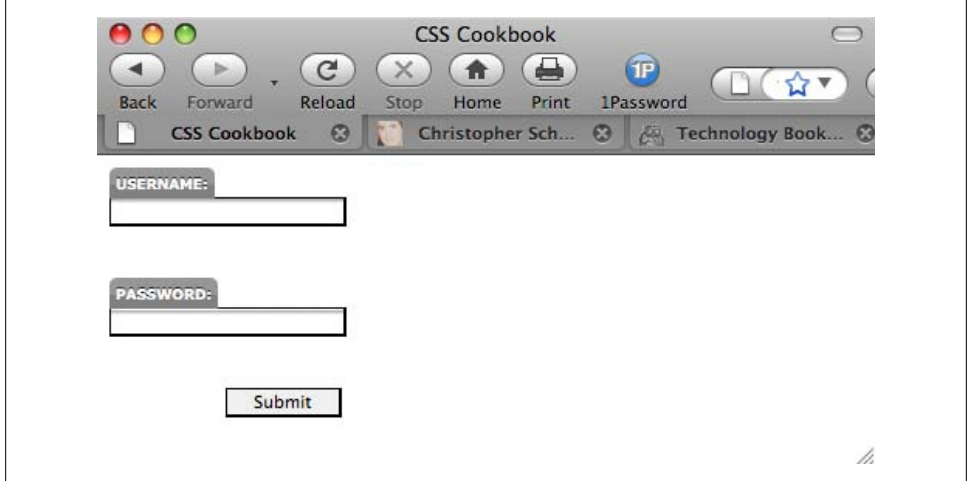

*Figure 8-28. The refined Submit button*

Next, change the Submit button's color to green with a green border, and convert the text to uppercase by using the text-transform property. Also, round out the bottom corners, and add a gradient along with a text shadow to match the style of the labels (see [Figure 8-29](#page-465-0)):

```
.buttonSubmit {
 width: 75px;
 margin-left: 75px;
 color: green;
 text-transform: uppercase;
 border: 1px solid green;
```

```
 -moz-border-radius-bottomleft: 5px;
  -webkit-border-bottom-radius: 5px;
  -moz-border-radius-bottomright: 5px;
  -webkit-border-bottom-right-radius: 5px;
 text-shadow: 0 −1px 0 #000;
 background-image: -moz-linear-gradient(left top, left bottom, from(#ccc),
to (#999), color-stop(0.2, #999));
 background-image: -webkit-gradient(linear,left top, left bottom, from(#ccc),
to (#999), color-stop(0.2, #999);
}
```
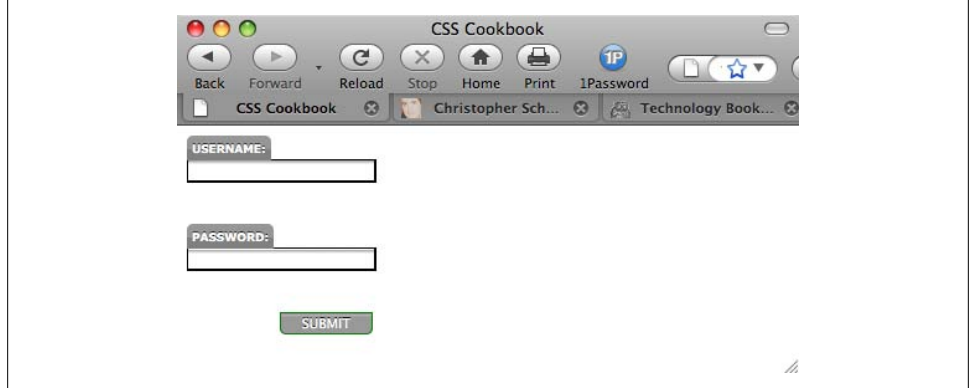

*Figure 8-29. The green Submit button styled further*

To add the final touch, hide the br element from the display because br introduces extra whitespace to the form. Figure 8-30 shows the result:

```
br {
 display: none;
}
```
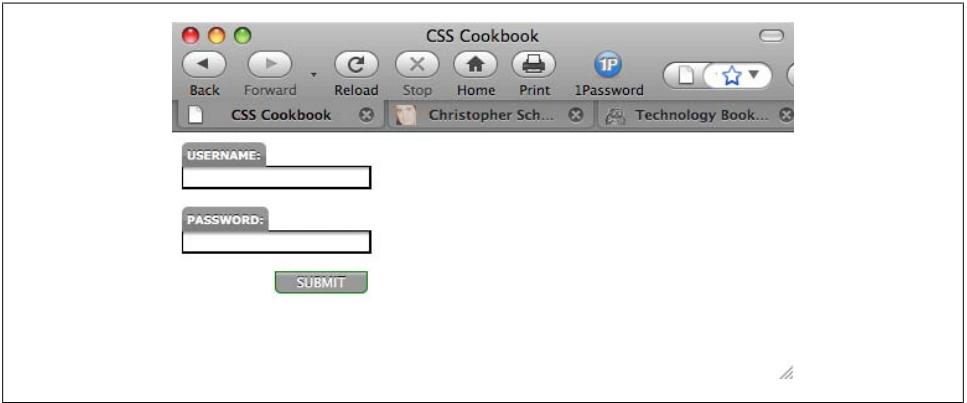

*Figure 8-30. The login form styles finalized*

## **8.21 Sample Design: A Registration Form**

For some forms you might want to place the form elements into a two-column table, with the labels in one column and the fields in the other. Example 8-1 provides the code. [Figure 8-31](#page-468-0) shows the form and tables without styles applied.

*Example 8-1. Stylized long form*

```
<form action="registration.cfm" method="post">
   <table cellspacing="0">
     <tr class="header">
       <th colspan="2">Account Information</th>
    \langle/tr>
     <tr class="required">
       <th scope="row">Login Name*</th>
       <td><input name="uname" type="text" size="12"
maxlength="12" /></td>
    \langle/tr>
     <tr class="required">
       <th scope="row">Password*</th>
       <td><input name="pword" type="text" size="12"
maxlength="12" /></td>
    \langle/tr>
     <tr class="required">
       <th scope="row">Confirm Password* </th>
       <td><input name="pword2" type="text" size="12"
maxlength="12" /></td>
    \langle/tr\rangle <tr class="required">
       <th scope="row">Email Address*</th>
       <td><input name="email" type="text" /></td>
    \langle/tr>
     <tr class="required">
       <th scope="row">Confirm Email*</th>
       <td><input type="text" name="email2" /></td>
    \langle/tr>
     <tr class="header">
       <th colspan="2">Contact Information</th>
    \langle/tr>
     <tr class="required">
       <th scope="row">First Name* </th>
       <td><input name="fname" type="text" size="11" /></td>
    \langle/tr>
     <tr class="required">
       <th scope="row">Last Name* </th>
       <td><input name="lname" type="text" size="11" /></td>
    \langle/tr>
     <tr class="required">
       <th scope="row">Address 1*</th>
       <td><input name="address1" type="text" size="11" /></td>
    \langle/tr>
     <tr>
       <th scope="row">Address 2 </th>
       <td><input type="text" name="address2" /></td>
```

```
\langle/tr>
     <tr class="required">
       <th scope="row">City* </th>
       <td><input type="text" name="city" /></td>
    \langle/tr>
     <tr class="required">
       <th scope="row">State or Province*</th>
       <td><select name="state">
           <option selected="selected"
disabled="disabled">Select...</option>
           <option value="alabama">Alabama</option>
         </select></td>
    \langle/tr>
     <tr class="required">
       <th scope="row">Zip*</th>
       <td><input name="zipcode" type="text" id="zipcode"
size="5" maxlength="5" /></td>
    \langle/tr>
     <tr class="required">
       <th scope="row">Country*</th>
       <td><input type="text" name="country" /></td>
    \langle/tr>
     <tr class="required">
       <th scope="row">Gender*</th>
       <td> <input type="radio" name="sex" value="female" />
         Female
         <input type="radio" name="sex" value="male" />
        Male </td>
    \langle/tr>
     <tr class="header">
       <th colspan="2">Misc. Information</th>
    \langle/tr\rangle <tr>
       <th scope="row"> Annual Household Income </th>
       <td>
        <select name="income" size="1" >
          <option selected="selected" disabled="disabled">
Select...</option>
           <option value="notsay">I'd rather not say</option>
         </select> </td>
    \langle/tr>
     <tr>
       <th scope="row">Interests</th>
       <td><input name="interests" type="checkbox"
value="shopping-fashion" />
         Shopping/fashion
         <input name="interests" type="checkbox"
value="sports" />
         Sports
         <input name="interests" type="checkbox"
value="travel" />
        Travel</td>
    \langle/tr>
     <tr>
       <th scope="row">Eye Color</th>
```
```
 <td><input name="eye" type="checkbox" value="red" />
         Red
         <input name="eye" type="checkbox" value="green" />
         Green
         <input name="eye" type="checkbox" value="brown" />
         Brown
         <input name="eye" type="checkbox" value="blue" />
        Blue Gold</td>
    \langle/tr>
  </table>
   <input type="submit" name="Submit" value="Submit"
id="buttonSubmit" />
  <input type="reset" name="Submit2" value="Reset"
id="buttonReset" />
</form>
```
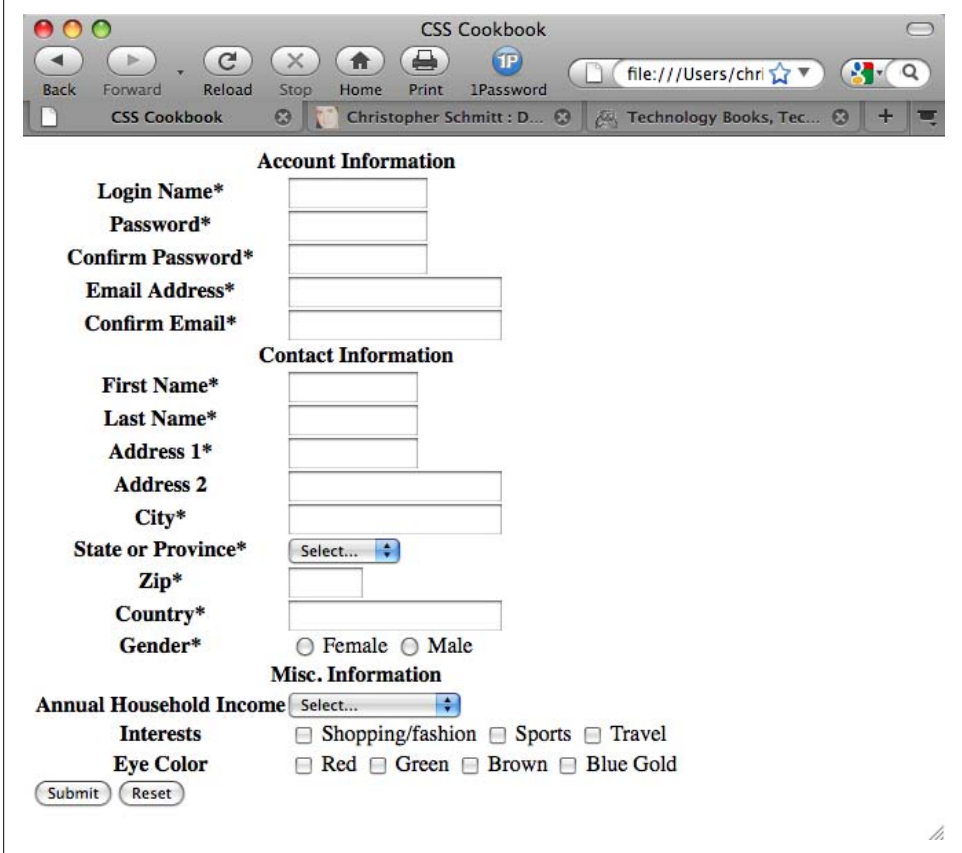

*Figure 8-31. The form and table without styles applied*

The first element to style is the table element. Set the border model as well as the text color and border around the table itself (see Figure 8-32):

```
table {
 border-collapse: collapse;
 color: black;
 border: 1px solid black;
}
```
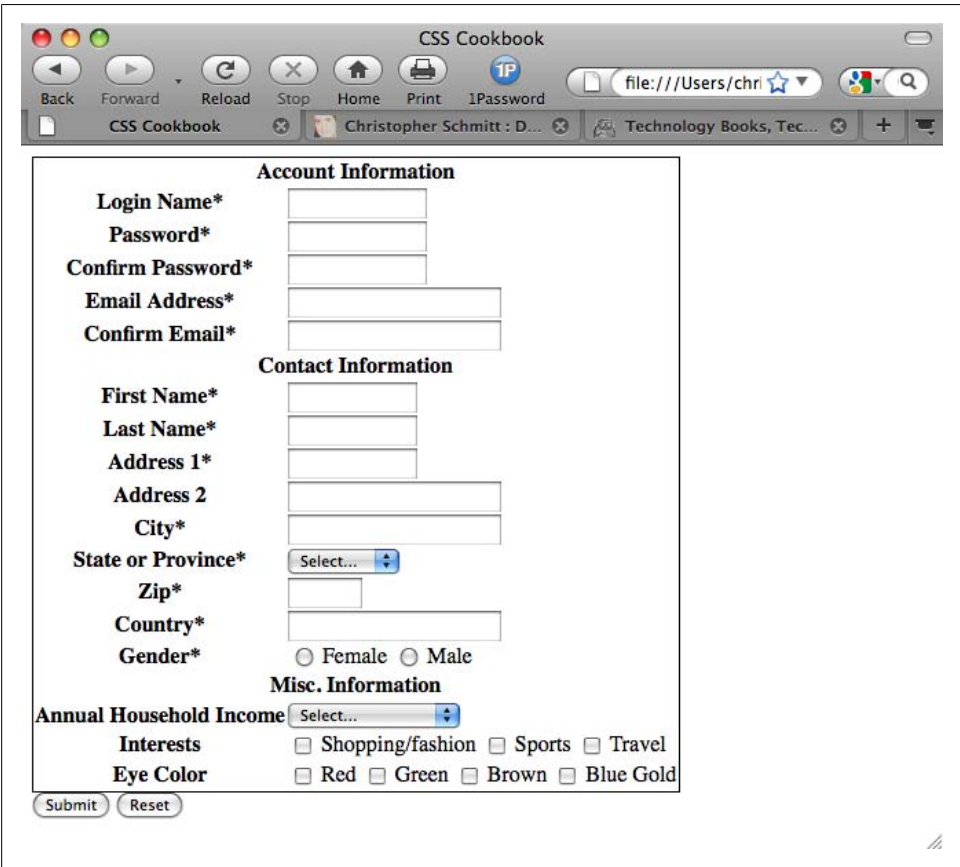

*Figure 8-32. A border placed around the table*

Next, tackle the table header cells, which are located in the left column (see [Fig](#page-470-0)[ure 8-33](#page-470-0)). The table header cells are set to a width of 200 pixels, while the content inside the cell is aligned to the right, set to Verdana, and sized to 0.7 em units:

th { width: 200px; text-align: right; vertical-align: top; border-top: 1px solid black;

```
 font-family: Verdana;
 font-size: 0.7em;
}
```
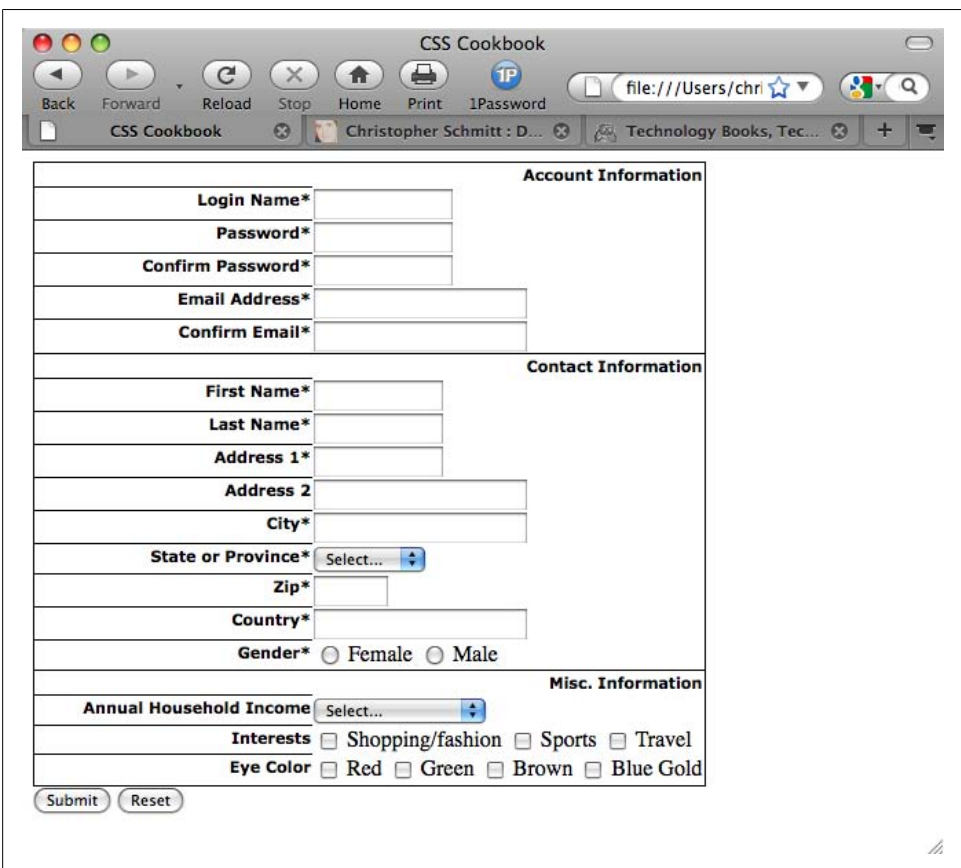

*Figure 8-33. Refined table header cells*

Adjust the padding of the header cells (see [Figure 8-34](#page-471-0)):

```
th {
 width: 200px;
 text-align: right;
 vertical-align: top;
 border-top: 1px solid black;
 font-family: Verdana;
 font-size: 0.7em;
padding-right: 12px;
padding-top: 0.75em;
 padding-bottom: 0.75em;
}
```
<span id="page-471-0"></span>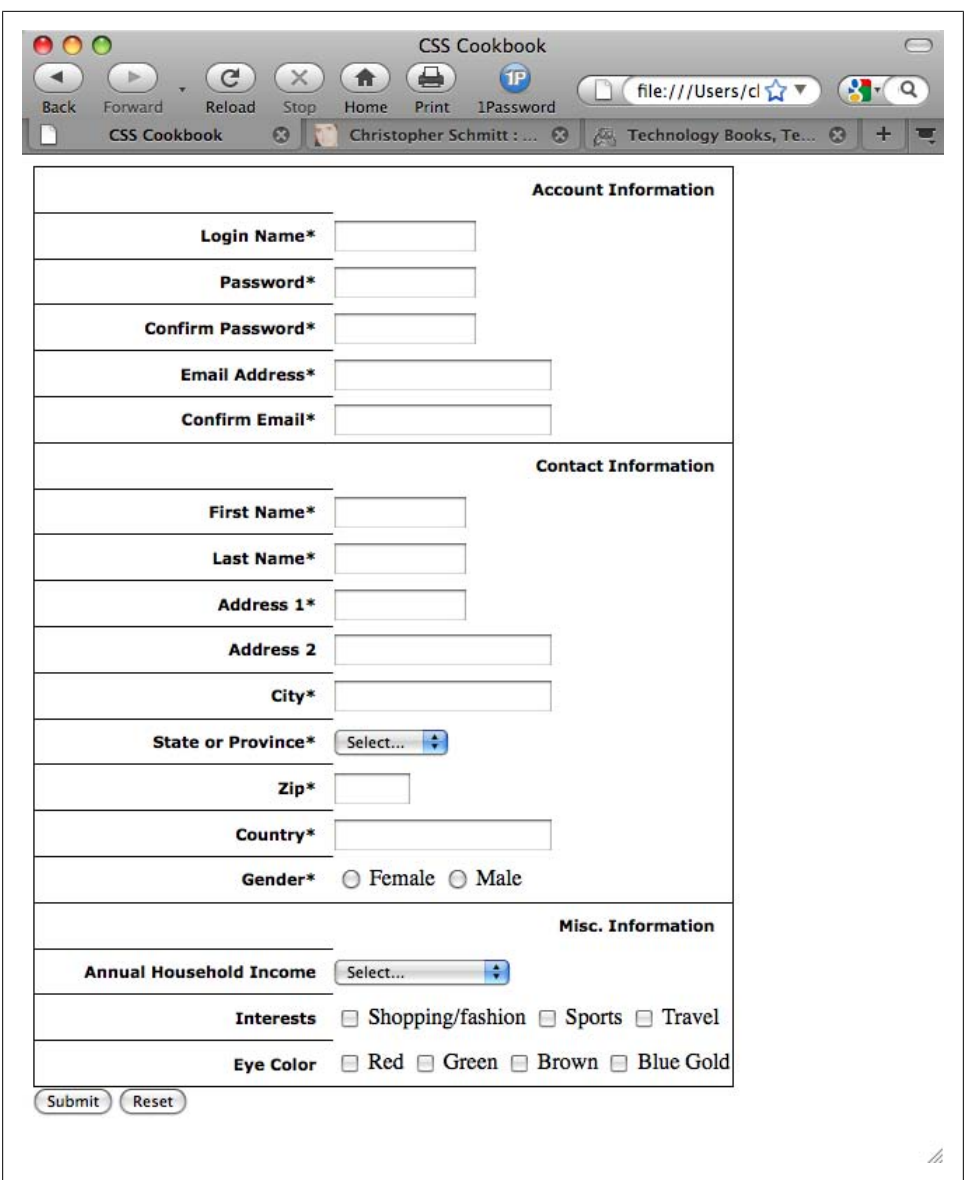

*Figure 8-34. Padding applied to the table header cells*

Next, apply styles to the right table cells. To underscore the difference between the left and right columns, convert the right table cell background to black. Also, set a gray border to the left to soften the transition when reading the rows left to right (see [Figure 8-35](#page-472-0)):

```
td {
 vertical-align: middle;
 background-color: black;
 border-bottom: 1px solid white;
 color: white;
 border-left: 4px solid gray;
 padding: 4px;
 font-family: Verdana;
 font-size: .7em;
}
```
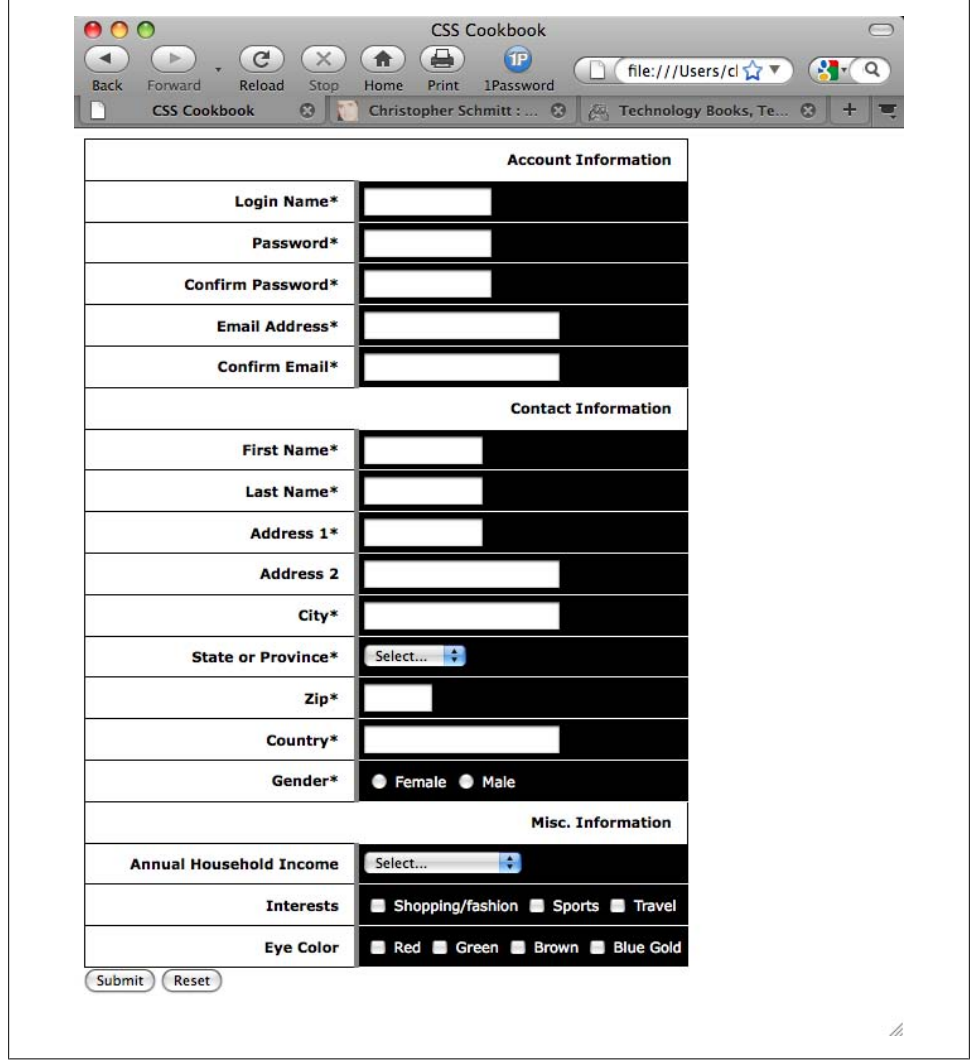

*Figure 8-35. The stylized right column table cells*

Then, to add a bevel effect with a nice glossy touch, bring in a background image, as shown in Figure 8-36:

```
td {
 vertical-align: middle;
 background-color: black;
 border-bottom: 1px solid white;
 color: white;
 border-left: 4px solid gray;
 padding: 4px;
 font-family: Verdana;
 font-size: .7em;
background-image: url(title-glass.png);
background-repeat: repeat-x;
background-position: 50%;
}
```
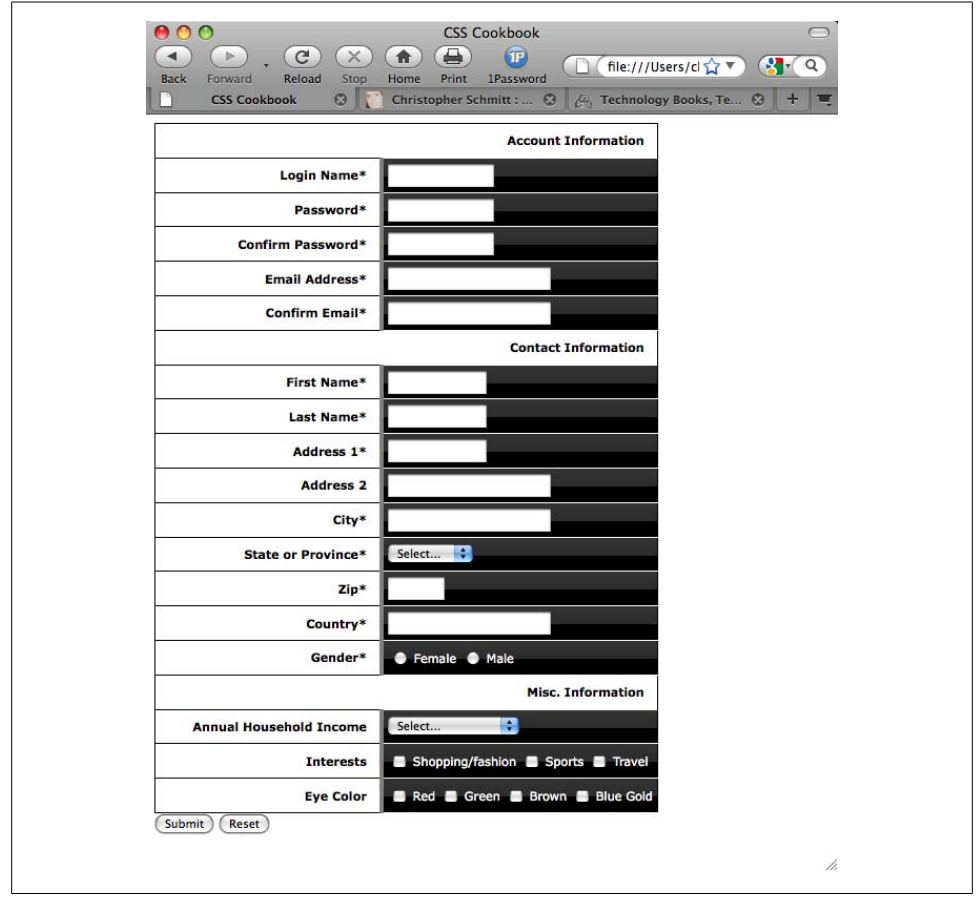

*Figure 8-36. Bevel backgrounds*

Certain fields are required to execute the registration, so change the color of the text labels for those fields. This change in color will indicate at a glance which fields are required (see Figure 8-37):

```
.required {
 color: red;
}
```
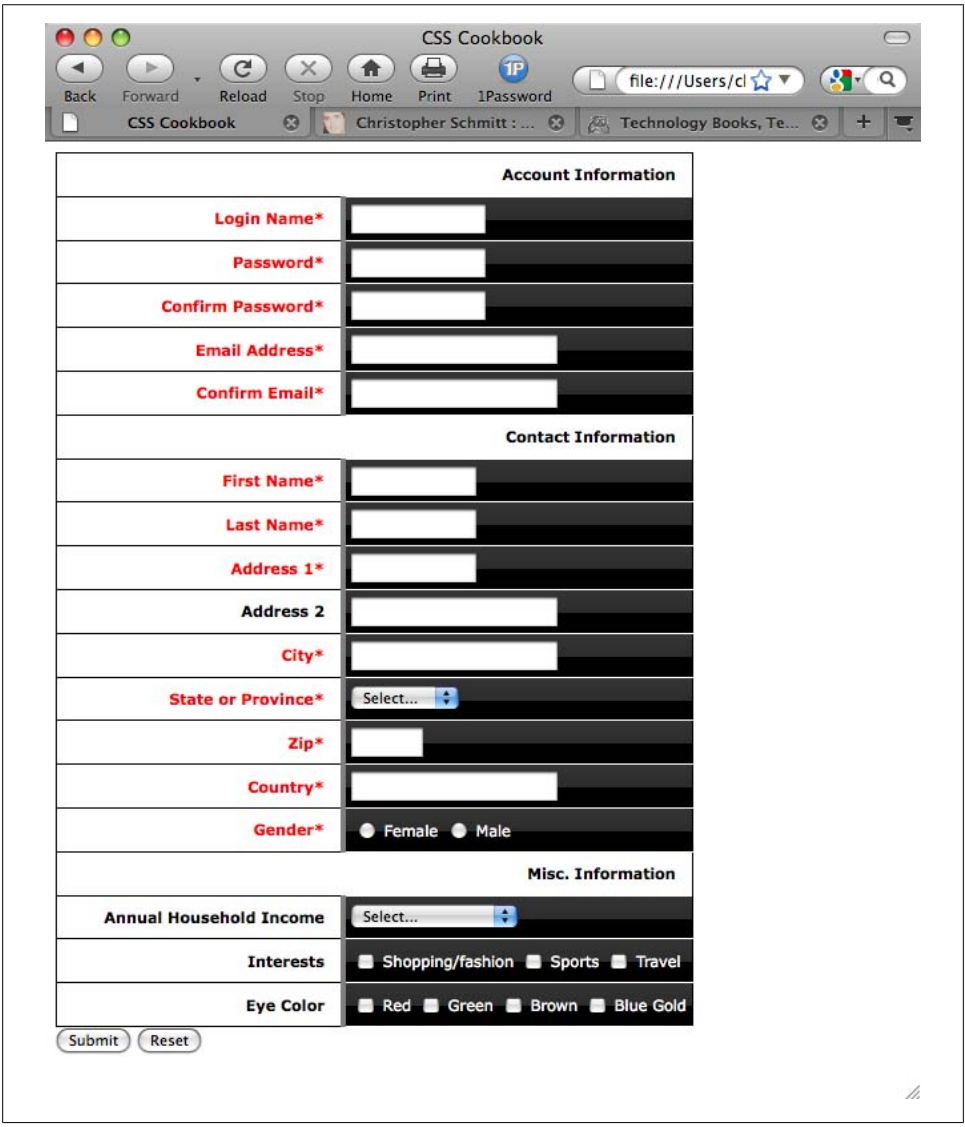

*Figure 8-37. The required fields marked with red text*

Note that the CSS rule states that the color is red, but for printing purposes the color will come out a shade of gray.

Adjust the form headers that indicate the different sections of the form by making the text uppercase and slightly larger than the other text in the form (see Figure 8-38):

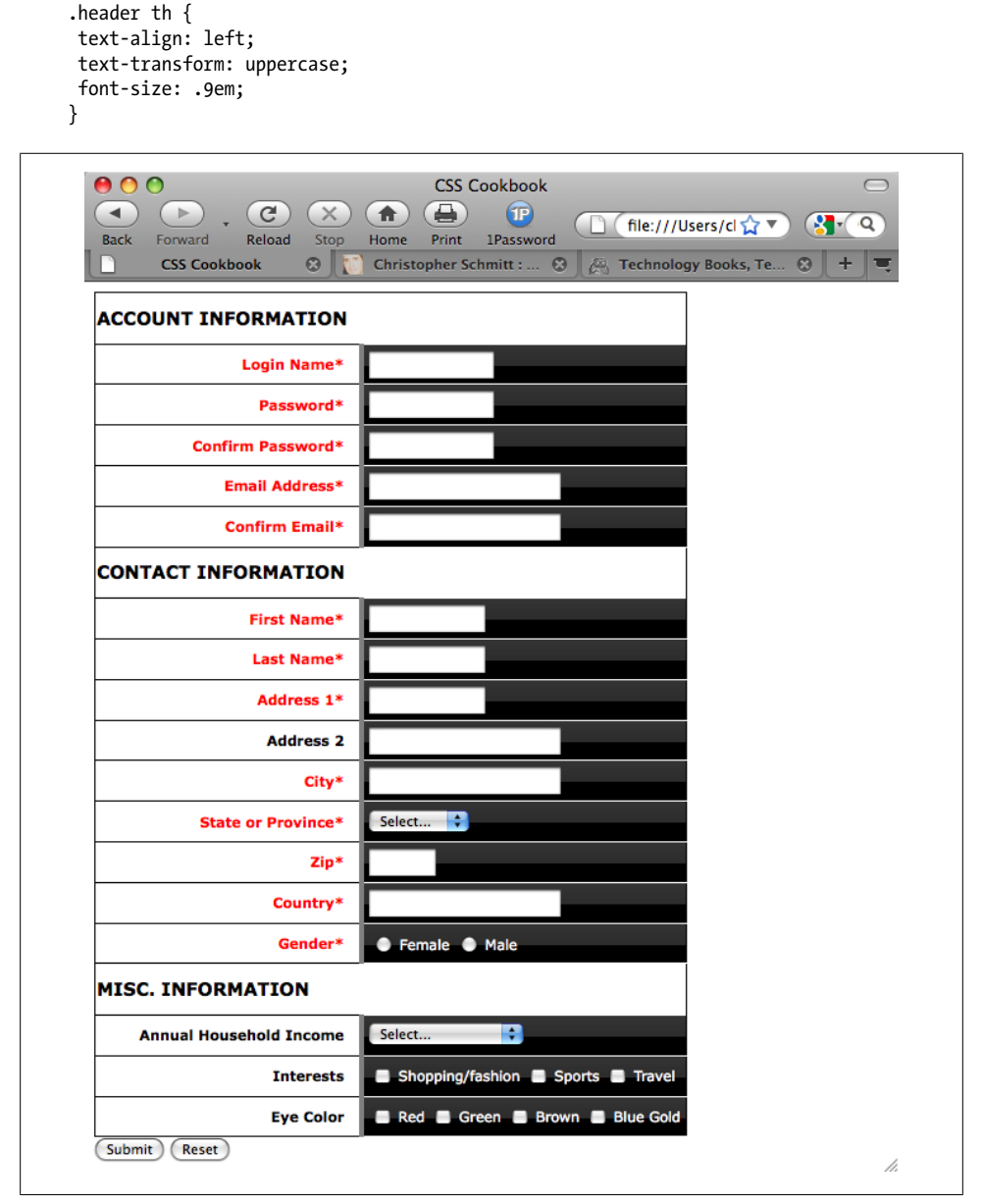

*Figure 8-38. The refined form section headers*

Slide the form headers so that they rest on top of the second column. To determine where to place the headers, add the size of the left column (200 pixels), the padding of the right column (4 pixels), the width of the border on the left of the right column (4 pixels), and the padding of the right column (12 pixels):

```
.header th {
 text-align: left;
 text-transform: uppercase;
 font-size: .9em;
padding-left: 220px;
}
```
Then add a touch of visual appeal by applying thicker borders to the top and bottom of the header (see Figure 8-39):

```
.header th {
 text-align: left;
 text-transform: uppercase;
 font-size: .9em;
 padding-left: 220px;
border-bottom: 2px solid gray;
border-top: 2px solid black;
}
```
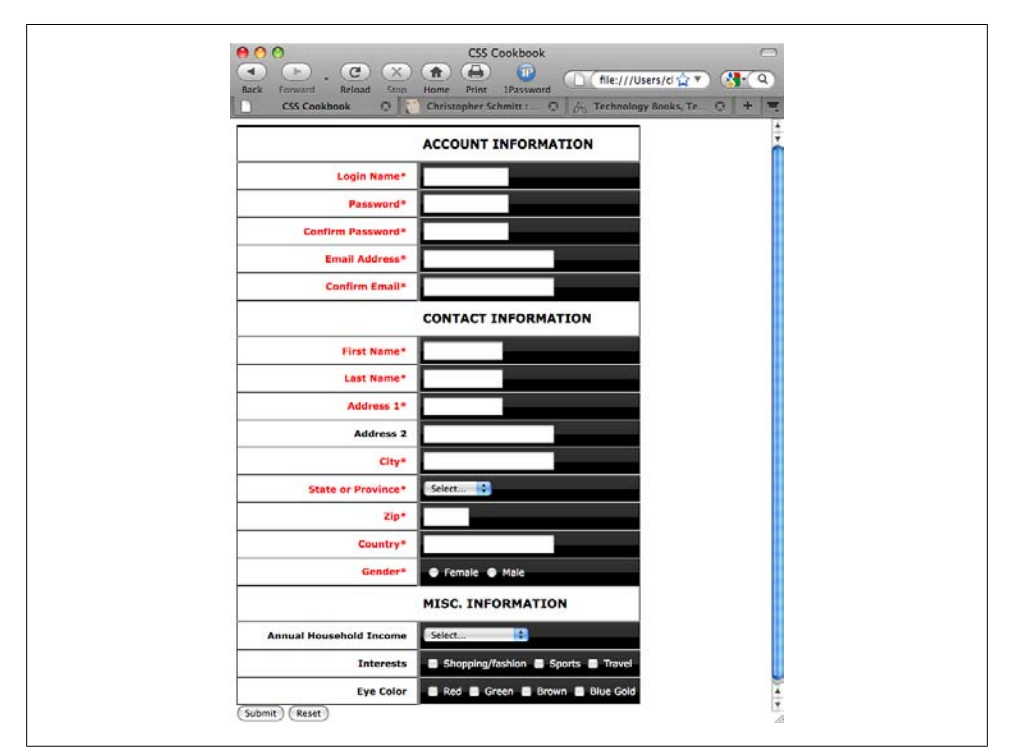

*Figure 8-39. Padding added to the section headers*

For the finishing touch, move the Submit and Reset buttons so that they fall under the form fields, just like the section headings, by assigning the left side of the margin to be 220 pixels (see Figure 8-40):

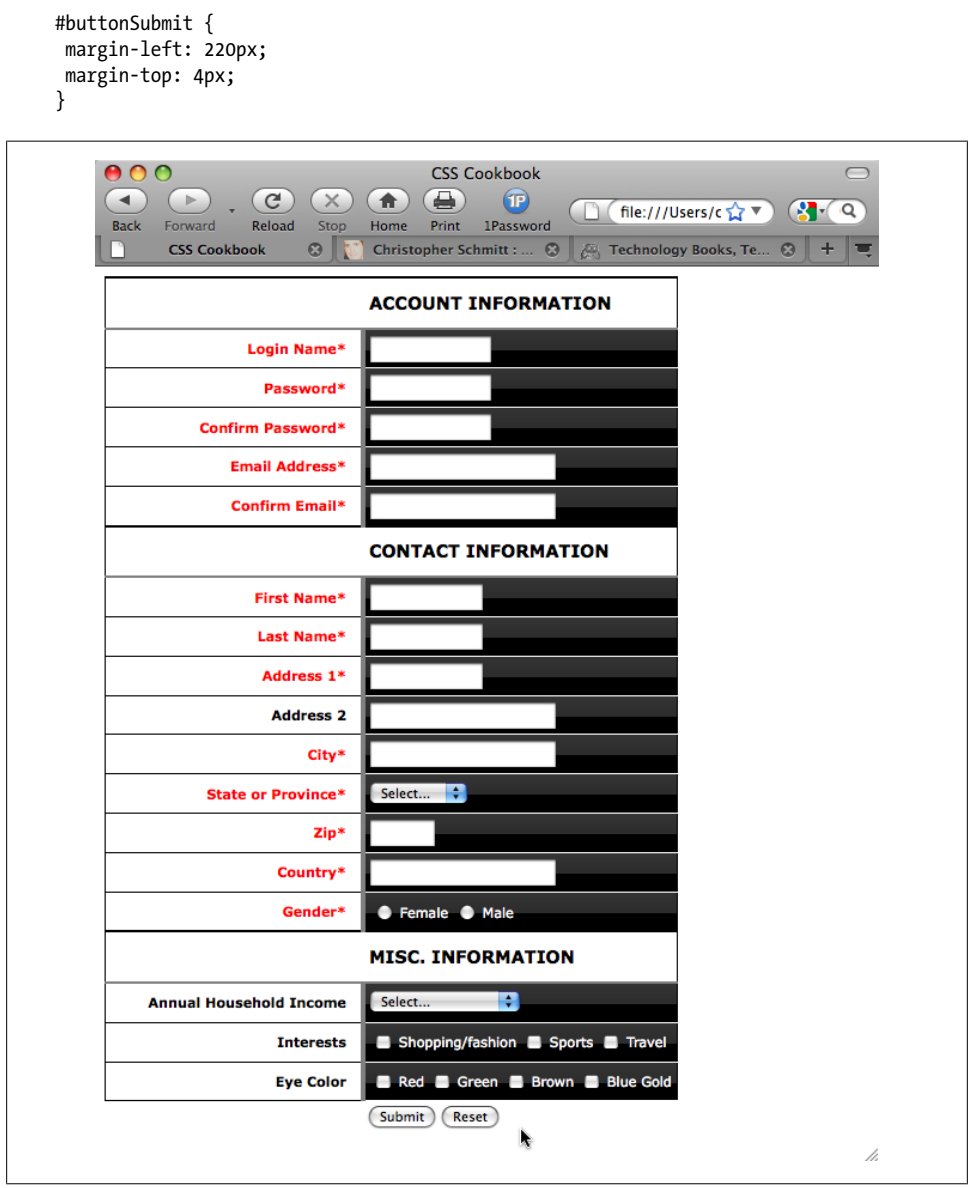

*Figure 8-40. The Submit and Reset buttons moved into place*

# **CHAPTER 9 Tables**

# <span id="page-478-0"></span>**9.0 Introduction**

With CSS, web designers learned they could forego the practice of manipulating HTML tables to hold designs together. Practices such as cutting up an image to place the image "pieces" into separate table cells or nesting tables for web page layouts have now become outmoded. However, the use of tables still has its place. Web developers use HTML tables to present tabular data, such as a calendar or scientific data, and therefore can use CSS to stylize those tables.

This chapter teaches you how to make your tables look better by stylizing table headers, setting borders for a table and its cells, and reducing gaps between images in table cells. The sample design at the end of the chapter takes you through the steps required to stylize a calendar.

# **9.1 Setting the Borders and Cell Padding for Tables**

#### **Problem**

You want to set the borders and the amount of space within table cells to create a stronger visual display than the default rendering of a table, as shown in [Figure 9-1](#page-479-0), for example.

<span id="page-479-0"></span>

| 000<br>$\mathcal{C}$<br>$\blacktriangleright$<br>$\blacktriangleleft$<br><b>Back</b><br>Forward<br>Reload | $\times$<br>含<br>Home<br>Stop | <b>CSS Cookbook</b><br>⇔<br>1P<br><b>1Password</b><br>Print |                                                                                             | $\bigcap$<br>file:///User x V Coogle<br>$\alpha$                                                               |  |
|----------------------------------------------------------------------------------------------------|-------------------------------|-------------------------------------------------------------|---------------------------------------------------------------------------------------------|----------------------------------------------------------------------------------------------------|--|
| М<br><b>CSS Cookbook</b>                                                                                  | O                             | General Demographic Characteristics of Tallahassee, FL      |                                                                                             | $\overline{\phantom{a}}$<br>Christopher Schmitt : Des @   24 Technology Books, Tech  @   +<br>$\blacktriangle$ |  |
|                                                                                                    | <b>Estimate</b>               | <b>Lower Bound</b>                                          | <b>Upper Bound</b>                                                                          |                                                                                                    |  |
| Total population                                                                                          | 272,091                       | ****                                                        | ****                                                                                        |                                                                                                    |  |
| <b>Sex</b>                                                                                                |                               |                                                             |                                                                                             |                                                                                                    |  |
| Male                                                                                                    | 129,179                       | 127,670                                                     | 131,908                                                                                     |                                                                                                    |  |
| Female                                                                                                    | в<br>142,302<br>n.            | 140,183                                                     | 144,421                                                                                     |                                                                                                    |  |
| Total population<br><b>Sex</b>                                                                            |                               | <b>Estimate</b><br>272,091                                  | <b>General Demographic Characteristics of Tallahassee, FL</b><br><b>Lower Bound</b><br>**** | <b>Upper Bound</b><br>****                                                                                     |  |
| Male                                                                                                    |                               | 129,179                                                     | 127,670                                                                                     | 131,908                                                                                                    |  |
| Female                                                                                                    | ∍<br>۰<br>ö<br>ß.             | 0.0<br>$\circ$<br>142,302                                   | 140,183                                                                                     | 144,421                                                                                                    |  |
|                                                                                                    |                               |                                                             |                                                                                             | $\frac{1}{\sqrt{2}}$                                                                                           |  |

*Figure 9-1. Borders and padding applied to the table and table cells*

### **Solution**

Use the padding property to address the amount of space between the content in the cell and the edges of the cell. Use the border property to set the borders on both the table and its cells:

```
table {
 border-collapse: collapse;
border: 5px solid #444;
}
td {
 padding: 10px;
}
```

```
th {
  padding: 10px;
 color: white;
 background-color: black;
}
td, th+th {
 border: 5px solid #666;
}
td+td {
 border: 5px solid #ccc;
  text-align: center;
}
td#winner {
 border: 7px dotted #999;
}
```
There are two border models for HTML tables: *collapse* and *separate*. With the collapse model, table cells share borders and appear to be placed on top of each other, as shown in the first table in [Figure 9-1.](#page-479-0)

The second, bottom table in [Figure 9-1](#page-479-0) showcases the separate model, in which the table cells are detached with their own distinct borders.

#### **Browser issues**

At the time of this writing, the collapse model is more widely implemented by browsers, and thus is used more frequently by designers, than the separate model.

All browsers today default to the collapse model, except for Firefox, which defaults to the separate model. As the CSS standard doesn't specify that behavior, you should explicitly set the collapse model in your stylesheets in case a future browser does not have the same defaults. Set the border model by using the border-collapse property set to collapse:

```
table {
 border-collapse: collapse;
}
```
#### **Defining border cells**

The table element's border attribute determines borders for the table and its enclosing cells. You can set the CSS border property through a separate border thickness for the table and individual cells.

When applying a border to a cell that runs counter to a previous CSS rule, the following four CSS specification rules are followed for conflict resolution:

- If border-style is set to hidden, all other border styles are concealed.
- If border-style is set to none, any other border style wins.
- <span id="page-481-0"></span>• Unless a cell has border-style set to hidden or none, a thicker border overrides the narrower borders. If adjoining cells have the same width, the style of the border will be determined in the following order: double, solid, dashed, dotted, ridge, outset, groove, inset.
- If adjoining cells have a different color while possessing the same style and width, the border color will be determined in the following order: cell, row, row group, column, column group, and then table.

With the separate border model, every cell contains its own borders and can be styled independently of other cell borders. Within the separate model, the border-spacing property is used to set the horizontal and vertical space, respectively, between cells:

```
table#runoffdata {
border-collapse: separate;
 border-spacing: 4px 4px;
}
```
If the border-collapse property is set to separate, any styles set for rows, columns, or groups of table cells aren't applied. Also, styles for table cells that don't contain content can be displayed or hidden using the empty-cells property with a value of show or hide, respectively.

Although the separate border model gives more control to web developers, as of this writing separate is supported only in Firefox, Safari, and Chrome, and not in IE. Therefore, most web designers stick to the collapse model.

# **See Also**

The CSS 2.1 specification for border models at *[http://www.w3.org/TR/CSS21/tables](http://www.w3.org/TR/CSS21/tables.html#propdef-border-collapse) [.html#propdef-border-collapse](http://www.w3.org/TR/CSS21/tables.html#propdef-border-collapse)*; Chapter 11 of *[CSS: The Definitive Guide](http://oreilly.com/catalog/9780596527334/)* by Eric A. Meyer (O'Reilly) for more discussion on tables

# **9.2 Setting the Cell Spacing**

#### **Problem**

You want to adjust the space between the table border and cell borders.

## **Solution**

Use the cellspacing table attribute:

```
<table cellspacing="15">
  <tr>
    <th colspan="2">
     General Demographic Characteristics of Tallahassee, FL
   \langle/th\rangle\langle/tr>
  <tr>
```

```
 <th>
    \langle/th>
     <th>
      Estimate
    \langle/th\rangle\langle/tr>
  <tr>
     <td>
      Total population
     </td>
     <td>
      272,091
    \langle/td>
 \langle/tr>
</table>
```
The CSS 2.1 specification describes a standard mechanism to manipulate the cellspacing table attribute through the use of the border-spacing property when the border-collapse value is set to separate:

border-collapse: separate; border-spacing: 15px;

However, implementation of this part of the specification isn't available in Internet Explorer 6 for Windows.

Using the cellspacing HTML attribute is the recommended solution that works in modern browsers and is backward compatible.

### **See Also**

[Recipe 9.1](#page-478-0) for setting table borders and cell padding; the CSS 2.1 specification for border-collapse at *[http://www.w3.org/TR/CSS21/tables.html#propdef-border-col](http://www.w3.org/TR/CSS21/tables.html#propdef-border-collapse) [lapse](http://www.w3.org/TR/CSS21/tables.html#propdef-border-collapse)*; the CSS 2.1 specification for border-spacing at *[http://www.w3.org/TR/CSS21/](http://www.w3.org/TR/CSS21/tables.html#propdef-border-spacing) [tables.html#propdef-border-spacing](http://www.w3.org/TR/CSS21/tables.html#propdef-border-spacing)*; [Recipe 8.2;](#page-424-0) [Recipe 8.8](#page-433-0)

# **9.3 Setting the Style for Captions**

### **Problem**

You want to set the style for the description of a table.

### **Solution**

Use the caption element selector to stylize the caption:

```
table caption {
 font: 1.5em Georgia, "Times New Roman", Times, serif;
```

```
 padding: 1em;
}
```
Captions are used to describe the contents within a table and should be placed after the opening table element and before another table element such as thead or tr:

```
<table id="shoppingcartTable" summary="List of products
in your shopping cart.">
<caption>Shopping Cart Listing - <strong>Subtotal: $45.16</strong>;
changed quantities? <input type="submit" value="Update price(s)" /></caption>
 ...
</table>
```
Browsers may vary in how to render the caption element. However, caption will always be displayed by any browser, can be styled via CSS, and is the most accessible method of displaying a table caption.

# **See Also**

The HTML 4.01 specification for caption at *[http://www.w3.org/TR/html4/struct/tables](http://www.w3.org/TR/html4/struct/tables.html#h-11.2.2) [.html#h-11.2.2](http://www.w3.org/TR/html4/struct/tables.html#h-11.2.2)*

# **9.4 Setting the Styles Within Table Cells**

# **Problem**

You want to stylize links within a table cell to make them appear visually different from the rest of the page.

# **Solution**

Use a descendant selector (sometimes referred to as a *contextual selector*) to manipulate the styles for content in a table cell:

```
td a {
  display: block;
  background-color: #333;
  color: white;
  text-decoration: none;
 padding: 4px;
}
```
# **Discussion**

By using the type and descendant selectors—the td a in the CSS rule—to apply the styles, you reduce the amount of markup needed to perfect your designs and you reduce the document's file size. The style affects only the a elements within the table cells (marked by td tags).

If you need more control over the design of the content within a table cell, use a class selector:

```
<td class="navText">
 <a href="/">Home</a>
\langle/td>
```
You then can apply the CSS rules to the cell's content through a combination of class and descendant selectors:

```
td.navText a {
  font-size: x-small;
}
```
If you want to stylize content within a table cell that contains more content or markup than just a link, use a div element to wrap around the content and then use a class selector through that very same div element.

In the following example, an unordered list is enclosed within a div element set with a class attribute:

```
<td>
  <div class="tblcontent">
  <p>To-do list on your day off.</p>
 <ul>
    <li><a href="http://www.imdb.com/title/tt0120737">Watch <cite>Fellowship of
the Rings</cite>, Extended Version</a></li>
    <li><a href="http://www.imdb.com/title/tt0167261/">Watch
<cite>Two Towers</cite>, Extended Version</a></li>
    <li><a href="http://www.imdb.com/title/tt0167260/">Watch <cite>Return of the
King</cite>, Extended Version</a></li>
  <li>Start or join local Elvish society.</li>
\langle/ul>
</div>
</td>
```
The CSS rules to stylize the content within the table cell could look like this:

```
.tblcontent p {
 margin: 0;
 padding: 0;
 font-weight: bold;
}
.tblcontent ul {
 margin: 0;
 padding: 0;
}
.tblcontent li {
 margin: 0;
 padding: 0;
 line-height: 1.5;
}
.tblcontent li a {
 padding-left: 15px;
 background-image: url(bullet.gif);
```

```
 background-repeat: no-repeat;
}
```
## **See Also**

The CSS 2.1 specification regarding type selectors at *[http://www.w3.org/TR/CSS21/se](http://www.w3.org/TR/CSS21/selector.html#type-selectors) [lector.html#type-selectors](http://www.w3.org/TR/CSS21/selector.html#type-selectors)*; *[http://www.w3.org/TR/CSS21/selector.html#descendant-se](http://www.w3.org/TR/CSS21/selector.html#descendant-selectors) [lectors](http://www.w3.org/TR/CSS21/selector.html#descendant-selectors)* for information about descendant selectors

# **9.5 Setting the Styles for Table Header Elements**

# **Problem**

You want to differentiate the style of the table headers from the content in regular table cells; Figure 9-2 shows a table with traditional table headers, and [Figure 9-3](#page-486-0) shows a stylized version of the same table.

# **Solution**

Use the th element selector to stylize the table header:

```
th {
 text-align: left;
 padding: 1em 1.5em 1em 0.5em;
 color: white;
 border-right: 1px solid rgba(0, 204, 255, .8);
 border-bottom: 1px solid rgba(0, 204, 255, .8);;
 text-shadow: 0 1px 0 rgba(0, 0, 0, .8);
 background: blue url(title-glass.png) repeat-x 50%;
 font: .9em Arial, Helvetica, Verdana, sans-serif;
}
```
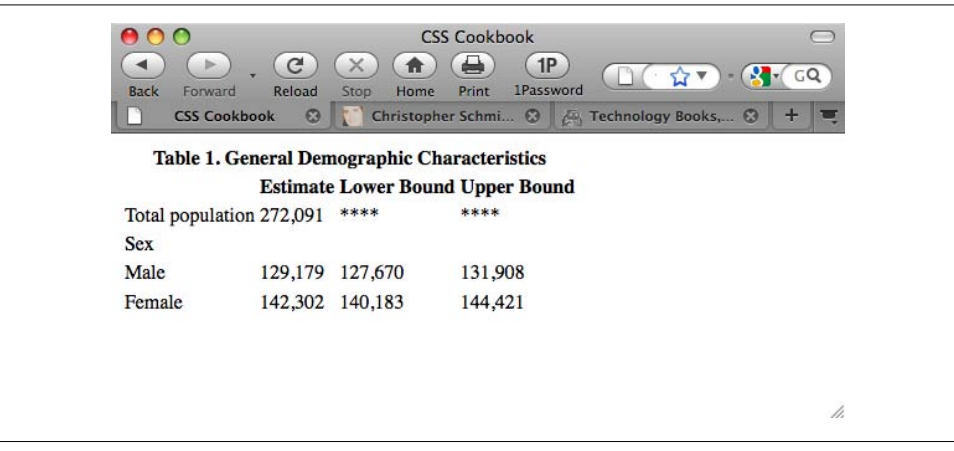

*Figure 9-2. The table as it appears before styles are applied to the table headers*

<span id="page-486-0"></span>

| 00<br><b>Back</b><br>Forward | C<br>Reload<br><b>CSS Cookbook</b><br>$\boldsymbol{\omega}$ | <b>CSS Cookbook</b><br>×<br>Ħ<br>Home<br>Print<br>Stop<br>Christopher Schmi ©<br>Table 1. General Demographic Characteristics | 1P<br><b>1Password</b> | GQ<br><b>Extra Technology Books,  @</b><br>53 |    |
|------------------------------|-------------------------------------------------------------|----------------------------------------------------------------------------------------------------|------------------------|-----------------------------------------------|----|
|                              | <b>Estimate</b>                                             | <b>Lower Bound</b>                                                                                                    | <b>Upper Bound</b>     |                                               |    |
|                              | Total population 272,091                                    | ****                                                                                                    | <b>WERE</b>            |                                               |    |
| <b>Sex</b>                   |                                                             |                                                                                                    |                        |                                               |    |
| Male                         | 129,179                                                     | 127,670                                                                                                    | 131,908                |                                               |    |
| Female                       | 142,302                                                     | 140,183                                                                                                    | 144,421                |                                               |    |
|                              |                                                             |                                                                                                    |                        |                                               | h. |

*Figure 9-3. Styles applied to the table headers*

For tables with multiple rows of th elements that require different styles, use a class selector to differentiate the rows:

```
.secondrow th {
/* Use a lighter shade of blue in the background */
 background-color: #009;
}
```
Put the appropriate rows into that class:

```
<tr>
  <th colspan="4">
 Table 1. General Demographic Characteristics
 </th>
\langle/tr\rangle<tr class="secondrow">
  <th>
  </th>

  Estimate
  </th>
  <th>
  Lower  Bound
  </th>
  <th>
 Upper  Bound
  </th>
\langle/tr>
```
The th element characterizes the contents of the cell as header information. When setting the styles for the element, use styles that make the cell stand out from the other content in the table cells. It's a header for a table that should act like a heading would for an article.

You can generate contrasting styles by simply adjusting any of the following properties: font-family, background-color, font-size, font-weight, and text-align. (See [Rec](#page-131-0)[ipe 3.1](#page-131-0) for information on specifying fonts and [Recipe 3.6](#page-144-0) for information on setting font measurements and sizes.) Regardless of what you adjust, chances are you will be improving the look of the table headers.

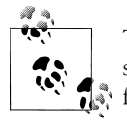

The nonbreaking space characters placed in the table headers are used so that the browser treats the heading as one word, and therefore doesn't force a break in the heading.

## **See Also**

The CSS 2.1 specification for type selectors at *[http://www.w3.org/TR/CSS21/selector](http://www.w3.org/TR/CSS21/selector.html#type-selectors) [.html#type-selectors](http://www.w3.org/TR/CSS21/selector.html#type-selectors)*

# **9.6 Removing Gaps from Images Placed in Table Cells**

#### **Problem**

You want to get rid of space in a table cell that contains only an image. In other words, you want to go from Figure [9-4](#page-488-0) to [9-5](#page-488-0).

## **Solution**

Set the image to be displayed as a block-level element:

```
td img {
 display: block;
}
```
### **Discussion**

The browser puts the image on the baseline used for text content since it is being placed as an inline element. Therefore, set the element as a block-level element to force the browser to render the image differently. This baseline isn't at the bottom of the cell, because some letters (e.g., *g*, *p*, *q*, and *y*) have descenders that hang below that baseline (see [Figure 9-6\)](#page-489-0).

<span id="page-488-0"></span>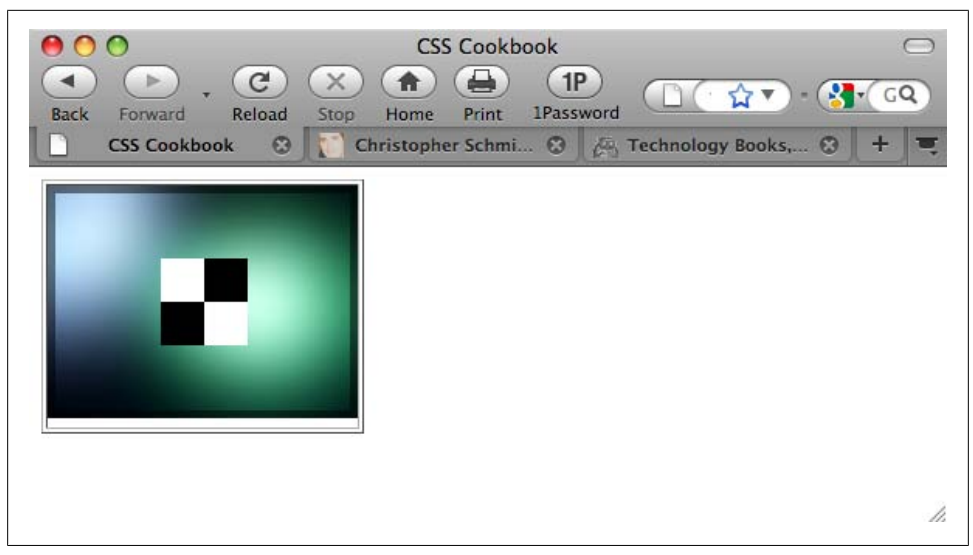

*Figure 9-4. A gap appearing below an image in a table cell*

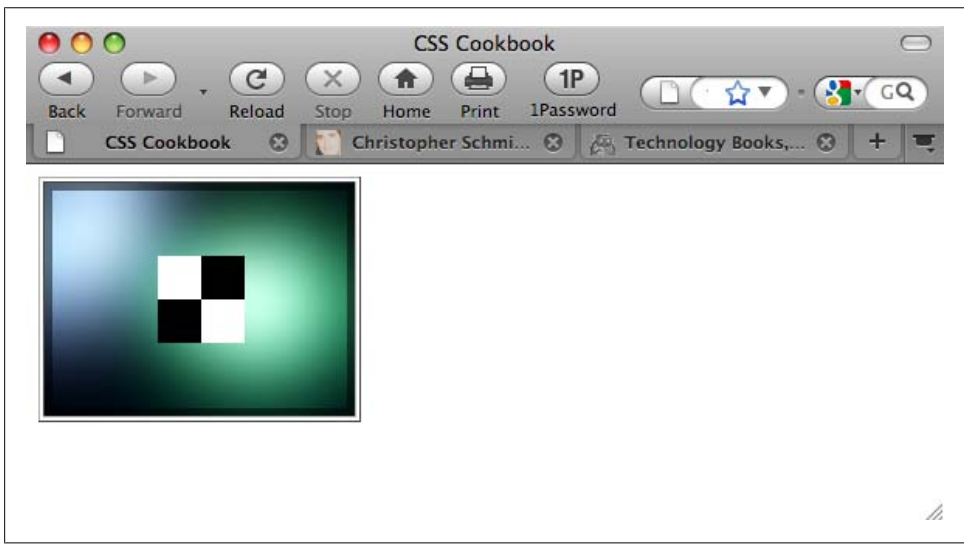

*Figure 9-5. Displaying an image in a table cell as a block-level element*

Because the baseline is a percentage of the total font size, you can't simply remove the descender space. By instructing the browser to handle the image differently, you can avoid automatic creation of the descender whitespace altogether. Thus, set the display property for the image to block, as shown in the Solution.

<span id="page-489-0"></span>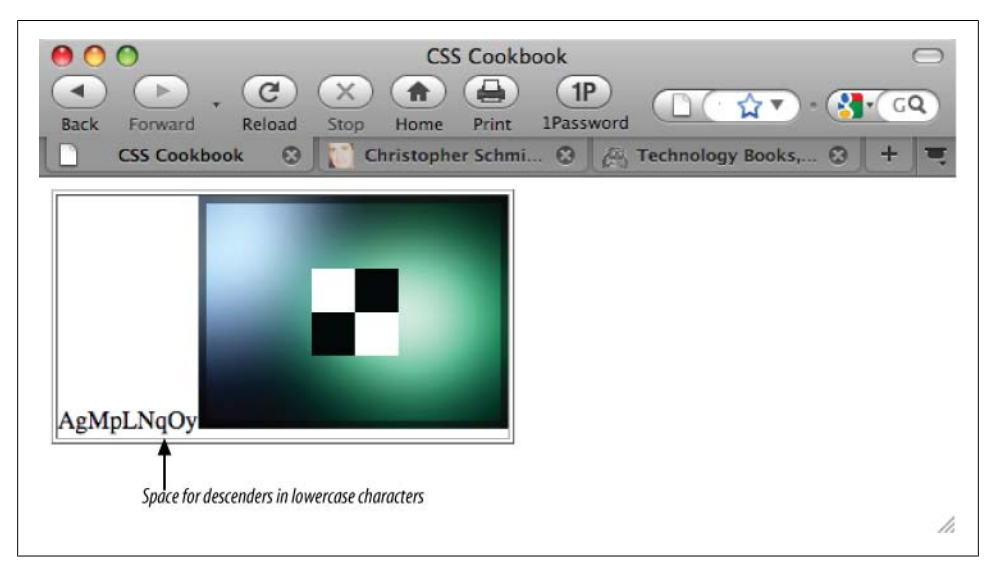

*Figure 9-6. The descenders of the lowercase letters g, p, q, and y, which highlight the whitespace below the image*

#### **Vertical alignment**

Sometimes, setting the image's display to block isn't the best solution for removing whitespace around an image in a table cell. In such cases, you can remove the space by setting the image's vertical-align property to bottom as long as the image is taller than the line box.

#### **See Also**

The CSS 2.1 specification for display at *[http://www.w3.org/TR/CSS21/visuren.html](http://www.w3.org/TR/CSS21/visuren.html#propdef-display) [#propdef-display](http://www.w3.org/TR/CSS21/visuren.html#propdef-display)*; *[https://developer.mozilla.org/en/Mozilla's\\_DOCTYPE\\_sniffing](https://developer.mozilla.org/en/Mozilla)* for information on quirks mode and almost standards mode

# **9.7 Eliminating Gaps Between Table Cells**

### **Problem**

You want to remove gaps from one table cell to another.

#### **Solution**

Set the table to use the collapse border model:

```
#shoppingcartTable {
border-collapse: collapse;
 width: 100%;
```

```
 border: 1px solid #666;
}
#shoppingcartTable th {
background: #888 url(th bkgd.jpg) repeat-x;
 font: italic 1.5em Georgia, "Times New Roman", Times, serif;
 padding: .5em 0 .5em 7px;
 text-align: left;
border-top: 1px solid #666;
border-bottom: 1px solid #666;
 text-shadow: #ccc −2px 2px −2px;
}
```
By setting the border-collapse property to collapse, you make the browser remove the spacing between the table cells. Therefore, when you apply a border to the table cells, the result is a clean, uninterrupted line across the table row or column.

## **See Also**

[Recipe 9.1](#page-478-0) for more discussion about the border collapse model

# **9.8 Creating Alternating Background Colors in Table Rows**

### **Problem**

You want to have table rows with alternating background colors, as shown in [Fig](#page-491-0)[ure 9-7.](#page-491-0)

# **Solution**

Create a class selector specifically designed for odd-numbered table rows:

```
tr {
  background-color: #eee;
}
tr.odd {
background-color: #ccc;
}
```
Then append every other table row with a class attribute with odd set as its value, as shown in [Figure 9-8](#page-492-0):

```
<tr>
 <td class="dltprod">
   <p>Item added on March 22, 2006.</p>
   <a href="" title="Delete this product"><img src="x.gif" alt="delete"
class="dltitem" /></a>
  </td>
  <td class="prodcell">
   <img class="prod" alt="product image" src="u2-dismantle.jpg" />
```
<span id="page-491-0"></span>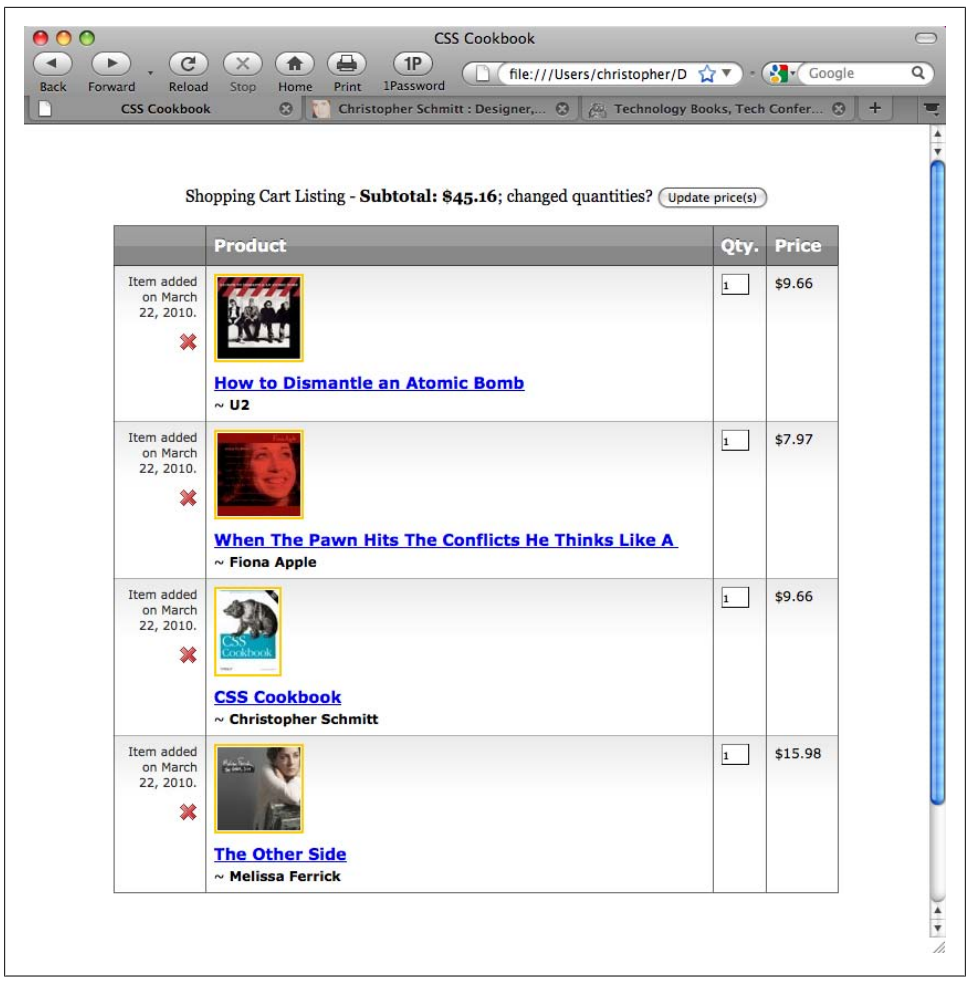

*Figure 9-7. A table without any color in the background cells*

```
 <div class="prodtitle"><a href="/product.php?id=B0006399FS">How
to Dismantle an Atomic Bomb</a></div>
  ~ <strong>U2</strong>
 </td>
  <td><input type="text" value="1" name="qty" size="2" /></td>
 <td>$9.66</td>
\langle/tr>
<tr class="odd">
 <td class="dltprod">
   <p>Item added on March 22, 2006.</p>
   <a href="" title="Delete this product"><img src="x.gif" alt="delete"
class="dltitem" /></a>
  </td>
  <td class="prodcell">
   <img class="prod" alt="product image" src="apple-whenthepawn.jpg" />
```

```
 <div class="prodtitle"><a href="/product.php?id=B00002MZ4W">When The Pawn
Hits...</a></div>
   ~ <strong>Fiona Apple</strong>
  </td>
  <td><input type="text" value="1" name="qty" size="2" /></td>
  <td>$7.97</td>
\langle/tr>
```
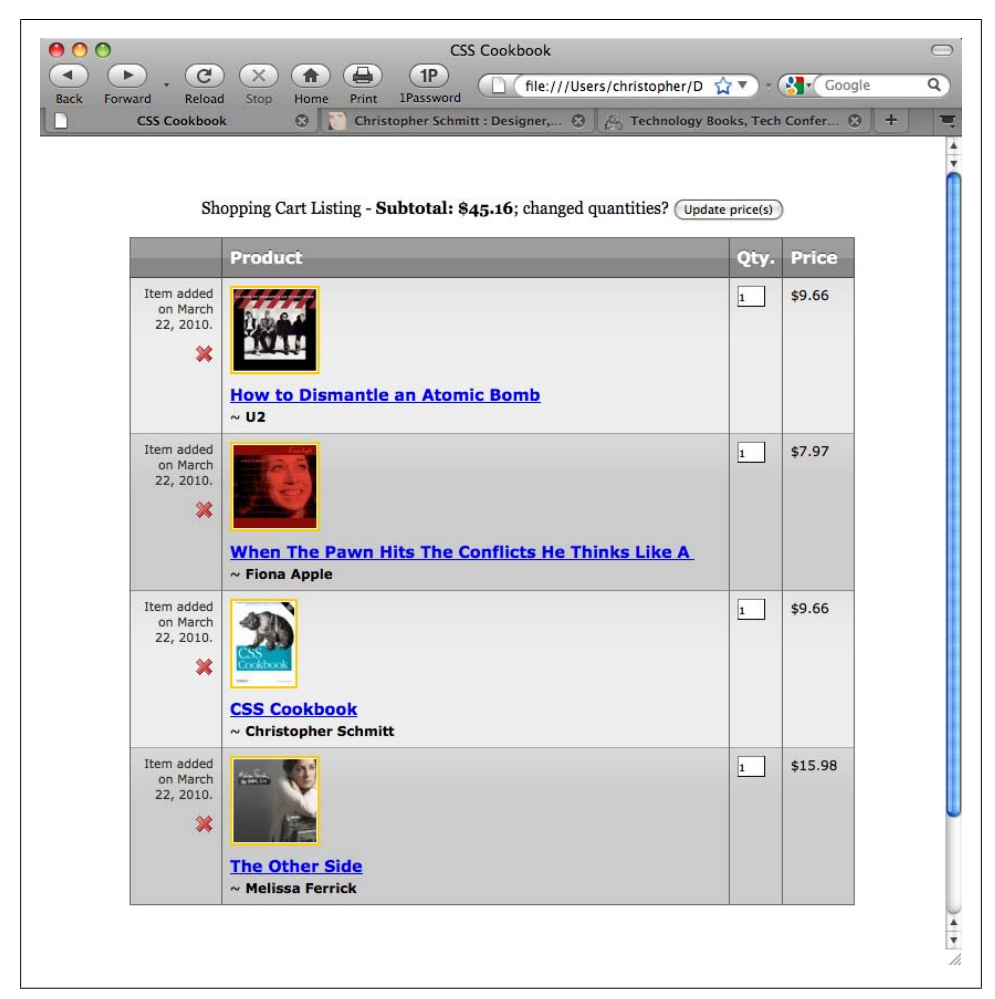

*Figure 9-8. Alternating colors in the table rows*

This solution of marking up every other tr element—although laborious for long tables if handcoded—ensures cross-browser compatibility.

A second solution helps eliminate the need for extra markup within HTML tables. Using the CSS3 :nth-child selector, the solution is straightforward:

```
tr {
 background-color: #eee;
}
tr:nth-child(odd) {
background-color: #ccc;
}
```
However, support for :nth-child is limited to Safari 3 and later, Firefox 3.5 and later, and Opera 9.5 and later.

#### **Alternative solutions**

Other solutions go beyond just CSS. One solution is to use JavaScript that interacts with the Document Object Model (DOM) and automatically applies the styles to every other table row. You can find such a solution in [Recipe 14.6](#page-655-0). The downside to this solution is that it will fail if the user has disabled JavaScript in her browser.

Another programming solution is to use a server-side programming language such as PHP or ColdFusion to write a simple script that automates the generation of the table. (This technique is also beneficial if a backend database is being used to create and maintain the tabular data.)

## **See Also**

The CSS3 specification for the :nth-child pseudo-class selector at *[http://www.w3.org/](http://www.w3.org/TR/css3-selectors/#nth-child-pseudo) [TR/css3-selectors/#nth-child-pseudo](http://www.w3.org/TR/css3-selectors/#nth-child-pseudo)*

# **9.9 Adding a Highlighting Effect on a Table Row**

## **Problem**

You want to highlight a whole row within a table when the cursor moves over a table cell within that table row.

# **Solution**

Use the :hover pseudo-class on the tr element, as shown in [Figure 9-9:](#page-494-0)

```
tr:hover {
  background: yellow;
}
```
<span id="page-494-0"></span>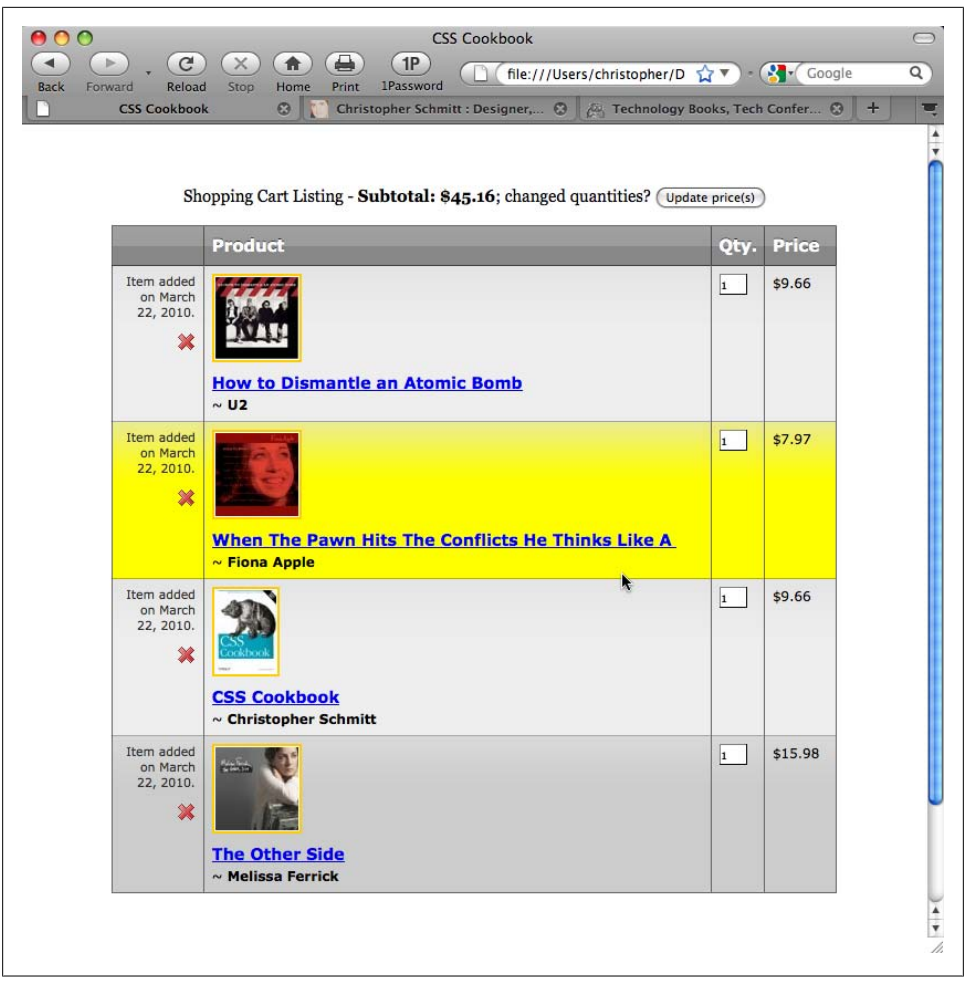

*Figure 9-9. A table row highlighted as the cursor moves across the table*

The :hover pseudo-class is commonly seen on links to create rollover effects. However, the CSS specification doesn't limit its use to just links. You can also apply it to other elements, such as p and div.

Modern browsers support this solution. However, IE7 and earlier versions do not create a hover effect on an element other than a link.

#### **See Also**

The CSS 2.1 specification for dynamic pseudo-classes at *[http://www.w3.org/TR/CSS21/](http://www.w3.org/TR/CSS21/selector.html#dynamic-pseudo-classes) [selector.html#dynamic-pseudo-classes](http://www.w3.org/TR/CSS21/selector.html#dynamic-pseudo-classes)*

# **9.10 Sample Design: An Elegant Calendar**

Great for organization, calendars enable us to schedule lunches, remember birthdays, and plan honeymoons. As designers, we can think of all those months, dates, and appointments as tabular data.

If you display your calendar as a generic HTML table, chances are the table looks rather plain, and if it contains numerous events it probably looks somewhat convoluted as well. In this design, we will use CSS to create a calendar that is more legible than what you could create using vanilla HTML.

First, take a look at Figure 9-10, which shows the markup for the calendar without styles.

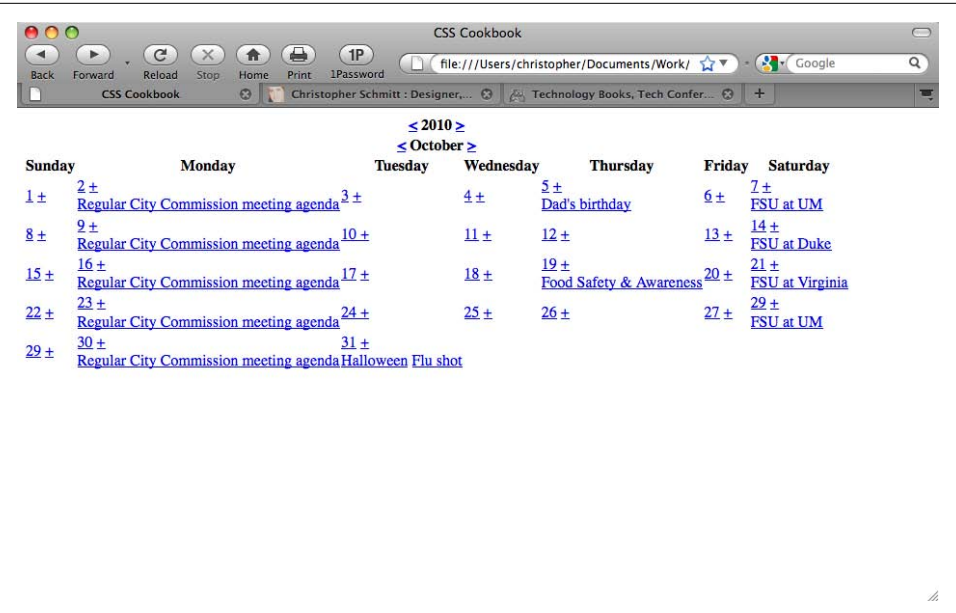

*Figure 9-10. The calendar without styles*

Next, look at the markup itself to see how it's set up. As you learned in [Recipe 9.2](#page-481-0), you need to set the cellspacing attribute in the table element:

<table cellspacing="0">

Now, set the first three rows of the table headers (th) containing the year, month, and days in their own rows within their own table headers:

```
 <tr>
   <th colspan="7" id="year">
    <a href="year.html?previous">&lt;</a> 2010 <a
href="year.html?next">></a>
```

```
 </th>
 \langle/tr>
  <tr>
   <th colspan="7" id="month">
    <a href="month.html?previous">&lt;</a> October <a
href="month.html?next">></a>
  \langle/th\rangle\langle/tr>
   <tr id="days">
   <th>Sunday</th>
   <th>Monday</th>
   <th>Tuesday</th>
   <th>Wednesday</th>
  <th>Thursday</th>
   <th>Friday </th>
   <th>Saturday</th>
 \langle/tr>
```
The first date is October 1, which in this calendar falls on a Sunday. To signify that Sundays and Saturdays are days of the weekend, use a class selector in the td element.

In each date of the month there is a link on the date itself (which would, in theory, take the user to a detailed listing of the day) as well as a link to add more events to the day. Wrap these two links in a div element so that when new events are added there is a clear division between the two sections in the table cell:

```
\langletr\rangle <td class="weekend">
   <div>
    <a href="1.html" class="date">1</a>
    <a href="add.html" class="addevent">+</a>
   </div>
 \langle/td>
```
The next date, October 2, has an event listed. The event is marked up as a link and is placed below the div containing the date and the addevent links (because October 2 is a weekday, the weekend class isn't applied to the td element):

```
<td>
   <div>
    <a href="2.html" class="date">2</a>
    <a href="add.html" class="addevent">+</a>
   </div>
   <a href="16.html?id=1" class="event">Regular City
 Commission meeting agenda</a>
  </td>
```
The rest of the markup follows a similar structure:

```
<td>
  <div>
   <a href="3.html" class="date">3</a>
   <a href="add.html" class="addevent">+</a>
  </div>
\langle/td>
 <td>
```

```
 <div>
      <a href="4.html" class="date">4</a>
      <a href="add.html" class="addevent">+</a>
     </div>
   </td>
  <td>
    <div>
     <a href="5.html" class="date">5</a>
     <a href="add.html" class="addevent">+</a>
    </div>
    <a href="5.html?id=1" class="event">Dad's birthday</a>
  \langle/td>
   <td>
     <div>
      <a href="6.html" class="date">6</a>
      <a href="add.html" class="addevent">+</a>
     </div>
  \langle/td>
   <td class="weekend">
     <div>
      <a href="7.html" class="date">7</a>
      <a href="add.html" class="addevent">+</a>
     </div>
     <a href="7.html?id=1" class="event">FSU at UM</a>
   </td>
 \langle/tr>
  [...]
  <tr>
   <td class="weekend">
     <div>
      <a href="29.html" class="date">29</a>
      <a href="add.html" class="addevent">+</a>
     </div>
     <div class="event">Buy candy</div>
  \langle/td>
  <td>
     <div>
      <a href="30.html" class="date">30</a>
      <a href="add.html" class="addevent">+</a>
     </div>
     <a href="16.html?id=1" class="event">Regular City
Commission meeting agenda</a>
   </td>
   <td>
     <div>
      <a href="31.html" class="date">31</a>
      <a href="add.html" class="addevent">+</a>
     </div>
     <a href="31.html?id=1" class="event">Halloween</a>
     <a href="31.html?id=2" class="event">Flu shot</a>
   </td>
  <td>
    <div class="emptydate">&nbsp;</div>
```

```
 </td>
   <td>
   <div class="emptydate">&nbsp;</div>
   </td>
   <td>
  <div class="emptydate">&nbsp;</div>
   </td>
   <td class="weekend">
   <div class="emptydate">&nbsp;</div>
  </td>
\langle/tr>
</table>
```
With the calendar marked up, you can begin setting up the styles. First, set the font-size to 62.5% as discussed in [Recipe 3.6](#page-144-0).

Next, apply the styles to the table and links. The width of the table is set to 100% and the border model (see [Recipe 9.1\)](#page-478-0) is set to collapse, the common model web designers are used to and most browsers get right in their CSS implementations; the underline decoration is turned off (see Figure 9-11):

```
body {
 font-size: 62.5%;
}
table {
width: 100%;
border-collapse: collapse;
}
td a:link, td a:visited {
text-decoration: none;
 font-family: "Gill Sans", Calibri, Trebuchet, sans-serif;
}
```

| п            | <b>CSS Cookbook</b>                                     | $\circ$ | Christopher Schmitt : Designer, $\Theta$ 4 Technology Books, Tech Confer. $\Theta$ + |                   |                                 |          |        |                           | Ξ |
|--------------|---------------------------------------------------------|---------|--------------------------------------------------------------------------------------|-------------------|---------------------------------|----------|--------|---------------------------|---|
|              |                                                         |         | $5010 -$<br><br>October >                                                            |                   |                                 |          |        |                           |   |
| Sunday       | Monday                                                  |         | Tuesday                                                                              | <b>Wednesday</b>  |                                 | Thursday | Friday | Suburday                  |   |
| $\mathbf{1}$ | $\mathbf{r}$<br>Regular City Commission Ineeting agenda |         | $\mathbf{y}$                                                                         | $\leftrightarrow$ | $5 +$<br>Dad's birthday         |          | 67     | $2 +$<br><b>PSU at UM</b> |   |
| $\bullet$    | $\mathbf{v}$<br>Regular City Commission meeting agenda  |         | $10 -$                                                                               | $H+$              | $12 +$                          |          | $11 +$ | $14 +$<br>FSU at Duke     |   |
| 15.4         | 16 +<br>Repular City Commission meeting agenda          |         | 12.61                                                                                | 18.4              | 19.4<br>Food Salety & Awareness |          | $20 -$ | $28 + 1$<br>FSJ at Vegina |   |
| $22 +$       | $23 -$<br>Replac City Commission meeting agenda         |         | $24 -$                                                                               | $15 -$            | $28 - 1$                        |          | $27 +$ | $29 +$<br>FSU at UN       |   |
| $29 +$       | $30 -$                                                  |         | $H +$                                                                                |                   |                                 |          |        |                           |   |
|              | Regular City Commission meeting agenda                  |         | <b>Hallowson Flu shot</b>                                                            |                   |                                 |          |        |                           |   |
|              |                                                         |         |                                                                                      |                   |                                 |          |        |                           |   |
|              |                                                         |         |                                                                                      |                   |                                 |          |        |                           |   |
|              |                                                         |         |                                                                                      |                   |                                 |          |        |                           |   |
|              |                                                         |         |                                                                                      |                   |                                 |          |        |                           |   |
|              |                                                         |         |                                                                                      |                   |                                 |          |        |                           |   |
|              |                                                         |         |                                                                                      |                   |                                 |          |        |                           |   |
|              |                                                         |         |                                                                                      |                   |                                 |          |        |                           |   |
|              |                                                         |         |                                                                                      |                   |                                 |          |        |                           |   |
|              |                                                         |         |                                                                                      |                   |                                 |          |        |                           |   |
|              |                                                         |         |                                                                                      |                   |                                 |          |        |                           |   |
|              |                                                         |         |                                                                                      |                   |                                 |          |        |                           |   |
|              |                                                         |         |                                                                                      |                   |                                 |          |        |                           |   |
|              |                                                         |         |                                                                                      |                   |                                 |          |        |                           |   |

*Figure 9-11. Underline decoration of the links removed*

Next, set up the styles for the first three rows of the table. The rows are marked with ID selectors because you want the styles to show up only once in the document. Stylize these rows in a straightforward manner using the monospace font stack (see [Rec](#page-134-0)[ipe 3.2\)](#page-134-0) for the heading font and then decreasing the font sizes, with the month sized the largest (see Figure 9-12):

```
#year {
 font-family: Consolas, "Lucida Console", Monaco, monospace;
 font-size: 3em;
 padding: 0;
 margin: 0;
}
#month {
 font-family: Consolas, "Lucida Console", Monaco, monospace;
 font-size: 2em;
 padding: 0;
 margin: 0;
}
#days {
 background: black url(title-glass.png) repeat-x 50%;
 color: white;
 font-family: "Gill Sans", Calibri, Trebuchet, sans-serif;
 width: 75px;
 text-shadow: 0px −1px 0px rgba(0, 0, 0, .8);
border: 1px solid rgba(0,0,0,.5); border-top: none;
}
#days th {
 padding: 4px;
}
```

|                                                                                                    | ≺                                                                                            | $2010$ ><br>c October 2                             |                                                                                            |                                                   |                                                                                                    |
|----------------------------------------------------------------------------------------------------|----------------------------------------------------------------------------------------------|-----------------------------------------------------|--------------------------------------------------------------------------------------------|---------------------------------------------------|----------------------------------------------------------------------------------------------------|
| Sunday<br><b>Honday</b><br>$1+$<br>$\ddot{\phantom{1}}$<br>Regular City Commission meeting agenda<br>$\bullet$<br>$8 +$<br>Regular City Commission meeting agenda<br>16.4<br>$15 +$<br>Regular City Commission meeting agenda<br>$23 -$<br>$11 +$<br>Regular City Commission meeting agenda<br>$35 +$<br>$28 +$<br>Regular City Commission meeting agenda | <b>Tuesday</b><br>$\mathbf{1}$<br>$10 +$<br>$17 -$<br>$24 +$<br>$11 +$<br>Halloween Flu shot | Wednesday<br>44<br>$\mathbf{H}$<br>$18 +$<br>$15 +$ | Thursday<br>$3 +$<br>Dad's birthday<br>$12 +$<br>19.4<br>Food Safety & Awareness<br>$26 -$ | Friday<br>$\bullet$<br>$14 +$<br>$20 -$<br>$27 -$ | Seturday<br>$7 +$<br>PSJ at LIH<br>H.<br><b>PSU at Duke</b><br>$21 +$<br>FSU at Virginia<br>29.4<br><b>PSU at LIM</b> |

*Figure 9-12. Styling the first three rows*

Now it's time to stylize the dates and add event links in each cell. To reproduce the box date effect seen in most calendars, place a border to the right and bottom of the text and float the content to the left.

You want the add event links to be close to the dates. Floating the link to the right means the link will be positioned next to the date of the following day. By floating the add event link to the left, you are telling the user that the plus sign (+) means "add an event for that particular day" (see Figure 9-13):

```
.date {
 border-right: 1px solid black;
 border-bottom: 1px solid black;
 font-family: Consolas, "Lucida Console", Monaco, monospace;
 text-decoration: none;
 float: left;
 width: 1.5em;
 height: 1.5em;
 background-color: white;
 text-align: center;
}
.addevent {
 display: block;
 float: left;
 width: 1em;
 height: 1em;
 text-align: center;
 background-color: #666;
 color: white;
 font-weight: bold;
 text-decoration: none;
}
```
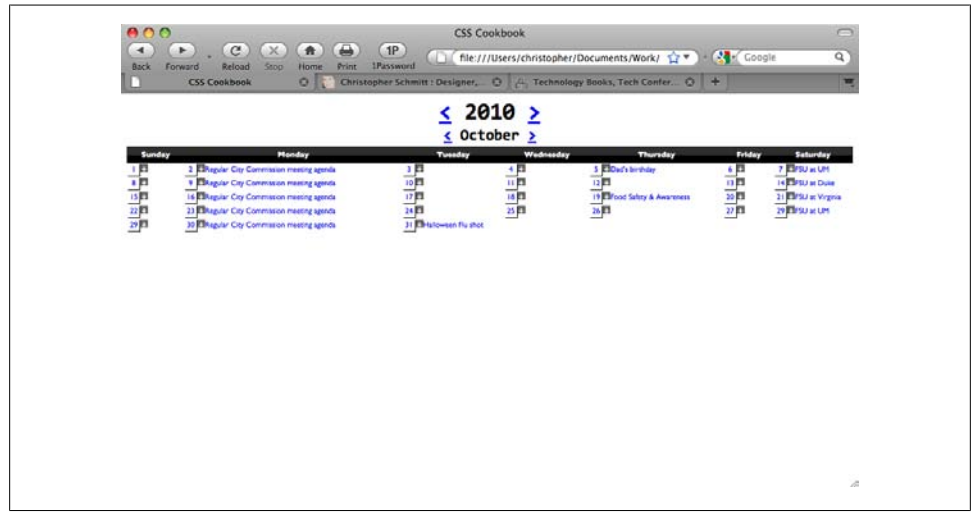

*Figure 9-13. Styles introduced to the date and add event links*

Now it's time to look at how the event listings can be stylized. Because the previous links are floated, you need to create a visible break and move the events below the date.

Setting the clear property to both achieves this visual break. The clear property is used to indicate which sides of an element should not be positioned next to a floated element.

In this case, you don't want the left side to run next to the date and add event links. However, just in case the design changes in the future and the dates are positioned on the opposite side, use a value of both instead of left.

Next, change the display of the link to block and place padding on the bottom (see Figure 9-14). You're making these changes to prevent multiple events in a table cell from running into each other. Also, the padding acts as a nice visual buffer, allowing the eye to easily discern between two events:

| }<br>000<br>$\blacktriangleleft$ | .event f<br>clear: both;<br>padding-left: 1em;<br>padding-bottom: .75em;<br>display: block;<br>⊖<br>$\mathbf{C}$<br>$\times$<br>合<br>Þ | TP                             | <b>CSS Cookbook</b>      |                                                                                                    |                   |                                    | $\bigcap$     |
|----------------------------------|----------------------------------------------------------------------------------------------------|--------------------------------|--------------------------|----------------------------------------------------------------------------------------------------|-------------------|------------------------------------|---------------|
| <b>Back</b>                      | Print<br>Reload<br>Stop<br>Home<br>Forward<br><b>CSS Cookbook</b><br>$\odot$                                                           | <b>1Password</b>               |                          | file:///Users/christopher/Documents/Work/ <a> Coogle<br/>Christopher Schmitt : Designer, (3   2 Technology Books, Tech Confer (3</a> | $+$               |                                    | $\alpha$<br>ए |
|                                  |                                                                                                    | ≺                              | 2010<br>⋗<br>< October > |                                                                                                    |                   |                                    |               |
| <b>Sunday</b>                    | Monday                                                                                                    | <b>Tuesday</b>                 | Wednesday                | <b>Thursday</b>                                                                                                    | <b>Friday</b>     | <b>Saturday</b>                    |               |
| $1 +$                            | 2 <sub>1</sub><br>Regular City Commission meeting agenda                                                                               | 3 <sub>B</sub>                 | 4 <sub>1</sub>           | 5 <sub>5</sub><br>Dad's birthday                                                                                                    | $6 \overline{13}$ | 7 <sub>1</sub><br><b>FSU at UM</b> |               |
| 8 <sup>2</sup>                   | 9 四<br>Regular City Commission meeting agenda                                                                                          | 10 3                           | $\mathbf{u}$ B           | 12                                                                                                    | 13 33             | 14 3<br>FSU at Duke                |               |
| 15 <sub>5</sub>                  | $16$ $2$<br>Regular City Commission meeting agenda                                                                                     | 17 <sup>2</sup>                | 18 3                     | 19<br>Food Safety & Awareness                                                                                                    | 20 3              | $21$ $5$<br>FSU at Virginia        |               |
| 22 <sub>13</sub>                 | 23<br>Regular City Commission meeting agenda                                                                                           | 24                             | 25                       | 26                                                                                                    | $27$ $53$         | 29 3<br><b>FSU at UM</b>           |               |
| 29 3                             | 30日<br>Regular City Commission meeting agenda                                                                                          | 31 25<br>Halloween<br>Flu shot |                          |                                                                                                    |                   |                                    |               |
|                                  |                                                                                                    |                                |                          |                                                                                                    |                   |                                    |               |
|                                  |                                                                                                    |                                |                          |                                                                                                    |                   |                                    |               |
|                                  |                                                                                                    |                                |                          |                                                                                                    |                   |                                    |               |
|                                  |                                                                                                    |                                |                          |                                                                                                    |                   |                                    |               |
|                                  |                                                                                                    |                                |                          |                                                                                                    |                   |                                    |               |
|                                  |                                                                                                    |                                |                          |                                                                                                    |                   |                                    | h,            |

*Figure 9-14. Event links treated like block-level elements*

To each table cell, apply a width of 14%. You're using 14% because 7 (representing the seven sections of the calendar, or days of the week) goes into 100 (representing 100% of the viewport) approximately 14 times. Also, place a white border on all sides of the cell and position all the content to the top with the vertical-align property (see Figure 9-15).

```
td {
  width: 14%;
  background-color: #ccc;
  border: 1px solid white;
  vertical-align: top;
  font-size: 1.2em;
  padding: 1px;
  background: url(content-bkgd.png) repeat-x;
 border: 1px solid rgba(0,0,0,0,5);
 border-top: none;
}
```
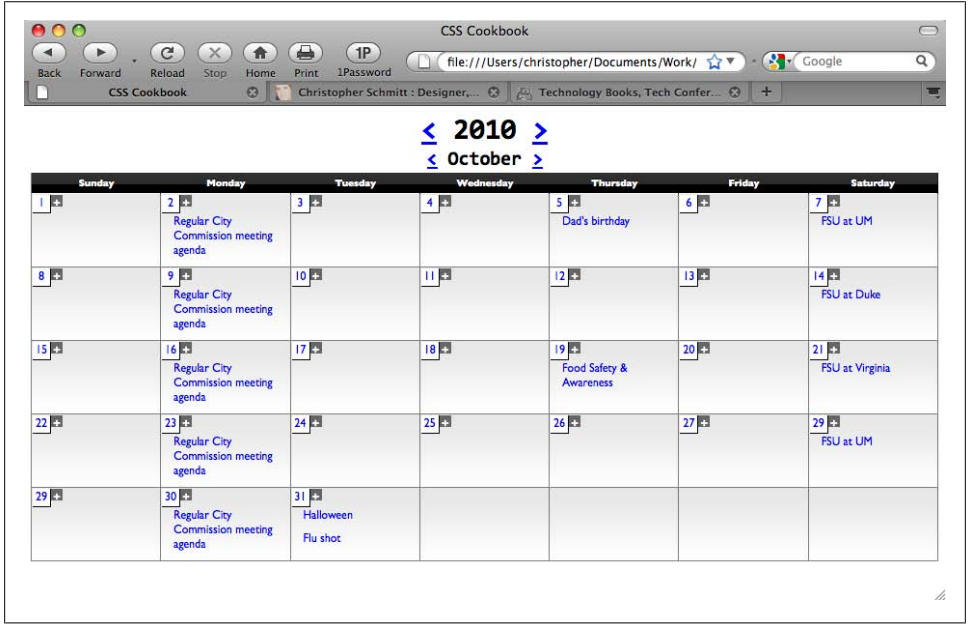

*Figure 9-15. The content in each cell moved to the top*

Make the background color of the weekend dates darker than that used for the weekday dates (see [Figure 9-16\)](#page-503-0):

```
.weekend {
 background-color: #999;
}
```
<span id="page-503-0"></span>

| Back Forward     | <b>Stop</b><br>Reload<br><b>CSS Cookbook</b>                        | Home Print IPastword              |                              | file:///Users/christopher/Documents/Work/ 17 - 24 Coople<br>O Christopher Schmitt : Designer,  O  Technology Books, Tech Confer. O + |                           | Q.<br>≖                                        |
|------------------|---------------------------------------------------------------------|-----------------------------------|------------------------------|----------------------------------------------------------------------------------------------------|---------------------------|------------------------------------------------|
|                  |                                                                     |                                   | $\leq$ 2010 ><br>< October > |                                                                                                    |                           |                                                |
| Sunday           | Monday<br>20<br><b>Regular City</b><br>Commission meeting<br>ameda  | <b>Tuesday</b><br>13 D            | Wednesday<br>$\overline{AB}$ | Thursday<br>50<br>Dad's birthday                                                                                                    | Friday<br>6 <sup>12</sup> | Saturday<br>7 <sub>1</sub><br><b>FSU at UM</b> |
| B                | 9 四<br><b>Regular City</b><br>Commission meeting<br>ameda           | 10 13                             | 日目                           | 12 <sub>1</sub>                                                                                                    | 13 I.T                    | иp<br><b>FSU at Duke</b>                       |
| <b>BD</b>        | <b>16 RT</b><br><b>Regular City</b><br>Commission meeting<br>agenda | 17.3                              | 18月                          | □四<br>Food Safety &<br>Awareness                                                                                                    | 20 <sub>1</sub>           | $21 - 12$<br><b>FSU at Virginia</b>            |
| $22 \Box$        | 23 82<br><b>Regular City</b><br>Commission meeting<br>agenda        | 24 (2)                            | 25同                          | 26回                                                                                                    | 2717                      | 29 <sub>1</sub><br><b>FSU at UM</b>            |
| 29 <sup>th</sup> | 30 RT<br><b>Regular City</b><br>Commission meeting<br>arreda        | 31四<br>Halloween<br><b>Rushee</b> |                              |                                                                                                    |                           |                                                |

*Figure 9-16. The weekend days marked with a darker gray background color*

Slightly gray-out the look of the remaining days in the calendar (see Figure 9-17):

```
.emptydate {
 border-right: 1px solid #666;
 border-bottom: 1px solid #666;
 font-family: monospace;
 text-decoration: none;
 float: left;
 width: 1.5em;
 height: 1.5em;
 background-color: #ccc;
 text-align: center;
}
```
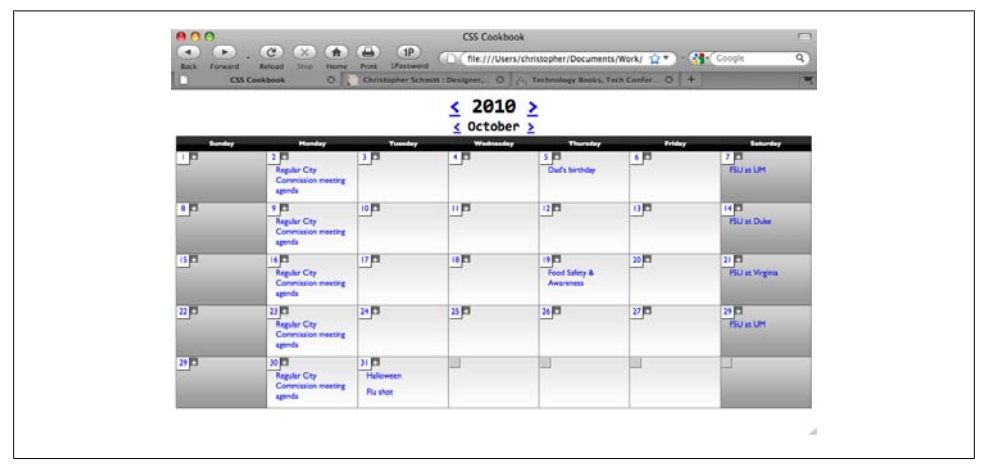

*Figure 9-17. Empty dates for the next month stylized*
For the current day (in this example the current day is the 27th), place a 2-pixel black border around the box:

#today { border: 2px solid black; }

And with that, the calendar is complete, as shown in Figure 9-18.

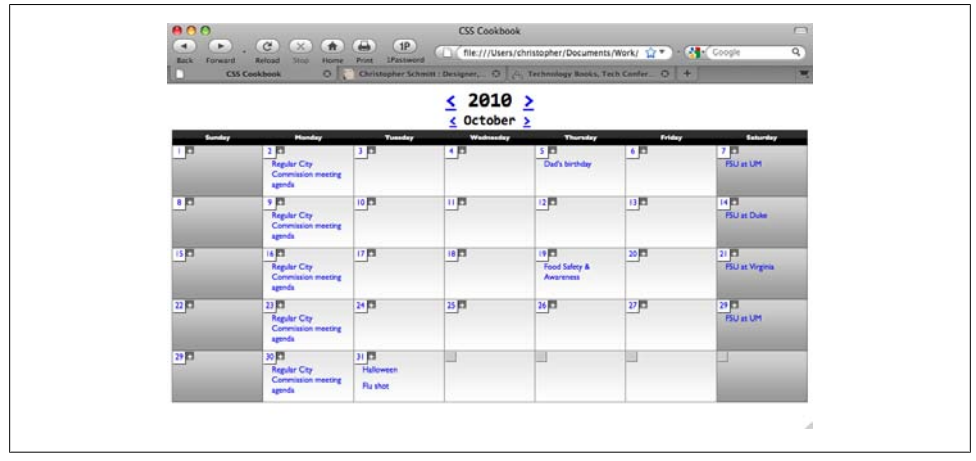

*Figure 9-18. The current date in the calendar with a darker border*

# **CHAPTER 10 Designing Web Pages for Printing**

# **10.0 Introduction**

To create a printer-friendly version of a web page, web developers traditionally would either manually convert the web page content to a separate stripped-down page design or use a script to dynamically generate a separate page design.

With CSS, however, you can automatically apply a new stylesheet to web documents as they are printed, thereby eliminating the time and server resources needed to create a printer-friendly page.

Support for print-media CSS is fairly commonplace these days. All of the major modern browsers support this aspect of the technology, including Firefox, Internet Explorer for Windows, Safari, Chrome, and Opera.

This chapter teaches the basics of how to tell the browser which stylesheet to use when sending a document to print. It also discusses how to switch graphics from web to print CSS, as well as a series of techniques for developing a document for printing.

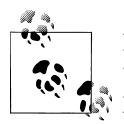

Because this book focuses on the practical, cross-browser nature of CSS, the recipes in this chapter are geared toward styling the contents of the page rather than dealing with the theory of CSS printing properties. For more information on CSS printing properties, see *[CSS: The Definitive](http://oreilly.com/catalog/9780596527334/) [Guide](http://oreilly.com/catalog/9780596527334/)* by Eric A. Meyer (O'Reilly).

# **10.1 Applying a Stylesheet for Printing to a Web Page**

#### **Problem**

You want to create a printer-friendly page without having to create a separate HTML file.

### **Solution**

First, create a separate stylesheet containing the CSS rules for printing. For this example, the stylesheet with print-only CSS rules is named *print.css*.

Then, associate the stylesheet and set the media property to print:

```
<link rel="stylesheet" type="text/css" href="adv.css"
media="screen" />
<link rel="stylesheet" type="text/css" href="print.css"
media="print" />
```
### **Discussion**

To create a print stylesheet, comment out the screen stylesheet and then create a separate, secondary stylesheet. In this second stylesheet, build the rules to dictate how you want the page to look when printed. After you have completed the stylesheet, associate the stylesheet with a link element, as mentioned in the Solution.

#### **Media types**

Stylesheets can dictate the presentation of documents to a wide range of media. By default, the value for the media attribute is all. Without the attribute in the link element, the user agent will apply the CSS rules in the stylesheet to all media.

Although the most common attribute you probably have encountered is screen, which is used mainly for displaying documents on color monitors, the CSS 2.1 specification actually defines a total of 10 media types, as shown in Table 10-1.

| Media type | <b>Description</b>                                                                                                    |
|------------|----------------------------------------------------------------------------------------------------|
| all        | Suitable for all devices                                                                                                    |
| braille    | Intended for Braille tactile feedback devices                                                                                                  |
| embossed   | Intended for paged Braille printers                                                                                                    |
| handheld   | Intended for handheld devices (typically small-screen, limited-bandwidth devices)                                                              |
| print      | Intended for paged material and for documents viewed on-screen in print preview mode                                                           |
| projection | Intended for projected presentations—for example, projectors                                                                                   |
| screen     | Intended primarily for color computer screens                                                                                                  |
| speech     | Intended for speech synthesizers                                                                                                    |
| tty        | Intended for media using a fixed-pitch character grid (such as teletypes, terminals, or portable devices with<br>limited display capabilities) |
| tv         | Intended for television-type devices (with low-resolution, limited-scrollable color screens and<br>available sound)                            |

*Table 10-1. Media types for stylesheets*

When defining the styles for your web page, you can use one stylesheet for all forms of media:

```
<link rel="stylesheet" type="text/css" href="uber.css"
media="all" /
```
Or you can use one stylesheet for several, but not all, forms of media.

For instance, to use one stylesheet for both projection and print media, separate the media values with a comma:

```
<link rel="stylesheet" type="text/css" href="print.css"
media="print,projection" />
```
In the preceding code, the *print.css* stylesheet is used for projection and print media when rendering the web document. (It's probably not the ideal solution, as a design for print probably won't be appropriate for projection.)

#### **Using @import when assigning media types**

You can use other methods besides link to assign media types. One method is @import, as shown in the following line, which specifies the stylesheet for print and projection media:

```
@import URI(print.css) print,projection;
```
You need to place the @import rule within a style element or within an external stylesheet. However, since Internet Explorer doesn't render print stylesheets through the @import rule, it's best to avoid its use.

#### **Using @media when assigning media types**

Another method you can use to associate and dictate stylesheets and media types is @media, which enables you to write blocks of CSS rules that can be set for different media, all in *one* stylesheet:

```
<style type="text/css">
@media print {
  body {
   font-size: 10pt;
   background-color: white;
   color: black;
  }
}
@media screen {
 body {
   font-size: medium;
   background-color: black;
   color: white;
 }
}
</style>
```
#### <span id="page-509-0"></span>**See Also**

"Media types" in Section 7 of the CSS 2.1 Working Draft at *[http://www.w3.org/TR/](http://www.w3.org/TR/CSS21/media.html) [CSS21/media.html](http://www.w3.org/TR/CSS21/media.html)*

# **10.2 Replacing a Color Logo for a Black-and-White Logo When Printing Web Pages**

## **Problem**

You want to swap a color logo for a logo that is more suitable for printing, without inserting two logo images into the HTML or creating a separate printer-friendly web page.

## **Solution**

Code the HTML for the web document to include a black-and-white logo, as shown in Figure 10-1:

```
<div id="header">
 <h1><a href="/"><img src="e4h_logo-print.gif" /></a></h1>
\langle/div><!-- /#header -->
```
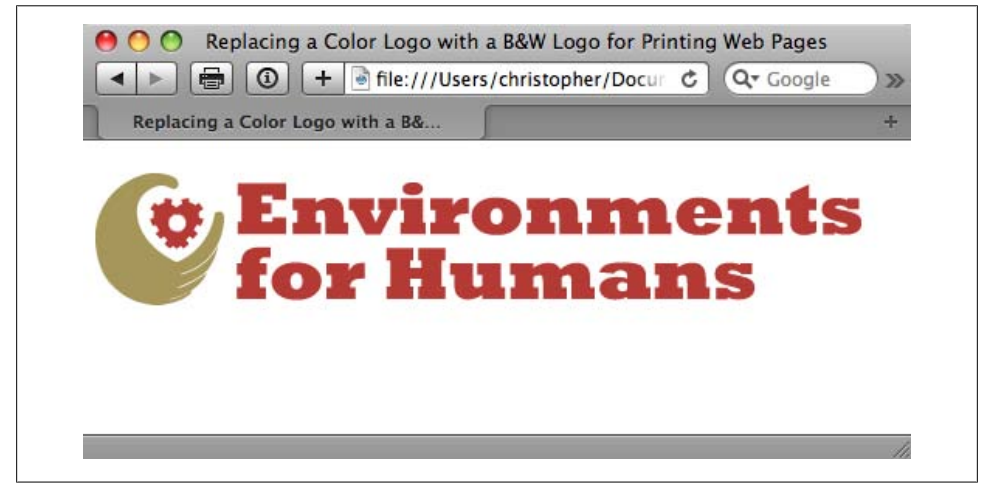

*Figure 10-1. The color logo brought in through the background-image property*

Next, keep the black-and-white logo from being displayed in the browser:

```
<style type="text/css" rel="stylesheet" media="screen">
 #header h1 img {
  display: none;
 }
</style>
```
Then bring in the color logo through the background of the h1 element, as shown in [Figure 10-1](#page-509-0):

```
<style type="text/css" rel="stylesheet" media="screen">
 #header h1 img {
  display: none;
 }
#header h1 a {
  display: block;
  background-image: url(e4h_logo.gif);
  background-repeat: no-repeat;
  width: 494px;
  height: 85px;
}
</style>
```
Since this stylesheet is reserved for screen media, the browser ignores the screen CSS rules and displays the black-and-white logo, as shown in Figure 10-2.

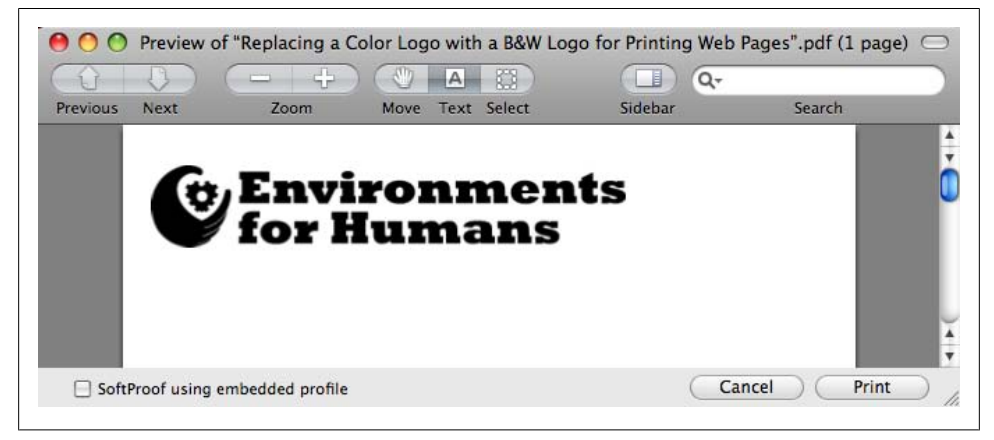

*Figure 10-2. The black-and-white logo printed out*

#### **Discussion**

This technique uses a basic image replacement method, as shown in [Recipe 4.17](#page-236-0). Instead of removing HTML text, the printer-friendly image is replaced for an image that is more suitable for full-color display.

This swapping of images works by setting specific rules based on the media type being used. When you set the media type in the initial CSS code snippet to screen, the browser ignores the CSS rules that hid the black-and-white image as it starts to process the document for printing.

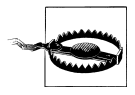

If you don't distinguish the CSS rules for your main stylesheet with a media type, the browser assumes the value is all. Any additional printonly CSS rules are then mixed with your other CSS rules, which might cause unwanted results when printing the web document, as the cascade tries to determine the look of the page when it's printed. So, when setting up a print-only stylesheet, make sure you set your styles to the correct media type.

#### **See Also**

The "CSS Logo Replacement" blog post at *[http://www.ibloomstudios.com/articles/css](http://www.ibloomstudios.com/articles/css_logo_replacement/) [\\_logo\\_replacement/](http://www.ibloomstudios.com/articles/css_logo_replacement/)*

# **10.3 Making a Web Form Print-Ready**

#### **Problem**

You need to have a form that users can fill out online, or that they can print and then fill out offline, as shown in Figure 10-3.

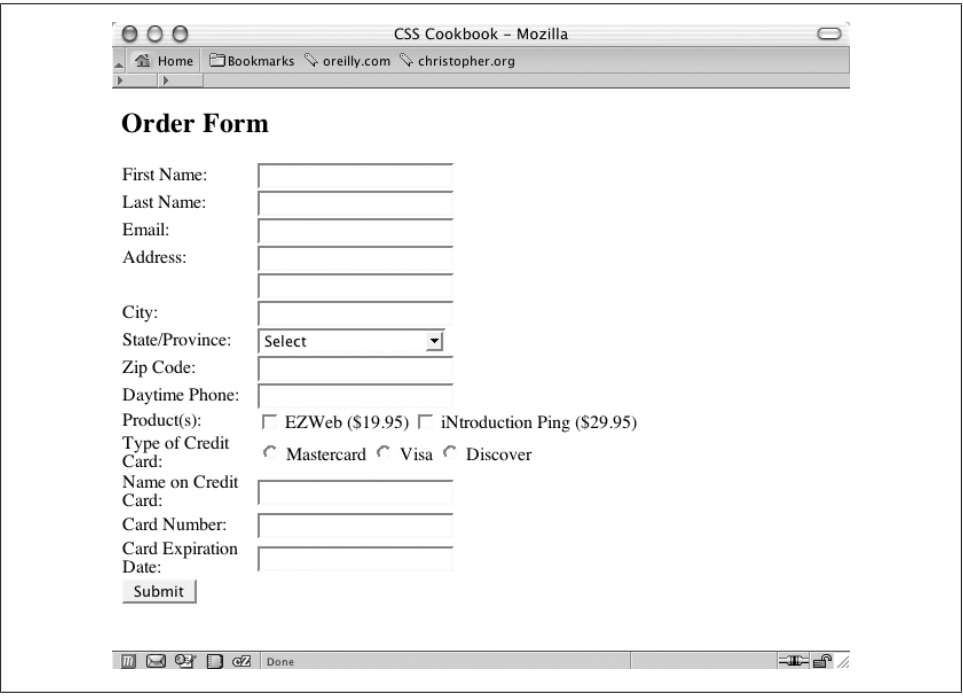

*Figure 10-3. An online form*

#### **Solution**

First, create a print media stylesheet and a class selector that transforms the form elements so that they display black text and feature a 1-pixel border on the bottom.

For example, consider the following HTML code for an input text element:

```
<label for="fname">First Name</label>
<input class="fillout" name="fname" type="text" id="fname" />
```
To style the form element requires the following CSS rule:

```
<style type="text/css" media="print ">
.fillout {
  color: black;
  border-width: 0;
  border: 1px solid #000;
 width: 300pt;
}
</style>
```
For drop-down menus, hide the select element altogether and add some additional markup to help produce the bottom border:

```
<label for="bitem">Breakfast Item</label>
<select name="bitem" size="1">
 <option selected="selected">Select</option>
 <option>Milk</option>
 <option>Eggs</option>
 <option>Orange Juice</option>
 <option>Newspaper</option>
 </select><span class="postselect"> </span>
```
Then, in the CSS rules, convert the inline span element to a block element. This enables you to set the width of the span element and places the border at the bottom to equal that of the input elements in the preceding CSS rule:

```
<style type="text/css" media="print">
select {
 display: none;
}
.postselect {
 display: block;
 width: 300pt;
 height: 1em;
 border: none;
  border-bottom: 1px solid #000;
}
</style>
```
For elements such as a Submit button, which can't be used on the printed page, set the display property to none. You can see the finished product in [Figure 10-4](#page-513-0).

<span id="page-513-0"></span>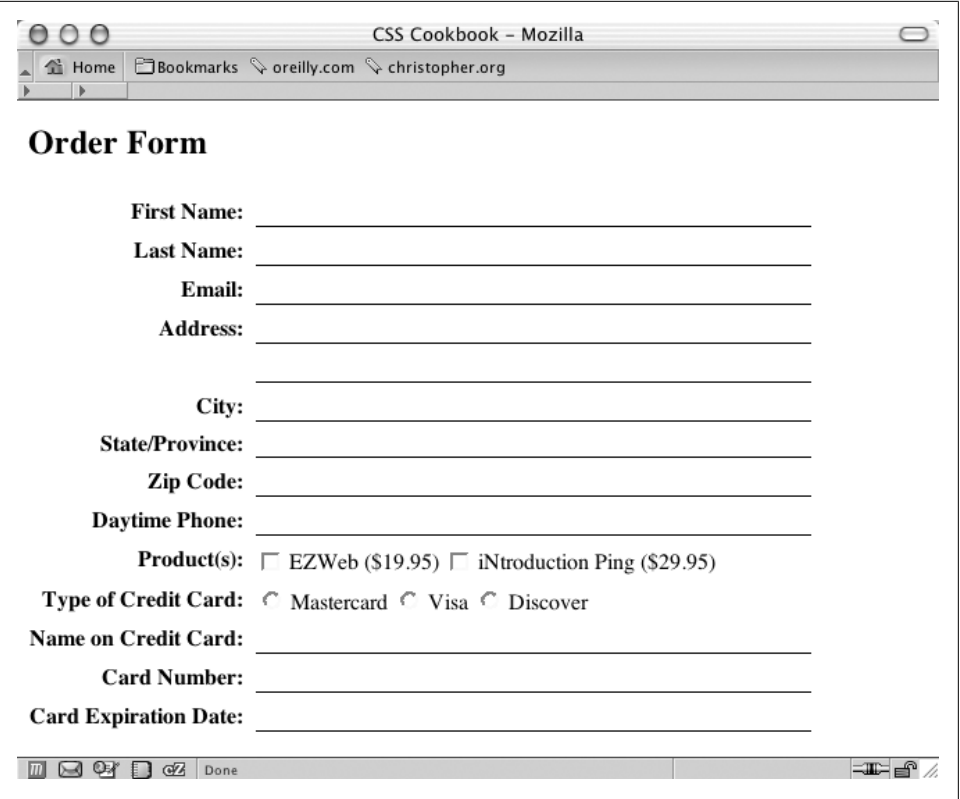

*Figure 10-4. The same form primed for printing*

#### **Discussion**

Lines created in the print stylesheet on an order form tell users they can fill out the form fields. By using the border property, you can easily create these lines in a browser, making web forms useful both online and offline.

For select elements, the workaround is somewhat of a hack that involves interfering with the ideal semantic markup; it still works and is valid HTML. Place a span element after the select element:

```
<select name="bitem" size="1">
 <option selected="selected">Select</option>
 <option>Milk</option>
 <option>Eggs</option>
 <option>Orange Juice</option>
 <option>Newspaper</option>
</select>
<span class="postselect"> </span>
```
Then set the select element to disappear:

```
select {
 display: none;
}
```
Next, set the span element to display as a block to enable the width and height properties. With those width and height properties set, you can place the bottom border to match the rest of the form elements:

```
.postselect {
 display: block;
 width: 300pt;
 height: 1em;
 border: none;
 border-bottom: 1px solid #000;
}
```
#### **Using attribute selectors to differentiate form elements**

Attribute selectors from the CSS specification make it easier to style forms for print. When you use attribute selectors, it's easier to distinguish which form elements should be stylized than it is when you insert class attributes and their respective values in the markup.

In the following code, the first CSS rule applies only to input elements for text, whereas the second rule hides the Submit button and the Select drop-down box:

```
input[type="text"] {
  color: black;
  border-width: 0;
  border: 1px solid #000;
}
input[type="submit"], select {
 display: none;
}
```
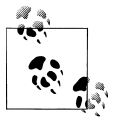

The good news is that most modern browsers now support attribute selectors; however, Internet Explorer 6 does not.

#### **Adding user friendliness**

Since the form is now being printed, site visitors cannot use the Submit button to transmit their information. Be sure to provide the next steps users should follow after they have completed the printed form.

For example, if you want users to mail the form, add a mailing address to the page on which the form is printed, as shown in the following code:

```
<div id="print">
 <p>Please mail the form to the following address:</p>
```

```
 <address class="adr">
   <span class="org">
   <span class="organization-name">The White House</span>
  \langle/span>\timesbr />
   <span class="street-address work postal">1600 Pennsylvania Avenue NW
\langle/span>\timesbr />
   <span class="locality">Washington, DC</span>
   <span class="postal-code">20500</span><br />
   <span class="country-name">USA</span>
  </address>
</div>
```
Notice that the instructions are wrapped with a div element where the class attribute's value is set to print. In the stylesheet for screen delivery, set the display property for this specific class to none:

```
<style type="text/css" media="screen">
  .print {
   display: none;
  }
</style>
```
With a separate stylesheet for print delivery, allow the instructions to be printed by setting the display property to block:

```
<style type="text/css" media="print">
  .print {
  display: block;
 }
</style>
```
## **See Also**

Attribute selector documentation in the W3C specification at *[http://www.w3.org/TR/](http://www.w3.org/TR/CSS21/selector.html#attribute-selectors) [CSS21/selector.html#attribute-selectors](http://www.w3.org/TR/CSS21/selector.html#attribute-selectors)*; the HTML 4.01 specification for the label tag at *<http://www.w3.org/TR/html401/interact/forms.html#edef-LABEL>*

# **10.4 Displaying URIs After Links**

#### **Problem**

You need to display URIs of links in an article when a web page is printed.

## **Solution**

Instruct the browser to print the URIs of links in a paragraph by using the :after pseudo-element:

```
p a:after {
content: " <" attr(href) "> ";
}
```
### **Discussion**

Selector constructs such as :after are known as pseudo-elements. The browser interprets the selector as though additional elements were used to mark up the web document.

For example, by using the following CSS, you can make the first letter of a paragraph 2 em units in size:

```
p:first-letter {
  font-size: 2em;
}
```
You use the :after selector (or the :before selector) to insert generated content after (or before) an element. In this recipe, the value of the href attribute, which contains the URI information, is placed after every anchor element in a p element.

To have brackets appear around the URI, place quote marks around the brackets. To add a buffer of space between the anchor element and the next inline content, put one space in front of the left bracket and one after the right bracket, and then insert the URI using the attr(*x*) function. CSS finds in the element whatever attribute is replaced for *x*, returning its value as a string.

Another example of the power of this pseudo-element involves returning the value of abbreviations and acronyms in a buzzword-laden document:

```
<p>The W3C makes wonderful things like CSS!</p>
```
To accomplish this, first put the expanded form of the word or phrase in the title attribute for abbr or acronym:

```
<p>The <acronym title="World Wide Web Consortium">W3C</acronym>
makes wonderful things like <abbr title="Cascading Style
Sheets">CSS</abbr>!</p>
```
Then, in the CSS rules, tell the browser to return the value for the title attribute:

```
abbr:after, acronym:after {
 content: " (" attr(title) ") ";
}
```
#### **Placing the domain name before absolute links**

With absolute links, only the forward slash and any other folder and filename data will appear once the page is printed. To work around this dilemma, the CSS3 specification offers a solution through a substring selector:

```
p a:after {
 content: " <" attr(href) "> " ;
}
p a[href^="/"]:after {
content: " <http://www.csscookbook.com" attr(href) "> " ;
}
```
The caret (^) signifies that the selector picks every link that starts with the forward slash, which signifies an absolute link.

#### **Known browser issues**

Currently, generating content through pseudo-elements works only in Firefox, Chrome, and Safari browsers. Microsoft introduced support for :after and :before pseudo-elements in IE8.

# **See Also**

[Recipe 3.6](#page-144-0) for more on setting type in a web document; the CSS 2.1 specification about generated content at *<http://www.w3.org/tr/rec-css2/generate.html#content>*

# **10.5 Inserting Special Characters Before Links**

# **Problem**

You want to insert special characters, such as », before a link in a print stylesheet.

## **Solution**

Making sure your stylesheet is set to print media, use the :after or :before pseudoelement to include the URI after a link in the web document:

```
p a:after {
 content: attr(href) ;
}
```
Next, place the hexadecimal equivalent of the special character before the link:

```
p a:after {
 text-decoration: underline;
 content: " \00BB " attr(href);
}
```
When the page is printed, the text after a link might look like this:

```
» http://www.csscookbook.com/
```
# **Discussion**

Make sure to use the backward slash to escape the hexadecimal value so that the browser does not display the hexadecimal value as generic text. In this case, if the hexadecimal value for right-double-angle quote marks were not escaped, the text "00BB" would be displayed instead:

```
00BB http://www.csscookbook.com/
```
Due to the nature of CSS syntax, it is not possible to use HTML numbers or names to identify special characters with the content property. The characters need to be escaped by a backward slash and their hexadecimal value.

Special characters through the CSS content property can also be used outside the printed page. Try it within your screen media presentation of your web design. Make sure you include the CSS declaration in a stylesheet with media set to all or screen to view the output.

#### **Known browser issues**

Currently, generating content through pseudo-elements works only in Firefox, Mozilla, Chrome, and Safari browsers. Generated content works in Internet Explorer for Windows 8.

#### **See Also**

A list of special characters and their hexadecimal equivalents at *[http://www.ascii.cl/](http://www.ascii.cl/htmlcodes.htm) [htmlcodes.htm](http://www.ascii.cl/htmlcodes.htm)*; the CSS 2.1 specification for escaped characters at *[http://www.w3.org/](http://www.w3.org/TR/CSS21/syndata.html#escaped-characters) [TR/CSS21/syndata.html#escaped-characters](http://www.w3.org/TR/CSS21/syndata.html#escaped-characters)*

# **10.6 Setting Page Breaks for a Printed Document**

#### **Problem**

You want to place page breaks when printing within a long web document, as shown in Figure 10-5.

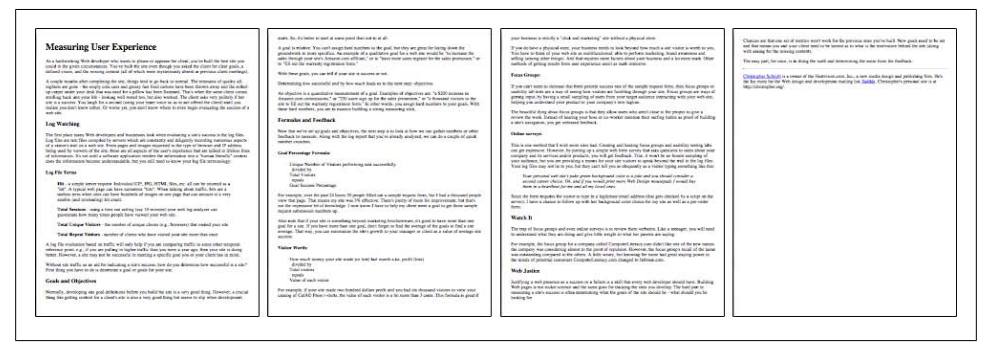

*Figure 10-5. The default rendering of a page when printed*

## **Solution**

h<sub>3</sub>  $\sim$  h<sub>3</sub> {

Use the page-break-before property to signify that a document should skip to the next page when printed, as shown in Figure 10-6:

| <b>Measuring User Experience</b><br>As a hardworking Well-Brockcort who wants to please or appeare the climat, source built the land adv poe-<br>could in the given consensess. You've built the you even though you seked the client for clear goals, a<br>is, and the missing content (all of which were reysteriously absent as previous sheet re<br>could work after consisting the six, though and is an half in moved. The symptom of analysistic<br>register als gone - the empty cole cars and gones fast final carbons have been discrete away and the scilled<br>up carpet under your deal, that was need for a pillow but here Samuel. That's when the same close comes.<br>studing back and you life - looking well must too. See also worms! The client add very policity Plate and the second term of the second company of the company of the second company of the second state and the company of th<br>and sale.<br>Log Watching<br>The first place many With developers and housewest leak when evaluating a site a success in the log Electron and the compulsories are the computer of the computer of the computer of<br>of a strategy full state and one. From pages and mapps requested in the type of incomer and $\mathcal U$ askesses of a state of the state and incomercial the state of a state of the state of the state of the state of the state<br><b>Log File Rooms</b><br>Hit - a simple server respond individual CDP, IPC, HTML, Hira, etc. all can be recount as a simple with pape can have access That "MP," Also having a control on a surface and the state of the state of the state of the stat<br>saids (and respective) attorney<br>Total Seasons : using a time and unling (any 13 recentes) year wet leg undyant can guarantee how many firms propic have viawed year with site.<br>Twist Compar Visitore - the combet of armyar classes to g . Norwart Chat trained your site<br>Total Report Stations, country of classes who have stated one site more than once<br>A log flie evaluates based on traffic will only help if you are comparing staffic to some ether sampose.<br>subseque posts v $g$ , if you are pulling on tugline butter does you ways suppressed that your state is doing<br>better.<br>Without this teacher to us will be reduction a single accumulator do you determine here accumulation with 2<br>First thing you have to do a deareone a goal or goals for your and | <b>Goals and Objectives</b><br>benefic devices air and integers below on held for air as not eval from Nourum a result.<br>thing the primary committee a client's and in alone. May good thing the seems to slip when development wave. No started in user at every post-fine such at the set<br>A goal in triative. You can't seean boot turntees or the post, but they we given for looking slowe the<br>genistication must specifica. As example of a qualitative goal for a sets are scalable. As increases the sign start development of starts and the start of the same specific or $\sim$ 30 $\mu$<br>filter have made you can bell if your size is successive out<br>Dependence from a projected and by these would heads as to the new more objectives.<br>As shedire is a quantitative measurement of a real Thompton of steadiers are "a \$200 incomes to<br>formations contributes, $W$ .<br>20 nors up a for this presence, $W$ is formed visited to<br>$W$ and $W$ if settin a<br>state presence for $W$ is color up that the state in<br>the $h$ yield path. With these hard matters, you set<br>$\math$ | Forwake and Feedback<br>New the series of appointed dipositors, for real any stic link allow we can police continue of other<br>finiths: to moves, Along with the big search between streak analysis, we can do a could of could<br>mediat caracters<br><b>Seal President Formale</b><br>Licipa Nondat of Yeaton performing tem reconstrate<br>Arnied by<br>Total Visitors<br>Goal Suzure Personner<br>For manufationer die mail 24 hoofs. His worde follock op a worde waaren here. Incl 2 had a through tensity<br>Voir The Pauli That means my site was 39 officers. There a step of most for expressions that the teams and the same also of the step of most for expressions but that is expected to all have the step of the step of the step<br>Also note that if your also is excellent beyond marketing background. It's good to have more than one<br>goal the 4 site. If you have more than one goal, don't heger to find the average of the goals to lind a vie-<br>average. There are , you can nametasize the site's growth to your manager or client in a value of average our<br>month.<br><b>Shiftee Worth</b><br>from small money post the made (or lent) last month adar, profit (lowe).<br>dridge by<br>Total values<br>panels.<br>Value of each visitor<br>For twentyle, if your aim made too fundered dataset profit and you but on thoseand content to view your<br>coping of CaFAD Proportation, the value of each viewer is a bet more than 3 com. This formula is great if<br>year business is sincily a "click and marketing" site without a physical street<br>$\overline{S}$ you do have a physical state, your business statis to look beyond how much a site when is worth to you. What have well as a calculation and about a warm and a state of the state of the self of the self of the sel<br>methods of princip trauts from our experience aren't as such activenes<br><b>Korra Grocer</b><br>If you can't worn to bicrowe that they percent success turn of the sample request form, show from groups or<br>seable labores are a need attending vision are funding licens and six. Even group are seen of<br>getting input by foreing a small sampling of sum from your target authors interacting with your web aim.<br>Indicate you anderstand your predact or your company's new laginat<br>The beautiful thing about from groups is that they allow seats who aren't close to the proper registe a<br>means the work. Instead of housing your boxs at up worker marked their parties before as proof of building. | a state particular, and not entimed boothers.<br>Outlas surveys.<br>This is one enclose that I wish more size bad. Clostring and booking Faces groups and unsheling tooling labor<br>on get represent However, he painting op a length with firm anotay that size species to same about your company and in the scalar properties. For a length of the scalar painting of the second state of the second state of t<br>They reversed with sixth radio around indicated under this sixty and was chronicles and the<br>second cannot choice. Oh, and if you would price more like Design mousquals (would be).<br>Now in a trackboat for me and all my local crac.<br>Now the form may not the maker to test it a legitimar coal address this gets choiced by a singe an for<br>server). There a chance to follow up with her budgepunk color choice for my car as well as a pre-order |
|----------------------------------------------------------------------------------------------------|----------------------------------------------------------------------------------------------------|----------------------------------------------------------------------------------------------------|----------------------------------------------------------------------------------------------------|
| Watch 3:<br>The two of faces games and ones without surveys is to vectors from sichation 3.he a templer, you will need to such result to be the party and give 1.000 and<br>For example, the figure group for a company salind Computer Literacy sine slight like one of the are named<br>the company was considering about to the part of repulsor. However, we focus proportional of the term was a local to the structure of the term of the state of posterior company in the structure of the state of power in th                                                                                                    | Wab Jastin<br>holdbong a web presence on a nucleo on a follow is a stall that every web developes should have. Building<br>Nob Jagge is not stolen unitary and the state gass for tracking the sites you develop. The load gas is to<br>measuring<br>Insight for<br>Chases are flat our act of memor must work for the previous wire you're half. Now goods and to be set<br>and that mean-you set your client sent to be benefit as to what is the meanware behalf the site blong<br>with extent for the manner contents.<br>The easy year, for years, in as during the walk and delevations the most from the findback.<br>Christian Sales C is a more of the Nederson com. Inc., a new smile design and policines; from Net the East design and development maling line. Each Communication personal aim is at<br>Mar-Vehiclement and                                                                                                    |                                                                                                    |                                                                                                    |

*Figure 10-6. Page breaks introduced into the printed document*

#### **Discussion**

By using semantic markup in your document, it is very straightforward to place page breaks within a web document.

The Solution code uses a CSS3 *general sibling combinatory selector*. The rule states that every time an h3 element is preceded by another h3 element, there should be a forced page break. To paraphrase that meaning, basically every h3 element will be at the top of a printed page starting with the second h3 element in the row.

#### **Using class selectors**

The Solution works because it uses a structured document with semantic heading tags and a browser that understands the CSS3 selector. However, when dealing with a document that does not use semantic markup, pinpointing the page breaks within the HTML is still fairly easy to do.

First, create a class selector containing the page-break-before property:

```
.pageBreak {
 page-break-before: always;
}
```
Then, embed the rule whenever you want a page break before the content:

```
<table cellspacing="0" class="pageBreak">
...
</table>
```
#### **See Also**

The "Page Breaks" specification in the CSS3 Working Draft at *[http://kent.w3.org/TR/](http://kent.w3.org/TR/css3-page/#page-breaks) [css3-page/#page-breaks](http://kent.w3.org/TR/css3-page/#page-breaks)*

# **10.7 Sample Design: A Printer-Friendly Page with CSS**

In this sample design, you will transform an existing web document (as shown in [Figure 10-7](#page-521-0)) to make it more suitable for print.

Although CSS has changed the way we design for the Web, it also has allowed developers to change the way they provide printer-friendly versions of their documents. Instead of having to create separate pages or write scripts, you can use CSS to create a printer-friendly document as soon as the user clicks the Print button. The HTML for the page isn't in the book because the miracle of CSS lets us change the presentation without having to change the HTML.

When creating a stylesheet for print, you actually use a web browser. This enables you to quickly see how the CSS rules affect the display of the document (just like for media delivery), but it's also easier on the environment and you save money by not wasting ink in the printer. So, comment out the stylesheet used for the screen to create new CSS rules:

```
<!-- Hide screen media CSS while working on print CSS -->
<!-- link href="adv.css" type="text/css" rel="stylesheet"
media="screen" -->
<style type="text/css">
/* Print CSS rules go here */
</style>
```
#### **Setting the Page for Black-and-White Printing**

Apply the first CSS rule to the body element. In this rule, set the background color to white and set the type to black:

```
body {
background-color: white;
color: black;
}
```
<span id="page-521-0"></span>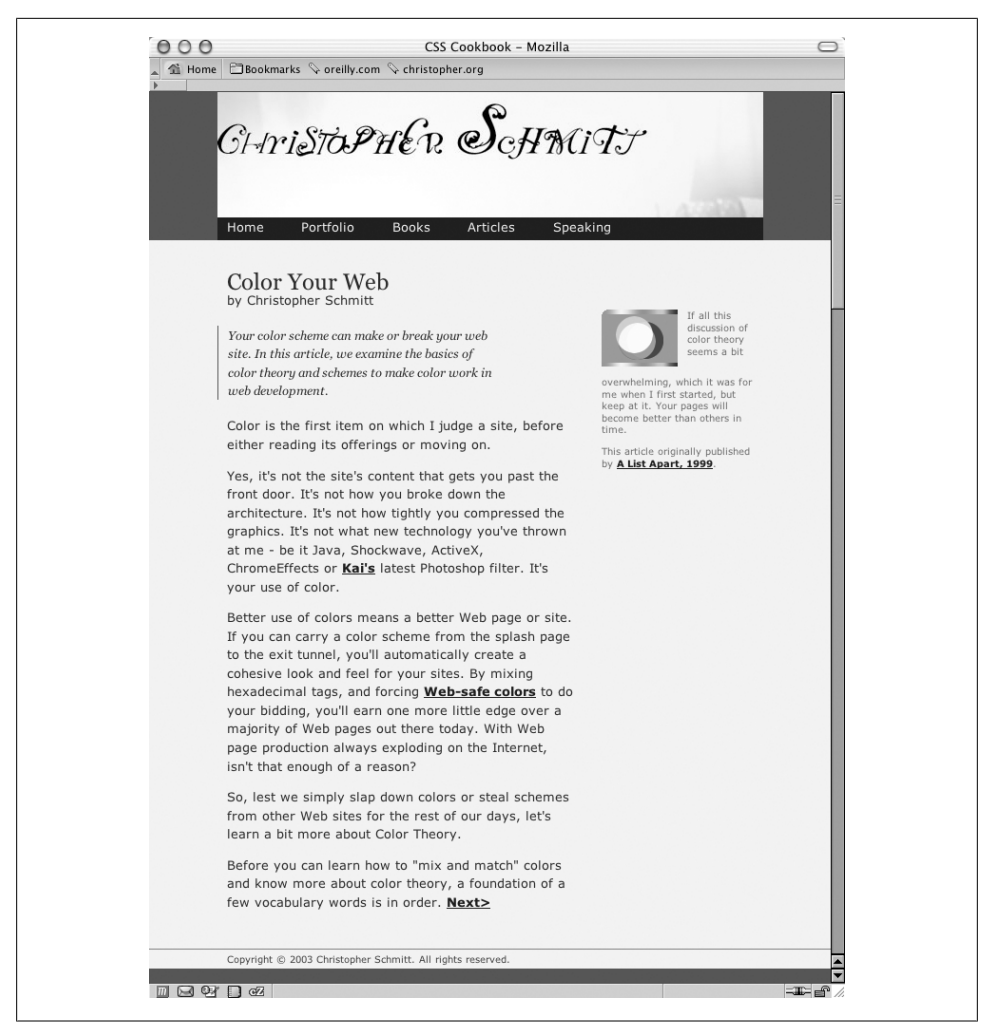

*Figure 10-7. Web page stylized for screen delivery*

Next, set the typeface for the page to a serif font. Reading text online in sans serif is easier on the eyes, but in print media the serif font is still the choice for reading passages of text. For a later fallback choice, you might want to go with the Times typeface for print documents, since it's installed on most (if not all) computers and it's a workhorse of a font. In case your users don't have Times installed, supply alternatives as well:

```
body {
 background-color: white;
 color: black;
font-family: Times, "Times New Roman", Garamond, serif;
}
```
Now you want to get rid of navigation-related links and other page elements you don't want to see in the final printout. This includes the main navigation bar below the main header, as well as internal anchors in the page itself. If you have a page with ad banners, it might be a good idea to hide those, too (see Figure 10-8):

```
#navigation, hr, body>div>a, #blipvert {
display: none;
}
```
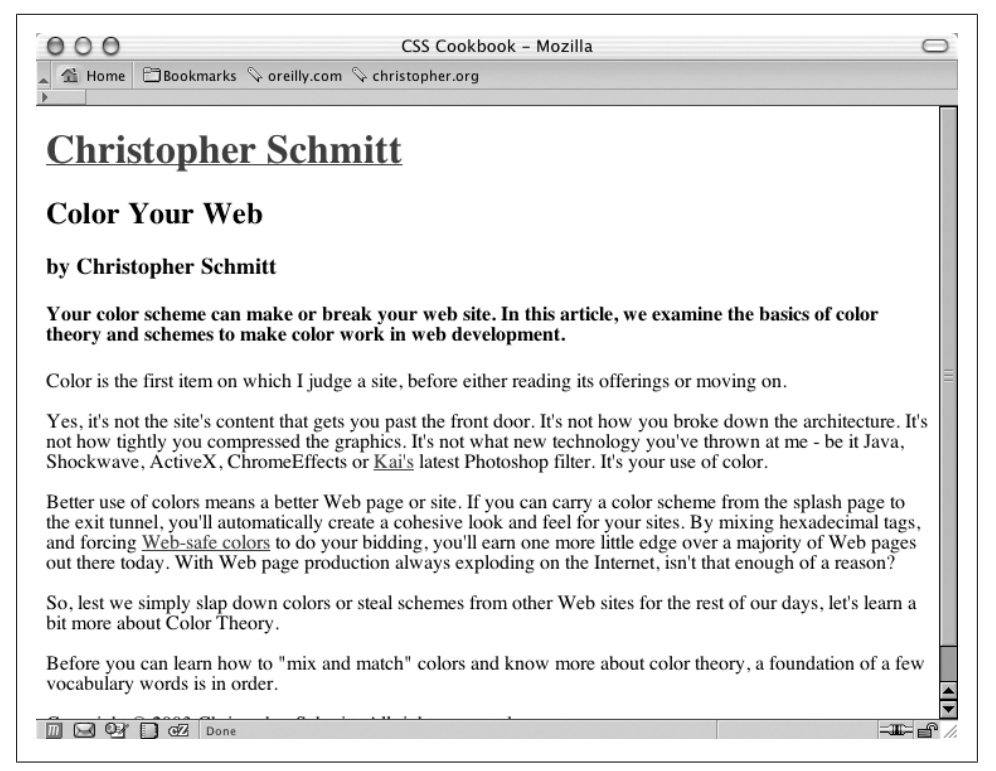

*Figure 10-8. Hiding the navigation bar and other elements*

#### **Designing the Main Heading**

Because you are dealing with black and gray type on a white page, you have few options when it comes to designing how the main heading for the page should look. However, using what you have at your disposal, it's nonetheless easy to create a masthead that calls attention to itself.

First, set the background to black and the text to white:

```
#header h1 {
 color: white;
 background-color: black;
}
```
Because you want people to actually read the header, you want the text to be white to create enough contrast. In this instance, the main header also acts as a homing device it is a link to the home page. Therefore, the color of the heading is dictated by the style rules set for the links. To remedy this situation, add a separate rule:

```
#header h1 {
 background-color: black;
}
#header h1 a {
 color: white;
}
```
Now that the text is visible, stylize it a bit so that it stands out. Your goal is to center the text, increase the size of the text, and make all the letters uppercase:

```
#header h1 {
 background-color: black;
font-size: 24pt;
text-align: center;
text-transform: uppercase;
}
```
Although this looks good, you can improve it by changing the typeface to sans serif (so that it sticks out from the rest of the text in the document) and by adding some padding around the top and bottom of the heading (see [Figure 10-9\)](#page-524-0):

```
#header h1 {
 background-color: black;
 font-size: 24pt;
 text-align: center;
font-family: Helvetica, Verdana, Arial, sans-serif;
padding: 7pt;
text-transform: uppercase;
}
```
#### **Styling the Article Header and Byline**

For the article title and byline, create a more dramatic look by zeroing out the margins and padding of both the h2 and h3 elements:

```
#content h2 {
 padding: 0;
 margin: 0;
}
#content h3 {
 padding: 0;
 margin: 0 ;
}
```
<span id="page-524-0"></span>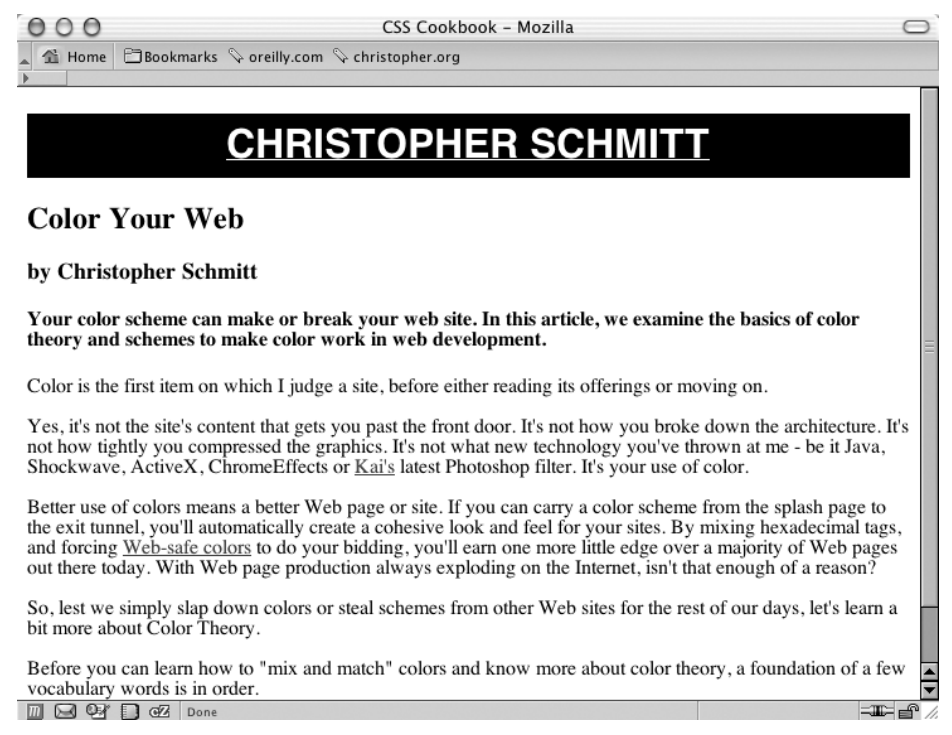

*Figure 10-9. Stylizing the main header*

Then increase the font size for the article title and create a thin hairline rule below it. Next, align the byline to the right and set the type style to italic (see [Figure 10-10\)](#page-525-0):

```
#content h2 {
 padding: 0;
 margin: 0;
font-size: 20pt;
border-bottom: 1px solid black;
}
#content h3 {
 padding: 0;
 margin: 0;
text-align: right;
font-style: italic;
}
```
<span id="page-525-0"></span>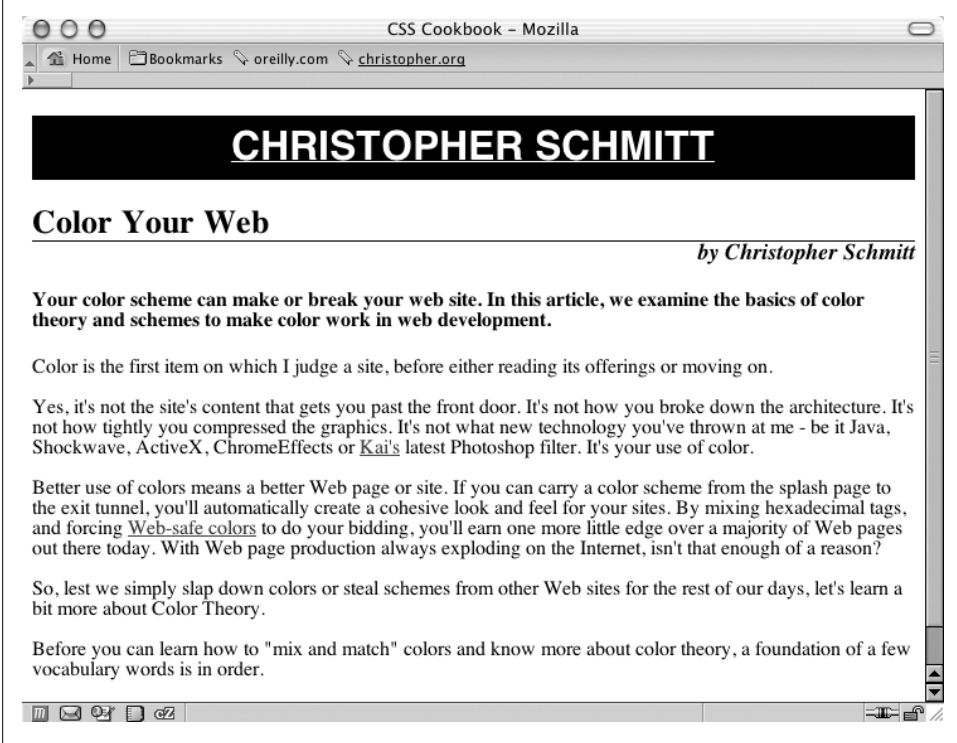

*Figure 10-10. Designing the article header and byline*

#### **Gaining Attention Through the Teaser**

Next up is the content in the h4 element. Because this content serves as a teaser for the article, it should be visually distinctive from the article text. To accomplish that, set the background to about 30% black, change the typeface to sans serif, and put in some padding (see [Figure 10-11\)](#page-526-0):

```
#content h4 {
 font-family: Helvetica, Verdana, Arial, sans-serif;
 border-top: 3pt solid black;
 background-color: #BEBEBE; /* ~30% black */
 padding: 12pt;
 margin: 0;
}
```
As for the content of the article, leave the text pretty much as it is except for two points of interest: leading, covered here, and links, covered in the next section.

Remember that in the body element, the font for the entire page is set with the serif typeface, and through inheritance that typeface style is picked up in the paragraph elements as well. However, you may want to space out the lines, or increase the leading, of the text in the paragraph. To do this, change the line-height property:

```
#content p {
 line-height: 18pt;
}
```
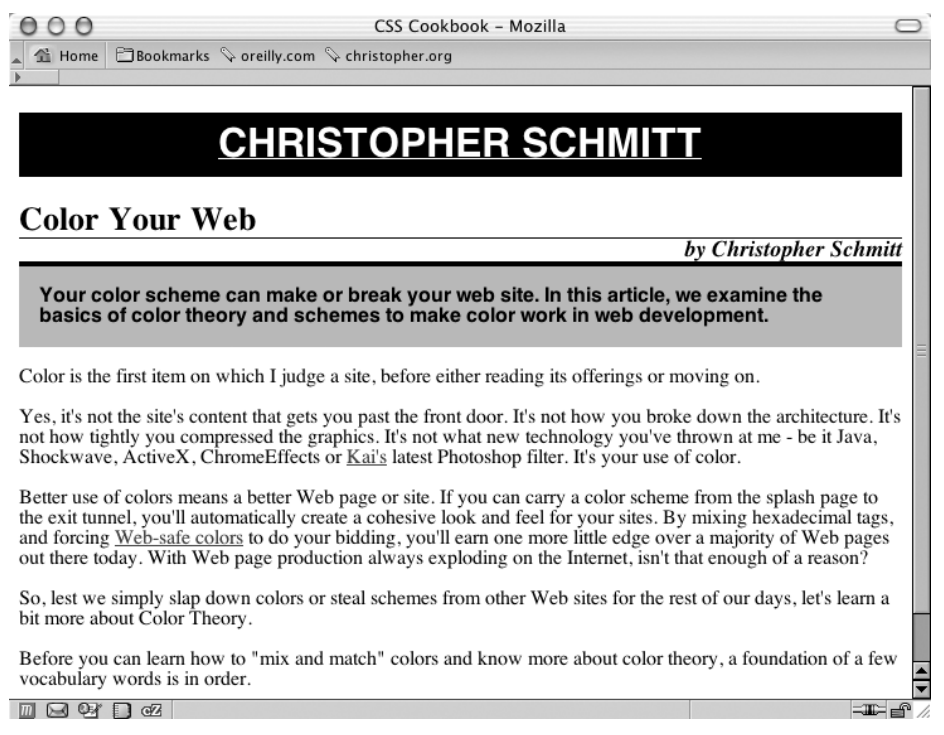

*Figure 10-11. Setting up the article teaser*

#### **Displaying URIs After Links**

Any links in the article become useless when printed. To make them beneficial to the reader when the page is printed, make sure all URIs from the links are displayed. To do that, set up a CSS rule to display the URIs after every link in the content division of the document. Also, for visual effect, remove the default underline of the links, make sure the font-weight is bold, and set the color to gray (see [Figure 10-12](#page-527-0)):

```
#content a:after {
content: " \langle" attr(href) "> ";
  font-family: courier, monospace;
 font-weight: normal;
}
a {
 text-decoration: none;
 font-weight: bold;
 color: #626466;
}
```
<span id="page-527-0"></span>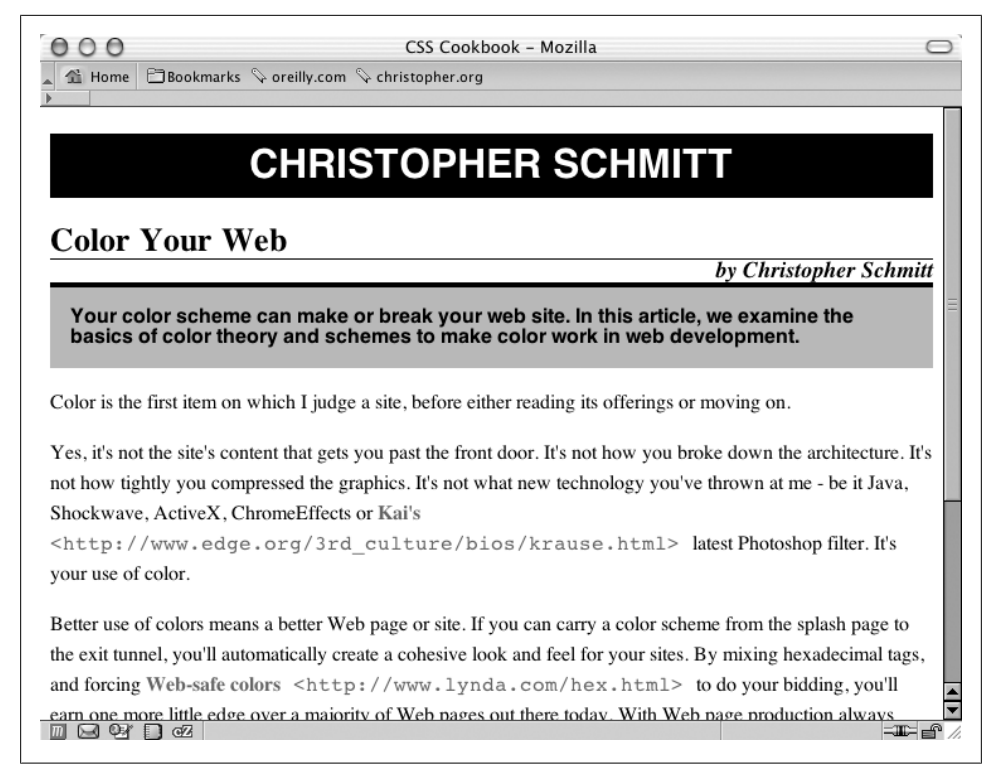

*Figure 10-12. Adjusting the links and leading in the content*

#### **Finishing with the Footer**

At this point you're ready to work your way down the page to the footer that contains the copyright notice. Because the main header is in a sans serif typeface, balance the page by centering the copyright notice, create a line rule through the border-top property, and set the typeface to sans serif as well, as shown in [Figure 10-13:](#page-528-0)

```
#footer {
 border-top: 1px solid #000;
 text-align: center;
 font-family: Helvetica, Verdana, Arial, sans-serif;
}
```
With the print CSS finished, copy the CSS rules and put them into an external stylesheet called *print.css*. Then, comment out the CSS for screen media and associate the print CSS through the link element:

```
<link href="adv.css" type="text/css" rel="stylesheet"
media="screen" />
<link href="print.css" type="text/css" rel="stylesheet"
media="print" />
```
<span id="page-528-0"></span>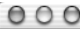

CSS Cookbook - Mozilla

Home | EBookmarks & oreilly.com & christopher.org

## **CHRISTOPHER SCHMITT**

#### **Color Your Web**

by Christopher Schmitt

 $\overline{\phantom{0}}$ 

F

Your color scheme can make or break your web site. In this article, we examine the basics of color theory and schemes to make color work in web development.

Color is the first item on which I judge a site, before either reading its offerings or moving on.

Yes, it's not the site's content that gets you past the front door. It's not how you broke down the architecture. It's not how tightly you compressed the graphics. It's not what new technology you've thrown at me - be it Java, Shockwave, ActiveX, ChromeEffects or Kai's

<http://www.edge.org/3rd culture/bios/krause.html> latest Photoshop filter. It's vour use of color.

Better use of colors means a better Web page or site. If you can carry a color scheme from the splash page to the exit tunnel, you'll automatically create a cohesive look and feel for your sites. By mixing hexadecimal tags, and forcing Web-safe colors <http://www.lynda.com/hex.html> to do your bidding, you'll earn one more little edge over a majority of Web pages out there today. With Web page production always exploding on the Internet, isn't that enough of a reason?

So, lest we simply slap down colors or steal schemes from other Web sites for the rest of our days, let's learn a bit more about Color Theory.

Before you can learn how to "mix and match" colors and know more about color theory, a foundation of a few vocabulary words is in order.

Copyright © 2003 Christopher Schmitt. All rights reserved.

**III SI ® Ri o Z** Done

*Figure 10-13. The styled footer*

This concludes the demonstration of how you can create a printer-friendly stylesheet. Assuming that the site visitors have a browser that can render print media stylesheets, when the site visitors print out the page, they will automatically get the proper layout sent to their printer.

# **CHAPTER 11 Page Layouts**

# **11.0 Introduction**

One of the last frontiers in CSS-enabled design was creation of the page layout.

For a long time, web developers used HTML tables to create their layouts, often nesting tables to create multicolumn, multilevel layouts.

However, this new approach of letting CSS do the heavy lifting brings many advantages. Meaningful content that was once trapped under so many nested tables and images is now placed within meaningful heading and paragraph tags, allowing for improved search engine ranking.

Also, file sizes and maintenance headaches are noticeably diminished. As a result, launching a complete redesign of a website is a snap, when it used to take hours and sometimes days with HTML tables.

This chapter discusses the many ways in which you can create column layouts including simple one-column layouts, four-column layouts, and everything in between.

# **11.1 Building a One-Column Layout**

#### **Problem**

You want to build a layout that consists of one main column, as shown in [Figure 11-1](#page-531-0).

## **Solution**

Apply a percentage value to the left and right margins of the web document's body element:

```
body {
 margin-left: 15%;
 margin-right: 15%;
}
```
<span id="page-531-0"></span>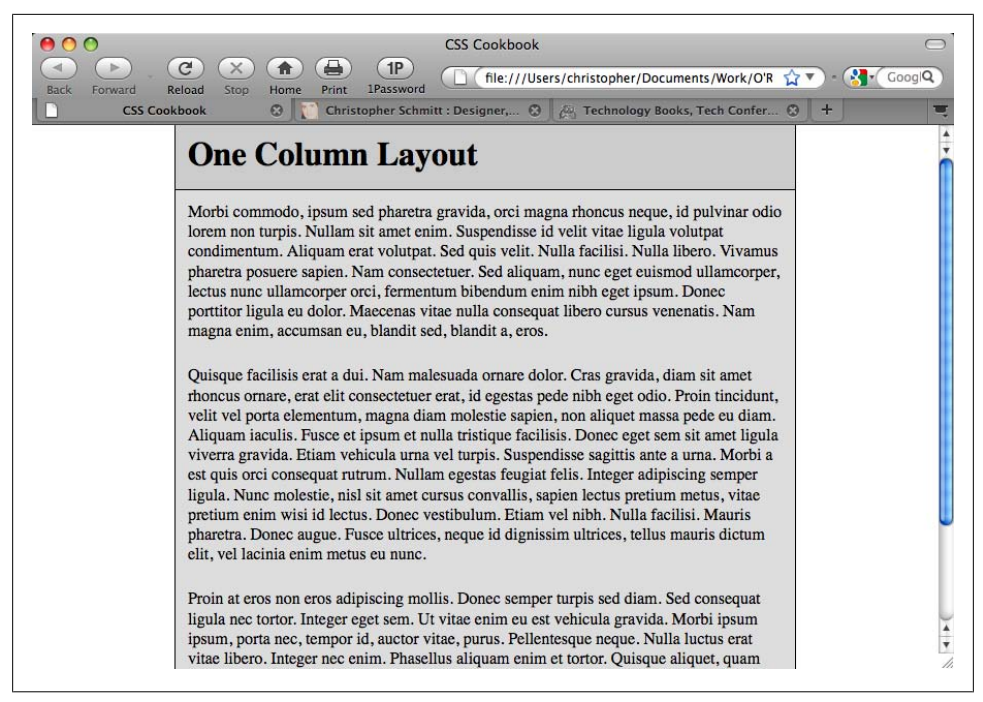

*Figure 11-1. One-column page reinforced by an increased margin*

#### **Discussion**

When you apply a percentage value to the left and right margins of the body, the column width becomes flexible. This allows the content to stretch to the width of the user's browser.

#### **Creating a fixed-width column**

This technique aligns the column to the left side of the user's browser. If you want to center a column with a fixed width, wrap a div element around the entire contents of the web document with a specific, unique id attribute such as easel:

```
<div id="easel">
 [...]
</div>
```
Set the width property for an id selector:

```
#easel {
  width: 600px;
}
```
<span id="page-532-0"></span>Then use the margin shorthand property to assign a value of auto for the left and right sides of the div element:

```
#easel {
 width: 600px;
margin: 0 auto;
}
```
#### **See Also**

[Recipe 5.4](#page-300-0) for centering elements in a web document; [Recipe 7.12](#page-390-0) for more on horizontal tab navigation

# **11.2 Building a Two-Column Layout**

## **Problem**

You want to create a two-column layout with columns that resize to the width of the browser, as shown in Figure 11-2.

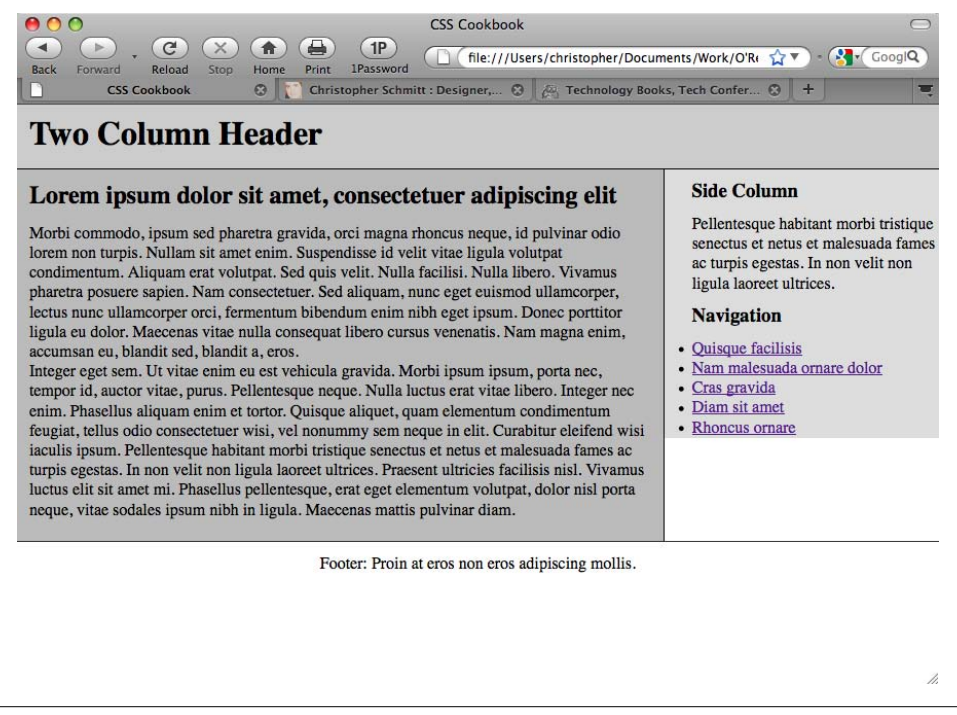

*Figure 11-2. Two-column layout achieved through CSS*

### **Solution**

First, mark up the content with div elements using the id attributes that contain appropriate values. Semantic values are preferred, such as mainContent or sidebar, instead of values that represent their placement on the page.

For *demonstration purposes only*, the values of the id attributes are used to show where the content is displayed to help you better understand how the content is going to be displayed in the code:

```
<div id="columnLeft">
 [...]
</div>
<div id="columnRight">
 [...]
</div>
<div id="footer">
 [...]
</div>
```
Then, in CSS, use the float property to move the contents of the left column to the left, and set a width that is two-thirds the web document's width:

```
#columnLeft {
float: left;
width: 67%;
 background: #fff;
 margin-top: 0;
 margin-right: 1.67em;
 border-right: 1px solid black;
 padding-top: 0;
 padding-right: 1em;
 padding-bottom: 20px;
}
```
The right column wraps around the contents of the left column. On the right column, set the top of the margin and padding to 0, allowing the column and the first element in it to become level with the left column:

```
#columnRight {
 padding-left: 2em;
margin-top: 0;
padding-top: 0;
}
h1 {
margin-top: 0;
padding-top: 0;
}
```
To display the footer at the bottom of the web document, set the clear property to both:

```
#footer {
 clear: both;
  padding-bottom: 1em;
  border-top: 1px solid #333;
```

```
 text-align: center;
}
```
#### **Discussion**

The float property (see [Recipe 2.21\)](#page-114-0) is similar to the align attribute that is used in HTML to allow text and other elements to flow around an image:

```
<img src="this.jpg" width="250" height="150" hspace="7" vspace="7"
alt="example" align="right" />
```
Once the image has been set to align to either the right or the left, the content around the image flows to the opposite side of the image's alignment.

For example, an image aligned to the right forces content to flow around the image on the left side. With CSS, floats provide a similar function, except they offer more exacting control over the presentation by using borders, margins, padding, and other properties.

To make sure the content that comprises the footer is placed at the bottom of the columns, set the clear property to a value of both. When you set the value to both, the browser understands that the content of the footer isn't flowing around the floated left column and positions it below (or past) any floated elements.

The only caveat to this technique for creating a two-column layout is that the content in the left column needs to be longer than the content in the right column. Because the content in the left column appears first in the document, the content in the right column wraps around the left column. Too much content in the column that doesn't float results in the anomaly shown in [Figure 11-3](#page-535-0).

A method for fixing this problem is to set off the left margin or padding on the right column element so that the column width is at least maintained after the content flows below the float:

```
#mainColumn {
  width: 400px;
  /* Enough padding to compensate for the left column */
 padding-left: 200px;
}
#navigation {
 float: left;
 width: 175px;
}
          As an alternative, you can set the overflow property to a value of
          hidden (as discussed in Recipe 2.22) instead:
               #mainColumn {
                overflow: hidden;
               }
```
<span id="page-535-0"></span>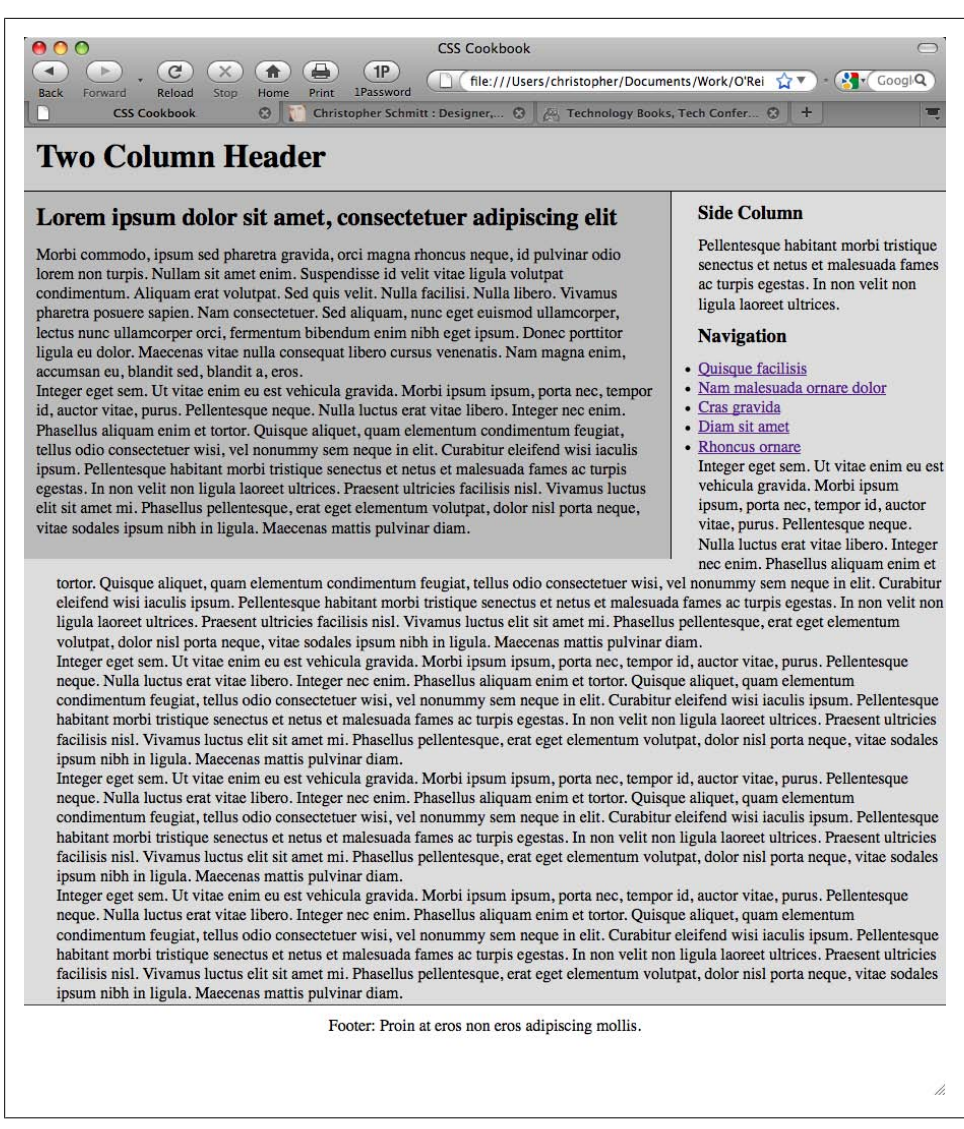

*Figure 11-3. Unwanted wrapping of text under the left column*

#### **Flipping the layout**

If you want to have the columns reversed, switch the order of the columns by using the following markup:

```
<div id="columnRight">
[...]
</div>
<div id="columnLeft">
[...]
```

```
</div>
<div id="footer">
  [...]
\overline{\langle}div\overline{\rangle}
```
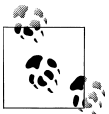

If I had named the attributes semantically instead of making sure to show where the content in the code is going to be displayed in the  $\mathbb{R}^*$  browser, I could have simply modified the CSS by floating the elements in opposite directions.

Then apply the following CSS to the columns:

```
#columnRight {
 float: right;
  width: 67%;
  padding-bottom: 20px;
 padding-top: 0;
}
#columnLeft {
  width: 29%;
  padding-right: 1em;
 border-right: 1px solid black;
 padding-top: 0;
}
```
#### **See Also**

Recipe 11.3 for information on building a two-column layout with fixed widths; Jeffrey Zeldman's "From Table Hacks to CSS Layout: A Web Designer's Journal" for a background on this Solution at *<http://www.alistapart.com/articles/journey/>*

# **11.3 Building a Two-Column Layout with Fixed-Width Columns**

## **Problem**

You want to create a two-column layout with fixed-width columns.

## **Solution**

First, mark up the content with div elements using the id attributes that contain appropriate values representing their placement on the page:

```
<div id="header">
  [...]
</div>
<div id="columnLeft">
 [...]
</div>
<div id="columnRight">
 [...]
```

```
</div>
<div id="footer">
 [...]
</div>
```
Using the float property set the width of the left column to a length unit rather than to percentages. Also, set the width of the entire document to a length unit (see [Fig](#page-538-0)[ure 11-4](#page-538-0)):

```
body {
  margin: 0;
  padding: 0;
  font-family: Georgia, Times, "Times New Roman", serif;
  color: black;
  width: 600px;
 border-right: 1px solid black;
}
#header {
 background-color: #666;
 border-bottom: 1px solid #333;
}
#columnLeft {
 float: left;
 width: 160px;
 margin-left: 10px;
 padding-top: 1em;
}
#columnRight {
  padding-top: 1em;
 margin: 0 2em 0 200px;
}
#footer {
  clear: both;
  background-color: #ccc;
  padding-bottom: 1em;
 border-top: 1px solid #333;
 padding-left: 200px;
}
```
#### **Discussion**

By default, block-level elements stretch to the width of their containers. If the browser window is small, the block-level elements shrink—in other words, text inside the contents wraps within the confines of the contents' shrinking walls.

However, when you use *pixel* units rather than percentages, the width of the columns becomes fixed. Even as a browser window shrinks or expands, the column widths remain fixed.

To keep the width of the left column fixed while enabling the main column to stretch, simply remove the width property assigned to the body element.

<span id="page-538-0"></span>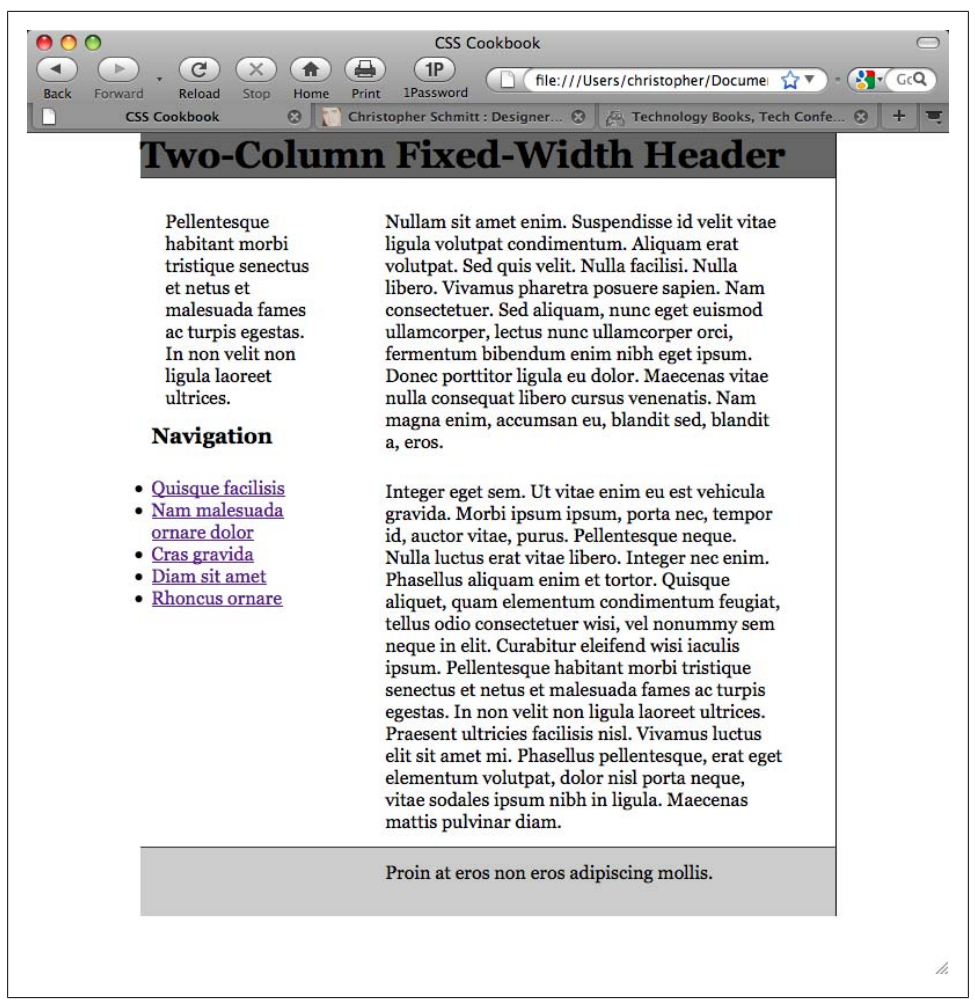

*Figure 11-4. The two-column layout enabled by CSS*

#### **Flipping the layout**

If you want to have the columns reversed, re-order the content with the following markup:

```
<div id="header">
  [...]
</div>
<div id="columnRight">
 [...]
</div>
<div id="columnLeft">
  [...]
</div>
<div id="footer">
```
 [...] </div>

Then use the following updated CSS rules:

```
#columnLeft {
 width: 340px;
 margin-left: 10px;
 margin-top: 1em;
}
#columnRight {
 float: right;
 width: 200px;
}
#footer {
 clear: both;
  background-color: #ccc;
  padding-bottom: 1em;
 border-top: 1px solid #333;
 padding-left: 10px;
}
```
#### **See Also**

[Recipe 11.2](#page-532-0) for creating a two-column layout with flexible-width columns

# **11.4 Creating a Flexible Multicolumn Layout with Floats**

#### **Problem**

You want to create a three-column layout with columns that resize to the width of the browser, as shown in [Figure 11-5](#page-540-0).

## **Solution**

First, mark up the content with div elements using the id attributes that contain appropriate values representing their placement on the page:

```
<div id="header">
 [...]
</div>
<div id="columnLeft">
 [...]
</div>
<div id="columnMain">
 [...]
</div>
<div id="columnRight">
 [...]
</div>
<div id="footer">
 [...]
</div>
```
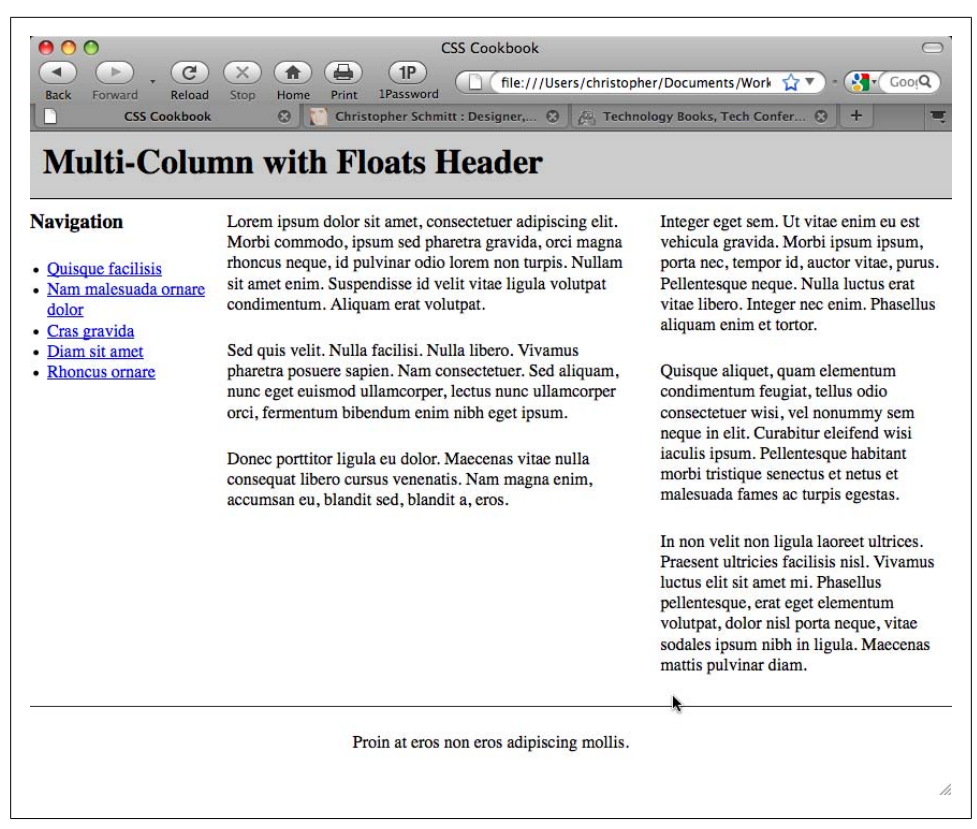

*Figure 11-5. Three-column layout achieved through CSS*

Next, set each column to float to the left, making sure that the width is a percentage. All three values of the columns should equal 100% (see [Figure 11-6](#page-541-0)):

```
#columnRight {
 width: 33%;
  float: left;
 background: white;
 padding-bottom: 1em;
}
#columnLeft {
 width: 20%;
  float:left;
 background: white;
  padding-bottom: 1em;
 text-align: justify;
}
#columnMain {
 width:47%;
 float:left;
 background: white;
  padding-bottom: 1em;
```

```
}
#footer {
 clear: both;
 padding-bottom: 1em;
 border-top: 1px solid #333;
 text-align: center;
}
```
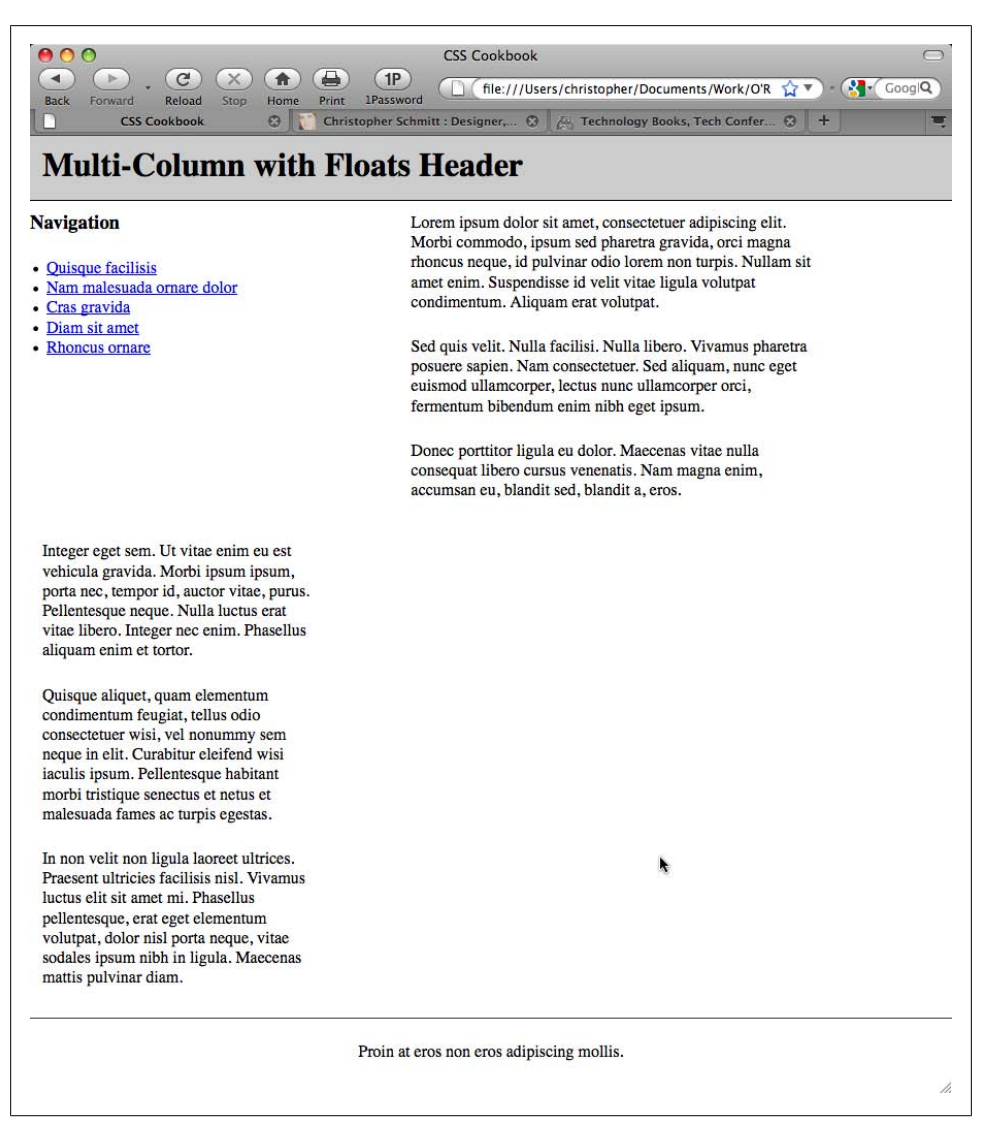

*Figure 11-6. An increased width for the main column, forcing the right column to wrap underneath*

## <span id="page-542-0"></span>**Discussion**

This technique works because all columns are set to float to the left and their widths aren't larger than 100%. Setting the floats to the right can flip the columns, but the result is the same.

Be sure to apply margins and padding to the elements within the columns (unless you account for their widths when sizing the columns). If you don't, the columns will expand beyond 100%, forcing one or more columns to wrap underneath each other.

# **See Also**

Recipe 11.5 for creating a three-column layout with fixed-width columns; *[http://www](http://www.realworldstyle.com/nn4_3col_header.html) [.realworldstyle.com/nn4\\_3col\\_header.html](http://www.realworldstyle.com/nn4_3col_header.html)* for information on creating a three-column layout with one flexible-width column and two fixed-width columns

# **11.5 Creating a Fixed-Width Multicolumn Layout with Floats**

## **Problem**

You want to create a three-column layout with fixed-width columns.

# **Solution**

First, mark up the content with div elements using the id attributes that contain appropriate values representing their placement on the page:

```
<div id="header">
  [...]
</div>
<div id="columnMain">
  [...]
</div>
<div id="columnLeft">
 [...]
</div>
<div id="columnRight">
  [...]
</div>
<div id="footer">
 [...]
</div>
```
Next, wrap the div elements that compose the main and left columns in another div element and set the value of the id attribute to enclose. Also, wrap another div element around the entire set of div elements, setting the value to frame:

```
<div id="frame">
 <div id="header">
 [...] </div>
```

```
 <div id="enclose">
  <div id="columnMain">
   [...]
   </div>
   <div id="columnLeft">
   [...]
   </div>
  </div>
  <div id="columnRight">
  [...]
  </div>
 <div id="footer">
  [...]
 </div>
<div>
```
Set the width of the page using an id selector for the "frame" div element:

```
#frame {
 margin-left: 20px;
 width: 710px;
}
```
Next, set the "column" div elements as well as the div element with an id value of enclose to float (see [Figure 11-7](#page-544-0)):

```
#columnMain {
 float: right;
 width: 380px;
}
#columnLeft {
 float: left;
 width: 150px;
}
#columnRight {
 float: right;
 width: 120px;
}
#enclose {
 float:left;
 width:560px;
}
#footer {
 clear: both;
 padding-top: 1em;
 text-align: center;
}
```
### **Discussion**

Because the width of the columns is set in pixels, the columns are fixed. To display the columns, you need an extra div element wrapped around the main and left columns. With this extra div element, which contains an id attribute value of enclose, the main

<span id="page-544-0"></span>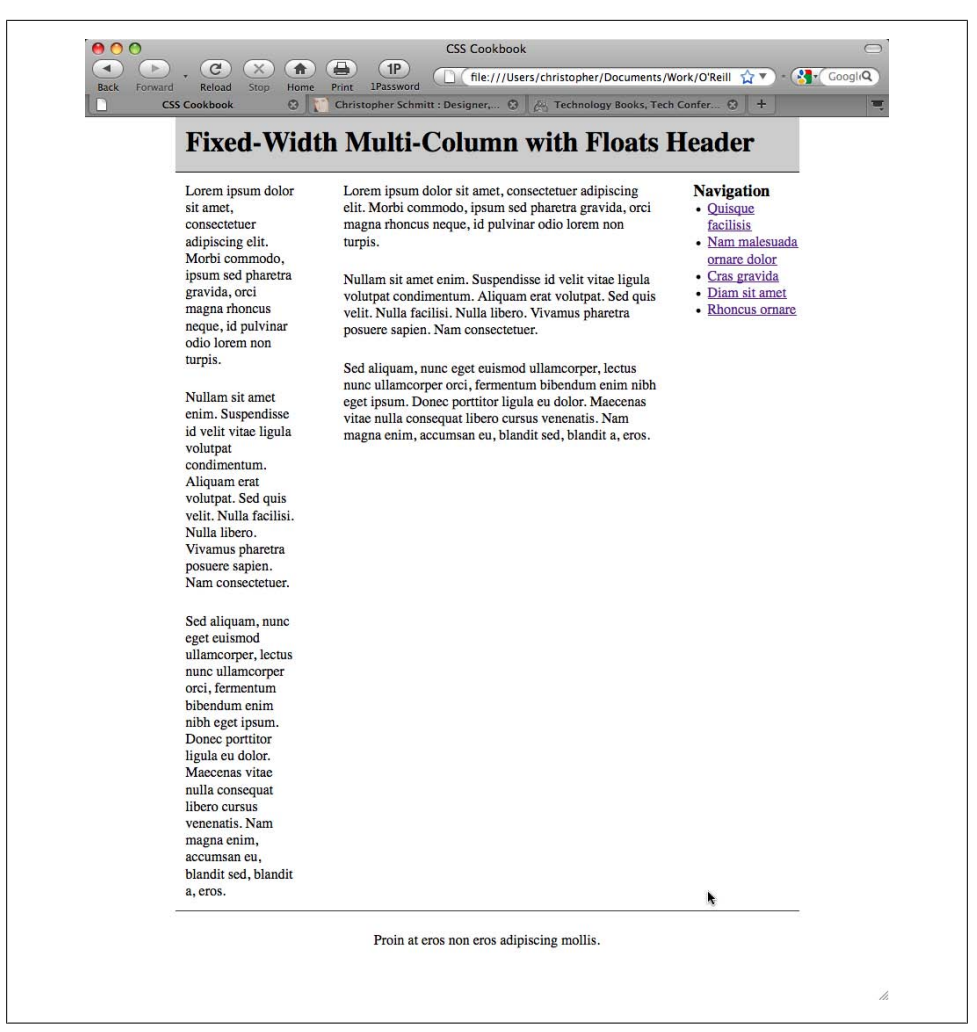

*Figure 11-7. Three-column layout with fixed-width columns*

and left columns as a whole are set to float to the left. And inside the "enclose" div, the main column is aligned to the right while the left column is aligned to the left.

### **See Also**

[Recipe 11.4](#page-539-0) for creating a three-column layout with flexible columns

# **11.6 Creating a Flexible Multicolumn Layout with Positioning**

### **Problem**

You want to create a four-column layout with columns that resize to the width of the browser, as shown in Figure 11-8.

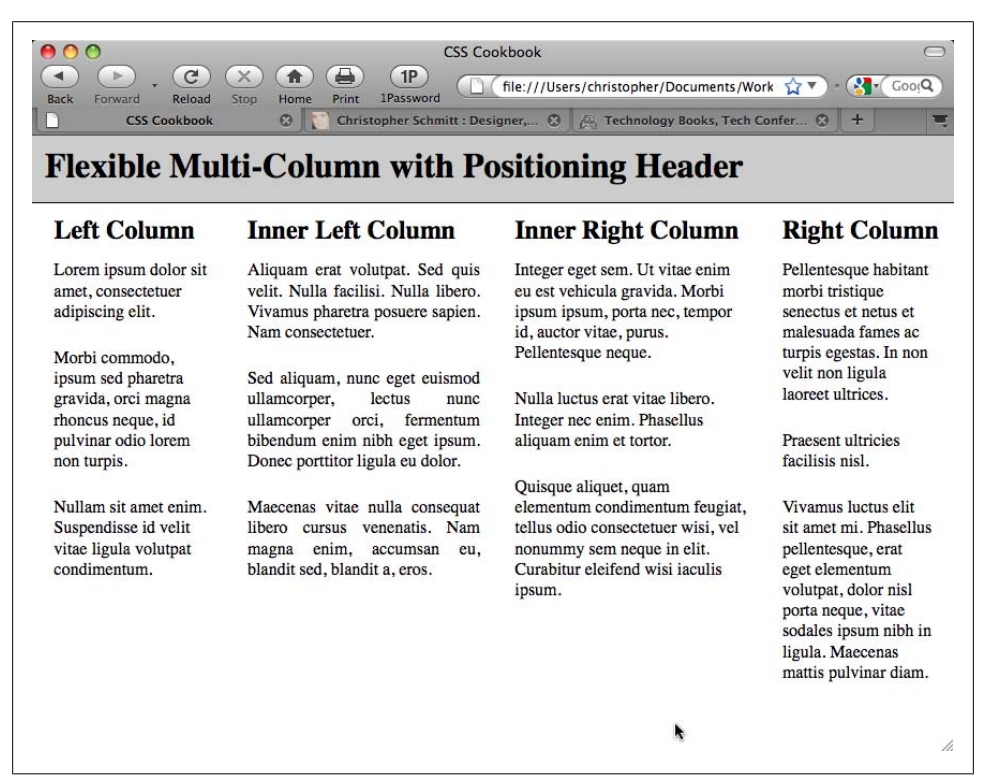

*Figure 11-8. Four-column layout with percentage-based widths*

### **Solution**

First, mark up the content with div elements using the id attributes that contain appropriate values representing their placement on the page:

```
<div id="header">
 [...]
</div>
<div id="columnLeft">
 [...]
</div>
<div id="columnInnerLeft">
 [...]
</div>
```

```
 [...]
<div id="columnInnerRight">
   [...]
</div>
 [...]
<div id="columnRight">
 [...]
</div>
```
Next, use the position property in each column, setting the value to absolute while setting the placement of the columns with the left and top properties:

```
#columnLeft {
  position: absolute;
  left:1%;
 width:20%;
  top: 4em;
 background:#fff;
}
#columnInnerLeft {
  position: absolute;
  left: 22%;
 width: 28%;
  top: 4em;
  background: #fff;
  text-align: justify;
 border-width: 0;
}
#columnInnerRight {
  position: absolute;
  left: 51%;
 width: 28%;
 top: 4em;
 background: #fff;
}
#columnRight {
  position: absolute;
  left: 80%;
 width: 19%;
 top: 4em;
 background: #fff;
}
```
### **Discussion**

By setting the position property to absolute, you take the element completely out of the flow of the document. When an element is set to float, other elements in a page can flow around the "floated" element. When an element is set to absolute, that element is treated like a ghost by the rest of the elements in the page that are in the normal flow.

The default rendering of an element when positioned absolutely is to the upper-left corner of its closest positioned ancestor or the initial containing block. (In other words, to position a child element set to absolute within the parent element, first apply a position property and value to its parent element.) If other elements are on the page, this creates an overlap of the content, as shown in Figure 11-9.

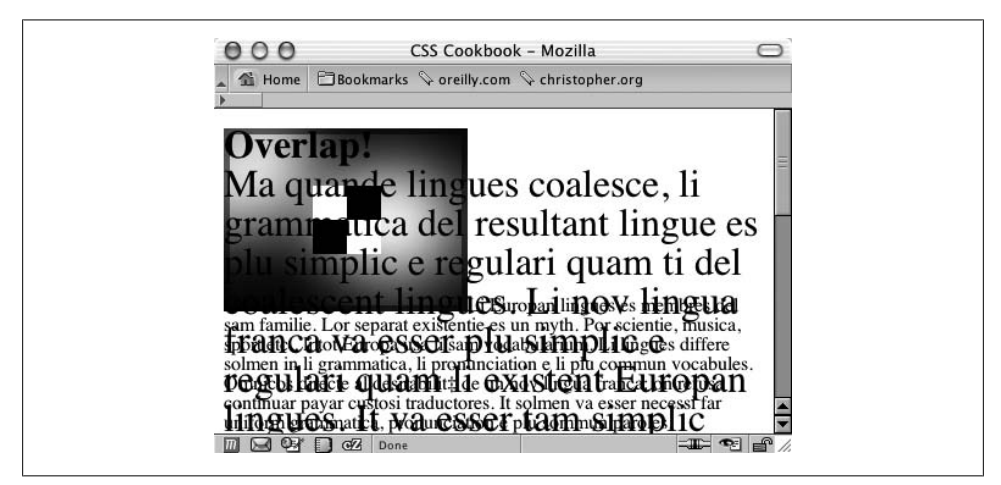

*Figure 11-9. Text overlapping an image and other text in a web document*

To avoid this problem, use four additional CSS properties that allow the element to be moved into any location: top, left, bottom, and right. Be sure to set these *offset* properties of the columns to percentage-based values to maintain flexible widths as a user's browser resizes.

Also use percentages as the values for the left property to mark the distance away from the left side of a browser's viewport. However, use em units as the values for the top property to compensate for the height of the heading. If you want to use an image for the heading, change the values for top to pixels, making sure there is enough room for the graphic header.

#### **Known issues**

Although this technique grants freedom in the placement of elements, there are drawbacks to using absolute to position elements. For example, if text is resized in the browser, the text might overlap other elements or text, hindering the legibility of the web page.

In addition, although this technique makes it easy to place columns next to each other, placing a footer section at the bottom of the columns is hard to do unless you know exactly where the columns end at the bottom of the page.

### **See Also**

The CSS 2.1 specification on position at *[http://www.w3.org/TR/CSS21/visuren.html](http://www.w3.org/TR/CSS21/visuren.html#propdef-position) [#propdef-position](http://www.w3.org/TR/CSS21/visuren.html#propdef-position)*; the CSS 2.1 specification on positioning elements set to absolute at *<http://www.w3.org/TR/CSS21/visuren.html#position-props>*; more about containing blocks at *[http://www.w3.org/TR/2003/WD-CSS21-20030915/visudet.html#containing](http://www.w3.org/TR/2003/WD-CSS21-20030915/visudet.html#containing-block-details) [-block-details](http://www.w3.org/TR/2003/WD-CSS21-20030915/visudet.html#containing-block-details)*

# **11.7 Creating a Fixed-Width Multicolumn Layout with Positioning**

## **Problem**

You want to create a four-column layout with fixed-width columns.

# **Solution**

First, mark up the content with div elements using the id attributes that contain appropriate values representing their placement on the page:

```
<div id="header">
 [...]
</div>
<div id="columnLeft">
 [...]
</div>
<div id="columnInnerLeft">
 [...]
</div>
 [...]
<div id="columnInnerRight">
   [...]
</div>
 [...]
<div id="columnRight">
 [...]
</div>
```
Next, use the position property in each column, setting the value to absolute while setting the placement of the columns with the left and top properties, making sure to use pixels for the units:

```
#columnLeft {
  position: absolute;
  left:5px;
  width:190px;
  top: 44px;
 background:#fff;
}
#columnInnerLeft {
```

```
 position: absolute;
  left: 205px;
  width: 190px;
  top: 44px;
  background: #fff;
  text-align: justify;
  border-width: 0;
}
#columnInnerRight {
  position: absolute;
  left: 405px;
 width: 190px;
  top: 44px;
 background: #fff;
}
#columnRight {
  position: absolute;
  left: 605px;
 width: 190px;
  top: 44px;
 background: #fff;
}
```
### **Discussion**

Setting the width of the columns as well as the left and top properties to length units creates the fixed-width columns. This Solution is just as easy with two or three columns. Remember that anything more than four or five columns might be impractical.

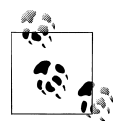

Although it is possible to use absolute positioning, it's far better to use floats as a layout option, as floats allow for more flexible web designs  $\mathbb{R}^*$  that keep your page from breaking.

## **See Also**

[Recipe 11.3](#page-536-0) for creating a fixed-width two-column layout; [Recipe 11.5](#page-542-0) for creating a fixed-width multicolumn layout with floats

# **11.8 Using Floats to Display Columns in Any Order**

### **Problem**

You want to develop a system to display content in columns in any order.

### **Solution**

Given the following markup:

```
<div id="container-outer">
  <div id="container">
   <div id="content" class="column">
   <div class="wrap">
     [...]
   </div>
   </div><!-- /END #content -->
   <div id="navigation" class="column">
   <div class="wrap">
    [...]
  \overline{\langle}/div>
   </div><!-- /END #navigation -->
   <div id="related-info" class="column">
   <div class="wrap">
    [...]
   </div>
  </div><!-- /END #related-info -->
 </div><!-- /END #container -->
</div><!-- /END #container-outer -->
```
apply the following CSS rules:

```
.column {
 float: left;
}
#content {
 margin-left: 20%;
 width: 60%;
}
#navigation {
 margin-left: −80%;
 width: 20%;
}
#related-info {
 width: 19%;
}
/* IEx patches \*/
* html .column {
 display: inline;
}
* html #navigation li {
 height: 1%;
}
/**/
```
This will yield the basic page layout shown in Figure 11-10, with two narrow, flexiblewidth sidebars bounding an equally flexible center column.

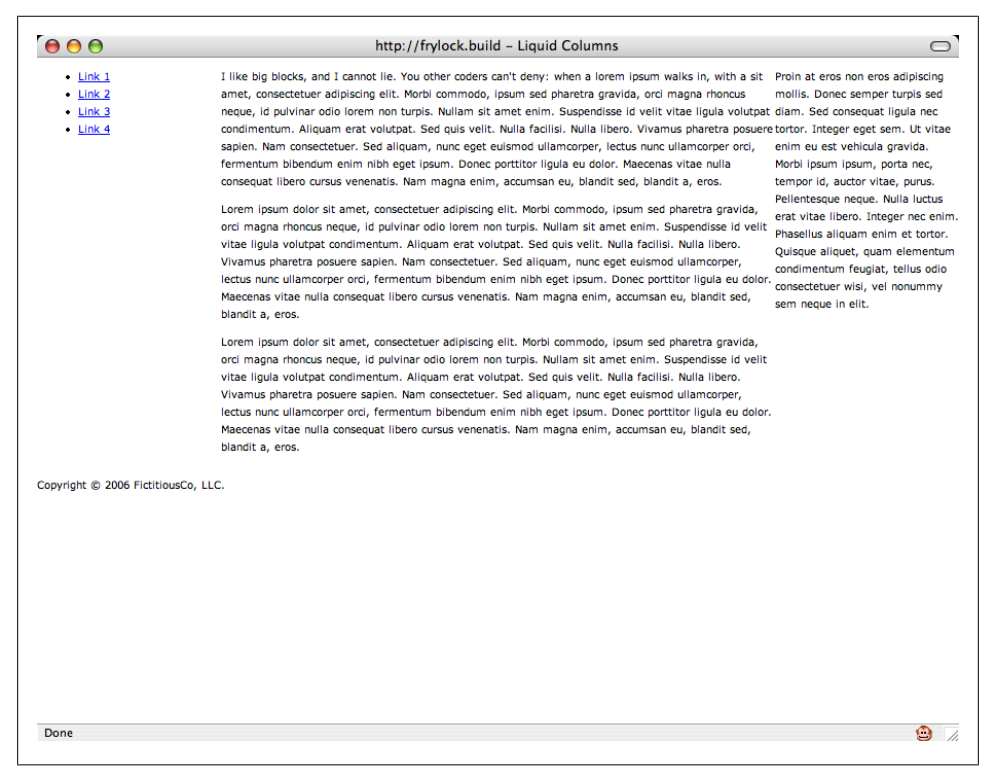

*Figure 11-10. Basic formatting of page layout*

From this rather bland foundation, you can layer additional CSS on top. Adding the following code to your CSS will yield a design similar to [Figure 11-11](#page-553-0):

```
body {
  font: normal 62.5%/1.7 Verdana, Geneva, Helvetica, Arial, sans-serif;
  margin: 0;
 padding: 0;
}
#container:after {
  clear: both;
  content: ".";
  display: block;
  height: 0;
  visibility: hidden;
}
#container {
  display: inline-block;
}
#container-outer {
```

```
 background: url("bg-left.gif") repeat-y 20% 0;
}
#container {
 background: url("bg-right.gif") repeat-y 80% 0;
}
.column .wrap {
 padding: 20px;
}
#content .wrap {
 padding: 20px 30px;
}
#content p {
 margin-top: 0;
}
#content p:first-child {
 font: normal 1.4em/1.6 Georgia, Times, "Times New Roman", serif;
}
#content p:first-child:first-line {
 text-transform: uppercase;
}
#navigation ul, #navigation ul li {
 list-style: none;
 margin: 0;
 padding: 0;
}
#navigation ul li {
 margin-bottom: .4em;
}
#navigation li a {
 background: #36C;
 color: #FFF;
 border-left: 7px solid #09F;
 display: block;
 padding: .4em .4em .4em 20px;
 text-decoration: none;
}
#navigation li a:hover {
 border-left: none;
 border-right: 7px solid #09F;
 padding-left: 27px;
}
#related-info {
 color: #555;
 font-style: italic;
}
#copyright {
 border: 1px solid #B2B2B2;
 border-width: 1px 0;
 clear: both;
 padding: 10px 20px;
 text-align: center;
}
#copyright p {
 margin: 0;
}
```
<span id="page-553-0"></span>

|                                                            | http://frylock.build - Liquid Columns                                                                                                    |                                                                                                    |
|------------------------------------------------------------|----------------------------------------------------------------------------------------------------|----------------------------------------------------------------------------------------------------|
| Link 1<br>Link <sub>2</sub><br>Link <sub>3</sub><br>Link 4 | I LIKE BIG BLOCKS, AND I CANNOT LIE, YOU OTHER CODERS CAN'T<br>deny: when a lorem ipsum walks in, with a sit amet, consectetuer adipiscing<br>elit. Morbi commodo, ipsum sed pharetra gravida, orci magna rhoncus<br>neque, id pulvinar odio lorem non turpis. Nullam sit amet enim. Suspendisse<br>id velit vitae ligula volutpat condimentum. Aliquam erat volutpat. Sed quis<br>velit. Nulla facilisi. Nulla libero. Vivamus pharetra posuere sapien. Nam<br>consectetuer. Sed aliquam, nunc eget euismod ullamcorper, lectus nunc<br>ullamcorper orci, fermentum bibendum enim nibh eget ipsum. Donec<br>porttitor ligula eu dolor. Maecenas vitae nulla consequat libero cursus<br>venenatis. Nam magna enim, accumsan eu, blandit sed, blandit a, eros.<br>Lorem ipsum dolor sit amet, consectetuer adipiscing elit. Morbi commodo, ipsum sed pharetra<br>gravida, orci magna rhoncus neque, id pulvinar odio lorem non turpis. Nullam sit amet enim.<br>Suspendisse id velit vitae ligula volutpat condimentum. Aliquam erat volutpat. Sed quis velit.<br>Nulla facilisi. Nulla libero. Vivamus pharetra posuere sapien. Nam consectetuer. Sed aliquam,<br>nunc eget euismod ullamcorper, lectus nunc ullamcorper orci, fermentum bibendum enim nibh<br>eget ipsum. Donec porttitor ligula eu dolor. Maecenas vitae nulla conseguat libero cursus<br>venenatis. Nam magna enim, accumsan eu, blandit sed, blandit a, eros.<br>Lorem ipsum dolor sit amet, consectetuer adipiscing elit. Morbi commodo, ipsum sed pharetra<br>gravida, orci magna rhoncus negue, id pulvinar odio lorem non turpis. Nullam sit amet enim.<br>Suspendisse id velit vitae ligula volutpat condimentum. Aliguam erat volutpat. Sed quis velit.<br>Nulla facilisi. Nulla libero. Vivamus pharetra posuere sapien. Nam consectetuer. Sed aliquam,<br>nunc eget euismod ullamcorper, lectus nunc ullamcorper orci, fermentum bibendum enim nibh<br>eget ipsum. Donec porttitor ligula eu dolor. Maecenas vitae nulla consequat libero cursus<br>venenatis. Nam magna enim, accumsan eu, blandit sed, blandit a, eros. | Proin at eros non eros<br>adipiscing mollis, Donec<br>semper turpis sed diam.<br>Sed consequat liqula nec<br>tortor. Integer eget sem.<br>Ut vitae enim eu est<br>vehicula gravida, Morbi<br>ipsum ipsum, porta nec,<br>tempor id, auctor vitae,<br>purus. Pellentesque neque.<br>Nulla luctus erat vitae<br>libero. Integer nec enim.<br>Phasellus aliguam enim et<br>tortor. Quisque aliquet,<br>quam elementum<br>condimentum feugiat.<br>tellus odio consectetuer<br>wisi, vel nonummy sem<br>neque in elit. |
|                                                            | Copyright © 2006 FictitiousCo, LLC.                                                                                                    |                                                                                                    |

*Figure 11-11. Fleshed-out design of multicolumn layout*

### **Discussion**

The authors of the CSS specification never intended floats to be used for page-level layout control: rather, they were a means to control the flow of content around an object, much as align="left" or align="right" would cause text to wrap around an img element. But despite the specification's original spirit, floats do offer a powerful and flexible alternative to traditional, table-based layout techniques.

Alex Robinson, a designer, published an influential article on creating the "Any Order Columns" in CSS (*<http://www.positioniseverything.net/articles/onetruelayout/>*). Robinson's technique allows developers to create multicolumn layouts easily by using floats to display each column in any order, regardless of the order in which those blocks appear in the markup.

#### **The markup**

To work with this technique, you first need to establish columns in your markup, like so:

```
<div id="container">
 <div id="content" class="column">
```

```
 [...]
  </div><!-- /END #content -->
  <div id="navigation" class="column">
  [...]
 \overline{\langle} /div><!-- /END #navigation -->
  <div id="related-info" class="column">
  [...]
  </div><!-- /END #related-info -->
</div><!-- /END #container -->
<div id="copyright">
  <p>Copyright notice goes here.</p>
</div>
```
Inside each div, place any markup you would like. Figure 11-12 shows what the unstyled document looks like, with a few paragraphs and an unordered list thrown in for good measure.

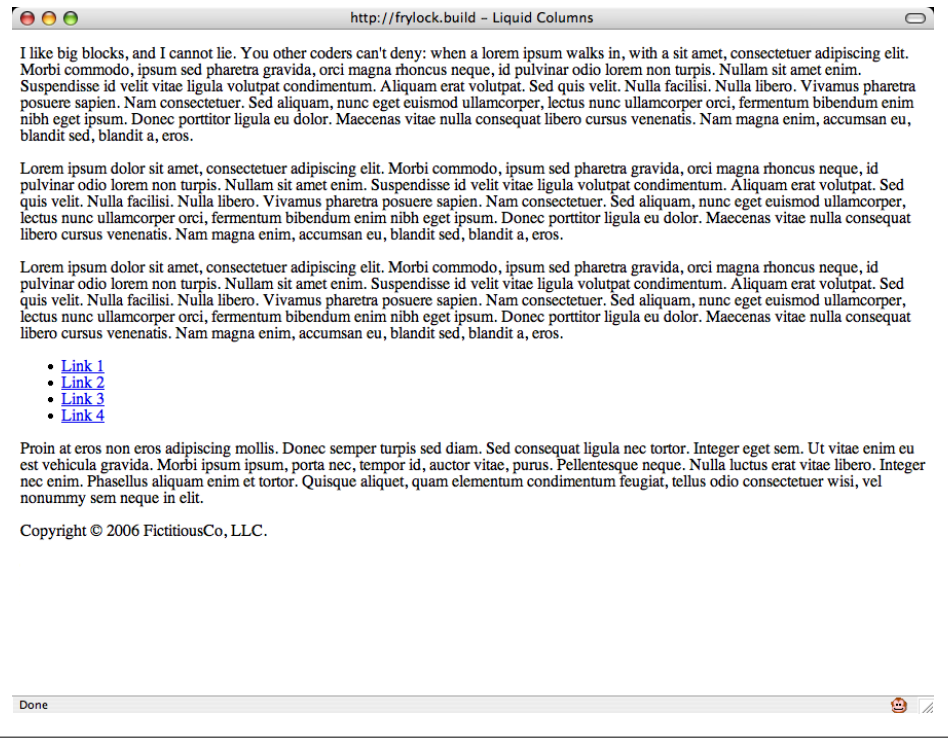

*Figure 11-12. Unstyled page layout*

From the demonstration so far, you set up a div element for each of your three columns and assigned each an id that describes the kind of content that will be placed inside. In this Solution, the values for id are content, navigation, and related-info.

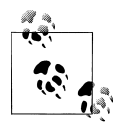

It would have been just as easy to use center, left, and right, but that wouldn't have been especially forward thinking: what happens when you change your site's CSS file, and the new design requires the "left" div to appear on the righthand side of the page?

#### **Defining the columns**

With this simple markup structure in place, apply a generic float rule to all three "column" divs:

```
.column {
 float: left;
}
```
As shown in Figure 11-13, the layout does not look drastically different. The copyright text is a bit out of alignment, but the bulk of the page appears as it did before, with each "column" div stacking horizontally. Once you assign dimensions to these blocks, however, things will rapidly change.

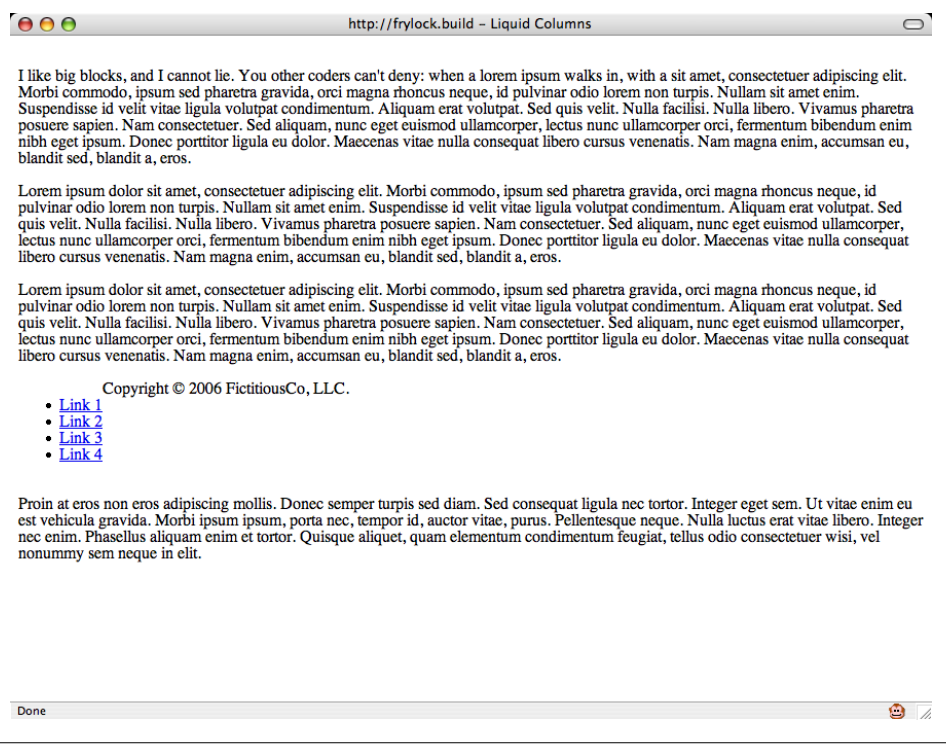

*Figure 11-13. The moved copyright notice*

First, start with the content block. To set the block to be 60% of the window width and the width of the lefthand sidebar to be 20% of the screen, create the following rule:

```
#content {
 margin-left: 20%;
 width: 60%;
}
```
Figure 11-14 shows that the layout is looking a bit odd, but is starting to take shape.

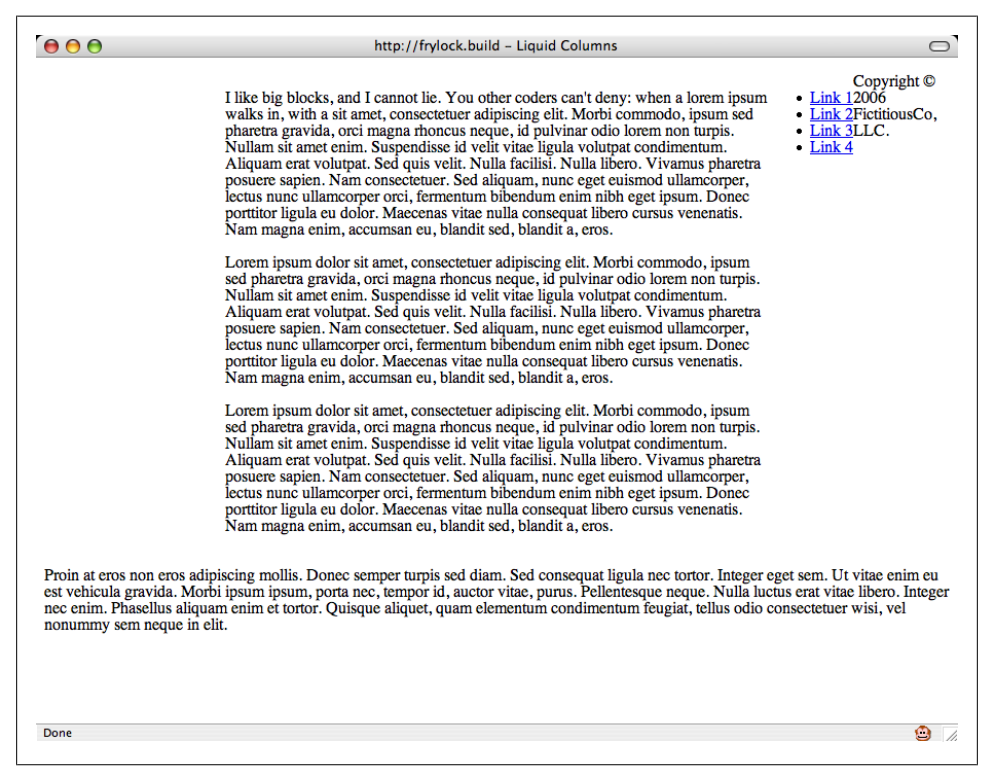

*Figure 11-14. Applying styles to the content portion of the layout*

By setting a lefthand margin equal to the width of the lefthand sidebar, you've essentially "reserved" some space for it. The next step is to use negative margins to "pull" the navigation div across the content div to the lefthand side of the page:

```
#navigation {
 margin-left: −80%;
 width: 20%;
}
```
The margin-left value applied is a sum of the width of the center column (60%) and its lefthand margin (20%). This pulls the navigation column over to its proper place, as shown in Figure 11-15.

| $\Theta$ $\Theta$ $\Theta$                               | http://frylock.build - Liquid Columns                                                                                                    |
|----------------------------------------------------------|----------------------------------------------------------------------------------------------------|
| $-Link1$<br>$\cdot$ Link 2<br>$\cdot$ Link 3<br>$-Link4$ | Copyright © 2006<br>I like big blocks, and I cannot lie. You other coders can't deny: when a lorem ipsum FictitiousCo, LLC.<br>walks in, with a sit amet, consectetuer adipiscing elit. Morbi commodo, ipsum sed<br>pharetra gravida, orci magna rhoncus neque, id pulvinar odio lorem non turpis.<br>Nullam sit amet enim. Suspendisse id velit vitae ligula volutpat condimentum.<br>Aliquam erat volutpat. Sed quis velit. Nulla facilisi. Nulla libero. Vivamus pharetra<br>posuere sapien. Nam consectetuer. Sed aliquam, nunc eget euismod ullamcorper,<br>lectus nunc ullamcorper orci, fermentum bibendum enim nibh eget ipsum. Donec<br>porttitor ligula eu dolor. Maecenas vitae nulla consequat libero cursus venenatis.<br>Nam magna enim, accumsan eu, blandit sed, blandit a, eros. |
|                                                          | Lorem ipsum dolor sit amet, consectetuer adipiscing elit. Morbi commodo, ipsum<br>sed pharetra gravida, orci magna rhoncus neque, id pulvinar odio lorem non turpis.<br>Nullam sit amet enim. Suspendisse id velit vitae ligula volutpat condimentum.<br>Aliquam erat volutpat. Sed quis velit. Nulla facilisi. Nulla libero. Vivamus pharetra<br>posuere sapien. Nam consectetuer. Sed aliquam, nunc eget euismod ullamcorper,<br>lectus nunc ullamcorper orci, fermentum bibendum enim nibh eget ipsum. Donec<br>porttitor ligula eu dolor. Maecenas vitae nulla conseguat libero cursus venenatis.<br>Nam magna enim, accumsan eu, blandit sed, blandit a, eros.                                                                                                    |
|                                                          | Lorem ipsum dolor sit amet, consectetuer adipiscing elit. Morbi commodo, ipsum<br>sed pharetra gravida, orci magna rhoncus neque, id pulvinar odio lorem non turpis.<br>Nullam sit amet enim. Suspendisse id velit vitae ligula volutpat condimentum.<br>Aliquam erat volutpat. Sed quis velit. Nulla facilisi. Nulla libero. Vivamus pharetra<br>posuere sapien. Nam consectetuer. Sed aliquam, nunc eget euismod ullamcorper,<br>lectus nunc ullamcorper orci, fermentum bibendum enim nibh eget ipsum. Donec<br>porttitor ligula eu dolor. Maecenas vitae nulla conseguat libero cursus venenatis.<br>Nam magna enim, accumsan eu, blandit sed, blandit a, eros.                                                                                                    |
| nonummy sem neque in elit.                               | Proin at eros non eros adipiscing mollis. Donec semper turpis sed diam. Sed consequat ligula nec tortor. Integer eget sem. Ut vitae enim eu<br>est vehicula gravida. Morbi ipsum ipsum, porta nec, tempor id, auctor vitae, purus. Pellentesque neque. Nulla luctus erat vitae libero. Integer<br>nec enim. Phasellus aliquam enim et tortor. Quisque aliquet, quam elementum condimentum feugiat, tellus odio consectetuer wisi, vel                                                                                                    |
| Done                                                     | ≏                                                                                                    |

*Figure 11-15. The navigation, moved to the left column*

Now, simply by setting a width on the related-info block, the three-column layout is complete, as shown in [Figure 11-16](#page-558-0):

```
#related-info {
 width: 20%;
}
```
This looks excellent, though the "copyright" div is still a bit off. But it's easy to fix that with the clear property, as shown in [Figure 11-17:](#page-558-0)

```
#copyright {
 clear: both;
}
```
<span id="page-558-0"></span>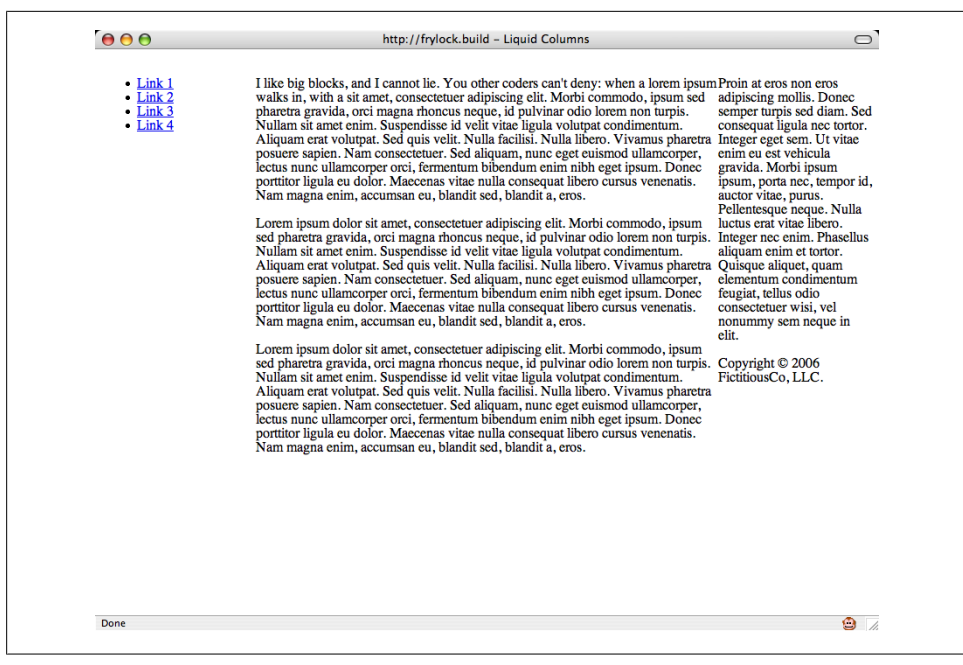

*Figure 11-16. Moving the right column content into place*

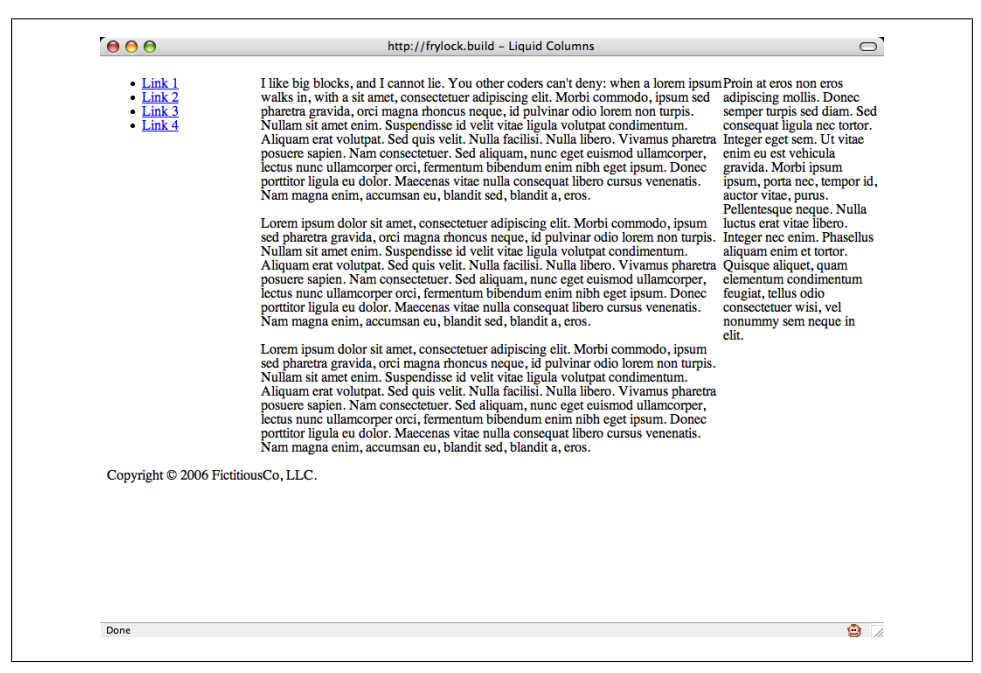

*Figure 11-17. Placing the copyright notice at the bottom of the page*

Although the layout might look as though the columns are nearly complete, Figure 11-18 shows that IE needs a little extra attention.

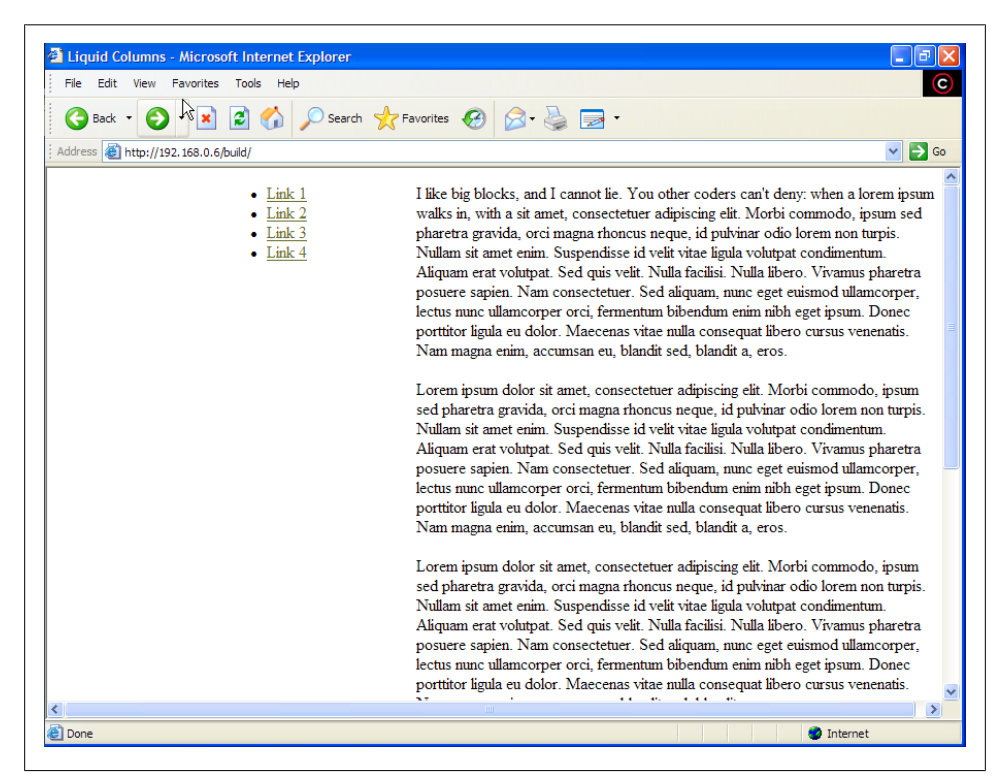

*Figure 11-18. Problems with the layout viewed in Internet Explorer for Windows*

### Download at WoweBook.com

This is the result of a documented IE bug known as the "Doubled Float-Margin Bug" (*<http://positioniseverything.net/explorer/doubled-margin.html>*): essentially, when a margin is applied to a floated box in the same direction as the float, that margin is doubled in size.

Since the lefthand margin is applied to a left-floated element, IE takes that 20% margin and doubles it to 40%.

Thankfully, the fix is simple. When you apply display: inline to the problematic element, Internet Explorer behaves again. To do this, add the following lines to your CSS:

```
/* IEx patches \*/
* html .column {
 display: inline;
}
/**/
```
The oddly formatted comments and \* html prefix ensure that earlier versions of IE can see this code. And as Figure 11-19 shows, IE is behaving properly.

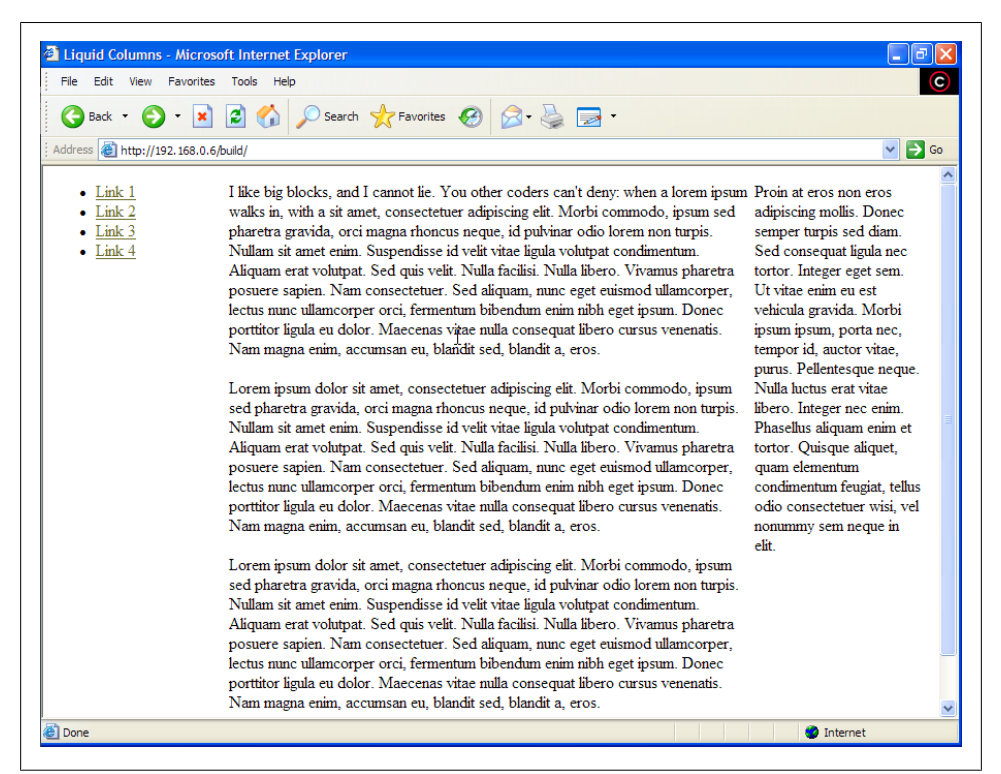

*Figure 11-19. The fix applied, and the layout working in Internet Explorer for Windows*

The result is a flexible, three-column layout template. But where else can you take this?

#### **Creating whitespace**

The space between the columns is called a *gutter*. To customize this layout by increasing the size of the gutters, you can apply some margins around the columns. There are a number of ways to achieve this effect, but start by adding an additional div to each column:

```
<div id="container">
 <div id="content" class="column">
  <div class="wrap">
   [...]
  </div>
 </div><!-- /end #content -->
 <div id="navigation" class="column">
  <div class="wrap">
   [...]
```

```
 </div>
  </div><!-- /end #navigation -->
 <div id="related-info" class="column">
  <div class="wrap">
   [...]
  </div>
 </div><!-- /end #related-info -->
</div><!-- /end #container -->
```
With the "wrap" divs in place (which we will get back to later in the Discussion), apply padding to them with CSS to create more breathing room, as shown in Figure 11-20:

```
.column .wrap {
 padding: 20px;
}
#content .wrap {
 padding: 20px 30px;
}
```

| $-Link1$<br>I like big blocks, and I cannot lie. You other coders can't deny: when a<br>$\cdot$ Link 2<br>lorem ipsum walks in, with a sit amet, consectetuer adipiscing elit. Morbi<br>eros adipiscing<br>mollis. Donec<br>$\cdot$ Link 3<br>commodo, ipsum sed pharetra gravida, orci magna rhoncus neque, id<br>$\bullet$ Link 4<br>pulvinar odio lorem non turpis. Nullam sit amet enim. Suspendisse id velit<br>vitae ligula volutpat condimentum. Aliquam erat volutpat. Sed quis velit.<br>diam. Sed<br>Nulla facilisi. Nulla libero. Vivamus pharetra posuere sapien. Nam<br>consequat ligula<br>consectetuer. Sed aliquam, nunc eget euismod ullamcorper, lectus nunc<br>ullamcorper orci, fermentum bibendum enim nibh eget ipsum. Donec<br>porttitor ligula eu dolor. Maecenas vitae nulla consequat libero cursus<br>enim eu est<br>venenatis. Nam magna enim, accumsan eu, blandit sed, blandit a, eros.<br>Morbi ipsum ipsum,<br>Lorem ipsum dolor sit amet, consectetuer adipiscing elit. Morbi commodo,<br>ipsum sed pharetra gravida, orci magna rhoncus neque, id pulvinar odio<br>id, auctor vitae.<br>lorem non turpis. Nullam sit amet enim. Suspendisse id velit vitae ligula<br>volutpat condimentum. Aliquam erat volutpat. Sed quis velit. Nulla<br>facilisi. Nulla libero. Vivamus pharetra posuere sapien. Nam consectetuer.<br>erat vitae libero.<br>Sed aliquam, nunc eget euismod ullamcorper, lectus nunc ullamcorper<br>orci, fermentum bibendum enim nibh eget ipsum. Donec porttitor ligula eu<br>enim et tortor.<br>dolor. Maecenas vitae nulla consequat libero cursus venenatis. Nam<br>magna enim, accumsan eu, blandit sed, blandit a, eros.<br>quam elementum<br>condimentum<br>Lorem ipsum dolor sit amet, consectetuer adipiscing elit. Morbi commodo,<br>ipsum sed pharetra gravida, orci magna rhoncus neque, id pulvinar odio<br>lorem non turpis. Nullam sit amet enim. Suspendisse id velit vitae ligula<br>volutpat condimentum. Aliquam erat volutpat. Sed quis velit. Nulla<br>facilisi. Nulla libero. Vivamus pharetra posuere sapien. Nam consectetuer.<br>neque in elit.<br>Sed aliquam, nunc eget euismod ullamcorper, lectus nunc ullamcorper<br>orci, fermentum bibendum enim nibh eget ipsum. Donec porttitor ligula eu<br>dolor. Maecenas vitae nulla consequat libero cursus venenatis. Nam<br>magna enim, accumsan eu, blandit sed, blandit a, eros.<br>Copyright © 2006 FictitiousCo, LLC. | 000 | http://frylock.build - Liquid Columns |                                                                                                    |
|----------------------------------------------------------------------------------------------------|-----|---------------------------------------|----------------------------------------------------------------------------------------------------|
|                                                                                                    |     |                                       | Proin at eros non<br>semper turpis sed<br>nec tortor. Integer<br>eget sem. Ut vitae<br>vehicula gravida.                      |
|                                                                                                    |     |                                       | porta nec, tempor<br>purus. Pellentesque<br>neque. Nulla luctus<br>Integer nec enim.<br>Phasellus aliquam<br>Quisque aliquet, |
|                                                                                                    |     |                                       | feugiat, tellus odio<br>consectetuer wisi.<br>vel nonummy sem                                                                 |
|                                                                                                    |     |                                       |                                                                                                    |
|                                                                                                    |     |                                       |                                                                                                    |

*Figure 11-20. Increasing the size of the gutters*

#### **Adjusting the order of columns**

As you may have noticed by now, the "Any Order Columns" method is grounded in the intelligent use of margins: positive margins are used to reserve space, and negative margins are used to "pull" columns out of their natural position.

Simplify the CSS for a moment, and remove all of the column margins:

```
#content {
 width: 60%;
}
#navigation {
 width: 20%;
}
#related-info {
 width: 19%;
}
```
As a result, the layout now looks like Figure 11-21, with each column appearing in its natural position in the float order.

| AA                                                                                                    | http://frylock.build - Liquid Columns                                                                                                    |                                                                              |                                                                                                    |
|----------------------------------------------------------------------------------------------------|----------------------------------------------------------------------------------------------------|------------------------------------------------------------------------------|----------------------------------------------------------------------------------------------------|
|                                                                                                    |                                                                                                    |                                                                              |                                                                                                    |
| venenatis. Nam magna enim, accumsan eu, blandit sed, blandit a, eros.<br>venenatis. Nam magna enim, accumsan eu, blandit sed, blandit a, eros.<br>venenatis. Nam magna enim, accumsan eu, blandit sed, blandit a, eros.<br>Copyright @ 2006 FictitiousCo, LLC. | I like big blocks, and I cannot lie. You other coders can't deny: when a lorem ipsum walks in,<br>with a sit amet, consectetuer adipiscing elit. Morbi commodo, ipsum sed pharetra gravida,<br>orci magna rhoncus neque, id pulvinar odio lorem non turpis. Nullam sit amet enim.<br>Suspendisse id velit vitae ligula volutpat condimentum. Aliquam erat volutpat. Sed quis velit.<br>Nulla facilisi. Nulla libero. Vivamus pharetra posuere sapien. Nam consectetuer. Sed aliguam.<br>nunc eget euismod ullamcorper, lectus nunc ullamcorper orci, fermentum bibendum enim nibh<br>eget ipsum. Donec porttitor ligula eu dolor. Maecenas vitae nulla consequat libero cursus<br>Lorem ipsum dolor sit amet, consectetuer adipiscing elit. Morbi commodo, ipsum sed pharetra<br>gravida, orci magna rhoncus neque, id pulvinar odio lorem non turpis. Nullam sit amet enim.<br>Suspendisse id velit vitae ligula volutpat condimentum. Aliguam erat volutpat. Sed quis velit.<br>Nulla facilisi. Nulla libero. Vivamus pharetra posuere sapien. Nam consectetuer. Sed aliguam.<br>nunc eget euismod ullamcorper, lectus nunc ullamcorper orci, fermentum bibendum enim nibh<br>eget ipsum. Donec porttitor ligula eu dolor. Maecenas vitae nulla consequat libero cursus<br>Lorem ipsum dolor sit amet, consectetuer adipiscing elit. Morbi commodo, ipsum sed pharetra<br>gravida, orci magna rhoncus neque, id pulvinar odio lorem non turpis. Nullam sit amet enim.<br>Suspendisse id velit vitae ligula volutpat condimentum. Aliquam erat volutpat. Sed quis velit.<br>Nulla facilisi. Nulla libero. Vivamus pharetra posuere sapien. Nam consectetuer. Sed aliguam,<br>nunc eget euismod ullamcorper, lectus nunc ullamcorper orci, fermentum bibendum enim nibh<br>eget ipsum. Donec porttitor liquia eu dolor. Maecenas vitae nulla conseguat libero cursus | $\bullet$ Link 1<br>$\bullet$ Link 2<br>$\bullet$ Link 3<br>$\bullet$ Link 4 | Proin at eros non eros<br>adipiscing mollis. Donec<br>semper turpis sed diam.<br>Sed consequat liqula nec<br>tortor. Integer eget sem.<br>Ut vitae enim eu est<br>vehicula gravida, Morbi<br>ipsum ipsum, porta nec,<br>tempor id, auctor vitae,<br>purus. Pellentesque<br>neque. Nulla luctus erat<br>vitae libero. Integer nec<br>enim. Phasellus aliquam<br>enim et tortor. Quisque<br>aliquet, quam<br>elementum condimentum<br>feugiat, tellus odio<br>consectetuer wisi, vel<br>nonummy sem neque in<br>elit. |
|                                                                                                    |                                                                                                    |                                                                              |                                                                                                    |
|                                                                                                    |                                                                                                    |                                                                              |                                                                                                    |
| Done                                                                                                    |                                                                                                    |                                                                              | ⋒                                                                                                    |

*Figure 11-21. Moving the navigation between the columns*

By adding a lefthand margin to the "navigation" div, and then using a negative lefthand margin to move the "related-info" div, you can essentially reverse the order of the second two columns. With the following CSS, you're left with a layout similar to Figure 11-22:

```
#content {
 width: 60%;
}
#navigation {
 margin-left: 20%;
 width: 20%;
}
#related-info {
 margin-left: −39%;
 width: 19%;
}
```

| 000<br>http://frylock.build - Liquid Columns                                                                                                    |                                                                                                    |  |
|----------------------------------------------------------------------------------------------------|----------------------------------------------------------------------------------------------------|--|
| I like big blocks, and I cannot lie. You other coders can't deny: when a lorem ipsum walks in,<br>with a sit amet, consectetuer adipiscing elit. Morbi commodo, ipsum sed pharetra gravida,<br>orci magna rhoncus neque, id pulvinar odio lorem non turpis. Nullam sit amet enim.<br>Suspendisse id velit vitae ligula volutpat condimentum. Aliguam erat volutpat. Sed quis velit.<br>Nulla facilisi. Nulla libero. Vivamus pharetra posuere sapien. Nam consectetuer. Sed aliquam,<br>nunc eget euismod ullamcorper, lectus nunc ullamcorper orci, fermentum bibendum enim nibh<br>eget ipsum. Donec porttitor ligula eu dolor. Maecenas vitae nulla consequat libero cursus<br>venenatis. Nam magna enim, accumsan eu, blandit sed, blandit a, eros.<br>Lorem ipsum dolor sit amet, consectetuer adipiscing elit. Morbi commodo, ipsum sed pharetra<br>gravida, orci magna rhoncus neque, id pulvinar odio lorem non turpis. Nullam sit amet enim.<br>Suspendisse id velit vitae ligula volutpat condimentum. Aliquam erat volutpat. Sed quis velit.<br>Nulla facilisi. Nulla libero. Vivamus pharetra posuere sapien. Nam consectetuer. Sed aliquam,<br>nunc eget euismod ullamcorper, lectus nunc ullamcorper orci, fermentum bibendum enim nibh<br>eget ipsum. Donec porttitor ligula eu dolor. Maecenas vitae nulla conseguat libero cursus<br>venenatis. Nam magna enim, accumsan eu, blandit sed, blandit a, eros.<br>Lorem ipsum dolor sit amet, consectetuer adipiscing elit. Morbi commodo, ipsum sed pharetra<br>gravida, orci magna rhoncus neque, id pulvinar odio lorem non turpis. Nullam sit amet enim.<br>Suspendisse id velit vitae ligula volutpat condimentum. Aliguam erat volutpat. Sed guis velit.<br>Nulla facilisi. Nulla libero. Vivamus pharetra posuere sapien. Nam consectetuer. Sed aliquam,<br>nunc eget euismod ullamcorper, lectus nunc ullamcorper orci, fermentum bibendum enim nibh<br>eget ipsum. Donec porttitor ligula eu dolor. Maecenas vitae nulla conseguat libero cursus<br>venenatis. Nam magna enim, accumsan eu, blandit sed, blandit a, eros. | Proin at eros non eros<br>$\bullet$ Link 1<br>$-$ Link 2<br>adipiscing mollis. Donec<br>$\bullet$ Link 3<br>semper turpis sed diam.<br>$\bullet$ Link 4<br>Sed consequat liqula nec<br>tortor. Integer eget sem.<br>Ut vitae enim eu est<br>vehicula gravida. Morbi<br>ipsum ipsum, porta nec,<br>tempor id, auctor vitae,<br>purus. Pellentesque<br>neque. Nulla luctus erat<br>vitae libero. Integer nec<br>enim. Phasellus aliquam<br>enim et tortor. Quisque<br>aliquet, quam<br>elementum condimentum<br>feugiat, tellus odio<br>consectetuer wisi, vel<br>nonummy sem neque in<br>elit. |  |
| Copyright © 2006 FictitiousCo, LLC.                                                                                                    |                                                                                                    |  |
|                                                                                                    |                                                                                                    |  |
| Done                                                                                                    |                                                                                                    |  |

*Figure 11-22. Reversing the order of the columns*

To complete the demonstration, place the content column on the righthand side of the page, as shown in [Figure 11-23](#page-564-0), by applying the following code:

```
#content {
 margin-left: 40%;
```

```
 width: 60%;
}
#navigation {
 margin-left: −100%;
 width: 20%;
}
#related-info {
 margin-left: −80%;
 width: 19%;
}
```
*Figure 11-23. Content column moved to the righthand side of the page*

As with the first layout, you applied a margin to the content column to "reserve" some whitespace on the lefthand side of the page. Then, you used negative lefthand margins to pull the navigation and "related information" divs into the proper location.

#### **Faking columns**

Now we'll return to the first layout, as shown in [Figure 11-24,](#page-565-0) and see how to make the columns feel a bit more polished. The first step: background images.

<span id="page-565-0"></span>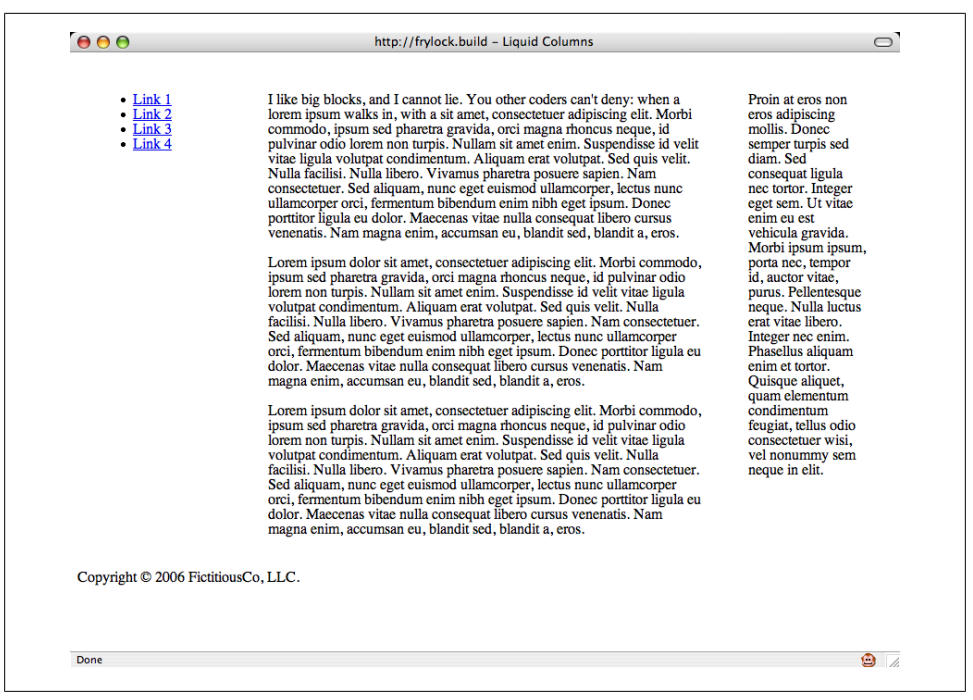

*Figure 11-24. Initial layout awaiting column graphics*

"Faux columns" is a technique developed by web designer Dan Cederholm (*[http://](http://alistapart.com/articles/fauxcolumns/) [alistapart.com/articles/fauxcolumns/](http://alistapart.com/articles/fauxcolumns/)*) that utilizes a horizontally repeating background image.

By using one tiled image, Cederholm's method works incredibly well in a fixed-width design; however, the technique's versatility means that it needs only slight modification to work in a fully flexible layout.

First, you need two images, one for each side of the content column. Figure 11-25 shows the lefthand graphic, and Figure 11-26 shows the righthand graphic.

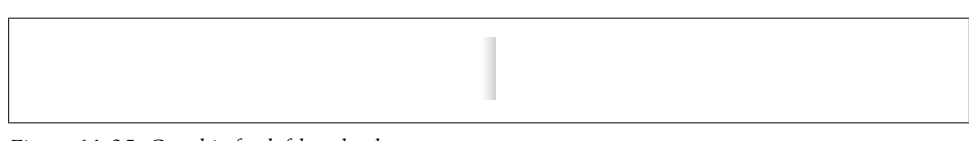

*Figure 11-25. Graphic for lefthand column*

*Figure 11-26. Graphic for righthand column*

Next, wrap the container block in an extra div:

```
<div id="container-outer">
 <div id="container">
  [Rest of template goes here]
 </div>
</div>
```
And finally, add the following rules to your stylesheet:

```
#container:after {
 clear: both;
  content: ".";
  display: block;
 height: 0;
 visibility: hidden;
}
#container {
 display: inline-block;
}
7*\times#container {
 display: block;
}
/**/
/*\*//*/
#container {
 display: inline-block;
}
/**/
#container-outer {
 background: url("bg-left.gif") repeat-y 20% 0;
}
#container {
 background: url("bg-right.gif") repeat-y 80% 0;
}
m
96
          Also, you could use the overflow property set to hidden, as discussed in
          Recipe 2.22.
 په
```
With this code in place, the columns appear as full-length columns, as shown in [Fig](#page-567-0)[ure 11-27.](#page-567-0) From here, feel free to add any typographic styles you'd like; the ones supplied in the Solution will do nicely, and will yield the finished design shown in [Figure 11-28.](#page-567-0)

<span id="page-567-0"></span>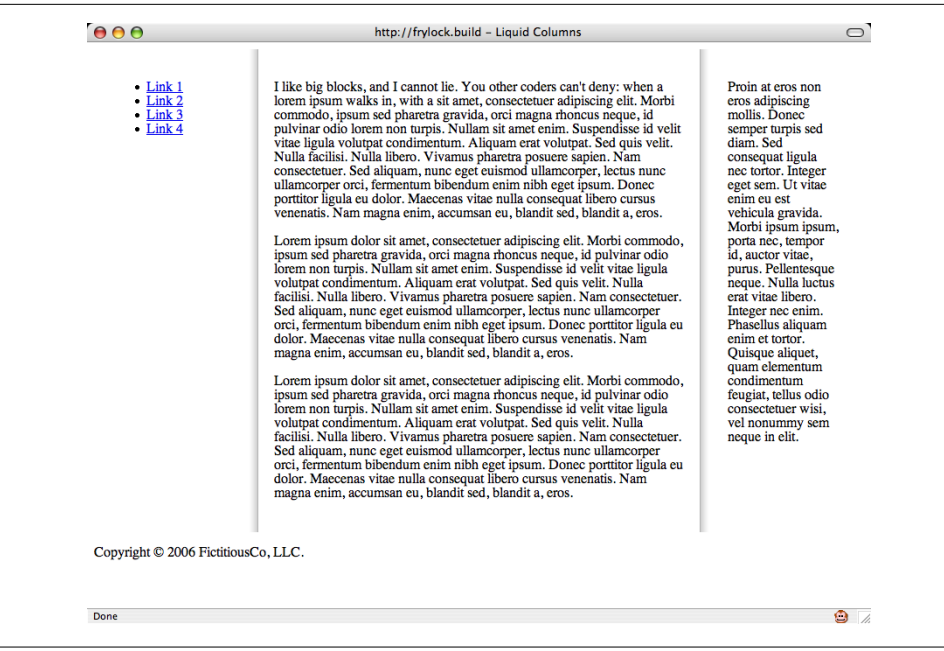

*Figure 11-27. Column graphics applied to layout*

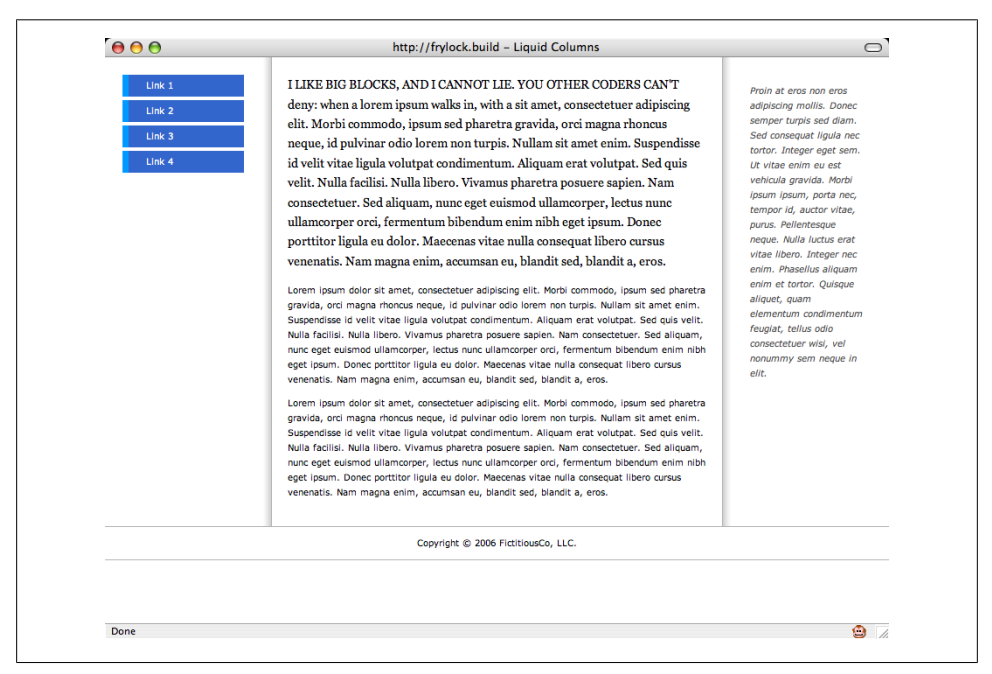

*Figure 11-28. Finalized page layout*

#### **An alternative solution**

The float model for laying out pages is powerful, but floats can have a rather steep learning curve. As a result, many designers find absolute positioning to be an attractive alternative, enabling them to precisely position the different components of their design with *x* and *y* coordinates.

Unfortunately, positioned elements are taken "out of the document flow," which effectively collapses their containing element. As a result, "positioned" designs lack the powerful float concept of clearing, which enables the different parts of a design to be "context aware": that is, a "footer" div (such as the copyright block in the Solution) can be cleared of the floated blocks above it, but not of any positioned elements on the page.

Shaun Inman, a talented web designer/developer, has written a lean JavaScript function to fix this problem (*[http://shauninman.com/plete/2006/05/clearance-position-inline-ab](http://shauninman.com/plete/2006/05/clearance-position-inline-absolute.php) [solute.php](http://shauninman.com/plete/2006/05/clearance-position-inline-absolute.php)*). When inserted into your web pages, Inman's script will automatically "clear" elements of any other positioned elements on the page, as shown in Figure 11-29.

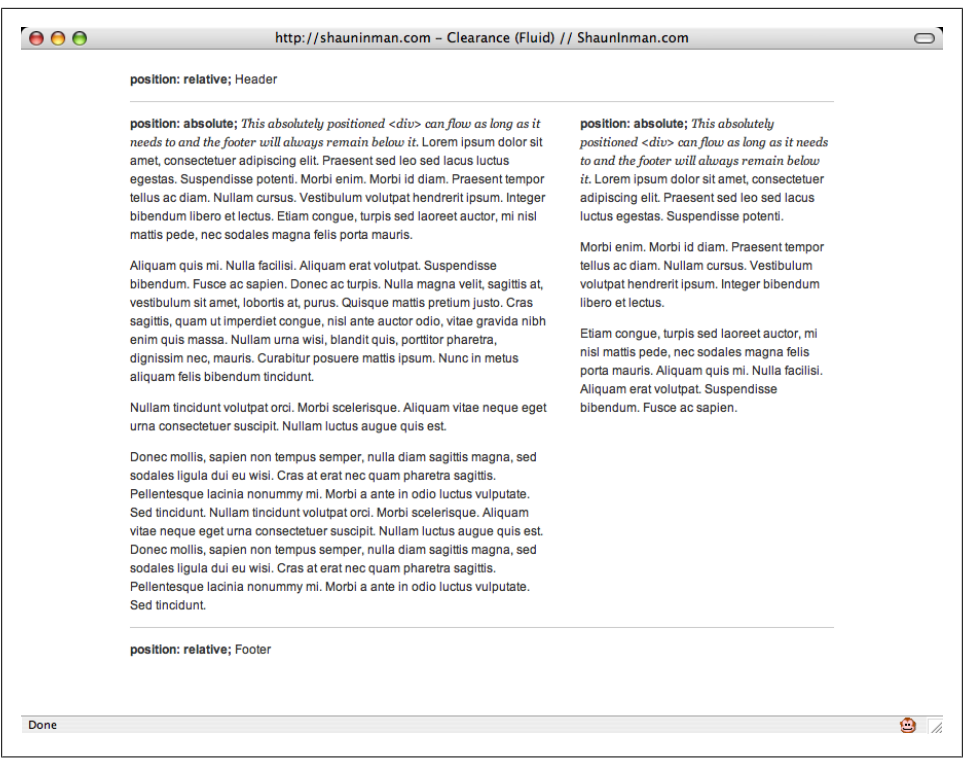

*Figure 11-29. Using absolute positioning for a layout*

The only potential drawback to this method is that it does rely on JavaScript being active in the user's browser. But if the content is accessible if you disable JavaScript in your target browsers during testing, all should be well.

# **See Also**

Recipe 11.9 for designing an asymmetric layout with absolute positioning

# **11.9 Designing an Asymmetric Layout**

## **Problem**

You want to create a flexible asymmetric or organic layout, as shown in Figure 11-30.

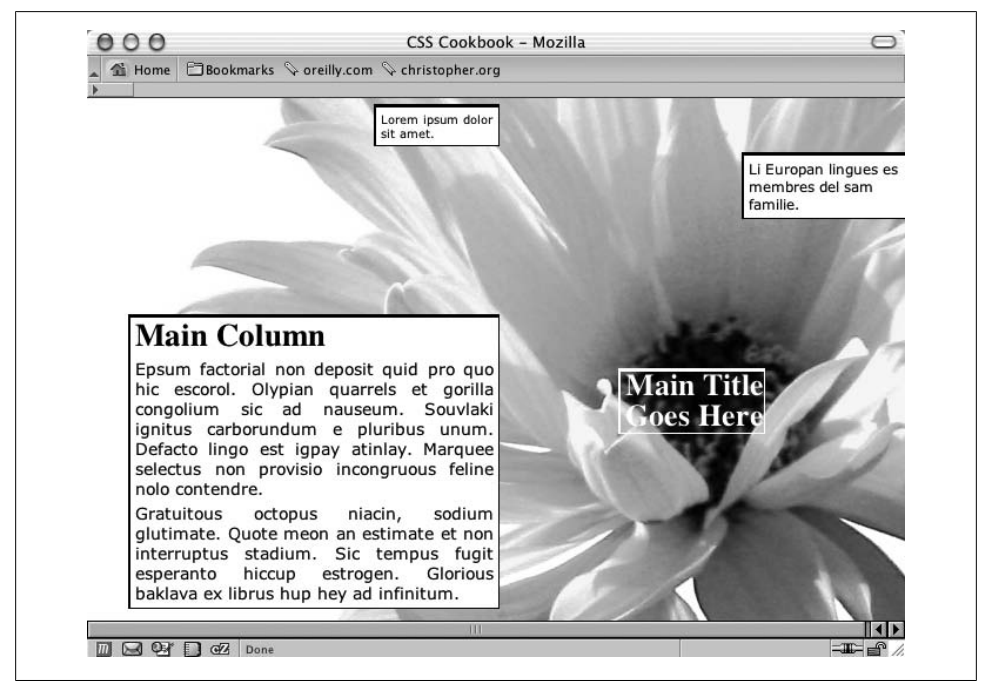

*Figure 11-30. Asymmetric placement of the content*

# **Solution**

First, mark up the content with div elements using the id attributes that contain appropriate values representing their placement on the page:

```
<div id="header">
 [...]
</div>
<div id="columnSmall">
```

```
 [...]
</div>
<div id="columnMain">
 [...]
</div>
<div id="columnMedium">
 [...]
</div>
```
Next, use the position property in each column, setting the value to absolute while setting the placement of the columns with the left and top properties using percentages. Also, use percentage values for positioning a background image:

```
body {
  margin:5px 0 0 5px;
  background-image: url(flower5.jpg);
  background-position: 50% 35%;
  background-repeat: no-repeat;
  }
#header {
  position: absolute;
  left: 65%;
 top: 50%;
 width: 125px;
  font-size: small;
}
#columnSmall {
  position: absolute;
  left: 35%;
 width: 15%;
  top: 1%;
  background: #fff;
font-size: small;
}
#columnMain {
  position: absolute;
 left: 5%;
 width: 45%;
  top: 40%;
  background: #fff;
  text-align: justify;
  border-width: 0;
  font-size: large;
}
#columnMedium {
  position: absolute;
 left: 80%;
 width: 20%;
  top: 10%;
 background: #fff;
```
}

## **Discussion**

Although websites seem to use traditional column layouts, CSS enables web developers to come up with new ways to present their documents. Through the position, top, and left properties, you can break up the content into chunks, stylize them separately, and place them in unique arrangements.

The background image moves with the content if the browser window is resized, because you used a percentage value to set the position of the background image.

Instead of changing the values for the position, top, and left properties by hand, you can more easily place div elements with a WYSIWYG application such as Adobe Dreamweaver.

If you want to create an asymmetric or organic layout with fixed-width columns instead of making this layout resizable, use length units to dictate the exact position of both the content and the background image:

```
body {
  margin:5px 0 0 5px;
  background-image: url(flower5.jpg);
  background-position: −400px −200px;
  background-repeat: no-repeat;
}
#header {
  position: absolute;
  left: 500px;
  top: 200px;
 width: 125px;
  font-size: small;
}
#columnLeft {
  position: absolute;
  left: 200px;
 width: 125px;
  top: 10px;
  background:#fff;
  font-size: small;
}
#columnInnerLeft {
  position: absolute;
  left: 50px;
  width: 375px;
  top: 175px;
  background: #fff;
  text-align: justify;
 border-width: 0;
  font-size: large;
}
#columnInnerRight {
  position: absolute;
  left: 600px;
  width: 150px;
  top: 50px;
```

```
 background: #fff;
}
```
# **See Also**

Recipes [4.5](#page-211-0) and [4.6](#page-212-0) for setting background images on a web page; *[http://www.dream](http://www.dreamweaver.com) [weaver.com](http://www.dreamweaver.com)* for more information on Adobe Dreamweaver

# **11.10 Designing Resolution-Independent Layouts**

# **Problem**

You want to build a web page that adapts to the resolution of the browser.

# **Solution**

Use web designer Cameron Adams's Resolution JavaScript at *[http://www.themaninblue](http://www.themaninblue.com/writing/perspective/2006/01/19/) [.com/writing/perspective/2006/01/19/](http://www.themaninblue.com/writing/perspective/2006/01/19/)*, as shown in Figure 11-31.

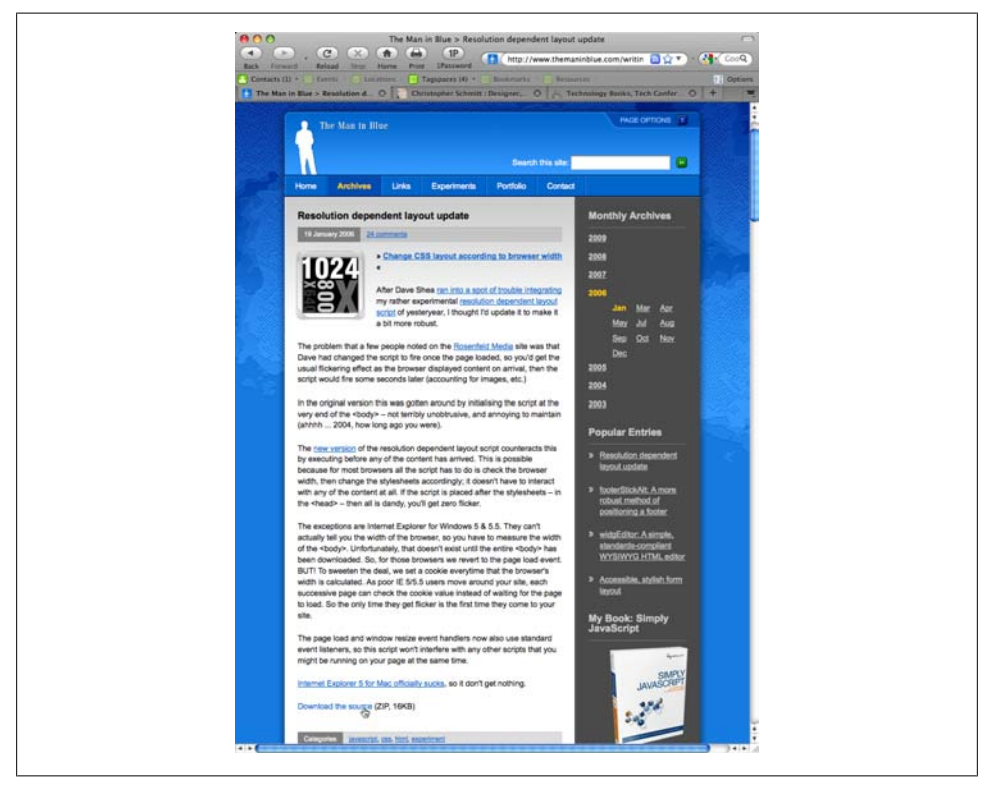

*Figure 11-31. Cameron Adams's page about his script*

The resolution solution relies on two stylesheets: *main.css* acts as a foundation with basic formatting of the page, and *features\_1024.css* offers styling, as shown in Figure 11-32.

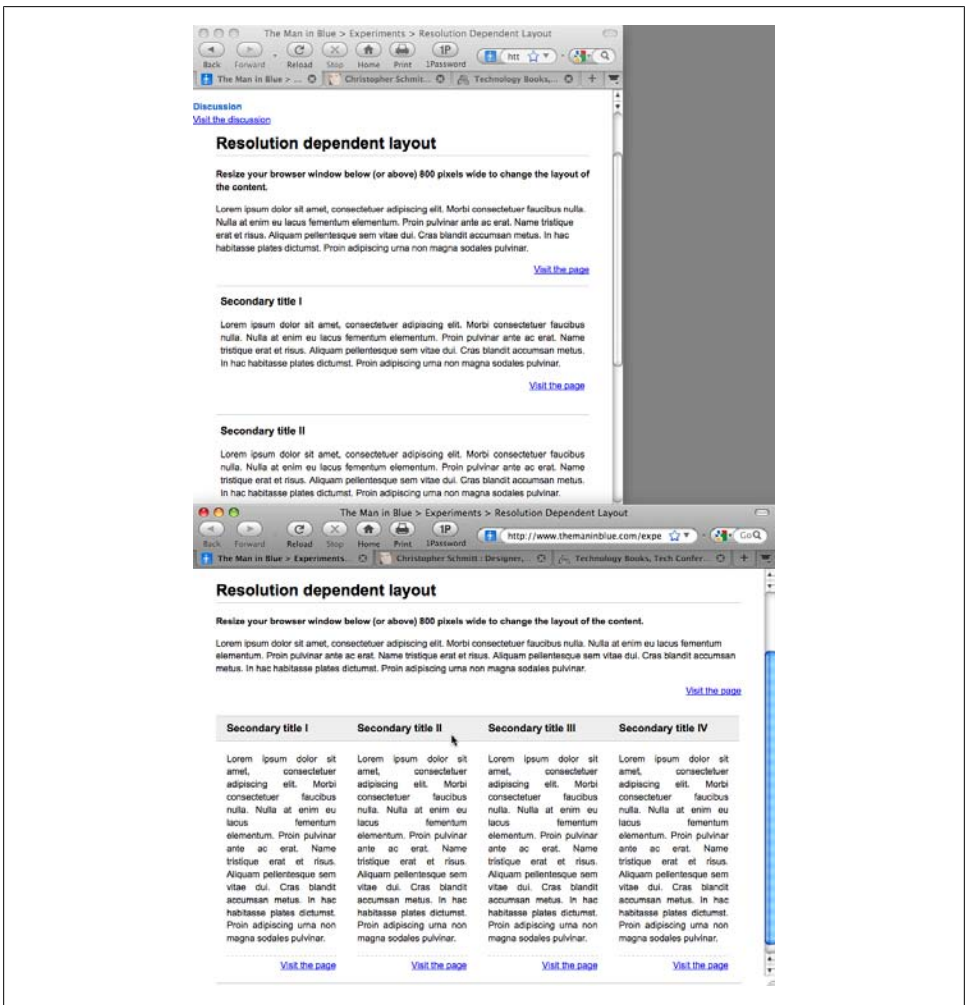

*Figure 11-32. Different looks for the same content based on the size of the browser window*

### **Discussion**

When the browser is less than 1,024 pixels wide, only the foundation stylesheet is applied. When the browser resolution increases beyond 1,024 pixels, the advanced features are applied.

The Resolution script, although requiring some basic JavaScript knowledge, can be extended to include different stops in resolution support. For example, you can add additional styles at browser widths of 800, 1,024, 1,440, or even 1,660 pixels.

#### **Resolution independence without JavaScript**

A part of the CSS3 specification, media queries, adds a feature that allows you to adjust which CSS rules are applied based on the dimensions of the browser's viewport.

By appending additional conditions in the media attribute of the link attribute, you can deliver stylesheets based on the width of the viewport, as shown in Figure 11-33:

```
<link media="screen and (max-width: 300px)" rel="stylesheet" href="ssr.css"
type="text/css" />
<link media="screen and (min-width: 300px) and (max-width: 750px)"
rel="stylesheet" href="msr.css" type="text/css" />
<link media="screen and (min-width: 750px)" rel="stylesheet" href="lsr.css"
type="text/css" />
```
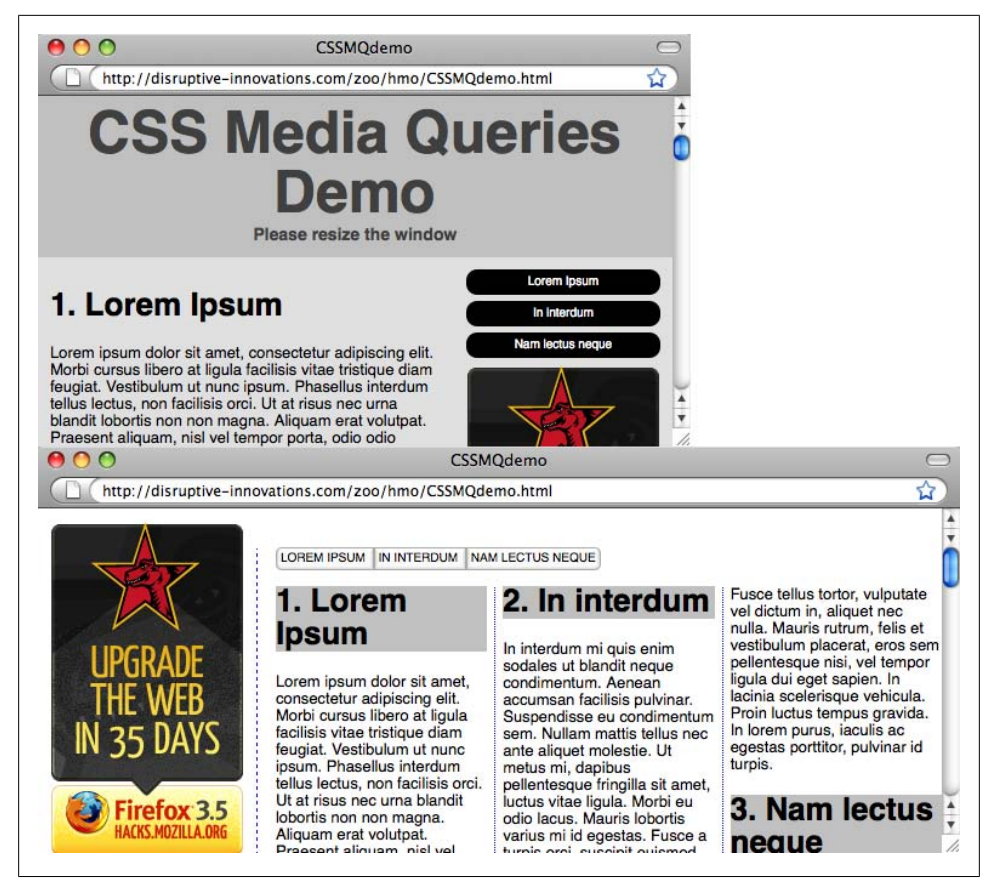

*Figure 11-33. Different styles applied without the use of JavaScript*

At the time of this writing, support for media queries is available in Firefox 3.5 and Opera 10.

### **See Also**

The CSS3 specification for media queries at *[http://www.w3.org/TR/css3-mediaquer](http://www.w3.org/TR/css3-mediaqueries/) [ies/](http://www.w3.org/TR/css3-mediaqueries/)*; Mozilla Developer Center information on media queries at *[https://developer.mozil](https://developer.mozilla.org/En/CSS/Media_queries) [la.org/En/CSS/Media\\_queries](https://developer.mozilla.org/En/CSS/Media_queries)*; [Recipe 14.3](#page-651-0) for delivering different stylesheets for mobile devices
# **CHAPTER 12 Hacks, Workarounds, and Troubleshooting**

# **12.0 Introduction**

When designing for the Web, developers historically have used hacks and workarounds due to browser limitations.

The mid-1990s saw a proliferation of such workarounds, among them single-pixel GIFs, font tags, and nested tables, to name just a few. Although the CSS2 specification became a recommendation back in May 1998, only recently have browser vendors fully implemented the standard in their products. This gap in time of browsers without CSS support to browsers with full or near-perfect CSS implementation means a handful of the browsers that most people use has poor CSS support.

To overcome the bugs in these popular browsers that have this poor CSS support, web developers have once again resorted to using hacks and workarounds to successfully achieve web page designs.

Even though problems might be solved by using newer versions of browsers, web developers might need to use hacks or workarounds to deliver the appropriate presentation to their audience, for many reasons.

Unlike web developers, most people don't automatically upgrade their browsers each time a new one is available. They tend to stick with the browser that's on their computer because it works fine, and will get a new browser only when they purchase a new computer.

Also, IT departments in many companies lock down the systems and prevent individuals from upgrading software applications on their own.

For web developers struggling to polish their designs, this chapter covers techniques for dealing with browsers that have spotty CSS support. Included in this chapter are methods ranging from troubleshooting CSS rules to testing multiple browsers on one machine.

# **12.1 Overriding Inline Styles**

### **Problem**

You want to change the inline styles from an external stylesheet:

```
<div style="font-size: 100px;">
 Epsum factorial non deposit quid pro quo hic escorol.
</div>
```
## **Solution**

In an external stylesheet, use an attribute selector (see [Recipe 2.5](#page-76-0)) to pinpoint which area of the page has the inline styles:

```
div[style] {
 font-size: 1.2em;
}
```
Then use the !important declaration (see [Recipe 2.14\)](#page-101-0) to give more weight to the CSS rule:

```
div[style] {
 font-size: 1.2em !important;
}
```
## **Discussion**

The general rule of thumb regarding the many ways to associate CSS rules to a web page (see [Recipe 2.11](#page-95-0)) is "the rule closest to the HTML wins."

Oftentimes that is true. However, what is happening is that the specificity (see [Rec](#page-102-0)[ipe 2.15](#page-102-0)) and origin (see [Recipe 2.12\)](#page-98-0) are jockeying for control over which rules win out over other conflicting rules. With those systems in place, it's possible to override inline styles.

## **See Also**

[Chapter 2](#page-58-0) for more information on basic CSS styling

# **12.2 Diagnosing CSS Bugs and Browser Issues**

## **Problem**

You want to troubleshoot an issue with either your code or a browser's rendering of CSS.

Follow these steps to isolate issues with CSS-enabled designs:

- 1. Validate the HTML by going to *<http://validator.w3.org/>* and checking the markup.
- 2. Validate the CSS by going to *<http://jigsaw.w3.org/css-validator/>* and checking the CSS.
- 3. Streamline the values of properties. Add a new CSS rule *at the end* of the stylesheet(s), using the universal selector and set properties for all elements:

```
* {
 margin: 0;
 padding: 0;
}
```
4. Border every block-level element:

```
* {
  margin: 0;
  padding: 0;
border: 1px solid red;
}
```
- 5. Try different values for properties.
- 6. Comment out CSS rules and/or properties that are causing the problem. Uncomment CSS properties one by one until the problem recurs. For information on how to add comments within CSS, see [Recipe 1.9.](#page-44-0)
- 7. Research similar problems through Google and *[http://www.positioniseverything](http://www.positioniseverything.net) [.net](http://www.positioniseverything.net)*, a well-documented collection of CSS bugs.

### **Discussion**

It's common to make typos when we write. The same is true with coding.

Based on personal experience, 90% of the time issues with a CSS-enabled design come from typos in the CSS syntax. The other problems result from fine-tuning trivial bits of an element or CSS property value.

If after going through the steps in the Solution you find that you're still having trouble, do a search through Google or a site devoted to CSS bugs to determine whether anyone else has written and/or discovered a similar problem.

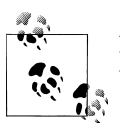

Instead of setting the margin and padding to zero on some elements, use a CSS Reset stylesheet to start a project.

#### **See Also**

*[CSS: The Definitive Guide](http://oreilly.com/catalog/9780596527334/)* by Eric A. Meyer (O'Reilly) to learn more about the CSS specification

# **12.3 Using Bookmarklets to Troubleshoot CSS**

### **Problem**

You want to use third-party websites to help with troubleshooting web pages.

### **Solution**

As discussed in Recipes [1.15](#page-54-0) and [2.27,](#page-127-0) browser bookmarks with JavaScript allow you to easily check within a validator pages that are currently loaded in the browser, as shown in Figure 12-1.

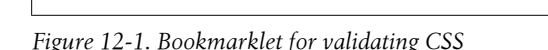

Here is the code for the HTML bookmarklet:

```
javascript:void(document.location='http://validator.w3.org/check?charset=
%28detect+automatically%29&doctype=Inline&ss=1&group=0&verbose=1&uri='+escape
(document.location))When visiting another site, clicking on the bookmarklet
takes the page currently loaded in the browser and runs it through the
CSS validator.
```
Here is the code for the CSS validator bookmarklet:

```
javascript:void(document.location='http://jigsaw.w3.org/css-
validator/validator?profile=css21&usermedium=all&warning=1&lang=en&uri=
'+escape(document.location))
```
#### **Discussion**

In addition to checking the validation of HTML and CSS, bookmarklets are available for checking other aspects of a website.

For example, the W3C provides a service that tests link rot:

```
javascript:void(document.location=
'http://validator.w3.org/checklink?url='+escape(document.location))
```
*Link rot* is a description of what happens when a link on your site points to another resource on the Web that has disappeared, and returns a File Not Found error.

#### <span id="page-580-0"></span>**See Also**

Tantek Çelik's bookmarklets at *<http://tantek.com/favelets/>*

# **12.4 Using Browser Extensions to Troubleshoot CSS**

### **Problem**

You want to utilize the browser to help you find problems with HTML and CSS.

### **Solution**

Use the free Firebug browser extension for Firefox (see *<http://getfirebug.com/>*) to debug HTML, CSS, and JavaScript within a web page, as shown in [Figure 12-2.](#page-581-0)

# **Discussion**

Instead of saving and reloading an HTML file within a browser, the Firebug extension allows you to inspect and edit the HTML, CSS, and JavaScript of the web page currently in the viewport.

The following developer toolbars built by browser vendors are also available:

- Internet Explorer Developer Toolbar (*[http://www.microsoft.com/downloadS/de](http://www.microsoft.com/downloadS/details.aspx?familyid=E59C3964-672D-4511-BB3E-2D5E1DB91038&displaylang=en) [tails.aspx?familyid=E59C3964-672D-4511-BB3E-2D5E1DB91038&displaylang=](http://www.microsoft.com/downloadS/details.aspx?familyid=E59C3964-672D-4511-BB3E-2D5E1DB91038&displaylang=en) [en](http://www.microsoft.com/downloadS/details.aspx?familyid=E59C3964-672D-4511-BB3E-2D5E1DB91038&displaylang=en)*)
- Opera Dragonfly (while in the Opera browser, select Tools→Advanced→Developer Tools)
- Safari's Inspect Element (while in the Safari browser, right-click or Ctrl-click on any element within a web page and select Inspect Element)

<span id="page-581-0"></span>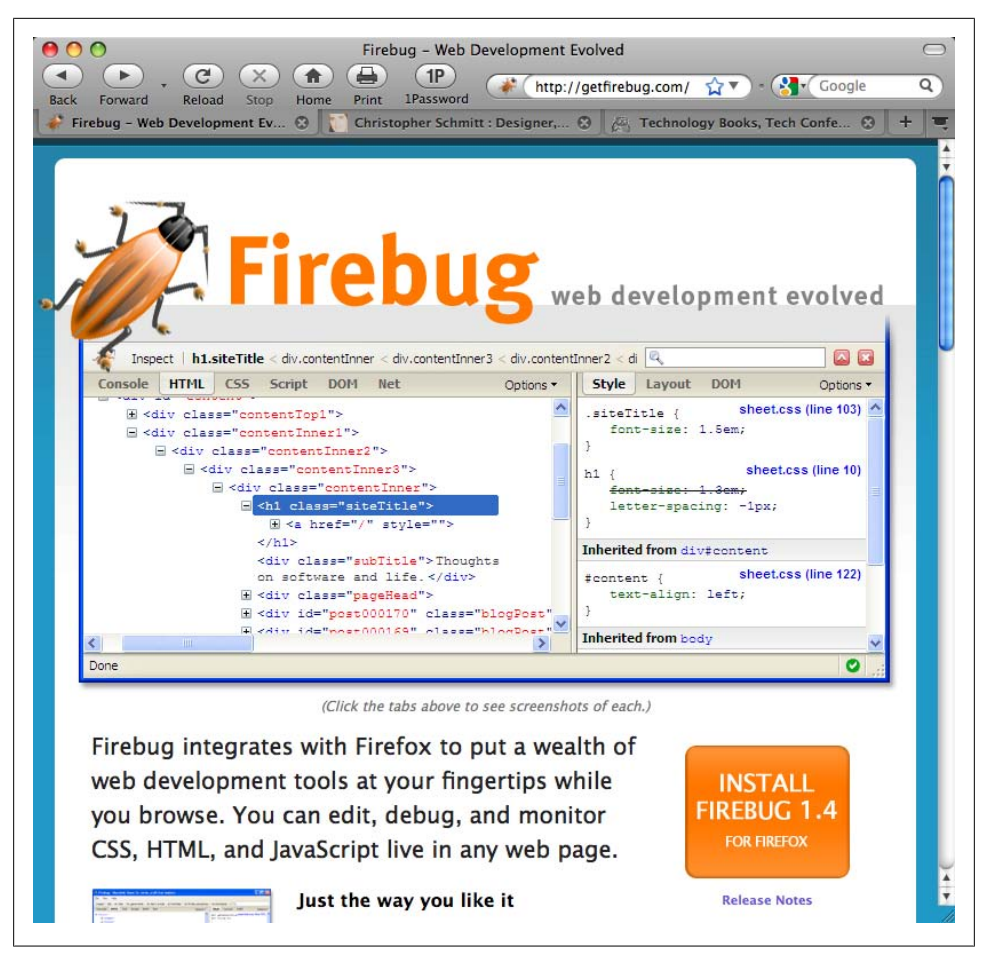

*Figure 12-2. Firebug, which helps you to test and troubleshoot web pages*

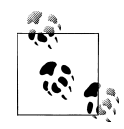

Microsoft has a web page devoted to IE8 Developer Tools at *[http://msdn](http://msdn.microsoft.com/en-us/library/dd565628(VS.85).aspx) [.microsoft.com/en-us/library/dd565628\(VS.85\).aspx](http://msdn.microsoft.com/en-us/library/dd565628(VS.85).aspx)*.

#### **See Also**

The Firebug Working Group mailing list at *[http://groups.google.com/group/firebug](http://groups.google.com/group/firebug-working-group) [-working-group](http://groups.google.com/group/firebug-working-group)*

# **12.5 Patching Up Internet Explorer 6**

### **Problem**

You want to fix some common problems with IE6.

# **Solution**

To fix float-clearing overflow issues in IE6, apply the following CSS declaration to the appropriate selector:

height: 1%;

To fix margins on floats in IE6 where the margin values are greater than zero, apply the following CSS declaration to the appropriate selector:

display: inline;

To fix layering issues caused by relative positioning in IE6, apply the following CSS declaration on the appropriate selector:

position: static;

To add a layout to an element that doesn't have a layout in IE6, apply the following CSS declaration on the appropriate selector:

zoom: 1;

## **Discussion**

According to a recent survey by [Digg.com](http://digg.com) of its users (see *[http://blog.digg.com/?p=](http://blog.digg.com/?p=878) [878](http://blog.digg.com/?p=878)*), most people who use IE6 feel no need to upgrade to a newer browser or they are locked into using the browser due to technology requirements at work. So, applying unstyled content to IE6 users might be a disservice at least, but prompting them to upgrade when they can't is horrible at most.

However, that does not mean the user experience for IE6 users has to look exactly like the user experience for those who are surfing with IE8 and later, Firefox 3.5 and later, or Safari 4 and later.

Instead, use the following criteria to determine what level of support to give IE6 users:

- Determine what kind of support you are willing to give IE6 users (or browsers that represent a minority in your site logfiles).
- Decide what will make you stop supporting IE6.
- Isolate a coding strategy on how to provide IE6 support (e.g., separate web page or CSS hacks for IE6).
- Let your IE6 users know the steps you are taking. You want to keep them as visitors after the change.

### **See Also**

*<http://positioniseverything.net/explorer.html>* for more information on Internet Explorer bugs and workarounds

# **12.6 Patching Up Internet Explorer 6 with JavaScript**

#### **Problem**

You want to use JavaScript to make IE6 for Windows render pages better.

### **Solution**

Use programmer Dean Edwards's IE7 script to patch up IE6.

Place the following code in the head element of your web page:

```
<!--[if lt IE 7]>
<script src="http://ie7-js.googlecode.com/svn/version/2.0(beta3)/IE7.js"
type="text/javascript"></script>
\langle![endif]-->
```
### **Discussion**

Before Microsoft released IE7, Dean Edwards worked on a script to fix the CSS shortcomings within the IE6 browser. The IE7 script fixes support for selectors, box model issues, overflow issues, PNG alpha transparency issues, and more.

By using conditional comments (see [Recipe 12.4](#page-580-0)), you ensure that only the browsers that need the fix get it.

In the Solution, JavaScript code is delivered through Google's servers. If other websites use this same solution, the code is cached on the IE6 user's machine, making the user's browser experience faster.

#### **Using jQuery**

Another JavaScript solution to fix CSS implementation of IE6 is to use jQuery to apply CSS rules on a case-by-case basis. See [Recipe 14.4](#page-652-0) for more information.

#### <span id="page-584-0"></span>**See Also**

Natalie Downe and Jeremy Keith's formula for determining whether it's worthwhile to use Dean Edwards's script to support IE6 users at *[http://24ways.org/2008/the-ie6-equa](http://24ways.org/2008/the-ie6-equation) [tion](http://24ways.org/2008/the-ie6-equation)*

# **12.7 Using Conditional Comments to Deliver Styles to Different Versions of Internet Explorer**

#### **Problem**

You want to deliver specific code to different versions of Internet Explorer for Windows.

### **Solution**

Use Microsoft's Internet Explorer conditional comments:

```
<!--[if IE]>
<p>You are seeing this sentence because you are using an Internet Explorer
browser.</p>
<![endif]-->
```
To deliver code to different versions of Internet Explorer for Windows, use the browser version number:

```
<!--[if IE 5]>
<p>You are seeing this sentence because you are using Internet Explorer 5</p>
\langle![endif]-->
\langle!--[if IE 5.0]>
<p>You are seeing this sentence because you are using Internet Explorer 5.0</p>
\langle![endif]-->
<!--[if IE 5.5]>
<p>You are seeing this sentence because you are using Internet Explorer 5.5</p>
\langle![endif]-->
<!--[if IE 6]>
<p>You are seeing this sentence because you are using Internet Explorer 6</p>
\langle![endif]-->
```
To deliver code to Internet Explorer 5 for Windows and later versions, use this code:

```
<!--[if gte IE 5]>
<p>You are seeing this sentence because you are using Internet Explorer 5 and
un</n>\langle![endif]-->
```
To deliver code to Internet Explorer 5.5 for Windows and earlier versions, use this code:

```
<!--[if lte IE 5.5]>
<p>You are seeing this sentence because you are using Internet Explorer lower
or equal to 5.5</p>
<![endif]-->
```
To deliver code to Internet Explorer for Windows earlier than Internet Explorer 6, use this code:

```
<!--[if lt IE 6]>
<p>You are seeing this sentence because you are using Internet Explorer lower
than 6 < p\langle![endif]-->
```
#### **Discussion**

Microsoft developed its own proprietary comment system to deliver specific HTML code to different versions of its browser, Internet Explorer for Windows.

You can use this code only when you place *HTML* between the conditional statements. However, this still means that you can specifically target CSS rules through conditional comments.

For example, to deliver a stylesheet targeted for Internet Explorer 5.x, place a link tag to a stylesheet between two conditional comments:

```
<link rel="stylesheet" type="text/css" media="screen, presentation"
href="/_assets/css/screen/screen.css" />
<link rel="stylesheet" type="text/css" media="aural"
href="/ assets/css/aural.css" />
<!--[if lt IE 6]>
<link rel="stylesheet" type="text/css" media="screen, presentation"
href="/_assets/css/screen/ie.css" />
<![endif]-->
```
You can also place embedded styles in between comment conditionals:

```
<!--[if lt IE 6]>
<style type="text/css">
h1 {
  font-family: Verdana, Arial, Helvetica, sans-serif;
  font-size: 36px;
}
</style>
<![endif]-->
```
In addition, you can use comment conditionals in conjunction with an intelligent hacking system. See [Recipe 12.9](#page-587-0) for more information about setting up a hacking system.

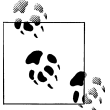

There is a difference between IE 5 and IE 5.0 when using conditional comments.

#### **Things to keep in mind**

To isolate code for just Internet Explorer 5.0, use IE 5.0. To deliver code to all Internet Explorer versions within the major release of 5, use IE 5.

The markers lt and gt mean "less than" and "greater than," respectively, whereas lte and gte mean "less than or equal to" and "greater than or equal to," respectively.

#### **See Also**

The MSDN article on conditional comments at *[http://msdn.microsoft.com/en-us/li](http://msdn.microsoft.com/en-us/library/ms537512(VS.85).aspx) [brary/ms537512\(VS.85\).aspx](http://msdn.microsoft.com/en-us/library/ms537512(VS.85).aspx)*

# **12.8 Using CSS Filters to Deliver CSS Rules to Almost Any Browser**

#### **Problem**

You want to associate CSS rules to browsers other than Internet Explorer to fix rendering issues.

#### **Solution**

Use CSS filters to let CSS rules apply when viewed by a specific browser.

After determining which browser or browsers to apply CSS "fixes," reference the CSS filters reference chart at *<http://centricle.com/ref/css/filters/>*, as shown in [Figure 12-3.](#page-587-0)

Click on the CSS selector to determine how to apply the filter to your stylesheets and to read about the filter.

#### **Discussion**

Filters are hacks that exploit holes in the browser's support for CSS. Depending on the type of filter, hacks can pinpoint one or two browsers, or a whole range of browsers.

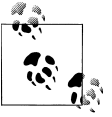

Do not confuse CSS filters with the filter property, which is a proprietary CSS property developed by Microsoft.

#### **See Also**

The Wikipedia article on CSS filters at *[http://en.wikipedia.org/wiki/CSS\\_filter](http://en.wikipedia.org/wiki/CSS_filter)*

<span id="page-587-0"></span>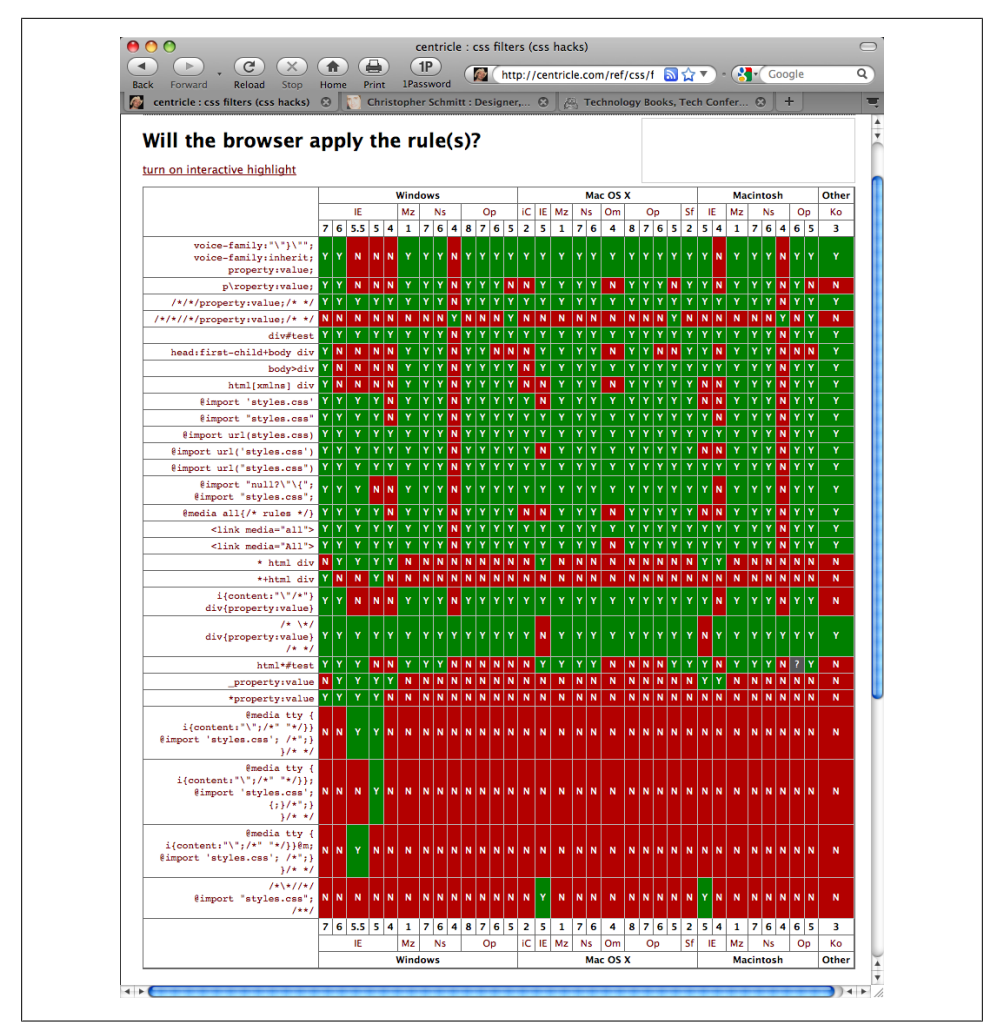

*Figure 12-3. CSS filter matrix*

# **12.9 Setting Up an Intelligent CSS Delivery System for Modern Browsers**

#### **Problem**

You want to develop a system to separate correct CSS rules from those used for hacks or workarounds.

Link a stylesheet to a web page:

```
<!--[if gte IE 7]><!-->
<link rel="stylesheet" type="text/css" media="screen, projection"
 href="screen.css" />
<!--<![endif]-->
```
Within the *screen.css* stylesheet, import three separate stylesheets: the CSS Reset stylesheet, the main stylesheet for modern browsers, and a stylesheet containing hacks and workarounds for older IE browsers:

```
/* Import style sheets, hiding from IE/Mac \*/
@import url("reset.css");
@import url("csscookbook.css");
@import url("ie.css");
/* End of import hide */
```
### **Discussion**

Keeping stylesheets separated based on their browser support has a couple of benefits. First, it keeps the base stylesheet clean of any hacks and workarounds.

Second, keeping hacks and workarounds specific to each browser in their own file means you can easily delete the CSS rules if you want to stop supporting that particular browser.

Also, the Solution uses poor CSS commenting implementation in Internet Explorer for Macintosh to keep that browser from seeing the stylesheets. Although Microsoft no longer supports the browser, check your site logfiles to see whether you get any traffic to warrant keeping advanced CSS rules from IE Mac users. (Most likely you can delete the comment hack, but it's better to be safe than sorry.)

For a list of CSS filters to target specific browsers, see [Recipe 12.7](#page-584-0).

#### **Server-side solution**

The technique discussed in the Solution uses CSS-based hacks to deliver stylesheets. Another approach is to use a server-side solution. Mark Pilgrim, a web developer, devised a solution based on mod\_rewrite in the Apache server.

By detecting the browser's HTTP user agent, each browser gets its own stylesheet in addition to the base stylesheet. For more information about this technique, see *[http://](http://diveintomark.org/archives/2003/01/16/the_one_ive_never_tried) [diveintomark.org/archives/2003/01/16/the\\_one\\_ive\\_never\\_tried](http://diveintomark.org/archives/2003/01/16/the_one_ive_never_tried)*.

## **See Also**

Molly Holzschlag's article on hack management at *[http://www.peachpit.com/articles/](http://www.peachpit.com/articles/article.aspx?p=170511) [article.aspx?p=170511](http://www.peachpit.com/articles/article.aspx?p=170511)*

# **12.10 Testing a Site Design on More Than One Platform with Only One Computer**

#### **Problem**

You want to test your website on more than one browser, but you have access to only one computer.

#### **Solution**

Running emulators on a computer can help you avoid the cost of owning multiple workstations.

The following emulators are available.

For PC users:

*Knoppix*

Knoppix is a Linux operating system that resides on a bootable CD-ROM, meaning no installation is required. For more information, see *<http://www.knoppix.org/>*.

*VMware Workstation*

VMware Workstation allows you to set several virtual operating systems to run on top of the Microsoft operating system. Although you need to install software, you don't have to restart the computer every time you want to test a website. For more information, see *<http://www.vmware.com/products/ws/>*.

*Debian Linux*

You can install Debian Linux on a separate partition on the computer, allowing you to boot into either Linux or Windows. For more information, see *[http://www](http://www.aboutdebian.com/dualboot.htm) [.aboutdebian.com/dualboot.htm](http://www.aboutdebian.com/dualboot.htm)*.

For Macintosh users:

*Parallels Desktop*

Parallels Desktop allows you to set up virtual operating systems including Windows XP Professional, Windows XP Home, and Windows 2000 Professional, and thus different versions of Internet Explorer. For more information, see *[http://www](http://www.microsoft.com/mac/products/virtualpc/virtualpc.aspx) [.microsoft.com/mac/products/virtualpc/virtualpc.aspx](http://www.microsoft.com/mac/products/virtualpc/virtualpc.aspx)*.

*Boot Camp*

Boot Camp, an Apple application, allows you to install the Windows operating system on a partition of Intel Macs. For more information, see *[http://www.apple](http://www.apple.com/support/bootcamp/) [.com/support/bootcamp/](http://www.apple.com/support/bootcamp/)*.

For Linux Workstation users:

*Wine*

The open source Wine software is an implementation of the Windows API that runs on top of X and Linux. For more information, see *<http://www.winehq.com/>*.

#### **Discussion**

To achieve cross-platform, cross-browser designs with CSS, you must check and test websites in as many sites as possible. To do that on a budget, you need to install more than one operating system on your computer.

Once you've installed more than one operating system on your computer, install a browser on the new system. You can do so quickly by visiting the browser archive at *<http://browsers.evolt.org/>*.

#### **Using a remote screen-capture service**

BrowserCam is a web-based screen-capture service. Fill out a form supplying a link to a web page, and specify which browsers and operating system configurations you want to see. Then the service will take screen captures of those systems for you to check. For more information, see *<http://www.browsercam.com/>*.

Adobe BrowserLab renders web pages within a Flash-based environment. At the time of this writing, BrowserLab shows page renderings in Firefox 2 and later, IE6, IE7, and Safari 3 for Macintosh. Although the service is free, you must have an Adobe ID account to use it. See *<https://browserlab.adobe.com/>*.

BrowserShots (see *<http://browsershots.org/>*) allows for free, but slow, processing of screenshots in multiple browsers. A nominal fee is required for faster processing.

### **See Also**

*<http://www.thesitewizard.com/webdesign/multiplebrowsers.shtml>* for more information on setting up more than one browser on one computer

# **12.11 Testing a Website with a Text Browser**

#### **Problem**

You want to install more than one version of Internet Explorer for Windows on a machine.

Use an online web tool such as Lynx Viewer (see *[http://www.delorie.com/web/lynxview](http://www.delorie.com/web/lynxview.html) [.html](http://www.delorie.com/web/lynxview.html)*) that emulates a text browser.

Place a file named *delorie.htm* on the root folder of your website (the file can be blank). The file tells the web application that it is acceptable for the browser to view and render the site through the online service.

Afterward, enter your site's URL and check the results online, as shown in Figure 12-4.

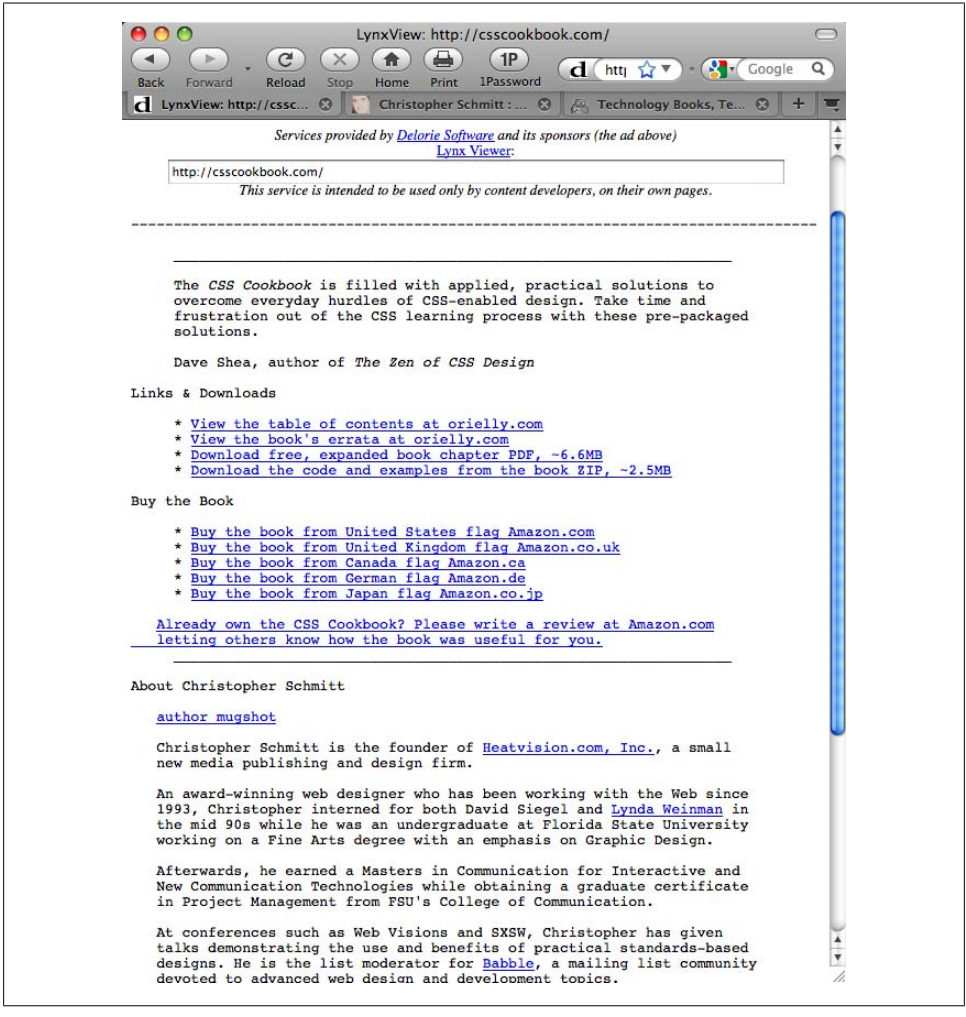

*Figure 12-4. A view of a website through Lynx Viewer*

#### **Discussion**

Lynx is the archetypal text browser. Instead of running a web-based emulator, you can download Lynx and install it on your personal computer. For more information, see *<http://lynx.isc.org/>*.

#### **See Also**

*<http://people.cc.ku.edu/~grobe/early-lynx.html>* for a brief history of Lynx

# **CHAPTER 13 Designing with CSS**

# **13.0 Introduction**

Although web builders often spend a lot of time working around browser bugs and reading about the latest tricks from the gurus, it is worth remembering that first and foremost we're designers and CSS is simply a way to turn design ideas into reality.

CSS is the perfect technology for grabbing website visitors' attention. With CSS, instead of hacking HTML tables and slicing images to create eye-catching designs, you can go further with valid markup and still save on file size by ditching excess HTML and images. In short, you can do what any professional web designer should: create maximum impact with minimal resources.

At a basic level, a developer can learn all there is to know about CSS syntax and the technical limitations of the technology. But let's never forget that code merely implements the design. At its heart CSS is a *visual* language, and with that comes the need to understand, at least in some small way, how to use design principles with CSS.

With that in mind, this chapter explains how to design with CSS. Specifically, this chapter describes several methods for capturing attention through CSS-enabled techniques, including how to lead the eye with contrast, use excessively large text, create word balloons out of quotations, and use different image formats to create cohesive presentations.

# **13.1 Enlarging Text Excessively**

#### **Problem**

You want to draw attention to a web page by enlarging some of the text, as shown in Figure 13-1.

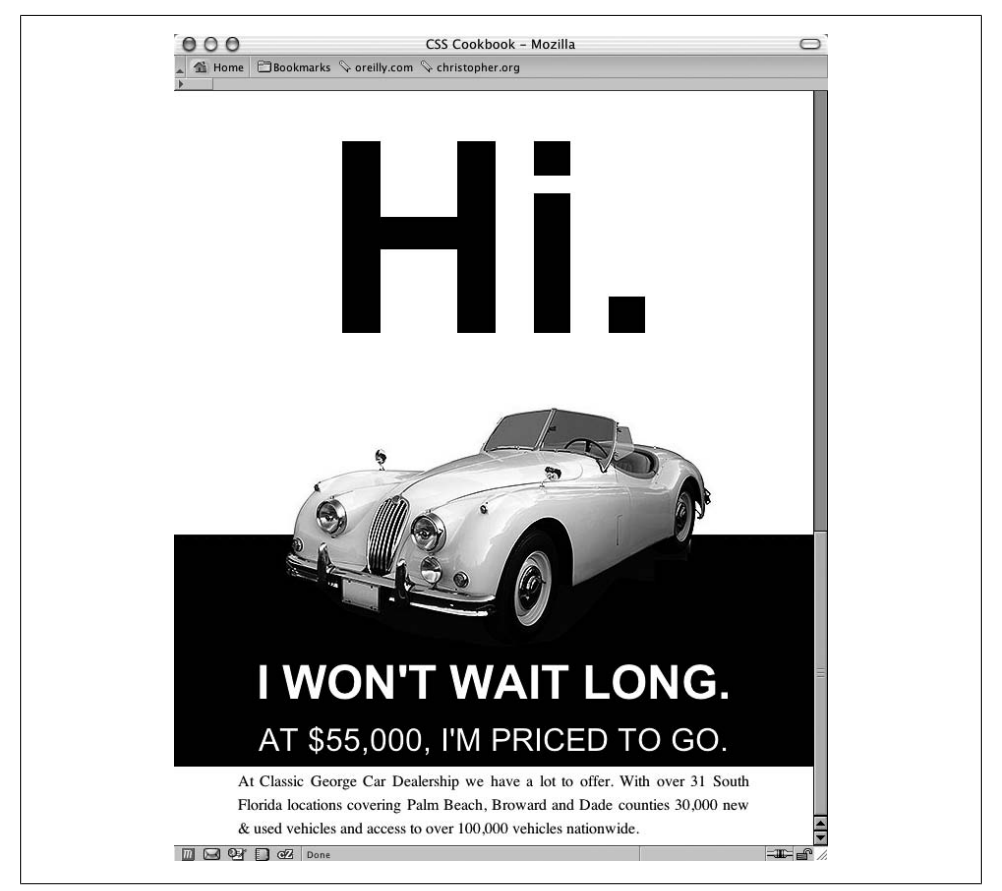

*Figure 13-1. An example of excess type size*

#### **Solution**

Increase the size of the heading so that it is out of proportion with the rest of the text. First use this HTML:

 $\langle h1 \rangle$ Hi. $\langle h1 \rangle$ 

Then use this CSS code:

 $h1 \{$ font-size: 17em;

```
 margin: 0;
 padding: 0;
 text-align: center;
 font-family: Arial, Verdana, Helvetica, sans-serif;
}
```
#### **Discussion**

Obviously, any element that's larger than the other elements in the same environment stands out. This approach makes a page look more dynamic in its presentation, unlike a page layout where all the elements are the same size.

So, when you want to call attention to an area of a web page, one way is to try using an excessive type size.

In this example, the size of the font in "Hi." has been set to 17 em. In the font-size property, an em unit is equal to whatever is the font size of the container.

So, 17 em units are equal to 17 times the default font size. There is no theoretical limit to how large you can size text, but in practice, different browsers do max out at some point. Not everyone will have a monitor that's large enough to see type that is 1 mile (or 63,360 inches) tall:

```
h3 \{ font-size: 63360in;
}
```
### **See Also**

[Recipe 1.2](#page-29-0) for specifying font measurements and sizes; "The Elements of Text and Message Design and Their Impact on Message Legibility: A Literature Review," from the Journal of Design Communication at *[http://scholar.lib.vt.edu/ejournals/JDC/Spring](http://scholar.lib.vt.edu/ejournals/JDC/Spring-2002/bix.html) [-2002/bix.html](http://scholar.lib.vt.edu/ejournals/JDC/Spring-2002/bix.html)*; the CSS2 specification for lengths (including em units) at *[http://www](http://www.w3.org/TR/REC-CSS2/syndata.html#length-units) [.w3.org/TR/REC-CSS2/syndata.html#length-units](http://www.w3.org/TR/REC-CSS2/syndata.html#length-units)*

# **13.2 Creating Unexpected Incongruity**

## **Problem**

You need to grab the reader's attention by using two elements that don't seem to fit together.

## **Solution**

Place one element visually inside the other. In the web page shown in [Figure 13-2,](#page-597-0) which covers Earth's close call with an asteroid, an image of Earth from space was placed over an image of a game of pool.

<span id="page-597-0"></span>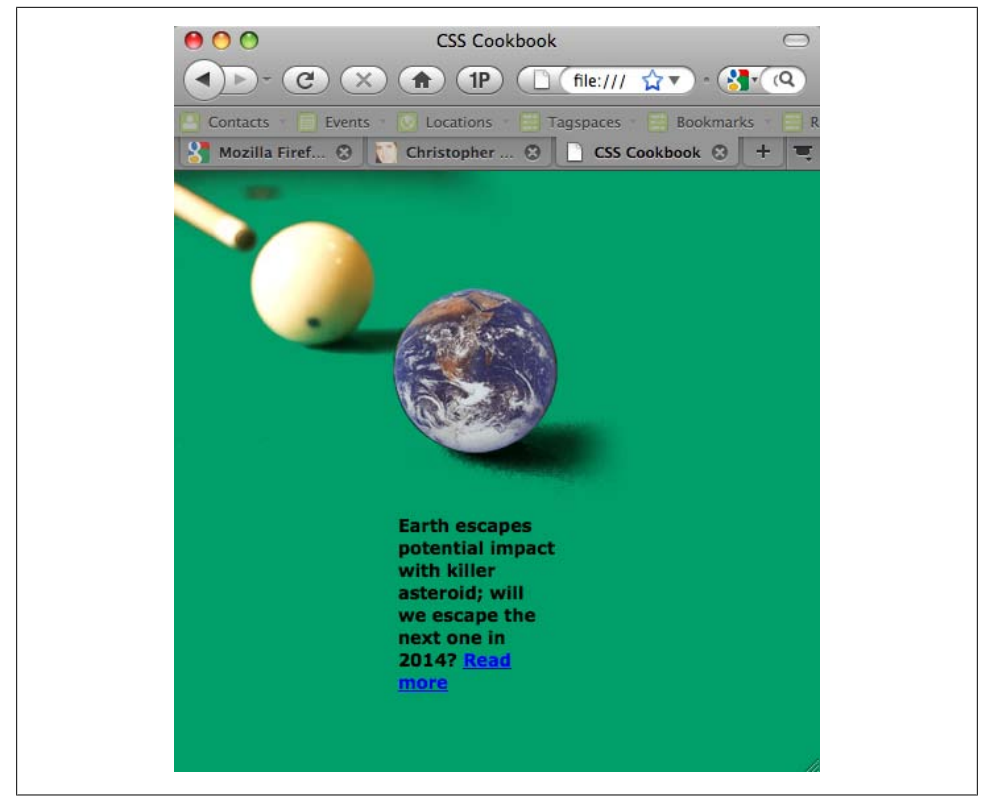

*Figure 13-2. An image of Earth placed over an image depicting a game of pool*

The HTML for this page is simple:

```
<h2><span class="no">Earth News</span></h2>
<p>Earth escapes potential impact with killer asteroid;
will we escape the next one in 2014? <a href="more.html">Read
more</a></p>
```
For the CSS, place the photo depicting the game of pool into the body element and position it in the upper-left corner. Then use the image replacement technique discussed in [Recipe 3.10](#page-151-0) to place the photo of Earth for the h2 element:

```
<style type="text/css">
body {
 background-color: #009E69;
 margin: 0;
 background-image: url(billiard.jpg);
 background-repeat: no-repeat;
}
h2 {
 background-image: url(earth.gif);
 position:absolute;
 width:126px;
```

```
 height:126px;
  z-index:1;
 left: 166px;
 top: 69px;
}
.no {
 display: none;
}
p {
  width: 120px;
 margin: 260px 100px 0 170px;
 font-family: Verdana, sans-serif;
 font-size: small;
 font-weight: bold;
}
</style>
```
#### **Discussion**

A great way to grab attention is to show something that is unexpected. Cleverly combining two different elements into one image can force viewers to pay attention to the image (as seen in Figure 13-3), or it can simply underscore the purpose of the content.

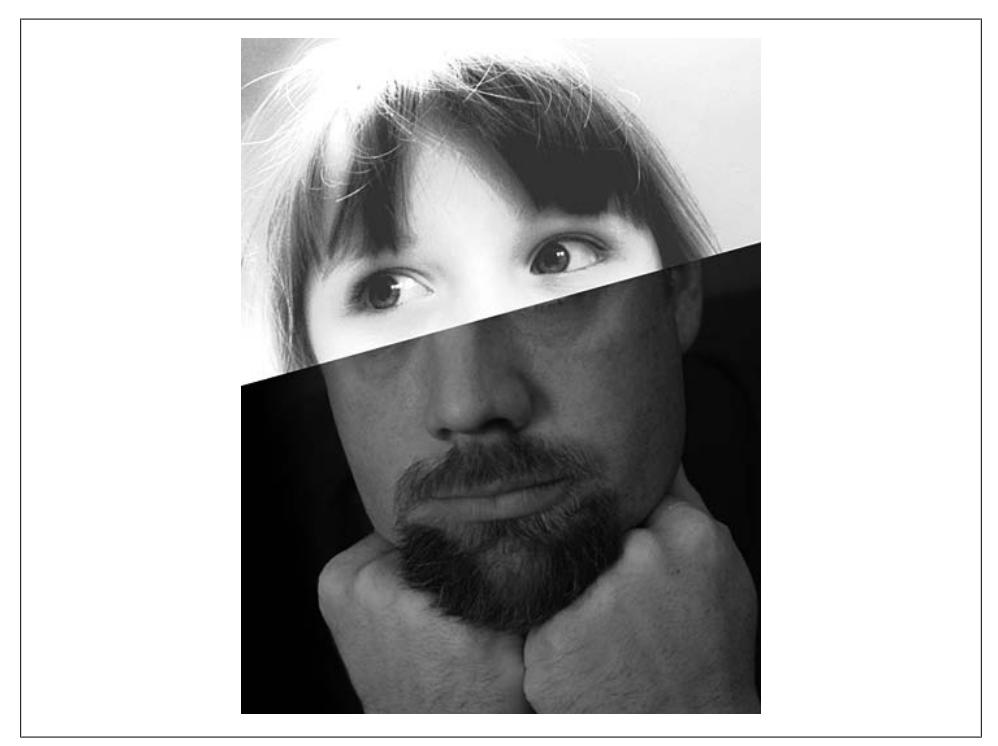

*Figure 13-3. Photos of a child and man, combined*

This recipe used two images—one of a pool cue and cue ball, and the other of Earth. The former image was placed as the background image for the body element. The image of Earth was placed in the background of the h2 element and was moved by setting the position to absolute. Then it was composited over the pool image.

## **See Also**

[Recipe 4.22](#page-247-0) for combining different image formats; Recipe 13.3 for combining unlike elements

# **13.3 Combining Unlike Elements to Create Contrast**

#### **Problem**

You want to create contrast on a web page by integrating two different elements, such as serif and sans serif typefaces, as shown in Figure 13-4.

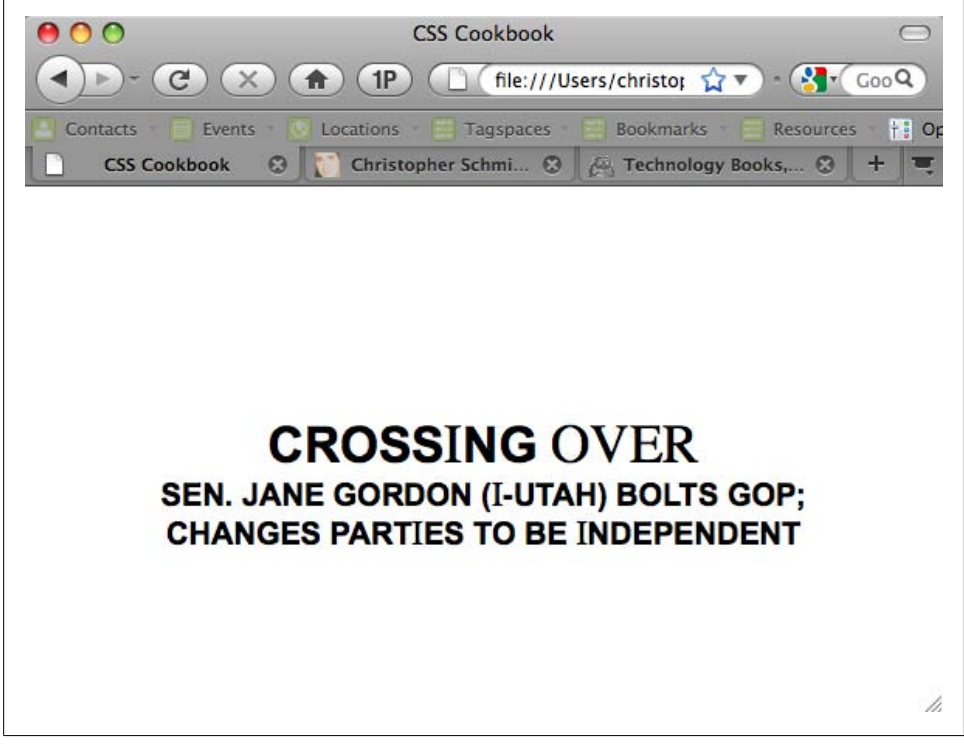

*Figure 13-4. Type elements juxtaposed in the same headline*

Use different typefaces in the same headline. First adjust the markup to allow for changes in the font properties:

```
<h2>Cross<span>i</span>ng <span>Over</span></h2>
<h4>Sen. Jane Gordon (<span>I</span>-Utah) bolts GOP;
<br />changes part<span>i</span>es to be
<span>I</span>ndependent</h4>
```
Then manipulate the CSS for the span element to create a mixture of typefaces:

```
body {
  margin: 25% 10% 0 10%;
}
h2 \{ font-size: 2em;
 font-weight: bold;
  font-family: Arial, Verdana, Helvetica, sans-serif;
  text-transform: uppercase;
  text-align: center;
  padding: 0;
 margin: 0;
}
h2 span {
  font-family: Times, "Times New Roman", Georgia, serif;
  font-size: 1.1em;
  font-weight: normal;
  }
h4 {
  margin: 0;
  padding: 0;
  font-size: 1.25em;
  font-weight: bold;
  font-family: Arial, Verdana, Helvetica, sans-serif;
  text-transform: uppercase;
  text-align: center;
}
h4 span {
 font-family: Times, "Times New Roman", Georgia, serif;
 font-size: 1.1em;
 font-weight: normal;
}
```
#### **Discussion**

Combining unlike elements creates a visual contrast. In this example, different characteristics of the serif and sans serif typefaces in the headline created the contrast. However, you can create contrast through imagery as well. For instance, in this example, you could have integrated Democratic and Republican political party symbols and placed them side by side. Or you could have gone for a more symbolic contrast by placing photos of two different types of parties side by side: one depicting a large social gathering at a club and the other showing a girl blowing a noisemaker over a cupcake with a lit candle on top.

#### **See Also**

[Recipe 4.22](#page-247-0) for combining different image formats

# **13.4 Leading the Eye with Contrast**

## **Problem**

You want to create a sense of depth or motion through text. On a page containing four paragraphs that are almost identical, it's hard to know which paragraph to look at first. If you change the font size across columns in a particular direction (e.g., decrease the size right to left) you lead the reader's eye (see Figure 13-5).

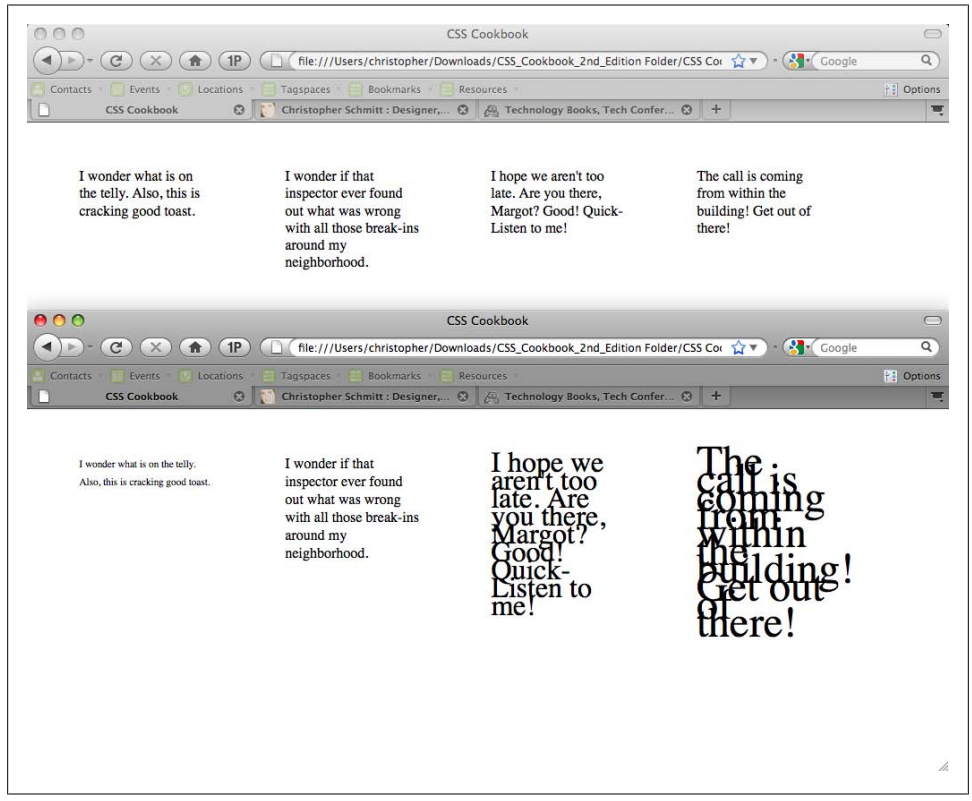

*Figure 13-5. Four paragraphs that are almost identical, then changed with increasing contrast*

To lead the reader's eye, change the type size by adding a CSS rule such as this:

```
/* Text size */
#layer4 {
 font-size: .7em;
 line-height: 20px;
}
#layer3 {
 font-size: 1em;
 line-height: 20px;
}
#layer2 {
 font-size: 2em;
 line-height: 10px;
}
#layer1 {
 font-size: 3em;
 line-height: 10px;
}
```
#### **Discussion**

Contrast occurs when there is an obvious difference between two elements. If there isn't any contrast on a page, the reader doesn't know what is important on the page. By manipulating an element's visual value, you can create contrast between two like elements. Some of those visual values include the following:

- Size
- Color
- Shape
- Position on a page
- Direction
- Density

Properly marked content has an inherent style because the browser uses its own stylesheet to render the content when another stylesheet isn't present. Headings, such as the h1 element, are stylized in a large, bold font and are separated from the paragraphs. This different font provides the contrast to help readers make sense of the document.

Without the cues that can be provided through a stylesheet, the reader's eye wanders throughout a document.

### **See Also**

Lighthouse International's website, *[http://www.lighthouse.org/color\\_contrast.htm](http://www.lighthouse.org/color_contrast.htm)*, for creating more effective contrast

# **13.5 Checking for Enough Color Contrast**

#### **Problem**

You want to make sure there is enough contrast between two colors.

#### **Solution**

Use the Luminosity Colour Contrast Analyser from [JuicyStudio.com](http://juicystudio.com) at *[http://juicystu](http://juicystudio.com/services/luminositycontrastratio.php) [dio.com/services/luminositycontrastratio.php](http://juicystudio.com/services/luminositycontrastratio.php)*.

Enter two color values into the validator and click the Calculate Luminosity Contrast Ratio button.

Along with a color sample of the two colors, you receive a summary noting whether you pass luminosity contrast level 2, level 3, or not at all. The example in [Figure 13-6](#page-604-0) shows that the color combination has passed both levels 2 and 3.

### **Discussion**

The W3C's Web Content Accessibility Guidelines state that to make text legible, designers need to ensure that the content in the foreground can be perceived against the background.

When the color for text is close to the same hue as the background color, the text becomes illegible. For the text to be legible, the colors need to have greater contrast by being farther apart from each other in the spectrum, or the text needs to be significantly darker or lighter than the background.

#### **Levels of luminosity**

For colors to pass the second level of luminosity, the luminosity contrast ratio needs to be at least 5:1. That means one color needs to be at least five times as dark or as light as the other color.

For colors to pass the third level, the luminosity contrast ratio must be at least 10:1.

## **See Also**

JuicyStudio.com's explanation of the Suggested Luminosity Contrast Ratio Algorithm at *<http://juicystudio.com/article/luminositycontrastratioalgorithm.php>*

<span id="page-604-0"></span>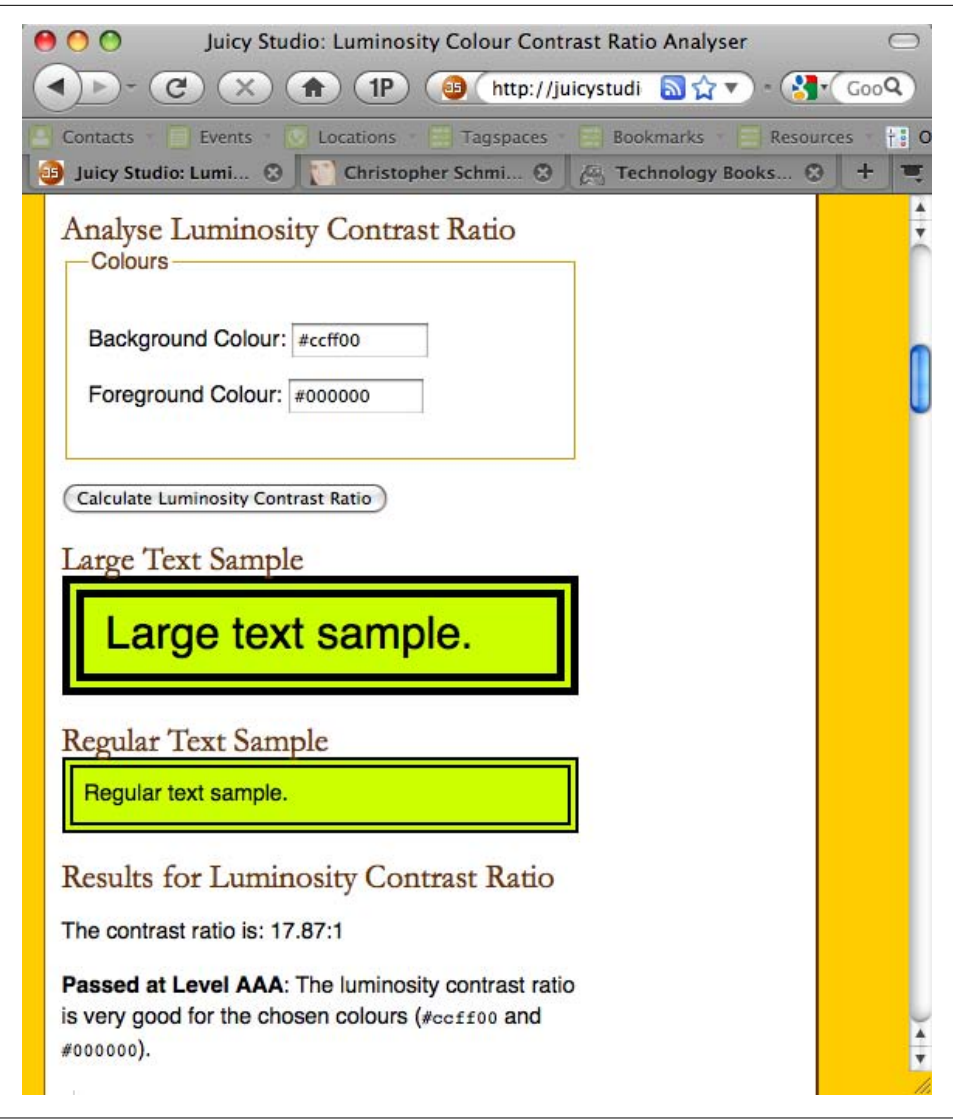

*Figure 13-6. The results of the luminosity test*

# **13.6 Emphasizing a Quotation with Smart Quotes**

#### **Problem**

You want to add emphasis to a quotation by using large and bold quotation marks, as shown in [Figure 13-7.](#page-605-0)

<span id="page-605-0"></span>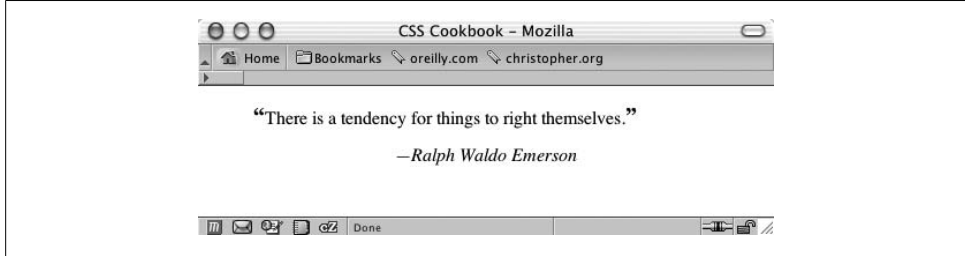

*Figure 13-7. A stylized quotation*

First, code the markup for the quotation (see Figure 13-8):

```
<blockquote>
 <p>There is a tendency for things to right themselves.</p>
 <cite>Ralph Waldo Emerson</cite>
</blockquote>
```
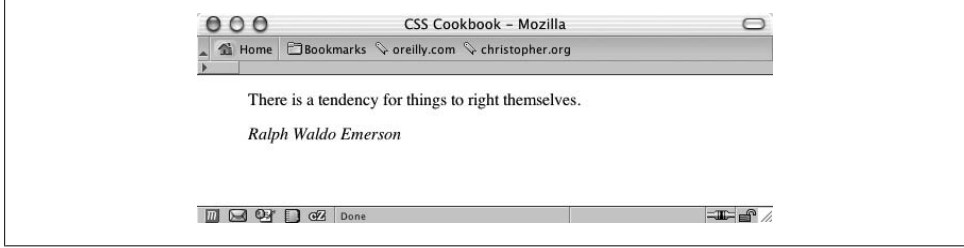

*Figure 13-8. Quotation as it would normally appear*

Then apply CSS rules to stylize the quote:

```
blockquote {
  padding: 0;
 margin: 0;
 text-align: center;
}
p {
 font-size: 1em;
 padding-bottom: 3em;
 text-transform: lowercase;
  font-family: Georgia, Times, "Times New Roman", serif;
 margin: 0;
 padding: 0;
}
cite {
 display: block;
 text-align: center;
}
```
Finally, use the :before and :after pseudo-elements to stylize the punctuation in the quotation as well as to place an em dash—a horizontal dash equal to the default size of the font—before the name of the cited source:

```
blockquote p:before {
  content: "\201C";
  font-size: 1.2em;
  font-weight: bold;
  font-family: Georgia, Times, "Times New Roman", serif;
}
blockquote p:after {
  content: "\201D";
  font-size: 1.2em;
  font-weight: bold;
  font-family: Georgia, Times, "Times New Roman", serif;
}
cite:before {
 content: "\2014 ";
}
cite {
 display: block;
 text-align: center;
}
```
#### **Discussion**

Pseudo-elements are selector constructs that browsers use first to select portions and then to stylize a web page that can't be marked up through standard HTML. For instance, you can use pseudo-elements to stylize the first line of a paragraph or, in the case of this recipe, to place generated content before and after an actual element.

In this Solution, you inserted smart quotes around the actual quotation. For the left double quotes, you used this declaration:

```
content: "\201C ";
```
Any text that you want displayed after an element needs to be marked off with double quotes. Because you are using double quotes to mark what should be displayed, you can't put another set of double quotes inside the first set. To put quotes around the quotation, you need to use the hexadecimal value for a quotation mark, which is 201C.

Because anything between the quotation marks automatically is generated as is, you need to escape the hexadecimal number that tells the browser to render the quotation marks by placing a forward slash in front of the double quotes.

The content property in the CSS 2.1 specification contains values for easily inserting quotation marks. For example, to re-create the left double quotes, use the following declaration:

```
content: open-quote;
```
However, note that open-quote keyword value specification is implemented only in Mozilla and Opera. Also, note that the :before and :after pseudo-elements don't work in Internet Explorer 5 and later for Windows and Internet Explorer for Macintosh.

### **See Also**

The CSS2 specification for quotations for generated content at *[http://www.w3.org/TR/](http://www.w3.org/TR/REC-CSS2/generate.html#quotes) [REC-CSS2/generate.html#quotes](http://www.w3.org/TR/REC-CSS2/generate.html#quotes)*

# **13.7 Setting a Moving Background Scene When a User Resizes the Window**

#### **Problem**

You want to have overlaying background images move as a user resizes the browser window, as shown in Figure 13-9.

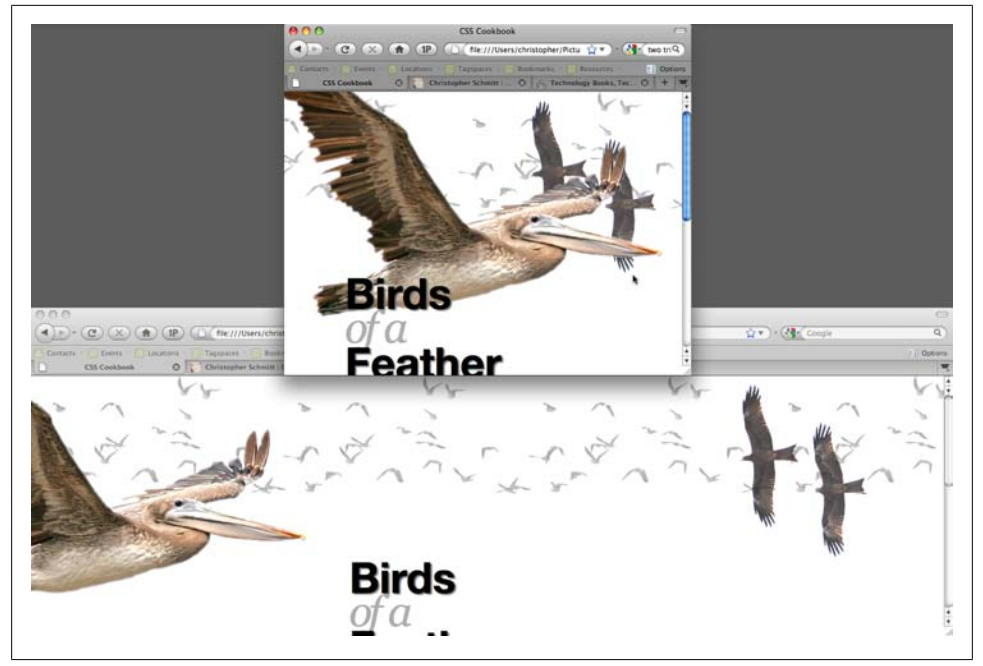

*Figure 13-9. Images moving location based on the resizing of the browser window*

Set a background image in the body element, with a negative percentage value:

```
body {
 font-size: 62.5%;
 background-color: #fff;
background-image: url(birds-flock.png);
background-repeat: repeat-x;
background-position: −80% 0;
}
```
Then wrap the content on the web page with two additional div elements:

```
<body>
 <div id="birds2">
   <div id="birds1">
    <div id="filler">
    [...]
   </div>
   </div>
</div>
</body>
```
Set background images within the respective div elements with different background position values:

```
#birds2 {
 background-image: url(birds-two.png);
background-position: 90% 0;
 background-color: transparent;
 background-repeat: no-repeat;
width: 100%;
}
#birds1 {
 background-image: url(birds-one.png);
background-position: −20% 0;
 background-color: transparent;
 background-repeat: no-repeat;
width: 100%;
}
```
## **Discussion**

By utilizing percentage-based lengths set to different values, you give the user a sense that he is looking at one object with more than one viewpoint as the backgrounds move in different directions. This effect is termed *parallax*, which is based on the Greek word *parallaxis*, meaning "alteration."

For this effect to work, the background images require alpha-transparent PNG images. The subtle opacity changes as the background images move across each other, helping to sell the visual effect.

Using JavaScript, you can trigger the effect by moving your mouse. For more information and to download the code, see *<http://webdev.stephband.info/parallax.html>*.

### **See Also**

A more detailed description of the effect at *[http://carsonified.com/blog/design/how-to](http://carsonified.com/blog/design/how-to-recreate-silverbacks-parallax-effect/) [-recreate-silverbacks-parallax-effect/](http://carsonified.com/blog/design/how-to-recreate-silverbacks-parallax-effect/)*

# **13.8 Adding Animation to Elements on a Page**

#### **Problem**

You want to animate an element within a web page, as shown with the cloud image in Figure 13-10.

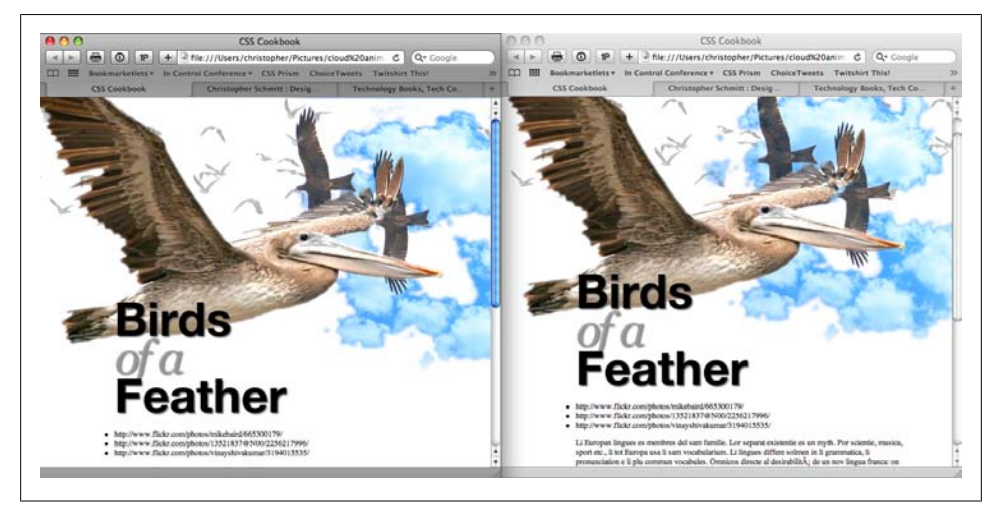

*Figure 13-10. Clouds moving in the background*

#### **Solution**

Using Safari's proprietary animation properties, set an element to move back and forth.

First add an HTML element after the opening body element:

```
<body>
 <div id="clouds1"></div>
  [...]
</body>
```
Insert a background image along with width, height, and absolute positioning to style the element:

```
#clouds1 {
  width: 627px;
  height: 410px;
  position: absolute;
  right: −300px;
```

```
 top: 0;
 background-image: url(clouds.png);
}
```
Next, set the keyframes for the animation, giving them the names of clouds:

```
@-webkit-keyframes "clouds" {
  from {
  right: 0px;
  }
  to {
  right: 100px;
 }
}
```
Start the animation by associating the keyframes to the "clouds1" div element along with instructions on how long the animation should last, how often it repeats, and the direction of the movement:

```
#clouds1 {
 width: 627px;
 height: 410px;
 position: absolute;
 right: −300px;
 top: 0;
 background-image: url(clouds.png);
 -webkit-transform: translate(300px, 0px);
 -webkit-animation-name: "clouds";
 -webkit-animation-duration: 10s;
 -webkit-animation-iteration-count: 10;
-webkit-animation-direction: alternate;
}
```
#### **Discussion**

Although CSS-enabled animation is supported only in Safari as of this writing, the W3C is currently working on the specification. Other browser vendors may opt to develop similar proprietary extensions of their browsers until the animation specification is finalized.

#### **Animation keyframes**

The first step when setting animations is to define what's called a keyframes rule:

```
@-webkit-keyframes "clouds" {
  from {
  right: 0px;
  }
  to {
  right: 100px;
 }
}
```
The keyframes set the starting and ending points of an animation, but also allow for more refined control of how the animation is displayed. Instead of using the from and

to keyframe selectors to state the starting and stopping points, you can use percentagebased values:

```
@-webkit-keyframes "clouds" {
 0% {
  right: 0px;
  }
  33% {
  right: 10px;
  }
  68% {
  right: 90px;
  }
 100% {
  right: 100px;
 }
}
```
The animations can also take more than one property, to create diagonal animations:

```
@-webkit-keyframes "clouds" {
  0% {
   right: 0px;
  top: 0px;
  }
  33% {
  right: 10px;
  top: 10px;
  }
  68% {
  right: 90px;
  top: 90px;
  }
  100% {
  right: 100px;
  top: 100px;
 }
}
```
To create interesting animation effects, try using the opacity property for keyframe selectors as well.

#### **Animation properties**

 $\frac{1}{2}$ 

Within the element that is animated, the animation-transform property is used to associate which keyframe rule is used:

```
@-webkit-keyframes "clouds" {
 from {
  right: 0px;
  }
  to {
```
```
 right: 100px;
 }
}
#clouds1 {
  width: 627px;
 height: 410px;
  position: absolute;
  right: −300px;
  top: 0;
  background-image: url(clouds.png);
  -webkit-transform: translate(300px, 0px);
 -webkit-animation-name: "clouds";
}
```
The animation-duration property sets how long the animation effect is to transpire:

```
#clouds1 {
 width: 627px;
 height: 410px;
 position: absolute;
 right: −300px;
 top: 0;
 background-image: url(clouds.png);
 -webkit-transform: translate(300px, 0px);
 -webkit-animation-name: "clouds";
-webkit-animation-duration: 10s;
}
```
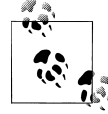

A negative value for animation-duration is treated like a zero.

To limit to 10 the number of times the animation cycles, set the value of the animationiteration-count to 10:

```
#clouds1 {
 width: 627px;
 height: 410px;
 position: absolute;
 right: −300px;
 top: 0;
 background-image: url(clouds.png);
 -webkit-transform: translate(300px, 0px);
 -webkit-animation-name: "clouds";
 -webkit-animation-duration: 10s;
 -webkit-animation-iteration-count: 10;
}
```
To have the animation loop constantly, set the value of animation-iteration-count to infinite:

```
-webkit-animation-iteration-count: infinite;
```
When an animation reaches the end of the keyframe, but is set to repeat another cycle, you can set the animation to go into reverse by setting the animation-direction property to alternate:

```
#clouds1 {
 width: 627px;
 height: 410px;
 position: absolute;
 right: −300px;
 top: 0;
 background-image: url(clouds.png);
  -webkit-transform: translate(300px, 0px);
  -webkit-animation-name: "clouds";
  -webkit-animation-duration: 10s;
  -webkit-animation-iteration-count: 10;
  -webkit-animation-direction: alternate;
}
```
The default value for animation-direction is normal, which means the animation loops. Once an element has reached the final point, it disappears and reappears at the starting point to begin again.

# **See Also**

The CSS3 specification for animations at *<http://www.w3.org/TR/css3-animations/>*

# **13.9 Creating a Fireworks Display As a User Scrolls**

# **Problem**

You want to display fireworks in the background of a page with changing colors as a user scrolls the browser window, as shown in Figure 13-11.

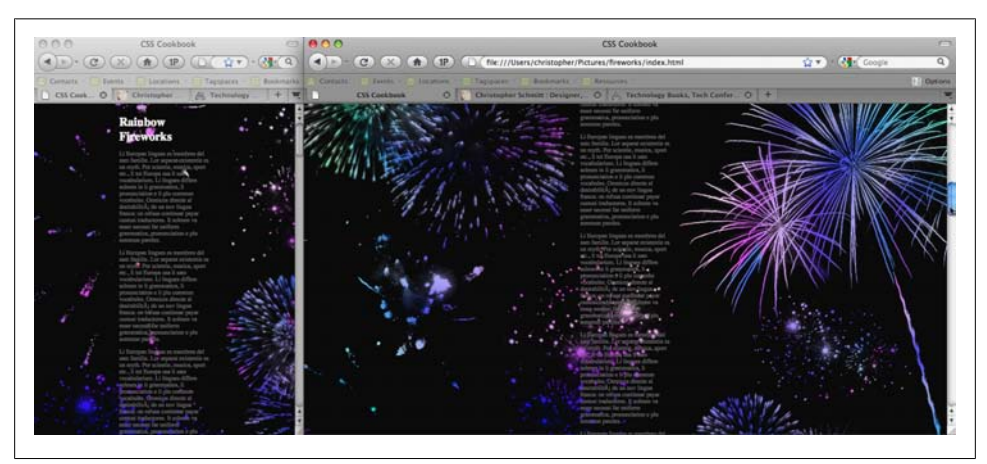

*Figure 13-11. The fireworks changing color as the web page is scrolled*

### **Solution**

First, set a rainbow-colored background image in the body element, making sure to also set the background-attachment property to fixed:

```
body {
 font-size: 62.5%;
 background-color: #fff;
background-image: url(bkgd.jpg);
 background-position: center;
 background-color: white;
background-attachment: fixed;
}
```
Next, wrap the content on the web page with a div element:

```
<body>
 <div id="easel">
   [...]
 </div>
</body>
```
Then place an image consisting of reversed silhouette images of fireworks:

```
#easel {
 background-image: url(fireworks.png);
 width: 100%;
 height: 100%;
}
```
### **Discussion**

As in [Recipe 13.7](#page-607-0), this Solution relies on layering images on top of each other. By constraining the colorful background image through an elaborate keyhole, you make the rainbow colors appear to compose the fireworks.

As a user scrolls the browser, the rainbow background graphic stays in place, but the fireworks image is tiled and appears to scroll. This user behavior completes the effect of a simple rainbow animation.

In addition to scrolling animation, if the user resizes the browser window, the colors of the fireworks also change. This effect is due to centering the rainbow image in the body element. As the browser resizes, the browser repositions the background image to be centered.

### **See Also**

[Recipe 13.7](#page-607-0) for setting a moving background scene when a user resizes the window

# **13.10 Customizing the View Source Stylesheet for Firefox**

#### **Problem**

You want to modify the design of the code that appears when viewing the source of web pages in Firefox.

### **Solution**

If you're using a Macintosh, you can follow these steps:

- 1. Find the Firefox application file, *Firefox.app*, in the Applications folder.
- 2. Ctrl-click the application to pull up a dialog box and select Show Package Contents.
- 3. Go to Folder Contents→MacOS→res and open the *viewsource.css* file. Once opened, edit the file to your liking.

If you're a Windows user, you can locate the stylesheet at this directory: *C:\Program Files\Mozilla Firefox\res\viewsource.css*.

#### **Discussion**

To use your own images, make sure the image is placed in the same folder as the *viewsource.css* file.

#### **Setting an external editor**

Instead of customizing the look of the view-source output with CSS, you can use an external, third-party application in place of Firefox.

Type **about:config** in the location box in the browser. Then search for *view\_source.editor.external*. Ctrl-click or right-click the option to change false to true.

Then Ctrl-click or right-click view source.editor.path and set the value to the path of the code editor.

For PC versions of Firefox using the Notepad++ application:

view source.editor.path: C:\Program Files\Notepad++\notepad++.exe

For Mac versions of Firefox using the TextMate application:

view\_source.editor.path: /Applications/TextEdit.app/Contents/MacOS/TextMate

# **See Also**

[Recipe 2.1](#page-60-0) for information on how authors can create their own stylesheets

# **13.11 Designing with Grids (CSS Frameworks)**

# **Problem**

You want to design a web page using a premade grid system with CSS.

# **Solution**

Before building with HTML or CSS code, first design with a Blueprint Illustrator or Photoshop template by downloading the file(s) at *[http://urlgreyhot.com/personal/we](http://urlgreyhot.com/personal/weblog/photoshop_and_illustrator_templates_blueprint_css_framework) [blog/photoshop\\_and\\_illustrator\\_templates\\_blueprint\\_css\\_framework](http://urlgreyhot.com/personal/weblog/photoshop_and_illustrator_templates_blueprint_css_framework)*.

Then, using the templates as a basis, design the mockup of the site.

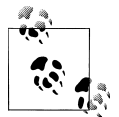

The default column system for Blueprint CSS is 24 columns that are 30 pixels wide with a 10-pixel margin or gutter.

Download the Blueprint CSS files from *<http://www.blueprintcss.org>* and include those files in your website development files. Then associate the CSS files in the head element:

```
<link rel="stylesheet" href="css/blueprint/screen.css" type="text/css"
media="screen, projection">
<link rel="stylesheet" href="css/blueprint/print.css" type="text/css"
media="print">
<!--[if lt IE 8]>
<link rel="stylesheet" href="css/blueprint/ie.css" type="text/css"
media="screen, projection">
<![endif]-->
```
You should make any additional CSS rules for customizing the page layout in a separate stylesheet, and associate them through a link element so as to override the CSS rules (see [Recipe 2.15](#page-102-0)) from the framework:

```
<link rel="stylesheet" href="css/blueprint/screen.css" type="text/css"
media="screen, projection">
<link rel="stylesheet" href="css/blueprint/print.css" type="text/css"
media="print">
<!--[if lt IE 8]>
<link rel="stylesheet" href="css/blueprint/ie.css" type="text/css"
media="screen, projection">
<![endif]-->
<link rel="stylesheet" href="css/example.css" type="text/css"
media="screen, projection">
```
Within the body element, wrap the content with a div element that has an id attribute with a value of container:

```
<div class="container">
 ...
</div>
```
To create columns, use the class attribute along with a value of span and append the number of columns that content should cross:

```
<div class="container">
<div class="span-24">
  Header
</div>
<div class="span-5">
  Side column
</div>
<div class="span-14">
  Main column
</div>
<div class="span-5">
  Side column
</div>
</div>
```
Since the margins or gutters are applied to the right side of the columns, the last column needs to be stripped of the margin value; otherwise, the width of the page expands past the 960-pixel width.

You can remove this right-side margin through a class selector, which you can apply with other class attribute values:

```
<div class="container">
  <div class="span-24 last">
  Header
  </div>
  <div class="span-5">
  Side column
  </div>
  <div class="span-14">
  Main column
  </div>
  <div class="span-5 last">
  Side column
 </div>
</div>
```
To nest multiple columns within another column, use the same technique:

```
<div class="container">
  <div class="span-24 last">
  Header
  </div>
  <div class="span-5">
  Side column
 </div>
  <div class="span-14">
   <div class="span-5">
   Sidebar
   </div>
   <div class="span-9 last">
   Main column
   </div>
```

```
 <div class="span-14 last">
   Footer for main column
   </div>
  </div>
  <div class="span-5 last">
  Side column
  </div>
</div>
```
#### **Discussion**

Grid layouts have been used in print design for centuries and are often thought of as an earmark of good design.

Using prepared files for frameworks is a quick way to build cross-browser layouts with a grid layout. Typically, CSS frameworks include CSS Reset (see [Recipe 5.2](#page-293-0)), a simple print stylesheet (see [Chapter 11\)](#page-530-0), basic type formatting (see [Chapter 3\)](#page-130-0), and, most importantly, a method for easily creating a column structure.

Detractors to frameworks cite their bloated source code, inflexible grid structure, and slower downtimes with an increased number of HTTP requests to download files as reasons to not use systems such as Blueprint.

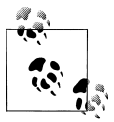

To change the width, number of columns, or size of the gutters within Blueprint CSS, use the online application at *[http://kematzy.com/blue](http://kematzy.com/blueprint-generator/) [print-generator/](http://kematzy.com/blueprint-generator/)*.

# **See Also**

Blueprint CSS tutorials at *<http://wiki.github.com/joshuaclayton/blueprint-css/tutorials>*

# **13.12 Sample Design: A Cohesive Web Design**

For this sample design, you will convert a web page design into an HTML and CSS design by using several of the solutions discussed in this book.

# **Setting the Page**

The first step is to mark up the document with div elements:

```
<div id="header" class="">
  <h1><a href="/" title="Home Page">Kirkland Composition &amp;
Copyediting</a></h1>
\langle/div><!-- /#header -->
\langlehr />
<div id="nav" class="">
  <div id="nav-site">
```

```
 <p class="hide">Content Navigation:</p>
   <ul>
    <li id="linkservices"><a href="/services/">Services</a></li>
    <li id="linkrates"><a href="/rates/">Rates</a></li>
    <li id="linkclients"><a href="/clients/">Clients</a></li>
    <li id="linksamples"><a href="/samples">Samples</a></li>
   </ul>
  </div>
  <div id="nav-info">
   <p class="hide">Information Navigation:</p>
   <ul>
    <li><a href="/about/">About</a></li>
    <li><a href="/guarentee/">Guarantee</a></li>
    <li><a href="/contact/">Contact</a></li>
  \langle/ul>
  </div><!-- /#nav-info -->
</div><!-- /#nav -->
\langlehr />
<div id="content" class="">
  <div id="article">
   [...]
  </div><!-- /#article -->
<div id="aside" class="">
  [...]
  </div><!-- /#aside -->
</div><!-- /#content -->
\langlehr />
<div id="footer" class="">
 [...]
</div>
m i
```
I used HTML5 elements as id attribute values where possible. As HTML5 gains wider adoption in browsers, it will be easier to convert completely to the HTML5 DOCTYPE.

The first step is to use a CSS reset (see [Recipe 5.2\)](#page-293-0) to remove out-of-the-box settings by the browser, as shown in [Figure 13-12](#page-620-0):

```
html, body, div, span, applet, object, iframe, h1, h2, h3, h4, h5, h6, p,
blockquote, a, abbr, acronym, big, font, img, small, center, dl, dt, dd, ol,
ul, li, fieldset, form, label, legend, table, tbody, tfoot, thead, tr, th, td {
 margin: 0;
 padding: 0;
 border: 0;
 outline: 0;
 font-size: 100%;
 vertical-align: baseline;
 background: transparent;
}
```

```
body {
 line-height:1;
}
ol, ul {
 list-style:none;
}
blockquote, q {
  quotes:none;
}
:focus {
 outline:0;
}
ins {
 text-decoration:none;
}
del {
  text-decoration:line-through;
}
table {
 border-collapse:collapse; border-spacing:0;
}
```
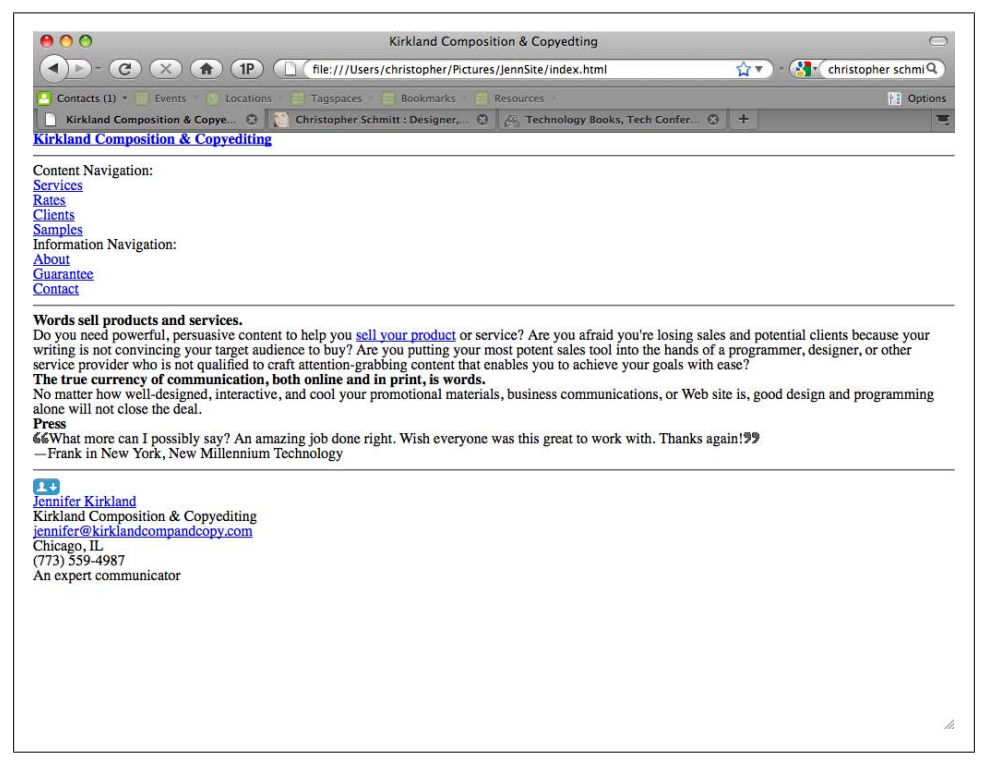

*Figure 13-12. The unstyled content of the web page*

Set up the elements for the body element, including background colors and images:

```
body {
 background-color: #000;
 color: rgba(255,255,255,.8);
 font-size: 62.5%;
 font-family: Times, "Times New Roman", Georgia, serif;
}
```
# **Constricting the Content**

The next step is to create a reusable class selector for constricting the width of the content for the different sections of the web document, but letting the background images for the header and footer divisions extend beyond the width of the content:

```
.eight5x11 {
 width: 805px;
 margin: 0 auto;
}
```
Then position these constrictors in between the major divisions of the page:

```
<div id="header" class="">
  <div class="eight5x11">
   <h1><a href="/" title="Home Page">Kirkland Composition &amp;
Copyediting</a></h1>
 </div><!-- /.eight5x11 -->
</div><!-- /#header -->
\langlehr />
<div id="nav" class="">
 <div class="eight5x11">
   <div id="nav-site">
    <p class="hide">Content Navigation:</p>
    <ul>
     <li id="linkservices"><a href="/services/">Services</a></li>
     <li id="linkrates"><a href="/rates/">Rates</a></li>
     <li id="linkclients"><a href="/clients/">Clients</a></li>
     <li id="linksamples"><a href="/samples">Samples</a></li>
   \langle /ul> </div>
   <div id="nav-info">
    <p class="hide">Information Navigation:</p>
    <ul>
     <li><a href="/about/">About</a></li>
     <li><a href="/guarantee/">Guarantee</a></li>
     <li><a href="/contact/">Contact</a></li>
   \langle/ul>
  \langle/div><!-- /#nav-info -->
  </div><!-- /.eight5x11 -->
</div><!-- /#nav -->
\langlehr />
```

```
<div id="content" class="">
  <div class="eight5x11">
   <div id="article">
     [...]
   </div><!-- /#article -->
   <div id="aside" class="">
    [...]
  \langle \overline{div} \rangle \langle!-- /#aside -->
 </div><!-- /.eight5x11 -->
</div><!-- /#content -->
chr / S<div id="footer" class="">
 <div class="eight5x11">
   [...]
 </div><!-- /.eight5x11 -->
</div><!-- /#footer -->
```
Working on the first section in the document, the main header, apply the background image:

```
/* Logo */
#header {
 background-image: url(img/bkgd-header.gif);
 background-repeat: no-repeat;
 background-position: top center;
 margin-top: 30px;
}
```
Since the constrictor class is applied in between the main heading div element and the content, you can apply an image that is larger than the width of the content without causing a horizontal scroll bar to appear if the user makes the window shorter.

### **Bringing in the Logo**

You can bring in the logo image through the link of the main title. Setting the value to display as a block (see [Recipe 7.10](#page-383-0)) allows you to set the width and height of the a element to let the logo in through the background.

Then, using relative positioning, position the logo to the upper-lefthand corner a bit, as shown in [Figure 13-13](#page-623-0):

```
/* Logo */
#header {
 background-image: url(img/bkgd-header.gif);
 background-repeat: no-repeat;
 background-position: top center;
 margin-top: 30px;
}
#header h1 a {
background-image: url(img/logo.png);
background-repeat: no-repeat;
background-position: top center;
display: block;
```

```
width: 456px;
height: 270px;
text-indent: −9999em;
position: relative;
left: −78px;
top: −30px;
border: none;
}
```
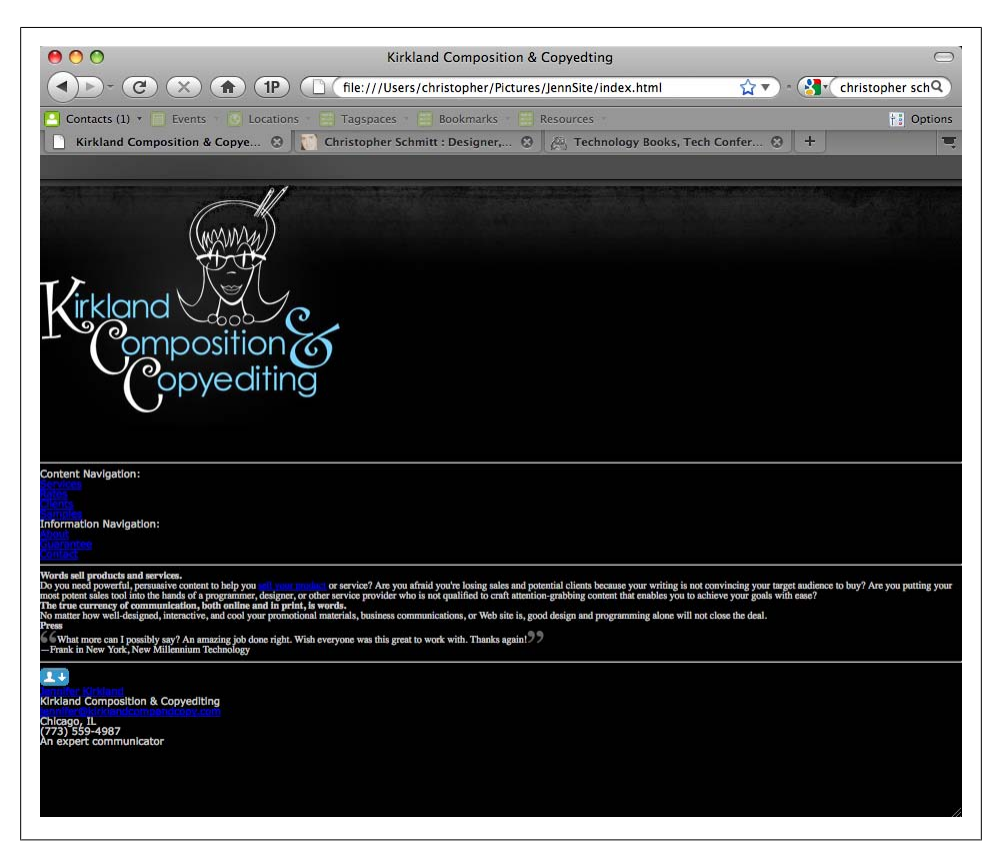

*Figure 13-13. The logo making an appearance*

Next, remove the hr elements and underlining of the text links:

```
/* Common Elements */
.hide, hr {
 display: none;
}
a {
 text-decoration: none;
}
```
### **The Navigation Menu**

Position the main navigation menu into place:

```
#nav-site {
 width: 433px;
 margin-left: 380px;
 position: relative;
 top: −95px;
}
#nav-site ul, #nav-site ul li {
 display: inline;
}
```
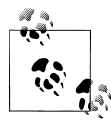

Another way to position the logo and the navigation menu is to float both elements to the left and then use relative positioning to move them to the desired location on the page.

After the unordered list is in position, it's time to create a horizontal menu (see [Rec](#page-390-0)[ipe 7.12\)](#page-390-0). For this approach, again set the links to display as block-level elements, hide the text, and make sure the background images don't repeat:

```
#nav-site ul li a {
 display: block;
 float: left;
 text-indent: −9999em;
 background-repeat: no-repeat;
}
```
With the main building blocks of the navigation set up, create a CSS sprite image for the navigation menu that includes normal, rollover, and on states, as shown in Figure 13-14.

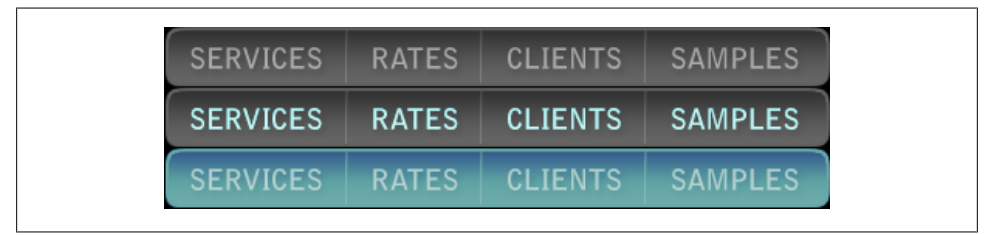

*Figure 13-14. Navigation CSS sprite image*

Then, set up each link with its own:

```
#nav-site ul li#linkservices a {
 width: 118px;
 height: 39px;
 background-image: url(img/nav.gif);
}
```

```
#nav-site ul li#linkrates a {
 width: 88px;
 height: 39px;
 background-image: url(img/nav.gif);
 background-position: −118px 0;
}
#nav-site ul li#linkclients a {
 width: 107px;
 height: 39px;
 background-image: url(img/nav.gif);
 background-position: −206px 0;
}
#nav-site ul li#linksamples a {
 width: 120px;
 height: 39px;
 background-image: url(img/nav.gif);
 background-position: −313px 0;
}
```
For each rollover effect, move the background position to show the rollover state:

```
#nav-site ul li#linkservices a:link:hover,
#nav-site ul li#linkservices a:visited:hover {
 background-position: 0 −39px;
}
#nav-site ul li#linkrates a:link:hover,
#nav-site ul li#linkrates a:visited:hover {
 background-position: −118px −39px;
}
#nav-site ul li#linkclients a:link:hover,
#nav-site ul li#linkclients a:visited:hover {
 background-position: −206px −39px;
}
#nav-site ul li#linksamples a:link:hover,
#nav-site ul li#linksamples a:visited:hover {
 background-position: −313px −39px;
}
```
With the links in place, set up a contextual menu that shows which page is currently being viewed, as shown in [Figure 13-15:](#page-626-0)

```
#pageservices #nav-site ul li#linkservices a {
 background-position: 0 −78px;
}
#pagerates #nav-site ul li#linkrates a {
 background-position: −118px −78px;
}
#pageclients #nav-site ul li#linkclients a {
 background-position: −206px −78px;
}
#pagesamples #nav-site ul li#linksamples a {
 background-position: −313px −78px;
}
```
<span id="page-626-0"></span>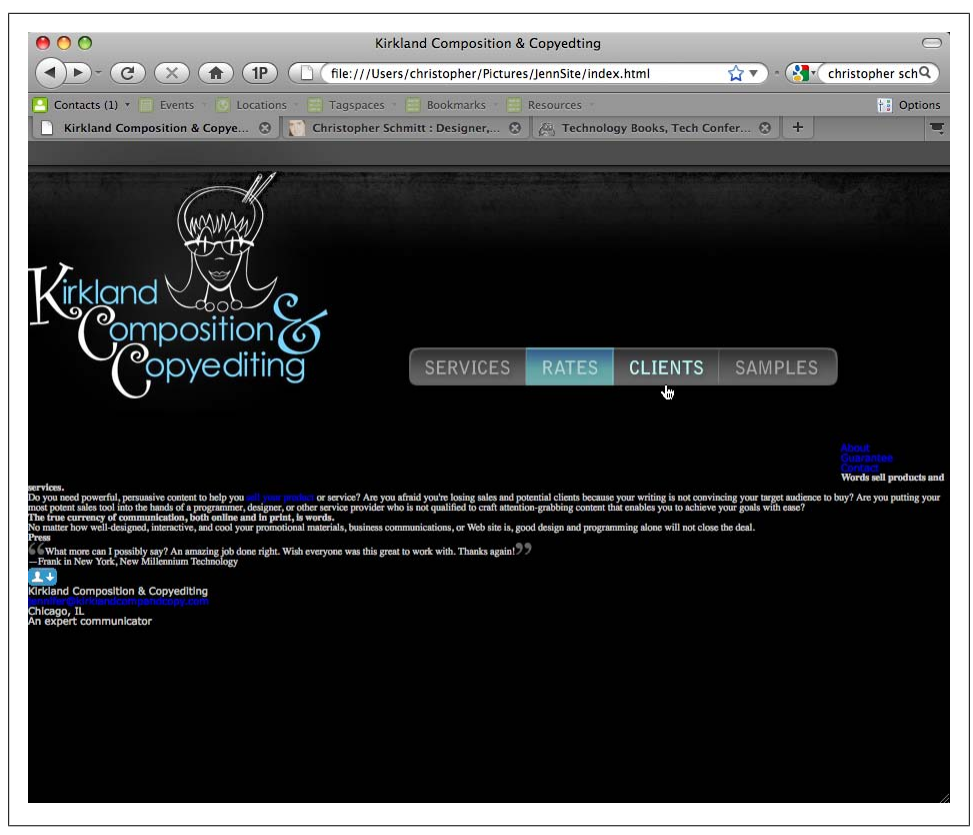

*Figure 13-15. The finalized navigation menu*

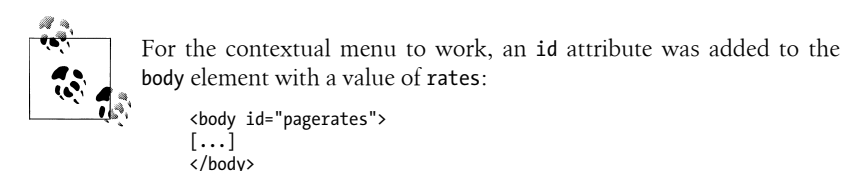

#### **The Secondary Link Menu**

With the main navigation in place, move the text links at the top of the page through absolute positioning and set the individual list items to create a horizontal row:

```
/* Top Navigation Links */
#nav-info {
  position: absolute;
  width: 100%;
  top: 0;
  left: 0;
  font-size: 1.2em;
  height: 30px;
```

```
}
#nav-info ul {
 width: 805px;
 margin: 0 auto;
  text-align: right;
}
#nav-info ul li {
 display: inline;
  padding-left: 1.2em;
  line-height: 1.9;
 text-transform: lowercase;
}
```
### **Styling the Content Column**

With the header and navigation elements set, you can move onto the content area of the page. First, clear both sides of the float to keep the navigation menu from causing content to wrap around it, and apply a color to the text:

```
/* Content */
#content {
 clear: both;
 color: rgba(255,255,255,.8);
}
```
Now float the main column of text to the right while setting off enough whitespace at the bottom of the column. This whitespace acts as a buffer between the main content area and the footer:

```
/* Content */
#content {
 clear: both;
 color: rgba(255,255,255,.8);
}
#content #article {
float: right;
width: 585px;
margin-bottom: 70px;
}
```
With the main column in position, adjust the line heights on the headings and paragraphs so that they all share the same leading:

```
/* Content */
#content {
 clear: both;
 color: rgba(255,255,255,.8);
}
#content #article {
 float: right;
 width: 585px;
 margin-bottom: 70px;
}
#content #article h2 {
font-size: 2.4em;
```

```
font-weight: normal;
line-height: .9998;
}
#content #article h3 {
font-size: 1.6em;
font-weight: bold;
line-height: 1.4975;
margin-top: 1.6em;
}
#content #article p {
font-size: 1.4em;
line-height: 1.714;
font-family: Verdana, Geneva, Tahoma, sans-serif;
}
```
The first word of the main heading has a capital *W* followed by a lowercase *o*. There is a little too much spacing, or kerning, between the letters. To adjust the spacing of the letters (see [Recipe 3.33](#page-193-0)), use a :first-letter pseudo-element (see [Recipe 3.13](#page-155-0)) to reduce the spacing on just the first letter (as shown in [Figure 13-16](#page-629-0)):

```
/* Content */
#content {
 clear: both;
 color: rgba(255,255,255,.8);
}
#content #article {
 float: right;
 width: 585px;
 margin-bottom: 70px;
}
#content #article h2 {
 font-size: 2.4em;
 font-weight: normal;
 line-height: .9998;
}
#content #article h3 {
 font-size: 1.6em;
 font-weight: bold;
 line-height: 1.4975;
 margin-top: 1.6em;
}
#content #article p {
 font-size: 1.4em;
 line-height: 1.714;
 font-family: Verdana, Geneva, Tahoma, sans-serif;
}
#content #article h2:first-letter {
letter-spacing: -.1em;
}
```
<span id="page-629-0"></span>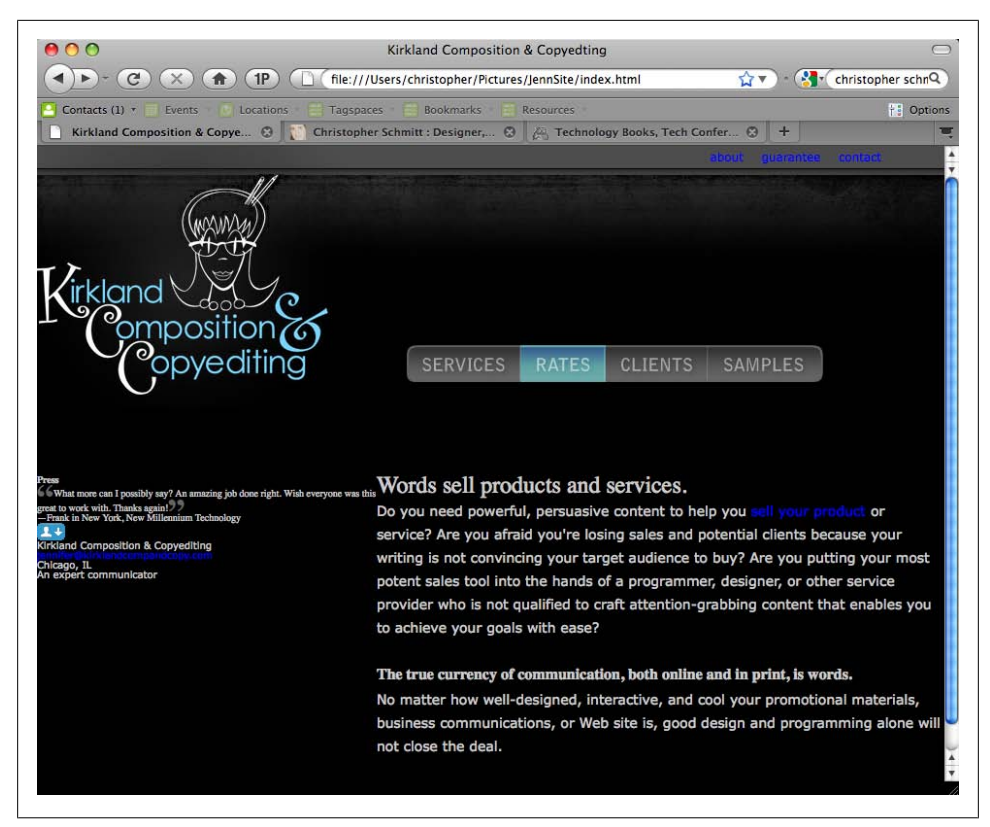

*Figure 13-16. Main content column, styled*

### **Working on the Smaller Column**

With the main content column styled, it's time to work on the left column. Using the margin you set up, in essence, the width of the side column:

```
#content #aside {
 margin-right: 650px;
 color: #999;
}
```
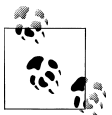

Instead of using margins that extend the width of the content column, you can set up a two-column layout by floating the side column to the right and then applying padding to the right side to set some space or a gutter between the two columns.

Then adjust the styles of the text, while keeping the leading for the same as the main content column. By sharing the same leading, both columns of text use the same baseline:

```
#content #aside {
 margin-right: 650px;
 color: #999;
}
#content #aside h4 {
font-size: 1.4em;
text-transform: uppercase;
font-style: italic;
letter-spacing: .3em;
line-height: 2.3996;
margin-bottom: -.7em;
}
#content #aside p {
font-size: 1.4em;
line-height: 1.714;
}
```
Using an adjacent sibling selector (see [Recipe 2.4](#page-74-0)), adjust the second paragraph to be in italics:

```
#content #aside {
 margin-right: 650px;
 color: #999;
}
#content #aside h4 {
 font-size: 1.4em;
 text-transform: uppercase;
 font-style: italic;
 letter-spacing: .3em;
 line-height: 2.3996;
 margin-bottom: -.7em;
}
#content #aside p {
 font-size: 1.4em;
 line-height: 1.714;
}
#content #aside p+p {
font-size: 1.4em;
font-style: italic;
line-height: 1.714;
}
```
With the content text styled, apply a set of links just for this portion of the document, as shown in [Figure 13-17](#page-631-0):

```
#content a:link, #content a:visited {
 color: rgba(51,153,204,.8);
 border-bottom: 1px solid #3399cc;
 border-bottom: 1px solid rgba(51,153,204,.8);
}
#content a:link:hover, #content a:visited:hover {
 color: rgba(51,153,204,.8);
 border-bottom: none;
}
```
<span id="page-631-0"></span>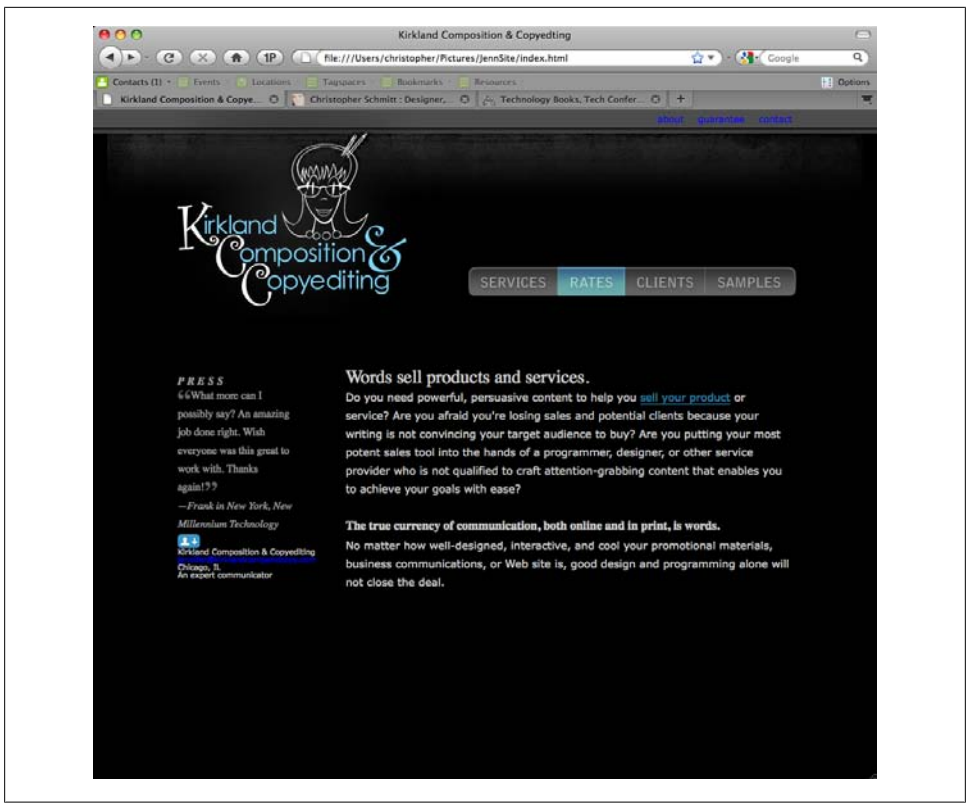

*Figure 13-17. Styling the links*

# **Finishing with the Footer**

The final area of the web page is the footer. Place the background image for the bottom of the page and push off any content within the footer 25 pixels from the top to let the image breathe a bit:

```
#footer {
 background-image: url(img/bkgd-footer.gif);
 background-repeat: no-repeat;
 background-position: top center;
 font-size: 1.4em;
 line-height: 1.4;
 clear: both;
 padding-top: 25px;
 color: #666;
}
```
Next, style the microformat hCard to allow the download icon to appear to the left side of the page:

```
#footer .vcard {
 padding-left: 40px;
```

```
}
#footer .org {
 color: #999;
}
#footer img {
 float: left;
}
```
Place the tagline for the company on the right side of the page by using absolute positioning, as shown in Figure 13-18:

```
#footer .tagline {
position: absolute;
right: 0;
top: 0;
 font-family: Times, "Times New Roman", Georgia, serif;
 letter-spacing: .4em;
 font-style: italic;
 font-weight: bold;
}
```
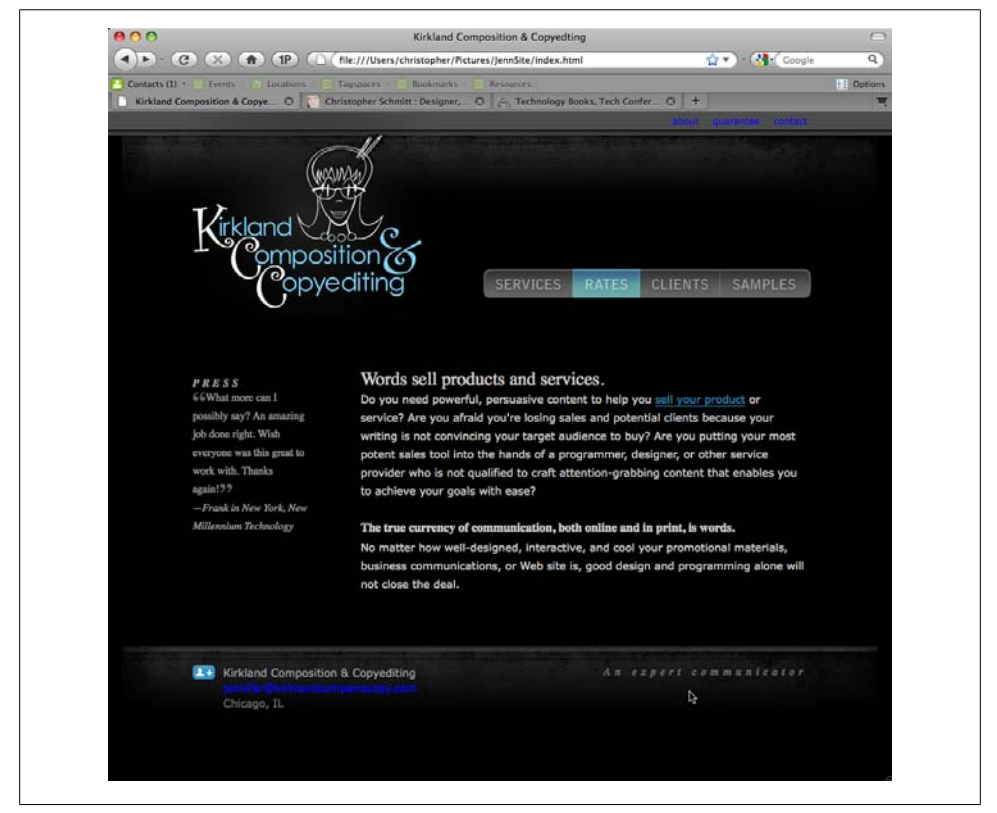

*Figure 13-18. The footer's tagline, positioned*

### **The Final Touches**

For the final touch, set the links for other areas of the page to be white, as shown in Figure 13-19:

```
a:link, a:visited {
  color: rgba(255,255,255,.8);
 border-bottom: 1px solid #fff;
 border-bottom: 1px solid rgba(255,255,255,.8);
}
a:link:hover, a:visited:hover {
 color: rgba(255,255,255,.8);
 border-bottom: none;
}
```
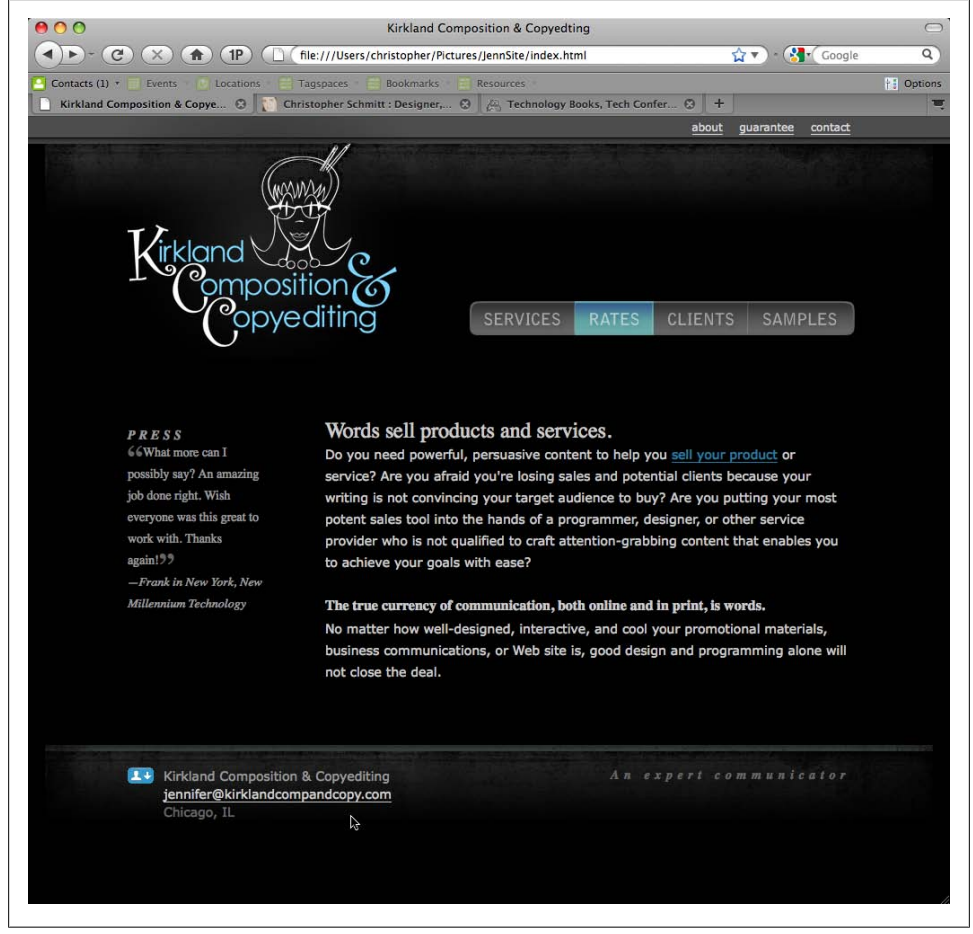

*Figure 13-19. The rest of the links, styled*

And with that last rule, the web page is styled for modern browsers, but what about earlier versions of IE? The page design does break in those browsers. To deliver CSS patches for those browsers, use conditional comments (see [Recipe 12.7\)](#page-584-0):

```
<!--[if lt IE 8]>
<style type="text/css">
#content {
 color: #fff;
}
a:link, a:visited {
  color: #fff;
 border-bottom: 1px solid #fff;
}
a:link:hover, a:visited:hover {
 color: #fff;
 border-bottom: none;
}
#content a:link, #content a:visited {
 color: #3399cc;
 border-bottom: 1px solid #3399cc;
}
#content a:link:hover, #content a:visited:hover {
  color: #3399cc;
 border-bottom: none;
}
</style>
\langle![endif]-->
```
The next steps would be to create a print stylesheet (see [Recipe 10.1\)](#page-506-0) as well as making a printable version of the logo (see [Recipe 10.2](#page-509-0)). I leave those steps as homework for you.

# **13.13 Sample Design: The U.S. Flag**

The goal of this exercise is to create a U.S. flag through CSS and semantic markup that is not only visually appealing, but also useful so that clicking on any of the stars will take you to a different state's main government page and clicking on any of the stripes will take you to the government sites of the original 13 colonies.

# **The Basic Markup**

First, lay the groundwork for the flag by constructing markup. Include a title for the page, as well as the 50 states represented in the U.S. flag.

Wrap the title in a header tag and a list for the 50 states:

```
\langle h1 \rangle <a href="http://www.usa.gov/">United States of America</a>
\langle/h1>
<ol>
  <li><a href="http://www.alabama.gov/">
 <strong>State of Alabama</strong>
```

```
\langle i \rangle \langle i \rangle\langle/a>\langleli>
  <li><a href="http://www.state.ak.us/">
    <strong>State of Alaska</strong><i></i>
 \langle/a>\langle/li>
  [...]
\overline{\langle}/\overline{\langle}
```
The heading and each individual state has a link to its respective government site. Also included are extra sets of italics tags within each link, which you pick up as a selector for styling later.

You need to distinguish the 13 colonies from the rest of the states, as these comprise the 13 stripes of the flag. Do this by emphasizing them, wrapping them in the em tag:

```
<li><a href="http://www.ct.gov/">
 <em><strong>State of Connecticut</strong></em>
 <i></i>
</a>
\langle/li>
```
So far, the results don't look very much like a flag, as shown in Figure 13-20. That's where the CSS comes in. Now that you have the basic markup down, begin styling your page.

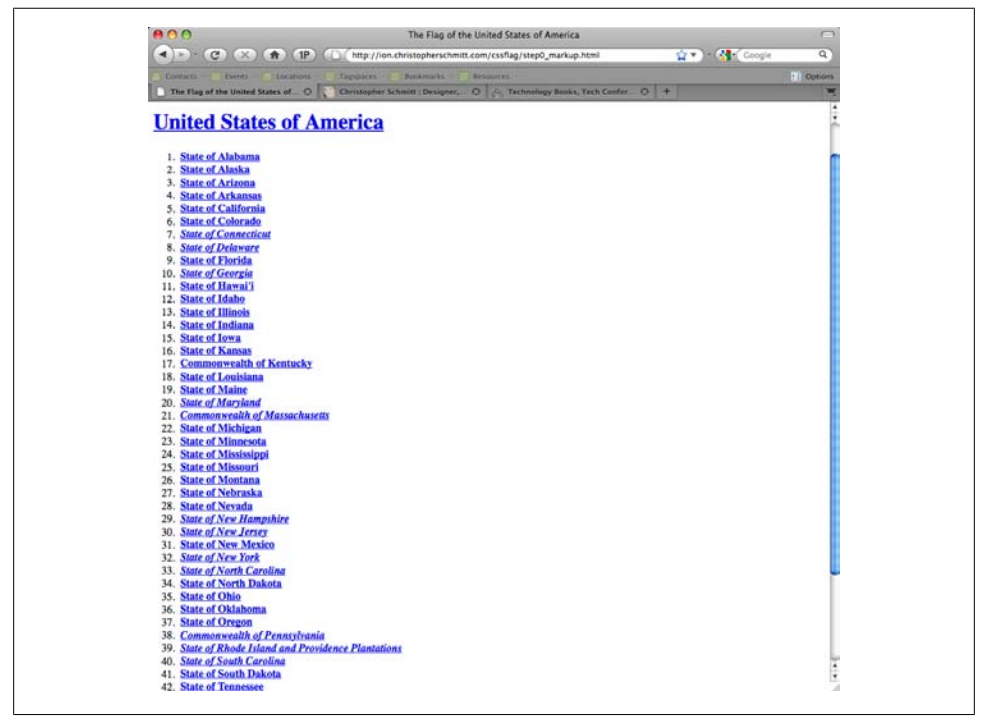

*Figure 13-20. The default rendering of the content*

# **Creating the Easel**

First, you want to create the "easel" upon which you'll draw your flag. You'll do this by first structuring your HTML further. Wrap all of the page's content within a div tag, and assign it an id attribute with a value of easel:

```
<div id="easel">
 <sub>h1</sub></sub>
   <a href="http://www.usa.gov/">United States of America</a>
  </h1>
 \langleol\rangle <li><a href="http://www.alabama.gov/">
    <strong>State of Alabama</strong><i></i>
  \langle/a>\langle/li>
   [...]
 \overline{\langle}/\overline{\langle}</div>
```
Next, you need to style this div to create a canvas. How do you do this? Take a look at the CSS:

```
body {
 margin: 10px 0 0 0;
 padding: 0;
}
#easel {
 width: 955px;
 margin: 0 auto;
 position: relative;
}
```
First you want to set the width of the canvas, and then you want to center it.

To center the canvas for the flag on the page, as shown in [Figure 13-21](#page-637-0), set the margins on either side of the "easel" div to auto. The browser automatically splits the margin in half and assigns its value to the left and right.

Now, clear the text from the easel (i.e., create a blank canvas on which to "paint" the flag) by adding the following CSS rules:

```
#easel ol {
 list-style: none;
  margin: 0;
 padding: 0;
}
#easel strong {
   display: none;
}
```
In the preceding code, first you got rid of the preceding bullets as well as the default margins and padding. Then you hid all of the text within the strong tag, which includes all of the list items, as shown in [Figure 13-22.](#page-637-0)

<span id="page-637-0"></span>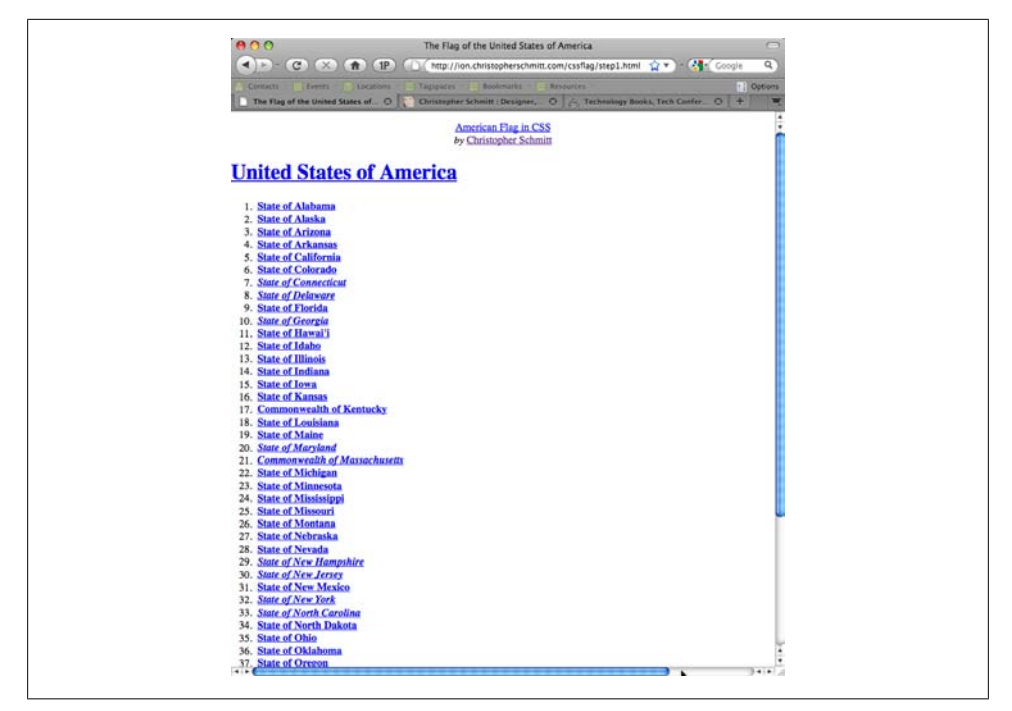

*Figure 13-21. Centering the content*

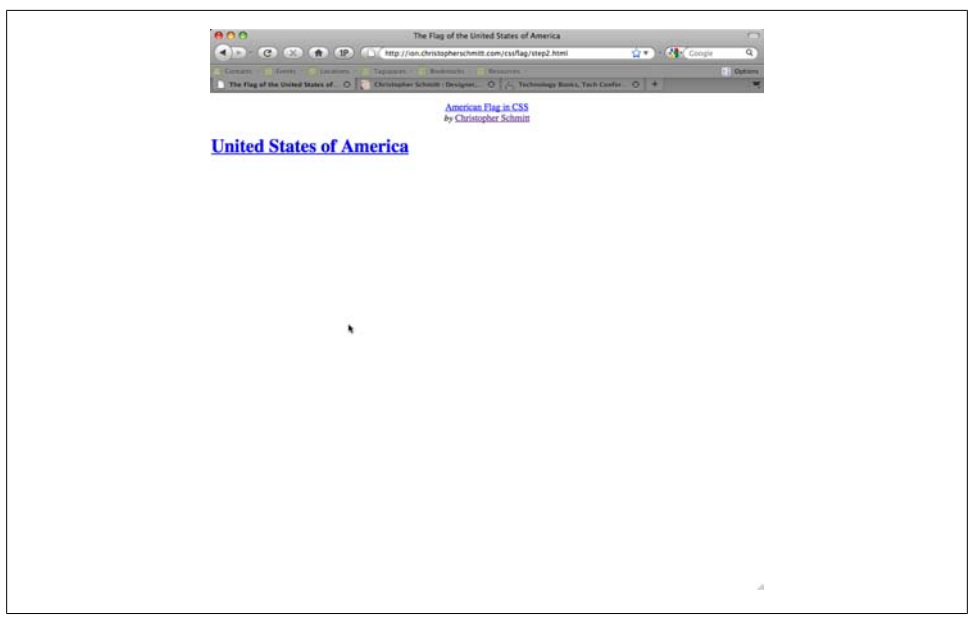

*Figure 13-22. Hiding the content*

# **Creating Stripes**

Now it's time to paint the flag. You'll start with the stripes.

Remember that the 13 colonies, which are represented by the stripes on the flag, are distinguished from the other states through the em tag.

So, you can create the stripes by styling this selector:

```
#easel em {
 width: 955px;
 height: 50px;
 display: block;
 background: #BF0A30;
 position: absolute;
 top: 0;
 left: 0;
 z-index: 1;
}
```
At this stage, you have set the width and height of the flag, as shown in [Figure 13-23](#page-639-0). And after setting a background color, you turned the selector into a block-level element so that you can position it on the page. You are absolutely positioning your stripes; this means you are offsetting stripes against the edges of the parent element.

Alternatively, relative positioning places the stripes relative to the element's default position on the page. So, here you are placing it in the upper-lefthand corner of the parent element, the "easel" div: you place it zero pixels from the top and zero pixels from the left of the edges of the containing element.

The z-index property governs the "third dimension" of the elements on the web page. That is, it specifies the elements' stacking order. The higher an element's z-index number, the higher it is in the stacking order.

For example, an element with a z-index value of 5 is placed on top of an element with a z-index value of 1. You want the stripes to be placed beneath the blue field of stars, so you give that a low z-index value of 1.

Thus far, it looks like you have only one stripe, as shown in [Figure 13-23.](#page-639-0) Actually, all 13 stripes are on the page, but they are all placed in the exact same position—and they are all red. To distinguish the 13 stripes, you have to position and color each stripe individually.

To pick out each specific stripe for styling, first note what attributes individuate each state in the markup:

```
<li><a href="http://www.ct.gov/">
  <em>State of Connecticut</em>
  <i></i>
</a>
\langle/li>
```
<span id="page-639-0"></span>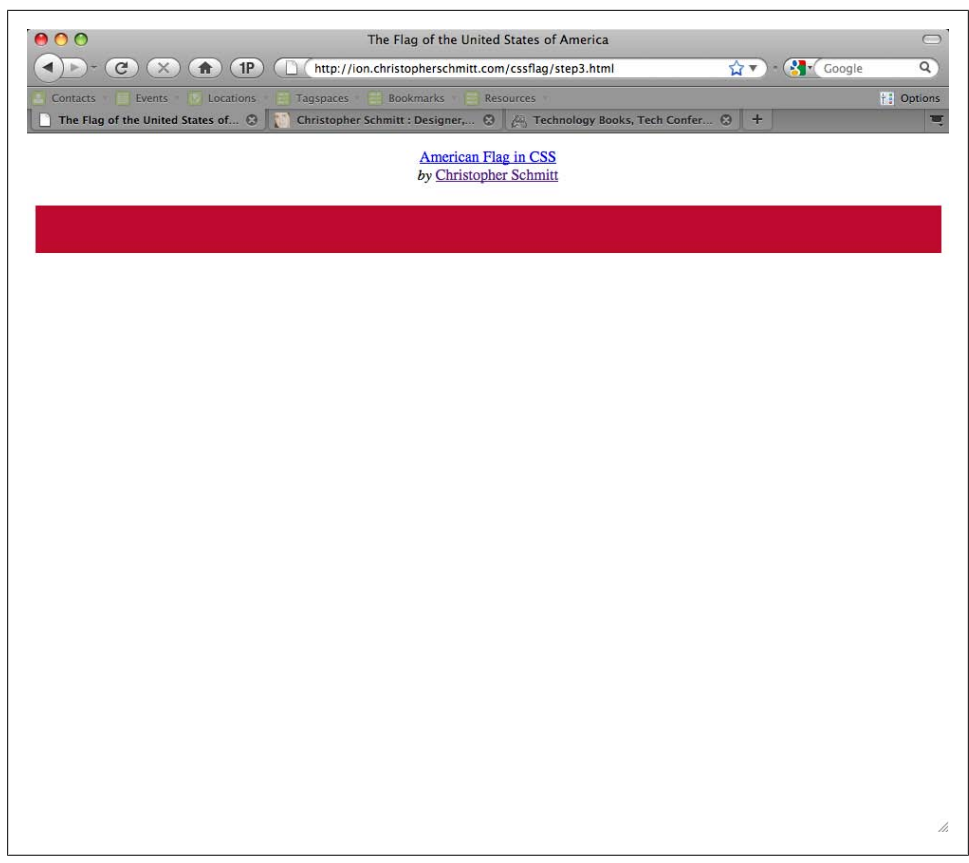

*Figure 13-23. The first red stripe*

Each state is marked uniquely with a different link address. You can use the href attributes to create selectors for each stripe (see [Recipe 2.5](#page-76-0)):

```
#easel a[href="http://delaware.gov/"] em {
  background: white;
 top: 50px;
 left: 0;
}
#easel a[href="http://www.georgia.gov/"] em {
 top: 100px;
 left: 0;
}
[...]
```
Since you originally set the background color for the em selector as red, you need to change this color for all the white stripes.

Then, you just need to move each stripe from the top of the page into its designated spot. Each stripe is 50 pixels high, so the second stripe, in this case the one for Delaware, needs to be placed 50 pixels down. The next stripe is placed 100 pixels down, and so on.

Once you have finished coloring and positioning all 13 stripes as needed, your flag should look like Figure 13-24.

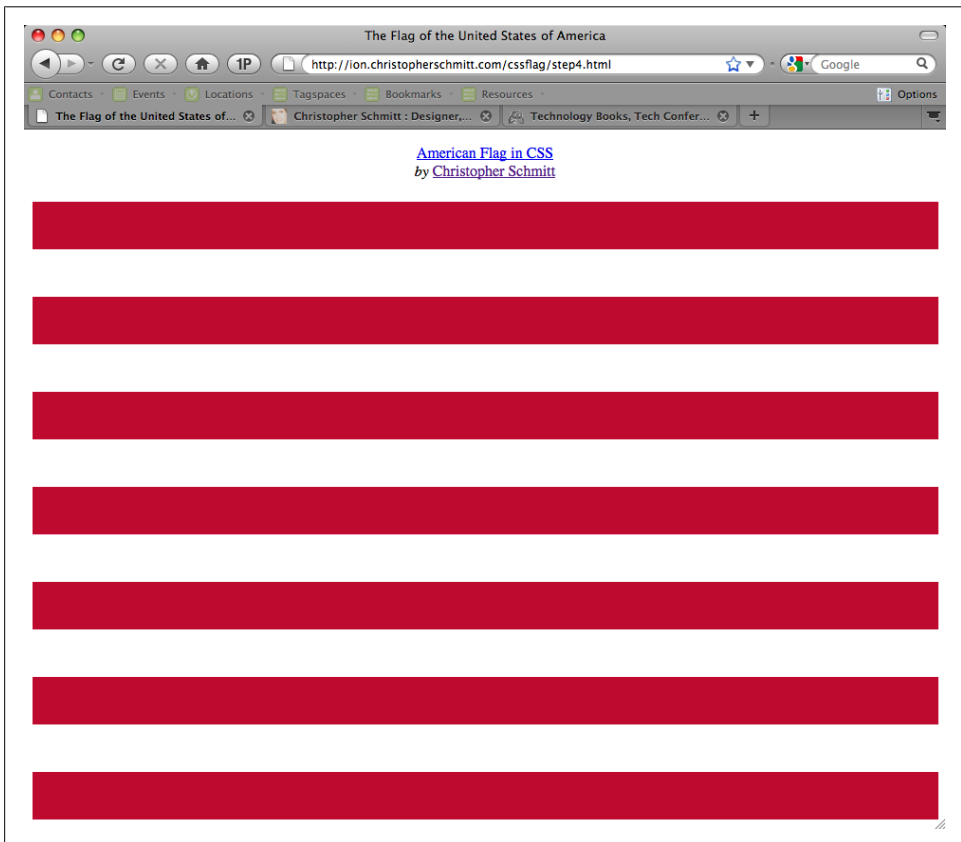

*Figure 13-24. All 13 stripes*

#### **Creating Stars**

Now that your stripes are in place, it's time to move on to the stars. First, you need to create the blue field upon which the stars are placed. To do this, you're going to transform the page header. To turn the header into a blue box, you need to hide the header text, then size, position, and color the anchor selector within the header element:

```
#easel h1 a {
 position: absolute;
 width: 215px;
  height: 175px;
  background: #002868;
  text-indent: −9999em;
  margin: 0;
 padding: 0;
```

```
 z-index: 20;
}
```
Absolutely positioning the element without any offset properties places the element in the upper-lefthand corner of the "easel" div, which is the containing element.

After setting the width, height, and background color, you have effectively "hidden" the header text by indenting it far off the page.

Finally, by setting the z-index value to 20, you've stacked it on top of the stripes, as shown in Figure 13-25.

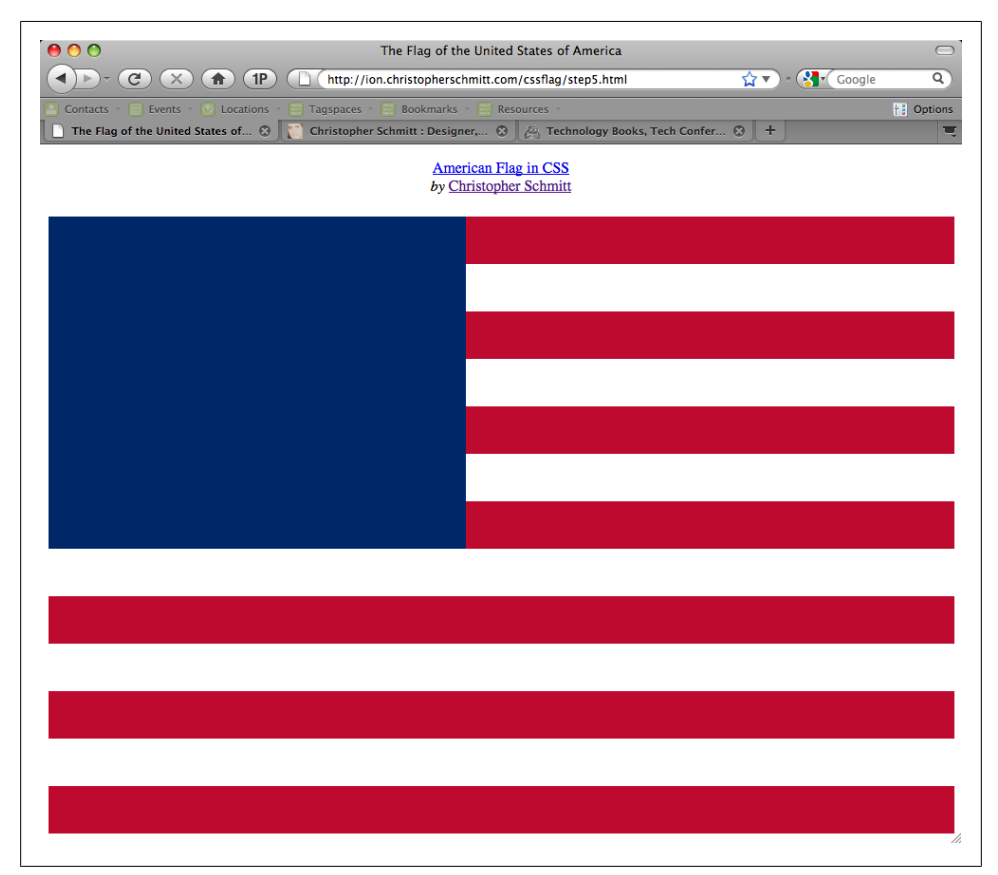

*Figure 13-25. The blue union*

To create stars as shown in [Figure 13-26](#page-642-0), employ a technique similar to the method for creating the stripes. Select each state in your CSS through their unique href attribute, and then style accordingly.

<span id="page-642-0"></span>

| 000                                                                                                    | The Flag of the United States of America<br>$\overline{\phantom{0}}$ |
|----------------------------------------------------------------------------------------------------|----------------------------------------------------------------------|
| (TP)<br>$\epsilon$<br>্<br>$\times$<br>$(\blacksquare)$<br>n<br>http://ion.christopherschmitt.com/cssflag/step6.html<br>◀<br><b>D</b> options<br><b>C</b> Locations<br><b>Bookmarks</b><br>Resources<br>Contacts<br>Events<br>Tagspaces |                                                                      |
| Christopher Schmitt : Designer, ©   A Technology Books, Tech Confer ©<br>$+$<br>The Flag of the United States of @<br>π                                                                                                    |                                                                      |
| <b>American Flag in CSS</b><br>by Christopher Schmitt                                                                                                    |                                                                      |
|                                                                                                    |                                                                      |
|                                                                                                    |                                                                      |
|                                                                                                    |                                                                      |
|                                                                                                    |                                                                      |
|                                                                                                    |                                                                      |
|                                                                                                    |                                                                      |
|                                                                                                    |                                                                      |
|                                                                                                    |                                                                      |
|                                                                                                    |                                                                      |
|                                                                                                    |                                                                      |
|                                                                                                    |                                                                      |
|                                                                                                    |                                                                      |
|                                                                                                    |                                                                      |
|                                                                                                    |                                                                      |
|                                                                                                    | 77,                                                                  |

*Figure 13-26. The first state*

You don't want to style over the same element that makes up your 13 stripes, so you have to use a different selector than the anchor. Use the italic tag as your selector for each state, as shown in [Figure 13-27:](#page-643-0)

```
#easel ol li a[href="http://www.alabama.gov/"] i {
 background-image: url(stars.gif);
 display: block;
 position: absolute;
 top: 13px;
 left: 13px;
 z-index: 50;
 width: 24px;
 height: 23px;
}
#easel ol li a[href="http://www.state.ak.us/"] i {
 background-image: url(stars.gif);
 display: block;
 position: absolute;
 top: 13px;
```

```
 left: 90px;
  z-index: 50;
 width: 24px;
 height: 23px;
}
[...]
```
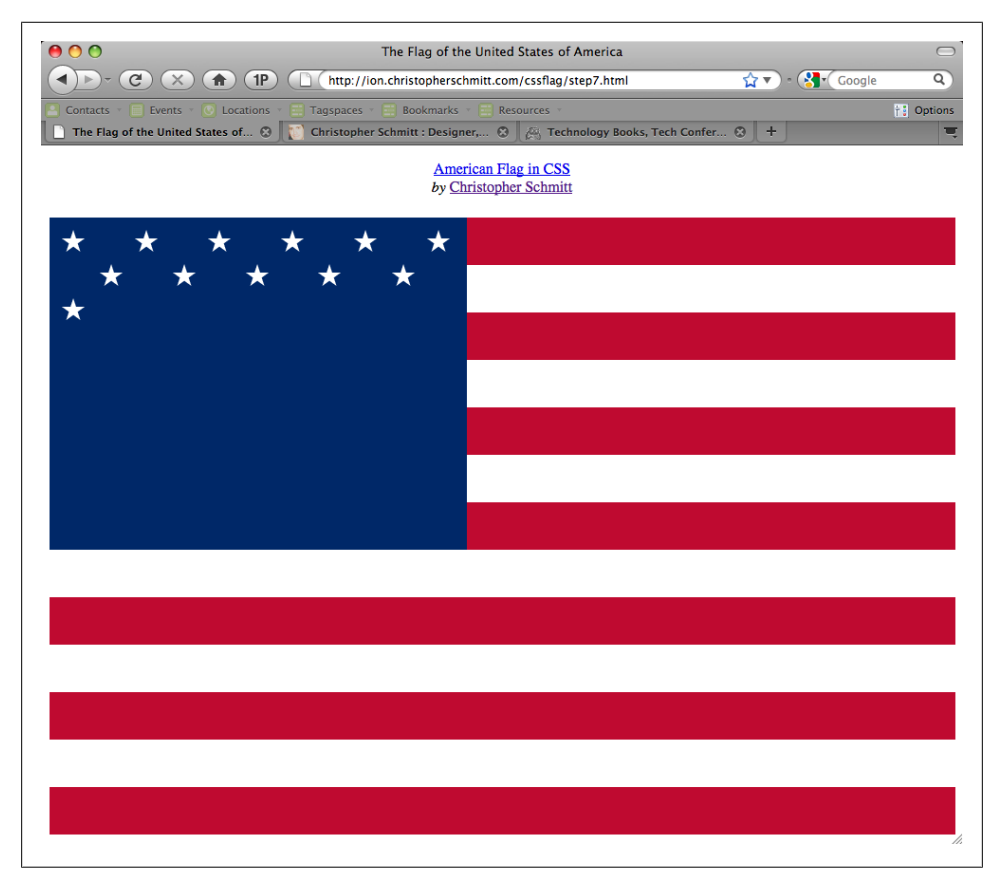

*Figure 13-27. The stars starting to flow*

The star itself is a small GIF image, as shown in Figure 13-28.

 $\stackrel{\wedge}{\bowtie}$ 

*Figure 13-28. The star image*

You point to this image in the background-image property. Then, you position this star by moving the element from the top-lefthand corner of the containing div. Each state's star is positioned differently, according to its place on the blue field. You also set its zindex value to 50, to place it on top of both the stripes and the blue field it is set against.

Once you've finished the tedious task of applying CSS to all 50 states, you have a completed U.S. flag, as shown in Figure 13-29.

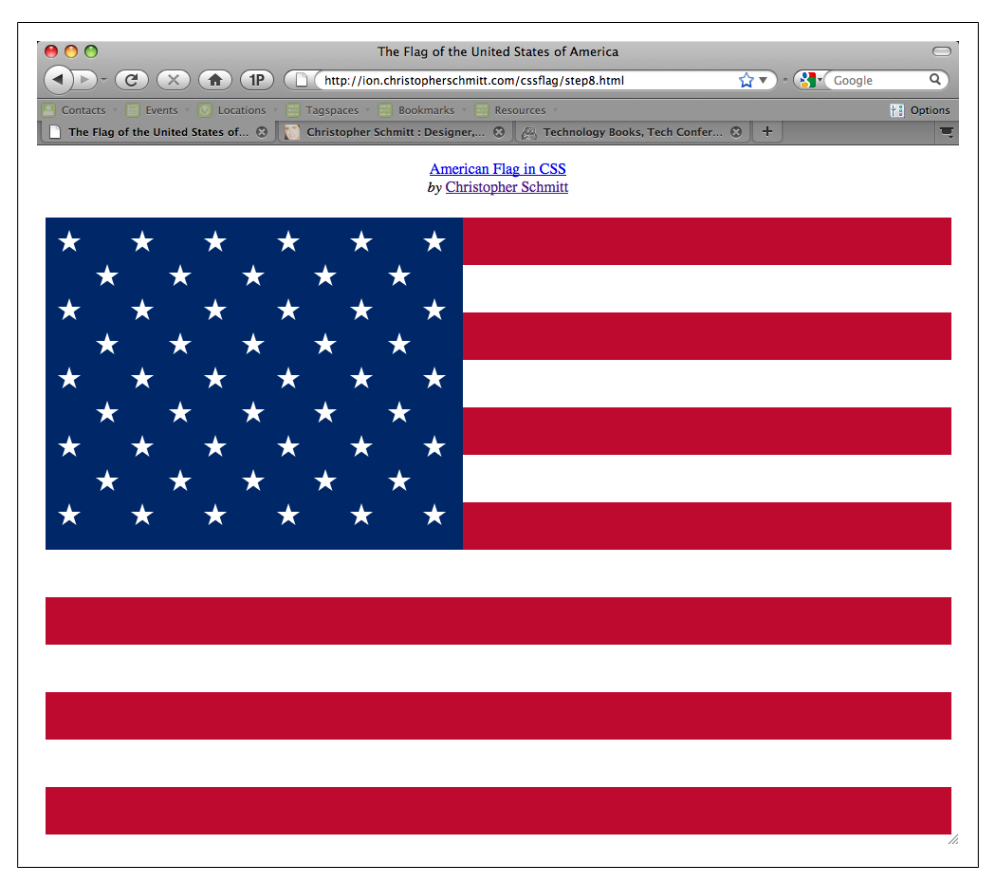

*Figure 13-29. A basic U.S. flag*

#### **Adding Texture**

Why don't you add some additional visual interest to your creation by adding some subtle texturing effects? You can do this easily by strategically placing some transparent PNGs as background images to your elements.

PNGs support alpha transparency, which allows portions of an image to be partially transparent. (See [Recipe 4.17](#page-236-0) for how to include PNGs in a browser.) This allows for some very interesting effects, such as creating the illusion of a "textured" surface.

Place a transparent image such as the one shown in Figure 13-30 behind the elements comprising your flag. First, place the image behind your red stripes:

```
#easel em {
 width: 955px;
 height: 50px;
 display: block;
 background: #BF0A30;
 position: absolute;
 top: 0;
 left: 0;
 z-index: 1;
 background-image: url(flag_bkgd.png);
 background-position: 50%;
 background-repeat: no-repeat;
 background-attachment: fixed;
}
```
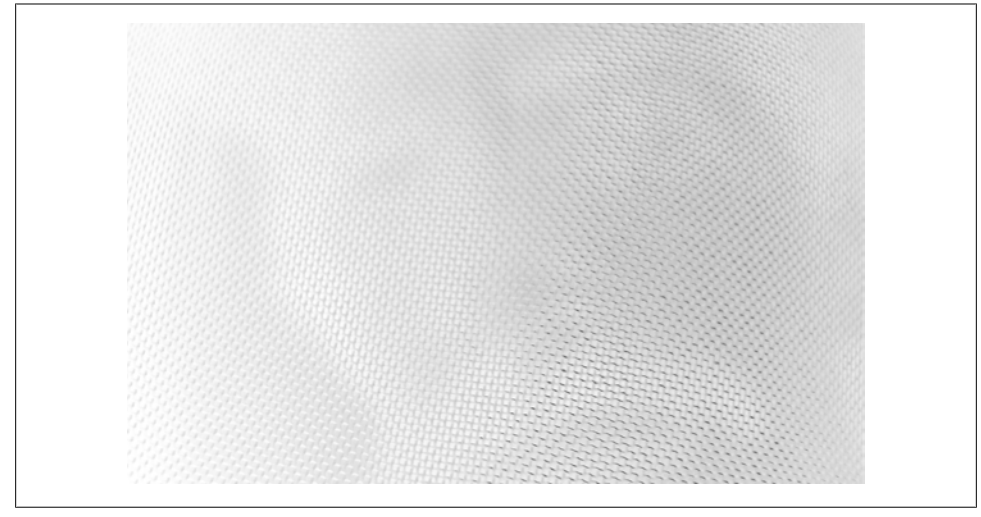

*Figure 13-30. Background texture*

You are placing the image halfway from the left and top edges of the element, the stripe. The background-repeat property specifies that the image is not tiled; that is, the image is not repeated vertically or horizontally.

Do the same for the white stripes:

```
#easel a[href="http://delaware.gov/"] em {
 background: white;
 top: 50px;
 left: 0;
 background-image: url(flag_bkgd.png);
 background-position: 50%;
 background-repeat: no-repeat;
 background-attachment: fixed;
}
```
And lastly, repeat the process for the blue field:

```
#easel h1 a {
 position: absolute;
  width: 215px;
  height: 175px;
  background: #002868;
  text-indent: −9999em;
  margin: 0;
  padding: 0;
  z-index: 20;
  background-image: url(flag_bkgd.png);
  background-position: 50%;
  background-repeat: no-repeat;
 background-attachment: fixed;
}
```
This final bit of CSS results in a U.S. flag, as shown in Figure 13-31, that works in IE7 and later, Firefox 2 and later, Opera 9.5, and Safari.

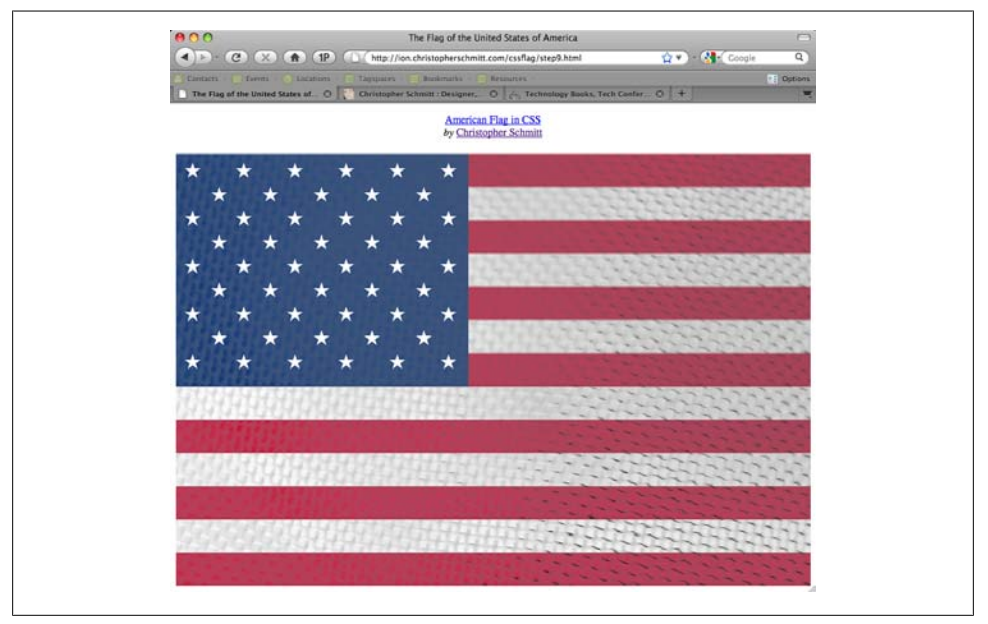

*Figure 13-31. The final version of the flag*

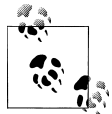

Feel free to try your own version of the U.S. flag or a different country's flag. It's a great exercise in utilizing and honing your skills in many aspects of CSS.
# **CHAPTER 14 Interacting with JavaScript**

## **14.0 Introduction**

JavaScript is part of a three-legged stool when it comes to building a successful website.

Web developer Steven Champeon compared the relationship of web technologies to the building blocks of the English language: JavaScript is the verb, while HTML is the noun and CSS is the adjective.

With HTML as the base describing the content through semantic markup, you can efficiently apply stylesheets to render a good-looking site.

JavaScript allows action to take place on the web page. By "action," I do not mean just moving things around the page, like a bad Flash animation. JavaScript enables you to manipulate or change a page that's already loaded within the document.

In this chapter, we will look at how to change the stylesheet in a web page based on the time of day or the screen resolution. Also, we'll look at how to use a popular JavaScript framework to make backward-compatible websites and add a bit of flair to rollovers.

### **14.1 Determining Whether JavaScript Is Available Within a Browser**

#### **Problem**

You want to determine whether a browser can handle JavaScript.

#### **Solution**

Use the noscript element, placed within the body element, to let users know that JavaScript is not available in their browser, as shown in Figure 14-1:

```
<body>
<noscript>
  <p>JavaScript is not enabled. Some features of this website
  will not work.</p>
</noscript>
</body>
```
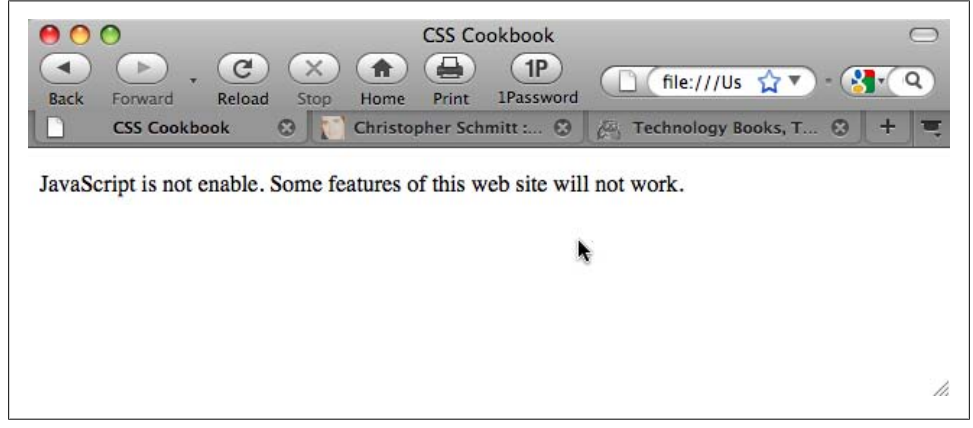

*Figure 14-1. A notice about JavaScript not being turned on*

#### **Discussion**

The noscript element is a method for providing different, but accessible, content to a browser that does not have JavaScript installed.

Although JavaScript enjoys support in all desktop browsers in which it's turned on by default, some users choose to turn it off (it's rare, but it happens), or they use another device that cannot render JavaScript.

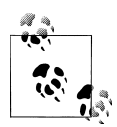

If you find that a web page does not validate with a noscript element (e.g., within a p element), move the element outside its parent element until the document validates.

### **See Also**

The HTML4 specification for noscript at *[http://www.w3.org/TR/html4/interact/scripts](http://www.w3.org/TR/html4/interact/scripts.html#h-18.3.1) [.html#h-18.3.1](http://www.w3.org/TR/html4/interact/scripts.html#h-18.3.1)*

## **14.2 Applying a Different Stylesheet Based on the Time of Day**

### **Problem**

You want to apply a different stylesheet as the day progresses.

### **Solution**

Pull in the time on the user's clock and deliver the appropriate stylesheet:

```
<script type="text/javascript">
 function setTimedStylesheet() {
 var theTime = new Date().getHours();
   if (8 <= theTime&&theTime < 20) {
     document.write("<link rel='stylesheet' href='daytime.css'
type='text/css'>");
 }
  if (20 \le the Time && the Time \le 8) {
   document.write("<link rel='stylesheet' href='nighttime.css'
type='text/css'>");
  }
 }
setTimedStylesheet();
</script>
```
Make sure you include the noscript element that includes a link to the default stylesheet in case the browser does not have JavaScript:

```
<script type="text/javascript">
 function setTimedStylesheet() {
  var theTime = new Date().getHours();
   if (8 <= theTime&&theTime < 20) {
     document.write("<link rel='stylesheet' href='daytime.css'
type='text/css'>");
   }
  if (20 \le the Time && the Time \le 8) {
    document.write("<link rel='stylesheet' href='nighttime.css'
type='text/css'>");
  }
 }
setTimedStylesheet();
</script>
<noscript>
<link href="default.css" rel="stylesheet" type="text/css">
</noscript>
```
### **Discussion**

Creating a customized look and feel based on the time of day isn't a far-fetched notion. Radio and television stations in the United States divide their broadcasts based on the time of day—for example, Daytime Emmy Awards, drive-time radio shows, prime time television shows, and so on.

<span id="page-651-0"></span>The main problem with using this method is that you are assuming the clocks on people's computers are actually accurate.

Another solution is to get the time of day from your server through a middleware programming language such as PHP and pass it on as a variable to the JavaScript.

### **See Also**

The Date object reference at *[http://www.w3schools.com/jsref/jsref\\_obj\\_date.asp](http://www.w3schools.com/jsref/jsref_obj_date.asp)*

## **14.3 Redirecting to a Mobile Site Based on the Browser's Screen Width**

### **Problem**

You want to apply a change to the stylesheet based on the browser's screen width.

## **Solution**

Detect the screen width of the current browser and redirect the browser to a more mobile-friendly version of the site's design:

```
<script type= "text/javascript">
if (screen.width \leq 481) {
  document.location = "http://mobi.example.com/"
 }
</script>
```
## **Discussion**

The base resolution relies on the JavaScript being able to detect the browser width (based in pixels). If the browser width is less than or equal to 481 pixels, it's assumed that the browser is a mobile device.

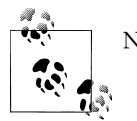

Not all mobile devices have JavaScript.

#### **Higher-resolution design**

You can also flip the script to detect whether a user's browser has a larger-than-average browser window open:

```
<script type= "text/javascript">
if (screen.width \leq 481) {
 document.location = "http://mobi.example.com/"
} else if (screen.width >= 1280) {
```

```
document.location = "http://high-def.example.com/";
}
</script>
```
#### **See Also**

More robust JavaScript for delivering a resolution-independent layout at *[http://www](http://www.themaninblue.com/writing/perspective/2004/09/21/) [.themaninblue.com/writing/perspective/2004/09/21/](http://www.themaninblue.com/writing/perspective/2004/09/21/)*

## **14.4 Adding a JavaScript Framework to a Web Page**

### **Problem**

You want to add a JavaScript framework to a web page, as shown in Figure 14-2.

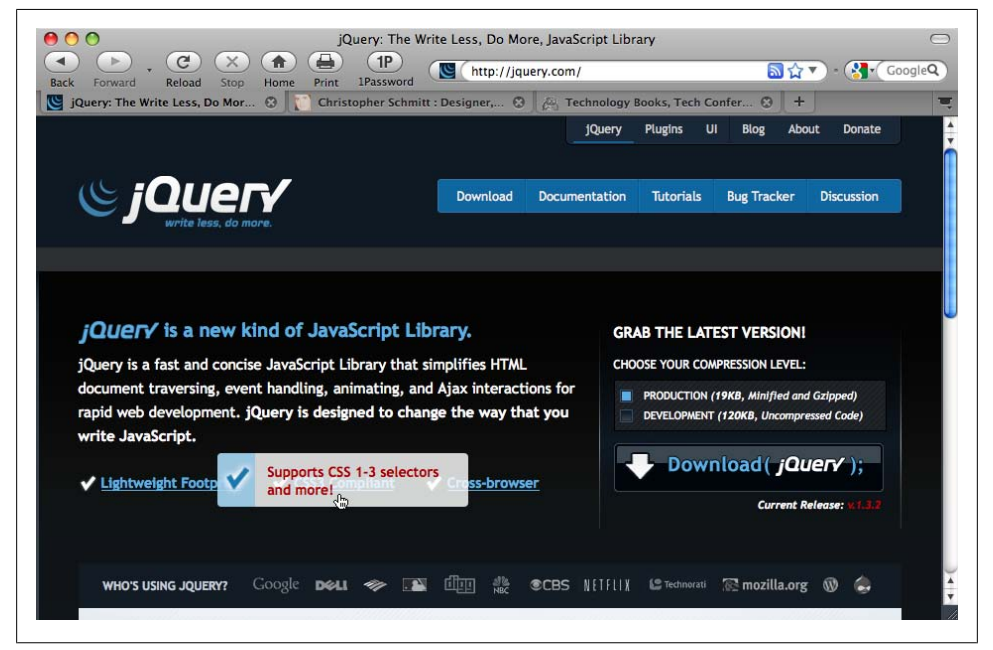

*Figure 14-2. The jQuery framework home page*

#### **Solution**

Use Google's hosting feature to associate the jQuery framework (see [Figure 14-3,](#page-656-0) shown later) to a web page:

```
<script type="text/javascript"
src="http://ajax.googleapis.com/ajax/libs/jquery/1.3.2/jquery.js"></script>
```
Then, below the citing of the jQuery framework, add a custom script:

```
<script type="text/javascript"
src="http://ajax.googleapis.com/ajax/libs/jquery/1.3.2/jquery.js"></script>
<script type="text/javascript">
// Your code goes here...
$(document).ready(function(){
  window.alert("Hello, world! You have JavaScript!")
});
</script>
```
#### **Discussion**

By using Google to host the jQuery framework code, you reap three immediate benefits.

The first benefit is that of caching. If other websites utilize Google's services and link to jQuery, the code is cached within the browser. When a site visitor goes to another site, the page renders faster since the jQuery is already cached. Even with the minified and gzipped version weighing 19 KB, this translates to savings for your users.

A second benefit deals with how many connections a browser can make to a web server. To not overwhelm a server, a browser limits the number of connections made to a web server as it downloads the HTML, imagery, scripts, and so on. Offloading the jQuery framework to another server makes the page render faster.

The third benefit is that Google's servers are likely to be faster at delivering files such as the jQuery framework to the site visitor's machine, unless your server was possibly a stone's throw from your site visitors.

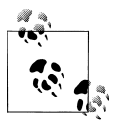

The alert statement is included as a simple demonstration of where custom JavaScript is placed. If a simple alert statement were all that was needed, the script would be a quick line of code bypassing the need for a JavaScript framework:

```
<script type="text/javascript">
 window.alert("Hello, world! You have JavaScript!")
</script>
```
### **See Also**

The list of jQuery and other Ajax libraries hosted by Google at *[http://code.google.com/](http://code.google.com/apis/ajaxlibs/documentation/) [apis/ajaxlibs/documentation/](http://code.google.com/apis/ajaxlibs/documentation/)*

# **14.5 Using CSS3 Selectors in IE6 and IE7**

### **Problem**

You want to use CSS3 selectors in earlier versions of Internet Explorer.

#### **Solution**

First, include CSS3 syntax within the stylesheet for CSS3-capable browsers:

```
#content {
 border: 4px solid black;
}
#content p {
 margin: 1em 0;
}
/* removes the bottom margin from the last paragraph */
#content p:last-child {
margin: 1em 0 0 0;
}
```
Then use jQuery's ability to reference portions of a document through standardized CSS3 syntax:

```
<script type="text/javascript"
src="http://ajax.googleapis.com/ajax/libs/jquery/1.3.2/jquery.js"></script>
<script type="text/javascript">
 // Your code goes here...
 $(document).ready(function(){
  $("#content p:last-child").css("margin","1em 0 0 0");
 });
</script>
```
#### **Discussion**

One of the benefits of using a JavaScript framework such as jQuery is its usage of CSS selectors. Instead of styles being applied to a page, selectors associate functions and behaviors to parts of the page.

To use a CSS selector, first use what's called a jQuery object:

```
$(css-selector);
```
Then set a CSS selector within the jQuery object:

\$("**p+p**");

Next, add the CSS declaration:

```
$("p+p").css("font-weight","normal");
```
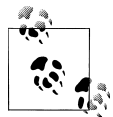

jQuery might not understand some CSS shorthand properties. If jQuery is not affecting the look of the page as intended through a CSS shorthand property, use the CSS properties that make up the shorthand properties instead. For example, use border-right instead of simply border.

#### **Hiding extraneous JavaScript from modern browsers**

Although jQuery is a solution for fixing older versions of Internet Explorer, modern browsers already support the CSS rule. So, reapplying the same effect in a web page is a little overkill.

To reduce browser load, use conditional comments (see [Recipe 12.7](#page-584-0)) to let previous versions of Internet Explorer see the JavaScript:

```
<!--[if lt IE 8]>
<script type="text/javascript">
 // Your code goes here...
 $(document).ready(function(){
  $("#content p:last-child").css("margin","1em 0 0 0");
 });
</script>
<![endif]-->
```
#### **Dean Edwards's IE7 script**

Dean Edwards's IE7 script (see *<http://code.google.com/p/ie7-js/>*) attempts to fix a lot of the issues with previous versions of IE through JavaScript.

By attaching some JavaScript to your page, you can fix a good number of bugs that afflict these browsers. However, the IE7 fix is specific to only the issues with these browsers, and the file size is not trivial. With a file size of 71.1 KB, you have to weigh whether using a large file to fix older browsers for your visitors is worthwhile.

Also, the script is in beta, and its last update occurred in February 2008. Although Dean Edwards's script does a great job of fixing a lot of issues with IE6, some issues might crop up if you push the edges of trying to get IE6 to behave like a modern browser.

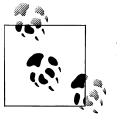

A number of the current-day JavaScript frameworks owe much to Dean Edwards's code.

### **See Also**

The css function page at *<http://docs.jquery.com/API/1.3/CSS>*

## **14.6 Zebra-Striping an HTML Table with JavaScript**

### **Problem**

You want to apply background colors to every other HTML table row without manually adding class selectors.

#### <span id="page-656-0"></span>**Solution**

Use jQuery's ability to add and remove class attributes to HTML elements.

First, create CSS rules for alternating colors:

```
table.striping tr.diff td {
 background-color: #cbc1be;
}
```
Then write code for jQuery in which alternating rows are selected:

```
<script type="text/javascript"
src="http://ajax.googleapis.com/ajax/libs/jquery/1.3.2/jquery.js"></script>
<script type="text/javascript">
 $(document).ready(function(){
  $(".striping tr:even").addClass("diff");
 });
</script>
```
With the table row selected, add a class attribute with a value of diff to each row to apply the alternating background colors, as shown in Figure 14-3:

```
<script type="text/javascript"
src="http://ajax.googleapis.com/ajax/libs/jquery/1.3.2/jquery.js"></script>
<script type="text/javascript">
 $(document).ready(function(){
  $(".striping tr:even").addClass("diff");
 });
</script>
```

| Types of certification tests along with their prices and test day. |          |              |  |  |
|--------------------------------------------------------------------|----------|--------------|--|--|
| <b>Type of Test</b>                                                | Cost     | <b>Date</b>  |  |  |
| Buying Microwave Popcorn                                           | \$100.00 | October 9th  |  |  |
| <b>Bad Popcorn Protocols</b>                                       | \$299.00 | October 12th |  |  |
| Microwave Popcorn Certification                                    | \$599.00 | October 13th |  |  |
| Bad Popcorn Anger management                                       | \$799.00 | October 14th |  |  |

*Figure 14-3. Alternating striping of table rows*

#### **Discussion**

Unlike [Recipe 14.3](#page-651-0), where the Solution relied on hardcoding the CSS rule in the Java-Script, the CSS rule here is prewritten. Then the JavaScript goes through the work of automatically applying the class attribute to every other row.

#### **Using a pure CSS solution**

The CSS-only solution for this recipe is to use :nth-child (see [Recipe 9.8](#page-490-0)):

```
tr:nth-child(even) td {
 background-color: #cbc1be;
}
```
You can use conditional comments to hide the JavaScript (as shown in the Discussion in [Recipe 12.3](#page-579-0)) in tandem with the jQuery solution.

### **See Also**

The addClass jQuery attribute page at *<http://docs.jquery.com/Addclass>*

## **14.7 Highlighting a Table Row with Mouseovers**

#### **Problem**

You want to provide a method for highlighting a table row, even in Internet Explorer 6.

### **Solution**

Create a CSS rule with a class selector for the background color of the highlighted table row:

```
table.striping tr.over td {
 background-color: #fbc057;
}
```
Then use the jQuery object to pinpoint where the class selector should be applied:

```
$(".striping tr");
```
Instruct jQuery to activate only when the user hovers her mouse over a link:

```
$(".striping tr").mouseover();
```
Next, start a function:

```
$(".striping tr").mouseover(function() {
});
```
Let the jQuery know that the function applies to what is currently selected (which are the table rows):

```
$(".striping tr").mouseover(function() {
$(this);
});
```
Use the addClass() function to insert the over class attribute into the table row:

```
$(".striping tr").mouseover(function() {
     $(this).addClass("over");
});
```
Now when a user rolls her mouse cursor over the table rows, the rows become highlighted. However, the Solution so far only inserts the class attribute and does not remove it when the user rolls her mouse cursor off the table row, as shown in Figure 14-4.

| Types of certification tests along with their prices and test day. |                             |              |  |  |
|--------------------------------------------------------------------|-----------------------------|--------------|--|--|
| <b>Type of Test</b>                                                | Cost                        | <b>Date</b>  |  |  |
| <b>Buying Microwave Popcorn</b>                                    | \$100.00                    | October 9th  |  |  |
| <b>Bad Popcorn Protocols</b>                                       | \$299.00                    | October 12th |  |  |
| Microwave Popcorn Certification                                    | $\blacklozenge$<br>\$599.00 | October 13th |  |  |
| Bad Popcorn Anger management                                       | \$799.00                    | October 14th |  |  |

*Figure 14-4. Table rows changing background color*

Use the removeClass() function to take away the class attribute, as shown in Figure 14-5:

```
$(".striping tr").mouseover(function() {
 $(this).addClass("over");
});
$(".striping tr").mouseout(function() {
$(this).removeClass("over");
});
```

| Types of certification tests along with their prices and test day. |          |              |
|--------------------------------------------------------------------|----------|--------------|
| <b>Type of Test</b>                                                | Cost     | Date         |
| Buying Microwave Popcorn                                           | \$100,00 | October 9th  |
| <b>Bad Popcorn Protocols</b>                                       | \$299.00 | October 12th |
| Microwave Popcorn Certification                                    | \$599.00 | October 13th |
| R<br><b>Bad Popcorn Anger management</b>                           | \$799.00 | October 14th |

*Figure 14-5. Table row colors reverting when mouse cursor moves off the table row*

#### **Discussion**

This Solution introduces two helpful events for creating interesting effects within a web page: mouseover() and mouseout(). Both are popular regular JavaScript functions that have been used to achieve image-based rollovers before the popularity of CSS-only image-based rollovers.

#### **Chaining functions**

With the jOuery events tied to the same elements of a web page, the table rows, it's possible to reduce the code through a process called *chaining*. This technique removes the duplicate jQuery object like so:

```
$(".striping tr").mouseover(function() {
 $(this).addClass("over");
}).mouseout(function() {
 $(this).removeClass("over");
});
```
### **See Also**

The removeClass jQuery page at *<http://docs.jquery.com/Attributes/removeClass>*

# **14.8 Adding Effects to Simple Image Rollovers**

### **Problem**

You want to add fades to rollovers within a web page.

## **Solution**

Set up a jQuery object with a mouseover function (as shown in Figure 14-6):

```
$("#site-nav a").mouseover(function () {
});
```
Then use the fadeTo() function to set the opacity to 50%:

```
$("#site-nav a").mouseover(function() {
 $(this).fadeTo("slow", .50);
});
```
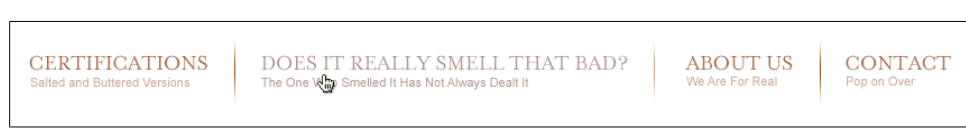

*Figure 14-6. Rolling over the images to create a fade effect*

Now add an additional mouseout function when the user rolls off the navigation to return the opacity to 100%, as shown in [Figure 14-7](#page-660-0):

```
$("#site-nav a").mouseover(function () {
 $(this).fadeTo("slow", .50);
}).mouseout(function () {
$ (this).fadeTo("slow", 1);
});
```
<span id="page-660-0"></span>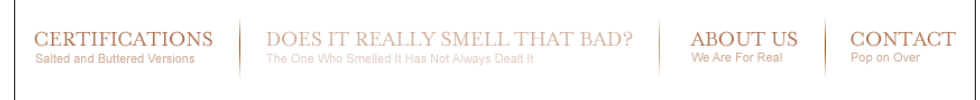

*Figure 14-7. The image fading back to 100% opacity once the user moves the cursor off the image*

The fadeTo() effect accepts one of three predefined speed keywords: slow, normal, or fast. In place of one of those keywords you can use a number representing milliseconds:

```
 $("#site-nav a").mouseover(function() {
 $(this).fadeTo(2000, .50);
});
```
Fading of elements on a web page is just one of many built-in effects of jQuery. Other effects include custom animations, sliding an element, showing, and hiding. For a complete list, see *<http://docs.jquery.com/Effects>*.

#### **See Also**

The fadeTo() jQuery page at *<http://docs.jquery.com/Effects/fadeTo>*

### **14.9 Making a Row of Elements with a Variable Amount of Content the Same Height**

#### **Problem**

You want a row of elements to be the same height as the tallest element within a row.

#### **Solution**

First initialize a variable at zero:

```
<script type="text/javascript"
src="http://ajax.googleapis.com/ajax/libs/jquery/1.3.2/jquery.js"></script>
<script type="text/javascript">
 $(document).ready(function(){
  var topHeight = 0;
 });
</script>
```
Instruct jQuery to cycle through each element specified in the jQuery object. In this case, jQuery cycles through every p element within the parent div element with an id value of content:

```
<script type="text/javascript"
src="http://ajax.googleapis.com/ajax/libs/jquery/1.3.2/jquery.js"></script>
<script type="text/javascript">
 $(document).ready(function(){
```

```
 var topHeight = 0;
  $("#content p").each();
 });
</script>
```
As jQuery cycles through the p elements, it determines whether the value of the height is larger than the preset value. Since the initial value of the topHeight variable was zero, it's a given that the if statement is going to be executed:

```
<script type="text/javascript"
src="http://ajax.googleapis.com/ajax/libs/jquery/1.3.2/jquery.js"></script>
<script type="text/javascript">
 $(document).ready(function(){
 var topHeight = 0;
  $("#content p").each(function(){
   if ($(this).height() > topHeight) {
   }
  });
 });
</script>
```
Since the topHeight value is changing, capture the value of the variable with this latest, largest height value:

```
<script type="text/javascript"
src="http://ajax.googleapis.com/ajax/libs/jquery/1.3.2/jquery.js"></script>
<script type="text/javascript">
 $(document).ready(function(){
 var topHeight = 0;
   $("#content p").each(function(){
   if ($(this).height() > topHeight) {
     topHeight = $(this).height();
    }
  });
 });
</script>
```
As jQuery completes the cycle through the p elements and has determined the tallest height of the elements, assign this value to the other elements in the row, as shown in [Figure 14-8](#page-662-0):

```
<script type="text/javascript"
src="http://ajax.googleapis.com/ajax/libs/jquery/1.3.2/jquery.js"></script>
<script type="text/javascript">
 $(document).ready(function(){
  var topHeight = 0;
  $("#content p").each(function(){
  if ($(this).height() > topHeight) { topHeight = $(this).height(); }
  });
  $("#content p").height(topHeight);
 });
</script>
```
<span id="page-662-0"></span>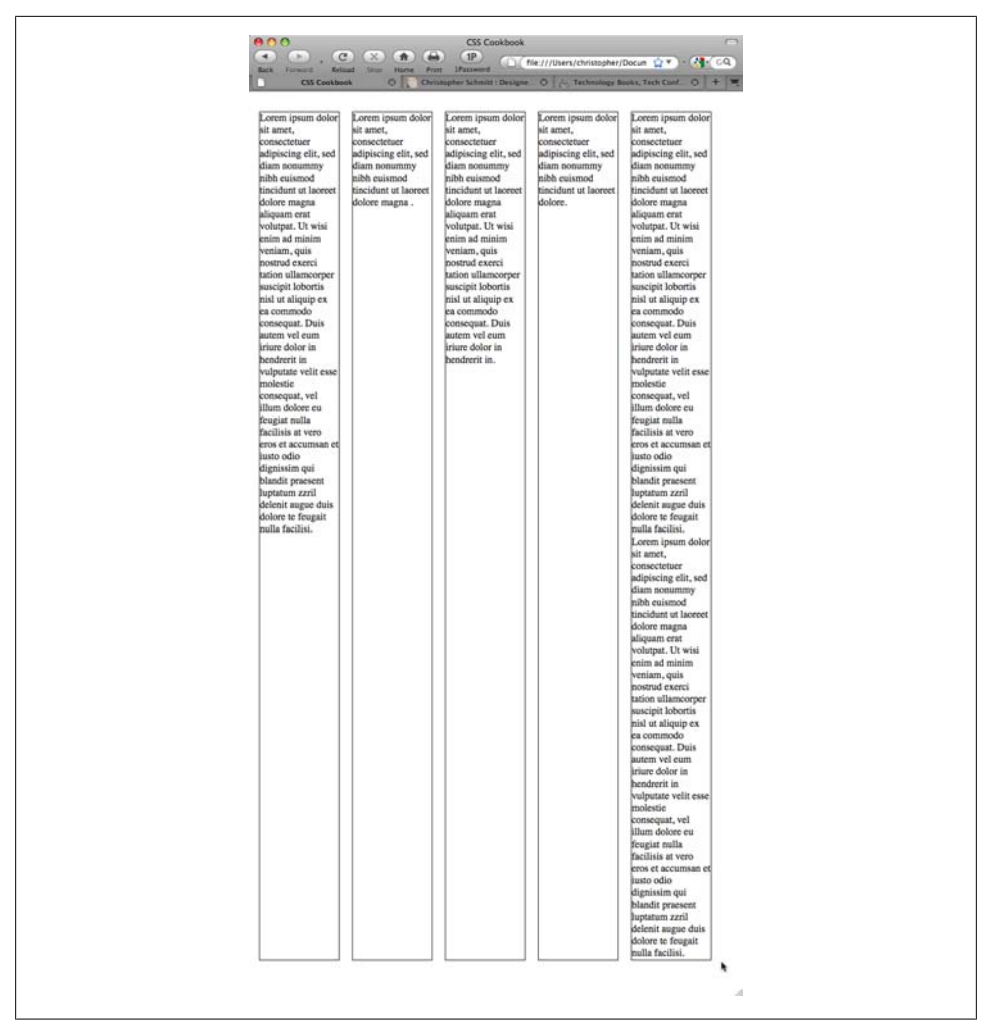

*Figure 14-8. Equal heights of all elements*

This is a rather straightforward, but useful, recipe. Use the each() function to cycle through a series of elements in a page to determine their height. Once the value is found and cast within a variable, that value can then be applied to all those elements.

#### **See Also**

The jQuery each() function page at *<http://docs.jquery.com/Utilities/jQuery.each>*

## **14.10 Setting a Link to Open a New Window**

### **Problem**

You want to pop open a new window when clicking on a link.

### **Solution**

First, use the rel attribute and set a value of external:

```
 <a href="http://csscookbook.com/" rel="external">Click here</a> to check it out!
```
Set up the jQuery object to target all links with the rel attribute and a value of external in the web page through an attribute selector:

```
<script type="text/javascript"
src="http://ajax.googleapis.com/ajax/libs/jquery/1.3.2/jquery.js"></script>
<script type="text/javascript">
 $(document).ready(function(){
  $('a[rel="external"]');
 });
</script>
```
Apply the click() function:

```
<script type="text/javascript"
src="http://ajax.googleapis.com/ajax/libs/jquery/1.3.2/jquery.js"></script>
<script type="text/javascript">
 $(document).ready(function(){
  $('a[rel="external"]').click();
 });
</script>
```
Insert a function that opens a new window with the link address already written in the a element:

```
<script type="text/javascript"
src="http://ajax.googleapis.com/ajax/libs/jquery/1.3.2/jquery.js"></script>
<script type="text/javascript">
 $(document).ready(function(){
  $('a[rel="external"]').click(function() {
   window.open($(this).attr('href')););
});
});
</script>
```
With this setup, the browser will load the link in both the new window and the parent window. To keep that from happening, instruct the browser to not follow the link in the parent browser window:

```
<script type="text/javascript"
src="http://ajax.googleapis.com/ajax/libs/jquery/1.3.2/jquery.js"></script>
<script type="text/javascript">
 $(document).ready(function(){
  $('a[rel="external"]').click( function() {
```

```
 window.open($(this).attr('href'));
   return false;
  });
 });
</script>
```
Within a Strict DOCTYPE, the use of the target attribute is not allowed and invalidates the markup. Using JavaScript gets around this predicament.

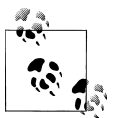

It's best to avoid popping a new window if at all possible. Don't rely on your users having a desktop browser to view your content.

### **See Also**

The jQuery click() function page at *<http://docs.jquery.com/Events/click>*

# **14.11 Making an Entire div Element Clickable**

### **Problem**

You want to make a block-level element clickable.

### **Solution**

Set a class attribute with a value of link within a div element:

```
<div class="link" id="blipvert">
 <h2>Amazing Sale</h2>
 <p><a href="http://csscookbook.com/">Click here</a> to check it out!</p>
</div>
```
Use the jQuery object to pick out each div element with a class selector value of link:

```
<script type="text/javascript"
src="http://ajax.googleapis.com/ajax/libs/jquery/1.3.2/jquery.js"></script>
<script type="text/javascript">
 $(document).ready(function(){
  $("div.link").click(function() {
  });
 });
</script>
```
Use the find() function to find the link within the div element and use its link as the destination when the div element is clicked:

```
<script type="text/javascript"
src="http://ajax.googleapis.com/ajax/libs/jquery/1.3.2/jquery.js"></script>
```

```
<script type="text/javascript">
 $(document).ready(function(){
  $("div.link").click(function() {
   window.location=$(this).find("a").attr("href");
   return false;
  });
 });
</script>
```
Although not supported in all modern browsers, HTML5 allows for block-level elements to be clickable within a link:

```
<div id="blipvert">
<a href="http://csscookbook.com/">
 <h2>Amazing Sale</h2>
 <p>Click here to check it out!</p>
</a>
</div>
```
### **See Also**

The jQuery find() function page at *<http://docs.jquery.com/Traversing/find>*

# **14.12 Supporting Transparent PNGs in IE6 with JavaScript**

### **Problem**

You want to use alpha-transparent PNGs with Internet Explorer 6.

### **Solution**

Use a plug-in specifically designed for PNG support for older versions of Internet Explorer 6.

First, download the *jquery.pngFix.js* file from *[http://jquery.andreaseberhard.de/](http://jquery.andreaseberhard.de/pngFix/) [pngFix/](http://jquery.andreaseberhard.de/pngFix/)*, as shown in [Figure 14-9](#page-666-0).

Include the *jquery.pngFix.js* file below the jQuery framework:

```
<script type="text/javascript"
src="http://ajax.googleapis.com/ajax/libs/jquery/1.3.2/jquery.js"></script>
<script type="text/javascript" src="/_assets/js/jquery.pngFix.js"></script>
```
Then activate the plug-in:

```
<script type="text/javascript"
src="http://ajax.googleapis.com/ajax/libs/jquery/1.3.2/jquery.js"></script>
<script type="text/javascript" src="/_assets/js/jquery.pngFix.js"></script>
  <script type="text/javascript">
   $(document).ready(function(){
   $(document).pngFix();
```
<span id="page-666-0"></span>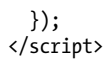

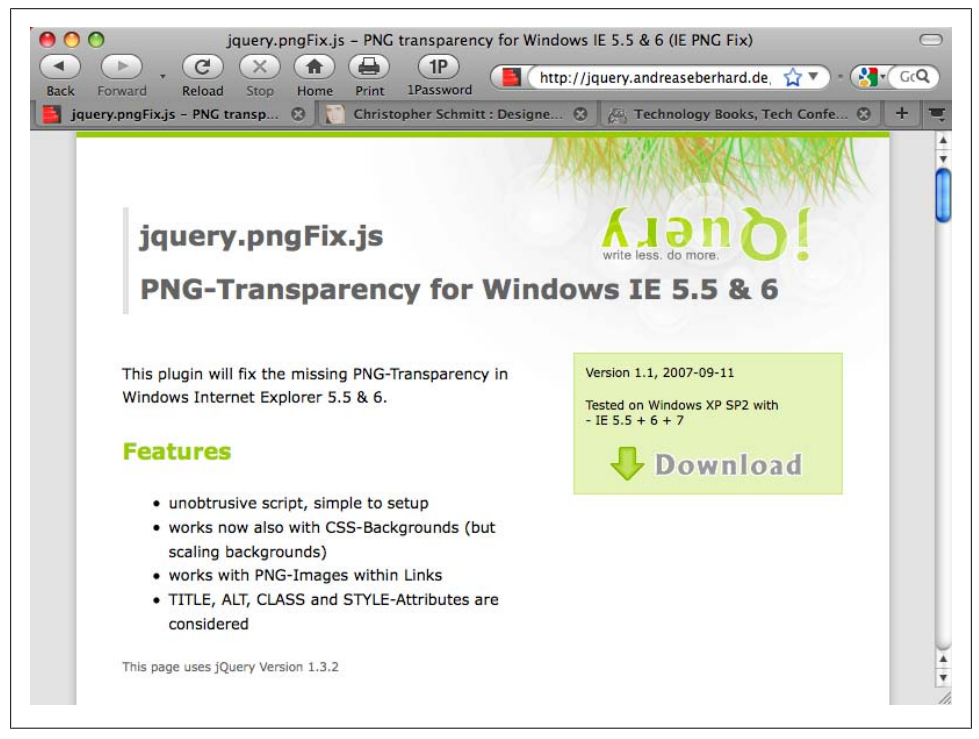

*Figure 14-9. Home page for the jQuery plug-in*

Since this Solution deals with older versions of Internet Explorer, conditional comments can isolate the files from modern browsers that natively support alphatransparent PNGs:

```
<script type="text/javascript"
src="http://ajax.googleapis.com/ajax/libs/jquery/1.3.2/jquery.js"></script>
<!--[if lt IE 7]>
<script type="text/javascript" src="/_assets/js/jquery.pngFix.js"></script>
<script type="text/javascript">
     $(document).ready(function(){
         $(document).pngFix();
     });
</script>
<![endif]-->
```
#### **The trouble with PNGs and IE6**

Although the JavaScript solution requires a lot of handcoding throughout the document, web designers should be aware of a couple of issues concerning the way in which Internet Explorer handles alpha-transparent PNGs.

First, the solution makes use of Microsoft's proprietary filter property, which can handle alpha-transparent PNGs. Although this allows alpha transparency into the web designer's toolkit, having inline PNG images is not possible with IE as the images can be used on only the *background* of elements.

Although the image is placed into the background of the element, the image is stretched to fit the dimensions of that element. This is the second problem, as it runs contrary to the common experience web designers might expect: that the images retain their own dimensions and simply tile out.

So, when using PNG images for IE6, make sure the dimensions of the PNG image match exactly the dimensions of the element; otherwise, unwanted stretching of the image might occur.

#### **Finding additional jQuery plug-ins**

One of the benefits of using jQuery is the wide developer base for the framework. If you can think of a problem, chances are an industrious JavaScript coder has devised a plug-in to solve it. Simply perform a Google search for your problem along with the keyword *jQuery* and you might be happily surprised.

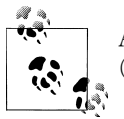

An additional resource to this book is *[jQuery Cookbook](http://oreilly.com/catalog/9780596159788/)* by Cody Lindley (O'Reilly).

#### **See Also**

[Recipe 4.17](#page-236-0) for creating PNG8 with alpha transparency that works in IE6

## **14.13 Delivering HTML5 and CSS3 to Browsers That Can Handle Them**

#### **Problem**

You want to provide styles that can take advantage of CSS3 properties and provide alternatives to browsers that cannot.

#### **Solution**

Download the Modernizr JavaScript library at *<http://www.modernizr.com>*.

Include a reference to the Modernizr library within the head element:

```
<script src="modernizr-0.9.min.js"></script>
```
Then use class selectors to have specific CSS3 properties applied to browsers that can render them:

```
h1 \{ background-color: #333;
 color: #fff;
}
.rgba h1 {
 background-color: rgba(0,0,0, .8);
}
```
For HTML5, use a similar approach. First, mark up HTML5 elements such as an audio element:

```
<audio>
 <source src="example.ogg" />
 <source src="example.mp3" />
</audio>
```
Then apply CSS rules to hide the audio element for browsers that do not support it:

```
.no-audio audio {
 display: none;
}
```
#### **Discussion**

Although development of new features and abilities within browsers is welcomed, there are some hassles. As browsers start to implement HTML5 and CSS3 standards at a rapid pace, dealing with uneven support of CSS3 and HTML5 across modern browsers becomes an issue.

Web designers Faruk Ateş and Paul Irish created this simple JavaScript library that allows for basic cross-browser development.

As of this writing, Modernizr checks for the following HTML5 and CSS3 features:

- opacity:
- CSS animations
- CSS columns
- CSS gradients
- CSS reflections
- CSS 2D transforms
- CSS 3D transforms
- CSS transitions
- Geolocation API
- @font-face
- Canvas
- Canvas text
- HTML5 audio
- HTML5 video
- rgba()
- hsla()
- border-image:
- border-radius:
- box-shadow:
- Multiple backgrounds

### **See Also**

The Modernizr documentation at *<http://www.modernizr.com/docs/>*

# **APPENDIX A Resources**

When working with CSS, keep these two tips in mind: simplify and verify.

After you've crafted your CSS rules, simplify them by using only the selectors and properties you believe you need; any extras could cause some confusion down the road. Then verify the HTML, XHTML, and CSS with the help of validators as you code. Those two steps solve most problems developers encounter when working with CSS.

However, if you still run into trouble, this appendix contains some of the top references, discussion groups, and tools on the Internet to help in your CSS development.

### **General HTML and CSS Instruction**

*"A Roadmap to Standards" ([http://www.mezzoblue.com/archives/2004/04/30/a\\_road](http://www.mezzoblue.com/archives/2004/04/30/a_roadmap_to/index.php) [map\\_to/index.php\)](http://www.mezzoblue.com/archives/2004/04/30/a_roadmap_to/index.php)*

This essay by David Shea is a good introduction and pep talk for web designers who want to learn about web standards–based development.

*"CSS from the Ground Up" [\(http://www.wpdfd.com/editorial/basics/index.html](http://www.wpdfd.com/editorial/basics/index.html))* Web developers new to CSS will benefit from this well-paced tutorial available from Web Page Design for Designers.

*"Basics of CSS Positioning" ([http://www.communitymx.com/content/article.cfm?cid=](http://www.communitymx.com/content/article.cfm?cid=3B56F&print=true) [3B56F&print=true\)](http://www.communitymx.com/content/article.cfm?cid=3B56F&print=true)*

For more information about positioning with CSS, try this tutorial by Community MX.

*Floatutorial ([http://css.maxdesign.com.au/floatutorial/index.htm\)](http://css.maxdesign.com.au/floatutorial/index.htm)*

Learn about floating elements with CSS in various practice coding examples provided by Max Design.

*Selectutorial (<http://css.maxdesign.com.au/selectutorial/index.htm>)*

Gain a better understanding of CSS selectors with this tutorial, also by Max Design, which also demonstrates how to use selectors to construct a three-column layout.

### **Design Resources**

*A List Apart's "CSS Topics" ([http://www.alistapart.com/topics/code/css/\)](http://www.alistapart.com/topics/code/css/)*

At this website, most of the articles published on the topic of CSS come in from web designers sharing their thoughts and breakthroughs with CSS-enabled design.

*Layout Reservoir (<http://www.bluerobot.com/web/layouts/>)*

This small but valuable resource from [BlueRobot.com](http://bluerobot.com) covers two- and threecolumn layouts.

*CSS/Edge [\(http://www.meyerweb.com/eric/css/edge/\)](http://www.meyerweb.com/eric/css/edge/)*

Eric A. Meyer's workshop displays some of his more advanced CSS experiments.

*CSS Zen Garden ([http://www.csszengarden.com/\)](http://www.csszengarden.com/)*

CSS Zen Garden showcases how web developers from all over the world restyle the same content. Surfing through several designs is great inspiration, but it's also a fantastic way to better understand the concept of separating presentation from content.

*"CSS Layout Techniques" [\(http://www.glish.com/css/\)](http://www.glish.com/css/)*

This web page from [Glish.com](http://glish.com) presents one of the first collections of multicolumn layouts created in CSS without the use of HTML tables.

*Microformats blog [\(http://www.microformats.org/](http://www.microformats.org/))*

This blog defines and promotes standards for coding unique pieces of content. Check the microformats listing for methods you can use to code common data such as calendar events, contact information, or even the abbr element.

*SimpleQuiz Archives ([http://www.simplebits.com/bits/simplequiz/\)](http://www.simplebits.com/bits/simplequiz/)*

Web designer and author Dan Cederholm conducted a series of quizzes trying to determine the best methods for marking and styling common web development scenarios. In addition to reading the conclusion to each quiz, you can read each quiz's comments by web designers to get a more informed opinion on coding practices.

*Smashing Magazine's CSS articles ([http://www.smashingmagazine.com/category/css/\)](http://www.smashingmagazine.com/category/css/)* This online magazine aggregates blog posts and online articles from web developers and designers on the Internet, and publishes summaries of their findings.

*Typetester (<http://typetester.maratz.com/>)*

This is a flexible tool that allows web developers to customize three sets of type and then generates the basic CSS for easy copying and pasting. Available features include setting the values for fonts, size, tracking, leading, letter spacing, alignments, and more.

### **Discussion Groups**

*Babble List [\(http://www.babblelist.com/](http://www.babblelist.com/))*

This is a web design and development mailing list which I moderate. Targeting advanced web design issues, the site offers a lively exchange of information, resources, theories, and practices of designers and developers.

*css-discuss.org [\(http://www.css-discuss.org/\)](http://www.css-discuss.org/)*

This mailing list, which is chaperoned by CSS expert Eric Meyer, author of O'Reilly's *[CSS: The Definitive Guide](http://oreilly.com/catalog/9780596527334/)*, aims to provide practical discussion about the application of CSS.

*WebDesign-L.com [\(http://www.webdesign-l.com/\)](http://www.webdesign-l.com/)*

This mailing list has been around since 1997 and caters to almost all aspects of website building, including (but not limited to) CSS. Earnest questions are met with sage advice.

*Usenet Stylesheets Newsgroup [\(http://news:comp.infosystems.www.authoring.style](http://news:comp.infosystems.www.authoring.stylesheets) [sheets](http://news:comp.infosystems.www.authoring.stylesheets))*

Founded in 1997, this unmoderated newsgroup covers the theory and application of CSS. Topics for the group can include practical applications, questions about the specification, the benefits of CSS, implementation bugs in browsers, and more.

*www-style@w3.org Mail Archives ([http://lists.w3.org/Archives/Public/www-style/\)](http://lists.w3.org/Archives/Public/www-style/)*

Maintained by the World Wide Web Consortium (W3C), this mailing list provides a venue for discussing the theories and future of CSS. Questions about the specification or about CSS proposals are welcomed; however, discussions regarding practical applications of the technology are discouraged.

## **References**

*CSS Browser Support charts ([http://westciv.com/wiki/CSS\\_Compatibility\\_Guide/](http://westciv.com/wiki/CSS_Compatibility_Guide/))* If you run into problems developing with CSS, check the CSS support charts to determine whether there is a problem with the browser(s) you are using.

*CSS filters [\(http://centricle.com/ref/css/filters/](http://centricle.com/ref/css/filters/))*

Use browser inconsistencies to your advantage. If you want to target CSS rules to a specific browser or set of browsers, refer to this comprehensive list of hacks and filters. It will tell you which CSS rules and declarations work in which browsers or won't work, as the case may be.

- *W3C's recommended DTDs [\(http://www.w3.org/QA/2002/04/valid-dtd-list.html](http://www.w3.org/QA/2002/04/valid-dtd-list.html))* Assigning the right DOCTYPE to a web page helps to establish the correct manner in which browsers will render your web page and validators will check your code. On this web page is a listing of the most commonly used DOCTYPEs.
- *W3C's CSS home page [\(http://www.w3.org/Style/CSS/\)](http://www.w3.org/Style/CSS/)*

This is the official site for CSS. At this site you can learn about the history of CSS, investigate resources and authoring tools, and read current CSS news.

*CSS 2.1 specification (<http://www.w3.org/TR/CSS21/>)*

Browser implementations of the CSS specification are sometimes a confusing mess. When tracking down how to achieve a certain look or an implementation bug, check the specification (as well as the CSS support charts).

*CSS3 specification [\(http://www.w3.org/Style/CSS/current-work\)](http://www.w3.org/Style/CSS/current-work)*

The forthcoming CSS3 specification is still being written. Due to the complex nature of the specification, the working draft was split into separate modules; the idea being that work that could proceed in one module could work independently of another without causing a drag on other modules. The result is that there are various aspects of CSS3 at various levels of completion, with most in Working Draft status at the time of this writing.

*HTML 4.01 specification [\(http://www.w3.org/TR/html4/](http://www.w3.org/TR/html4/))*

To make the most out of using CSS for web design, you need to create your web documents with structured markup instead of using workarounds and hacks. Furthermore, you need to mark up your documents with elements to imply an inherent presentational meaning. For example, you need to highlight important words using the em element and not the b element. If you need to change your production methods, dig into the HTML specification and get to know the elements all over again.

*HTML5 specification [\(http://dev.w3.org/html5/spec/Overview.html\)](http://dev.w3.org/html5/spec/Overview.html)*

Addressing the needs of web application development and the shortcomings of HTML4, the work of HTML5 is ongoing and does not have a timetable for being eligible for candidate recommendation anytime soon. Even with an incomplete specification, web developers can leverage some of HTML5 where applicable in modern browsers.

*XHTML 1.0 specification ([http://www.w3.org/TR/xhtml1/\)](http://www.w3.org/TR/xhtml1/)*

eXtensible HyperText Markup Language (XHTML) is a restructuring of HTML4 in XML 1.0. Although XHTML markup is stricter than that of HTML4, the benefits are simple: more logical markup, increased interoperability, and enhanced accessibility.

## **Tools**

*BrowserCam ([http://www.browsercam.com/\)](http://www.browsercam.com/)*

BrowserCam is an affordable web-based service that tests a web design in multiple browsers on numerous operating systems. At the time of this writing, a free 24 hour evaluation period is available for web developers who register on the site.

*CleanCSS ([http://www.cleancss.com/\)](http://www.cleancss.com/)*

An online formatter and compression tool for long, complicated stylesheets, this free tool provides several options and allows you to export compressed CSS files, which eliminates potential character problems when copy and pasting from web browsers to code editors.

*Firebug [\(https://addons.mozilla.org/en-US/firefox/addon/1843](https://addons.mozilla.org/en-US/firefox/addon/1843))*

This free tool for web developers allows quick editing, coding, and debugging of HTML, CSS, and JavaScript of the web page currently being viewed, and it is an excellent tool for debugging Ajax-based web applications. In addition, you can install a plug-in called CodeBurner (see *<http://tools.sitepoint.com/codeburner/>*) that provides HTML and CSS reference materials inside Firebug's development environment.

*IE NetRenderer (<http://ipinfo.info/netrenderer/index.php>)*

This is a free tool that allows web developers to preview web pages as viewed in Internet Explorer. It's also a great site for Macintosh users who don't own a Windows machine but want to test or use virtual machine software to run Windows OS along with OS X.

*SelectORacle ([http://gallery.theopalgroup.com/selectoracle/\)](http://gallery.theopalgroup.com/selectoracle/)*

This free service is designed to help people learn more about complex CSS selectors by translating their meaning into plain English. CSS selectors can be submitted in one of two ways. The first method is to copy and paste a CSS selector into the form. The second method is to enter either a URL of a web page with an embedded stylesheet, or a URL to an external stylesheet. The service then renders the CSS selector into easy-to-understand language.

*W3C CSS Validator [\(http://jigsaw.w3.org/css-validator/\)](http://jigsaw.w3.org/css-validator/)*

This free service, provided on the W3C server, checks CSS for proper structure. You can test your markup by uploading files, entering a web address in the form, and then copying and pasting the CSS into a form field. And if you are so inclined, you can download and install the validator on your own server.

*W3C HTML Validator (<http://validator.w3.org/>)*

The W3C HTML validator is another free service from the W3C. Similar to the CSS validator, the HTML validator checks to see whether your markup conforms to web standards.

*Web Developer browser extension [\(https://addons.mozilla.org/en-US/firefox/addon/60](https://addons.mozilla.org/en-US/firefox/addon/60))* Chris Pedrick has created an indispensable extension for the popular Firefox and Mozilla browsers. Features include the ability to edit a web page's CSS through the browser, send a web page's code directly to a W3C validator, place an outline on block-level elements, as well as many, many other functions with a simple click of the mouse.

*xScope (<http://iconfactory.com/software/xscope>)*

xScope is a set of Mac tools designed to save you time when fine-tuning web development. Included in the set is my favorite tool, Dimensions, which determines the distances between objects immediately; the days of taking a screenshot of your browser and opening Photoshop to measure the distance of columns or text leading are over. For Windows users, there are several, separately developed third-party Firefox extensions that replicate some of the tools featured in this package. One example is MeasureIt, an extension for displaying rulers within the browser (see *<https://addons.mozilla.org/en-US/firefox/addon/539>*).

# **APPENDIX B CSS 2.1 Properties and Proprietary Extensions**

This appendix contains several tables. [Table B-1](#page-677-0) lists CSS properties from W3C's CSS 2.1 specification (see *<http://www.w3.org/TR/CSS21>*). It lists the property's values, initial value, what the property applies to, whether the values in the property are inherited, whether the property accepts percentages, and the property's media group.

[Table B-2](#page-686-0) lists Microsoft's proprietary extensions to the specifications. These properties will not validate if you run them through a validator and they will appear successfully only in a browser built by Microsoft. Your mileage will vary with the use of these extensions.

As of this writing, Mozilla's proprietary extensions that are available in Mozilla, Firefox, and Netscape Navigator 6 and later browsers are not fully documented. [Table B-3](#page-689-0) lists some extensions that are documented from Mozilla's developers' website. Check the site for a complete list of the extensions, at *[http://developer.mozilla.org/en/docs/CSS](http://developer.mozilla.org/en/docs/CSS_Reference:Mozilla_Extensions) [\\_Reference:Mozilla\\_Extensions](http://developer.mozilla.org/en/docs/CSS_Reference:Mozilla_Extensions)*.

<span id="page-677-0"></span>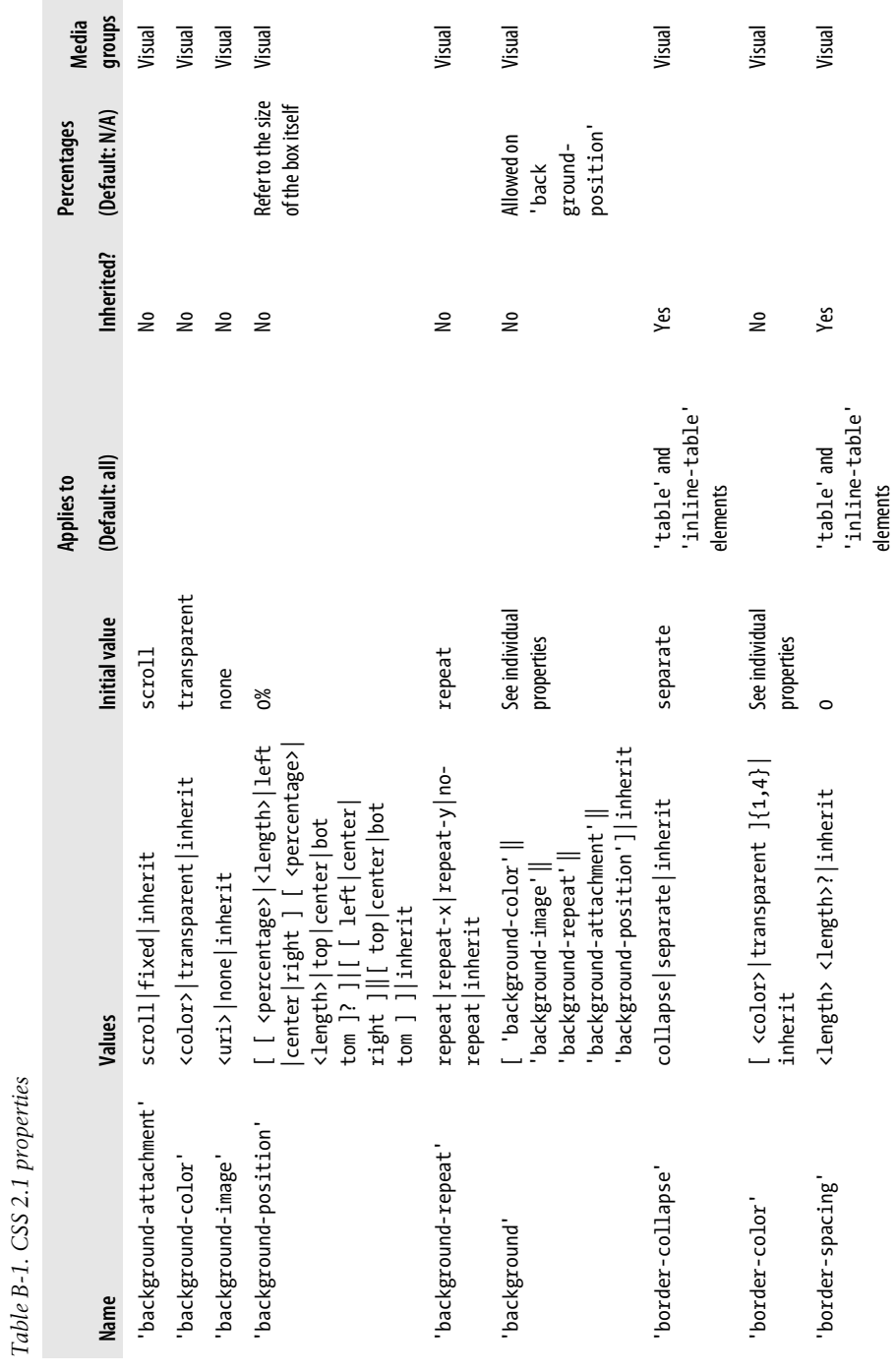

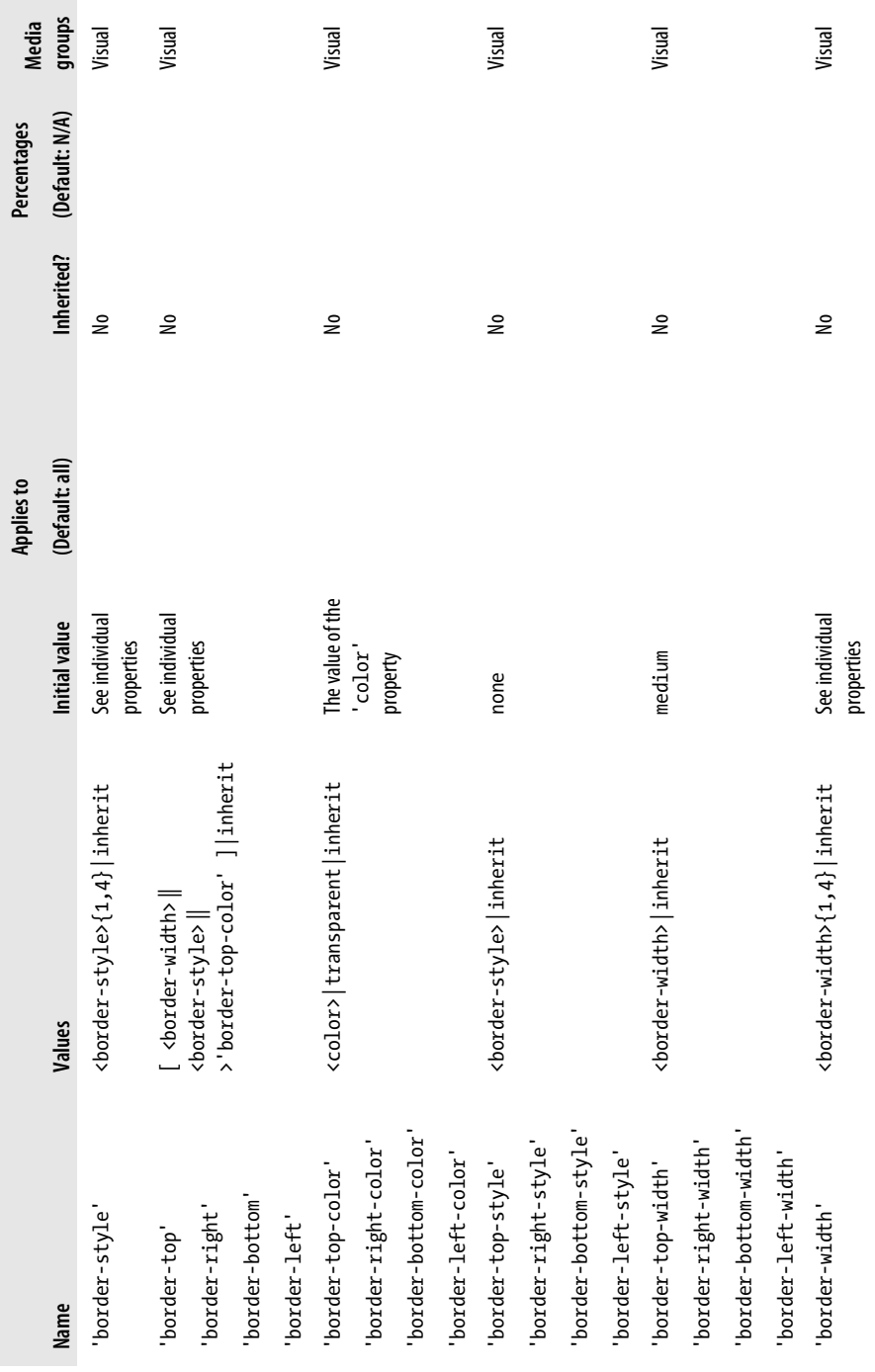

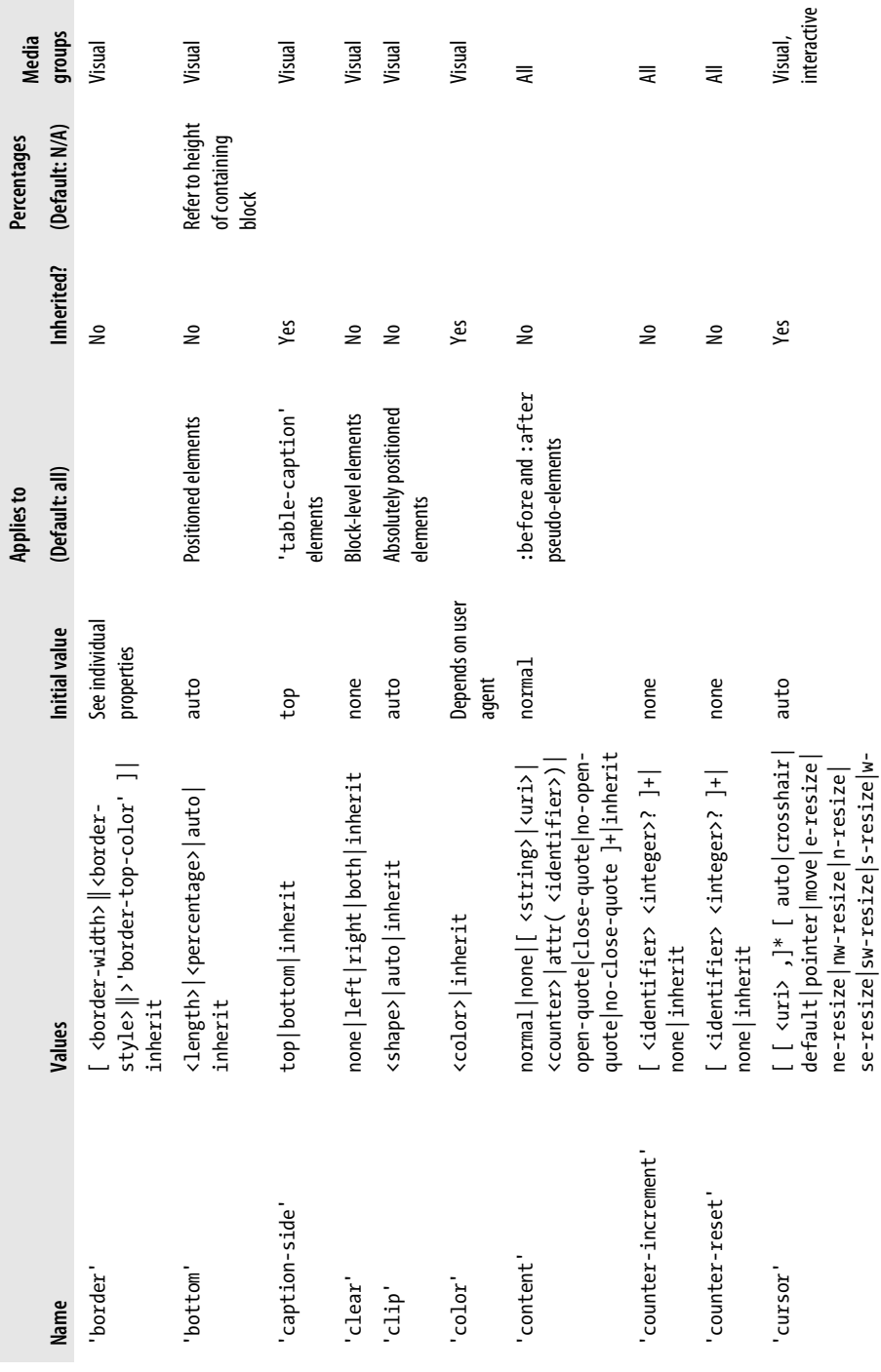

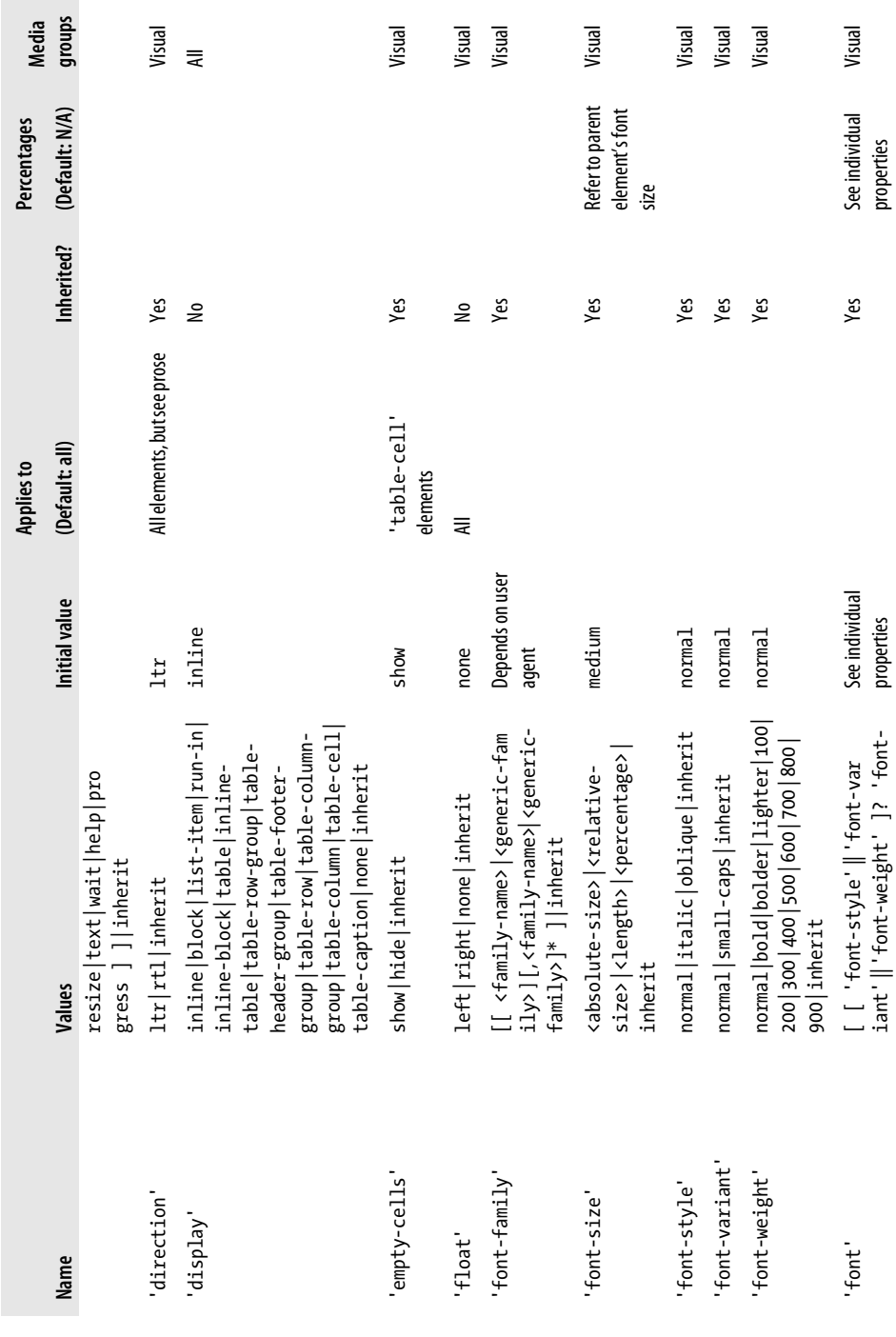

 $\mathcal{L}^{\text{max}}$ 

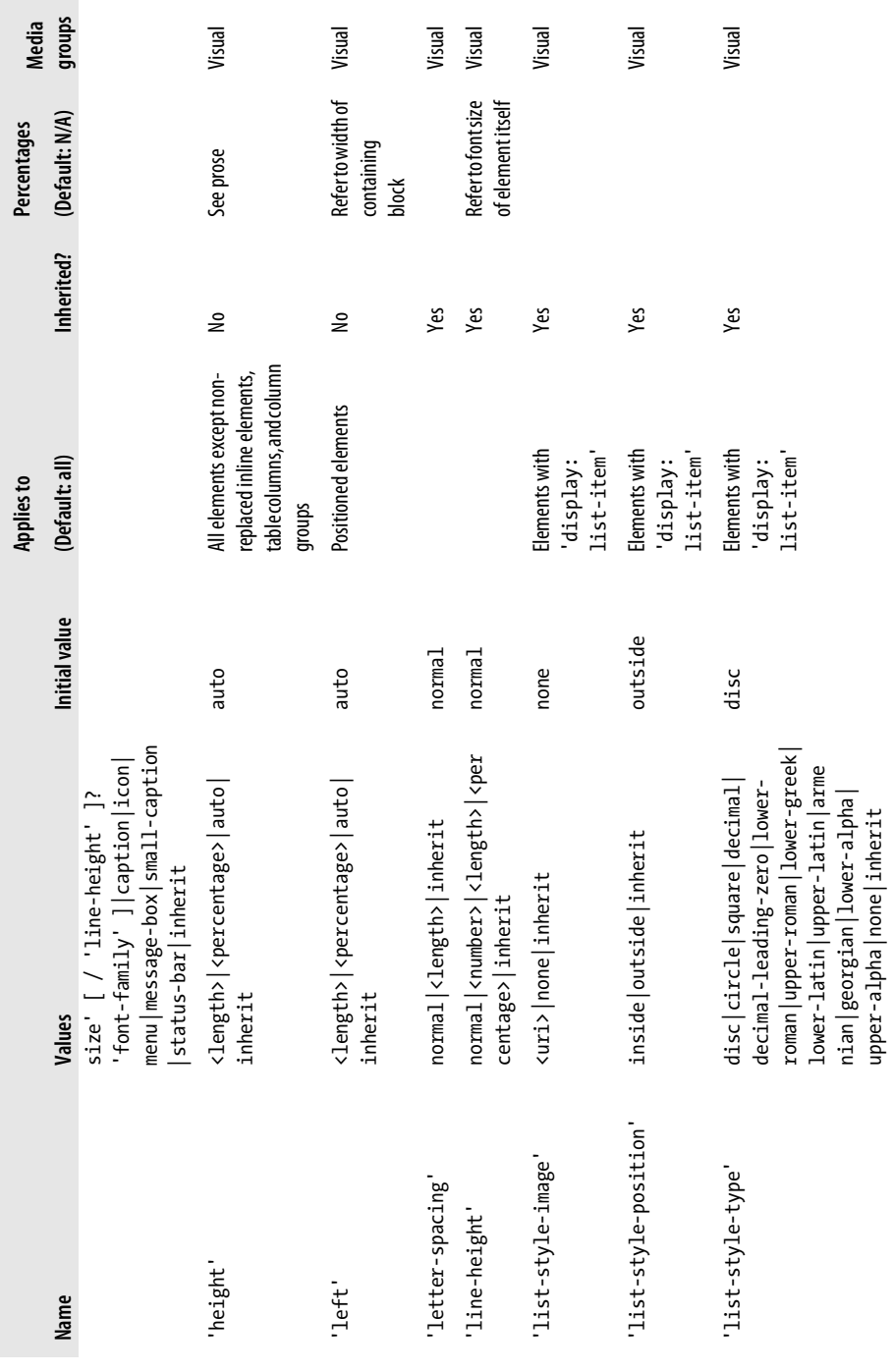

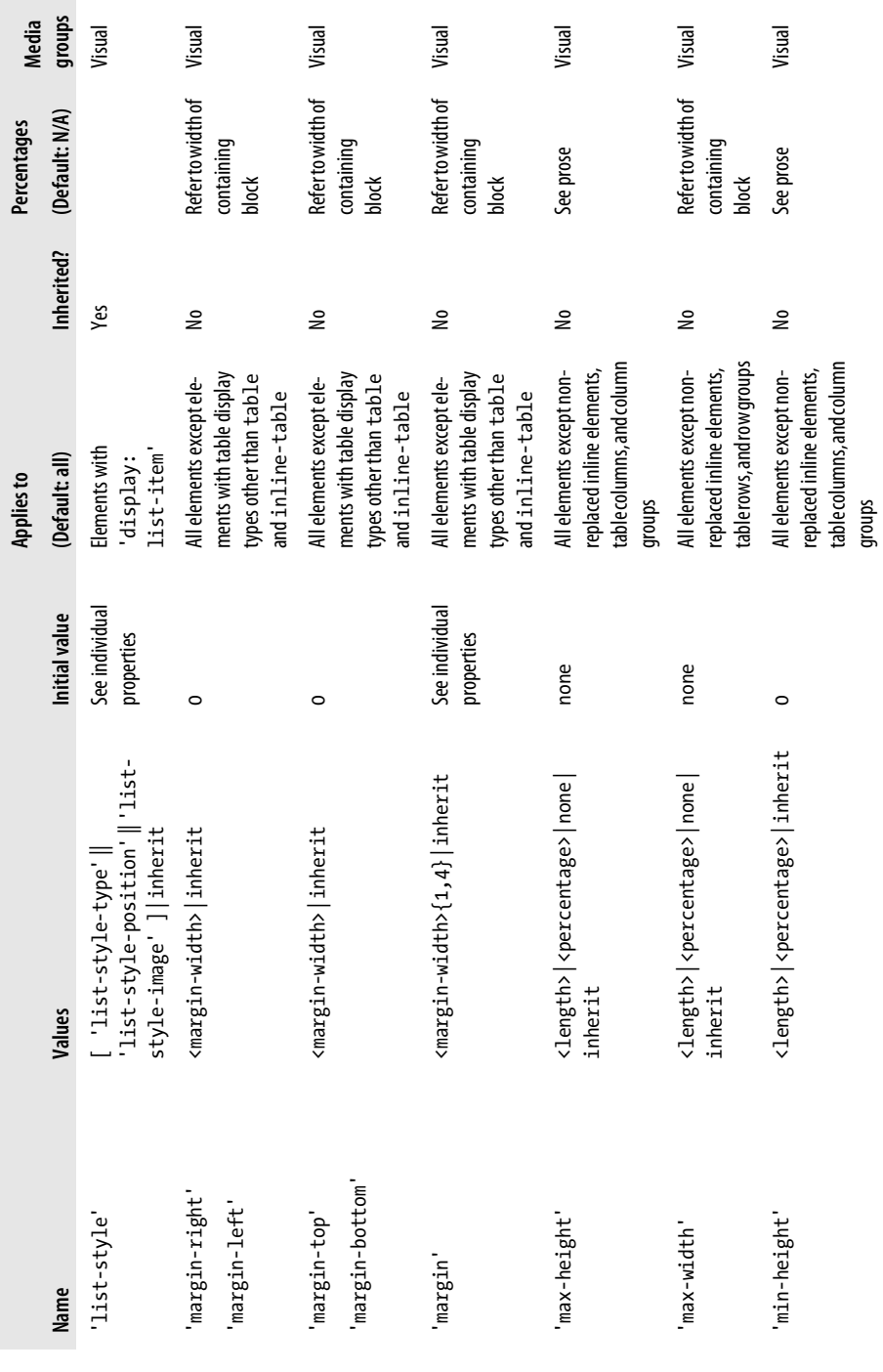

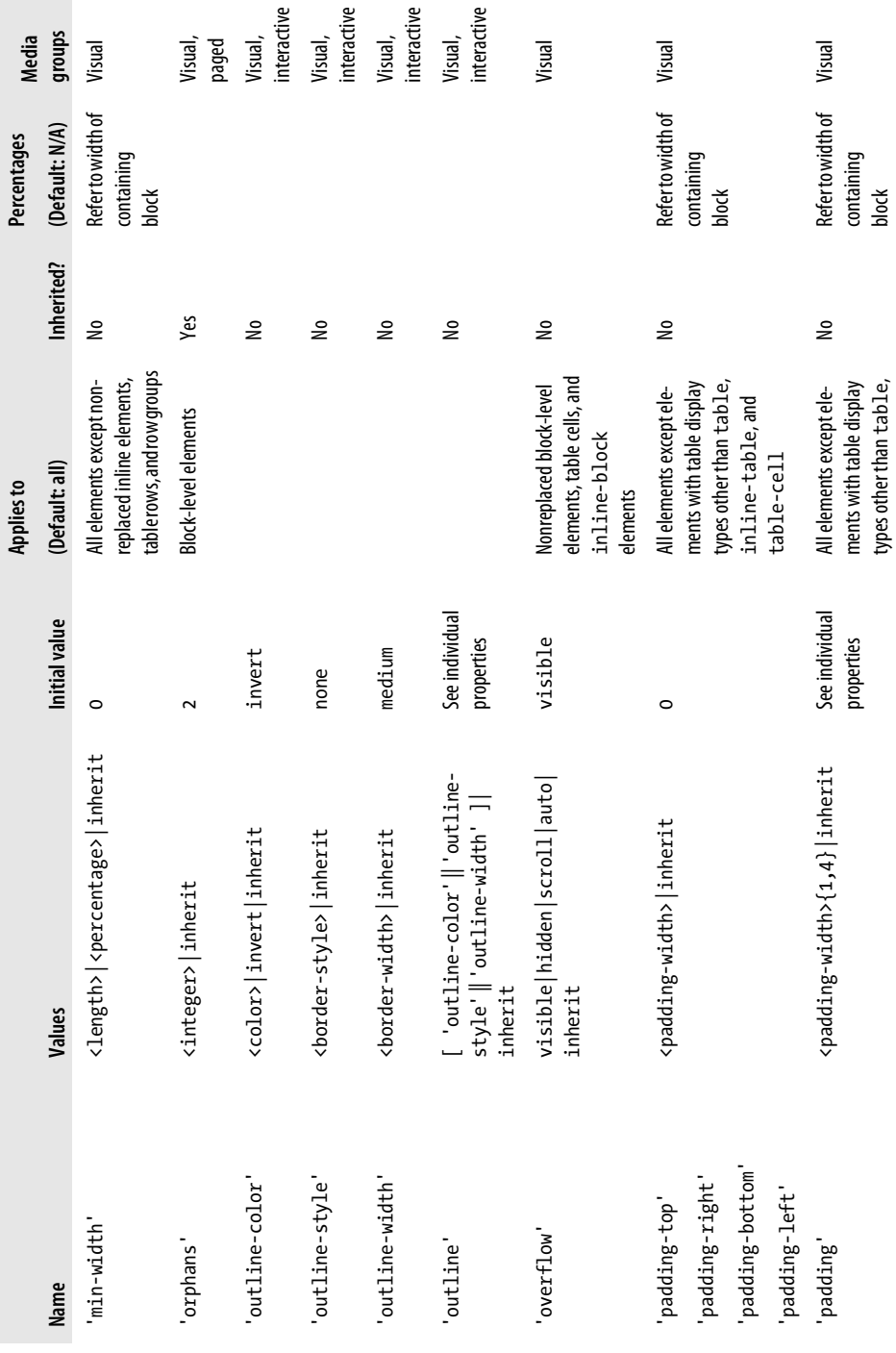
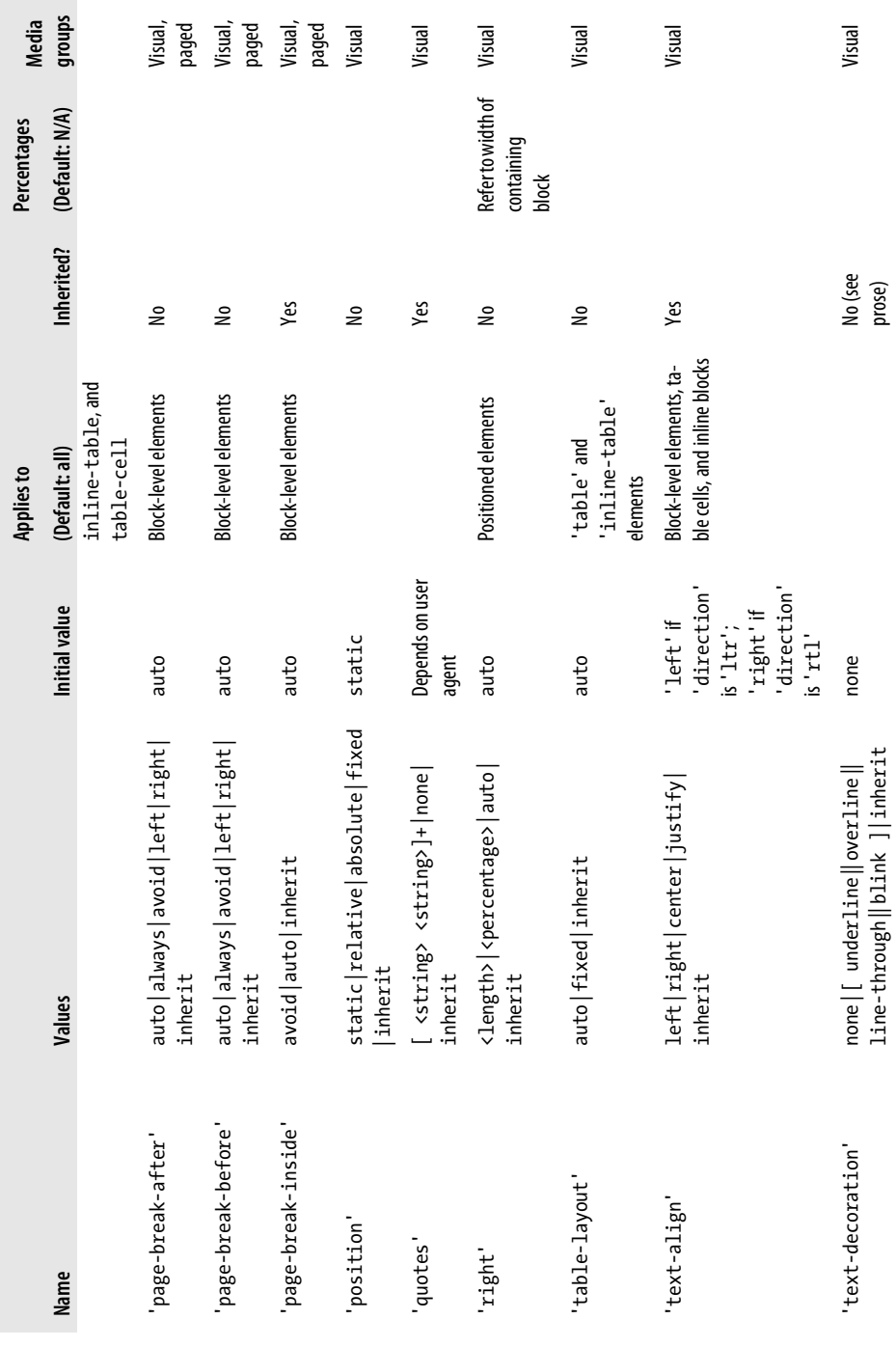

 $\mathcal{L}^{\text{max}}$ 

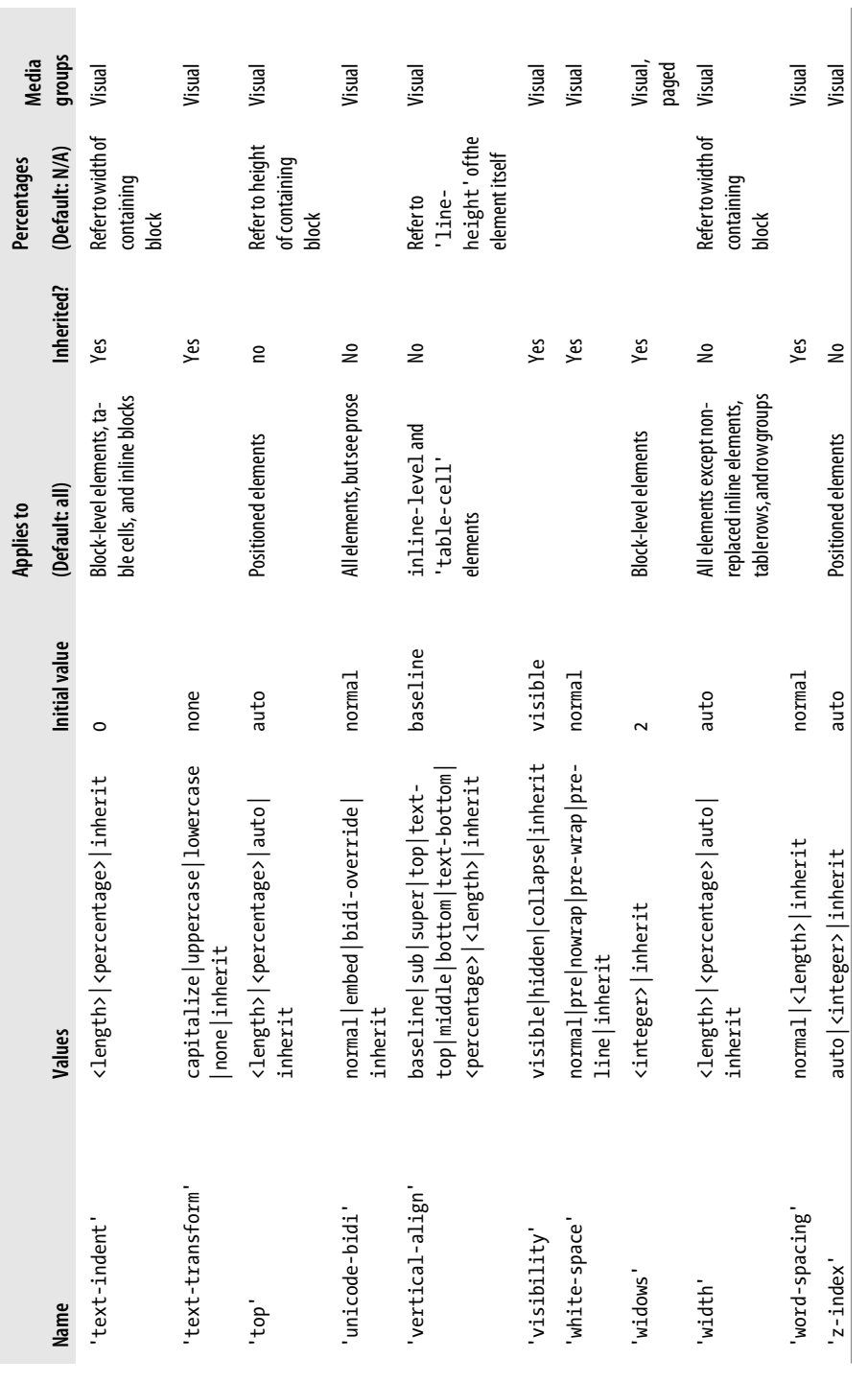

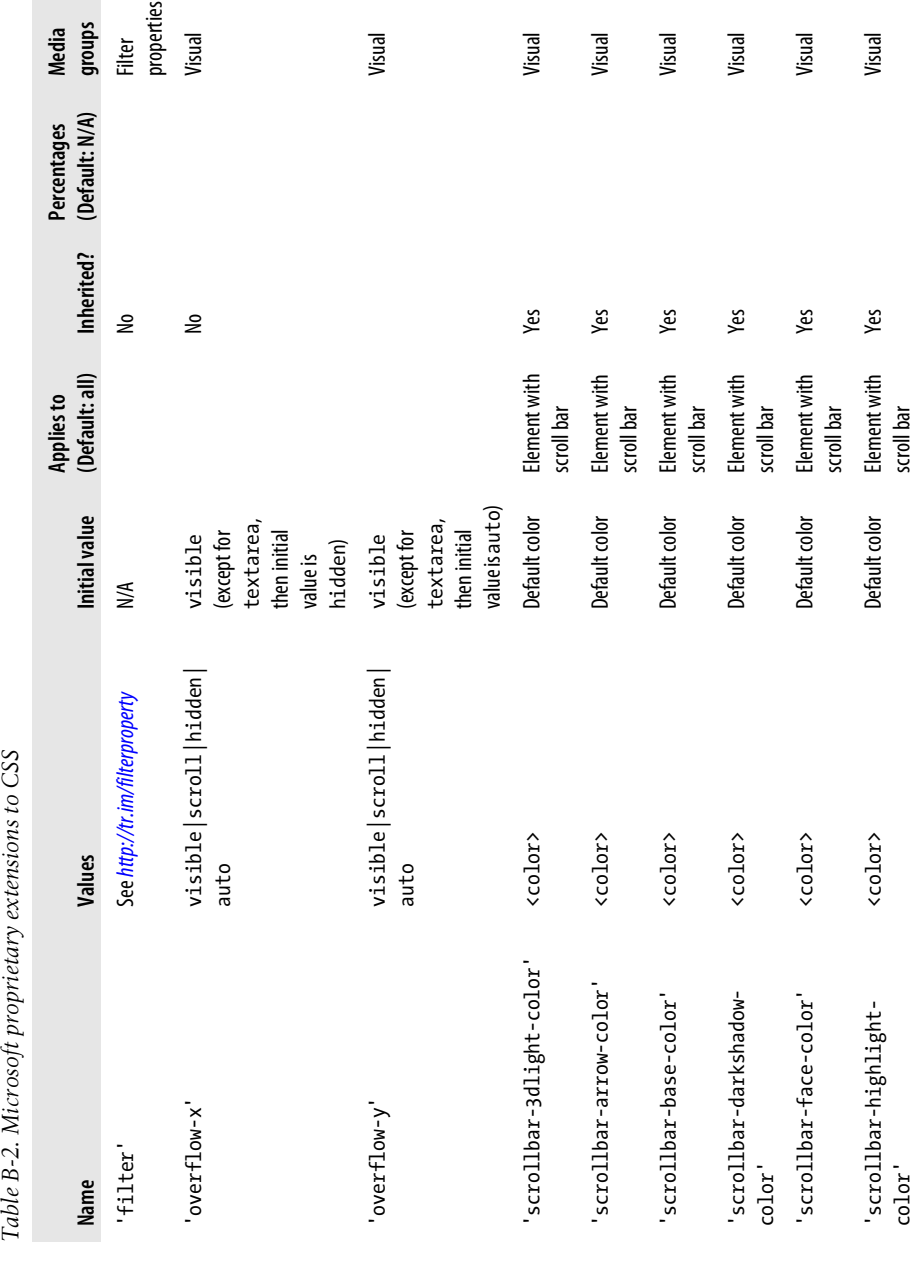

The CSS 2.1 Property Table is Copyright © 2005 World Wide Web Consortium (Massachusetts Institute of Technology, European Research Consortium for Informatics and Mathematics, Keio University). All Rights Reserved. *[http://www.w3.org/Consortium/](http://www.w3.org/Consortium/Legal/2002/copyright-documents-20021231) [Legal/2002/copyright-documents-20021231](http://www.w3.org/Consortium/Legal/2002/copyright-documents-20021231)*

**Contract** 

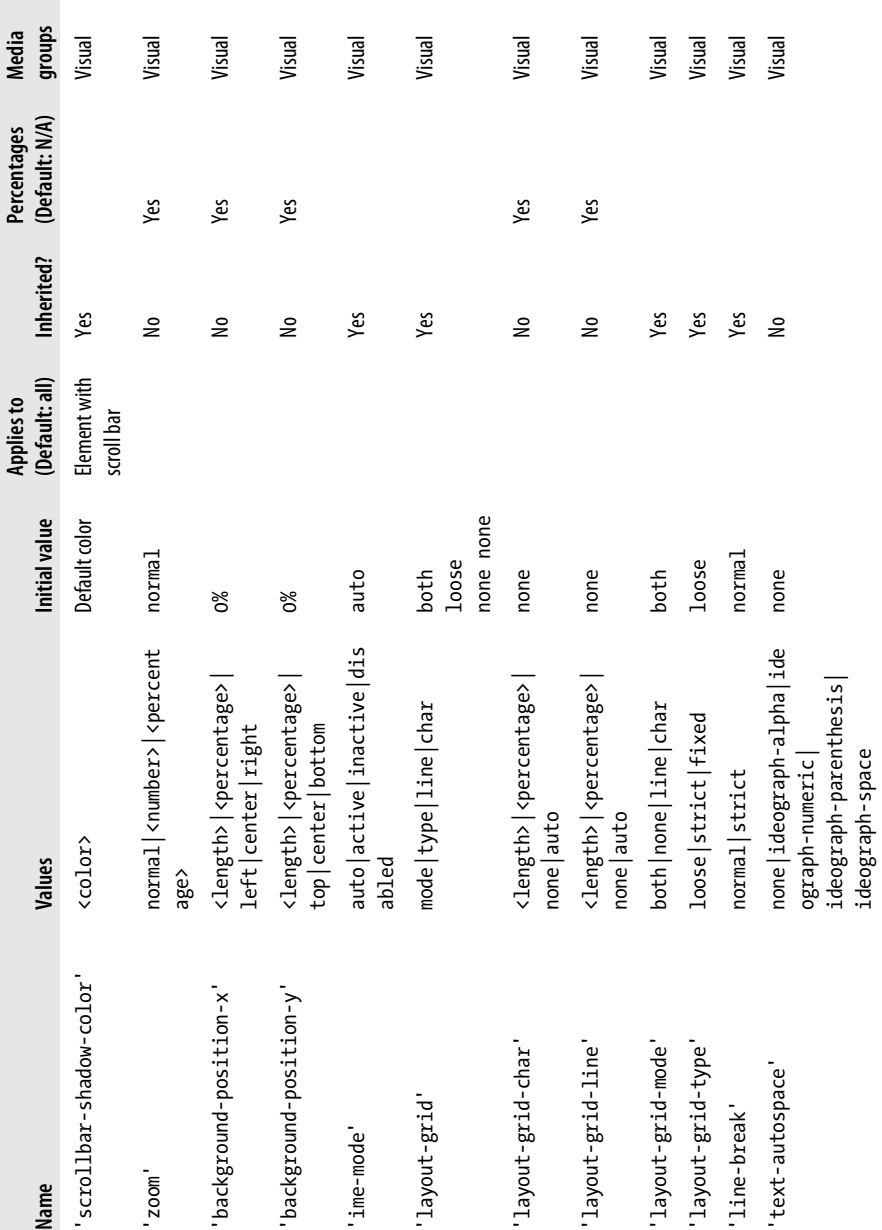

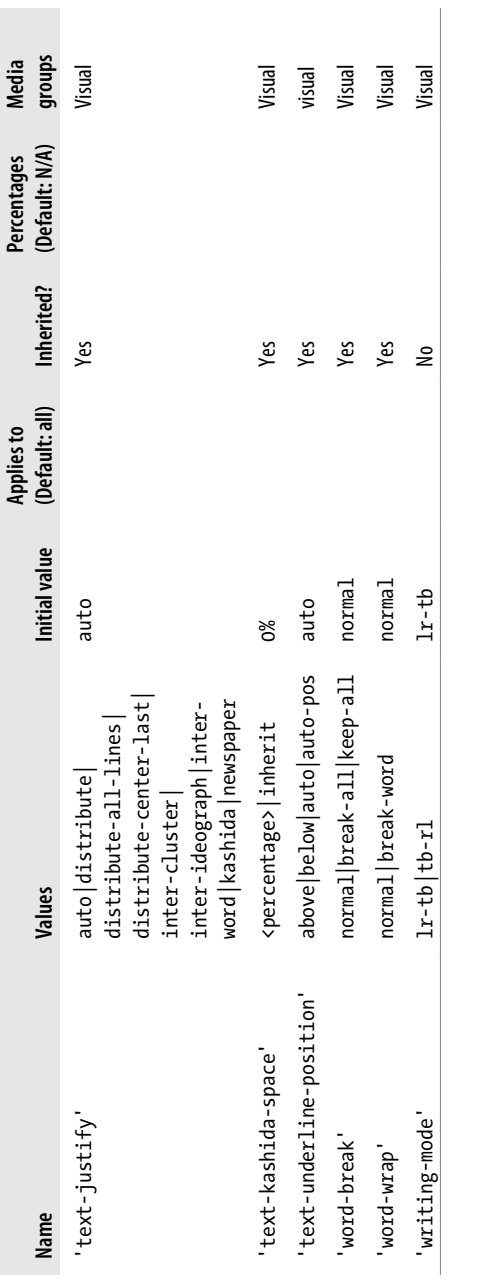

|                                     |                                                                                                    |                      | <b>Applies to</b> |            |
|-------------------------------------|----------------------------------------------------------------------------------------------------|----------------------|-------------------|------------|
| Name                                | <b>Values</b>                                                                                                    | <b>Initial value</b> | (Default: all)    | Inherited? |
| '-moz-appearance'                   | none   button   but<br>ton-small check<br>box   checkbox-con<br>tainer   checkbox-<br>small dialog list<br>$box $ menu $ $ menuitem $ $<br>menulist   menulist-<br>button   menulist-<br>textfield progress<br>bar   radio   radio-<br>container   radio-<br>small resizer<br>scrollbar   scroll<br>barbutton-down<br>scrollbarbutton-<br>left   scrollbarbut<br>ton-right   scroll<br>barbutton-up<br>scrollbartrack-hor<br>izontal scrollbar<br>track-vertical sep<br>arator   statusbar  <br>tab   tab-left-edge  <br>tabpanels   text<br>field toolbar tool<br>barbutton   toolbox  <br>tooltip treeheader<br>cell treeheadersor<br>tarrow   treeitem  <br>treetwisty   treet<br>wistyopen   tree<br>view window | none                 |                   | No         |
| '-moz-binding'                      | uri none                                                                                                    | none                 |                   | No         |
| '-moz-background-clip'              | border   padding                                                                                                    | border               |                   | No         |
| '-moz-background-inline-<br>policy' | bounding-box   con<br>tinuous each-box                                                                                                    | continuous           | Inline elements   | No         |
| '-moz-background-origin'            | border   padding   con<br>tent                                                                                                    | padding              |                   | No         |
| '-moz-background-image'             | [ <uri> none] [num<br/>ber   <percentage>]</percentage></uri>                                                                                                    | none                 |                   | No         |
|                                     | [ stretch repeat <br>round ]                                                                                                    |                      |                   |            |

*Table B-3. Mozilla CSS property extensions*

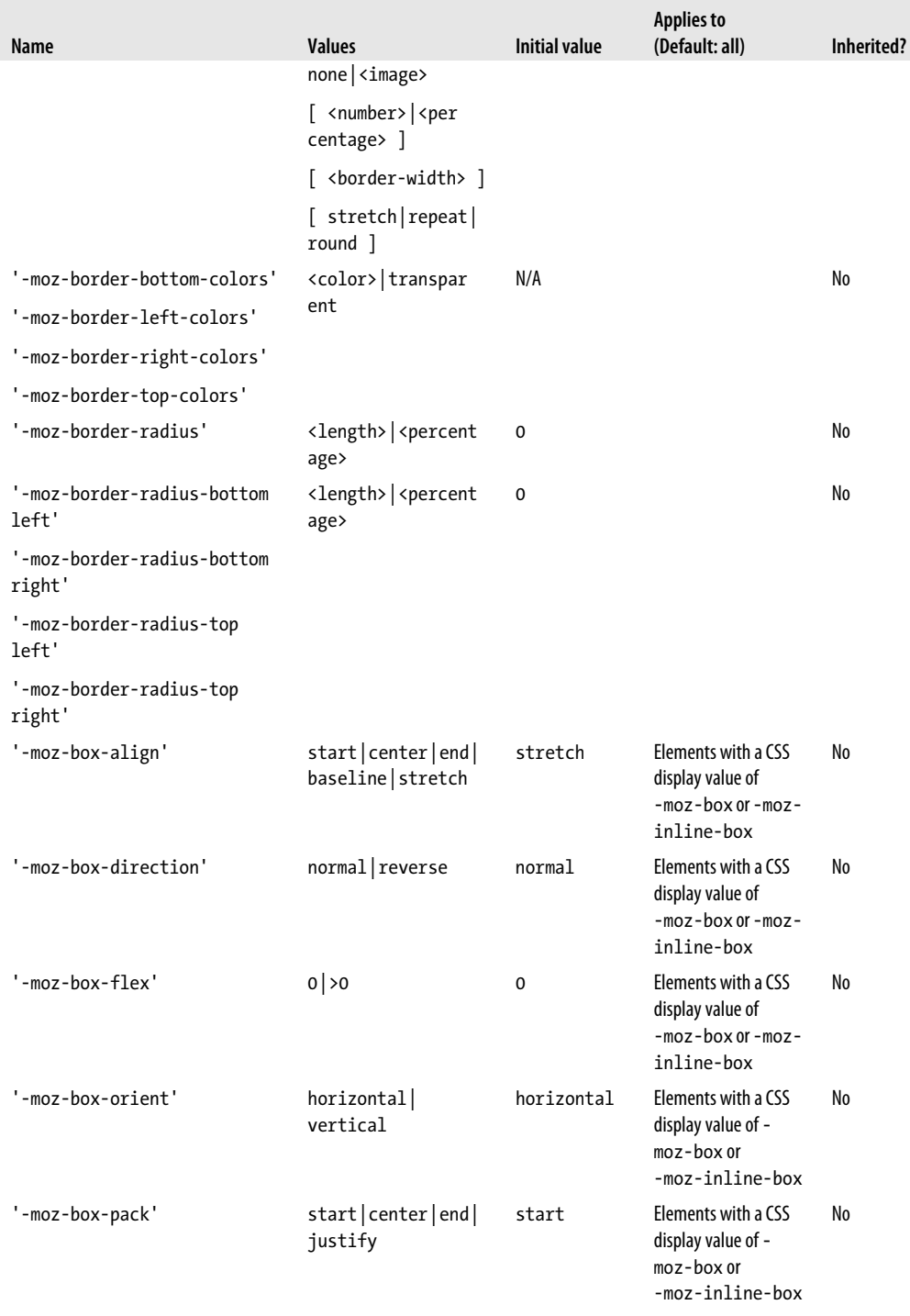

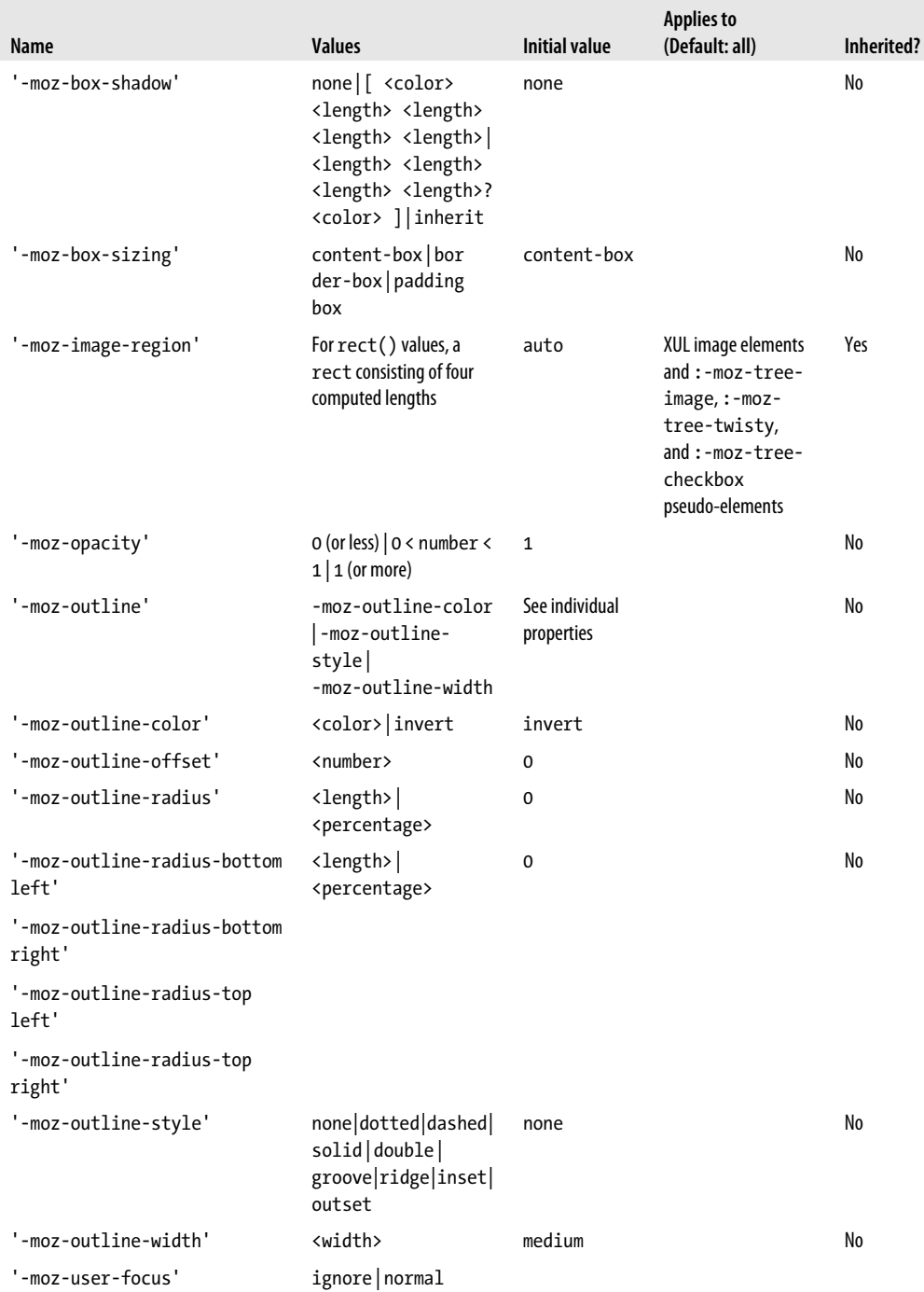

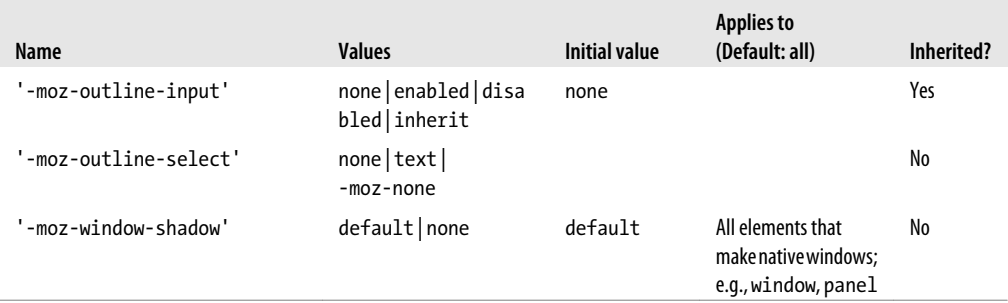

# <span id="page-694-0"></span>**APPENDIX C CSS 2.1 Selectors, Pseudo-Classes, and Pseudo-Elements**

This appendix contains three reference tables that can help you learn how to apply styles to the correct elements.

Table C-1 contains the CSS 2.1 selectors. Selectors help tell the browser where to apply the CSS declarations.

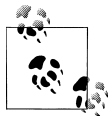

In the "Generic pattern" column of Table C-1, the values C, R, and S take the place of type selectors.

[Table C-2](#page-696-0) contains a list of pseudo-classes. A pseudo-class is a device by which a browser applies an invisible class on its own. For example, through the pseudo-class we are able to define properties for various visited, active, and hover states of the ubiquitous link.

[Table C-3](#page-697-0) contains a list of pseudo-elements. Similar in nature to a pseudo-class, a pseudo-element places invisible tags around content in a web page and then applies styles to that element. Since the structure is more like a typical element than a class, these elements are called pseudo-elements.

| <b>Selector</b> | Generic pattern | <b>Description</b>                                                 | Sample                          |
|-----------------|-----------------|--------------------------------------------------------------------|---------------------------------|
| Universal       | $\ast$          | Matches with any<br>element                                        | * { text-decoration: none; }    |
| Type            |                 | Matches any ele-<br>ment; in this exam-<br>ple, all h2<br>elements | $h2 \{ font-weight: normal; \}$ |

*Table C-1. CSS 2.1 selectors*

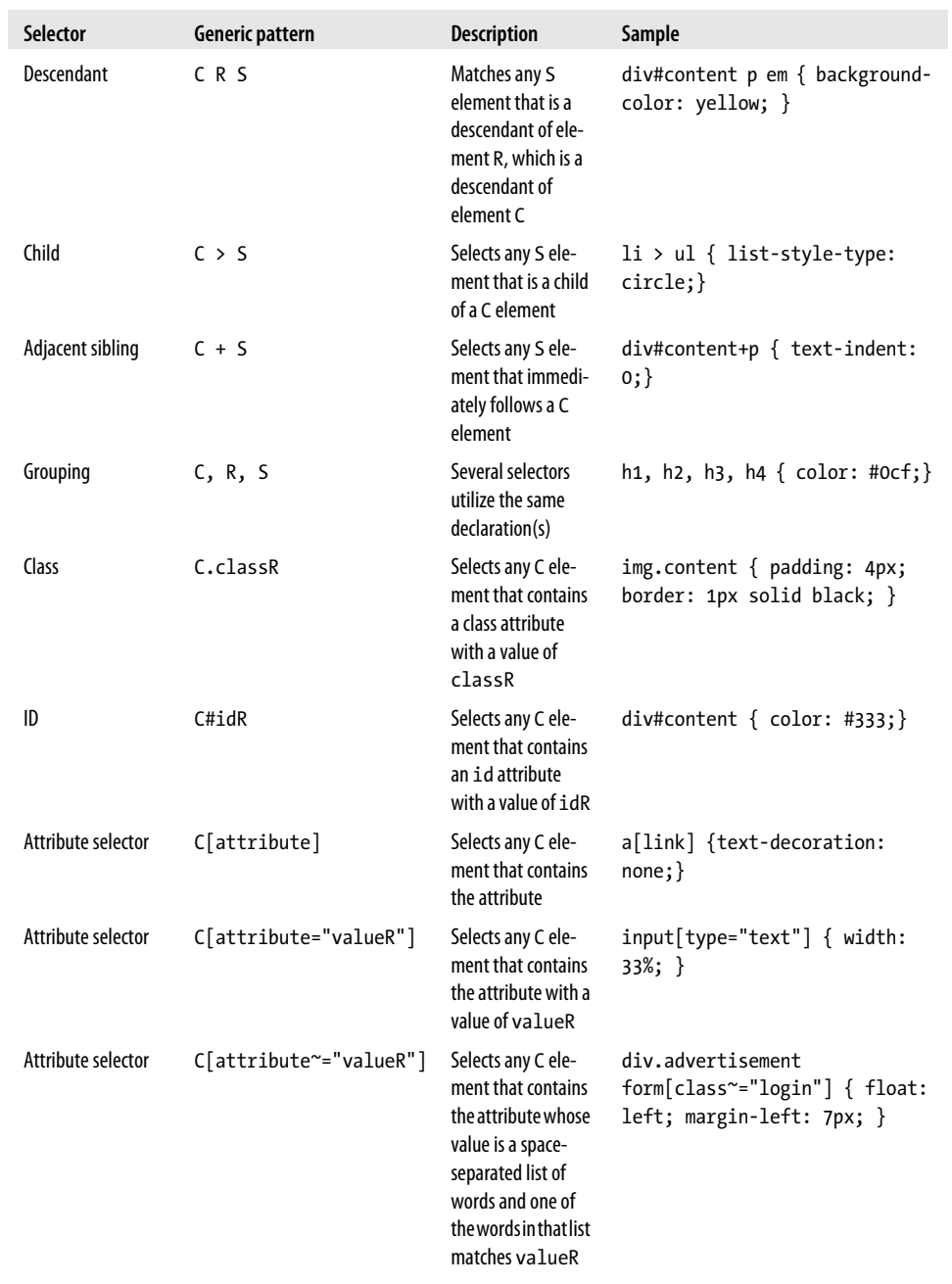

<span id="page-696-0"></span>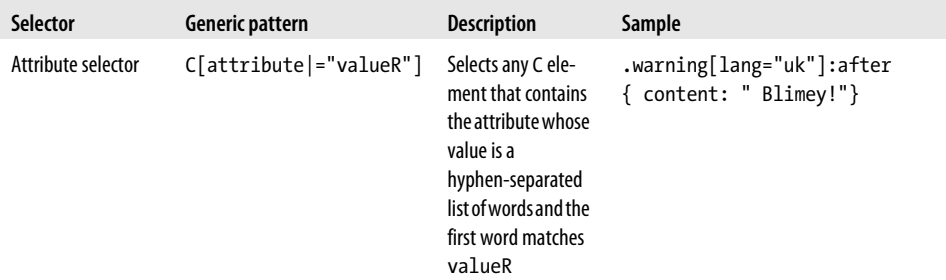

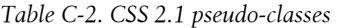

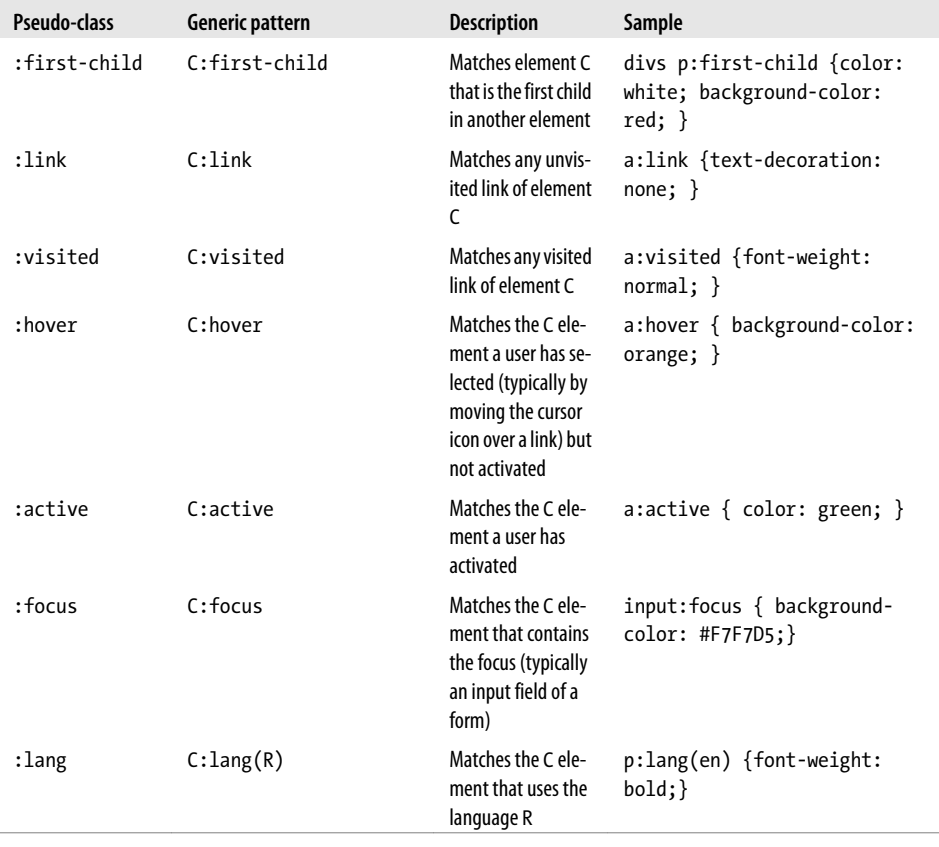

<span id="page-697-0"></span>*Table C-3. CSS 2.1 pseudo-elements*

| Pseudo-element | Generic pattern              | <b>Description</b>                                                                      | Sample                                                                  |
|----------------|------------------------------|-----------------------------------------------------------------------------------------|-------------------------------------------------------------------------|
| :first-line    | C:first-line                 | Selects the first line<br>of text in the C<br>element                                   | h2+p:first-line {color:<br>$#727977$ ; }                                |
|                | first-letter C:first-letter: | Selects the first let-<br>ter in the C element                                          | h1:first-letter{ font-size:<br>66%; text-transform: lower<br>$case: \}$ |
| :hefore        | C:hefore                     | Places generated<br>content before an<br>element; used with<br>the content<br>property  | ul.tracklisting li:before<br>{content: "Song title: ";}                 |
| :after         | $C:$ after                   | Places generated<br>content after an el-<br>ement; used with<br>the content<br>property | div#footer p.copyright:after<br>{content: "ouble true!";}               |

## **APPENDIX D CSS3 Selectors and Pseudo-Classes**

Although CSS3 is still being worked on as this book is being written, some browser vendors are starting to support properties from the unfinished specification. This appendix provides a listing of the new CSS3 selectors for your reference.

To get a solid idea of what tools you have at your disposal to apply styles to a document, consult [Appendix C](#page-694-0) (which covers CSS 2.1 selectors) in conjunction with this listing.

Table D-1 describes the new CSS3 selector, the general sibling selector.

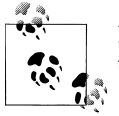

In the "Generic pattern" column of Table D-1, the values C, R, and S take the place of type selectors.

| <b>Selector</b>               | Generic pattern | <b>Description</b>                                         | Sample                                                                 |
|-------------------------------|-----------------|------------------------------------------------------------|------------------------------------------------------------------------|
| General sibling<br>combinator | $C \sim R$      | Matches any R element that is pre-<br>ceded by a C element | #content $\sim$ img { padding:<br>2px; border 2px solid<br>$black; \}$ |

*Table D-1. New CSS3 selector*

Table D-2 contains a list of new attribute selectors. These allow greater control when selecting elements in a document based on an attribute's value or even a small portion of that value.

| Selector              | <b>Generic pattern</b>     | <b>Description</b>                                                                                     | Sample                                                   |
|-----------------------|----------------------------|----------------------------------------------------------------------------------------------------|----------------------------------------------------------|
| Attribute<br>selector | $C[attribute'^='valueR"]$  | Selects any C element that contains the<br>attribute that begins with the value of<br>valueR           | $img[alt^{\wedge}="mugshot"]$<br>$\{ width: 100px; \}$   |
| Attribute<br>selector | $C[attribute$ = "valueR"]$ | Selects any C element that contains the<br>attribute whose value exactly matches<br>valueR             | $img[alt$='photo"]$<br>{ border: 10px<br>solid red; $\}$ |
| Attribute<br>selector | $C[attribute*= "valueR"]$  | Selects any C element that contains the<br>substring valueR                                            | $img[all*="execu$<br>tive" $\lceil \ \rceil$             |
| Attribute<br>selector | $C[attribute] = "valueR"]$ | Selects any C element that contains an<br>attribute value that's a list of hyphen-<br>separated values | $img[alt]="non"]$<br>{ $opacity: .5$ ; }                 |

*Table D-2. CSS3 attribute selectors*

[Table D-3](#page-700-0) contains a list of structural pseudo-elements. These allow you to pick out elements based on their order. For example, you can pinpoint the odd-numbered li elements using the nth-child selector instead of using the class attribute selector.

<span id="page-700-0"></span>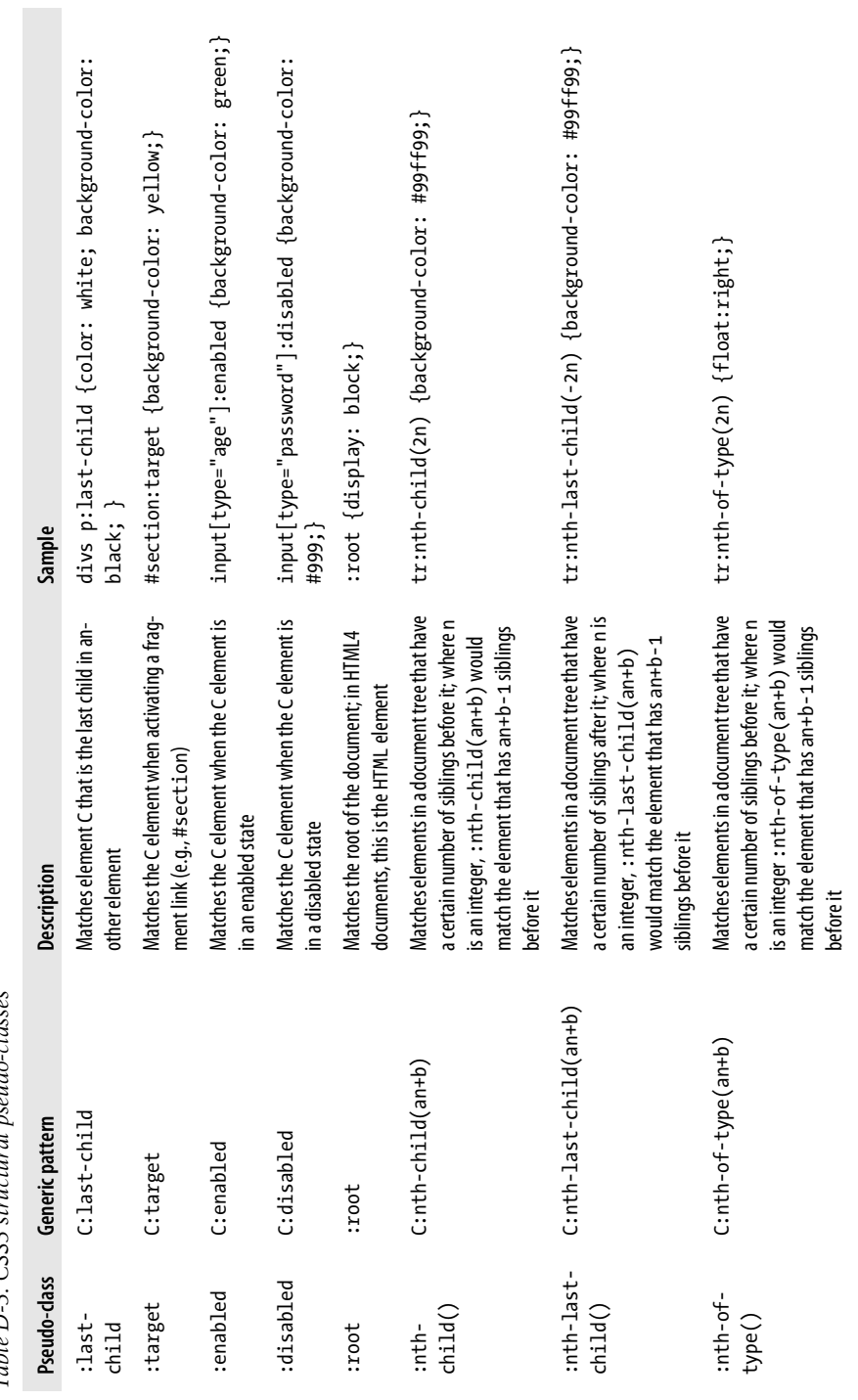

mdo-classes *Table D-3. CSS3 structural pseudo-classes*  $n_1$  $\ddot{\cdot}$ Table D-3 CSS3 strui

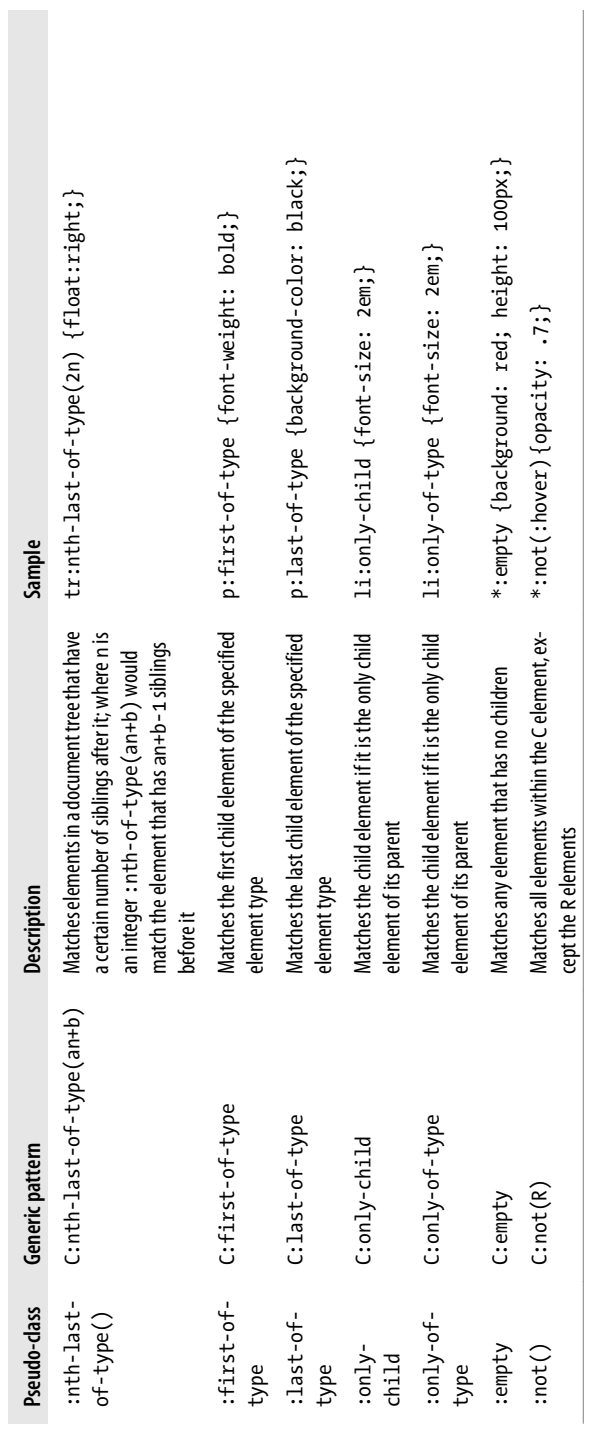

# **APPENDIX E Styling of Form Elements**

With the impact that forms have on our day-to-day Internet commerce and lifestyle, forms are always in the foreground of website design.

Web designers want to control the look and feel of form elements in their web page design so that they are more appealing to their audience and also fit in with the rest of the design.

The problem is that browsers manipulate the visual display of form elements from one browser to the next. Even the same browser version can display a form element differently on separate operating systems.

This appendix covers how browsers don't render form controls consistently. Since there are about 10 browsers and 20 CSS properties reviewed, as well as 8 HTML form elements, the entire appendix is too large to print. So, we took it to the Internet and made it available online for free. If you're viewing this appendix as a standalone piece online, you can access the full book here: *<http://oreilly.com/catalog/9780596155933/>*.

## **Anatomy of the Appendix**

The first part of this appendix lists the properties and their respective values that were tested (as shown in [Table E-1](#page-703-0)).

The second part examines eight form elements and how they can be modified using 20 CSS properties (listed in [Table E-1](#page-703-0)) in 10 different browsers:

- Checkboxes, as shown in [Table E-2](#page-705-0) and [Figure E-1](#page-706-0) to [Figure E-20](#page-725-0)
- File upload, as shown in [Table E-3](#page-726-0) and [Figure E-21](#page-727-0) to [Figure E-40](#page-745-0)
- Radio buttons, as shown in [Table E-4](#page-746-0) and [Figure E-41](#page-747-0) to [Figure E-60](#page-766-0)
- Input text, as shown in [Table E-5](#page-767-0) and [Figure E-61](#page-768-0) to [Figure E-80](#page-786-0)
- Select with multiple items, as shown in [Table E-6](#page-787-0) and [Figure E-81](#page-788-0) to [Figure E-100](#page-807-0)
- Select with an individual item, as shown in [Table E-7](#page-808-0) and [Figure E-101](#page-809-0) to [Fig](#page-827-0)[ure E-120](#page-827-0)
- <span id="page-703-0"></span>• Submit button, as shown in [Table E-8](#page-828-0) and [Figure E-121](#page-829-0) to [Figure E-140](#page-848-0)
- Textarea, as shown in [Table E-9](#page-849-0) and [Figure E-141](#page-850-0) to [Figure E-160](#page-869-0)

The values used in Tables [E-2](#page-705-0) to [E-9](#page-849-0) include NA, Y, N, and S.

*NA* stands for *Not Available* (meaning that the CSS property does not apply to the form element), *Y* for *Yes* (meaning that the CSS property's value is properly applied), *N* for *No* (meaning that the CSS property's value was not applied), and *S* for *Somewhat* (meaning that some part of the CSS property's value is being applied).

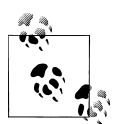

The *Somewhat* value marks unusual situations. There are points within the HTML and CSS specifications that do not define a certain behavior, and therefore determination of a CSS rule's successful application becomes difficult.

For example, Firefox expands the width of the input field as well as the space between letters when using the letter-spacing property.

In this instance, the discrepancy could be due to Firefox calculating the default width of the input field on a certain number of characters, whereas the other browsers could be basing the width on a predetermined value or an unadjusted number of characters at the font size of the input field.

### **Tested CSS Properties**

| Property         | <b>Value</b>                              |
|------------------|-------------------------------------------|
| background-color | #ccff00;                                  |
| background-image | url(checkerboard bkgd.gif);               |
| border           | 0;                                        |
| border-color     | 1px solid red;                            |
| border-style     | groove;                                   |
| border-width     | 24px;                                     |
| color            | #00ccff;                                  |
| font-family      | Georgia, Times, 'Times New Roman', serif; |
| font-size        | 24px;                                     |
| font-weight      | bold;                                     |
| height           | 100px;                                    |
| letter-spacing   | 24px;                                     |
| line-height      | 1.5;                                      |
| margin           | 24px;                                     |
|                  |                                           |

*Table E-1. The properties and their values used in testing form elements*

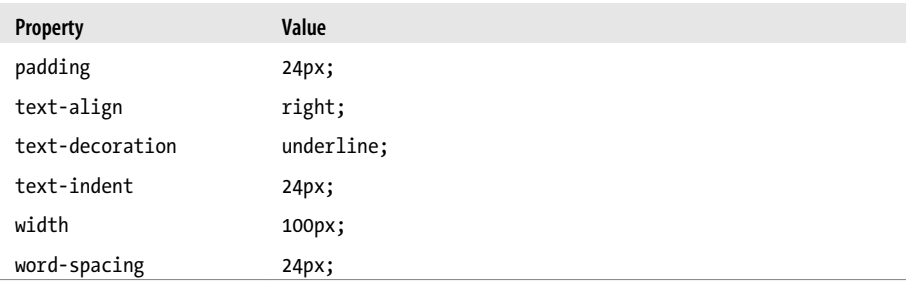

### **Input Element for Checkboxes**

A checkbox element is a form element, which allows on/off selections for one or multiple items for a grouping. An example of a checkbox is one that lets you select which ingredients you would like on a pizza.

<span id="page-705-0"></span>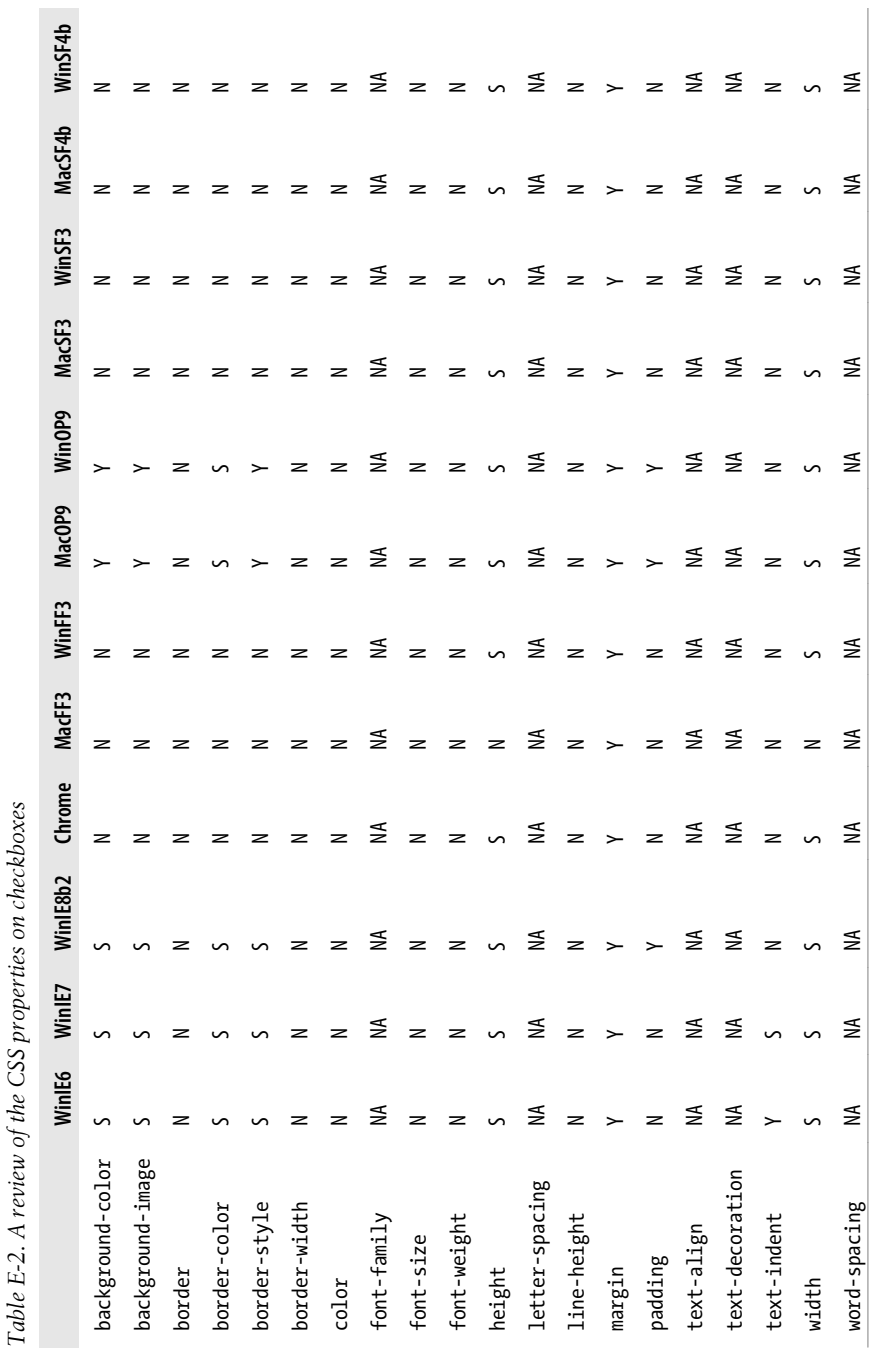

#### <span id="page-706-0"></span>**background-color**

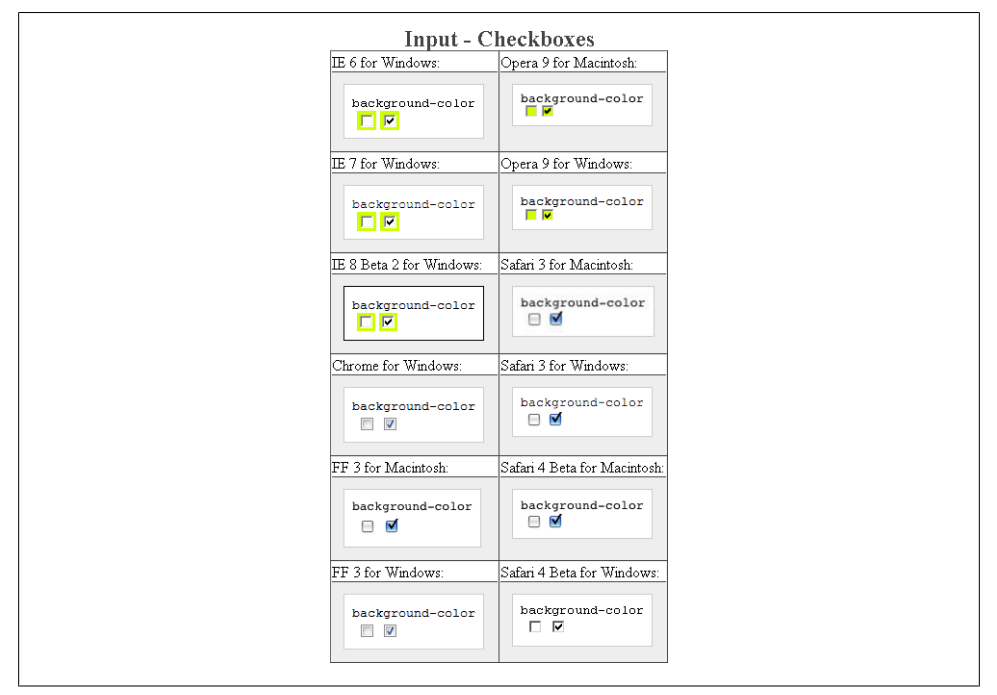

*Figure E-1. Testing the background color of checkboxes*

#### **background-image**

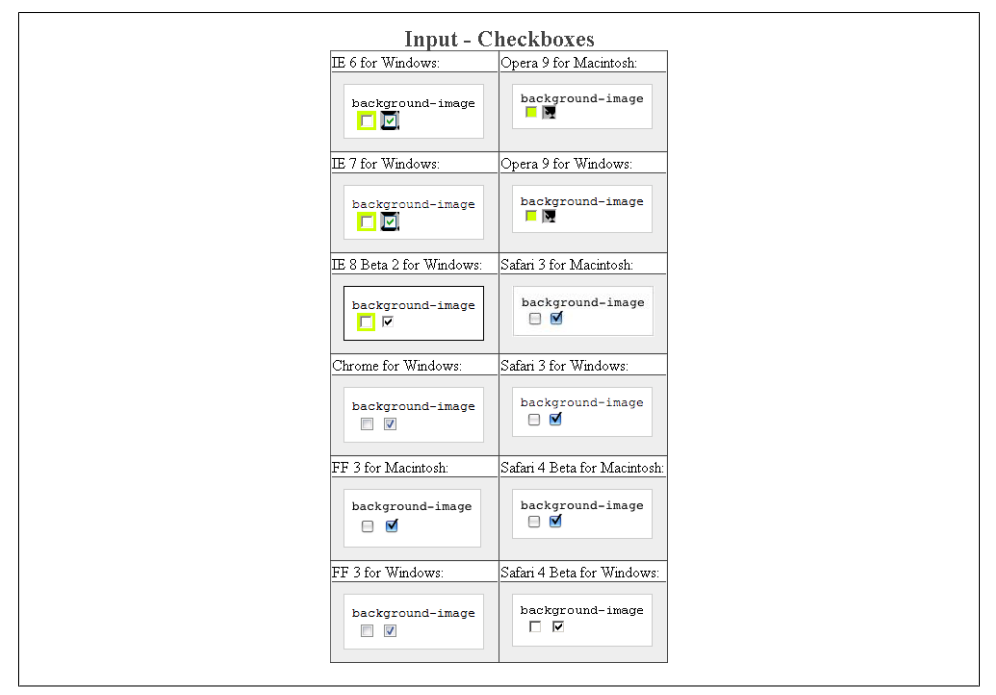

*Figure E-2. Testing background images in checkboxes*

### **border: 0;**

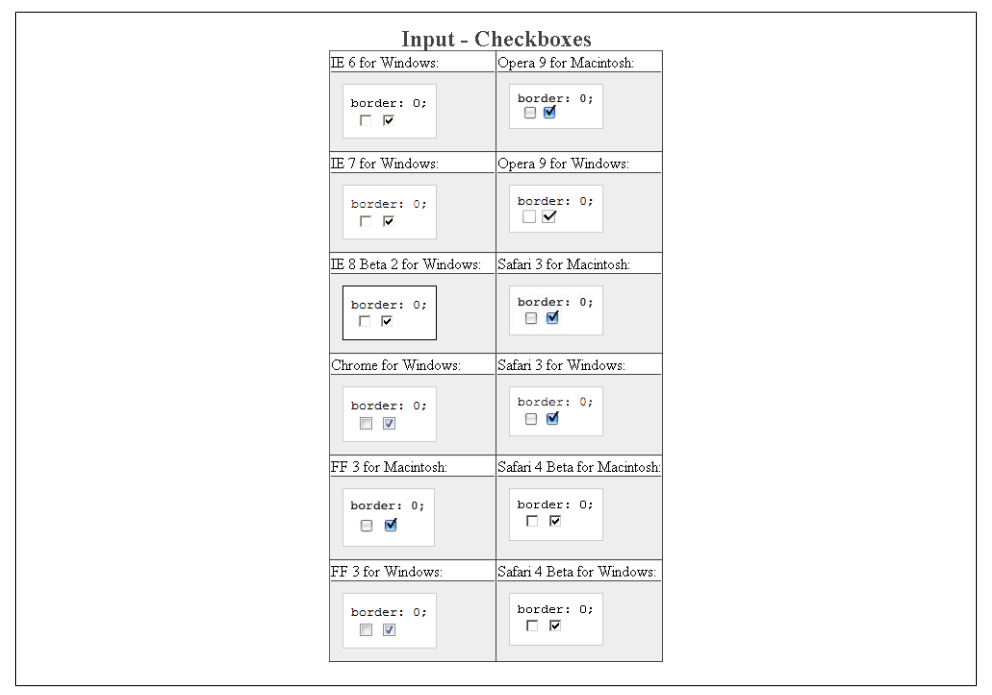

*Figure E-3. Testing the removal of borders from checkboxes*

#### **border-color**

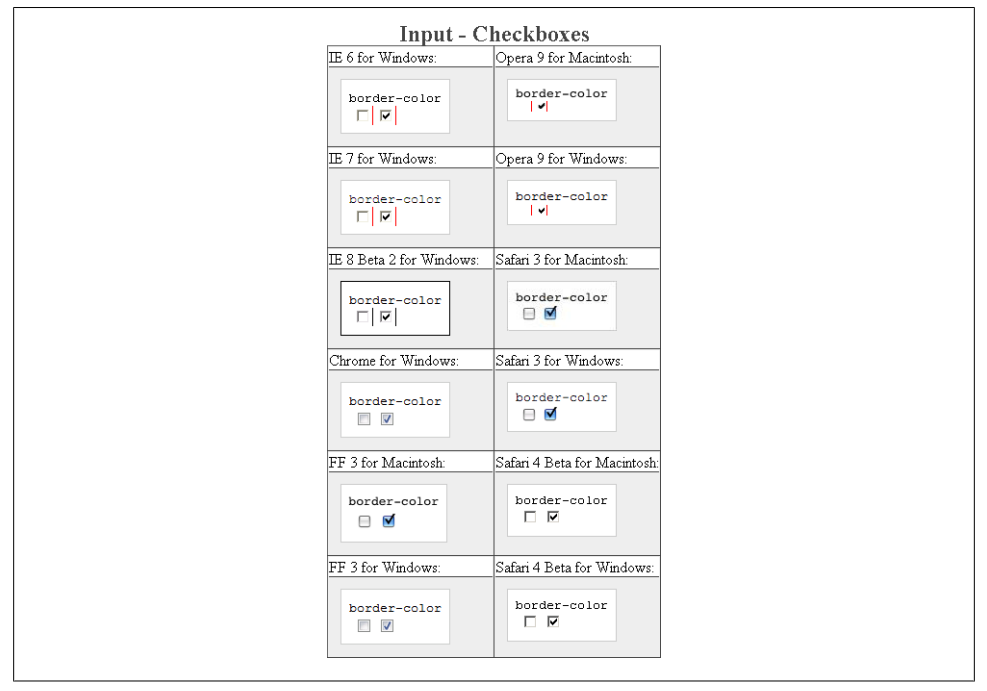

*Figure E-4. Testing colors on the checkbox borders*

#### **border-style**

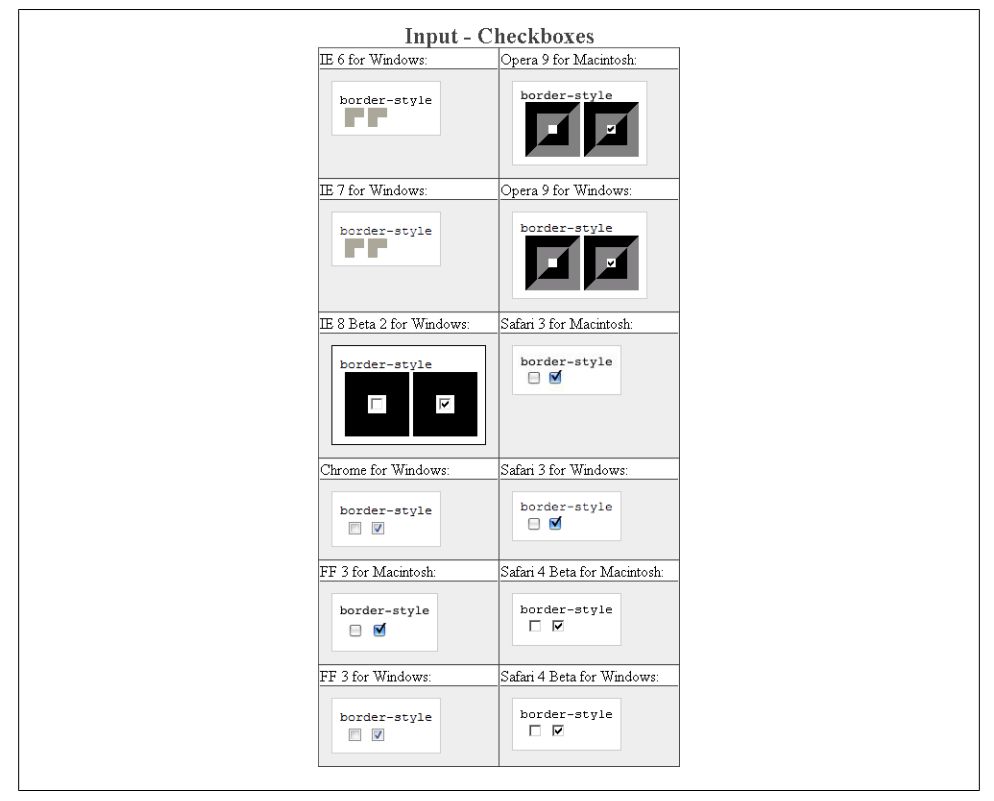

*Figure E-5. Testing the styles of borders on checkboxes*

#### **border-width**

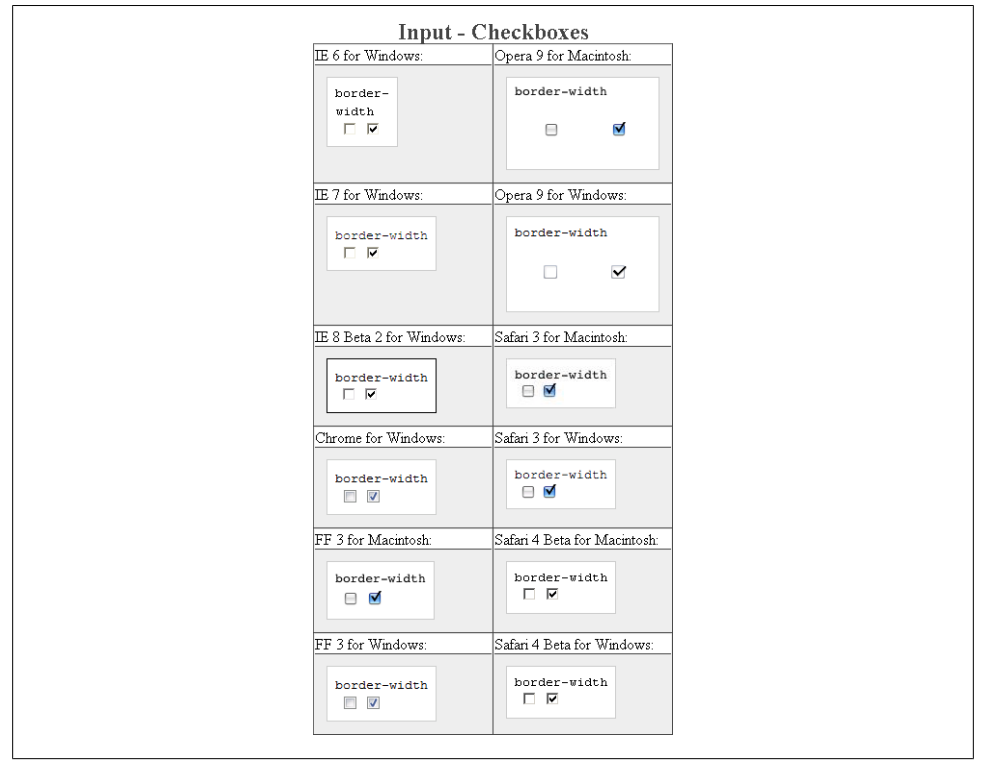

*Figure E-6. Testing the widths of borders on checkboxes*

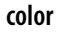

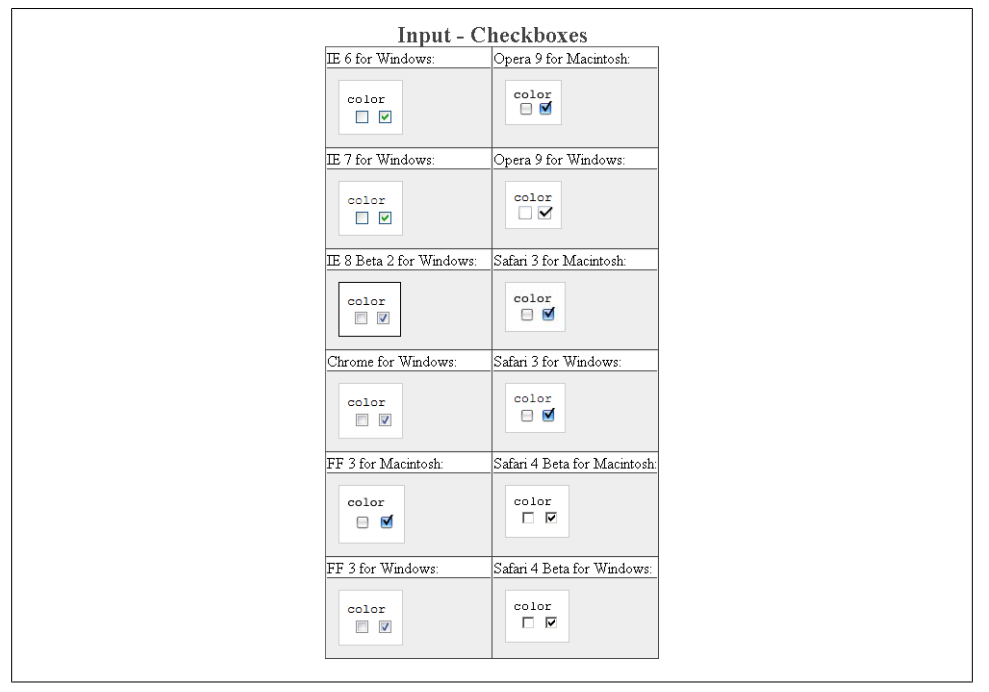

*Figure E-7. Testing the color of checkboxes*

#### **font-family**

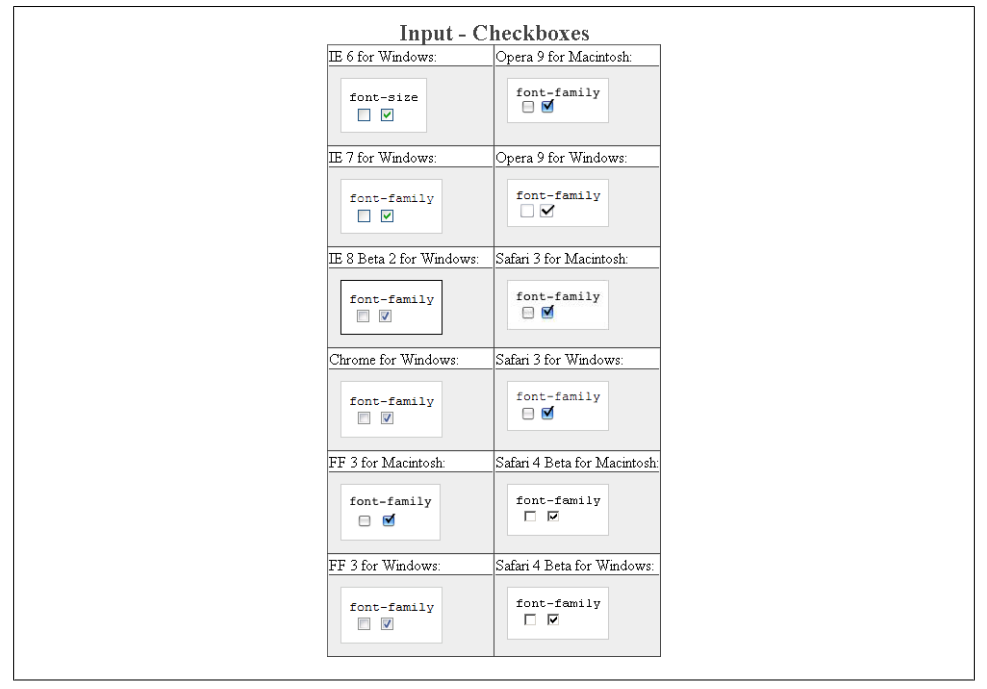

*Figure E-8. Testing setting a different font on checkboxes*

#### **font-size**

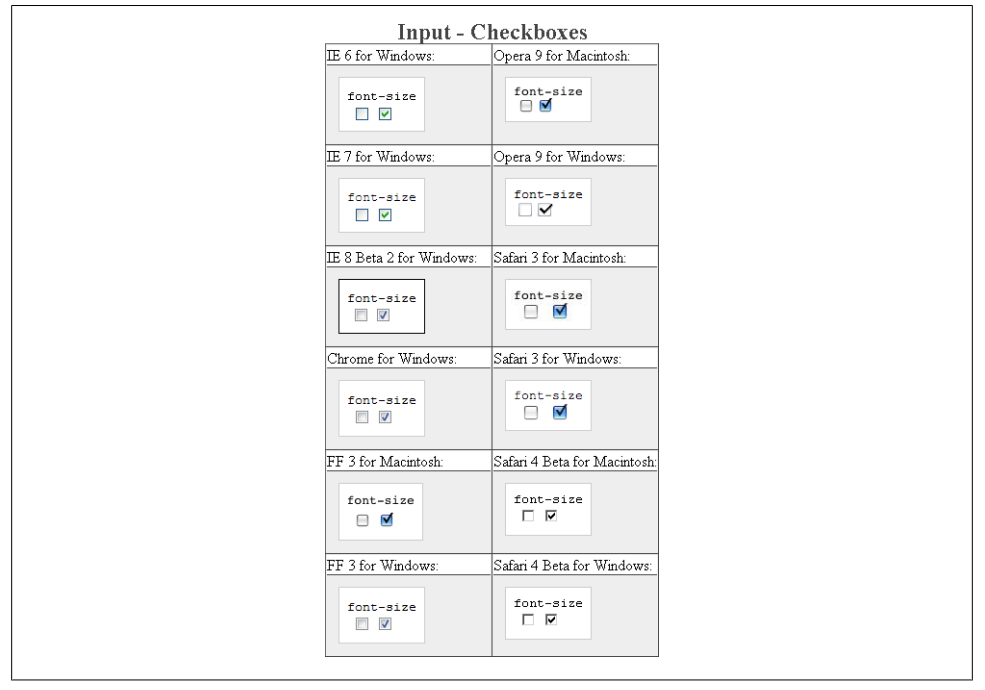

*Figure E-9. Testing a different size of font on checkboxes*

#### **font-weight**

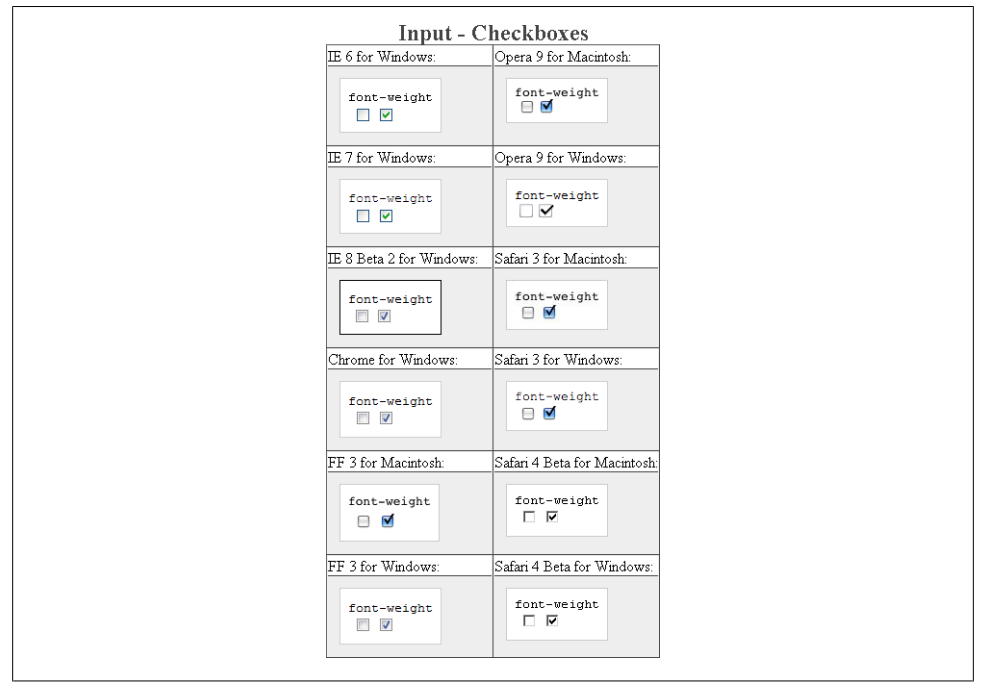

*Figure E-10. Testing a bold font on checkboxes*

#### **height**

|                          | <b>Input - Checkboxes</b>    |
|--------------------------|------------------------------|
| <b>IE 6 for Windows:</b> | Opera 9 for Macintosh:       |
| height                   | height                       |
| $\blacksquare$           | $\blacksquare$               |
|                          |                              |
| IE 7 for Windows:        | Opera 9 for Windows:         |
| height                   | height                       |
| $\blacksquare$           | $\overline{\phantom{a}}$     |
|                          |                              |
| IE 8 Beta 2 for Windows: | Safari 3 for Macintosh:      |
| height                   | height                       |
| $\overline{\phantom{a}}$ | $\Box$                       |
|                          |                              |
| Chrome for Windows:      | Safari 3 for Windows:        |
| height                   | height                       |
| $\blacksquare$           | ⊟⊻                           |
|                          |                              |
| FF 3 for Macintosh:      | Safari 4 Beta for Macintosh: |
| height<br>$\blacksquare$ | height                       |
|                          | 口区                           |
|                          |                              |
| FF 3 for Windows:        | Safari 4 Beta for Windows:   |
| height                   | height                       |
| $\blacksquare$           | 口区                           |
|                          |                              |
|                          |                              |

*Figure E-11. Testing setting a height on checkboxes*

#### **letter-spacing**

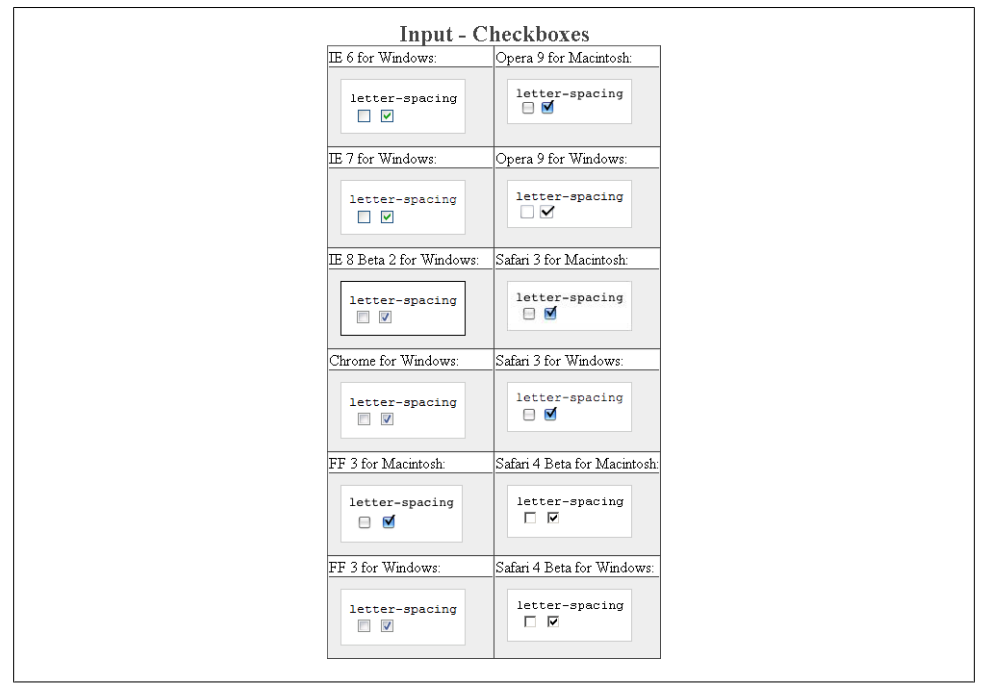

*Figure E-12. Testing the letter spacing on checkboxes*

#### **line-height**

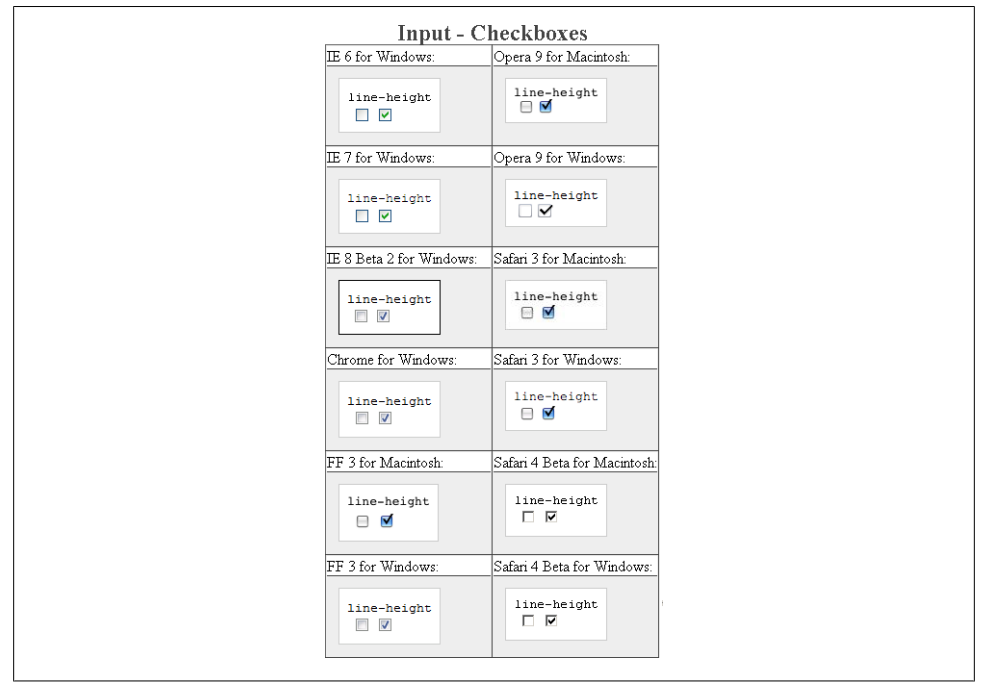

*Figure E-13. Testing setting the spacing between lines of text on checkboxes*

**margin**

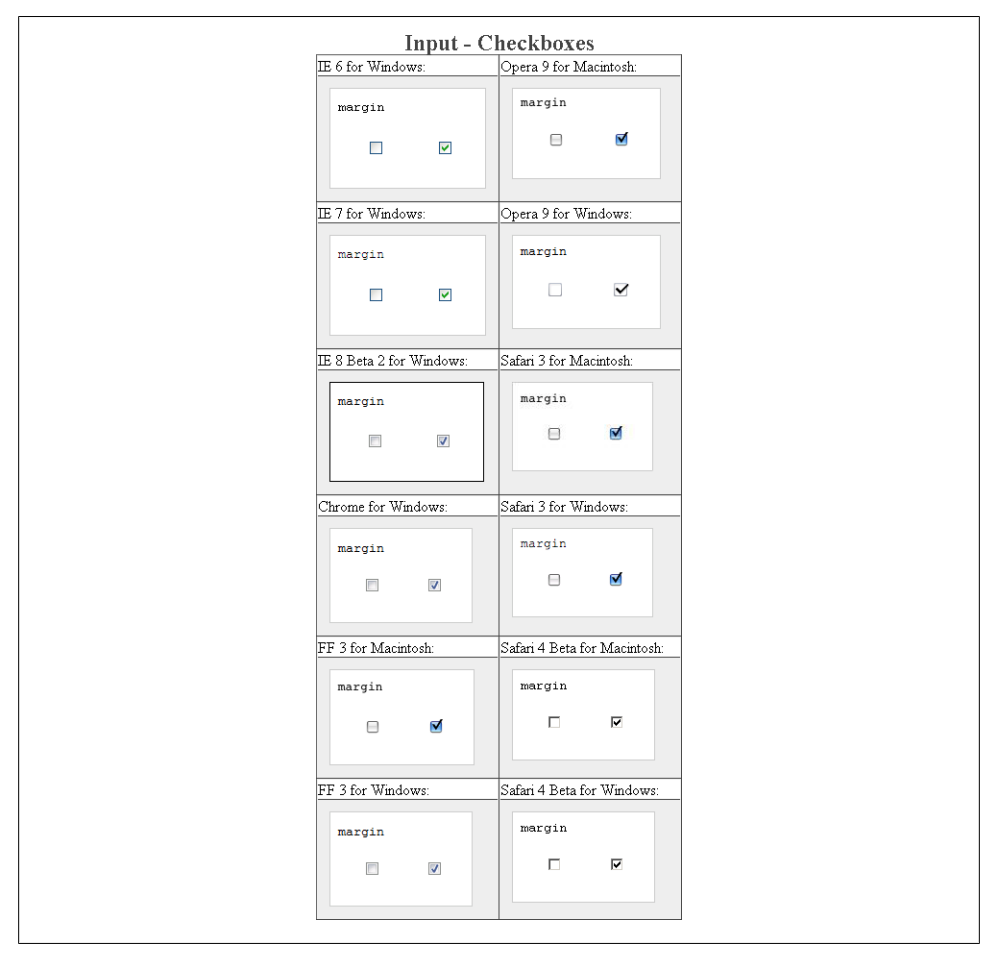

*Figure E-14. Testing margins on checkboxes*
## **padding**

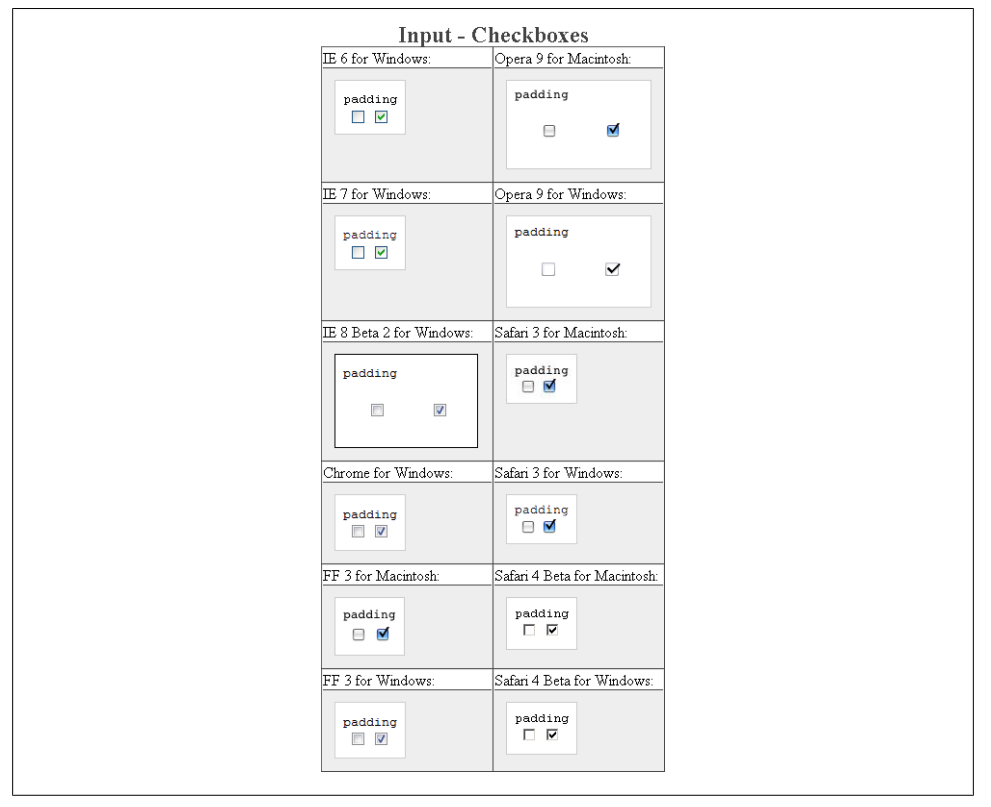

*Figure E-15. Testing padding on checkboxes*

### **text-align**

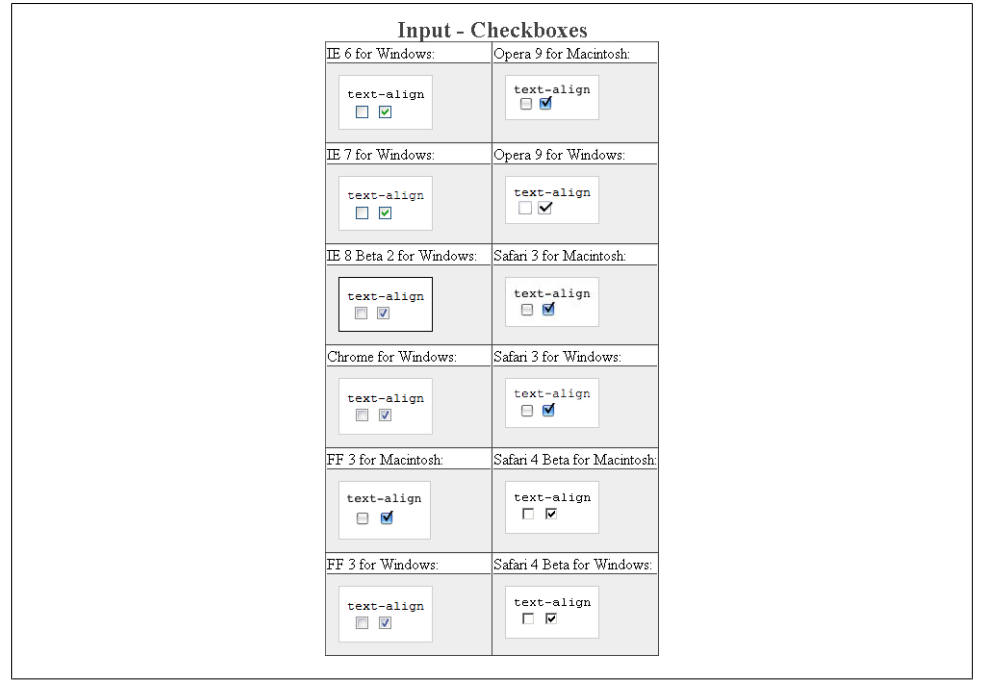

*Figure E-16. Testing the alignment of text on checkboxes*

#### **text-decoration**

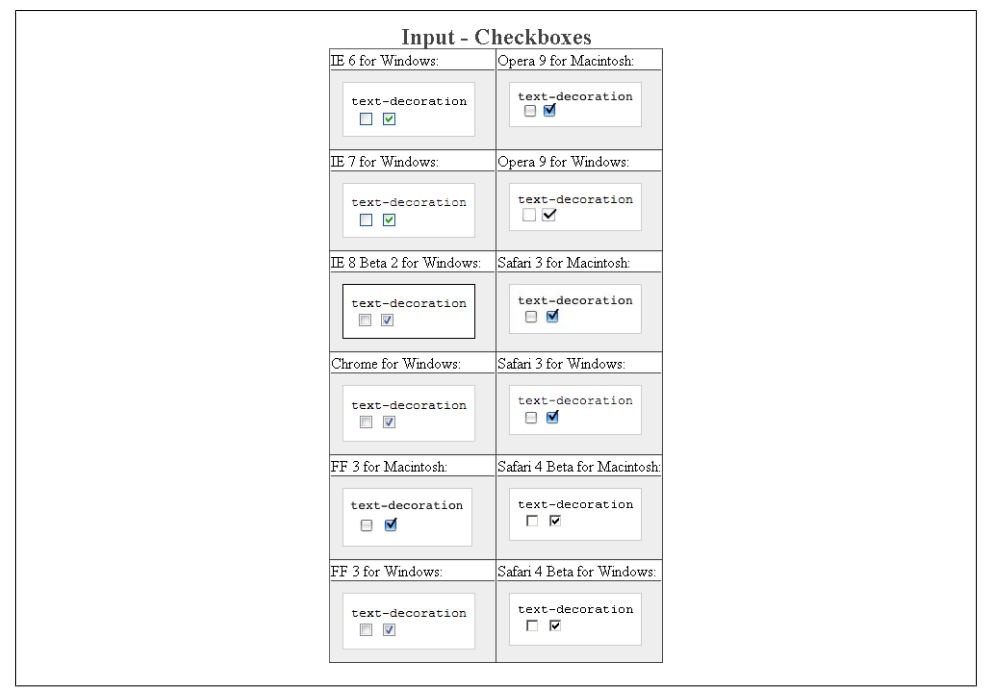

*Figure E-17. Testing setting a different font on checkboxes*

#### **text-indent**

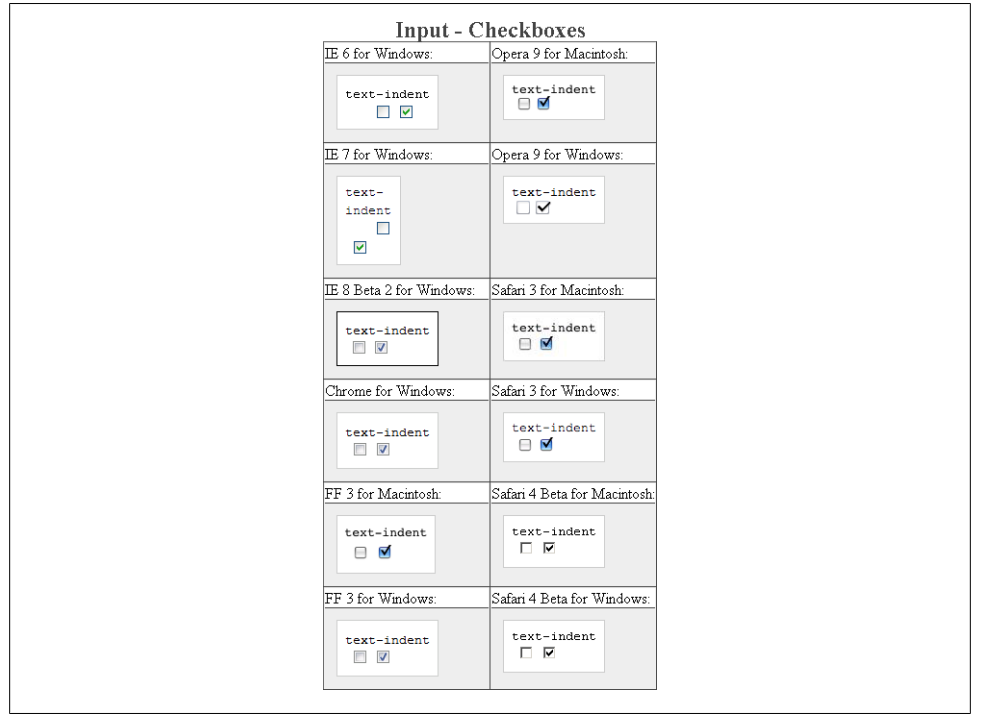

*Figure E-18. Testing indenting the text on checkboxes*

**width**

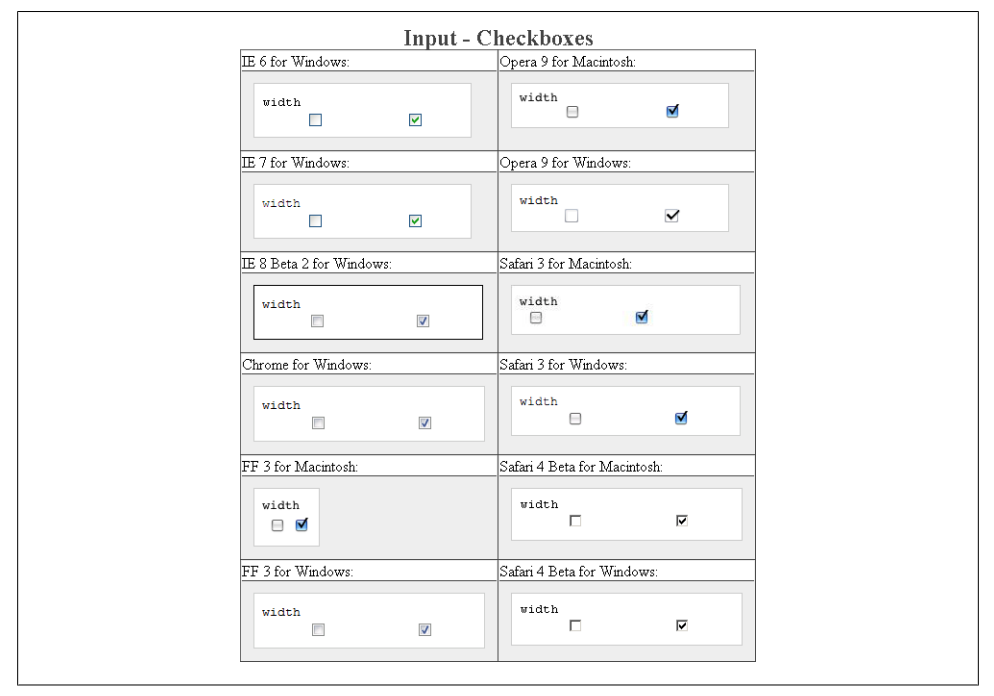

*Figure E-19. Testing the width of checkboxes*

#### **word-spacing**

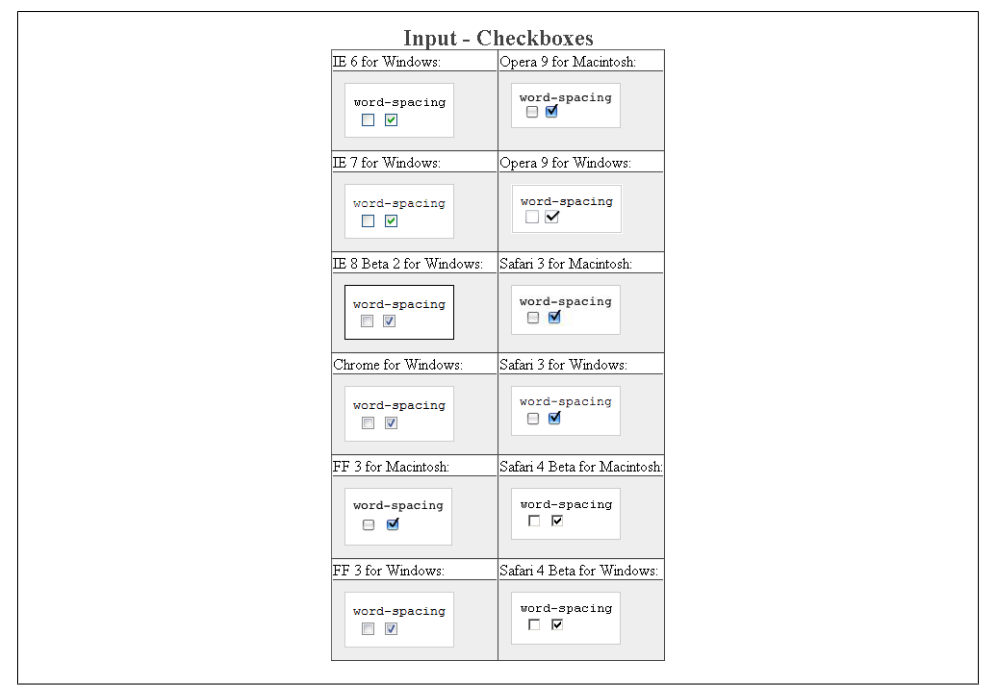

*Figure E-20. Testing the spacing between words on checkboxes*

# **Input Element for File Uploads**

Also known as file select, this form element allows users to pick a file from their computer for submission along with a form.

Download at WoweBook.com

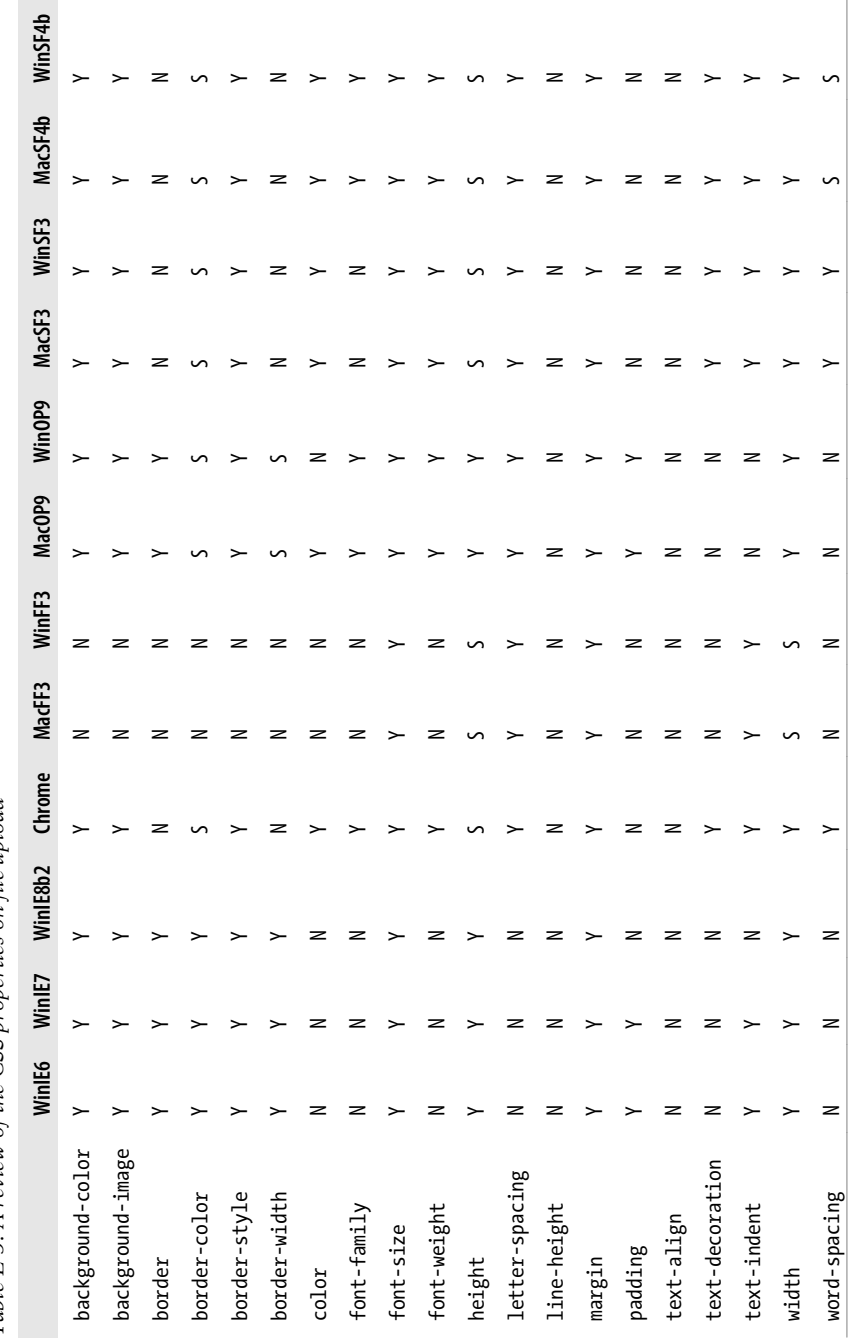

Table E-3. A review of the CSS properties on file upload *Table E-3. A review of the CSS properties on file upload*

## **background-color**

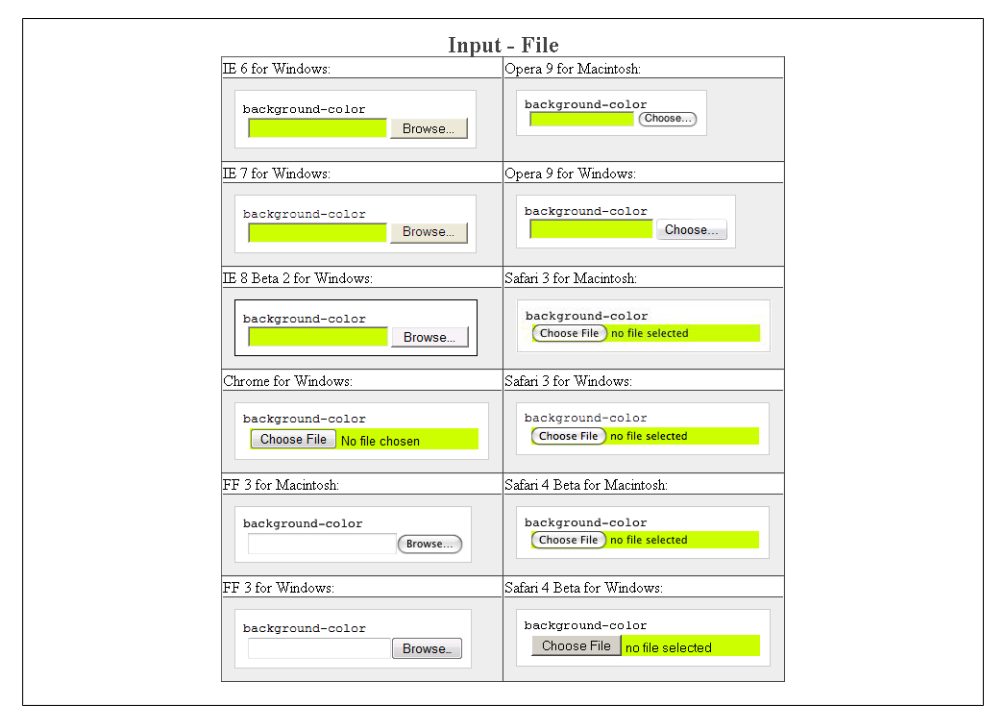

*Figure E-21. Testing the background color of file input*

## **background-image**

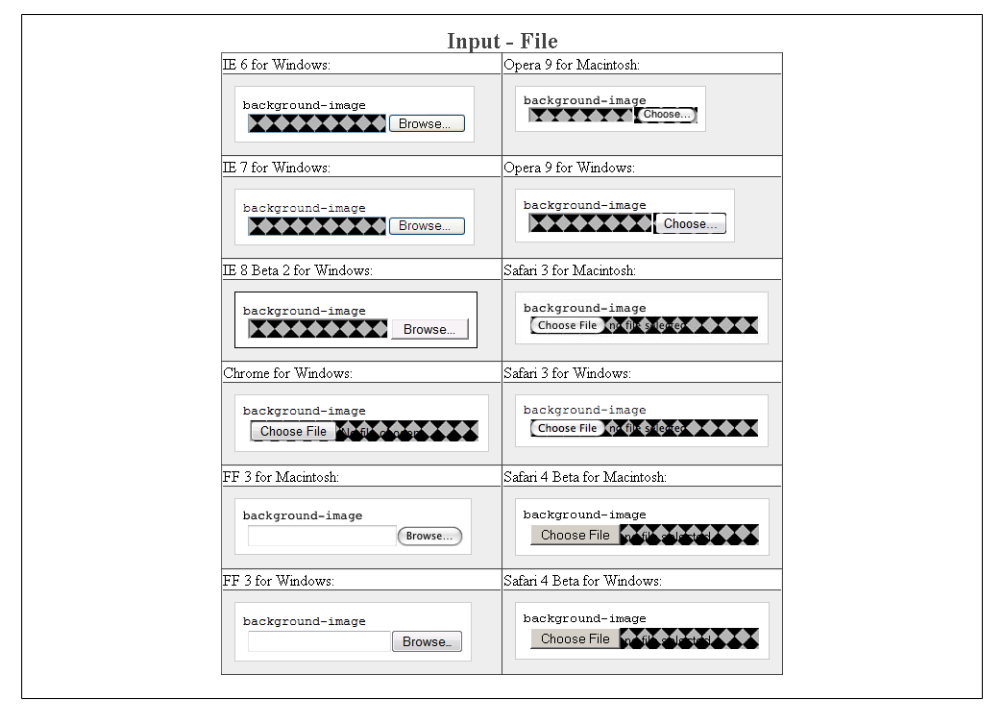

*Figure E-22. Testing background images in file input*

**border: 0;**

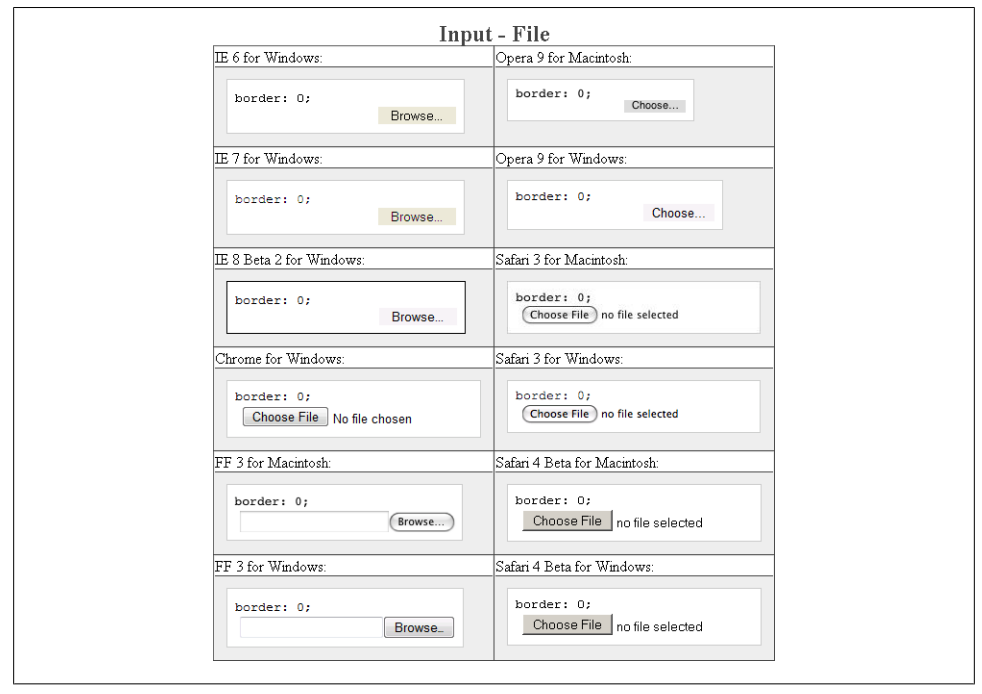

*Figure E-23. Testing the removal of borders on file input*

#### **border-color**

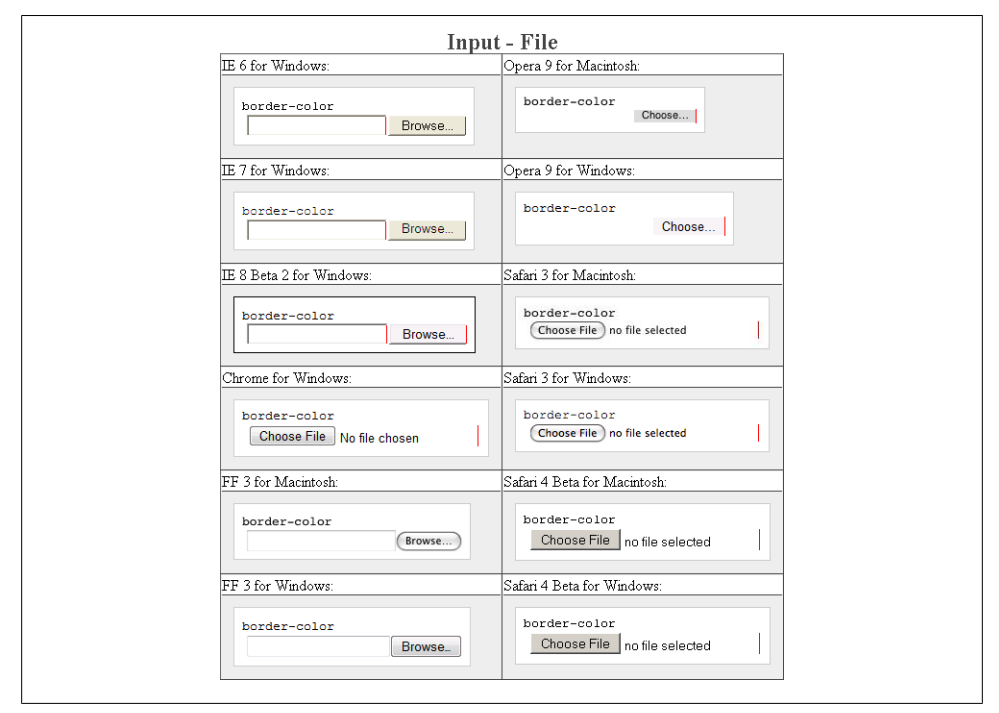

*Figure E-24. Testing colors on the file input borders*

# **border-style**

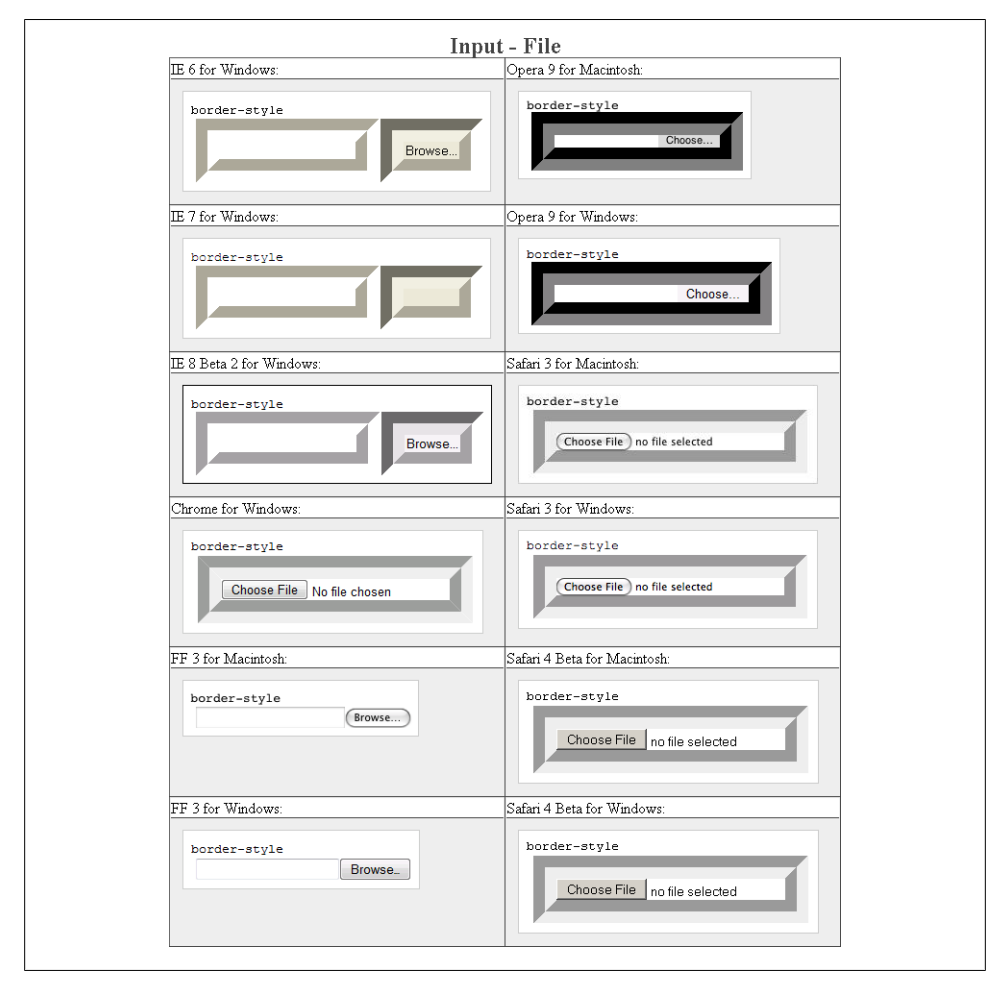

*Figure E-25. Testing the styles of borders of file input*

#### **border-width**

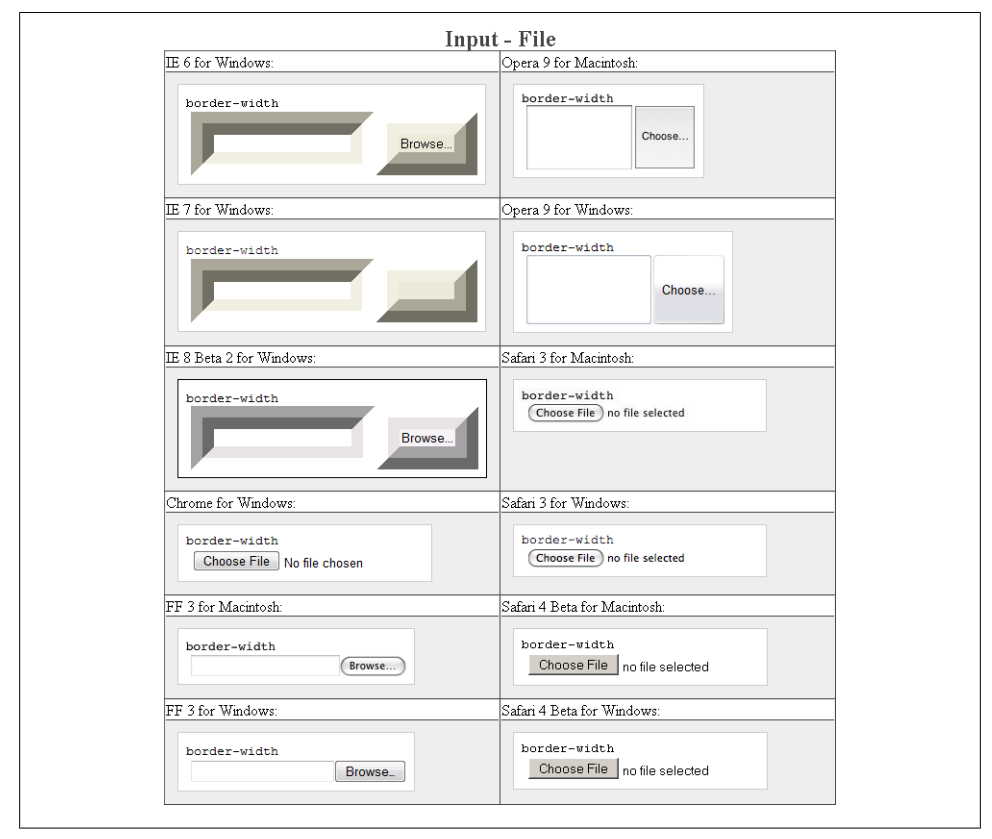

*Figure E-26. Testing the widths of borders on file input*

**color**

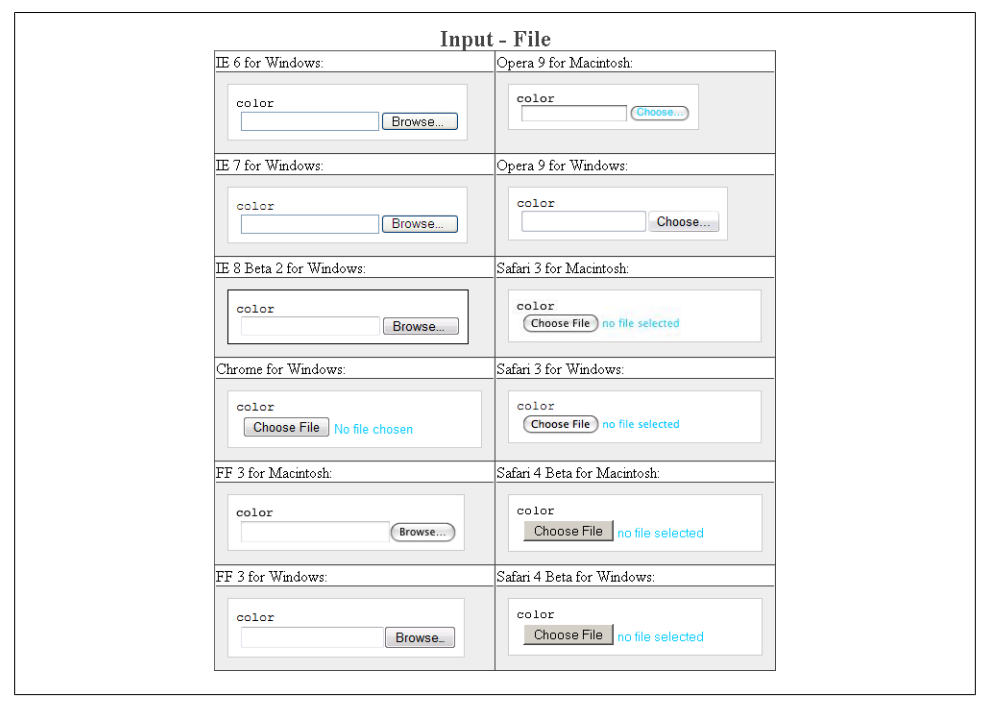

*Figure E-27. Testing the color on file input*

## **font-family**

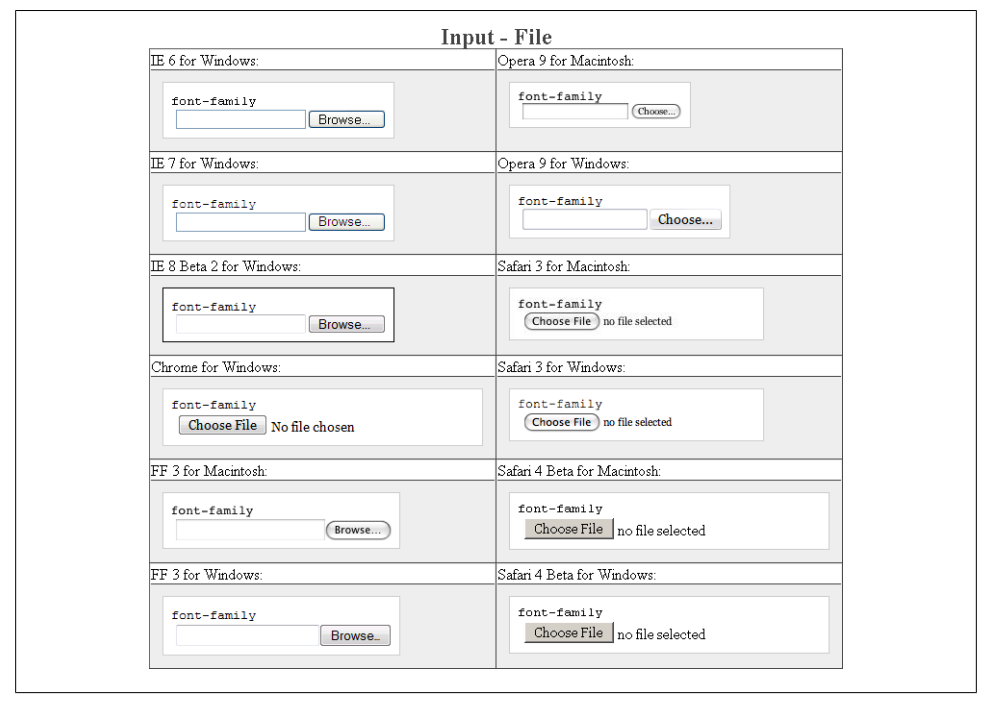

*Figure E-28. Testing setting a different font on file input*

# **font-size**

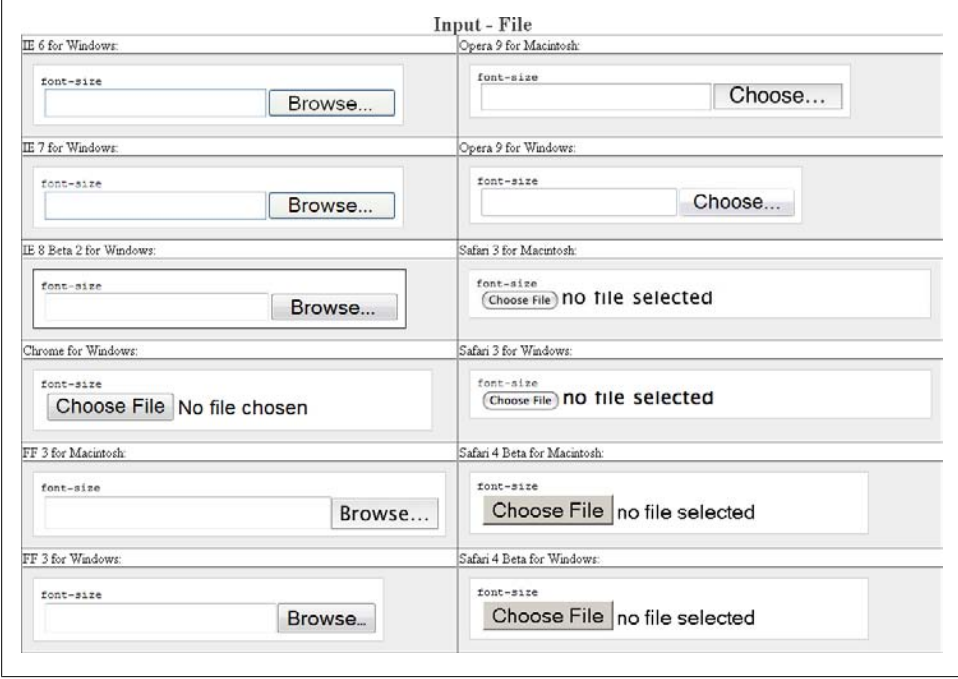

*Figure E-29. Testing a different size of font on file input*

# **font-weight**

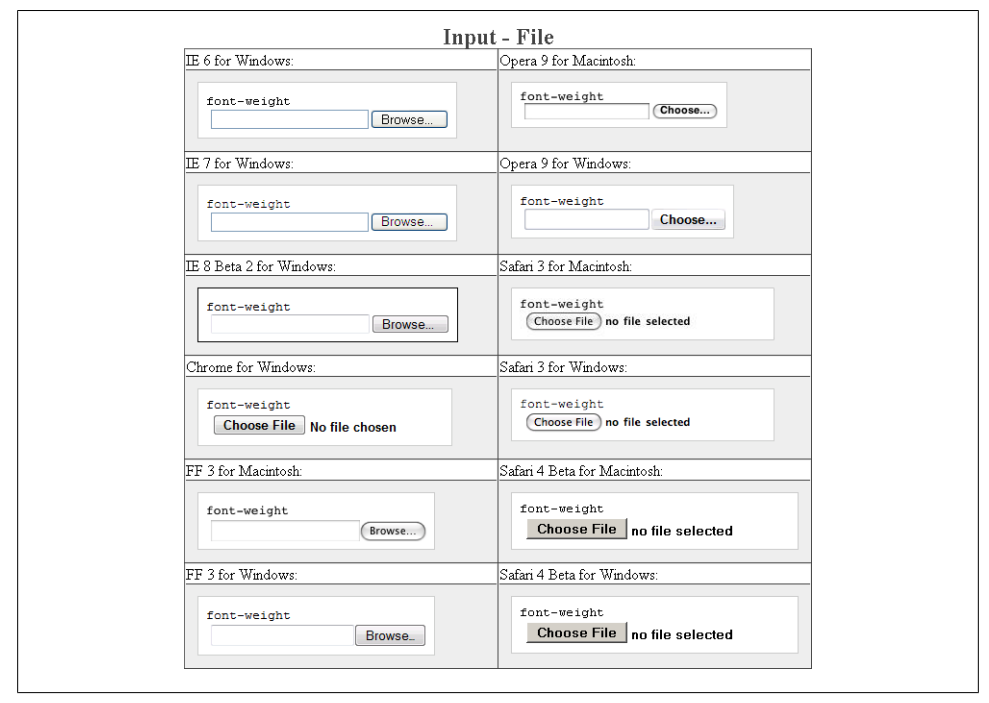

*Figure E-30. Testing a bold font on file input*

# **height**

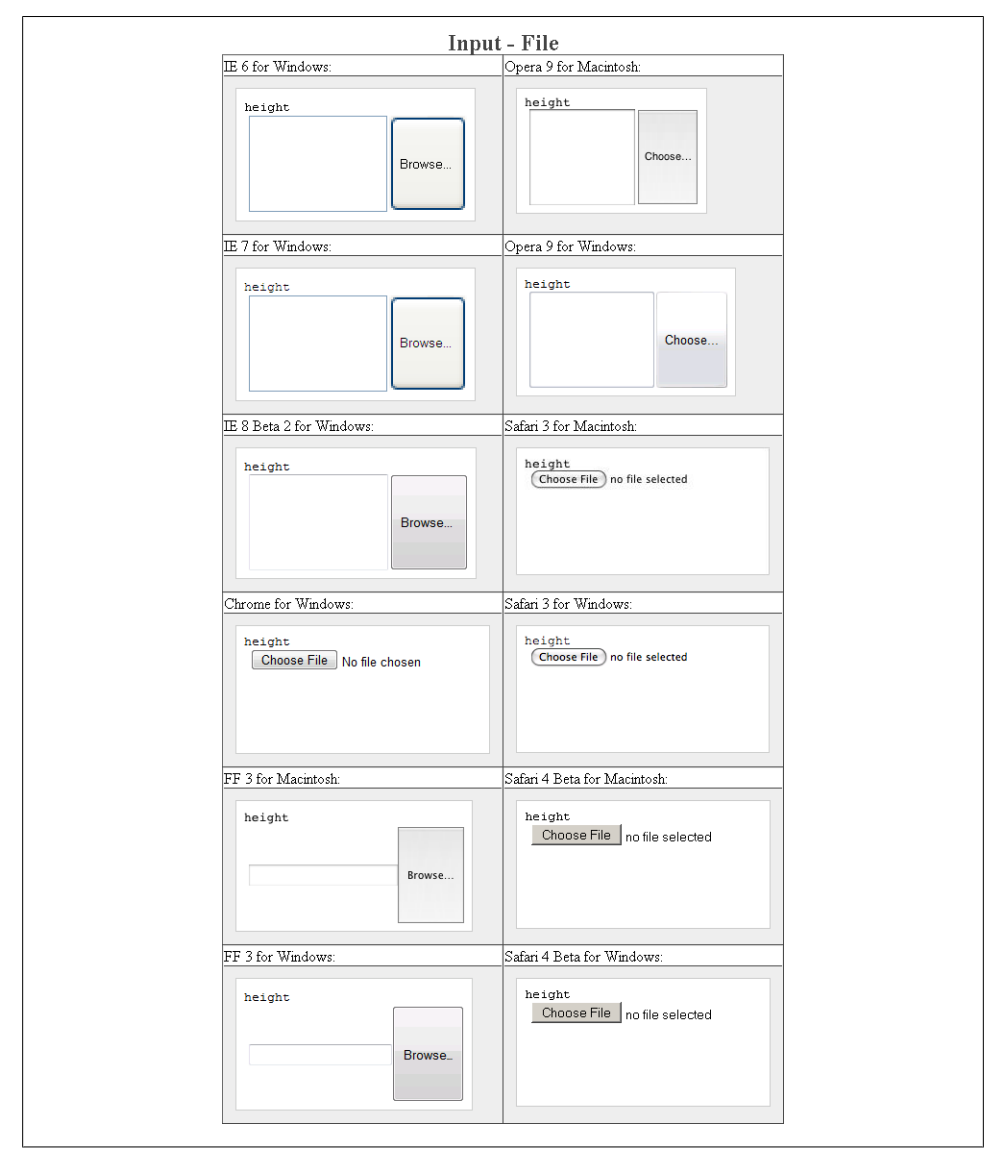

*Figure E-31. Testing setting a height for file input*

# **letter-spacing**

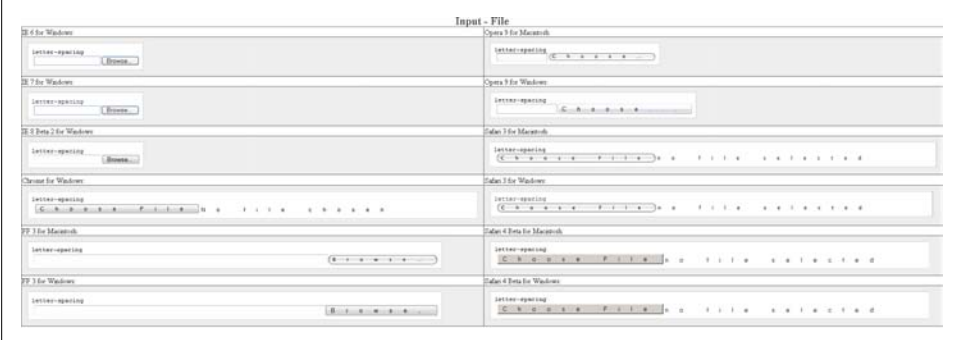

*Figure E-32. Testing the letter spacing of file input*

# **line-height**

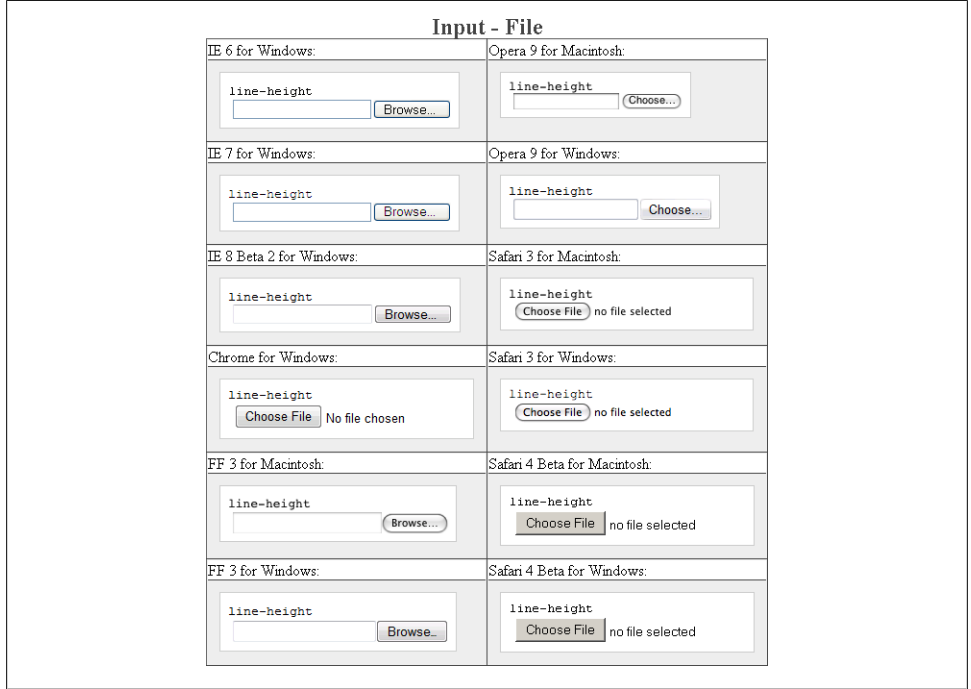

*Figure E-33. Testing setting the spacing between lines of text on file input*

**margin**

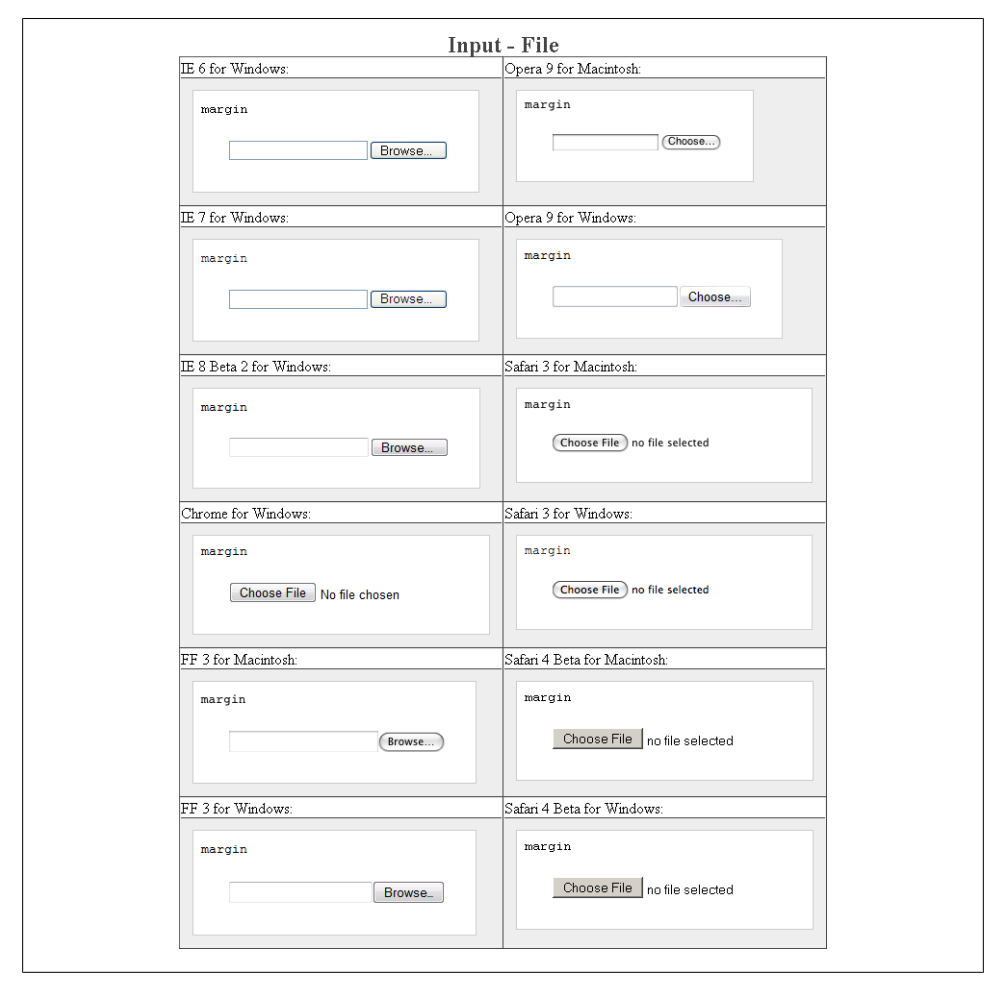

*Figure E-34. Testing margins on file input*

# **padding**

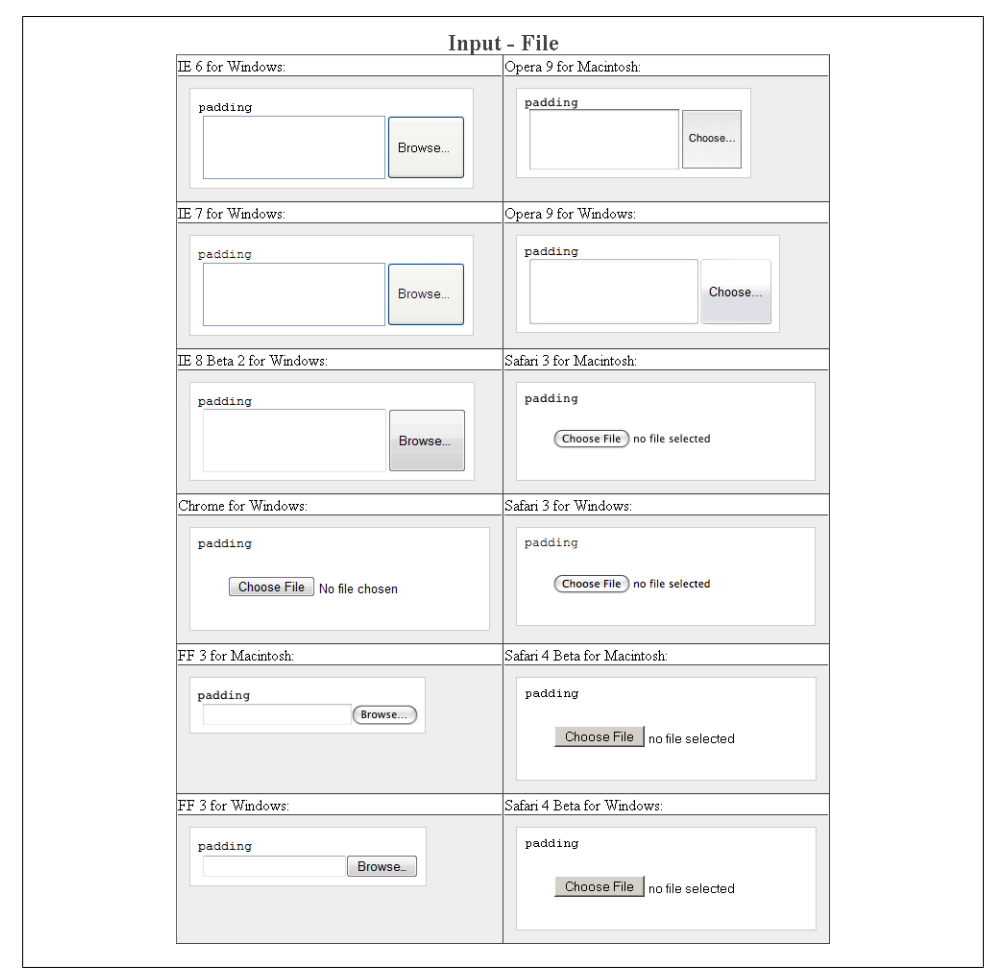

*Figure E-35. Testing padding on file input*

## **text-align**

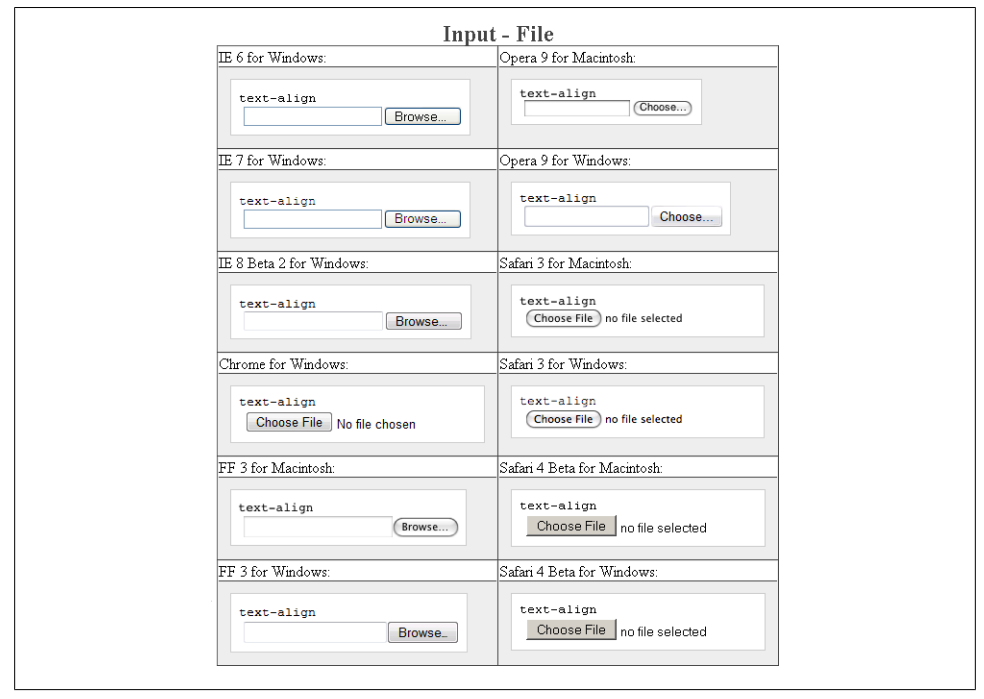

*Figure E-36. Testing the alignment of text on file input*

#### **text-decoration**

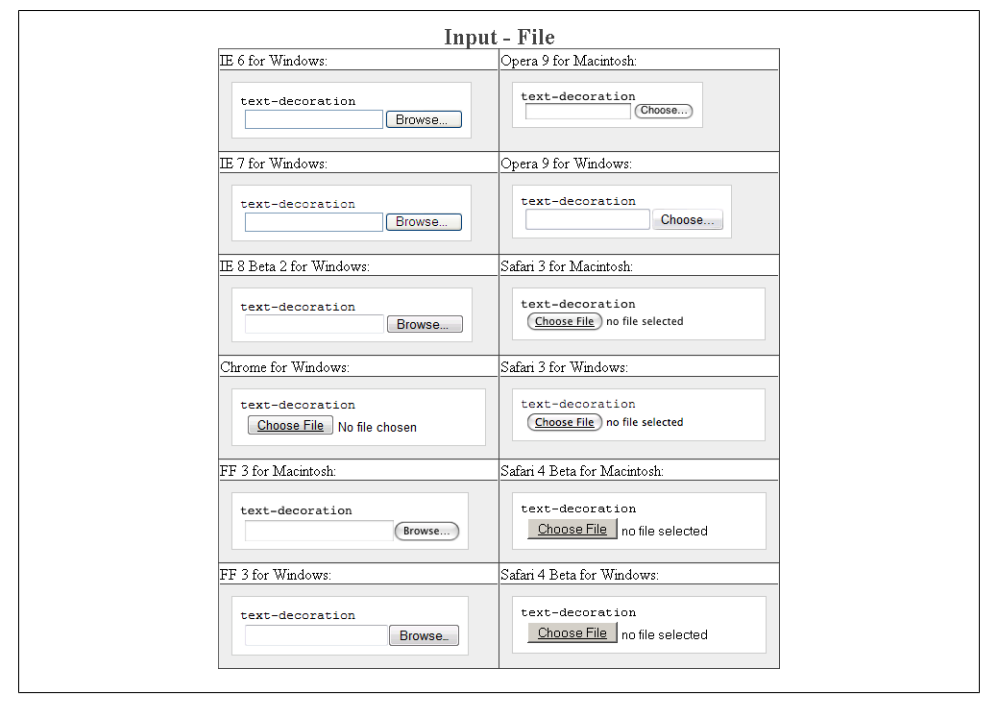

*Figure E-37. Testing setting a different font on file input*

#### **text-indent**

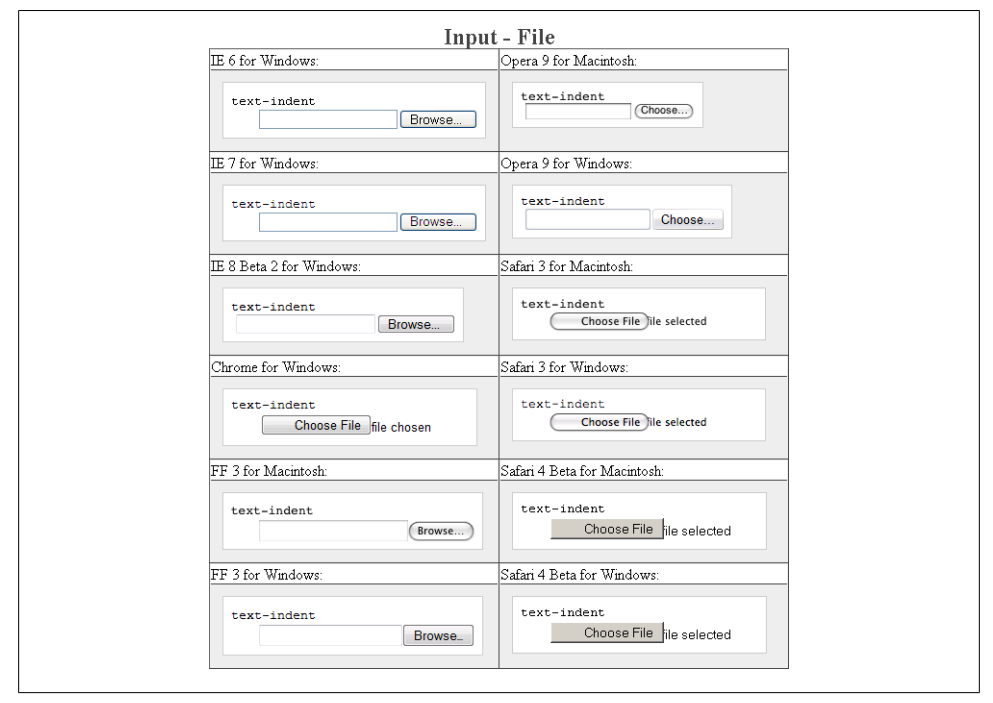

*Figure E-38. Testing indenting the text on file input*

**width**

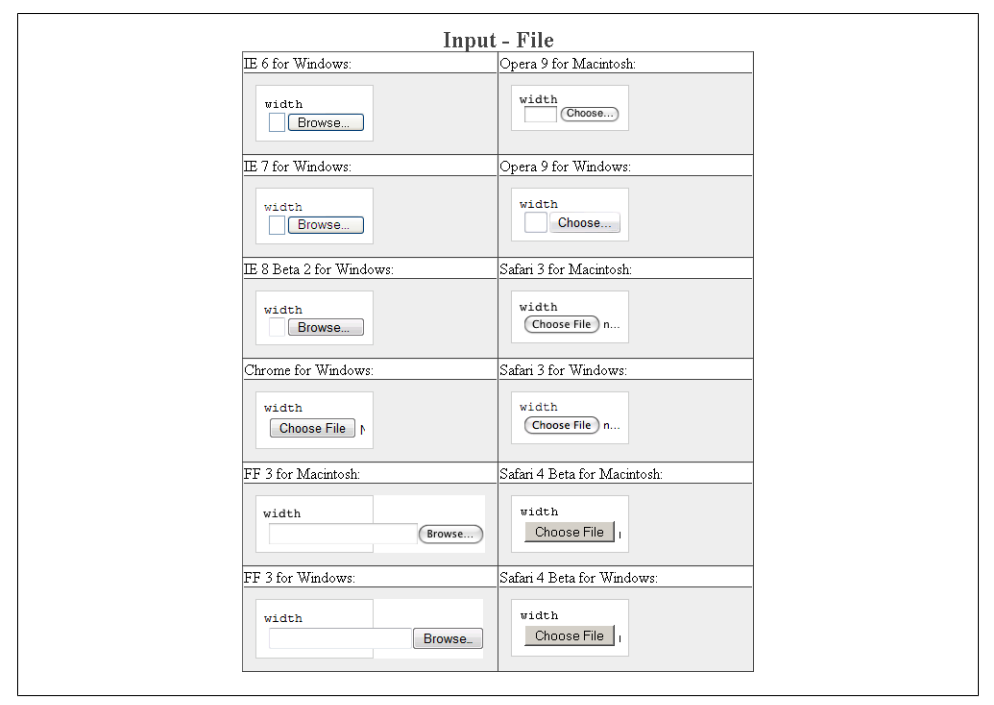

*Figure E-39. Testing the width of file input*

## **word-spacing**

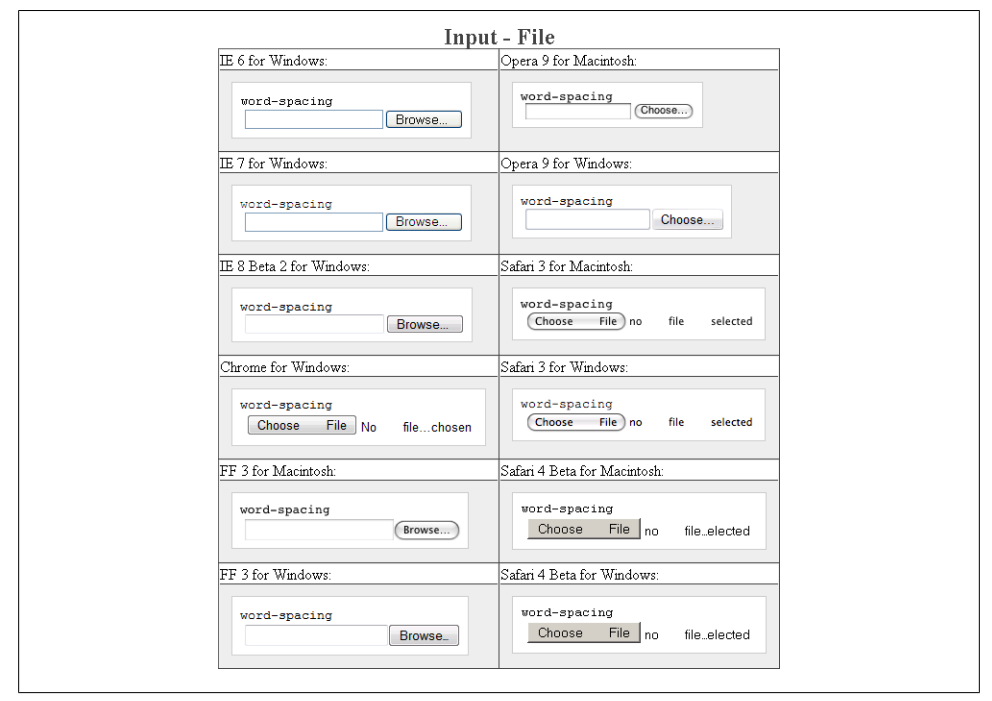

*Figure E-40. Testing the spacing between words on file input*

# **Input Element for Radio Buttons**

Like checkboxes, radio buttons provide on/off options for a grouping. However, unlike checkboxes, which can take more than one value, a radio button is used when only one option out of a group is allowed to be submitted.

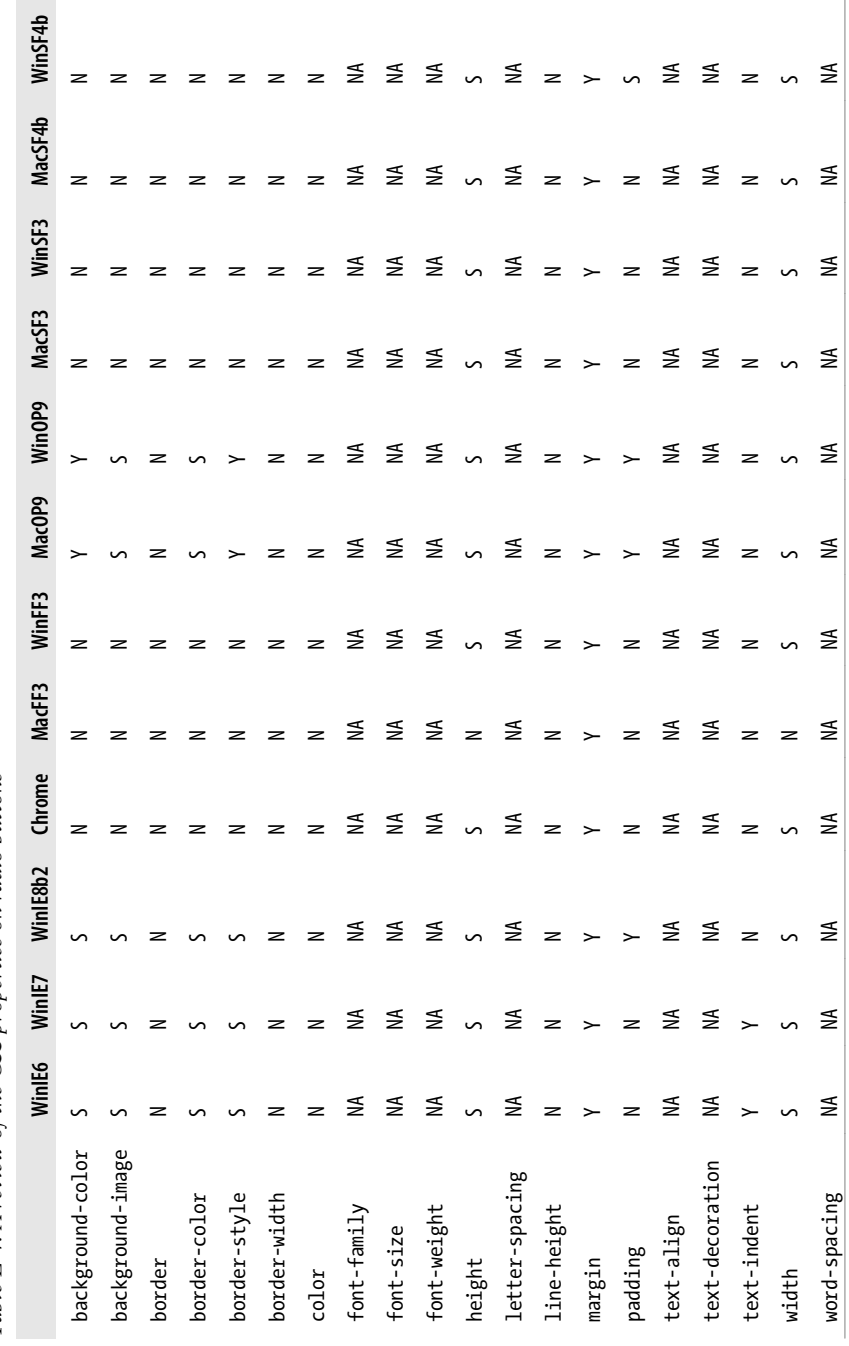

## **background-color**

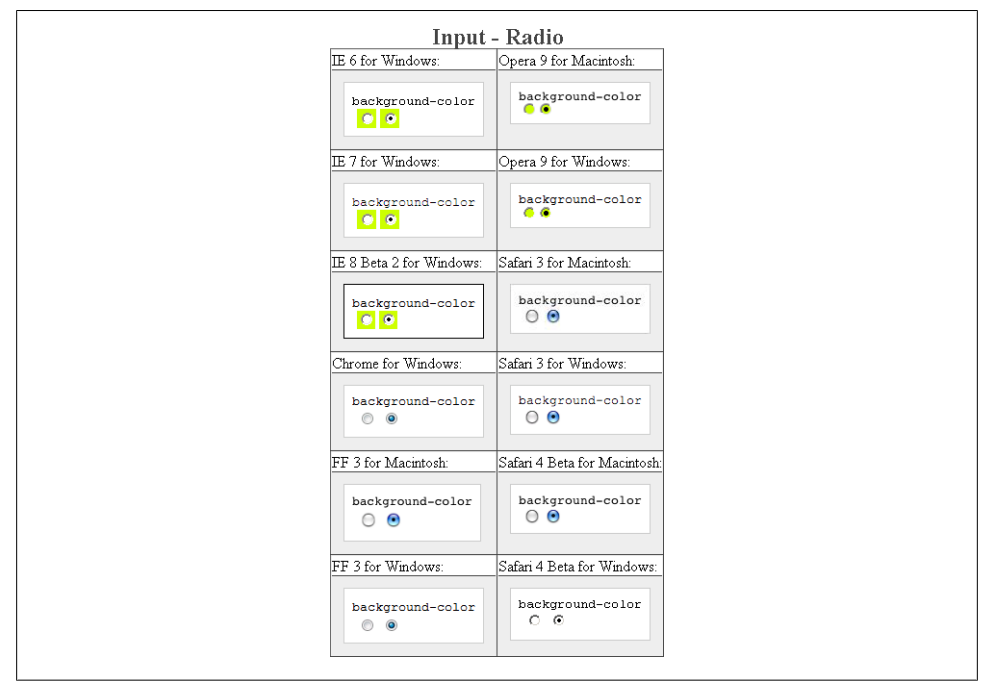

*Figure E-41. Testing the background color of radio buttons*

## **background-image**

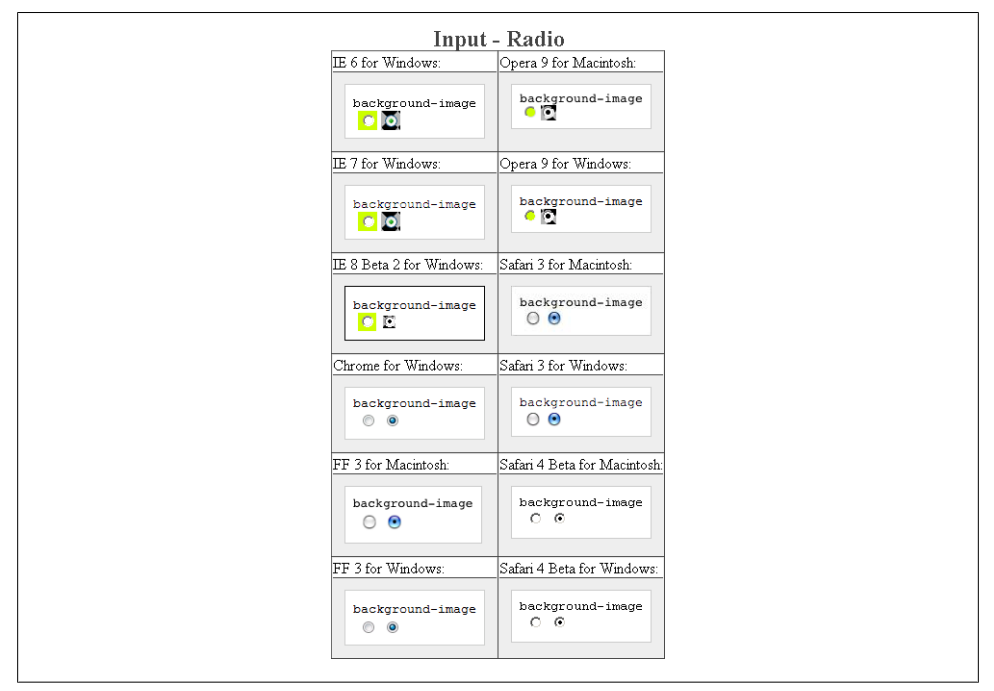

*Figure E-42. Testing background images in radio buttons*

**border: 0;**

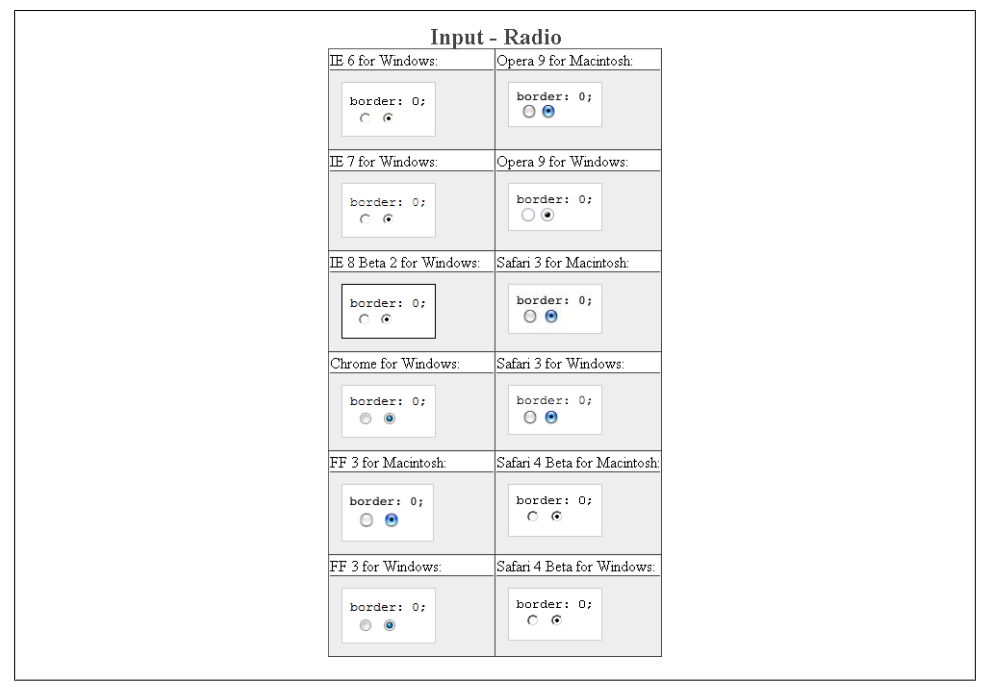

*Figure E-43. Testing the removal of borders on radio buttons*

#### **border-color**

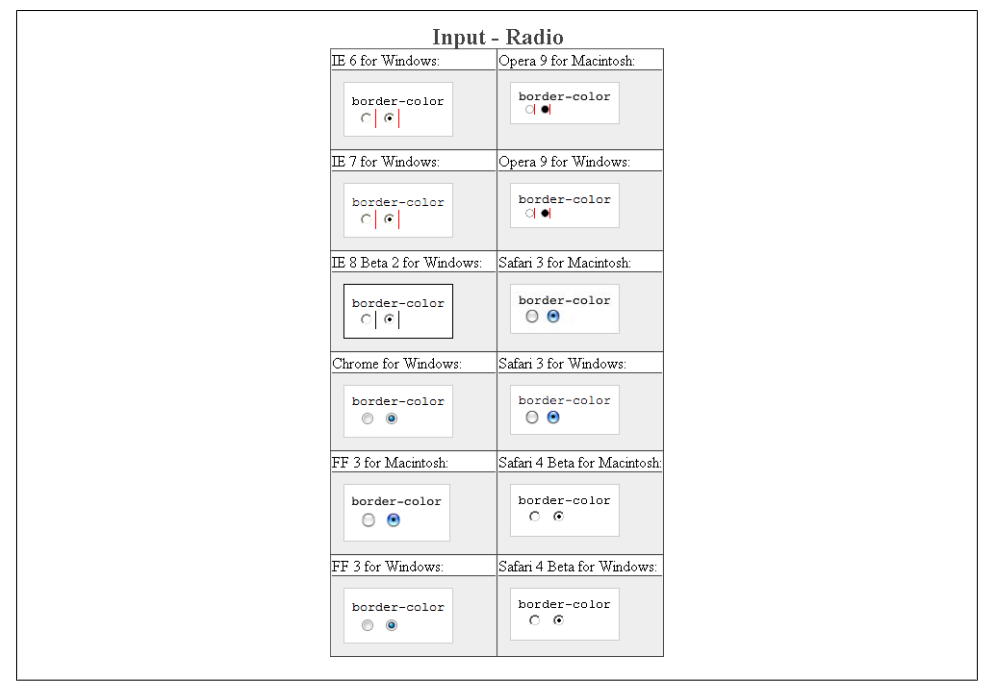

*Figure E-44. Testing colors on the radio button borders*

## **border-style**

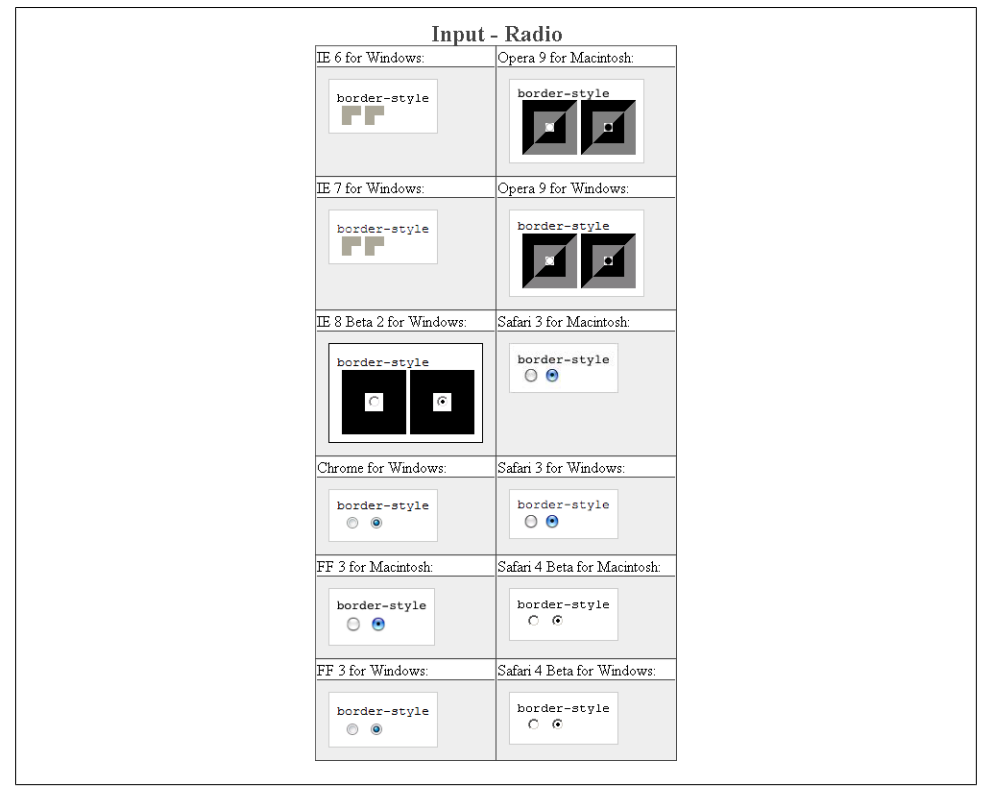

*Figure E-45. Testing the styles of borders on radio buttons*

#### **border-width**

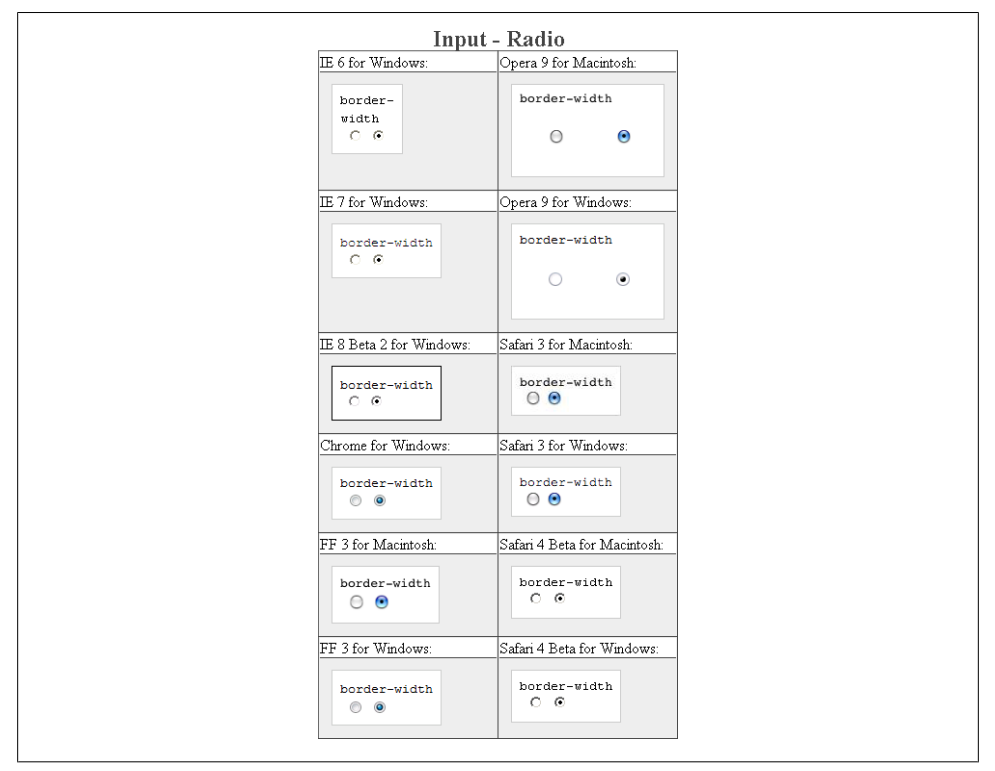

*Figure E-46. Testing the widths of borders on radio buttons*

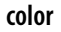

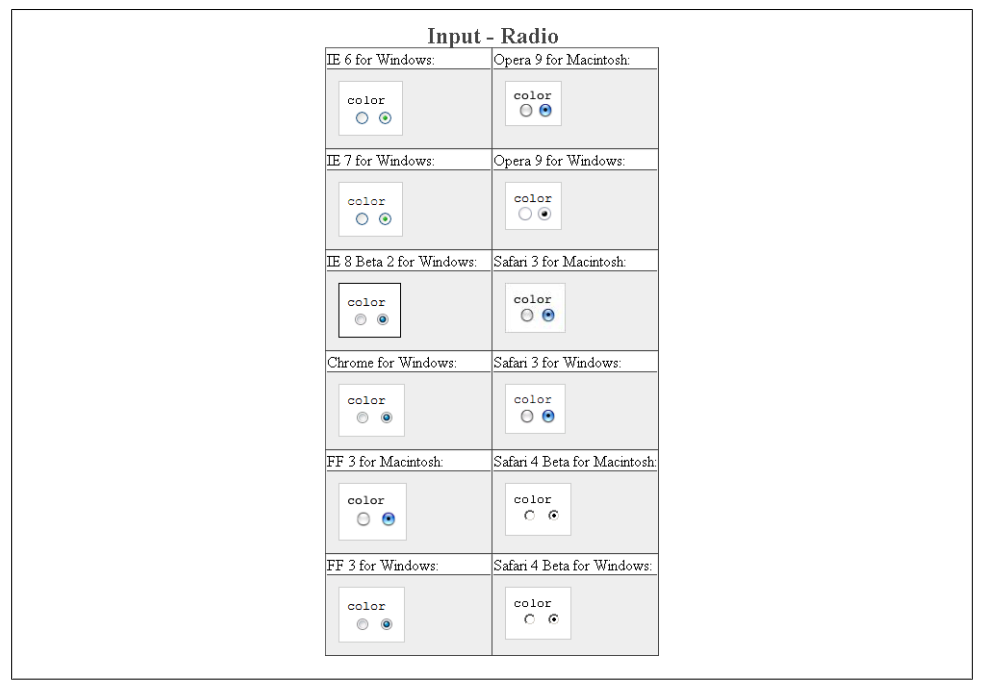

*Figure E-47. Testing the color on radio buttons*

## **font-family**

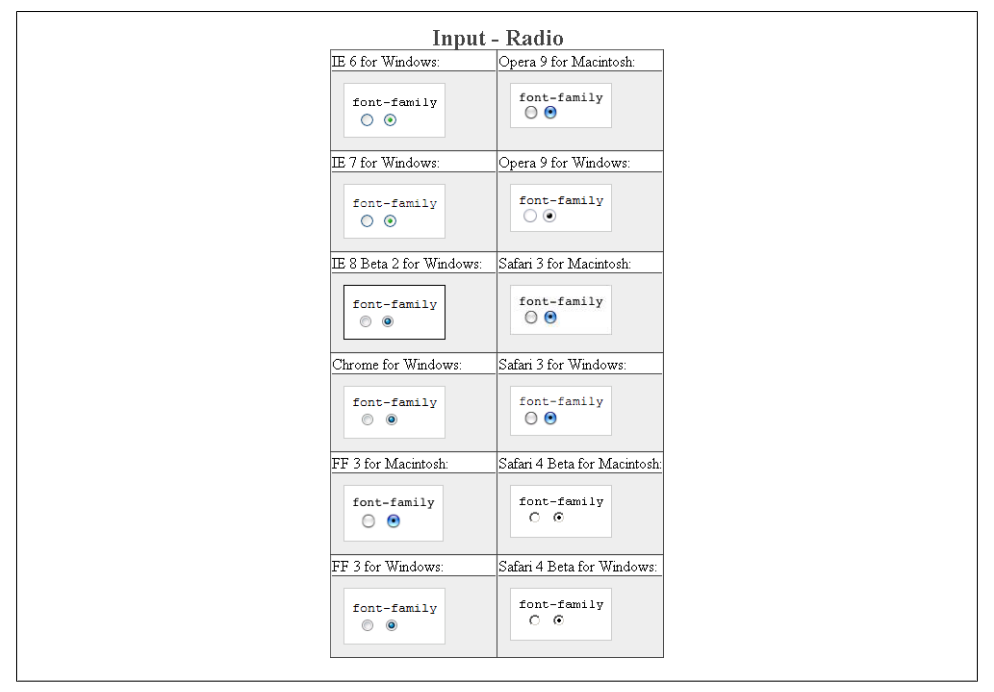

*Figure E-48. Testing setting a different font on radio buttons*

#### **font-size**

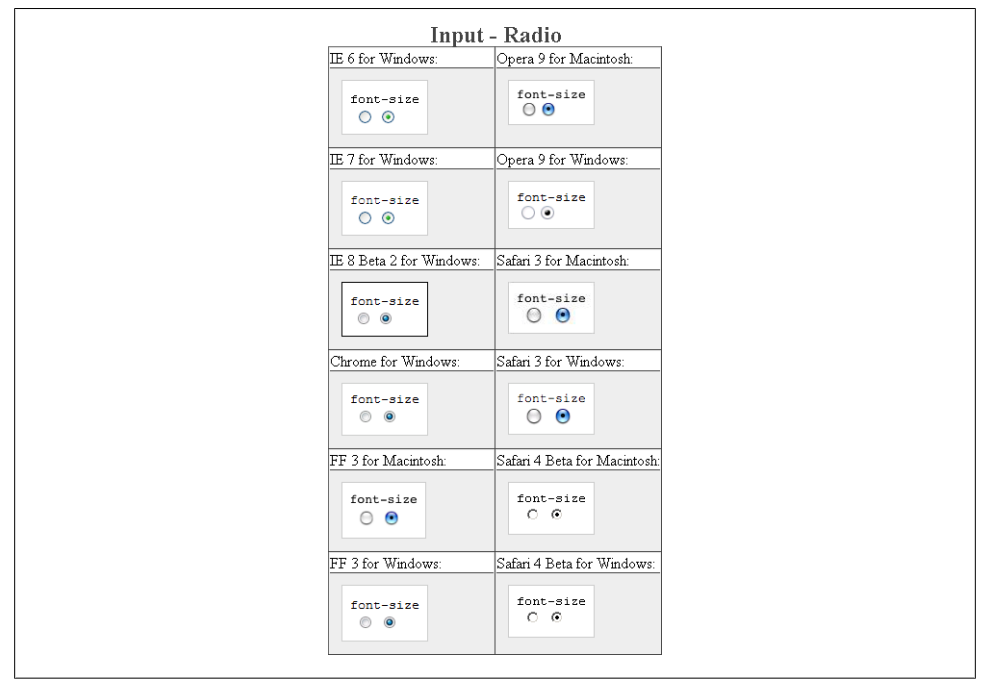

*Figure E-49. Testing a different size of font on radio buttons*
# **font-weight**

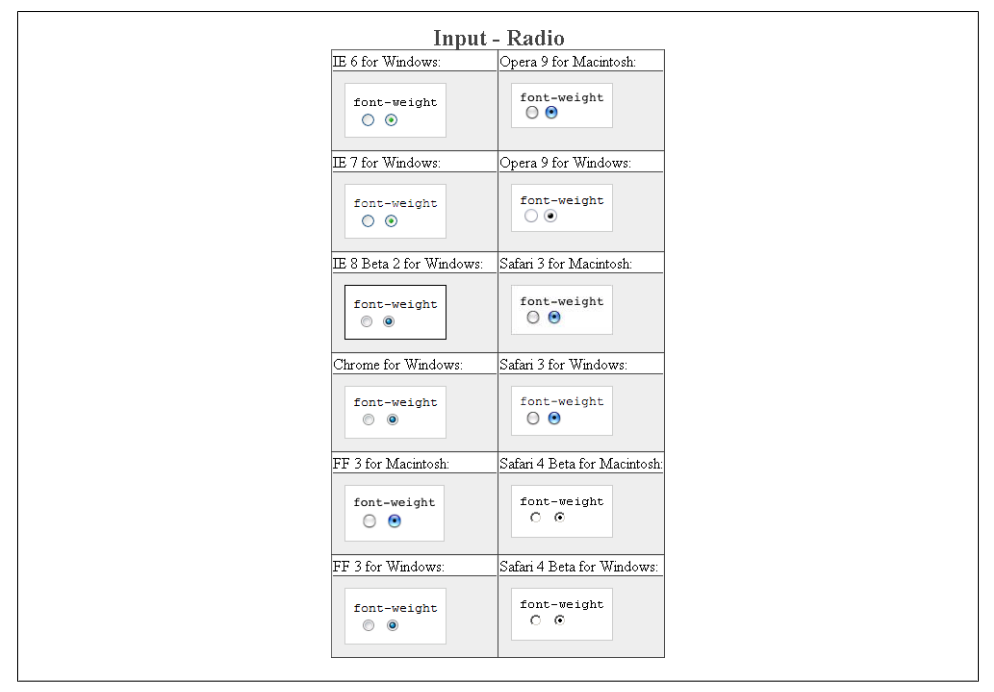

*Figure E-50. Testing a bold font on radio buttons*

# **height**

|                           | <b>Input - Radio</b>         |
|---------------------------|------------------------------|
| <b>IE 6 for Windows:</b>  | Opera 9 for Macintosh:       |
| height                    | height                       |
| $\circ$                   | $\circ$                      |
|                           |                              |
| <b>IE</b> 7 for Windows:  | Opera 9 for Windows:         |
| height                    | height                       |
| $\circ$                   | $\circ$                      |
|                           |                              |
| IE 8 Beta 2 for Windows:  | Safari 3 for Macintosh:      |
| height                    | height                       |
| $\circ$ $\circ$           | $\circ$                      |
|                           |                              |
| Chrome for Windows:       | Safari 3 for Windows:        |
| height                    | height                       |
| $\circ$ $\circ$           | $\circ$                      |
|                           |                              |
| FF 3 for Macintosh:       | Safari 4 Beta for Macintosh: |
| height<br>$\circ$ $\circ$ | height                       |
|                           | $\circ$ $\circ$              |
|                           |                              |
| FF 3 for Windows:         | Safari 4 Beta for Windows:   |
|                           |                              |
| height                    | height                       |
| $\circledcirc$<br>$\odot$ | $\circ$ $\circ$              |
|                           |                              |
|                           |                              |

*Figure E-51. Testing setting a height for radio buttons*

## **letter-spacing**

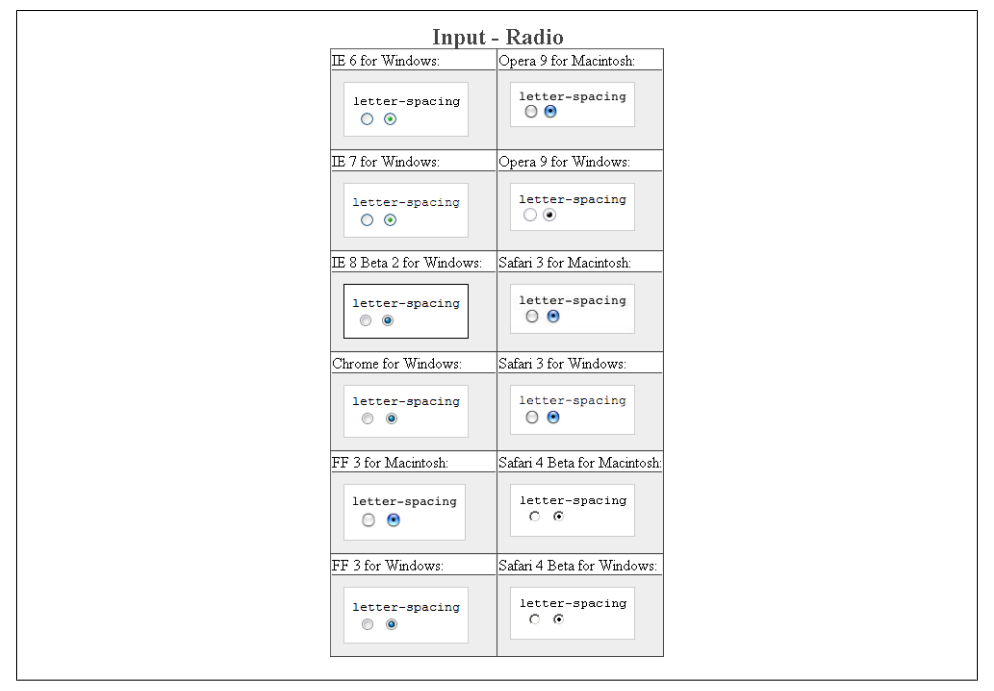

*Figure E-52. Testing the letter spacing of radio buttons*

## **line-height**

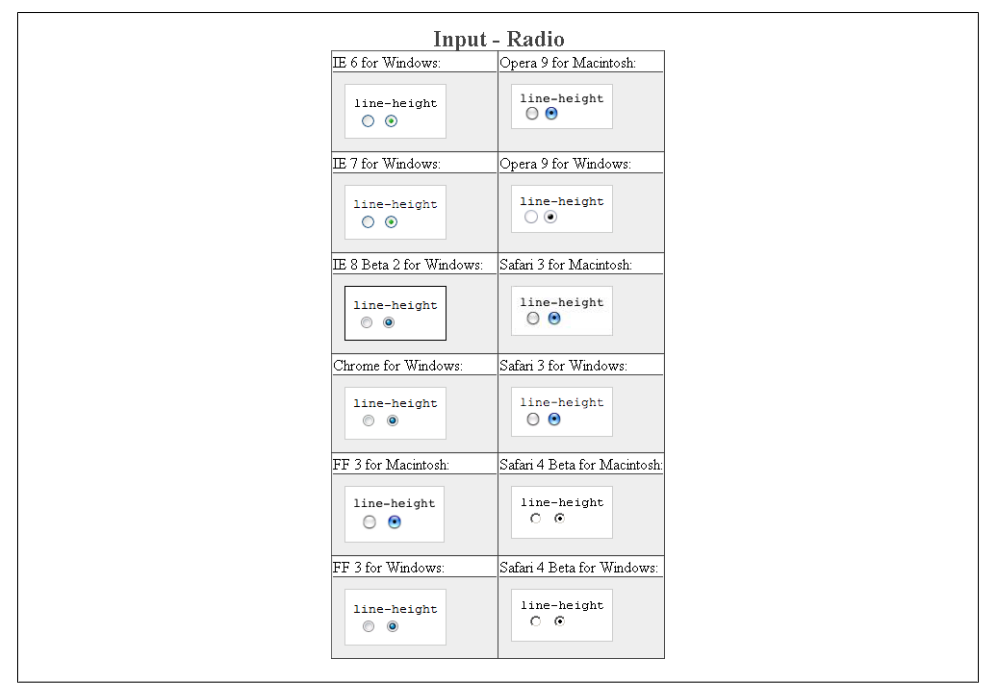

*Figure E-53. Testing setting the spacing between lines of text on radio buttons*

## **margin**

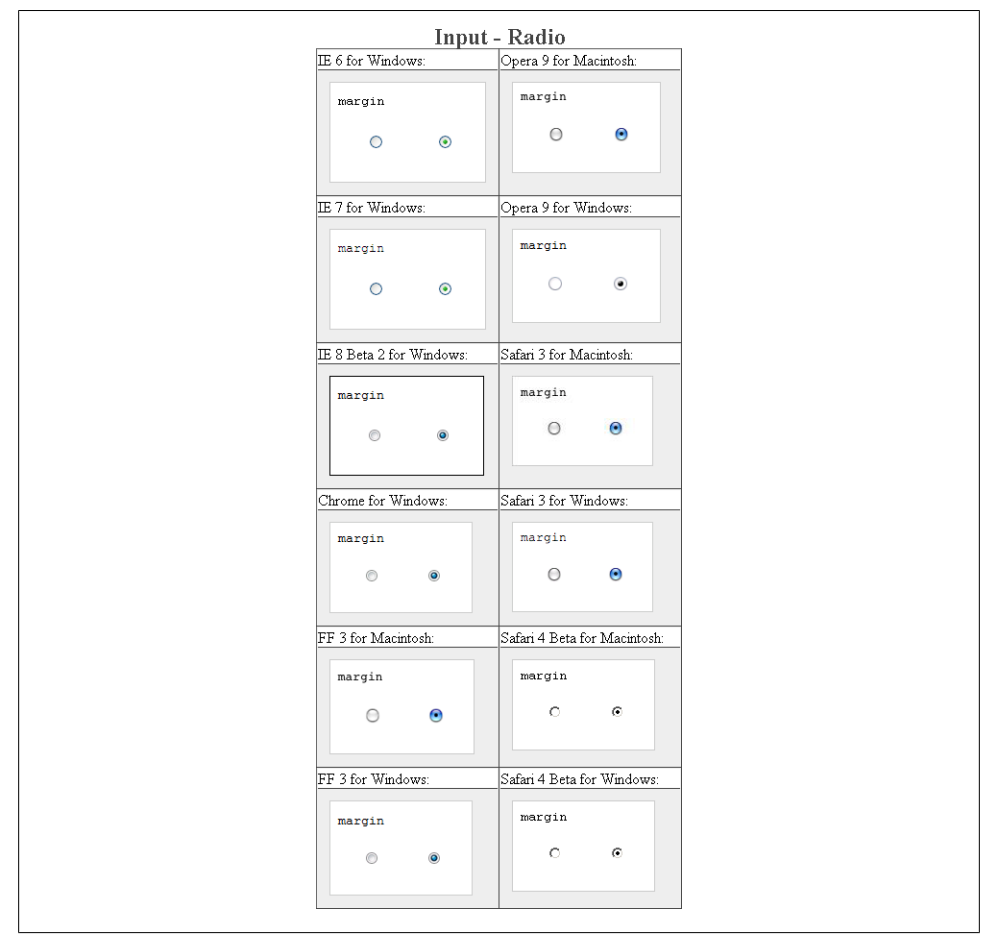

*Figure E-54. Testing margins on radio buttons*

# **padding**

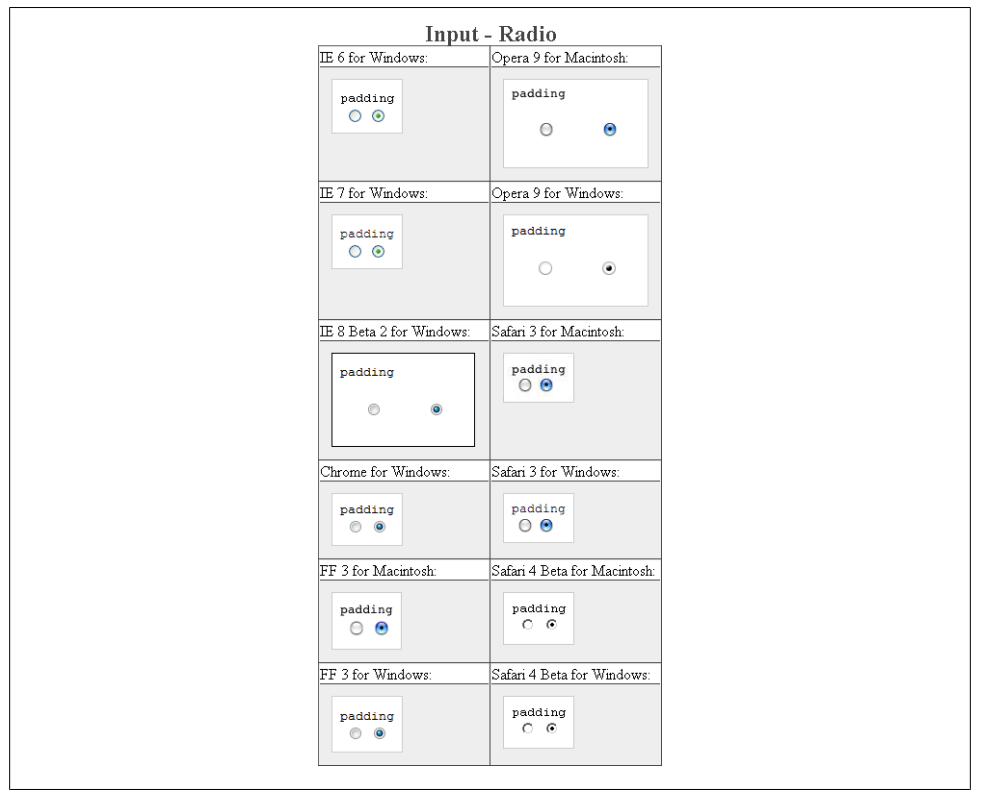

*Figure E-55. Testing padding on radio buttons*

## **text-align**

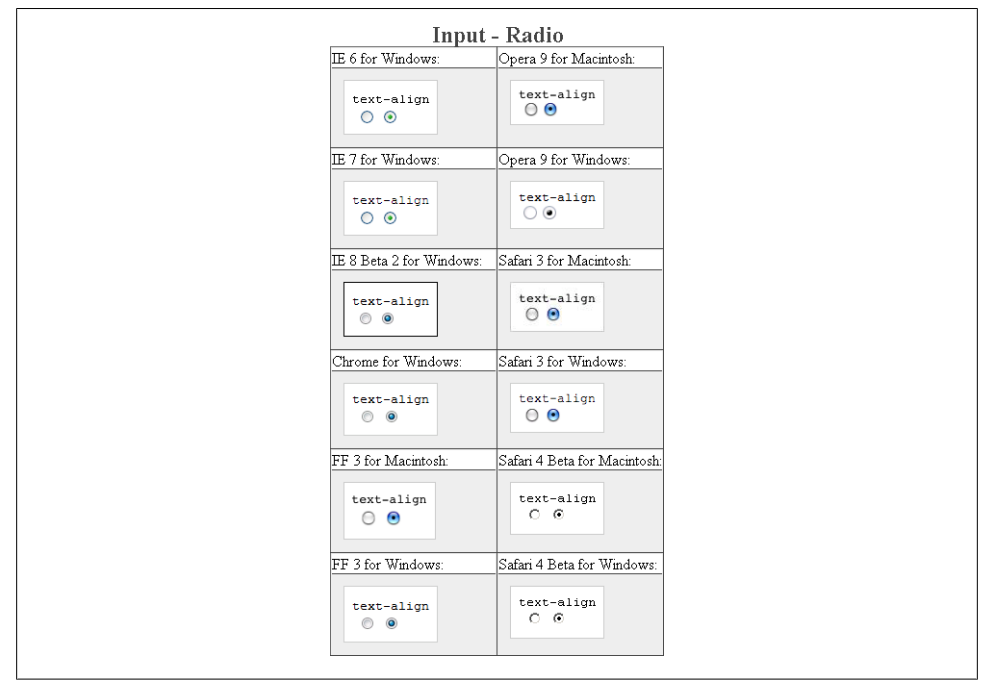

*Figure E-56. Testing the alignment of text on radio buttons*

#### **text-decoration**

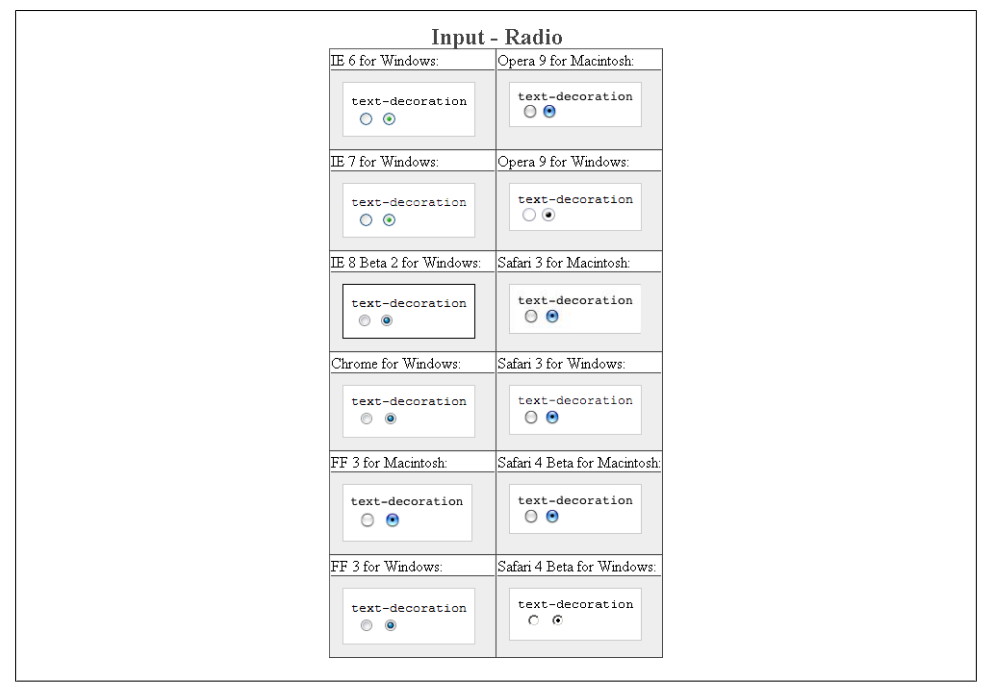

*Figure E-57. Testing setting a different font on radio buttons*

#### **text-indent**

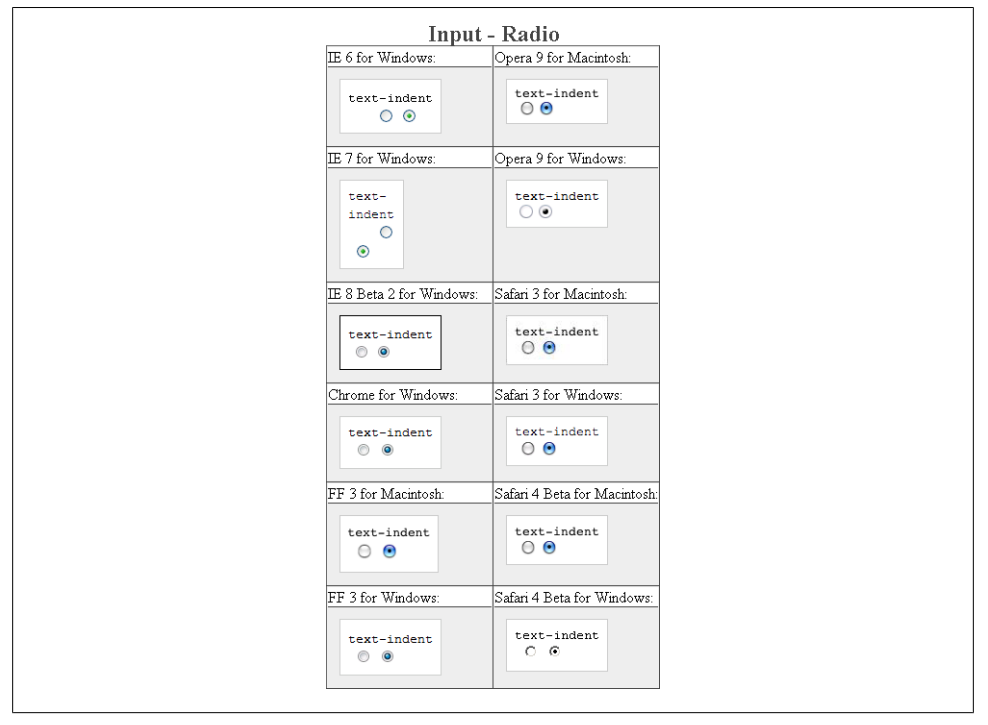

*Figure E-58. Testing indenting the text on radio buttons*

**width**

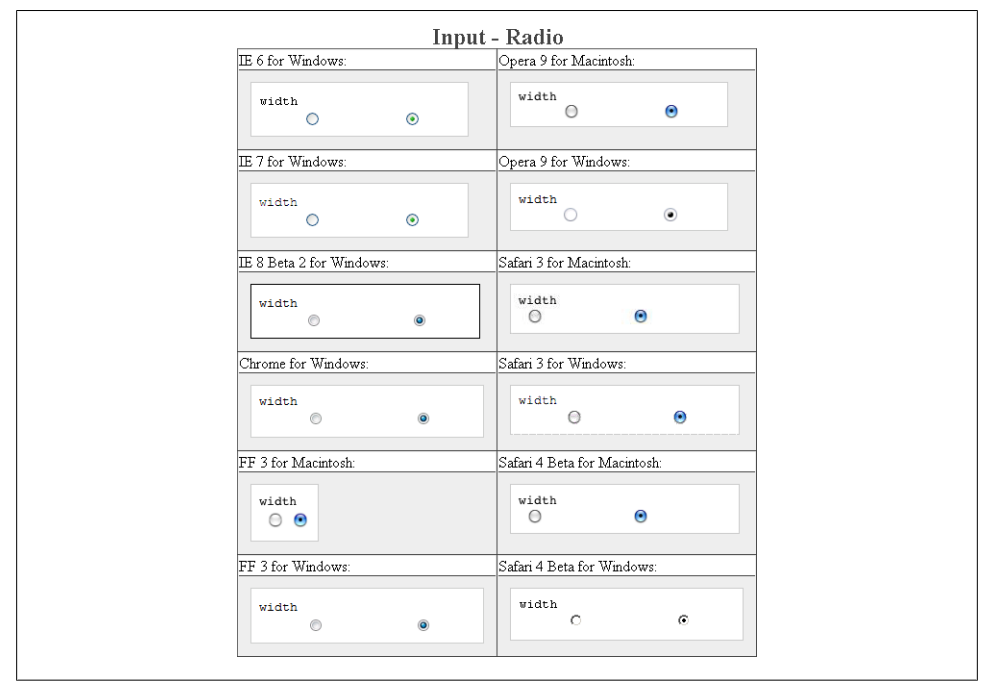

*Figure E-59. Testing the width of radio buttons*

## **word-spacing**

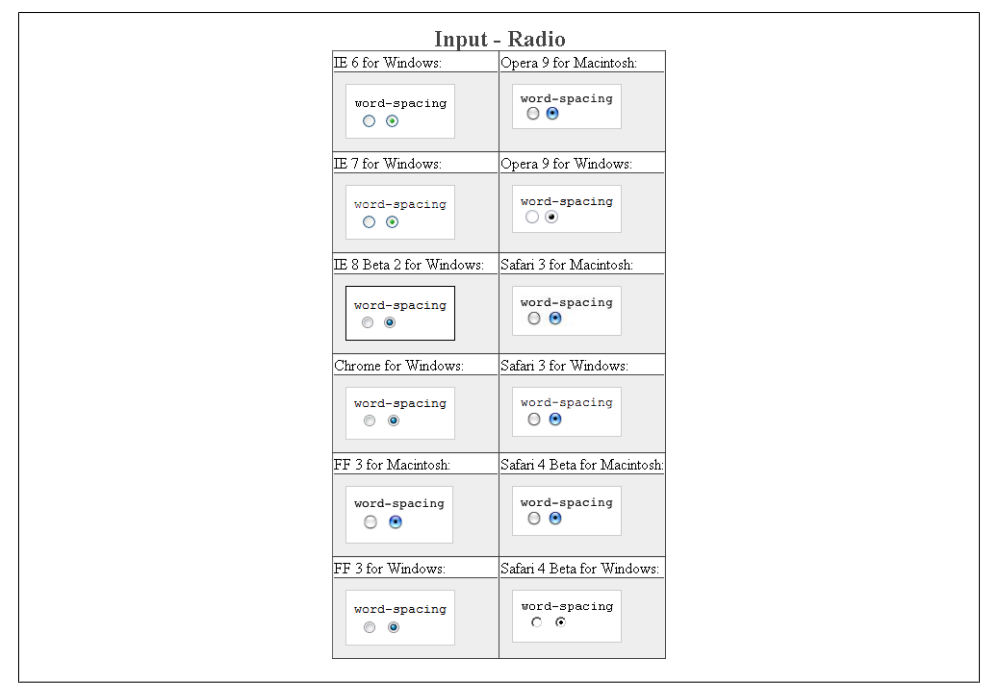

*Figure E-60. Testing the spacing between words on radio buttons*

# **Input Element for Text**

The input element allows users to submit a single line of text.

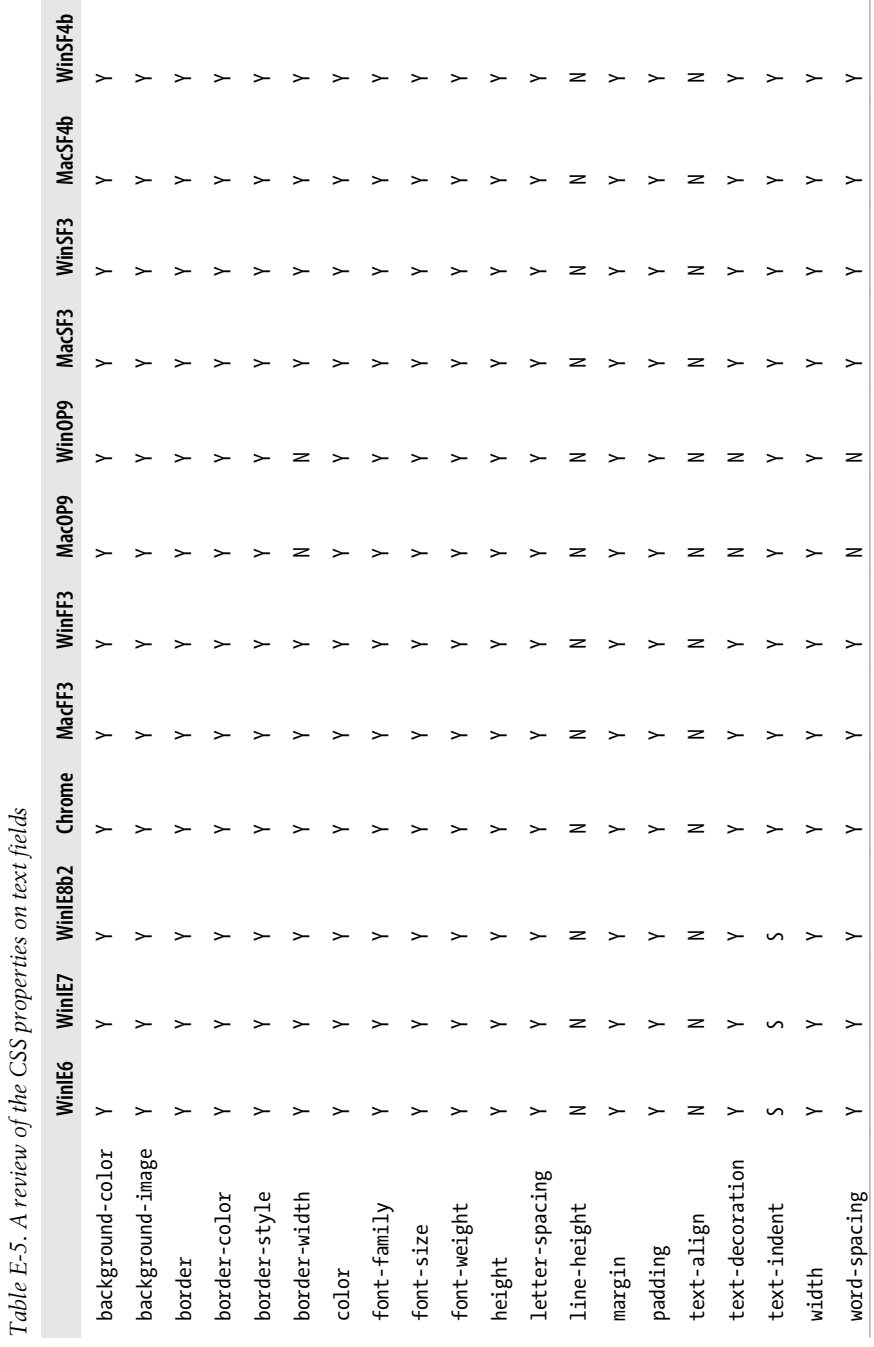

## **background-color**

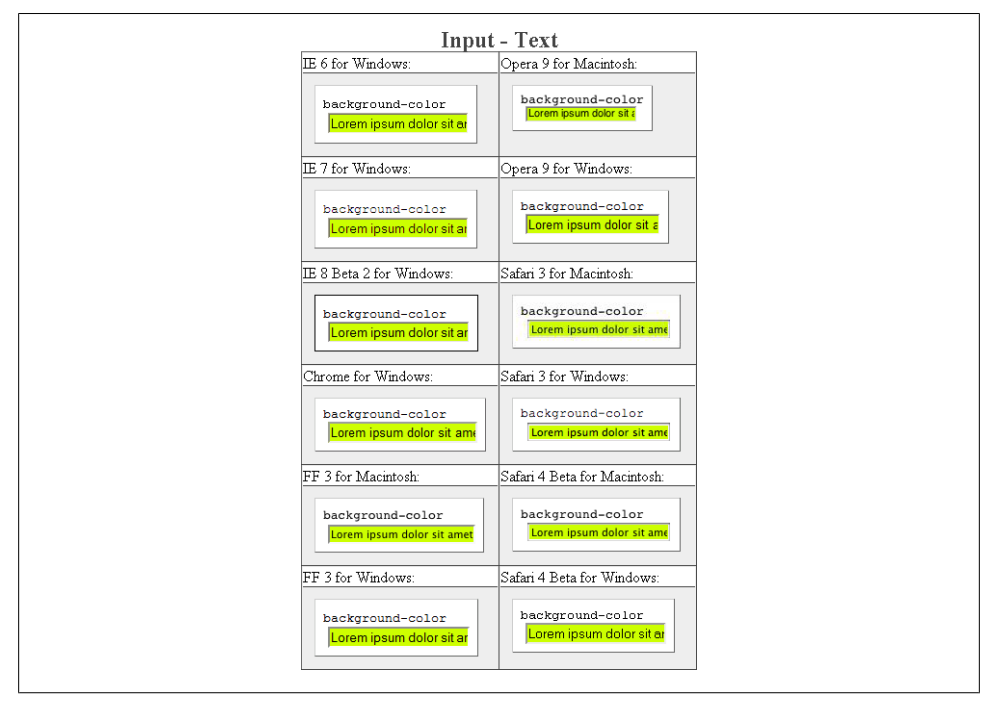

*Figure E-61. Testing the background color of text fields*

# **background-image**

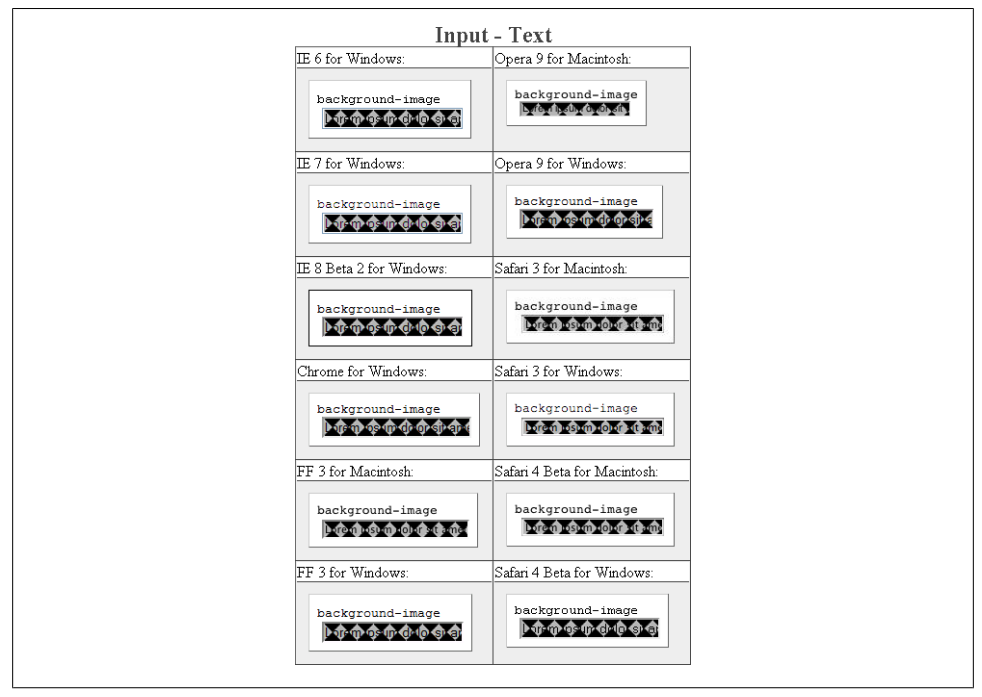

*Figure E-62. Testing background images in text fields*

## **border: 0;**

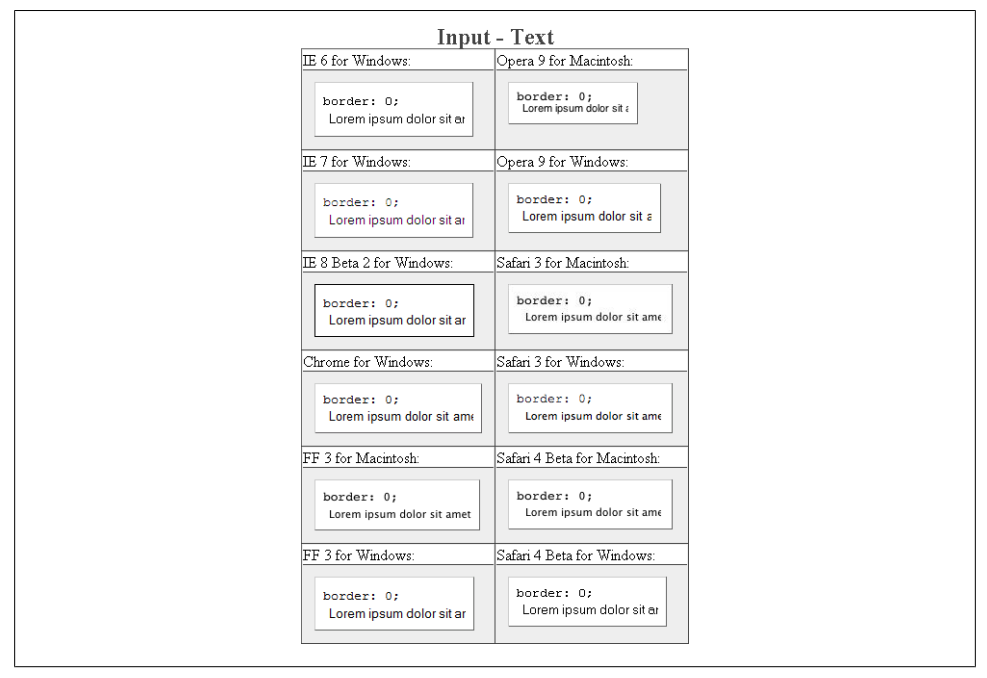

*Figure E-63. Testing the removal of borders on text fields*

#### **border-color**

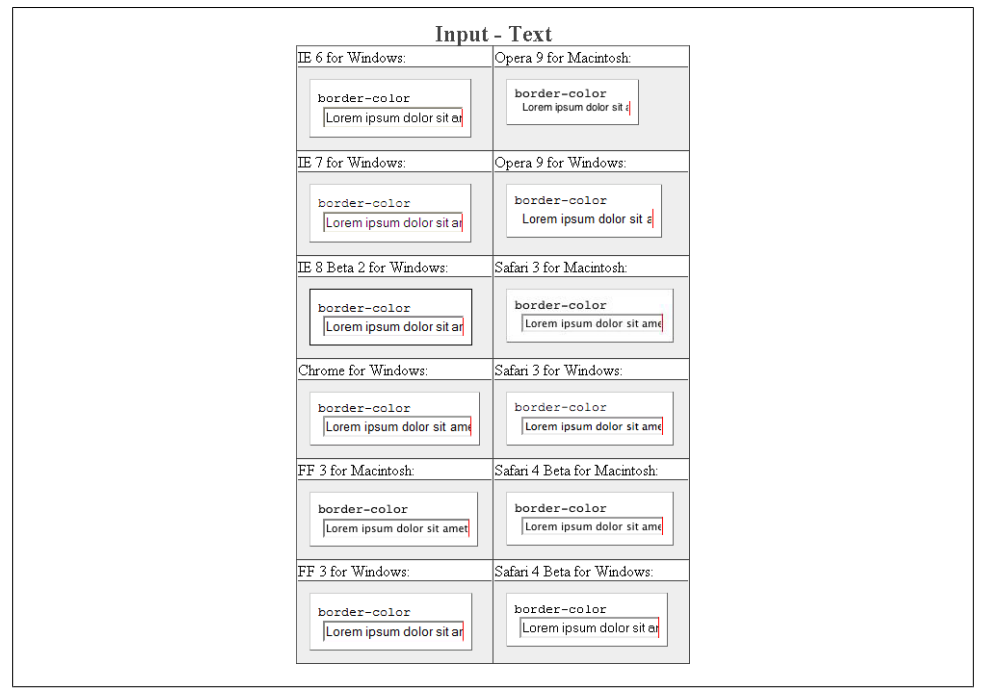

*Figure E-64. Testing colors on the text field borders*

## **border-style**

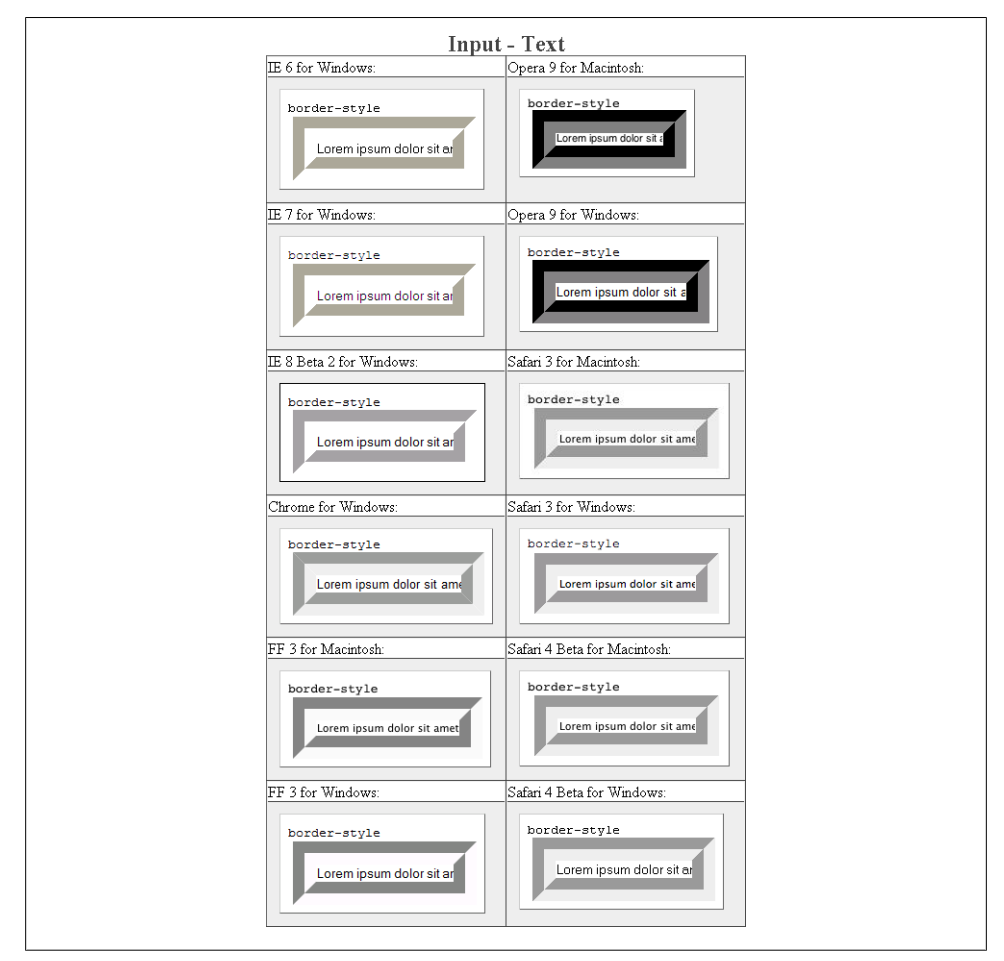

*Figure E-65. Testing the styles of borders on text fields*

## **border-width**

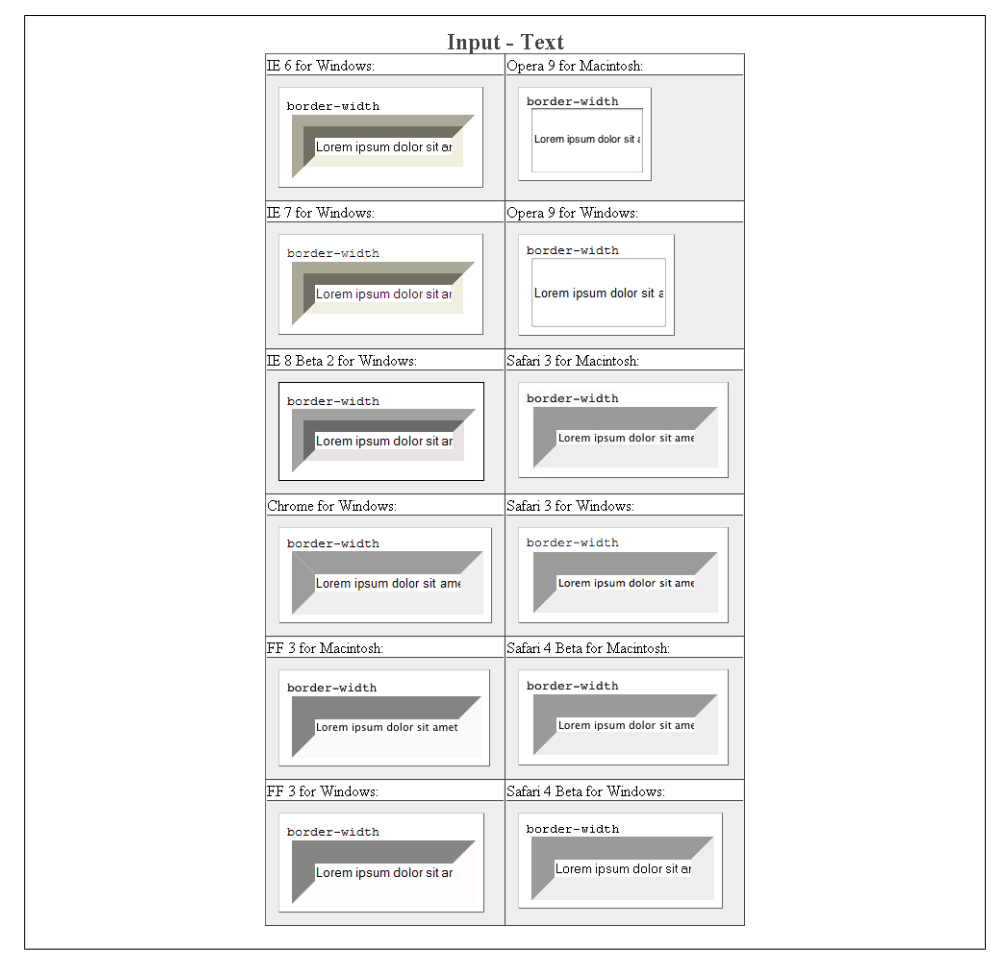

*Figure E-66. Testing the widths of borders on text fields*

**color**

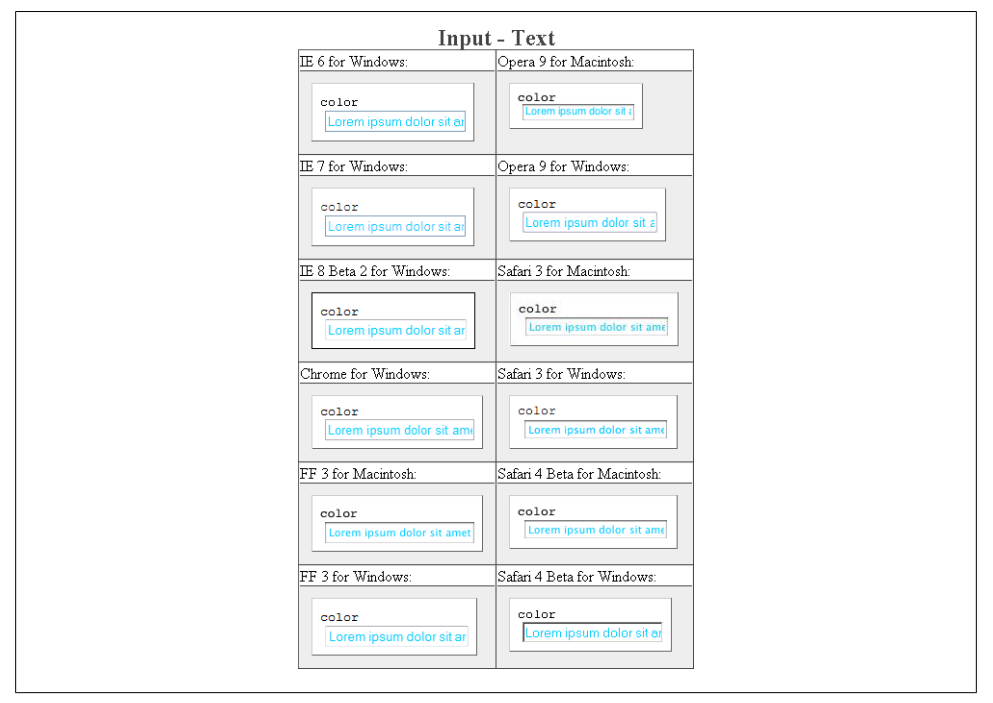

*Figure E-67. Testing the color on text fields*

# **font-family**

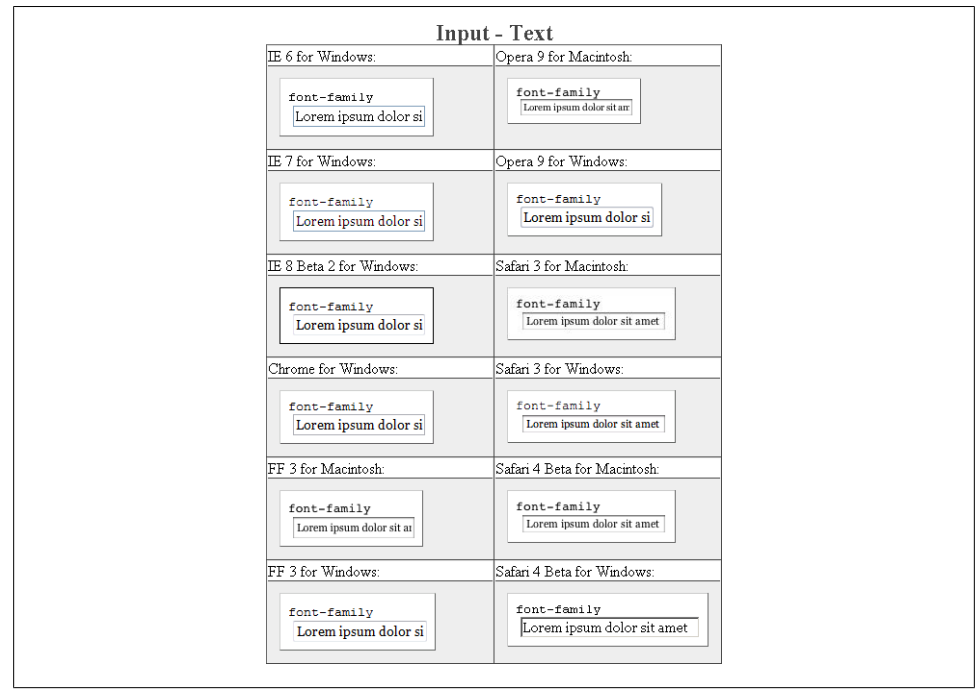

*Figure E-68. Testing setting a different font on text fields*

#### **font-size**

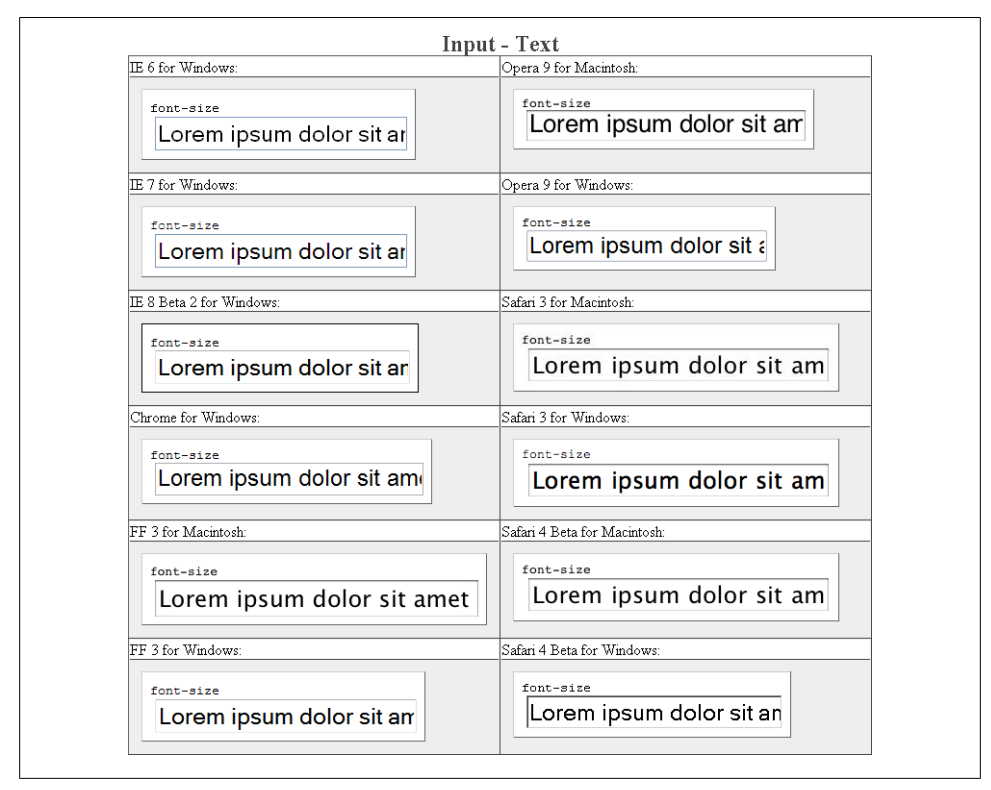

*Figure E-69. Testing a different size of font on text fields*

## **font-weight**

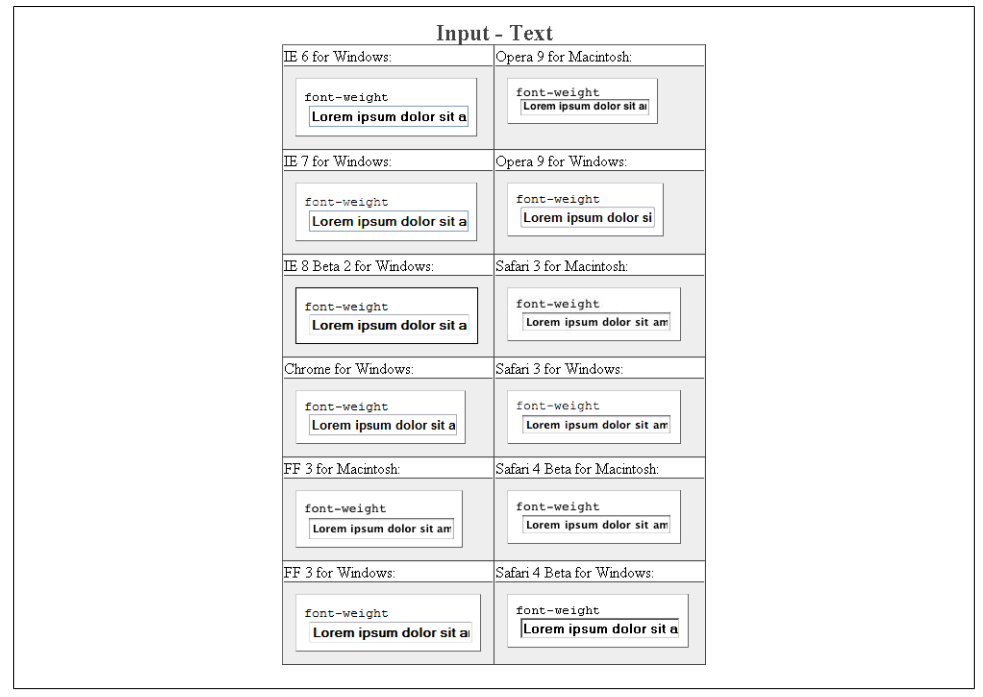

*Figure E-70. Testing a bold font on text fields*

**height**

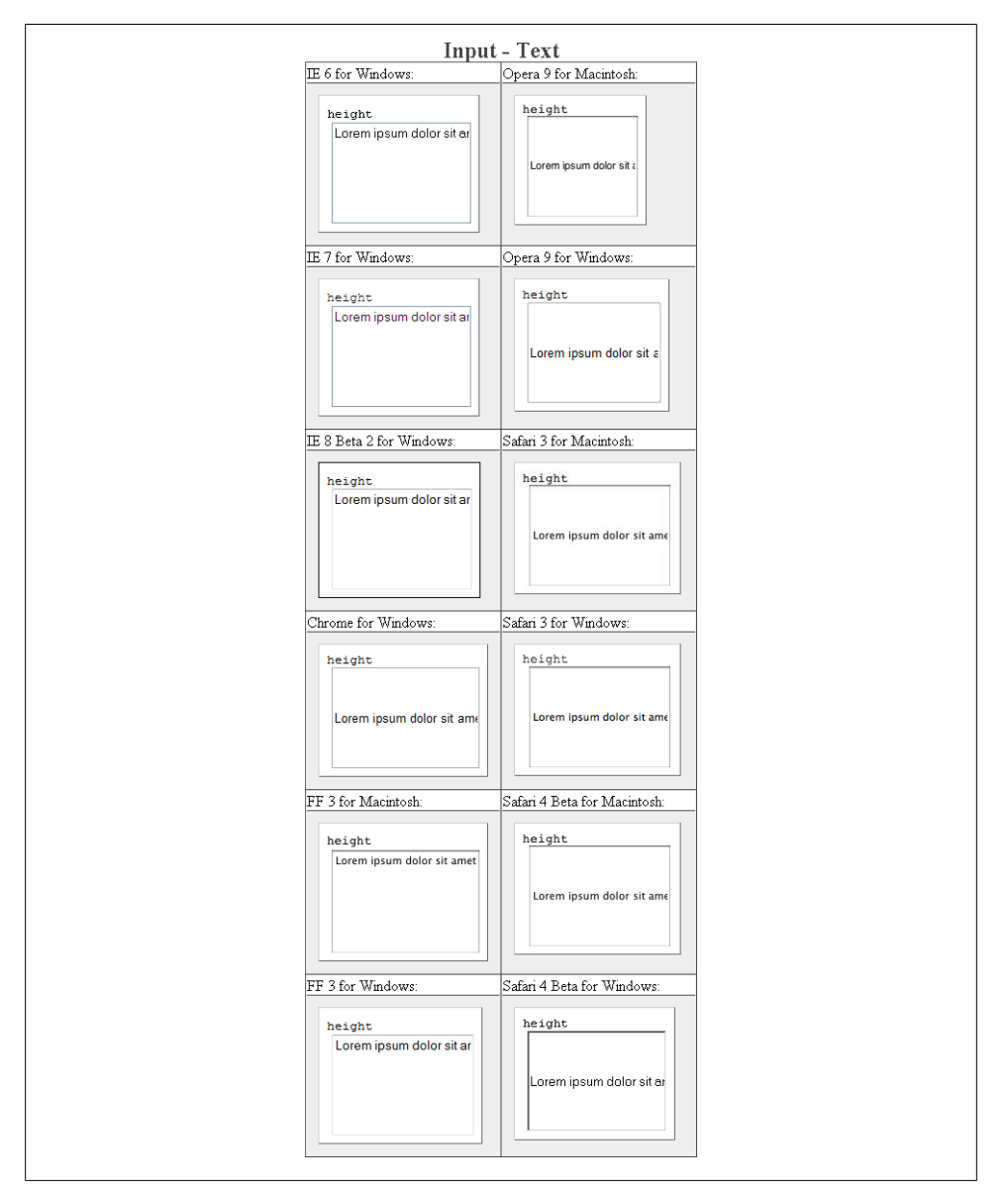

*Figure E-71. Testing setting a height for text fields*

# **letter-spacing**

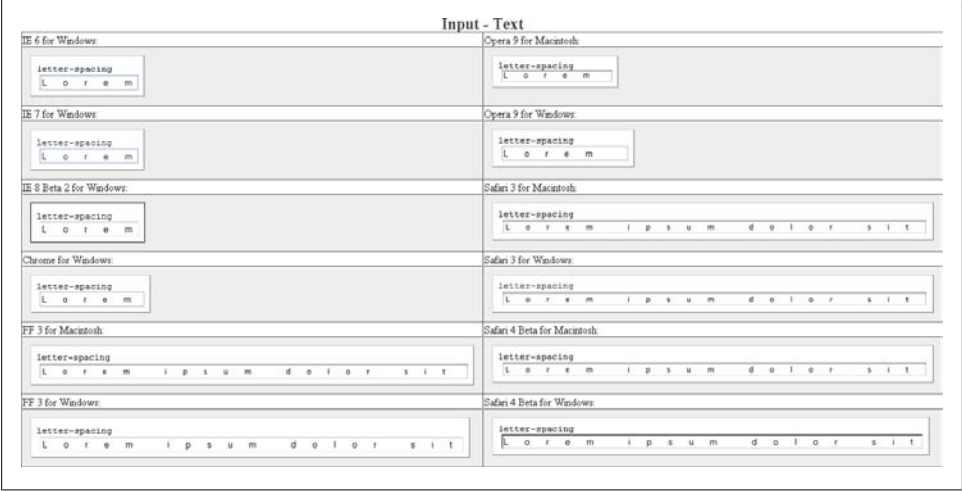

*Figure E-72. Testing the letter spacing of text fields*

**line-height**

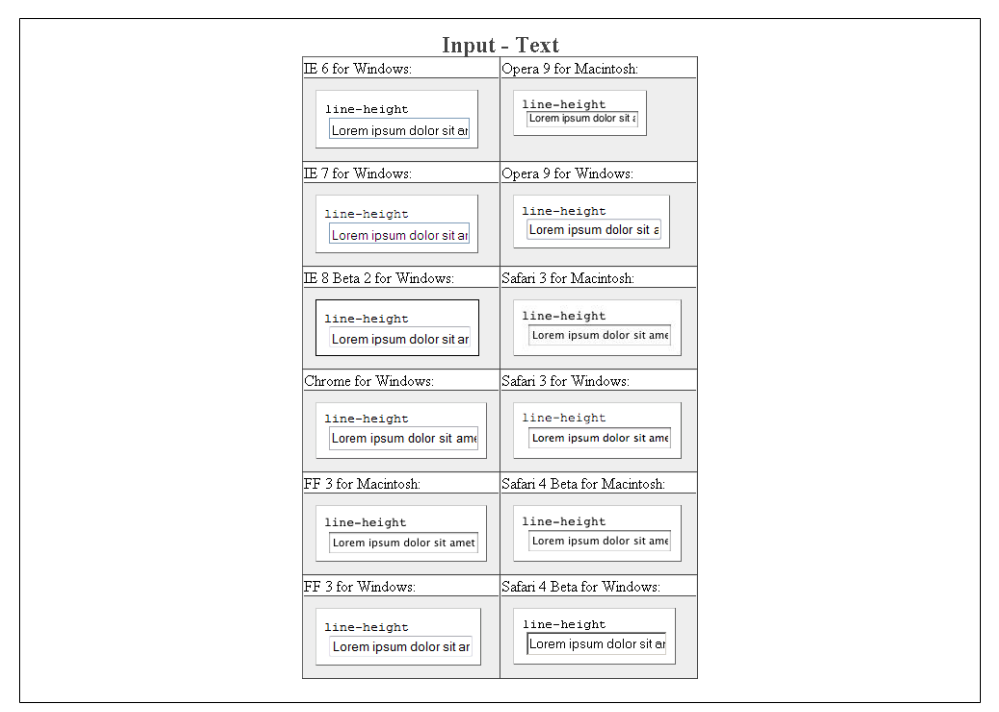

*Figure E-73. Testing setting the spacing between lines of text on text fields*

## **margin**

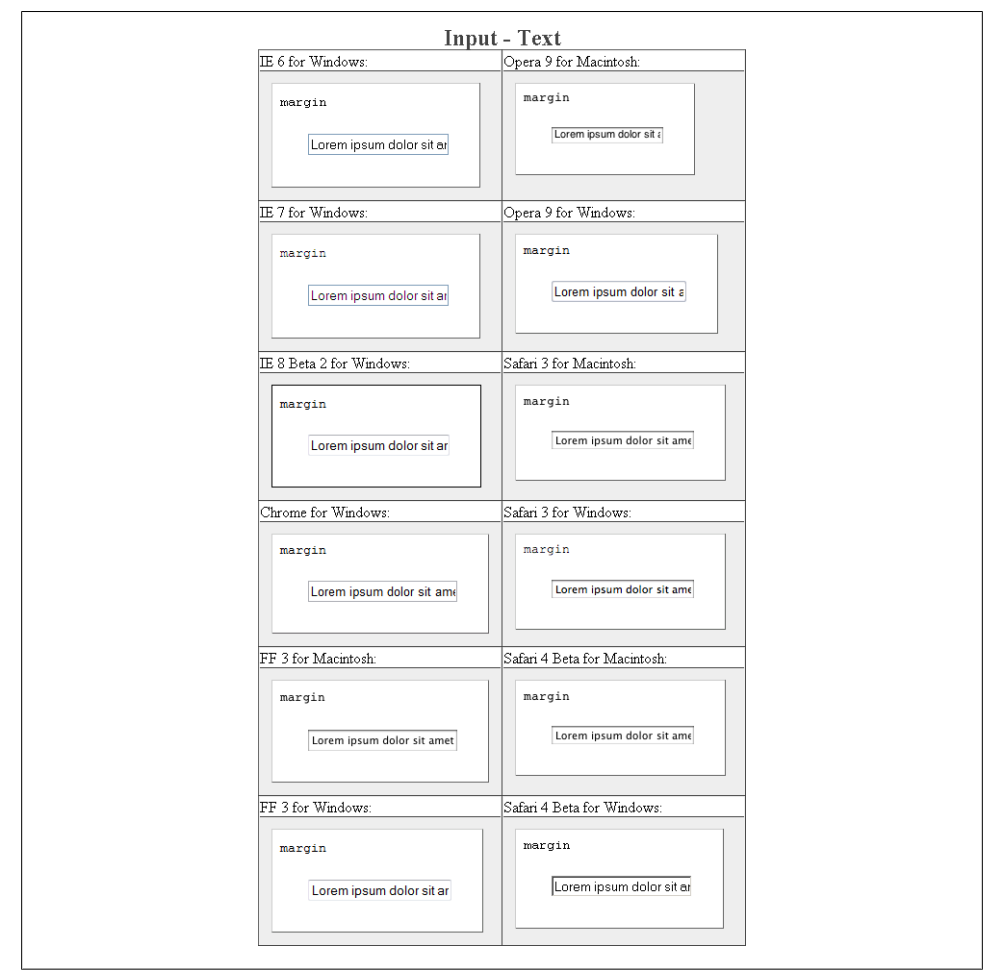

*Figure E-74. Testing margins on text fields*

# **padding**

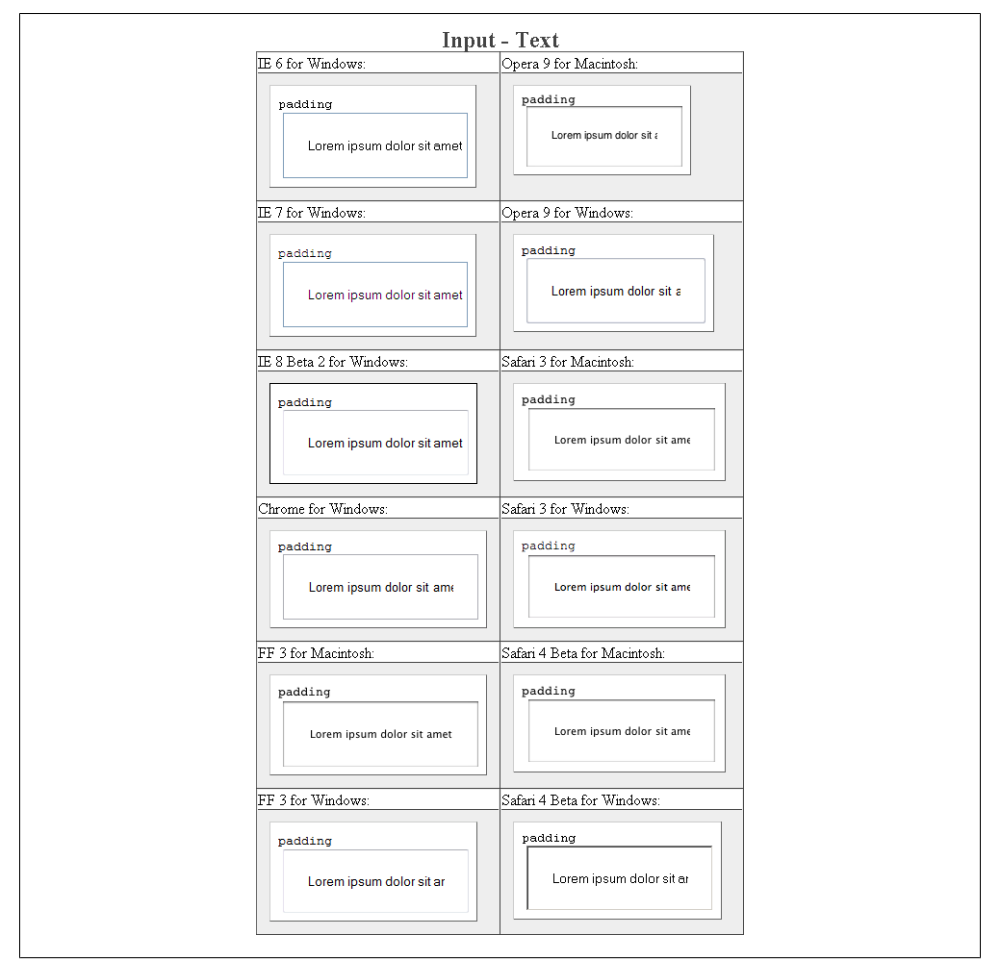

*Figure E-75. Testing padding on text fields*

## **text-align**

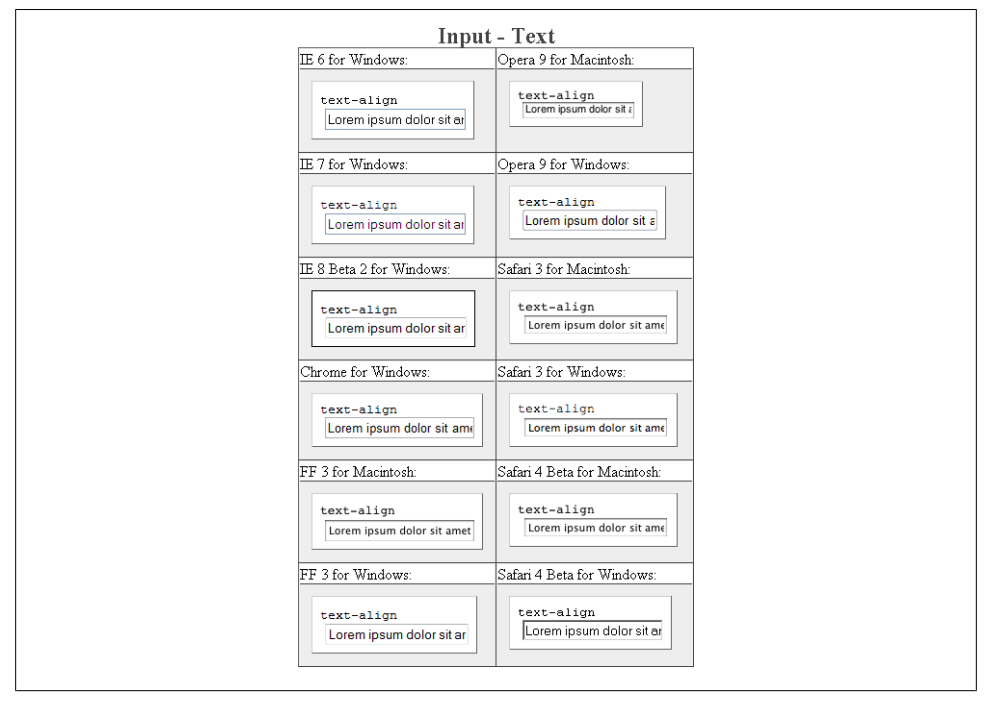

*Figure E-76. Testing the alignment of text on text fields*

#### **text-decoration**

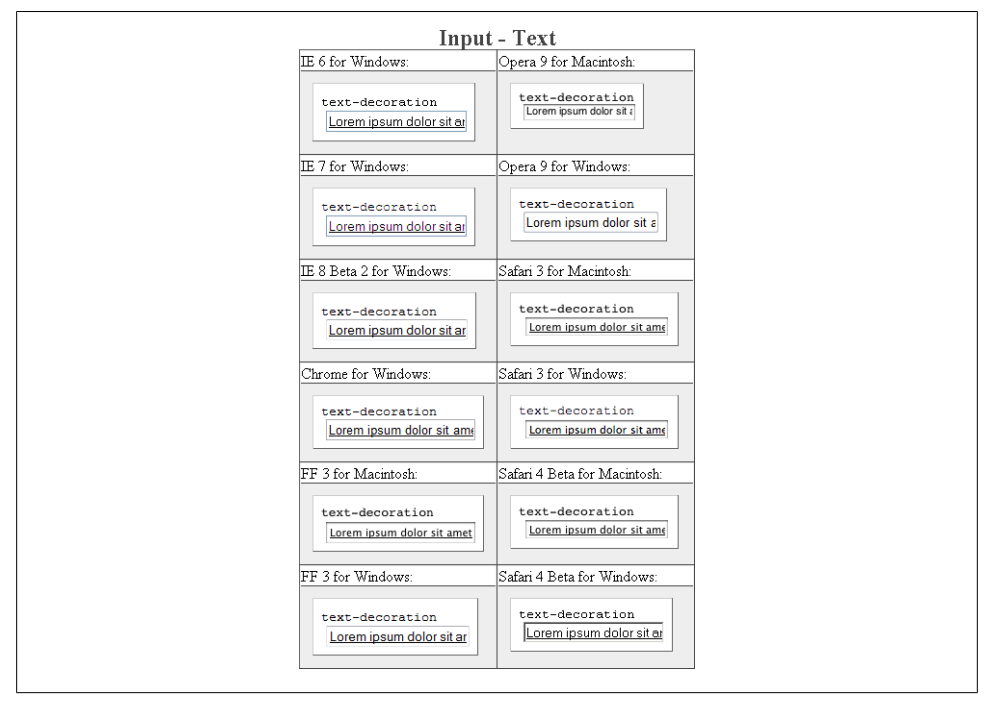

*Figure E-77. Testing setting a different font on text fields*

#### **text-indent**

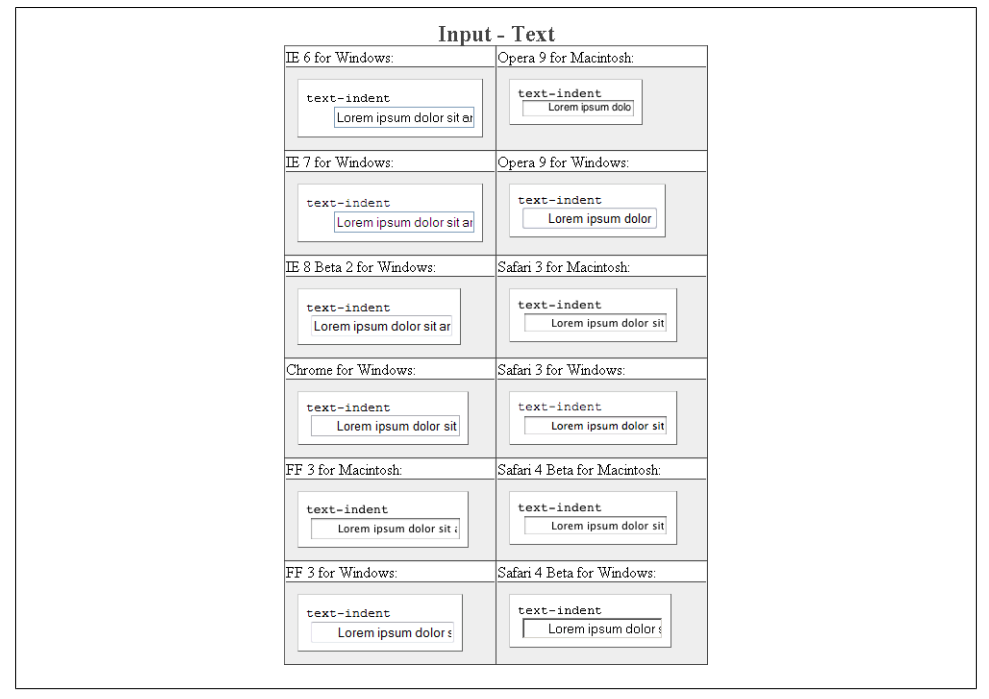

*Figure E-78. Testing indenting the text on text fields*

**width**

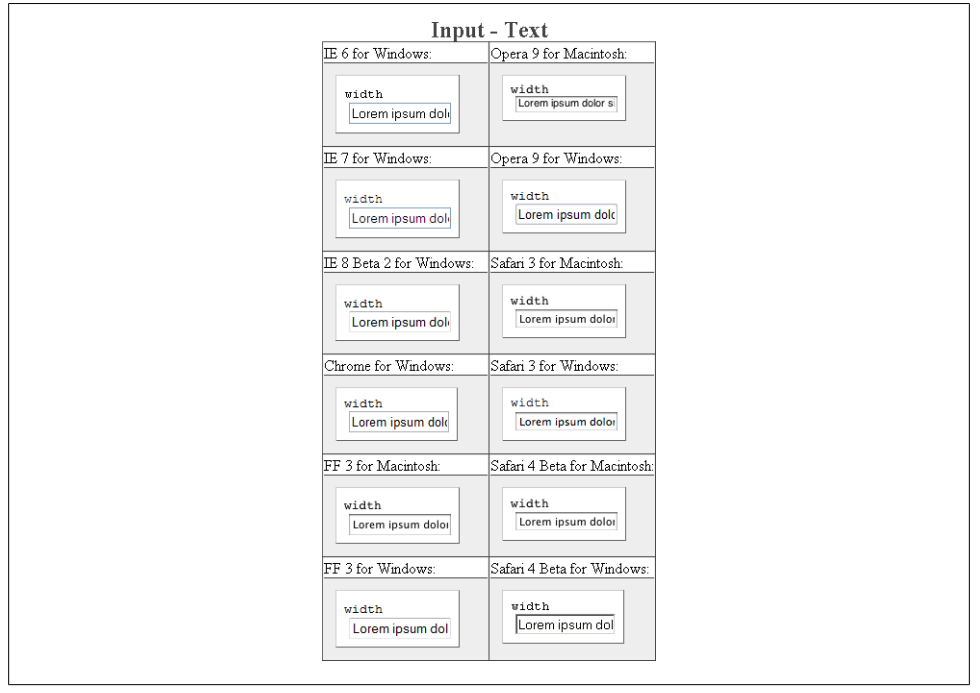

*Figure E-79. Testing the width of text fields*

## **word-spacing**

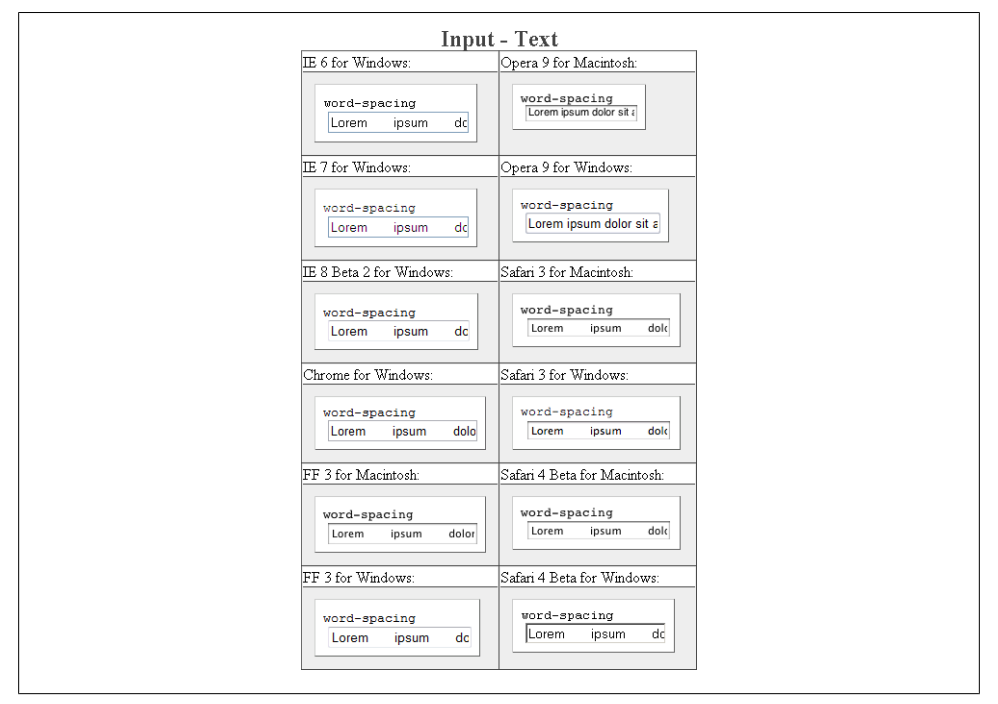

*Figure E-80. Testing the spacing between words on text fields*

# **Select Element for Multiple Options**

The select element allows users to select multiple options presented in a scrollable, vertical listing.

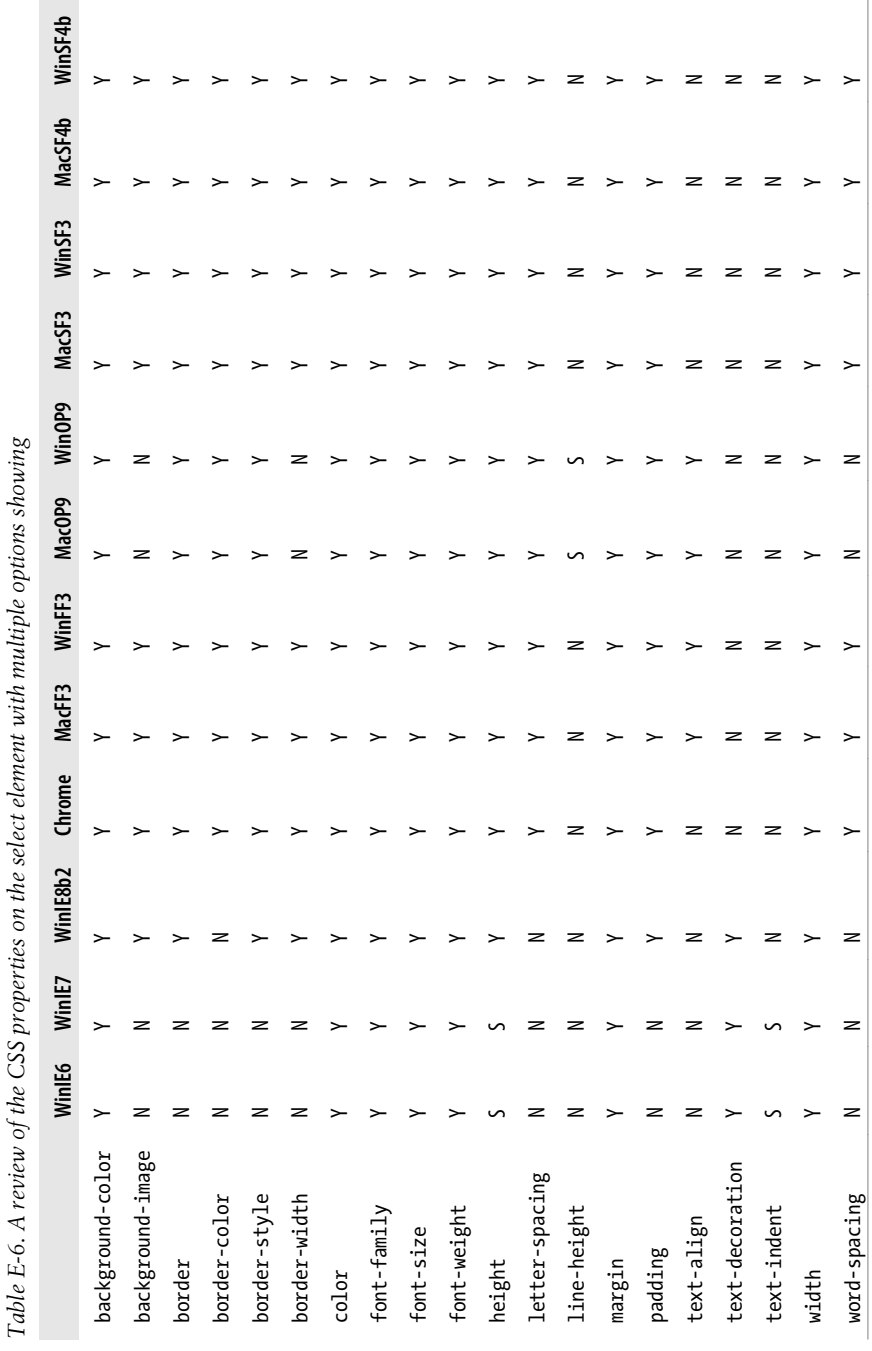

## **background-color**

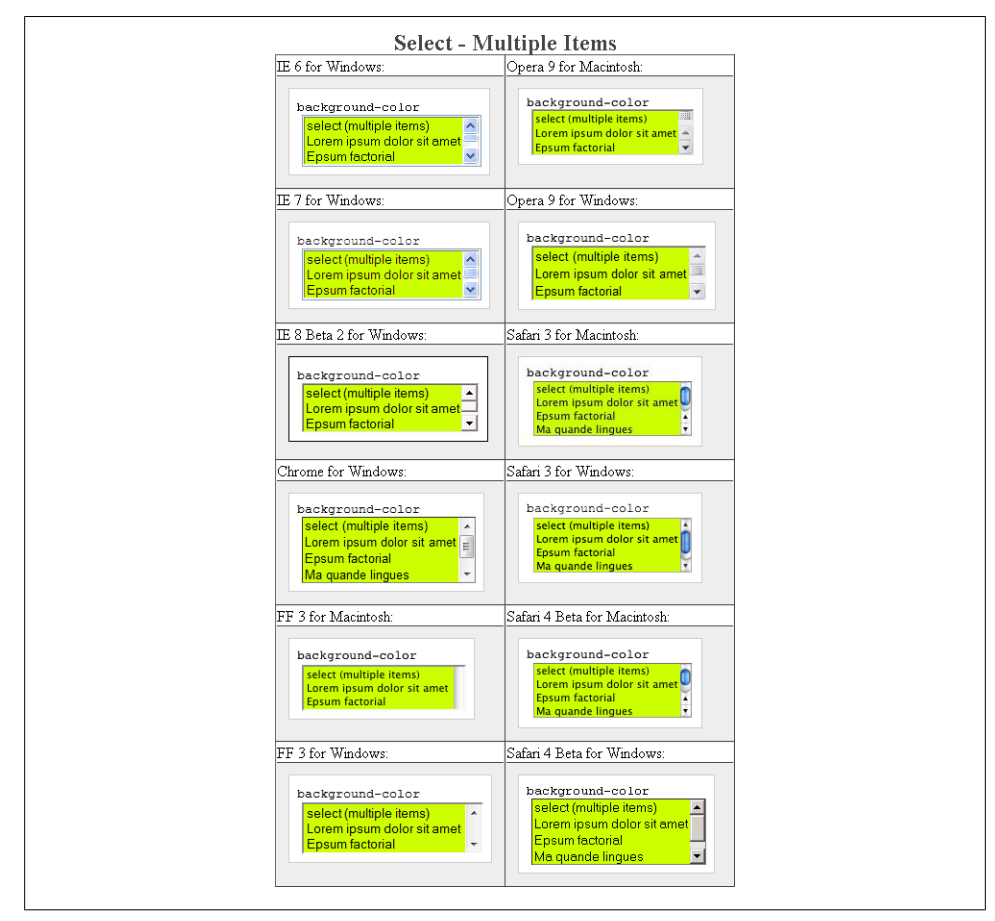

*Figure E-81. Testing the background color of a select element with multiple options*

## **background-image**

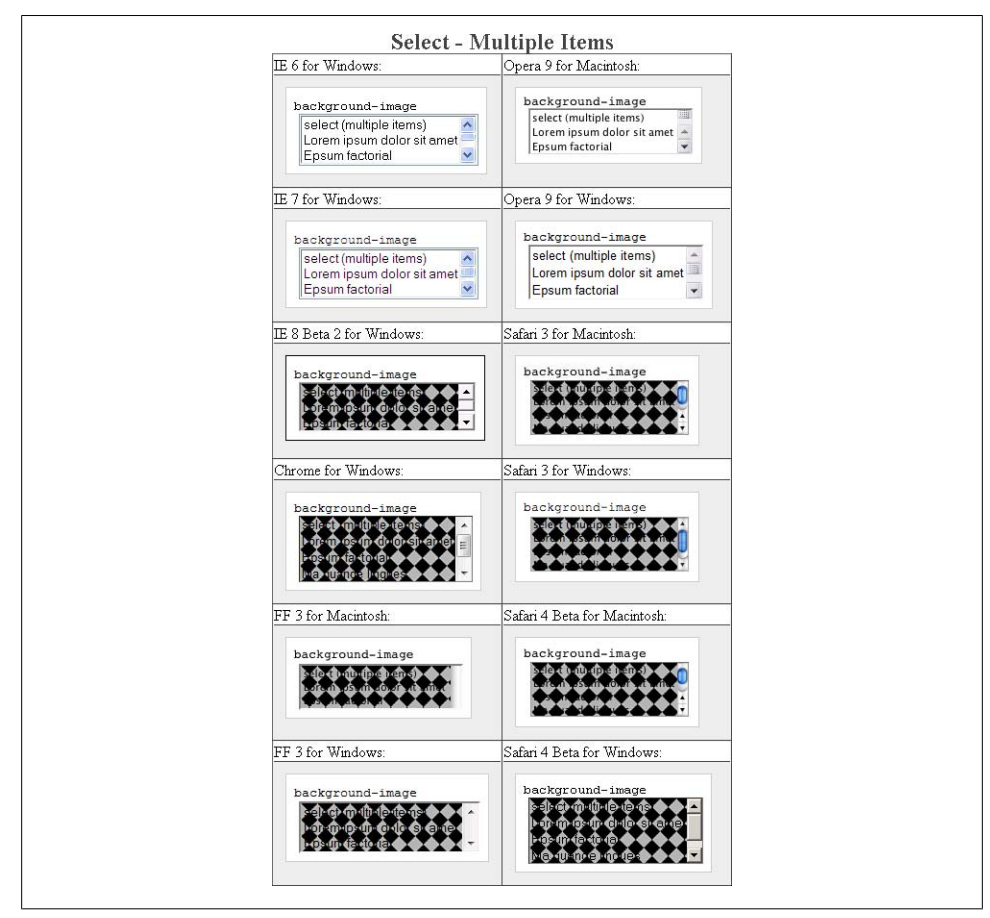

*Figure E-82. Testing background images in a select element with multiple options*

#### **border: 0;**

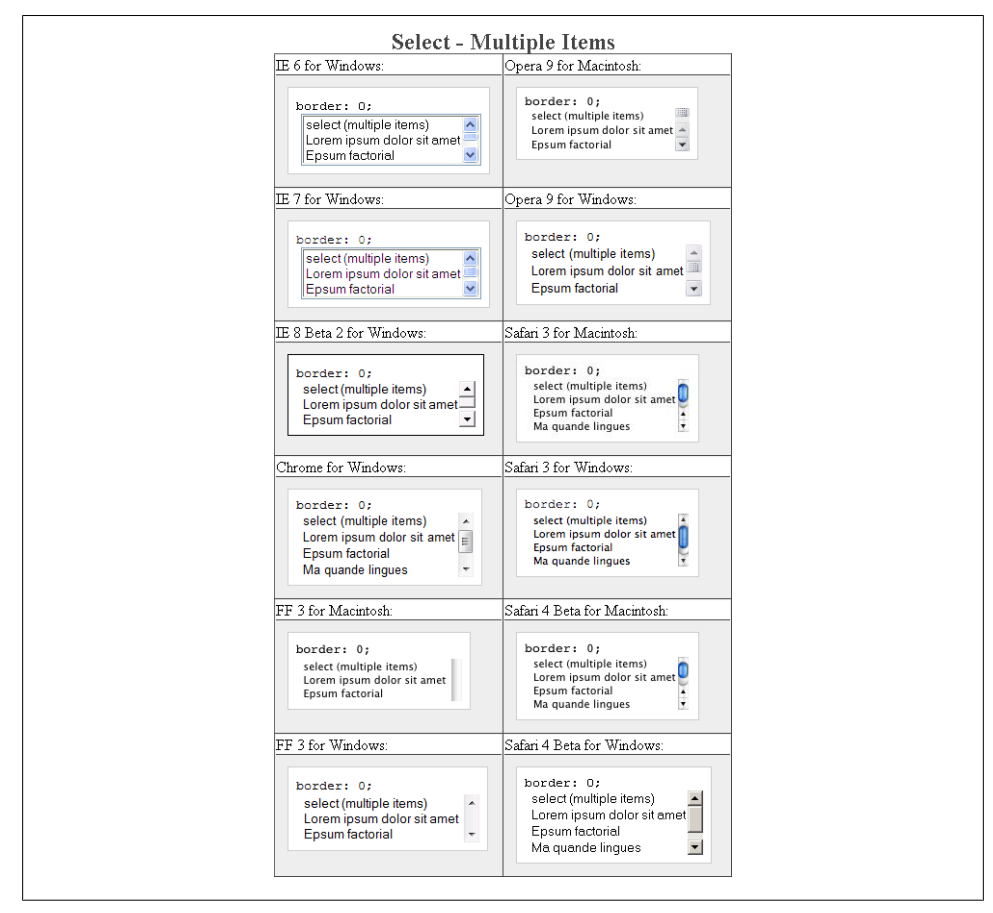

*Figure E-83. Testing the removal of borders on a select element with multiple options*

#### **border-color**

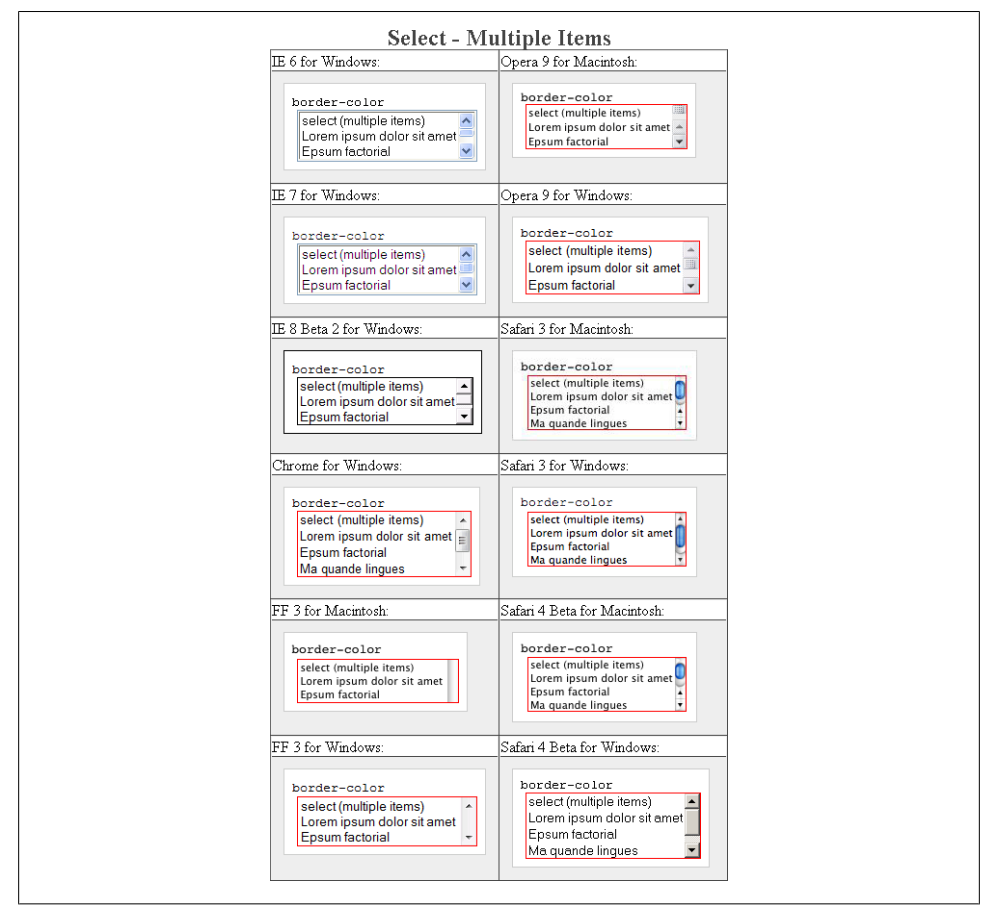

*Figure E-84. Testing of border colors on a select element with multiple options*
## **border-style**

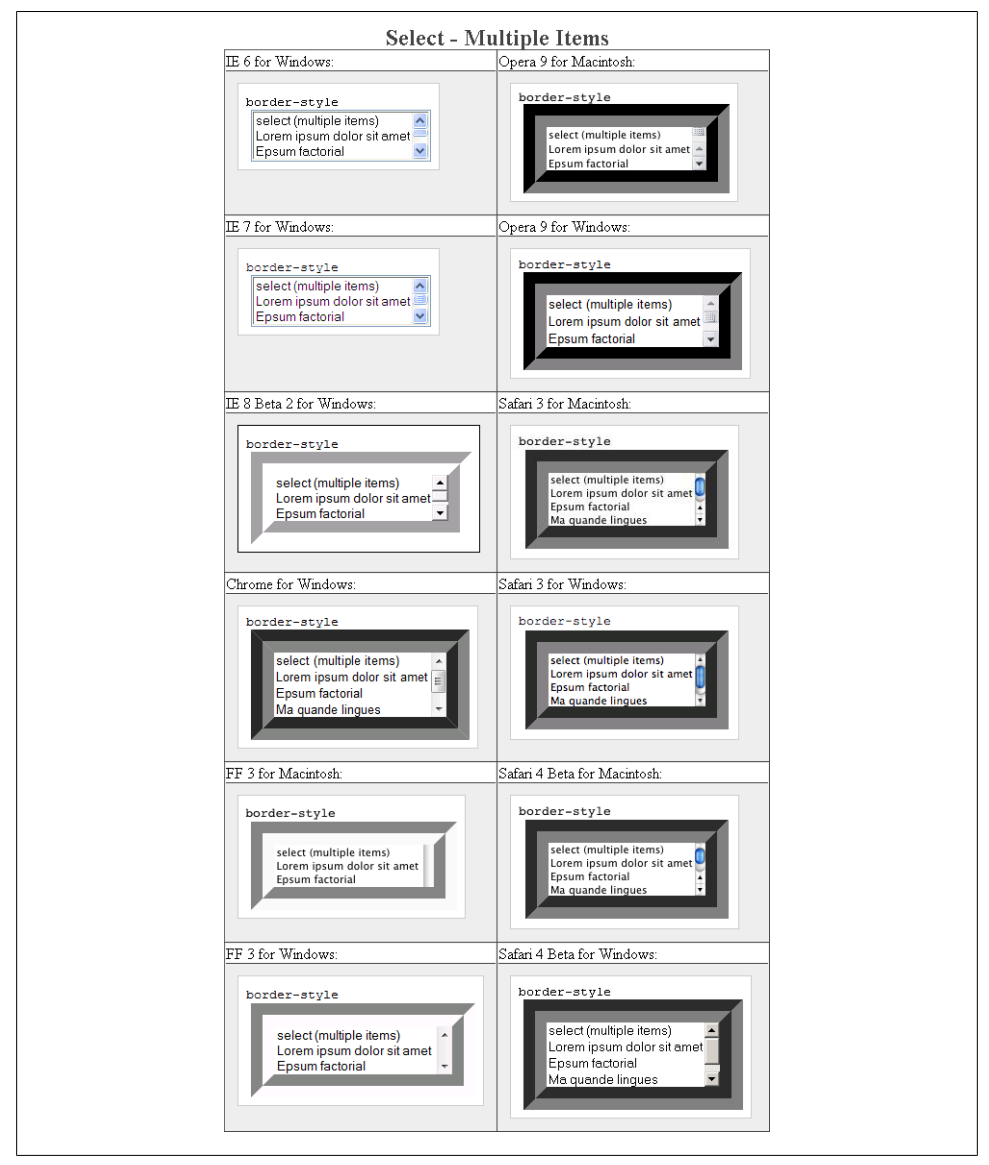

*Figure E-85. Testing the styles of borders on a select element with multiple options*

#### **border-width**

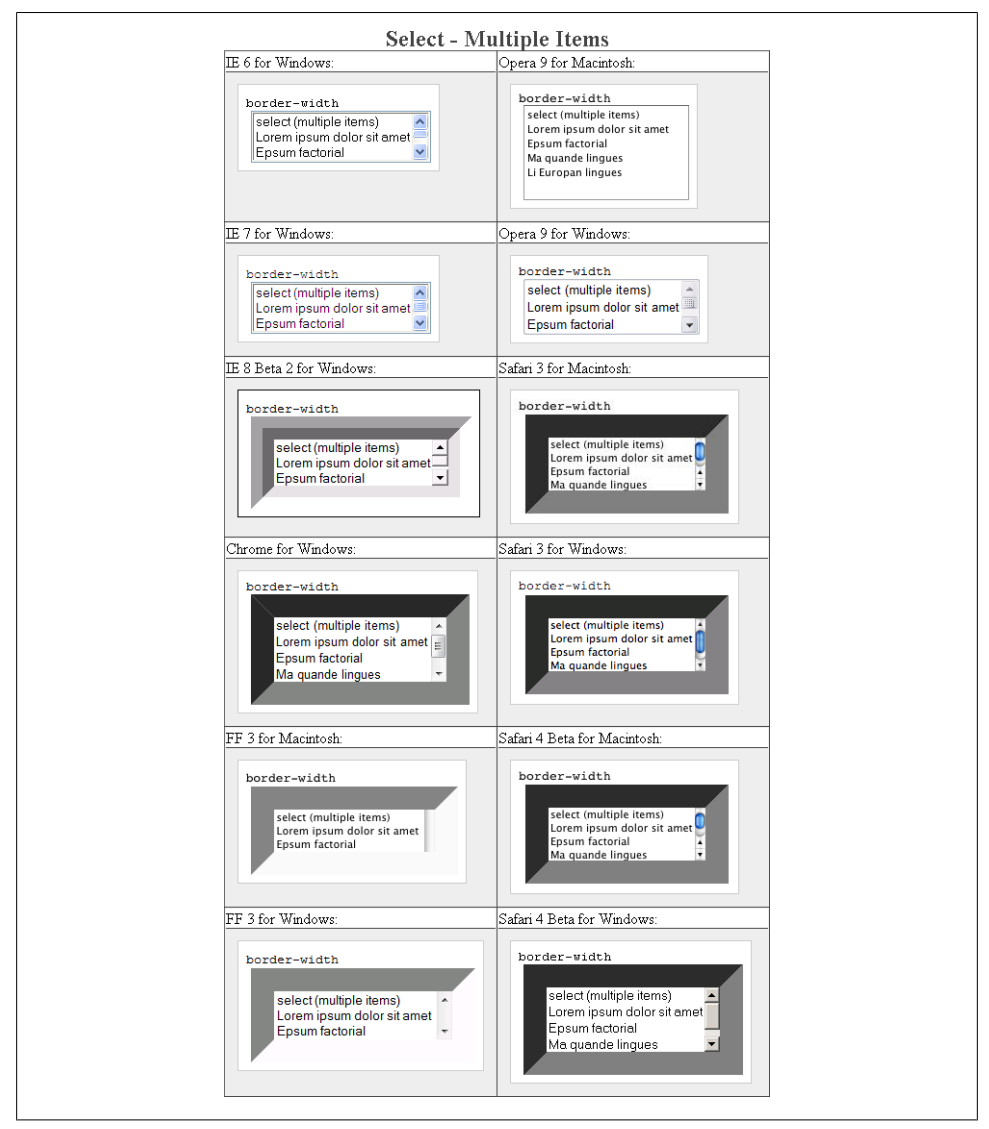

*Figure E-86. Testing the widths of borders on a select element with multiple options*

**color**

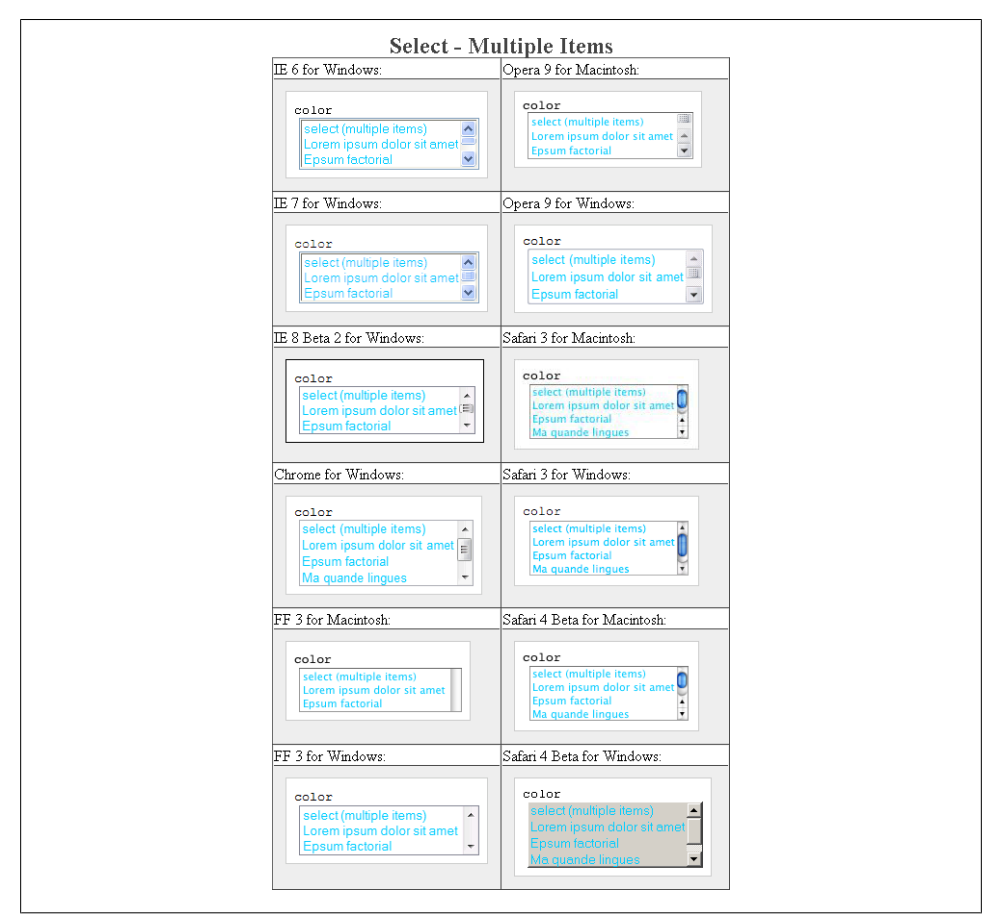

*Figure E-87. Testing the color on a select element with multiple options*

## **font-family**

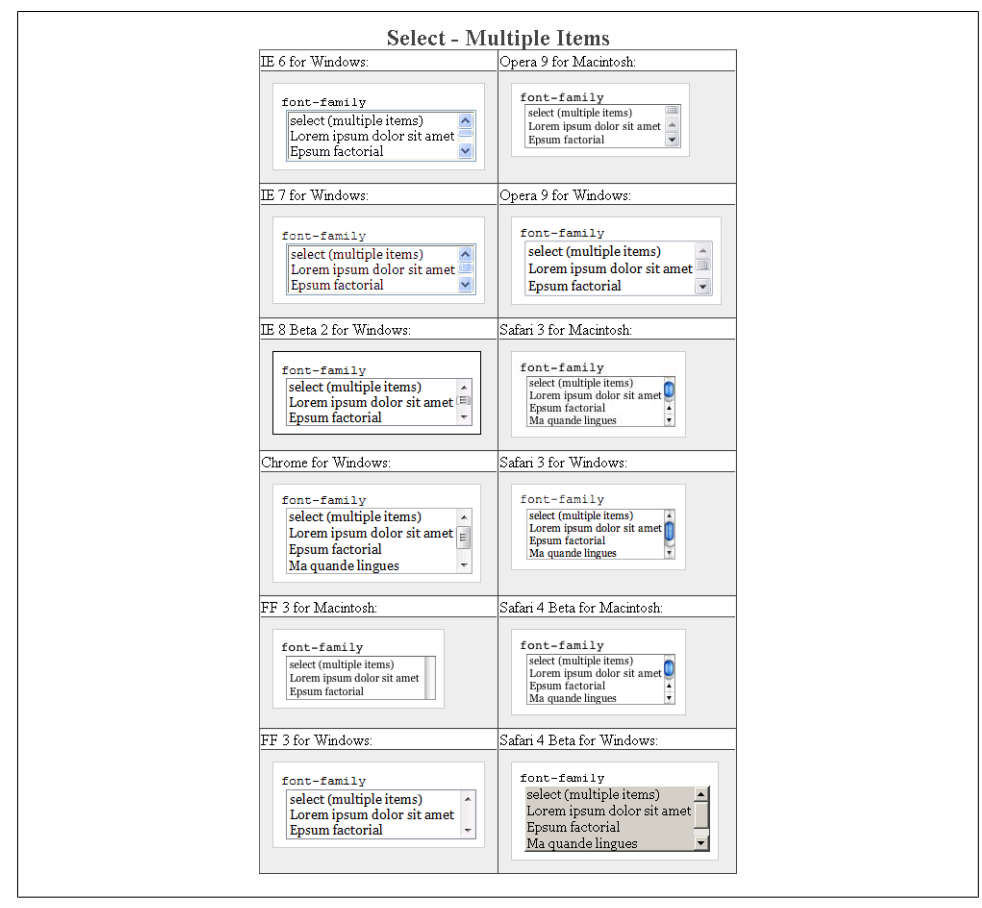

*Figure E-88. Testing setting a different font on a select element with multiple options*

# **font-size**

| IE 6 for Windows:                                                                                          | <b>Select - Multiple Items</b><br>Opera 9 for Macintosh:                                                          |
|----------------------------------------------------------------------------------------------------|----------------------------------------------------------------------------------------------------|
| font-size<br>select (multiple items)<br>Lorem ipsum dolor sit amet<br>Epsum factorial                      | font-size<br>select (multiple items)<br>Lorem ipsum dolor sit amet<br>Epsum factorial                             |
| IE 7 for Windows:                                                                                          | Opera 9 for Windows:                                                                                              |
| font-size<br>select (multiple items)<br>Lorem ipsum dolor sit amet<br>Epsum factorial                      | font-size<br>select (multiple items)<br>Lorem ipsum dolor sit amet<br>Epsum factorial                             |
| IE 8 Beta 2 for Windows:                                                                                   | Safari 3 for Macintosh:                                                                                           |
| font-size<br>select (multiple items)<br>Lorem ipsum dolor sit amet<br>Epsum factorial                      | font-size<br>select (multiple items)<br>Lorem ipsum dolor sit amet<br>Epsum factorial<br>Ma quande lingues        |
| Chrome for Windows:                                                                                        | Safari 3 for Windows:                                                                                             |
| font-size<br>select (multiple items)<br>Lorem ipsum dolor sit amet<br>Epsum factorial<br>Ma quande lingues | font-size<br>select (multiple items)<br>Lorem ipsum dolor sit amet<br><b>Epsum factorial</b><br>Ma quande lingues |
| FF 3 for Macintosh:                                                                                        | Safari 4 Beta for Macintosh:                                                                                      |
| font-size<br>select (multiple items)<br>Lorem ipsum dolor sit amet<br>Epsum factorial                      | font-size<br>select (multiple items)<br>Lorem ipsum dolor sit amet<br>Epsum factorial<br>Ma quande lingues        |
| FF 3 for Windows:                                                                                          | Safari 4 Beta for Windows:                                                                                        |
| font-size<br>select (multiple items)<br>Lorem ipsum dolor sit amet<br>Epsum factorial                      | font-size<br>select (multiple items)<br>Lorem ipsum dolor sit amet<br>Epsum factorial<br>Ma quande linques        |

*Figure E-89. Testing a different size of font on a select element with multiple options*

## **font-weight**

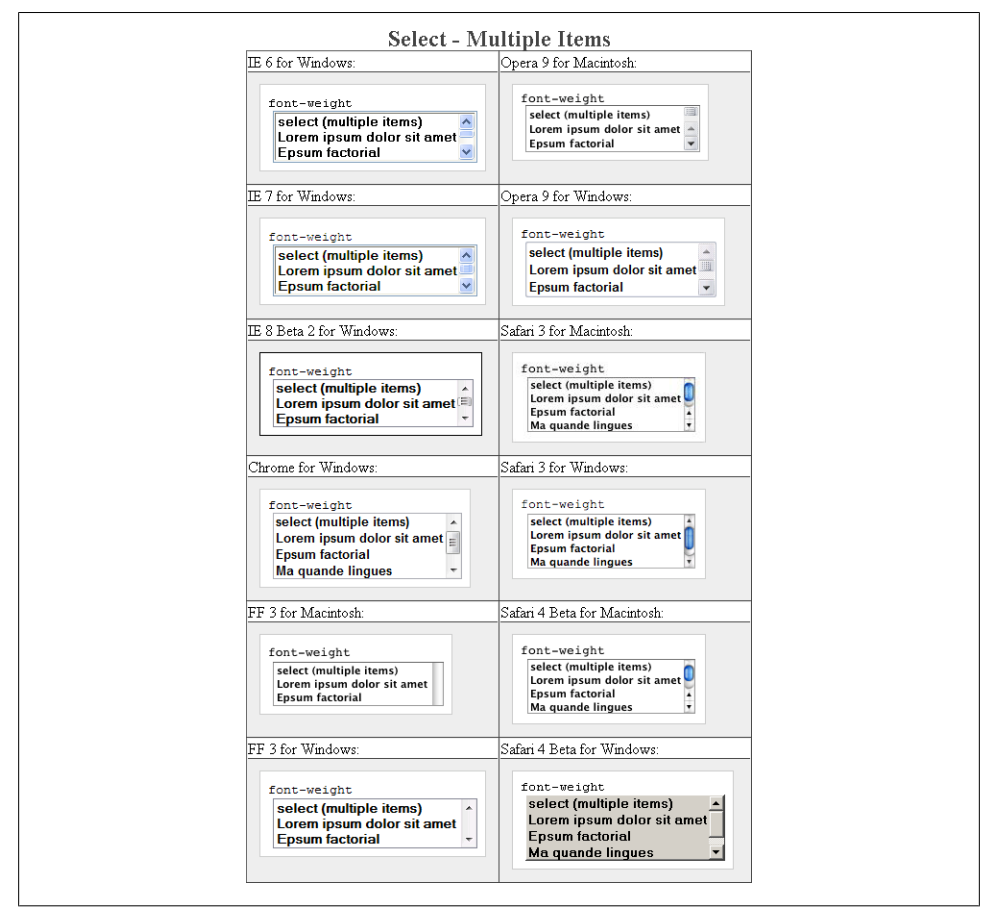

*Figure E-90. Testing a bold font on a select element with multiple options*

#### **height**

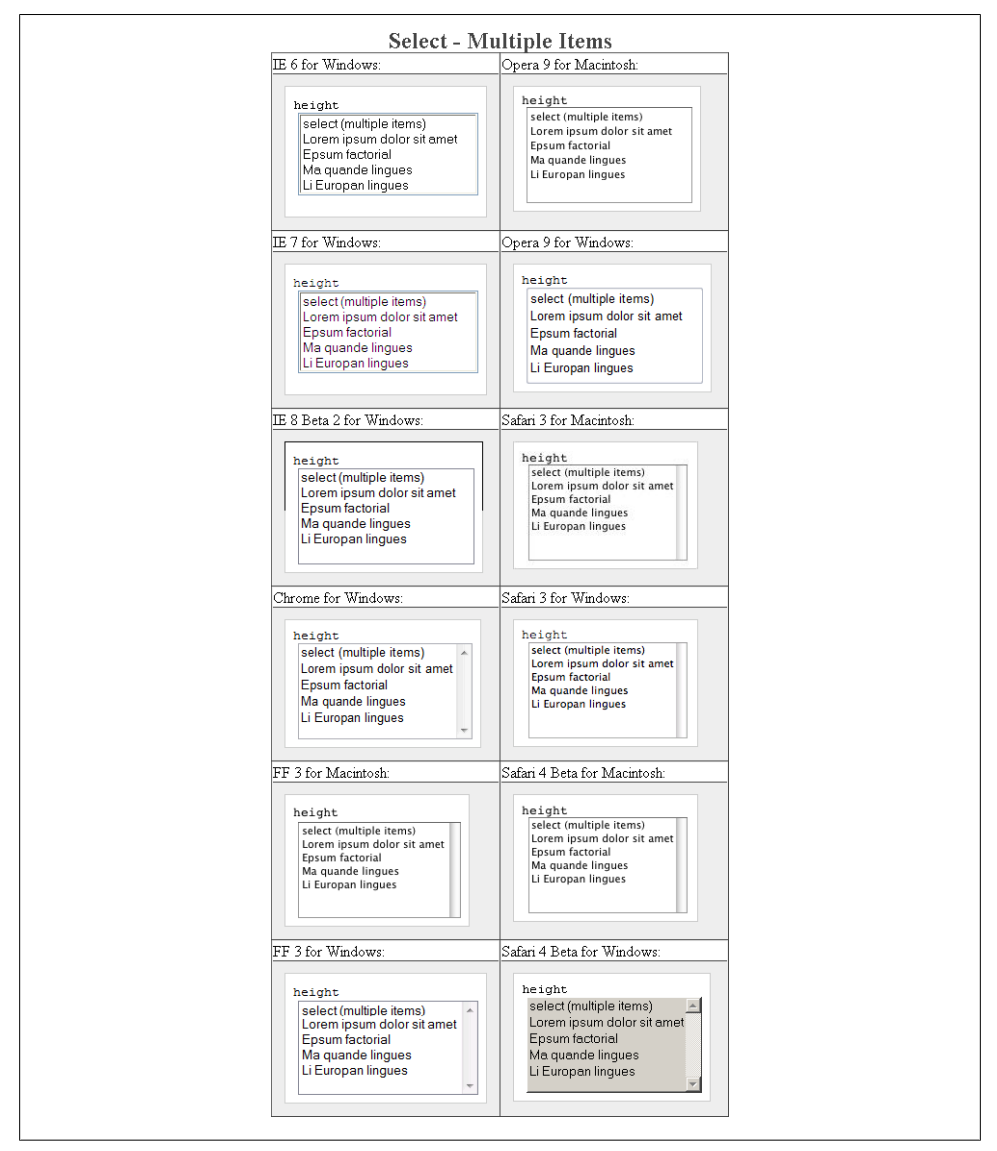

*Figure E-91. Testing setting a height for a select element with multiple options*

# **letter-spacing**

| W 6 for Windows                                                                                                    | Opera 9 for Margarett                                                                                                    |
|----------------------------------------------------------------------------------------------------|----------------------------------------------------------------------------------------------------|
| intter-spacing<br>selectimultale Nemil<br>Lorem ipsum dolor sit amet<br>Epsure Incloon!                                                                                                    | letter-specing<br><b>A B B B B B B</b><br>1 1 x m t 1<br>$\sim$<br>$\sim$<br>$\sim$<br>$1 - 1$<br>$\blacksquare$<br>î,<br>u.<br>$\mathbb{R}$<br>$-1$<br>$r - s$ $n$<br>$\mathbf{r}$<br>$\sim$<br>$\sim$<br>$\pm$<br>$\cdot$<br><b>A. A. A.</b><br>$1 - 1 - 1$<br>$\mathcal{L}$<br>$\rightarrow$<br>$\sim$<br>×.<br><b>ALC</b><br>14<br>$\overline{\phantom{a}}$<br>×<br>1.1.1<br>$-0.1$<br>$\sim$<br>$\sim$<br>$\sim$                                                   |
| 3 7 for Wednes                                                                                                    | Opera 9 for Windows                                                                                                    |
| letter-specing<br>select (multiple dams)<br>Lorem in sum dolor air amat<br>Epsum factorial                                                                                                    | letter-mpaning<br>$s + 1 + c +$<br>٠<br>$\blacksquare$<br>$\overline{a}$<br>1.919<br>$E$ $A$ $A$ $B$ $B$<br>$\sim$<br>$1 - k$<br>$\epsilon$<br>$\mathcal{X}$<br>٠<br>$\ddot{\phantom{1}}$                                                                                                    |
| E 2 Bets 2 for Windows                                                                                                    | Safari 3 for Marintosh                                                                                                    |
| letter-spaning<br>select insultole dams)<br><b>COL</b><br>Lorem ipsum dolor sit amet [1]<br>Epsum factorial<br>×.                                                                                                    | letter-sporing<br>$\overline{\alpha}$<br>$\overline{a}$<br>$\cdot$<br>$\sim$<br>$\blacksquare$<br>$\bullet$<br>×<br>$\frac{1}{6}$<br>$1 - 1$<br>8.14<br>$\overline{\phantom{a}}$<br>$\sim$<br>$\overline{a}$<br>1.1.7<br>$\rightarrow$<br>$\sim$<br>$\sim$<br>٠<br>8.5.81<br>$-10.1$<br>$\sim$<br>1 <sup>2</sup><br>$\cdots$<br>×<br>$\sim$<br>m.<br>$\mathcal{L}$<br>$\mathbf{r}$<br>- 6<br>٠<br>$\sim$<br>$\alpha$<br>- 4<br>$\sim$<br>$\rightarrow$                  |
| Chronie for Washown                                                                                                    | Salies 3 for Windows                                                                                                    |
| letter-spacing<br>$\sim$<br>$\cdot$<br>$\mathbf{1}$<br>$\cdot$<br>$\epsilon$<br>$\sim$<br>$\overline{a}$<br>٠<br>ă<br>Œ.<br>$\alpha$<br>٠<br>$\rightarrow$<br>$\cdot$<br>$\overline{a}$<br>×.<br>$\frac{1}{2}$<br>11<br>$\mathcal{L}$<br>×<br>$\mathbf{u}$<br>$\sim$<br>$\cdot$<br>×<br>$\sim$<br>8.1.8<br>W<br>$^{12}$<br><b>B</b><br>$\mathbf{a}$<br>$-14$<br>18<br>$\tau$<br>-41<br>$\mathbf{u}$<br>$\rightarrow$<br>٠<br>٠       | letter-spacing<br>$\overline{\phantom{a}}$<br>$\cdot$<br>$\overline{a}$<br>$\overline{a}$<br>$\sim$<br>ġ<br>$\frac{1}{k}$ :<br>٠<br>$\cdot$<br>$\blacksquare$<br>٠<br>٠<br>$\sim$<br><b>ALC</b><br>$\sim$<br>ALC:<br><b>A. A. A.</b><br>$-1$<br>$\sim$<br>$\lambda$<br>$-$<br><br>$x - x$<br>$\cdot$<br>$\sim$<br>÷<br>$\mathbb{R}$<br>$\ddot{\phantom{1}}$<br>$\sim$<br>$\sim$<br>- 60<br>$M$ $1$<br>×<br>$\sim$<br>$\lambda$<br>٠<br>$\sim$<br>$\sim$<br>×<br>٠<br>14 |
| <b>ST 1 for Macintosh</b>                                                                                                    | Safan 4 Beta for Macastosh                                                                                                    |
| letter-spacing<br>W.<br>$\cdot$<br>$\cdot$<br>$\cdot$<br>$\mathbb{C}$<br>$\overline{\phantom{a}}$<br>$\scriptstyle\rm{m}$<br>$\overline{\phantom{a}}$<br>×.<br>$\ddot{\phantom{1}}$<br>$\epsilon$<br>$\ddot{\phantom{1}}$<br>$\frac{1}{4}$<br>×<br>÷<br>Ξ<br>$\ddot{ }$<br>1.7<br>$\mathcal{C}^{\ast}$<br>$\sim$<br><b>COLLECT</b><br>$\cdot$<br>$\cdots$<br>$\epsilon$<br>$\sim$<br>- 11<br>$\cdots$<br>$\sim$<br>×.<br>-<br>×<br>× | letter-spacing<br>$\overline{N}$<br>$\cdot$<br>$\cdot$<br>$\sim$<br>-<br>$\overline{\phantom{a}}$<br>$\sim$<br>eit.<br>$\ddot{\phantom{1}}$<br>$\frac{1}{M}$<br>$\epsilon$<br>$\frac{1}{2}$<br>$\mathbf{r}$<br>٠<br>$\blacksquare$<br>٠<br>$-1$<br>$\sim$<br>$\sim$<br>٠<br>$\sim$<br>$\alpha$<br>$\sim$<br>$\omega$<br>$\sim$<br>$\lambda$<br>$\sim$<br>$\epsilon$<br>×                                                                                                |
| FF 3 for Windows                                                                                                    | Safari 4 Beta for Windows                                                                                                    |
| letter-spacing<br>$\cdots$<br>1.8.5.1<br>$\mathbf{m}$<br>$\mathbf{D}$<br>$\sim$<br>х.<br>$\ddot{\phantom{1}}$<br>$-7$<br>$\mathbf{m}$<br>$\sim$<br>u.<br>0.7.8<br>$-1$<br>8.1.1<br>a m e t<br>m<br>$i-p$<br>14<br>70<br>$d = n$<br>$1 - 0 + 1$<br>Ep<br>8 M W<br>1.9.1.1.8<br>$\mathbf{r}$<br>$\epsilon$<br>$\sim$                                                                                                    | istter-spacing<br>۰<br>튽<br>$\sim$<br>$\theta$<br>n.<br>×<br>m<br>$\mathbf{a}$<br>$\alpha$<br><b>M</b><br>$\sim$<br>×<br>$\sim$<br>$\cdot$<br>$-1$<br>$\sim$<br>$\sim$<br>$A = 4$                                                                                                    |

*Figure E-92. Testing the letter spacing of a select element with multiple options*

#### **line-height**

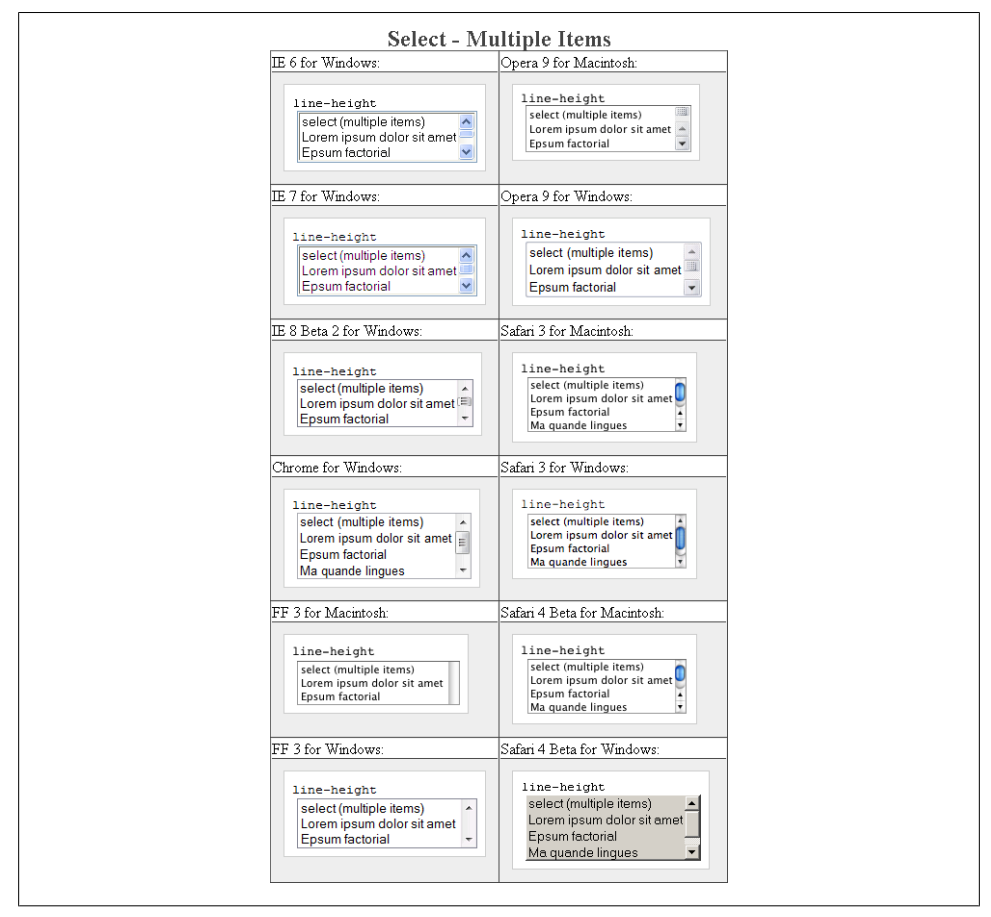

*Figure E-93. Testing setting the spacing between lines of text on a select element with multiple options*

#### **margin**

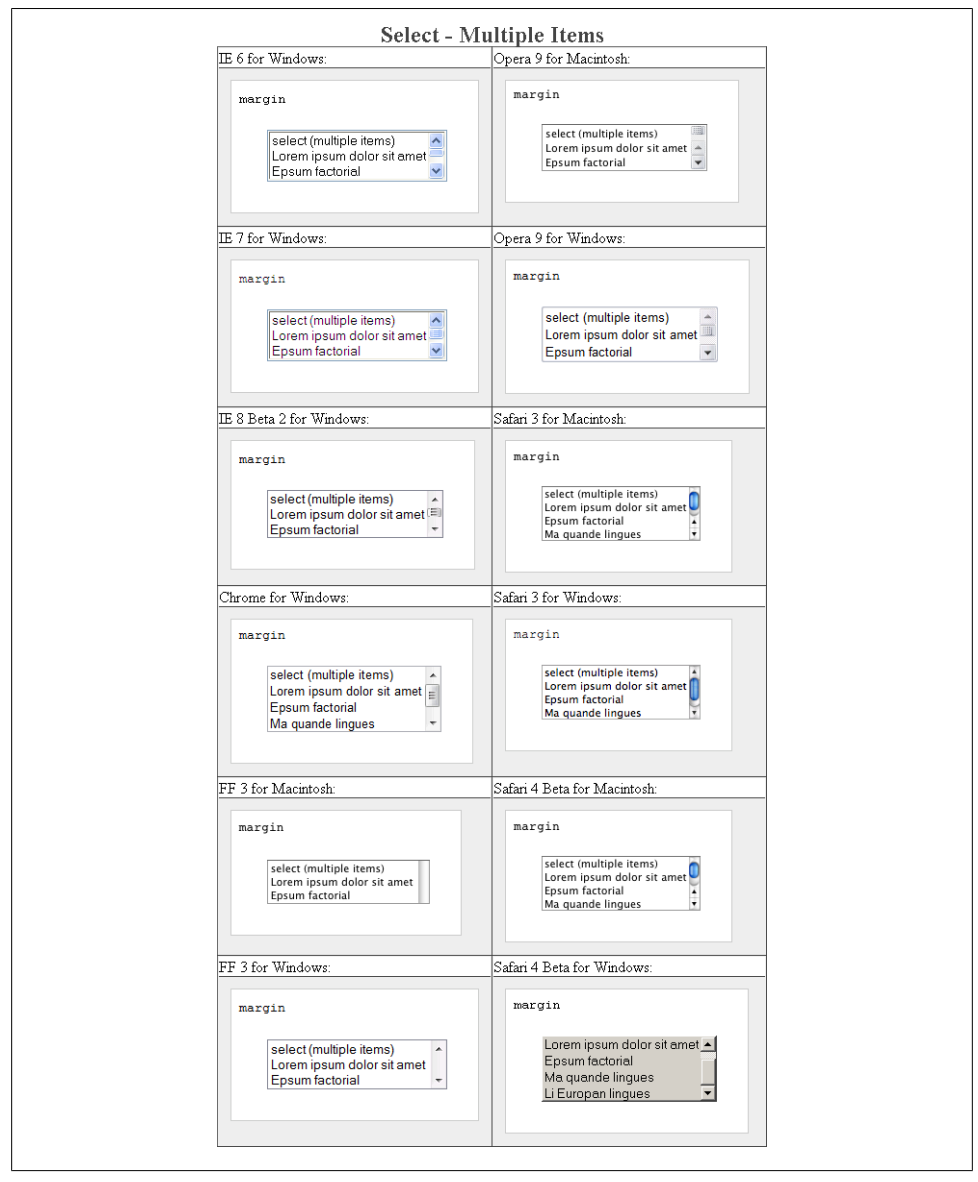

*Figure E-94. Testing margins on a select element with multiple options*

# **padding**

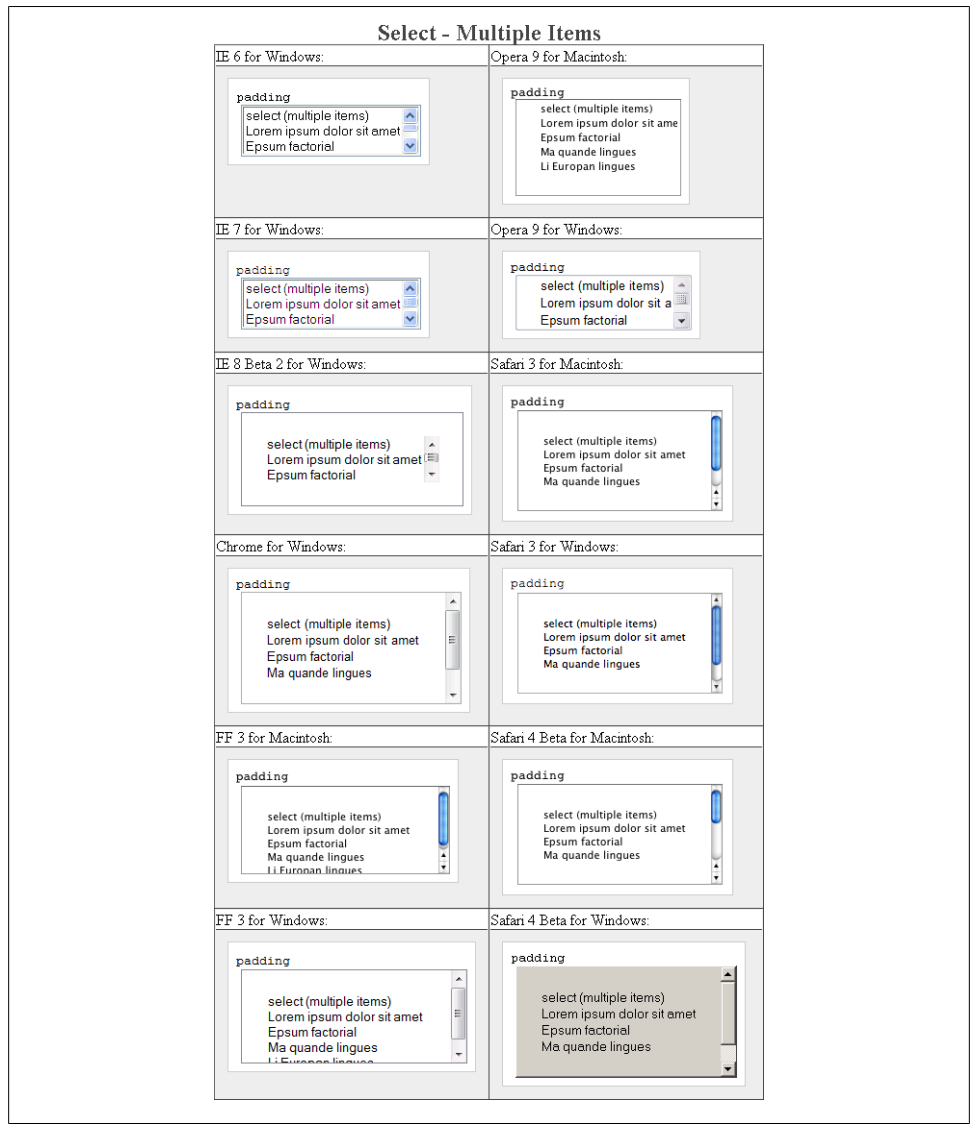

*Figure E-95. Testing padding on a select element with multiple options*

#### **text-align**

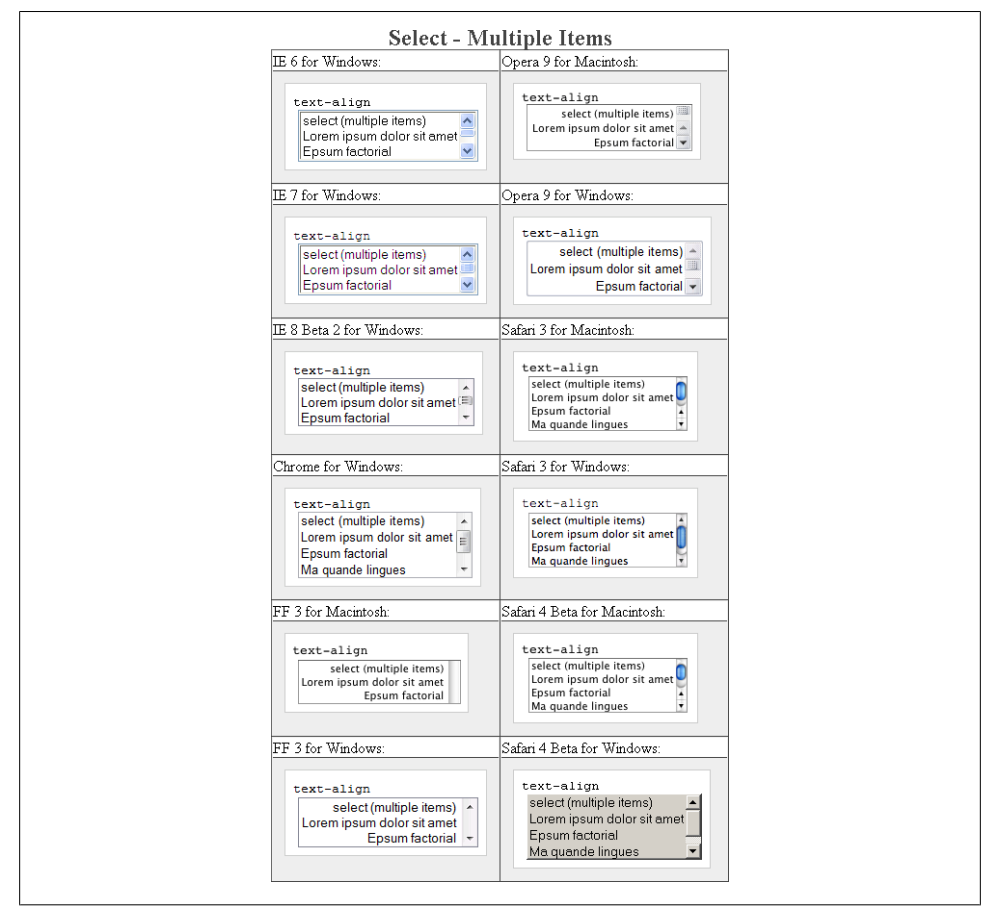

*Figure E-96. Testing the alignment of text on a select element with multiple options*

#### **text-decoration**

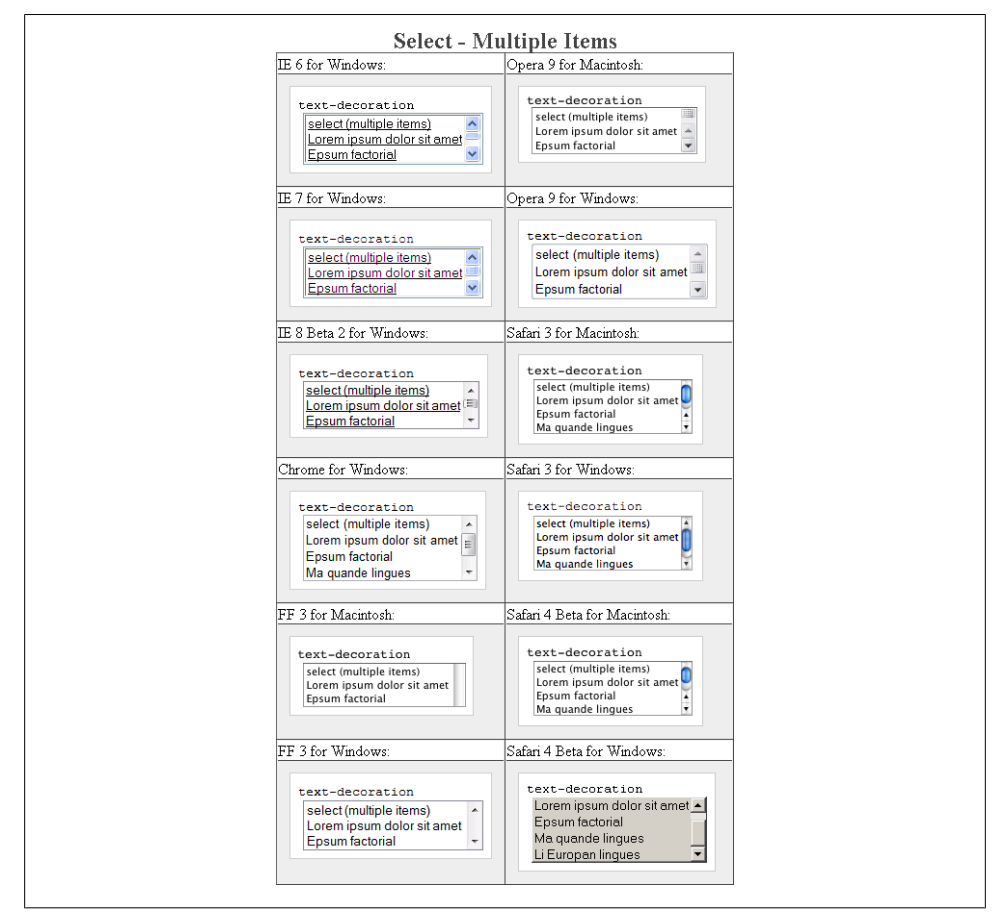

*Figure E-97. Testing setting a different font on a select element with multiple options*

#### **text-indent**

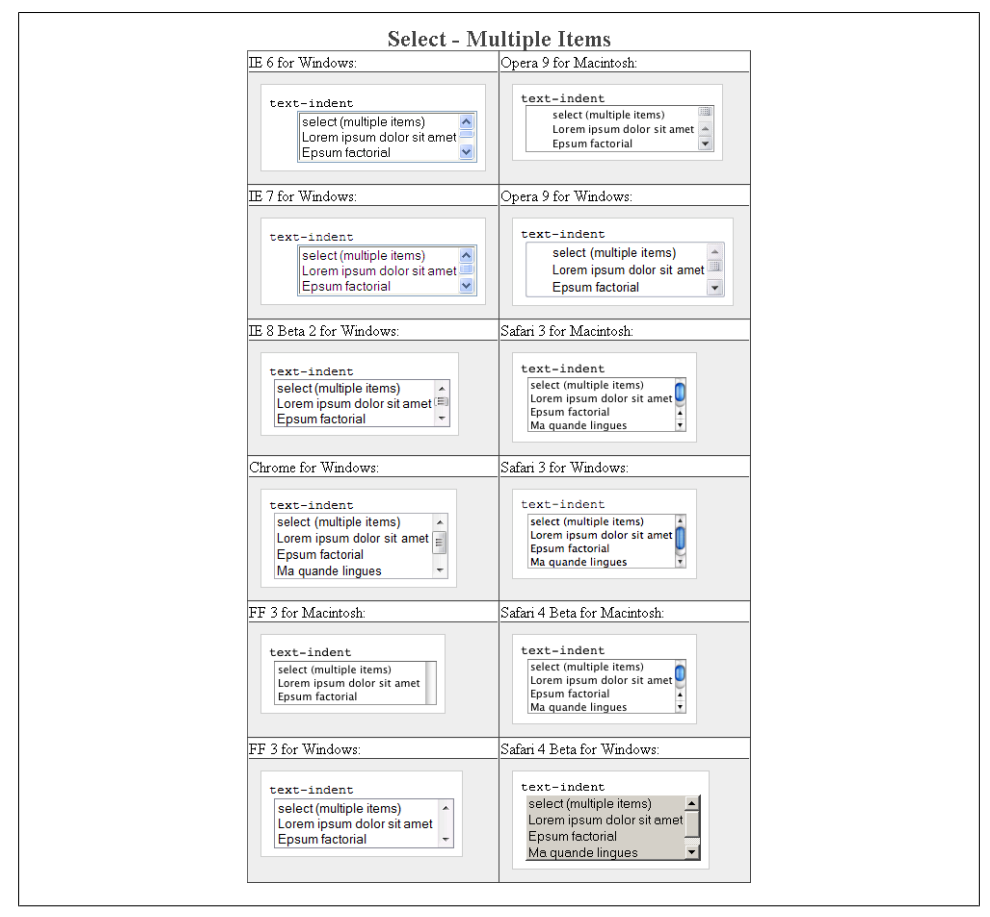

*Figure E-98. Testing indenting the text on a select element with multiple options*

**width**

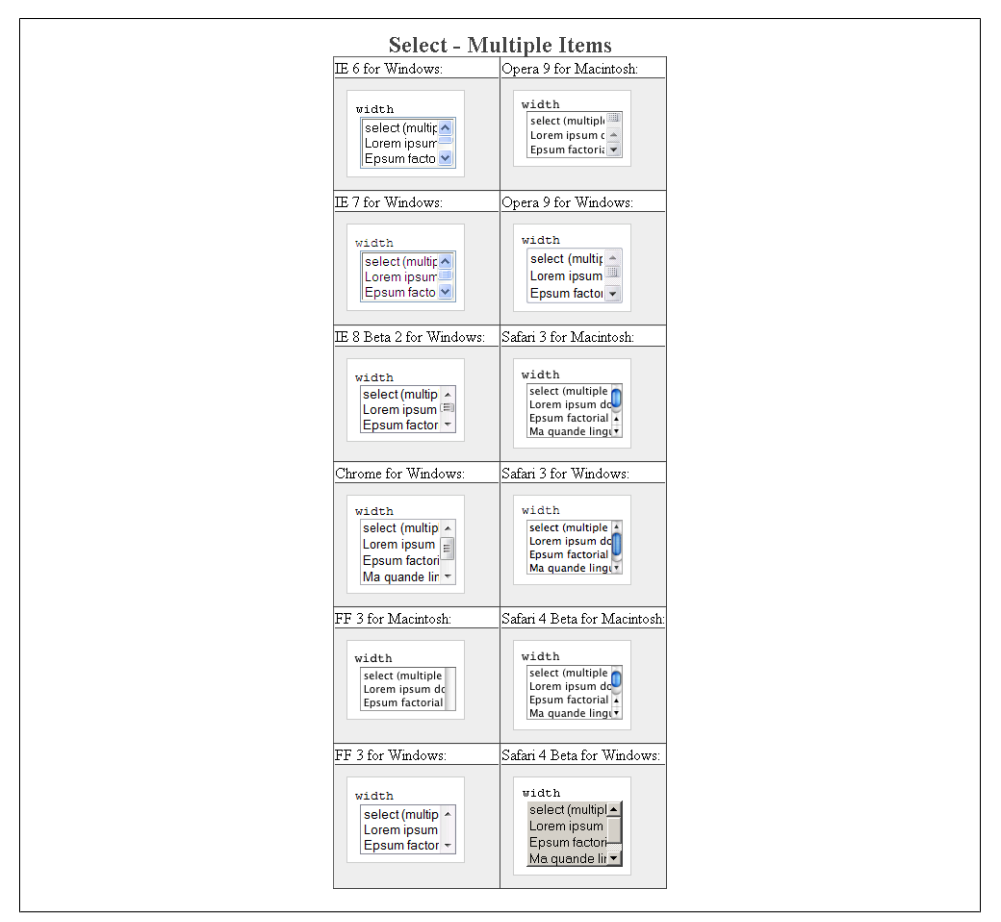

*Figure E-99. Testing the width of a select element with multiple options*

## **word-spacing**

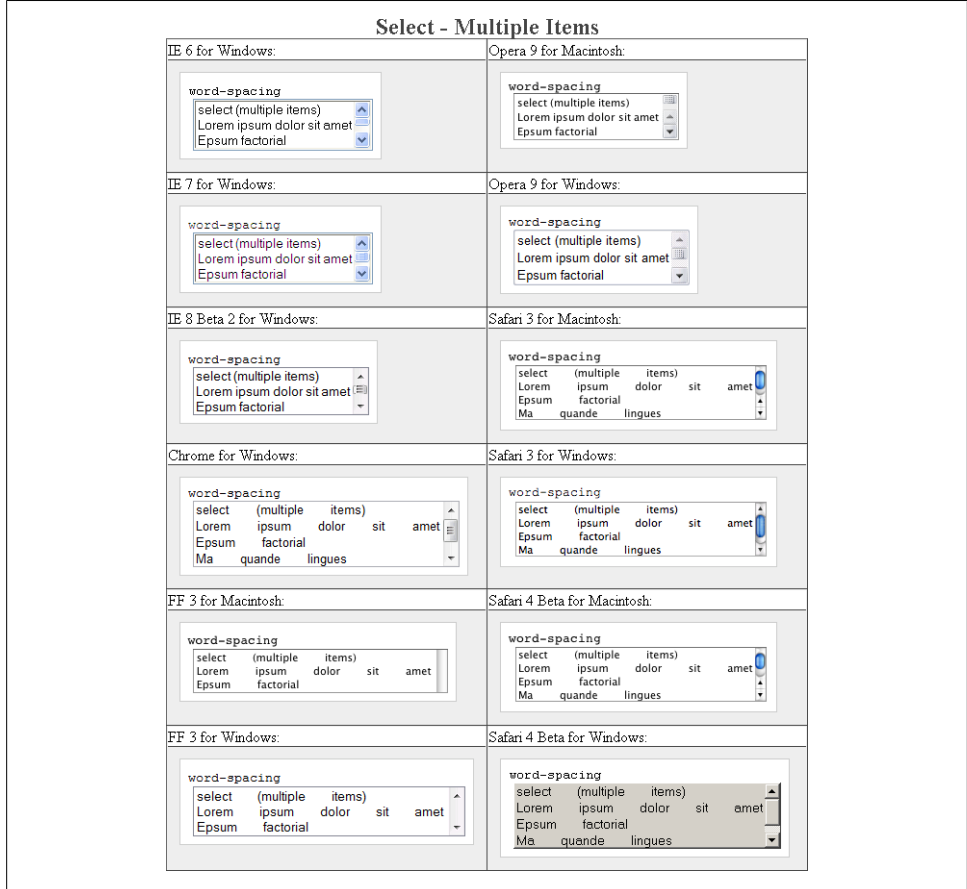

*Figure E-100. Testing the spacing between words on a select element with multiple options*

# **Select Element for Single Options**

A select element is a form element that shows only one available option at a time. When a user interacts with the element, multiple options are available for selecting, but only one option may be submitted.

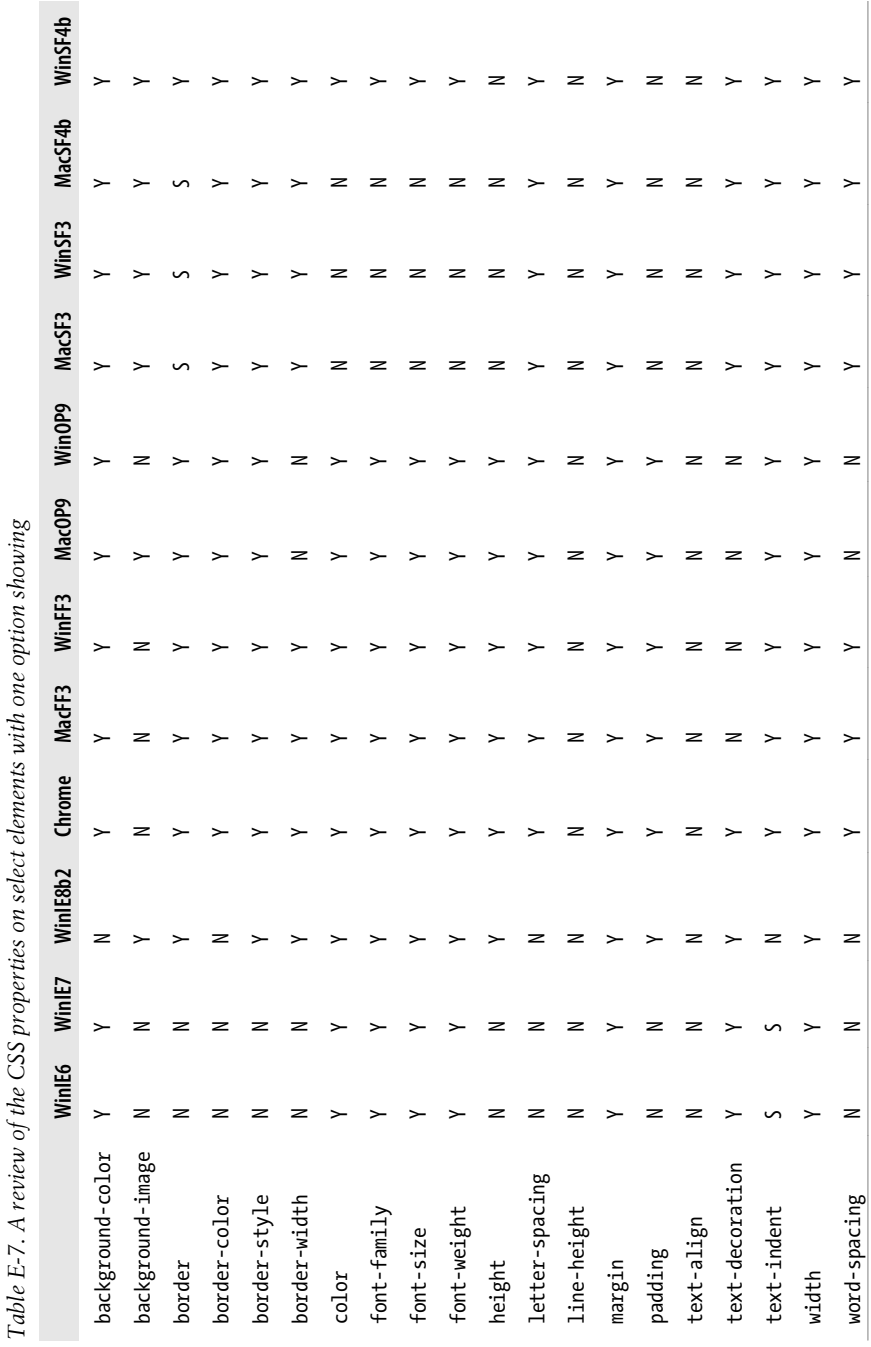

Ŕ

k

## **background-color**

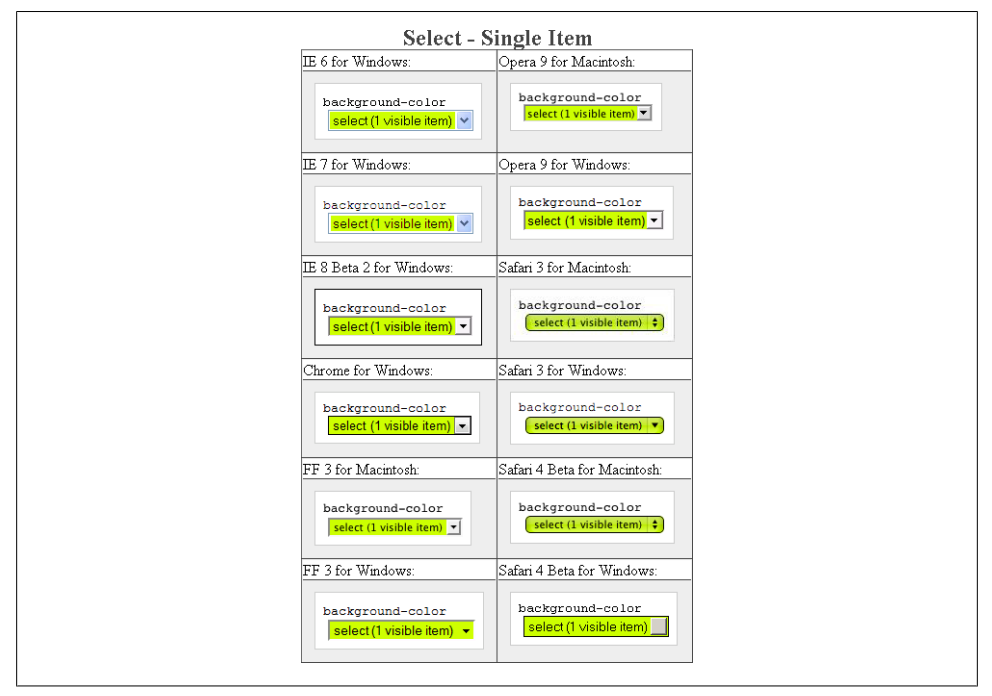

*Figure E-101. Testing the background color of a select element*

## **background-image**

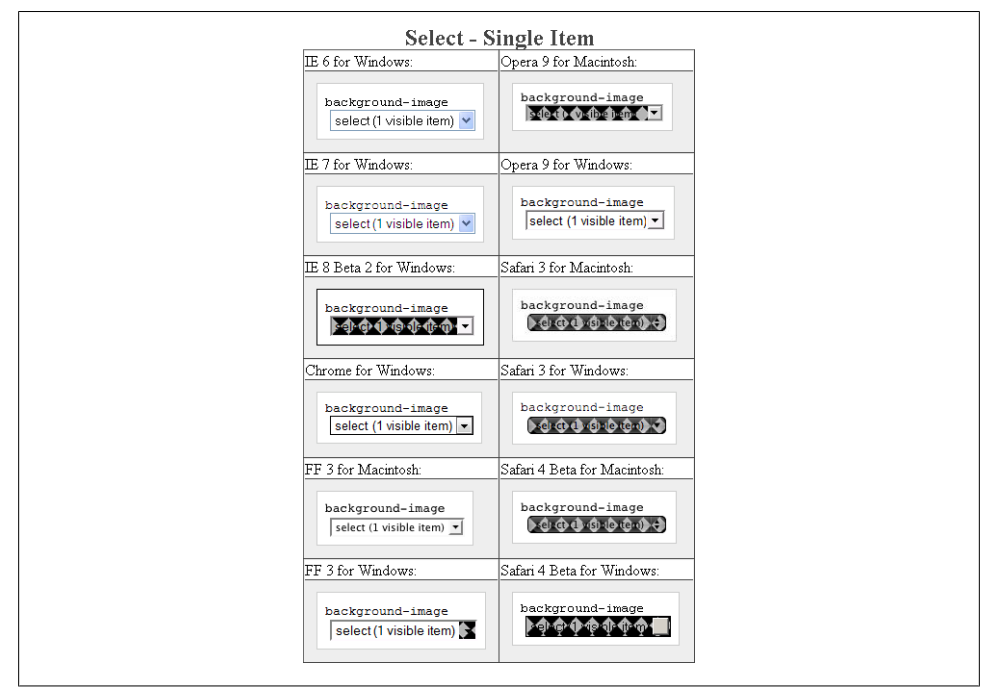

*Figure E-102. Testing background images in a select element*

## **border: 0;**

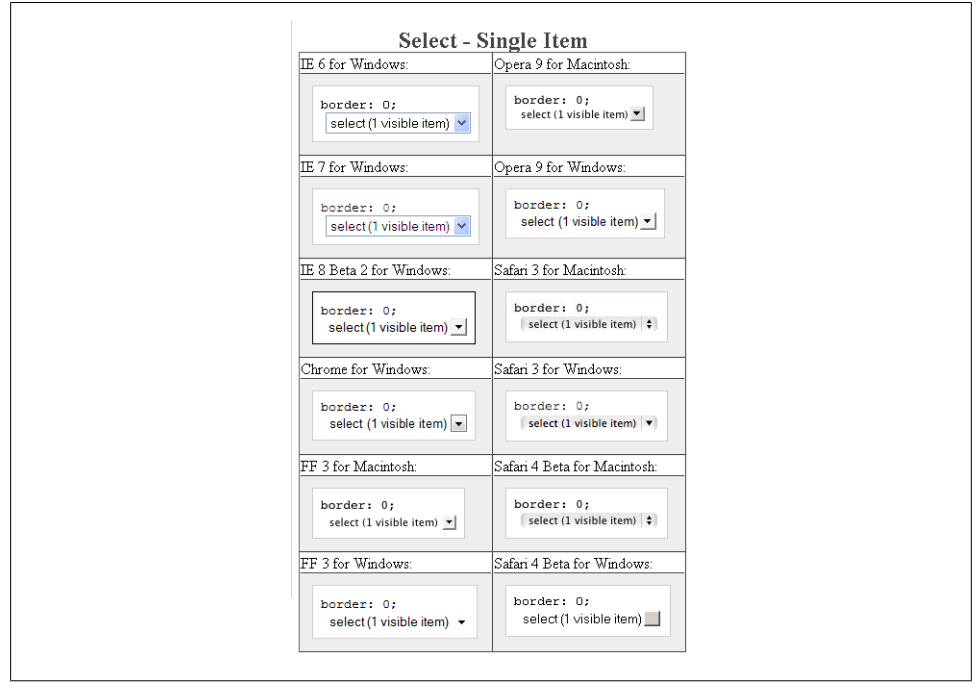

*Figure E-103. Testing the removal of borders on a select element*

#### **border-color**

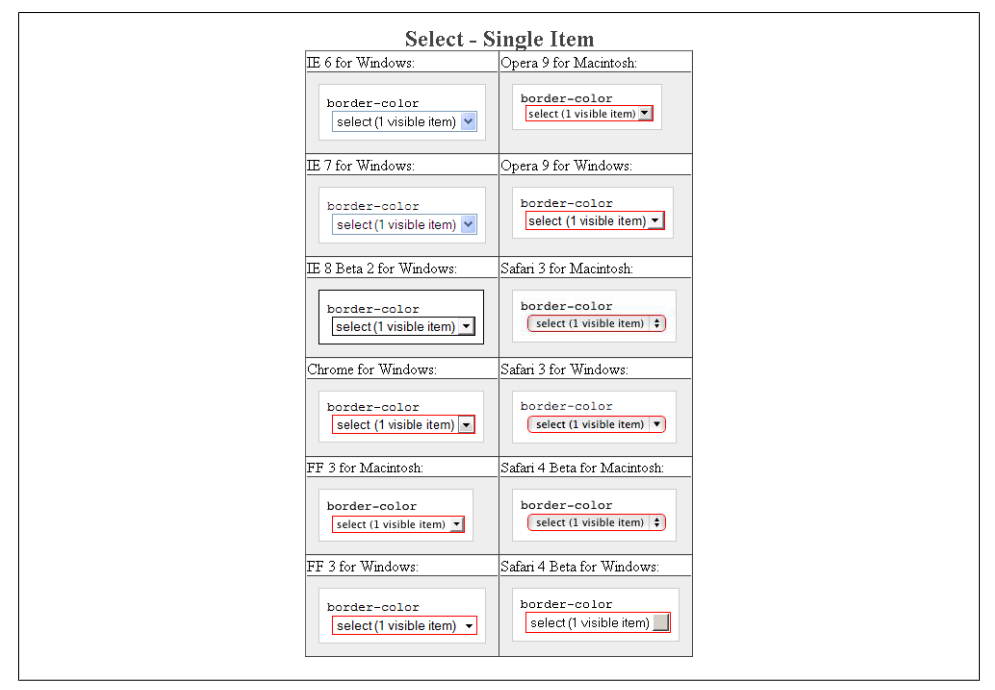

*Figure E-104. Testing colors on the select element borders*

## **border-style**

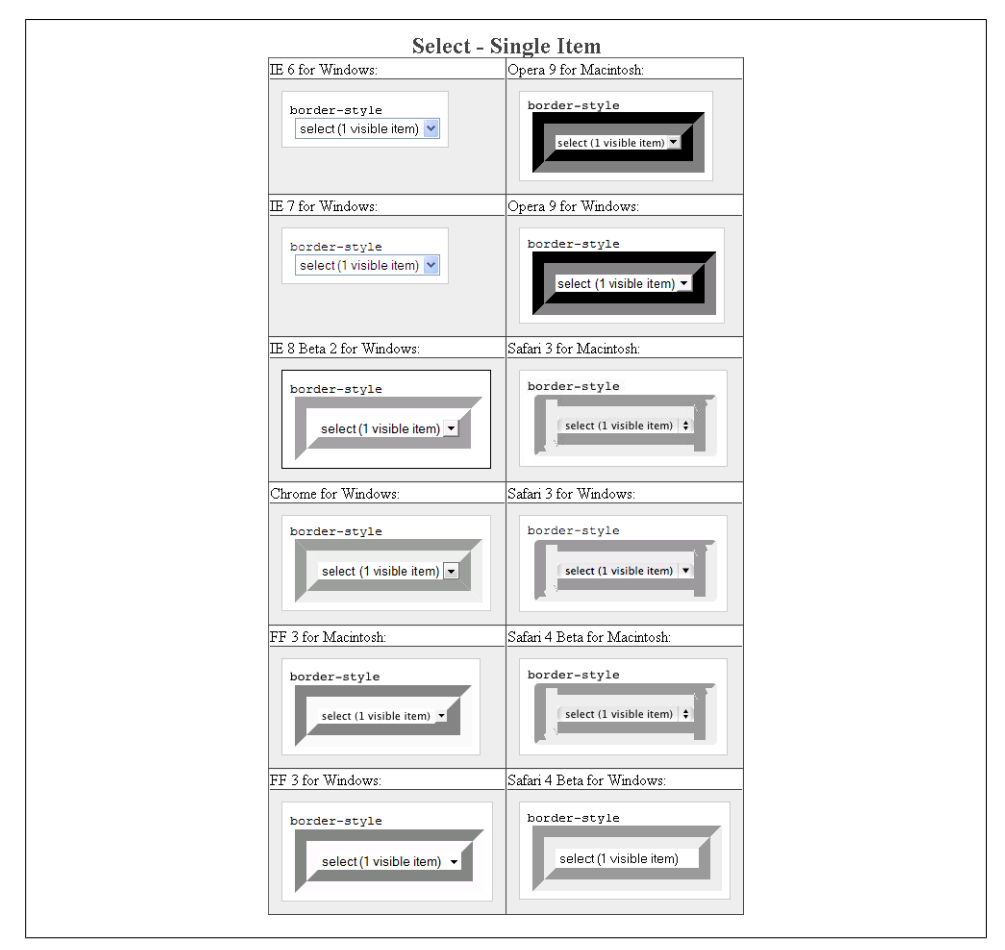

*Figure E-105. Testing the styles of borders on a select element*

#### **border-width**

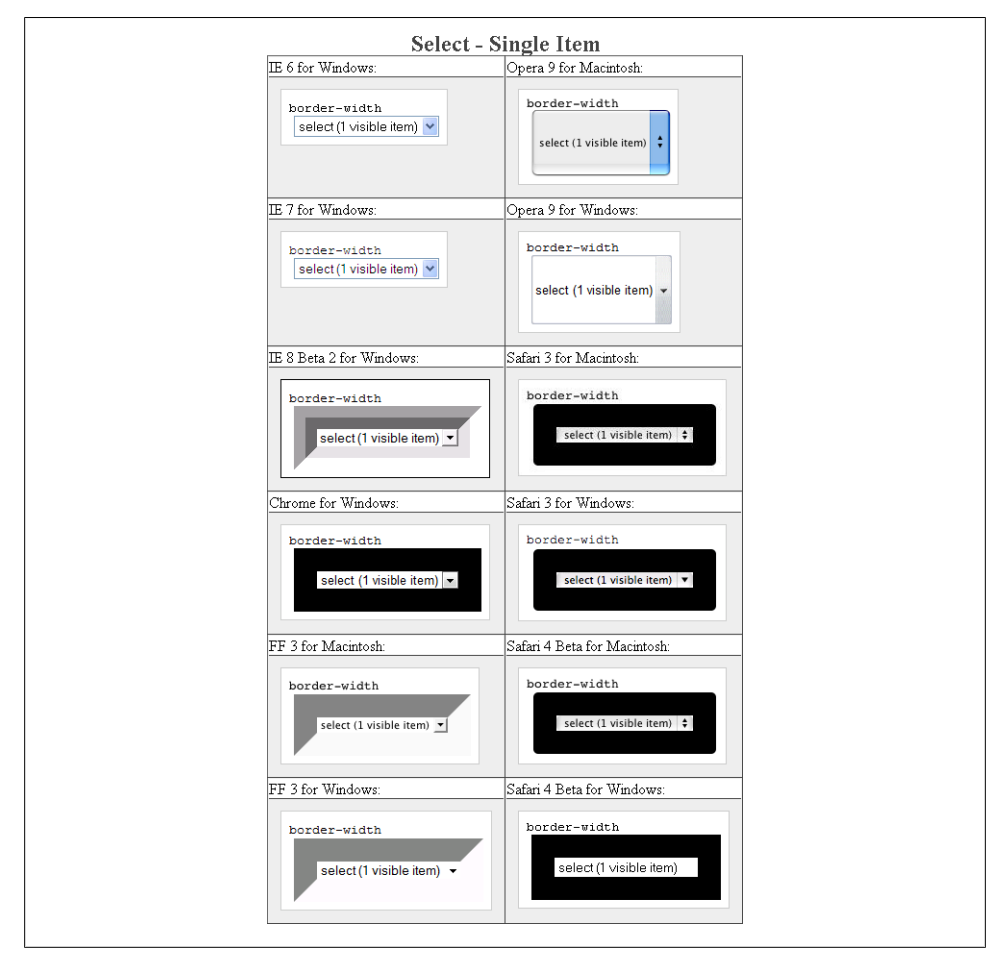

*Figure E-106. Testing the widths of borders on a select element*

**color**

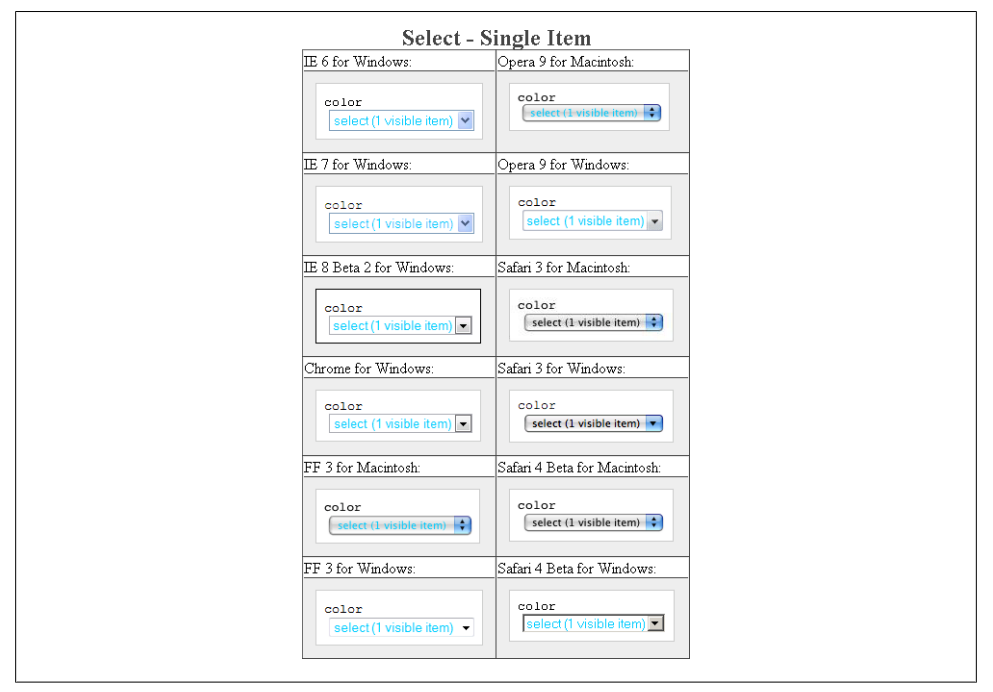

*Figure E-107. Testing the color on a select element*

## **font-family**

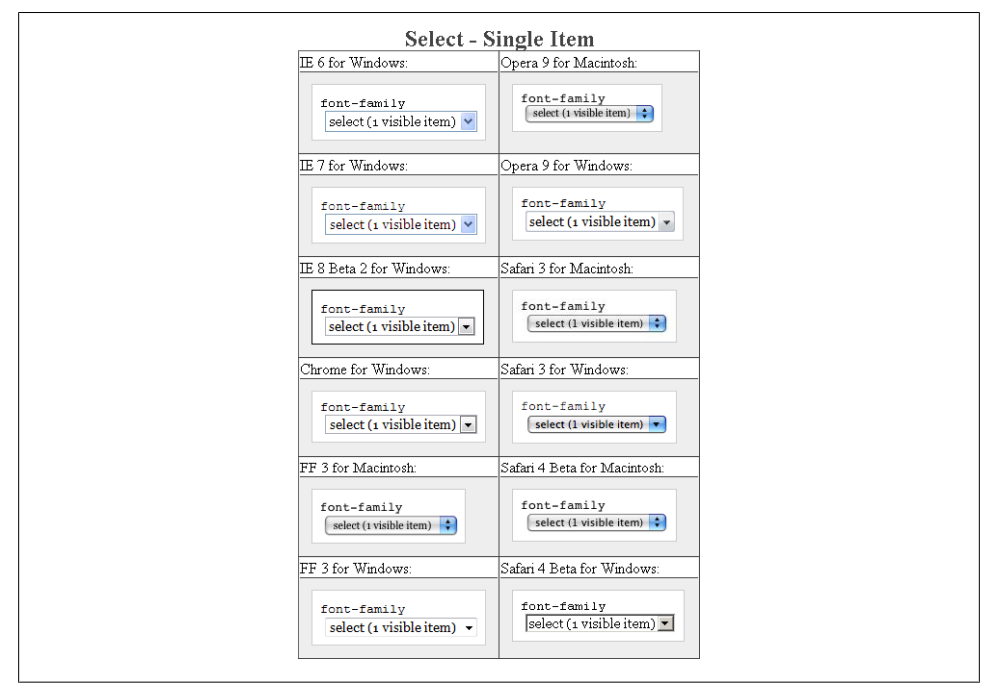

*Figure E-108. Testing setting a different font on a select element*

```
font-size
```
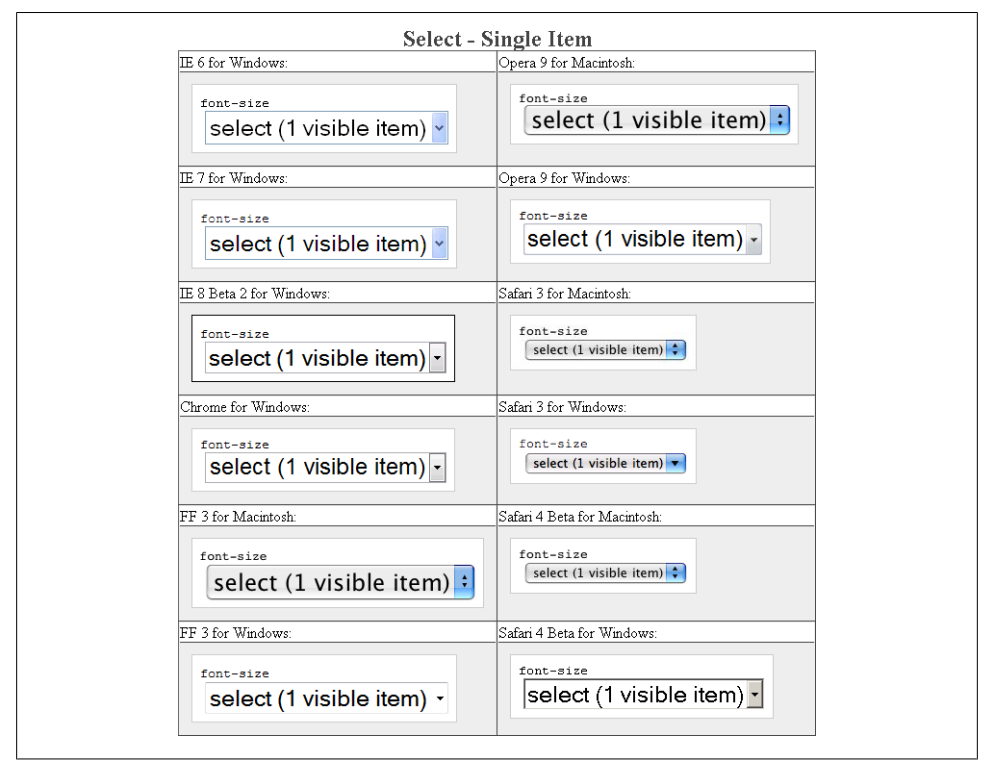

*Figure E-109. Testing a different size of font on a select element*

## **font-weight**

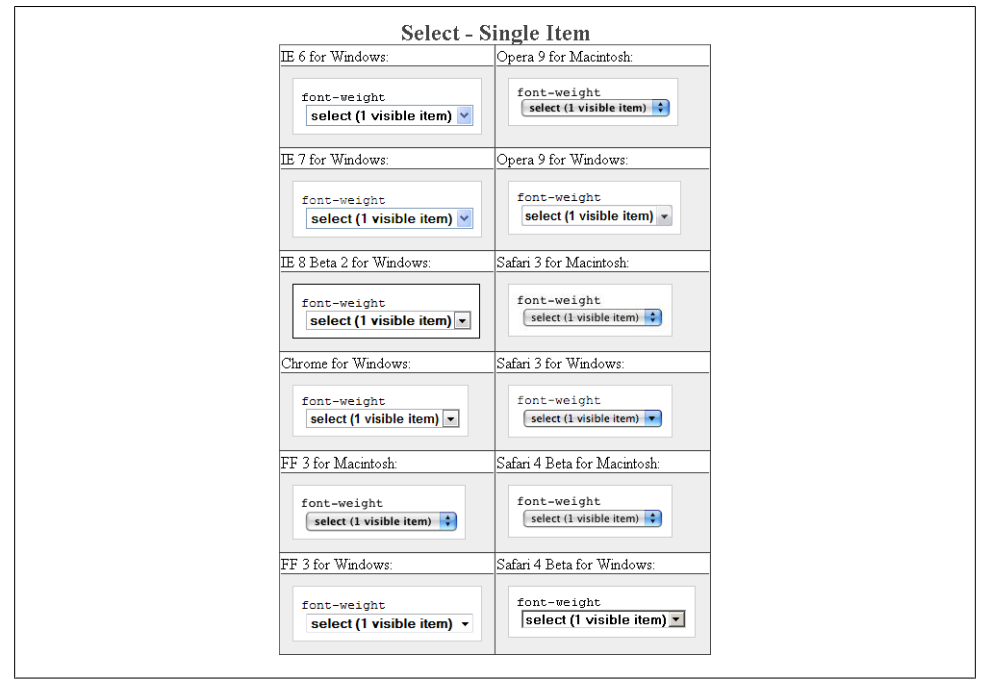

*Figure E-110. Testing a bold font on a select element*

**height**

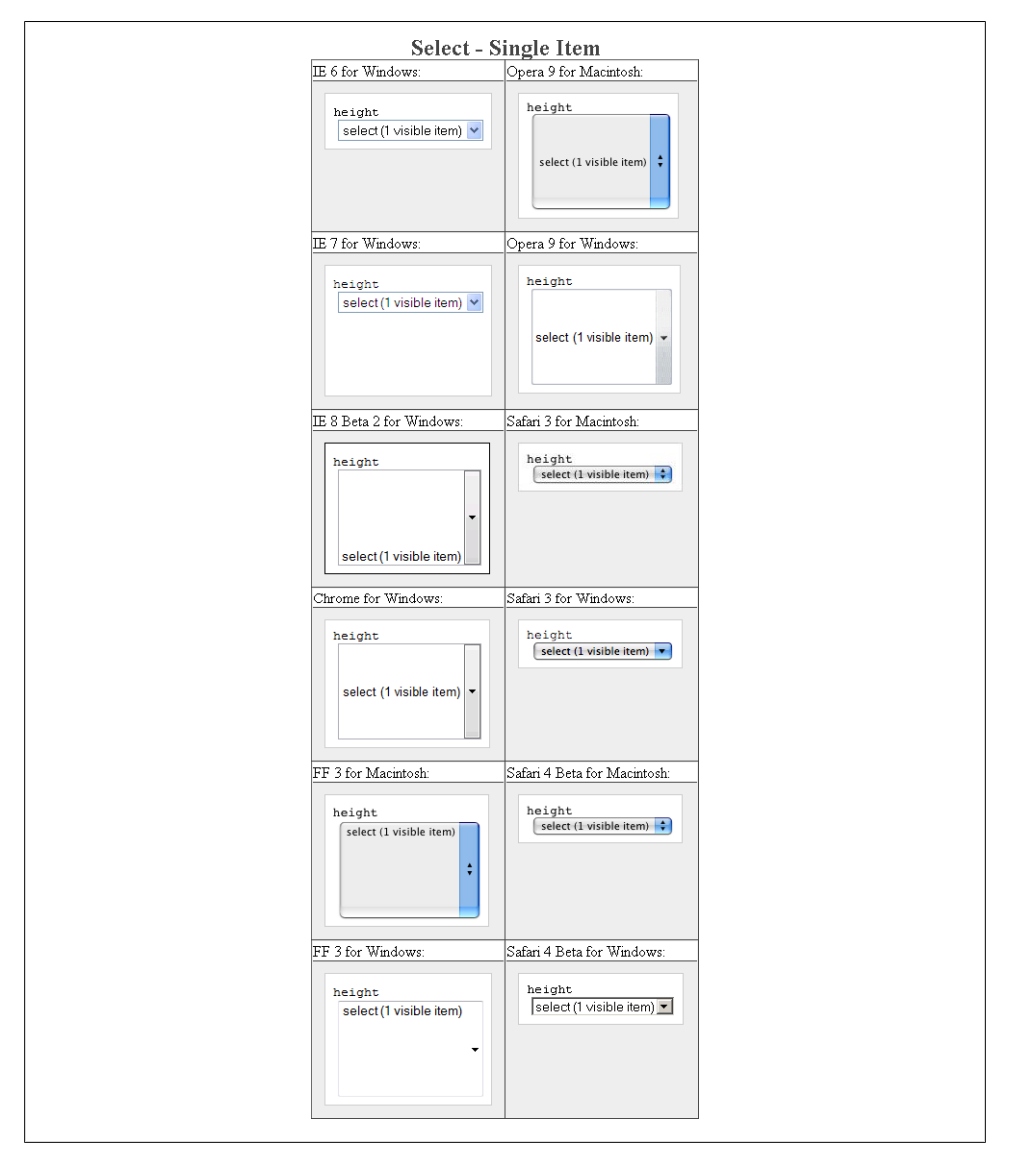

*Figure E-111. Testing setting a height for a select element*

## **letter-spacing**

| IE 6 for Windows                                                                                                    | Opera 9 for Macintosh                                                                                                    |
|----------------------------------------------------------------------------------------------------|----------------------------------------------------------------------------------------------------|
| letter-spacing<br>select (1 visible item)                                                                                                    | letter-spacing<br>$-141$<br>a fact it is the state of the state of the state of the state of the state of the state of the state of the state of the state of the state of the state of the state of the state of the state of the state of the state of t |
| IE 7 for Windows                                                                                                    | Opera 9 for Windows                                                                                                    |
| letter-spacing<br>select(1 visible item) *                                                                                                    | letter-spacing<br>$1$ $1$ $2$ $1$<br>-1<br>$V - 1$<br>$\mathbf{r}$<br>$1 - 1$<br>٠<br>$\mathfrak{m}$<br>b<br>۰<br>×                                                                                                    |
| IE 8 Beta 2 for Windows                                                                                                    | Safari 3 for Macintosh                                                                                                    |
| letter-spacing<br>select(1 visible herr) =                                                                                                    | letter-spacing                                                                                                    |
| Chrome for Windows                                                                                                    | Safari 3 for Windows                                                                                                    |
| letter-specing<br>$\left  \frac{1}{2} \right $<br>$1$ e $1$ e c t<br>m <sub>1</sub><br>$\mathbf{v}$<br>$\sim$<br>$\alpha$                                                                                                    | letter-spacing<br>1 <b>6 1 6 6 1</b> 1 1<br><b>William Advised Man</b><br><b>COLLECTION</b><br><b>STATISTICS</b>                                                                                                    |
| FF 3 for Macintosh                                                                                                    | Safari 4 Beta for Macintosh                                                                                                    |
| letter-spacing<br>-49<br>$-1$ . $-1$ . $-1$ . $-1$ . $-1$ . $-1$ . $-1$ . $-1$ . $-1$ . $-1$ . $-1$ . $-1$ . $-1$ . $-1$ . $-1$ . $-1$ . $-1$ . $-1$ . $-1$ . $-1$ . $-1$ . $-1$ . $-1$ . $-1$ . $-1$ . $-1$ . $-1$ . $-1$ . $-1$ . $-1$ . $-1$ . $-1$ | letter-spacing<br><b>SER</b><br>$1 + 1 + 1 + 1$<br>and the property of the control of the control of<br>carional and competitions<br><b>STATISTICS</b>                                                                                                    |
| FF 3 for Windows                                                                                                    | Safari 4 Beta for Windows                                                                                                    |
| letter-spacing<br>0.16<br>501<br>$\sim$<br>×<br>ъ<br>$\sim$                                                                                                    | letter-spacing<br>$1.011$ $1.012$<br>×.<br>$2$<br>$+ + +$<br>$V + 6$                                                                                                    |

*Figure E-112. Testing the letter spacing of a select element*

## **line-height**

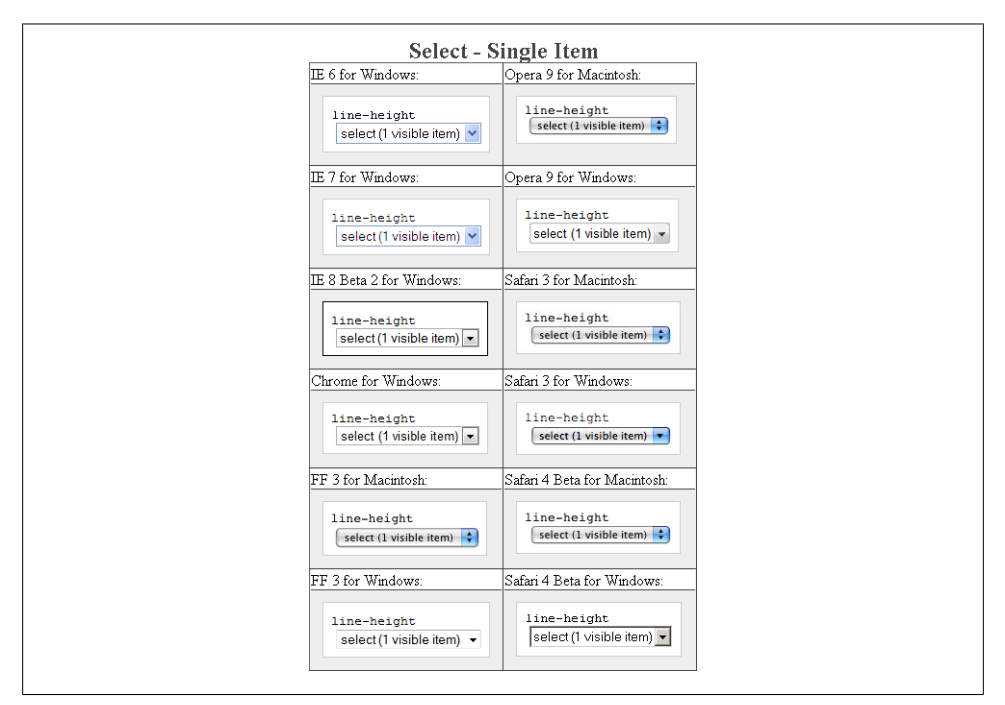

*Figure E-113. Testing setting the spacing between lines of text on a select element*

## **margin**

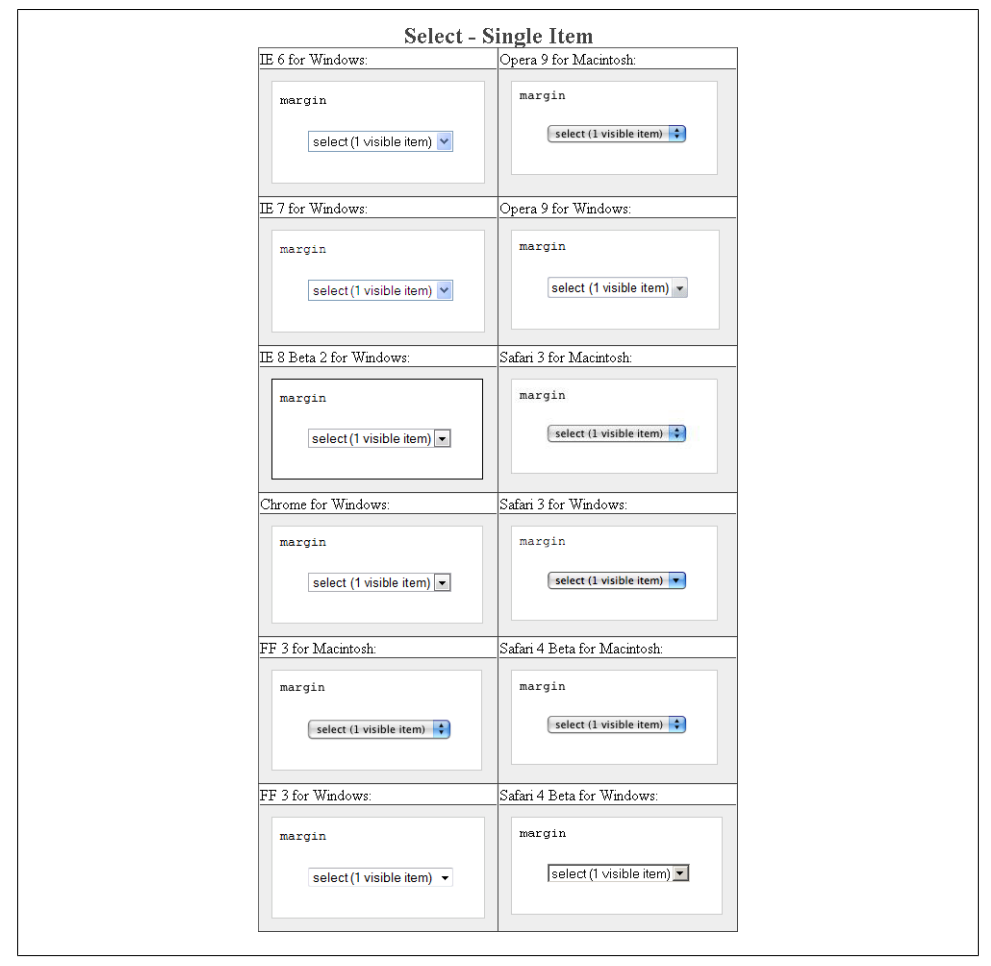

*Figure E-114. Testing margins on a select element*

## **padding**

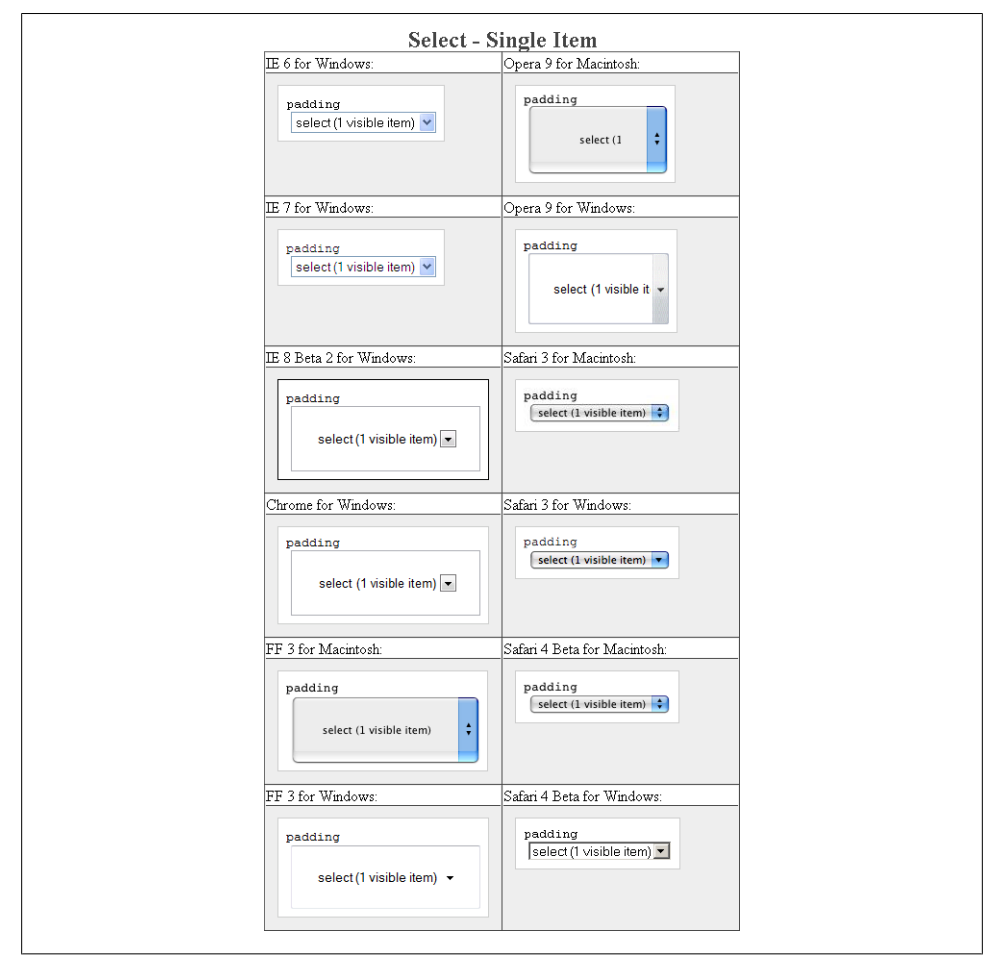

*Figure E-115. Testing padding on a select element*

## **text-align**

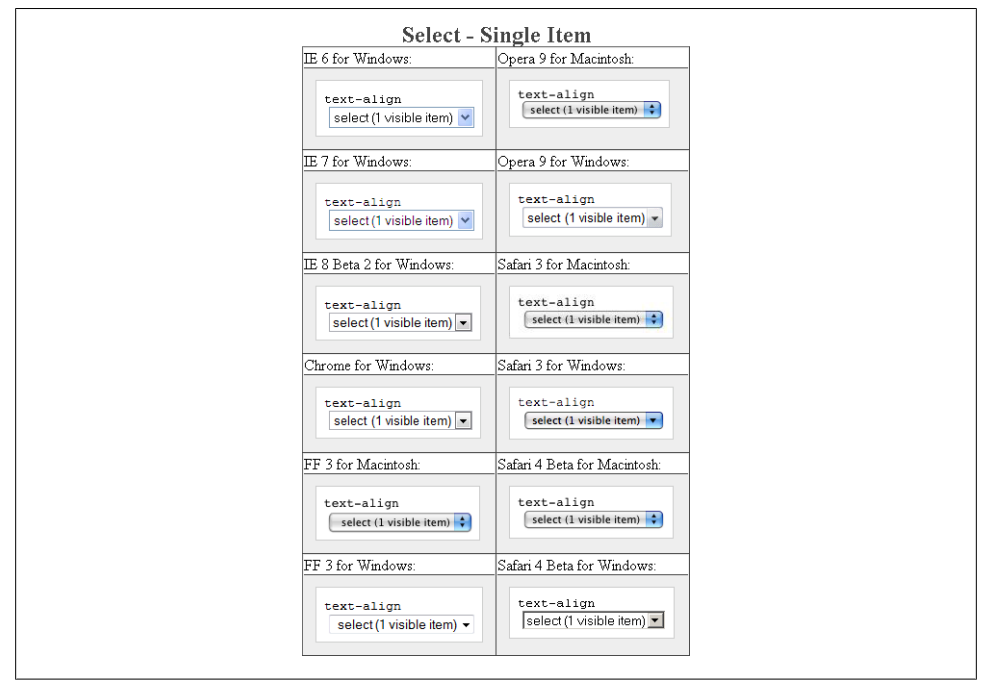

*Figure E-116. Testing the alignment of text on a select element*

#### **text-decoration**

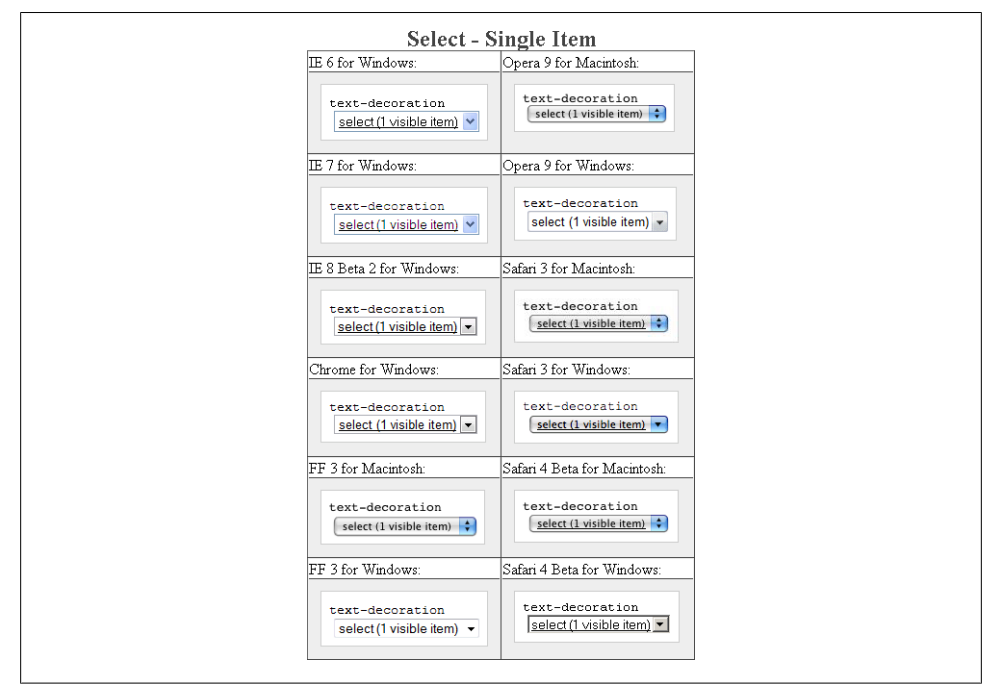

*Figure E-117. Testing setting a different font on a select element*

#### **text-indent**

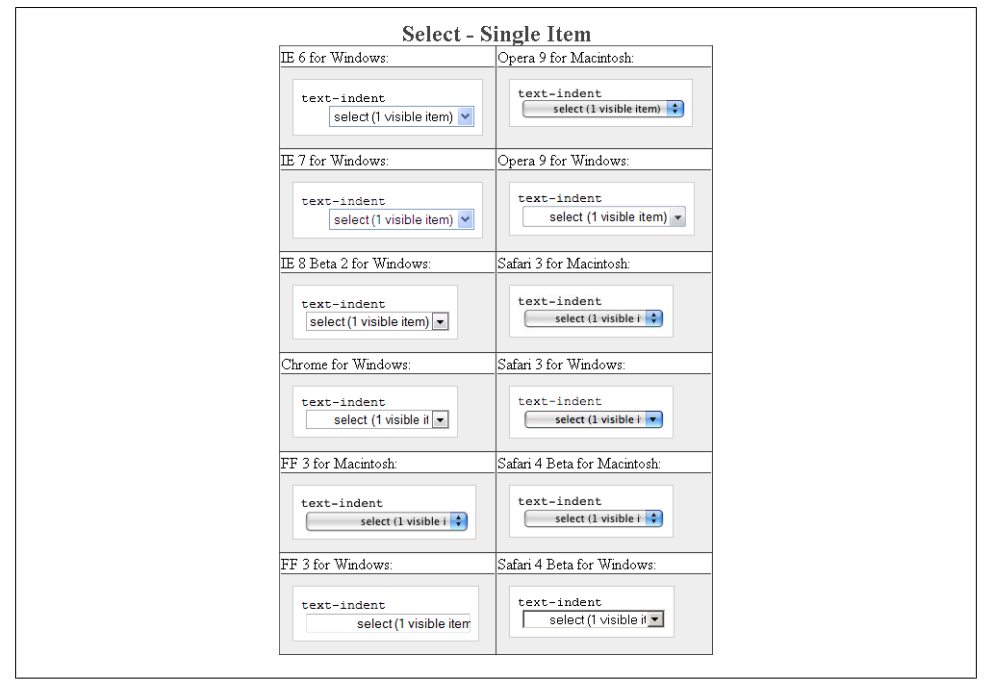

*Figure E-118. Testing indenting the text on a select element*

**width**

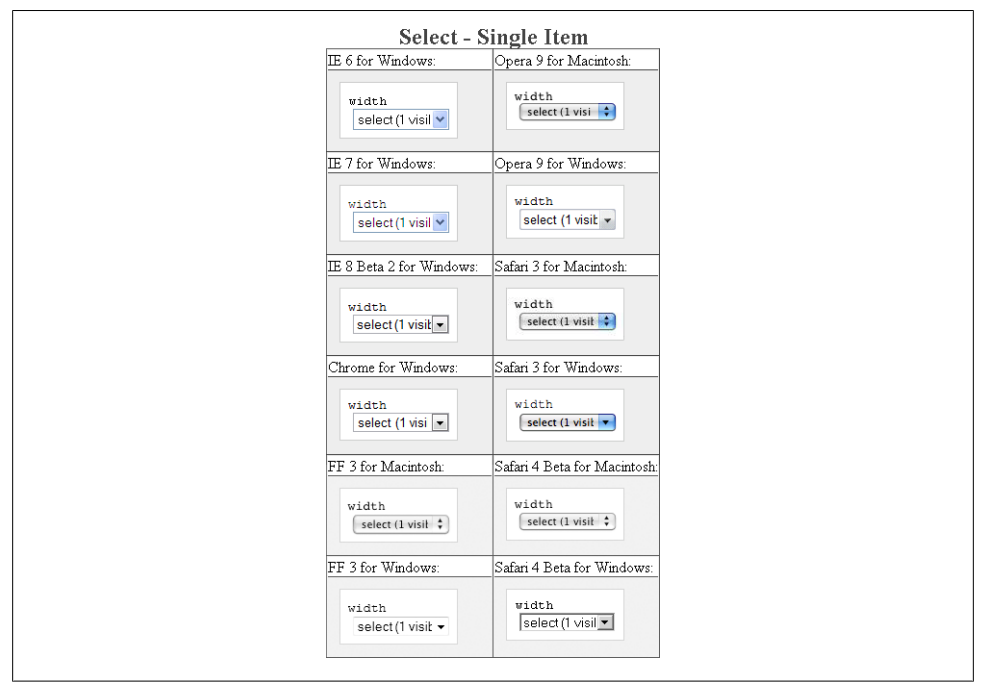

*Figure E-119. Testing the width of a select element*

# **word-spacing**

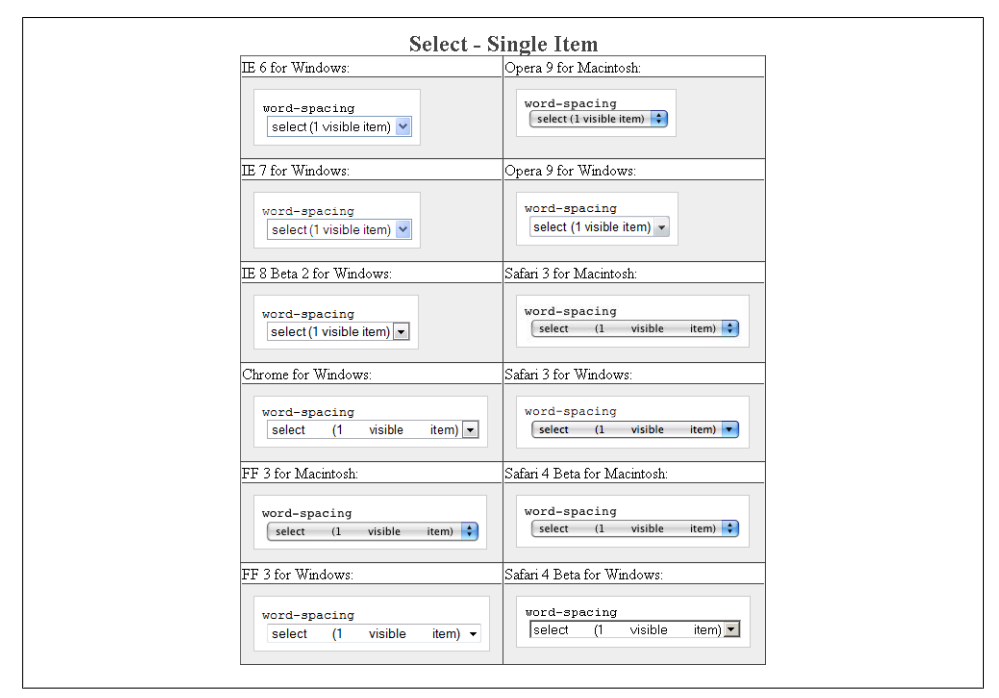

*Figure E-120. Testing the spacing between words on a select element*

# **Submit Element**

When activated, the Submit button simply submits the form.
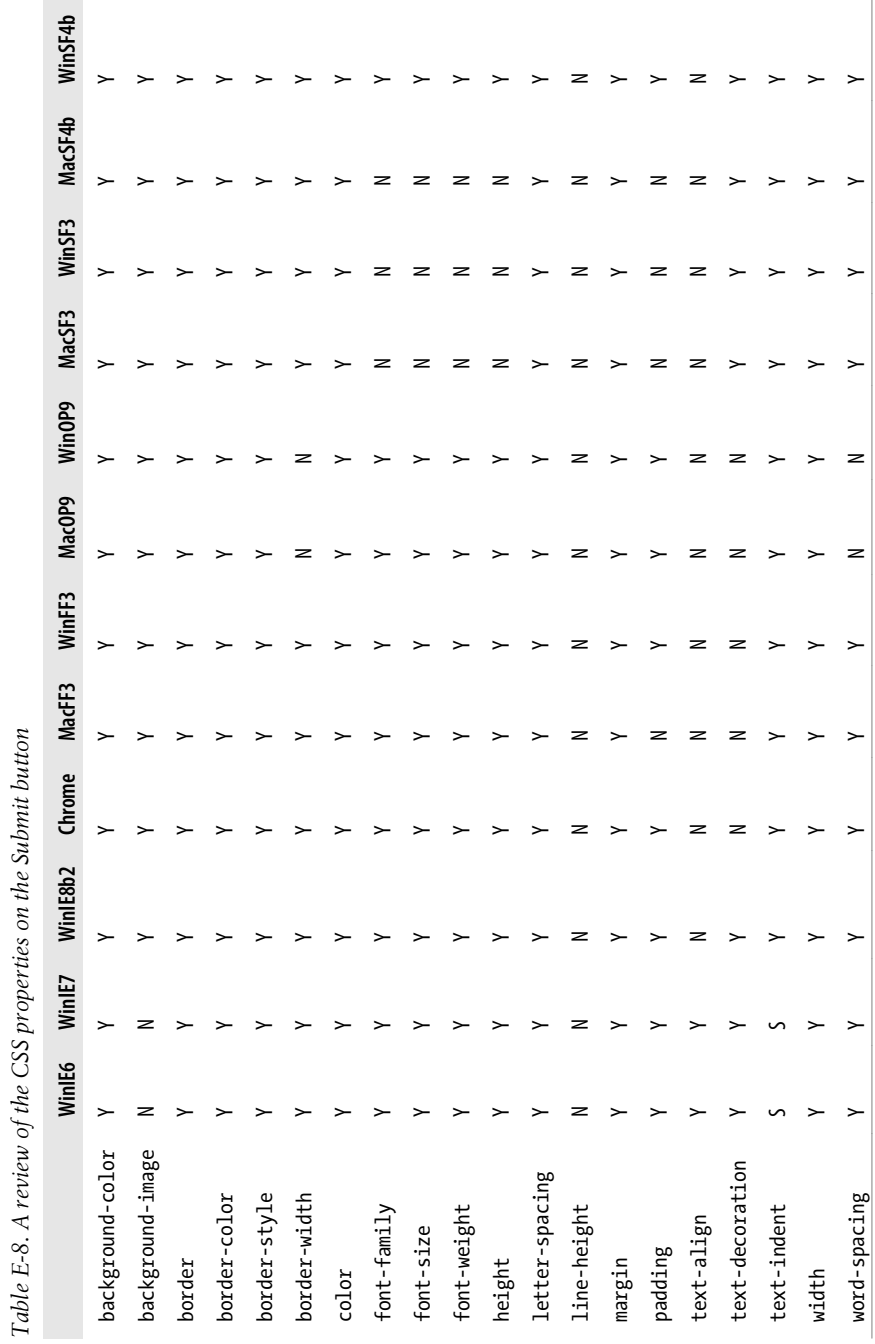

## **background-color**

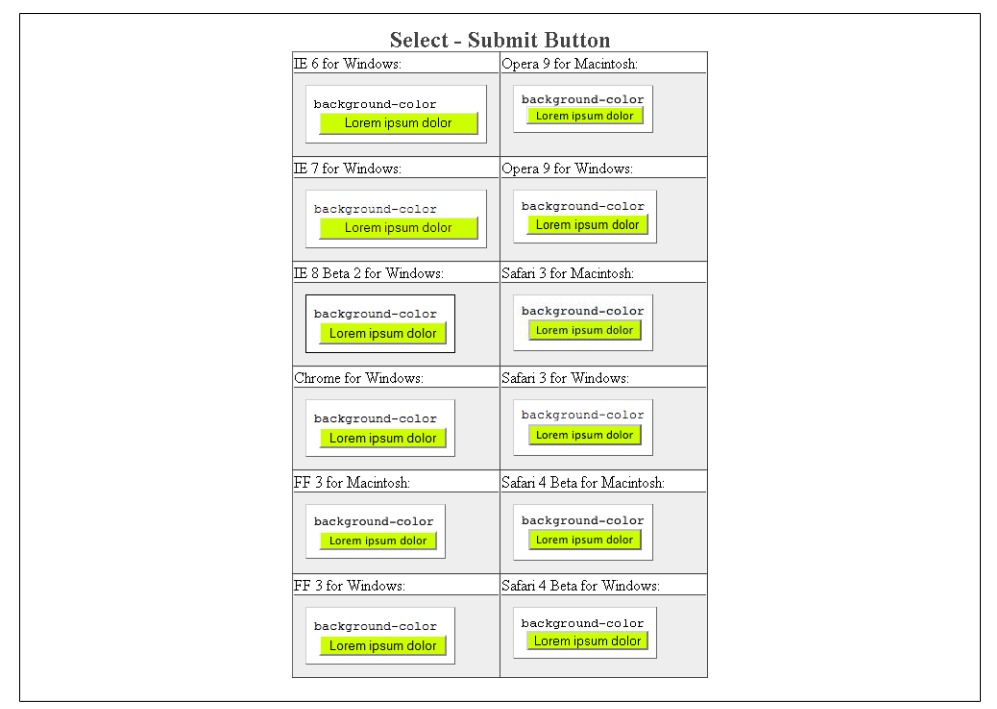

*Figure E-121. Testing the background color of the Submit button*

## **background-image**

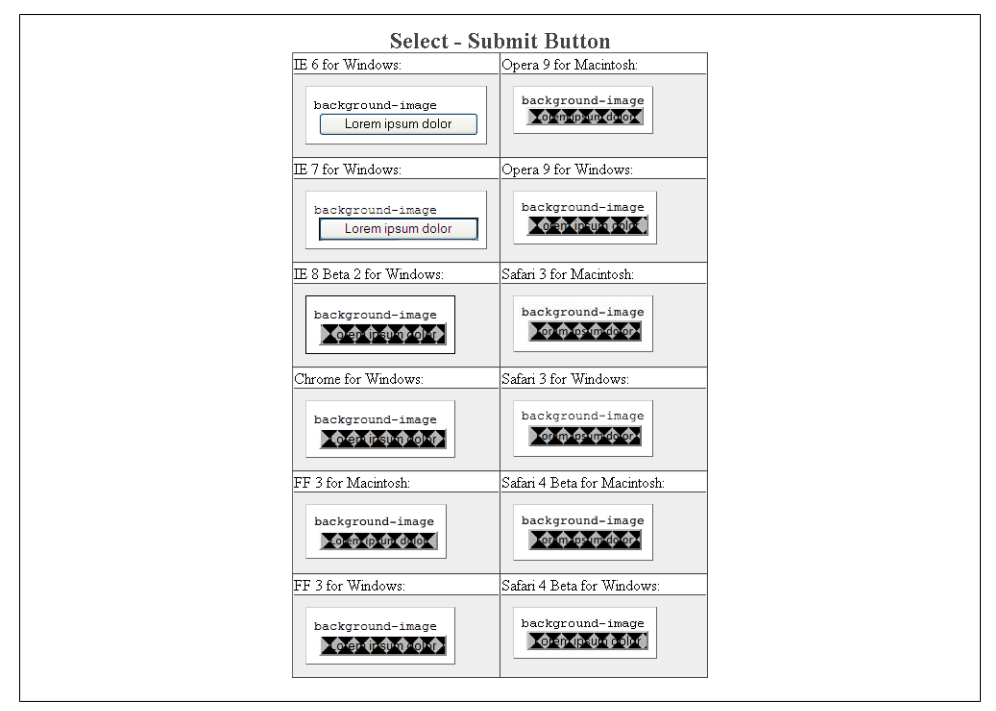

*Figure E-122. Testing background images in the Submit button*

#### **border: 0;**

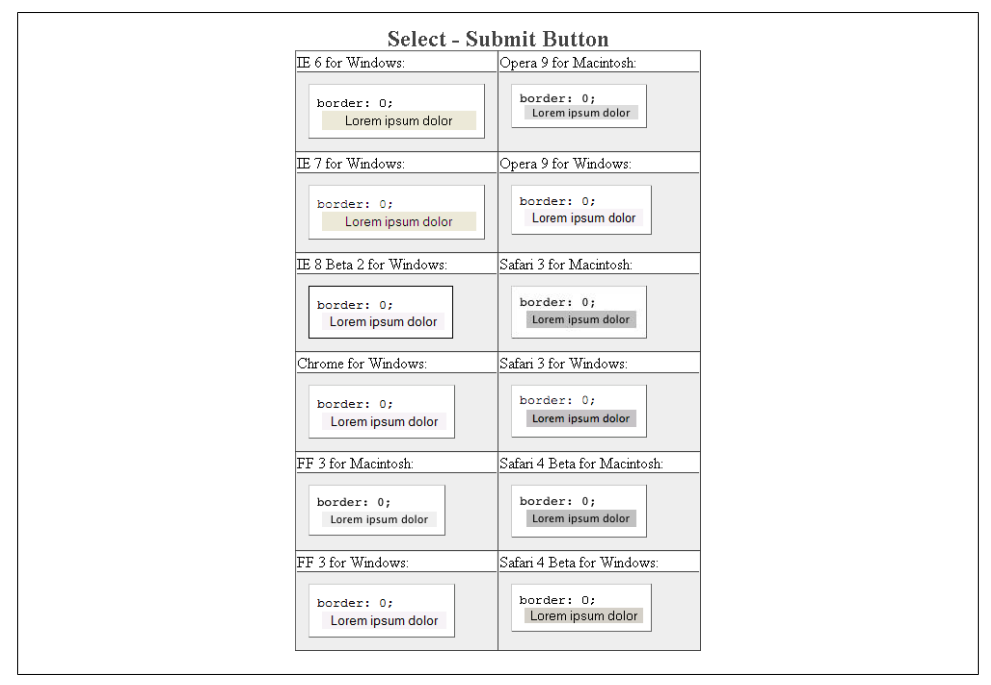

*Figure E-123. Testing the removal of borders on the Submit button*

#### **border-color**

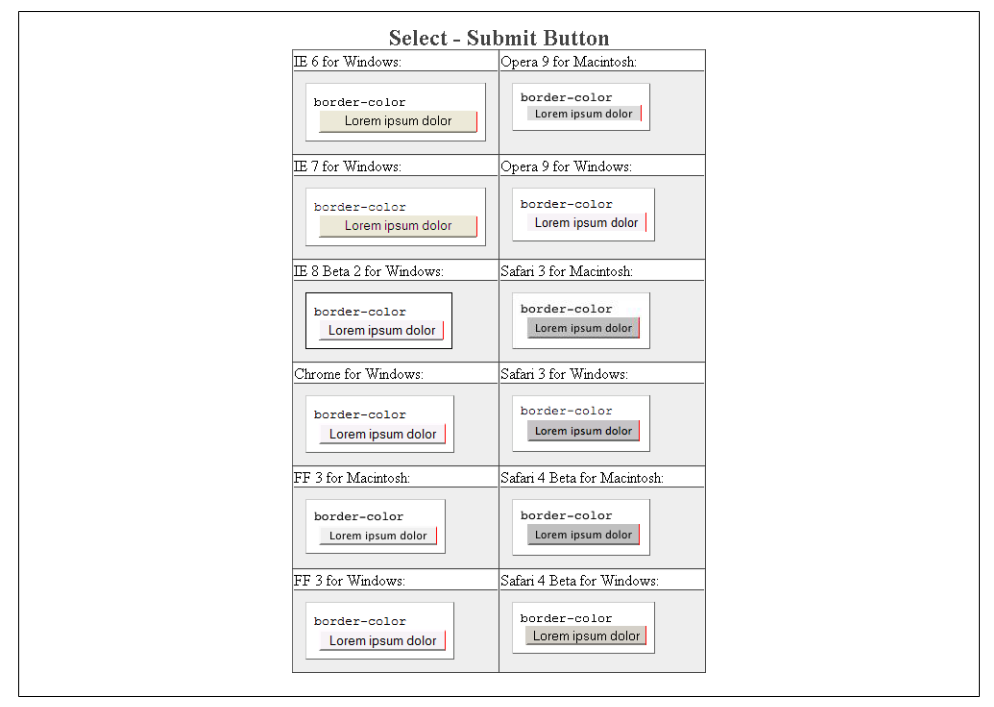

*Figure E-124. Testing colors on the Submit button borders*

#### **border-style**

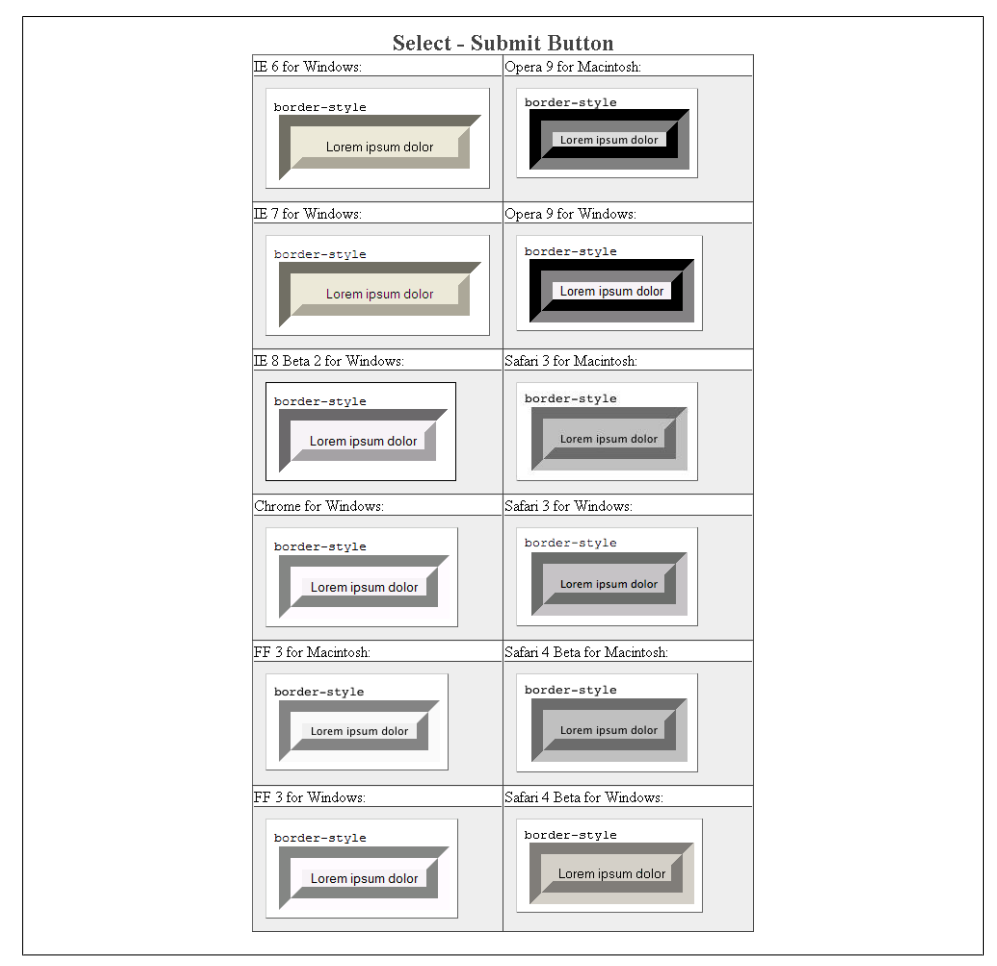

*Figure E-125. Testing the styles of borders on the Submit button*

#### **border-width**

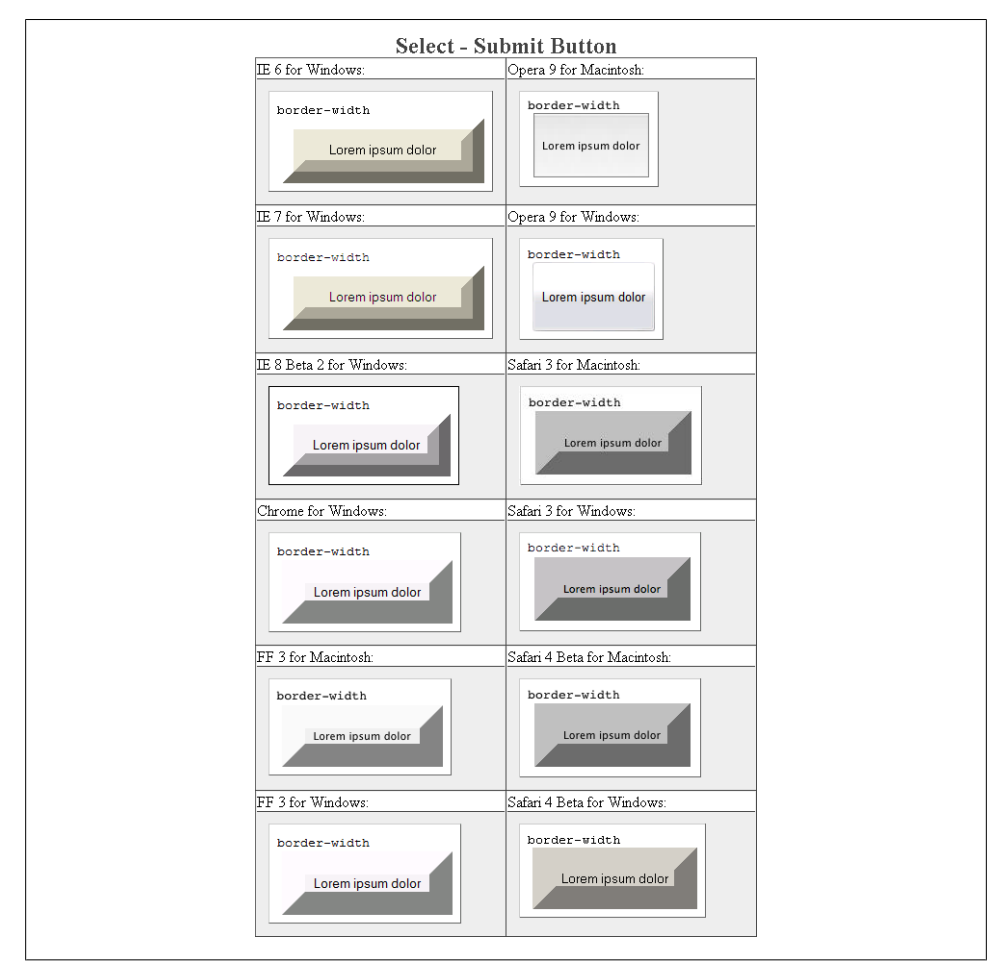

*Figure E-126. Testing the widths of borders on the Submit button*

**color**

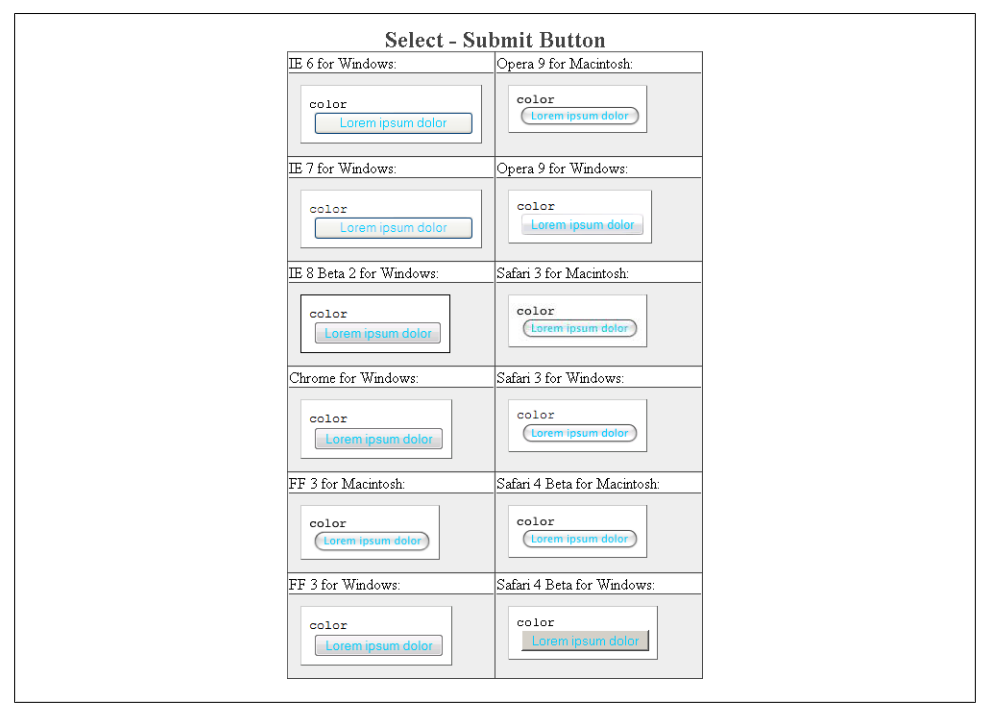

*Figure E-127. Testing the color on the Submit button*

## **font-family**

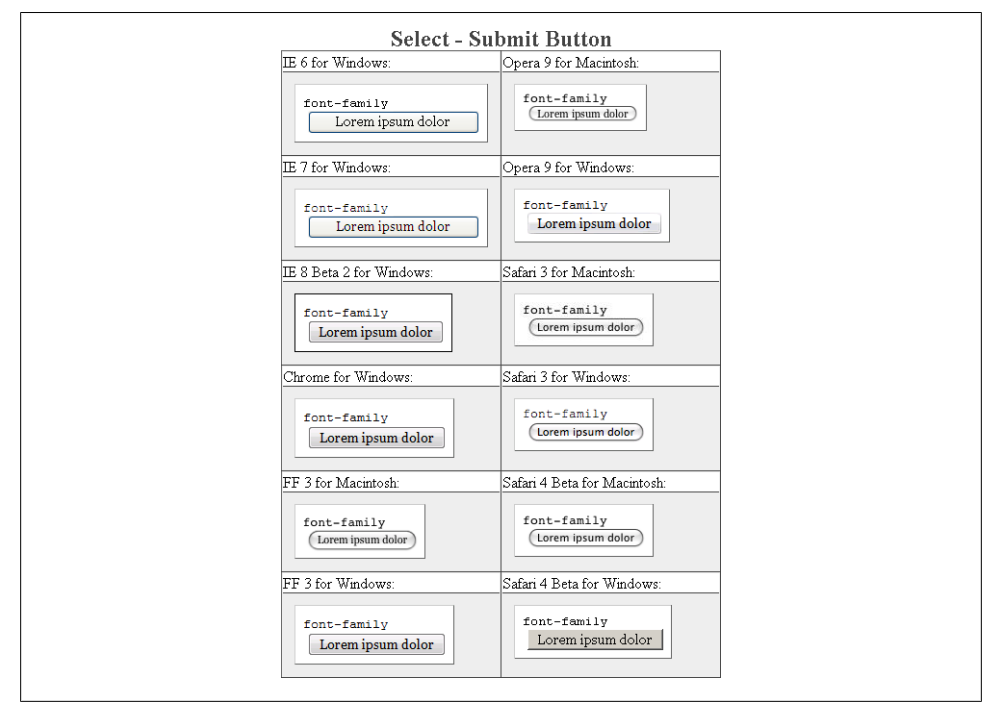

*Figure E-128. Testing setting a different font on the Submit button*

#### **font-size**

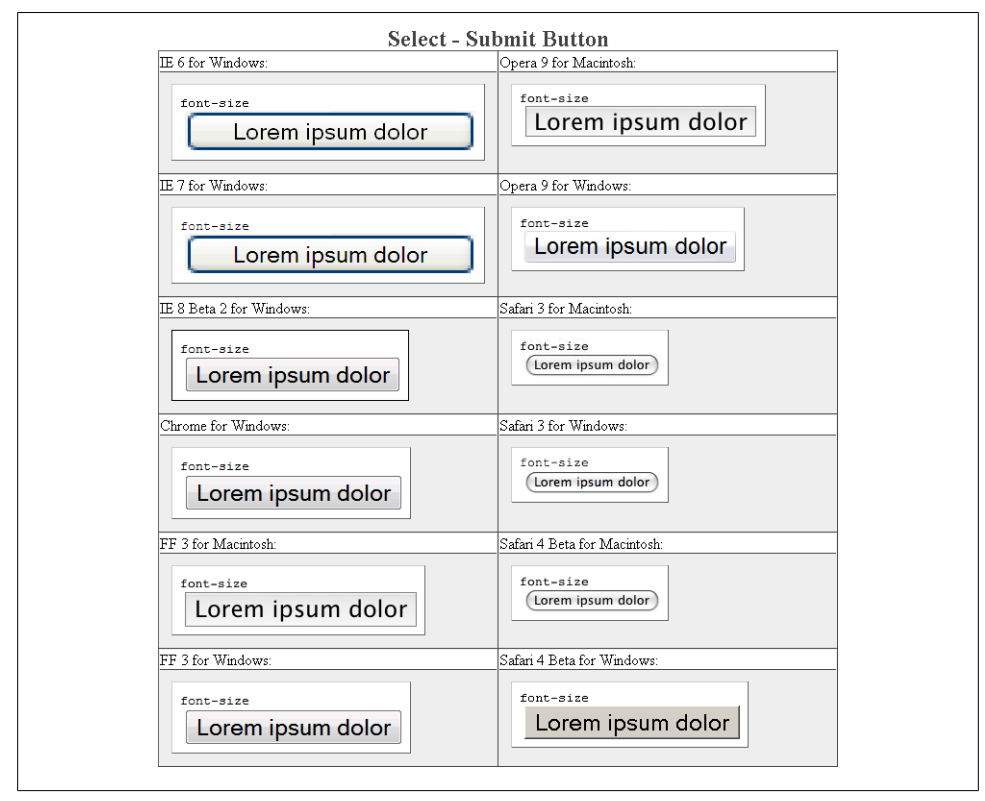

*Figure E-129. Testing a different size of font on the Submit button*

## **font-weight**

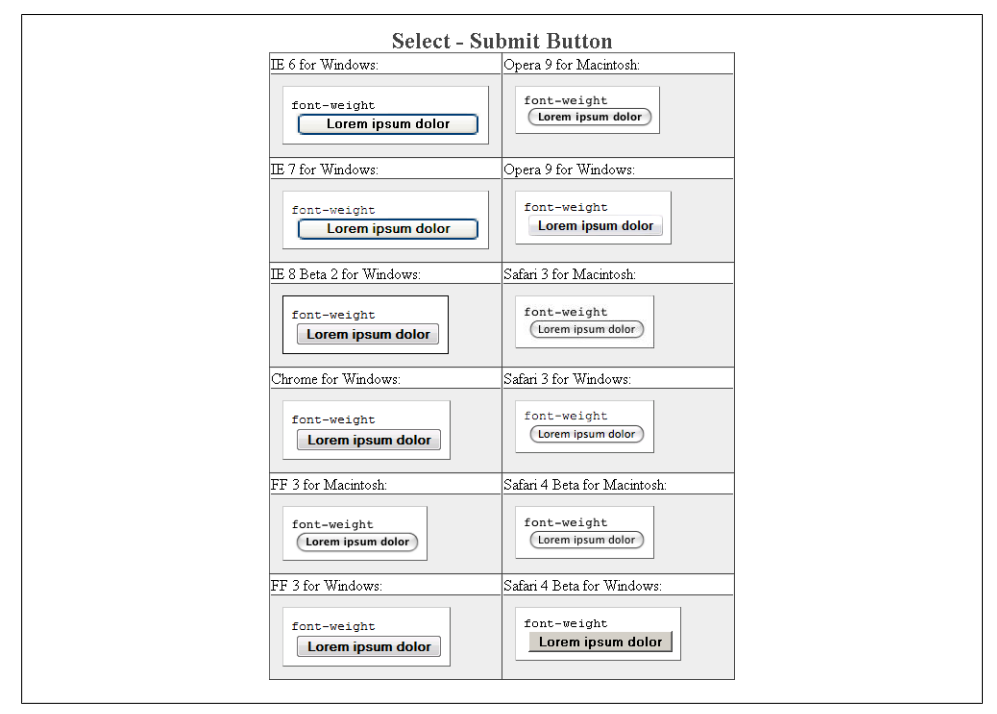

*Figure E-130. Testing a bold font on the Submit button*

**height**

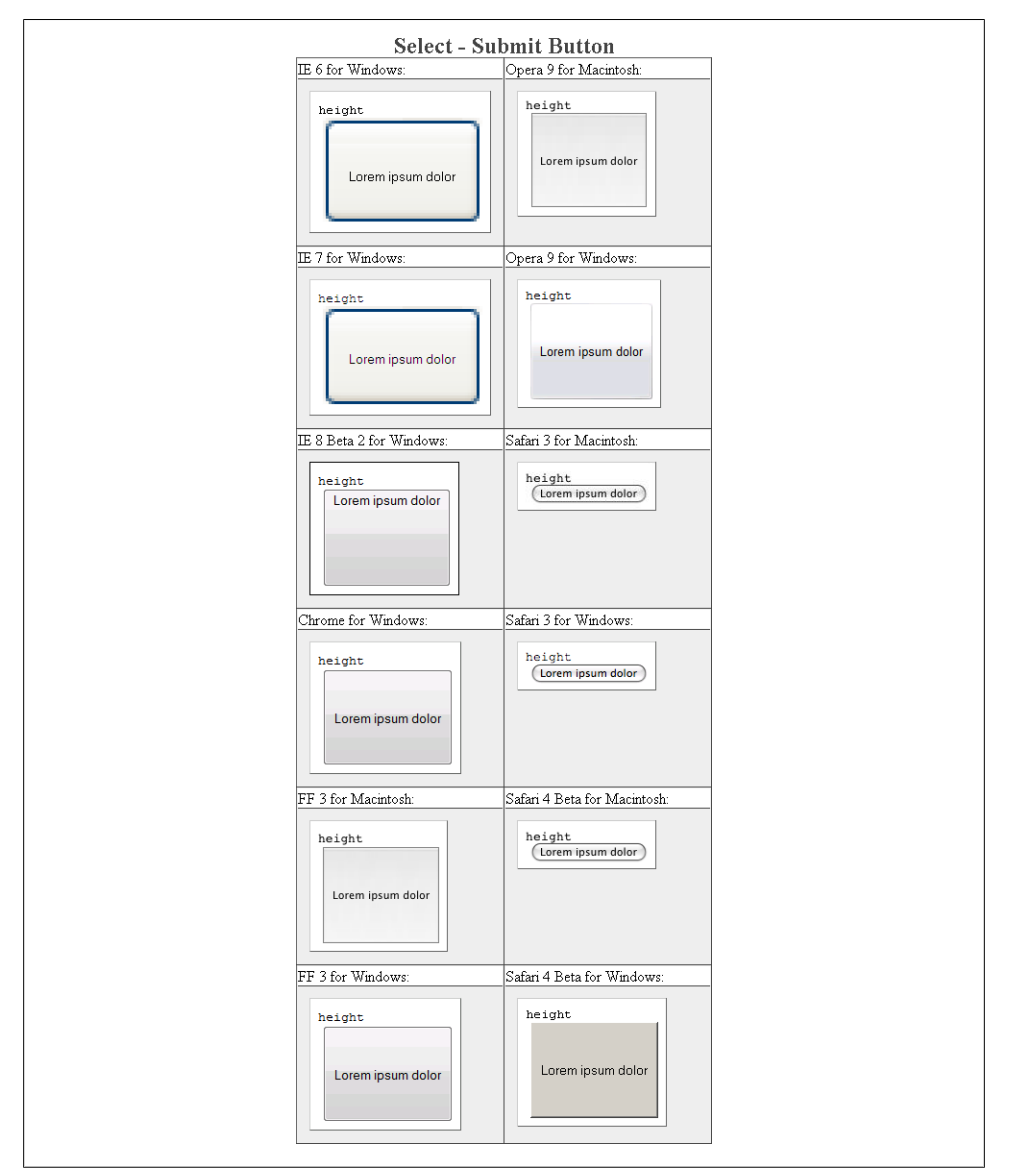

*Figure E-131. Testing setting a height for the Submit button*

# **letter-spacing**

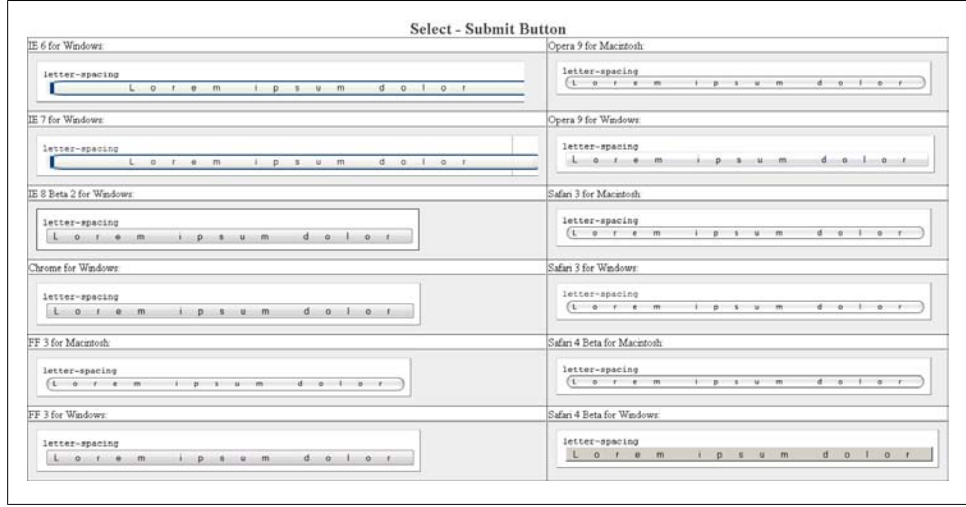

*Figure E-132. Testing the letter spacing of the Submit button*

## **line-height**

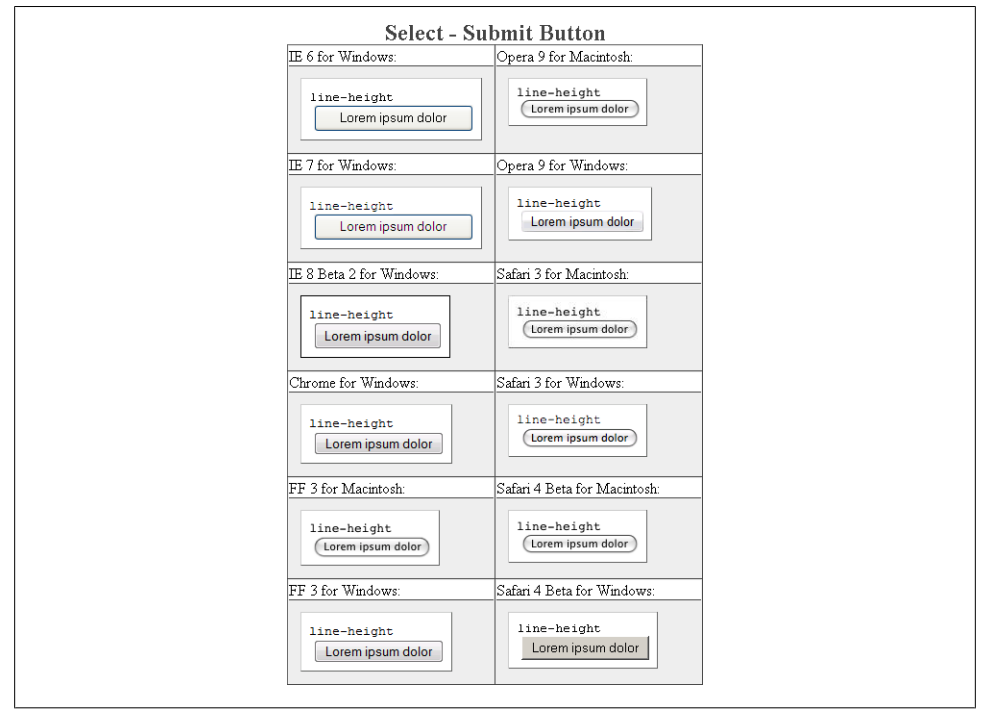

*Figure E-133. Testing setting the spacing between lines of text on the Submit button*

#### **margin**

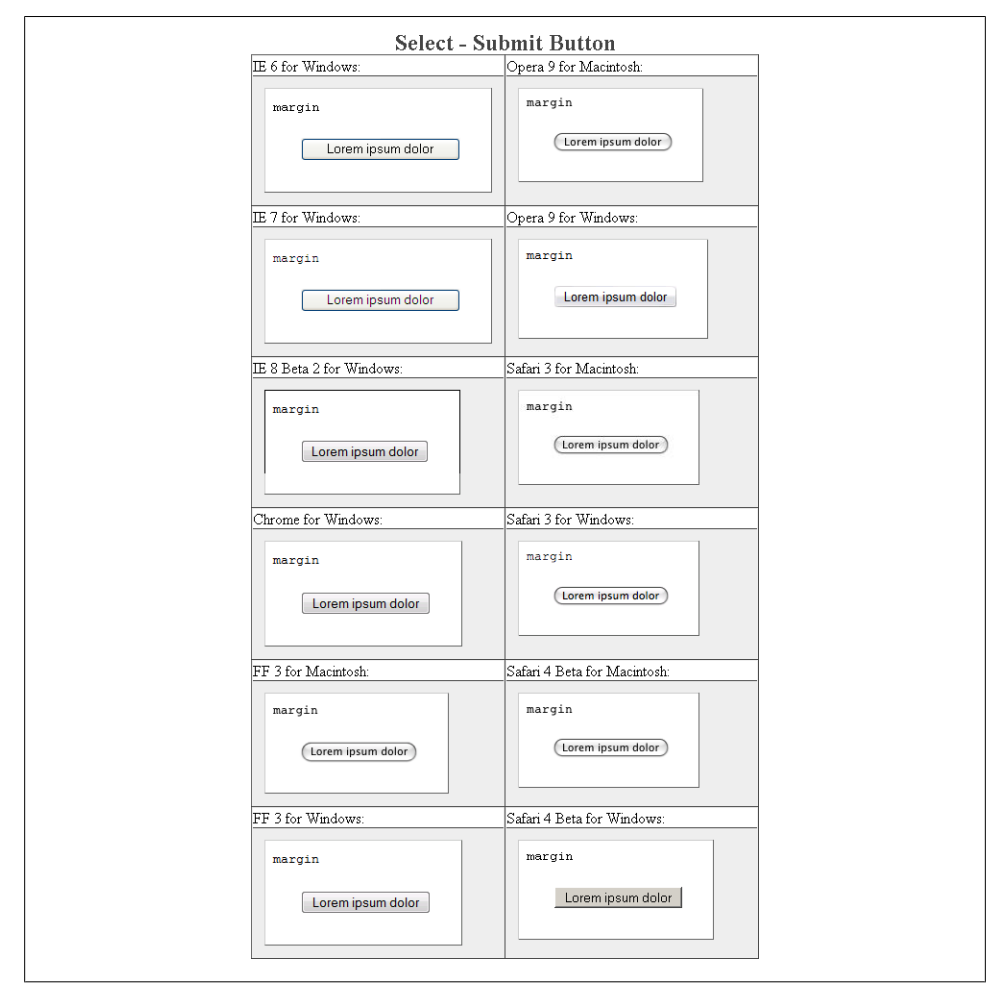

*Figure E-134. Testing margins on the Submit button*

## **padding**

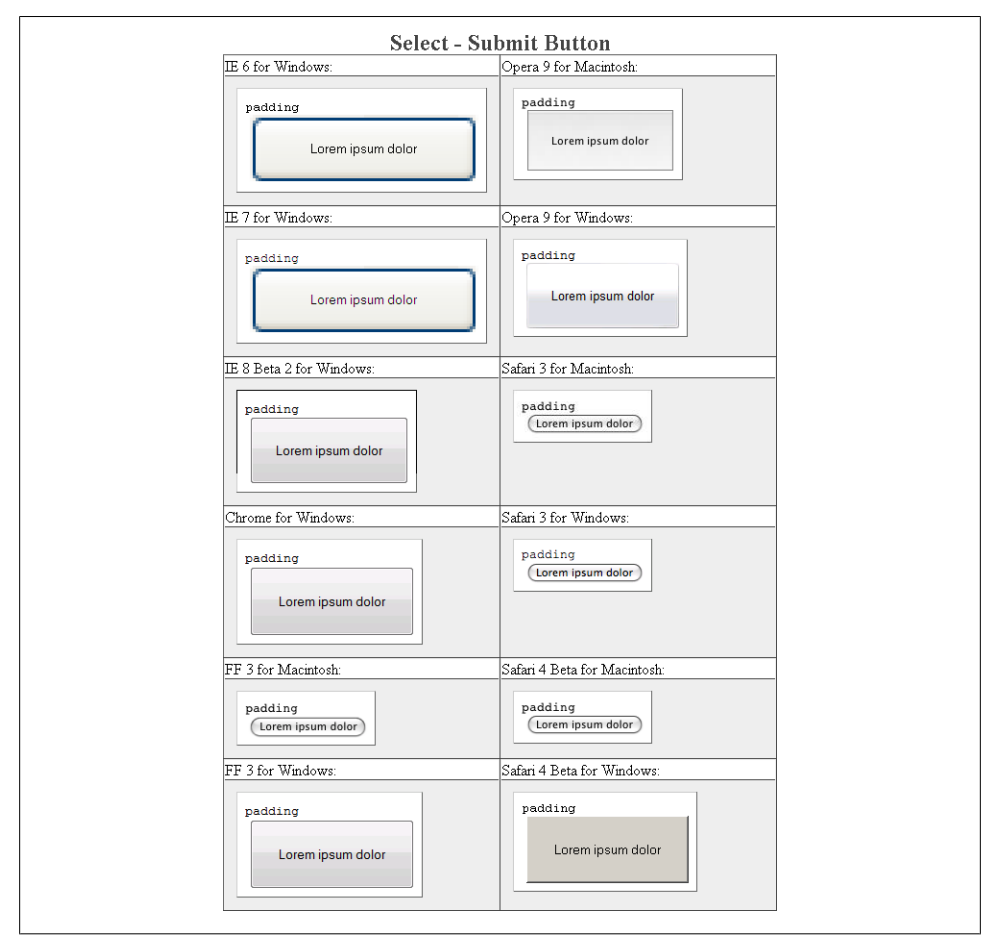

*Figure E-135. Testing padding on the Submit button*

#### **text-align**

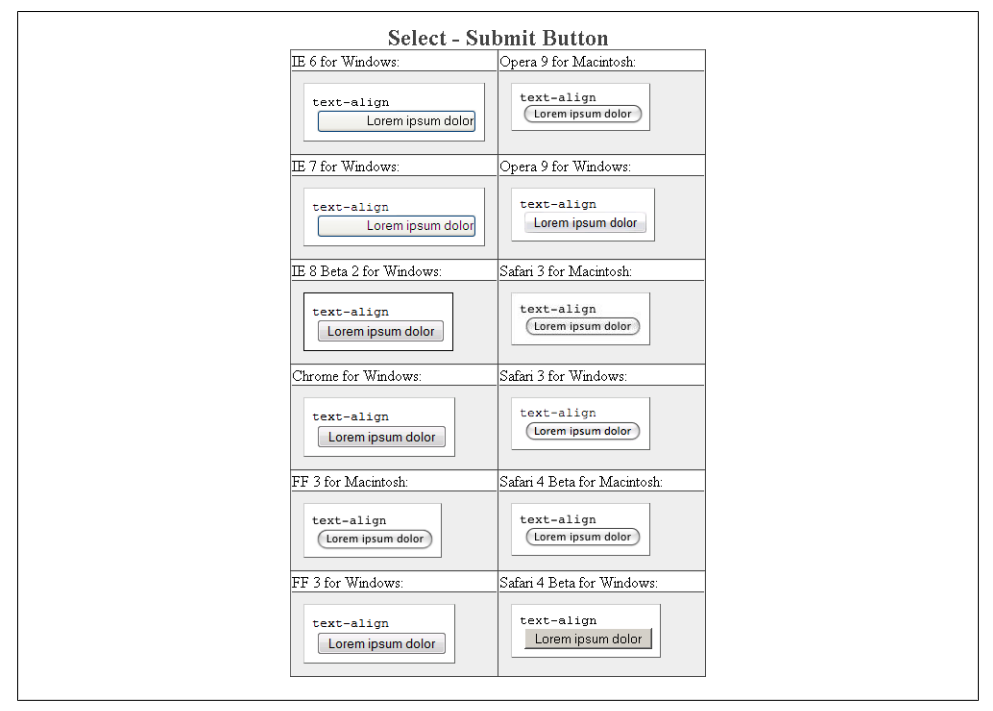

*Figure E-136. Testing the alignment of text on the Submit button*

#### **text-decoration**

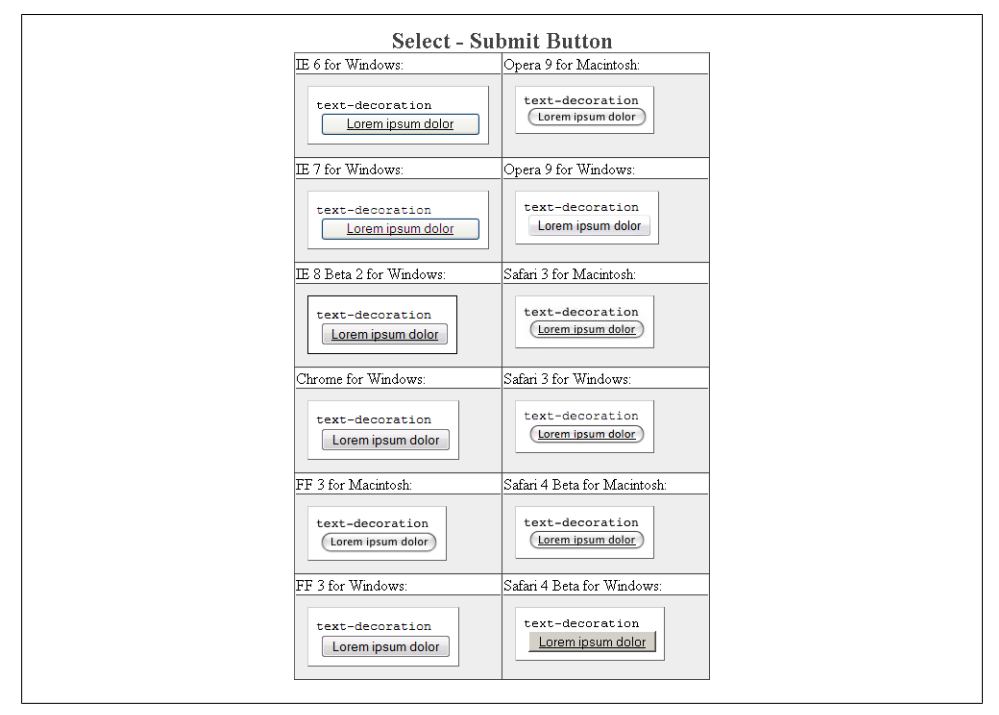

*Figure E-137. Testing setting a different font on the Submit button*

Download at WoweBook.com

#### **text-indent**

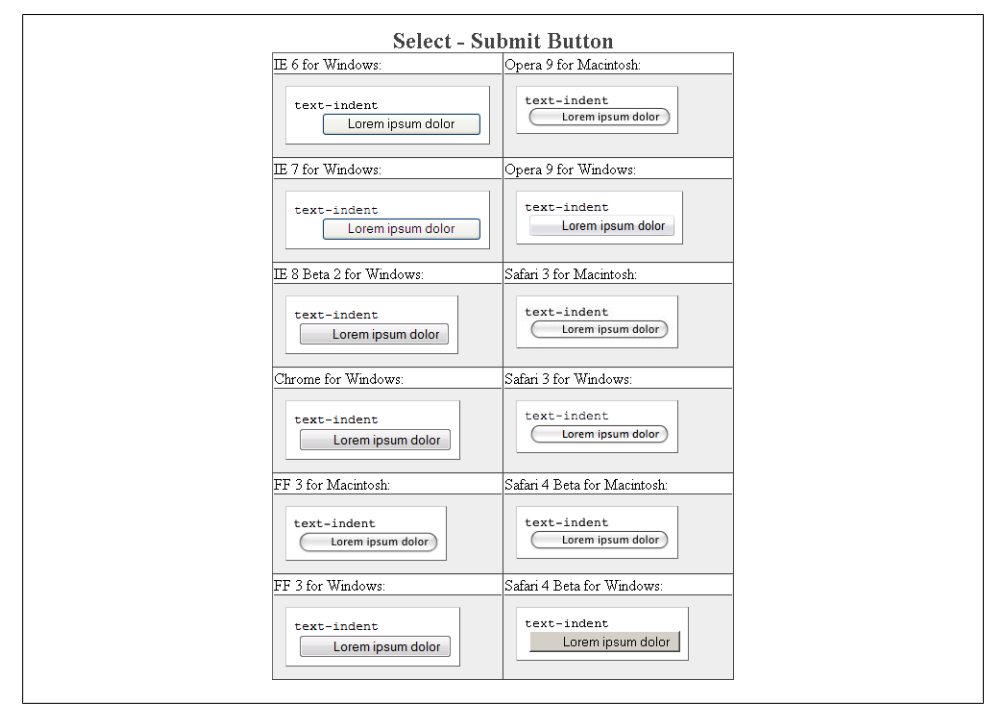

*Figure E-138. Testing indenting the text on the Submit button*

**width**

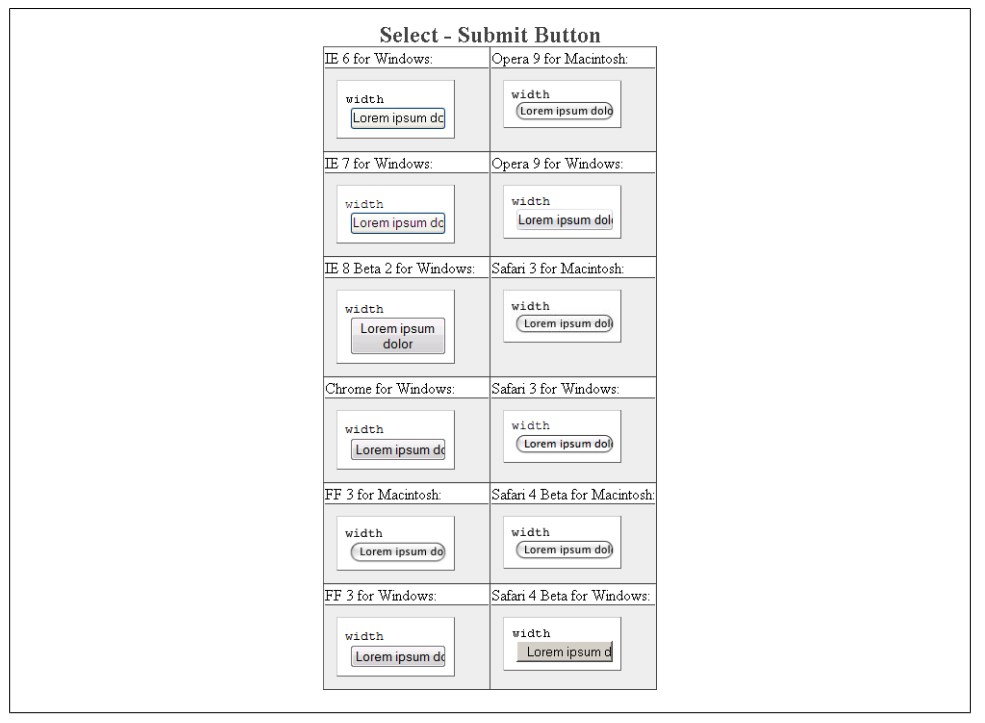

*Figure E-139. Testing the width of the Submit button*

## **word-spacing**

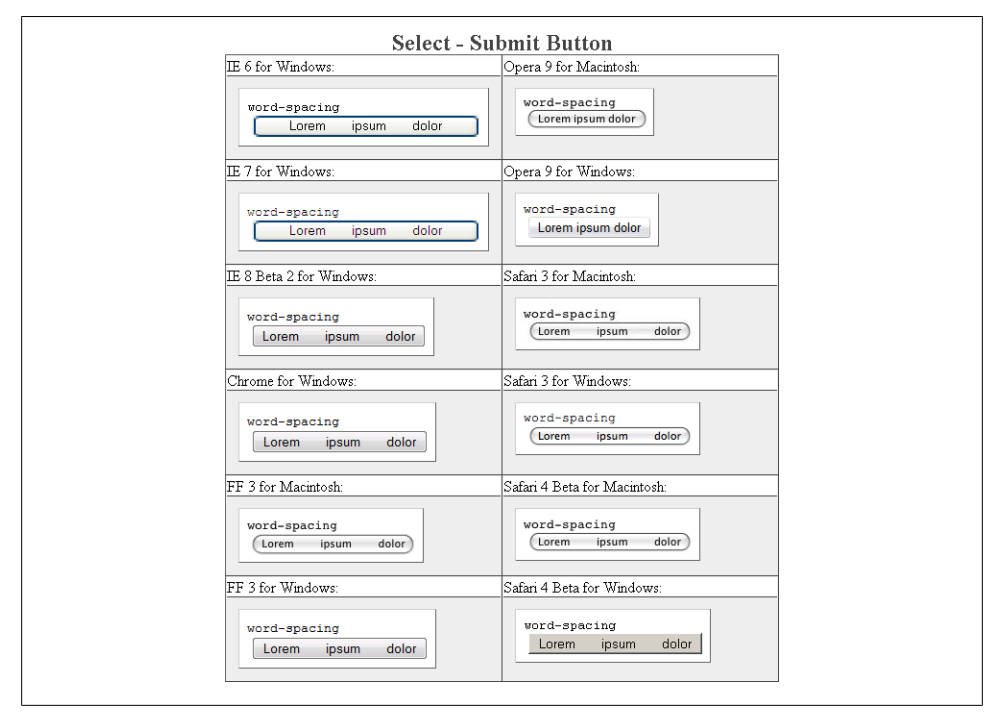

*Figure E-140. Testing the spacing between words on the Submit button*

# **Textarea Element**

A textarea element is an HTML form element that allows for multiline text input by the user.

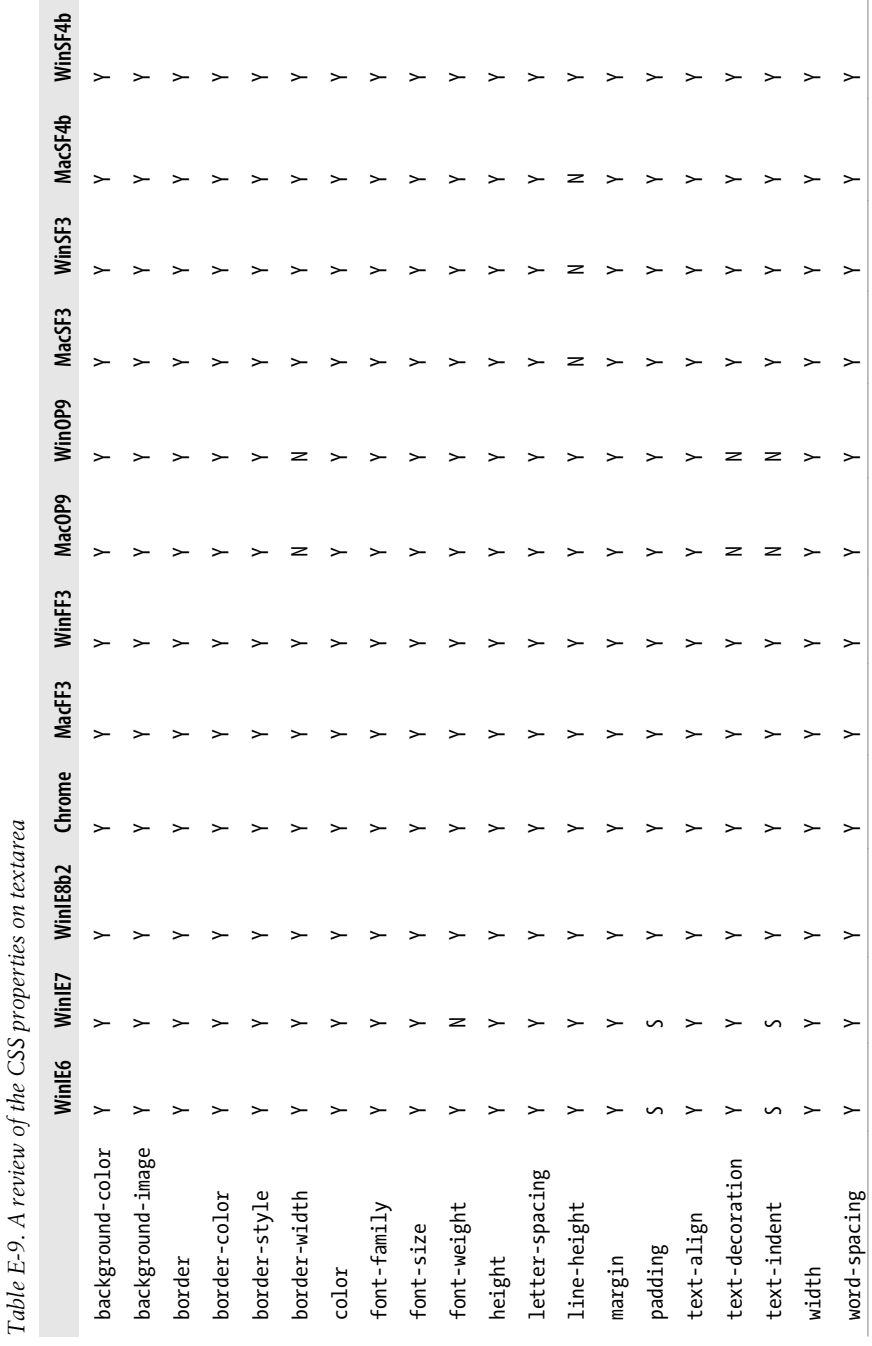

Ĵ.

## **background-color**

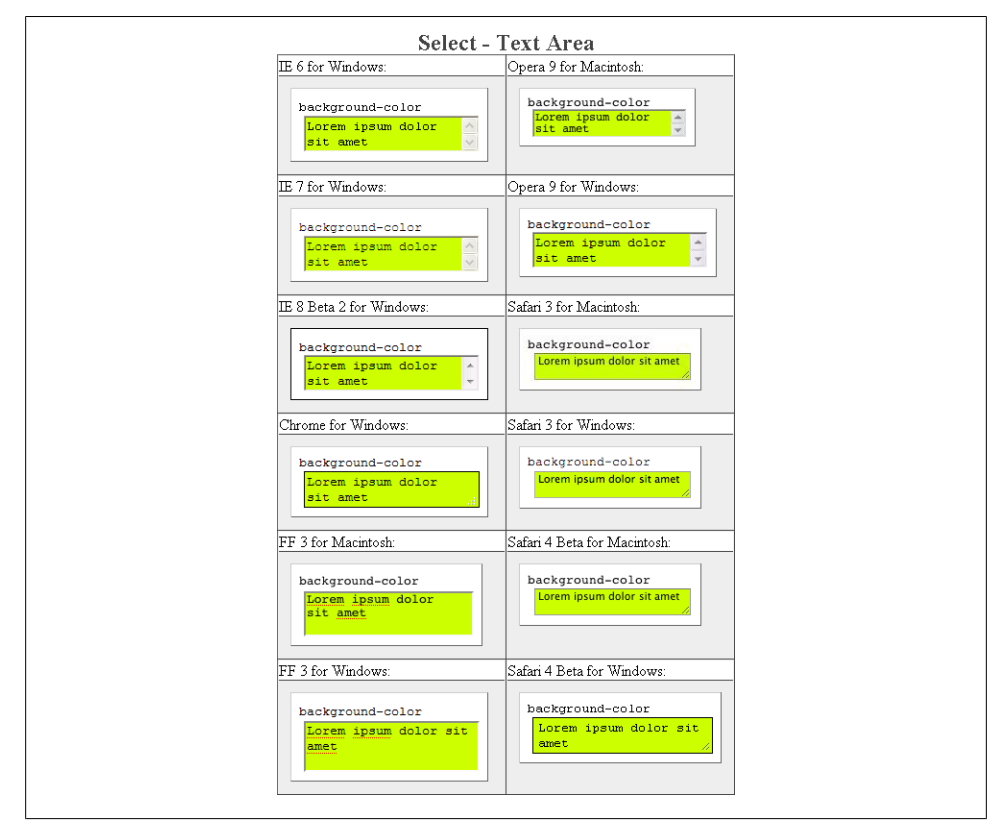

*Figure E-141. Testing the background color of the textarea element*

## **background-image**

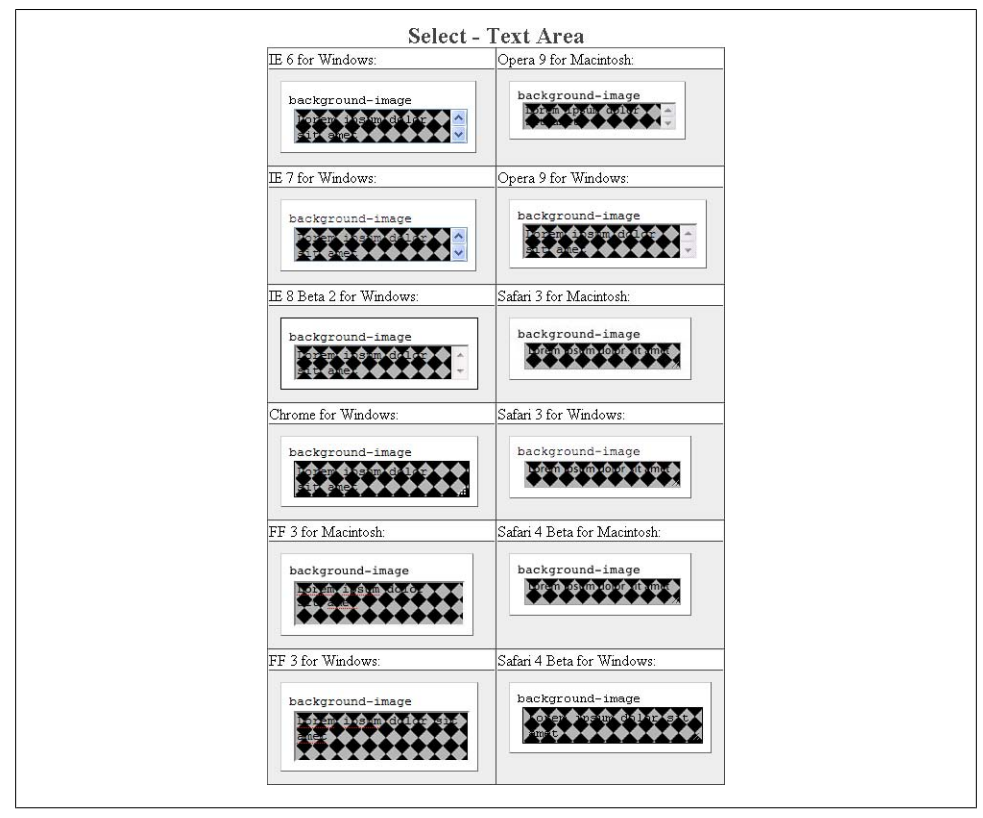

*Figure E-142. Testing background images in the textarea element*

#### **border: 0;**

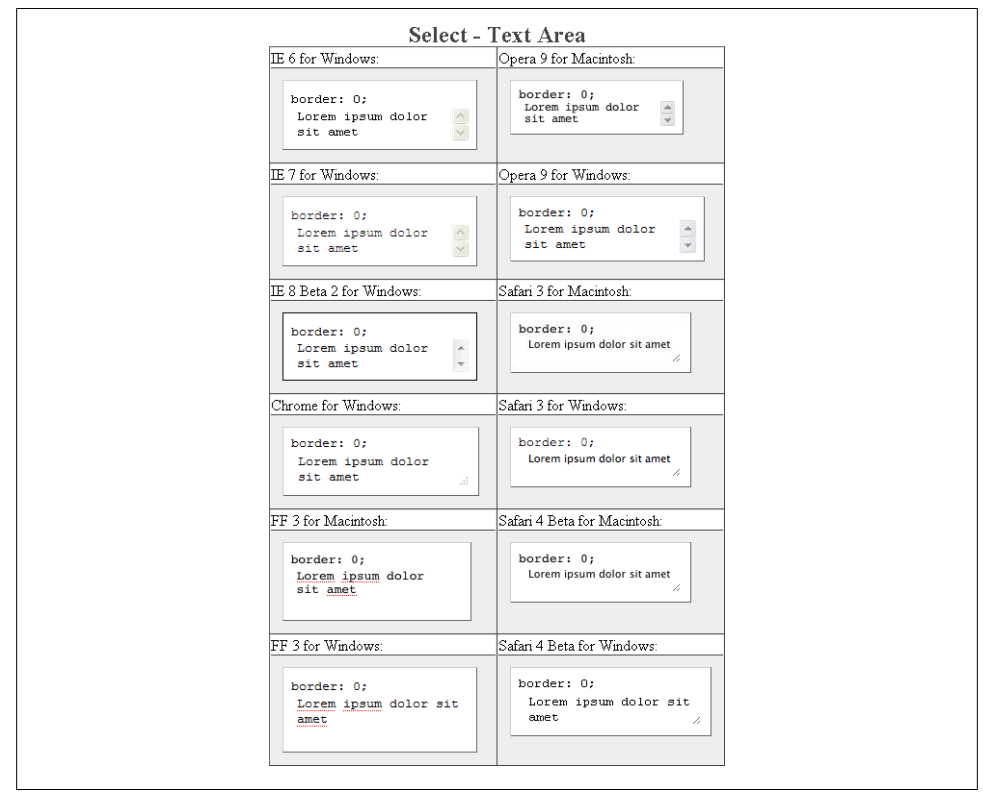

*Figure E-143. Testing the removal of borders on the textarea element*

#### **border-color**

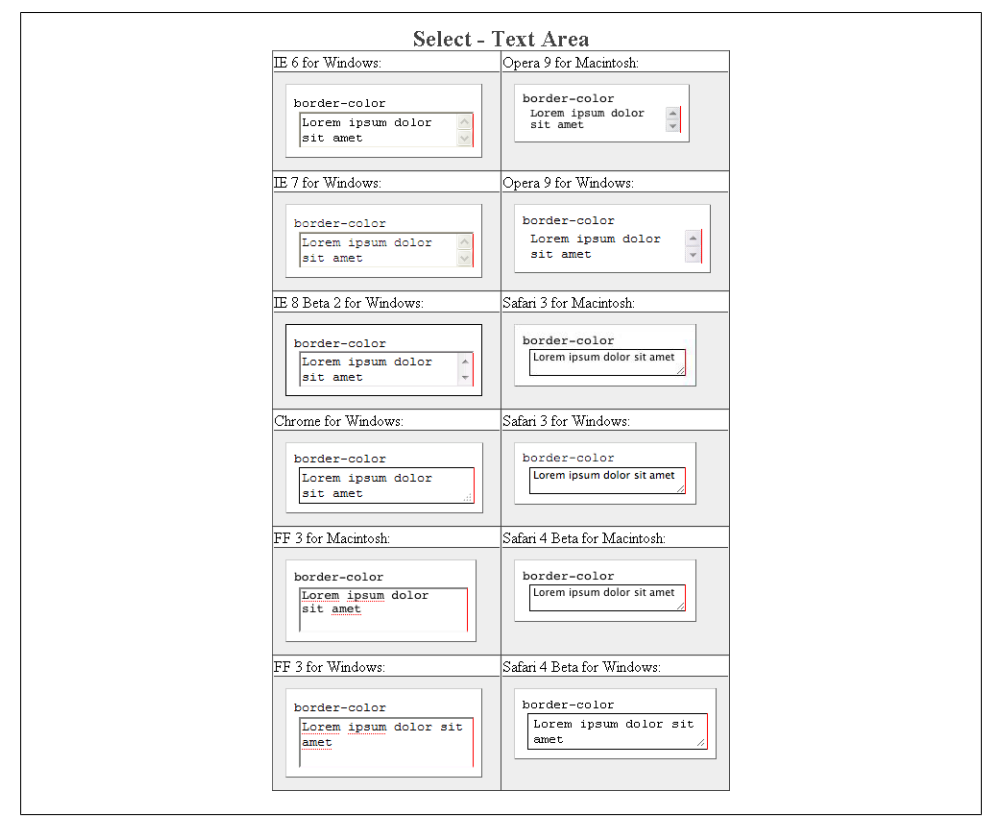

*Figure E-144. Testing colors on the textarea element borders*

#### **border-style**

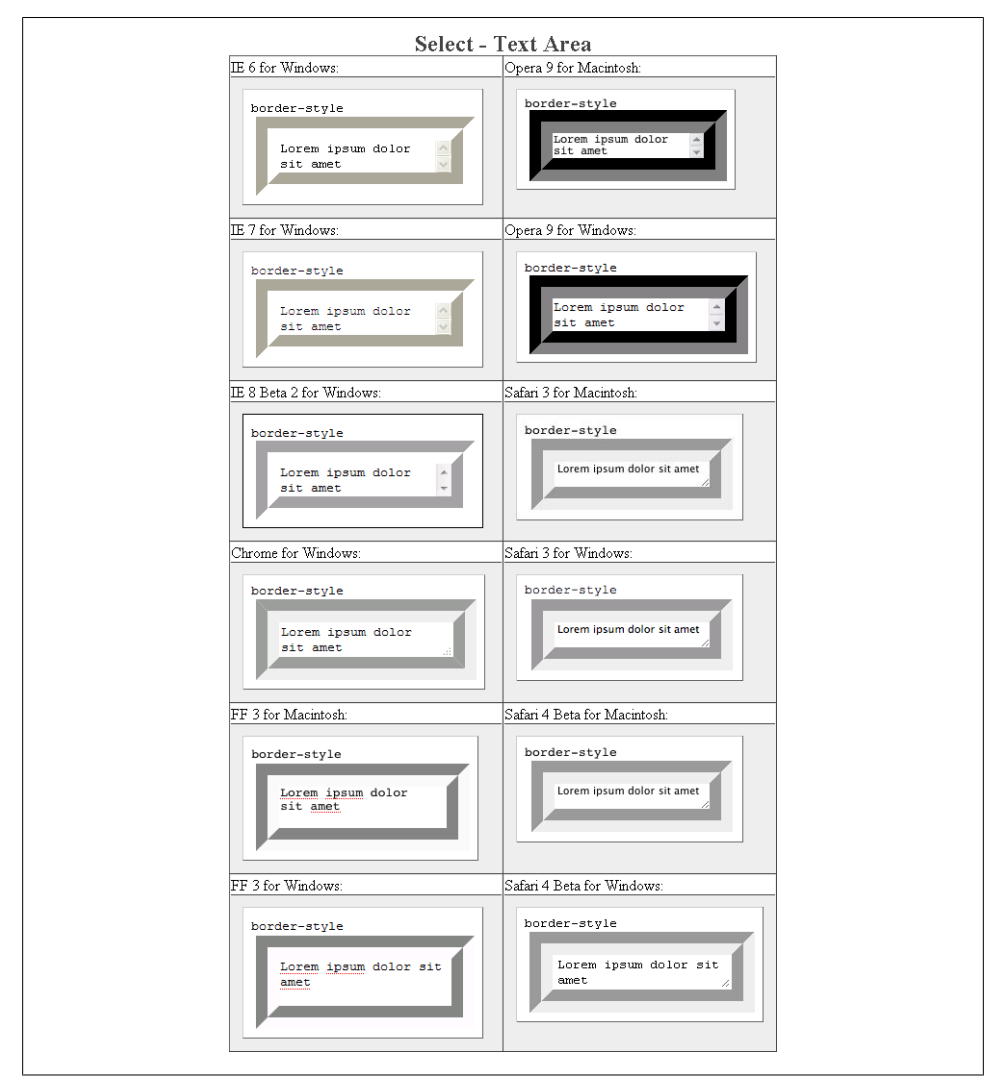

*Figure E-145. Testing the styles of borders on the textarea element*

#### **border-width**

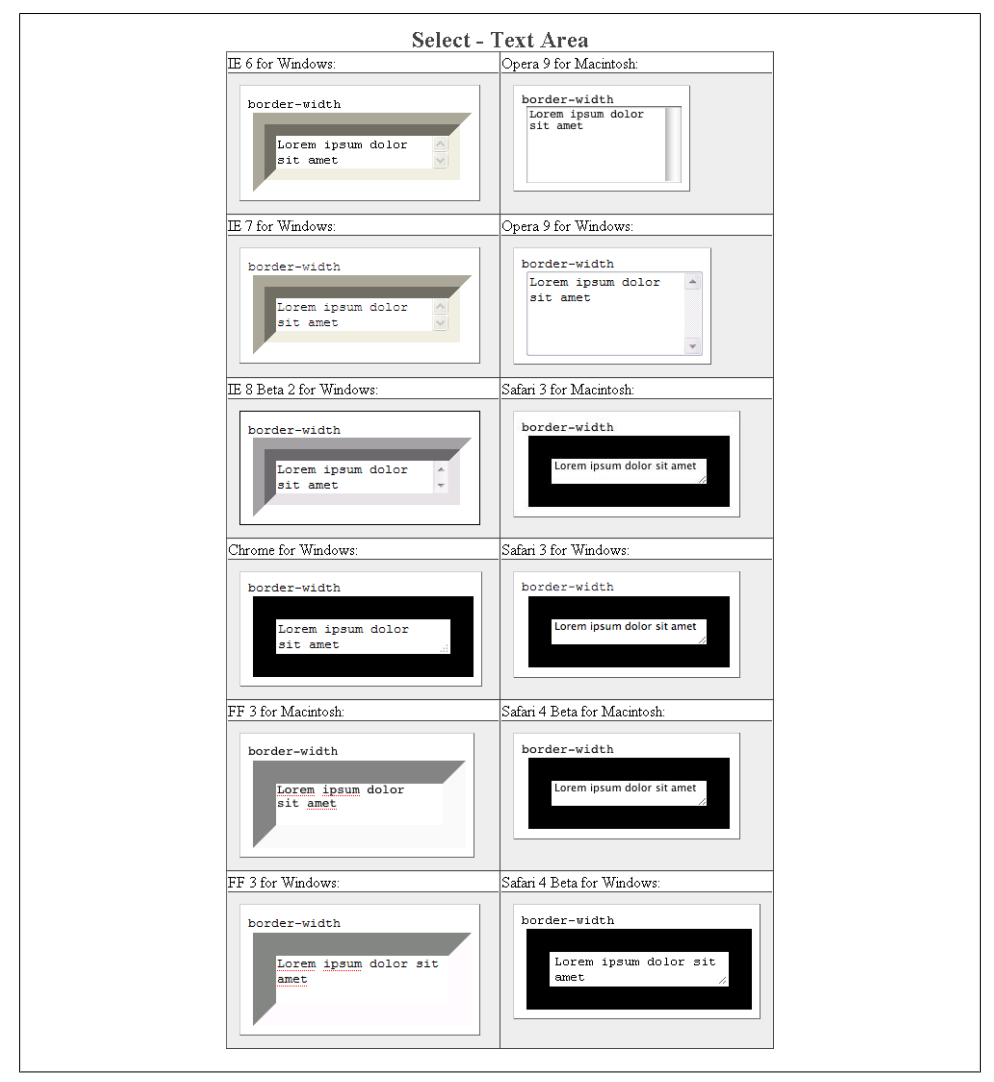

*Figure E-146. Testing the widths of borders on the textarea element*

**color**

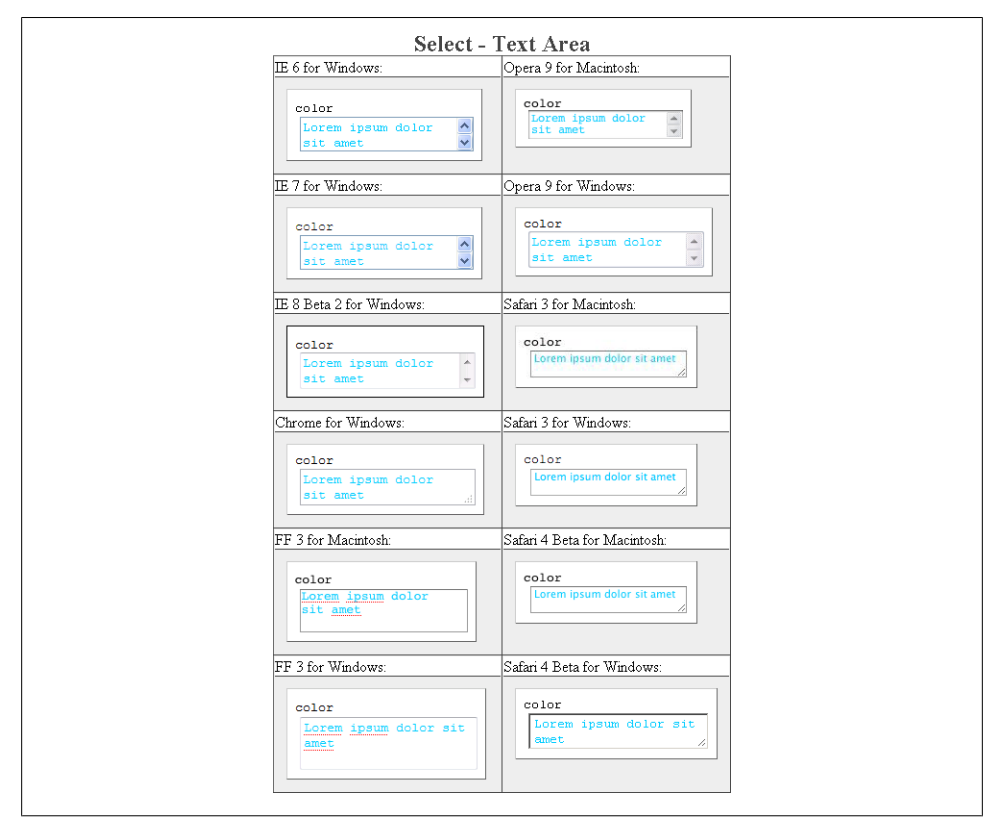

*Figure E-147. Testing the color on the textarea element*

## **font-family**

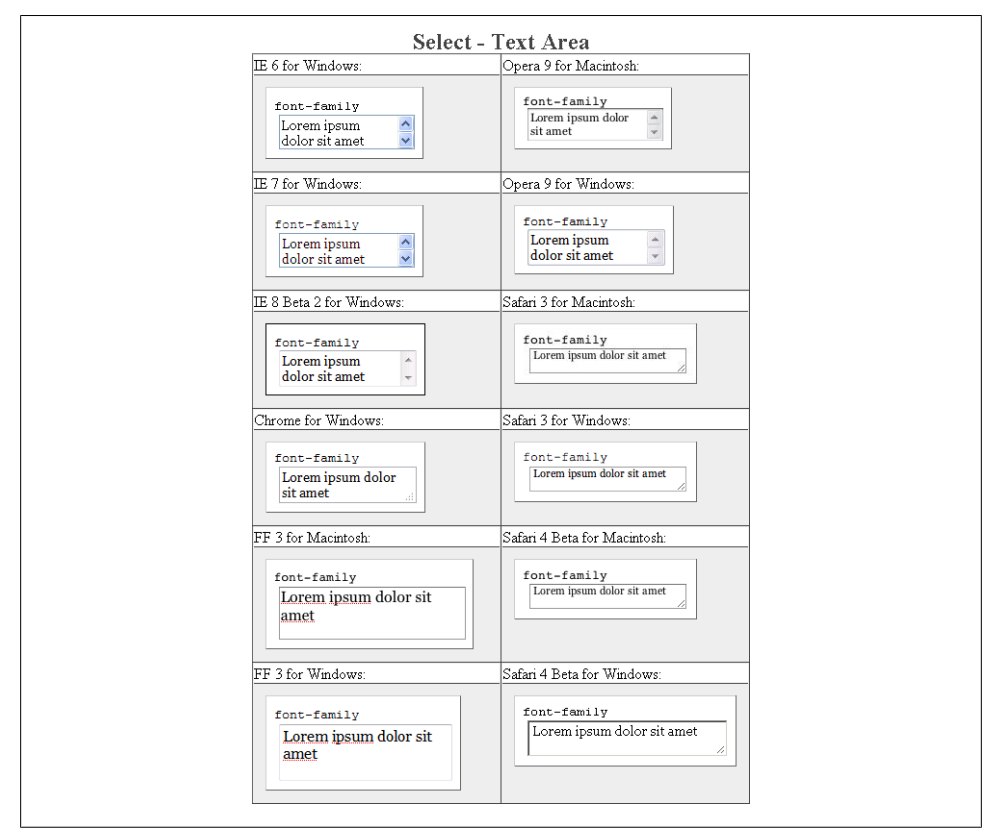

*Figure E-148. Testing setting a different font on the textarea element*

#### **font-size**

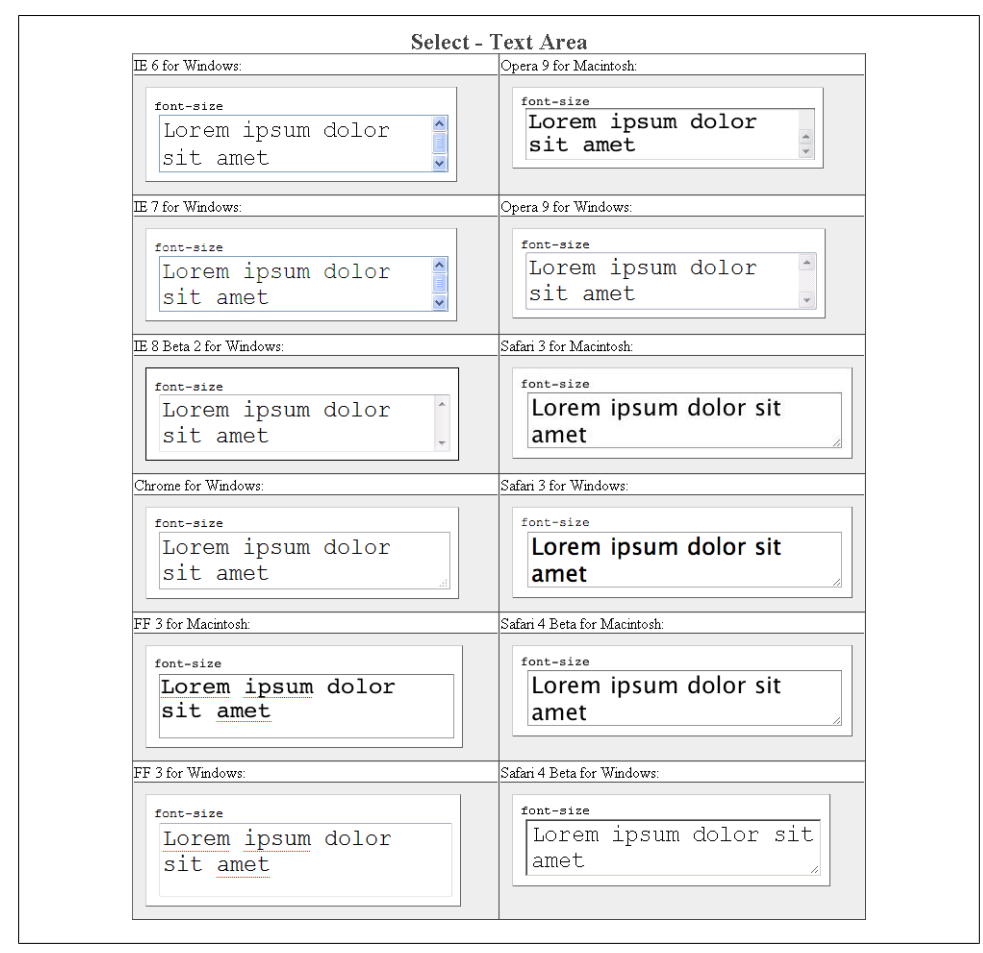

*Figure E-149. Testing a different size of font on the textarea element*

#### **font-weight**

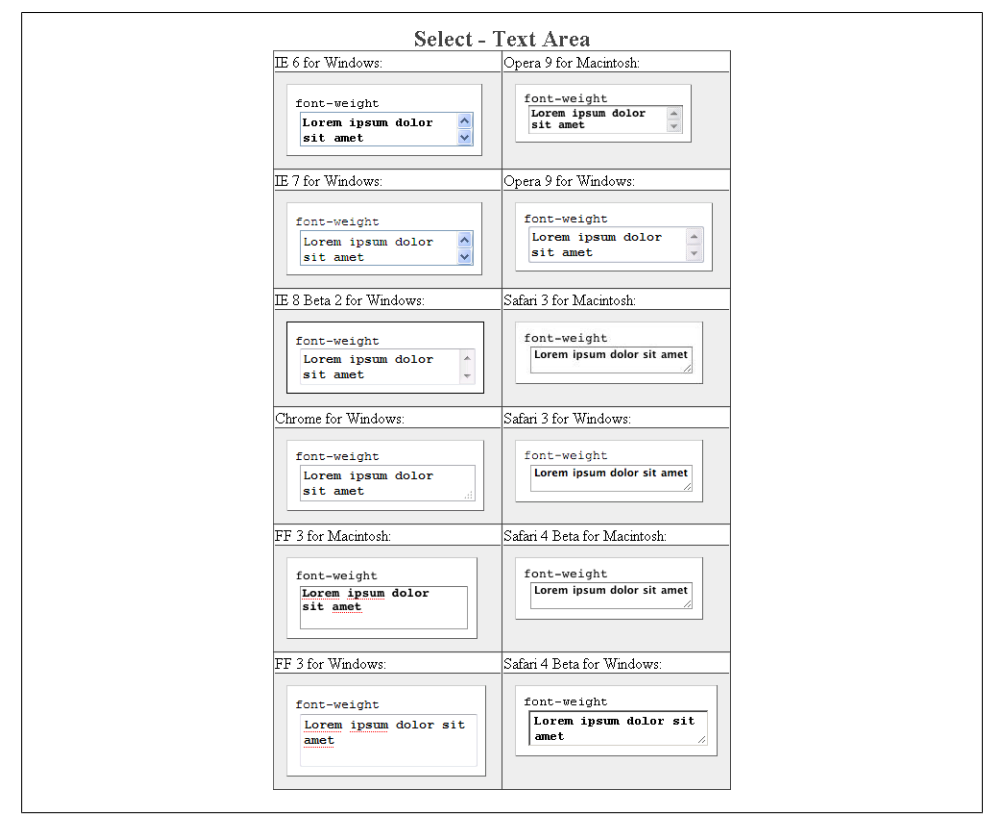

*Figure E-150. Testing a bold font on the textarea element*

**height**

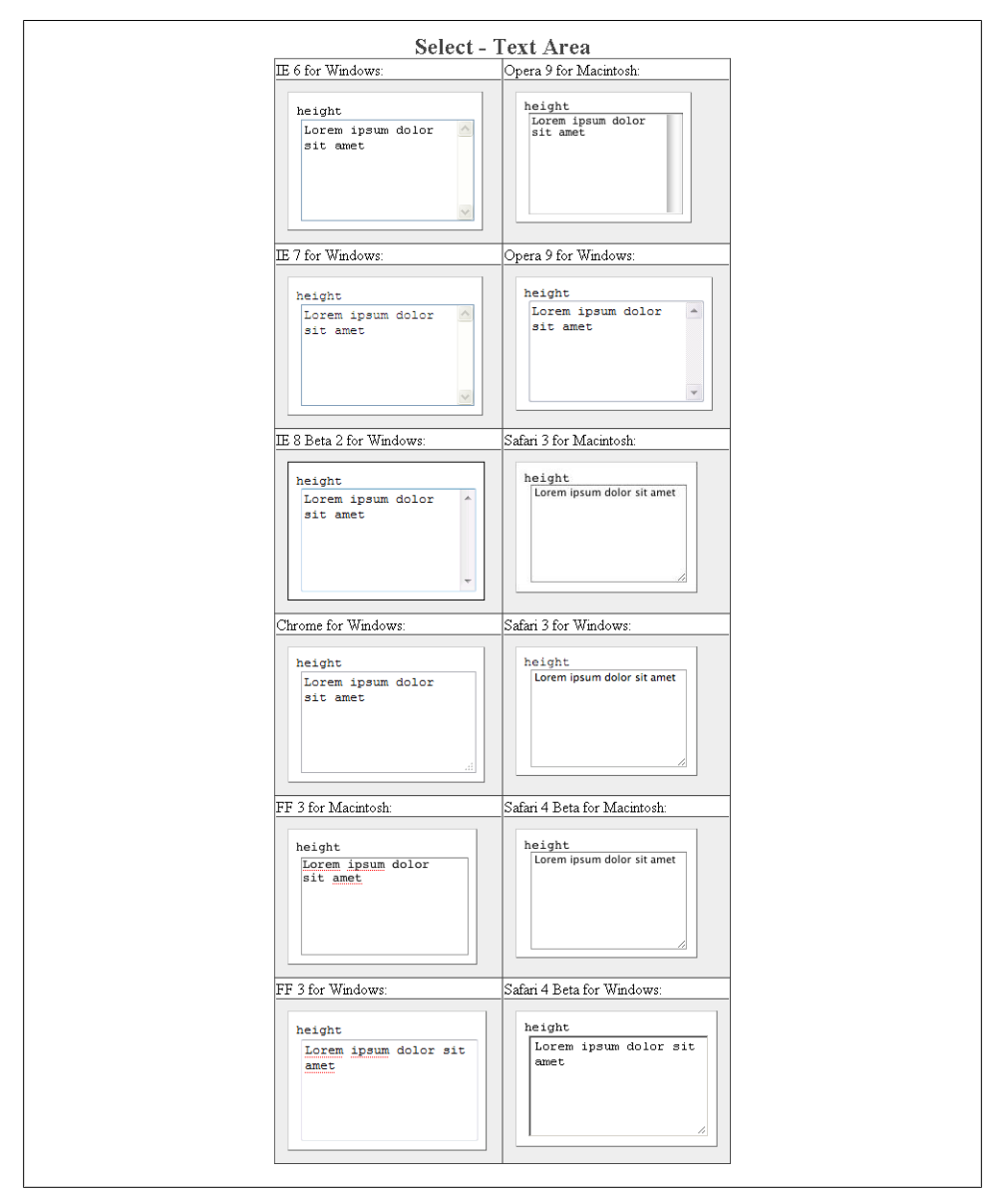

*Figure E-151. Testing setting a height for the textarea element*

# **letter-spacing**

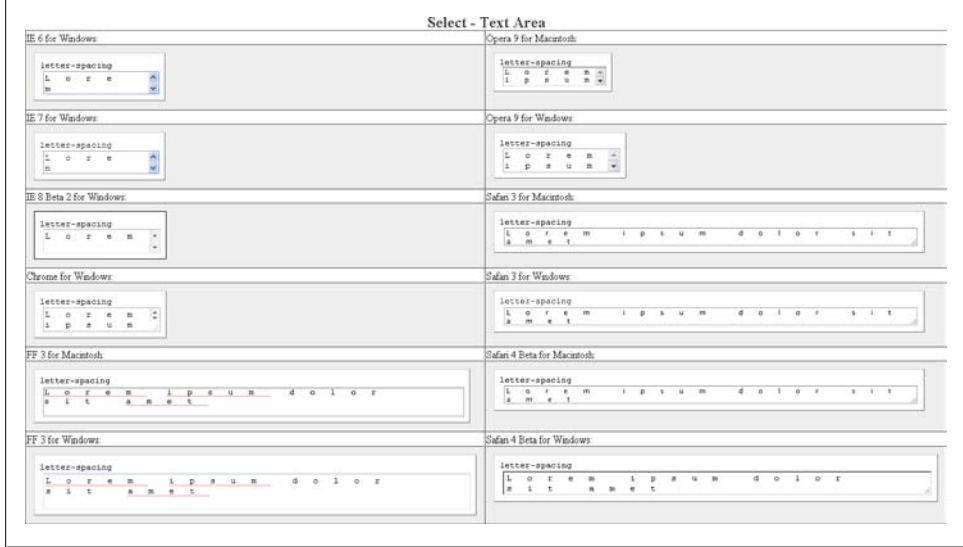

*Figure E-152. Testing the letter spacing of the textarea element*

#### **line-height**

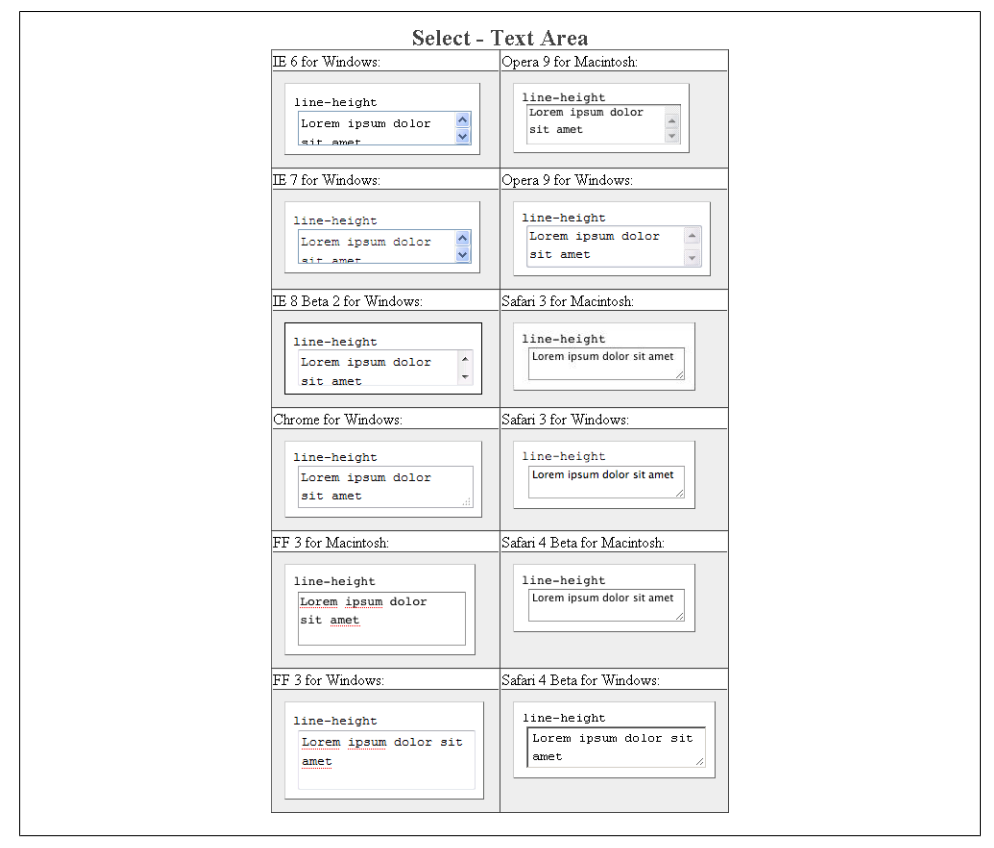

*Figure E-153. Testing setting the spacing between lines of text on the textarea element*

#### **margin**

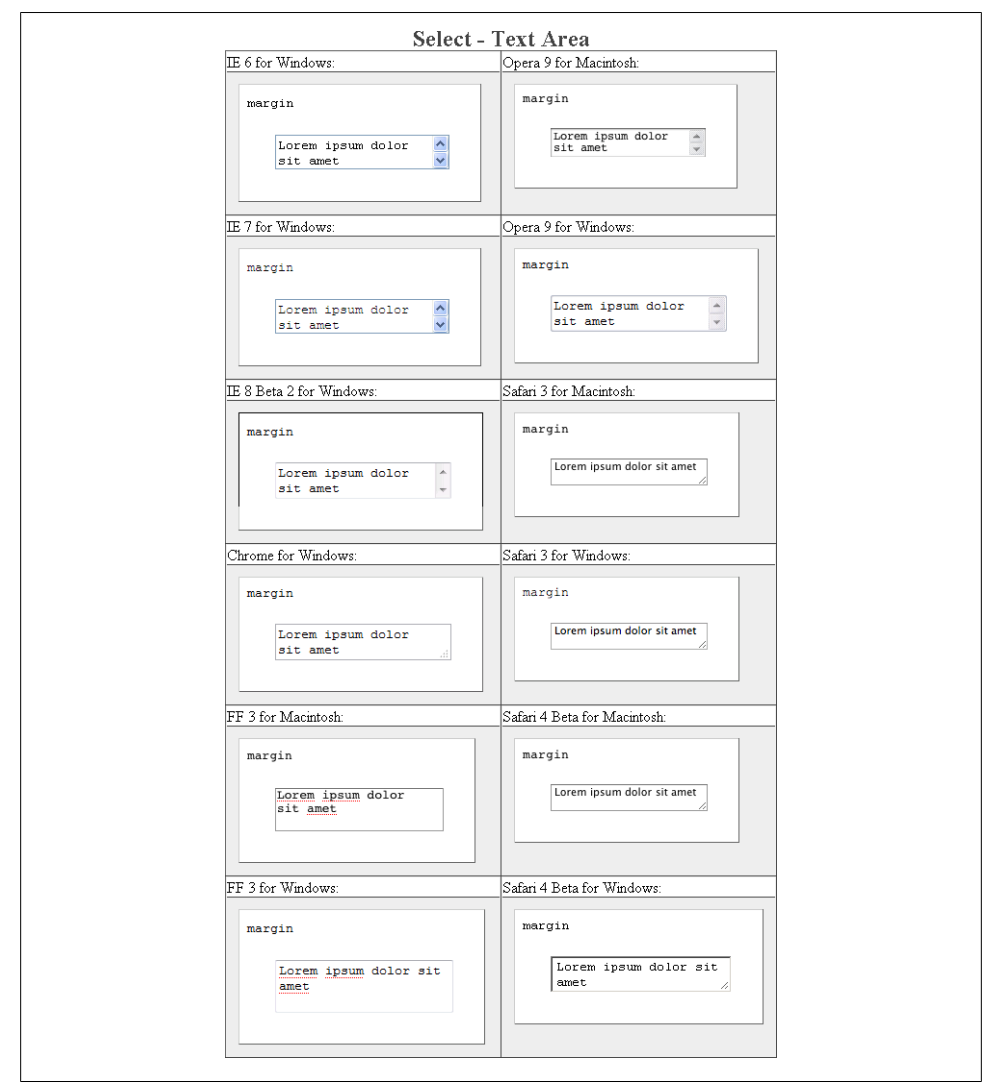

*Figure E-154. Testing margins on the textarea element*
#### **padding**

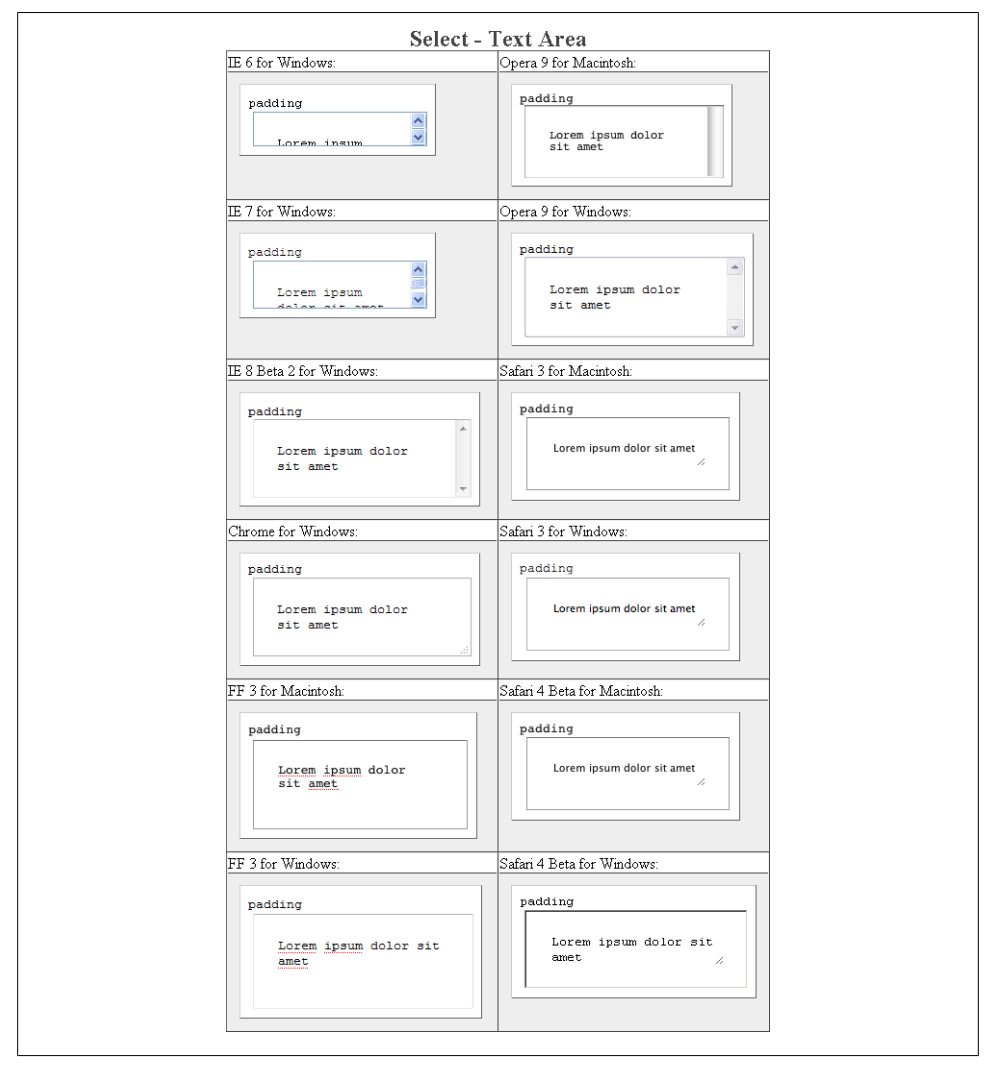

*Figure E-155. Testing padding on the textarea element*

#### **text-align**

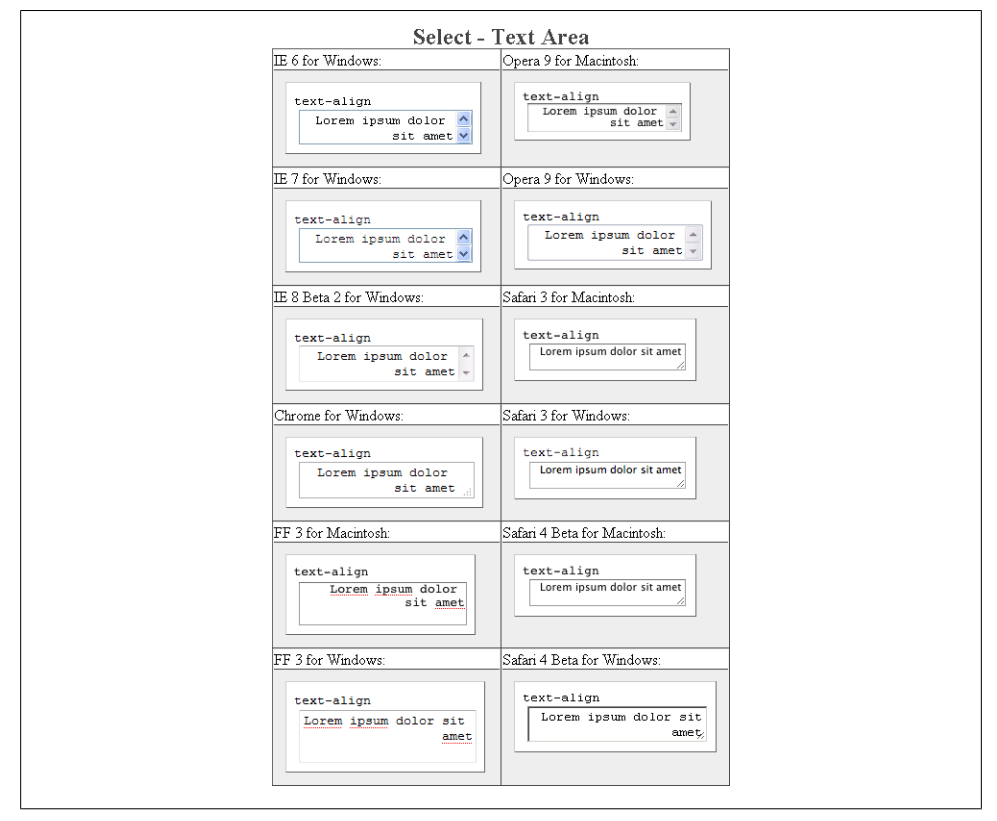

*Figure E-156. Testing the alignment of text on the textarea element*

#### **text-decoration**

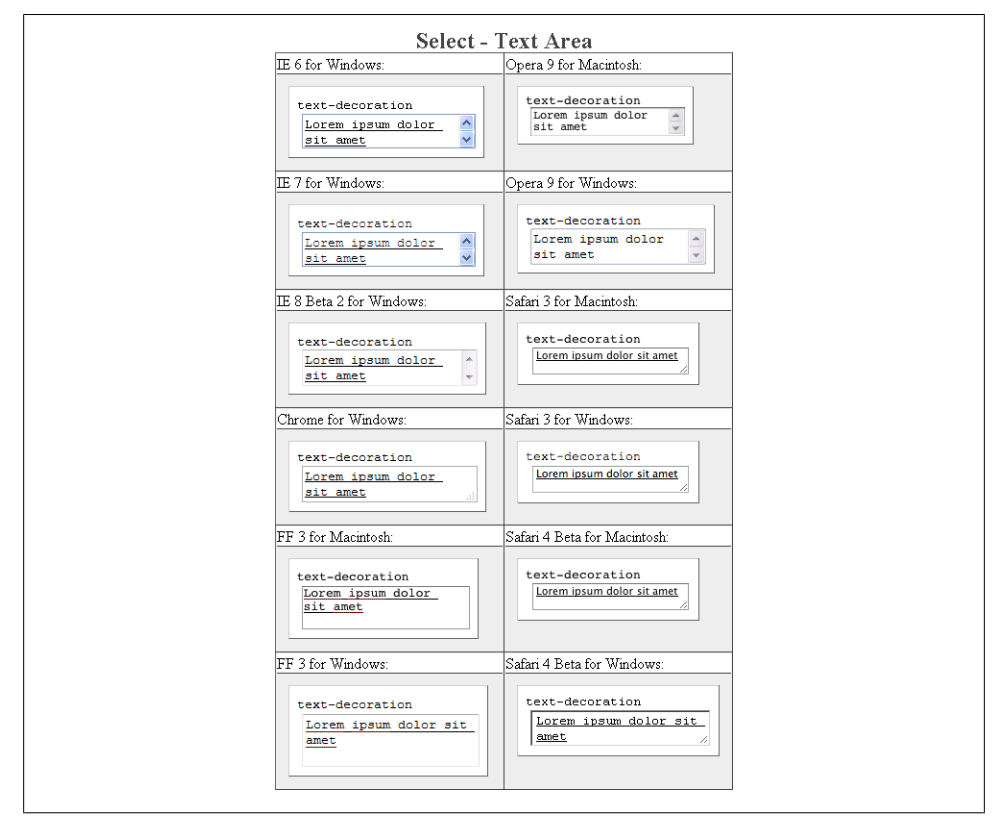

*Figure E-157. Testing setting a different font on the textarea element*

#### **text-indent**

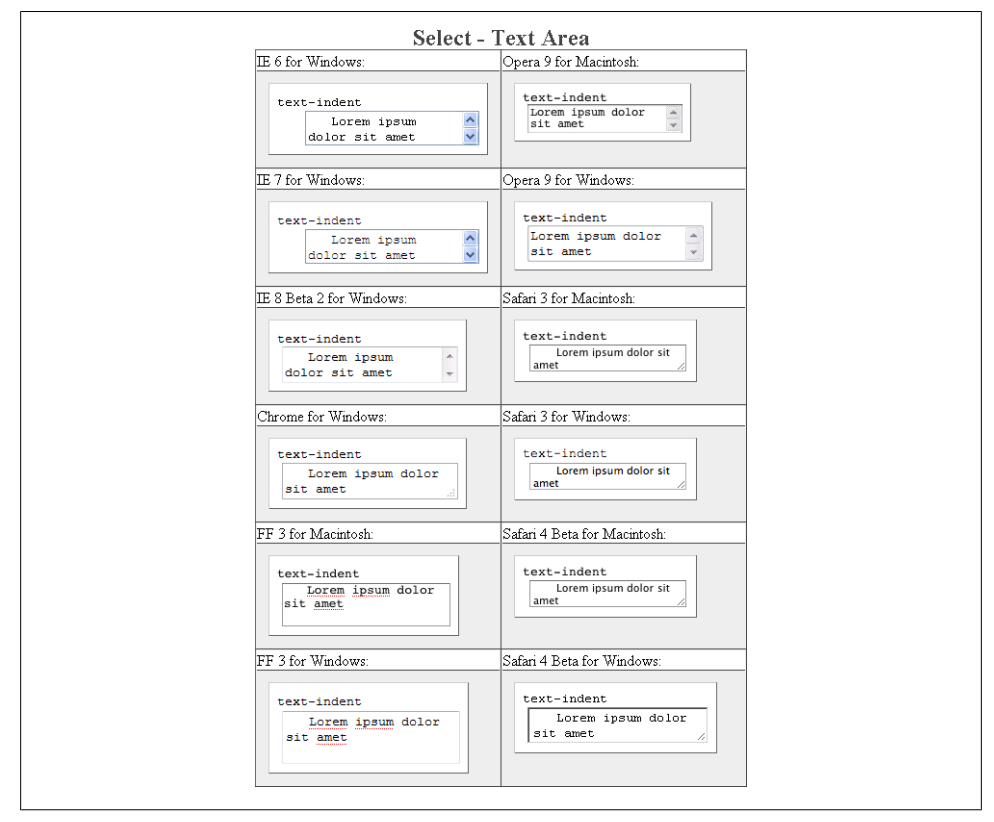

*Figure E-158. Testing indenting the text on the textarea element*

**width**

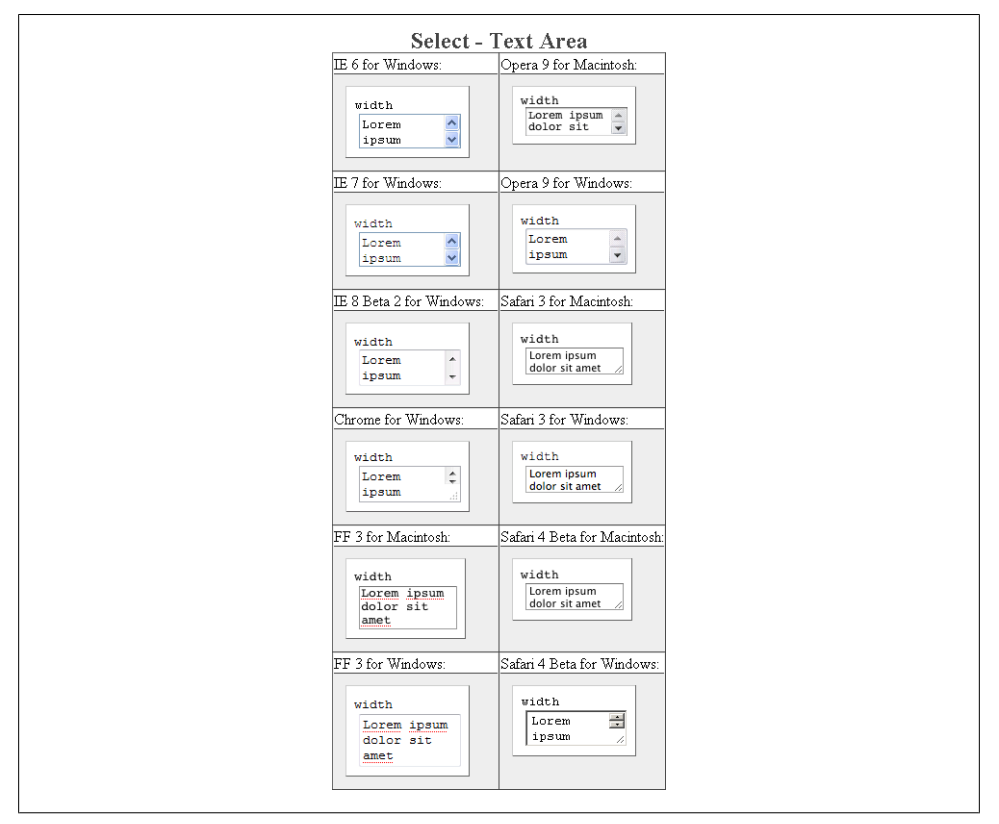

*Figure E-159. Testing the width of the textarea element*

#### **word-spacing**

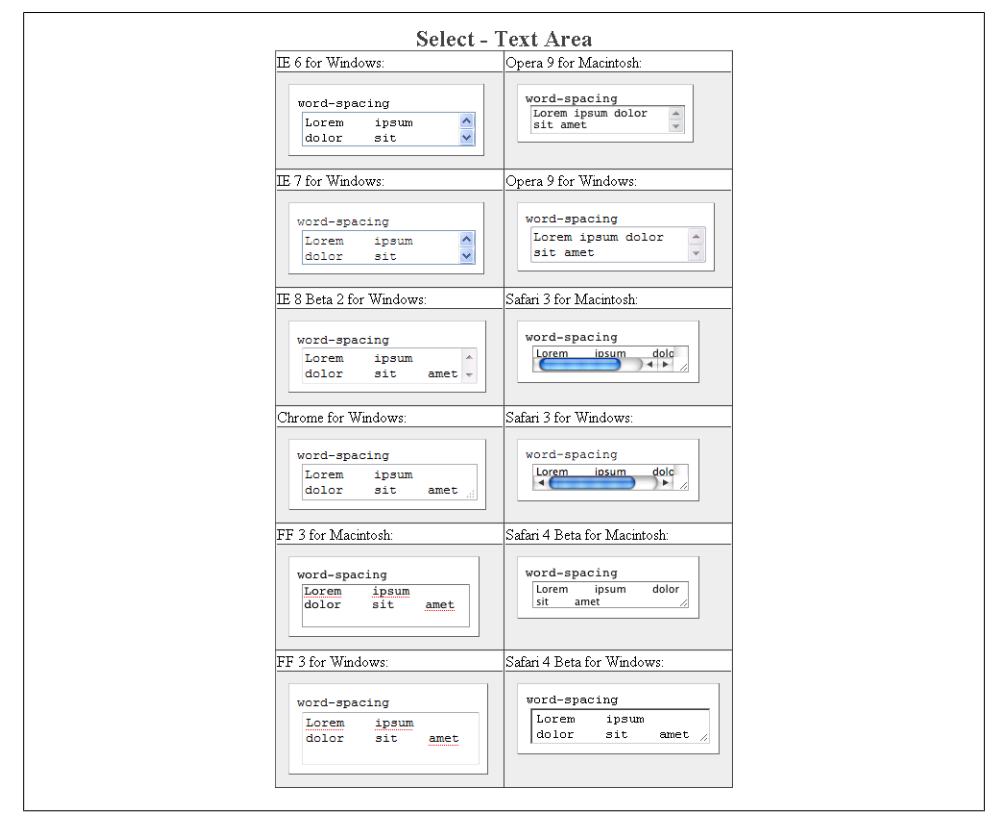

*Figure E-160. Testing the spacing between words on the textarea element*

# **Index**

#### **Symbols**

& (ampersand) flourish, [112–](#page-137-0)[113](#page-138-0) < (angle bracket) for child selectors, [47](#page-72-0) \* (asterisk) in attribute selector declarations, [52](#page-77-0) for universal selectors, [45](#page-70-0) | (bar) in attribute selector declarations, [51](#page-76-0) { } (braces) for property declarations, [37](#page-62-0) [] (brackets) for attribute selectors, [51](#page-76-0)  $\hat{c}$  (caret) in attribute selector declarations, [52](#page-77-0) for matching, [492](#page-517-0) \$ (dollar) in attribute selector declarations, [52](#page-77-0) ... (ellipsis) for text overflow, [128–](#page-153-0)[129](#page-154-0) # (hash mark) for ID selectors, [44,](#page-69-0) [58](#page-83-0) in links, [25](#page-50-0) . (period) for class selectors, [41,](#page-66-0) [58](#page-83-0) .. (dot-dot) for parent folder, [24](#page-49-0)  $+$  (plus) for adjacent selectors, [49](#page-74-0) in collapsible menus, [383](#page-408-0) ; (semicolon) for properties lists, [37](#page-62-0) /\* \*/ for comments, [83](#page-108-0)–[84](#page-109-0)  $\sim$  (tilde) in attribute selector declarations, [51](#page-76-0)

#### **A**

a (anchor) element, [22](#page-47-0)–[25](#page-50-0) abbreviations, returning values of, [491](#page-516-0) absolute length units (font size), [119](#page-144-0) absolute links, [23](#page-48-0) using domain names in, [491](#page-516-0) absolute positioning, [95–](#page-120-0)[97](#page-122-0) (see also alignment)

in columns, [521](#page-546-0), [523,](#page-548-0) [545](#page-570-0) access keys for form elements, [428](#page-453-0)[–429](#page-454-0) in navigation menus, [374](#page-399-0)–[375](#page-400-0) Accessify's List-O-Matic menu builder, [342](#page-367-0) accesskey attribute (a element), [374](#page-399-0) acronyms, returning values of, [491](#page-516-0) :active pseudo-class, [346](#page-371-0), [353,](#page-378-0) [671](#page-696-0) background-image property with, [379](#page-404-0) addClass( ) function (JavaScript), [632](#page-657-0) adjacent selectors, [49,](#page-74-0) [152](#page-177-0), [605](#page-630-0) adjacent sibling selectors, [670](#page-695-0) Adobe BrowserLab service, [565](#page-590-0) Adobe Fireworks application, [211](#page-236-0) Adobe Flash, drop-down menus and, [373](#page-398-0) :after pseudo-element, [55](#page-80-0), [327,](#page-352-0) [672](#page-697-0) inserting special characters with links, [492](#page-517-0)– [493](#page-518-0) printing URIs with links, [490](#page-515-0)[–492](#page-517-0) stylizing punctuation, [581](#page-606-0) align attribute (hr element), [286](#page-311-0) align attribute (img element), [92](#page-117-0) alignment background images, [188](#page-213-0)–[190](#page-215-0) centering elements on web pages, [275–](#page-300-0)[280](#page-305-0) columns, [175](#page-200-0)[–177](#page-202-0) fixed-width layouts, [523–](#page-548-0)[524](#page-549-0) flexible layouts, [520–](#page-545-0)[523](#page-548-0) definition list items, [323–](#page-348-0)[328](#page-353-0), [323](#page-348-0)[–328](#page-353-0) forms, spacing around, [398](#page-423-0)–[399](#page-424-0) list markers cross-browser consistency, [303](#page-328-0)[–304](#page-329-0) placing markers inside list, [321–](#page-346-0)[323](#page-348-0) using hanging indents, [319–](#page-344-0)[321](#page-346-0) pull quotes, [143](#page-168-0)[–144](#page-169-0)

We'd like to hear your suggestions for improving our indexes. Send email to *index@oreilly.com*.

superscripts and subscripts, [173](#page-198-0) of text baseline rhythm, applying, [171](#page-196-0)[–173](#page-198-0) centering, [126](#page-151-0) double justification, [126–](#page-151-0)[128](#page-153-0) into multiple columns, [175](#page-200-0)–[177](#page-202-0) U.S. flag sample design, [613,](#page-638-0) [616](#page-641-0) all media type, [83](#page-108-0), [482](#page-507-0) alpha transparency, [15](#page-40-0) background colors, [294](#page-319-0)–[297](#page-322-0) CSS gradients, [210](#page-235-0) fade effect, with PNGs, [284](#page-309-0) masks, applying to images and borders, [262–](#page-287-0)[263](#page-288-0) with PNG images, [211](#page-236-0)–[214](#page-239-0) supporting transparent PNGs in IE6, [640](#page-665-0)– [642](#page-667-0) texture, adding to page, [619](#page-644-0) alt attribute (img element), [15](#page-40-0) alternate stylesheets, [88](#page-113-0)[–89](#page-114-0) alternative text for images, [15](#page-40-0) alternative text for video, [19](#page-44-0) & (ampersand) flourish, [112–](#page-137-0)[113](#page-138-0) an (anchor) element accesskey attribute, [374](#page-399-0) class attribute, [42](#page-67-0) id attribute, [386](#page-411-0) pseudo-classes for, [344](#page-369-0), [346](#page-371-0) rel attribute, [638](#page-663-0) title attribute, [389](#page-414-0) anchors in HTML documents, [25](#page-50-0) < (angle bracket) for child selectors, [47](#page-72-0) animating elements on page, [584–](#page-609-0)[588](#page-613-0) animation-direction property, [588](#page-613-0) animation-duration property, [587](#page-612-0) animation-iteration-count property, [587](#page-612-0) animation-transform property, [586](#page-611-0) Any Order Columns method, [524](#page-549-0)–[544](#page-569-0) associating styles with web pages, [70](#page-95-0)–[73](#page-98-0) \* (asterisk) in attribute selector declarations, [52](#page-77-0) for universal selectors, [45](#page-70-0) asymmetric page layouts, [544](#page-569-0)[–547](#page-572-0) attention, grabbing (see designing with CSS) attribute selectors, [51–](#page-76-0)[52](#page-77-0), [670](#page-695-0), [674](#page-699-0) for input elements (forms), [402,](#page-427-0) [404](#page-429-0) for placing icons with links, [350](#page-375-0) print-readying forms with, [489](#page-514-0) substring matching, [52](#page-77-0)

audio element, [16–](#page-41-0)[17](#page-42-0) audio, adding to HTML documents, [16](#page-41-0)–[17](#page-42-0) aural media type, [83](#page-108-0) auto value (background-size property), [201](#page-226-0) auto value (cursor property), [352](#page-377-0) auto value (for margin properties), [277](#page-302-0) autosave attribute (input element), [410](#page-435-0)

#### **B**

background-attachment property, [197,](#page-222-0) [589](#page-614-0), [652](#page-677-0) background-color property, [146,](#page-171-0) [160](#page-185-0), [652](#page-677-0) background colors fade effect, with PNGs, [284](#page-309-0) opacity of, [294–](#page-319-0)[297](#page-322-0) table rows, [465](#page-490-0)–[468,](#page-493-0) [630](#page-655-0)[–632](#page-657-0) background gradients, [208–](#page-233-0)[210](#page-235-0) background-image property, [139,](#page-164-0) [186](#page-211-0), [215](#page-240-0), [378,](#page-403-0) [379,](#page-404-0) [619](#page-644-0), [652](#page-677-0) in :first-line pseudo-element, [158](#page-183-0) background images clipping, [260](#page-285-0)[–261](#page-286-0) creating columns with, [539–](#page-564-0)[541](#page-566-0) fade effect, with PNGs, [284](#page-309-0) font inheritance and, [107](#page-132-0) for headings, [139–](#page-164-0)[141](#page-166-0) for initial caps with decoration, [133](#page-158-0) line of (repeating), [187–](#page-212-0)[188](#page-213-0) for list item markers, [311](#page-336-0)[–313](#page-338-0) for lists, [313](#page-338-0)–[317](#page-342-0) moving when window resizes, [582](#page-607-0)–[584](#page-609-0) multiple, on one HTML element, [191](#page-216-0)–[193](#page-218-0) panoramic presentations, [220](#page-245-0)[–222](#page-247-0) positioning, [188](#page-213-0)[–190](#page-215-0) setting, [186](#page-211-0)[–187](#page-212-0) shadow behind text, [165](#page-190-0)–[168](#page-193-0) stationary (locked against scroll), [197–](#page-222-0)[199](#page-224-0) stretching across entire browser window, [202](#page-227-0)–[203](#page-228-0) as browser resizes, [199](#page-224-0)–[202](#page-227-0) supporting transparent PNGs in IE6, [640](#page-665-0)– [642](#page-667-0) for texture, [619](#page-644-0) background-position property, [139](#page-164-0), [188,](#page-213-0) [209](#page-234-0), [340,](#page-365-0) [652](#page-677-0) for image-based rollovers, [382](#page-407-0) with image sprites, [258](#page-283-0) background-position-x property, [662](#page-687-0) background-position-y property, [662](#page-687-0)

background property, [87](#page-112-0), [191,](#page-216-0) [652](#page-677-0) in :first-line pseudo-element, [158](#page-183-0) for list item markers, [312](#page-337-0) background-repeat property, [134,](#page-159-0) [139](#page-164-0), [201,](#page-226-0) [620,](#page-645-0) [652](#page-677-0) no-repeat value, [186](#page-211-0) repeat-x and repeat-y values, [187](#page-212-0) background-size property, [200](#page-225-0), [202](#page-227-0) | (bar) in attribute selector declarations, [51](#page-76-0) baseline rhythm, applying, [171](#page-196-0)[–173](#page-198-0) BasicImage filter property, [207](#page-232-0) :before pseudo-element, [55,](#page-80-0) [308](#page-333-0), [378,](#page-403-0) [672](#page-697-0) inserting special characters with links, [492](#page-517-0)– [493](#page-518-0) stylizing punctuation, [581](#page-606-0) bevel effects, [166](#page-191-0) black and white, transforming images to, [179–](#page-204-0) [180,](#page-205-0) [484–](#page-509-0)[486](#page-511-0), [495](#page-520-0) blended PNG8 images, [211](#page-236-0) blink value (text-decoration property), [345](#page-370-0) block-level elements box model, [62–](#page-87-0)[70](#page-95-0) centering on web pages, [275](#page-300-0)[–280](#page-305-0) images in tables as, [462](#page-487-0) input and label elements as, [420](#page-445-0) making clickable, [639–](#page-664-0)[640](#page-665-0) block-level elements about, [13](#page-38-0) blockquote element, [12–](#page-37-0)[13,](#page-38-0) [142](#page-167-0), [145](#page-170-0), [147](#page-172-0) body element, [5](#page-30-0) margin and padding properties, [266](#page-291-0) percentage-value margins for, [505](#page-530-0) boldface (see emphasizing certain words) bookmarklets, [102](#page-127-0) for troubleshooting CSS, [554](#page-579-0) Boot Camp application, [564](#page-589-0) border attribute (table element), [455](#page-480-0) border-bottom-color property, [653](#page-678-0) border-bottom-left-radius property, [183](#page-208-0) border-bottom property, [138](#page-163-0), [146,](#page-171-0) [370,](#page-395-0) [653](#page-678-0) border-bottom-right-radius property, [183](#page-208-0) border-bottom-style property, [653](#page-678-0) border-bottom-width property, [653](#page-678-0) border-collapse property, [455,](#page-480-0) [465](#page-490-0), [652](#page-677-0) border-color property, [281,](#page-306-0) [652](#page-677-0) border-image property, [194](#page-219-0) border-left-color property, [653](#page-678-0) border-left property, [138,](#page-163-0) [145](#page-170-0), [653](#page-678-0) border-left-style property, [653](#page-678-0)

border-left-width property, [653](#page-678-0) border property, [68](#page-93-0), [86](#page-111-0), [139,](#page-164-0) [180](#page-205-0), [280](#page-305-0), [359,](#page-384-0) [654](#page-679-0) creating folder tab look, [369](#page-394-0) for dividers between list items, [304](#page-329-0) drop shadows behind images, [245](#page-270-0) forms, [398](#page-423-0) for tables, [453](#page-478-0)–[456](#page-481-0) zero value, [184](#page-209-0) border-radius property, [182](#page-207-0) border-right-color property, [653](#page-678-0) border-right property, [138](#page-163-0), [145](#page-170-0), [653](#page-678-0) border-right-style property, [653](#page-678-0) border-right-width property, [653](#page-678-0) border-spacing property, [652](#page-677-0) border-style attrbute, [455](#page-480-0) border-style property, [281,](#page-306-0) [653](#page-678-0) border-top-color property, [653](#page-678-0) border-top-left-radius property, [183](#page-208-0) border-top property, [138](#page-163-0), [146,](#page-171-0) [653](#page-678-0) border-top-right-radius property, [183](#page-208-0) border-top-style property, [653](#page-678-0) border-top-width property, [653](#page-678-0) border-width property, [196,](#page-221-0) [281](#page-306-0), [653](#page-678-0) borders applying masks to, [262](#page-287-0)–[263](#page-288-0) box model, [62–](#page-87-0)[70](#page-95-0) for browser's viewport, [283](#page-308-0)[–284](#page-309-0) defined, [63](#page-88-0) dividers between list items, [304](#page-329-0)–[305](#page-330-0) font inheritance and, [107](#page-132-0) around images, [180](#page-205-0)[–185](#page-210-0), [282](#page-307-0) as browser default, removing, [184–](#page-209-0)[185](#page-210-0) rounded corners, [182](#page-207-0)–[184](#page-209-0) setting, [180](#page-205-0)[–181](#page-206-0) images on, [194](#page-219-0)–[197](#page-222-0) for pull quotes, [145](#page-170-0)–[146](#page-171-0) stylized, for headings, [137](#page-162-0)[–139](#page-164-0) table, [453–](#page-478-0)[456](#page-481-0) for web pages, [280–](#page-305-0)[282](#page-307-0) bottom property, [654](#page-679-0) elements in multicolumn layouts, [522](#page-547-0) with shackling positioning, [100](#page-125-0) bottom value (background-position property), [189](#page-214-0) box model, [62–](#page-87-0)[70](#page-95-0) box-shadow property, [242](#page-267-0) box shadows on elements, [242–](#page-267-0)[243](#page-268-0) { } (braces) for property declarations, [37](#page-62-0)

[] (brackets) for attribute selectors, [51](#page-76-0) braille media type, [83,](#page-108-0) [482](#page-507-0) breadcrumbs (navigation), [375–](#page-400-0)[378](#page-403-0) breaks, forcing on long words, [118](#page-143-0)[–119](#page-144-0) browser consistency (see cross-browser consistency) BrowserCam service, [565](#page-590-0), [649](#page-674-0) BrowserLab service, [565](#page-590-0) browsers defaults of, resetting, [268](#page-293-0)[–272](#page-297-0), [594](#page-619-0) delivering rules with CSS filters, [561](#page-586-0) diagnosing issues with, [552](#page-577-0) extensions for, troubleshooting CSS with, [555](#page-580-0) image rendering method, setting, [205](#page-230-0)[–206](#page-231-0) JavaScript availability, checking for, [623–](#page-648-0) [624](#page-649-0) moving background images when resizing, [582–](#page-607-0)[584](#page-609-0) opening new, with links, [638](#page-663-0)–[639](#page-664-0) page titles, [5](#page-30-0) resolution-independent page layouts, [547–](#page-572-0) [550](#page-575-0) resolution-specific page layouts, [626](#page-651-0) scroll bar (IE), coloring, [272](#page-297-0)–[275](#page-300-0) size of background image panoramic image presentations, [220](#page-245-0)–  $222$ stretching across entire window, [202–](#page-227-0) [203](#page-228-0) stretching when browser resizes, [199](#page-224-0)– [202](#page-227-0) testing platforms from one computer, [564](#page-589-0)– [565](#page-590-0) testing sites with text browser, [565](#page-590-0) view source stylesheet, customizing, [590](#page-615-0) viewport, border around, [283](#page-308-0)[–284](#page-309-0) BrowserShots service, [565](#page-590-0) bugs, diagnosing, [552](#page-577-0) bullet types, [301](#page-326-0) bulleted lists (see unordered lists) bullets, custom images for, [308](#page-333-0)–[311](#page-336-0) large images for, [311](#page-336-0)[–313](#page-338-0) business cards (see hCards) buttons on forms images for, [415](#page-440-0)–[416](#page-441-0) readying for print, [487](#page-512-0), [489](#page-514-0) stylizing, [411](#page-436-0)[–415](#page-440-0)

Submit buttons that look like text, [417–](#page-442-0) [419](#page-444-0) submit-only-once buttons, [416](#page-441-0)–[417](#page-442-0) text links that operate like, [419](#page-444-0)

#### **C**

cached images, [255](#page-280-0) calculators for specificity, [79](#page-104-0) calendar events (see HTML basics, hCalendar events) calendar (sample design), [470](#page-495-0)–[479](#page-504-0) canvas (U.S. flag sample design), [611](#page-636-0) capitalization (initial caps) images for, [133](#page-158-0)–[135](#page-160-0) large centered version, [131–](#page-156-0)[133](#page-158-0) simple version, [130](#page-155-0)–[131,](#page-156-0) [603](#page-628-0) caption element, [25](#page-50-0)[–27,](#page-52-0) [457](#page-482-0) caption-side property, [654](#page-679-0) captions, tables, [457–](#page-482-0)[458](#page-483-0)  $\wedge$  (caret) in attribute selector declarations, [52](#page-77-0) for matching, [492](#page-517-0) case (see capitalization) case sensitivity for filenames, [15](#page-40-0) cells, table, [27](#page-52-0) (see tables) cellspacing attribute (table element), [456](#page-481-0) center value (background-position property), [189](#page-214-0) centered initial caps (paragraphs), [131–](#page-156-0)[133](#page-158-0) centering background images, [188](#page-213-0)–[190](#page-215-0) elements on web pages, [275](#page-300-0)–[280](#page-305-0) in general (see alignment) text, [126](#page-151-0) vertical, on web pages, [278](#page-303-0) chaining functions (JavaScript), [634](#page-659-0) characters (see HTML entities; words and characters) :checked pseudo-class, [53](#page-78-0) checking HTML validity, [29](#page-54-0)[–31](#page-56-0), [30](#page-55-0), [102,](#page-127-0) [554](#page-579-0), [649](#page-674-0) child selectors, [47–](#page-72-0)[49,](#page-74-0) [670](#page-695-0) circle (bullet style), [301](#page-326-0) citations (quotations), [12](#page-37-0)–[13](#page-38-0) cite element, [13](#page-38-0) clarifying specificity of CSS rules, [77](#page-102-0)–[79](#page-104-0) class attribute (an [anchor] element), [42](#page-67-0) class selectors, [41,](#page-66-0) [152](#page-177-0), [670](#page-695-0) for input elements (forms), [399,](#page-424-0) [404](#page-429-0)

for table cells, [458](#page-483-0)–[460](#page-485-0) when to use, [56–](#page-81-0)[61](#page-86-0) CleanCSS tool, [649](#page-674-0) clear property, [92](#page-117-0), [94,](#page-119-0) [165,](#page-190-0) [654](#page-679-0) both value, [509](#page-534-0) for definition list items, [324](#page-349-0) in :first-line pseudo-element, [158](#page-183-0) clearing floats, [92–](#page-117-0)[95,](#page-120-0) [371](#page-396-0) click( ) function (JavaScript), [638](#page-663-0) clip property, [654](#page-679-0) clipping background images, [260](#page-285-0)[–261](#page-286-0) clock-specific stylesheets, [625–](#page-650-0)[626](#page-651-0) code (view source) stylesheet, Firefox, [590](#page-615-0) collapse model (table borders), [455](#page-480-0), [464](#page-489-0) collapsible menus, [383](#page-408-0)–[386](#page-411-0) color images, transforming to grayscale, [179–](#page-204-0) [180,](#page-205-0) [484–](#page-509-0)[486](#page-511-0), [495](#page-520-0) color property, [146](#page-171-0), [654](#page-679-0) in :first-line pseudo-element, [158](#page-183-0) form buttons, [411](#page-436-0) for list bullets, [302](#page-327-0) colors bullets (unordered lists), [302](#page-327-0) contrast between, checking for enough, [578](#page-603-0) for IE scroll bar, [272](#page-297-0)[–275](#page-300-0) of links, changing, [345,](#page-370-0) [346](#page-371-0)[–347,](#page-372-0) [608](#page-633-0) differently within page, [348](#page-373-0)[–349](#page-374-0) Nifty Corners Cube technique, [240](#page-265-0) opacity of background colors, [294](#page-319-0)[–297](#page-322-0) table rows alternating, [465–](#page-490-0)[468](#page-493-0), [630](#page-655-0)–[632](#page-657-0) highlight effect, [468](#page-493-0)[–469](#page-494-0), [632–](#page-657-0)[634](#page-659-0) text selection, [160–](#page-185-0)[161](#page-186-0) -column-gap properties, [176](#page-201-0) -column-rule properties, [176](#page-201-0) -column-width properties, [176](#page-201-0) columnar forms, designing without tables, [422–](#page-447-0)[425](#page-450-0) columnar layouts, [175](#page-200-0)[–177](#page-202-0) asymmetric or organic, [544](#page-569-0)[–547](#page-572-0) fake, with background images, [539–](#page-564-0)[541](#page-566-0) multicolumn with floats columns in any order, [524–](#page-549-0)[544](#page-569-0) fixed-width, [517](#page-542-0)[–519](#page-544-0) flexible, [514–](#page-539-0)[517](#page-542-0) multicolumn with positioning fixed-width, [523](#page-548-0)[–524](#page-549-0) flexible, [520–](#page-545-0)[523](#page-548-0)

one-column pages, [505–](#page-530-0)[507](#page-532-0) two-column layouts, [507](#page-532-0)–[511](#page-536-0) with fixed-width columns, [511–](#page-536-0)[514](#page-539-0) using grids, [592](#page-617-0) columns, rounding corners on, [227](#page-252-0)–[238](#page-263-0) fixed-width columns, [227–](#page-252-0)[230](#page-255-0) Mountaintop technique, [235–](#page-260-0)[238](#page-263-0) Sliding Doors technique, [230–](#page-255-0)[235](#page-260-0) combining unlike elements, [574](#page-599-0)–[576](#page-601-0) comic book look and feel, [252](#page-277-0) comma-separated lists, from unordered lists, [318–](#page-343-0)[319](#page-344-0) comments in stylesheets, [83](#page-108-0)–[84](#page-109-0) compression schemes, [15](#page-40-0) conditional comments (Internet Explorer), [559–](#page-584-0)[561,](#page-586-0) [609](#page-634-0) Conference Schedule Creator utility, [29](#page-54-0) conflicts between rules (see precedence of CSS rules) consistency between browsers (see crossbrowser consistency) contact information (see hCards) content area (box model), [63](#page-88-0) content for documents, [1](#page-26-0) content property, [581](#page-606-0), [654](#page-679-0) context of parent element, changing, [101](#page-126-0) contextual menus, [386](#page-411-0)–[388](#page-413-0) contextual selectors (see descendent selectors) contrast (see designing with CSS) contrast, color, [578](#page-603-0) copyright notice (see footer, adding to pages) corners, rounded on columns, [227](#page-252-0)[–238](#page-263-0) fixed-width columns, [227–](#page-252-0)[230](#page-255-0) Mountaintop technique, [235–](#page-260-0)[238](#page-263-0) Sliding Doors technique, [230–](#page-255-0)[235](#page-260-0) on elements, with JavaScript, [239–](#page-264-0)[242](#page-267-0) on image borders, [182](#page-207-0)[–184](#page-209-0) counter-increment property, [328](#page-353-0), [654](#page-679-0) counter-reset property, [328](#page-353-0), [654](#page-679-0) counters( ) function, [328](#page-353-0) counting style (list), [301](#page-326-0) cross-browser consistency eliminating auto-generated content, [268](#page-293-0)– [272,](#page-297-0) [594](#page-619-0) font size, [121](#page-146-0)[–125](#page-150-0) horizontal rule customization, [286](#page-311-0) list indentation, [303](#page-328-0)–[304](#page-329-0)

supporting transparent PNGs in IE6, [640](#page-665-0)– [642](#page-667-0) testing on one computer, [564–](#page-589-0)[565](#page-590-0) using CSS3 selectors in IE6 and IE7, [628–](#page-653-0) [630](#page-655-0) crosshair value (cursor property), [352](#page-377-0) CSS 2.1 properties (complete list), [651](#page-676-0)[–661](#page-686-0) CSS 2.1 selectors, pseudo-classes, and pseudoelements, [669–](#page-694-0)[672](#page-697-0) CSS filters, [561](#page-586-0) CSS Frameworks, [591](#page-616-0)[–593](#page-618-0) CSS instruction (resources), [645](#page-670-0) CSS resets, [268–](#page-293-0)[272](#page-297-0), [594](#page-619-0) CSS rules applying, [35](#page-60-0)–[37](#page-62-0) delivering to browsers with filters, [561](#page-586-0) organizing in stylesheets, [84–](#page-109-0)[86](#page-111-0) precedence of clarifying specificity, [77](#page-102-0)–[79](#page-104-0) origin, understanding, [73](#page-98-0) overriding certain rules, [76](#page-101-0)–[77](#page-102-0) sort order, understanding, [73](#page-98-0)–[76](#page-101-0) separating from hacks, [562](#page-587-0)[–563](#page-588-0) validating, [102](#page-127-0)[–103](#page-128-0) whitespace and line breaks, [37](#page-62-0) CSS sprites, [258](#page-283-0)–[259,](#page-284-0) [339](#page-364-0) for image-based rollovers, [382](#page-407-0) CSS validator, [29](#page-54-0)–[31](#page-56-0), [102,](#page-127-0) [554](#page-579-0) CSS Validator, [649](#page-674-0) CSS3 properties, delivering to appropriate browsers, [642](#page-667-0)–[644](#page-669-0) CSS3 recipes animating rollovers with transitions, [354–](#page-379-0) [357](#page-382-0) applying attribute selectors, [51–](#page-76-0)[52](#page-77-0) changing styles on anchored links, [392](#page-417-0)– [396](#page-421-0) converting lists into directory trees, [331–](#page-356-0) [335](#page-360-0) delivering CSS3 to appropriate browsers, [642–](#page-667-0)[644](#page-669-0) different styles for different elements, [403–](#page-428-0) [404](#page-429-0) displaying URIs after links (in print), [490](#page-515-0)– [492](#page-517-0) forcing breaks on words, [118–](#page-143-0)[119](#page-144-0) images on borders, [194–](#page-219-0)[197](#page-222-0) login form (sample design), [434](#page-459-0)[–440](#page-465-0)

multiple background images on HTML element, [191](#page-216-0)–[193](#page-218-0) multiple columns of text, [175](#page-200-0)–[177](#page-202-0) replacing text with images, [217](#page-242-0)–[220](#page-245-0) resolution-independent page layouts, [547–](#page-572-0) [550](#page-575-0) rounded borders around images, [182–](#page-207-0)[184](#page-209-0) setting page breaks for printed documents, [493–](#page-518-0)[495](#page-520-0) striping table rows, [465–](#page-490-0)[468](#page-493-0) using pseudo-classes, [53–](#page-78-0)[54](#page-79-0) using pseudo-elements, [54](#page-79-0)–[56](#page-81-0) using selectors in IE6 and IE7, [628](#page-653-0)[–630](#page-655-0) validating CSS rules, [102](#page-127-0)[–103](#page-128-0) CSS3 selectors and pseudo-classes, [673–](#page-698-0)[676](#page-701-0) using in IE6 and IE7, [628](#page-653-0)[–630](#page-655-0) cubic-bezier value (transition-timing-function property), [356](#page-381-0) { } (curly braces) for property declarations, [37](#page-62-0) cursive (font family), [106](#page-131-0) web-safe fonts, [109](#page-134-0) cursor property, [351,](#page-376-0) [654](#page-679-0) cursor rollovers animating with CSS3 transitions, [354–](#page-379-0)[357](#page-382-0) image-based, [379](#page-404-0)–[383](#page-408-0) in navigation menus, [358](#page-383-0)–[362,](#page-387-0) [597](#page-622-0) stylizing, [351](#page-376-0)[–362](#page-387-0) stylizing without JavaScript, [353–](#page-378-0)[354](#page-379-0)

#### **D**

dashed effect (framing), [281](#page-306-0) dashes, [125–](#page-150-0)[126](#page-151-0) Date object (JavaScript), [626](#page-651-0) dd element, [21](#page-46-0) Debian Linux, [564](#page-589-0) debugging CSS, [552](#page-577-0) bookmarklets for, [554](#page-579-0) patching Internet Explorer 6, [557](#page-582-0)[–559](#page-584-0), [609](#page-634-0) testing multiple platforms with one computer, [564](#page-589-0)[–565](#page-590-0) testing site with text browser, [565](#page-590-0) decimal (counting style), [301](#page-326-0) decimal-leading-zero (counting style), [301](#page-326-0) :default pseudo-class, [53](#page-78-0) default value (cursor property), [352](#page-377-0) defaults (browser), resetting, [268](#page-293-0)–[272,](#page-297-0) [594](#page-619-0) definition lists, [21](#page-46-0) background images, [313](#page-338-0)–[317](#page-342-0) cross-browser consistency, [303](#page-328-0)[–304](#page-329-0)

default style for, changing, [299](#page-324-0)–[302](#page-327-0) dividers between list items, [304](#page-329-0)–[305](#page-330-0) with hanging indents, [319](#page-344-0)–[321](#page-346-0) styling, [323](#page-348-0)–[328](#page-353-0) depth, impression of, [576–](#page-601-0)[577](#page-602-0) descendant selectors, [45](#page-70-0), [670](#page-695-0) child selectors versus, [47](#page-72-0) for link colors, [349](#page-374-0) for list bullet customization, [302](#page-327-0) with nested lists, [364](#page-389-0) for table cells, [458](#page-483-0)–[460](#page-485-0) design resources for further reading, [646](#page-671-0) designing with CSS, [569](#page-594-0)[–621](#page-646-0) animating elements on page, [584–](#page-609-0)[588](#page-613-0) checking for color contract, [578](#page-603-0) combining unlike elements, [574](#page-599-0)–[576](#page-601-0) excessively large text, [570](#page-595-0)–[571](#page-596-0) fireworks display, [588](#page-613-0)[–589](#page-614-0) leading the eye, [576](#page-601-0)–[577](#page-602-0) moving background images when resizing window, [582–](#page-607-0)[584](#page-609-0) sample designs, [593–](#page-618-0)[621](#page-646-0) smart quotes for emphasis, [579](#page-604-0)[–582](#page-607-0) unexpected incongruity, [571–](#page-596-0)[574](#page-599-0) using grids, [591](#page-616-0)–[593](#page-618-0) view source stylesheet, customizing, [590](#page-615-0) dialog element, [329](#page-354-0)–[331](#page-356-0) direction property, [655](#page-680-0) directory trees, turning lists into, [331](#page-356-0)–[335](#page-360-0) :disabled pseudo-class, [53](#page-78-0), [675](#page-700-0) disc (bullet style), [301](#page-326-0) discussion groups, list of, [647](#page-672-0) display element, for inline forms, [399](#page-424-0) display property, [120](#page-145-0), [287](#page-312-0), [655](#page-680-0) forms, [399](#page-424-0) inline value, [319](#page-344-0) none value, [360](#page-385-0), [381](#page-406-0) web form labels, [420](#page-445-0) div element, making clickable, [639](#page-664-0)[–640](#page-665-0) dividers between list items, [304](#page-329-0)–[305](#page-330-0) division elements, HTML5, [59](#page-84-0) DOCTYPE declarations, [7](#page-32-0) DOCTYPEs, [6–](#page-31-0)[10](#page-35-0) document structure, HTML for, [2,](#page-27-0) [39](#page-64-0) HTML5 document division elements, [59](#page-84-0) \$ (dollar) in attribute selector declarations, [52](#page-77-0) domain names, using in absolute links, [491](#page-516-0) .. (dot-dot) for parent folder, [24](#page-49-0) ... (ellipsis) for text overflow, [128–](#page-153-0)[129](#page-154-0)

dotted effect (framing), [281](#page-306-0) dotted lines when clicking links, removing, [347–](#page-372-0)[348](#page-373-0) double effect (framing), [281](#page-306-0) double-justified text, [126–](#page-151-0)[128](#page-153-0) double quotes, stylized, [581](#page-606-0) Doubled Float-Margin Bug, [534](#page-559-0) drop-down submenus, [372](#page-397-0)[–374](#page-399-0) print-ready, [487](#page-512-0) drop shadows for images, [244](#page-269-0)[–250](#page-275-0) dstart property (hCalendar), [29](#page-54-0) dt element, [21](#page-46-0), [328](#page-353-0) DTDs for HTML documents, [7](#page-32-0) dtend property (hCalendar), [29](#page-54-0) dynamic tabbed menus, [389](#page-414-0)[–392](#page-417-0)

#### **E**

e-resize value (cursor property), [352](#page-377-0) each( ) function (JavaScript), [637](#page-662-0) ease-in value (transition-timing-function property), [356](#page-381-0) ease-out value (transition-timing-function property), [356](#page-381-0) ease value (transition-timing-function property), [356](#page-381-0) easel (U.S. flag sample design), [611](#page-636-0) edges on image drop shadows, smooth, [247](#page-272-0)– [250](#page-275-0) editor selection, [3](#page-28-0)[–4](#page-29-0) elements (see page elements; specific element by name) ellipsis (...) for text overflow, [128–](#page-153-0)[129](#page-154-0) em dashes, [125](#page-150-0)–[126](#page-151-0) em element, [19](#page-44-0)–[20](#page-45-0) for web form access keys, [428](#page-453-0) em units, [120,](#page-145-0) [122](#page-147-0), [124,](#page-149-0) [571](#page-596-0) emacs editor, [4](#page-29-0) Embedded OpenType Font format, [115](#page-140-0) embedded styles, precedence of, [74](#page-99-0) embedding font files, [114–](#page-139-0)[118](#page-143-0) embossed media type, [83](#page-108-0), [482](#page-507-0) emphasizing certain words, [19–](#page-44-0)[20](#page-45-0) first line of a paragraphs, [156–](#page-181-0)[157](#page-182-0) with smart quotes, [579–](#page-604-0)[582](#page-607-0) for web form access keys, [428](#page-453-0) empty-cells property, [655](#page-680-0) :empty pseudo-class, [53](#page-78-0), [676](#page-701-0) emulators, [564–](#page-589-0)[565](#page-590-0) en dashes, [125](#page-150-0)[–126](#page-151-0)

:enabled pseudo-class, [53](#page-78-0), [675](#page-700-0) entities, HTML, [112](#page-137-0) for custom list bullets, [308](#page-333-0) for em and en dashes, [125](#page-150-0) .eot file format, [115](#page-140-0) events (see hCalendar microformat) excessively large text, [570](#page-595-0)–[571](#page-596-0) external stylesheets, [71](#page-96-0) alternate, setting up, [88](#page-113-0)–[89](#page-114-0) changing inline styles with, [552](#page-577-0) precedence of, [74](#page-99-0) separating hacks from correct rules, [562](#page-587-0)– [563](#page-588-0) using several types of, [79–](#page-104-0)[83](#page-108-0) when to use, [72](#page-97-0)

#### **F**

fade effect, with PNGs, [284](#page-309-0) fadeTo( ) function (JavaScript), [634](#page-659-0) Fahrner Image Replacement (FIR) technique, [218,](#page-243-0) [381](#page-406-0) fantasy (font family), [106](#page-131-0) fast keyword, fadeTo( ) function, [635](#page-660-0) Faux Columns method, [539](#page-564-0)[–541](#page-566-0) feedback, integrating with forms, [425](#page-450-0)[–427](#page-452-0) fieldset element, [429](#page-454-0) file formats for audio, [17](#page-42-0) file formats for images, [15](#page-40-0) combining different, [222](#page-247-0)[–227](#page-252-0) filename case sensitivity, [15](#page-40-0) filter property, [167](#page-192-0), [179](#page-204-0), [642,](#page-667-0) [661](#page-686-0) opacity of page elements, setting, [292,](#page-317-0) [293](#page-318-0) Sleight script, [214](#page-239-0) smoothing images with, [206](#page-231-0) find( ) function (JavaScript), [639](#page-664-0) FIR (Fahrner Image Replacement) technique, [218,](#page-243-0) [381](#page-406-0) Firebug browser extension, [555,](#page-580-0) [649](#page-674-0) Firefox view source stylesheet, customizing, [590](#page-615-0) fireworks display, [588](#page-613-0)[–589](#page-614-0) :first-child pseudo-class, [671](#page-696-0) :first-letter pseudo-element, [54,](#page-79-0) [130,](#page-155-0) [603](#page-628-0), [672](#page-697-0) first line of paragraphs indenting, [149](#page-174-0)–[150](#page-175-0) styling, [156](#page-181-0)–[157](#page-182-0) styling with image, [158–](#page-183-0)[159](#page-184-0) :first-line pseudo-element, [55](#page-80-0), [156,](#page-181-0) [672](#page-697-0) :first-of-type( ) pseudo-class, [53](#page-78-0), [676](#page-701-0)

:first-child pseudo-class, [53](#page-78-0) fixed value (background-attachment property), [197](#page-222-0) fixed-width-column layouts, [511](#page-536-0)–[514](#page-539-0) with floats, [517](#page-542-0)–[519](#page-544-0) columns in any order, [524–](#page-549-0)[544](#page-569-0) with positioning, [523–](#page-548-0)[524](#page-549-0) Flash, drop-down menus and, [373](#page-398-0) float attribute (img element), [92](#page-117-0) float property, [143,](#page-168-0) [655](#page-680-0) for columnar layouts columns in any order, [524–](#page-549-0)[544](#page-569-0) fixed-width columns, [517–](#page-542-0)[519](#page-544-0) flexible columns, [508,](#page-533-0) [514–](#page-539-0)[517](#page-542-0) for definition list items, [324](#page-349-0) for horizontal navigation menus, [368](#page-393-0) two-column forms, designing, [424](#page-449-0) floats, [89](#page-114-0)[–92](#page-117-0) Doubled Float-Margin Bug, [534](#page-559-0) multicolumn layouts with columns in any order, [524–](#page-549-0)[544](#page-569-0) fixed-width, [517](#page-542-0)[–519](#page-544-0) flexible, [508,](#page-533-0) [514](#page-539-0)[–517](#page-542-0) self-clearing floated elements, [92–](#page-117-0)[95,](#page-120-0) [371](#page-396-0) :focus pseudo-class, [53,](#page-78-0) [272,](#page-297-0) [348](#page-373-0), [671](#page-696-0) changing form element styles, [402](#page-427-0), [406](#page-431-0) font-family property, [106](#page-131-0), [115,](#page-140-0) [655](#page-680-0) font property, [86,](#page-111-0) [136](#page-161-0), [655](#page-680-0) in :first-line pseudo-element, [158](#page-183-0) font-size property, [119,](#page-144-0) [571](#page-596-0), [577,](#page-602-0) [655](#page-680-0) applying baseline rhythm, [172](#page-197-0) cross-browser consistency with, [121](#page-146-0) keywords for, [123](#page-148-0) when zero or negative, [120](#page-145-0) font-style property, [655](#page-680-0) font-variant property, [655](#page-680-0) font-weight property, [160](#page-185-0), [655](#page-680-0) #font-face rule, [114](#page-139-0) Fontdeck service, [117](#page-142-0) fonts ampersand (&) flourish, [112–](#page-137-0)[113](#page-138-0) comic book look and feel, [252](#page-277-0) cross-browser consistency, [121](#page-146-0)[–125](#page-150-0) embedding font files, [114–](#page-139-0)[118](#page-143-0) excessively large text, [570](#page-595-0)–[571](#page-596-0) inheritance of, [107](#page-132-0) measurements and sizes, specifying, [119–](#page-144-0) [120](#page-145-0) specifying, [106–](#page-131-0)[109](#page-134-0)

using multiple in same headline, [575](#page-600-0) web-safe, [109](#page-134-0)–[112](#page-137-0) footer, adding to pages, [502](#page-527-0), [606](#page-631-0) with multicolumn layouts, [508](#page-533-0) forcing breaks on long words, [118](#page-143-0)–[119](#page-144-0) form element, print-ready, [487](#page-512-0) formats, audio, [17](#page-42-0) formats, images, [15](#page-40-0) combining different, [222](#page-247-0)[–227](#page-252-0) forms, [397](#page-422-0)–[452](#page-477-0) access keys, stylizing, [428](#page-453-0)[–429](#page-454-0) buttons on images for, [415](#page-440-0)–[416](#page-441-0) readying for print, [487](#page-512-0), [489](#page-514-0) stylizing, [411](#page-436-0)[–415](#page-440-0) Submit buttons that look like text, [417–](#page-442-0) [419](#page-444-0) submit-once-only buttons, [416](#page-441-0)–[417](#page-442-0) text links that operate like, [419](#page-444-0) designing like spreadsheet tables, [431–](#page-456-0)[434](#page-459-0) designing without tables, [419](#page-444-0)[–425](#page-450-0) grouping common elements, [429](#page-454-0)–[430](#page-455-0) integrated with feedback, [425](#page-450-0)[–427](#page-452-0) login form (sample design), [434](#page-459-0)[–440](#page-465-0) Macintosh-styled search field, [408–](#page-433-0)[411](#page-436-0) print-ready, [486](#page-511-0)–[490](#page-515-0) registration form (sample design), [441](#page-466-0)–[452](#page-477-0) select and option elements, stylizing, [406](#page-431-0)– [408](#page-433-0) spacing around, modifying, [398–](#page-423-0)[399](#page-424-0) style changes when user clients, [402](#page-427-0)–[403](#page-428-0) styles for input elements, [399](#page-424-0)[–402](#page-427-0) different styles for different elements, [403–](#page-428-0)[404](#page-429-0) stylizing textarea elements, [404](#page-429-0)[–406](#page-431-0) fragment identifiers, [392](#page-417-0) frame elements, for stretching images, [202–](#page-227-0) [203](#page-228-0) frames, visual (see borders) framesets, for stretching images, [203](#page-228-0) full stop, [41](#page-66-0)

### **G**

general sibling combinator selectors, [494](#page-519-0), [673](#page-698-0) getElementbyId method (JavaScript), [385](#page-410-0) GIF file format, [15](#page-40-0) combining different image formats, [222](#page-247-0) hindering theft of your images, [254](#page-279-0) percentage-based dimensions and, [204](#page-229-0)

Gilder/Levin image replacement technique, [217](#page-242-0) Google's hosting feature, [627](#page-652-0) gradients in element backgrounds, [208–](#page-233-0)[210](#page-235-0) graphics (see images) grayscale, transforming images to, [179](#page-204-0)–[180,](#page-205-0) [484–](#page-509-0)[486,](#page-511-0) [495](#page-520-0) grids, designing with, [591](#page-616-0)–[593](#page-618-0) groove effect (framing), [281](#page-306-0) grouping CSS rules in stylesheets, [84–](#page-109-0)[86](#page-111-0) grouping form elements, [429–](#page-454-0)[430](#page-455-0) grouping selectors, [153,](#page-178-0) [670](#page-695-0) gutters (between columns), [535,](#page-560-0) [592](#page-617-0)

### **H**

h1 through h6 elements, [10](#page-35-0)[–12](#page-37-0) hacks, separating from correct rules, [562–](#page-587-0)[563](#page-588-0) handheld media type, [83](#page-108-0), [482](#page-507-0) hanging indents creating, [153](#page-178-0)[–156](#page-181-0) in lists, [319](#page-344-0)[–321](#page-346-0) paired hanging indent, [155](#page-180-0) # (hash mark) for ID selectors, [44,](#page-69-0) [58](#page-83-0) in links, [25](#page-50-0) hasLayout element, [296](#page-321-0) hCalendar Creator utility, [29](#page-54-0) hCalendar microformat, [28](#page-53-0)–[29](#page-54-0) hCard Creator utility, [28](#page-53-0) hCards (HTML vCards), [27–](#page-52-0)[28,](#page-53-0) [606](#page-631-0) head element, [5](#page-30-0) header, table, [26](#page-51-0), [460](#page-485-0)[–462](#page-487-0) headings, [10](#page-35-0)–[12](#page-37-0) ampersand flourish in, [112](#page-137-0)[–113](#page-138-0) paired hanging indent, [155](#page-180-0) red flame on, [167](#page-192-0) reflecting in images, [256](#page-281-0)[–258](#page-283-0) replacing with images, [217](#page-242-0)[–220](#page-245-0) shadows behind, [165](#page-190-0)–[168](#page-193-0) space between paragraphs and, [129](#page-154-0)[–130](#page-155-0) stylized borders for, [137](#page-162-0)–[139](#page-164-0) stylized images for, [139](#page-164-0)[–141](#page-166-0) with stylized text, [135](#page-160-0)–[141](#page-166-0) hebrew (counting style), [301](#page-326-0) height (see size) height property, [656](#page-681-0) vertical centering on pages and, [279](#page-304-0) help value (cursor property), [352](#page-377-0)

hexadecimal characters for special characters, [492](#page-517-0) hidden value (border-style attribute), [455](#page-480-0) higher-resolution browsers, stylesheets for, [626](#page-651-0) highlighted text effect, [159–](#page-184-0)[160](#page-185-0) highlighted text (selection) color of, changing, [160–](#page-185-0)[161](#page-186-0) hiragana (counting style), [301](#page-326-0) hiragana-iroha (counting style), [301](#page-326-0) horizontal navigation menus, [365](#page-390-0)–[371,](#page-396-0) [599](#page-624-0) with access menus, [374–](#page-399-0)[375](#page-400-0) collapsible, [383](#page-408-0)–[386](#page-411-0) contextual, [386](#page-411-0)–[388](#page-413-0) with drop-down submenus, [372](#page-397-0)[–374](#page-399-0) dynamic tabbed, [389–](#page-414-0)[392](#page-417-0) print-ready, [487](#page-512-0) horizontal rules, customizing, [285](#page-310-0)–[287](#page-312-0) hosting feature (Google), [627](#page-652-0) :hover pseudo-class, [180,](#page-205-0) [346](#page-371-0), [353,](#page-378-0) [671](#page-696-0) highlighting table rows, [468](#page-493-0) with web forms, [417,](#page-442-0) [433](#page-458-0) HTML 4.01 document types, [6](#page-31-0) HTML basics, [1](#page-26-0)–[31](#page-56-0) adding audio to documents, [16](#page-41-0)[–17](#page-42-0) adding video to documents, [17](#page-42-0)[–19](#page-44-0) coding a basic page, [4–](#page-29-0)[6](#page-31-0) emphasizing certain words, [19–](#page-44-0)[20](#page-45-0) hCalendar events, [28–](#page-53-0)[29](#page-54-0) hCards (HTML vCards), [27–](#page-52-0)[28,](#page-53-0) [606](#page-631-0) headings, [10](#page-35-0)–[12](#page-37-0) images, [14–](#page-39-0)[16](#page-41-0) links, [22–](#page-47-0)[25](#page-50-0) lists, [20–](#page-45-0)[22](#page-47-0) quotations (citations), [12](#page-37-0)–[13](#page-38-0) tables, [25](#page-50-0)[–27](#page-52-0) text editor selection, [3–](#page-28-0)[4](#page-29-0) validating HTML on page, [29–](#page-54-0)[31,](#page-56-0) [30,](#page-55-0) [102](#page-127-0), [554,](#page-579-0) [649](#page-674-0) validity and standards compliance, [6–](#page-31-0)[10](#page-35-0) html element, [5](#page-30-0) margin and padding properties, [266](#page-291-0) HTML elements (see page elements; specific element by name) HTML entities, [112](#page-137-0) for custom list bullets, [308](#page-333-0) for em and en dashes, [125](#page-150-0) HTML forms (see forms) HTML instruction (resources), [645](#page-670-0)

HTML lists (see lists) HTML pages (see web pages) HTML validator, [30,](#page-55-0) [554](#page-579-0) HTML Validator, [649](#page-674-0) HTML5 delivering to appropriate browsers, [642–](#page-667-0) [644](#page-669-0) document division elements, [59](#page-84-0) document types, [6](#page-31-0) HTML5 recipes audio, adding, [16](#page-41-0)[–17](#page-42-0) building sample design, [593](#page-618-0)[–621](#page-646-0) delivering HTML5 to appropriate browsers, [642–](#page-667-0)[644](#page-669-0) making entire div elements clickable, [639–](#page-664-0) [640](#page-665-0) styling screenplay with dialog element, [329](#page-354-0)– [331](#page-356-0) video, adding, [17–](#page-42-0)[19](#page-44-0) when to use class and ID selectors, [56](#page-81-0) hyperlink pseudo-classes, [344](#page-369-0), [346](#page-371-0) hyperlinks (see links to web pages) hyphens, [125](#page-150-0)–[126](#page-151-0)

#### **I**

iCalendar file format, [29](#page-54-0) icons, image sprites for, [258](#page-283-0)[–259](#page-284-0) icons for different kinds of links, [349](#page-374-0)[–351](#page-376-0) id attribute (a [anchor] element), [386](#page-411-0) id attribute (all page elements), [25,](#page-50-0) [44](#page-69-0) ID selectors, [44,](#page-69-0) [670](#page-695-0) for different parts of pages, [349](#page-374-0) when to use, [56–](#page-81-0)[61](#page-86-0) IDEs for HTML coding, [4](#page-29-0) IE NetRenderer tool, [649](#page-674-0) IE7 script (Dean Edwards), [630](#page-655-0) iframe element, for stretching images, [203](#page-228-0) -moz-image-rect property, [260](#page-285-0) image-rendering property, [205](#page-230-0) image sprites, [258](#page-283-0)[–259,](#page-284-0) [339](#page-364-0) for image-based rollovers, [382](#page-407-0) Image Toolbar (Microsoft), [255](#page-280-0) images, [179](#page-204-0)–[263](#page-288-0) adding to documents, [14–](#page-39-0)[16](#page-41-0) animating elements on page, [584–](#page-609-0)[588](#page-613-0) applying masks to, [262](#page-287-0)–[263](#page-288-0) background images clipping, [260](#page-285-0)[–261](#page-286-0) fade effect, with PNGs, [284](#page-309-0)

font inheritance and, [107](#page-132-0) for headings, [139–](#page-164-0)[141](#page-166-0) for initial caps with decoration, [133](#page-158-0) line of (repeating), [187–](#page-212-0)[188](#page-213-0) for lists, [313](#page-338-0)–[317](#page-342-0) multiple, on one HTML element, [191](#page-216-0)– [193](#page-218-0) setting, [186](#page-211-0)[–187](#page-212-0) shadow behind text, [165](#page-190-0)–[168](#page-193-0) stationary (locked against scroll), [197–](#page-222-0) [199](#page-224-0) stretching across entire window, [202–](#page-227-0) [203](#page-228-0) stretching when browser resizes, [199](#page-224-0)– [202](#page-227-0) on borders, [194–](#page-219-0)[197](#page-222-0) borders around, [180](#page-205-0)–[185,](#page-210-0) [282](#page-307-0) as browser default, removing, [184–](#page-209-0)[185](#page-210-0) rounded corners, [182](#page-207-0)–[184](#page-209-0) setting, [180](#page-205-0)[–181](#page-206-0) centering on page, [277](#page-302-0) color, transforming to grayscale, [179](#page-204-0)[–180](#page-205-0), [484–](#page-509-0)[486,](#page-511-0) [495](#page-520-0) combining multiple file formats, [222](#page-247-0)[–227](#page-252-0) fireworks display, [588](#page-613-0)[–589](#page-614-0) gradients in element backgrounds, [208–](#page-233-0) [210](#page-235-0) hindering theft of, [254–](#page-279-0)[256](#page-281-0) icons for different link types, [349](#page-374-0)–[351](#page-376-0) for initial caps (paragraphs), [133](#page-158-0)[–135](#page-160-0) for link rollovers, [379–](#page-404-0)[383](#page-408-0) for list items, [308–](#page-333-0)[313](#page-338-0) moving when window resizes, [582](#page-607-0)–[584](#page-609-0) overlaying HTML text on, [215](#page-240-0)–[217](#page-242-0) overlaying on web page, [287](#page-312-0)–[292](#page-317-0) panoramic presentations, [220](#page-245-0)[–222](#page-247-0) for pull quotes, [146](#page-171-0)–[149](#page-174-0) reflecting elements in, [256](#page-281-0)–[258](#page-283-0) rendering method, setting, [205](#page-230-0)–[206](#page-231-0) repeating graphic treatment on text, [163](#page-188-0)– [165](#page-190-0) replacing text with, [217](#page-242-0)[–220](#page-245-0) rollover effects with JavaScript, [634](#page-659-0)–[635](#page-660-0) rotating, [206](#page-231-0)–[208](#page-233-0) for rounded corners (see rounded corners) scalable, [203–](#page-228-0)[205](#page-230-0) shadows (see shadows) shadows behind, [244](#page-269-0)–[250](#page-275-0) slideshows, displaying, [290](#page-315-0)

star ranking system, [335–](#page-360-0)[340](#page-365-0) styling first lines of paragraphs with, [158–](#page-183-0) [159](#page-184-0) stylized, for headings, [139](#page-164-0)[–141](#page-166-0) for Submit button (forms), [415–](#page-440-0)[416](#page-441-0) supporting transparent PNGs in IE6, [640](#page-665-0)– [642](#page-667-0) in table cells removing gaps from around, [462](#page-487-0)–[464](#page-489-0) for texture, [619](#page-644-0) transparent PNG images, [211](#page-236-0)–[214](#page-239-0) unexpected incongruity, [571–](#page-596-0)[574](#page-599-0) word balloons, [251](#page-276-0)–[253](#page-278-0) wrapping text around (floats), [89](#page-114-0)[–92](#page-117-0)[–95,](#page-120-0) [371](#page-396-0) ime-mode property, [662](#page-687-0) img element, [14](#page-39-0)[–16](#page-41-0) float attribute, [92](#page-117-0) @import rule, [483](#page-508-0) !important rule, [76](#page-101-0)[–77](#page-102-0) drop shadows behind images, [246](#page-271-0) overriding inline styles, [552](#page-577-0) imported styles, precedence of, [74](#page-99-0) :in-range pseudo-class, [53](#page-78-0) incongruity, unexpected, [571](#page-596-0)[–574](#page-599-0) indentation lists cross-browser consistency of, [303](#page-328-0)[–304](#page-329-0) hanging indents, [319](#page-344-0)–[321](#page-346-0) margins for (see margins; space (whitespace)) paragraphs entire paragraph, [150](#page-175-0)–[153](#page-178-0) first line only, [149](#page-174-0)[–150](#page-175-0) with hanging indent, [153–](#page-178-0)[156](#page-181-0) paired hanging indent, [155](#page-180-0) inheritance font, [107](#page-132-0) list marker customization, [302,](#page-327-0) [309](#page-334-0) initial caps (paragraphs) images for, [133](#page-158-0)–[135](#page-160-0) large centered version, [131–](#page-156-0)[133](#page-158-0) simple version, [130](#page-155-0)–[131,](#page-156-0) [603](#page-628-0) inline elements, about, [13](#page-38-0) inline forms, [399](#page-424-0) inline images, rounded corners with, [184](#page-209-0) inline lists, [318](#page-343-0)[–319](#page-344-0) inline property, [369](#page-394-0) inline styles, [71,](#page-96-0) [72](#page-97-0)

overriding, [552](#page-577-0) precedence of, [74](#page-99-0) when to use, [72](#page-97-0) input element access keys for, stylizing, [428–](#page-453-0)[429](#page-454-0) as block-level element, [420](#page-445-0) grouping common, [429–](#page-454-0)[430](#page-455-0) print-ready, [487](#page-512-0) required, identifying, [425](#page-450-0)[–427](#page-452-0) spreadsheet-like forms, [431–](#page-456-0)[434](#page-459-0) styles for, [399–](#page-424-0)[402](#page-427-0) different styles for different input elements, [403–](#page-428-0)[404](#page-429-0) inset effect (framing), [281](#page-306-0) Inspect Element toolbar, [555](#page-580-0) internal stylesheets, [70,](#page-95-0) [71](#page-96-0) syntax for, [37](#page-62-0) when to use, [72](#page-97-0) Internet Explorer 6, patching, [557–](#page-582-0)[559,](#page-584-0) [609](#page-634-0) Internet Explorer Developer Toolbar, [555](#page-580-0) Internet Explorer scroll bar, coloring, [272](#page-297-0)–[275](#page-300-0) Internet Explorer's conditional comments, [559–](#page-584-0)[561,](#page-586-0) [609](#page-634-0) :invalid pseudo-class, [53](#page-78-0) invisible text, [120](#page-145-0) italics (see emphasizing certain words)

#### **J**

JavaScript, [623](#page-648-0)–[644](#page-669-0) adding jQuery framework to pages, [627](#page-652-0)– [628](#page-653-0) availability of, checking for, [623–](#page-648-0)[624](#page-649-0) CSS3 and HTML5 to appropriate browsers, [642–](#page-667-0)[644](#page-669-0) CSS3 selectors in IE6 and IE7, [628](#page-653-0)[–630](#page-655-0) equalizing height for row of elements, [635–](#page-660-0) [637](#page-662-0) highlight table rows with mouseovers, [632](#page-657-0)– [634](#page-659-0) making page elements clickable, [639](#page-664-0)–[640](#page-665-0) opening new windows with links, [638–](#page-663-0)[639](#page-664-0) rounding corners with, [239](#page-264-0)[–242](#page-267-0) screen-width-specific stylesheets, [626](#page-651-0)–[627](#page-652-0) simple rollover effects, [634](#page-659-0)–[635](#page-660-0) for time-specific stylesheets, [625–](#page-650-0)[626](#page-651-0) for transparent PNGs with IE6, [640](#page-665-0)[–642](#page-667-0) zebra-striping tables, [630–](#page-655-0)[632](#page-657-0) JPEG file format, [15](#page-40-0) combining different image formats, [222](#page-247-0)

percentage-based dimensions and, [204](#page-229-0) jQuery framework associating with pages, [627–](#page-652-0)[628](#page-653-0) chaining JavaScript functions, [634](#page-659-0) equalizing height for row of elements, [635](#page-660-0) plug-ins for, finding, [642](#page-667-0) use of CSS selectors, [629](#page-654-0) zebra-striping tables, [631](#page-656-0)

#### **K**

katakana (counting style), [301](#page-326-0) kerning (typography), [170](#page-195-0) keyframes for animation, [585](#page-610-0) Knoppix operating system, [564](#page-589-0)

#### **L**

label element access keys, stylizing, [428](#page-453-0)[–429](#page-454-0) as block-level element, [420](#page-445-0) identifying required elements, [425–](#page-450-0)[427](#page-452-0) web forms without tables, [419](#page-444-0)[–425](#page-450-0) label property (web forms), [420](#page-445-0) :lang pseudo-class, [53,](#page-78-0) [671](#page-696-0) large centered initial caps (paragraphs), [131–](#page-156-0) [133](#page-158-0) large keyword (font-size property), [123](#page-148-0) larger keyword (font-size property), [123](#page-148-0) :last-child pseudo-class, [53](#page-78-0), [675](#page-700-0) :last-of-type( ) pseudo-class, [53](#page-78-0), [335,](#page-360-0) [676](#page-701-0) layering background images, [191](#page-216-0)–[193](#page-218-0) text on images, [215](#page-240-0)[–217](#page-242-0) layout-grid-char property, [662](#page-687-0) layout-grid-line property, [662](#page-687-0) layout-grid-mode property, [662](#page-687-0) layout-grid property, [662](#page-687-0) layout-grid-type property, [662](#page-687-0) leading (typography), [163](#page-188-0) Leahy-Langridge Image Replacement (LIR) method, [381](#page-406-0) left property, [656](#page-681-0) with absolute positioning, [97](#page-122-0) elements in multicolumn layouts, [522,](#page-547-0) [523](#page-548-0), [545](#page-570-0) with relative positioning, [98](#page-123-0) with shackling positioning, [100](#page-125-0) left value (background-position property), [189](#page-214-0) legend element, [430](#page-455-0)

length units for font size, [119](#page-144-0) letter-spacing property, [168](#page-193-0), [656](#page-681-0) in :first-line pseudo-element, [158](#page-183-0) lettered lists (see ordered lists) letters (see capitalization; fonts; text; words and characters) li element, [20](#page-45-0)[–22](#page-47-0) background images for, [314](#page-339-0) lightboxes, [287](#page-312-0)–[292](#page-317-0) line-break property, [662](#page-687-0) line breaks in CSS programming, [37](#page-62-0) line-height property, [137,](#page-162-0) [163](#page-188-0), [577](#page-602-0), [656](#page-681-0) applying baseline rhythm, [172](#page-197-0) in :first-line pseudo-element, [158](#page-183-0) line of background images, [187–](#page-212-0)[188](#page-213-0) line spacing, [161–](#page-186-0)[163](#page-188-0) line-through value (text-decoration property), [345](#page-370-0) lines between list items, [304–](#page-329-0)[305](#page-330-0) link element, [79](#page-104-0) media attribute, [549](#page-574-0) media property, [482](#page-507-0) title attribute, [88](#page-113-0) :link pseudo-class, [344](#page-369-0), [346,](#page-371-0) [671](#page-696-0) link rot testing, [554](#page-579-0) linked styles, precedence of, [74](#page-99-0) links absolute, using domain names with, [491](#page-516-0) changing element styles when clicked, [392](#page-417-0)– [396](#page-421-0) colors of, changing, [345](#page-370-0), [346](#page-371-0)–[347,](#page-372-0) [608](#page-633-0) differently within page, [348](#page-373-0)[–349](#page-374-0) creating in HTML documents, [22](#page-47-0)–[25](#page-50-0) cursor rollovers animating with CSS3 transitions, [354–](#page-379-0) [357](#page-382-0) image-based, [379](#page-404-0)–[383](#page-408-0) in navigation menus, [358](#page-383-0)–[362,](#page-387-0) [597](#page-622-0) stylizing, [351](#page-376-0)[–362](#page-387-0) stylizing without JavaScript, [353–](#page-378-0)[354](#page-379-0) displaying URIs after (in print), [490–](#page-515-0)[492,](#page-517-0) [501](#page-526-0) dotted lines for clicking, removing, [347](#page-372-0)– [348](#page-373-0) icons for different kinds of, [349](#page-374-0)–[351](#page-376-0) inserting characters before (in print), [492](#page-517-0)– [493](#page-518-0) making elements clickable, [639](#page-664-0)[–640](#page-665-0) navigation breadcrumbs, [375–](#page-400-0)[378](#page-403-0)

opening new windows with, [638–](#page-663-0)[639](#page-664-0) operating like Submit buttons, [419](#page-444-0) removing underlining from, [343–](#page-368-0)[345](#page-370-0) tool tips for, [389](#page-414-0) LIR (Leahy-Langridge Image Replacement) method, [381](#page-406-0) list-item value (display property), [287](#page-312-0) List-O-Matic menu builder, [342](#page-367-0) list-style-image property, [309,](#page-334-0) [656](#page-681-0) list-style-position property, [322](#page-347-0), [656](#page-681-0) list-style property, [88](#page-113-0), [287,](#page-312-0) [657](#page-682-0) none value for, [307](#page-332-0) list-style-type property, [301,](#page-326-0) [310](#page-335-0), [656](#page-681-0) lists, [299](#page-324-0)–[340](#page-365-0) color of bullets, [302](#page-327-0) converting into directory trees, [331–](#page-356-0)[335](#page-360-0) creating in HTML documents, [20](#page-45-0)–[22](#page-47-0) default style for, changing, [299](#page-324-0)–[302](#page-327-0) definition lists, styling, [323](#page-348-0)–[328](#page-353-0) dividers between list items, [304](#page-329-0)–[305](#page-330-0) enriching with imagery, [313](#page-338-0)[–317](#page-342-0) hanging indents in, [319](#page-344-0)[–321](#page-346-0) indentation in, [303](#page-328-0)[–304](#page-329-0) inline lists, [318](#page-343-0)[–319](#page-344-0) placing markers inside list, [321–](#page-346-0)[323](#page-348-0) screenplays, styling, [329–](#page-354-0)[331](#page-356-0) star ranking systems, creating, [335–](#page-360-0)[340](#page-365-0) unordered, for navigation, [362](#page-387-0) unordered lists for breadcrumb navigation, [375](#page-400-0) for drop-down navigation, [372](#page-397-0) for horizontal navigation menus, [365](#page-390-0)– [371,](#page-396-0) [599](#page-624-0) location property (hCalendar), [29](#page-54-0) login form (sample design), [434](#page-459-0)[–440](#page-465-0) logo replacement, for print, [484](#page-509-0)[–486](#page-511-0), [495](#page-520-0) looping animation, [587](#page-612-0) lower-alpha (counting style), [301](#page-326-0) lower-greek (counting style), [301](#page-326-0) lower-latin (counting style), [301](#page-326-0) :lower pseudo-class, [346](#page-371-0) background-image property with, [379](#page-404-0) lower-roman (counting style), [301](#page-326-0) lowercase (see capitalization) Luminosity Colour Contrast Analyser, [578](#page-603-0) luminosity testing, [578](#page-603-0) Lynx Viewer, [566](#page-591-0)

#### **M**

Macintosh-styled search field, [408–](#page-433-0)[411](#page-436-0) mailing address, adding to print forms, [489](#page-514-0) margin-bottom property, [657](#page-682-0) drop shadows behind images, [245](#page-270-0) margin-left property, [657](#page-682-0) auto value for, [277](#page-302-0) for list items, [303,](#page-328-0) [304,](#page-329-0) [324](#page-349-0) percentage values for, [505](#page-530-0) margin property, [67,](#page-92-0) [70,](#page-95-0) [88,](#page-113-0) [657](#page-682-0) form buttons, [411](#page-436-0) forms, [398](#page-423-0) for html and body elements, [266](#page-291-0) margin-right property, [657](#page-682-0) auto value for, [277](#page-302-0) drop shadows behind images, [245](#page-270-0) percentage values for, [505](#page-530-0) margin-top property, [657](#page-682-0) margins box model, [62–](#page-87-0)[70](#page-95-0) with columns around elements within columns, [517](#page-542-0), [535](#page-560-0) using grids (CSS Frameworks), [592](#page-617-0) one-column layouts, [505](#page-530-0) defined, [63](#page-88-0) font inheritance and, [107](#page-132-0) around forms, [398](#page-423-0)[–399](#page-424-0) for headings and paragraphs, [129](#page-154-0) list indentation, [303](#page-328-0)–[304,](#page-329-0) [319](#page-344-0)[–321](#page-346-0) of pages, eliminating, [265–](#page-290-0)[267](#page-292-0) masks, applying to images and borders, [262](#page-287-0)– [263](#page-288-0) max-height property, [657](#page-682-0) max-width property, [204,](#page-229-0) [221](#page-246-0), [657](#page-682-0) measurements, font, [119](#page-144-0)[–120](#page-145-0) media attribute (link element), [79,](#page-104-0) [482](#page-507-0), [549](#page-574-0) @media rule, [79](#page-104-0), [483](#page-508-0) media-specific stylesheets, [79](#page-104-0)–[83](#page-108-0) media types, [482](#page-507-0) different stylesheets for, [79](#page-104-0)[–83](#page-108-0) menus for navigation, [341–](#page-366-0)[343](#page-368-0) with access keys, [374](#page-399-0)–[375](#page-400-0) collapsible, [383](#page-408-0)–[386](#page-411-0) contextual, [386](#page-411-0)–[388](#page-413-0) dynamic tabbed, [389–](#page-414-0)[392](#page-417-0) horizontal, [365–](#page-390-0)[371,](#page-396-0) [599](#page-624-0) with drop-down submenus, [372](#page-397-0)[–374](#page-399-0) print-ready, [487](#page-512-0)

rollovers in, [358–](#page-383-0)[362](#page-387-0), [597](#page-622-0) vertical, submenus in, [363–](#page-388-0)[365](#page-390-0) microformats hCalendar events, [28–](#page-53-0)[29](#page-54-0) hCards (HTML vCards), [27–](#page-52-0)[28,](#page-53-0) [606](#page-631-0) Microsoft proprietary extensions (complete list), [661](#page-686-0)[–663](#page-688-0) Microsoft's Image Toolbar, [255](#page-280-0) min-height property, [657](#page-682-0) min-width property, [658](#page-683-0) mobile-friendly spreadsheets, [626–](#page-651-0)[627](#page-652-0) Modernizr JavaScript library, [643](#page-668-0) monospace (font family), [106](#page-131-0) web-safe fonts, [109](#page-134-0) motion, impression of, [576](#page-601-0)–[577](#page-602-0) Mountaintop technique (rounding corners), [235–](#page-260-0)[238](#page-263-0) mouseover( ) and mouseout( ) functions, [633](#page-658-0) move value (cursor property), [352](#page-377-0) moving background scenes, [582–](#page-607-0)[584](#page-609-0) -mox-image-rect property, [260](#page-285-0) -moz-appearance property, [664](#page-689-0) -moz-background-clip property, [664](#page-689-0) -moz-background-image property, [664](#page-689-0) -moz-background-inline-policy property, [664](#page-689-0) -moz-background-origin property, [664](#page-689-0) -moz-binding property, [664](#page-689-0) -moz-border-bottom-colors property, [665](#page-690-0) -moz-border-left-colors property, [665](#page-690-0) -moz-border-radius properties, [183](#page-208-0), [665](#page-690-0) -moz-border-right-colors property, [665](#page-690-0) -moz-border-top-colors property, [665](#page-690-0) -moz-box-align property, [665](#page-690-0) -moz-box-direction property, [665](#page-690-0) -moz-box-flex property, [665](#page-690-0) -moz-box-orient property, [665](#page-690-0) -moz-box-pack property, [665](#page-690-0) -moz-box-shadow property, [666](#page-691-0) -moz-box-sizing property, [666](#page-691-0) -moz-image-region property, [666](#page-691-0) -moz-opacity property, [666](#page-691-0) -moz-outline-color property, [666](#page-691-0) -moz-outline-input property, [667](#page-692-0) -moz-outline-offset property, [666](#page-691-0) -moz-outline property, [666](#page-691-0) -moz-outline-radius-bottomleft property, [666](#page-691-0) -moz-outline-radius-bottomright property, [666](#page-691-0) -moz-outline-radius property, [666](#page-691-0)

-moz-outline-radius-topleft property, [666](#page-691-0) -moz-outline-radius-topright property, [666](#page-691-0) -moz-outline-select property, [667](#page-692-0) -moz-outline-style property, [666](#page-691-0) -moz-outline-width property, [666](#page-691-0) -moz-radial-gradient property, [208](#page-233-0), [210](#page-235-0) -moz-radial-linear property, [210](#page-235-0) ::-moz-selection pseudo-element, [161](#page-186-0) -moz-transform property, [207](#page-232-0) -moz-user-focus property, [666](#page-691-0) -moz-window-shadow property, [667](#page-692-0) Mozilla property extensions (complete list), [664–](#page-689-0)[667](#page-692-0) -ms-interpolation-mode property, [205](#page-230-0) multicolumn pages (see columnar layouts)

### **N**

n-resize value (cursor property), [352](#page-377-0) navigation, [341](#page-366-0)[–396](#page-421-0) breadcrumbs for, [375](#page-400-0)[–378](#page-403-0) cursor rollovers animating with CSS3 transitions, [354–](#page-379-0) [357](#page-382-0) image-based, [379](#page-404-0)–[383](#page-408-0) in navigation menus, [358](#page-383-0)–[362,](#page-387-0) [597](#page-622-0) stylizing, [351](#page-376-0)[–362](#page-387-0) stylizing without JavaScript, [353–](#page-378-0)[354](#page-379-0) dotted lines for clicking, removing, [347](#page-372-0)– [348](#page-373-0) icons for different kinds of links, [349](#page-374-0)[–351](#page-376-0) link colors, changing, [345](#page-370-0), [346](#page-371-0)–[347,](#page-372-0) [608](#page-633-0) differently within page, [348](#page-373-0)[–349](#page-374-0) link underlining, removing, [343](#page-368-0)[–345](#page-370-0) menus and submenus, [341](#page-366-0)[–343](#page-368-0) with access keys, [374](#page-399-0)–[375](#page-400-0) collapsible, [383](#page-408-0)–[386](#page-411-0) contextual, [386](#page-411-0)–[388](#page-413-0) dynamic tabbed menus, [389](#page-414-0)[–392](#page-417-0) horizontal menus, [365–](#page-390-0)[371](#page-396-0), [599](#page-624-0) horizontal menus with drop-down submenus, [372–](#page-397-0)[374](#page-399-0) print-ready, [487](#page-512-0) rollovers in, [358–](#page-383-0)[362](#page-387-0), [597](#page-622-0) submenus in vertical menus, [363](#page-388-0)[–365](#page-390-0) tool tips for links, [389](#page-414-0) ne-resize value (cursor property), [352](#page-377-0) nested lists for breadcrumb navigation, [375](#page-400-0) descendant selectors with, [364](#page-389-0)

for drop-down navigation, [372](#page-397-0) nested ordered lists, [331](#page-356-0) NetRenderer tool, [649](#page-674-0) new browser windows, opening, [638](#page-663-0)–[639](#page-664-0) Nifty Corners Cube solution, [239](#page-264-0) none (counting style), [301](#page-326-0) none value (border-style attribute), [455](#page-480-0) none value (text-decoration property), [345](#page-370-0) normal keyword, fadeTo( ) function, [635](#page-660-0) noscript element, [624](#page-649-0) noshade attribute (hr element), [286](#page-311-0) :not pseudo-class, [53,](#page-78-0) [395](#page-420-0), [676](#page-701-0) Notepad editor, [3](#page-28-0) :nth-child( ) pseudo-class, [53](#page-78-0), [408](#page-433-0), [632,](#page-657-0) [675](#page-700-0) with table rows, [468](#page-493-0) :nth-last-child( ) pseudo-class, [53](#page-78-0), [675](#page-700-0) :nth-last-of-type( ) pseudo-class, [53,](#page-78-0) [676](#page-701-0) :nth-of-type( ) pseudo-class, [53](#page-78-0), [675](#page-700-0) numbered lists (see ordered lists) numbering style (list), [301](#page-326-0) nw-resize value (cursor property), [352](#page-377-0)

### **O**

odd-numbered table rows, identifying, [465](#page-490-0) offset properties, [100](#page-125-0) elements in multicolumn layouts, [522](#page-547-0) ol element, [20–](#page-45-0)[22](#page-47-0) background images for, [314](#page-339-0) one-column layouts, [505–](#page-530-0)[507](#page-532-0) online forms (see forms) :only-child( ) pseudo-class, [53](#page-78-0), [676](#page-701-0) :only-of-type( ) pseudo-class, [53,](#page-78-0) [676](#page-701-0) onmouseover event (JavaScript), [353](#page-378-0) onsubmit event (JavaScript), for select-onceonly buttons, [416](#page-441-0) opacity of background colors, [294–](#page-319-0)[297](#page-322-0) fade effect, with PNGs, [284](#page-309-0) lack of (see transparency) of page elements, changing, [292](#page-317-0)[–294](#page-319-0) reflected images, [257](#page-282-0) of text shadows, [166](#page-191-0) opacity property, [292](#page-317-0) opening new browser windows, [638](#page-663-0)[–639](#page-664-0) Opera Dragonfly toolbar, [555](#page-580-0) Operator add-in (Firefox), [28](#page-53-0) option element, stylizing, [406–](#page-431-0)[408](#page-433-0) ordered lists adding to HTML documents, [20](#page-45-0)

background images, [313](#page-338-0)–[317](#page-342-0) converting into directory trees, [331–](#page-356-0)[335](#page-360-0) custom markers large images, [311–](#page-336-0)[313](#page-338-0) using images, [308–](#page-333-0)[311](#page-336-0) using text, [306](#page-331-0)–[308](#page-333-0) default style for, changing, [299](#page-324-0)–[302](#page-327-0) dividers between list items, [304](#page-329-0)–[305](#page-330-0) hanging indents in, [319](#page-344-0)[–321](#page-346-0) indentation in, [303](#page-328-0)[–304](#page-329-0) organic page layouts, [544–](#page-569-0)[547](#page-572-0) organizing stylesheet contents, [84](#page-109-0)[–86](#page-111-0) origin, [73](#page-98-0) clarifying specificity of rules, [77–](#page-102-0)[79](#page-104-0) orphans property, [658](#page-683-0) :out-of-range pseudo-class, [53](#page-78-0) outline-color property, [658](#page-683-0) outline property, [347](#page-372-0), [658](#page-683-0) outline-style property, [658](#page-683-0) outline-width property, [658](#page-683-0) outset effect (framing), [281](#page-306-0) overflow of text, indicating, [128](#page-153-0)[–129](#page-154-0) overflow property, [95,](#page-120-0) [658](#page-683-0) overflow-x property, [661](#page-686-0) overflow-y property, [661](#page-686-0) overlapping elements with z-index, [101](#page-126-0)[–102](#page-127-0) overlaying HTML text on images, [215–](#page-240-0)[217](#page-242-0) overlaying images on web pages, [287–](#page-312-0)[292](#page-317-0) overline value (text-decoration property), [345](#page-370-0) overriding certain rules, [76](#page-101-0)–[77](#page-102-0) overriding inline styles, [552](#page-577-0)

#### **P**

padding box model, [62–](#page-87-0)[70](#page-95-0) defined, [63](#page-88-0) elements in multicolumn layouts, [517](#page-542-0) font inheritance and, [107](#page-132-0) around forms, [398](#page-423-0)[–399](#page-424-0) for headings and paragraphs, [129](#page-154-0) padding-bottom property, [658](#page-683-0) padding-left property, [277](#page-302-0), [658](#page-683-0) for list items, [303,](#page-328-0) [304,](#page-329-0) [312](#page-337-0) padding property, [88,](#page-113-0) [658](#page-683-0) for definition list items, [326](#page-351-0) form buttons, [411](#page-436-0) forms, [398](#page-423-0) for html and body elements, [266](#page-291-0) for tables, [453](#page-478-0)–[456](#page-481-0)

padding-right property, [658](#page-683-0) padding-top property, [134,](#page-159-0) [658](#page-683-0) page-break-after property, [659](#page-684-0) page-break-before property, [494](#page-519-0), [659](#page-684-0) page-break-inside property, [659](#page-684-0) page breaks, setting, [493](#page-518-0)–[495](#page-520-0) page elements, [265](#page-290-0)–[297](#page-322-0) animating on page, [584–](#page-609-0)[588](#page-613-0) browser defaults for, resetting, [268–](#page-293-0)[272,](#page-297-0) [594](#page-619-0) centering on web pages, [275](#page-300-0)[–280](#page-305-0) eliminating page margins, [265](#page-290-0)[–267](#page-292-0) equalizing height for row of, [635](#page-660-0)[–637](#page-662-0) horizontal rules, customizing, [285](#page-310-0)–[287](#page-312-0) IE scroll bar, coloring, [272](#page-297-0)–[275](#page-300-0) lightboxes, [287](#page-312-0)–[292](#page-317-0) making clickable, [639–](#page-664-0)[640](#page-665-0) opacity of, changing, [292](#page-317-0)–[294](#page-319-0) unexpected incongruity, [571–](#page-596-0)[574](#page-599-0) unlike, combining, [574–](#page-599-0)[576](#page-601-0) page layouts, [505](#page-530-0)–[550](#page-575-0) asymmetric or organic, [544](#page-569-0)[–547](#page-572-0) fake columns, with background images, [539–](#page-564-0)[541](#page-566-0) multicolumn using div element, [175](#page-200-0)[–177](#page-202-0) multicolumn with floats columns in any order, [524–](#page-549-0)[544](#page-569-0) fixed-width, [517](#page-542-0)[–519](#page-544-0) flexible, [514–](#page-539-0)[517](#page-542-0) multicolumn with positioning fixed-width, [523](#page-548-0)[–524](#page-549-0) flexible, [520–](#page-545-0)[523](#page-548-0) one-column layouts, [505–](#page-530-0)[507](#page-532-0) resolution-independent, [547](#page-572-0)–[550](#page-575-0) resolution-specific, [626](#page-651-0) two-column layouts, [507](#page-532-0)–[511](#page-536-0) with fixed-width columns, [511–](#page-536-0)[514](#page-539-0) using grids (CSS Frameworks), [591](#page-616-0)–[593](#page-618-0) page margins, eliminating, [265–](#page-290-0)[267](#page-292-0) pages (see web pages) paired hanging indent, [155](#page-180-0) panoramic image presentations, [220](#page-245-0)–[222](#page-247-0) paragraphs highlighted text (selection), [159](#page-184-0)[–160](#page-185-0) indenting entire paragraph, [150](#page-175-0)–[153](#page-178-0) first line only, [149](#page-174-0)[–150](#page-175-0) with hanging indent, [153–](#page-178-0)[156](#page-181-0) initial caps

images for, [133](#page-158-0)–[135](#page-160-0) large centered version, [131–](#page-156-0)[133](#page-158-0) simple version, [130](#page-155-0)–[131,](#page-156-0) [603](#page-628-0) line spacing, [161–](#page-186-0)[163](#page-188-0) lists within, [318–](#page-343-0)[319](#page-344-0) multiple columns of, [175–](#page-200-0)[177](#page-202-0) space between headings and, [129](#page-154-0)–[130](#page-155-0) styling first line of, [156–](#page-181-0)[157](#page-182-0) with image, [158–](#page-183-0)[159](#page-184-0) stylized pull quotes, [141](#page-166-0)[–149](#page-174-0) text in (see text) parallax, [583](#page-608-0) Parallels Desktop, [564](#page-589-0) parent element context, changing, [101](#page-126-0) parent folders, identifying in links, [24](#page-49-0) patching Internet Explorer 6, [557](#page-582-0)[–559](#page-584-0), [609](#page-634-0) percentage-based dimensions, [203](#page-228-0) . (period) for class selectors, [41,](#page-66-0) [58](#page-83-0) .. (dot-dot) for parent folder, [24](#page-49-0) ... (ellipsis) for text overflow, [128–](#page-153-0)[129](#page-154-0) Phark image replacement technique, [219](#page-244-0) picas (size), [120](#page-145-0) pixel units, [120,](#page-145-0) [122](#page-147-0) for fixed-width columns, [512](#page-537-0) Pixy method, [382](#page-407-0) placeholder attribute (input element), [409](#page-434-0) platforms, testing multiple from one computer, [564–](#page-589-0)[565](#page-590-0) plug-ins for jQuery, finding, [642](#page-667-0) + (plus) in collapsible menus, [383](#page-408-0) for adjacent selectors, [49](#page-74-0) PNG file format, [15](#page-40-0) for background color opacity, [295](#page-320-0) combining different image formats, [222](#page-247-0) fade effect with, [284](#page-309-0) masks, applying to images and borders, [262–](#page-287-0)[263](#page-288-0) supporting transparency in IE6, [640](#page-665-0)–[642](#page-667-0) texture, adding to page, [619](#page-644-0) transparency of, [211](#page-236-0)[–214](#page-239-0) (see also transparency) PNG24 file format, [211](#page-236-0) pointer rollovers animating with CSS3 transitions, [354–](#page-379-0)[357](#page-382-0) image-based, [379](#page-404-0)–[383](#page-408-0) in navigation menus, [358](#page-383-0)–[362,](#page-387-0) [597](#page-622-0) stylizing, [351](#page-376-0)[–362](#page-387-0) stylizing without JavaScript, [353–](#page-378-0)[354](#page-379-0)

pointer value (cursor property), [352](#page-377-0) points (size), [120](#page-145-0) positioning (of elements) background images stationary images, [197–](#page-222-0)[199](#page-224-0) position property, [659](#page-684-0) with absolute positioning, [95](#page-120-0) in columns, [521](#page-546-0), [523,](#page-548-0) [545](#page-570-0) with relative positioning, [98](#page-123-0) with shackling positioning, [100](#page-125-0) for vertical centering on pages, [278](#page-303-0) with z-index property, [101](#page-126-0) positioning (see aligning) positioning (of elements) absolute positioning, [95–](#page-120-0)[97](#page-122-0) background images stretching across entire window, [202–](#page-227-0) [203](#page-228-0) stretching when browser resizes, [199](#page-224-0)– [202](#page-227-0) centering on web pages, [275](#page-300-0)[–280](#page-305-0) relative positioning, [98–](#page-123-0)[99](#page-124-0) shackling positioning, [99–](#page-124-0)[101](#page-126-0), [339](#page-364-0) stacking with z-index, [101](#page-126-0)–[102](#page-127-0) positioning, multicolumn layouts with fixed-width, [523](#page-548-0)[–524](#page-549-0) flexible, [520–](#page-545-0)[523](#page-548-0) poster attribute (video element), [18](#page-43-0) posters for video files, [18](#page-43-0) precedence of CSS rules clarifying specificity, [77](#page-102-0)–[79](#page-104-0) origin, understanding, [73](#page-98-0) overriding certain rules, [76](#page-101-0)–[77](#page-102-0) sort order, understanding, [73](#page-98-0)–[76](#page-101-0) presentational elements (HTML), [2](#page-27-0) print, designing for, [481](#page-506-0)–[503](#page-528-0) applying stylesheets for printing, [481](#page-506-0)[–484](#page-509-0) color images as grayscale, [179–](#page-204-0)[180](#page-205-0), [484–](#page-509-0) [486,](#page-511-0) [495](#page-520-0) displaying URIs after links, [490–](#page-515-0)[492,](#page-517-0) [501](#page-526-0) footers, adding, [502](#page-527-0) with multicolumn layouts, [508](#page-533-0) inserting characters before links, [492](#page-517-0)–[493](#page-518-0) sample design, [495](#page-520-0)–[503](#page-528-0) setting page breaks, [493–](#page-518-0)[495](#page-520-0) web forms, [486](#page-511-0)[–490](#page-515-0) print media type, [83,](#page-108-0) [482](#page-507-0) progress value (cursor property), [352](#page-377-0) projection media type, [83](#page-108-0), [482](#page-507-0)

properties, [36,](#page-61-0) [61](#page-86-0)[–62](#page-87-0) shorthand properties, [86](#page-111-0)–[88](#page-113-0), [137,](#page-162-0) [192](#page-217-0) properties (complete lists of) CSS 2.1 properties, [651–](#page-676-0)[661](#page-686-0) Microsoft proprietary extensions, [661](#page-686-0)[–663](#page-688-0) Mozilla property extensions, [664](#page-689-0)[–667](#page-692-0) Prototype Framework library, [287](#page-312-0) pseudo-classes, [53](#page-78-0)[–54](#page-79-0) (see also specific pseudo-class by name) CSS 2.1 (complete list), [671](#page-696-0) CSS3 (complete list), [675](#page-700-0) pseudo-elements, [54–](#page-79-0)[56,](#page-81-0) [156](#page-181-0) (see also specific pseudo-element by name) CSS 2.1 (complete list), [672](#page-697-0) pull quotes, [141](#page-166-0)[–149](#page-174-0) borders for, [145–](#page-170-0)[146](#page-171-0) with images, [146](#page-171-0)–[149](#page-174-0) placing to side of column, [143](#page-168-0)[–144](#page-169-0)

# **Q**

q (quotation) element, [13](#page-38-0) quirks mode, [8](#page-33-0) quotation marks (smart), [579](#page-604-0)[–582](#page-607-0) quotations (citations), [12](#page-37-0)–[13](#page-38-0) quote property, [272](#page-297-0) quotes property, [659](#page-684-0)

#### **R**

ranking systems (lists), creating, [335](#page-360-0)[–340](#page-365-0) readability of CSS programming, [37](#page-62-0) red flame (on text), [167](#page-192-0) reference resources, list of, [647](#page-672-0) reflections on images, inserting, [256](#page-281-0)–[258](#page-283-0) registration form (sample design), [441](#page-466-0)–[452](#page-477-0) rel attribute (anchor element), [638](#page-663-0) relative length units (font size), [120](#page-145-0) relative links, [23](#page-48-0) relative positioning, [98–](#page-123-0)[99](#page-124-0) remote screen-capture service, [565](#page-590-0) removeClass( ) function (JavaScript), [633](#page-658-0) rendering images, methods for, [205](#page-230-0)–[206](#page-231-0) repeat value (border-image property), [197](#page-222-0) repeating background images, [187](#page-212-0)–[188](#page-213-0) repeating graphic treatment on text, [163](#page-188-0)[–165](#page-190-0) replacing text with images, [217](#page-242-0)–[220](#page-245-0) required form elements, identifying, [425](#page-450-0)–[427](#page-452-0) :required pseudo-class, [53](#page-78-0) Reset buttons (forms), stylizing, [411](#page-436-0)–[415](#page-440-0)

reset stylesheets, [268](#page-293-0)–[272,](#page-297-0) [594](#page-619-0) resizing (see size) resizing browser window (see browsers) resolution-independent page layouts, [547–](#page-572-0)[550](#page-575-0) resolution-specific page layouts, [626](#page-651-0) resolving conflicts between rules (see precedence of CSS rules) resources for further reading, [645–](#page-670-0)[650](#page-675-0) results attribute (input element), [410](#page-435-0) RGBA values for background colors, [294](#page-319-0) ridge effect (framing), [281](#page-306-0) right property, [659](#page-684-0) with absolute positioning, [97](#page-122-0) elements in multicolumn layouts, [522](#page-547-0) with shackling positioning, [100](#page-125-0) right value (background-position property), [189](#page-214-0) rollover effects, form buttons, [411](#page-436-0) rollovers (cursor) animating with CSS3 transitions, [354–](#page-379-0)[357](#page-382-0) highlight table rows with, [468–](#page-493-0)[469](#page-494-0), [632](#page-657-0)– [634](#page-659-0) image-based, [379](#page-404-0)–[383](#page-408-0) in navigation menus, [358](#page-383-0)–[362,](#page-387-0) [597](#page-622-0) simple effects with JavaScript, [634–](#page-659-0)[635](#page-660-0) stylizing, [351](#page-376-0)[–362](#page-387-0) stylizing without JavaScript, [353–](#page-378-0)[354](#page-379-0) root folder, [23](#page-48-0) :root pseudo-class, [53,](#page-78-0) [675](#page-700-0) root relative links, [24](#page-49-0) rotating images, [206](#page-231-0)–[208](#page-233-0) round value (border-image property), [197](#page-222-0) rounded corners on columns, [227](#page-252-0)[–238](#page-263-0) fixed-width columns, [227–](#page-252-0)[230](#page-255-0) Mountaintop technique, [235–](#page-260-0)[238](#page-263-0) Sliding Doors technique, [230–](#page-255-0)[235](#page-260-0) on elements, with JavaScript, [239–](#page-264-0)[242](#page-267-0) on image borders, [182](#page-207-0)[–184](#page-209-0) rows, table, [26](#page-51-0) rows, tables alternating background colors, [465](#page-490-0)[–468](#page-493-0), [630–](#page-655-0)[632](#page-657-0) header styles, [460](#page-485-0)[–462](#page-487-0) highlighting effect on, [468–](#page-493-0)[469,](#page-494-0) [632](#page-657-0)–[634](#page-659-0) rule conflicts (see precedence of CSS rules) rules (see CSS rules) rules (lines) between list items, [304](#page-329-0)[–305](#page-330-0)

horizontal, customizing, [285–](#page-310-0)[287](#page-312-0)

#### **S**

s-resize value (cursor property), [352](#page-377-0) Safari's Inspect Element toolbar, [555](#page-580-0) sans-serif (font family), [106](#page-131-0) web-safe fonts, [109](#page-134-0) scalable images, [203–](#page-228-0)[205](#page-230-0) screen-capture service, [565](#page-590-0) screen media type, [83,](#page-108-0) [482](#page-507-0) screen readers, [381](#page-406-0) screen-width-specific stylesheets, [626](#page-651-0)–[627](#page-652-0) screenplays, styling, [329–](#page-354-0)[331](#page-356-0) Scriptaculous Effects libraries, [287](#page-312-0) scroll value (background-attachment property), [197](#page-222-0) scrollbar- color properties, [272](#page-297-0), [661](#page-686-0) scrolling coloring IE scroll bar, [272–](#page-297-0)[275](#page-300-0) fireworks display during, [588](#page-613-0)–[589](#page-614-0) locking background images against, [197](#page-222-0)– [199](#page-224-0) se-resize value (cursor property), [352](#page-377-0) search field, Macintosh-style, [408](#page-433-0)–[411](#page-436-0) select element print-ready forms and, [487](#page-512-0), [488](#page-513-0) stylizing, [406](#page-431-0)[–408](#page-433-0) :selection pseudo-element, [160](#page-185-0) SelectORacle service, [649](#page-674-0) selectors, [36](#page-61-0), [38](#page-63-0) adjacent selectors, [49,](#page-74-0) [152](#page-177-0), [605](#page-630-0) adjacent sibling selectors, [670](#page-695-0) attribute selectors, [51–](#page-76-0)[52](#page-77-0), [670](#page-695-0), [674](#page-699-0) for input elements (forms), [402,](#page-427-0) [404](#page-429-0) for placing icons with links, [350](#page-375-0) print-readying forms with, [489](#page-514-0) child selectors, [47–](#page-72-0)[49,](#page-74-0) [670](#page-695-0) class selectors, [41,](#page-66-0) [152](#page-177-0), [670](#page-695-0) for input elements (forms), [399,](#page-424-0) [404](#page-429-0) for table cells, [458](#page-483-0)–[460](#page-485-0) when to use, [56–](#page-81-0)[61](#page-86-0) CSS 2.1 (complete list), [669](#page-694-0) CSS3 (complete list), [673](#page-698-0) descendant selectors, [45](#page-70-0), [670](#page-695-0) for link colors, [349](#page-374-0) with nested lists, [364](#page-389-0) for table cells, [458](#page-483-0)–[460](#page-485-0) general sibling combinator selectors, [494](#page-519-0), [673](#page-698-0)

grouping selectors, [153,](#page-178-0) [670](#page-695-0) ID selectors, [44,](#page-69-0) [670](#page-695-0) for different parts of pages, [349](#page-374-0) when to use, [56–](#page-81-0)[61](#page-86-0) type selectors, [40](#page-65-0), [669](#page-694-0) for form elements, [405,](#page-430-0) [406](#page-431-0) universal selectors, [45,](#page-70-0) [669](#page-694-0) self-clearing floated elements, [92–](#page-117-0)[95,](#page-120-0) [371](#page-396-0) semantic markup, [2](#page-27-0) ; (semicolon) for properties lists, [37](#page-62-0) separate model (table borders), [455](#page-480-0), [456](#page-481-0) serif (font family), [106](#page-131-0) web-safe fonts, [109](#page-134-0) server-side solution to browser-specific stylesheets, [563](#page-588-0) shackling positioning, [99–](#page-124-0)[101](#page-126-0), [339](#page-364-0) shadows behind images, [244–](#page-269-0)[250](#page-275-0) behind text, [165](#page-190-0)–[168](#page-193-0) box shadows on elements, [242–](#page-267-0)[243](#page-268-0) shorthand properties, [86](#page-111-0)–[88](#page-113-0), [137,](#page-162-0) [192](#page-217-0) sibling combinator selectors, [494](#page-519-0), [673](#page-698-0) sibling selectors (see adjacent selectors) sIFR 3 type workaround, [117](#page-142-0) size columns (fixed-width), [511–](#page-536-0)[514](#page-539-0) equalizing height for row of elements, [635–](#page-660-0) [637](#page-662-0) excessively large text, [570](#page-595-0)–[571](#page-596-0) of fonts, [119](#page-144-0)–[120](#page-145-0) cross-browser consistency, [121](#page-146-0)[–125](#page-150-0) images across entire window, [202](#page-227-0)[–203](#page-228-0) list bullet images, [309](#page-334-0) scalable images, [203–](#page-228-0)[205](#page-230-0) when browser resizes, [199–](#page-224-0)[202](#page-227-0) padding and, [66](#page-91-0) reflected images, [257](#page-282-0) screen-width-specific stylesheets, [626](#page-651-0)–[627](#page-652-0) video element, [18](#page-43-0) whitespace (see margins; space (whitespace)) size attribute (hr element), [286](#page-311-0) /\* \*/ for comments, [83](#page-108-0)–[84](#page-109-0) Sleight script, [212](#page-237-0) slideshows, [290](#page-315-0) Sliding Doors technique (rounding corners), [230–](#page-255-0)[235](#page-260-0) slow keyword, fadeTo( ) function, [635](#page-660-0)

small keyword (font-size property), [123](#page-148-0) smaller keyword (font-size property), [123](#page-148-0) smart quotes, [579–](#page-604-0)[582](#page-607-0) smooth drop shadows, [247–](#page-272-0)[250](#page-275-0) solid effect (framing), [281](#page-306-0) sort order, CSS rules, [73–](#page-98-0)[76](#page-101-0) clarifying specificity, [77](#page-102-0)–[79](#page-104-0) sound (see audio) space (whitespace) between columns (gutters), [535,](#page-560-0) [592](#page-617-0) dividers between list items, [304](#page-329-0)–[305](#page-330-0) around elements in columns, [517](#page-542-0), [535,](#page-560-0) [592](#page-617-0) around forms, [398](#page-423-0)[–399](#page-424-0) between headings and paragraphs, [129](#page-154-0)– [130](#page-155-0) indenting lists cross-browser consistency, [303](#page-328-0)[–304](#page-329-0) with hanging indent, [319–](#page-344-0)[321](#page-346-0) indenting paragraphs entire paragraph, [150](#page-175-0)–[153](#page-178-0) first line only, [149](#page-174-0)[–150](#page-175-0) with hanging indent, [153–](#page-178-0)[156](#page-181-0) between letters and words, [168](#page-193-0)–[171](#page-196-0) line spacing, [161–](#page-186-0)[163](#page-188-0) page margins, eliminating, [265–](#page-290-0)[267](#page-292-0) (see also margins) in tables cell padding, [453](#page-478-0)–[456](#page-481-0) cell spacing, [456–](#page-481-0)[457](#page-482-0) gaps between cells, removing, [464](#page-489-0)–[465](#page-490-0) images in cells, [462](#page-487-0)–[464](#page-489-0) special characters (see HTML entities; words and characters) specificity of CSS rules, clarifying, [77](#page-102-0)[–79](#page-104-0) speech media type, [482](#page-507-0) spreadsheet-like forms, [431–](#page-456-0)[434](#page-459-0) sprites, [258–](#page-283-0)[259,](#page-284-0) [339](#page-364-0) for image-based rollovers, [382](#page-407-0) square (bullet style), [301](#page-326-0) stacking elements with z-index, [101](#page-126-0)[–102](#page-127-0) standards for HTML pages, [6–](#page-31-0)[10](#page-35-0) star ranking systems, creating, [335–](#page-360-0)[340](#page-365-0) stars (U.S. flag sample design), [615](#page-640-0) stationary background images, [197–](#page-222-0)[199](#page-224-0) stealing images, hindering, [254–](#page-279-0)[256](#page-281-0) stretch value (border-image property), [197](#page-222-0) stretching background images across entire browser window, [202](#page-227-0)–[203](#page-228-0) when browser resizes, [199–](#page-224-0)[202](#page-227-0)

stripes (U.S. flag sample design), [613](#page-638-0) striping table rows, [465–](#page-490-0)[468](#page-493-0), [630](#page-655-0)–[632](#page-657-0) strong element, [19](#page-44-0)–[20](#page-45-0), [159](#page-184-0) structure of documents, HTML for, [2,](#page-27-0) [39](#page-64-0) HTML5 document division elements, [59](#page-84-0) style element, [37](#page-62-0) (see also internal stylesheets) styles, associating with web pages, [70](#page-95-0)[–73](#page-98-0) stylesheets alternate, setting up, [88](#page-113-0)–[89](#page-114-0) comments in, [83](#page-108-0)–[84](#page-109-0) conditional comments (Internet Explorer), [559–](#page-584-0)[561,](#page-586-0) [609](#page-634-0) eliminating auto-generated content, [268](#page-293-0) external stylesheets, [71](#page-96-0) for higher-resolution browsers, [626](#page-651-0) inline styles, [71,](#page-96-0) [72](#page-97-0) internal stylesheets, [37,](#page-62-0) [70,](#page-95-0) [71](#page-96-0) organizing contents of, [84–](#page-109-0)[86](#page-111-0) overriding inline styles, [552](#page-577-0) precedence (see precedence of CSS rules) for printer-friendly pages, [481–](#page-506-0)[503](#page-528-0) color images as grayscale, [179](#page-204-0)[–180](#page-205-0), [484](#page-509-0)– [486,](#page-511-0) [495](#page-520-0) displaying URIs after links, [490–](#page-515-0)[492,](#page-517-0) [501](#page-526-0) footers, adding to pages, [502,](#page-527-0) [508](#page-533-0) how to apply, [481–](#page-506-0)[484](#page-509-0) inserting characters before links, [492](#page-517-0)– [493](#page-518-0) sample design, [495](#page-520-0)–[503](#page-528-0) setting page breaks, [493–](#page-518-0)[495](#page-520-0) web forms, [486](#page-511-0)[–490](#page-515-0) screen-width-specific, [626](#page-651-0)[–627](#page-652-0) separating hacks from correct rules, [562](#page-587-0)– [563](#page-588-0) time-specific, [625–](#page-650-0)[626](#page-651-0) using multiple types of, [79–](#page-104-0)[83](#page-108-0) view source stylesheet (Firefox), customizing, [590](#page-615-0) stylized borders for headings, [137–](#page-162-0)[139](#page-164-0) stylized images for headings, [139](#page-164-0)[–141](#page-166-0) stylized pull quotes, [141](#page-166-0)[–149](#page-174-0) stylized text for headings, [135](#page-160-0)[–141](#page-166-0) sub element, [173](#page-198-0) submenus for navigation, [341–](#page-366-0)[343](#page-368-0) collapsible, [383](#page-408-0)–[386](#page-411-0) contextual, [386](#page-411-0)–[388](#page-413-0) dynamic tabbed, [389–](#page-414-0)[392](#page-417-0)

horizontal, [365–](#page-390-0)[371,](#page-396-0) [599](#page-624-0) with drop-down submenus, [372](#page-397-0)[–374](#page-399-0) print-ready, [487](#page-512-0) rollovers in, [358–](#page-383-0)[362](#page-387-0), [597](#page-622-0) in vertical menus, [363](#page-388-0)–[365](#page-390-0) access keys, [374](#page-399-0)–[375](#page-400-0) Submit buttons (forms) images for, [415](#page-440-0)–[416](#page-441-0) readying for print, [487](#page-512-0), [489](#page-514-0) stylizing, [411](#page-436-0)[–415](#page-440-0) submit-only-once buttons, [416](#page-441-0)–[417](#page-442-0) text links operating like, [419](#page-444-0) that look like text, [417–](#page-442-0)[419](#page-444-0) subscripts, [173](#page-198-0)–[175](#page-200-0) substring matching attribute selectors, [52](#page-77-0) summary property (hCalendar), [29](#page-54-0) sup element, [173](#page-198-0) superscripts, [173](#page-198-0)[–175](#page-200-0) SVG images as masks, [262](#page-287-0)[–263](#page-288-0) sw-resize value (cursor property), [352](#page-377-0)

## **T**

table element, [25–](#page-50-0)[27](#page-52-0) border attribute, [455](#page-480-0) cellspacing attribute, [456](#page-481-0) table-layout property, [659](#page-684-0) tables, [453](#page-478-0)[–479](#page-504-0) alternating row colors, [465](#page-490-0)[–468](#page-493-0), [630–](#page-655-0)[632](#page-657-0) borders in, [453–](#page-478-0)[456](#page-481-0) calendar (sample design), [470](#page-495-0)–[479](#page-504-0) caption style, [457](#page-482-0)[–458](#page-483-0) centering on page, [277](#page-302-0) creating in HTML documents, [25](#page-50-0)–[27](#page-52-0) designing forms without, [419–](#page-444-0)[425](#page-450-0) header element style, [460–](#page-485-0)[462](#page-487-0) highlighting effect on rows, [468](#page-493-0)–[469,](#page-494-0) [632](#page-657-0)– [634](#page-659-0) spreadsheet-like forms, [431–](#page-456-0)[434](#page-459-0) styles within cells, [458](#page-483-0)[–460](#page-485-0) whitespace in cell padding, [453](#page-478-0)–[456](#page-481-0) cell spacing, [456–](#page-481-0)[457](#page-482-0) gaps around images in cells, [462](#page-487-0)[–464](#page-489-0) gaps between cells, removing, [464](#page-489-0)–[465](#page-490-0) :target pseudo-class, [53](#page-78-0), [394](#page-419-0), [395,](#page-420-0) [675](#page-700-0) tbody element, [26](#page-51-0) td element, [25](#page-50-0)[–27](#page-52-0), [458](#page-483-0)–[460](#page-485-0) Technorati Contacts Feed Service, [28](#page-53-0) testing

color contrast (accessibility), [578](#page-603-0) multiple platforms with one computer, [564](#page-589-0)– [565](#page-590-0) with text browser, [565](#page-590-0) text alignment of baseline rhythm, applying, [171](#page-196-0)[–173](#page-198-0) centering, [126](#page-151-0) double justification, [126–](#page-151-0)[128](#page-153-0) superscripts and subscripts, [173–](#page-198-0)[175](#page-200-0) excessively large, [570](#page-595-0)[–571](#page-596-0) fonts (see fonts) headings (see headings) highlighting effect for, [159–](#page-184-0)[160](#page-185-0) impression of depth or motion, [576–](#page-601-0)[577](#page-602-0) inline lists in, [318–](#page-343-0)[319](#page-344-0) letters (see words and characters) multiple columns of, [175–](#page-200-0)[177](#page-202-0) multiple typefaces in one line, [575](#page-600-0) overflow of, indicating, [128–](#page-153-0)[129](#page-154-0) overlaying on images, [215–](#page-240-0)[217](#page-242-0) paragraphs (see paragraphs) red flame on, [167](#page-192-0) repeating graphic treatment on, [163–](#page-188-0)[165](#page-190-0) replacing with images, [217](#page-242-0)[–220](#page-245-0) selection color, [160](#page-185-0)[–161](#page-186-0) shadow behind, [165](#page-190-0)[–168](#page-193-0) space between letters and words, [168–](#page-193-0)[171](#page-196-0) stylized, for headings, [135](#page-160-0)[–141](#page-166-0) superscripts and subscripts, [173–](#page-198-0)[175](#page-200-0) wrapping around images (floats), [89–](#page-114-0)[92–](#page-117-0)[95,](#page-120-0) [371](#page-396-0) text-align property, [275](#page-300-0), [659](#page-684-0) center value, [126](#page-151-0) justify value, [127](#page-152-0) text-autospace property, [662](#page-687-0) text browser, testing website with, [565](#page-590-0) text-decoration property, [344](#page-369-0), [659](#page-684-0) in :first-line pseudo-element, [158](#page-183-0) text editor selection, [3–](#page-28-0)[4](#page-29-0) text-indent property, [132](#page-157-0), [149,](#page-174-0) [660](#page-685-0) negative value for, [153](#page-178-0), [307,](#page-332-0) [320](#page-345-0) text-justify property, [663](#page-688-0) text-kashida-space property, [663](#page-688-0) text markers (lists), custom, [306](#page-331-0)–[308](#page-333-0) text menus for navigation, [341](#page-366-0)–[343](#page-368-0) with access keys, [374](#page-399-0)–[375](#page-400-0) horizontal, [365–](#page-390-0)[371,](#page-396-0) [599](#page-624-0) with drop-down submenus, [372](#page-397-0)[–374](#page-399-0)

print-ready, [487](#page-512-0) rollovers in, [358–](#page-383-0)[362](#page-387-0), [597](#page-622-0) vertical, submenus in, [363–](#page-388-0)[365](#page-390-0) text-overflow property, [128](#page-153-0) text-shadow property, [166](#page-191-0) in :first-line pseudo-element, [158](#page-183-0) text-transform property, [660](#page-685-0) in :first-line pseudo-element, [158](#page-183-0) text-underline-position property, [663](#page-688-0) text value (cursor property), [352](#page-377-0) textarea element, stylizing, [404](#page-429-0)[–406](#page-431-0) TextEdit editor, [3](#page-28-0) TextPad editor, [4](#page-29-0) texture, adding, [619](#page-644-0) TextWrangler editor, [4](#page-29-0) th element, [25–](#page-50-0)[27](#page-52-0), [460](#page-485-0)–[462](#page-487-0) thead element, [26](#page-51-0) three-column layouts (see columnar layouts)  $\sim$  (tilde) in attribute selector declarations, [51](#page-76-0) tiling background images, [187](#page-212-0)[–188](#page-213-0) time-specific stylesheets, [625](#page-650-0)[–626](#page-651-0) title attribute a [anchor] element, [389](#page-414-0) tool tips, [389](#page-414-0) title attribute link element, [88](#page-113-0) title element, [5](#page-30-0) tool tips, [15,](#page-40-0) [22,](#page-47-0) [389](#page-414-0) tools resources, list of, [649](#page-674-0) top property, [660](#page-685-0) elements in multicolumn layouts, [522,](#page-547-0) [523](#page-548-0), [545](#page-570-0) with relative positioning, [98](#page-123-0) with shackling positioning, [100](#page-125-0) top value (background-position property), [189](#page-214-0) tr element, [25](#page-50-0)[–27](#page-52-0) tracking (typography), [170](#page-195-0) transform properties, [207](#page-232-0) transition-duration property, [354](#page-379-0), [356](#page-381-0) transition property, [355](#page-380-0), [357](#page-382-0) transition-property property, [354](#page-379-0), [356](#page-381-0) transition-timing-function property, [354](#page-379-0) transitioning-timing-function property, [355](#page-380-0) transparency, [15](#page-40-0) background colors, [294](#page-319-0)–[297](#page-322-0) CSS gradients, [210](#page-235-0) fade effect, with PNGs, [284](#page-309-0) masks, applying to images and borders, [262–](#page-287-0)[263](#page-288-0)

opacity of page elements, changing, [292–](#page-317-0) [294](#page-319-0) of PNG images, [211–](#page-236-0)[214](#page-239-0) of reflected images, [257](#page-282-0) supporting transparent PNGs in IE6, [640](#page-665-0)– [642](#page-667-0) texture, adding to page, [619](#page-644-0) trees, converting lists into, [331](#page-356-0)[–335](#page-360-0) troubleshooting bookmarklets for, [554](#page-579-0) browser extensions for, [555](#page-580-0) checking for color contrast, [578](#page-603-0) CSS bugs and browser issues, [552](#page-577-0) for link rot, [554](#page-579-0) patching Internet Explorer 6, [557](#page-582-0)[–559](#page-584-0), [609](#page-634-0) testing multiple platforms with one computer, [564](#page-589-0)[–565](#page-590-0) tty media type, [83](#page-108-0), [482](#page-507-0) tv media type, [83](#page-108-0), [482](#page-507-0) two-column forms without tables, [422](#page-447-0)[–425](#page-450-0) two-column layouts, [507](#page-532-0)–[511](#page-536-0) with fixed-width columns, [511–](#page-536-0)[514](#page-539-0) type selectors, [40](#page-65-0), [669](#page-694-0) for form elements, [405,](#page-430-0) [406](#page-431-0) typeface (see fonts) Typekit service, [117](#page-142-0)

#### **U**

U.S. flag design (sample), [609–](#page-634-0)[621](#page-646-0) ul element, [20–](#page-45-0)[22](#page-47-0) background images for, [314](#page-339-0) underline value (text-decoration property), [345](#page-370-0) underlining of links, removing, [343–](#page-368-0)[345](#page-370-0) unexpected incongruity, [571–](#page-596-0)[574](#page-599-0) unicode-bidi property, [660](#page-685-0) units for font size, [119](#page-144-0) universal selectors, [45,](#page-70-0) [669](#page-694-0) unlike elements, combining, [574](#page-599-0)[–576](#page-601-0) unordered lists adding to HTML documents, [20](#page-45-0)[–22](#page-47-0) background images, [313](#page-338-0)–[317](#page-342-0) for breadcrumb navigation, [375](#page-400-0) color of bullets, [302](#page-327-0) converting into directory trees, [331–](#page-356-0)[335](#page-360-0) custom bullets large images, [311–](#page-336-0)[313](#page-338-0) using images, [308–](#page-333-0)[311](#page-336-0) using text, [306](#page-331-0)–[308](#page-333-0)

default style for, changing, [299](#page-324-0)–[302](#page-327-0) dividers between list items, [304](#page-329-0)–[305](#page-330-0) for drop-down navigation, [372](#page-397-0) hanging indents in, [319](#page-344-0)-321 for horizontal navigation menus, [365](#page-390-0)–[371,](#page-396-0) [599](#page-624-0) indentation in, [303](#page-328-0)[–304](#page-329-0) as inline lists, [318](#page-343-0)–[319](#page-344-0) for navigation, [362](#page-387-0) nested, descendant selectors with, [364](#page-389-0) placing markers inside list, [321–](#page-346-0)[323](#page-348-0) star ranking systems, creating, [335–](#page-360-0)[340](#page-365-0) upper-alpha (counting style), [301](#page-326-0) upper-latin (counting style), [301](#page-326-0) upper-roman (counting style), [301](#page-326-0) uppercase (see capitalization) URIs and URLs (see links) url( ) function, [196](#page-221-0)

### **V**

valid HTML pages, understanding, [6–](#page-31-0)[10](#page-35-0) :valid pseudo-class, [53](#page-78-0) validating CSS rules, [102](#page-127-0)[–103](#page-128-0) validating HTML on page, [29](#page-54-0)–[31](#page-56-0), [30,](#page-55-0) [102,](#page-127-0) [554,](#page-579-0) [649](#page-674-0) validator, HTML, [29–](#page-54-0)[31,](#page-56-0) [30,](#page-55-0) [102,](#page-127-0) [554](#page-579-0), [649](#page-674-0) value attribute (input element), [409](#page-434-0) vCards, [28](#page-53-0) (see hCards) versals, [131](#page-156-0) vertical-align property, [464](#page-489-0), [660](#page-685-0) in :first-line pseudo-element, [158](#page-183-0) vertical centering on pages, [278](#page-303-0) vertical navigation menus with access menus, [374–](#page-399-0)[375](#page-400-0) collapsible, [383](#page-408-0)–[386](#page-411-0) contextual, [386](#page-411-0)–[388](#page-413-0) dynamic tabbed, [389–](#page-414-0)[392](#page-417-0) submenus in, [363](#page-388-0)–[365](#page-390-0) vevent class, [29](#page-54-0) vi and vim editors, [4](#page-29-0) video element, [17–](#page-42-0)[19](#page-44-0) video, adding to HTML documents, [17](#page-42-0)[–19](#page-44-0) viewport, browser border around, [283](#page-308-0)[–284](#page-309-0) coloring scroll bar (IE), [272–](#page-297-0)[275](#page-300-0) viewsource.css stylesheet, [590](#page-615-0) visibility property, [120,](#page-145-0) [660](#page-685-0) :visited pseudo-class, [344,](#page-369-0) [346,](#page-371-0) [671](#page-696-0) VMware Workstation, [564](#page-589-0)

#### **W**

w-resize value (cursor property), [352](#page-377-0) W3C CSS Validator, [29](#page-54-0)[–31](#page-56-0), [102,](#page-127-0) [554](#page-579-0), [649](#page-674-0) W3C HTML Validator, [30,](#page-55-0) [554](#page-579-0), [649](#page-674-0) wait value (cursor property), [352](#page-377-0) web browser consistency (see cross-browser consistency) Web Developer browser extension, [650](#page-675-0) web pages associating styles with, [70–](#page-95-0)[73](#page-98-0) borders for, [280–](#page-305-0)[282](#page-307-0) elements of (see page elements; specific element by name) web-safe fonts, [109](#page-134-0)–[112](#page-137-0) -webkit-border properties, [183](#page-208-0) -webkit-gradient property, [208](#page-233-0) -webkit-transform property, [207](#page-232-0) -webkit-transition- properties, [354](#page-379-0) white-space property, [660](#page-685-0) whitespace (see space) whitespace in CSS programming, [37](#page-62-0) widows property, [660](#page-685-0) width (see size) width attribute (hr element), [286](#page-311-0) width property, [146,](#page-171-0) [660](#page-685-0) for definition list items, [324](#page-349-0) form buttons, [415](#page-440-0) percentage values for, [203](#page-228-0) windows (see browsers) Wine software, [565](#page-590-0) word balloons, [251](#page-276-0)–[253](#page-278-0) word-break property, [663](#page-688-0) word-spacing property, [169](#page-194-0), [660](#page-685-0) in :first-line pseudo-element, [158](#page-183-0) word wrap (forcing breaks), [118](#page-143-0)[–119](#page-144-0) word-wrap property, [118](#page-143-0), [663](#page-688-0) words and characters acronyms, returning values of, [491](#page-516-0) emphasizing (see emphasizing certain words) excessively large, [570](#page-595-0)[–571](#page-596-0) forcing breaks on words, [118–](#page-143-0)[119](#page-144-0) in general (see text) highlighting effect for, [159–](#page-184-0)[160](#page-185-0) impression of depth or motion, [576–](#page-601-0)[577](#page-602-0) inserting characters before links (in print), [492–](#page-517-0)[493](#page-518-0) multiple typefaces in one line, [575](#page-600-0) red flame on, [167](#page-192-0)

smart quotes, [579–](#page-604-0)[582](#page-607-0) space between words, adjusting, [168](#page-193-0)[–171](#page-196-0) wrapping self-clearing floated elements, [92–](#page-117-0)[95,](#page-120-0) [371](#page-396-0) text around images (floats), [89–](#page-114-0)[92](#page-117-0) words (forcing breaks), [118](#page-143-0)[–119](#page-144-0) writing-mode property, [663](#page-688-0)

# **X**

x-height units, [120](#page-145-0) x-large keyword (font-size property), [123](#page-148-0) x-small keyword (font-size property), [123](#page-148-0) XHTML 1.0 document types, [6](#page-31-0) XHTML 1.1 document types, [6](#page-31-0) xScope tools, [650](#page-675-0) xx-large keyword (font-size property), [123](#page-148-0) xx-small keyword (font-size property), [123](#page-148-0)

#### **Y**

YUI Reset CSS stylesheet, [268](#page-293-0)

#### **Z**

z-index, [101](#page-126-0)–[102](#page-127-0) z-index property, [101](#page-126-0), [613](#page-638-0), [660](#page-685-0) zebra-striping table rows, [465](#page-490-0)[–468](#page-493-0), [630–](#page-655-0)[632](#page-657-0) zoom property, [95](#page-120-0), [296,](#page-321-0) [662](#page-687-0)

# **About the Author**

**Christopher Schmitt** is the founder of Heat Vision, a small new media publishing and design firm, based in Cincinnati, Ohio. An award-winning web designer who has been working with the Web since 1993, Christopher interned for both David Siegel and Lynda Weinman in the mid '90s while he was an undergraduate at Florida State University working on a fine arts degree with an emphasis on graphic design. Afterward, he earned a master's in communication for interactive and new communication technologies while obtaining a graduate certificate in project management from FSU's College of Communication.

He is the author of one of the first books that looked at CSS-enabled designs, *Designing CSS Web Pages* (New Riders). He is also the coauthor of *Adapting to Web Standards* (New Riders), *Professional CSS* (Wrox), *Photoshop in 10 Steps or Less* (Wiley) and *Dreamweaver MX Design Projects* (Wrox), and contributed four chapters to *XML, HTML, and XHTML Magic* (New Riders). Christopher has also written for *New Architect Magazine*, *A List Apart*, *Digital Web*, and *Web Reference*.

He is the list moderator for Babble, a mailing list community devoted to advanced web design and development topics. With the Web Standards Project, Christopher helps co-lead the Adobe Task Force while contributing to its Education Task Force.

On his [personal website](http://www.christopherschmitt.com/), Christopher shows his true colors and most recent activities. He is 6'7" and doesn't play professional basketball, but wouldn't mind a good game of chess.

# **Colophon**

The animal on the cover of *CSS Cookbook* is a grizzly bear (*Ursus arctos horribilis*). The grizzly's distinctive features include humped shoulders, a long snout, and long curved claws. The coat color ranges from shades of blond, brown, black, or a combination of these; the long outer guard hairs are often tipped with white or silver, giving the bear a "grizzled" appearance. The grizzly can weigh anywhere from 350 to 800 pounds and reach a shoulder height of 4.5 feet when on all fours. Standing on its hind legs, a grizzly can reach up to eight feet. Despite its large size, the grizzly can reach speeds of 35 to 40 miles per hour.

Some of the grizzly's favorite foods include nuts, berries, insects, salmon, carrion, and small mammals. The diet of a grizzly varies depending on the season and habitat. Grizzlies in parts of Alaska eat primarily salmon, while grizzlies in high mountain areas eat mostly berries and insects.

Grizzlies are solitary, and prefer rugged mountains and forests. They can be found in the Canadian provinces of British Columbia, Alberta, Yukon, and the Northwest Territories, and in the U.S. states of Alaska, Idaho, Wyoming, Washington, and Montana. The grizzly is considered a threatened species: only about 850 bears exist in the lower 48 states. Before the West was settled, the grizzly bear population was estimated to be between 50,000 and 100,000. Threats to the survival of the grizzly bear include habitat destruction caused by logging, mining, and human development, as well as illegal poaching.

The cover image is a 19th-century engraving from the Dover Pictorial Archive. The cover font is Adobe ITC Garamond. The text font is Linotype Birka; the heading font is Adobe Myriad Condensed; and the code font is LucasFont's TheSansMonoCondensed.